# UPS Industrial Gateway Card

# INDGW-M2 User's Guide

English

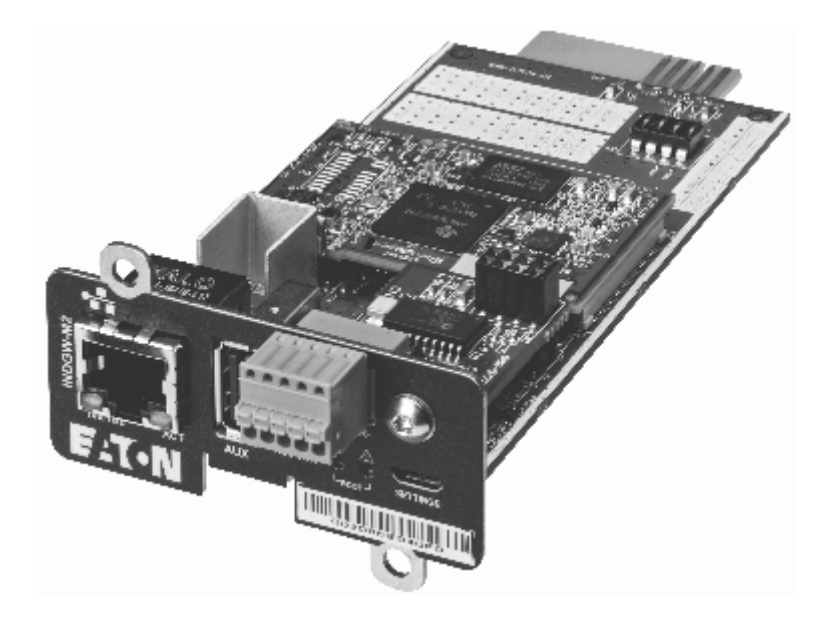

03/27/2023 Edelweiss\_and\_3.x.x

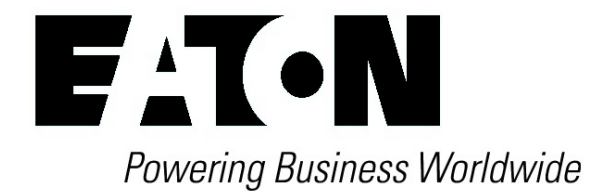

Eaton is a registered trademark of Eaton Corporation or its subsidiaries and affiliates.

Phillips and Pozidriv are a registered trademarks of Phillips Screw Company.

National Electrical Code and NEC are registered trademarks of National Fire Protection Association, Inc.

Microsoft®, Windows®, and Windows Server® are either registered trademarks or trademarks of Microsoft Corporation in the United States and/or other countries.

UNIX® is a registered trademark of The Open Group.

Linux® is the registered trademark of Linus Torvalds in the U.S. and other countries.

VMware is a registered trademark or trademark of VMware, Inc. in the United States and/or other jurisdictions.

Google™ is a trademark of Google Inc.

All other trademarks are properties of their respective companies.

©Copyright 2019 Eaton Corporation. All rights reserved.

No part of this document may be reproduced in any way without the express written approval of Eaton Corporation.

# <span id="page-3-0"></span>1 Table of Contents

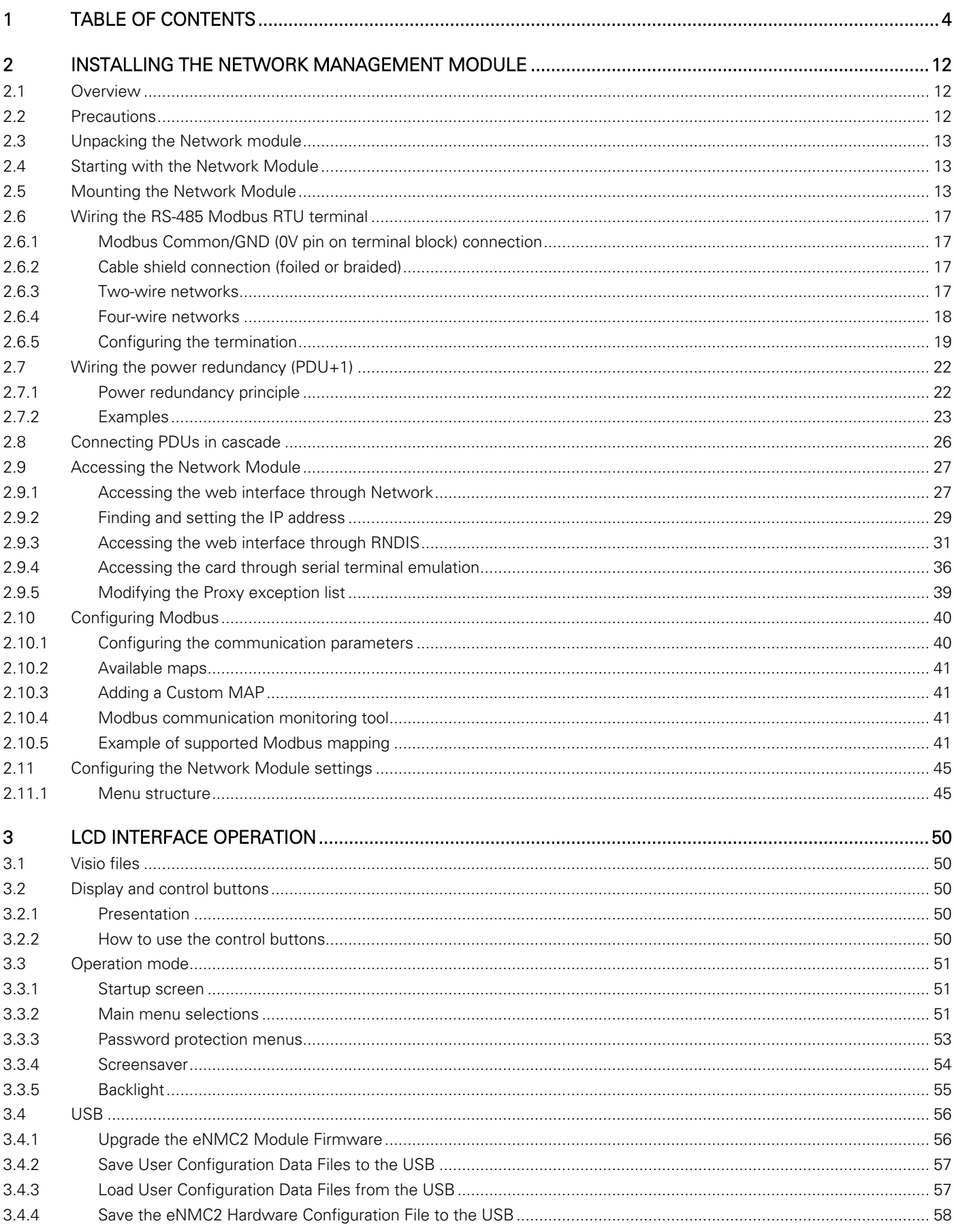

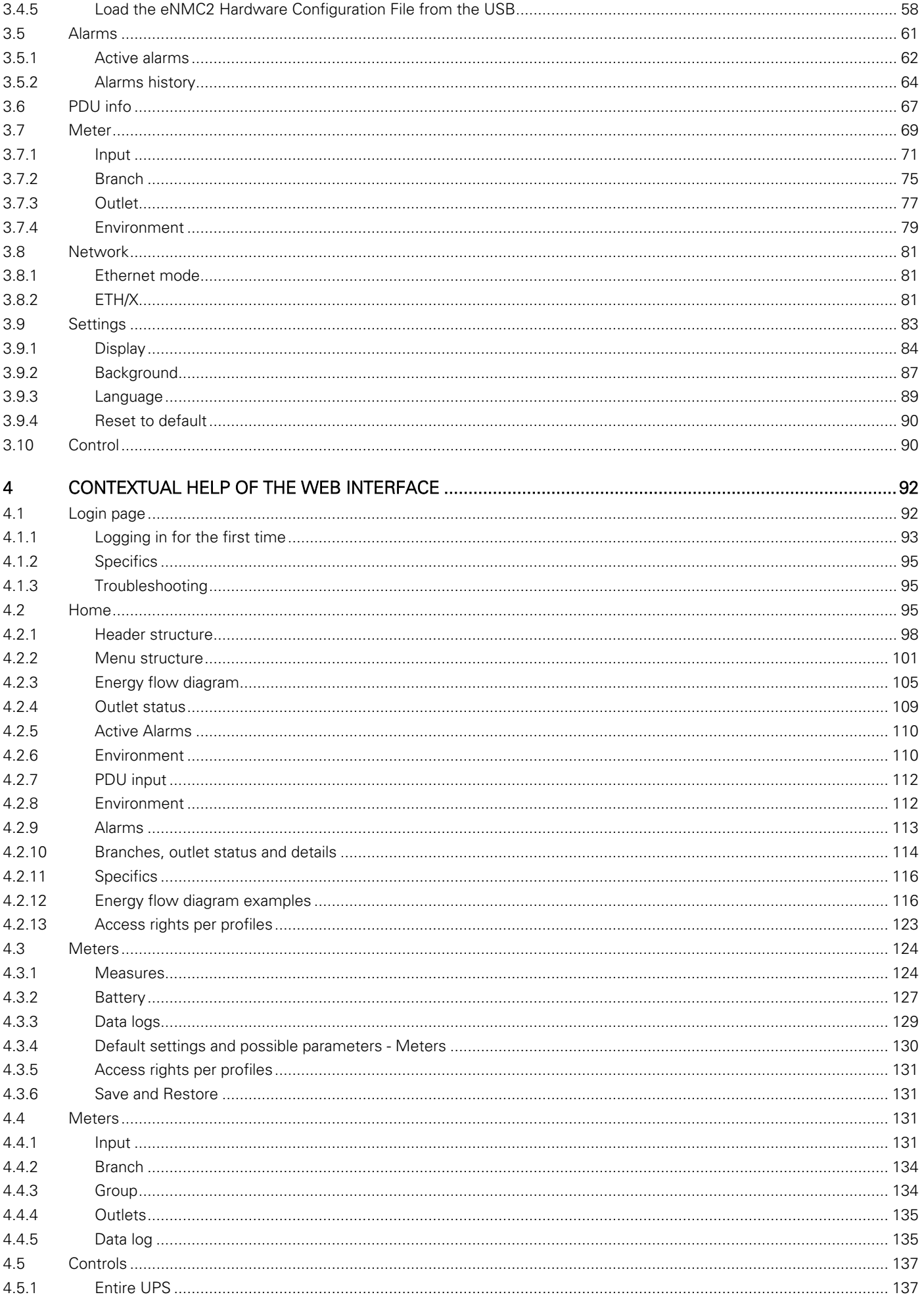

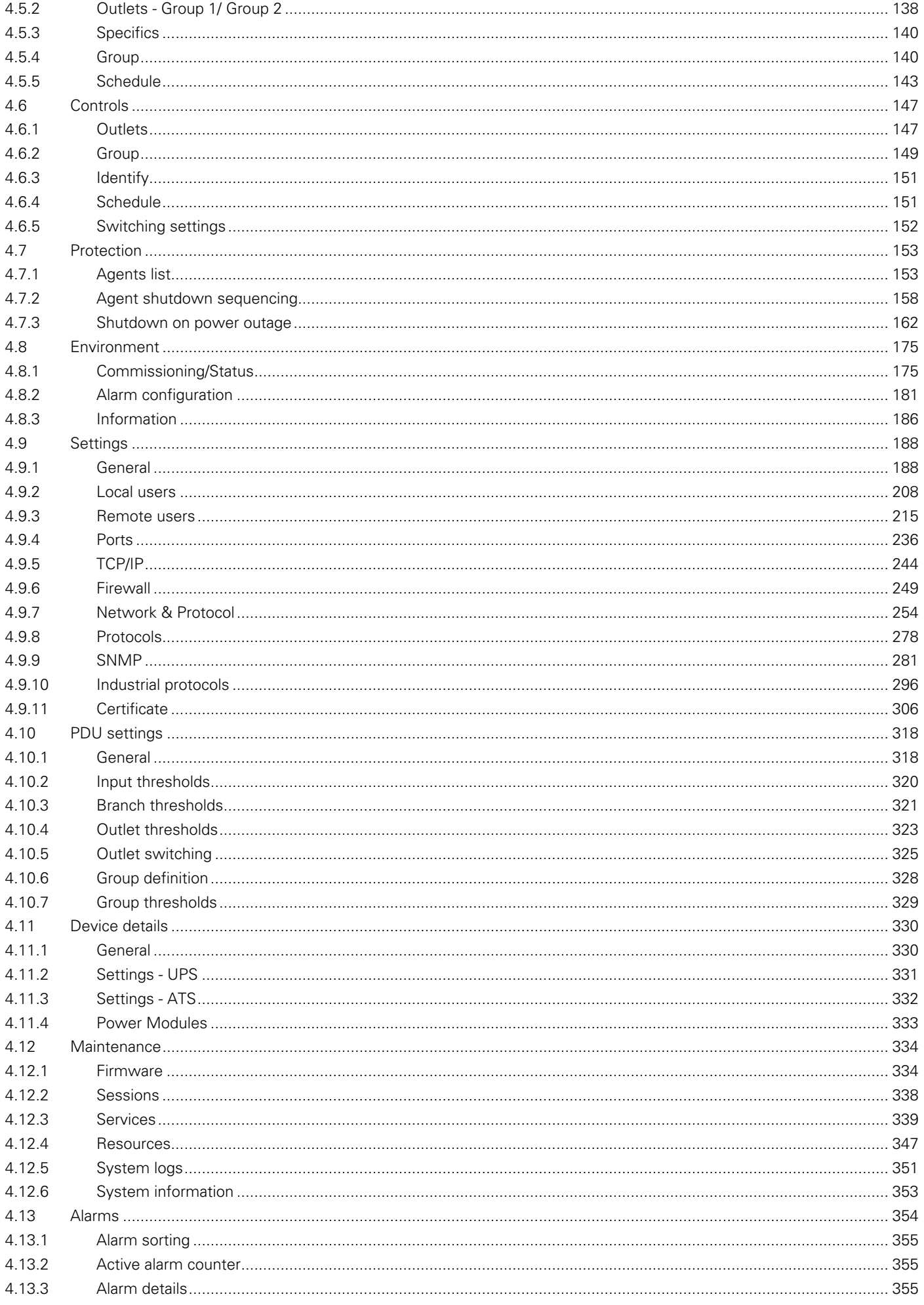

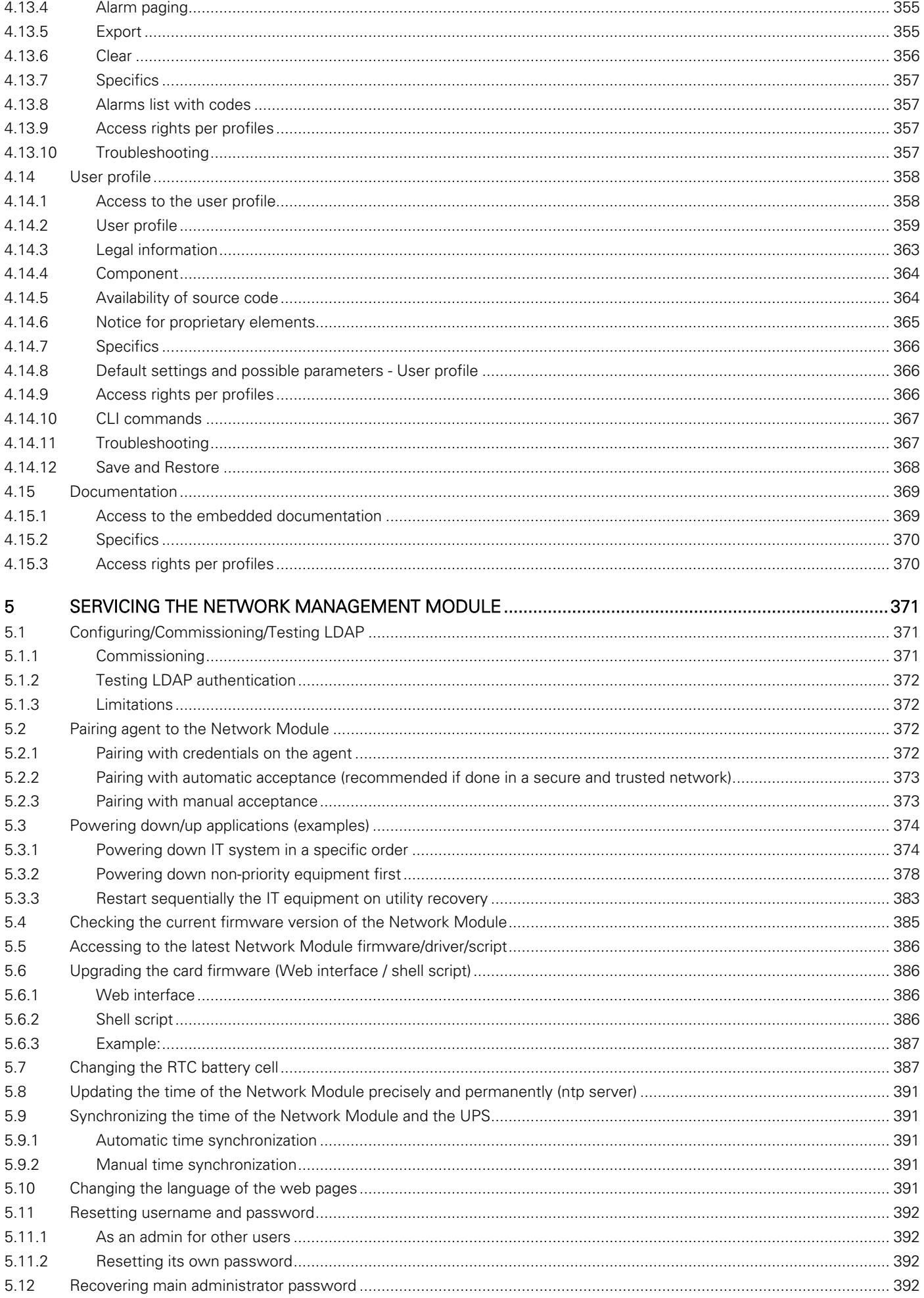

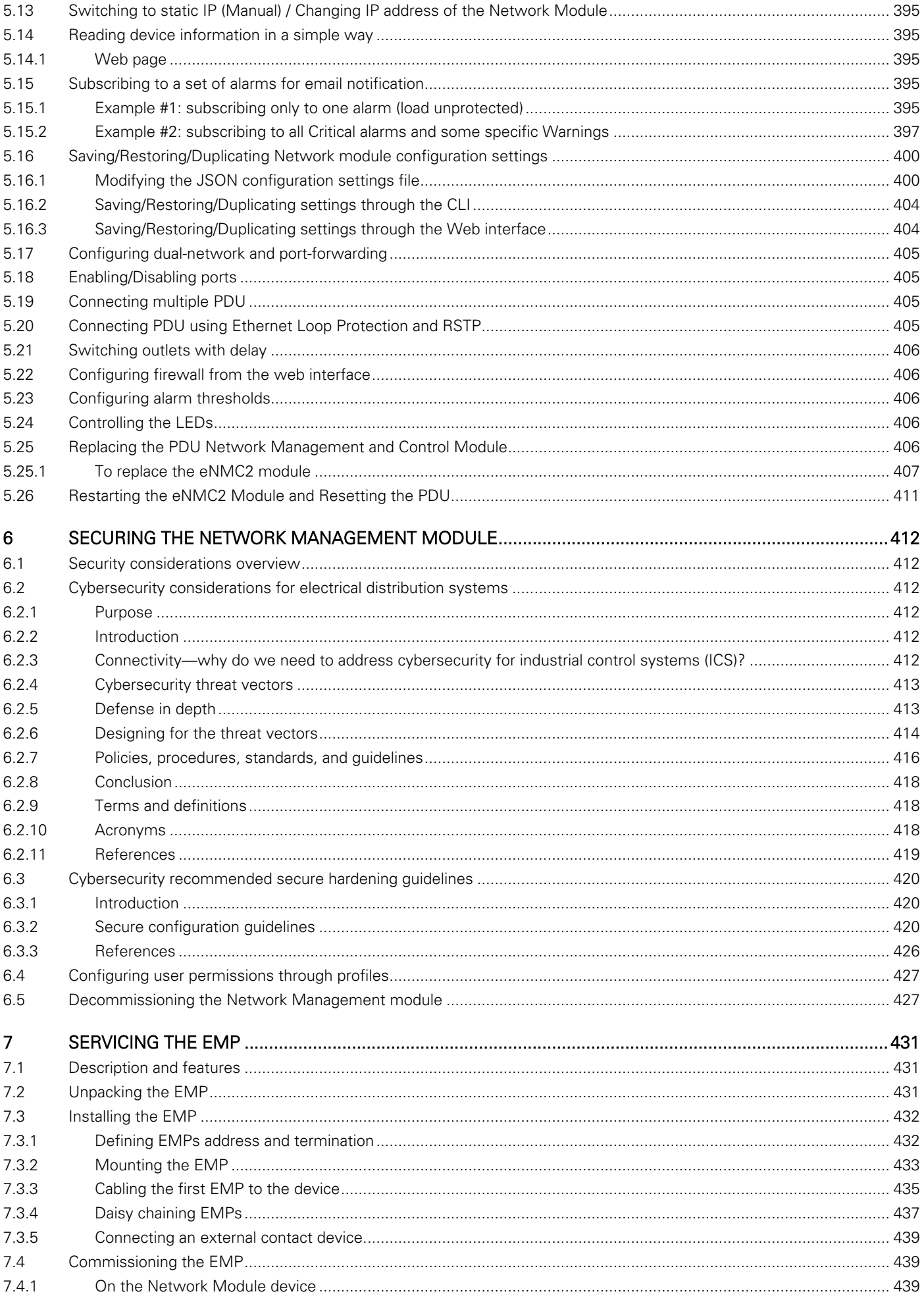

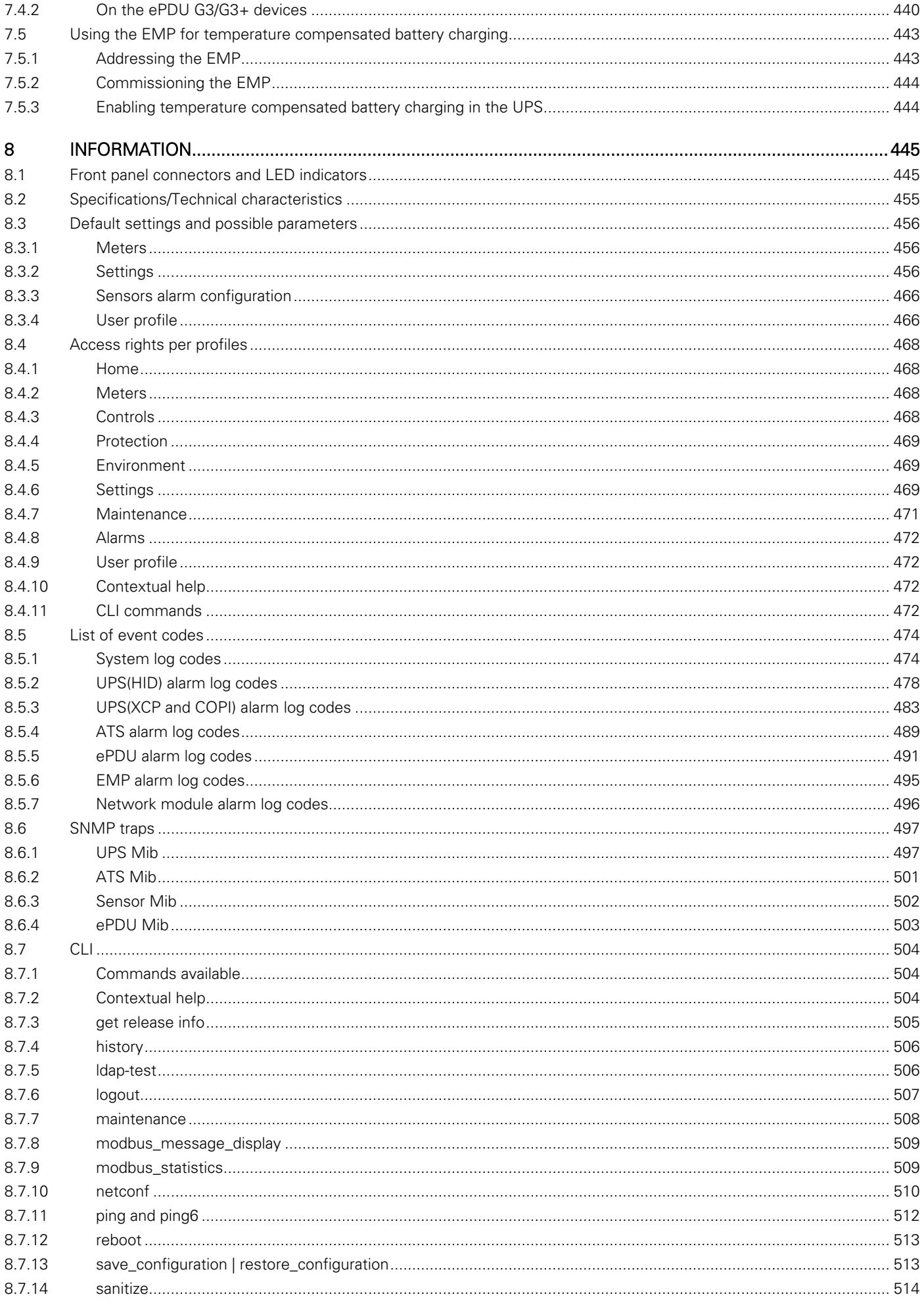

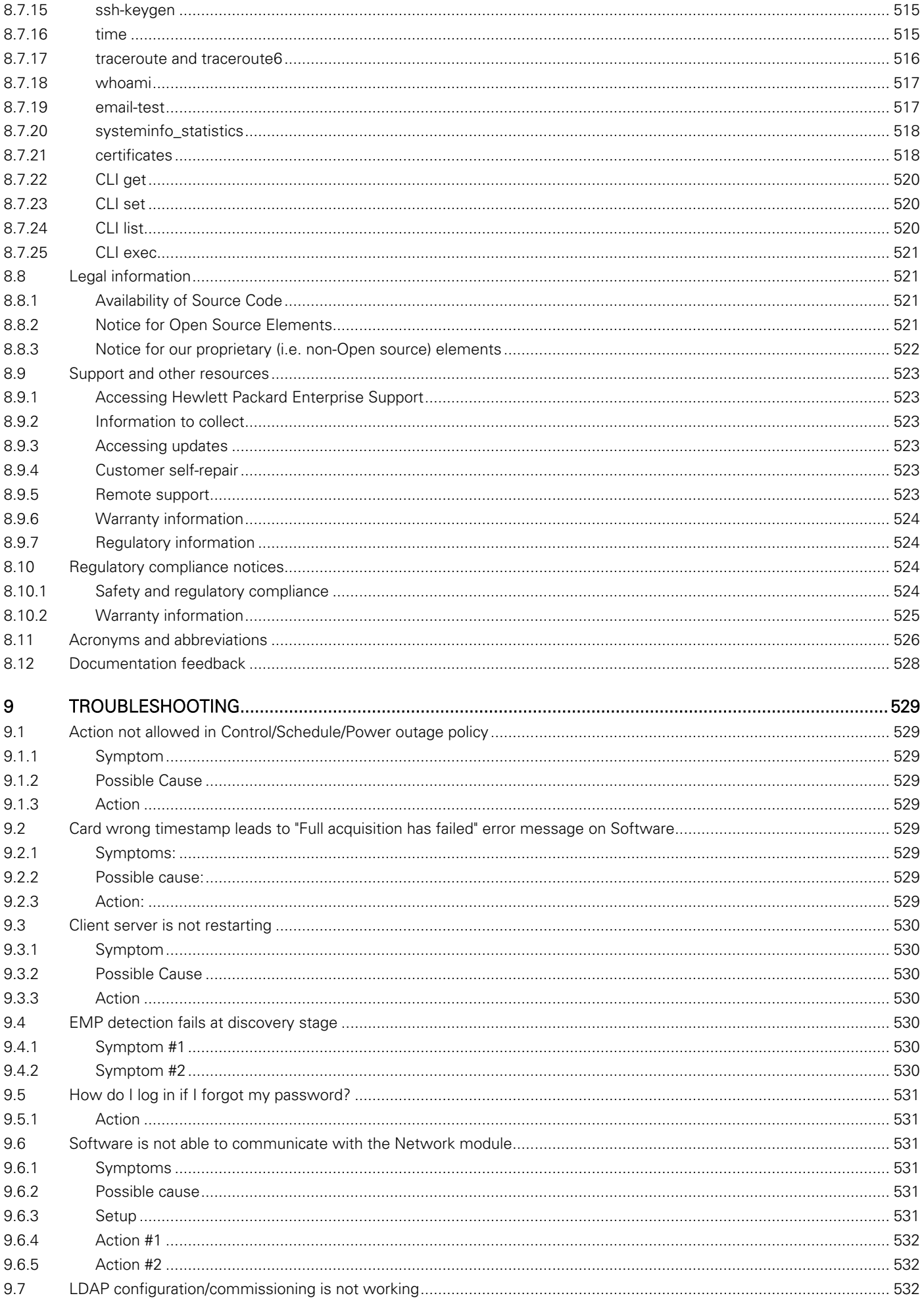

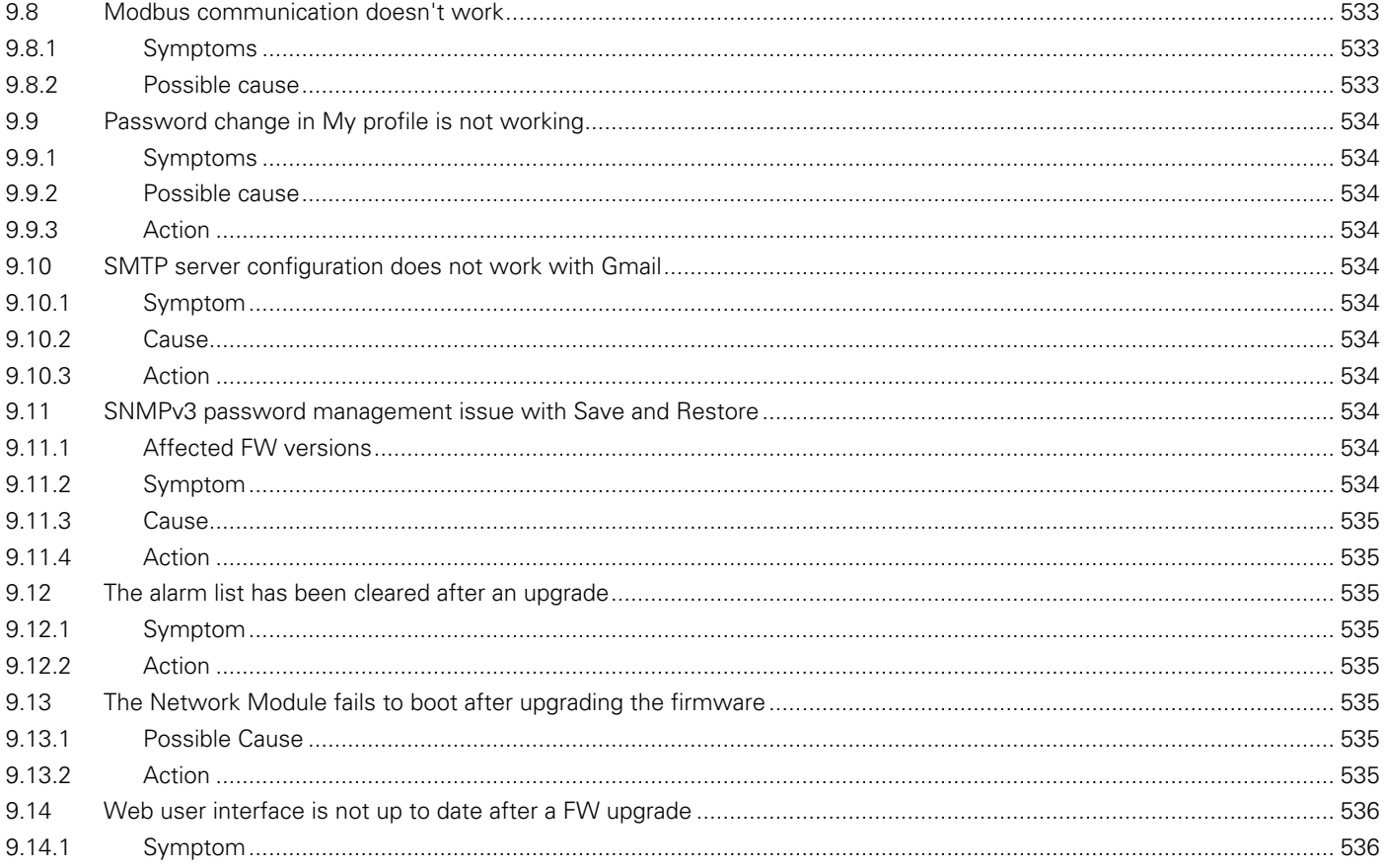

# <span id="page-11-0"></span>2 Installing the Network Management Module

# <span id="page-11-1"></span>2.1 Overview

The UPS Network Module enables you to monitor, manage, and control power environments for multiple devices over the network connection.

The UPS Network Module can send email notifications to configured recipients and alert traps to specified SNMP management programs or used as a stand-alone management system.

The UPS Network Module enables you to monitor, manage, and control power environments for multiple devices over the network connection.

The UPS Network Module can send email notifications to configured recipients and alert traps to specified SNMP management programs or used as a stand-alone management system.

The UPS Network Module enables you to monitor, manage, and control power environments for multiple devices over the network connection.

The UPS Network Module can send email notifications to configured recipients and alert traps to specified SNMP management programs, such as HPE Systems Insight Manager, or used as a stand-alone management system.

For more information about any of the topics covered in this document, including safety and regulatory notices, see the HPE Single Phase 1Gb UPS Network Management Module User Guide located on the HPE website [\(http://www.hpe.com/support/hpesc](http://www.hpe.com/support/hpesc)).

For a detailed list of supported UPSs, see the HPE website ([http://www.hpe.com/info/rackandpower\)](http://www.hpe.com/info/rackandpower).

The UPS Network Module enables you to monitor, manage, and control power environments for multiple devices over the network connection.

The UPS Network Module can send email notifications to configured recipients and alert traps to specified SNMP management programs or used as a stand-alone management system.

The UPS Network Module enables you to monitor, manage, and control power environments for multiple devices over the network connection.

The UPS Network Module can send email notifications to configured recipients and alert traps to specified SNMP management programs or used as a stand-alone management system.

# <span id="page-11-2"></span>2.2 Precautions

See the Important Safety Information guide (included in the UPS kit) before installing this product.

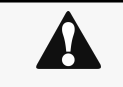

WARNING: A risk of personal injury from electric shock and hazardous energy levels exists. The installation of options and routine maintenance and service of this product must be performed by individuals who are knowledgeable about the procedures, precautions, and hazards associated with AC power products.

# <span id="page-12-0"></span>2.3 Unpacking the Network module

The Network-M2Network-M3Network moduleHPE Network moduleSantak Network moduleLenovo Network Module will include the following accessories:

- Installation instructions
- USB AM to Micro USB/M/5P 5ft Cable
- Installation instructions
- Start here card and safety/warranty
- USB AM to Micro USB/M/5P 5ft Cable
- Installation instructions
- USB AM to Micro USB/M/5P 5ft Cable
- Lenovo Modbus card accessories missing

The INDGW-M2Missing INDGW-M2 card name for genericMissing INDGW-M2 card name for HPEMissing INDGW-M2 card name for LenovoMissing INDGW-M2 card name for Santak will include the following accessories:

- Installation instructions
- USB AM to Micro USB/M/5P 5ft Cable
- RS-485 wiring terminal
- HPE Modbus card accessories missing
- Installation instructions
- USB AM to Micro USB/M/5P 5ft Cable
- RS-485 wiring terminal
- Lenovo Modbus card accessories missing

The INDGW-X2INDGW-X3Generic X-slot card name missingHPE X-slot card name missingSantak X-slot card name missingLenovo X-slot card name missing will include the following accessories:

- Installation instructions
- USB AM to Micro USB/M/5P 5ft Cable
- RS-485 wiring terminal

HPE INDGW-X2 accessories missingSantak INDGW-X2 accessories missingLenovo INDGW-X2 accessories missing

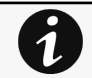

Packing materials must be disposed of in compliance with all local regulations concerning waste. Recycling symbols are printed on the packing materials to facilitate sorting.

# <span id="page-12-1"></span>2.4 Starting with the Network Module

The eNMC2Generic ePDU module name missingHPE ePDU module name missingSantak ePDU module name missingLenovo ePDU module name missing will include the following accessories:

Eaton eNMC2 accessories missing

HPE eNMC2 accessories missing

Santak eNMC2 accessories missing

<span id="page-12-2"></span>Lenovo eNMC2 accessories missing

# 2.5 Mounting the Network Module

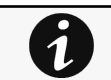

It is not necessary to power down the Device before installing the Network Module. Required tools: No. 2 Phillips screwdriverRequired tool for mounting/Dismounting eNMC2 Edelweiss is missing.

The Network Module is hot-swappable. Inserting and/or extracting the Network Module from the communication slot of the product has no effect on the output.

Remove the two screws securing the option slot cover plate and store the plate for possible future use.

- Install the Network Module along the alignment channels in the option slot.
- Secure the Network Module using the two screws.

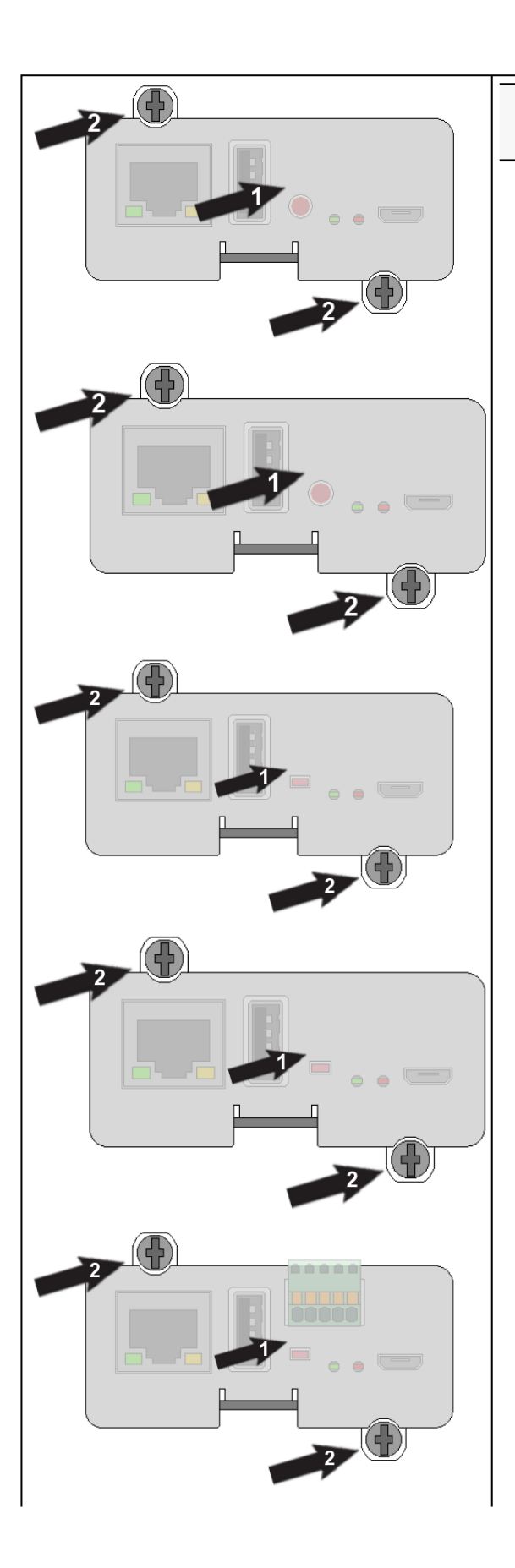

If the product is powered up, you can verify that the Network Module is seated properly and communicating with the product by checking that the Status ON LED flashes green after 2 minutes.

0

Mounting the Network Module

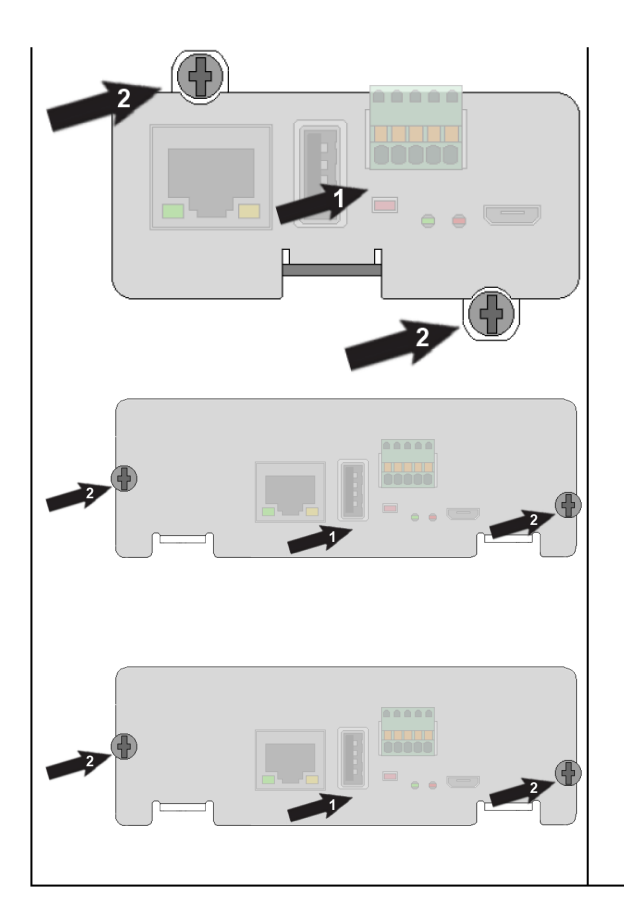

# <span id="page-16-0"></span>2.6 Wiring the RS-485 Modbus RTU terminal

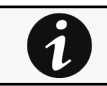

This section is only for the INDGWGeneric Modbus card name missingHPE Modbus card name missingSantak Modbus card name missingLenovo Modbus card name missing

The Modbus Network Module provides an easy path for integrating an EatonGenericHewlett Packard EnterpriseSantakLenovo

UPS into an RS-485 Modbus network and also provides isolation of the communication between the UPS and the RS-485 Modbus network.

Use the terminal strip on the Modbus Network Module to wire into a two-wire network.

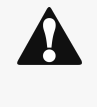

If the Modbus Network Module is the last device installed in the network chain or the length of the network cable is excessive, termination needs to be enabled. For details on termination, see the Installing the Network Management Module>>>Wiring the RS-485 Modbus RTU terminal>>>Configuring the termination section. Configuring the termination section.

# <span id="page-16-1"></span>2.6.1 Modbus Common/GND (0V pin on terminal block) connection

The Network Module is an isolated device, if all the other devices on the network are isolated, common/GND (0V pin on terminal block) should be connected between devices to limit common mode voltage.

<span id="page-16-2"></span>Common/GND (0V pin on terminal block) should not be connected to any other devices that is not isolated to avoid ground loops.

# 2.6.2 Cable shield connection (foiled or braided)

 The cable shield should be continuous on the entire length of the bus and should be connected to ground (earth) at only one point to limit the flow of ground-loop currents in the shield caused by ground potential differences.

### <span id="page-16-3"></span>2.6.3 Two-wire networks

- Interconnect R- with T- and R+ with T+ on the Modbus Network Module terminal strip.
- Connect the RS-485 network signal + to the R+ or T+ on the Modbus Network Module terminal strip.
- Connect the RS-485 network signal – to the R- or T- on the Modbus Network Module terminal strip.

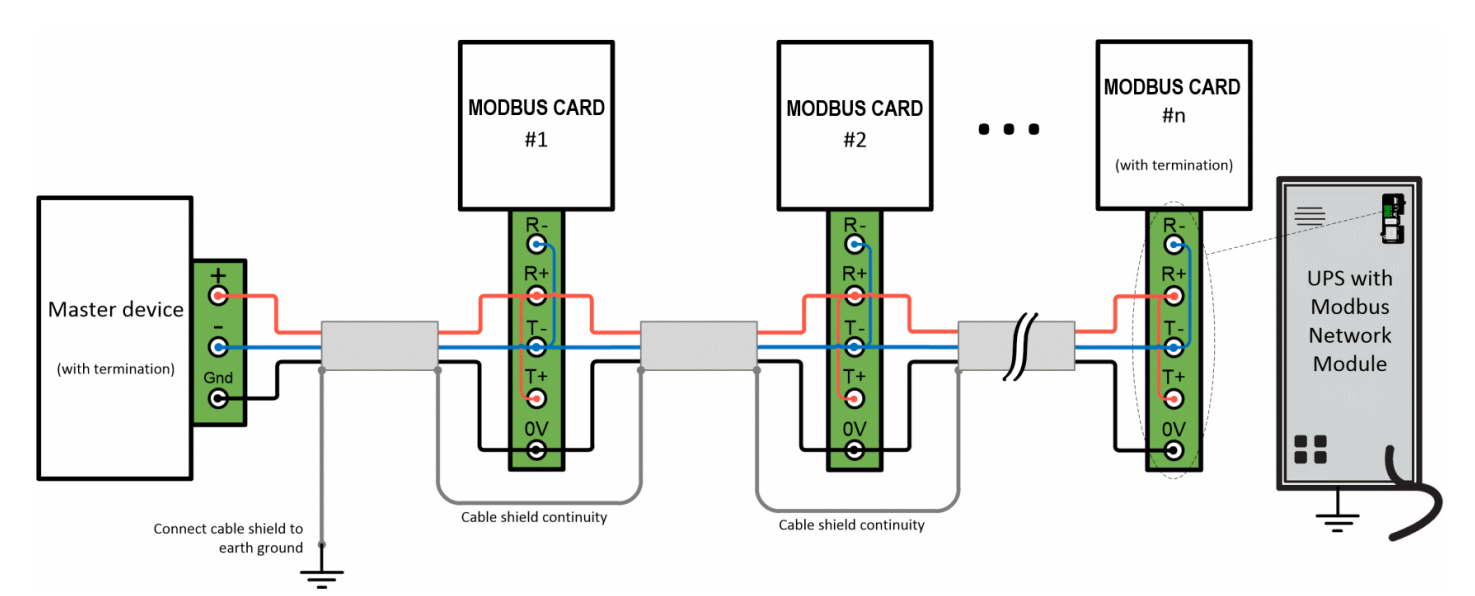

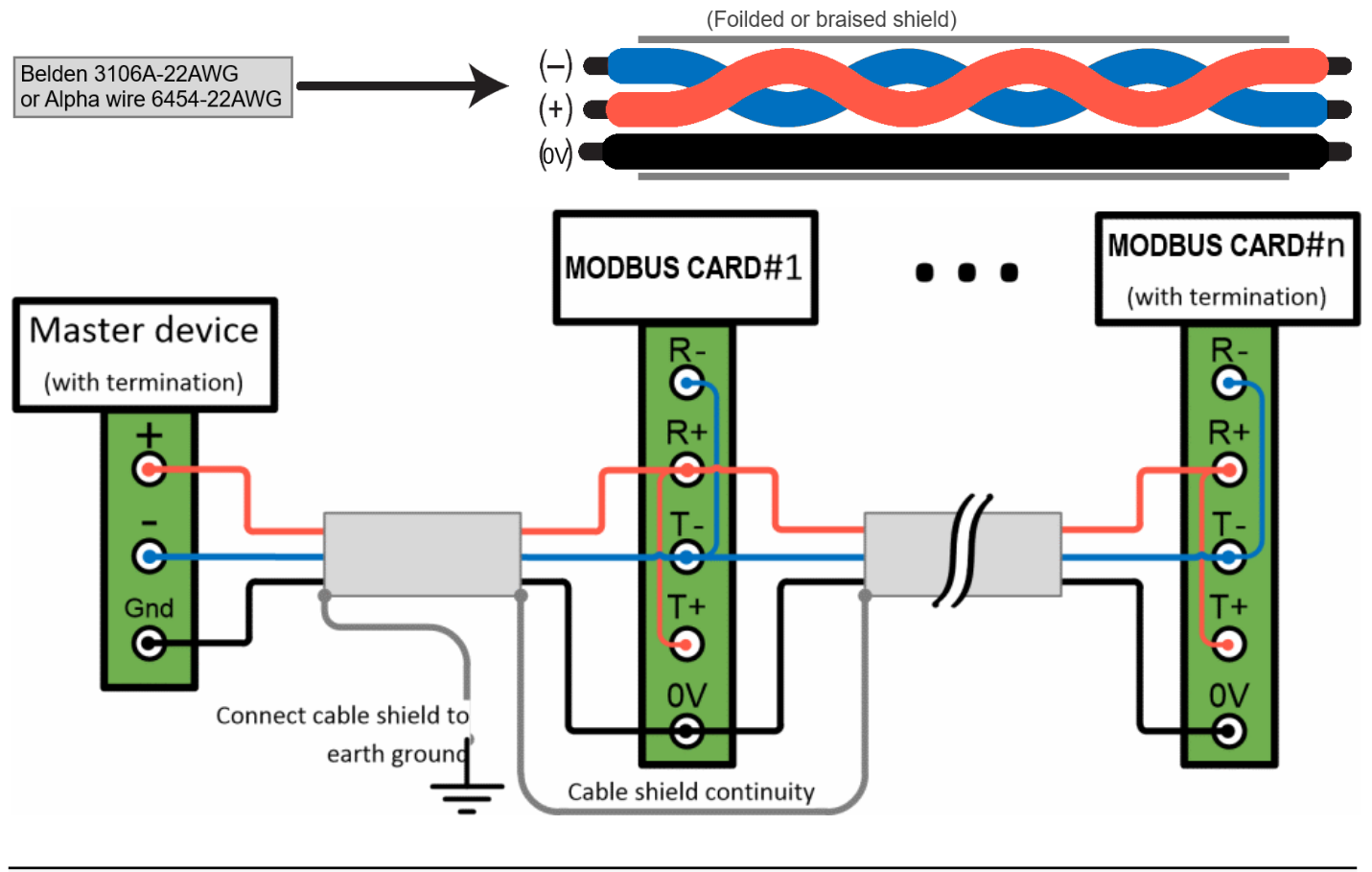

```
0
```
Belden 3106A-22AWG or equivalent cabling (a 1.5 twisted-pair shielded 120Ω cable with ground) is recommended.

### <span id="page-17-0"></span>2.6.4 Four-wire networks

All four RS-485 network signals including T-, T+, R-, and R+ must be connected respectively to the terminal strip R-, R+, T-, T+.

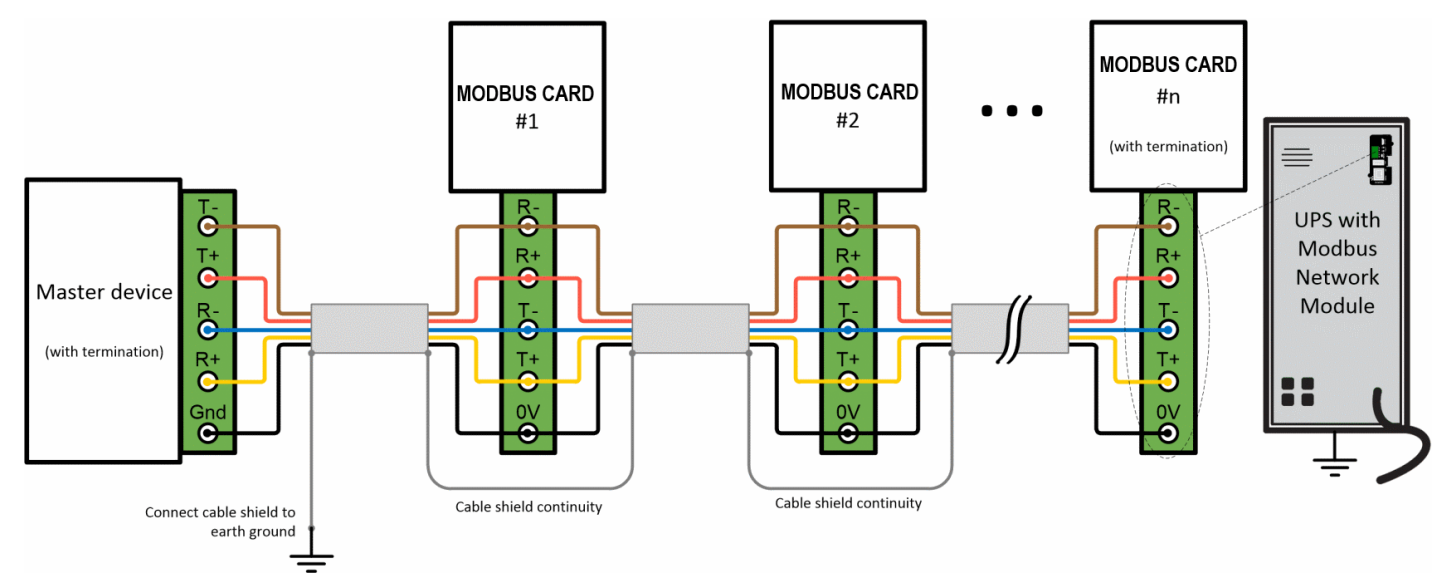

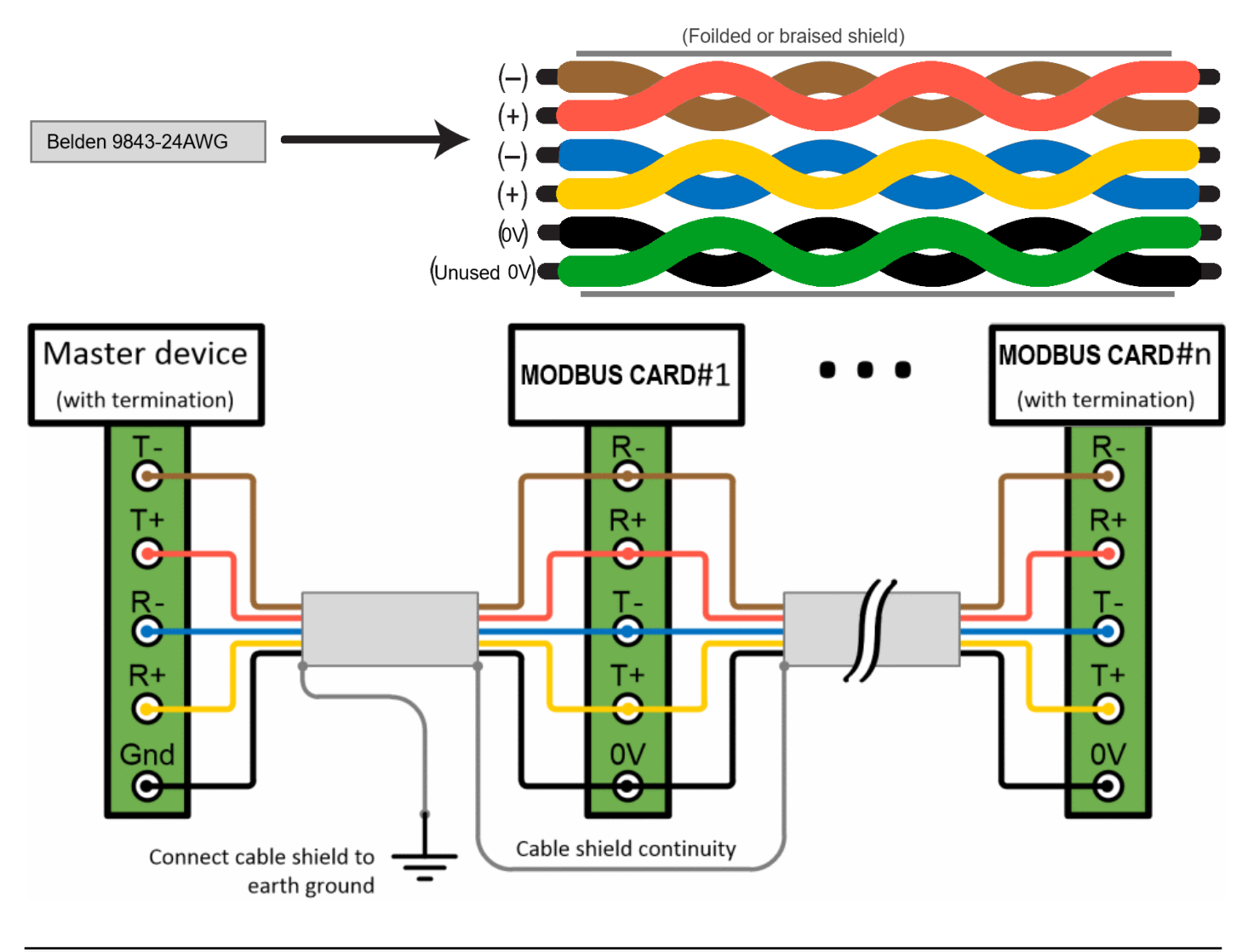

Belden 9843-24AWG or equivalent cabling (3 twisted-pair shielded 120Ω cable with ground) is recommended.

## <span id="page-18-0"></span>2.6.5 Configuring the termination

If the INDGWGeneric Modbus card name missingHPE Modbus card name missingSantak Modbus card name missingLenovo Modbus card name missing card is the last device installed in the network chain or the length of the network cable is excessive, termination needs to be enabled.

Termination is used to match impedance of a node to the impedance of the transmission line being used. When impedances are mismatched, the transmitted signal is not completely absorbed by the load and a portion is reflected into the transmission line.

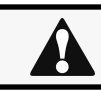

 $\boldsymbol{i}$ 

No more than two termination points should be used in the RS-485 network.

To enable the on-board termination resistor (120Ω):

1. Locate the termination switch that is located on the top of the Modbus Network Module.

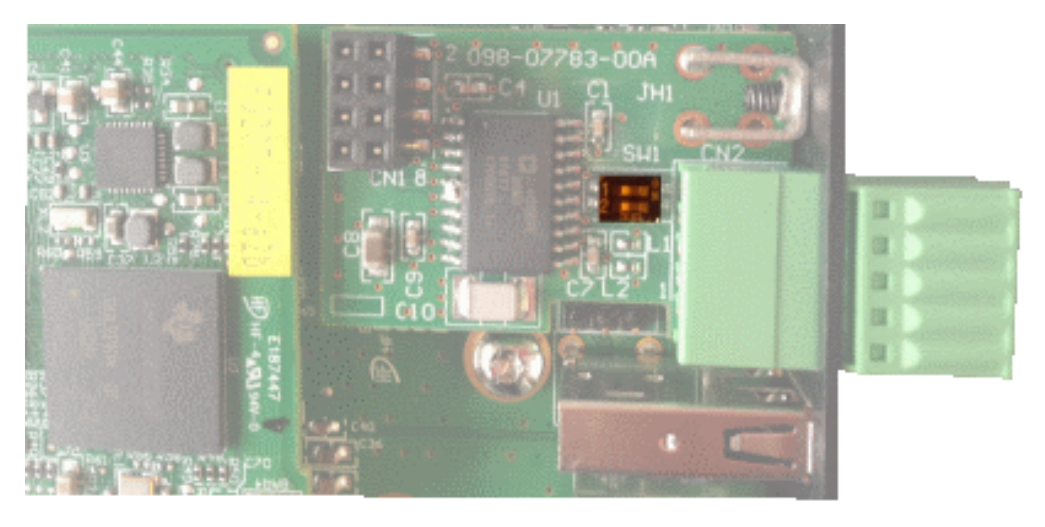

2. Peel off the protection:

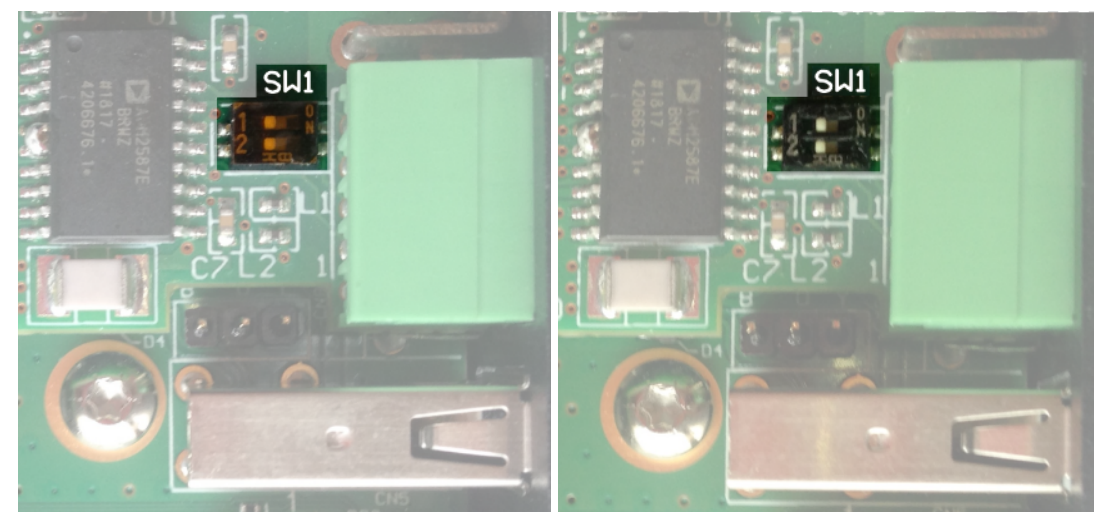

3. Change the position of the termination switch according to your needs:

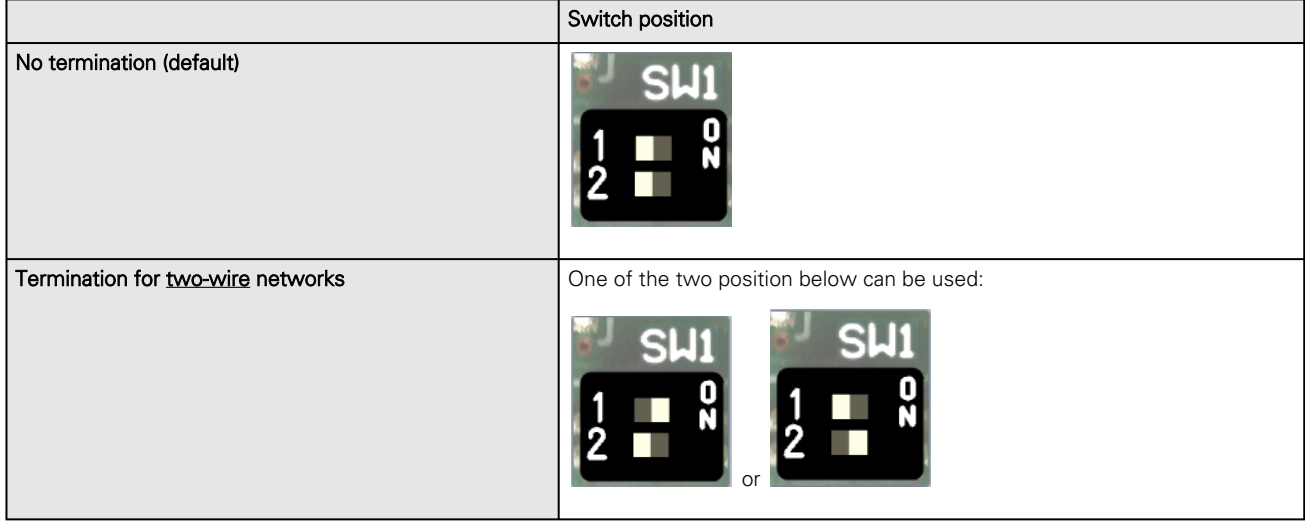

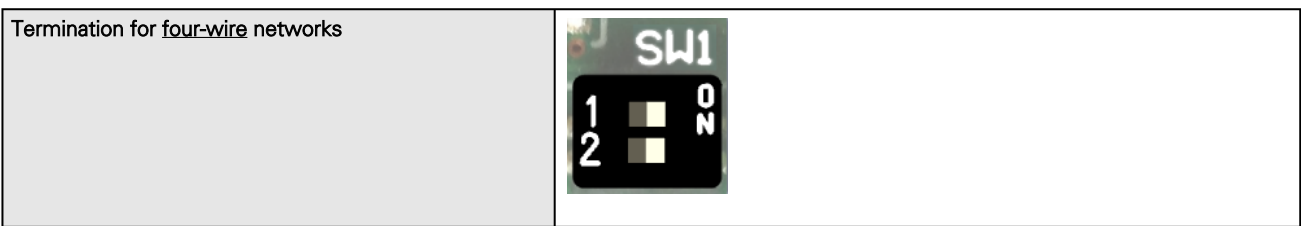

# <span id="page-21-0"></span>2.7 Wiring the power redundancy (PDU+1)

## <span id="page-21-1"></span>2.7.1 Power redundancy principle

Interconnect 2 Network Modules using the power redundancy port (PDU+1) with a standard Ethernet cable (not supplied).

Power the 2 Network Modules with 2 different feeds so that if one feed is down, the Network Module will still be powered ON and alive, providing useful information on the power outage situation.

## 2.7.1.1 LEDs

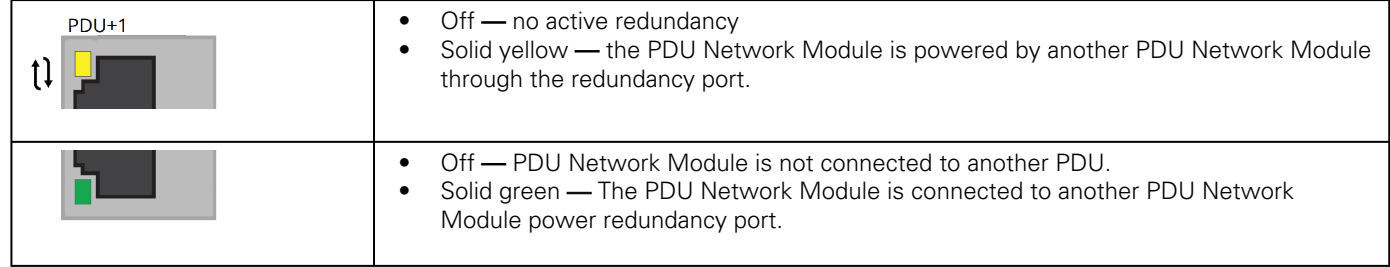

### 2.7.1.2 Power redundancy connection with 2 modules

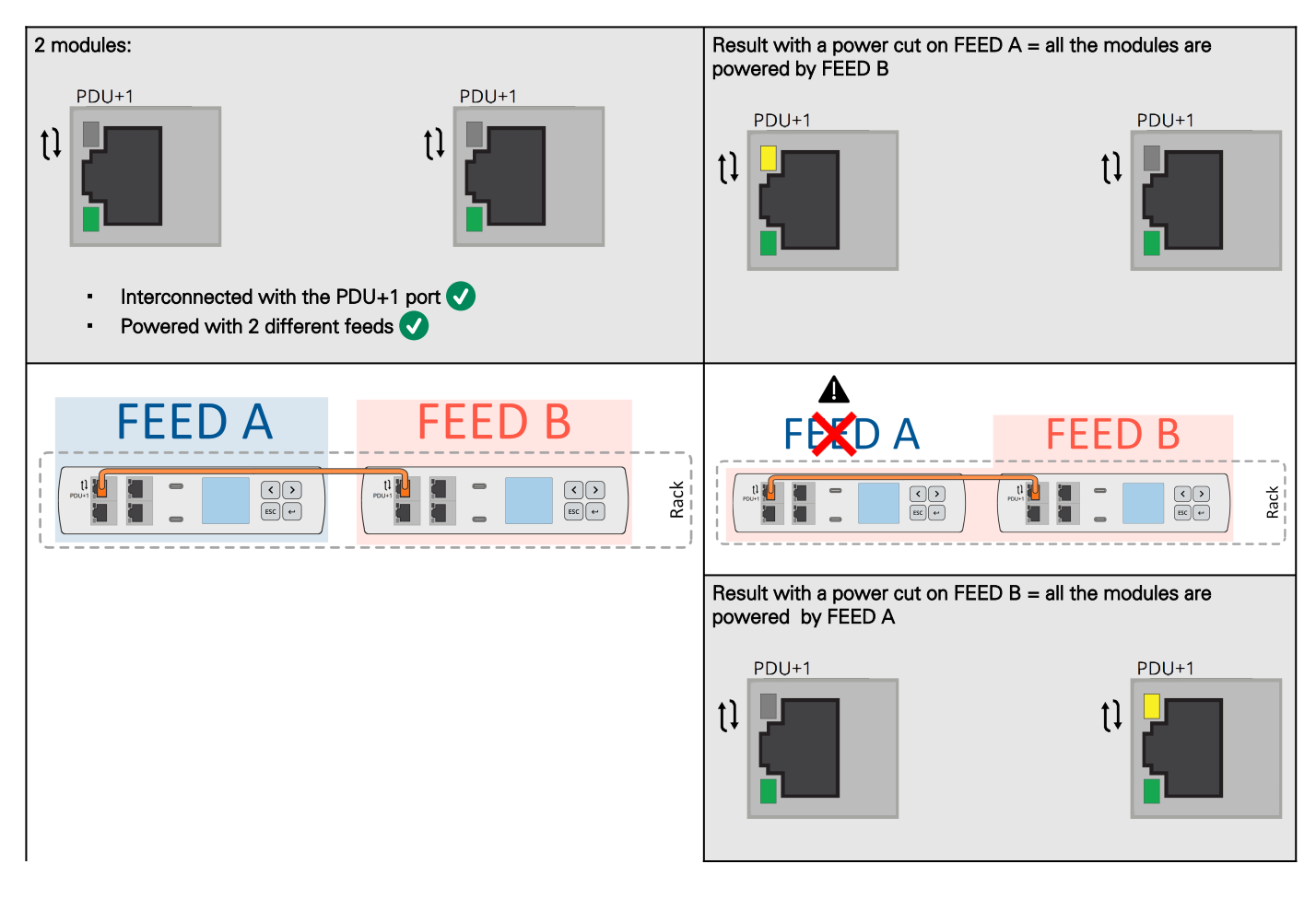

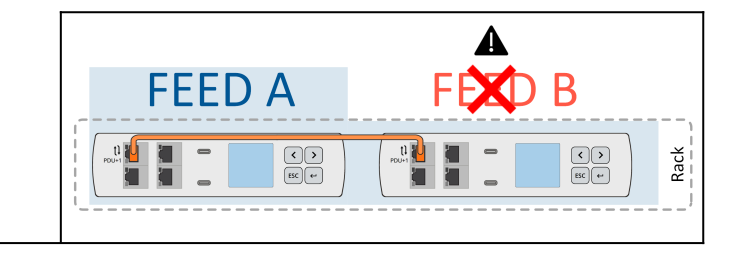

### <span id="page-22-0"></span>2.7.2 Examples

### 2.7.2.1 Power redundancy connection with 2 feeds = OK

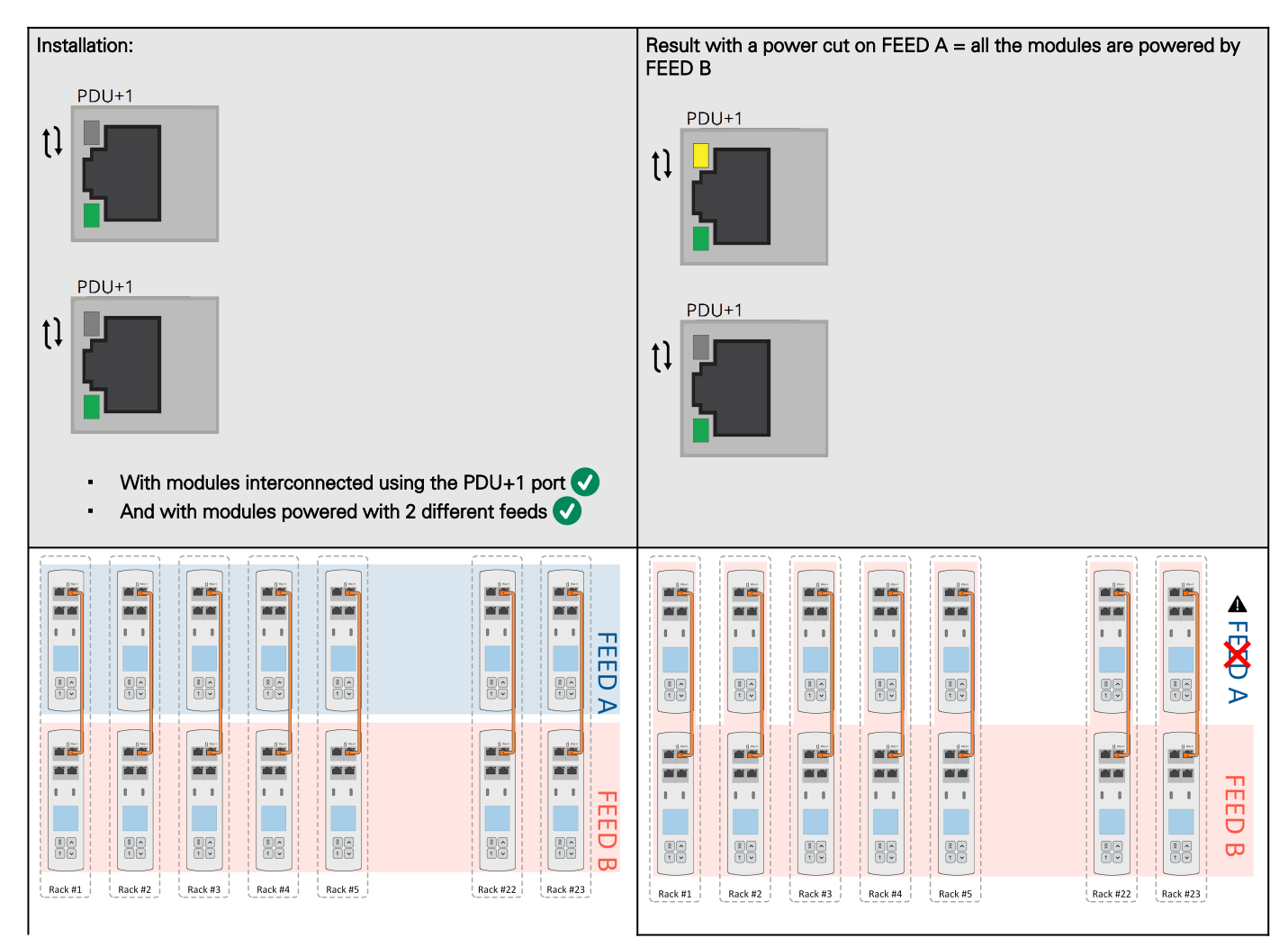

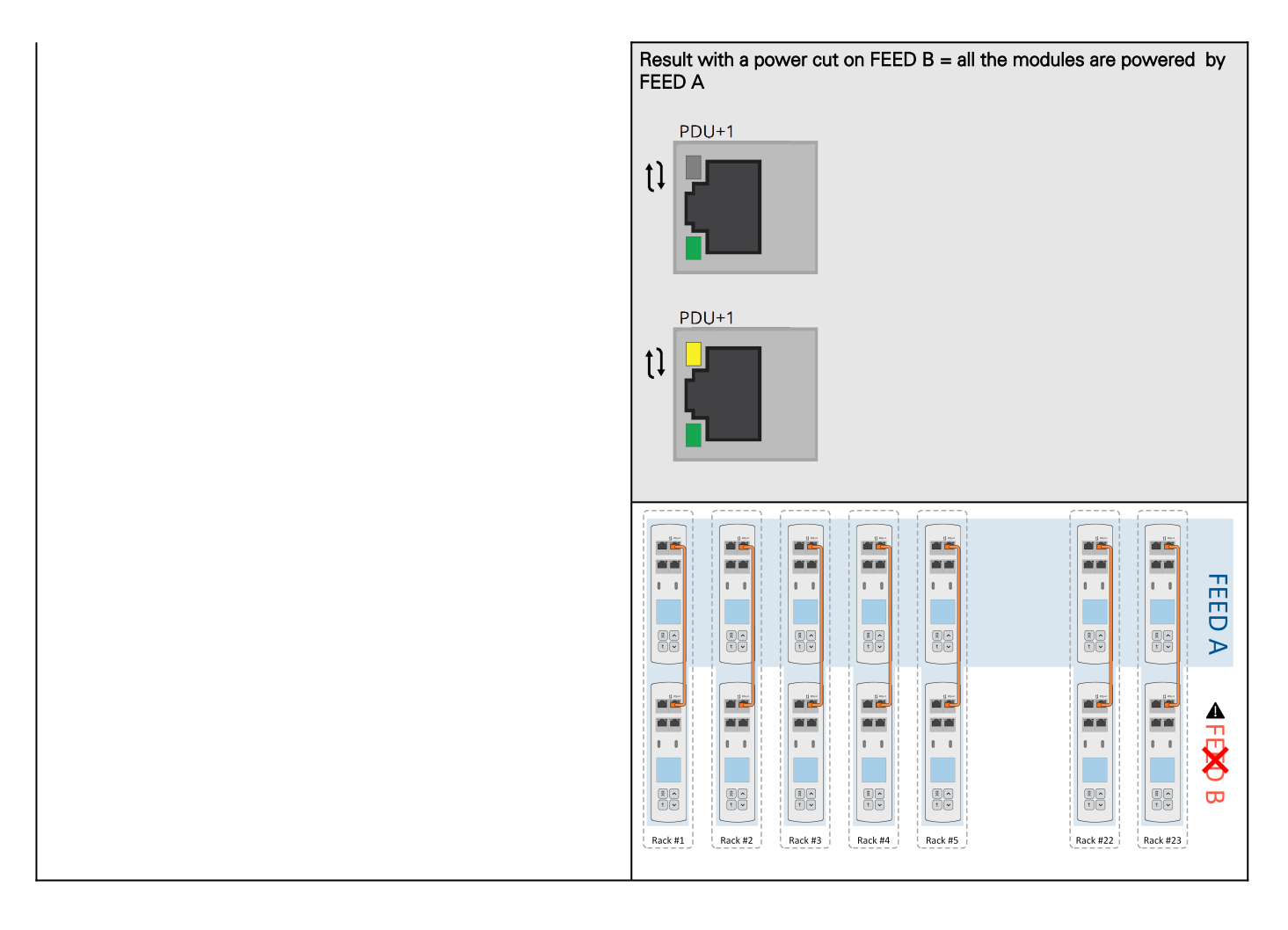

### 2.7.2.2 Power redundancy connection but with only one feed  $=$  Not OK

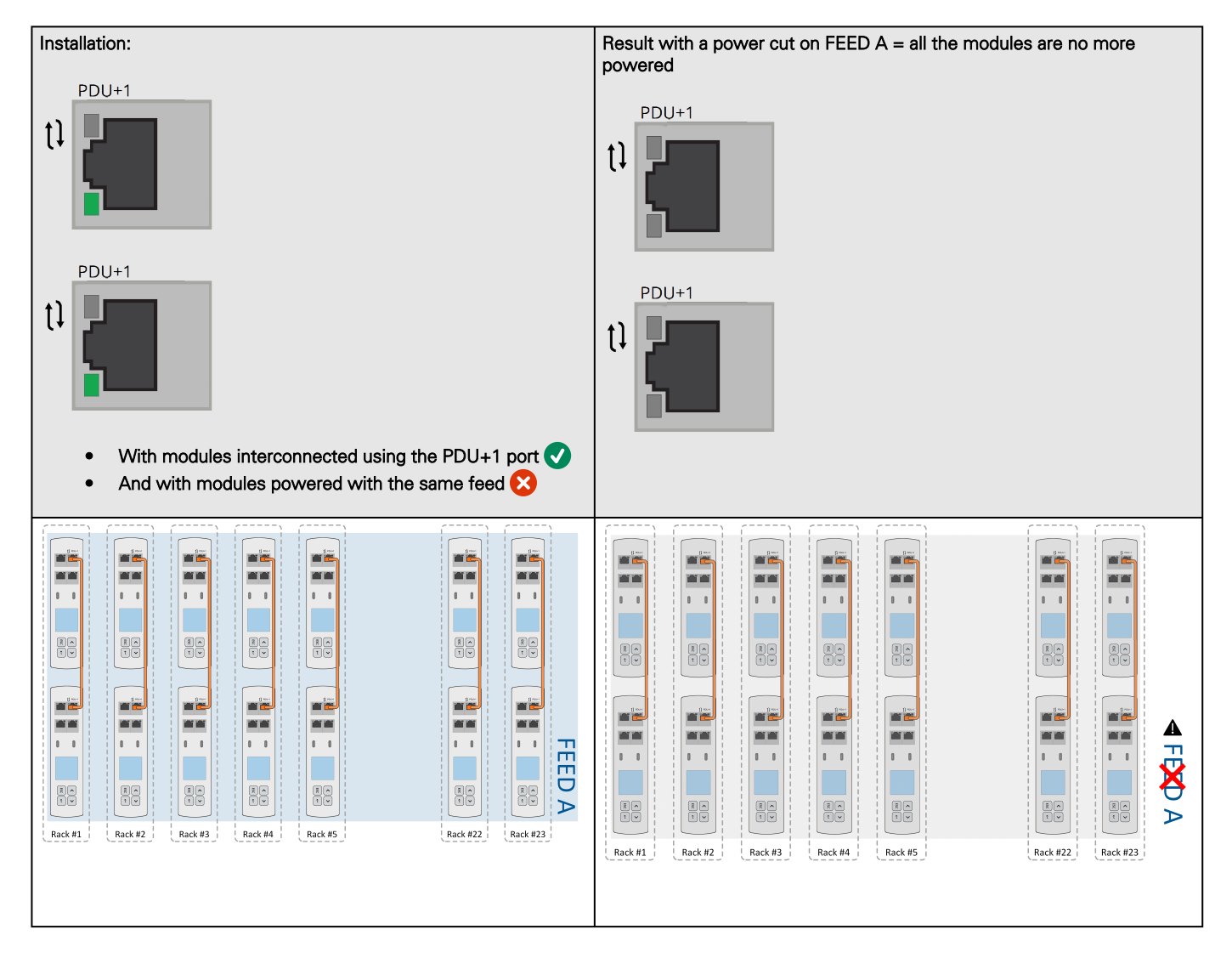

## 2.7.2.3 No power redundancy connection  $=$  Not OK

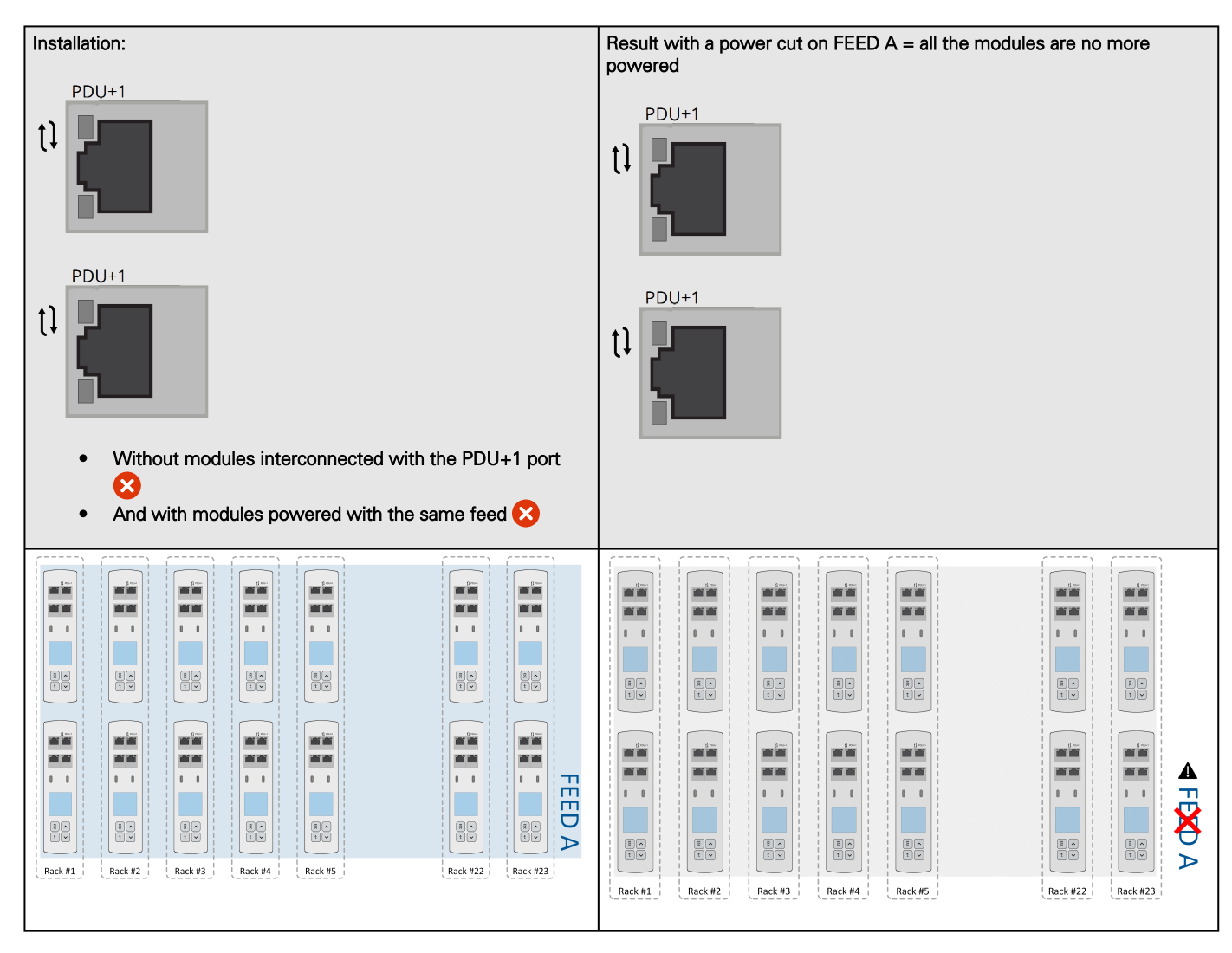

# <span id="page-25-0"></span>2.8 Connecting PDUs in cascade

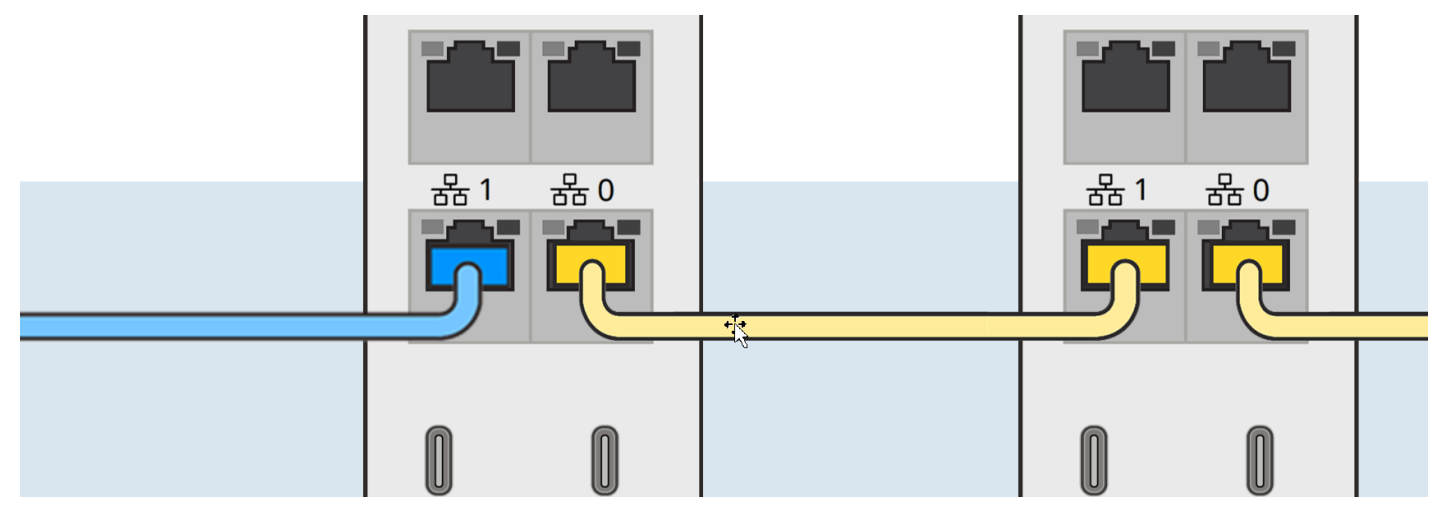

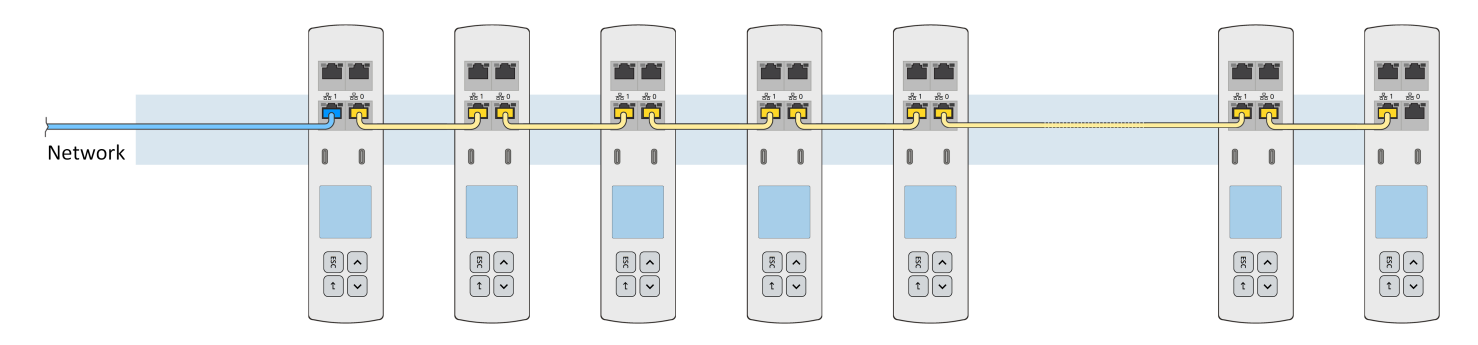

# <span id="page-26-0"></span>2.9 Accessing the Network Module

### <span id="page-26-1"></span>2.9.1 Accessing the web interface through Network

### 2.9.1.1 Connecting the network cable

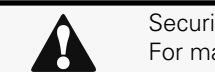

Security settings in the Network Module may be in their default states. For maximum security, configure through a USB connection before connecting the network cable.

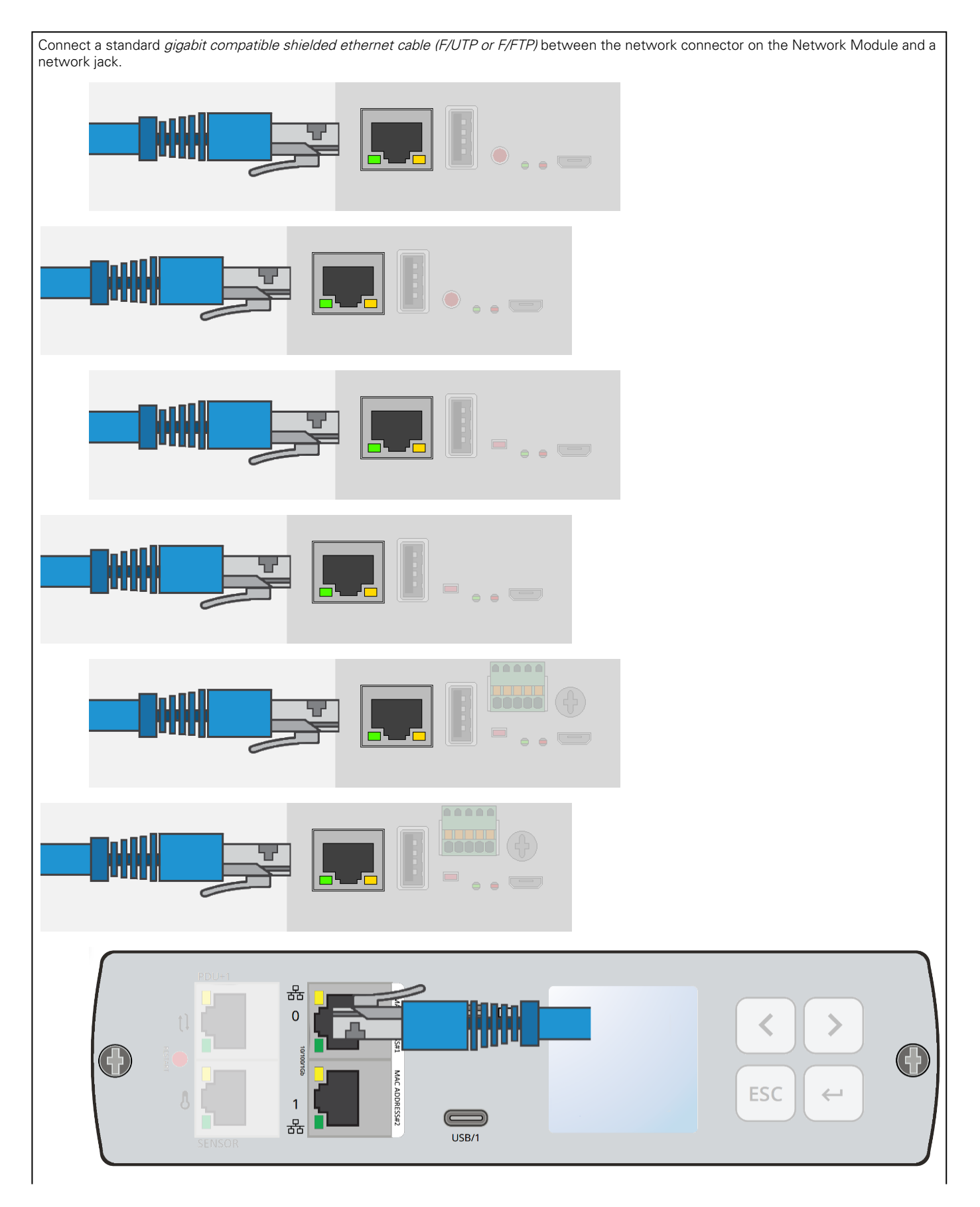

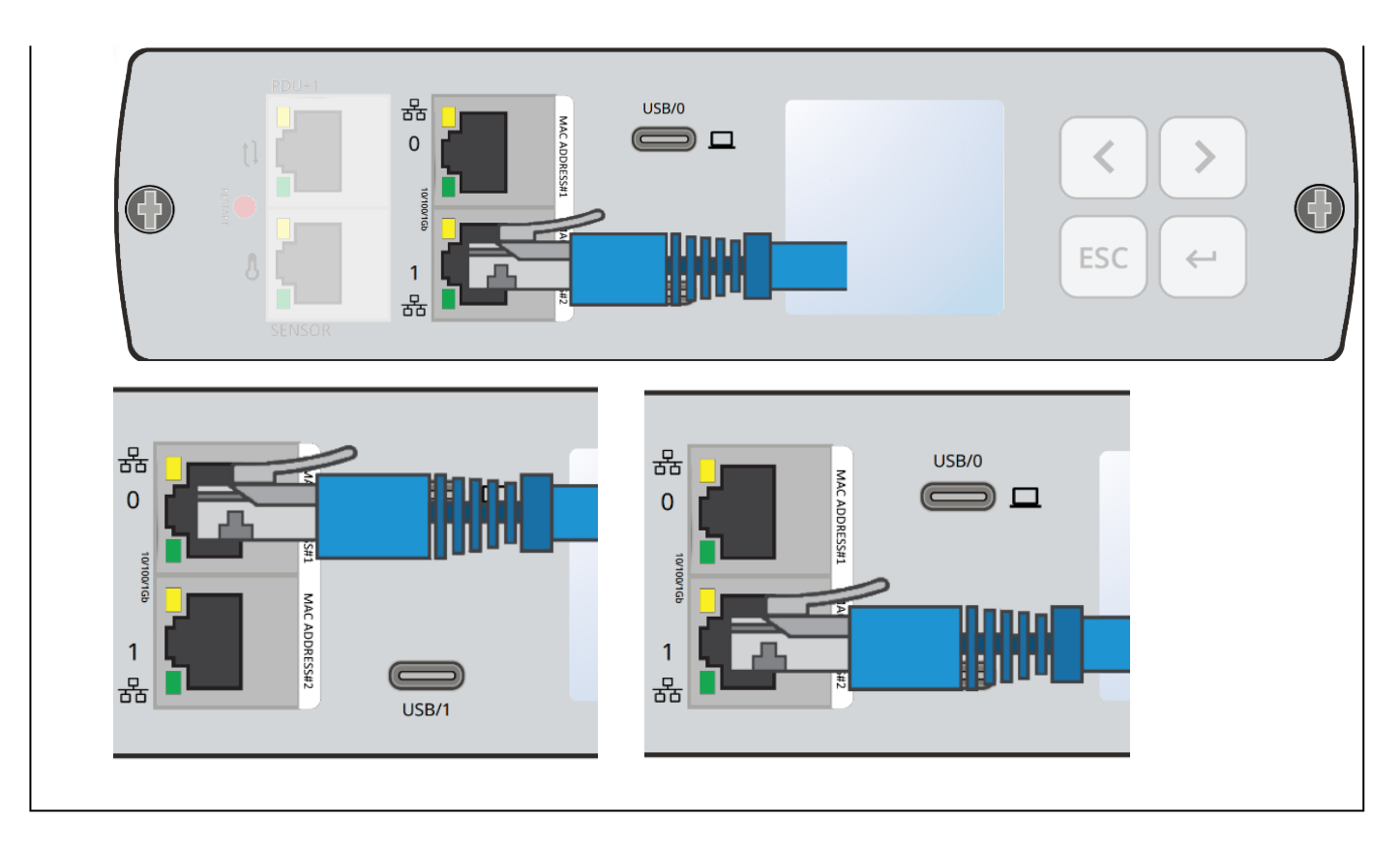

### 2.9.1.2 Accessing the web interface

It is highly recommended that browser access to the Network Module is isolated from outside access using a firewall or isolated network.

- STEP 1 On a network computer, launch a supported web browser. The browser window appears.
- STEP 2 In the Address/Location field, enter https://[IP address] with the static IP address of the Network Module.
- STEP 3 The login screen appears.
- STEP 4 Enter the user name in the User Name field. The default user name is admin.
- STEP 5 Enter the password in the Password field. The default password is admin.
- STEP 6 The password must be changed at first login.
- <span id="page-28-0"></span>STEP 7 - Click Login. The Network Module web interface appears.

### 2.9.2 Finding and setting the IP address

### 2.9.2.1 Your network is equipped with a BOOTP/DHCP server (default)

### 2.9.2.1.1 Read from the device LCD

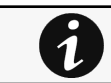

Note: some older Devices may not be able to display the IP address even if they have an LCD. Please consult the Device manual.

If your device has an LCD, from the LCD's menu, navigate to Identification>>>"COM card IPv4".

- Note the IP address of the card.
- Go to the section: Accessing the web interface through Network.

#### 2.9.2.1.2 With web browser through the configuration port

For example, if your device does not have an LCD, the IP address can be discovered by accessing the web interface through RNDIS and browsing to Settings>Network.

To access the web interface through RNDIS, see the [Accessing the web interface through RNDIS](#page-30-0) section.

- Navigate to [Contextual help>>>Settings>>>Network & Protocol>>>IPV4.](#page-253-1)
- Read the IPv4 settings.

### 2.9.2.2 Your network is not equipped with a BOOTP/DHCP server

#### 2.9.2.2.1 Define from the configuration port

The IP address can be defined by accessing the web interface through RNDIS.

To access web interface through RNDIS, see the [Accessing the web interface through RNDIS](#page-30-0) section.

Define the IP settings:

- Navigate to [Contextual help>>>Settings>>>Network & Protocol>>>IPV4.](#page-253-1)
- Select Manual (Static IP).
- Input the following information: Address, Subnet Mask, Default Gateway
- Save the changes.

## <span id="page-30-0"></span>2.9.3 Accessing the web interface through RNDIS

This connection is used to access and configure the Network Module network settings locally through a RNDIS (Ethernet over USB interface).

### 2.9.3.1 Connecting the configuration cable

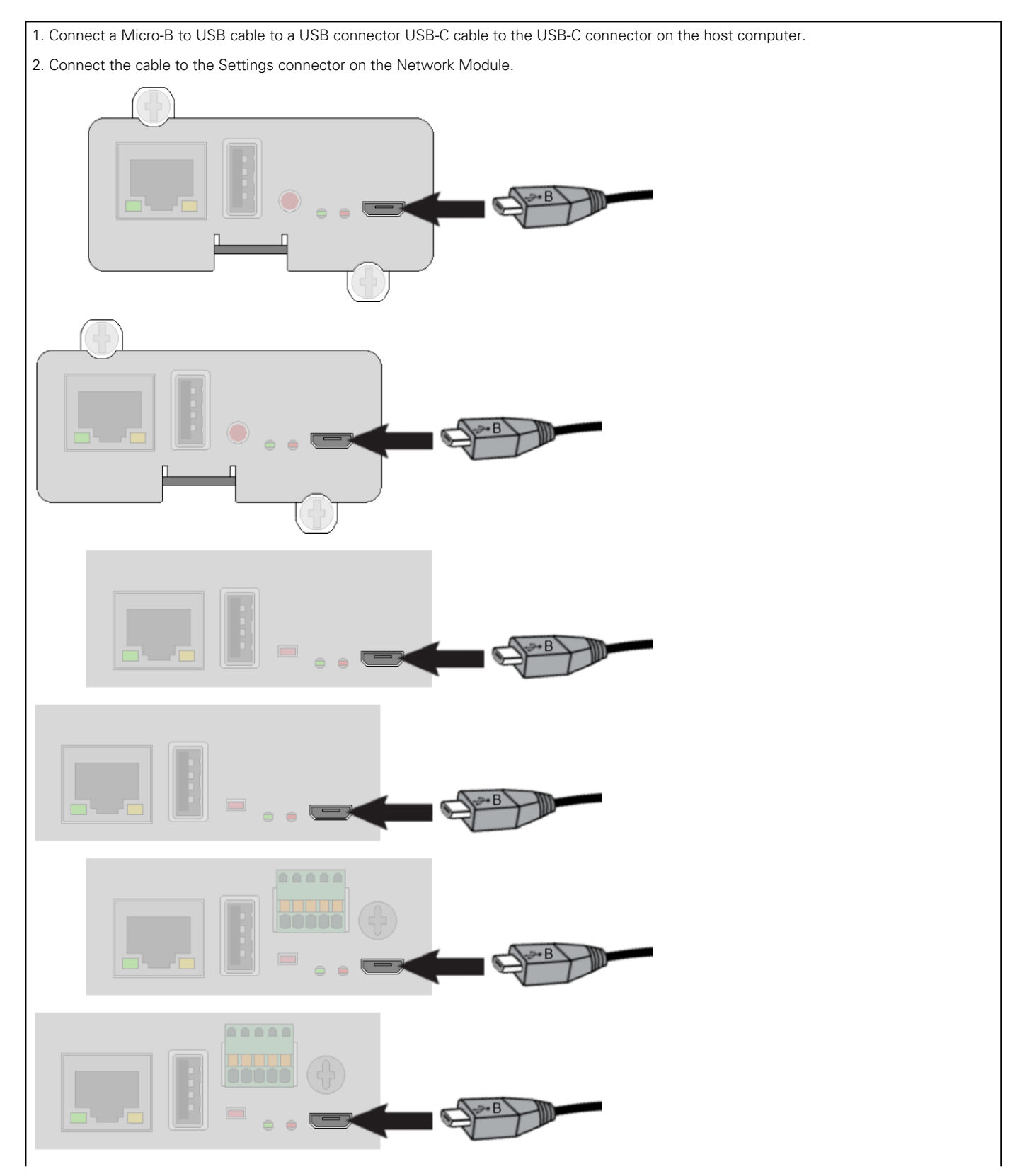

Accessing the Network Module

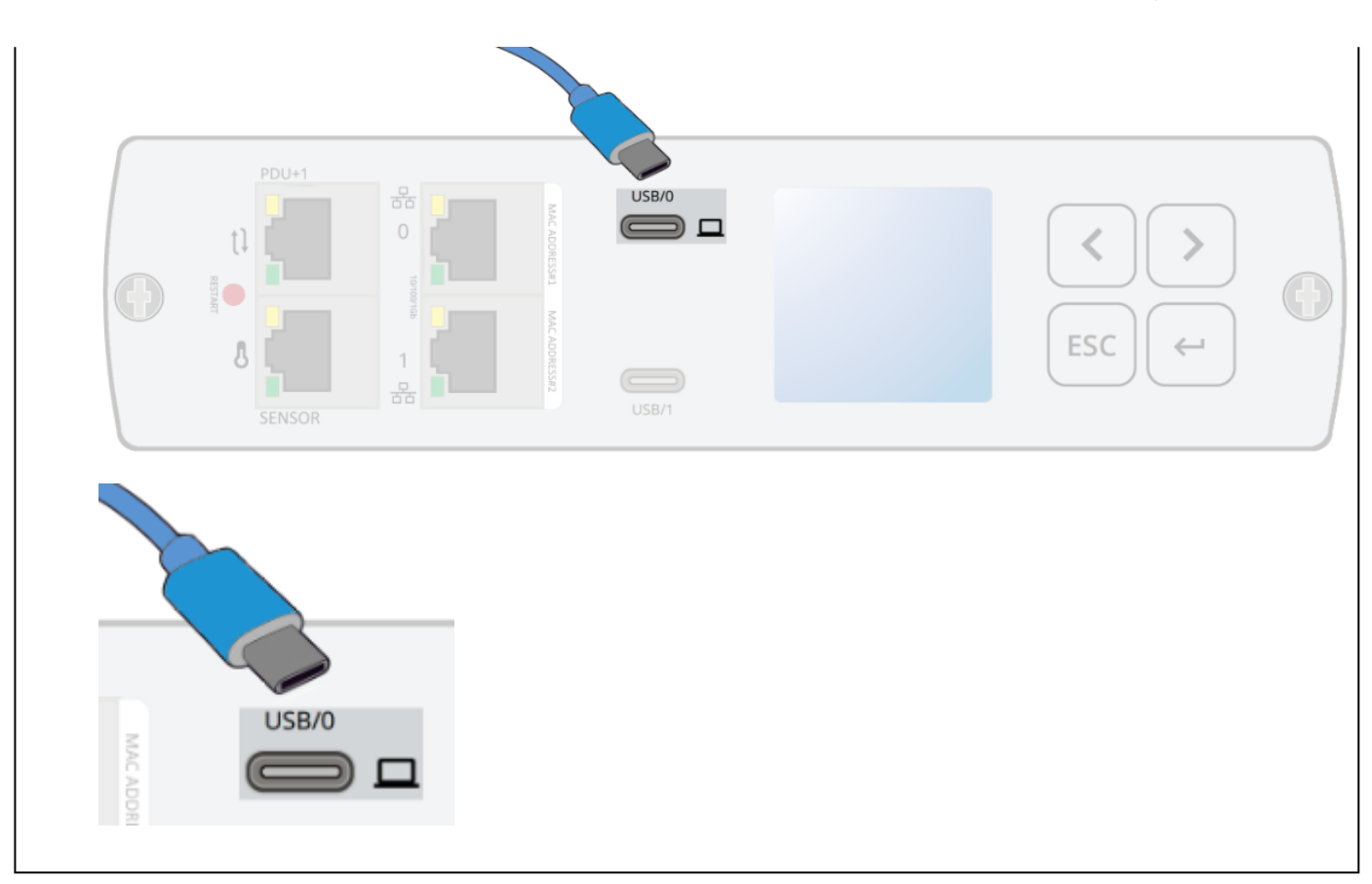

### 2.9.3.2 Web interface access through RNDIS

### 2.9.3.2.1 Configuring the RNDIS

#### a Automatic configuration

RNDIS driver is used to emulate a network connection from USB. After the card is connected to the PC, **Windows**<sup>®</sup> OS will automatically search for the RNDIS driver. On some computers, the OS can find the RNDIS driver then configuration is completed, and you can go to Accessing the web interface. On some others it may fail then proceed to manual configuration.

#### b Manual configuration

STEP 1 − In case Windows® OS fails to find driver automatically, go to the Windows control panel>Network and sharing center>Local area connection

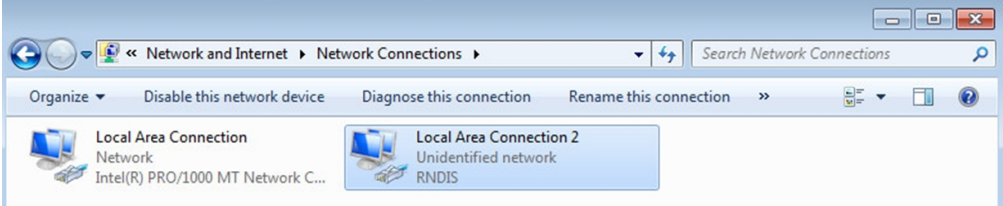

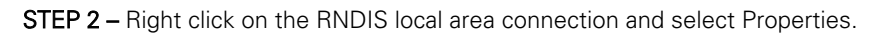

Accessing the Network Module

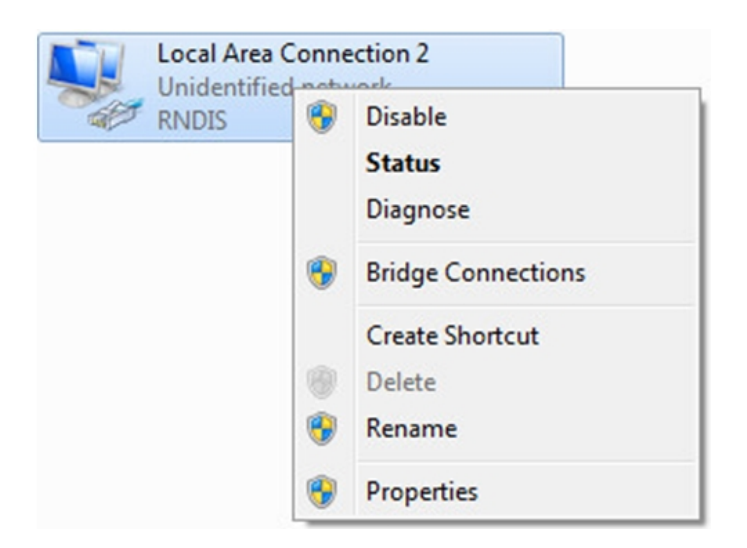

STEP 3 – Select Internet Protocol Version 4 (TCP/IPv4)" and press the Properties button

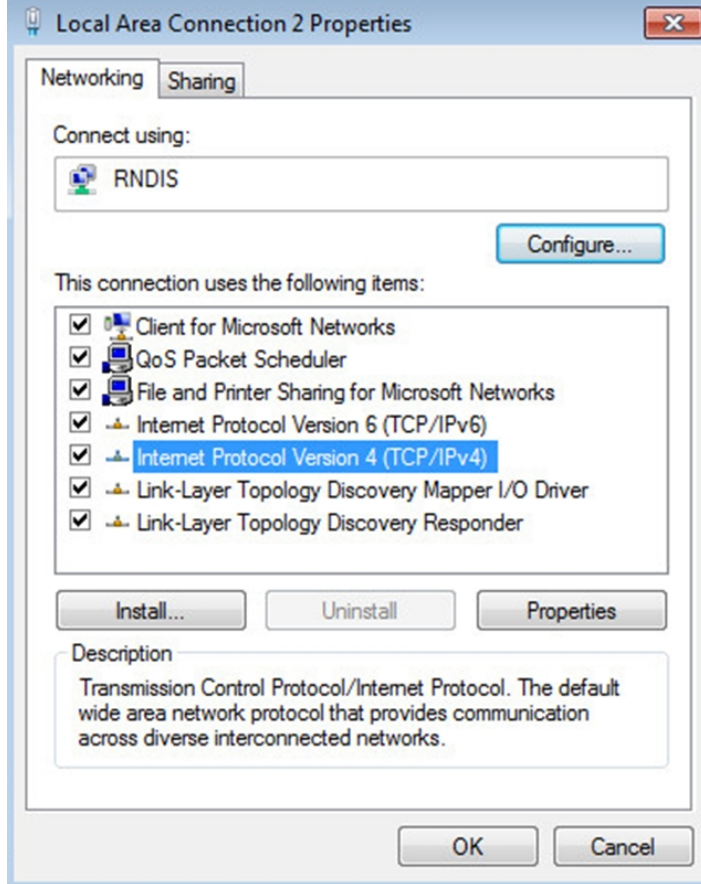

STEP 4 – Then enter the configuration as below and validate (IP = 169.254.0.150 and mask = 255.255.0.0), click OK, then click on Close.

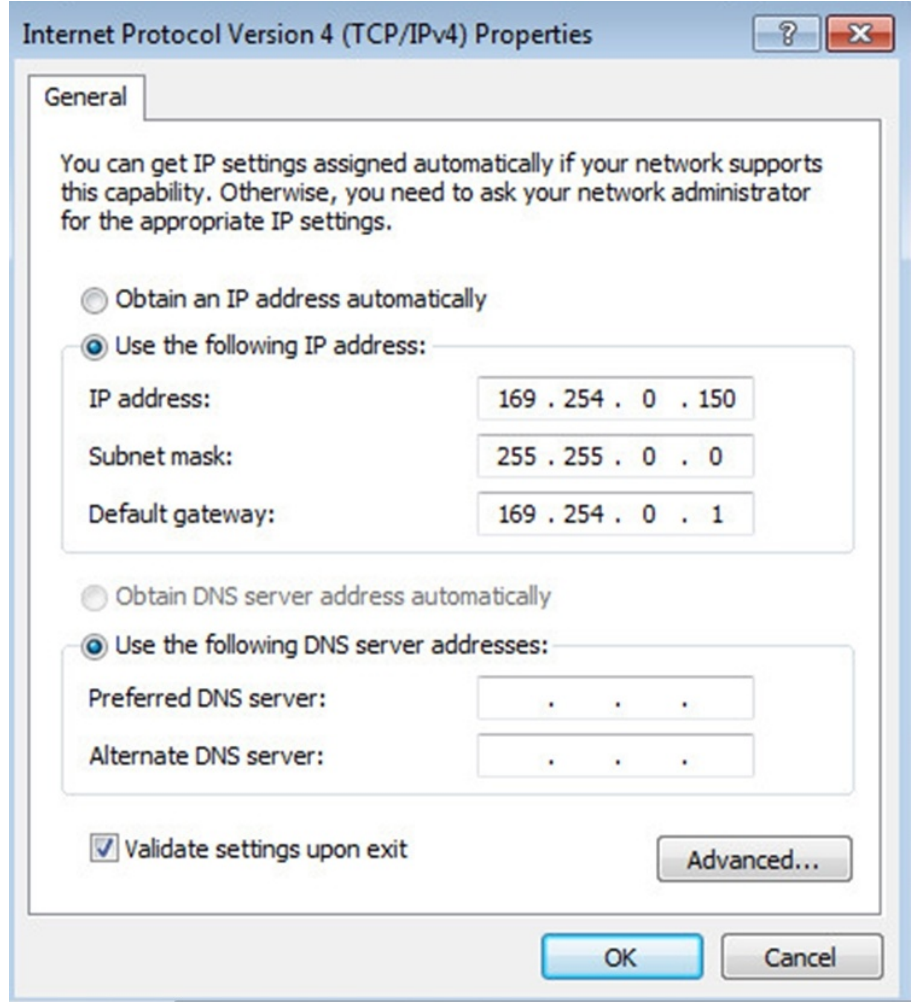

#### 2.9.3.2.2 Accessing the web interface

STEP 1 – Be sure that the Device is powered on.

STEP 2 – On the host computer, download the rndis.7z file from the website www.eaton.com/downloads and extract it. For more [information, navigate to Servicing the Network Management Module>>>Accessing to the latest Network Module firmware/](#page-385-0) driver section.

STEP 3 – Launch setProxy.bat to add 169.254.\* in proxy's exceptions list, if needed. For manual configuration, navigate to Installing the Network Management Module>>>Accessing the Network Module>>>Modifying the Proxy exception list section in the full documentation.

STEP 2 – On the host computer, install RNDIS driver available from Microsoft®.

STEP 3 - Add 169.254.\* in proxy's exceptions list, if needed. For manual configuration, navigate to section in the full documentation.

STEP 2 – On the host computer, download the rndis.7z file from the website and extract it. For more information, navigate to [Servicing the Network Management Module>>>Accessing to the latest Network Module firmware/driver](#page-385-0) section.

STEP 3 – Launch setProxy.bat to add 169.254.\* in proxy's exceptions list, if needed. For manual configuration, navigate to Modifying the Proxy exception list section in the full documentation.

Lenovo accessing the web interface missing

STEP 4 – Launch a supported browser, the browser window appears.

STEP 5 – In the Address/Location field, enter: https://169.254.0.1, the static IP address of the Network Module for RNDIS. The log in screen appears.

STEP 6 – Enter the user name in the User Name field. The default user name is admin.

**STEP 7 –** Enter the password in the Password field. The default password is **admin**.

<span id="page-35-0"></span>STEP 8 - Click Login. The Network Module local web interface appears.

### 2.9.4 Accessing the card through serial terminal emulation

This connection is used to access and configure the Network Module network settings locally through Serial (Serial over USB interface).

### 2.9.4.1 Connecting the configuration cable

STEP 1 – Connect the Micro-B to USB cable to a USB connector on the host computer.

STEP 2 – Connect the cable to the Settings connector on the Network Module.

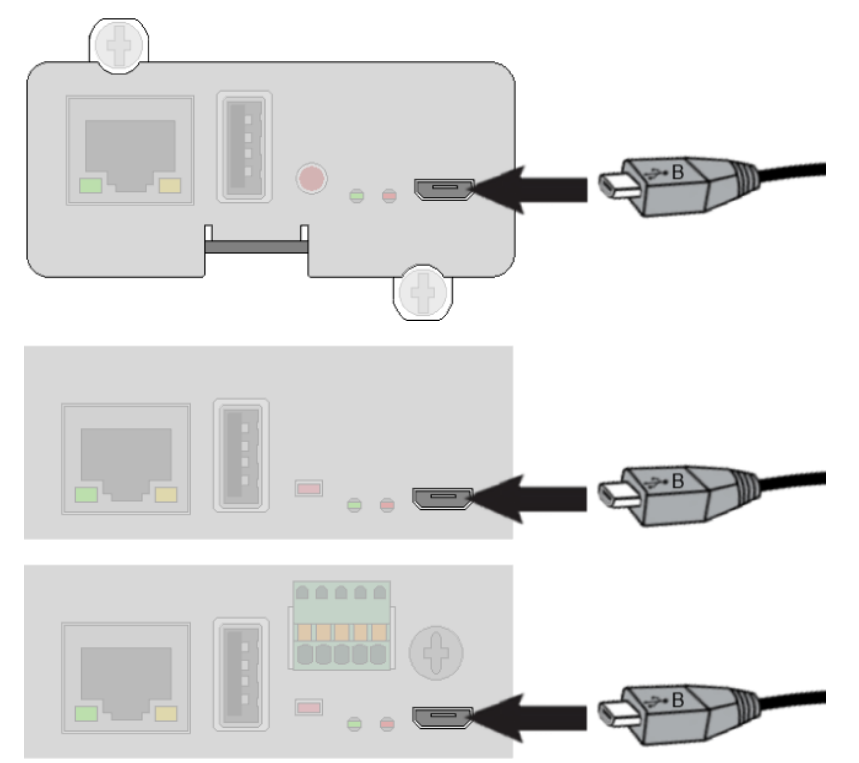

STEP 1 – Connect the USB-C cable to a USB connector on the host computer (RS232 to RS232 cable).

STEP 2 – Connect the cable to the USB/0 connector on the Network Module.

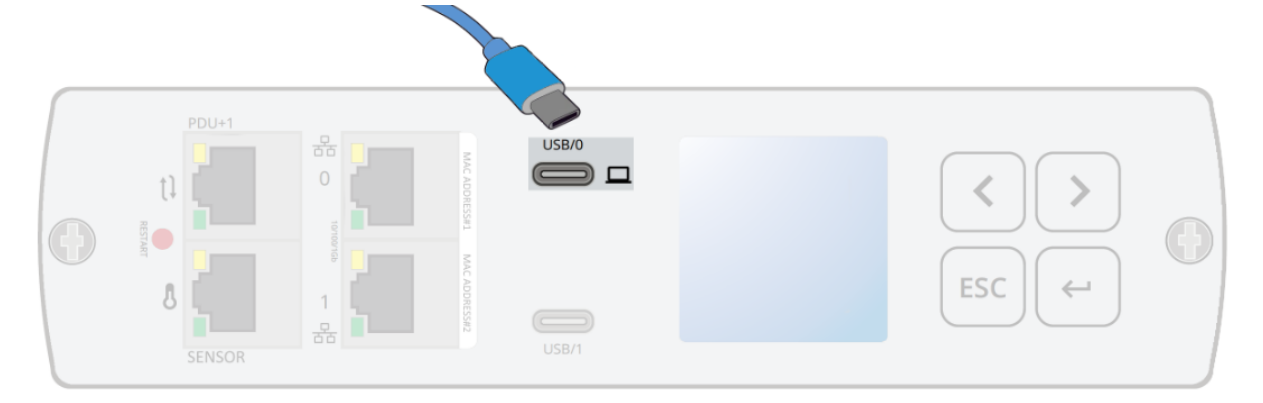
#### 2.9.4.2 Manual configuration of the serial connection

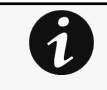

Serial driver is used to emulate a serial connection from USB.

After the card is connected to the PC, manual configuration of the driver is needed for Windows® OS to discover the serial connection.

STEP 1 – On the host computer, download the rndis.7z file from the website www.eaton.com/downloads and extract it.STEP 1 – On the host computer, download Serial driver available from Microsoft®.STEP 1 – On the host computer, download the rndis.7z file from the website and extract it.Lenovo serial driver download missing

STEP 2 - Plug the USB cable and go to Windows® Device Manager.

STEP 3 – Check the CDC Serial in the list, if it is with a yellow exclamation mark implying that driver has not been installed follow the steps 4-5-6-7 otherwise configuration is OK.

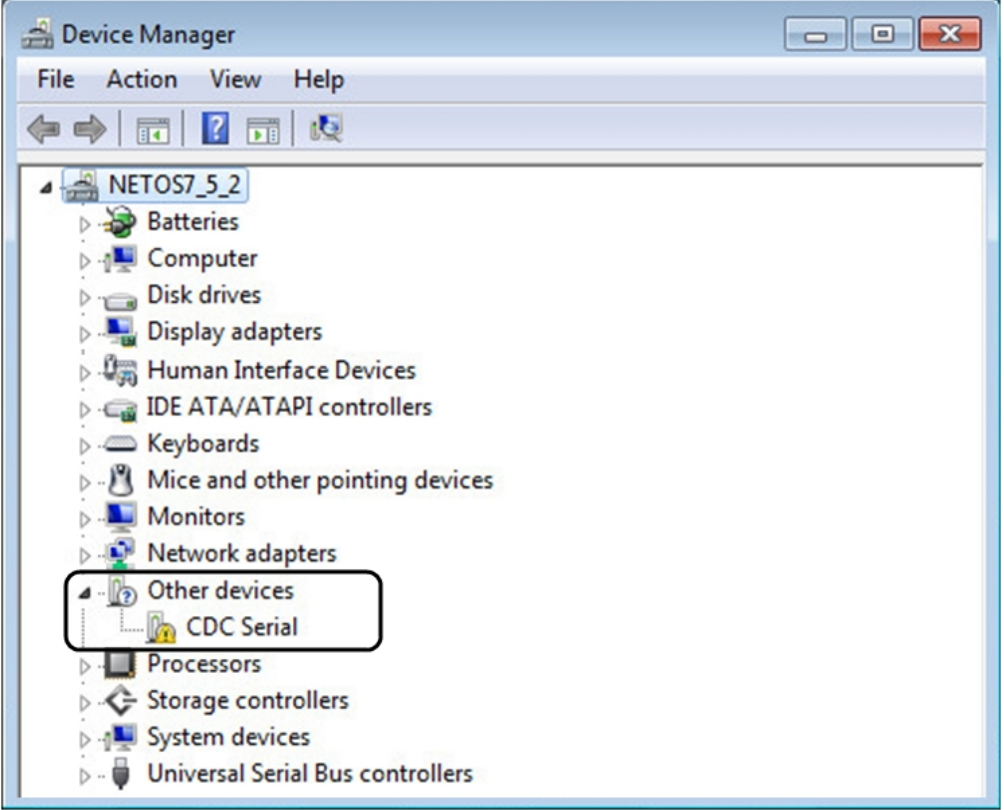

STEP 4 – Right click on it and select Update Driver Software. When prompted to choose how to search for device driver software, choose Browse my computer for driver software. Select Let me pick from a list of device drivers on my computer.

STEP 5 – Select the folder where you have previously downloaded the driver file Click on Next.

STEP 6 – A warning window will come up because the driver is not signed. Select Install this driver software anyway

STEP 7 – The installation is successful when the COM port number is displayed for the Gadget Serial device in the Windows® Device Manager.

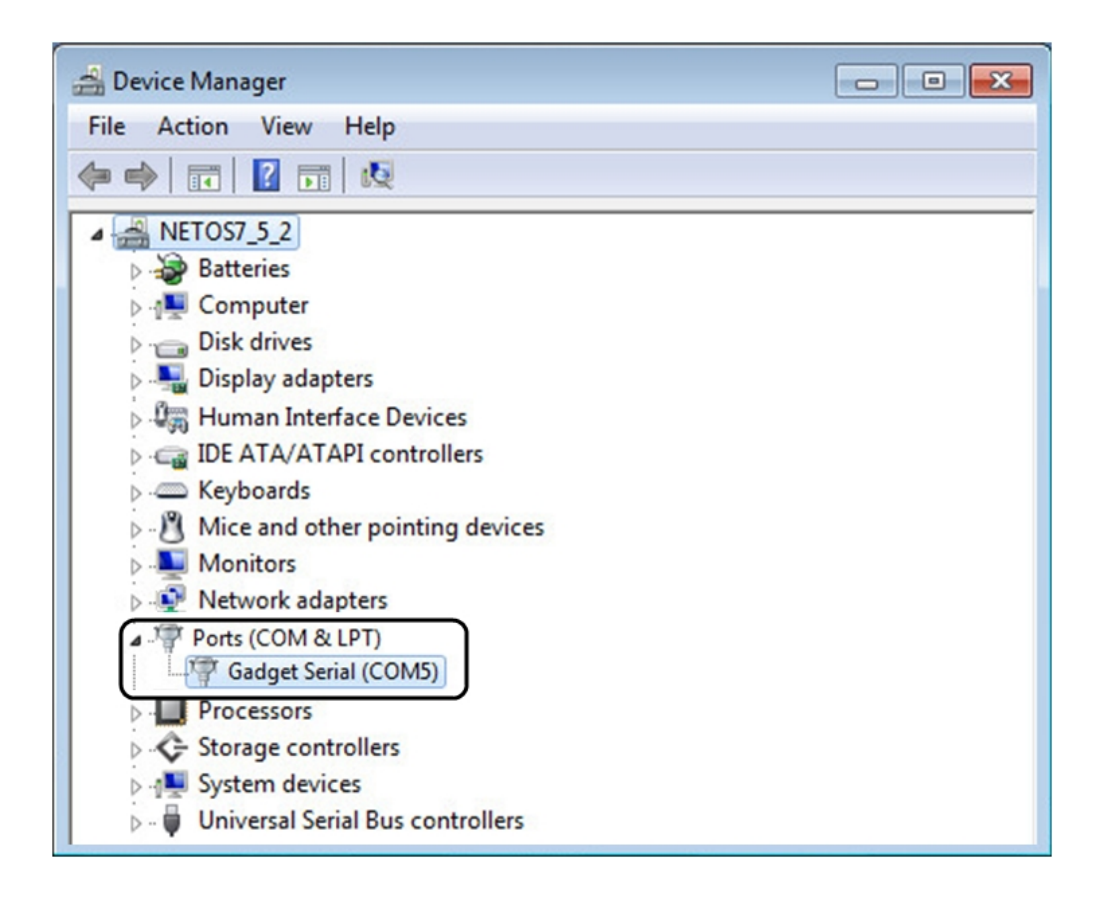

#### 2.9.4.3 Accessing the card through Serial

It is intended mainly for automated configuration of the network and time settings of the network card. It can also be used for troubleshooting and remote reboot/reset of the network interface in case the web user interface is not accessible.

CLI can be accessed through:

- **SSH**
- Serial terminal emulation.

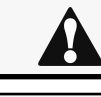

Changing network parameters may cause the card to become unavailable remotely. If this happens it can only be reconfigured locally through USB.

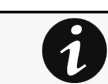

.

You can see this list of available commands by typing in the CLI: ? You can see the help by typing in the CLI: help

For more details, refer to [Information>>>CLI](#page-503-0) section in the Network Module User Guide on the EatonGenericHewlett Packard EnterpriseSantakLenovo website [www.eaton.com/downloads](http://www.eaton.com/downloads)<http://www.hpe.com/support/hpesc>Lenovo website missing

### 2.9.5 Modifying the Proxy exception list

To connect to the Network Module via a USB cable and your system uses a Proxy server to connect to the internet, the proxy settings can reject the IP address 169.254.0.1.

The 169.254. \* Sequence is used to set up communication with devices via a physical connection.

To activate this connection, exceptions will have to be made in the proxy settings.

- Open Internet Explorer
- Navigate to settings, Internet options;

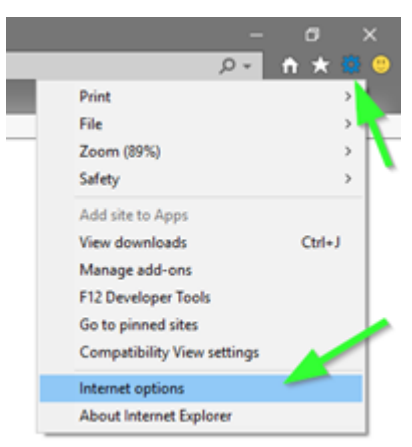

- Select the Connections tab
- Press LAN Settings

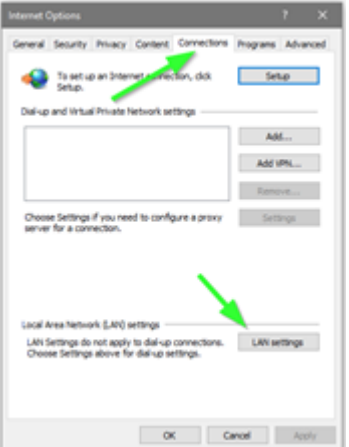

• Press ADVANCED

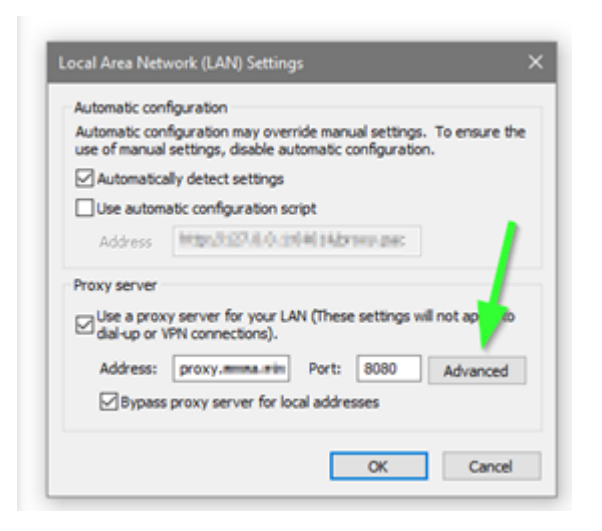

Add the address 169.254. \*

•

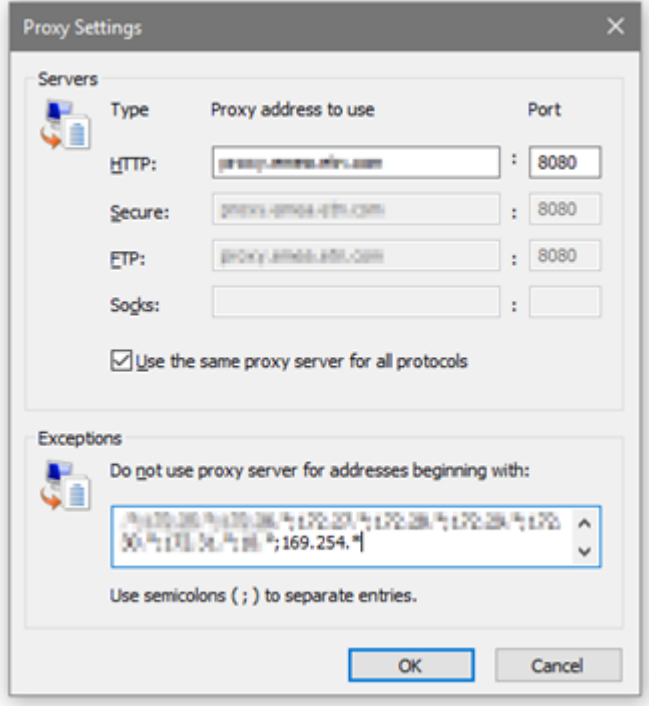

- Press OK.
- Close Internet Explorer and re-open it.
- Now you can access the address 169.254.0.1 with Internet Explorer and any other browser.

# 2.10 Configuring Modbus

1

This section is only for the Modbus Network Module INDGWGeneric Modbus card name missingHPE Modbus card name missingSantak Modbus card name missingLenovo Modbus card name missing

### 2.10.1 Configuring the communication parameters

- Access the web interface through Network or RNDIS
- Navigate to [Contextual help>>>Settings>>>Modbus](#page-295-0) and set the communication parameters to the desired settings.

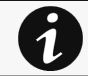

For Modbus RTU configuration refer to the section Contextual help>>>Settings>>>Modbus>>>Modbus RTU.

For Modbus TCP configuration refer to the section [Contextual help>>>Settings>>>Modbus>>>Modbus TCP](#page-296-0).

#### 2.10.2 Available maps

- Access the web interface through Network or RNDIS
- Navigate to [Contextual help>>>Settings>>>Modbus](#page-295-0) and press the **Supported MAPs** button to download the MAPs.

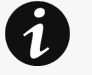

File is generated in real time and will take into account the device capabilities and values at the time of the generation.

Table in the downloaded file will show all possible registers, only the one showing Available equal to True will be supported by your system.The units used on Modbus map belong to the International System of Units, temperatures are expressed in Kelvin for example.

#### 2.10.2.1 Mapping table content

- address (hex): register address in hexadecimal
- address (1-base): register address in 1-base format
- Type: Register/Discrete
- Size in bytes
- Number of modbus registers
- Writable: True/False
- Representation: Int16/Uint16/String/Boolean/...
- Name
- **Description**
- Unit (Kelvin, A, V, W, VA, %, Hz, min, ...)
- Status to 0: status when the discrete equal 0
- Status to 1: status when the discrete equal 1
- Available: True/False – Shows if the register is available on current device
- Value: Shows current value of the register on current device

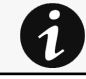

[For an example of supported Modbus mapping, navigate to Installing the Network Management](#page-40-0)  Module>>>Configuring Modbus>>>Example of supported Modbus mapping.

### 2.10.3 Adding a Custom MAP

On top of the available MAPs, navigating through the [Settings > Industrial Protocols > Modbus Mapping Configuration](#page-295-0) you can add a new MAP by clicking the "new" button.

### 2.10.4 Modbus communication monitoring tool

- Access the CLI through SSH or the Serial terminal emulation
- Get available commands by typing ? in the CLI

CLI commands can be used to retrieve Modbus communication statistics, see [Information>>>CLI>>>modbus\\_statistics](#page-508-0) section in the Network Module User Guide for more details.

### <span id="page-40-0"></span>2.10.5 Example of supported Modbus mapping

The following table is an example of the mapping information that can be retrieved in the Modbus settings by pressing the Supported MAPs button.

#### Configuring Modbus

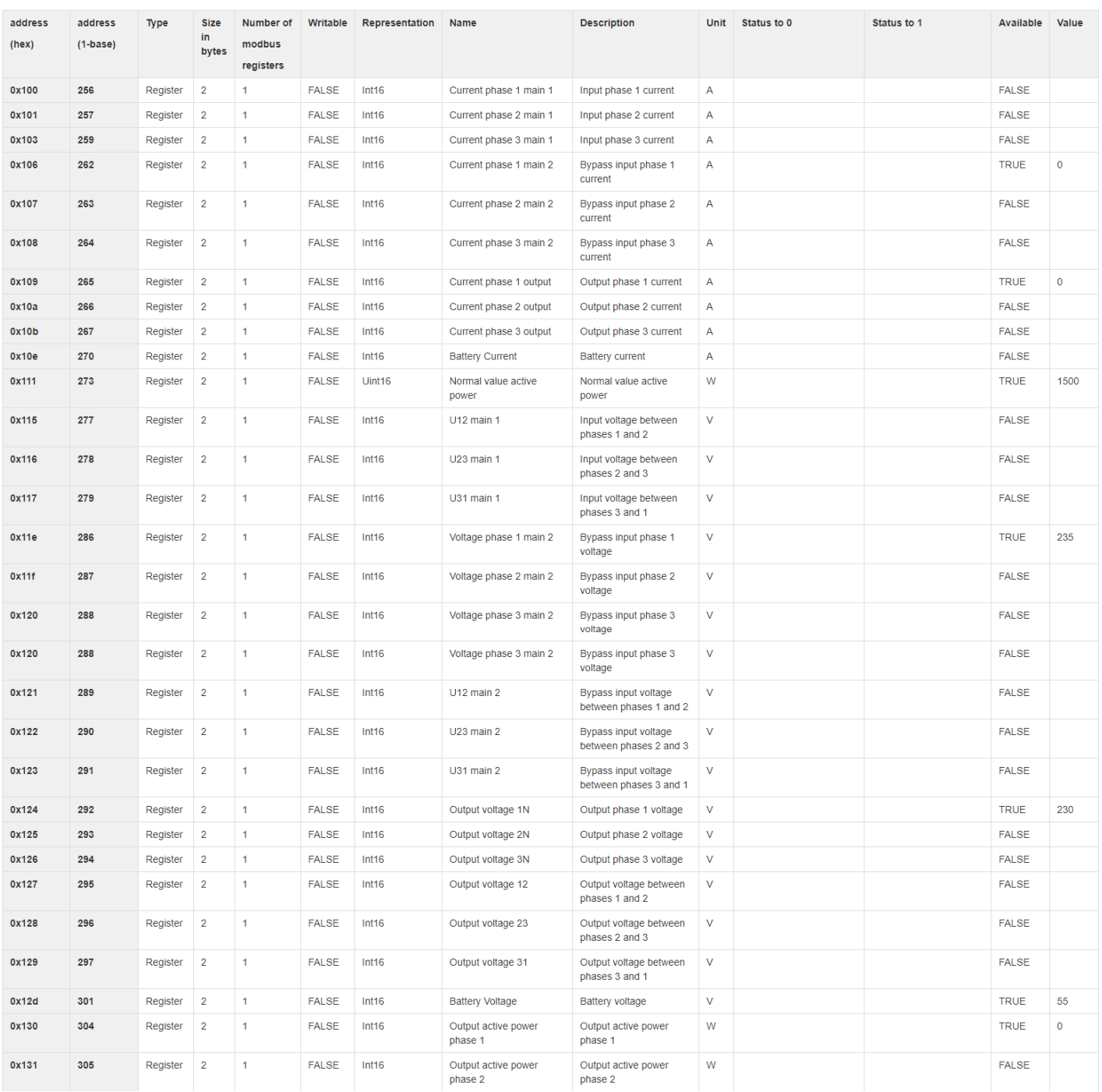

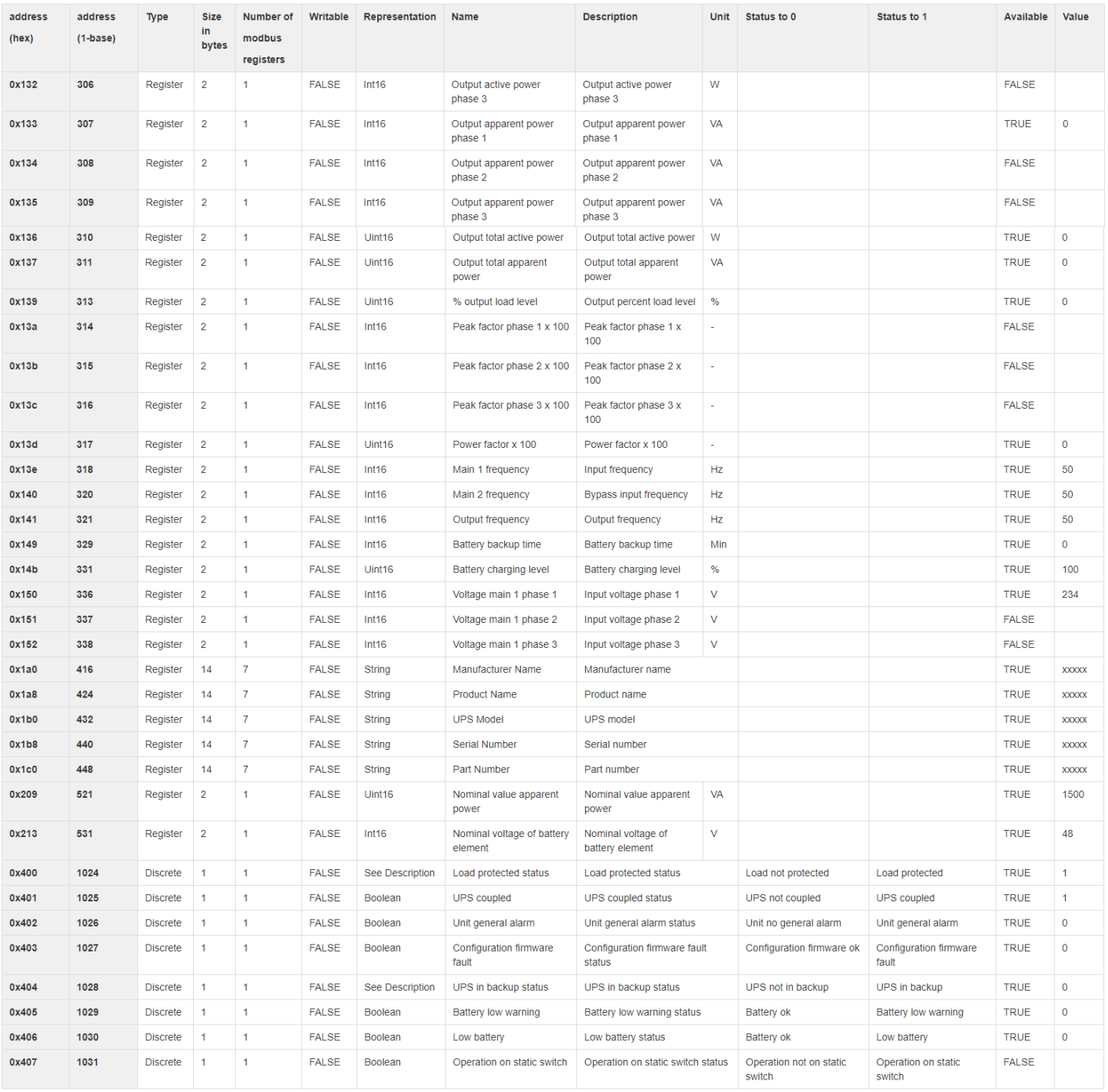

#### Configuring Modbus

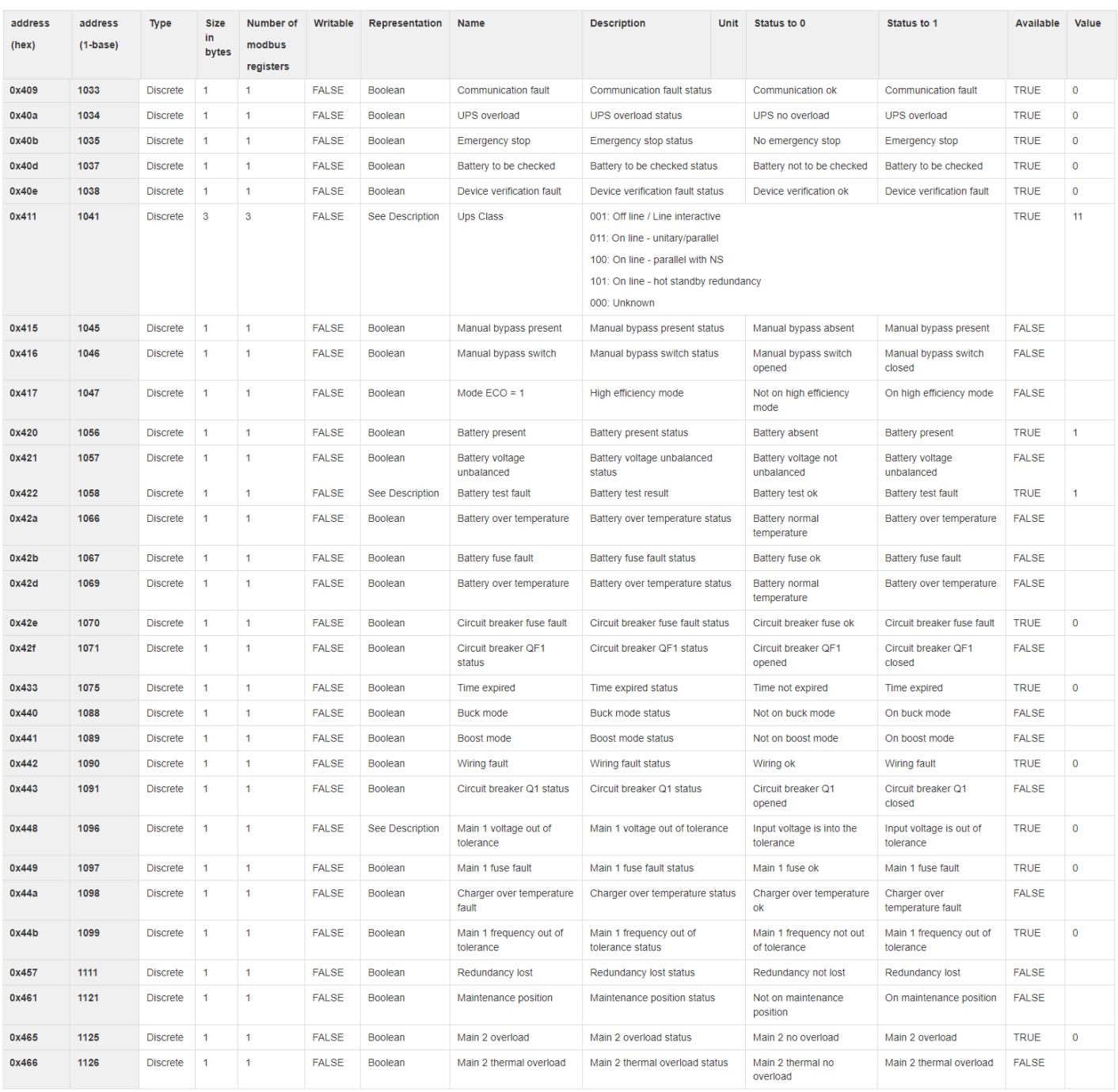

#### Configuring the Network Module settings

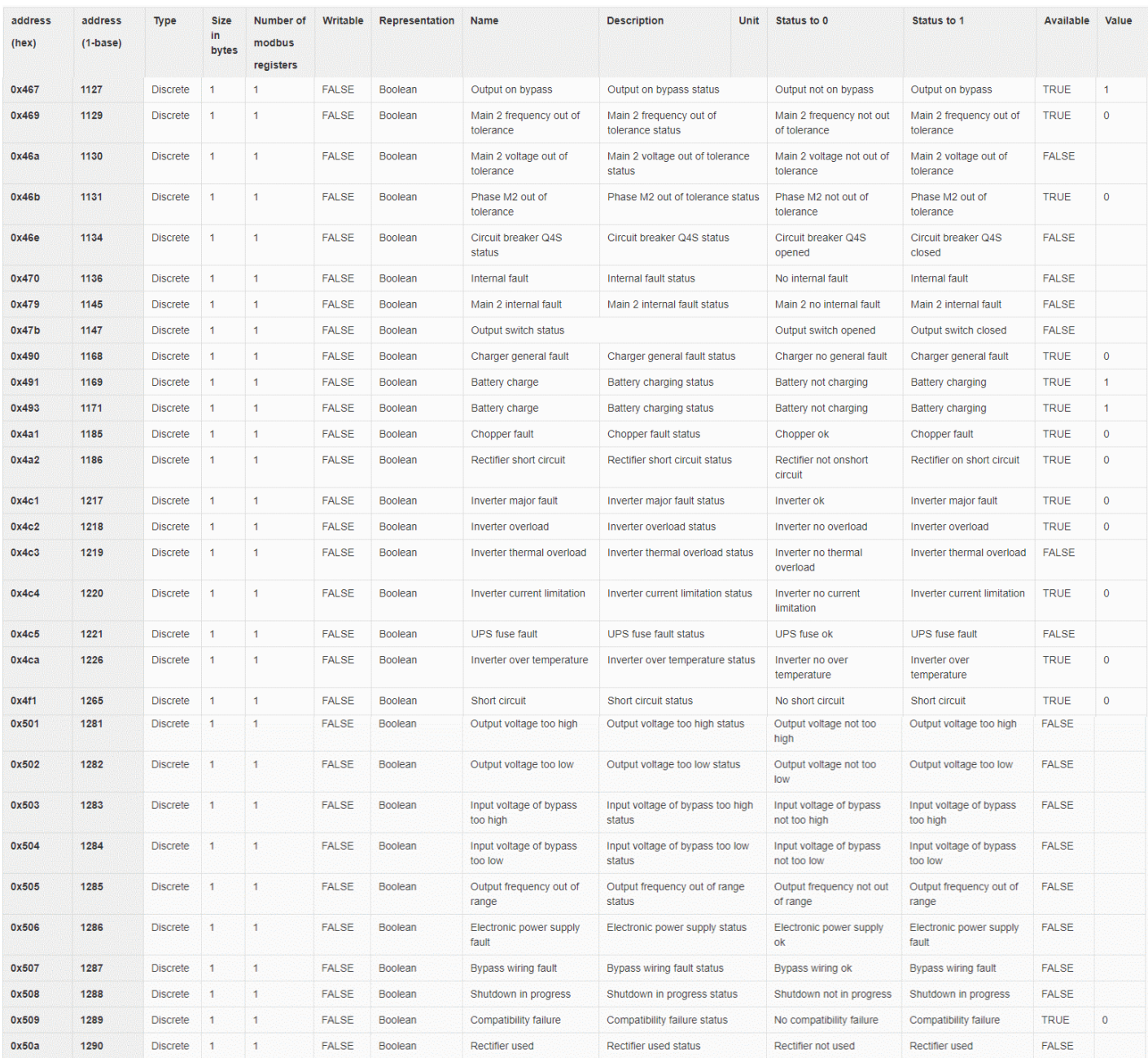

Generic Modbus mapping example missingHPE Modbus mapping example missingSantak Modbus mapping example missingLenovo Modbus mapping example missingEaton ePDU Modbus mapping example missing

# 2.11 Configuring the Network Module settings

Use the web interface to configure the Network Module. The main web interface menus are described below:

### 2.11.1 Menu structure

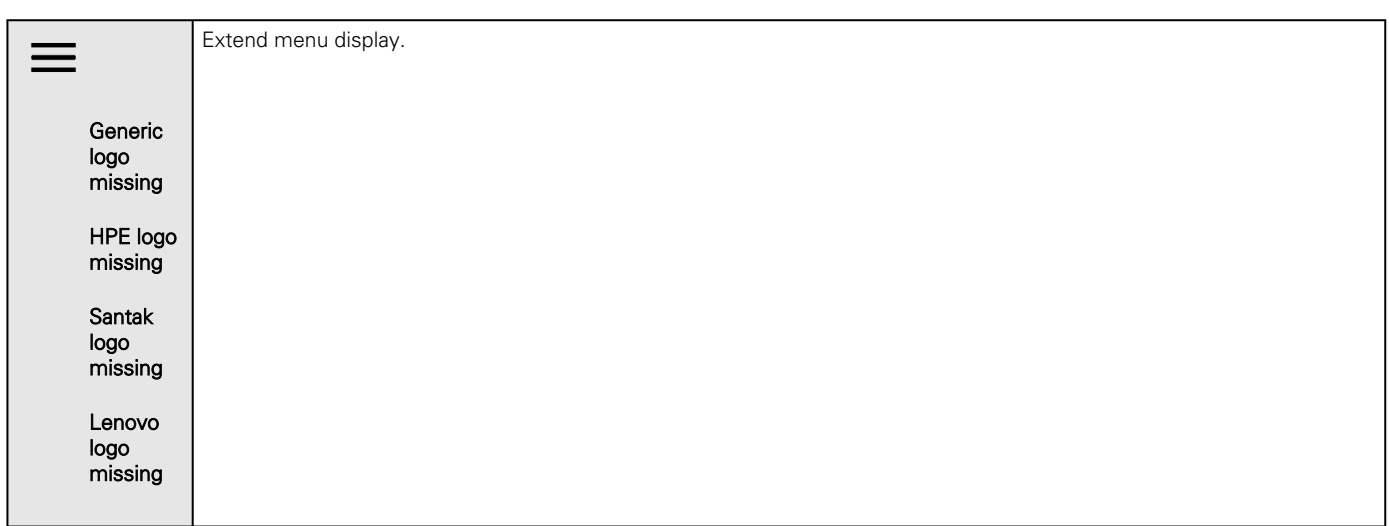

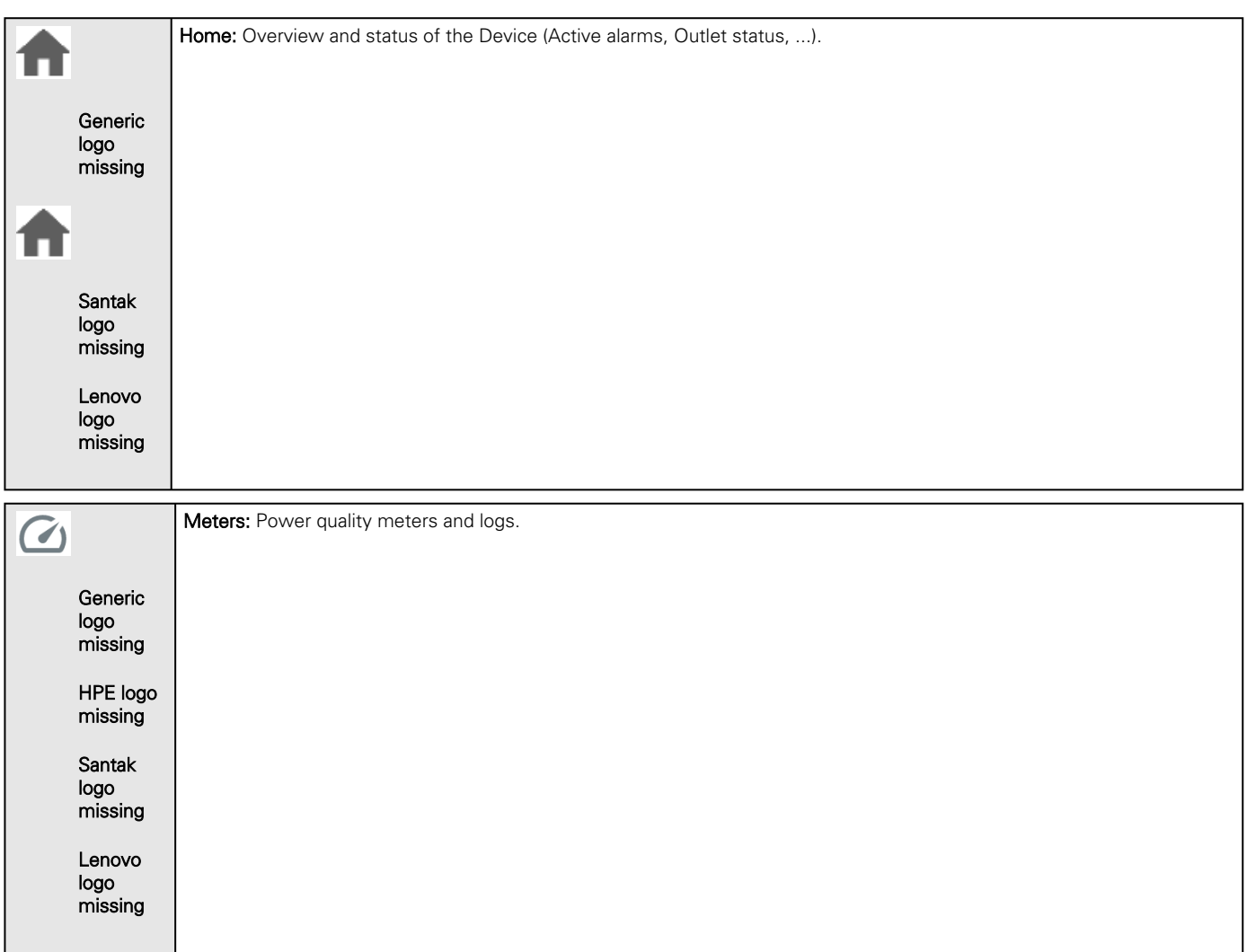

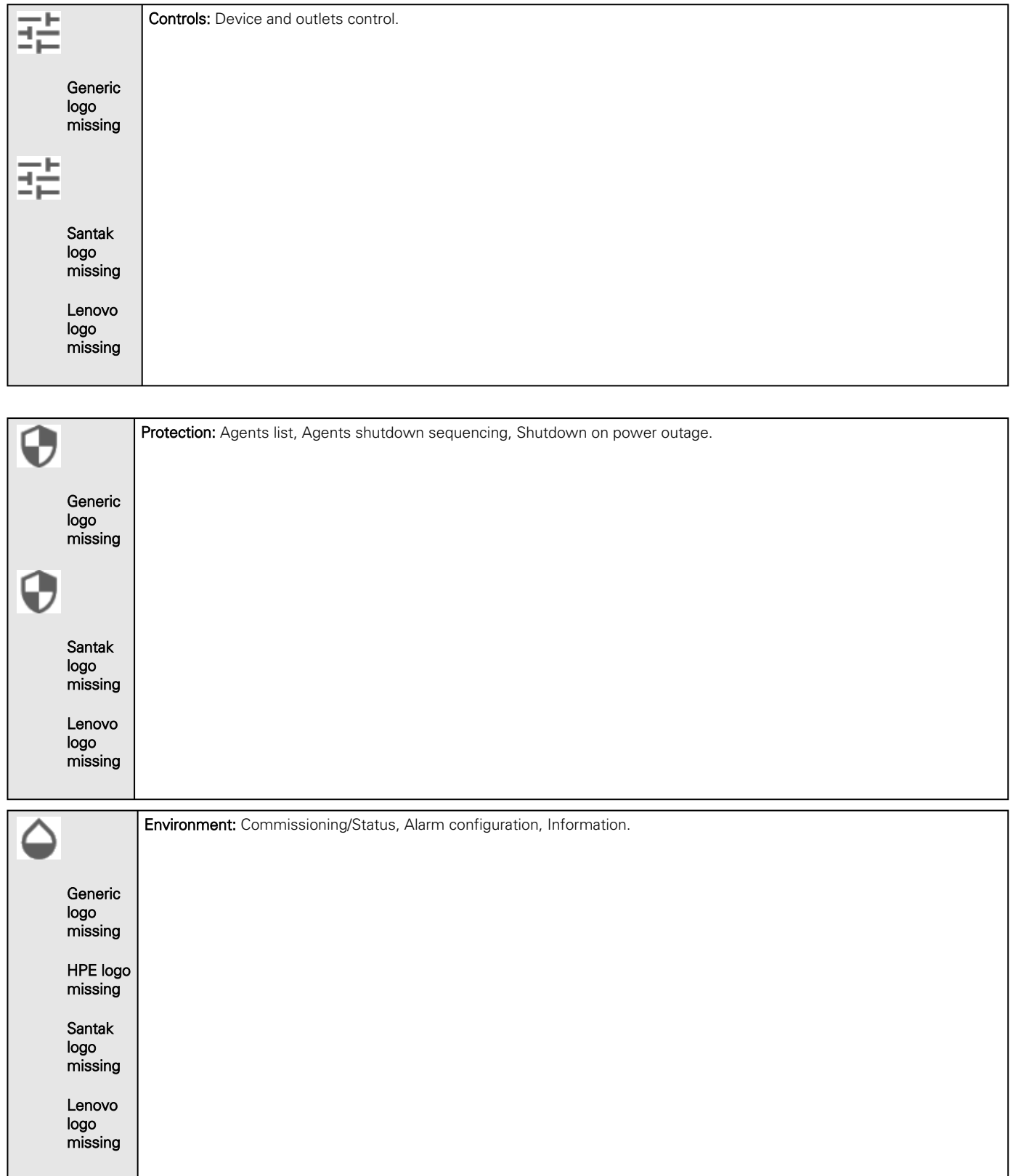

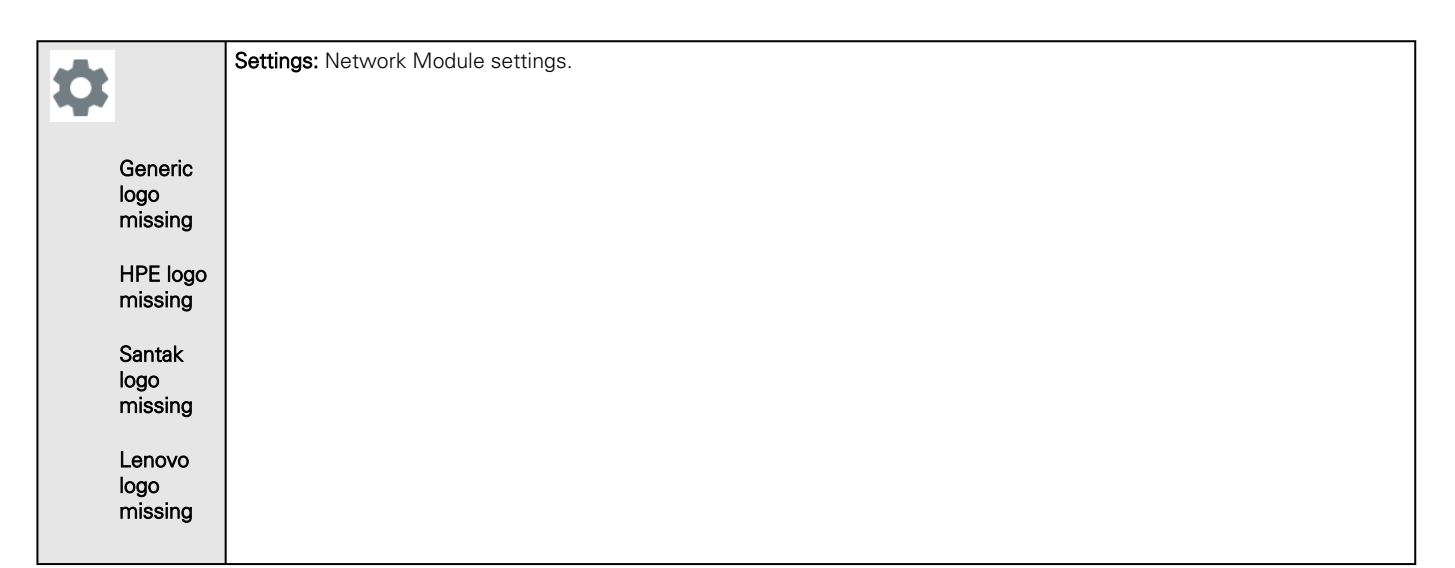

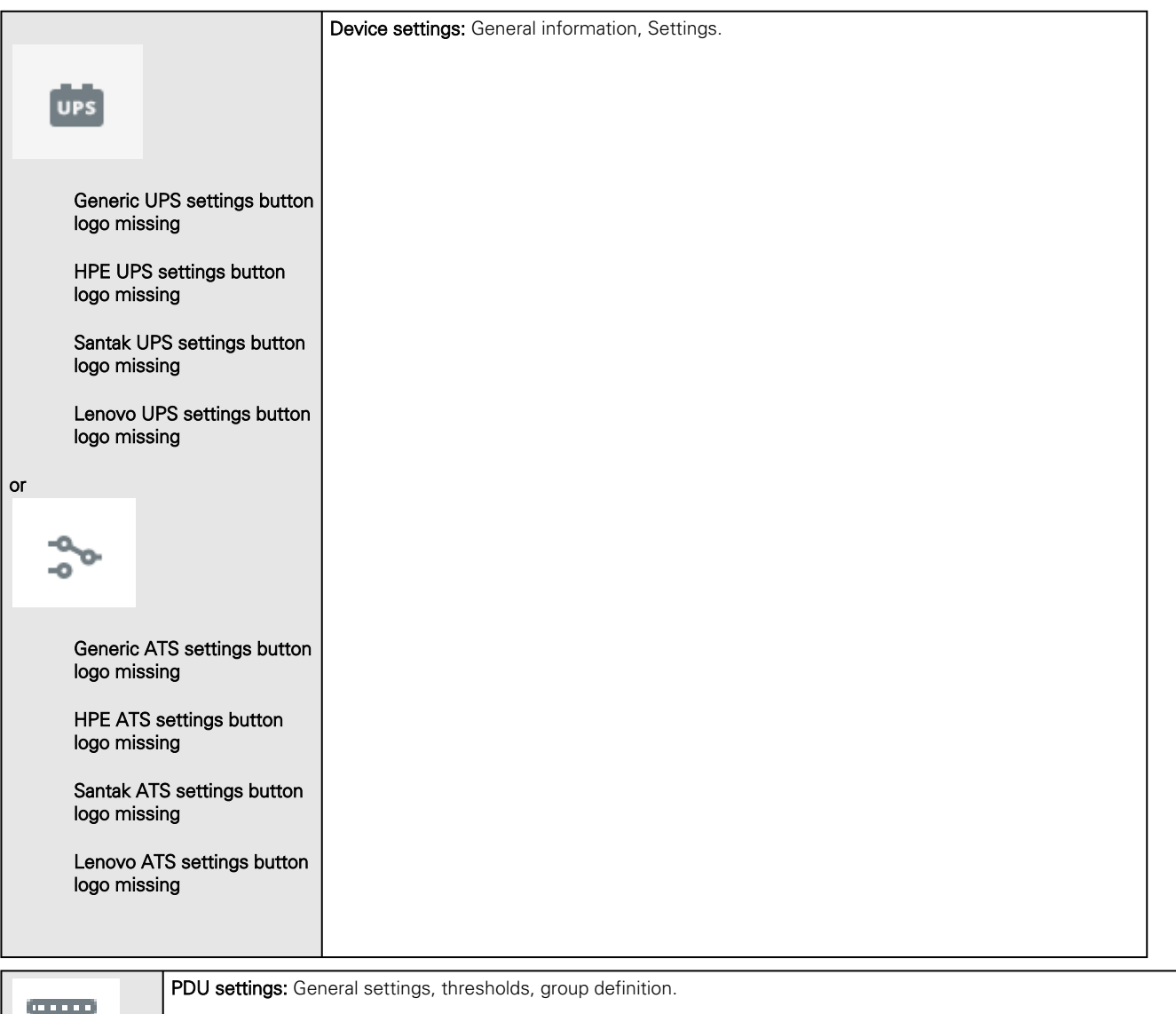

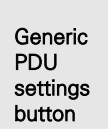

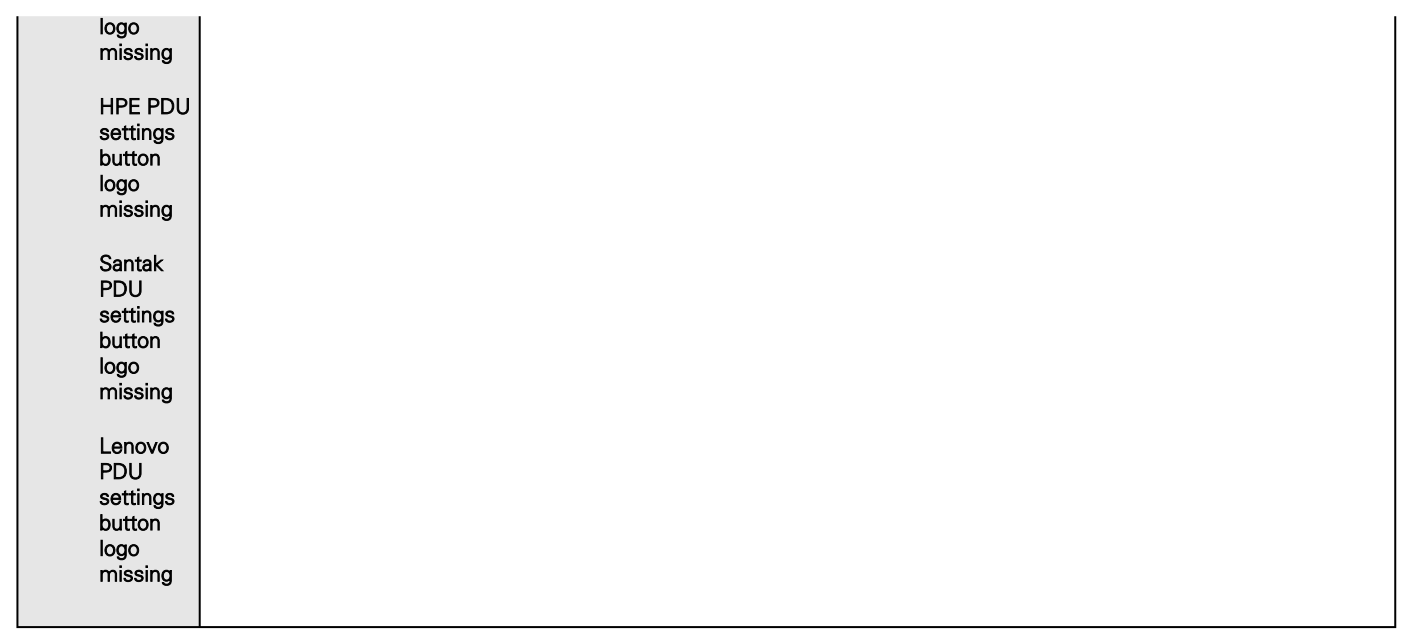

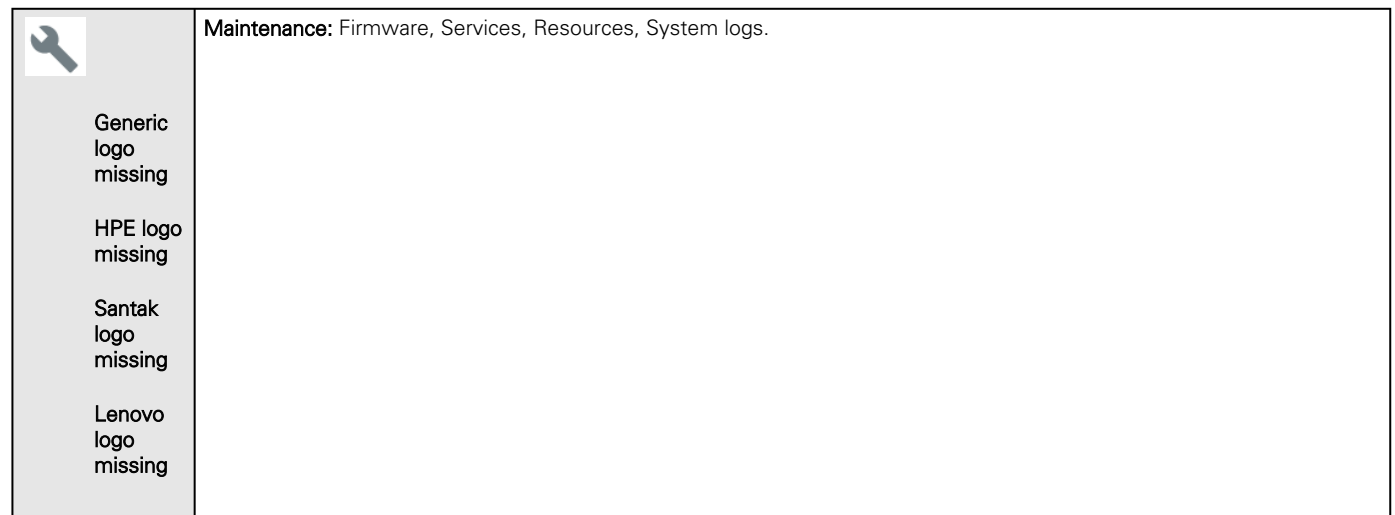

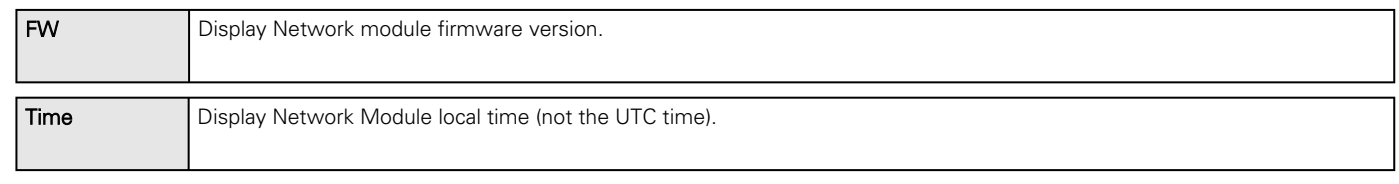

For more information, see the Network Module User Guide on the EatonGenericHewlett Packard EnterpriseSantakLenovo website [www.eaton.com/downloads](http://www.eaton.com/downloads)<http://www.hpe.com/support/hpesc>Lenovo website missing

.

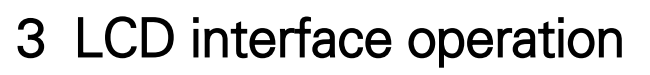

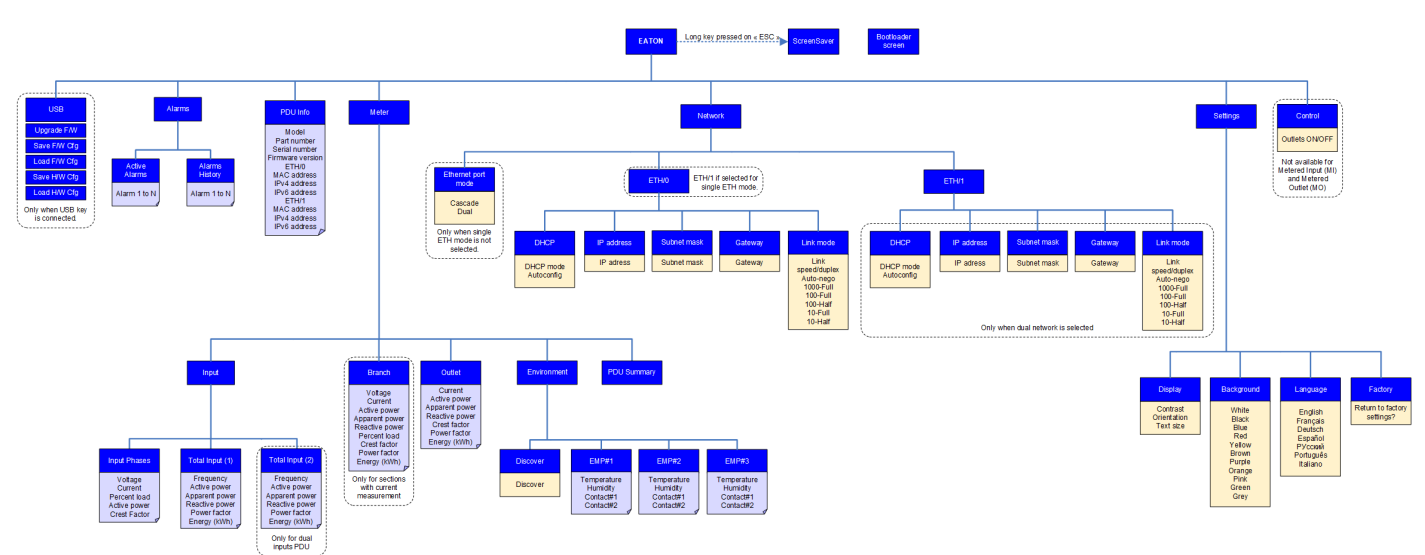

# 3.1 Visio files

Complete specification : Edelweiss\_LCD\_Flow\_V11.vsd

All the schemas of the help : LCD\_User\_Help\_v1.vsd

# 3.2 Display and control buttons

## 3.2.1 Presentation

The PDU has a four-button, graphical LCD display. Use the control buttons to change the screen display, retrieve specific performance data, or change configuration values.

The display view can also change automatically.

For example, the display changes to show active alarms as they occur, or particular displays update due to a change in operating state.

A backlight is used to light up the display with white and blue:

- The backlight turns off automatically when no button has been pressed for 15 minutes and there is no active alarm.
- Any active alarm will cause the backlight to turn on automatically.

# 3.2.2 How to use the control buttons

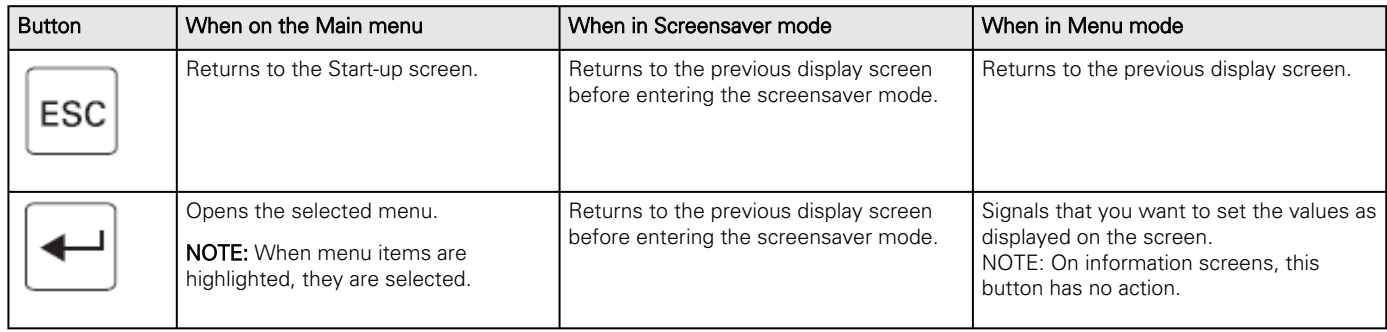

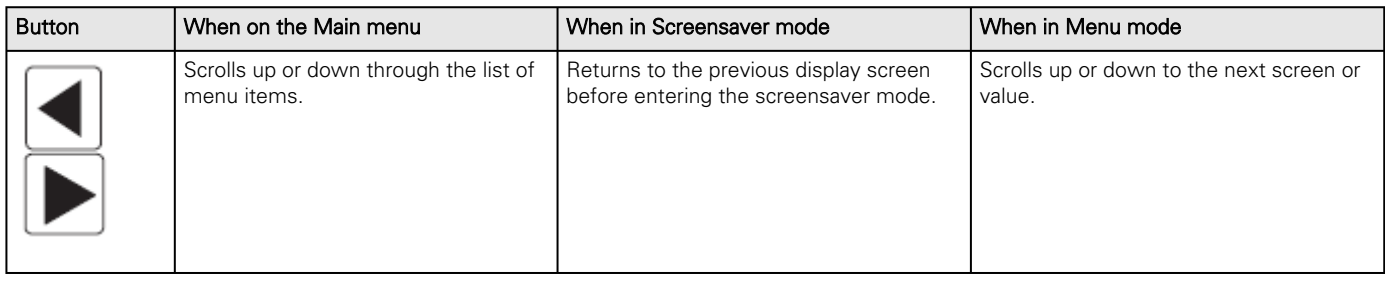

# 3.3 Operation mode

### 3.3.1 Startup screen

When the PDU powers up, the Startup screen displays. Press ENTER to go to the Main Menu.

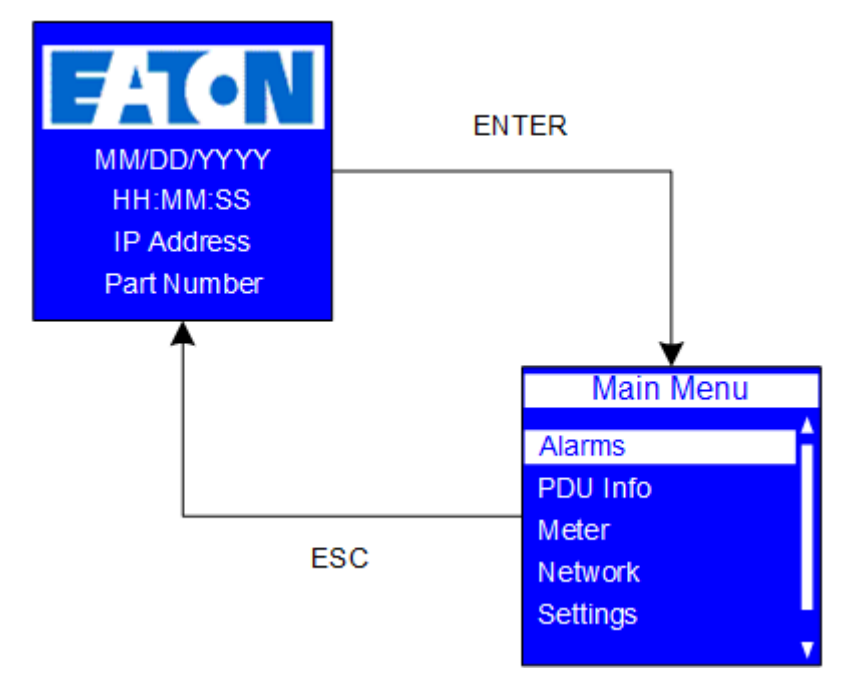

#### 3.3.1.1 Visio file

Startup screen.vsdx

### 3.3.2 Main menu selections

The PDU menu provides useful performance information, alarms, PDU identification, and configuration settings.

- Use the scroll buttons to select a menu item from the Main Menu.
- Selected menu items are highlighted and display as blue text on a white bar.
- Press **ENTER** to go the selected menu item.
- Press ESC from the Main Menu to return to the Startup Screen.

#### 3.3.2.1 Menu structure

1

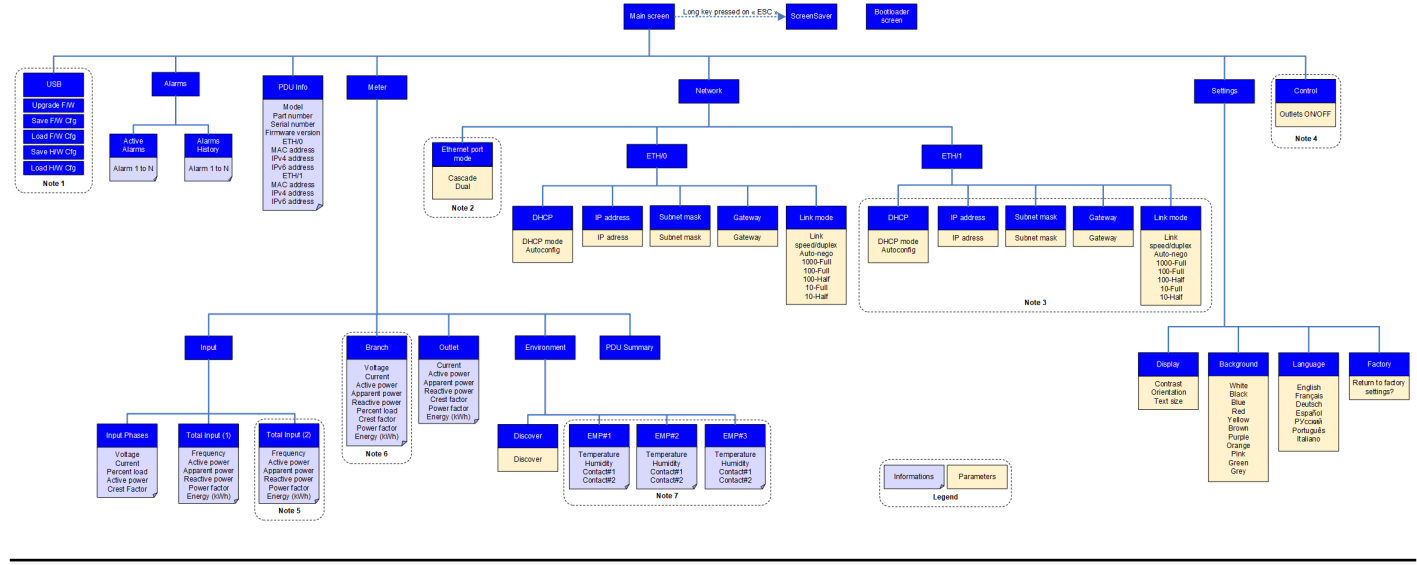

Note 1 : This menu and submenus are only available if USB ports are enabled through the web page and if an USB device is plugged.

Note 2 : This menu is only available is single ETH mode is not selected.

Note 3 : These submenus are only available if dual network is selected.

- Note 4 : This menu is not available for Metered Input (MI) and Metered Outlet (MO).
- Note 5 : This menu is only available for dual inputs PDU.
- Note 6 : This menu is only for sections with current measurement.

Note 7 : These menus are only available if Environmental Monitoring Probes (EMP) are plugged.

#### 3.3.2.2 Available menu by topologies

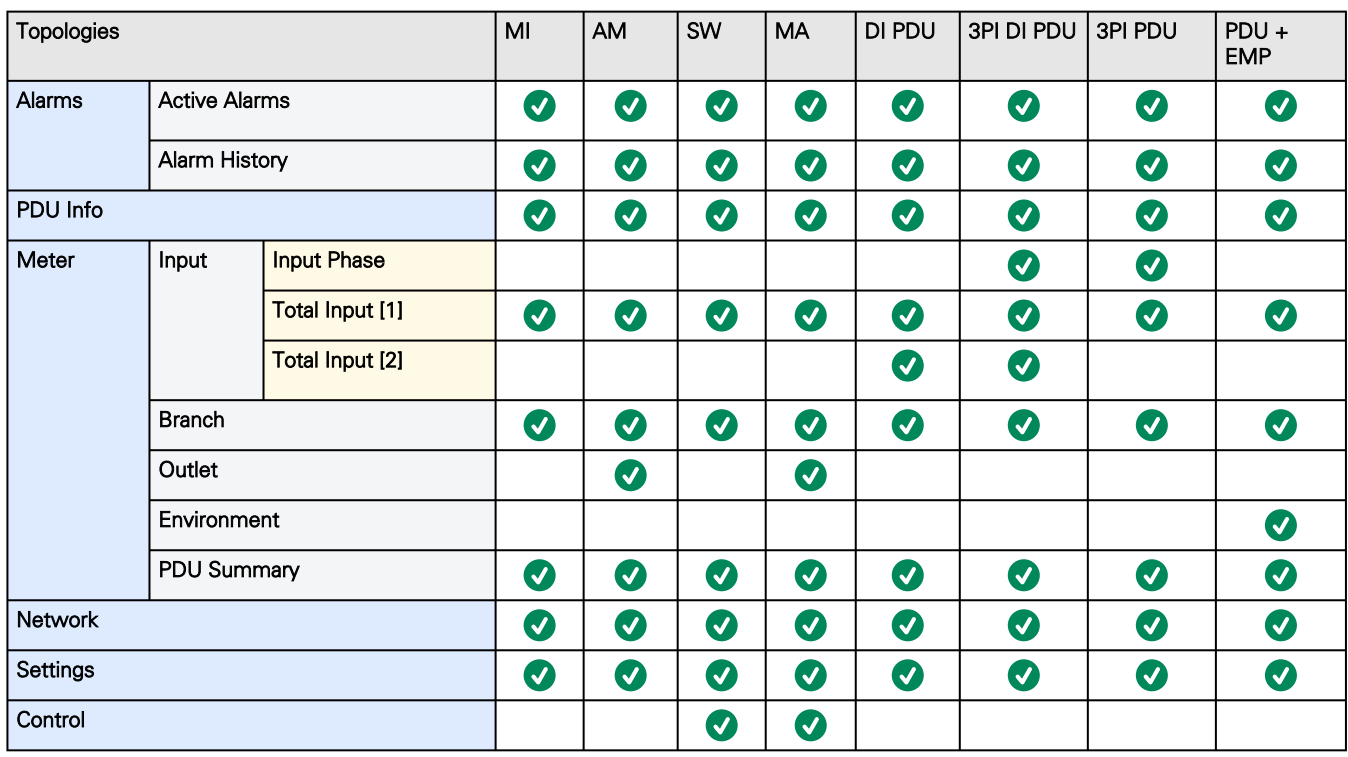

#### 3.3.2.3 Visio file

Global Menu Structure.vsdx

Main menu.vsdx

### 3.3.3 Password protection menus

Network, Control and the Settings menus can be password-protected.

This locks out the menus to any user who does not know the password. Password configuration can only be done through the Web interface and the CLI menu.

#### 3.3.3.1 Sequence to enter a password for a locked menu

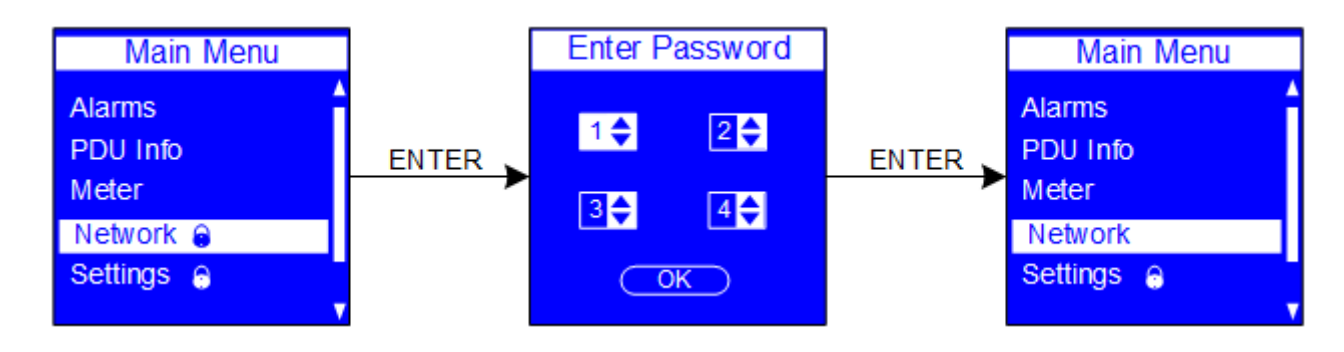

- 3.3.3.2 Visio file
- 3.3.3.3 Password protection.vsdx

### 3.3.3.4 Specification

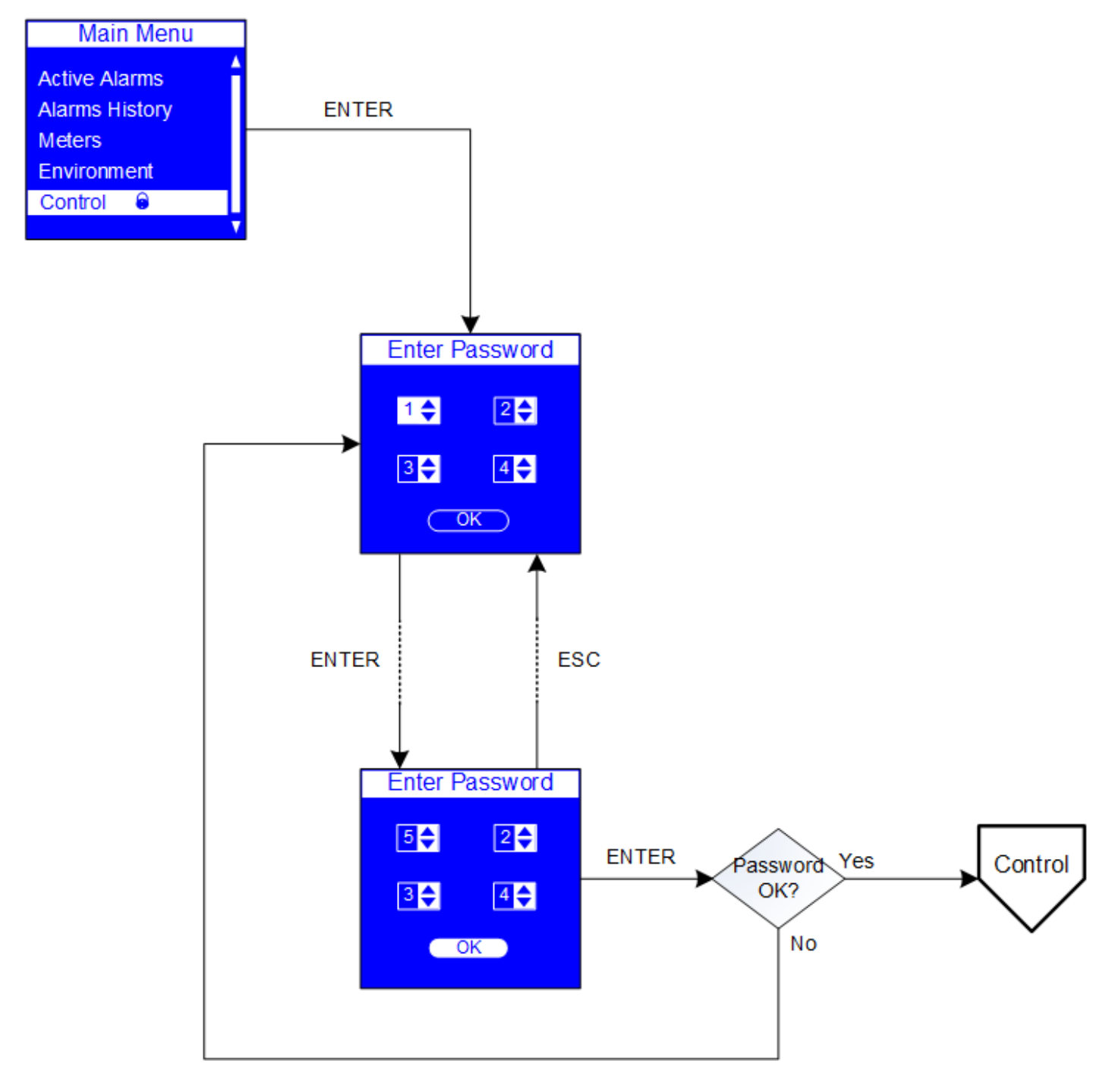

### 3.3.4 Screensaver

The screensaver displays automatically after 30 seconds of inactivity from the start-up screen, a menu, or a submenu. Values are reset every five seconds. These cycles are not user-configurable.

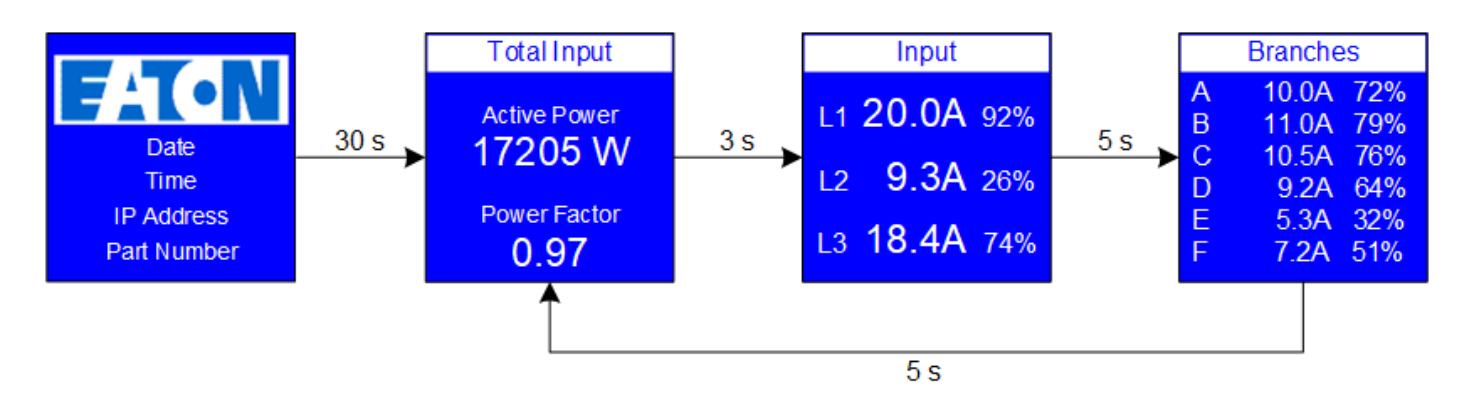

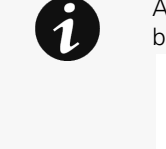

Access to the screensaver information from the startup screen is enabled with a long key press on ESC, it can also be used as a screensaver deactivation.

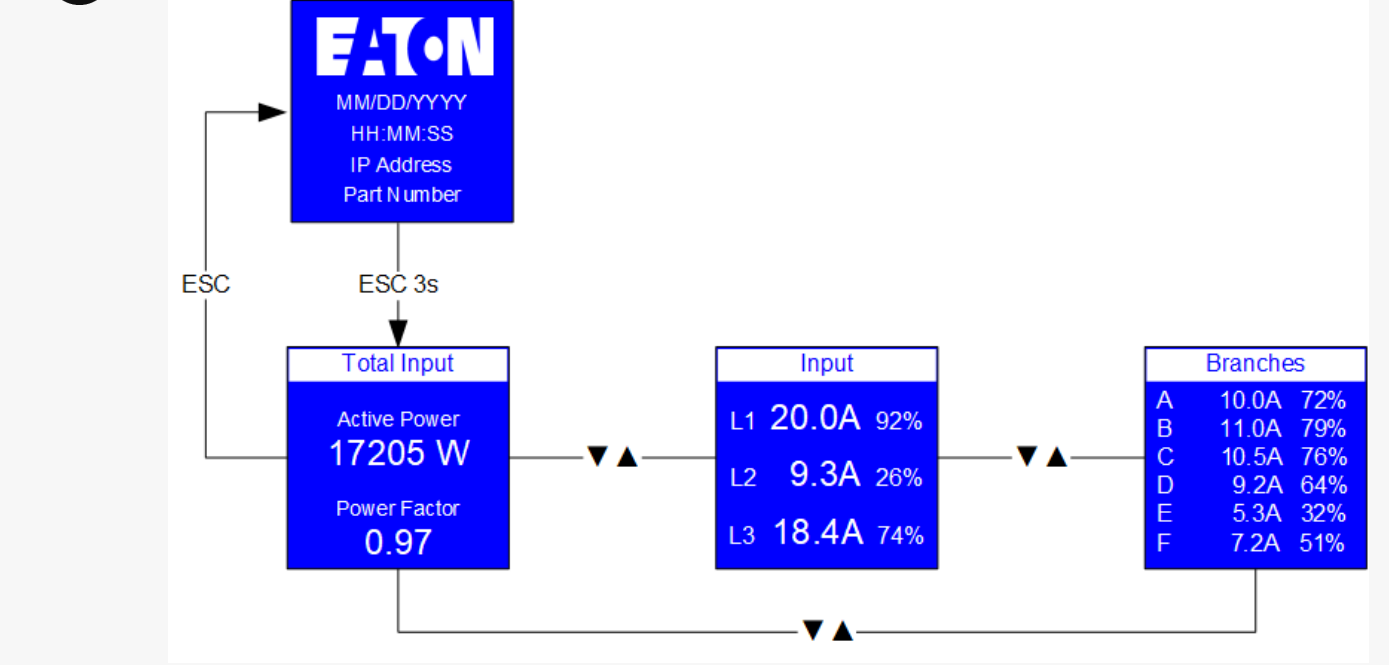

#### 3.3.4.1 Visio file

Screensaver.vsdx Screensaver access enabled.vsdx

# 3.3.5 Backlight

LCD backlight remains OFF until a button is pressed or if an alarm occurs.

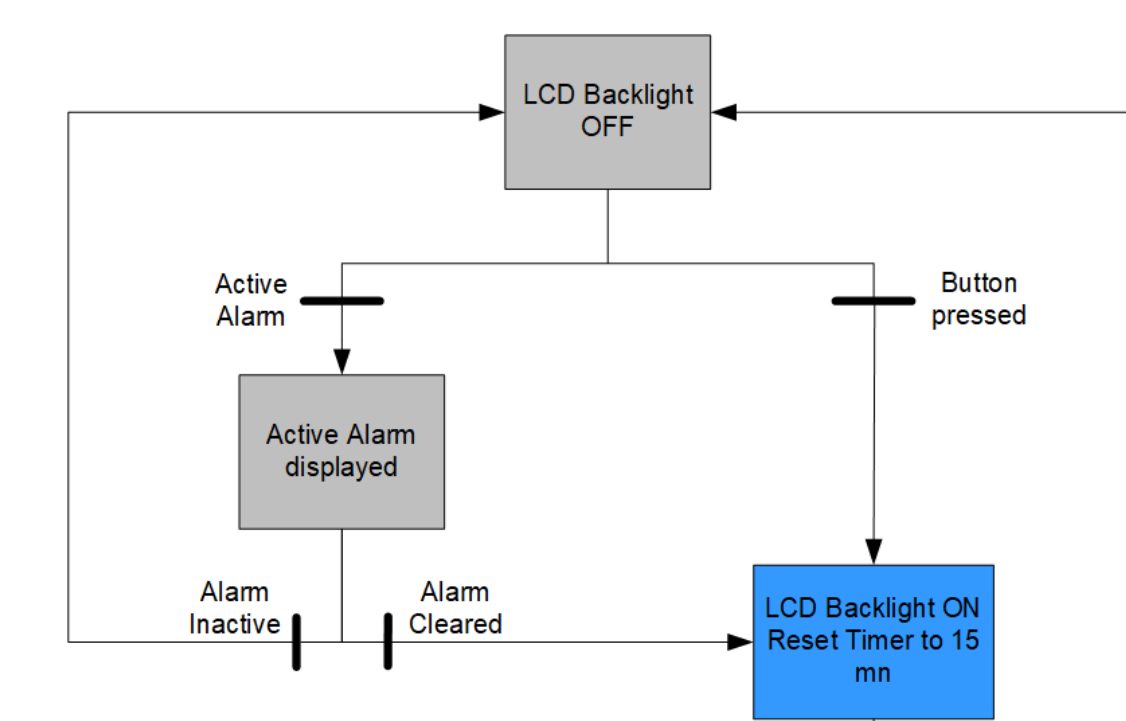

When backlight is OFF:

- The text is extremely hard to see
	- Pressing any button does not act as a validation or selection but only to turn the backlight ON

**Timer** expiration

#### 3.3.5.1 Visio file

•

Backlight.vsdx

# 3.4 USB

The USB menu is displayed on the top of the main menu menu when a USB device is detected in the USB port. The menu selection does not display when the USB device is removed.

## 3.4.1 Upgrade the eNMC2 Module Firmware

To upgrade the eNMC2 module firmware:

- 1. Connect a USB flash disk to your computer and put the enmcUpdate\*.tar file in the eNMC2/upgrade/ location at the root of the USB flash disk.
- 2. Make sure eNMC2 module is powered ON.
- 3. Insert the flash Disk in the USB port of the eNMC2 front panel.
- 4. Press Enter when the USB is detected to return to the Main Menu.
- 5. On the Main Menu, scroll up or down to highlight USB. Press ENTER. Scroll down to highlight Upgrade F/W and press ENTER. Press Enter again to validate your choice when confirmation pop up is displayed.
- 6. A few seconds after 100% is reached, the eNMC2 module restarts and then enters in Boot upgrade mode to continue upgrade. The upgrade is finished when eNMC2 module is restarted. This can take several minutes.

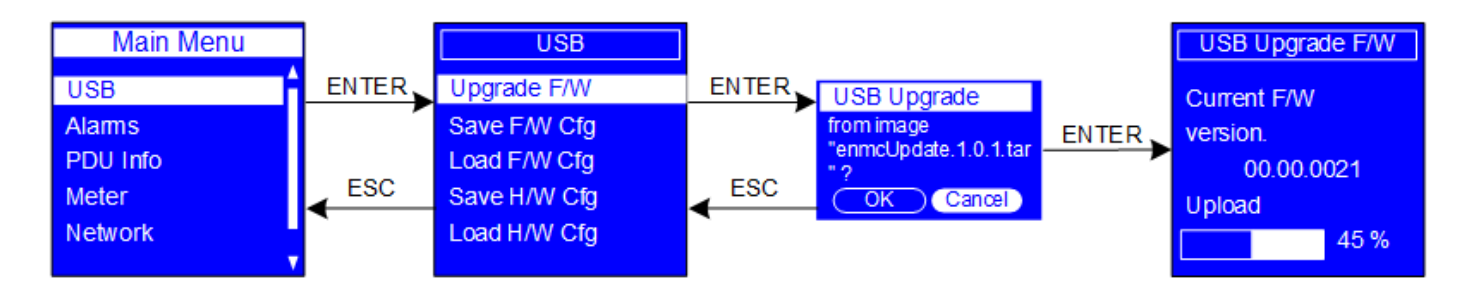

### 3.4.2 Save User Configuration Data Files to the USB

This LCD menu option allows you to save configuration files to the USB flash Disk.

After this step is completed, a file settings.json will exist on the USB device under eNMC2/config/. It Contains all the settings of the ePDU.

To save the user configuration files to the USB flash disk:

- 1. Make sure eNMC2 module is power ON.
- 2. Insert a USB device in the USB port of the eNMC2 front panel. Verify the USB flash disk contains the eNMC2/config directory located at root of USB flash disk.
- 3. Press Enter when the USB is detected to return to the Main Menu.
- 4. On the Main Menu, scroll up or down to highlight USB. Press ENTER. Scroll up or down to highlight Save F/W Cfg and press ENTER.
- 5. Press Enter to continue when a pop-up message is displayed.
- 6. Remove USB flash disk and press ESC to return to the main menu.

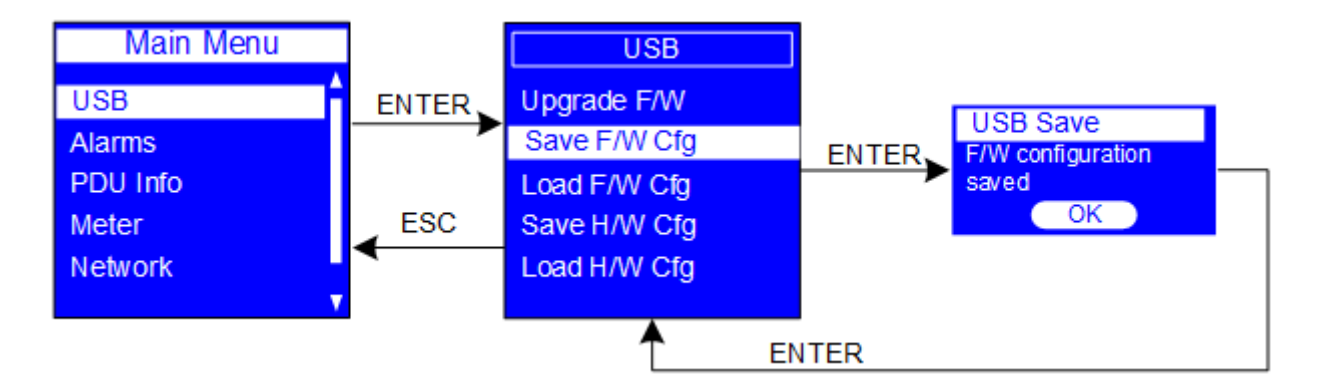

### 3.4.3 Load User Configuration Data Files from the USB

This option loads the settings.json file into the eNMC2 module from the USB device. The new parameters in these files will be applied when the eNMC2 module exits USB menu.

To load the user configuration file on the eNMC2 module:

- 1. Verify that the USB Flash Disk contains the settings.json file in eNMC2/config directory of USB flash Disk.
- 2. Make sure eNMC2 module is powered ON.
- 3. Insert a USB device in the USB port of the eNMC2 front panel.
- 4. Press Enter when the USB is detected to return to the Main Menu.
- 5. On the Main Menu, scroll up or down to highlight USB. Press ENTER. Scroll up or down to highlight Load F/W Cfg and press ENTER.

USB

- 6. Select Load Config then click OK to start loading the ConfigurationData.xml file into the eNMC2 module.
- 7. Press Enter to continue when a pop-up message is displayed.
- 8. Remove USB flash disk and press ESC to return to the main menu.

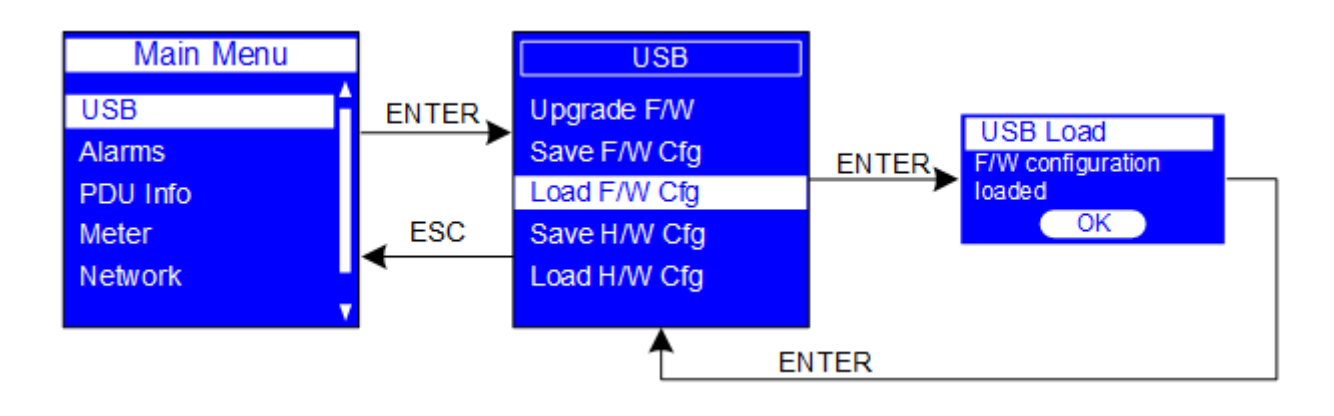

# 3.4.4 Save the eNMC2 Hardware Configuration File to the USB

This LCD menu option allows you to save configuration files to the USB flash Disk.

After this step is completed, a file settings.json will exist on the USB device under eNMC2/config/. It Contains all the settings of the ePDU.

To save the eNMC2 module HW configuration file to the USB flash disk:

- 1. Make sure eNMC2 module is power ON.
- 2. Insert a USB device in the USB port of the eNMC2 front panel. Verify the USB flash disk contains the eNMC2/config/hw directory located at root of USB flash disk.
- 3. Press Enter when the USB is detected to return to the Main Menu.
- 4. On the Main Menu, scroll up or down to highlight USB. Press ENTER. Scroll up or down to highlight Save H/W Cfg and press ENTER.
- 5. Press Enter to continue when a pop-up message is displayed.
- 6. Remove USB flash disk and press ESC to return to the main menu.

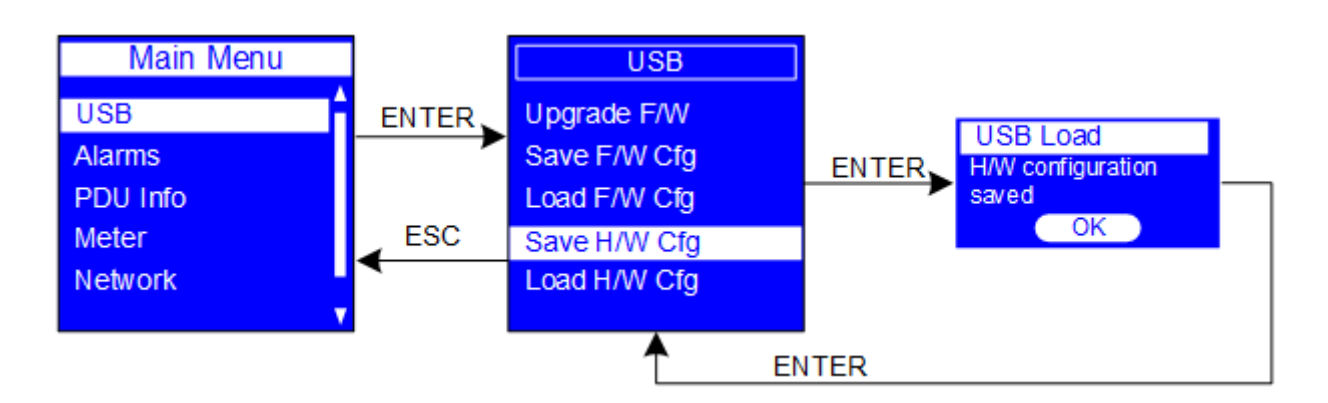

### 3.4.5 Load the eNMC2 Hardware Configuration File from the USB

To load the eNMC2 module hardware configuration file to the eNMC2 module from the USB Flash Disk:

- 1. Verify the USB flash disk contains eNMC2/config/hw directory located at root of USB flash disk.
- 2. Make sure eNMC2 module is powered ON.
- 3. Insert a USB device in the USB port of the eNMC2 front panel.
- 4. Press Enter when the USB is detected to return to the Main Menu.
- 5. On the Main Menu, scroll up or down to highlight USB. Press ENTER. Scroll up or down to highlight load H/W Cfg and press ENTER.
- 6. Select Load Config then click OK to start loading the ConfigurationData.xml file into the eNMC2 module.
- 7. Press Enter to continue when a pop-up message is displayed.
- 8. Remove USB flash disk and press ESC to return to the main menu.

 $\mathbf 1$ 

NOTE 1 The eNMC2/config/hw directory contains only one file named ucf.json. NOTE 2 ucf.json file shall be compatible with ePDU PN.

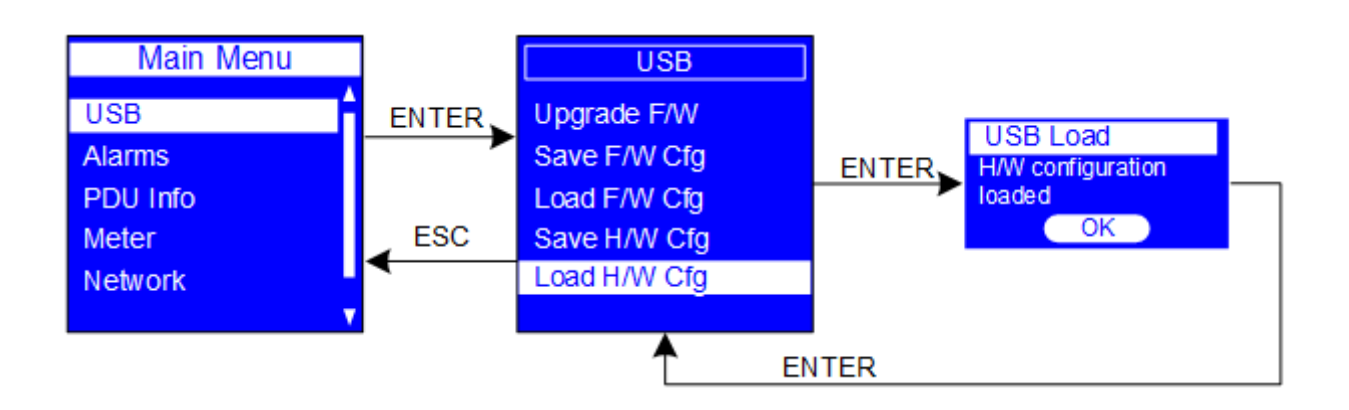

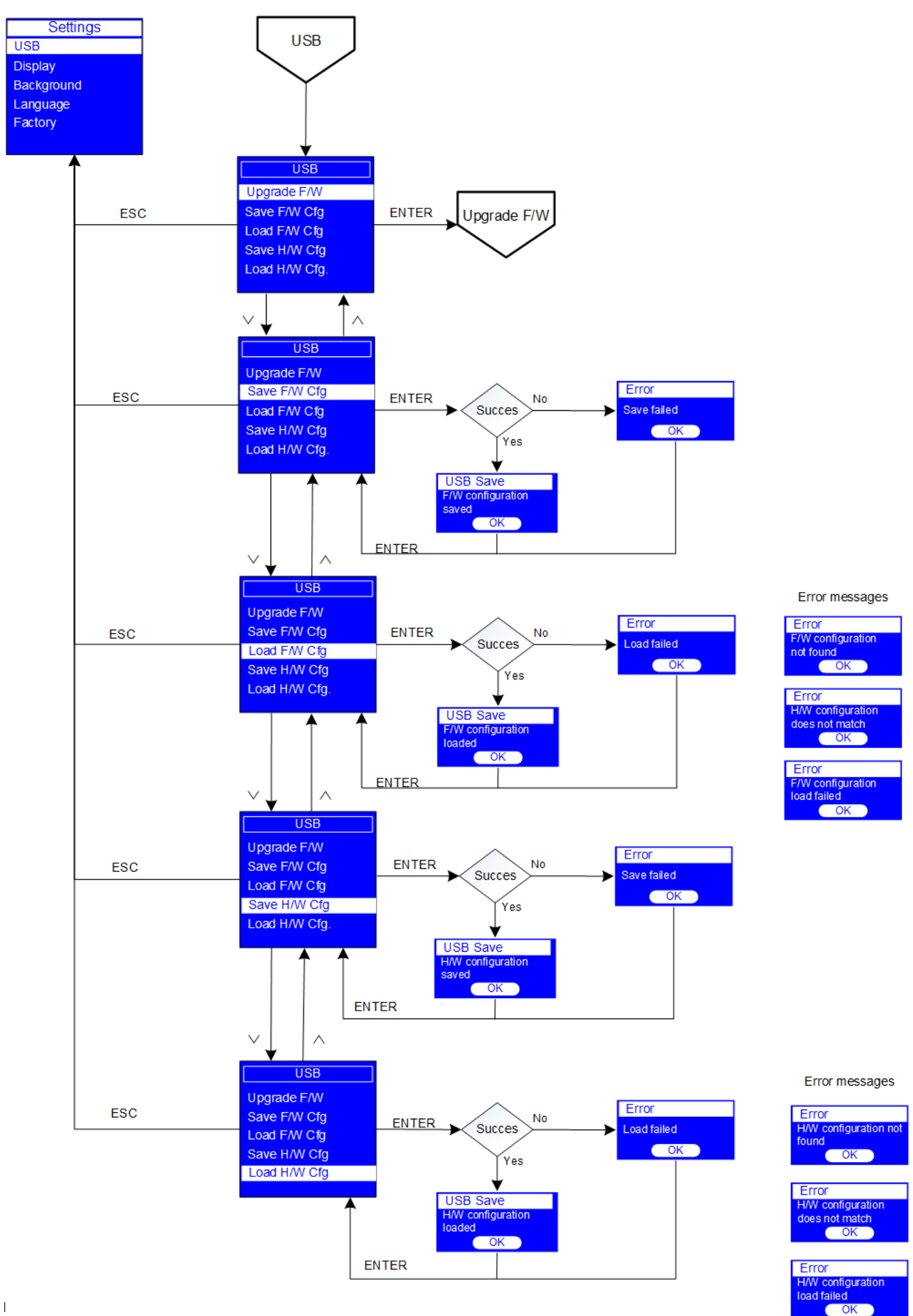

# 3.5 Alarms

The Alarms menu gathers all the alarms in two submenus:

- Active Alarms
- Alarm History

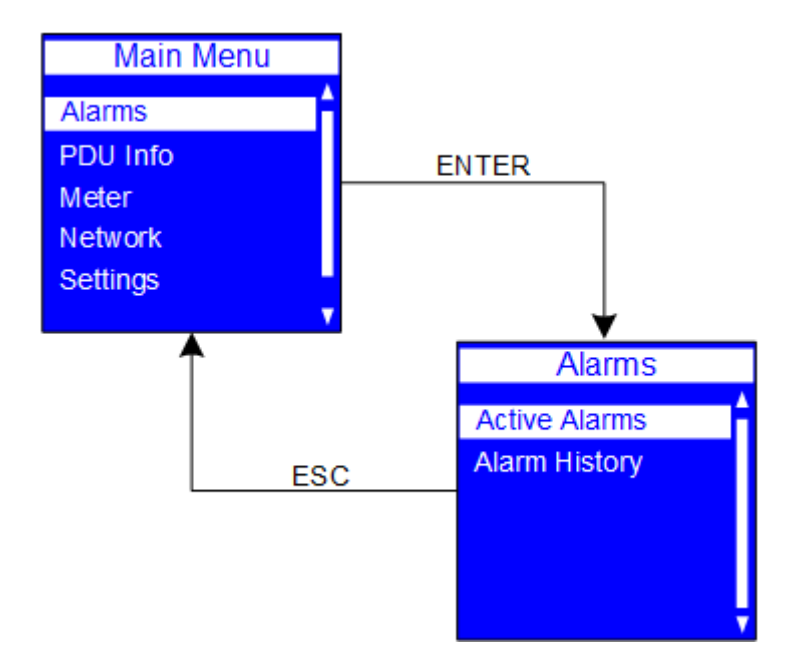

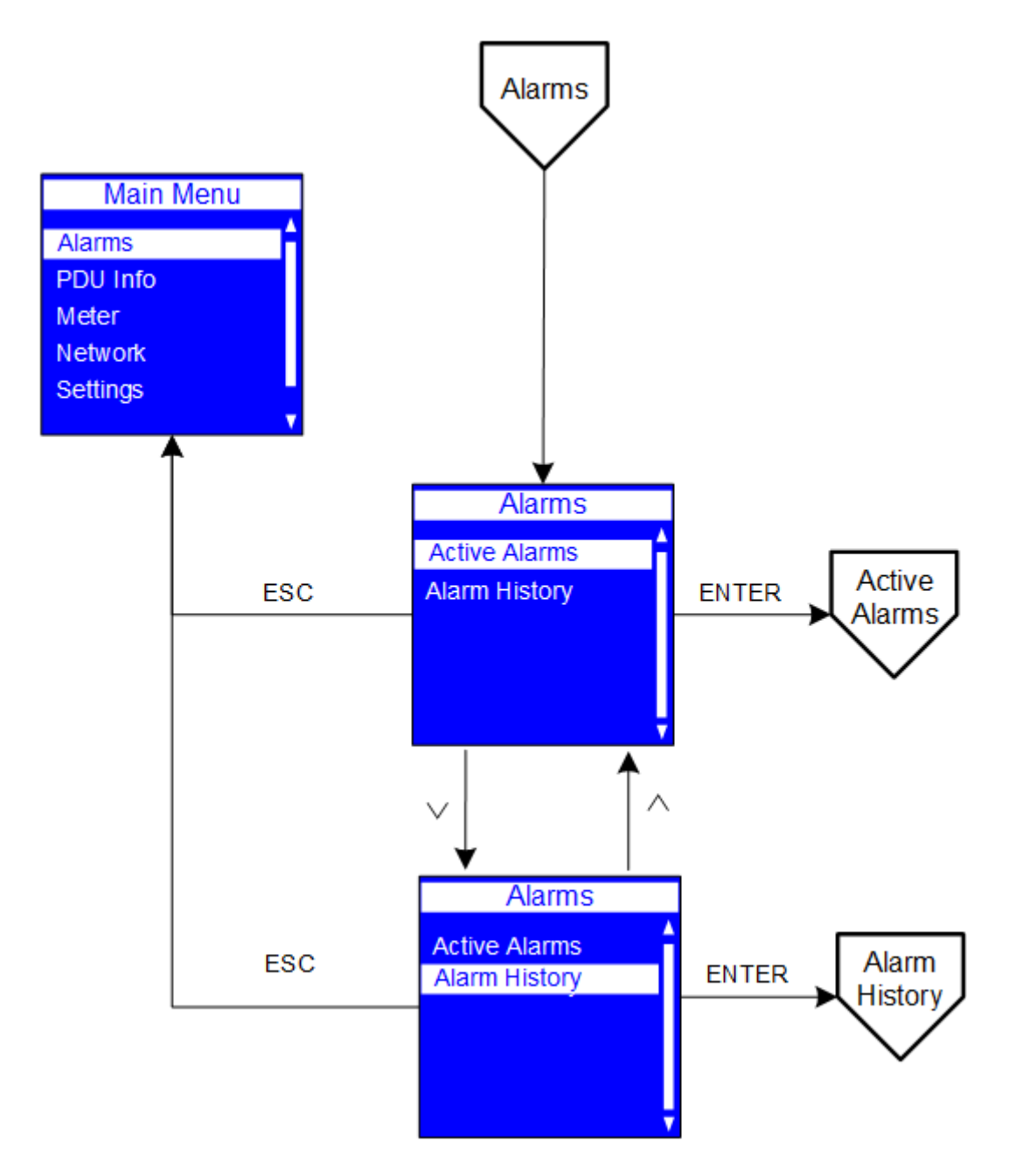

## 3.5.1 Active alarms

#### 3.5.1.1 Display when an alarm occurs

The Active Alarms menu filters and displays only active alarms for the PDU. Active alarm screens have priority over other screens. When an alarm occurs, the Active Alarms screen replaces the current screen and the border becomes red. Up to 100 active alarms can be displayed.

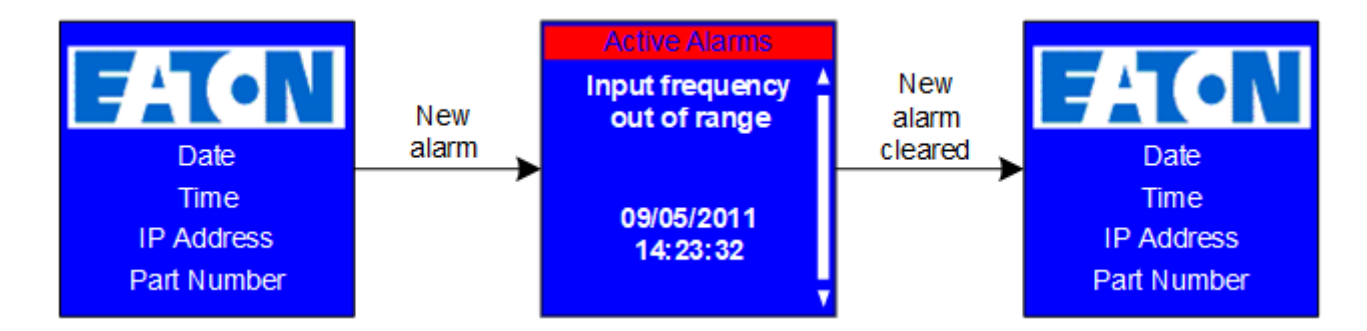

#### 3.5.1.2 Access from the main menu

On the Main Menu, scroll up or down to highlight Active Alarms. Press ENTER to display the first active alarm screen. Scroll up or down if needed to view active alarm data. When you finish your review, press ESC to return to the previous menu. If the backlight was blinking red to indicate an active alarm, the backlight returns to normal.

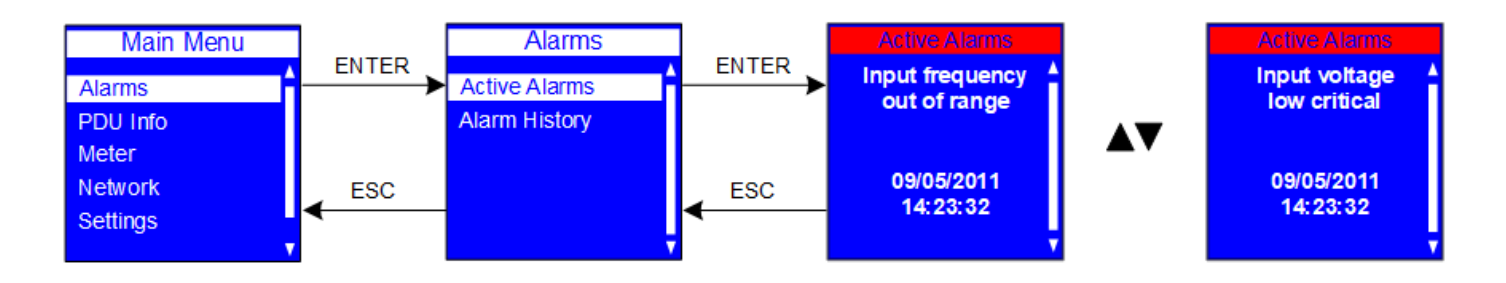

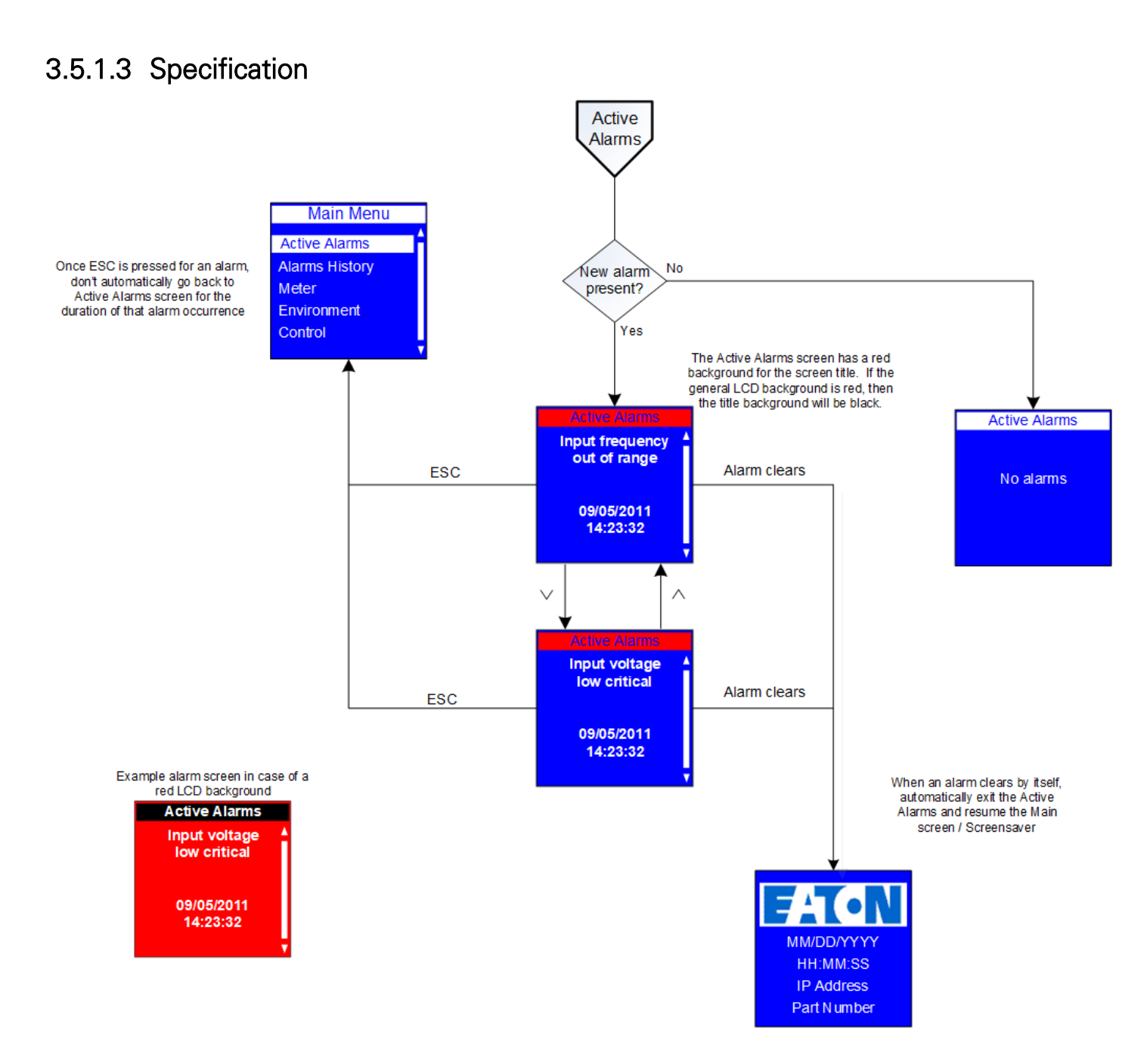

#### 3.5.1.4 Visio file

Active alarms.vsdx

### 3.5.2 Alarms history

The Alarms History menu allows you to scroll through the last 50 logged alarms, beginning with the most recent alarm. The Alarms History screens contain the type of alarm, the date (MM/DD/YYYY), and time (hh:mm:ss) when the alarm occurred.

On the Alarm menu, scroll up or down to highlight Alarms History. Press ENTER to display the most recent alarm in the history log. Scroll up or down to view the alarms. When you finish your review, press ESC to return

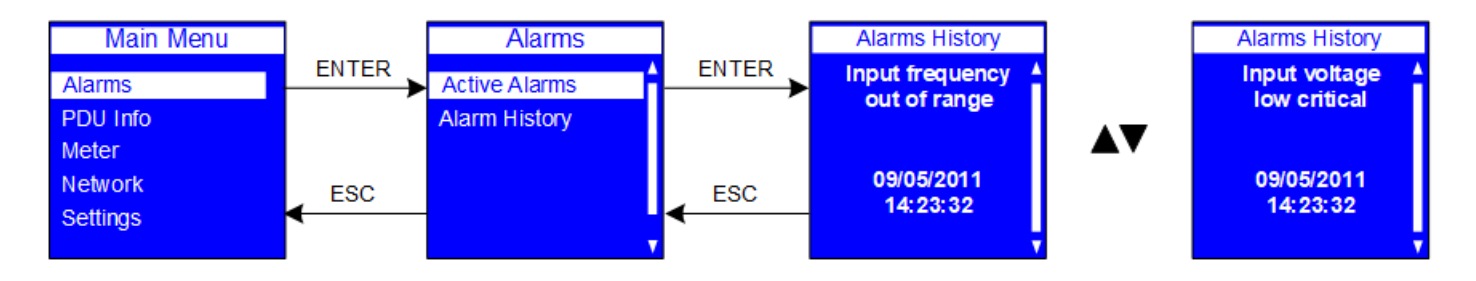

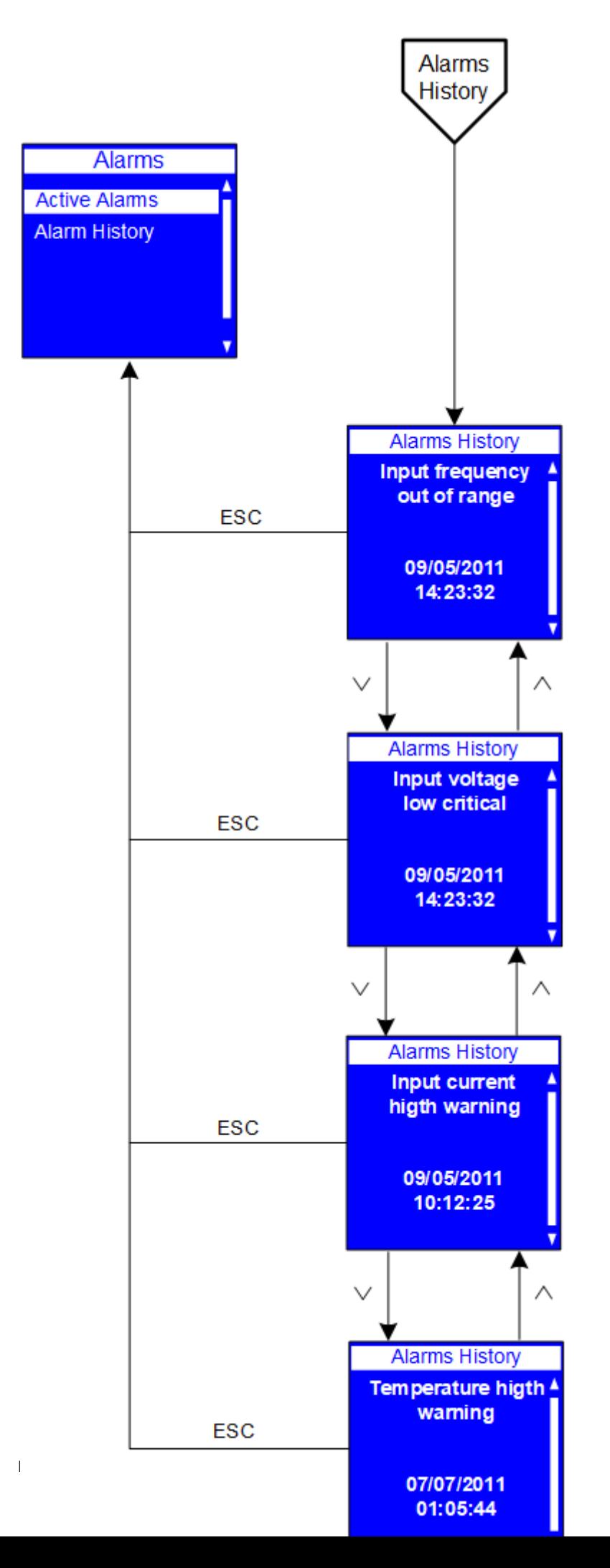

# 3.6 PDU info

The ePDU Info menu provides identification information for this ePDU. The identification information includes the ePDU model type and part number, serial number, ePDU Network Management and Control (eNMC) module firmware version number, IP address, and ePDU Network Management and Control (eNMC) module MAC (Media Access Control) address. These are information-only screens.

On the Main Menu, scroll up or down to highlight ePDU Info. Press ENTER to navigate to each screen. Scroll up or down on the screen if needed to view the ePDU information displays. Press ESC to return to the previous menu.

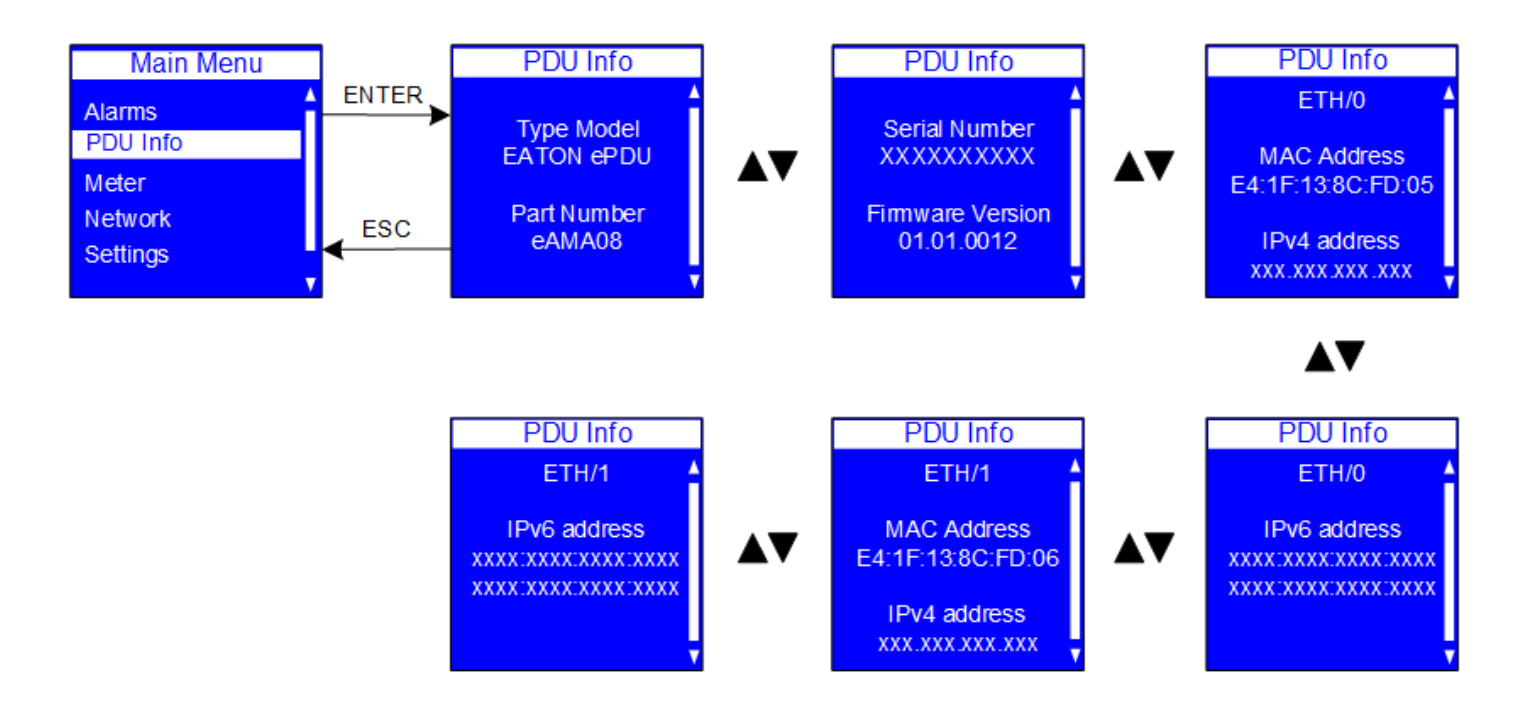

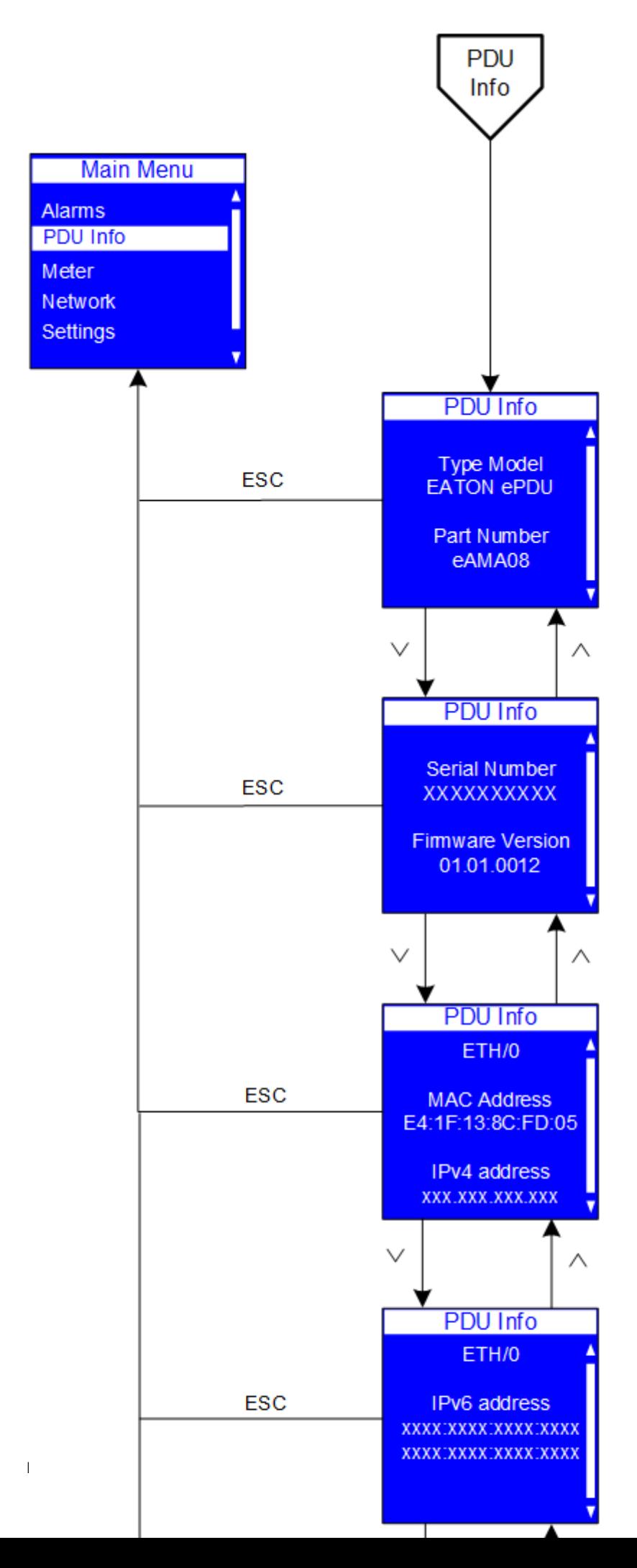

# 3.7 Meter

The Meter menu provides measurement data for the following submenus:

- Input
- **Branch**
- Outlet
- Enviroment
- PDU Summary

On the Main Menu, scroll up or down to highlight Meter. Press ENTER. Scroll up or down to select a submenu and press ENTER to display the submenu options. Press ESC to return to the previous menu.

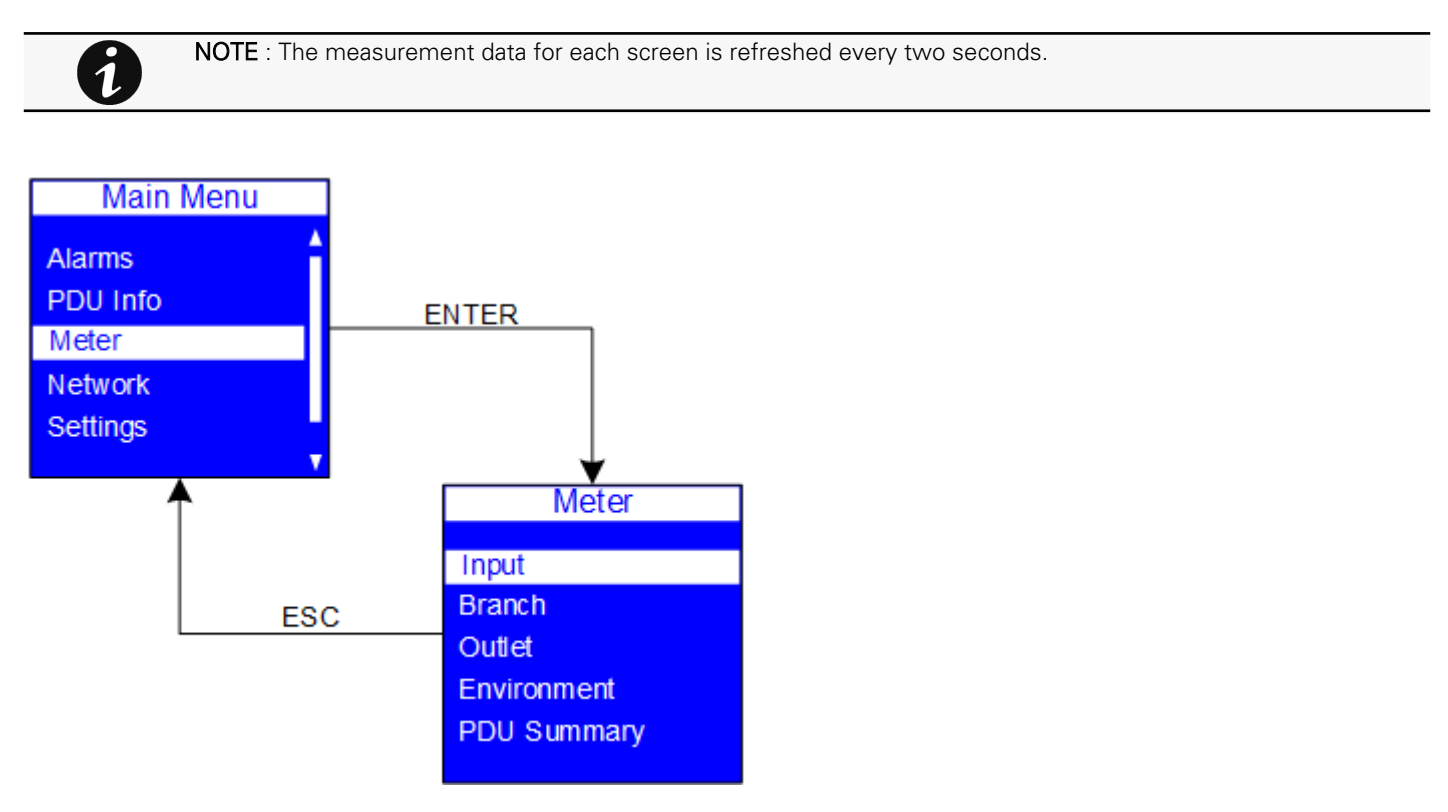

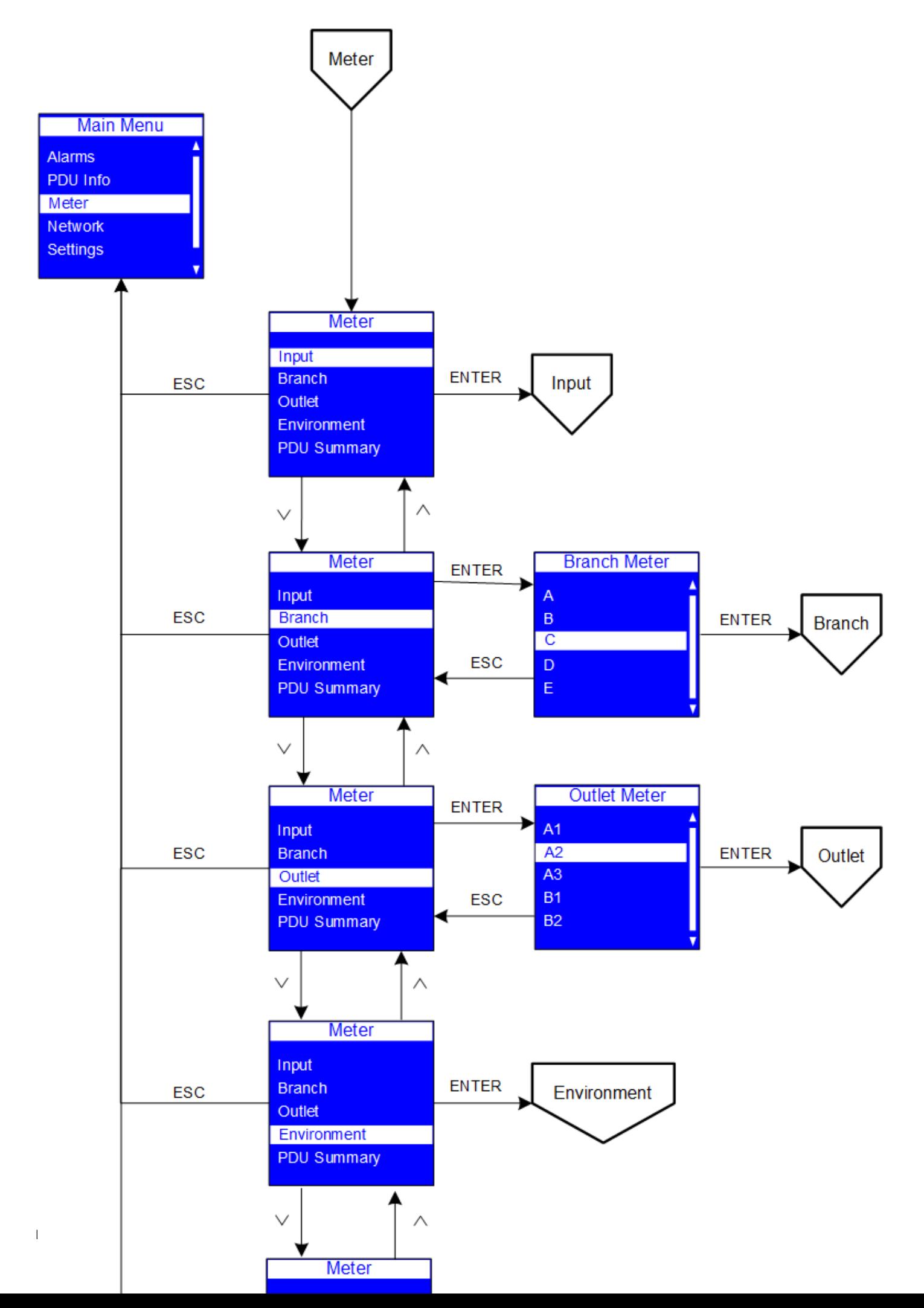

# 3.7.1 Input

These screens display Total Input data measurements for ePDUs. In addition to Total Input measurements, you can view Phase Input data measurements for 3Ph, split-phase, and dual input ePDUs. Depending on the ePDU electrical topology, different ePDU measures will display in the Total Input and the Input Phase meter screens.

The table below shows which measures will be present.

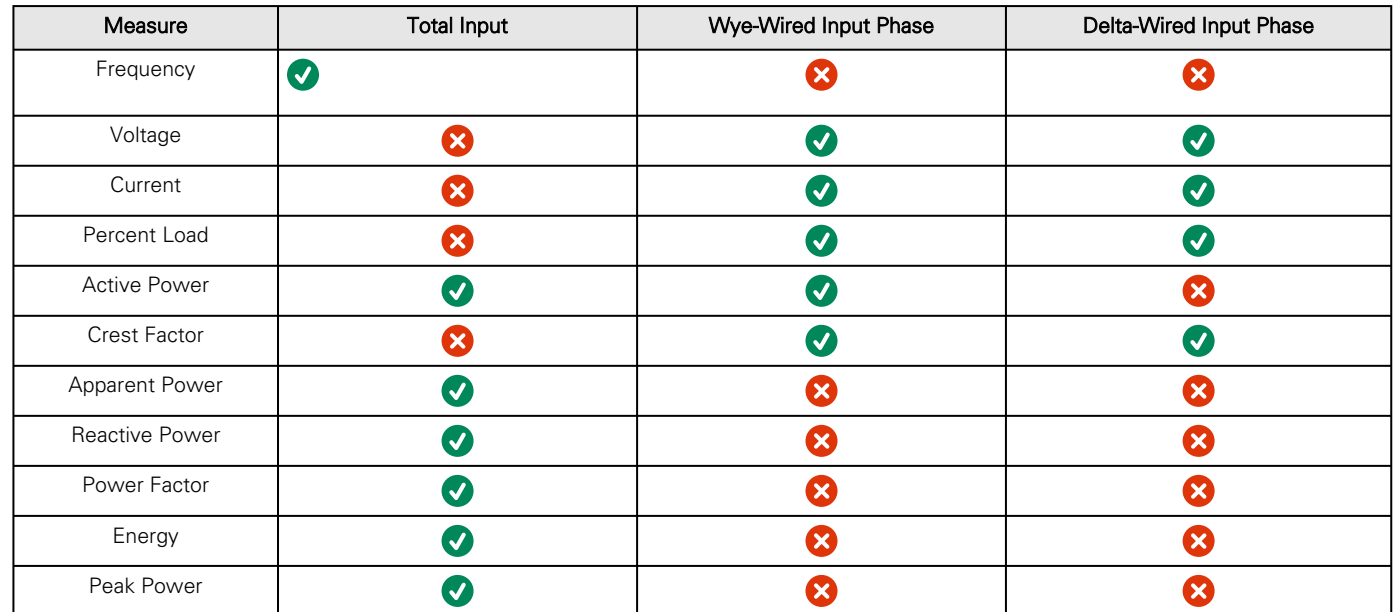

#### 3.7.1.1 Total Input Meter Data

On the Meter menu, scroll up or down to highlight Input . Press ENTER to display the Total Input submenu for your 1Ph, 3Ph, splitphase, or dual input ePDU. Press ENTER again to see Total Input meter data measurements. Scroll up or down to review other Total Input meter data measurements. After you review the data, you can press ESC to return to the Input Meter menu and select L1, L2, or L3 to see Phase Input measurements. Press ESC to return to the previous menu.

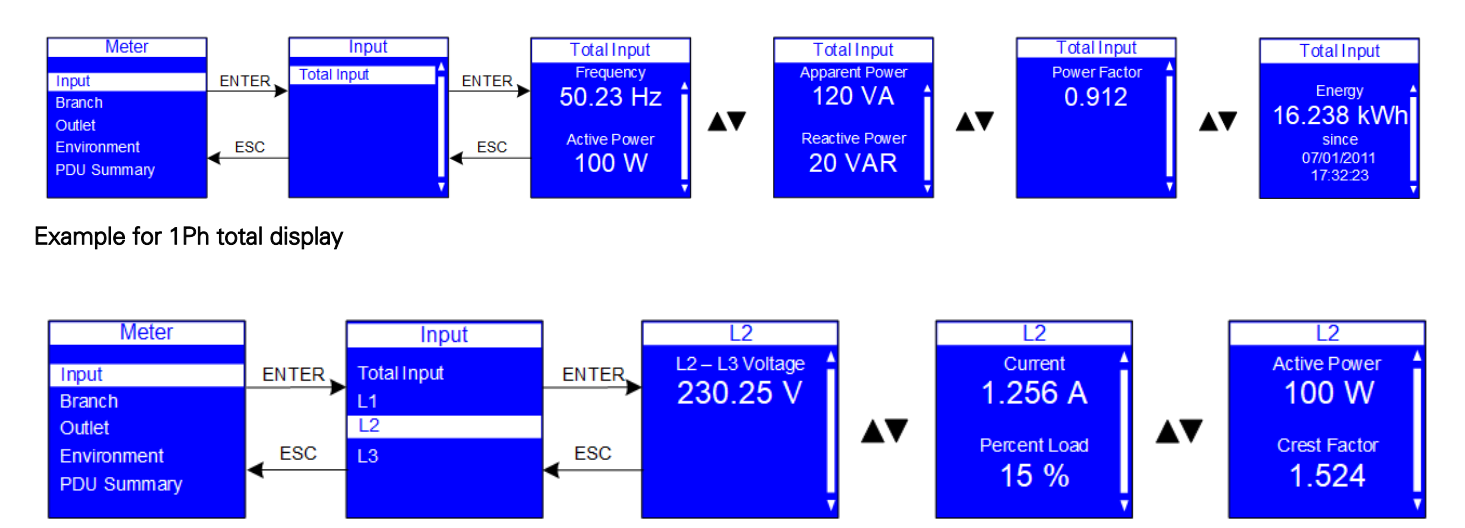

Example for 3Ph second phase display

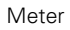

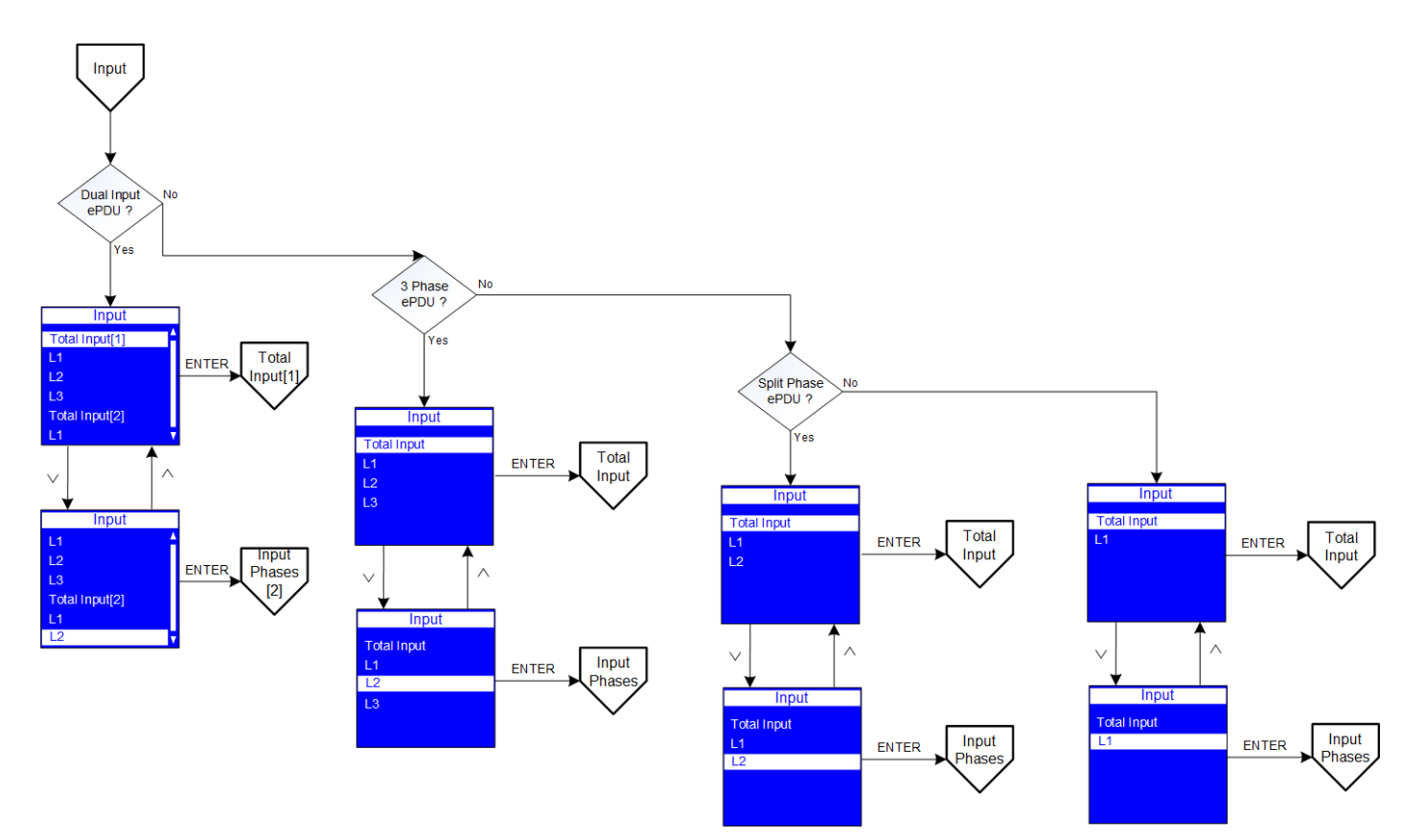
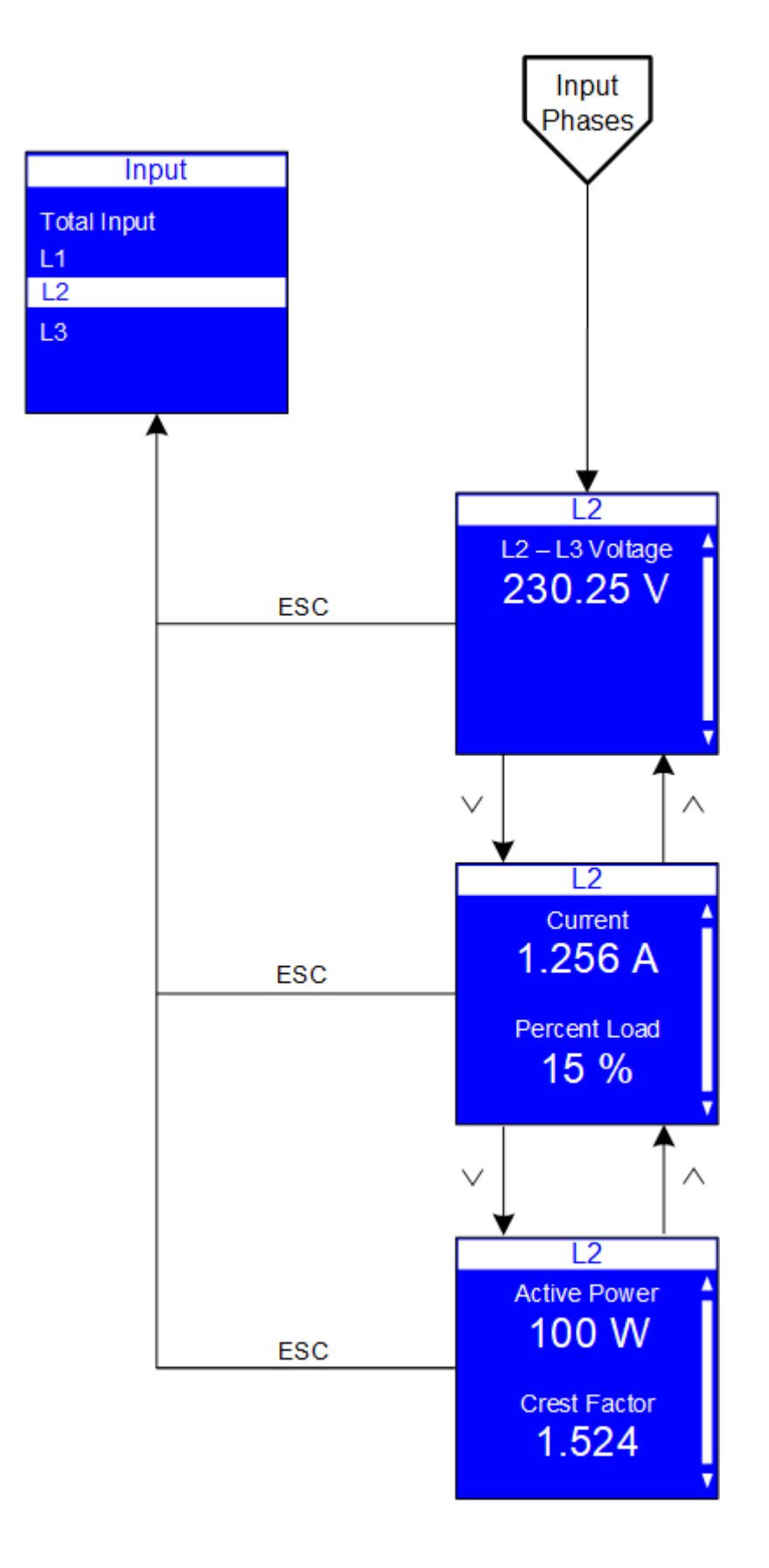

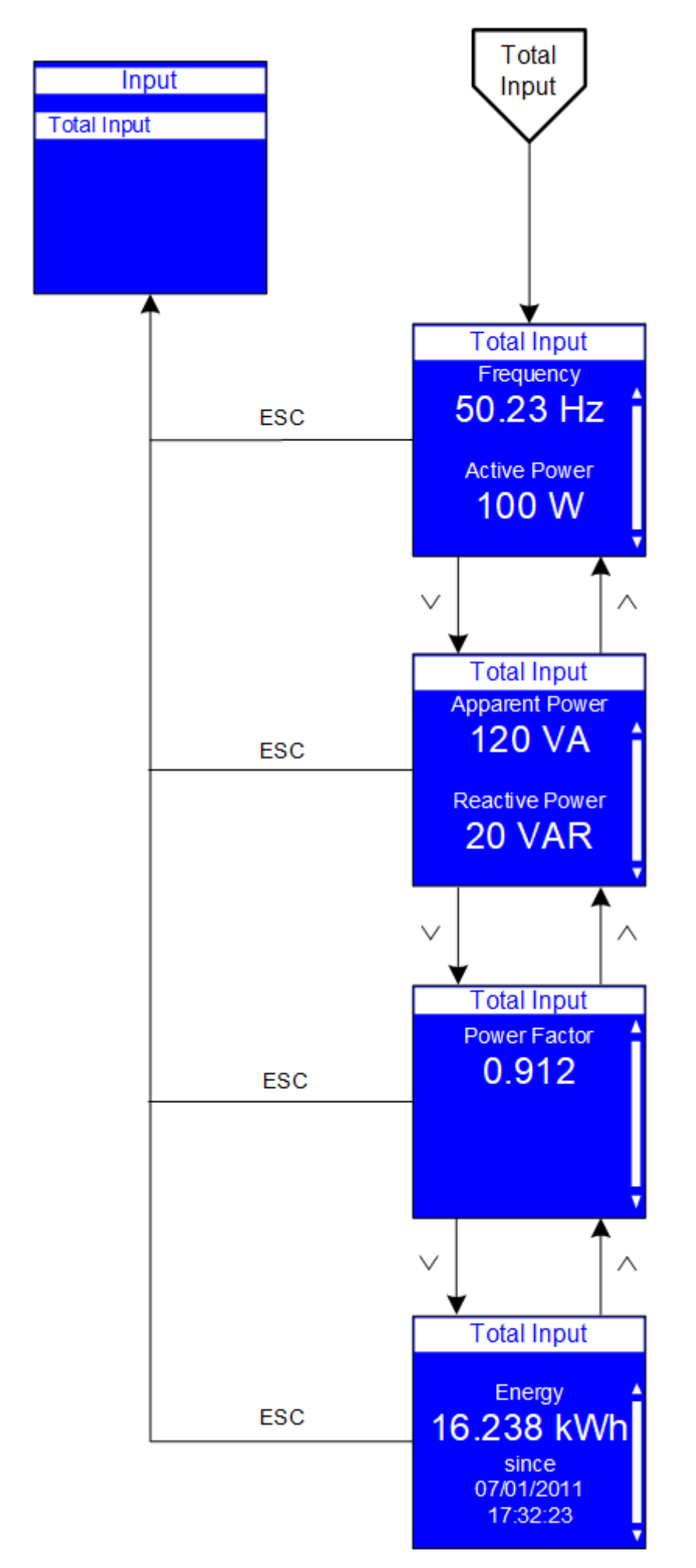

## 3.7.2 Branch

Branch measurements include voltage data for all ePDU branches. Other branch measurements are only available on ePDUs that have current measurement capabilities.

On the Meter menu, scroll up or down to highlight Branch. Press ENTER to display the Branch submenu. Scroll up or down to review the data for your selection. After you review the data, press ESC twice to return to the previous menu

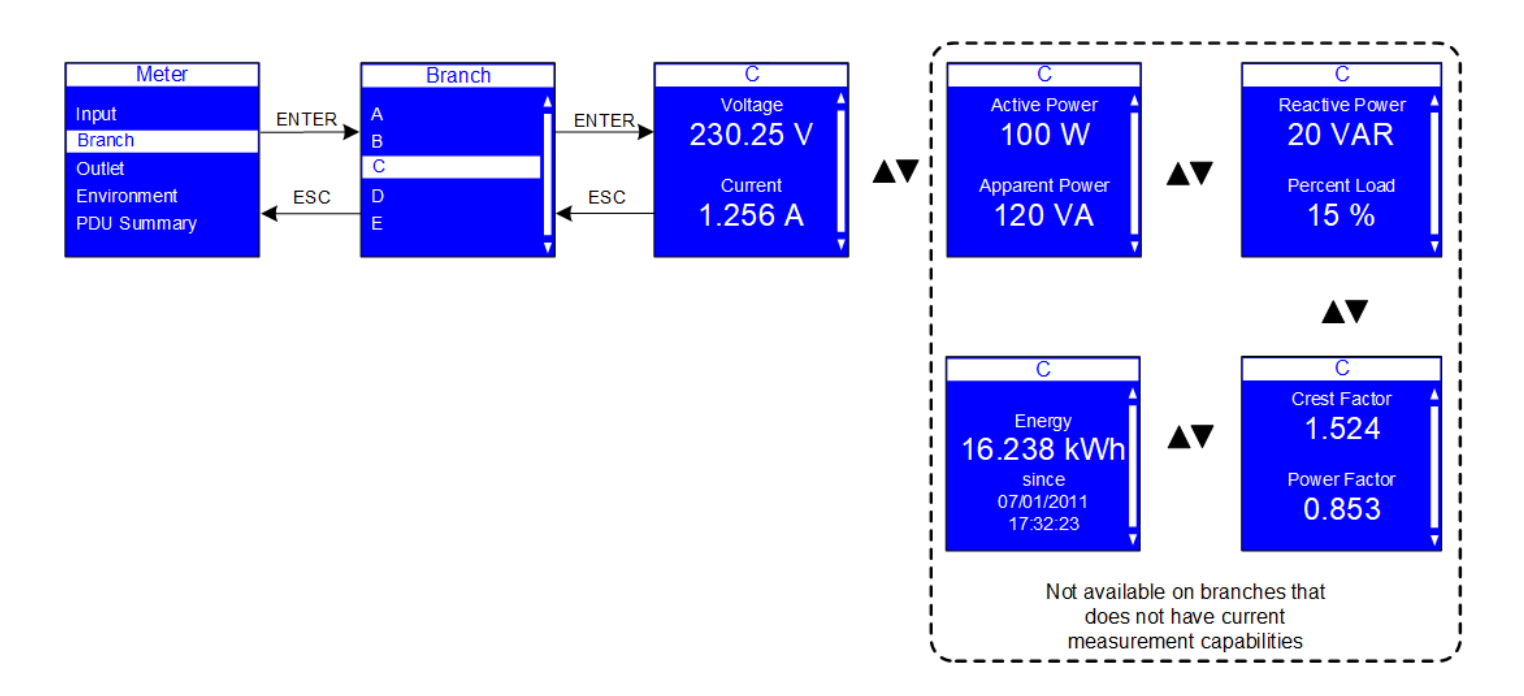

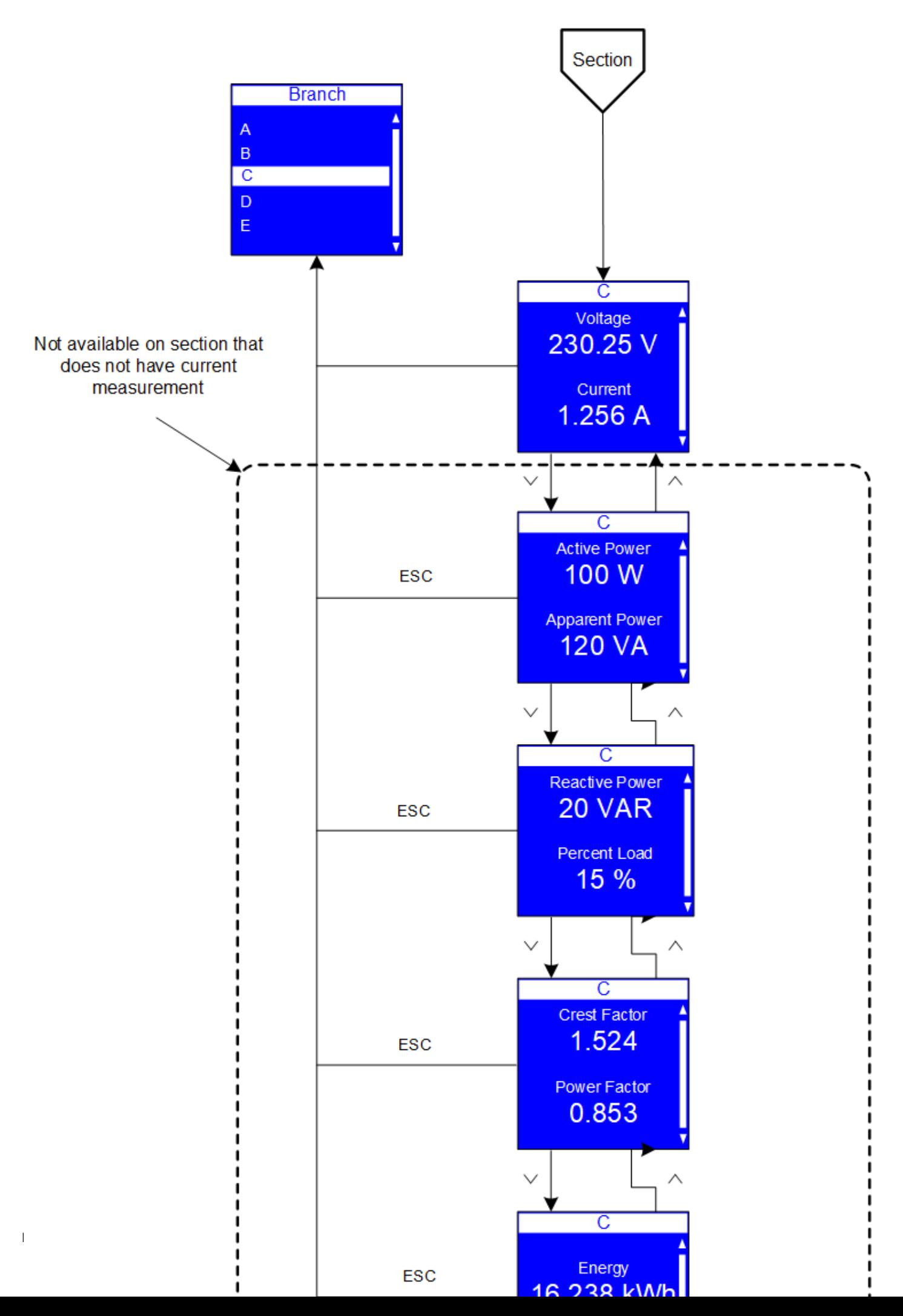

## 3.7.3 Outlet

On the Meter menu, scroll up or down to highlight Outlet. Press ENTER to display the Outlet submenu. Scroll up or down to review the data for your selection. After you review the data, press ESC twice to return to the previous menu .

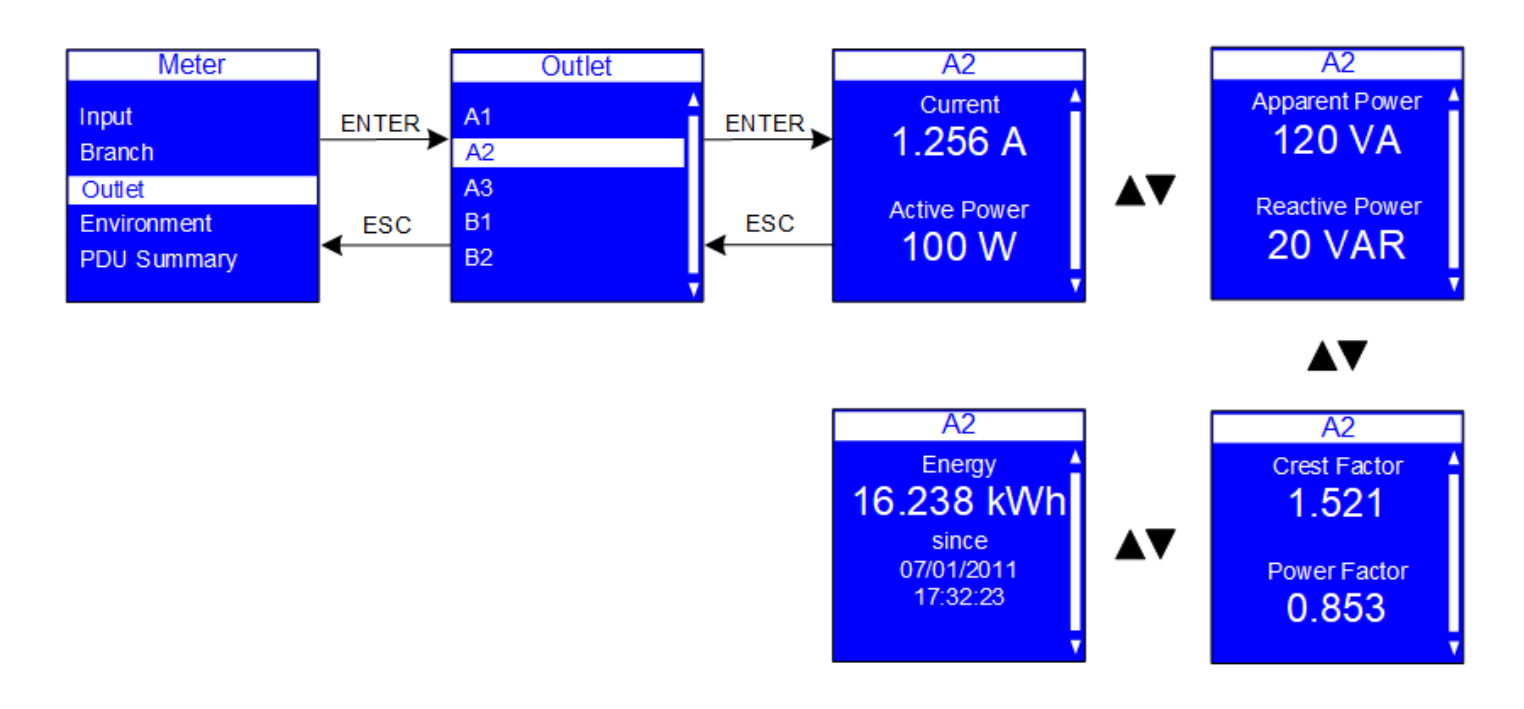

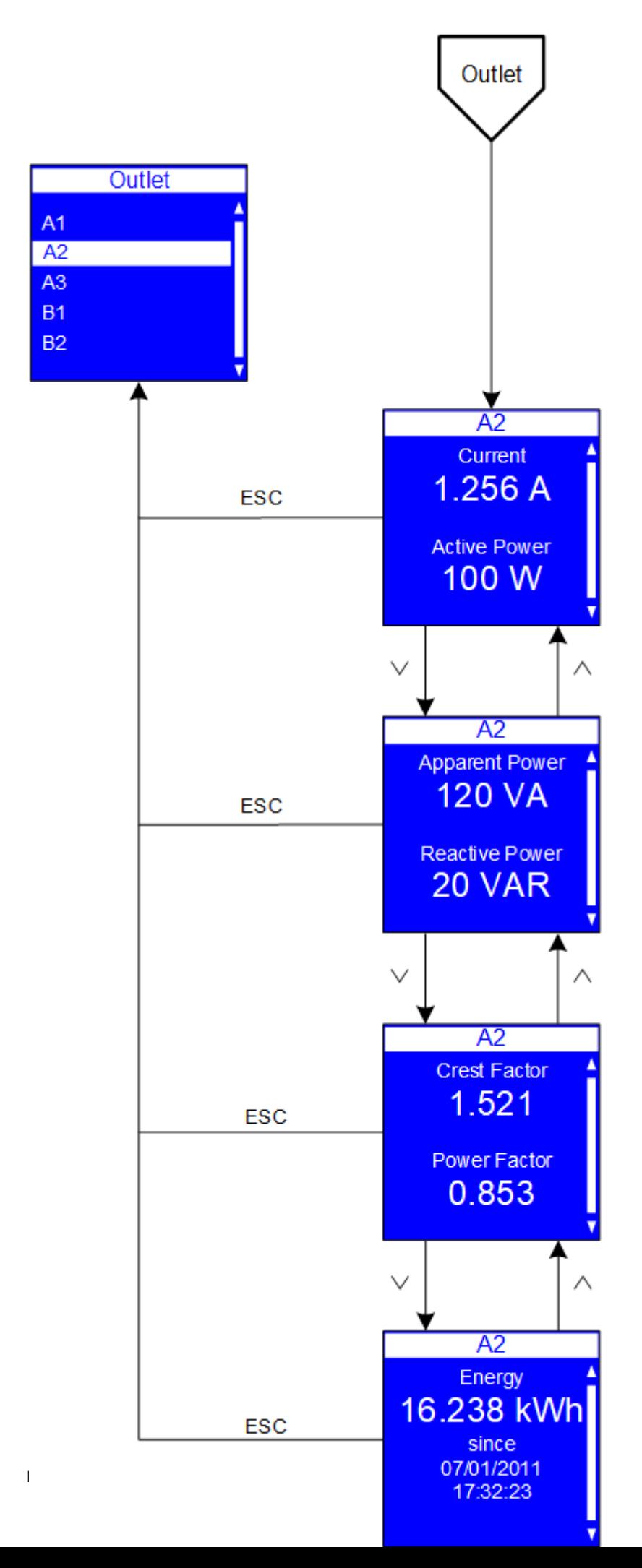

## 3.7.4 Environment

The Environment submenu provides temperature and humidity data for the EMP. This menu allows to discover the pluged EMP's.

On the Meter menu, scroll up or down to highlight Environment. Press ENTER to display the Environment submenu. Press ENTER to discover new EMP.

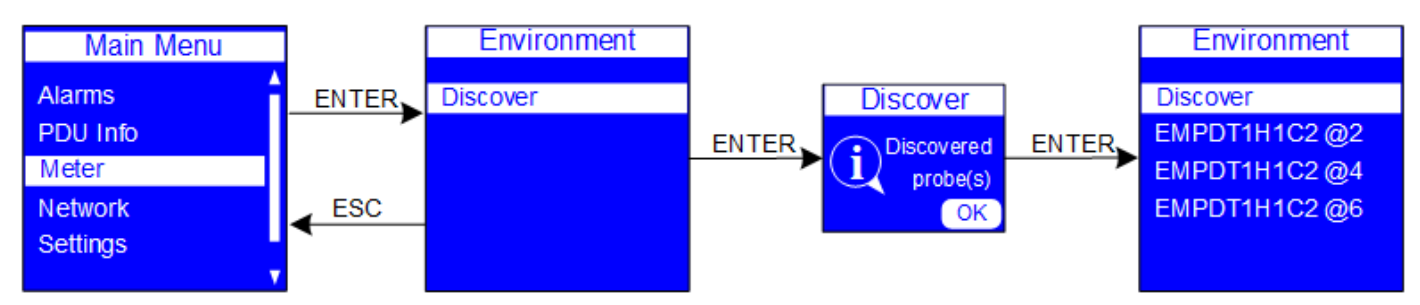

Scroll up or down and press ENTER to review the data for your selection. After you review the data, press ESC to return to the previous menu. (Contact closures are not displayed on the LCD.)

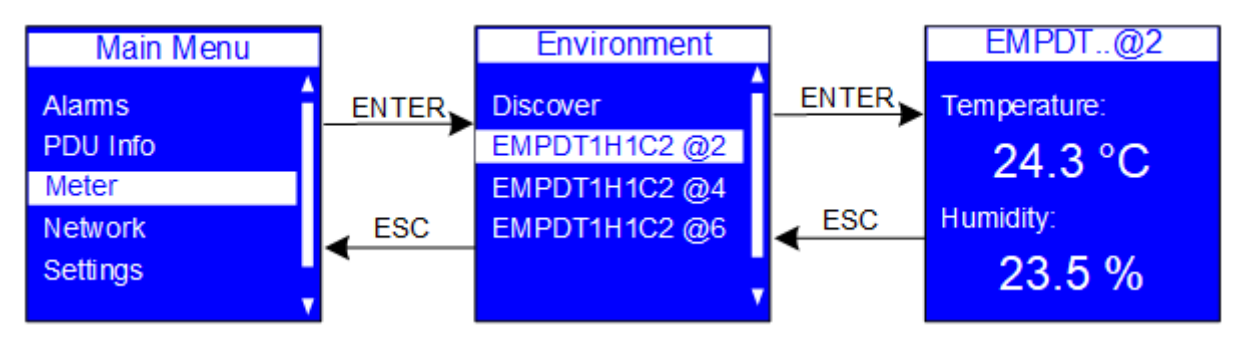

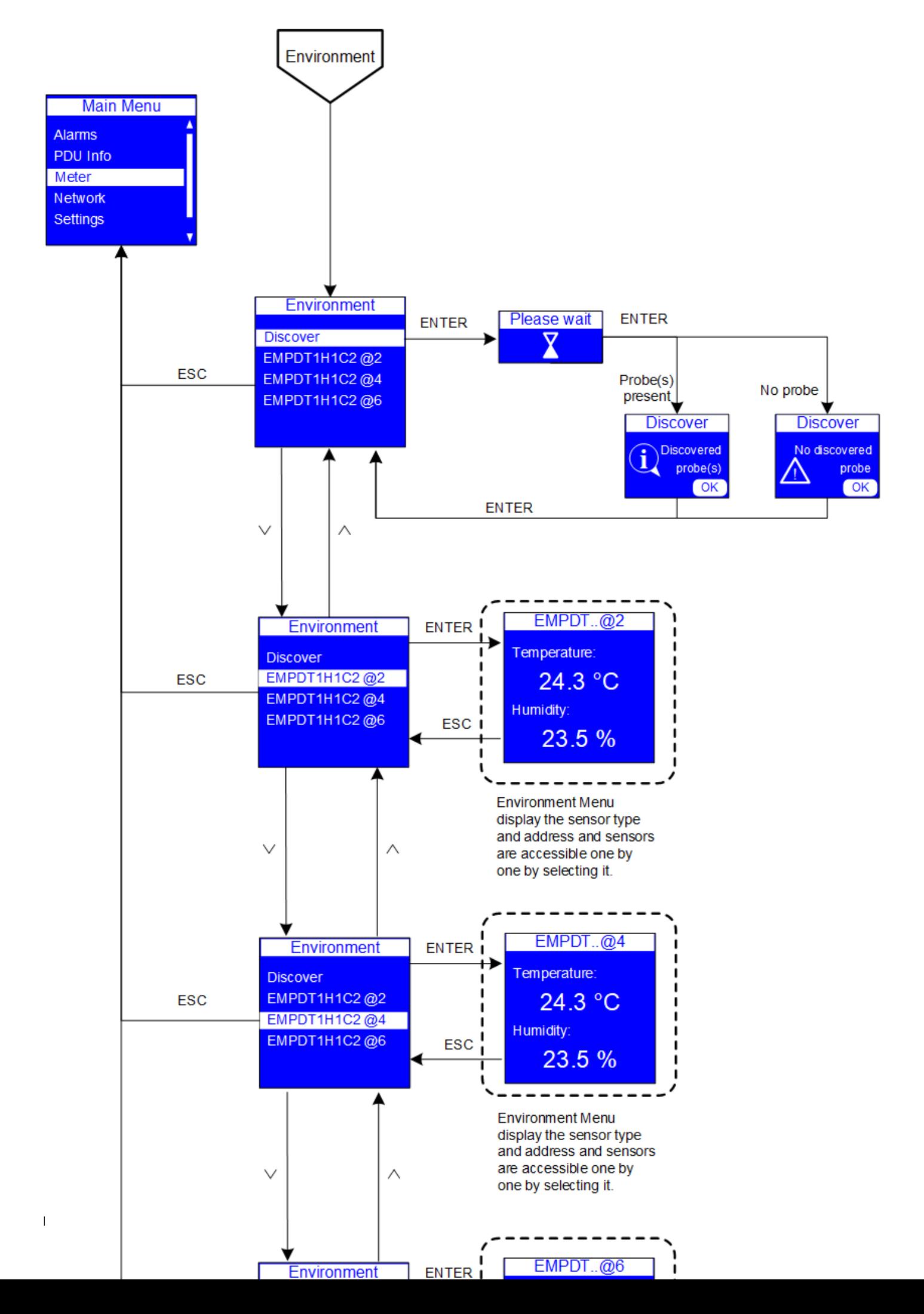

# 3.8 Network

### 3.8.1 Ethernet mode

On the Network menu, scroll up or down to highlight Ethernet port mode. Press ENTER. Press ENTER to display the options in the drop list. Scroll up or down to highlight the desired option from the menu. Press ENTER validate the choice. Press ESC to return to the previous menu.

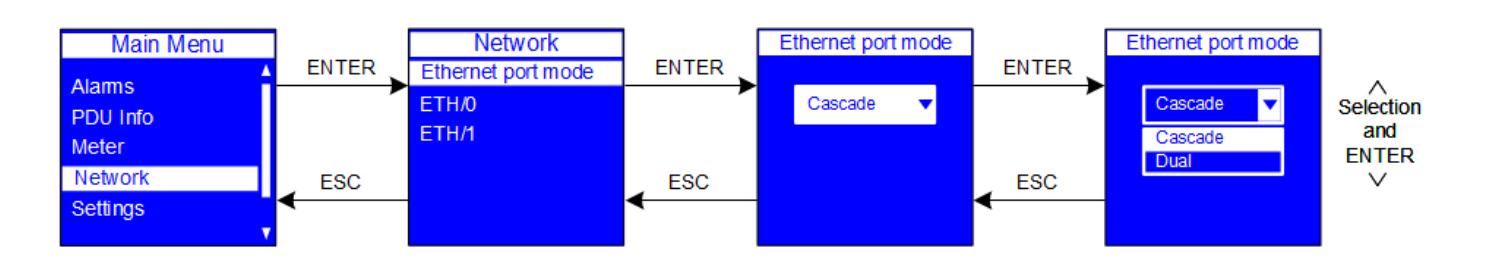

WARNING 1 Moving from Dual to Cascade will bridge the two networks into one network and reboot the card. WARNING 2 Moving from Cascade to Dual will separate the ports into two networks and reboot the card.

## 3.8.2 ETH/X

The ETH0 or ETH1 submenus allows you to set options for:

• DHCP

 $\tilde{\mathbf{1}}$ 

- IP address
- Subnet Mask
- Gateway
- Link Mode

On the Network menu, scroll up or down to highlight ETH/X. Press ENTER to display the options screen. Scroll up or down to highlight the selected option from the menu. Press ENTER to display the screens to set the values for the selected option. After you select the values, press ENTER to set the values as displayed on the screen. Press ESC to return to the previous menu.

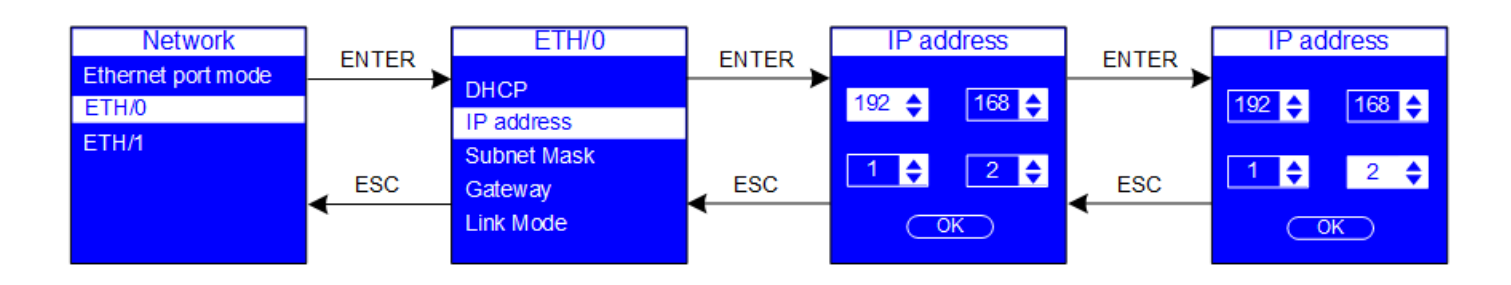

On the ETH/X menu, scroll down to highlight Link Mode. Press ENTER. Press ENTER to display the options in the drop list. Scroll up or down to highlight the desired option from the menu. Press ENTER validate the choice. Press ESC to return to the previous menu.

There are 5 choices available:

- Auto-Nego
- 1000-Full
- 100-Full
- 100-Half

Network

• 10-Full 10-Half

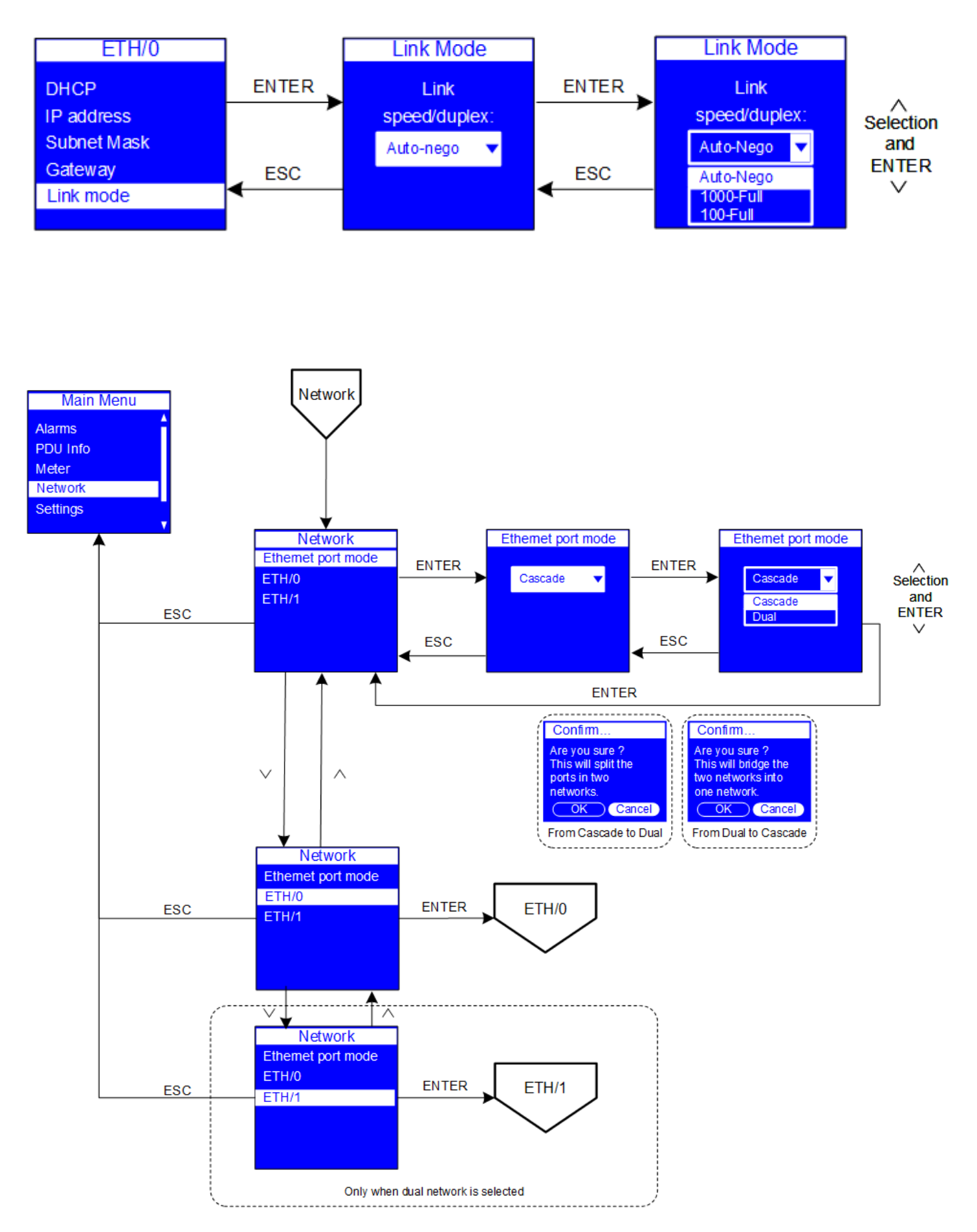

## 3.9 Settings

The Settings menu provides user configuration options. Only the available options display, depending on the assigned user privileges.

There are four standard Settings submenus and one optional submenu:

- Display
- Background
- Language
- Reset to default

On the Main Menu, scroll up or down to highlight Settings. Press ENTER. Scroll up or down to select a submenu and press ENTER to display the submenu options. Press ESC to return to the previous menu.

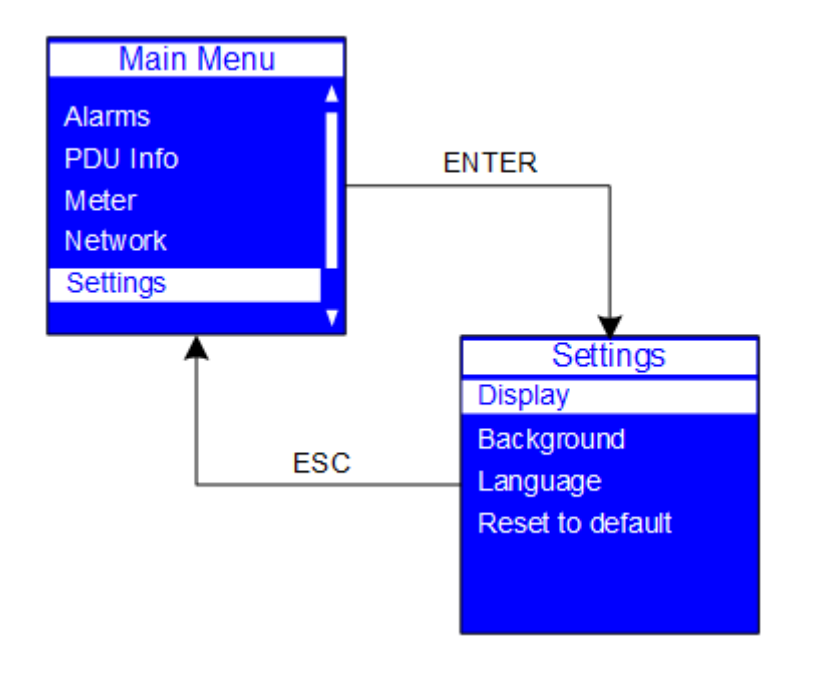

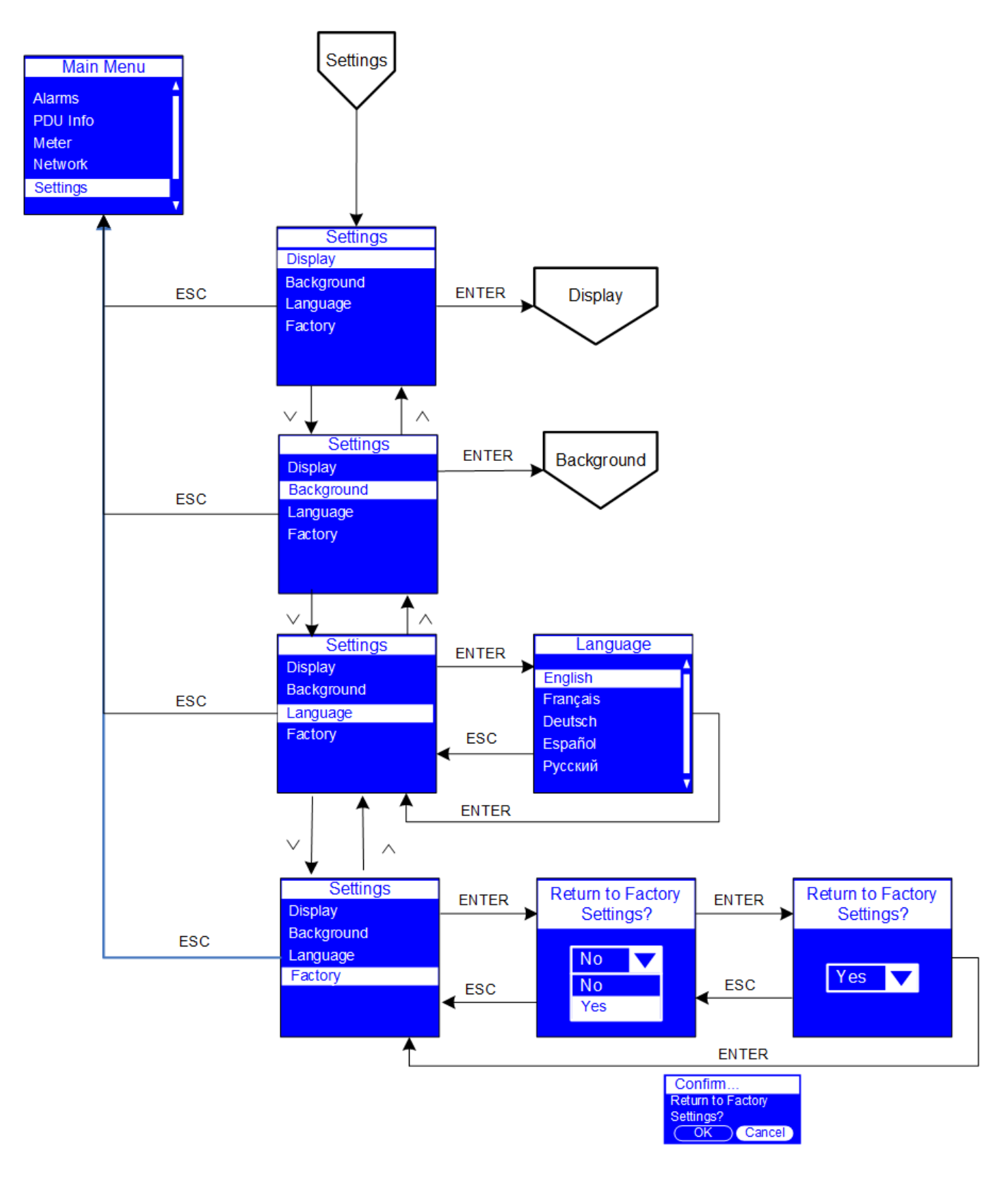

### 3.9.1 Display

The Display submenu allows you to customize settings for LCD contrast and orientation.

On the Settings menu, scroll up or down to highlight Display. Press ENTER to display the screens to set the values for the submenu. After you select the values, press ENTER

to set the values as displayed on the screen. Press ESC to return to the previous menu.

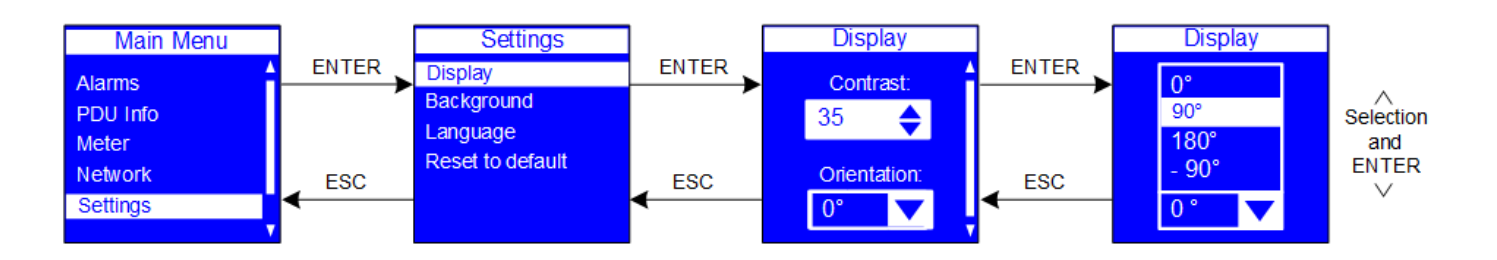

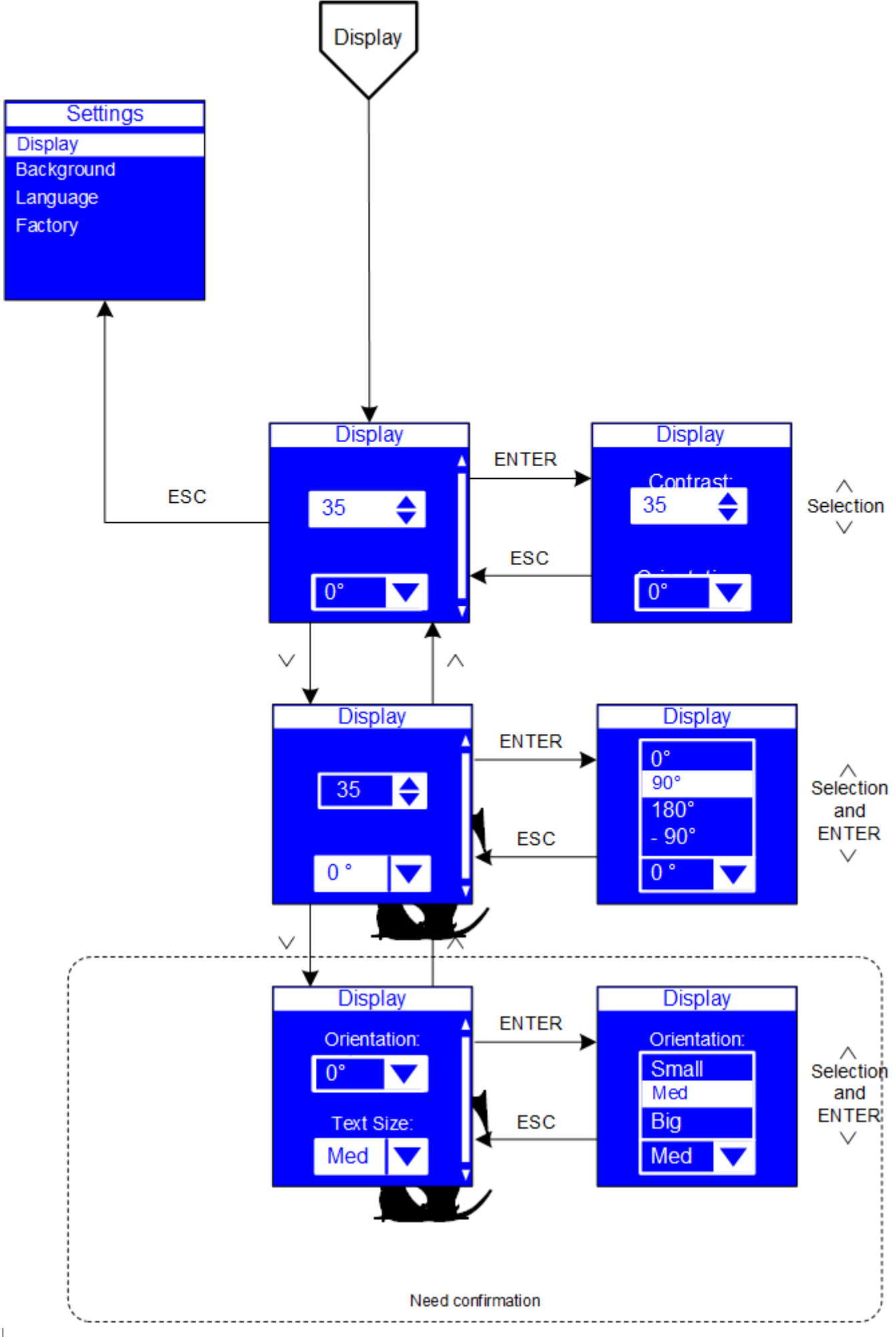

## 3.9.2 Background

The Background submenu allows you to set the background color of ePDU LCD screen.

On the Settings menu, scroll up or down to highlight Background. Press ENTER. Scroll up or down to highlight the selected background option from the menu. Press ENTER to set the selected background color. Press ESC to return to the previous menu.

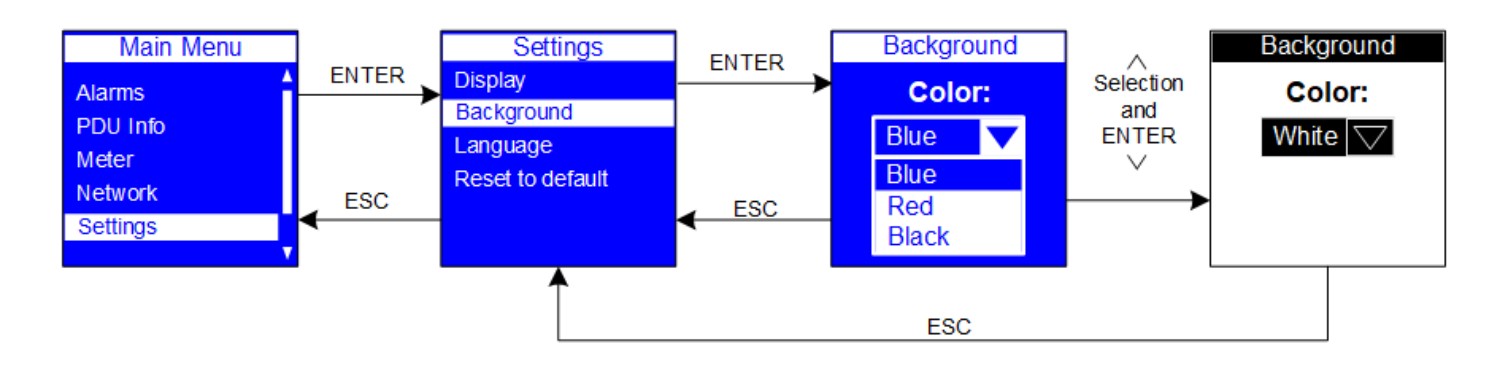

There are 11 background colors.

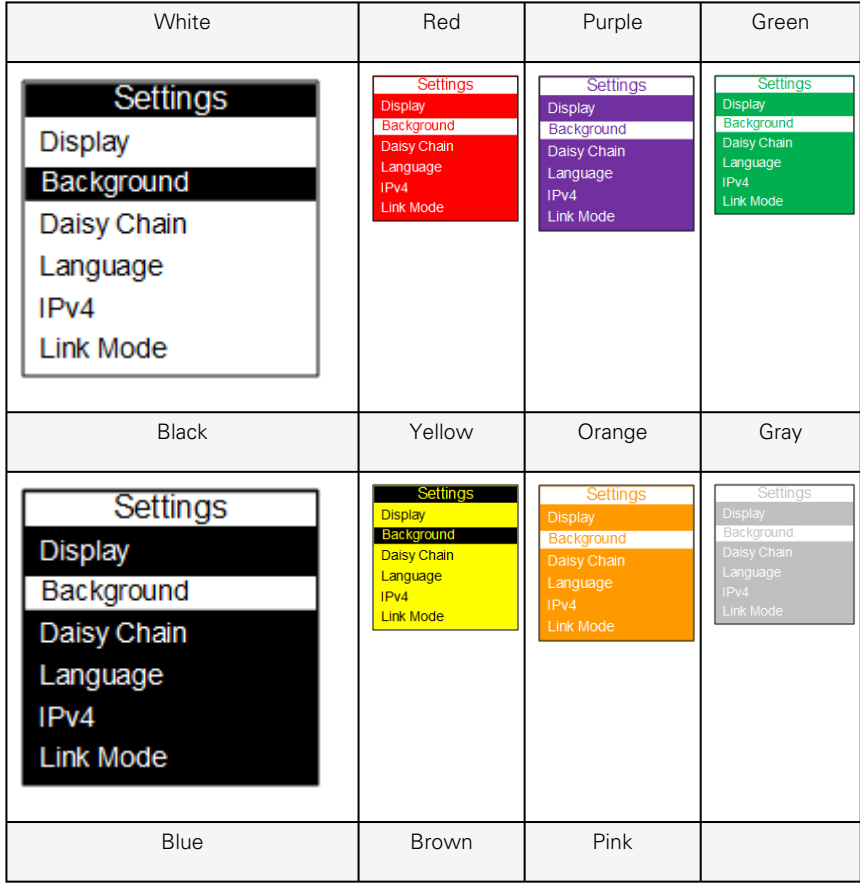

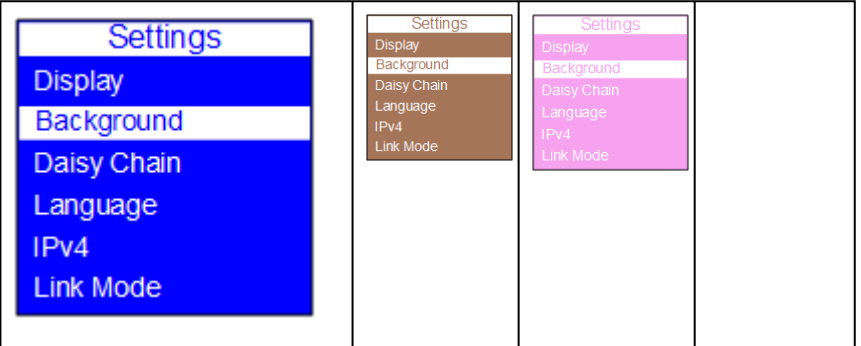

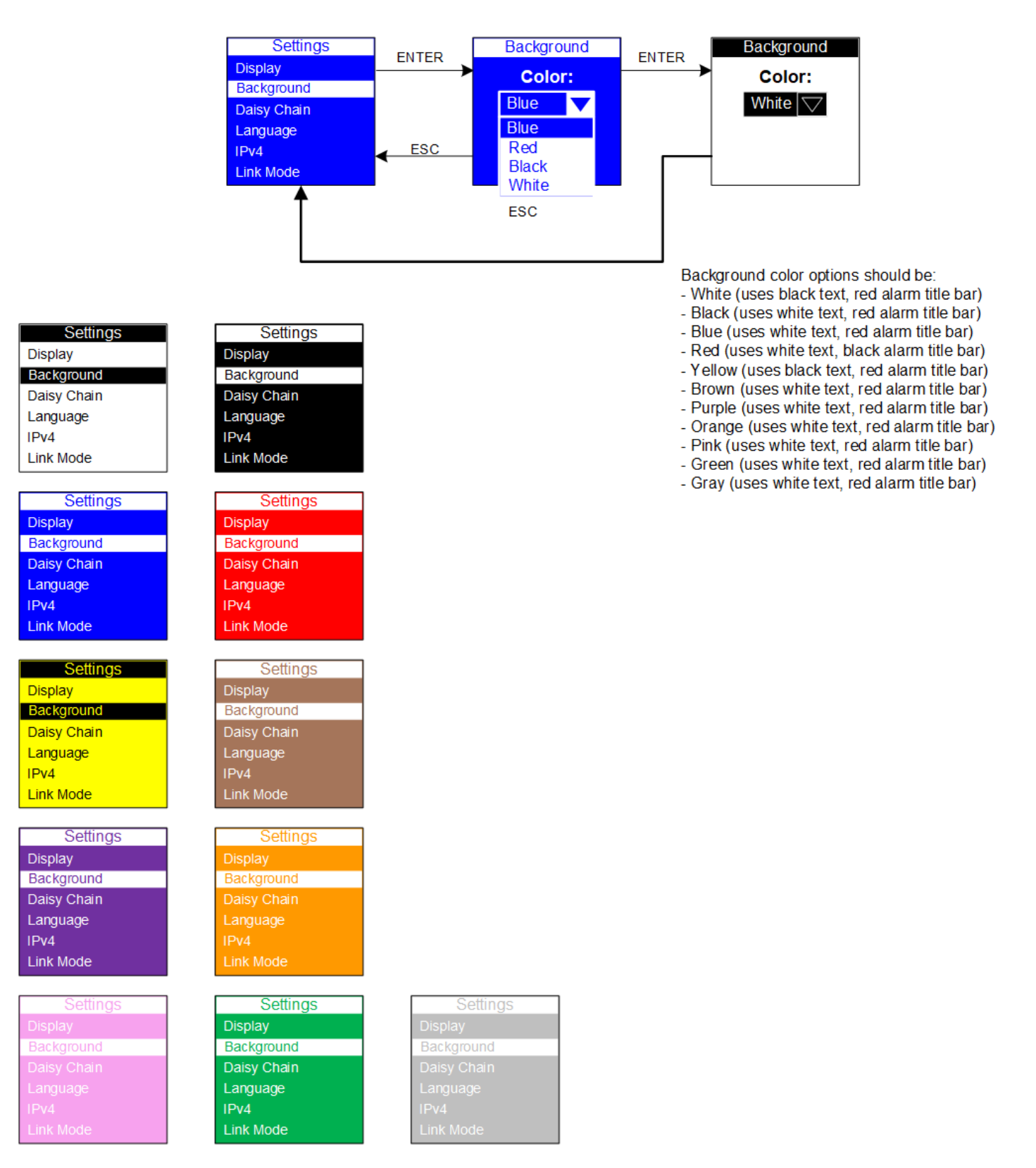

### 3.9.3 Language

On the Settings menu, scroll up or down to highlight Language. Press ENTER. Scroll up or down to highlight the selected language option from the menu. Press ENTER to set the selected language. Press ESC to return to the previous menu.

Control

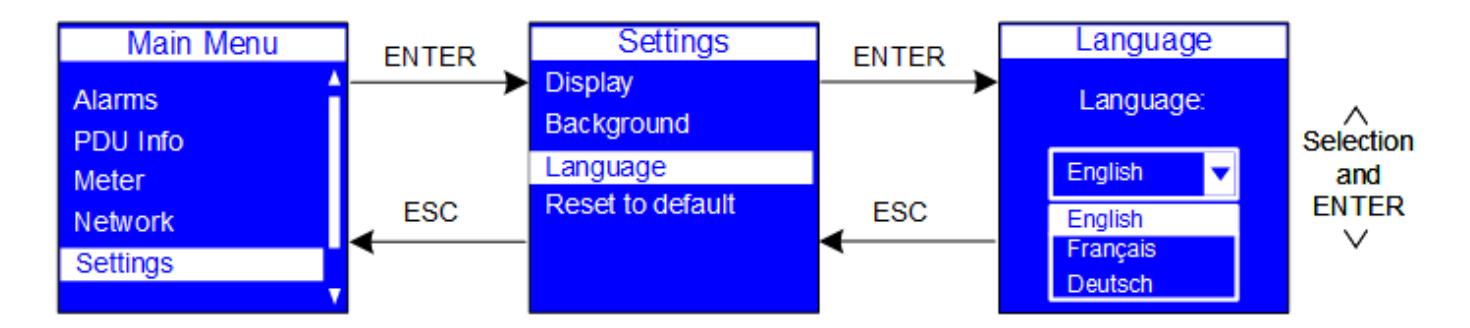

## 3.9.4 Reset to default

The Reset to default submenu allows you to reset the ePDU to the factory settings.

On the Settings menu, scroll down to highlight Reset to default. Press ENTER to display the screens to set and confirm the return to factory settings. After you make the selections, press ENTER to set the values as displayed on the screen. Press ESC to return to the previous menu.

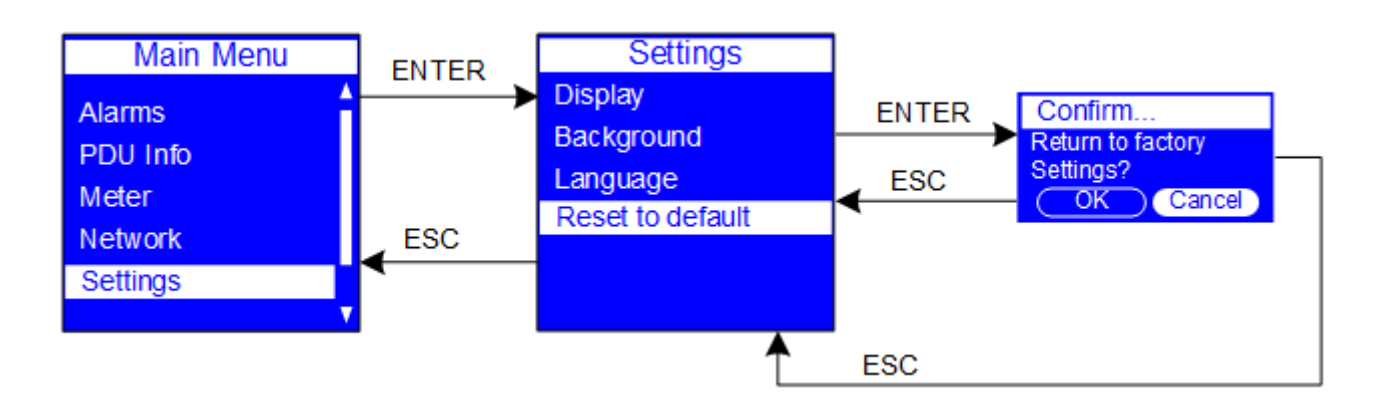

# 3.10 Control

For Switched (SW) and Managed (MA) ePDUs only. On the Main Menu, scroll up or down to highlight Control. Press ENTER. Scroll up or down to see a list of outlet group IDs. Select an outlet group. The On/Off drop down list displays. Select On or Off. The selected state of the outlet displays. Scroll up or down to see other lists of outlet group IDs (if available). Press ESC to return to the previous menu.

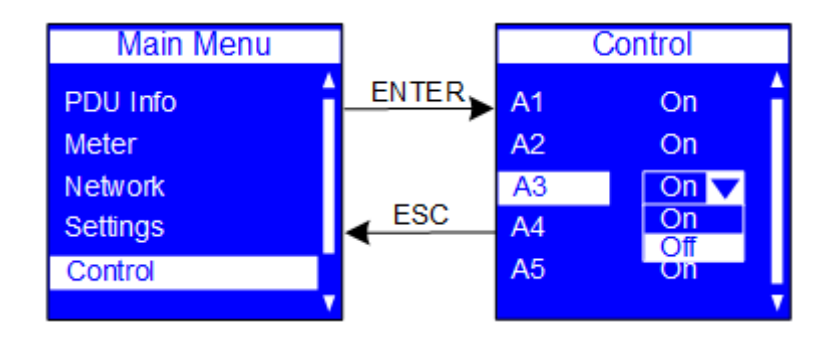

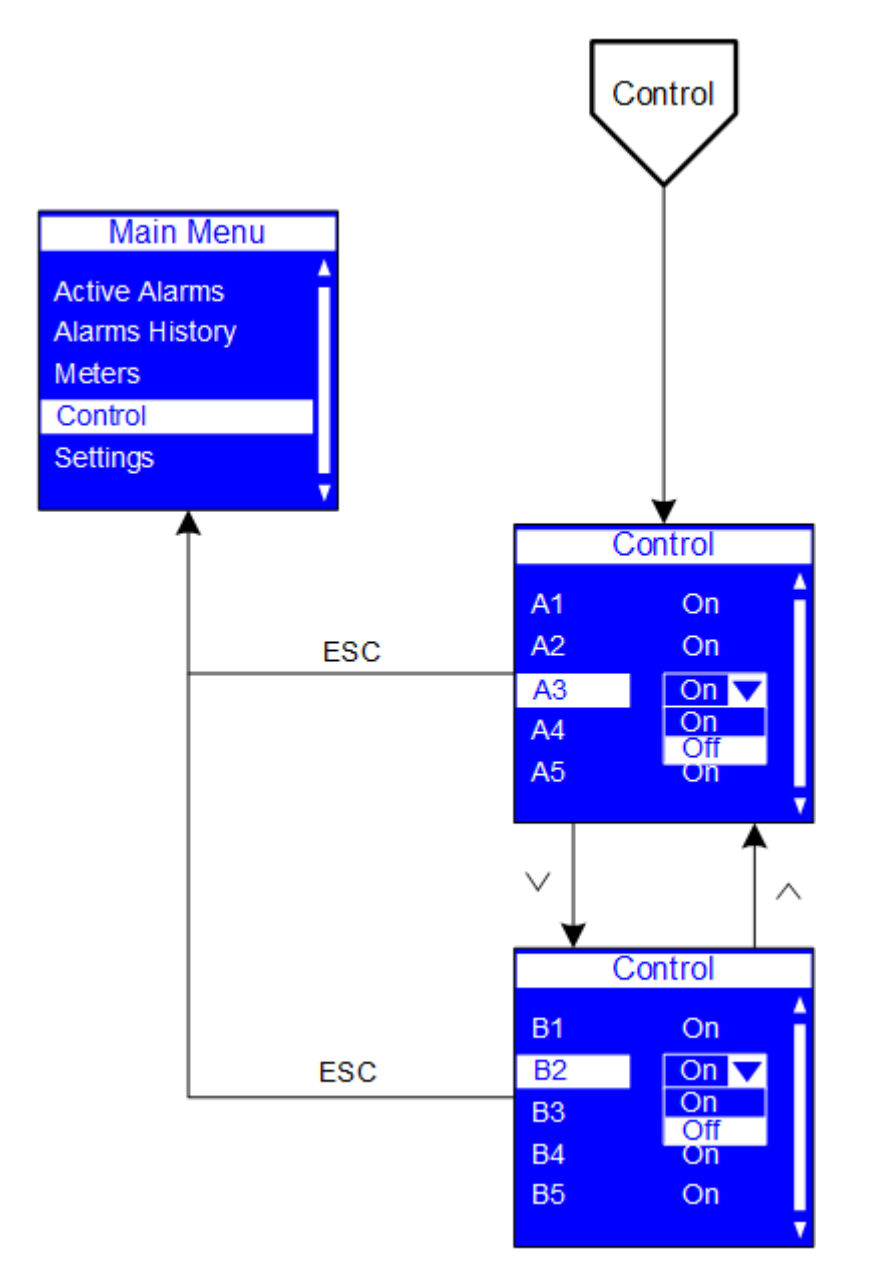

LCD interface operation – 91

# 4 Contextual help of the web interface

# 4.1 Login page

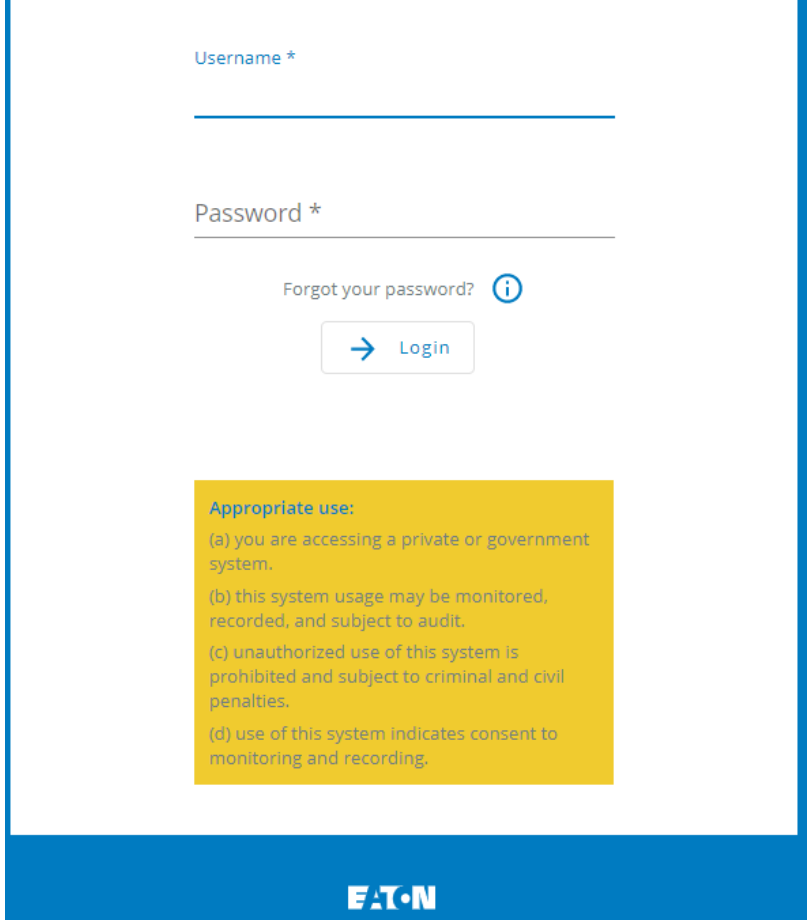

Generic screenshot missing

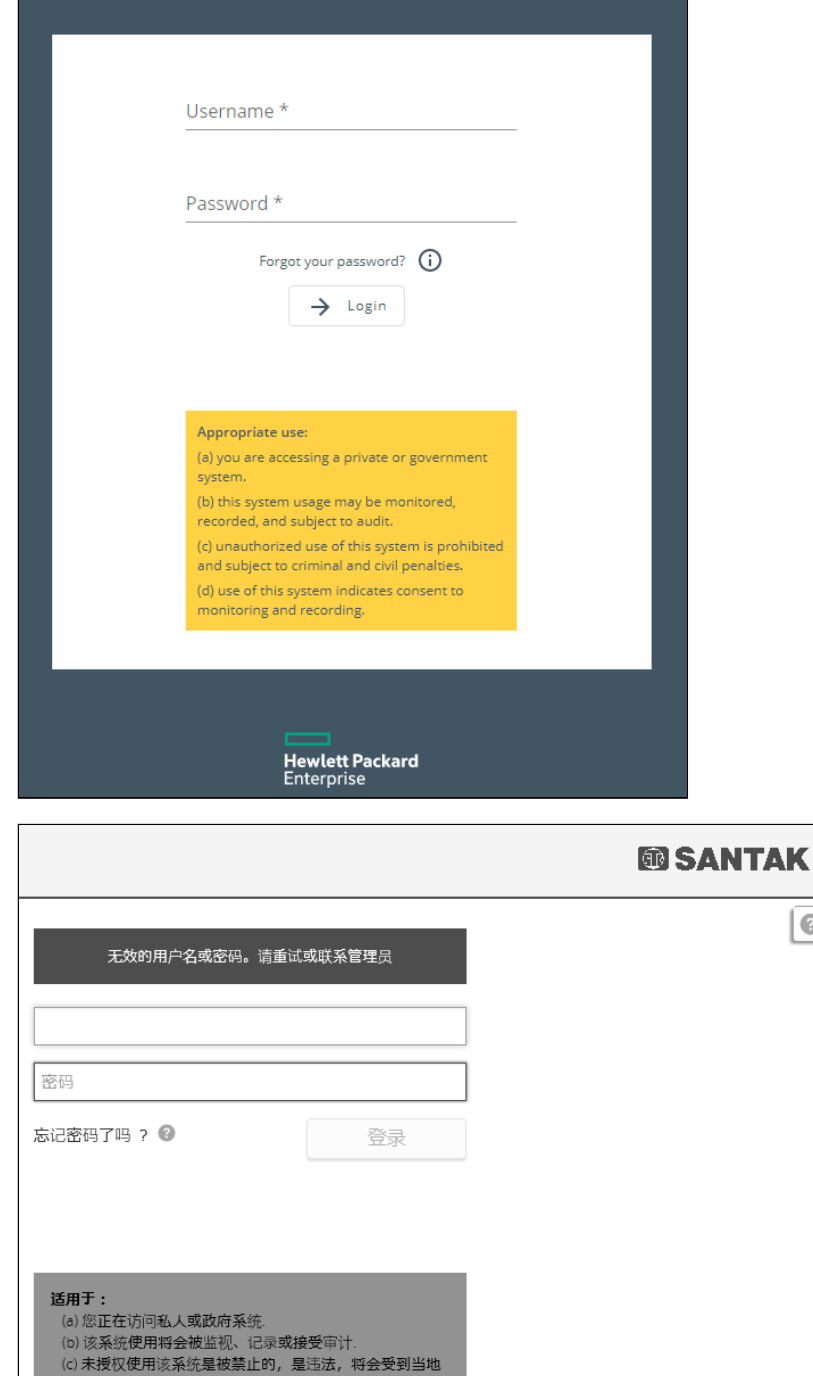

Lenovo screenshot missing

(d) 该系统中指定内容的使用将会被监控并被记录

法律的惩罚

The page language is set to EnglishEnglishTraditional ChineseEnglishEnglish by default but can be switched to browser language when it is managed.

After navigating to the assigned IP address, accept the untrusted certificate on the browser.

## 4.1.1 Logging in for the first time

#### 4.1.1.1 1. Enter default password

As you are logging into the Network Module for the first time you must enter the factory set default username and password.

 $\overline{\mathcal{L}}$ 

Login page

- Username = admin
- Password = admin

#### 4.1.1.2 2. Change default password

Changing the default password is mandatory and requested in a dedicated window.

Enter your current password first, and then enter the new password twice.

Follow the password format recommendations on the tooltip in order to define a secure password.

#### 4.1.1.3 3. Accept license agreement

On the next step, License Agreement is displayed.

Read and accept the agreement to continue.

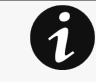

#### Accounts with identical names

When an user attempt to log with a user name that exist both locally & remotely, then only the local account can successfully be logged in by default.

Two options for the remote user to successfully log in

- 1. You can use a prefix to access the remote account. For example Idap\johndoe or radius\johndoe depending on the remote configuration you set in the card.
- 2. Change the user name of the local account

#### 4.1.1.4 4. Set LCD pin code

Once the license agreement has been accepted, you'll be asked to define a 4 digit pin code to lock the admin menu on LCD screen. It's recommended to activate this security but it remains optional.

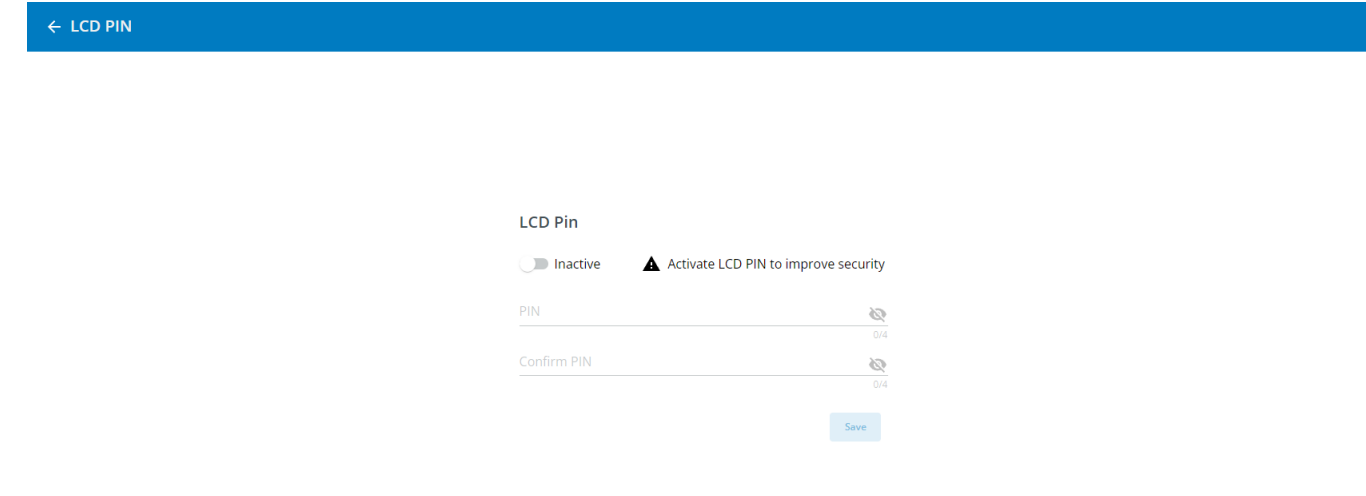

## 4.1.2 Specifics

## 4.1.3 Troubleshooting

#### **How do I log in if I forgot my password?**

#### Action

- Ask your administrator for password initialization.
- [If you are the main administrator, your password can be reset manually by following steps described in the Servicing](#page-391-0)  the Network Management Module>>>Recovering main administrator password .

#### **Web user interface is not up to date after a FW upgrade**

#### Symptom

After an upgrade:

- The Web interface is not up to date
- New features of the new FW are not displayed
- An infinite spinner is displayed on a tile

#### Possible causes

The browser is displaying the Web interface through the cache that contains previous FW data.

Action

Empty the cache of your browser using F5 or CTRL+F5.

### 4.1.3.1 For other issues

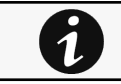

For details on other issues, see the [Troubleshooting](#page-528-0)  section.

# 4.2 Home

The Home screen provides status information for the device including key measures and active alarms.

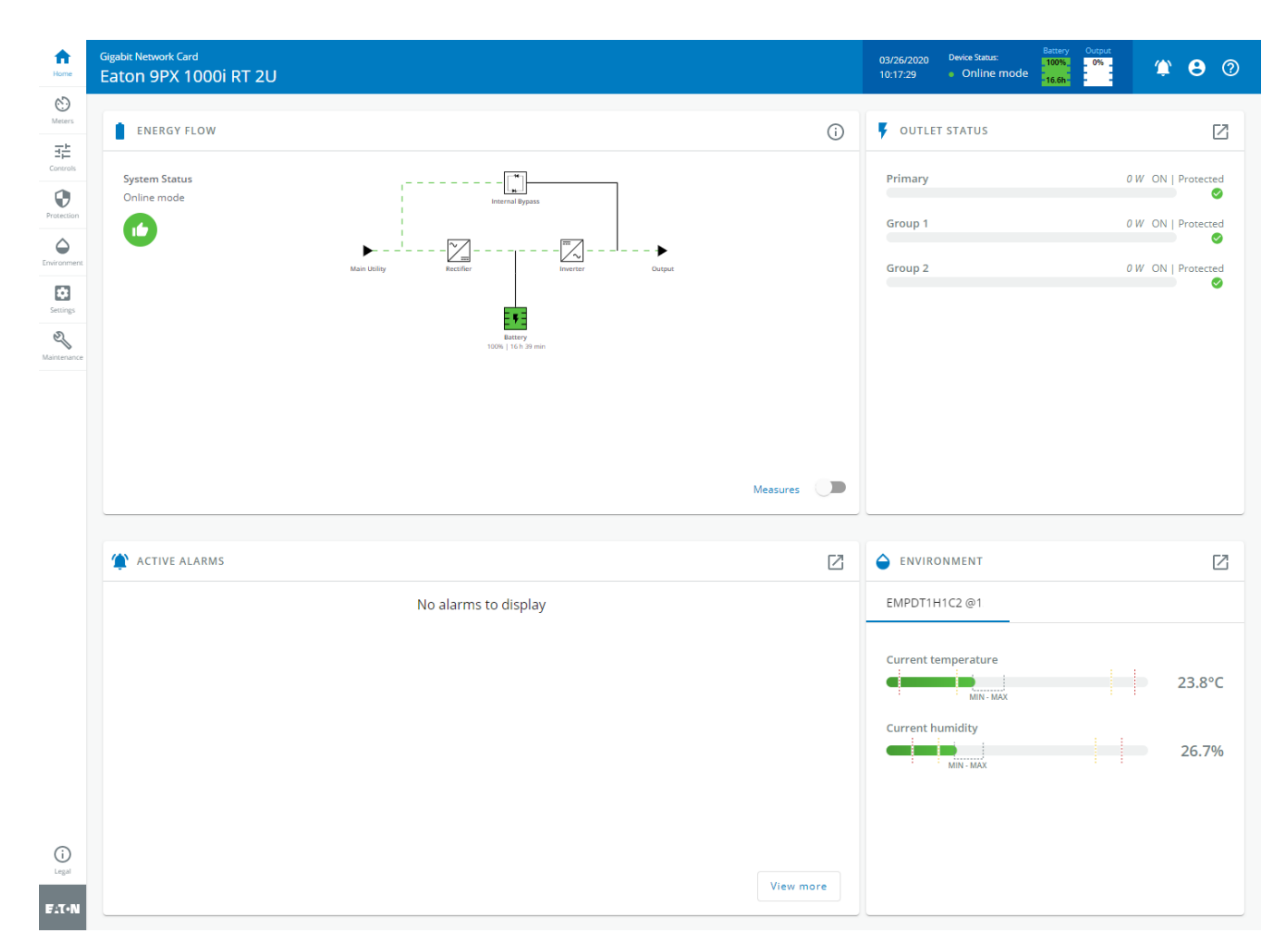

Generic screenshot missing

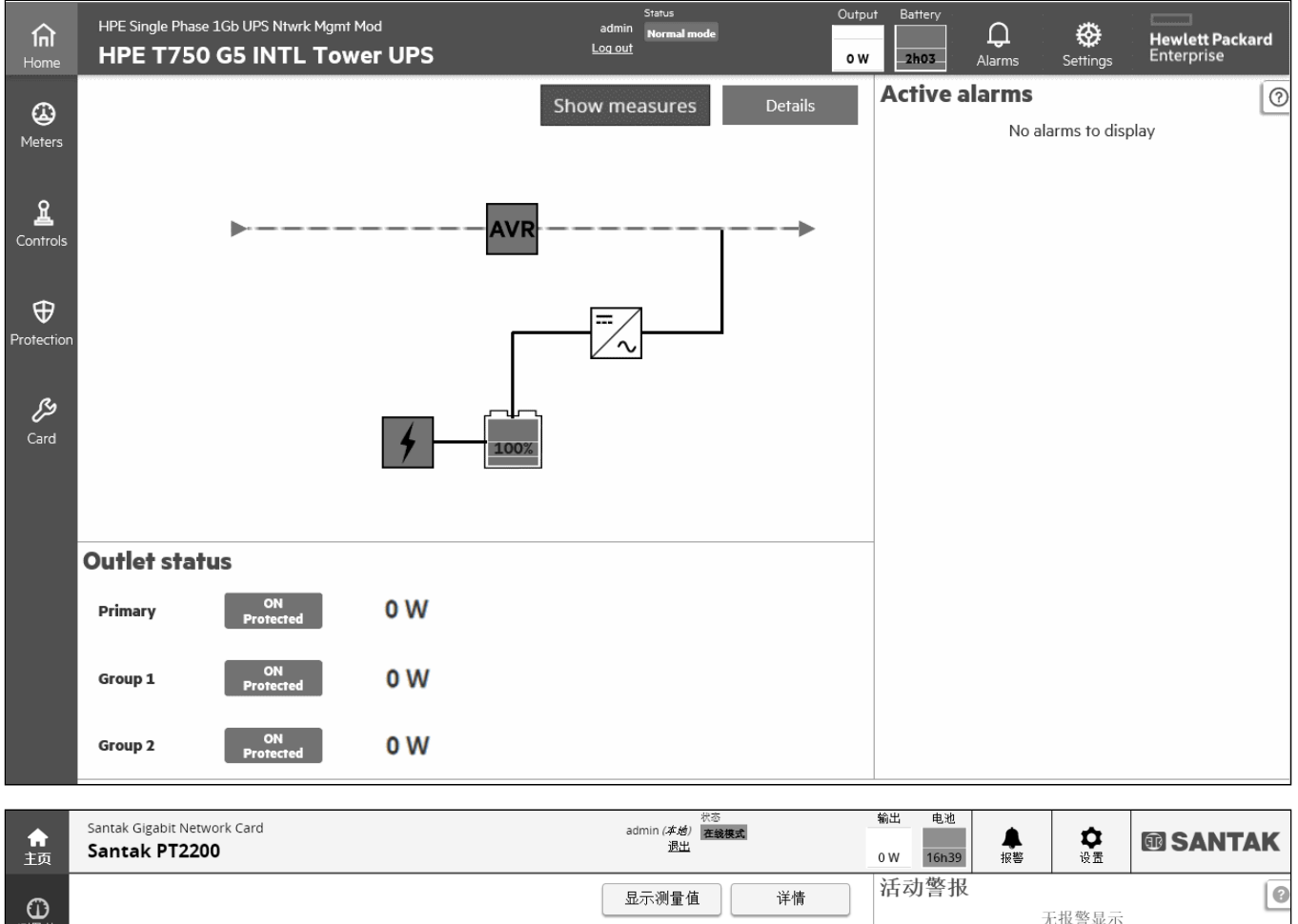

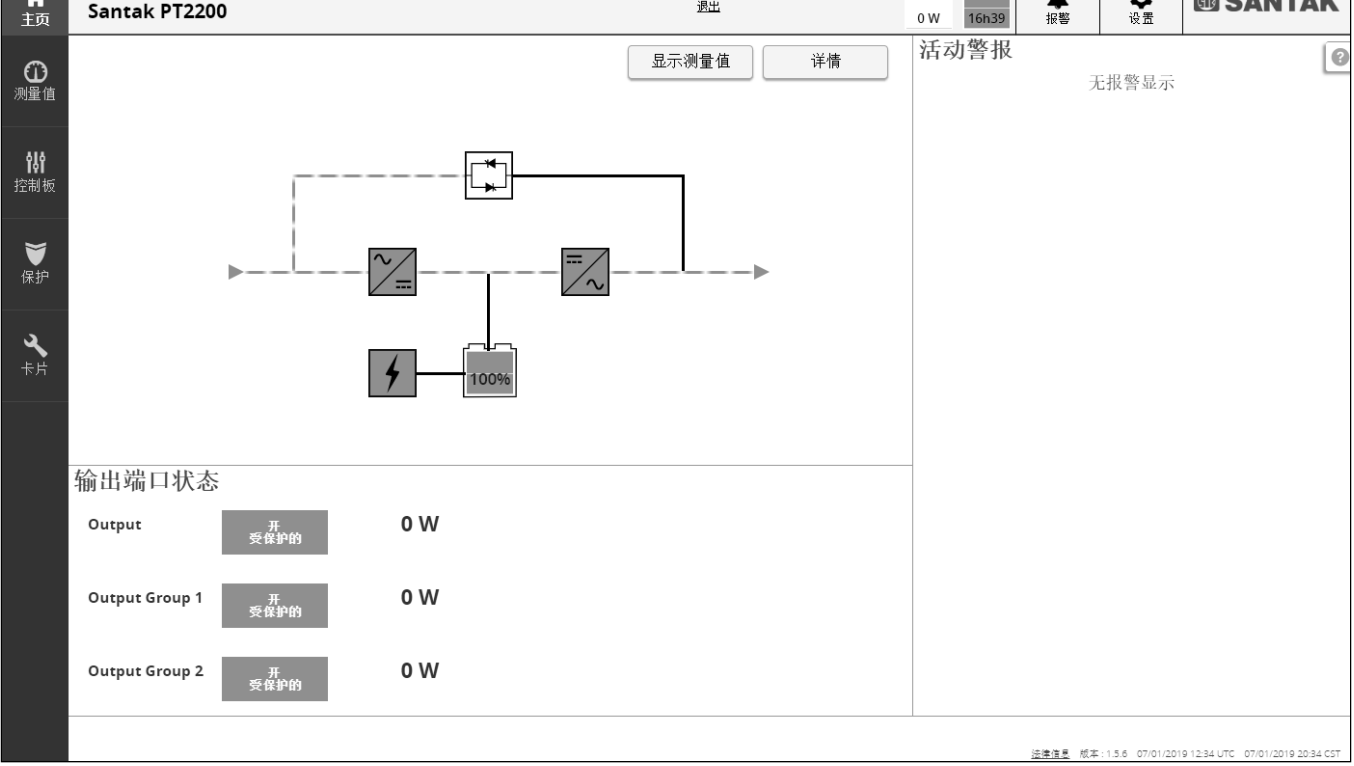

Lenovo screenshot missing

Eaton Home PDU screenshot missing

Generic Home PDU screenshot missing

HPE Home PDU screenshot missing

Santak Home PDU screenshot missing

Lenovo Home PDU screenshot missing

# 4.2.1 Header structure

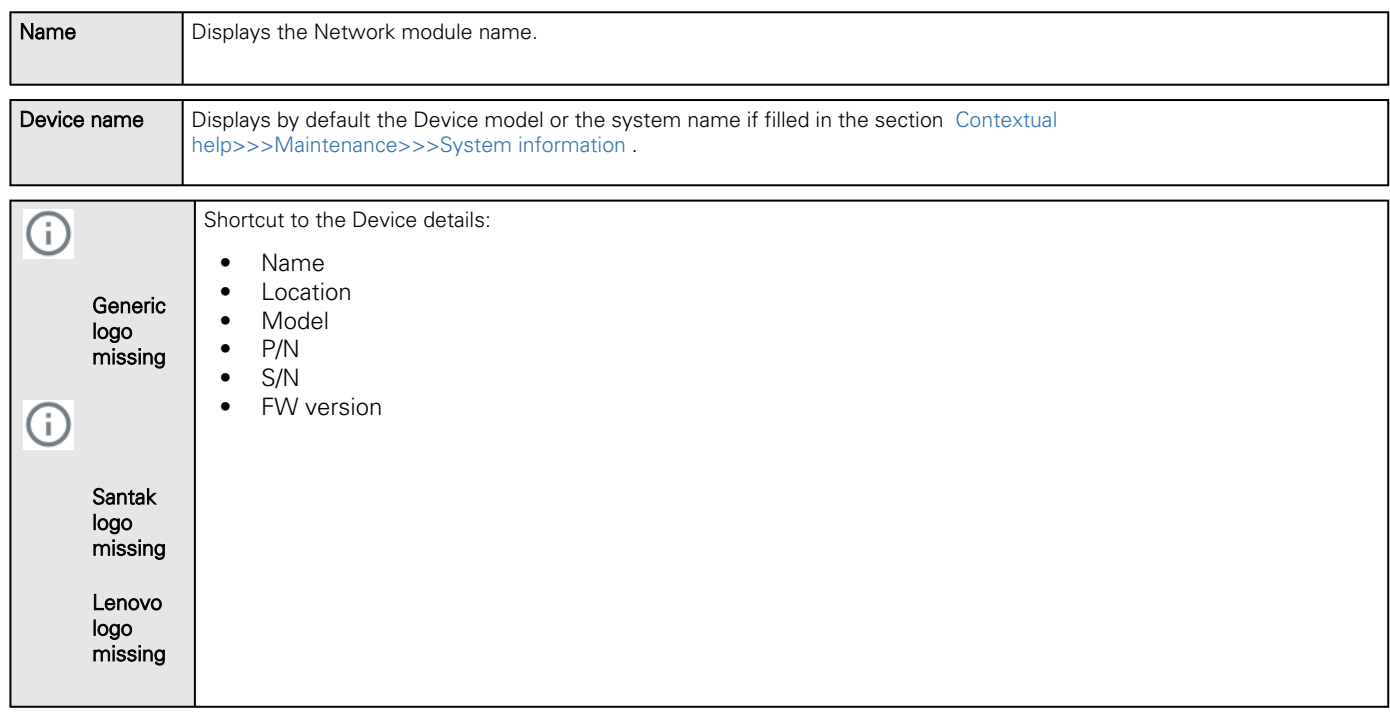

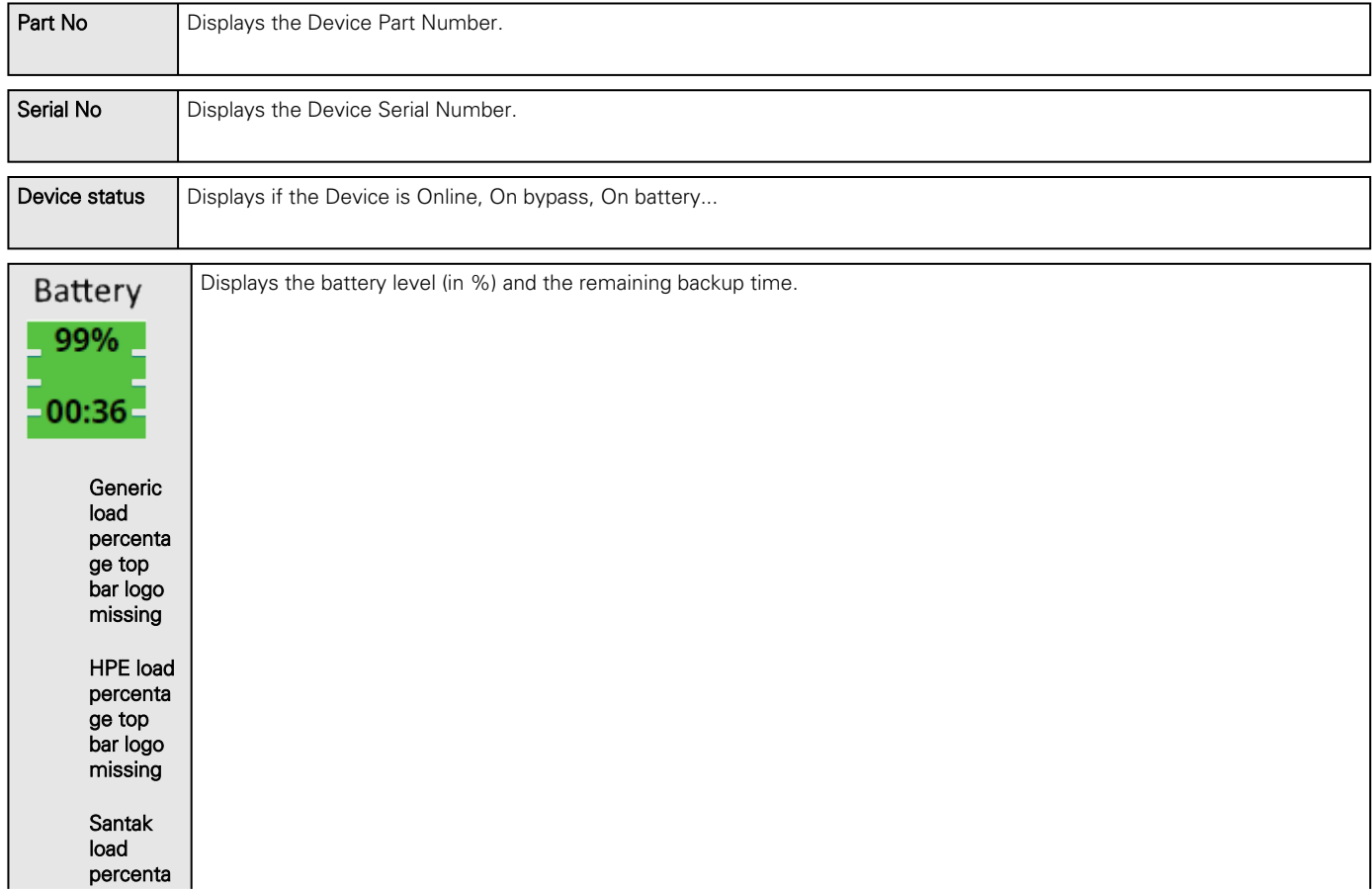

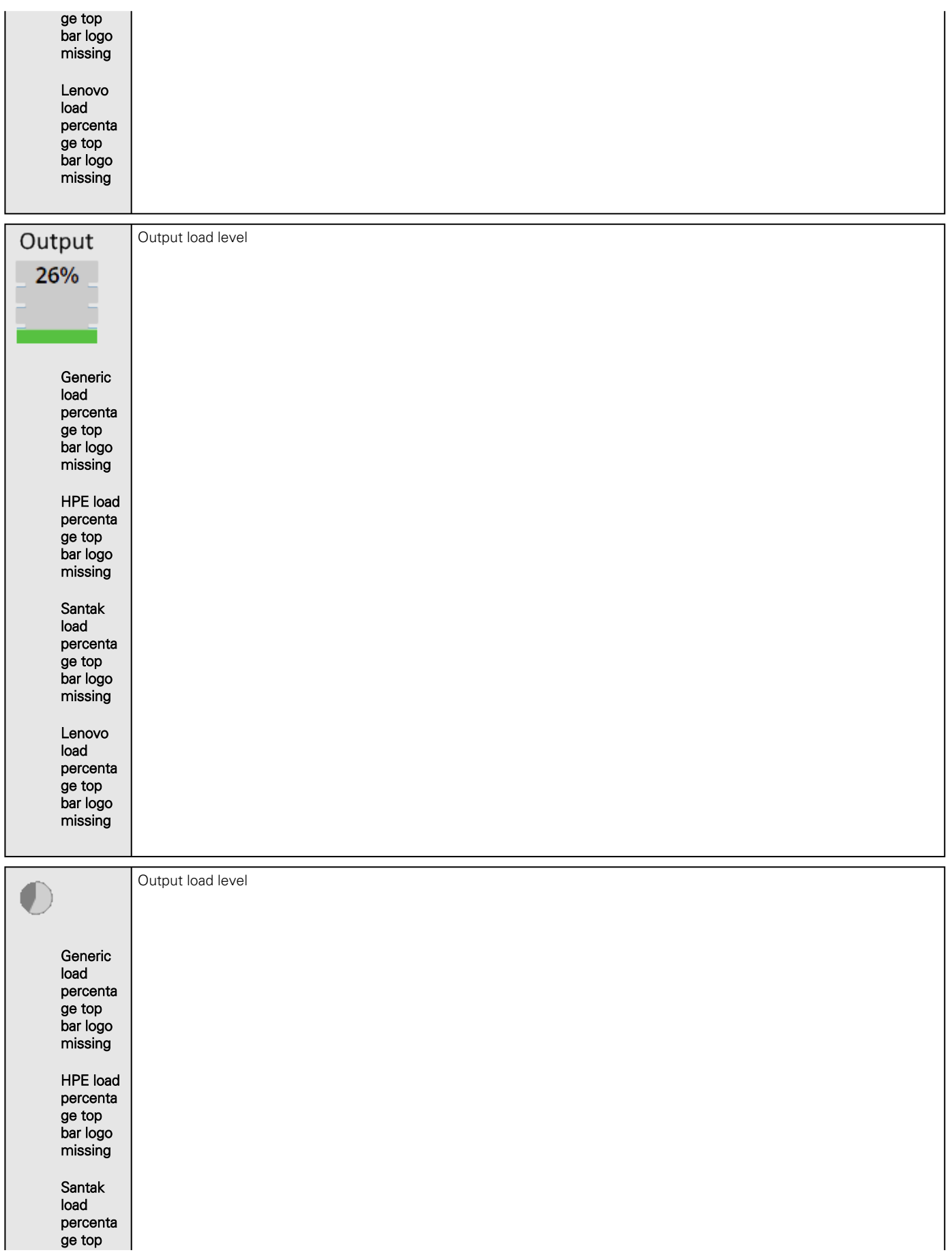

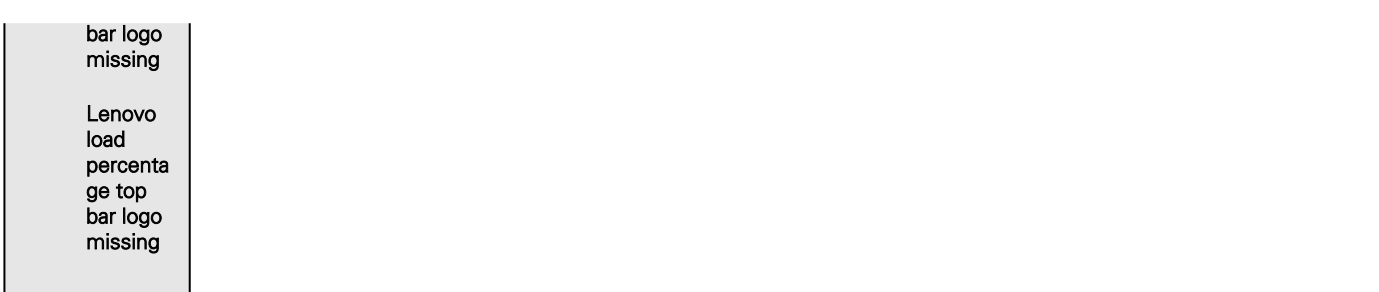

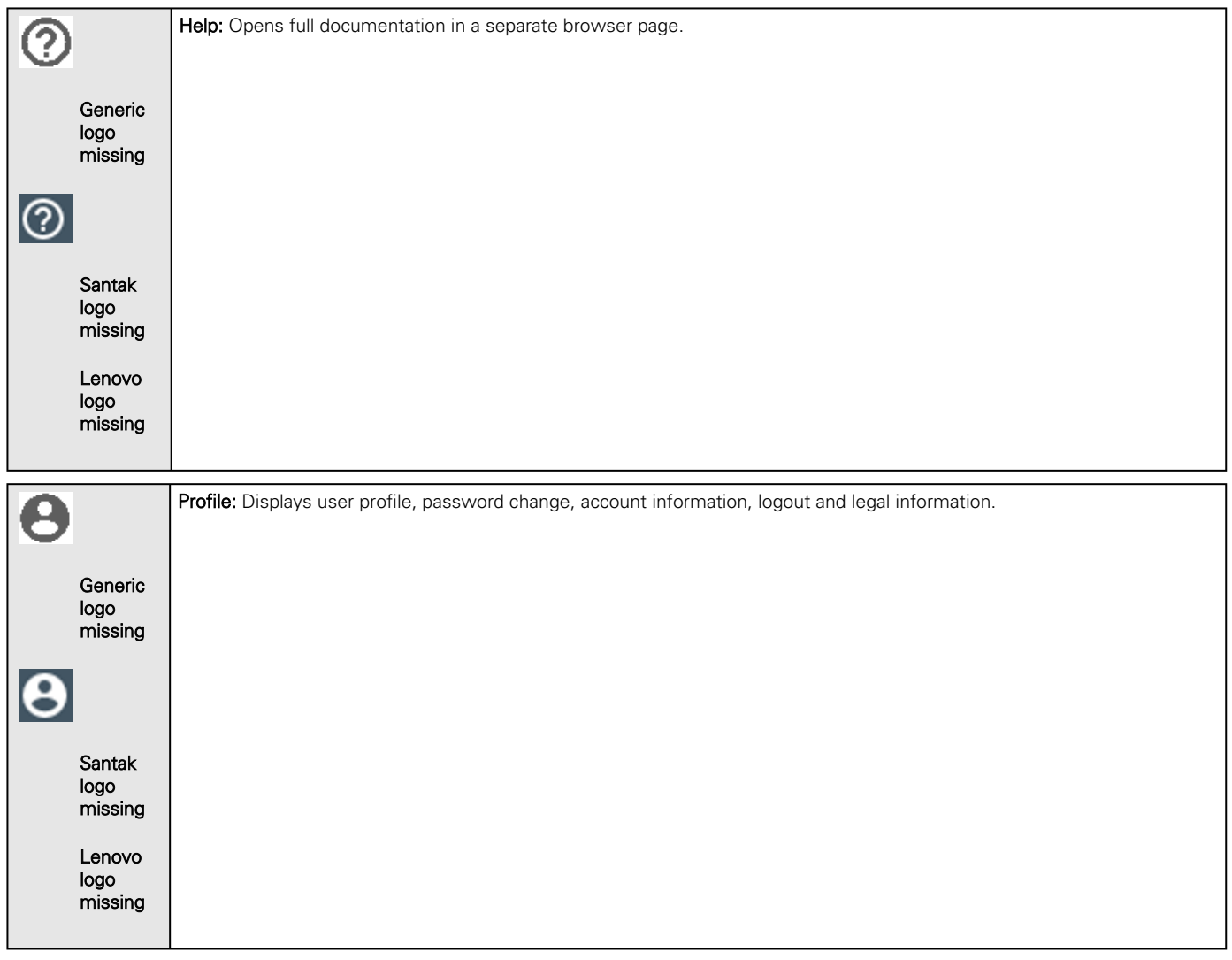

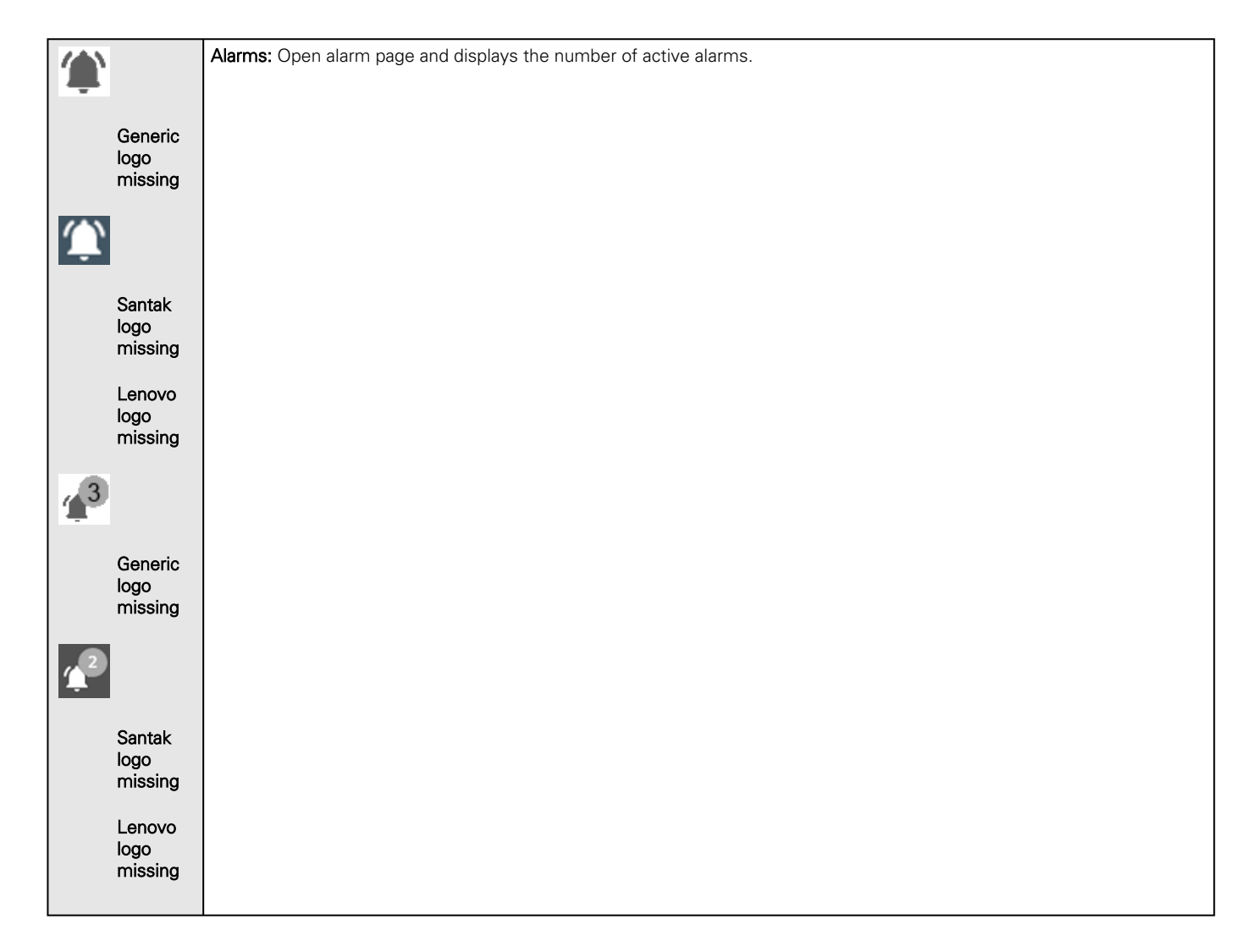

## 4.2.2 Menu structure

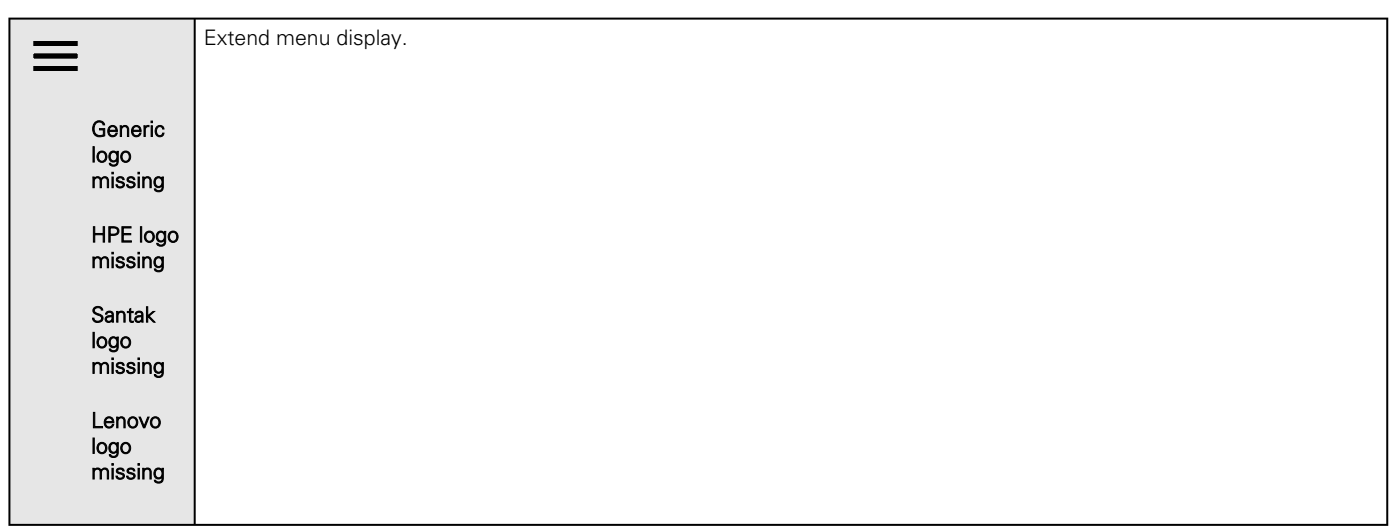

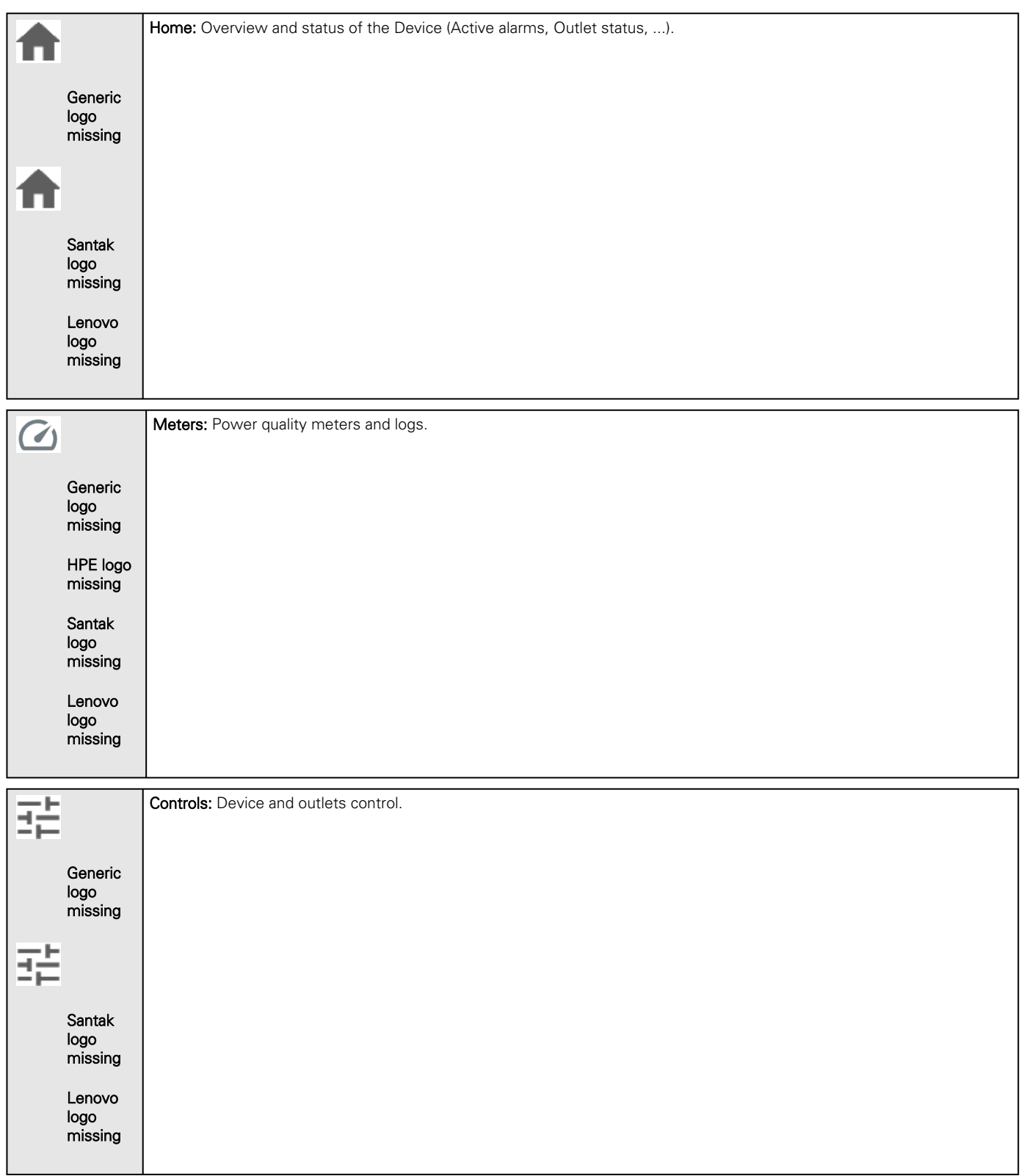

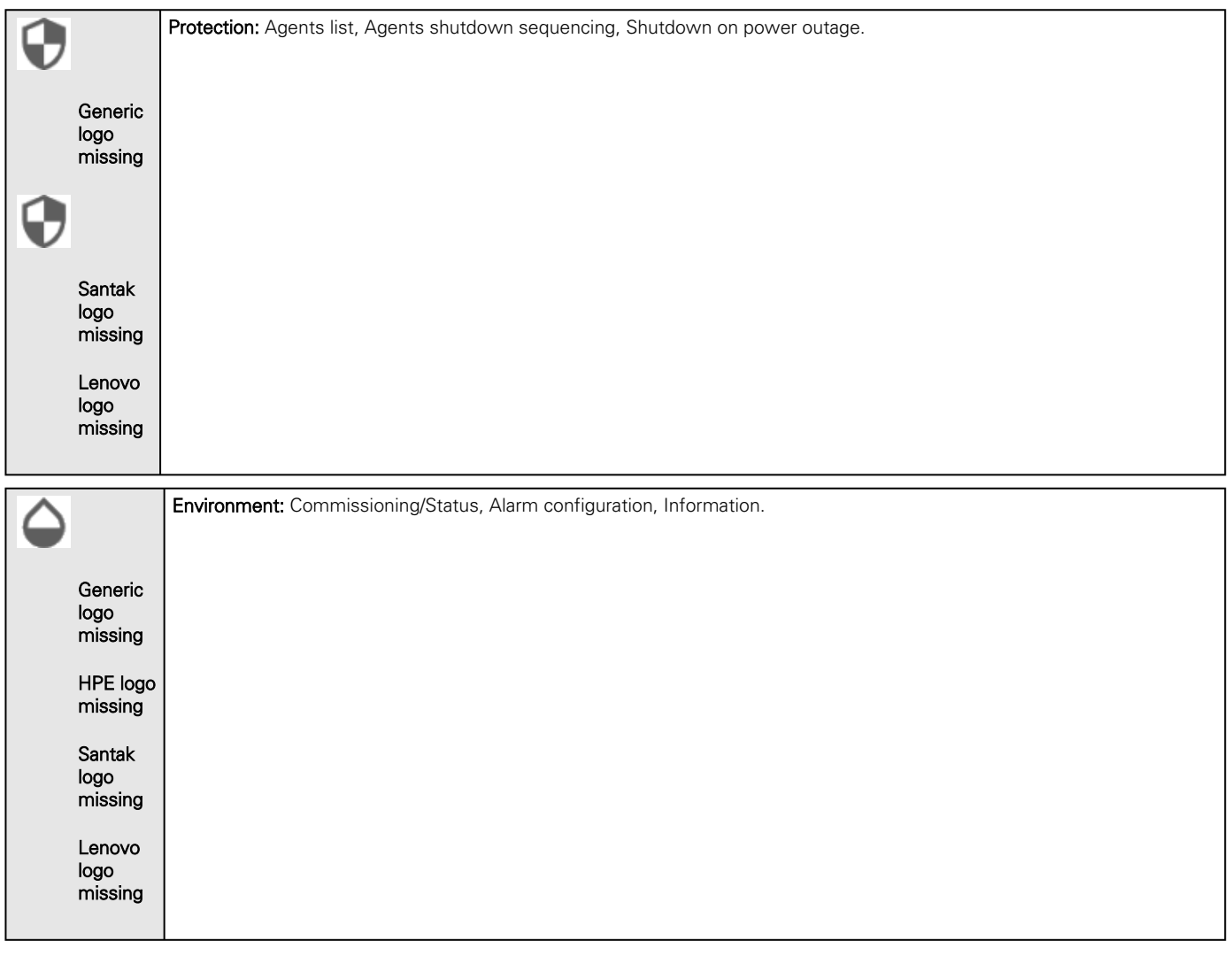

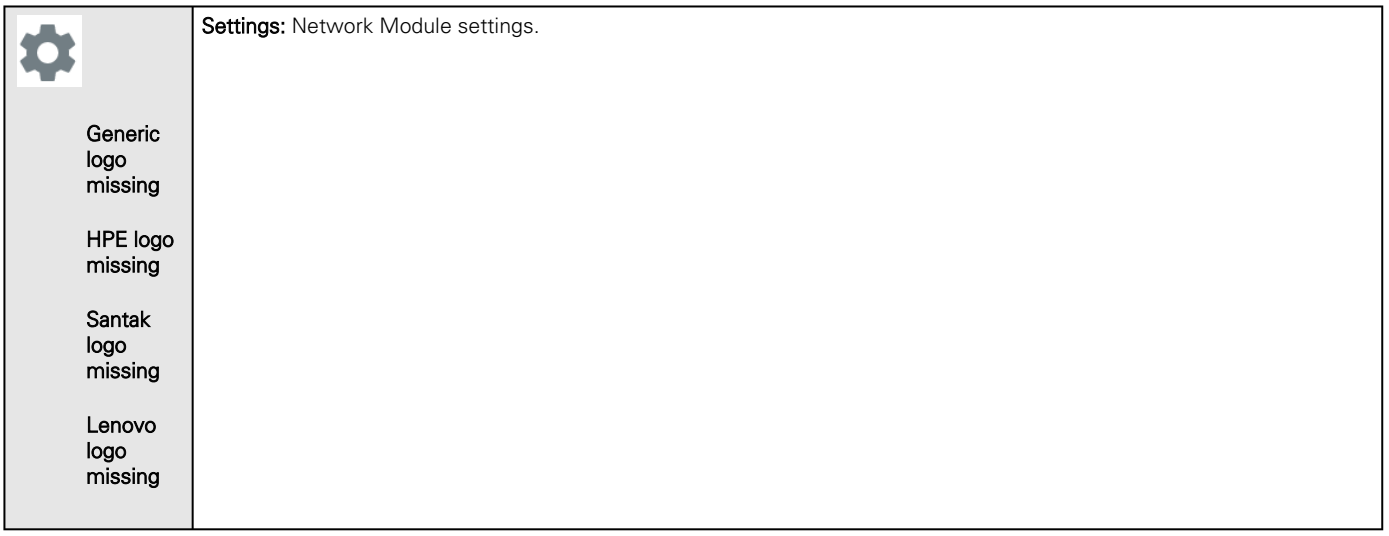

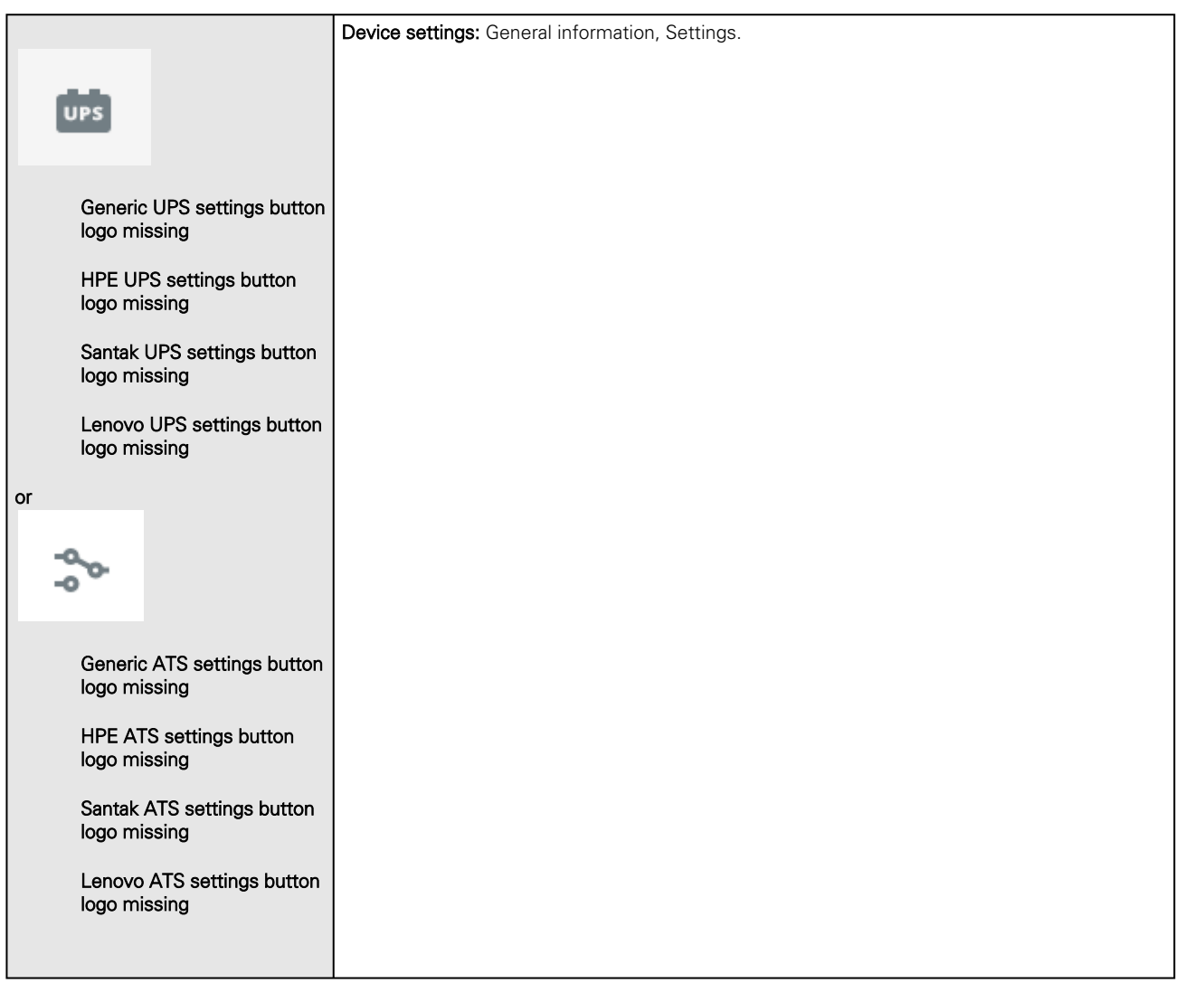

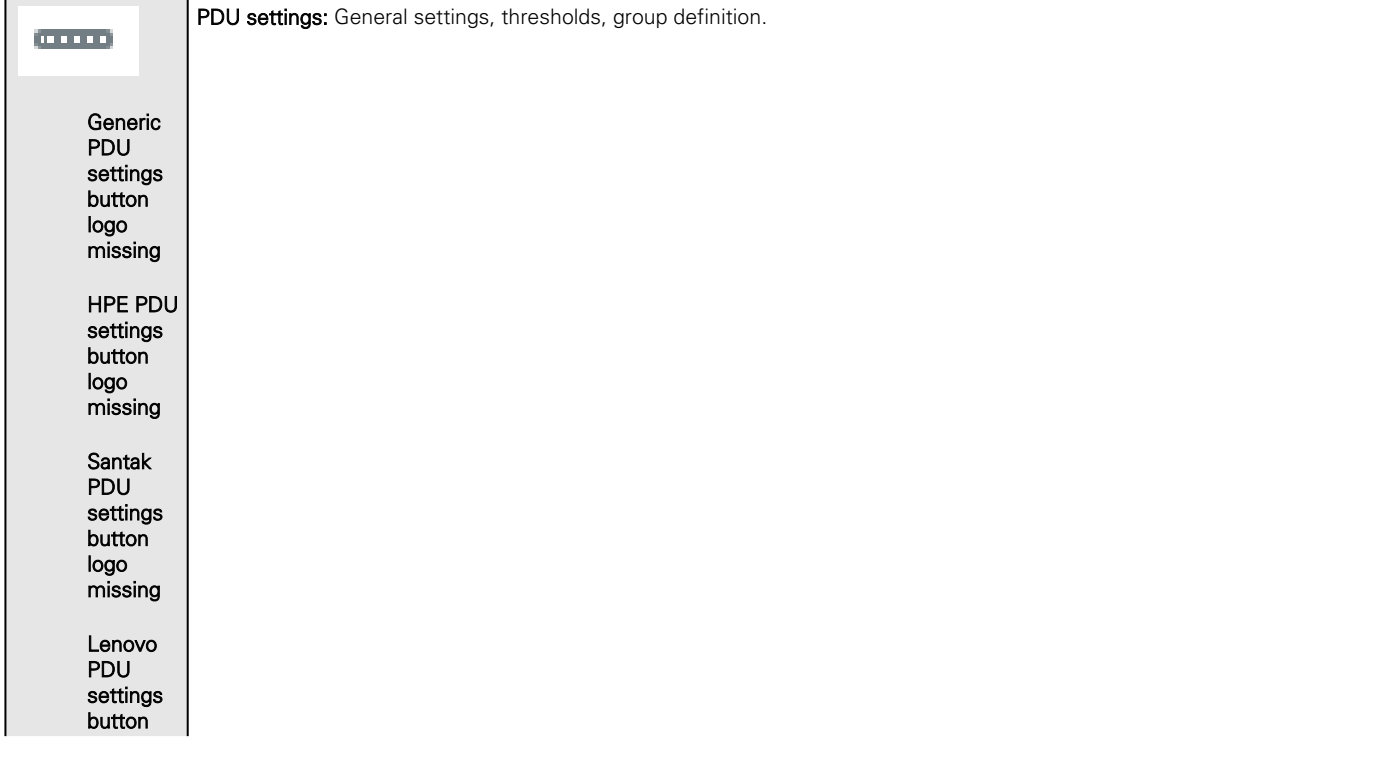

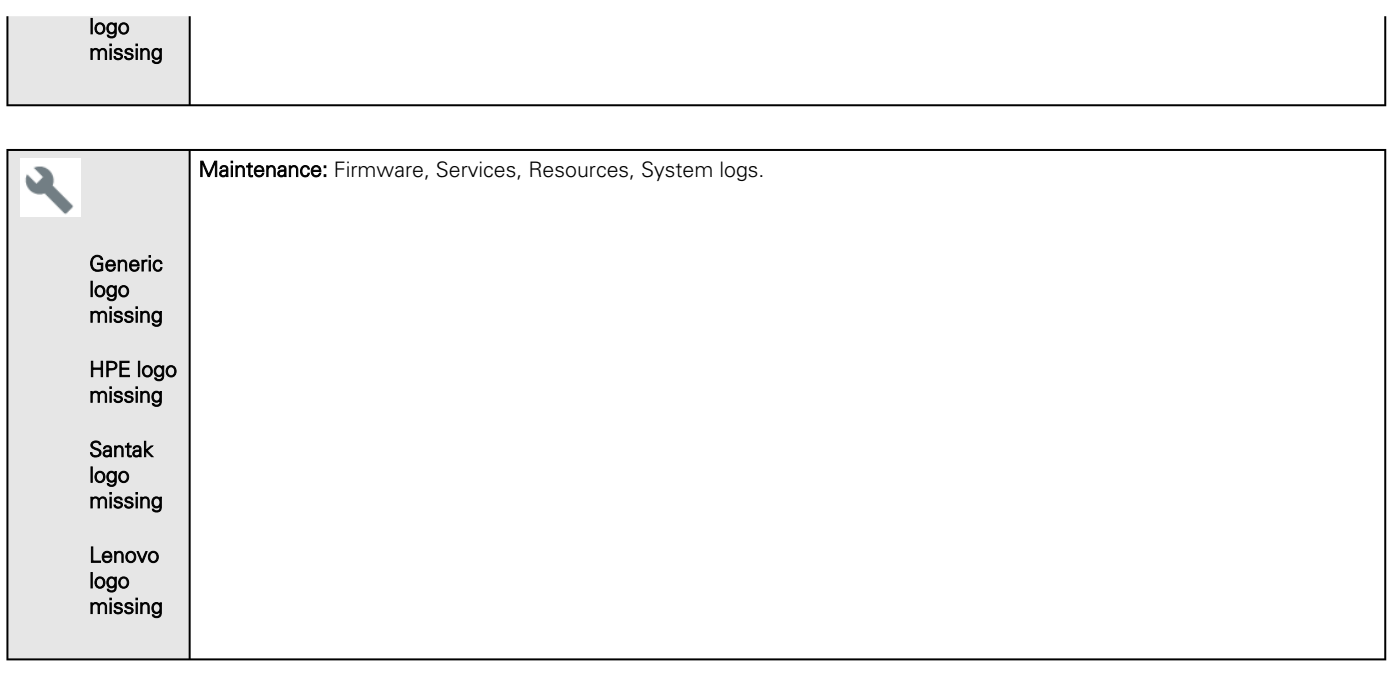

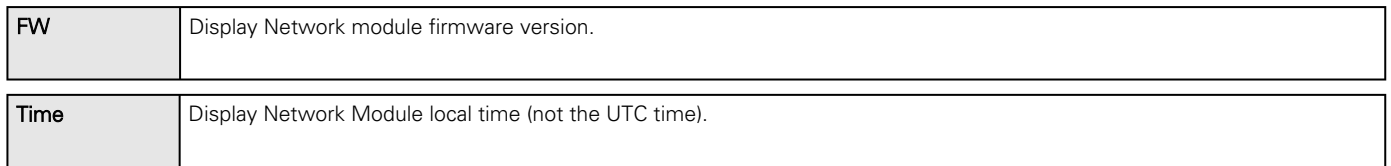

# 4.2.3 Energy flow diagram

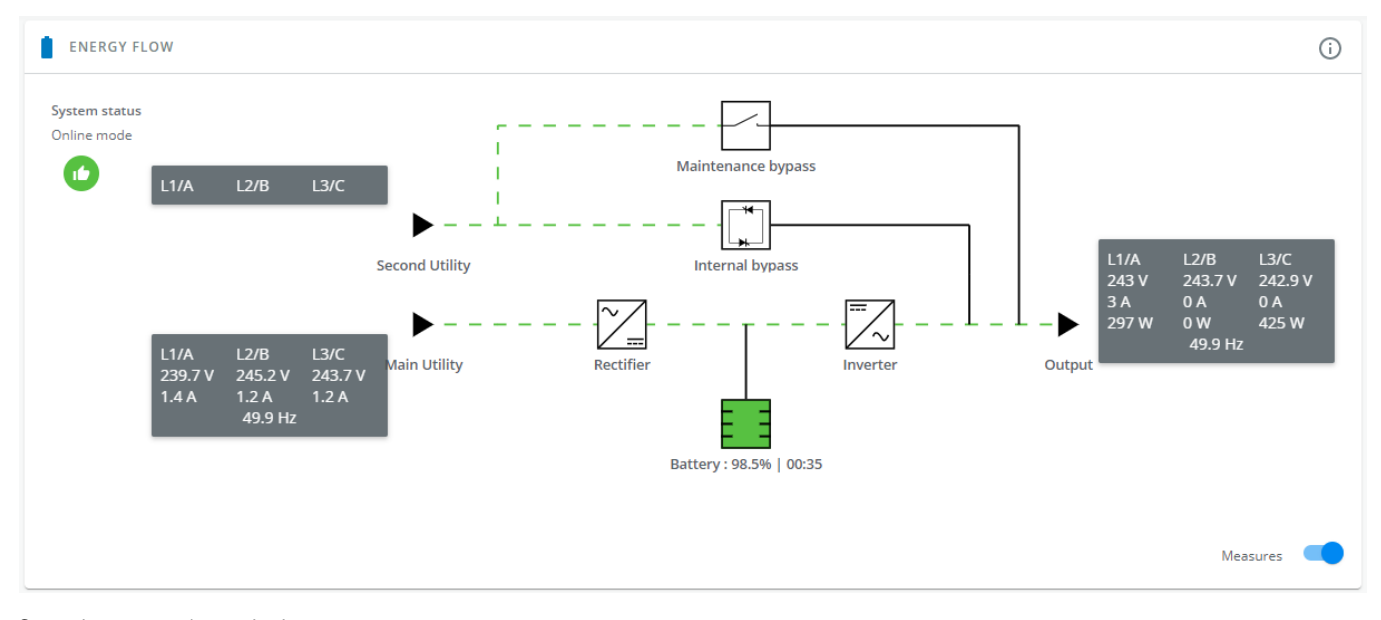

Generic screenshot missing HPE screenshot missing

Santak screenshot missing

Lenovo screenshot missing

### 4.2.3.1 Line interactive UPS

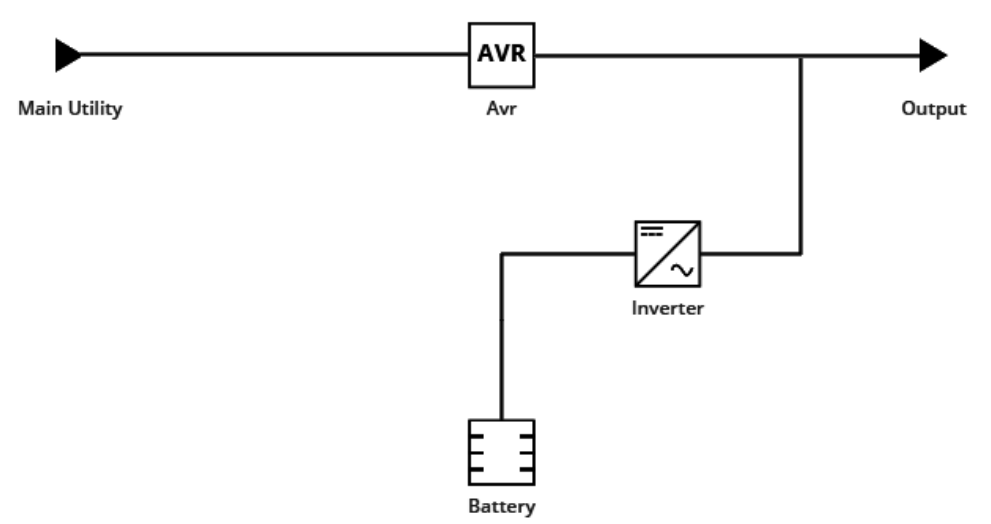

### 4.2.3.2 Online UPS

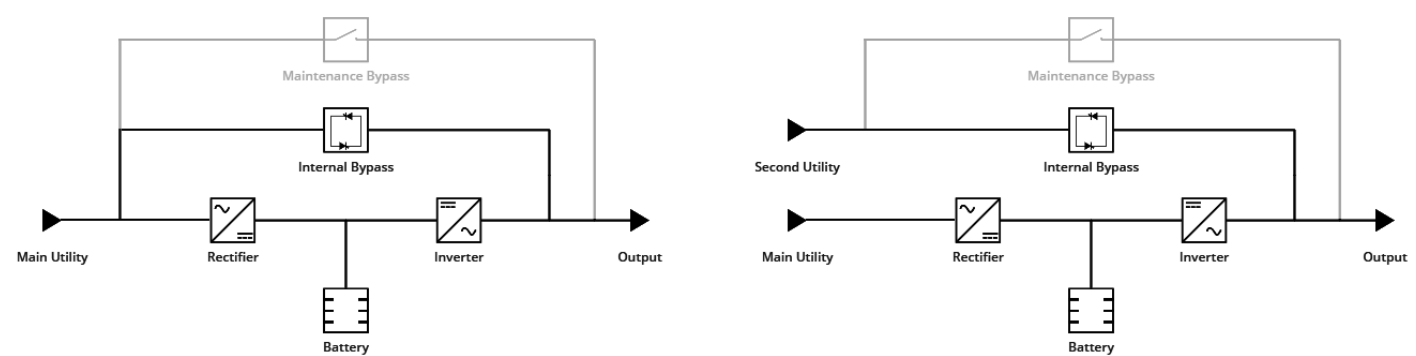

### 4.2.3.3 ATS

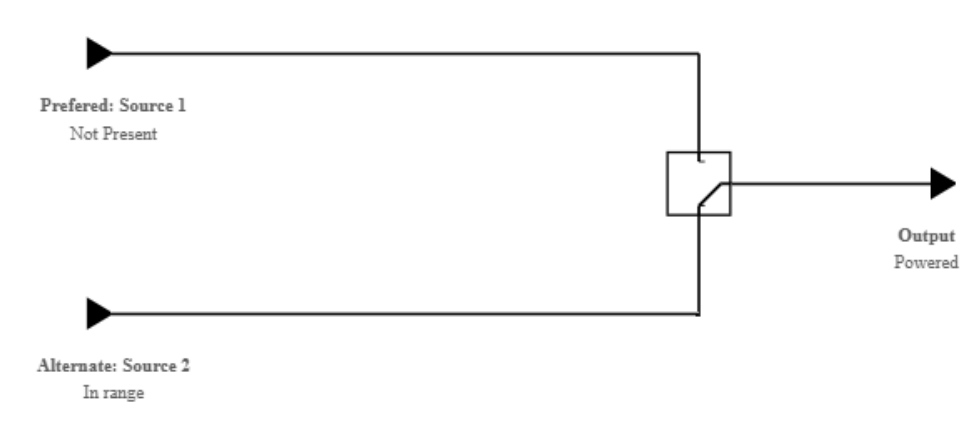

### 4.2.3.4 Diagram elements description

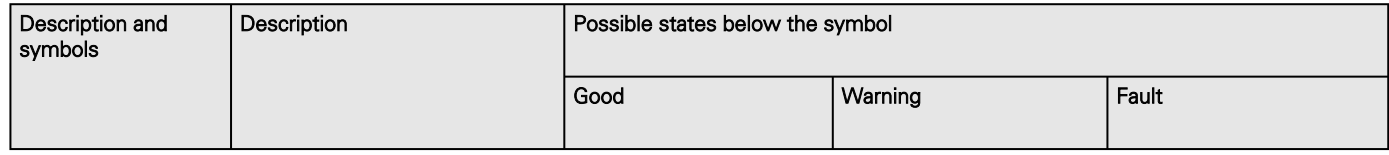

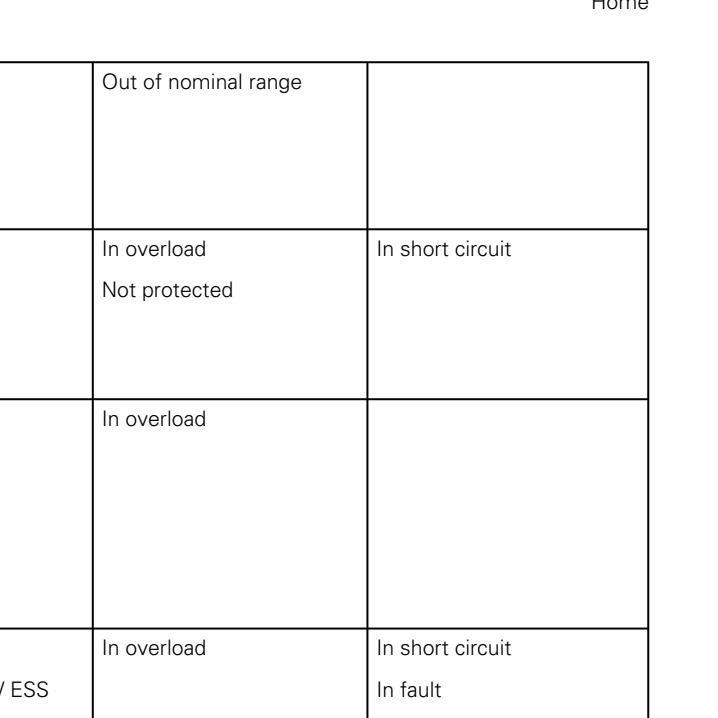

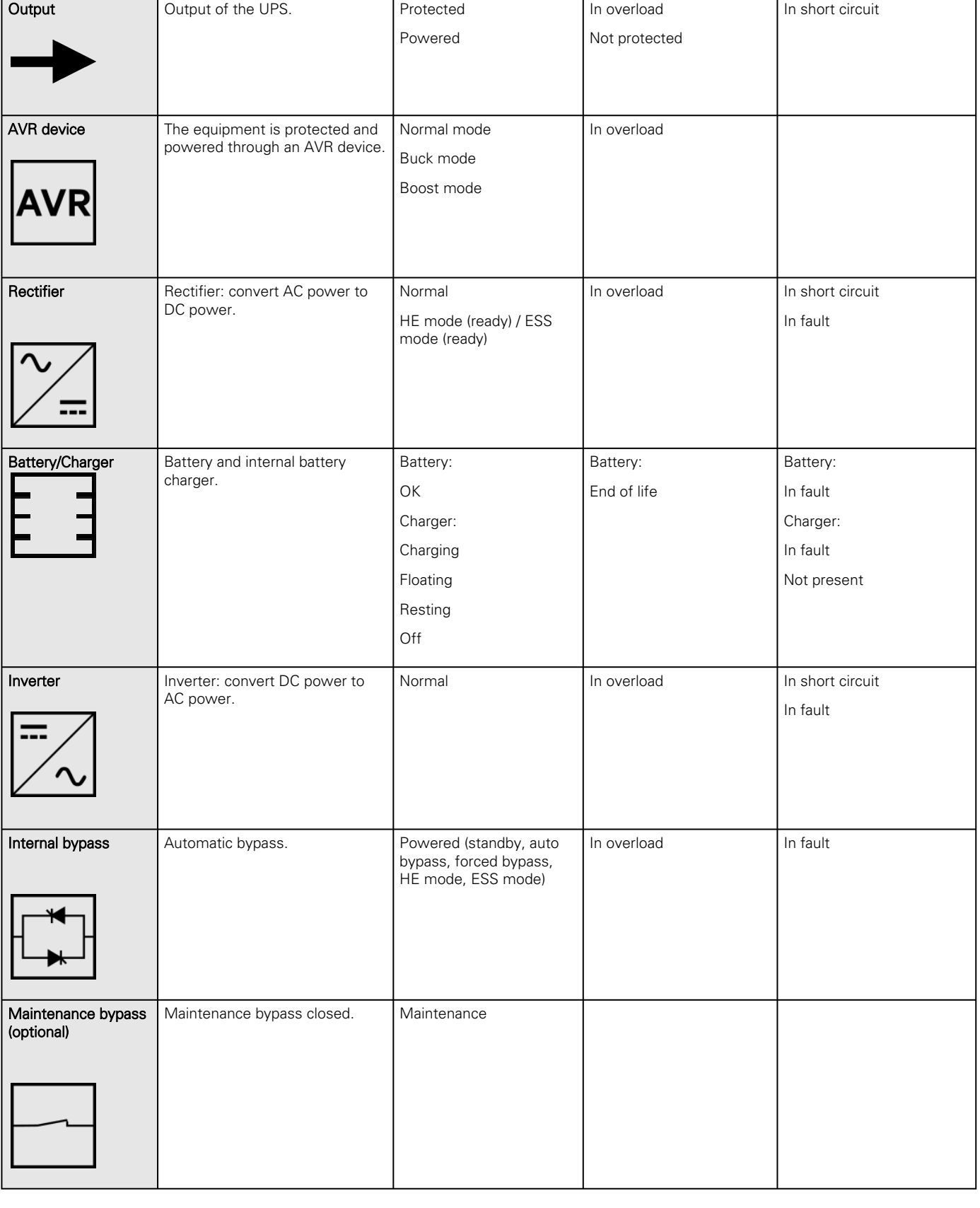

Input Main utility input. In range

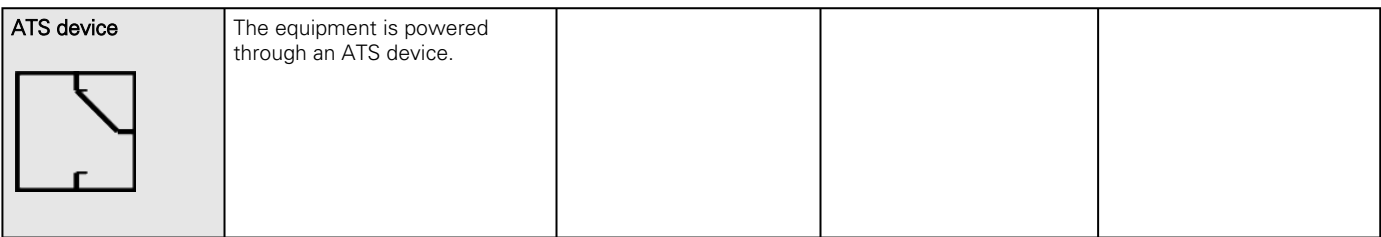

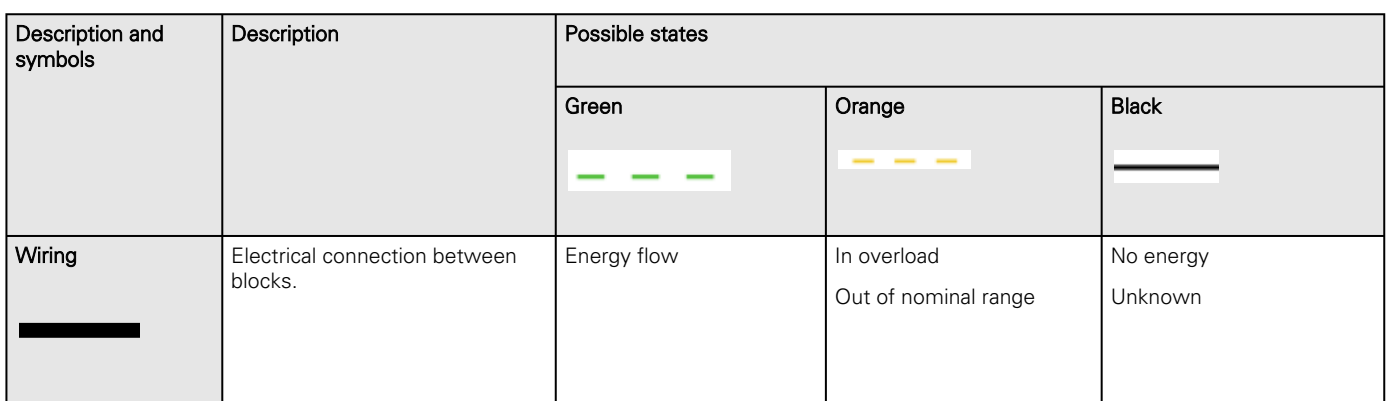

#### 4.2.3.5 Details

To access the device details, press the icon:

 $\bigodot$ 

Generic logo missing

 $\bigcirc$ 

Santak logo missing

Lenovo logo missing

This view provides a summary of device identification information and nominal values:

- Name
- Model
- P/N
- S/N
- Location
- Firmware version
- Input Voltage
- Input Frequency
- • Output Voltage
- Output Frequency

The COPY TO CLIPBOARD button will copy the information to your clipboard.

For example, you can copy and paste information into an email.

#### 4.2.3.6 Show measures

Provides input and output measures on the synoptic.

#### 4.2.3.6.1 Example #1

Single input source with 1 phase in and 1 phase out:
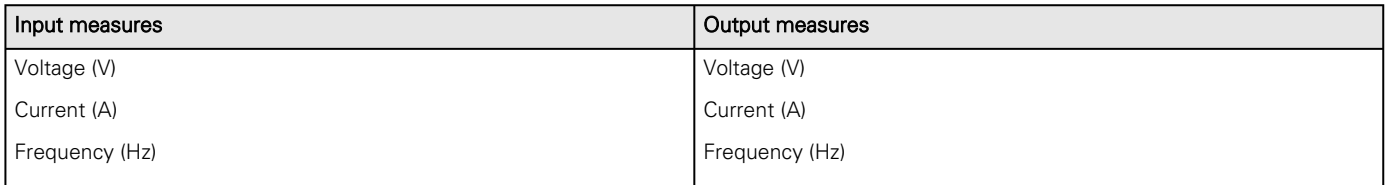

#### 4.2.3.6.2 Example #2

Dual input sources with 3 phases in and 3 phases out

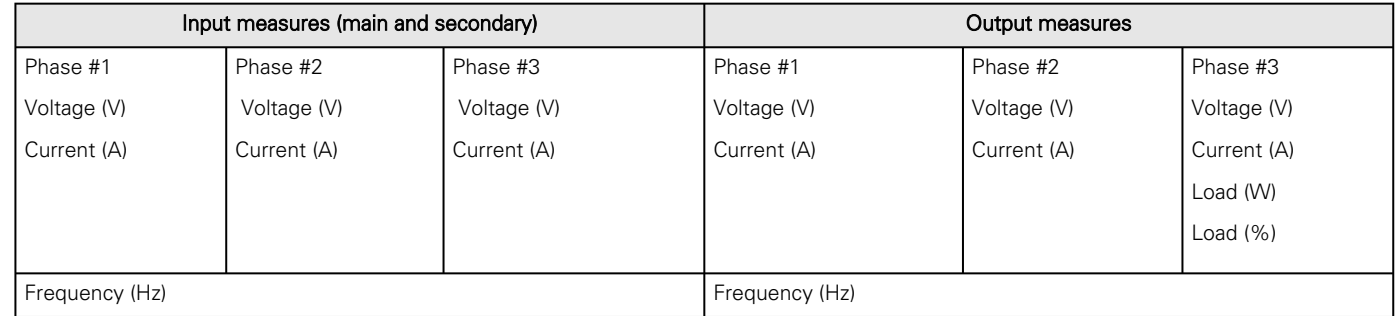

# 4.2.4 Outlet status

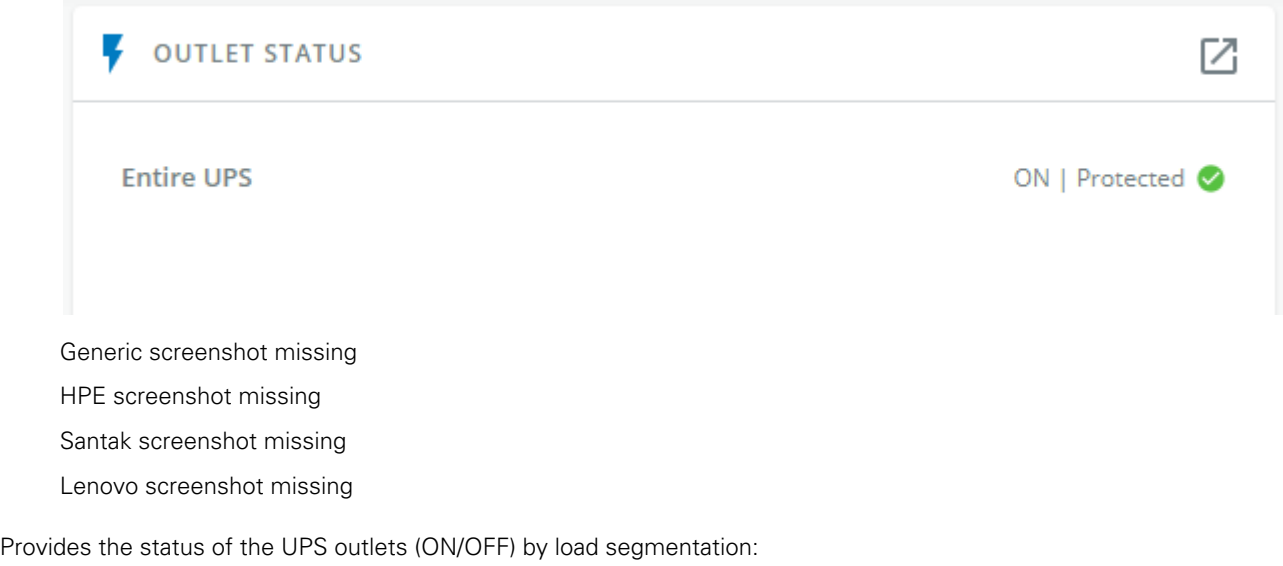

- Status (ON/OFF— Protected/Not protected/Not powered)
- Load level (W) – availability depending on the UPS model

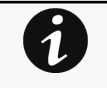

Note: Load segmentations allow non-priority equipment to automatically power down during an extended power outage to keep battery runtime on essential equipment.

This feature is also used to remote reboot and sequential start servers to restrict inrush currents.

Note: To access Controls menu, press the icon:

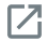

Generic logo missing

 $\boxtimes$ 

Santak logo missing

Lenovo logo missing

# 4.2.5 Active Alarms

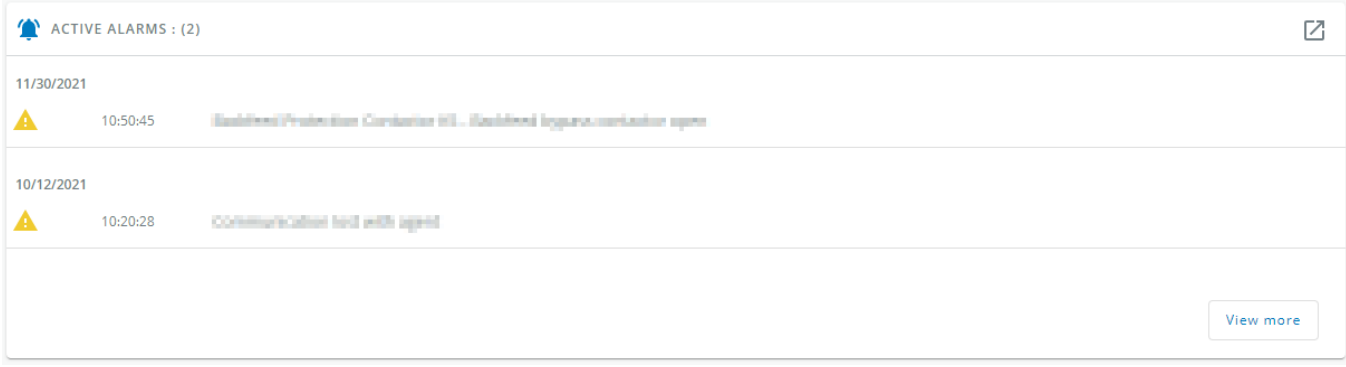

Generic screenshot missing

HPE screenshot missing

Santak screenshot missing

Lenovo screenshot missing

Only active alarms are displayed, the Alarms icon will also display the number of active alarms.

Alarms are sorted by date, alert level, time, and description.

Note: To see the alarm history, press the icon:

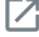

Generic logo missing

Ø

Santak logo missing Lenovo logo missing

# 4.2.6 Environment

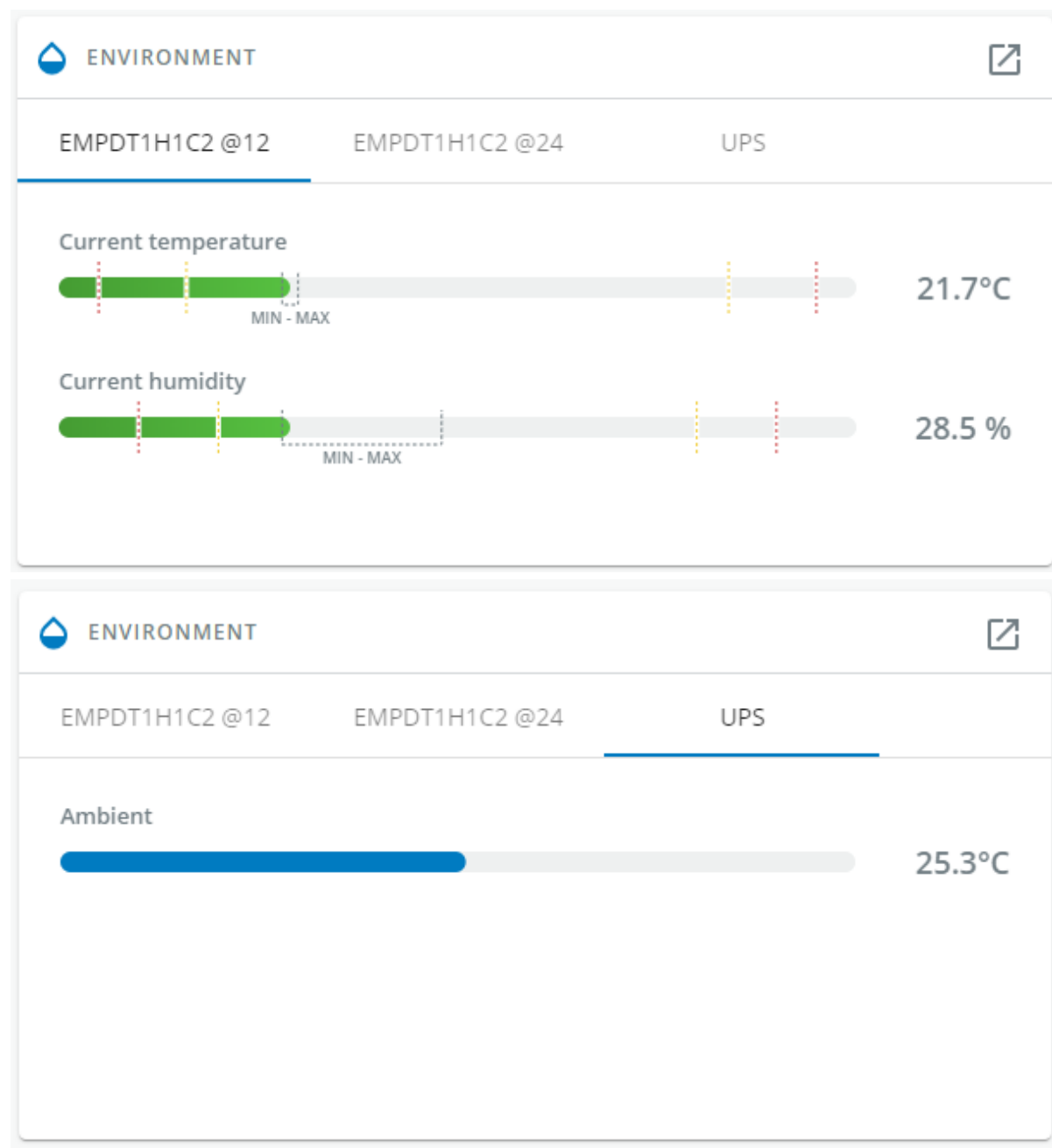

Generic screenshot missing

HPE screenshot missing

Santak screenshot missing

Lenovo screenshot missing

UPS ambient temperature is displayed if available.

Sensor status and data are displayed if available, MIN-MAX shows the minimal and maximal temperature or humidity measured by the sensor.

Note: To see detailed sensor data, press the icon:

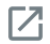

Generic logo missing

Ø

Home

Santak logo missing Lenovo logo missing

# 4.2.7 PDU input

Provides input measures (Current, Voltage, Total power).

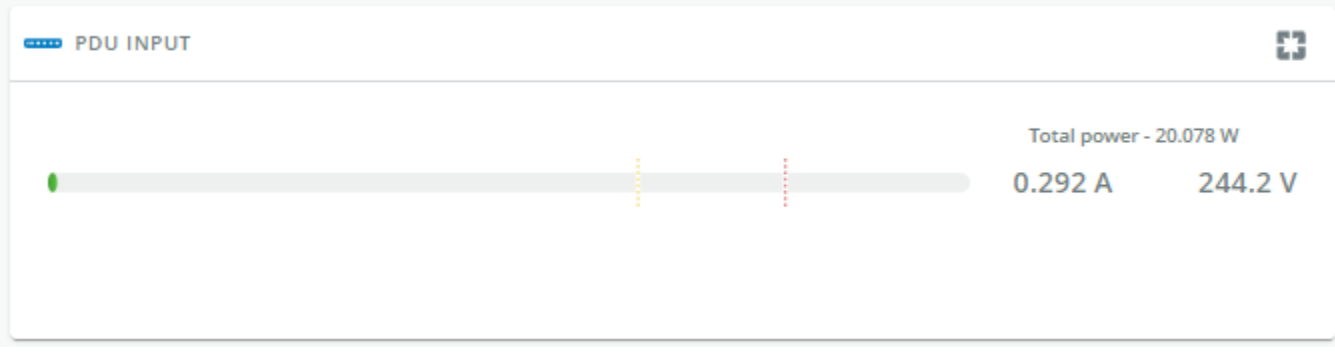

Generic Home PDU input tile screenshot missing HPE Home PDU input tile screenshot missing Santak Home PDU input tile screenshot missing Lenovo Home PDU input tile screenshot missing

Note: To access the Meters menu, press the icon:

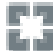

Generic Meters button logo missing HPE Meters button logo missing Santak Meters button logo missing Lenovo Meters button logo missing

# 4.2.8 Environment

Eaton Home rack environment screenshot missing Generic Home rack environment screenshot missing HPE Home rack environment screenshot missing Santak Home rack environment screenshot missing Lenovo Home rack environment screenshot missing

Sensor status and data are displayed if available, MIN-MAX shows the minimal and maximal temperature or humidity measured by the sensor.

Note: To see detailed sensor data, press the icon:

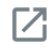

Generic logo missing

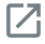

Santak logo missing

# 4.2.9 Alarms

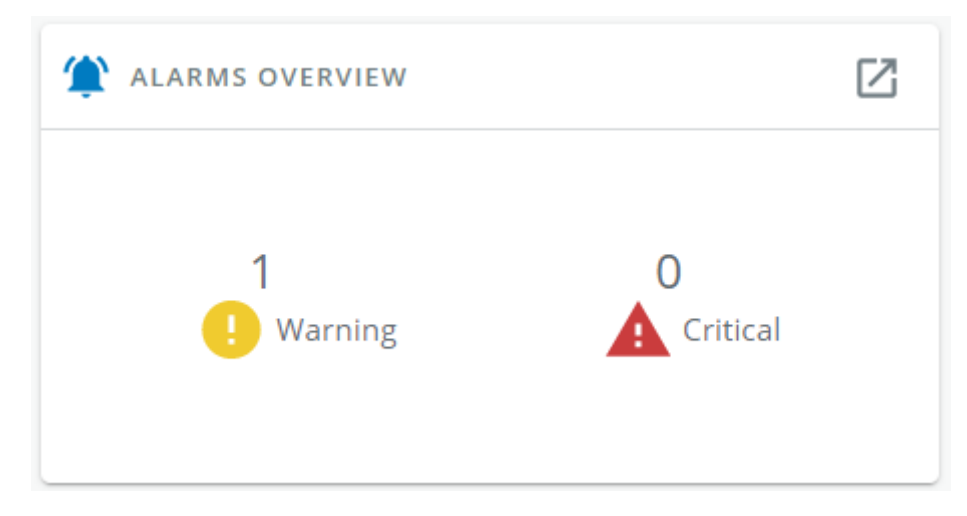

Generic screenshot missing

- HPE screenshot missing
- Santak screenshot missing
- Lenovo screenshot missing

Display of the number of active Critical and Warning alarms.

Note: To see the alarm history, press the icon:

#### $\nabla$

Generic logo missing

#### $\boxtimes$

Santak logo missing Lenovo logo missing

#### **Branches** Outlets Details  $\odot$  A1  $\bigcirc$   $\bigcirc$   $\bigcirc$  A1  $\bigoplus_{0 \text{ A}}^{A2}$  $\bigoplus_{0 \text{ A}}^{A3}$  $\bigoplus_{0 \text{ A}}^{A4}$  $\bigoplus_{0 \text{ A}}^{A5}$  $\bigoplus_{0 \text{ A}}^{A6}$  $\bigoplus_{0 \text{ A}}^{R7}$  $\bigoplus_{\substack{0 \end{math}}{AB}$ ÷  $\overline{A}$ **Norma** Outlet Outlet A1  $C13 - QF$ **LED Status**  $\bullet$ Current  $0A$ **Current Crest Factor** Current THD **Active Power**  $\overline{0}$  W Apparent Powe  $0VA$ Reactive Power 0 VAR Power Factor  $\overline{1}$ **Total Energy** 0 kWh Lifetime Energy

# 4.2.10 Branches, outlet status and details

Generic Home - outlet status and details screenshot missing

HPE Home - outlet status and details screenshot missing

Santak Home - outlet status and details screenshot missing

Lenovo Home - outlet status and details screenshot missing

## 4.2.10.1 Branches

Provides the name, color and status of the branch.

When selected, it provides the detailed status of the selected PDU branch:

- Identification
- Type
- Current
- Current crest factor
- Current THD
- Voltage
- Voltage THD
- Active power
- Apparent power
- Reactive power
- Power factor
- Total energy (since)
- Lifetime energy

Note: To access branch Settings menu, press the icon:

# ፡

Generic Outlet button shortcut logo missing

HPE Outlet button shortcut logo missing

Santak Outlet button shortcut logo missing

Lenovo Outlet button shortcut logo missing

## 4.2.10.2 Outlets

Provides the name, type, color and status of the outlets.

Provides the detailed status of the selected PDU outlet:

- Identification and status
- LED status
- Current
- Current crest factor
- Current THD
- Voltage
- Voltage THD
- Active power
- Apparent power
- Reactive power
- Power factor
- Total energy (since) • Lifetime energy

Note: To access outlet Settings/Control/Identify menu, press the icon:

# $\ddot{\cdot}$

Generic Outlet button shortcut logo missing

HPE Outlet button shortcut logo missing

Santak Outlet button shortcut logo missing

Lenovo Outlet button shortcut logo missing

# 4.2.11 Specifics

# 4.2.12 Energy flow diagram examples

# 4.2.12.1 Line interactive UPS

# 4.2.12.1.1 Normal mode

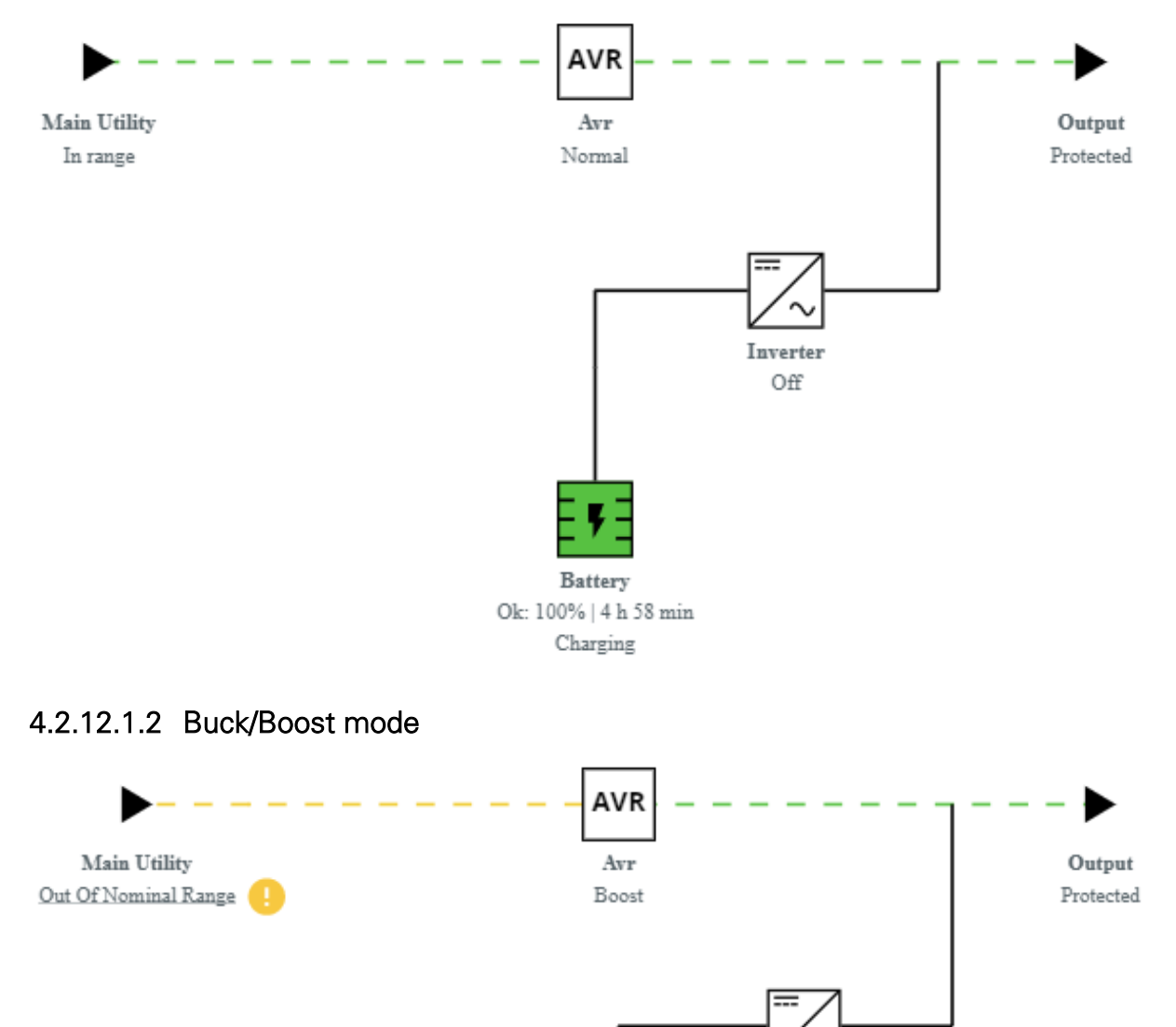

Battery Ok: 90% | 1 h 51 min Floating

Inverter Off

### 4.2.12.1.3 Battery mode

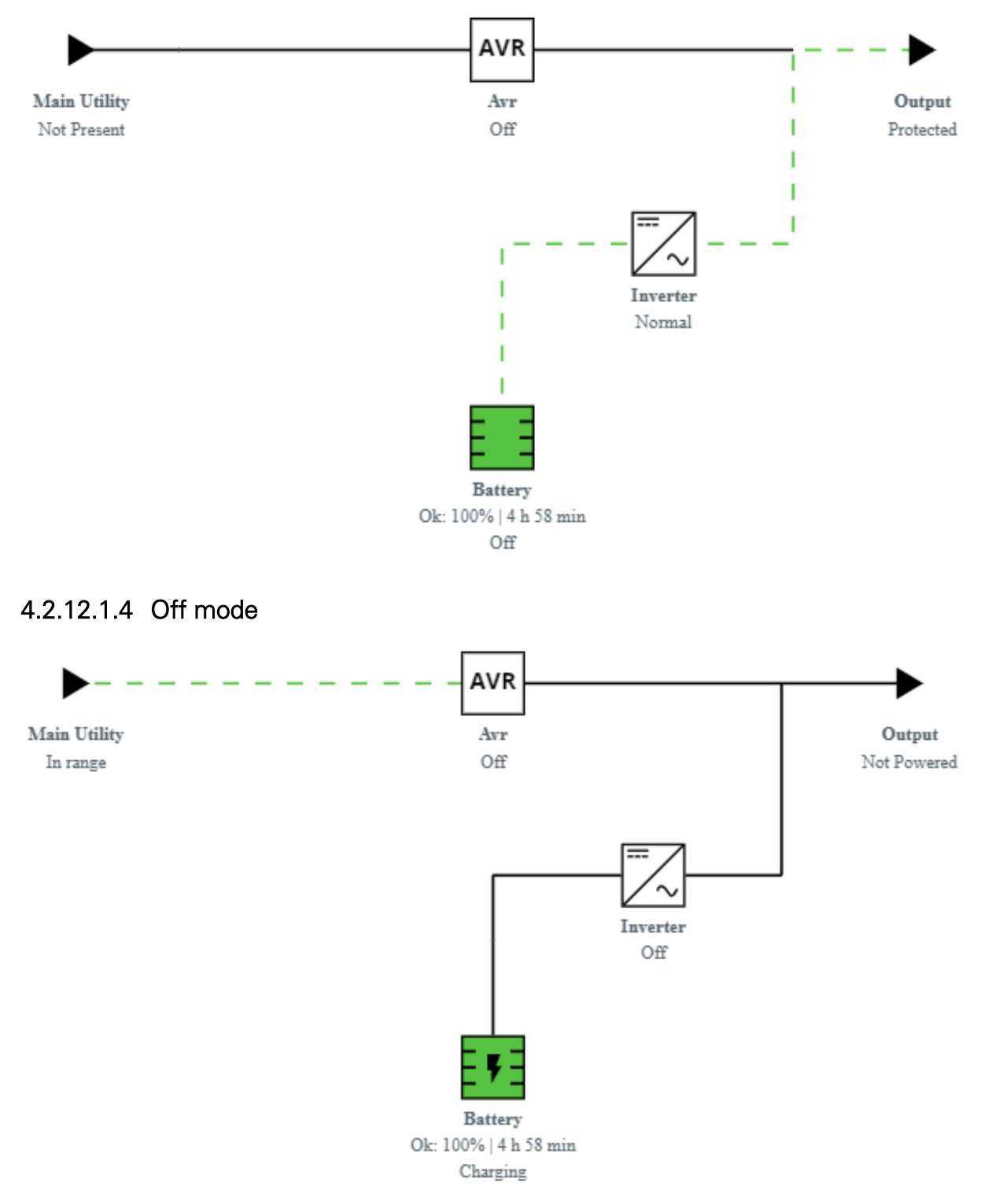

# 4.2.12.2 Online UPS with single input source

## 4.2.12.2.1 Online mode

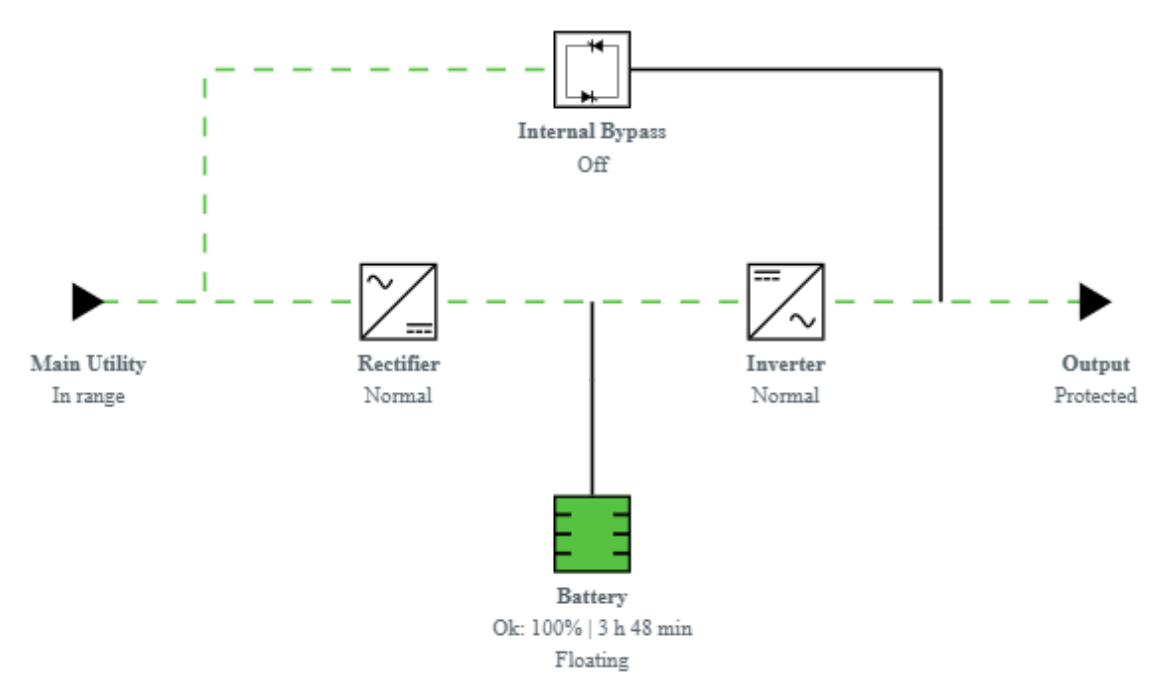

## 4.2.12.2.2 Bypass mode

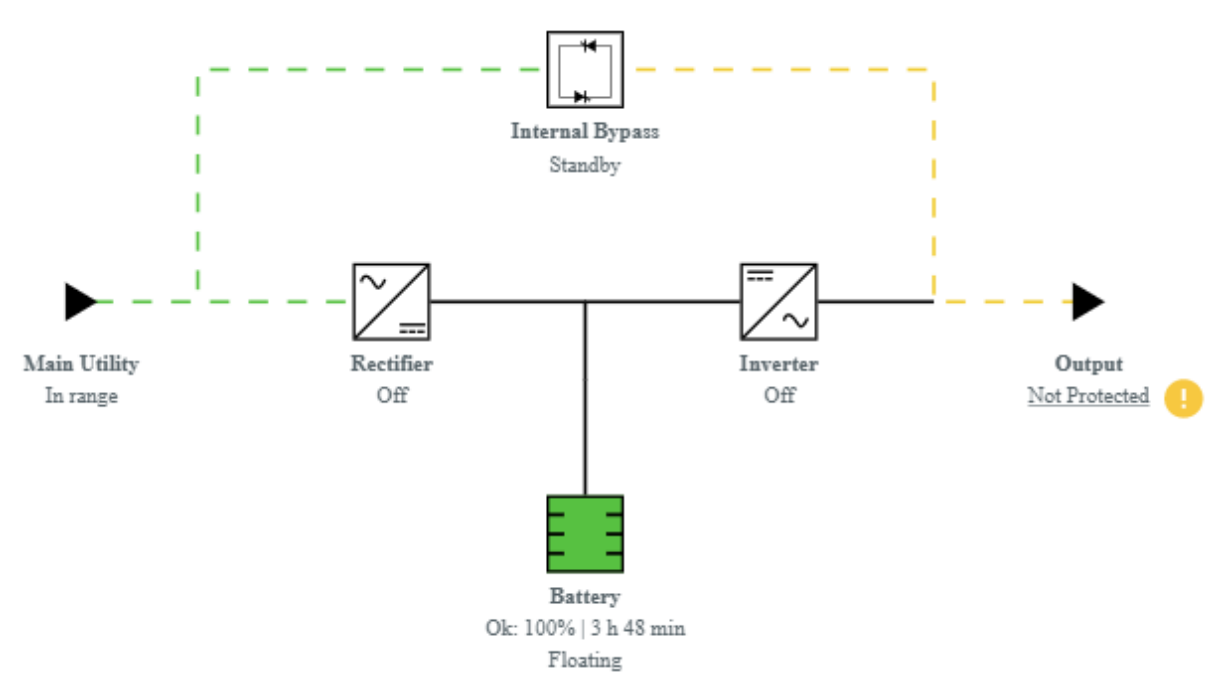

#### 4.2.12.2.3 Battery mode

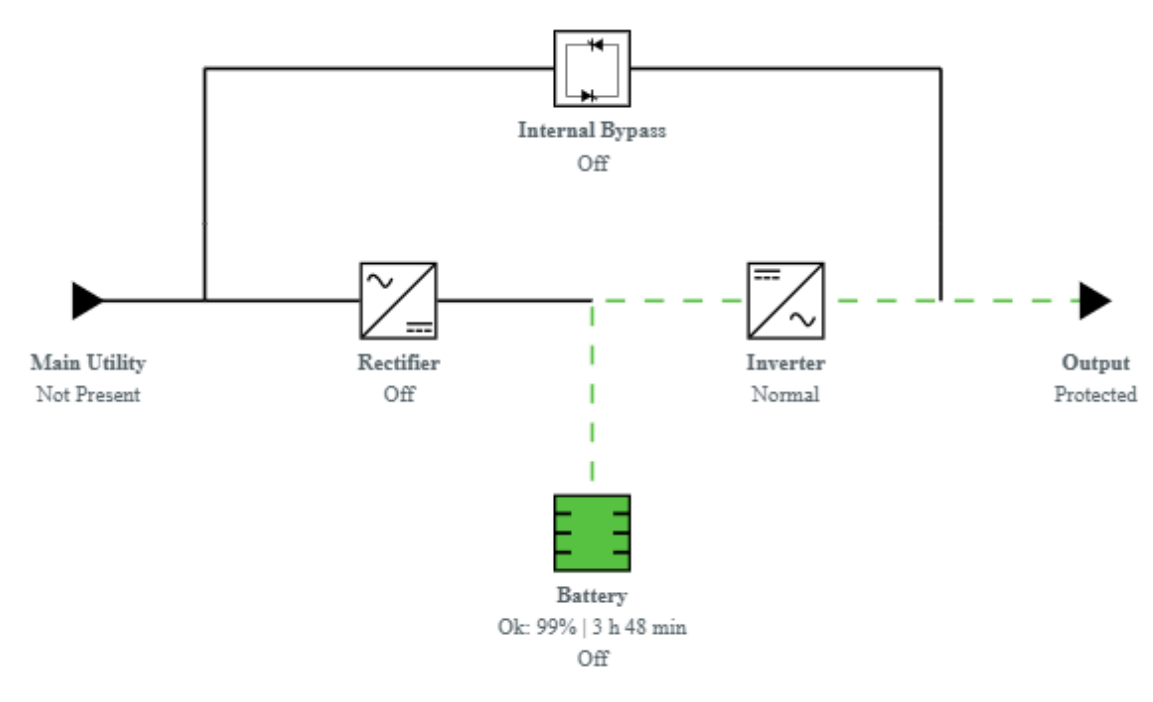

#### 4.2.12.2.4 Off mode

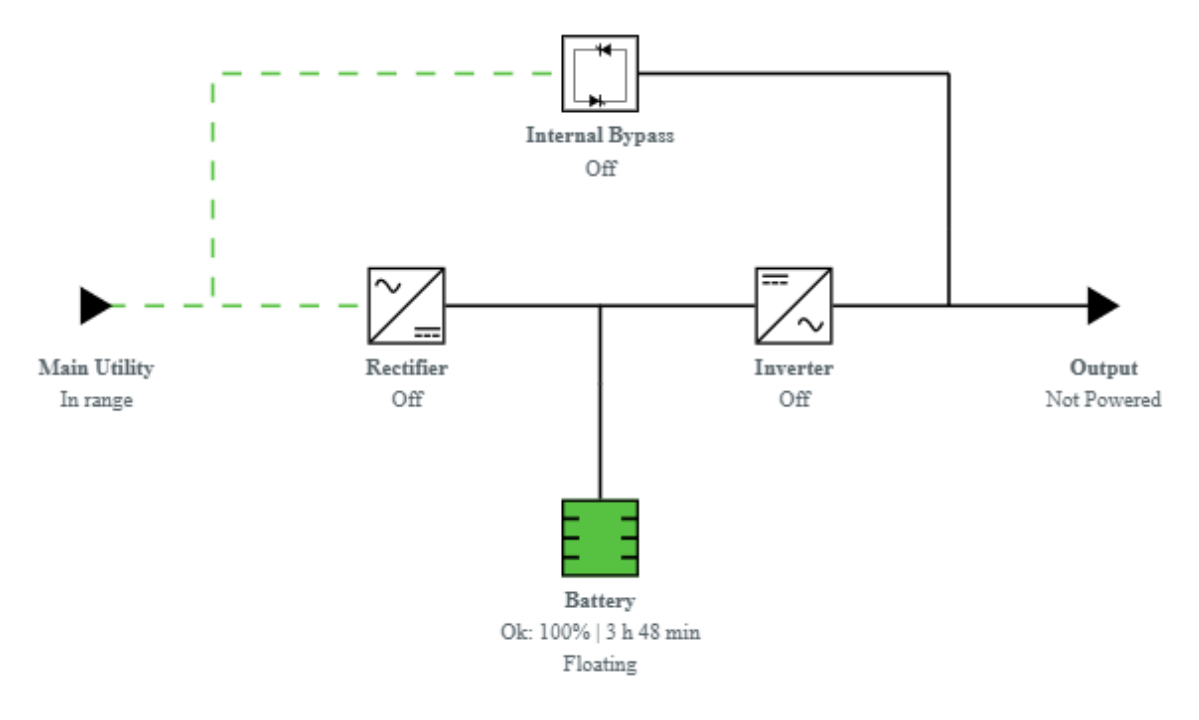

### 4.2.12.2.5 HE mode / ESS mode

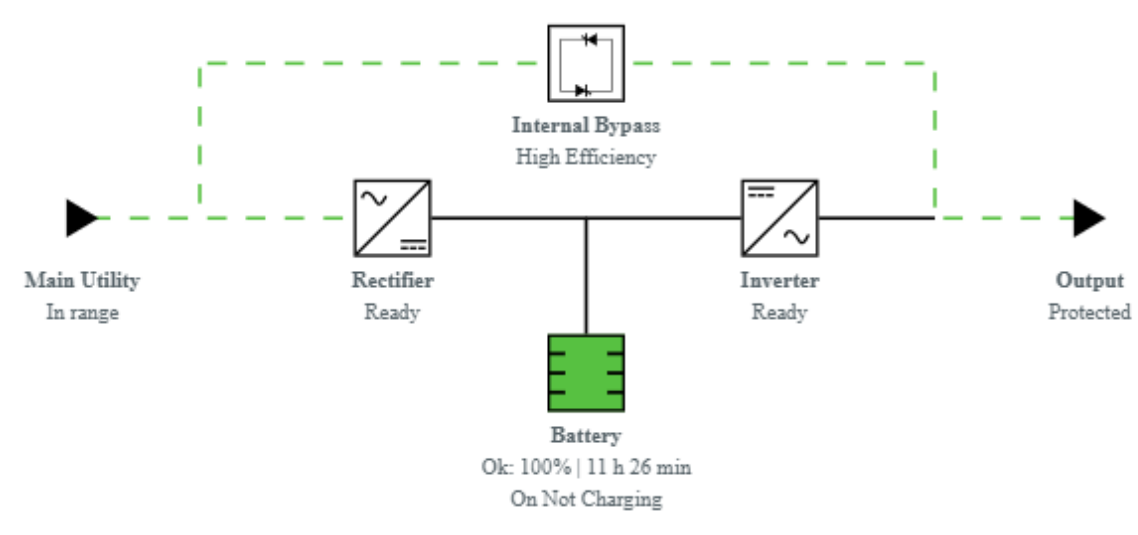

# 4.2.12.3 Online UPS with dual inputs sources and Maintenance bypass

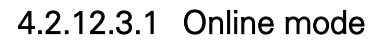

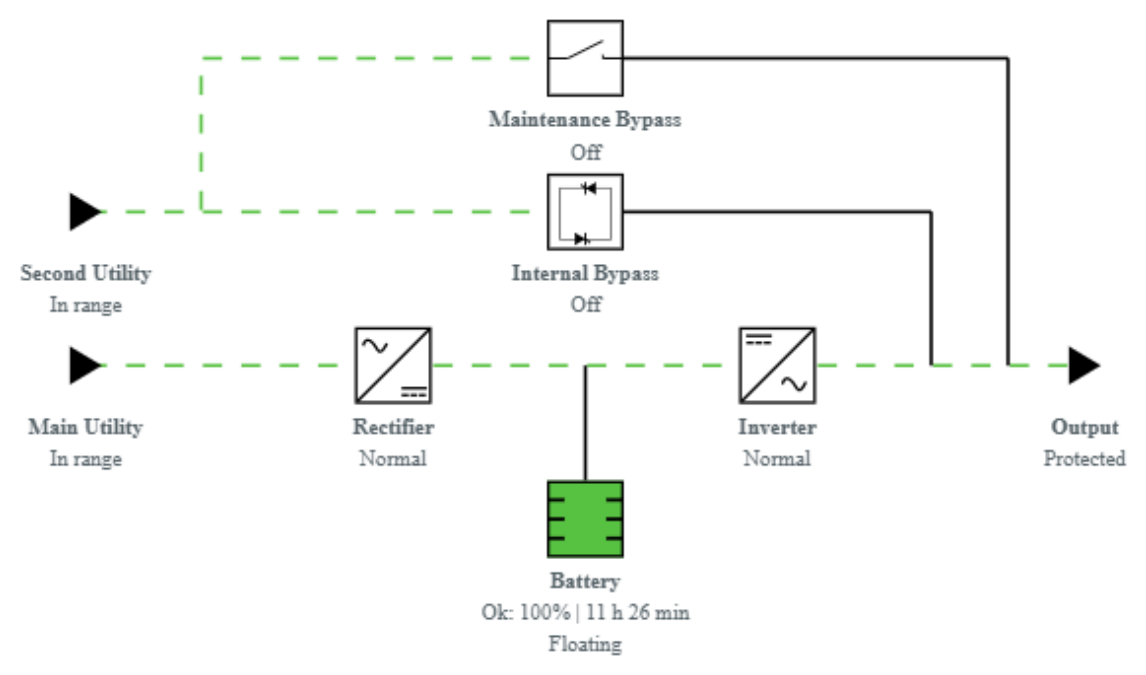

#### 4.2.12.3.2 Bypass mode

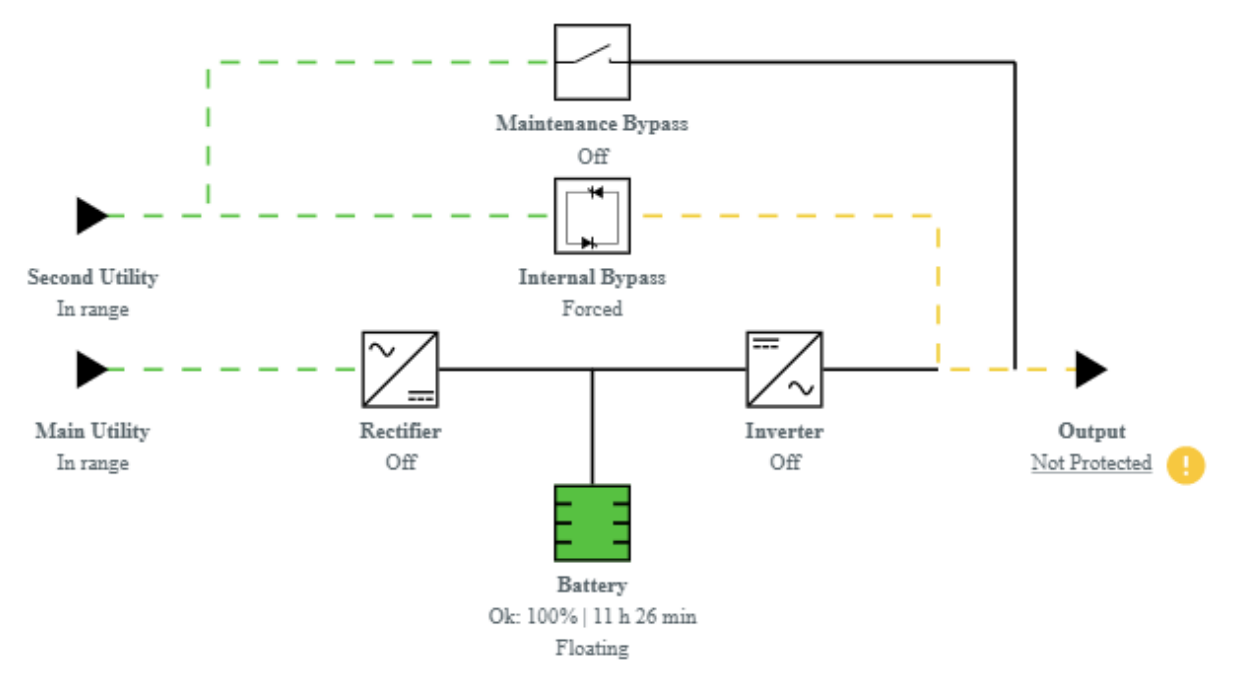

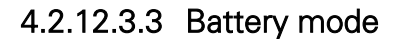

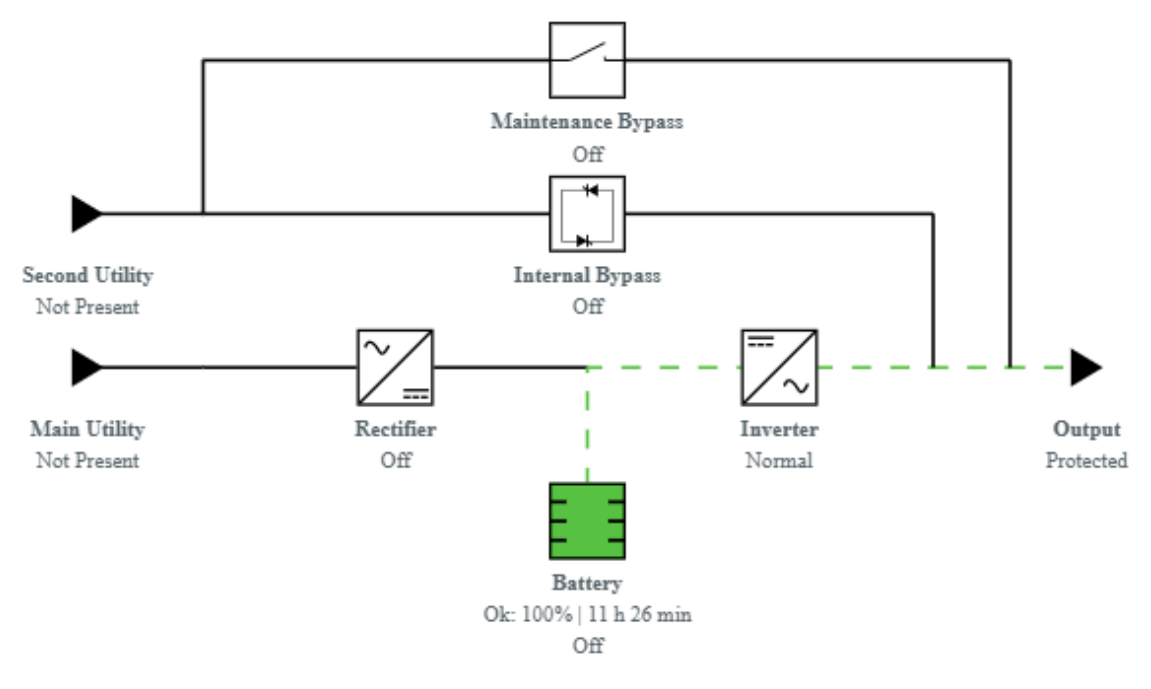

#### 4.2.12.3.4 HE mode / ESS mode

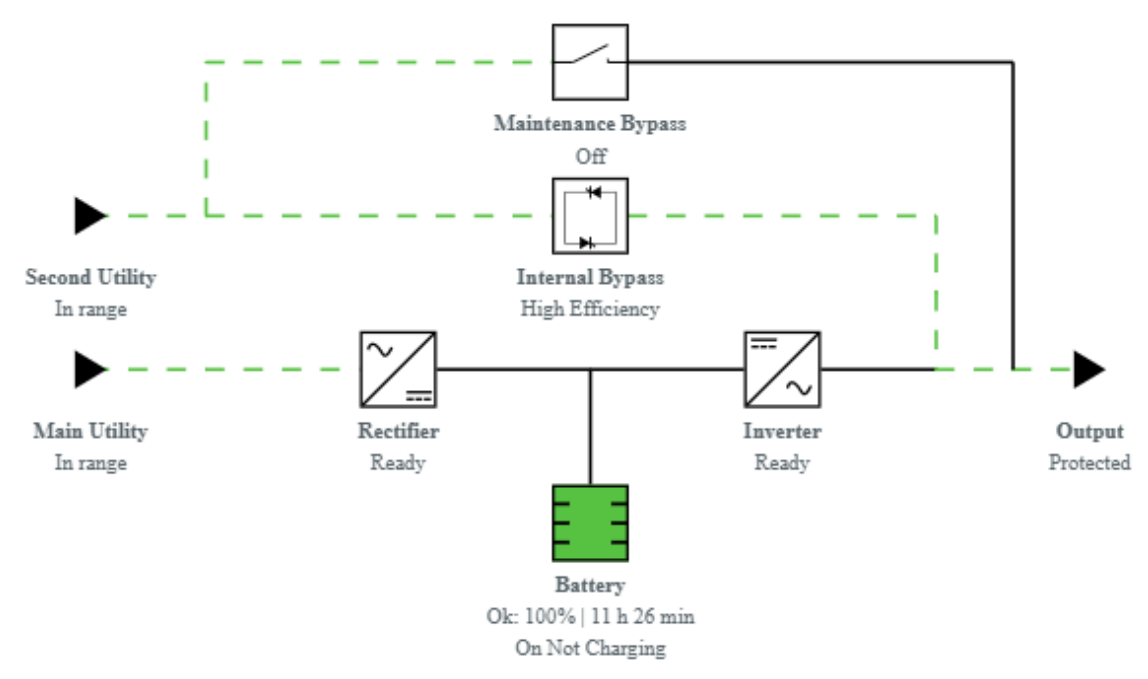

#### 4.2.12.3.5 Maintenance bypass mode

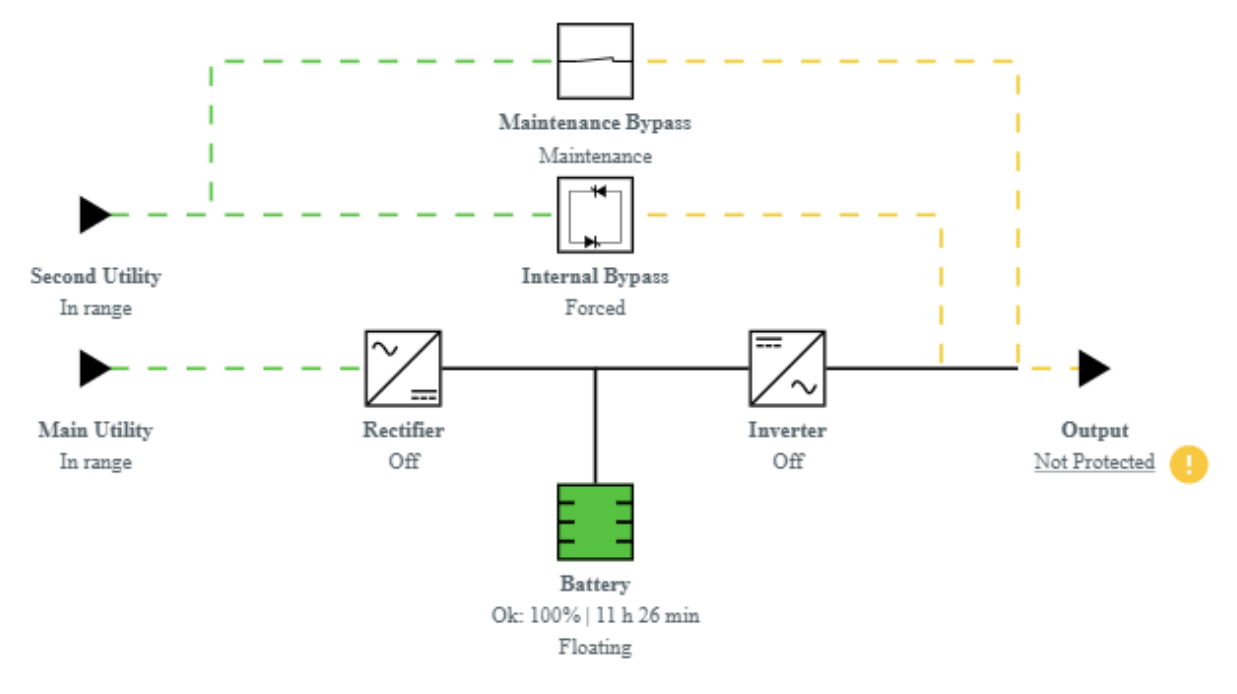

# 4.2.12.4 ATS

#### 4.2.12.4.1 Normal mode

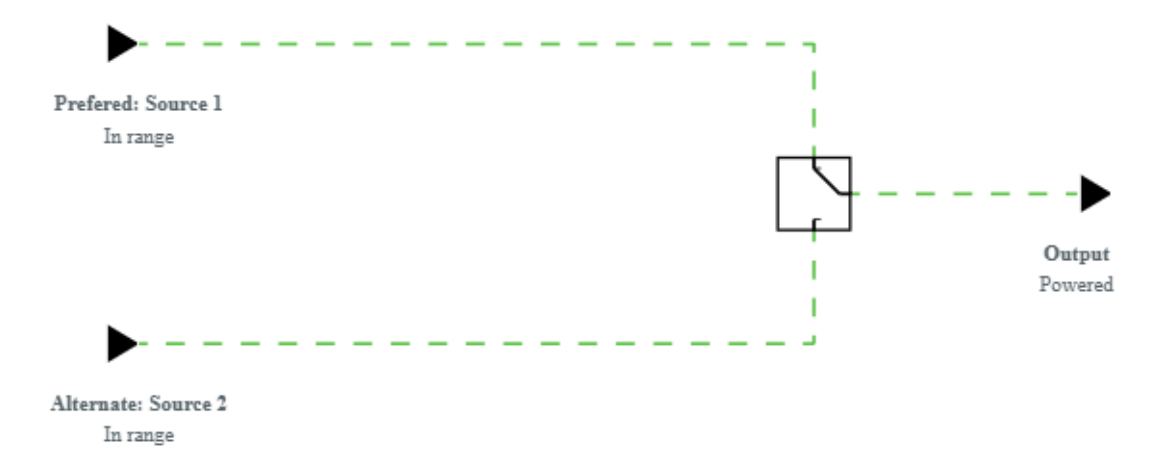

#### 4.2.12.4.2 Prefered source missing

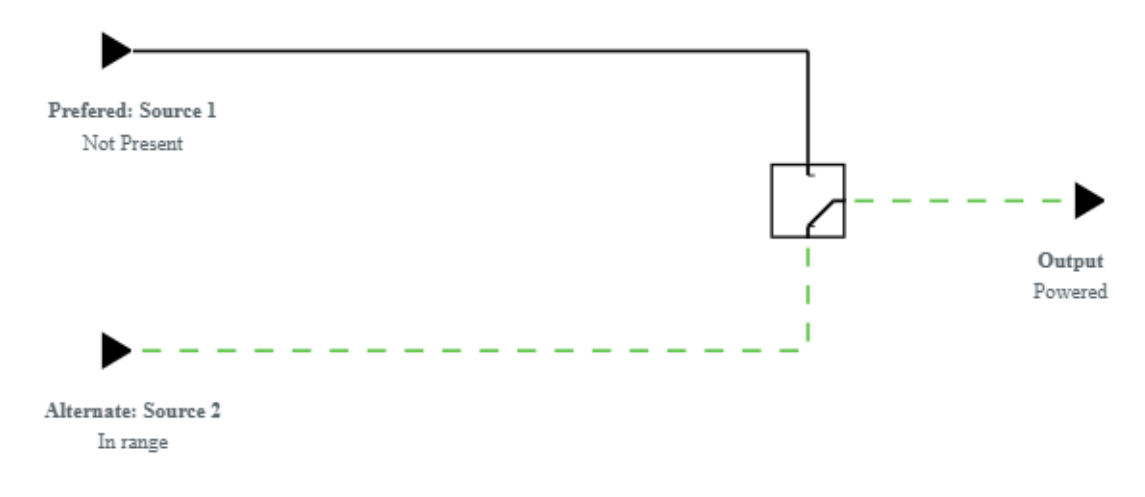

# 4.2.13 Access rights per profiles

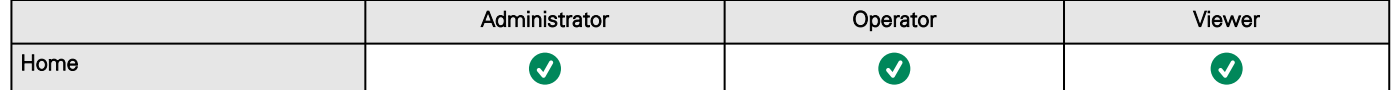

# 4.2.13.1 For other access rights

 $\tilde{\bm{l}}$ 

For other access rights, see the [Information>>>Access rights per profiles](#page-467-0) section.

# 4.3 Meters

# 4.3.1 Measures

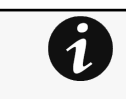

Gauge color code:

- Green: Value inside thresholds.
- • Orange/Red: Value outside thresholds.
	- Blue: No thresholds provided by the device.

## 4.3.1.1 Main utility input

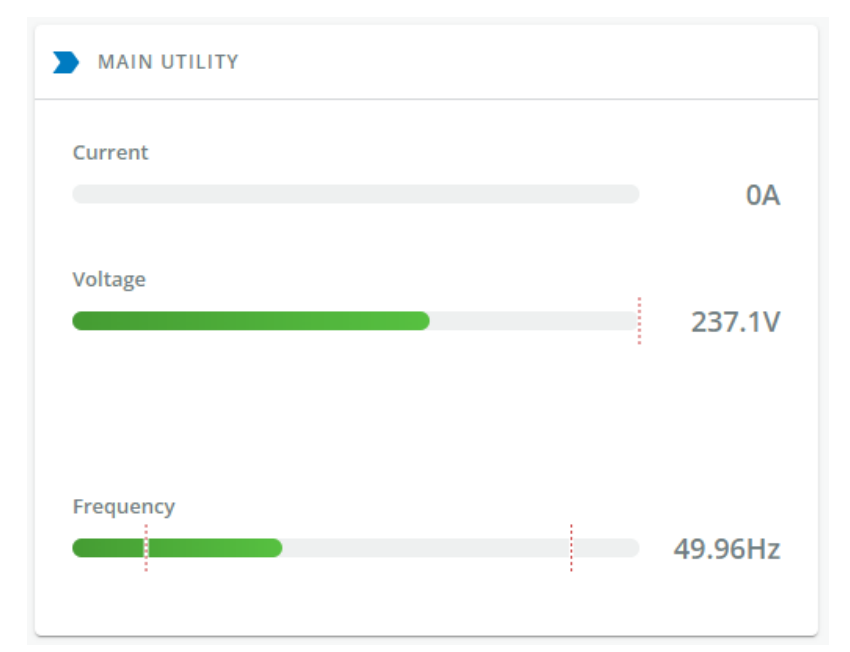

Generic screenshot missing

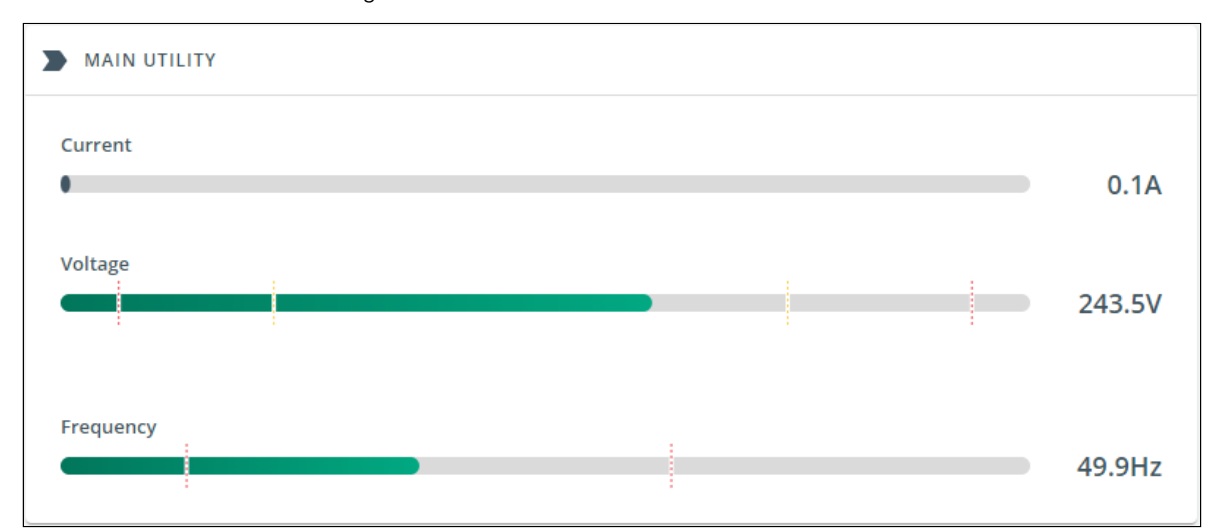

Santak screenshot missing

Lenovo screenshot missing

Displays the product main utility measures.

• Current (A) • Voltage (V)

# 4.3.1.2 Second utility input (if available)

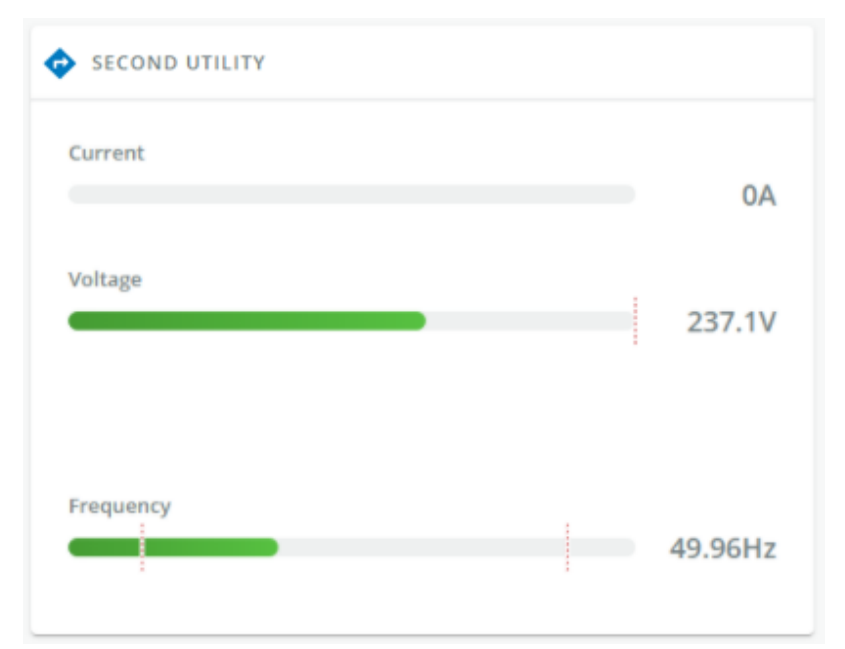

Generic screenshot missing

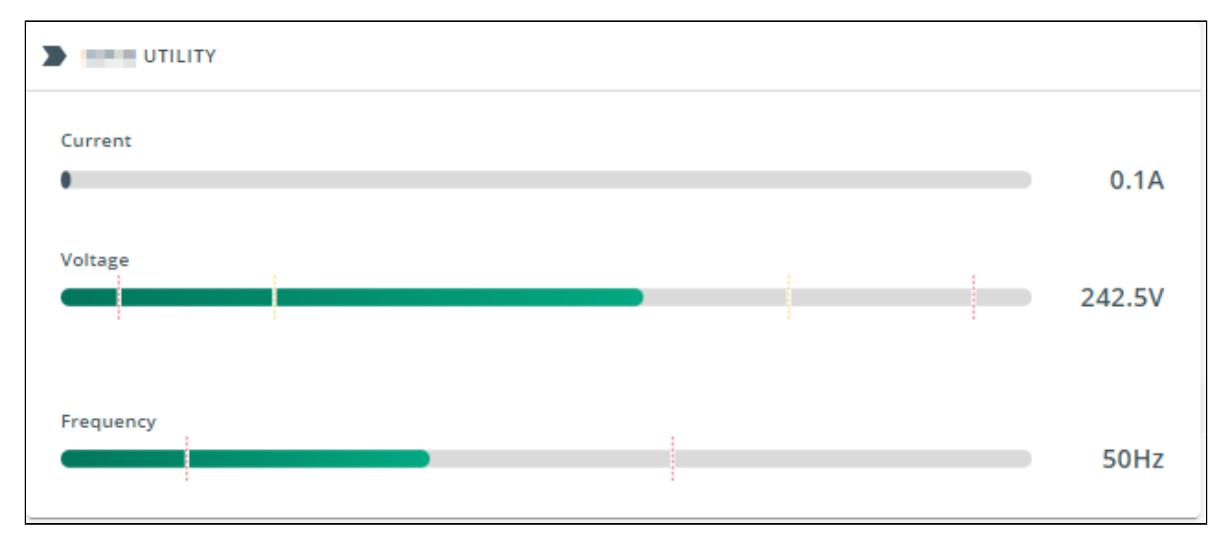

Santak screenshot missing

Lenovo screenshot missing

If presents, displays the product second utility measures.

- Current (A)
- Voltage (V)

# 4.3.1.3 Output

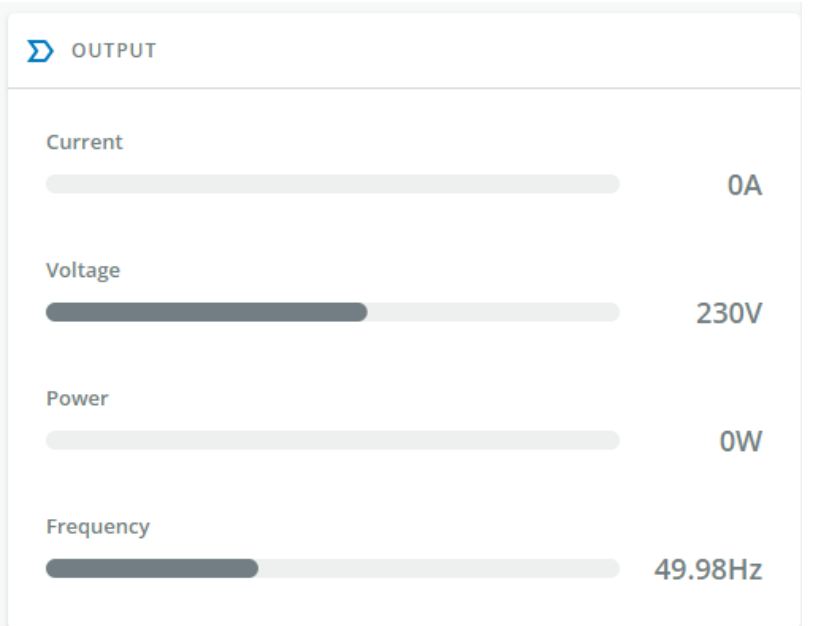

Generic screenshot missing

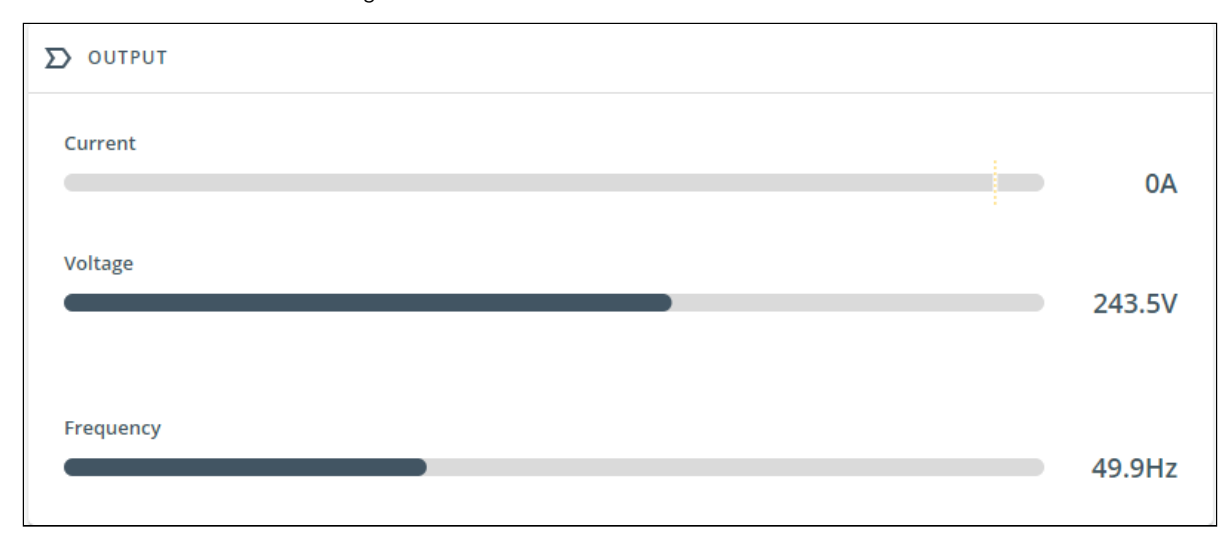

Santak screenshot missing

Lenovo screenshot missing

- Voltage (V)
- Power (W)
- Current (A)

# 4.3.2 Battery

## 4.3.2.1 Battery status

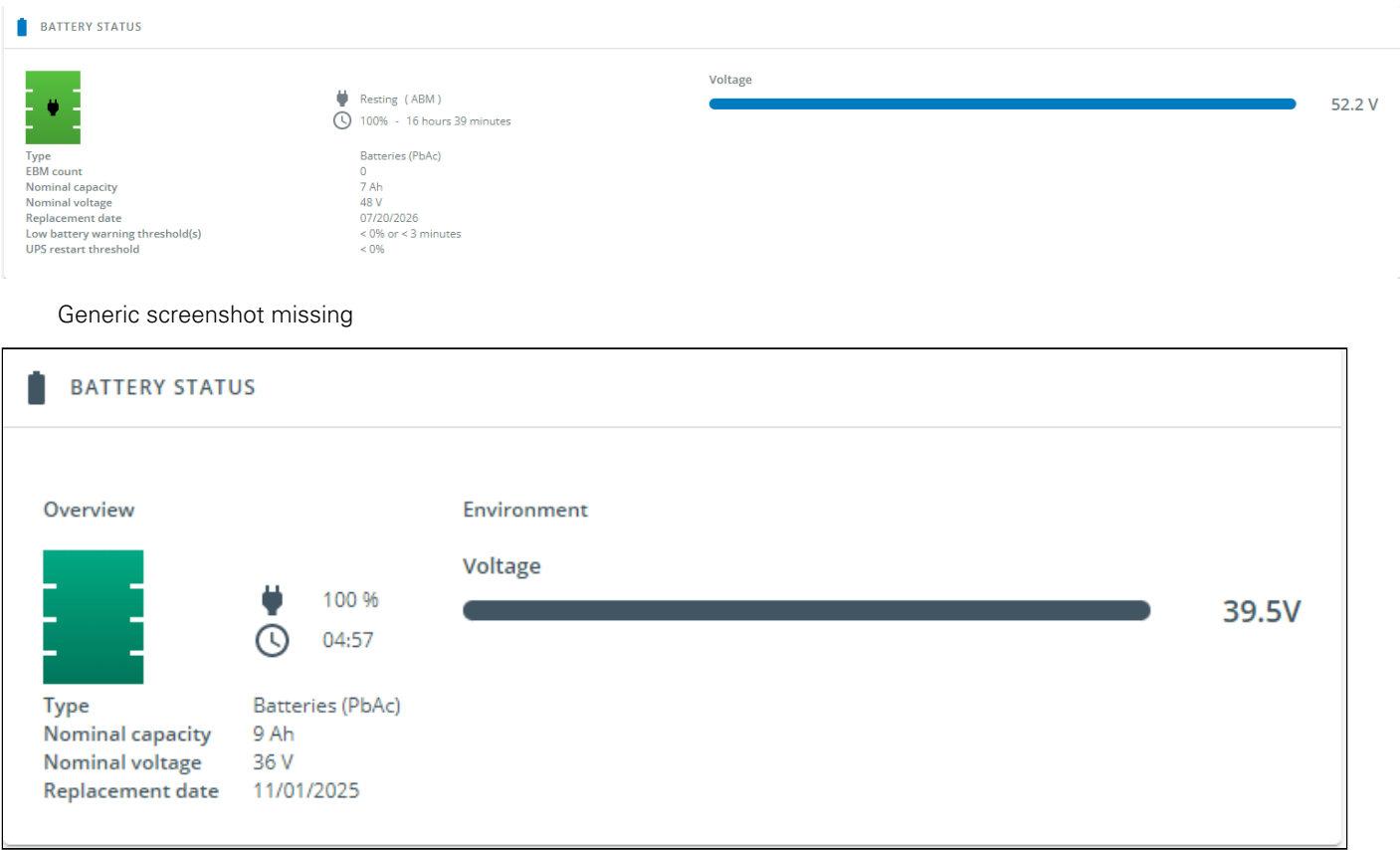

#### Santak screenshot missing

Lenovo screenshot missing

Battery status section is an overview of the battery information.

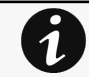

The information displayed depends on the device.

#### 4.3.2.1.1 Overview/Environment

- Type
- EBM count
- Nominal capacity
- Nominal voltage
- Capacity remaining
- Runtime
- State
- Recommended replacement date
- State of health
- Voltage
- Current
- • **Temperature**
- Min cell voltage
- Max cell voltage
- Number of cycles
- Min temperature Max temperature

Meters

•

- BMS state
- Low battery warning threshold(s)
- UPS Restart threshold

#### 4.3.2.1.2 Configurable parameters

- Battery replacement notification
	- Enable / Disable
	- Low battery warning threshold(s)
		- % of battery remaining to enter low battery mode
		- seconds of battery remaining to enter low battery mode
- UPS Restart threshold
	- % of battery needed to restart safely the UPS

## 4.3.2.2 Battery health

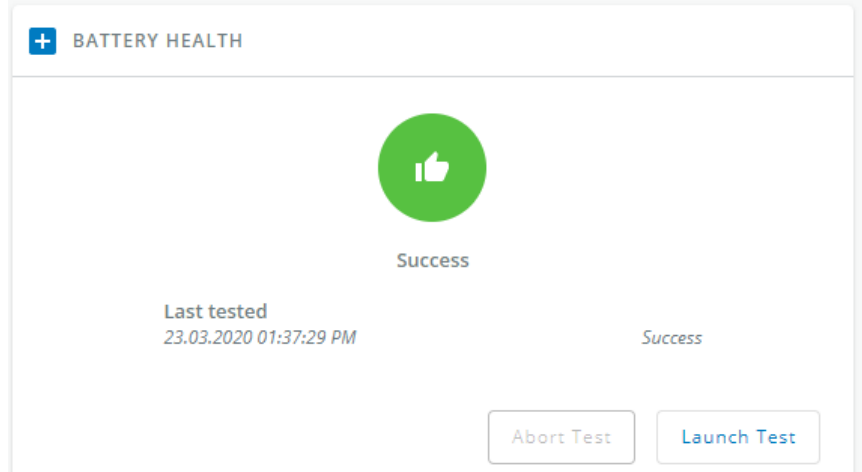

#### 4.3.2.2.1

#### Generic screenshot missing

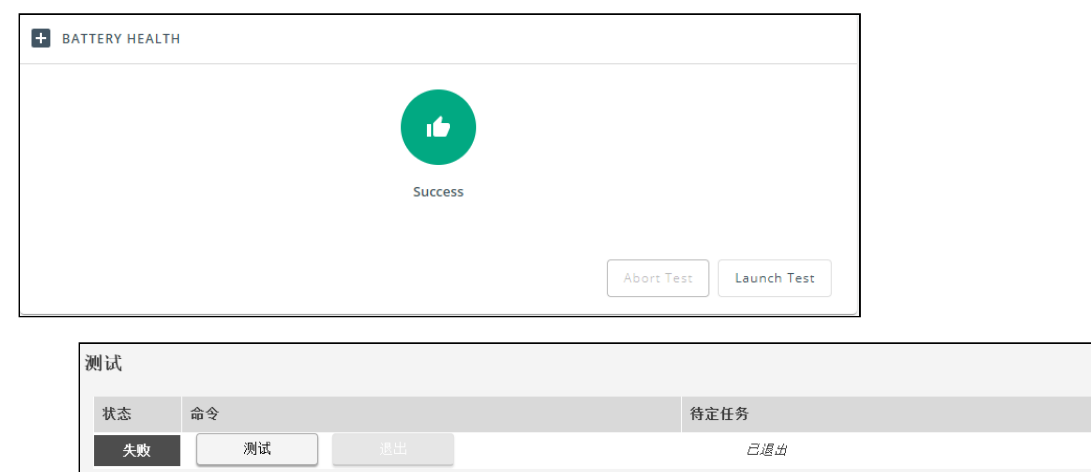

Lenovo screenshot missing

Battery health section provides status of the battery and allow to launch a battery test.

The status reflects the last completed battery test result, as well as its critical status (color) and completion time.

- Pass
- Warning
- Fail
- Unknown

#### 4.3.2.2.2 Commands

Launch test button is disabled if a battery test is already in progress or scheduled.

The **Abort test** button is enabled only when a test is in progress or scheduled.

#### 4.3.2.2.3 Pending action

The pending action reflects the battery test status.

- None
- Scheduled
- In progress
- Aborted
- Done

# 4.3.3 Data logs

## 4.3.3.1 Logs

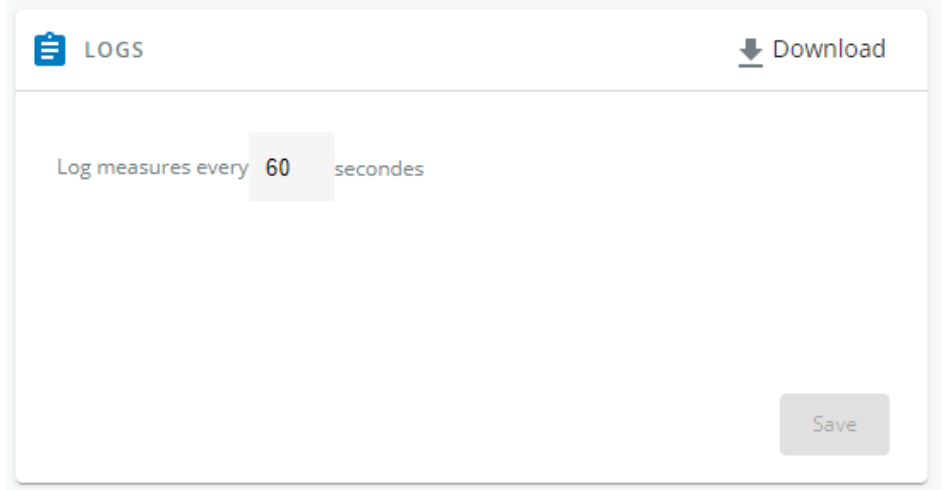

Generic screenshot missing

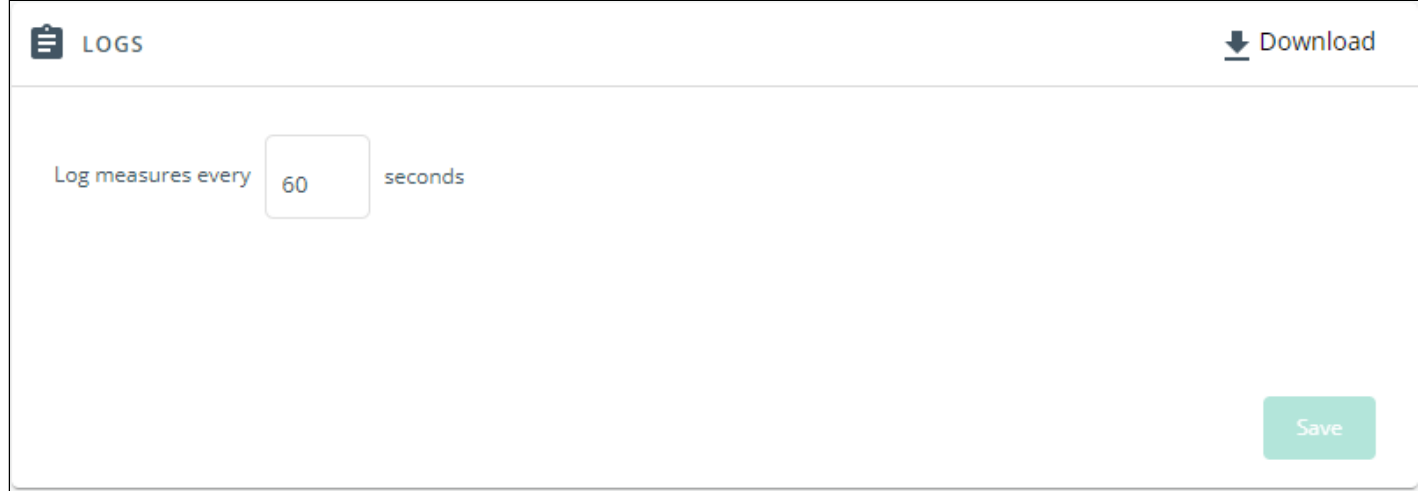

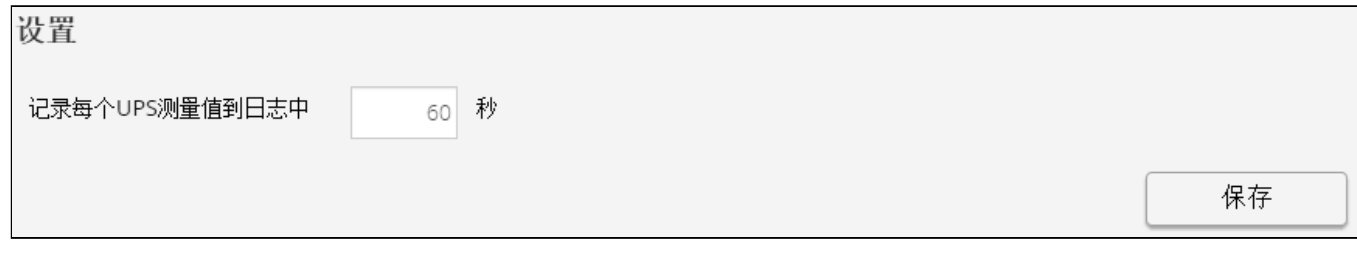

Lenovo screenshot missing

This log configuration allows to define the log acquisition frequency of the Device measures only.

The sensors measures logs acquisition is not settable and done every minutes. Sensors measures logs are  $\boldsymbol{\it 1}$ accessible in Environment menu.

#### 4.3.3.1.1 Download

Press the

Download

#### Generic logo missing

Download

#### Santak logo missing

#### Lenovo logo missing

icon on the top right to download the Device log file.

If available, possible measures are listed below:

- Input Voltage (V)
- Input Frequency (Hz)
- Bypass Voltage (V)
- Bypass Frequency (Hz)
- Output Voltage (V)
- Output Frequency (Hz)
- Output Current (A)
- Output Apparent Power (VA)
- Output Active Power (W)
- Output Power Factor
- Output Percent Load (%)
- Battery Voltage (V)
- Battery Capacity (%)
- Battery Remaining Time (s)

# 4.3.3.2 Specifics

# 4.3.4 Default settings and possible parameters - Meters

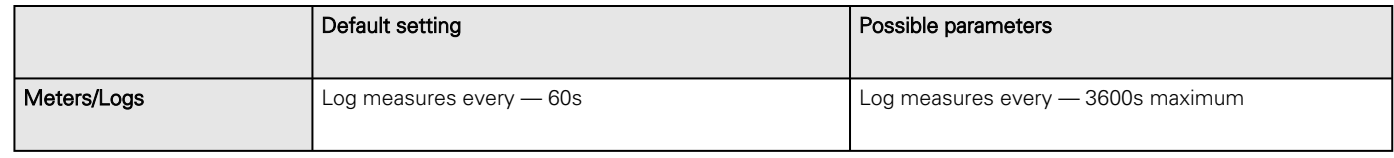

## 4.3.4.1 For other settings

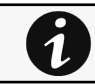

For other settings, see the [Information>>>Default settings parameters](#page-455-0) section.

# 4.3.5 Access rights per profiles

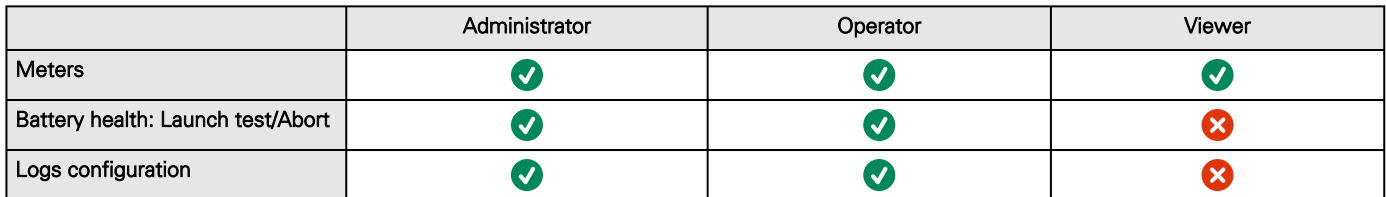

# 4.3.5.1 For other access rights

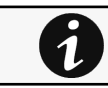

For other access rights, see the [Information>>>Access rights per profiles](#page-467-0) section.

## 4.3.6 Save and Restore

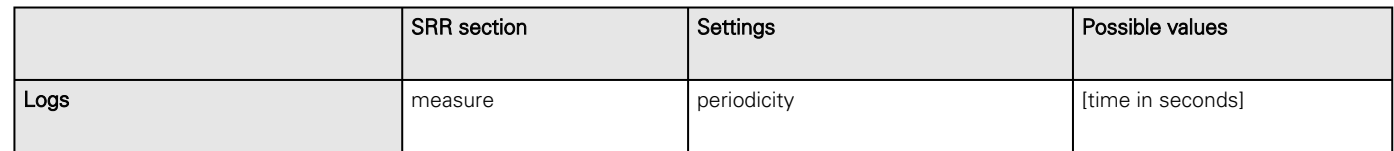

## 4.3.6.1 Additional information

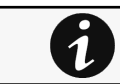

For details on Save and Restore, see the [Save and Restore](#page-399-0) section.

# 4.4 Meters

## 4.4.1 Input

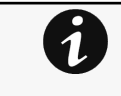

Gauge color code:

- Green: Value inside thresholds.
- Orange/Red: Value outside thresholds.
- Blue: No thresholds provided by the device.

## 4.4.1.1 Current

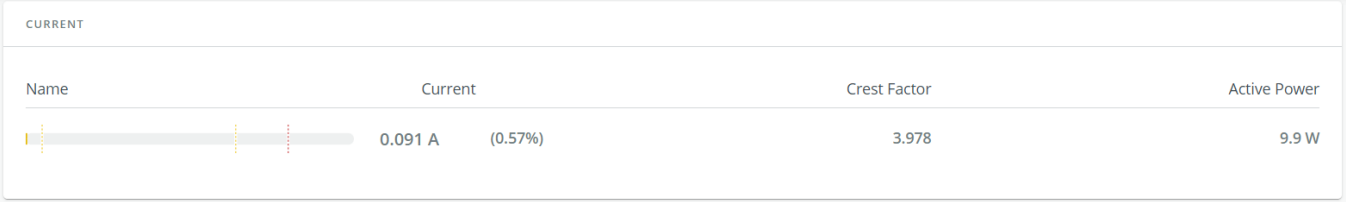

Generic PDU meters Input current screenshot missing

HPE PDU meters Input current screenshot missing

Santak PDU meters Input current screenshot missing

Lenovo PDU meters Input current screenshot missing

Displays the product input current measures.

- Current (A) and (%)
- Crest factor
- Active power (W)

## 4.4.1.2 Voltage

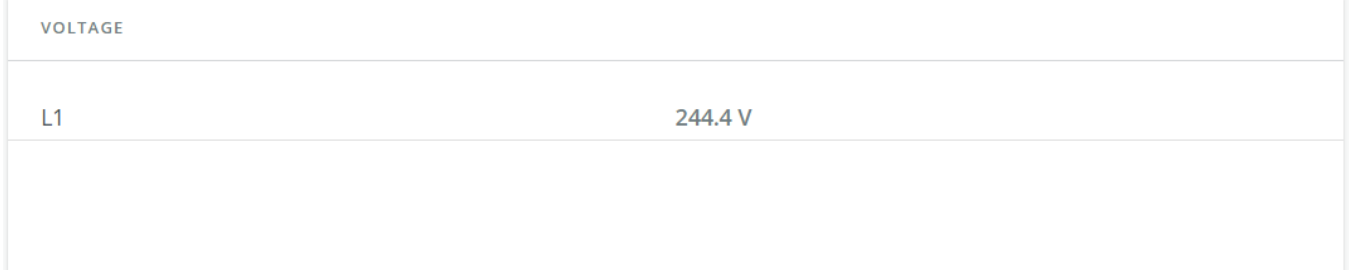

Generic PDU meters Input Voltage screenshot missing HPE PDU meters Input Voltage screenshot missing Santak PDU meters Input Voltage screenshot missing Lenovo PDU meters Input Voltage screenshot missing

Displays the product input voltage measures per phases.

- L1 voltage (V)
- L2 voltage (V)
- L3 voltage (V)

# 4.4.1.3 Total input

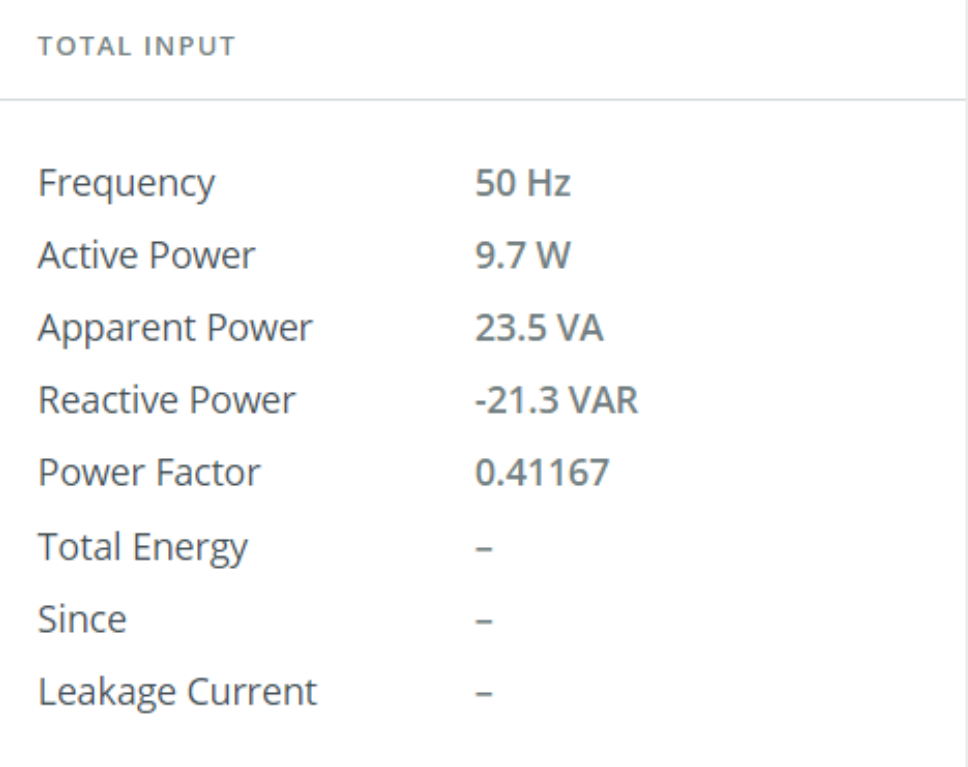

Generic PDU meters Input Total input screenshot missing HPE PDU meters Input Total input screenshot missing Santak PDU meters Input Total input screenshot missing Lenovo PDU meters Input Total input screenshot missing Displays the product total input measures.

- Frequency (Hz)
- Active power (W)
- Apparent power (VA)
- Reactive power (VAR)
- Power factor
- Total energy (W/h)
- Since
- Leakage current (mA)

## 4.4.1.4 Specifics

## 4.4.1.5 Access rights per profiles

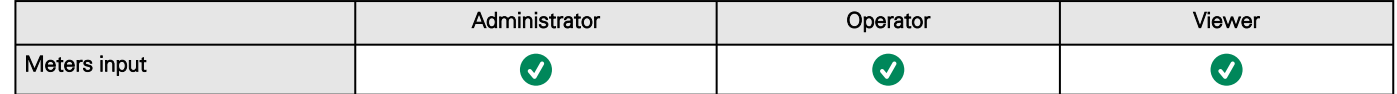

#### 4.4.1.5.1 For other access rights

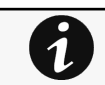

For other access rights, see the [Information>>>Access rights per profiles](#page-467-0) section.

# 4.4.2 Branch

Eaton PDU meters Branch screenshot missing Generic PDU meters Branch screenshot missing HPE PDU meters Branch screenshot missing Santak PDU meters Branch screenshot missing Lenovo PDU meters Branch screenshot missing Missing Meters branch description.

## 4.4.2.1 Specifics

### 4.4.2.2 Access rights per profiles

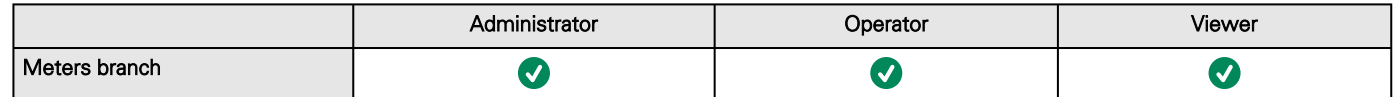

#### 4.4.2.2.1 For other access rights

For other access rights, see the [Information>>>Access rights per profiles](#page-467-0) section.

# 4.4.3 Group

 $\overline{\mathbf{1}}$ 

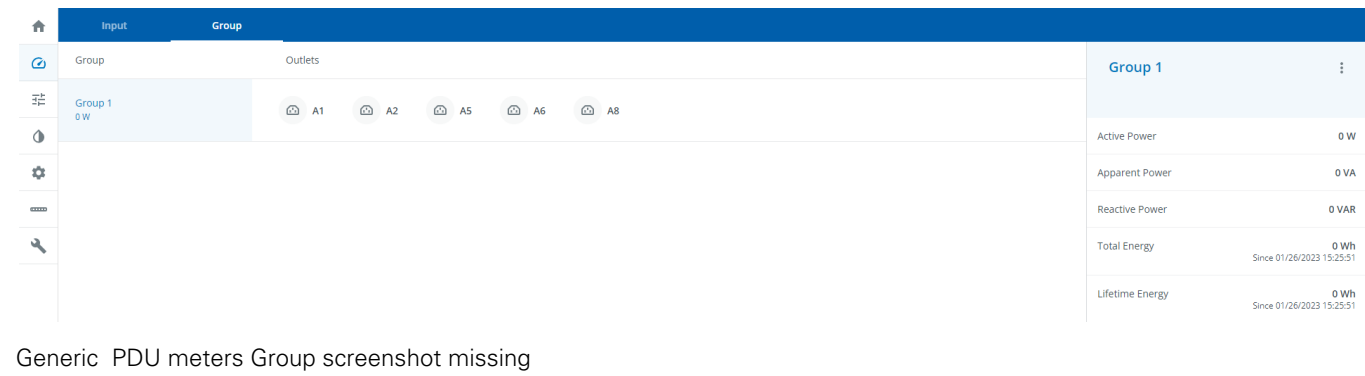

HPE PDU meters Group screenshot missing Santak PDU meters Group screenshot missing Lenovo PDU meters Group screenshot missing

Displays measures for the created groups.

- Active power (W)
- Apparent power (VA)
- Reactive power 5VAR)
- Total energy (W/h)
- Lifetime energy (W/h)

#### 4.4.3.1 Specifics

#### 4.4.3.2 Access rights per profiles

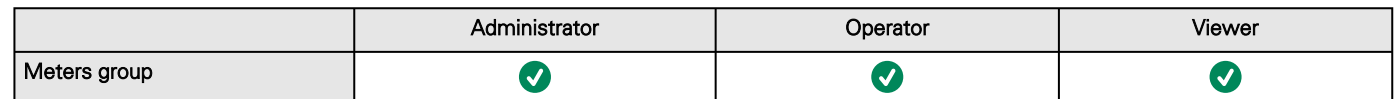

#### 4.4.3.2.1 For other access rights

For other access rights, see the [Information>>>Access rights per profiles](#page-467-0) section.

## 4.4.4 Outlets

 $\overline{\mathbf{1}}$ 

Eaton PDU meters Outlets screenshot missing Generic PDU meters Outlets screenshot missing HPE PDU meters Outlets screenshot missing Santak PDU meters Outlets screenshot missing Lenovo PDU meters Outlets screenshot missing Missing Meters Outlets description.

## 4.4.4.1 Specifics

### 4.4.4.2 Access rights per profiles

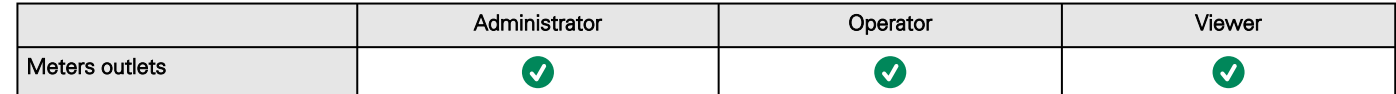

#### 4.4.4.2.1 For other access rights

 $\overline{\mathbf{1}}$ 

For other access rights, see the [Information>>>Access rights per profiles](#page-467-0) section.

# 4.4.5 Data log

Eaton PDU meters Data log screenshot missing Generic PDU meters Data log screenshot missing HPE PDU meters Data log screenshot missing Santak PDU meters Data log screenshot missing Lenovo PDU meters Data log screenshot missing Missing Meters Data log description.

# 4.4.5.1 Specifics

## 4.4.5.2 Default settings and possible parameters - Meters

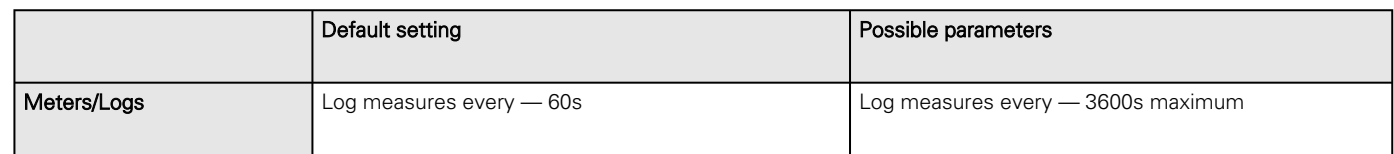

#### 4.4.5.2.1 For other settings

For other settings, see the [Information>>>Default settings parameters](#page-455-0) section.

## 4.4.5.3 Access rights per profiles

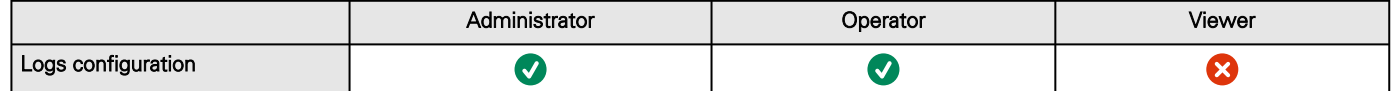

#### 4.4.5.3.1 For other access rights

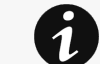

 $\overline{\boldsymbol{0}}$ 

8

For other access rights, see the [Information>>>Access rights per profiles](#page-467-0) section.

## 4.4.5.4 Save and Restore

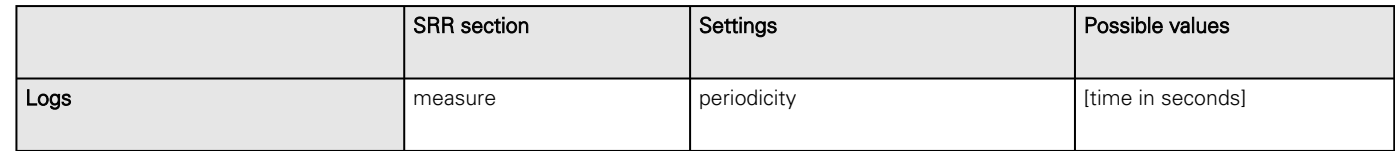

#### 4.4.5.4.1 Additional information

For details on Save and Restore, see the [Save and Restore](#page-399-0) section.

# 4.5 Controls

# 4.5.1 Entire UPS

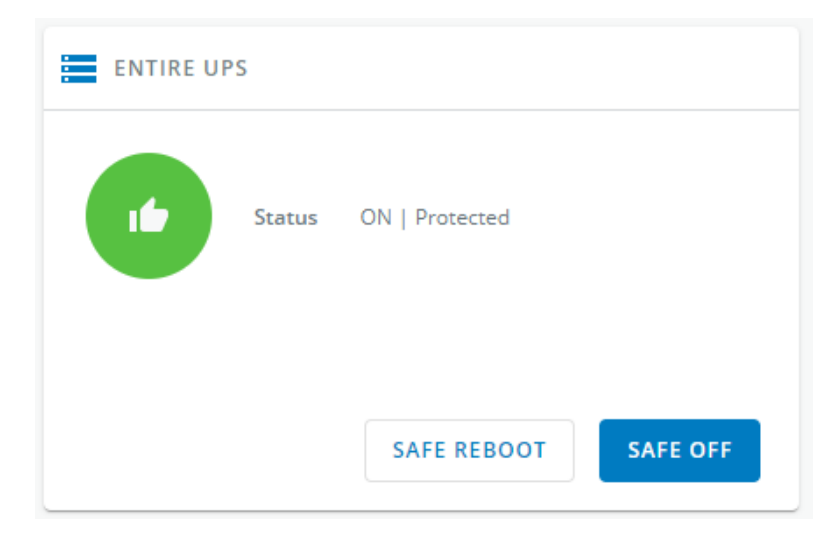

Generic screenshot missing

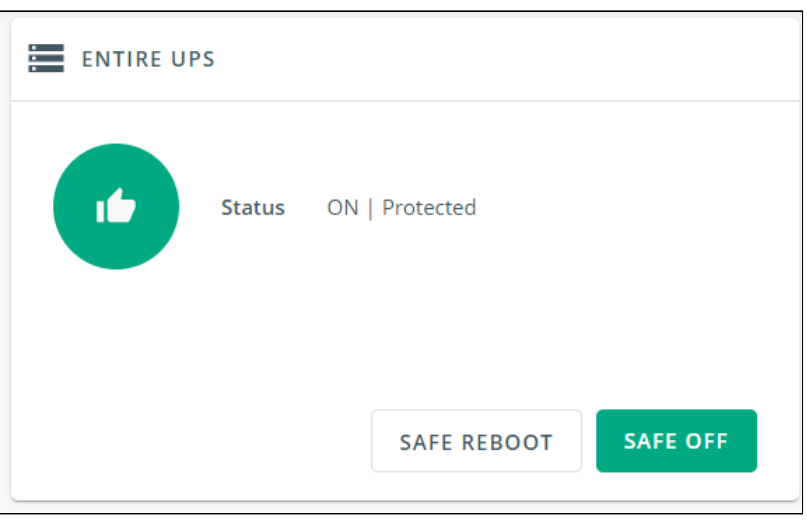

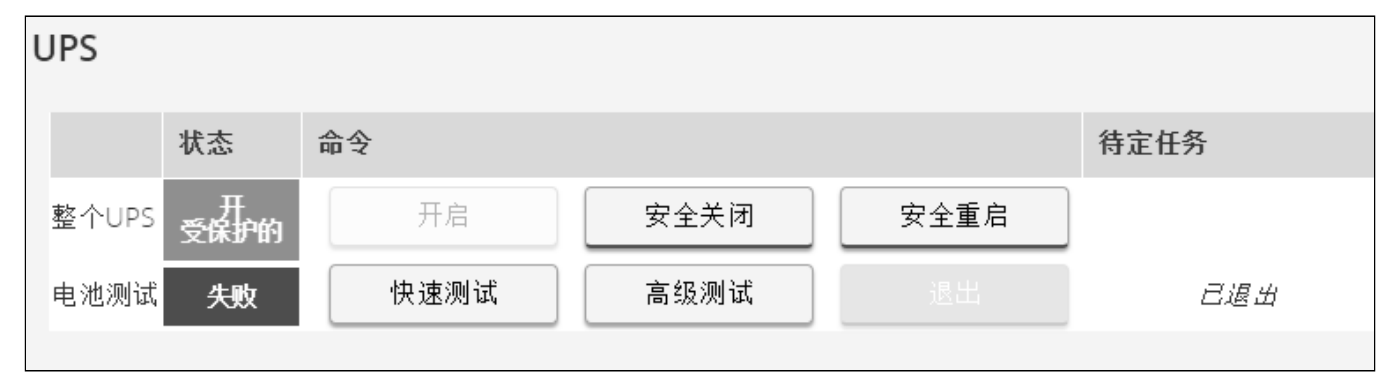

Lenovo screenshot missing

Controls are displayed for the entire UPS, and not for specific outlet options.

The table in this section displays UPS status, the associated commands (on/off), and the pending action.

# 4.5.1.1 Status

Reflects the current mode of the UPS. The following is a list of potential table values that are displayed based on the UPS topology.

- On — Protected/Not protected
- Off — Not powered/Not protected

## 4.5.1.2 Commands

A set of commands are available and activated when one of the following buttons is pressed. A confirmation window appears.

• Safe OFF

This will shut off the load. Protected applications will be safely powered down.

This control is available only if the status is not OFF and if there are no active commands running.

• Safe reboot

This will shut off and then switch ON the load. Protected applications will be safely powered down.

This control is available only if the status is not OFF and if there are no active commands running.

• Switch ON

This will switch ON the load or turn ON the online UPS.

This control is available when the status is OFF, if there are no active commands running and if the Online UPS is on bypass.

## 4.5.1.3 Pending action

Displays the delay before shutdown and delays before startup.

# 4.5.2 Outlets - Group 1/ Group 2

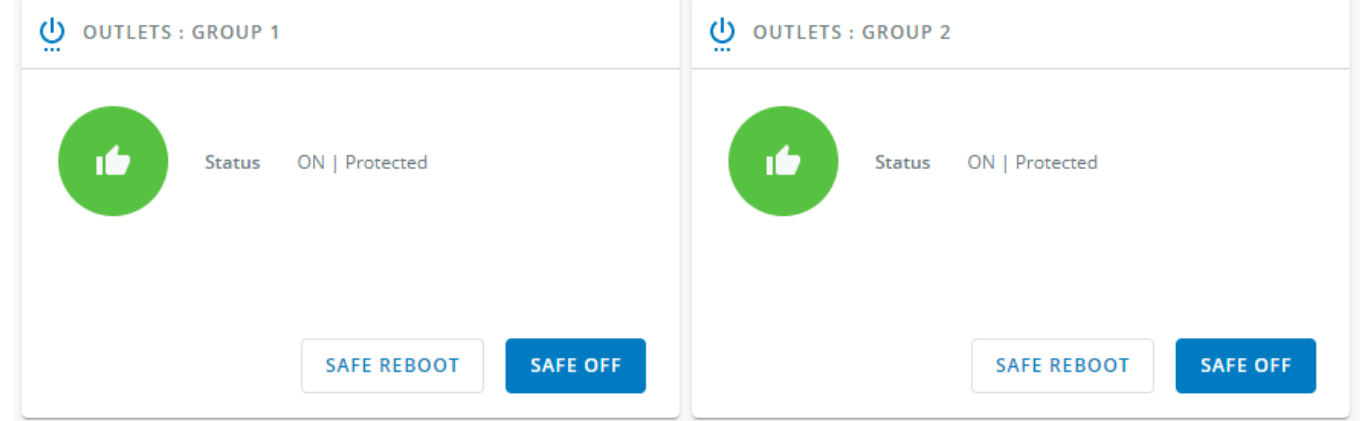

Generic screenshot missing

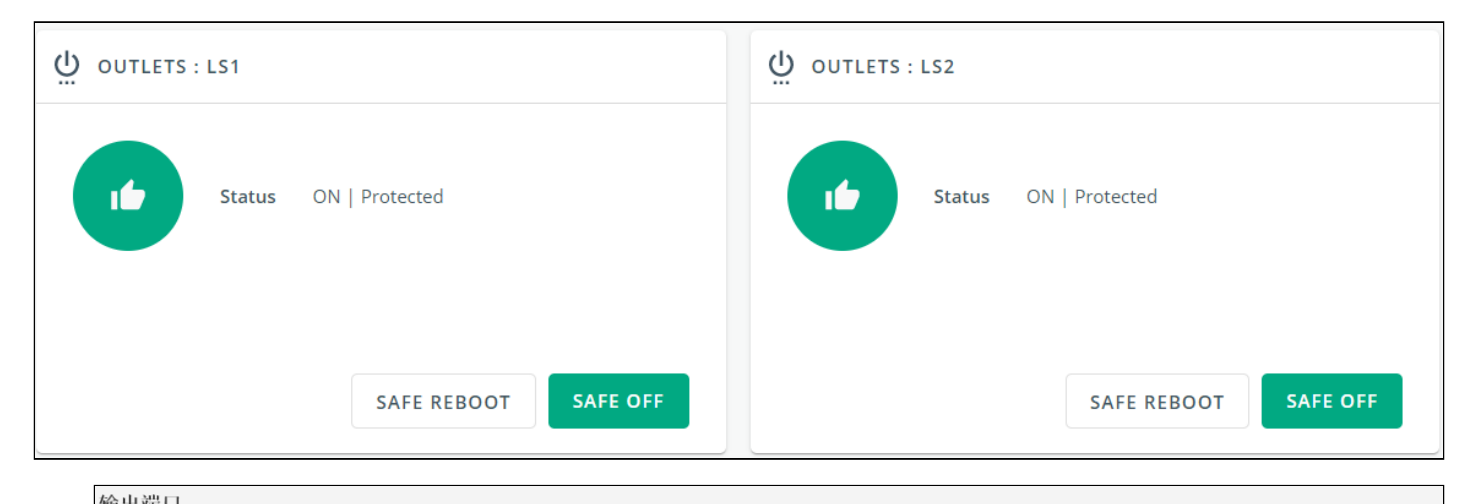

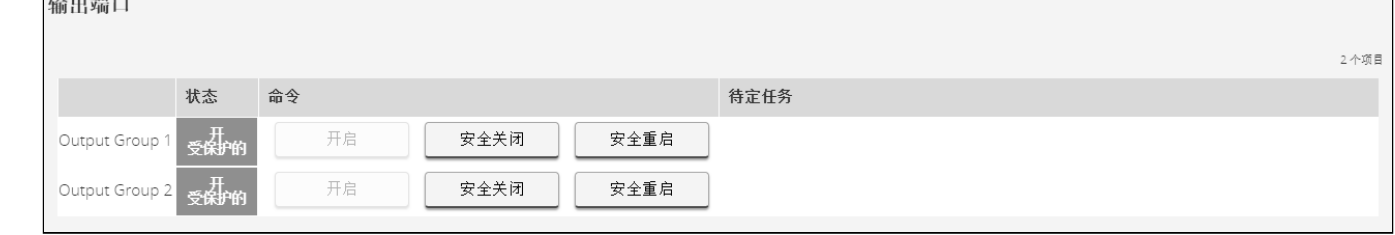

#### Lenovo screenshot missing

Load segmentations allow, battery runtime to remain on essential equipment and automatically power down non-priority equipment during an extended power outage.

This feature is also used for remote reboot and the sequential start of servers to restrict inrush currents.

#### 4.5.2.1 Status

It reflects the current outlet status.

- On Protected/Not protected
- Off — Not powered

#### 4.5.2.2 Commands

A set of commands are available and activated when one of the following buttons is pressed. A confirmation window appears.

• Safe OFF

This will shut off the load connected to the associated load segment. Protected applications are safely powered down.

This control is available only if the status is not OFF and if there are no active commands running.

• Safe reboot

> This will power down and then switch ON the load connected to the associated load segment. Protected applications are safely powered down.

This control is available only if the status is not OFF and if there are no active commands running.

• Switch ON

This will switch ON the load connected to the associated load segment.

This control is available when status is OFF and if there are no active commands running.

#### 4.5.2.3 Pending action

Displays the delay before shutdown and delay before startup.

# 4.5.3 Specifics

# 4.5.4 Group

## 4.5.4.1 Entire UPS

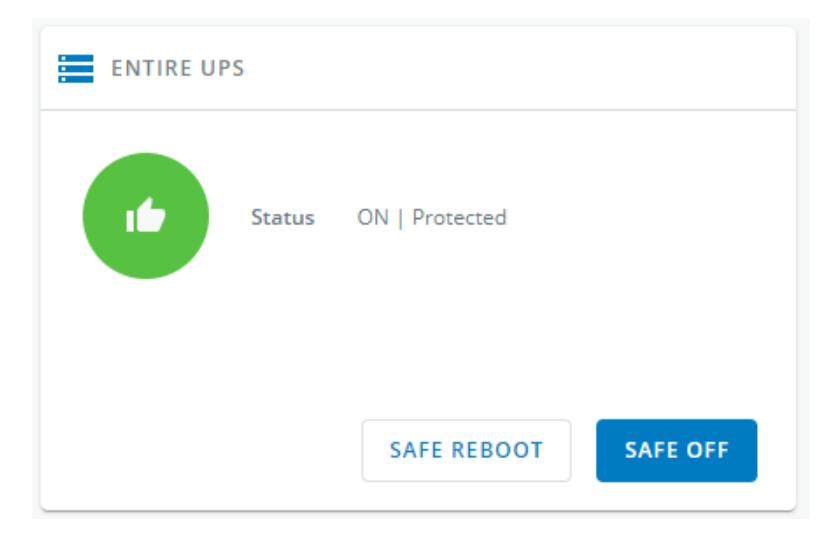

Generic screenshot missing

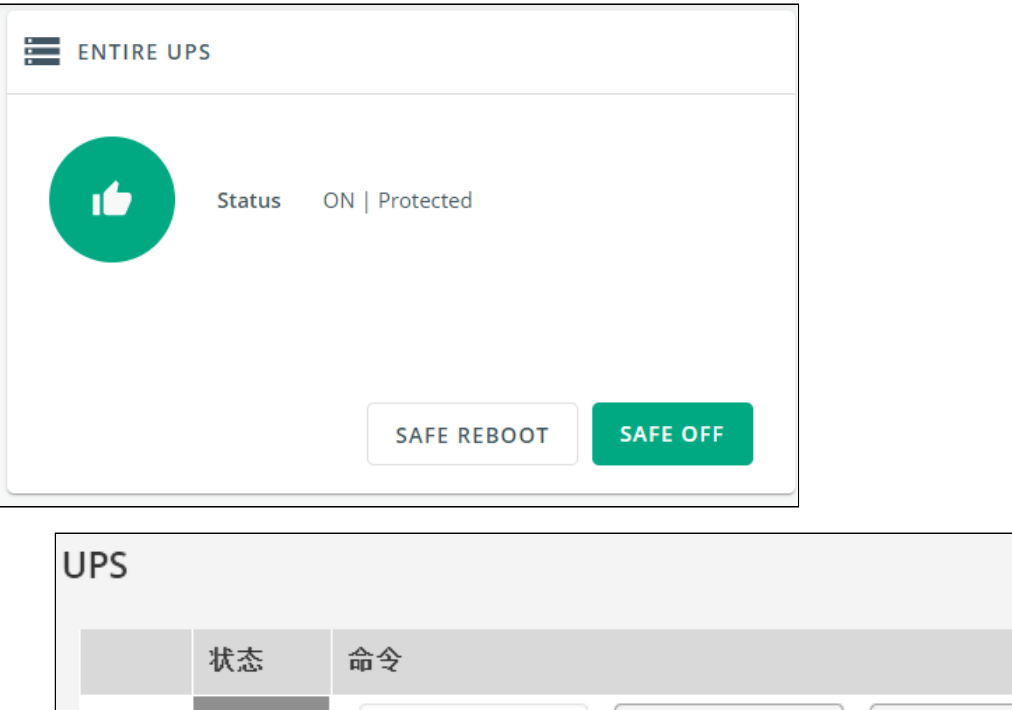

待定任务 整个UPS 开启 安全关闭 安全重启 羅拉的 快速测试 高级测试 电池测试 已退出 失败

Lenovo screenshot missing

Controls are displayed for the entire UPS, and not for specific outlet options.

The table in this section displays UPS status, the associated commands (on/off), and the pending action.

Controls

#### 4.5.4.1.1 Status

Reflects the current mode of the UPS. The following is a list of potential table values that are displayed based on the UPS topology.

- On — Protected/Not protected
- Off — Not powered/Not protected

#### 4.5.4.1.2 Commands

A set of commands are available and activated when one of the following buttons is pressed. A confirmation window appears.

• Safe OFF

This will shut off the load. Protected applications will be safely powered down.

This control is available only if the status is not OFF and if there are no active commands running.

• Safe reboot

This will shut off and then switch ON the load. Protected applications will be safely powered down.

This control is available only if the status is not OFF and if there are no active commands running.

• Switch ON

This will switch ON the load or turn ON the online UPS.

This control is available when the status is OFF, if there are no active commands running and if the Online UPS is on bypass.

#### 4.5.4.1.3 Pending action

Displays the delay before shutdown and delays before startup.

## 4.5.4.2 Outlets - Group 1/ Group 2

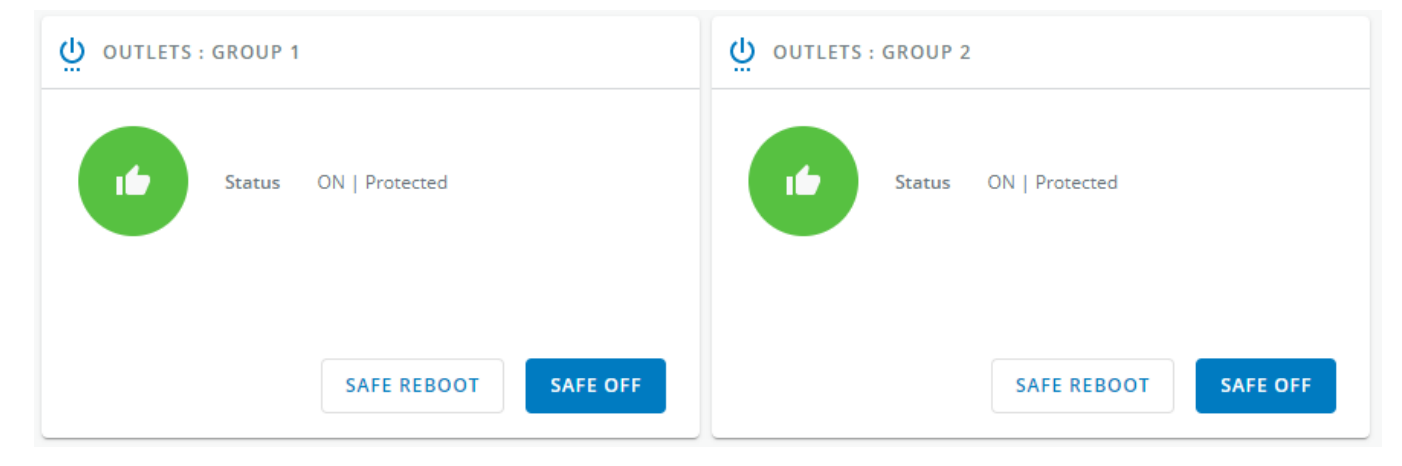

Generic screenshot missing

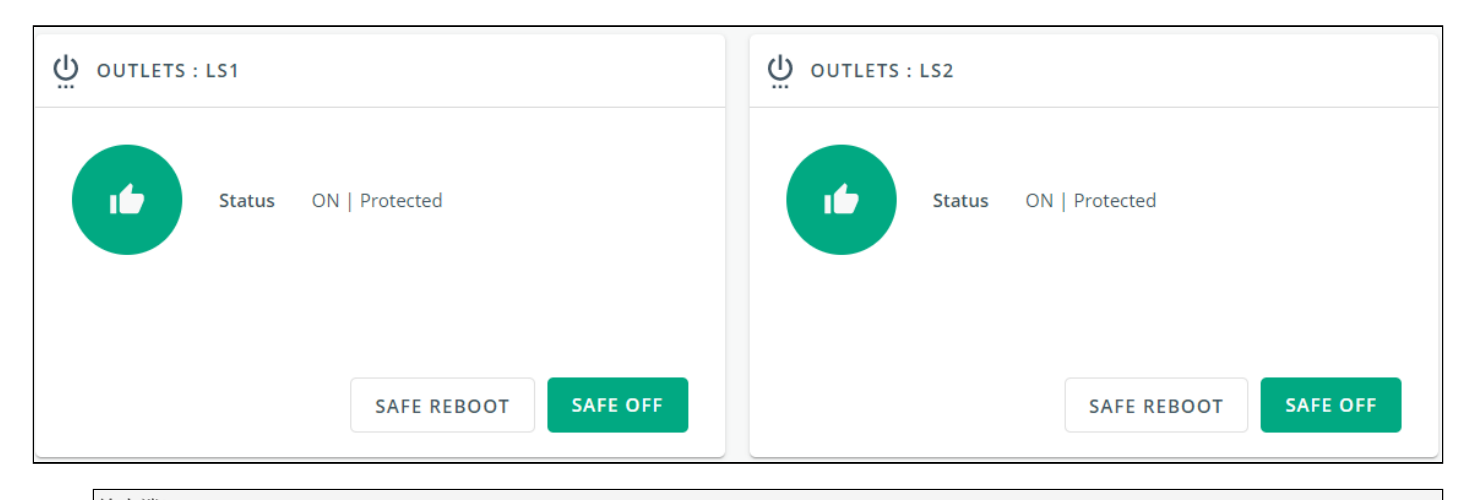

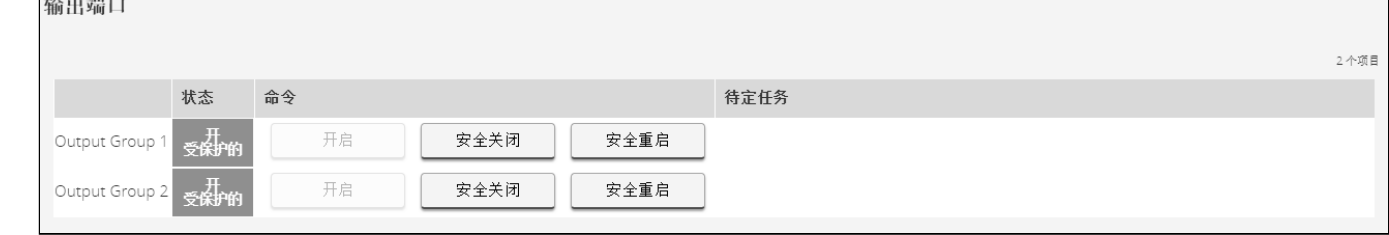

#### Lenovo screenshot missing

Load segmentations allow, battery runtime to remain on essential equipment and automatically power down non-priority equipment during an extended power outage.

This feature is also used for remote reboot and the sequential start of servers to restrict inrush currents.

#### 4.5.4.2.1 Status

It reflects the current outlet status.

- On — Protected/Not protected
- Off — Not powered

#### 4.5.4.2.2 Commands

A set of commands are available and activated when one of the following buttons is pressed. A confirmation window appears.

• Safe OFF

This will shut off the load connected to the associated load segment. Protected applications are safely powered down.

This control is available only if the status is not OFF and if there are no active commands running.

• Safe reboot

> This will power down and then switch ON the load connected to the associated load segment. Protected applications are safely powered down.

This control is available only if the status is not OFF and if there are no active commands running.

• Switch ON

This will switch ON the load connected to the associated load segment.

This control is available when status is OFF and if there are no active commands running.

#### 4.5.4.2.3 Pending action

Displays the delay before shutdown and delay before startup.

#### 4.5.4.3 Specifics

#### 4.5.4.4 Access rights per profiles

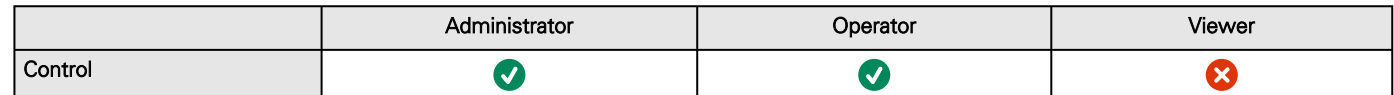

#### 4.5.4.4.1 For other access rights

For other access rights, see the [Information>>>Access rights per profiles](#page-467-0) section.

## 4.5.4.5 Troubleshooting

#### **Action not allowed in Control/Schedule/Power outage policy**

#### Symptom

Below message is displayed when you access the Control, Schedule or Power outage policy page.

This action is not allowed by the UPS.

To enable it, please refer to the user manual of the UPS and its instructions on how to configure the UPS settings and allow remote commands.

This action is not allowed by the UPS.

To enable it, please refer to the user manual of the UPS and its instructions on how to configure the UPS settings and allow remote commands.

Santak Controls troubleshooting action not allowed missingLenovo Controls troubleshooting action not allowed missing

#### Possible Cause

1- Remote commands are not allowed due to the UPS configuration (see the action below)

2- The UPS does not support remote commands.

#### Action

Refer to the UPS user manual and its instruction on how to configure the UPS settings and allow remote commands. Example: UPS menu Settings>>>ON/OFF settings>>>Remote command>>>Enable.

#### 4.5.4.5.1 For other issues

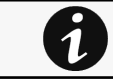

For details on other issues, see the [Troubleshooting](#page-528-0)  section.

## 4.5.5 Schedule

Use Scheduled shutdowns to turn off either the UPS or individual load segments at a specific day and time.

This feature is used for saving energy by turning off equipment outside of office hours or to enhance cybersecurity by powering down network equipment.

If server shutdown scenarios are defined for any of the connected servers or appliances, they will be triggered before the corresponding outlets are turned off as configured in shutdown settings.

# 4.5.5.1 Scheduled shutdown table

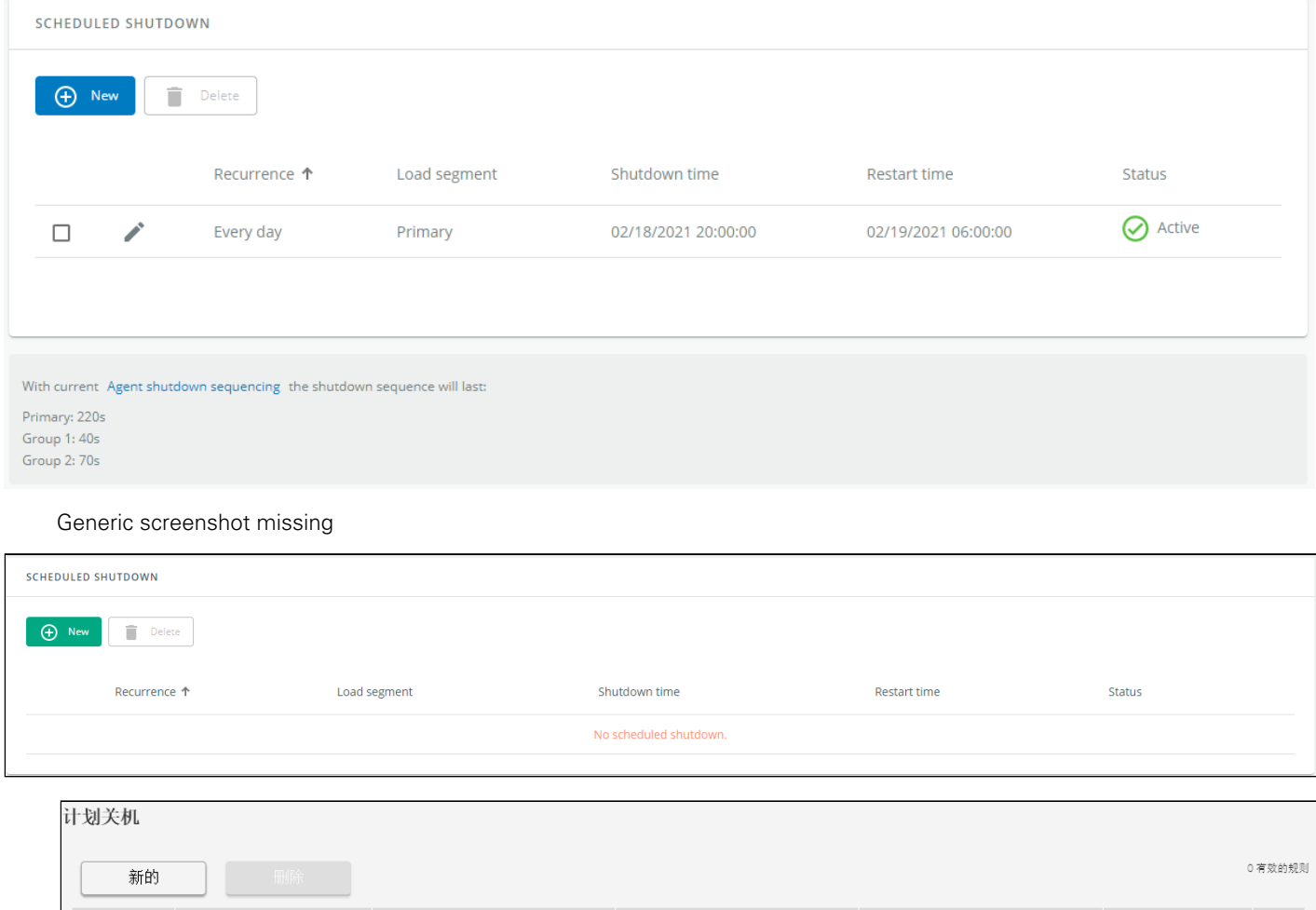

关机时间

重启时间

状态

Lenovo screenshot missing

再发生

The table displays the scheduled shutdowns and includes the following details:

负载段区

- Recurrence – Once/Every day/Every week
- Load segment – Primary/Group 1/Group 2
- Shutdown time – Date/Time
- Restart time – Date/Time
- Status – Active/Inactive

## 4.5.5.2 Actions

#### 4.5.5.2.1 New

Press the New button to create a scheduled shutdown.

#### 4.5.5.2.2 Delete

Select a schedule shutdown and press the **Delete** button to delete the scheduled shutdown.
### 4.5.5.2.3 Edit

Press the pen icon to edit schedule shutdown and to access the settings:

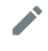

Generic icon missing

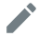

Santak icon missing Lenovo icon missing

## 4.5.5.3 Specifics

## 4.5.5.4 Access rights per profiles

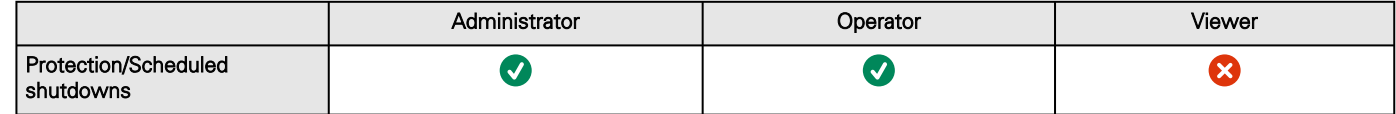

### 4.5.5.4.1 For other access rights

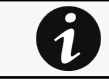

For other access rights, see the [Information>>>Access rights per profiles](#page-467-0) section.

## 4.5.5.5 Save and Restore

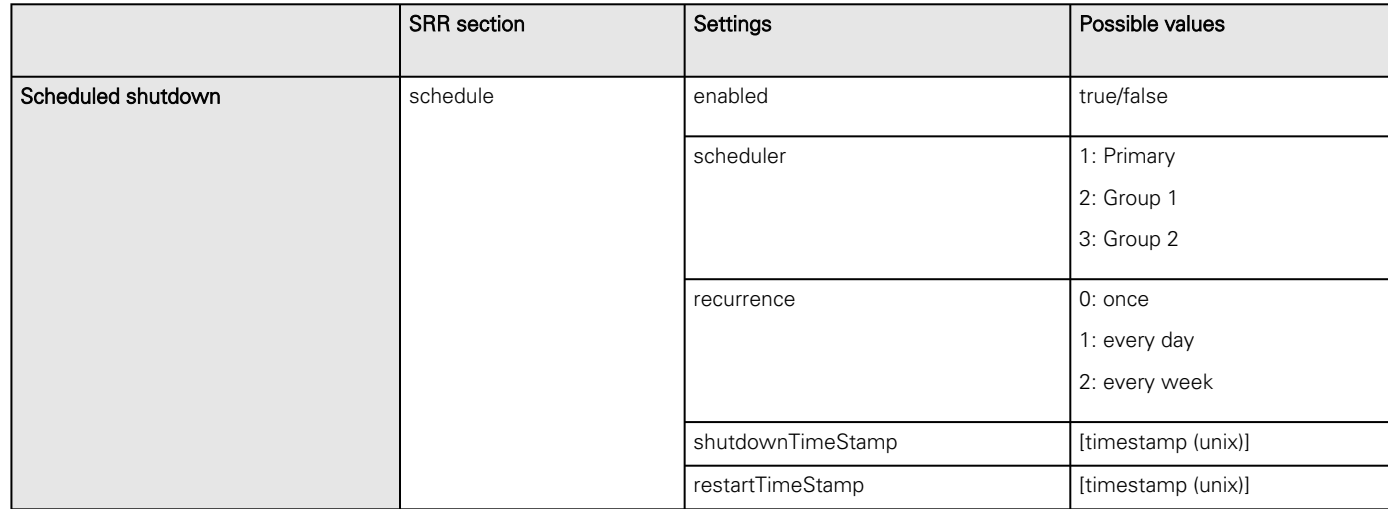

### 4.5.5.5.1 Additional information

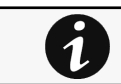

For details on Save and Restore, see the [Save and Restore](#page-399-0) section.

## 4.5.5.6 Troubleshooting

**Action not allowed in Control/Schedule/Power outage policy**

#### Symptom

Below message is displayed when you access the Control, Schedule or Power outage policy page.

This action is not allowed by the UPS.

To enable it, please refer to the user manual of the UPS and its instructions on how to configure the UPS settings and allow remote commands.

This action is not allowed by the UPS.

To enable it, please refer to the user manual of the UPS and its instructions on how to configure the UPS settings and allow remote commands.

Santak Controls troubleshooting action not allowed missingLenovo Controls troubleshooting action not allowed missing

Possible Cause

1- Remote commands are not allowed due to the UPS configuration (see the action below)

2- The UPS does not support remote commands.

#### Action

Refer to the UPS user manual and its instruction on how to configure the UPS settings and allow remote commands. Example: UPS menu Settings>>>ON/OFF settings>>>Remote command>>>Enable.

### 4.5.5.6.1 For other issues

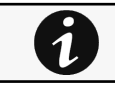

For details on other issues, see the [Troubleshooting](#page-528-0)  section.

# 4.6 Controls

## 4.6.1 Outlets

## 4.6.1.1 Outlets status table

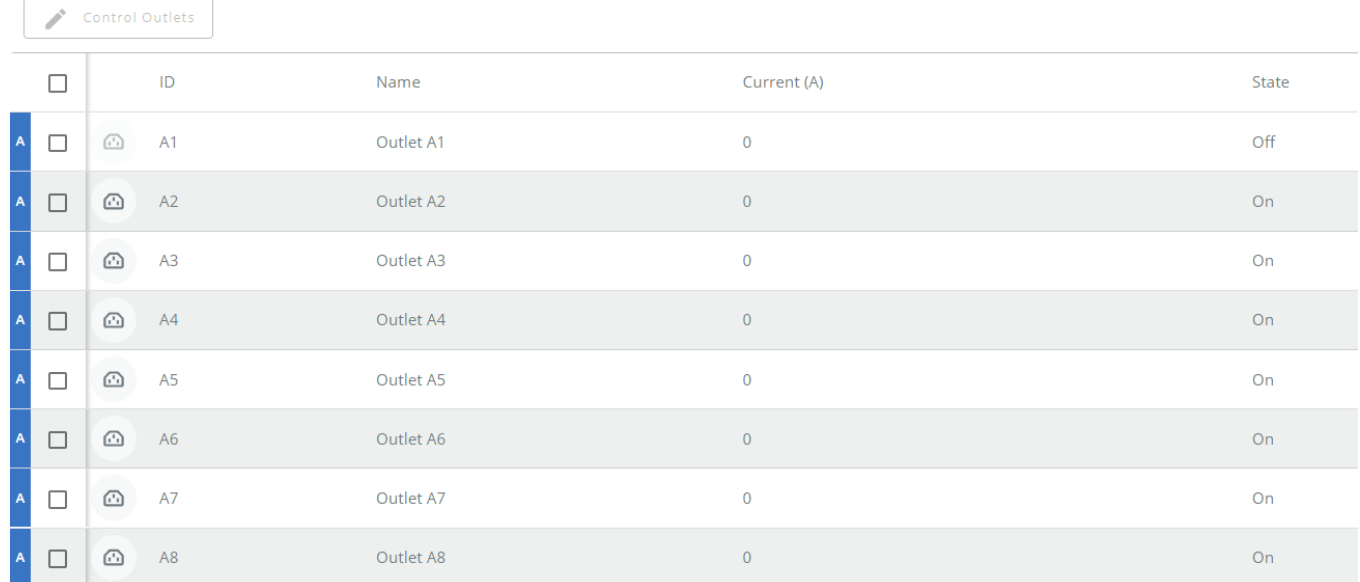

Generic Controls PDU - Outlets screenshot missing

HPE Controls PDU - Outlets screenshot missing

Santak Controls PDU - Outlets screenshot missing

Lenovo Controls PDU - Outlets screenshot missing

The table displays the outlets information and includes the following details.

- Outlet icon
- ID – Outlet identification number
- Name
- Current (A)
- State – On or Off

## 4.6.1.2 Control outlets

Select outlets and press the **Control outlets** button to display the control panel.

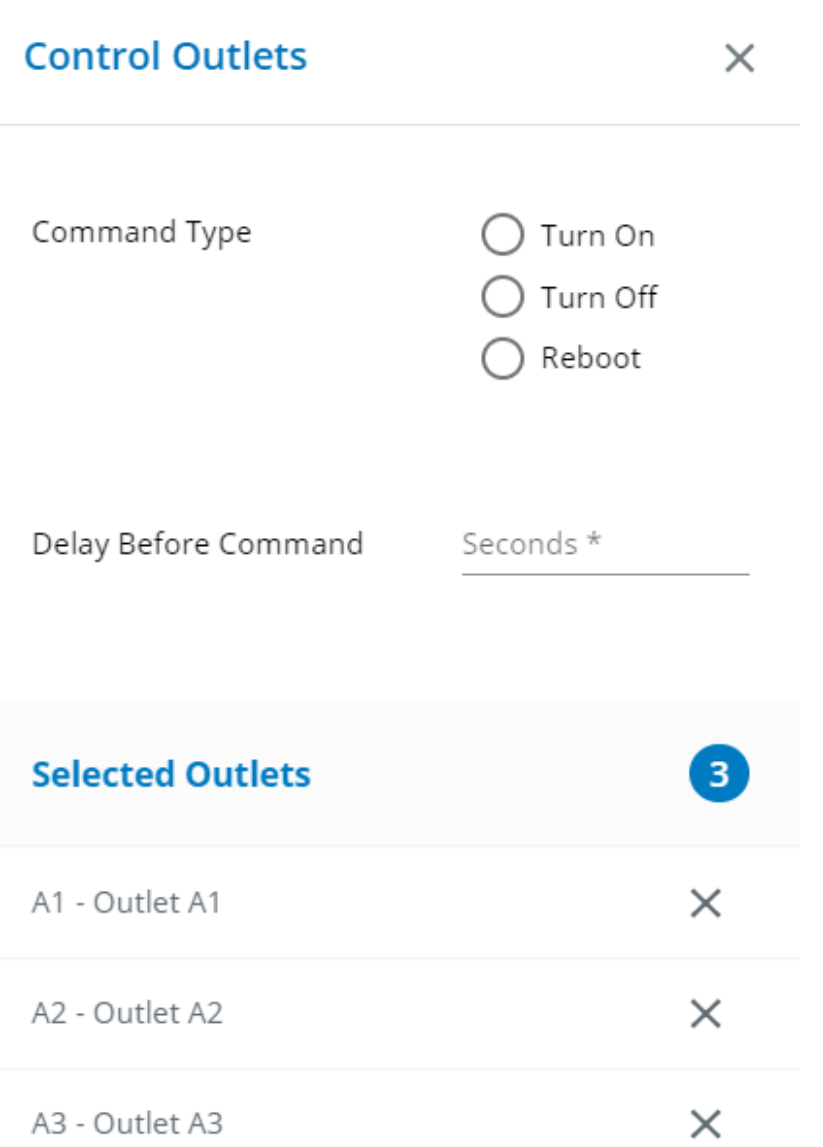

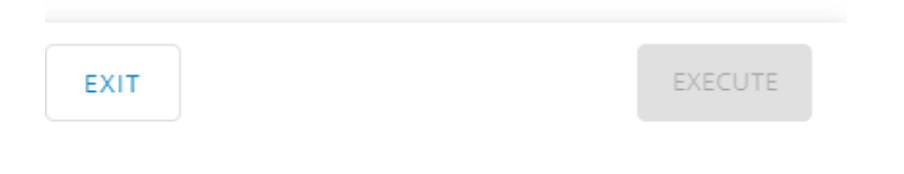

HPE screenshot missing

Santak screenshot missing

Lenovo screenshot missing

## 4.6.1.2.1 Commands

A set of commands are available and activated when the Execute button is pressed.

The outlet selection is listed with the capability to remove outlets from the selection if needed.

### • Turn On

This will switch ON the outlet selection.

• Turn Off

This will switch OFF the outlet selection.

• Reboot

This will shut off and then switch ON the outlet selection.

• Delay before command

This will add a delay set in seconds before the execution of the command.

## 4.6.1.3 Specifics

## 4.6.1.4 Access rights per profiles

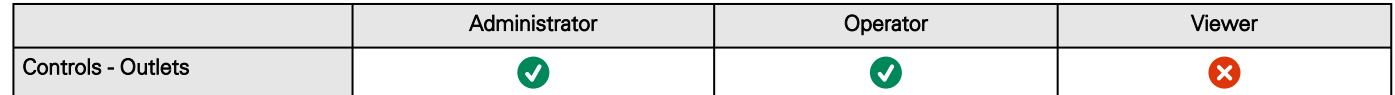

### 4.6.1.4.1 For other access rights

For other access rights, see the [Information>>>Access rights per profiles](#page-467-0) section.

# 4.6.2 Group

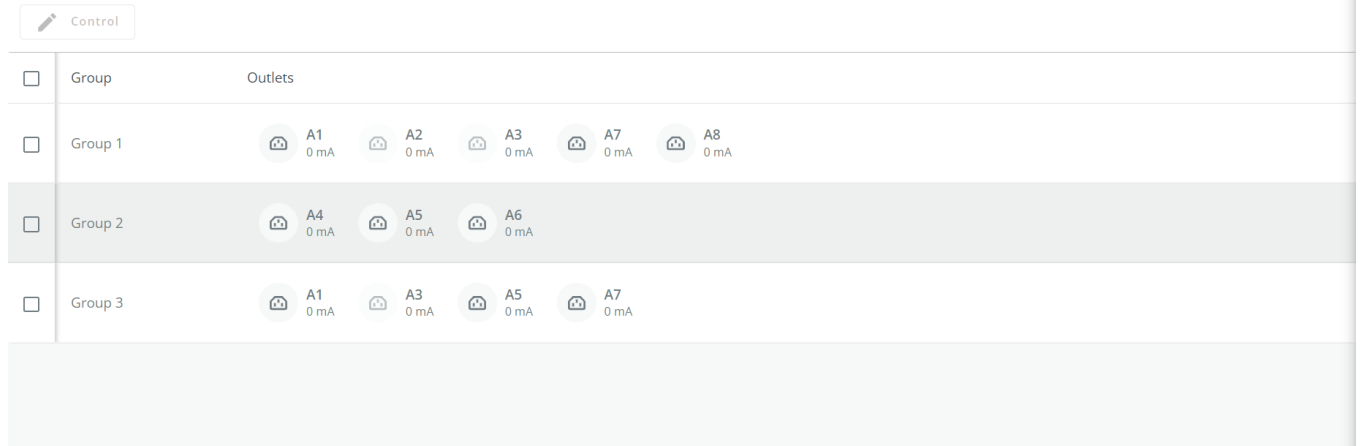

Generic Controls PDU - Group screenshot missing

HPE Controls PDU - Group screenshot missing

Santak Controls PDU - Group screenshot missing

Lenovo Controls PDU - Group screenshot missing

The table displays the outlets information and includes the following details.

- Group name
- Outlets - Outlets included in the group and the current for each outlet

## 4.6.2.1 Control groups

Select groups and the **Control** button to display the control panel.

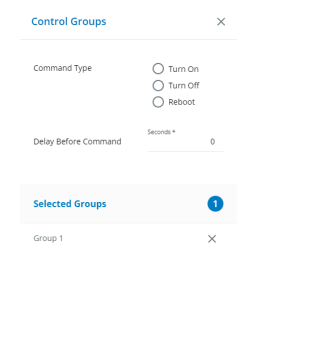

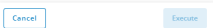

Generic screenshot missing

- HPE screenshot missing
- Santak screenshot missing
- Lenovo screenshot missing

### 4.6.2.1.1 Commands

A set of commands are available and activated when the **Execute** button is pressed.

The group selection is listed with the capability to remove groups from the selection if needed.

#### • Turn On

This will switch ON the outlets included in the group selection.

#### • Turn Off

This will switch OFF the outlets included in the group selection.

#### • Reboot

This will shut off and then switch ON the outlets included in the group selection.

#### • Delay before command

This will add a delay set in seconds before the execution of the command.

## 4.6.2.2 Specifics

## 4.6.2.3 Access rights per profiles

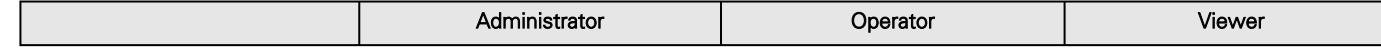

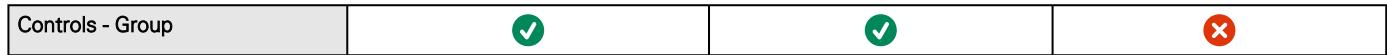

### 4.6.2.3.1 For other access rights

 $\mathbf i$ 

For other access rights, see the [Information>>>Access rights per profiles](#page-467-0) section.

## 4.6.3 Identify

Eaton Controls PDU - Identify screenshot missing Generic Controls PDU - Identify screenshot missing HPE Controls PDU - Identify screenshot missing Santak Controls PDU - Identify screenshot missing Lenovo Controls PDU - Identify screenshot missing Missing Control Identify description

## 4.6.3.1 Specifics

## 4.6.3.2 Access rights per profiles

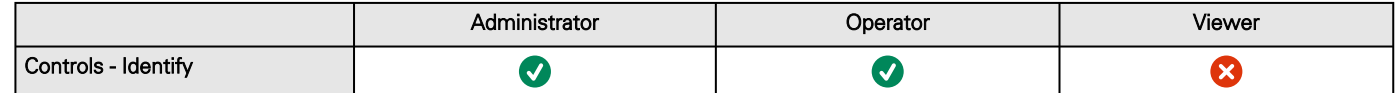

### 4.6.3.2.1 For other access rights

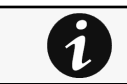

For other access rights, see the [Information>>>Access rights per profiles](#page-467-0) section.

## 4.6.4 Schedule

Eaton Controls PDU - Schedule screenshot missing Generic Controls PDU - Schedule screenshot missing HPE Controls PDU - Schedule screenshot missing Santak Controls PDU - Schedule screenshot missing Lenovo Controls PDU - Schedule screenshot missing Missing Control Schedule description

## 4.6.4.1 Specifics

## 4.6.4.2 Access rights per profiles

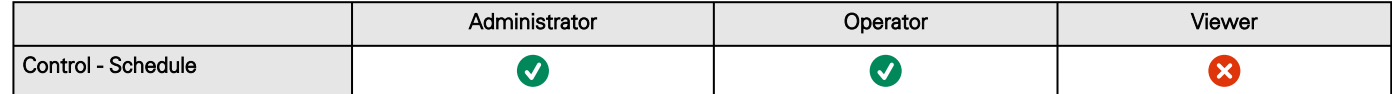

### 4.6.4.2.1 For other access rights

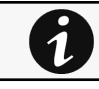

For other access rights, see the [Information>>>Access rights per profiles](#page-467-0) section.

## 4.6.5 Switching settings

Eaton Controls PDU - Switching settings screenshot missing Generic Controls PDU - Switching settings screenshot missing HPE Controls PDU - Switching settings screenshot missing Santak Controls PDU - Switching settings screenshot missing Lenovo Controls PDU - Switching settings screenshot missing Missing Control Switching settings description

4.6.5.1 Specifics

## 4.6.5.2 Access rights per profiles

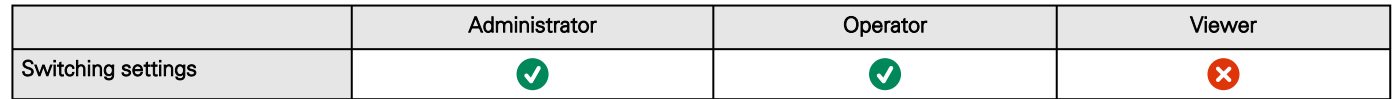

### 4.6.5.2.1 For other access rights

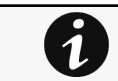

For other access rights, see the [Information>>>Access rights per profiles](#page-467-0) section.

## 4.6.5.3 Default settings and possible parameters - Controls Switching settings

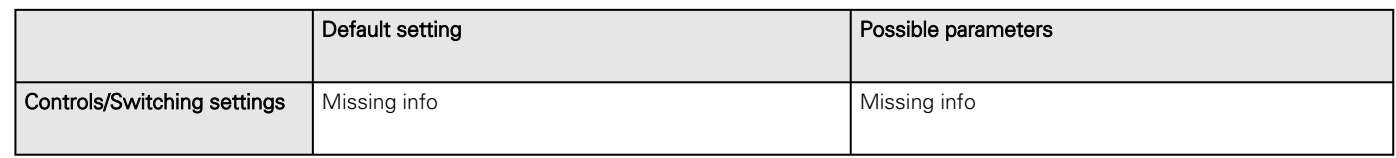

### 4.6.5.3.1 For other settings

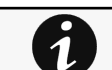

For other settings, see the [Information>>>Default settings parameters](#page-455-0) section.

## 4.6.5.4 Save and Restore

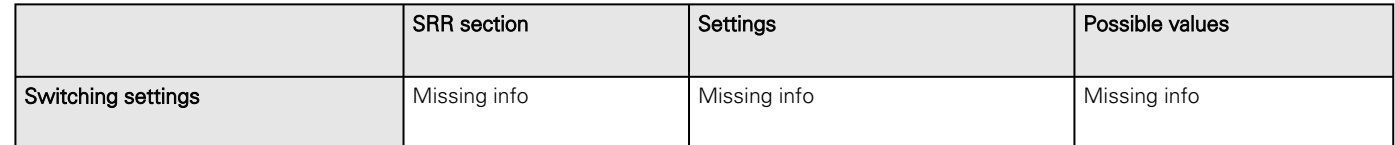

## 4.6.5.4.1 Additional information

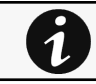

 $\tilde{\mathbf{1}}$ 

For details on Save and Restore, see the [Save and Restore](#page-399-0) section.

# 4.7 Protection

# 4.7.1 Agents list

## 4.7.1.1 Pairing with shutdown agents

First, launch the pairing with shutdown agents on the Network Module. Then connect the shutdown agents by selecting their power source in HPEPP. For details on pairing instructions, follow the link pairing instructions in the tile or see the Servicing the Network Management Module>>>Pairing agent to the Network Module section.

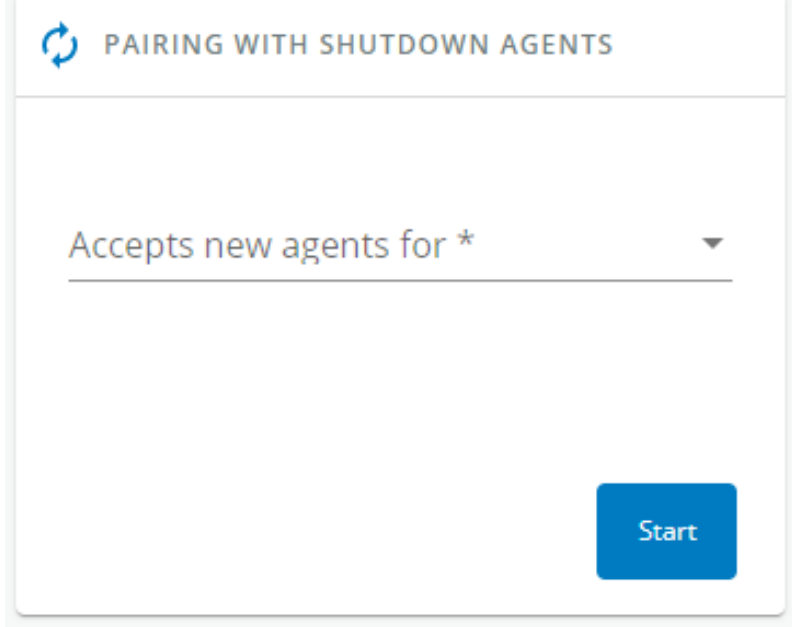

Generic screenshot missing

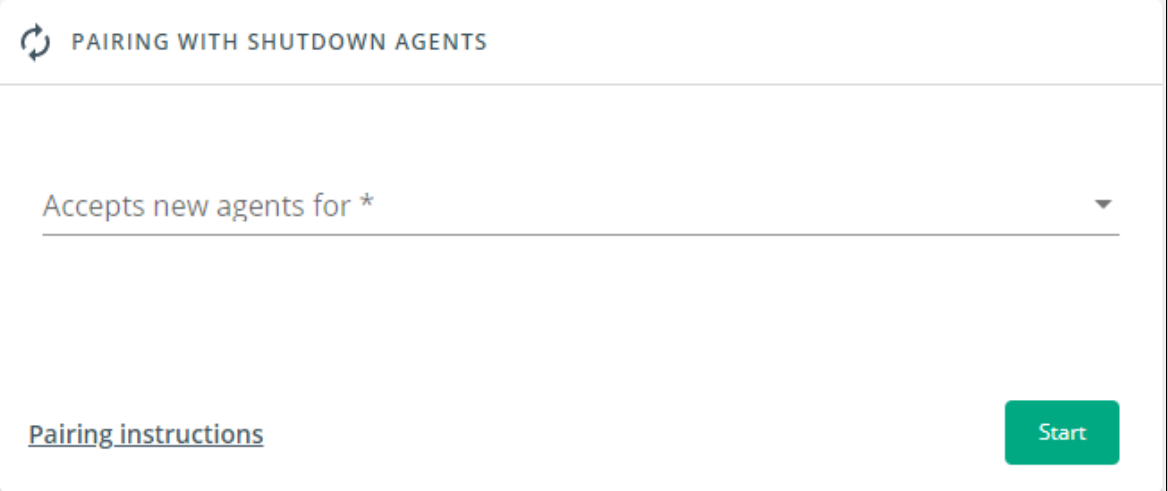

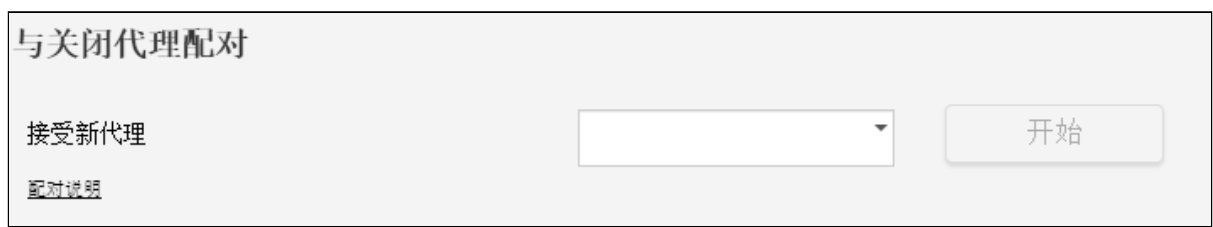

Lenovo screenshot missing

Authentication and encryption of connections between the UPS network module and shutdown agents is based on matching certificates. Automated pairing of shutdown agents and UPS network modules is recommended in case the installation is done manually in a secure and trusted network, and when certificates cannot be created in other ways.

During the selected timeframe, new agent connections to the Network Module are automatically trusted and accepted.

After automatic acceptance, make sure that all listed agents belong to your infrastructure. If not, access may be revoked using the Delete button.

For maximum security, EatonGenericHewlett Packard EnterpriseSantakLenovo recommend following one of the two methods on the certificate settings page:

- Import client certificates manually.
- Generate trusted certificate for both clients and Network Module using your own PKI.

### 4.7.1.1.1 Actions

#### a Start

Starts the pairing window for the selected timeframe or until it is stopped.

Time countdown is displayed.

#### b Stop

Stops the pairing window.

## <span id="page-153-0"></span>4.7.1.2 Agents list table

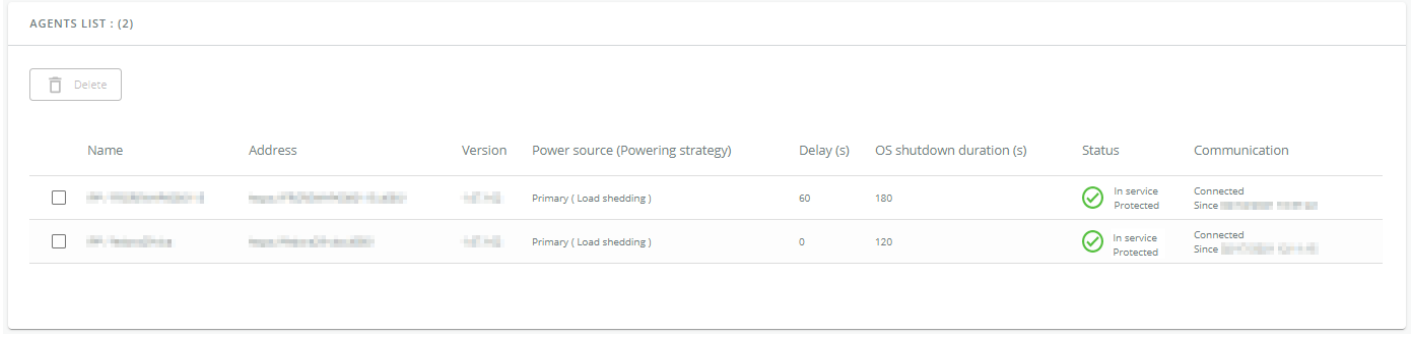

#### Generic screenshot missing

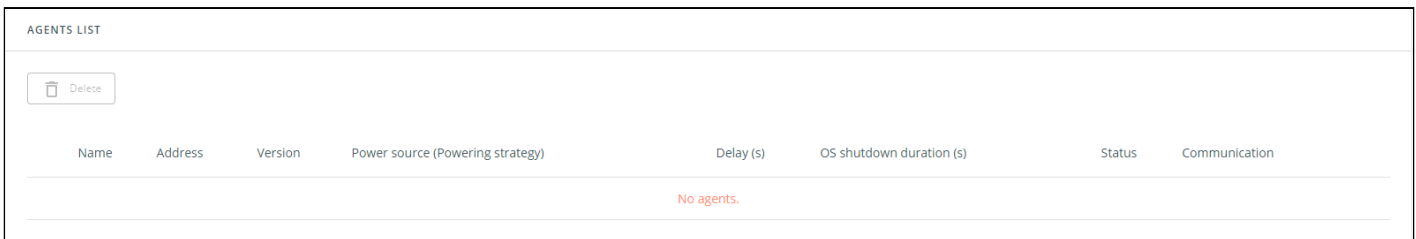

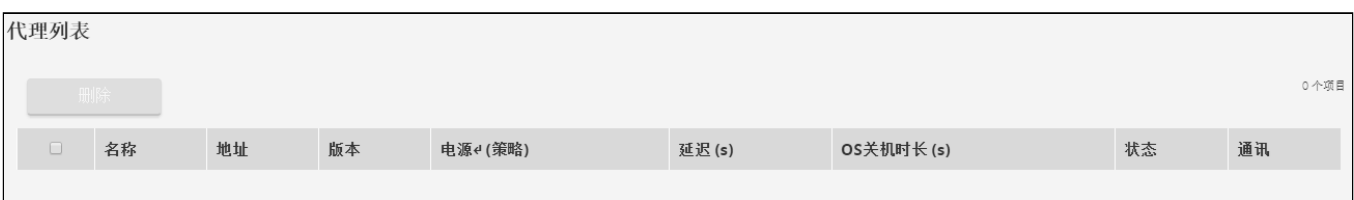

#### Lenovo screenshot missing

The table displays the IPPHPEPPIPPLenovo Protection software acronym missing agent list that is connected to the Network Module and includes the following details:

- Name
- Address
- Version of the Agent
- Power source (Powering strategy)
- Delay (in seconds)
- OS shutdown duration (in seconds)
- **Status** 
	- In service | Protected
	- In service | Not protected
	- Stopping | Protected
	- Stopped | Protected
- Communication
	- Connected | yyyy/mm/dd hh:mm:ss
	- Lost | yyyy/mm/dd hh:mm:ss

## 4.7.1.3 Actions

### 4.7.1.3.1 Delete

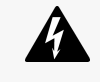

When the agent is connected, the Delete function will not work correctly because the agent will keep on trying to re-connect.

So connect to the software, remove the Network module from the Software nodes list (in the nodes list, right click on the Network module and click remove nodes).

When communication with the agent is lost, agent can be deleted by using the Delete button.

Select an agent and press the **Delete** button to delete the agent.

## 4.7.1.4 Specifics

### 4.7.1.5 Access rights per profiles

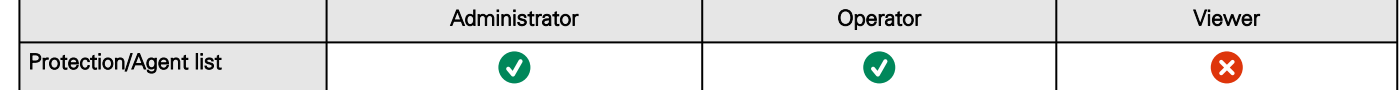

#### 4.7.1.5.1 For other access rights

For other access rights, see the [Information>>>Access rights per profiles](#page-467-0) section.

## 4.7.1.6 Troubleshooting

**Card wrong timestamp leads to "Full acquisition has failed" error message on Software**

#### Symptoms:

IPP/IPMHPEPPIPP/IPMLenovo Protection software/Monitoring Software missing shows the error message "The full data acquisition has failed" even if the credentials are correct.

Possible cause:

The Network module timestamp is not correct. Probably the MQTT certificate is not valid at Network module date.

#### Action:

Set the right date, time and timezone. If possible, use a NTP server, refer to Contextual help>>>Settings>>>General>>>System details>>>Time & date settings section.

#### **Software is not able to communicate with the Network module**

#### Symptoms

- In the Network Module, in [Contextual help>>>Protection>>>Agent list>>>Agent list table](#page-153-0), agent is showing "Lost" as a status.
- In the Network Module, in [Contextual help>>>Settings>>>Certificate>>>Trusted remote certificates](#page-312-0), the status of the Protected applications (MQTT) is showing "Not valid yet".
- IPP/IPMHPEPPIPP/IPMLenovo Protection software/Monitoring Software missing shows "The authentication has failed", "The notifications reception encountered error".

#### Possible cause

The IPP/IPMHPEPPIPP/IPMLenovo Protection software/Monitoring Software missing certificate is not yet valid for the Network Module.

Certificates of IPP/IPMHPEPPIPP/IPMLenovo Protection software/Monitoring Software missing and the Network Module are not matching so that authentication and encryption of connections between the Network Module and the shutdown agents is not working.

#### Setup

IPP/IPMHPEPPIPP/IPMLenovo Protection software/Monitoring Software missing is started.

Network module is connected to the UPS and to the network.

#### Action #1

Check if the IPP/IPMHPEPPIPP/IPMLenovo Protection software/Monitoring Software missing certificate validity for the Network Module.

#### STEP 1: Connect to the Network Module

- On a network computer, launch a supported web browser. The browser window appears.
- In the Address/Location field, enter: https://xxx.xxx.xxx.xxx/ where xxx.xxx.xxx.xxx is the static IP address of the Network Module.
- The log in screen appears.
- Enter the user name in the User Name field.
- Enter the password in the Password field.
- Click Login. The Network Module web interface appears.

#### STEP 2: Navigate to Settings/Certificates page

#### STEP 3: In the Trusted remote certificates section, check the status of the Protected applications (MQTT).

If it is "Valid" go to Action#2 STEP 2, if it is "Not yet valid", time of the need to be synchronized with IPP/IPMHPEPPIPP/ IPMLenovo Protection software/Monitoring Software missing .

STEP 4: Synchronize the time of the Network Module with IPP/IPMHPEPPIPP/IPMLenovo Protection software/Monitoring Software missing and check that the status of the Protected applications (MQTT) is now valid.

Communication will then recover, if not go to Action#2 STEP 2.

#### Action #2

Pair agent to the Network Module with automatic acceptance (recommended in case the installation is done in a secure and trusted network).

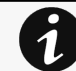

For manual pairing (maximum security), go to Servicing the Network Management Module>>>Pairing agent to the Network Module section and then go to STEP 2, item 1.

**STEP 1: Connect to the Network Module.** 

- On a network computer, launch a supported web browser. The browser window appears.
- In the Address/Location field, enter: https://xxx.xxx.xxx.xxx/ where xxx.xxx.xxx.xxx is the static IP address of the Network Module.
- The log in screen appears.
- Enter the user name in the User Name field.
- Enter the password in the Password field.
- Click Login. The Network Module web interface appears.

#### STEP 2: Navigate to Protection/Agents list page.

STEP 3: In the Pairing with shutdown agents section, select the time to accept new agents and press the Start button and Continue. During the selected timeframe, new agent connections to the Network Module are automatically trusted and accepted.

STEP 4: Action on the agent ( IPP/IPMHPEPPIPP/IPMLenovo Protection software/Monitoring Software missing ) while the time to accepts new agents is running on the Network Module

Remove the Network module certificate file(s) \*.0 that is (are) located in the folder Eaton\IntelligentPowerProtector\configs\tls.Santak\IntelligentPowerProtector\configs\tls.Lenovo software folder for client.pem missingHPE\PowerProtector\configs\tls.

#### **Client server is not restarting**

Symptom

Utility power has been restored, the UPS and its load segments are powered on, but the Client server does not restart.

Possible Cause

The "Automatic Power ON" server setup setting might be disabled.

#### Action

In the server system BIOS, change the setting for Automatic Power ON to "Enabled".

### 4.7.1.6.1 For other issues

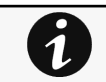

For details on other issues, see the [Troubleshooting](#page-528-0)  section.

# 4.7.2 Agent shutdown sequencing

# 4.7.2.1 Agent shutdown sequence timing

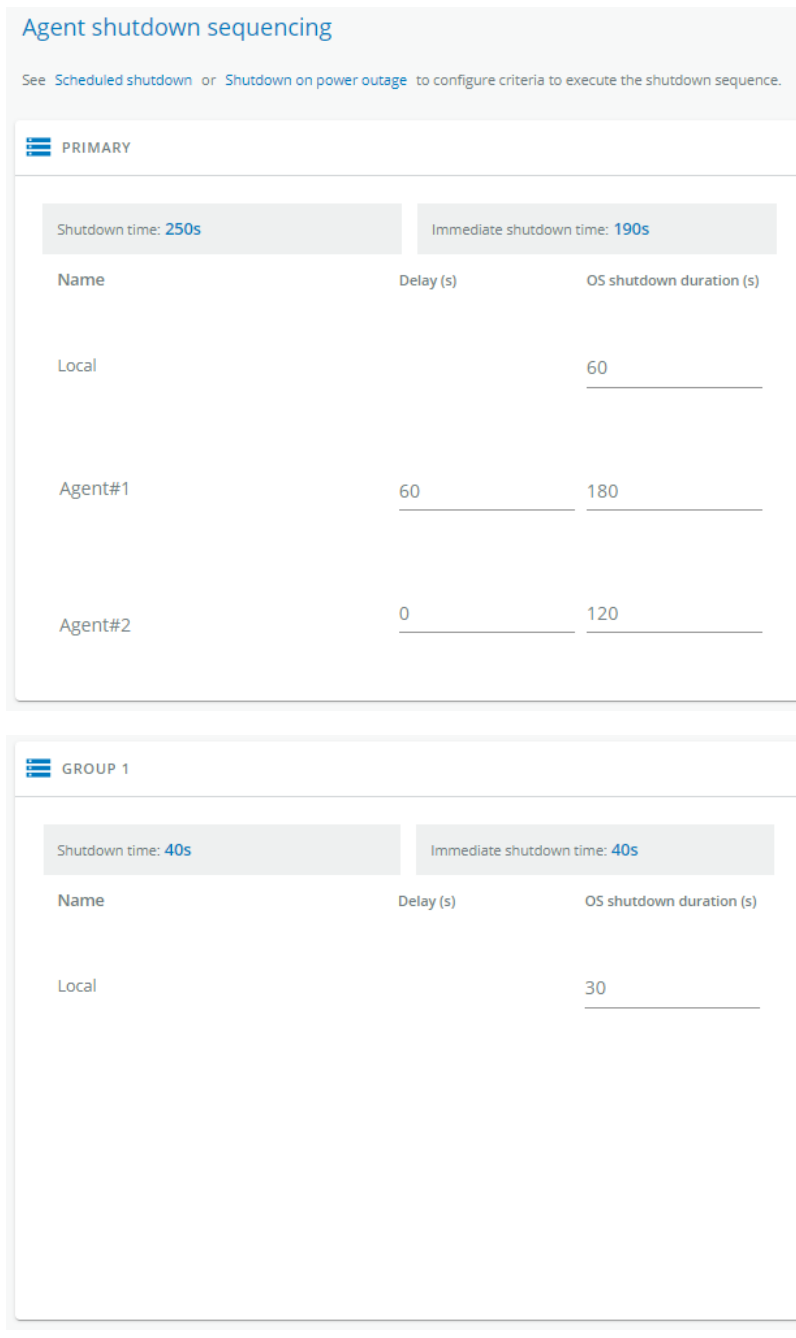

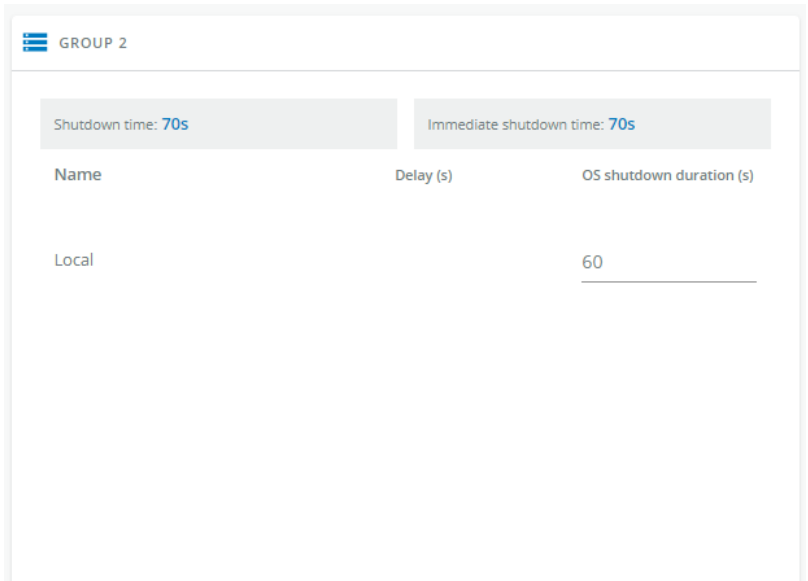

#### Generic screenshot missing

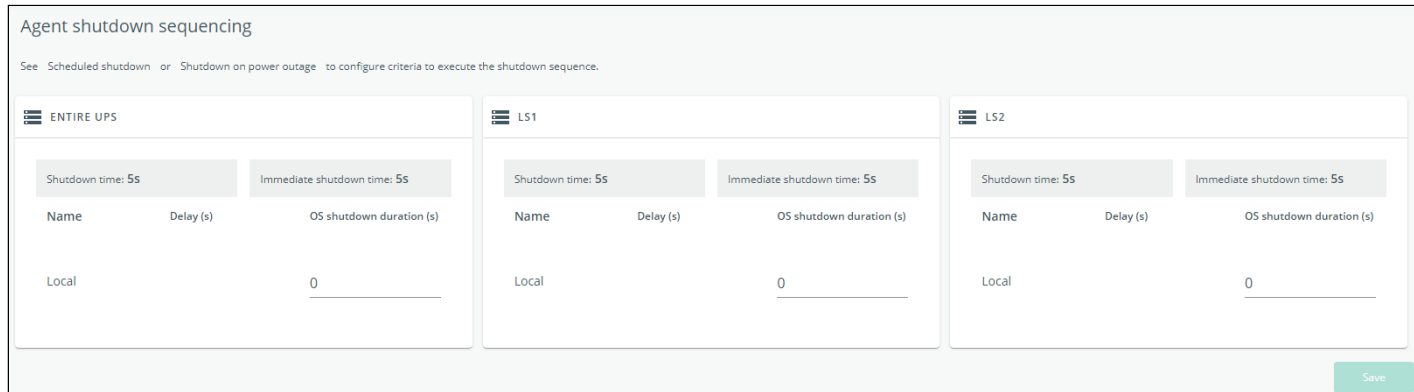

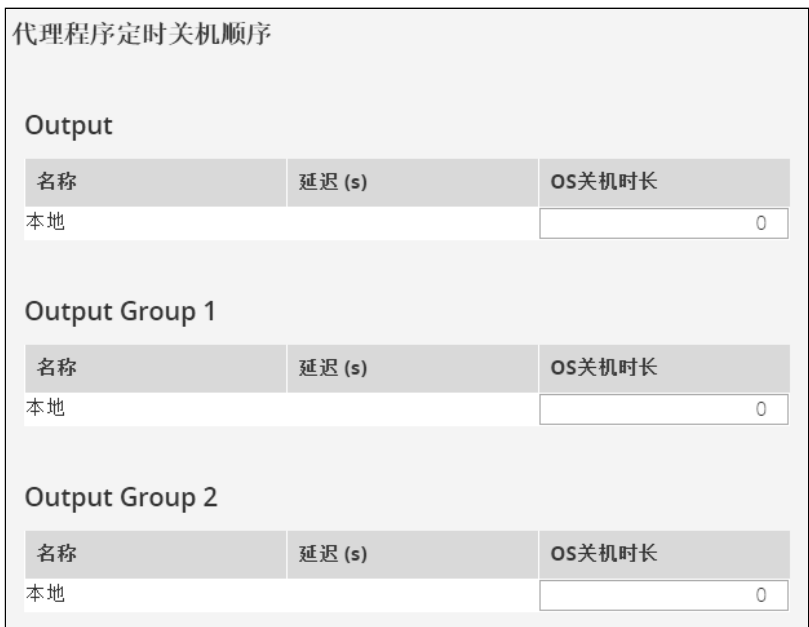

#### Lenovo screenshot missing

All agents that are connected to the Network Module are displayed in tables by power sources.

• Primary

- Group 1
- Group 2

The 'local agent' setting is used for setting for example a minimum shutdown duration, or a power down delay for a load segment that has no registered shutdown agents.

One use case would be a load segment that powers network equipment that needs to stay on while servers and storage perform their orderly shutdown.

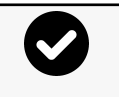

- A shutdown time summary is calculated and displayed on the top of the table:
- • Shutdown time: maximum time (Delay + OS shutdown duration + 10s) calculated among all the agents.
	- Immediate shutdown time (OS shutdown duration + 10s) calculated among all the agents.

The tables include the following details:

- Name
- Delay (in seconds)
- OS shutdown duration (in seconds)

## 4.7.2.2 Actions

### 4.7.2.2.1 Set Delay

Select and directly change the setting in the table and then Save.

### 4.7.2.2.2 Set OS shutdown duration

Select and directly change the setting in the table and then Save.

## 4.7.2.3 Examples

Examples below show the impact of agent settings on the shutdown sequence for a shutdown or an immediate shutdown.

## 4.7.2.3.1 Example #1

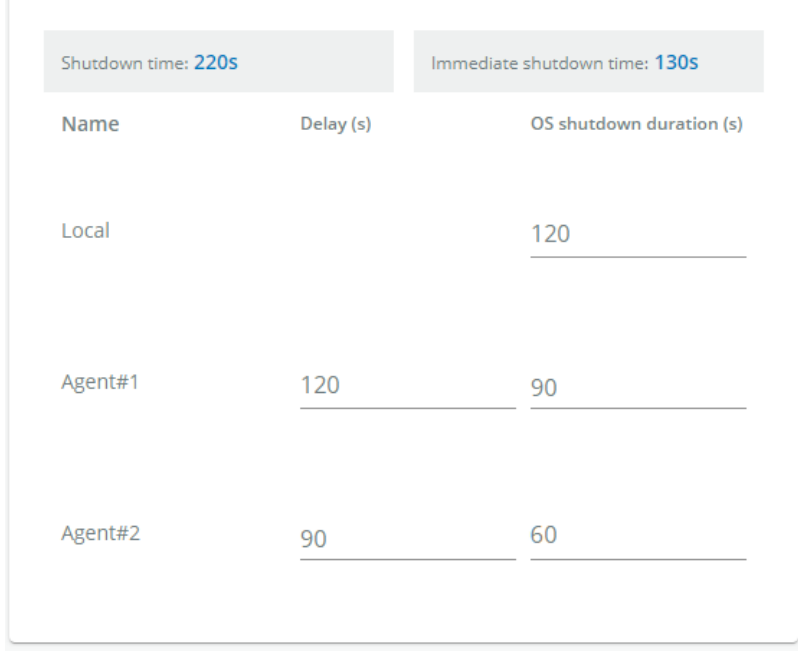

**→** Shutdown time: 210s + 10s = 220s

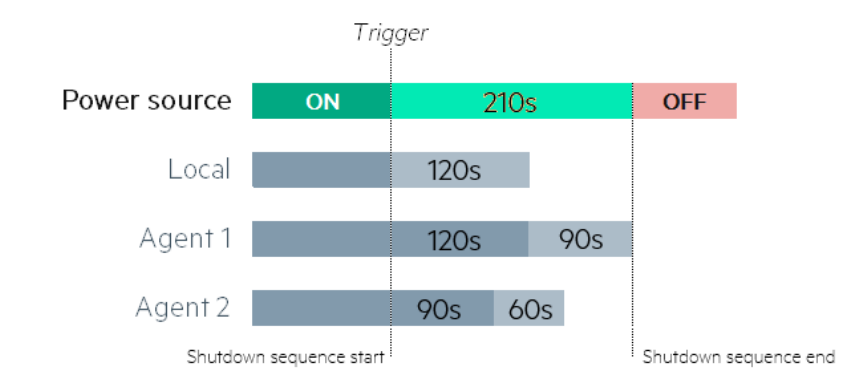

#### **→** Immediate shutdown time: 120s + 10s = 130s

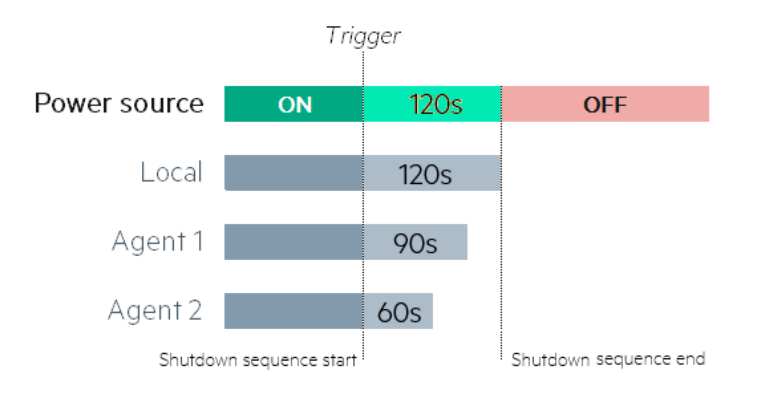

## 4.7.2.3.2 Example #2

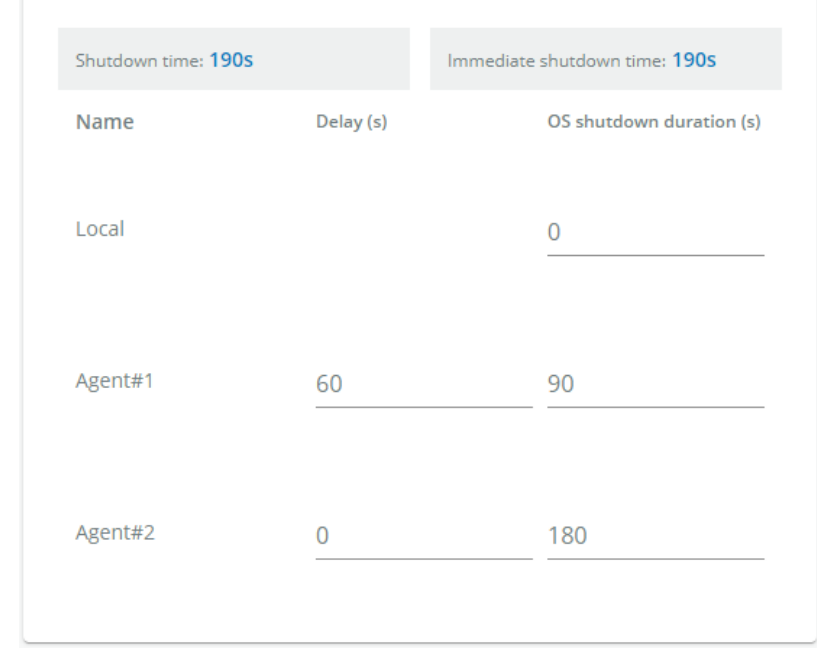

#### **→** Shutdown time: 180s + 10s = 190s

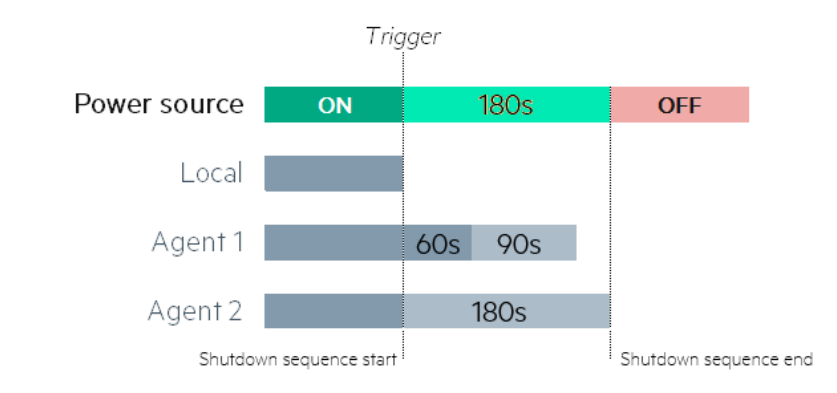

#### **→** Immediate shutdown time: 180s +10s = 190s

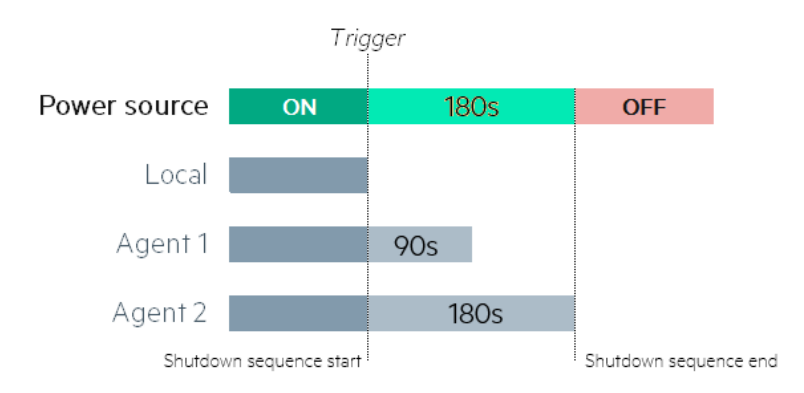

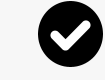

[The trigger in the diagram is the moment when the shutdown sequence starts, and it is defined in the Contextual](#page-142-0)  [help>>>Protection>>>Scheduled shutdown or the Contextual help>>>Protection>>>Shutdown on power](#page-161-0)  outage sections for each power source.

## 4.7.2.4 Specifics

## 4.7.2.5 Access rights per profiles

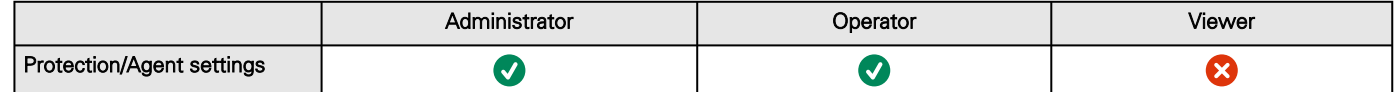

### 4.7.2.5.1 For other access rights

For other access rights, see the [Information>>>Access rights per profiles](#page-467-0) section.

## <span id="page-161-0"></span>4.7.3 Shutdown on power outage

These setting are in conjunction with the shutdown agents and control how the network module directs the shutdown of protected servers and appliances. It gives the possibility to prioritize and schedule shutdown actions so that the IT system is powered down in the correct order. For example, applications first, database servers next, and storage last. It is also possible to turn off some outlets to reduce power consumption and get longer battery runtime for the most important devices.

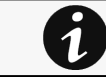

For examples on Powering down applications see the Servicing the Network Management Module>>>Powering down/up applications examples section.

# 4.7.3.1 Shutdown on power outage criteria

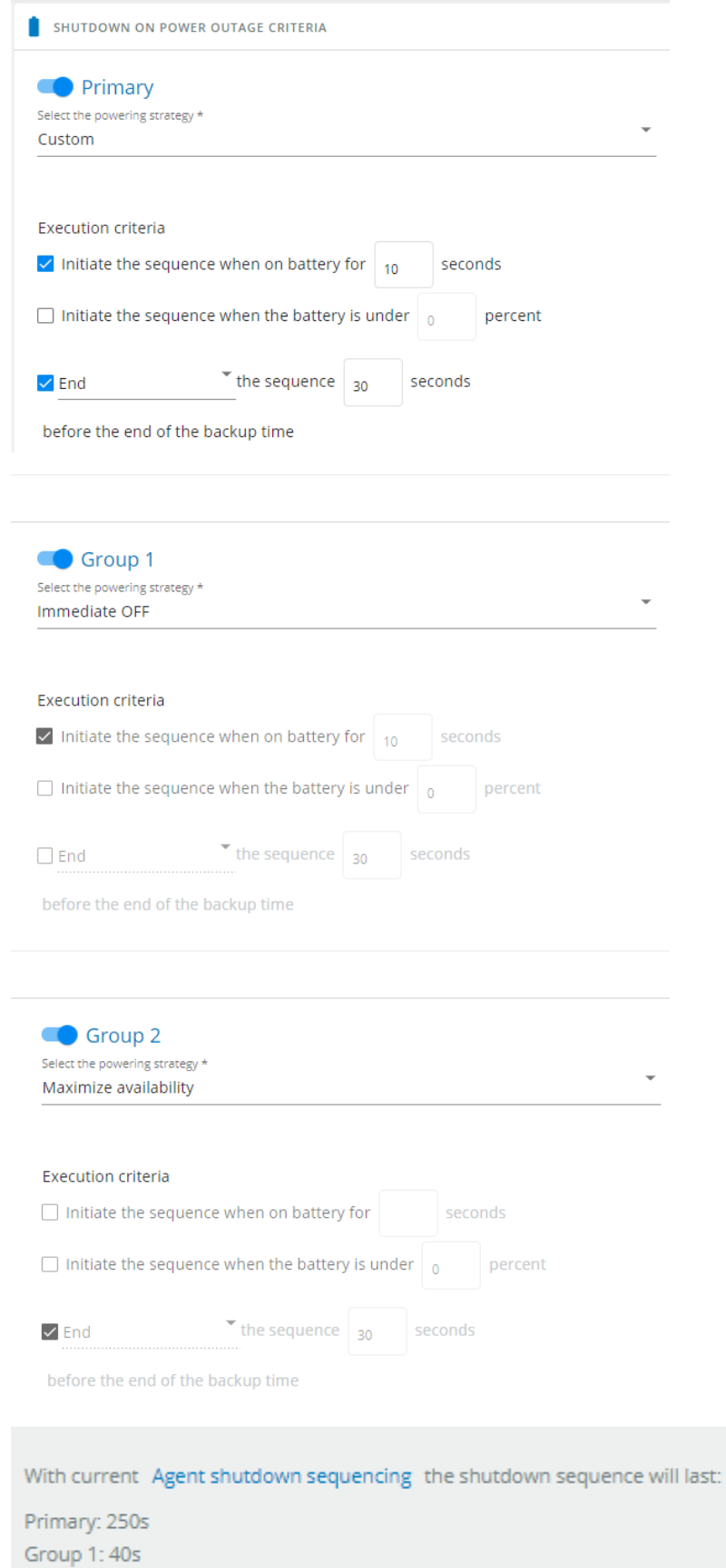

Group 2: 70s

Generic screenshot missing

SHUTDOWN ON POWER OUTAGE CRITERIA

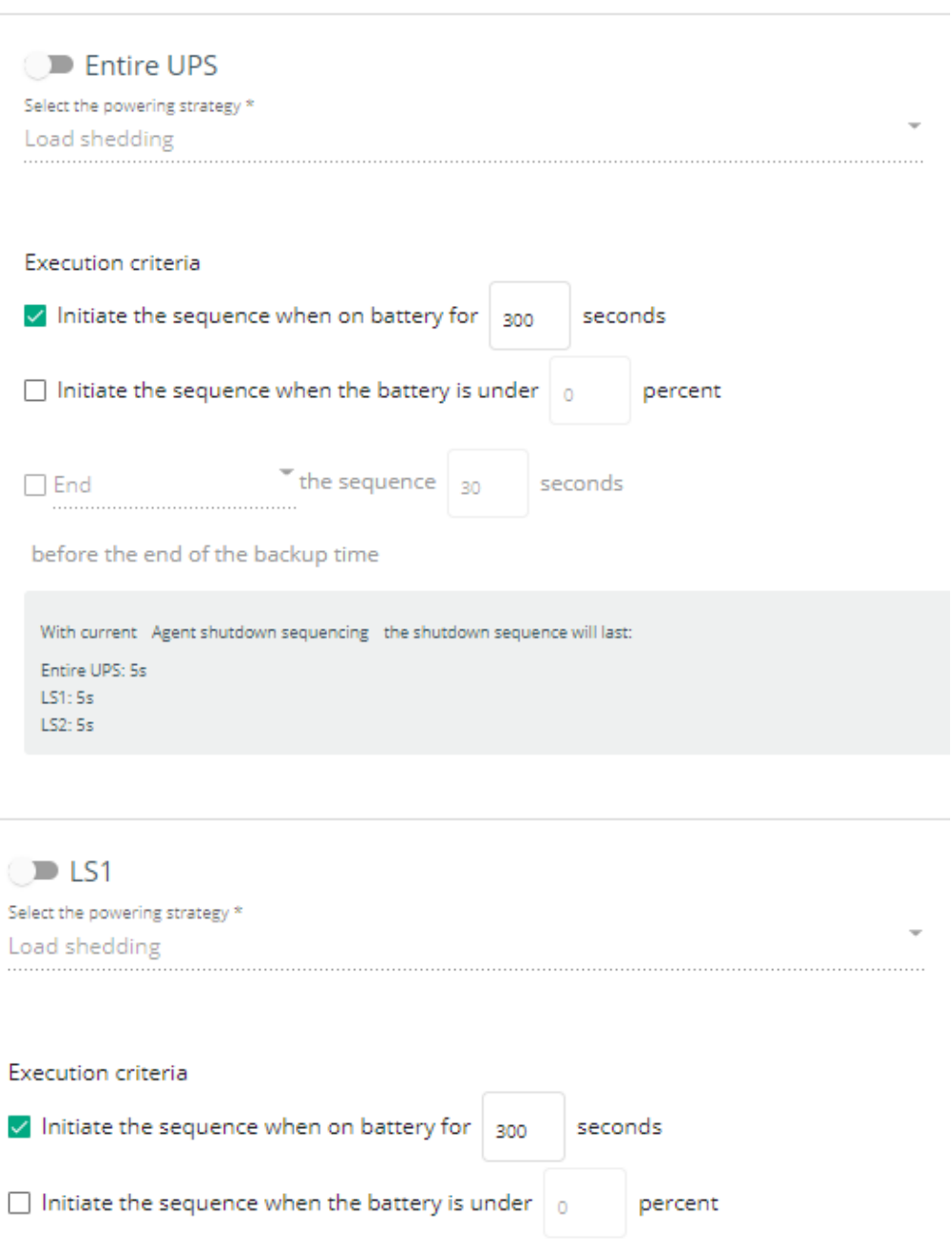

seconds

before the end of the backup time

 $\Box$  End

 $\bigcup_{\text{the sequence}}$  sequence  $\bigg|_{30}$ 

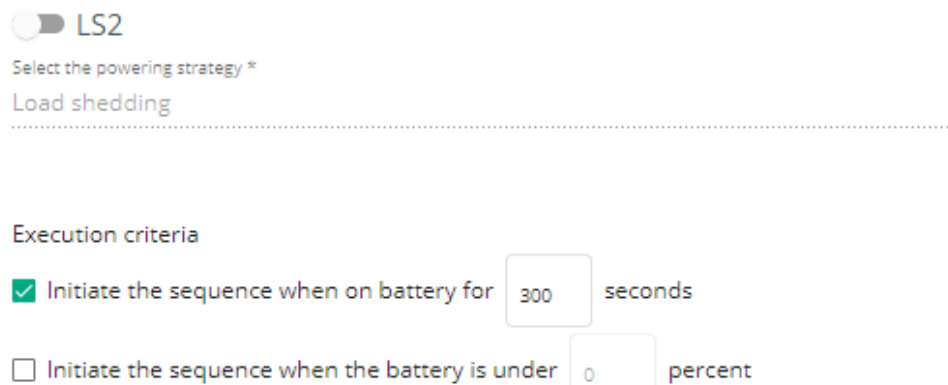

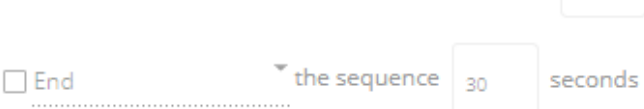

before the end of the backup time

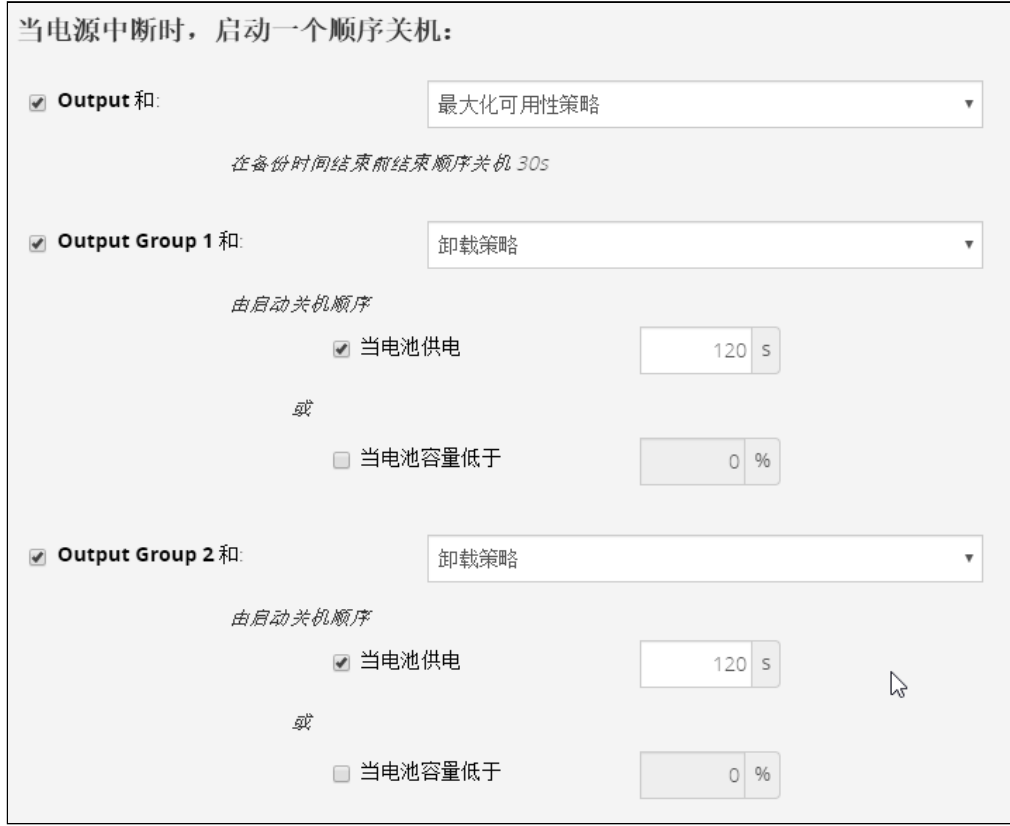

Lenovo screenshot missing

Shutdown criteria are set per power source (outlet groups) if they are present in the UPS.

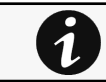

By default, shutdown criterias are set to Maximize availability.

### 4.7.3.1.1 Shutdown criteria selection

The available criteria for shutdown are listed below:

Protection

#### a Maximize availability (default)

To end the shutdown sequence 30s before the end of backup time.

#### b Immediate OFF

To initiate the shutdown sequence when on battery for 10 seconds.

#### Load Shedding

To initiate the shutdown sequentially group by group.

This deliberate step by step shutdown will prevent a failure of the entire system. This reduces the load on the UPS system and increases the runtime for the remaining loads.

#### Example

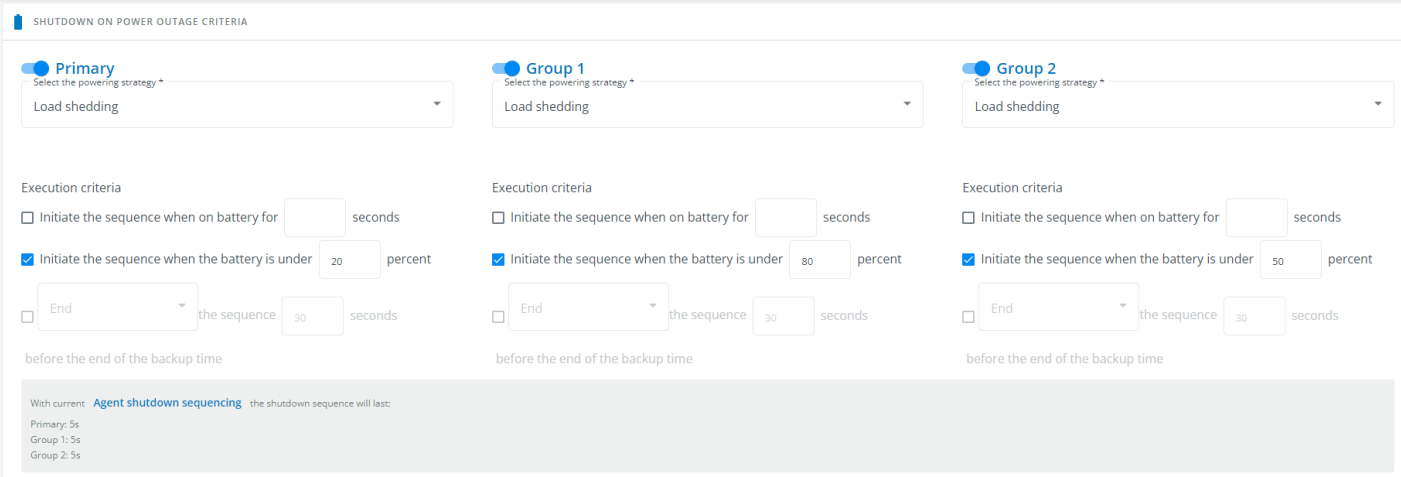

#### c Custom

Several conditions can be set to define shutdown criteria:

- To initiate the shutdown sequence when on battery for 10 seconds.
- To initiate the sequence when the battery reaches the set capacity in (%)
- To initiate or end the shutdown sequence after the set time in (s) before the end of backup time.

When there are several conditions to start the shutdown sequence, the shutdown sequence will start as soon as one of the condition is reached.

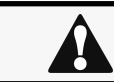

When primary shuts OFF, both group1 and group 2 shut OFF immediately. So if Primary is set to Immediate OFF, groups policies should be restricted to Immediate OFF.

#### d Settings examples

All the following examples are using below agent's settings.

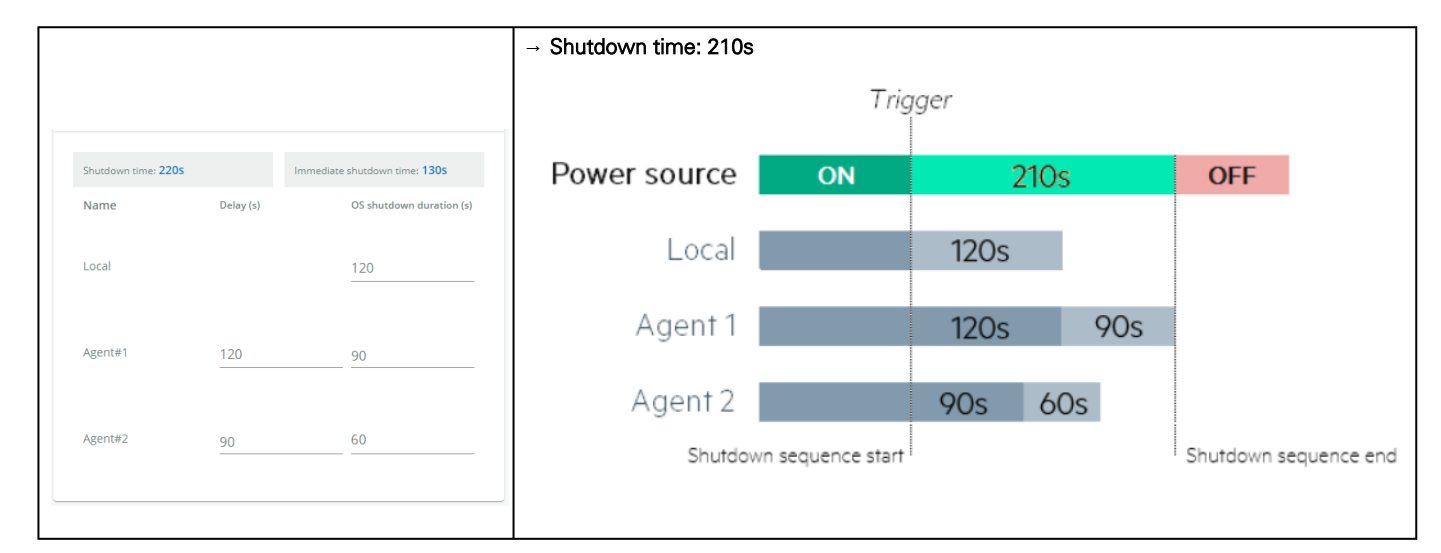

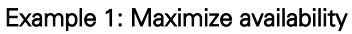

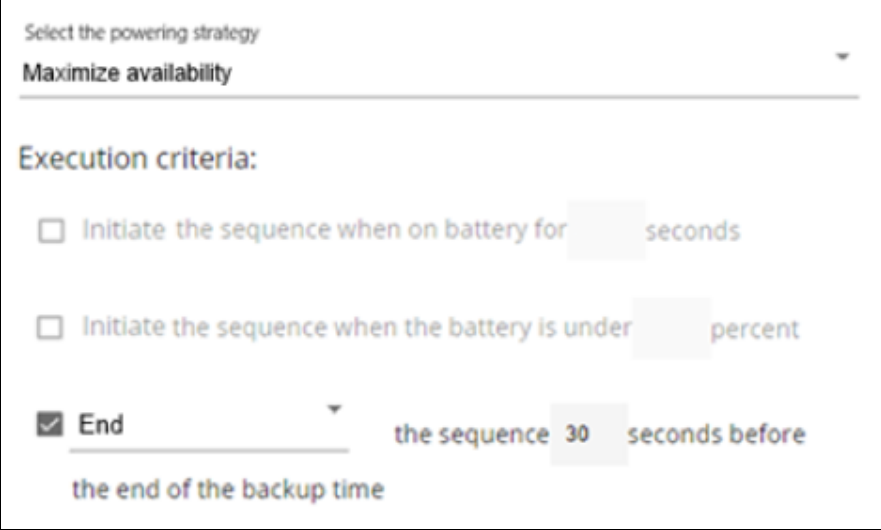

Generic screenshot missing

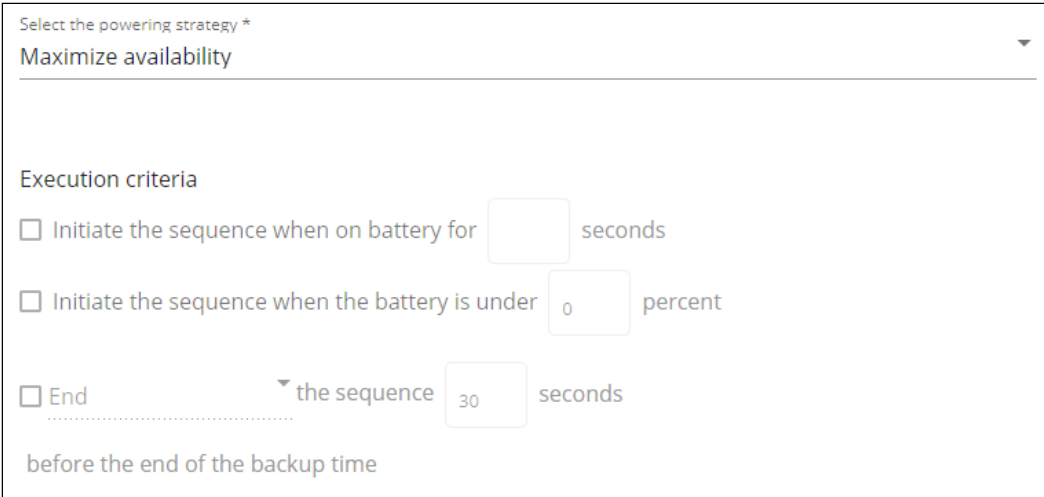

#### Santak screenshot missing

Lenovo screenshot missing

#### Protection

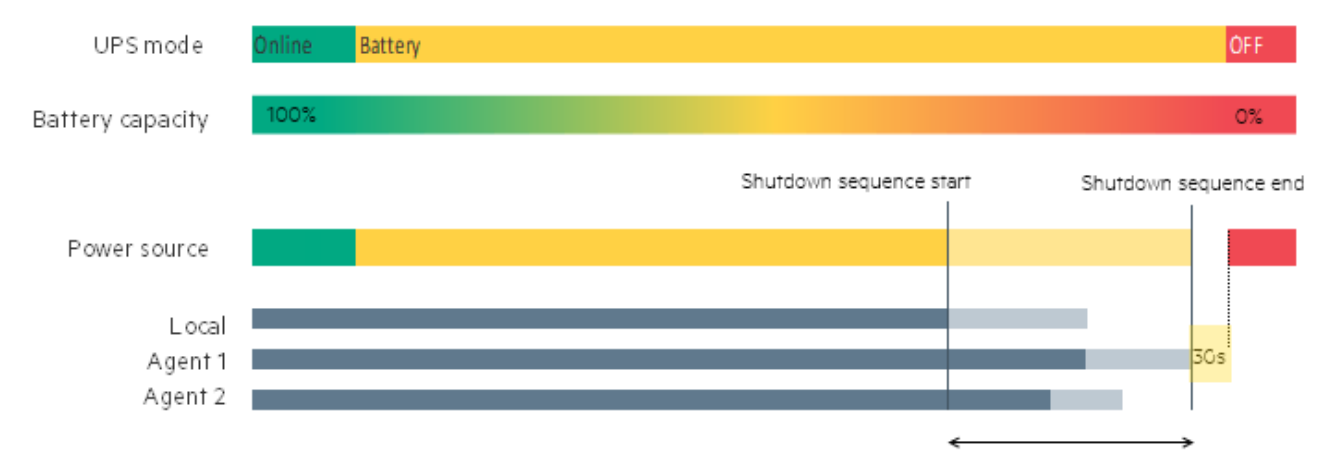

Shutdown time: 210s

#### Example 2: Immediate OFF

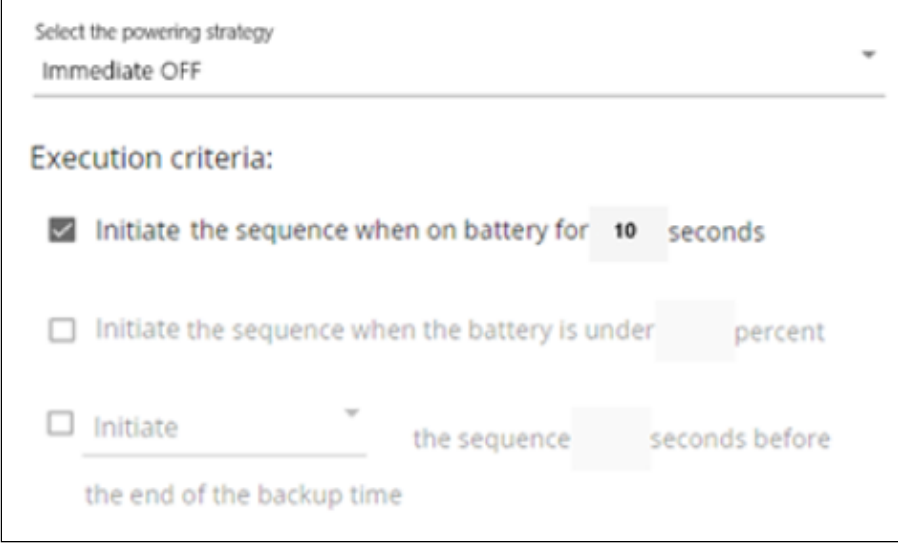

Generic screenshot missing

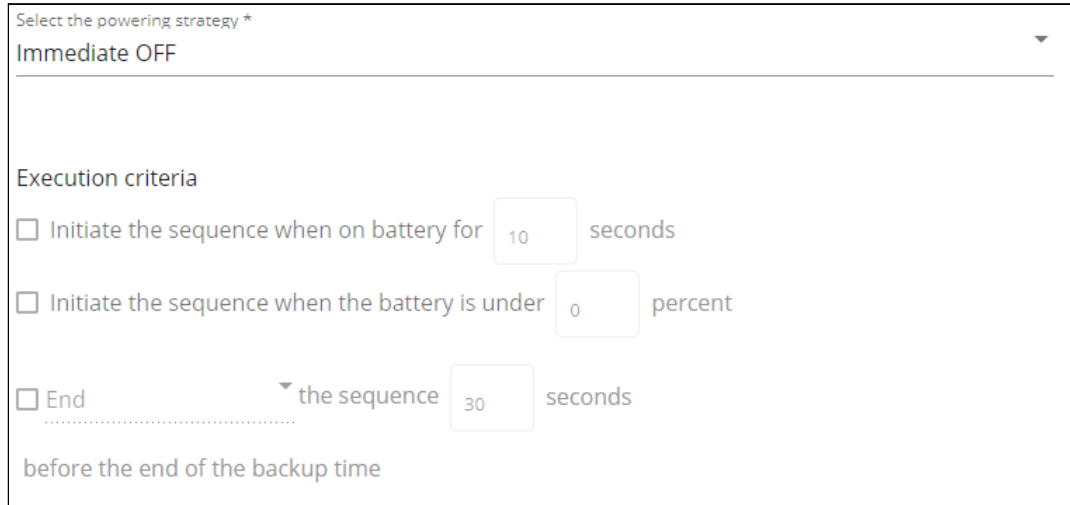

#### Santak screenshot missing

Lenovo screenshot missing

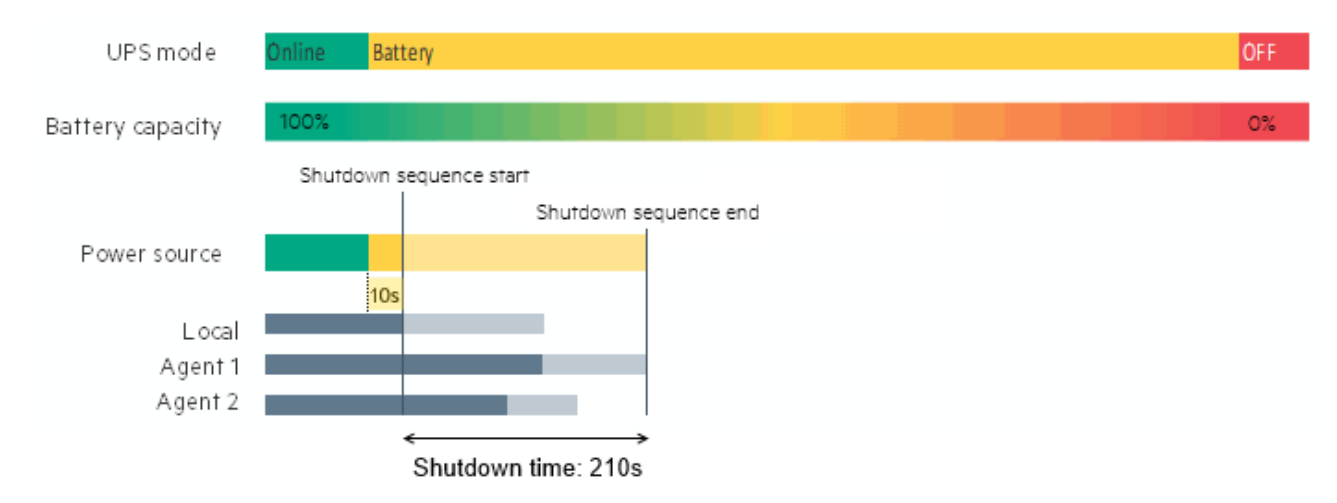

#### Example 4: Custom

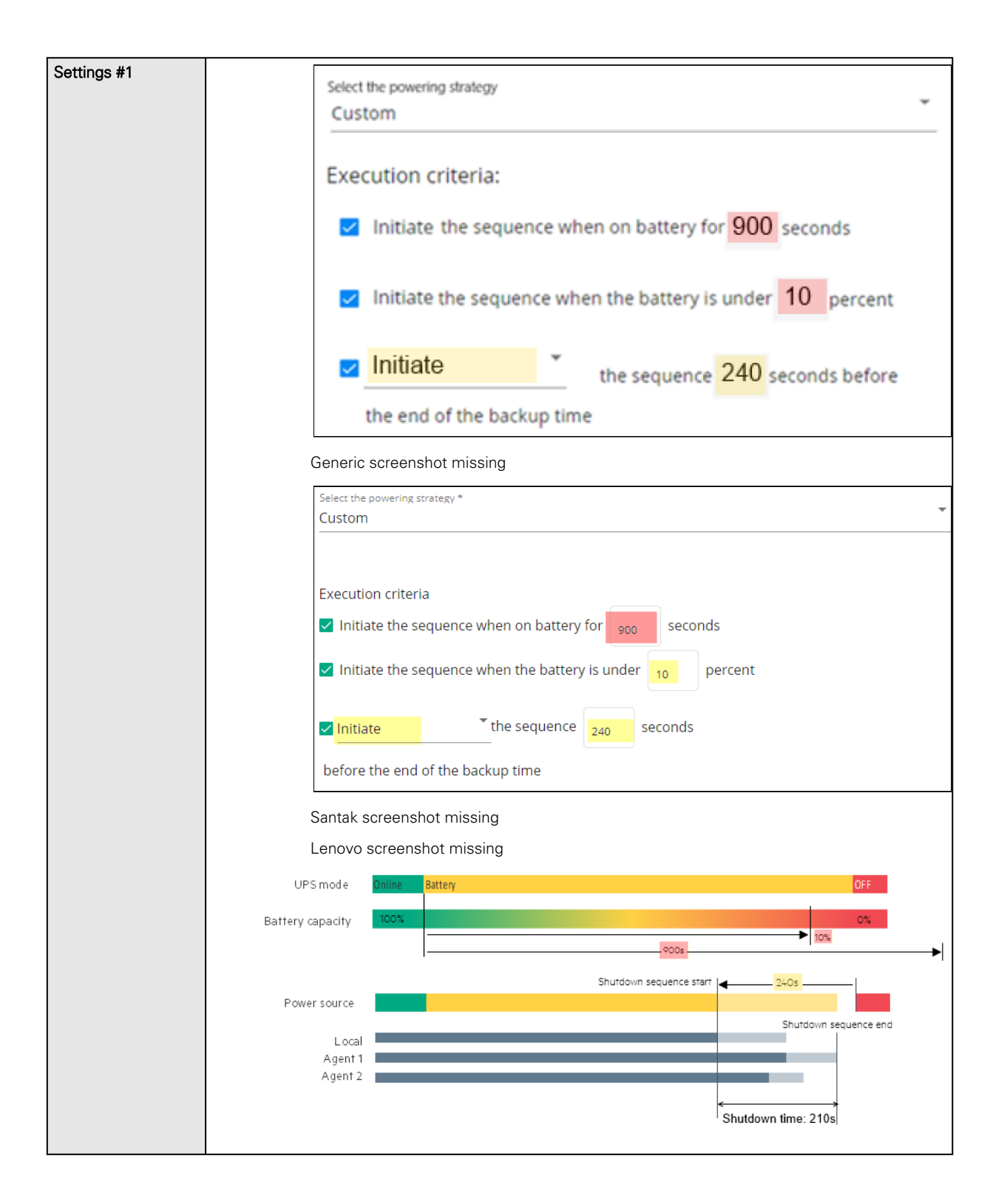

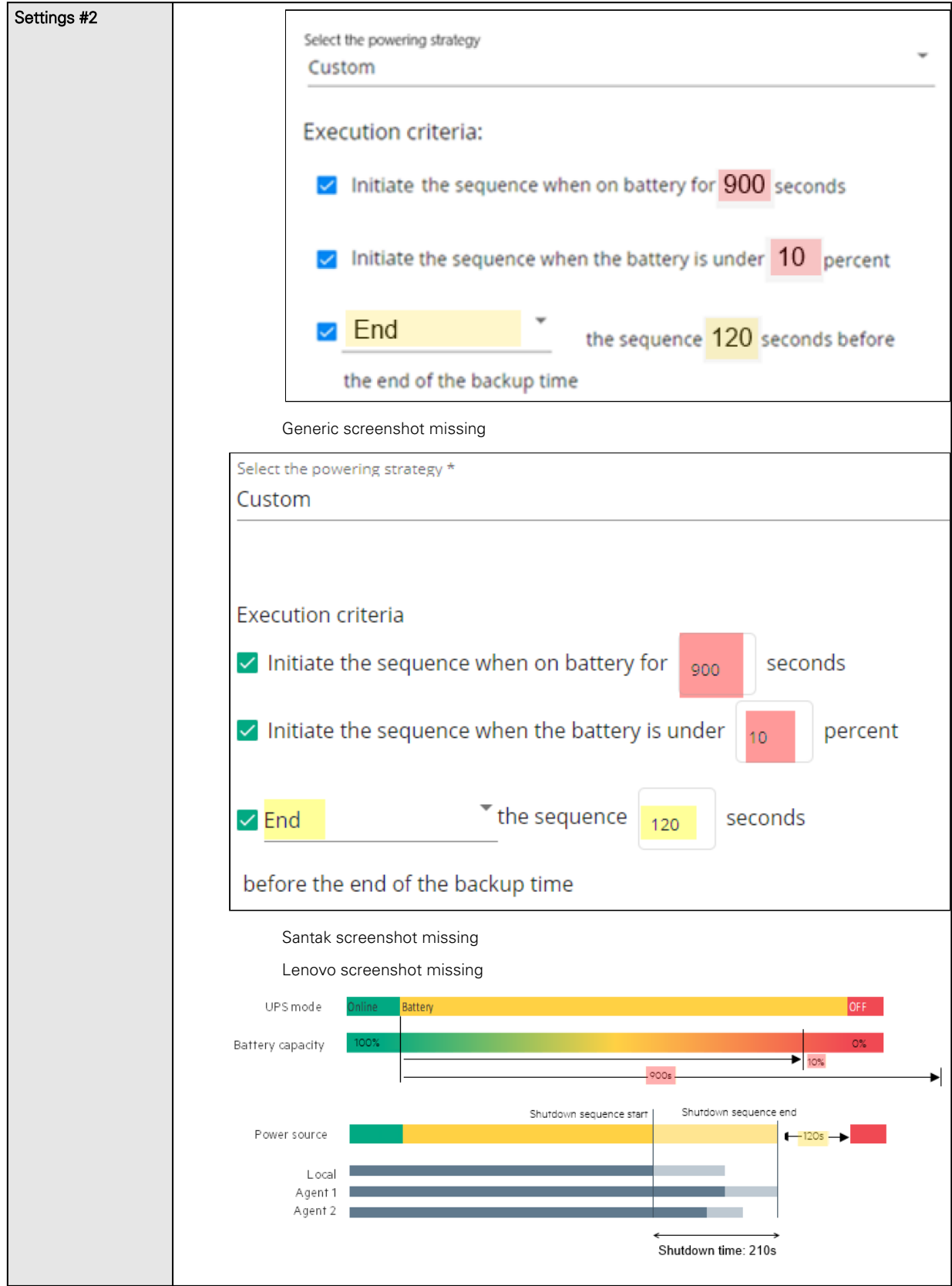

## 4.7.3.1.2 On low battery warning

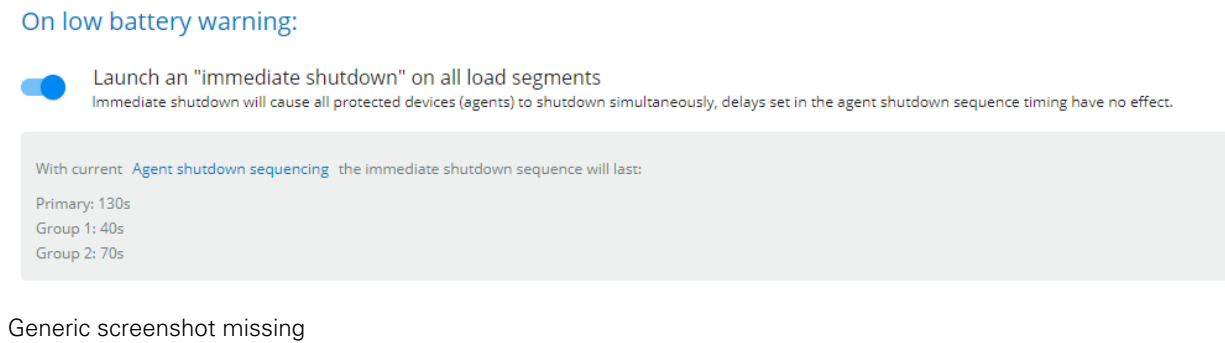

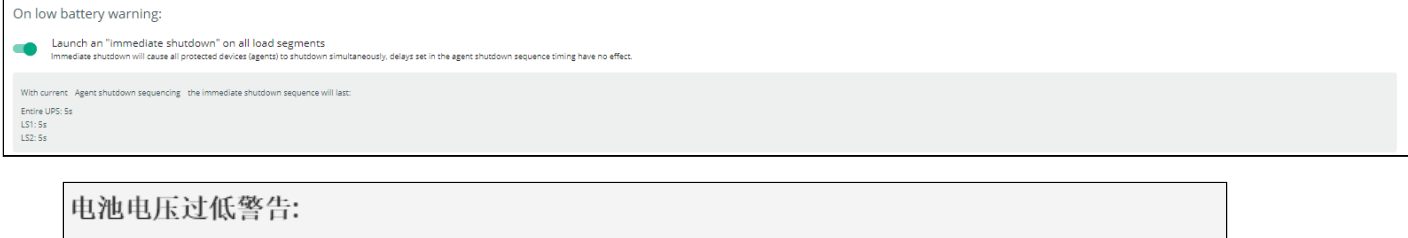

```
☑ 启动一个 "立即关机" 所有负载段上
```
立即关机将导致所有被保护的设备同时关闭,延时关机将不起作用。

#### Lenovo screenshot missing

In some cases, like a renewed power failure or failed battery, the capacity is much lower than anticipated. The UPS gives a Low battery warning when there is 2 - 3 minutes of estimated runtime left, depending on the UPS and its settings. This time is typically enough for shutting down a server but does not allow sophisticated sequential shutdown schemes.

The Low battery policy is intended for these cases.

### 4.7.3.1.3 When utility comes back

#### When utility comes back:

Keep shutdown sequence running until the end and then restart (forced reboot)

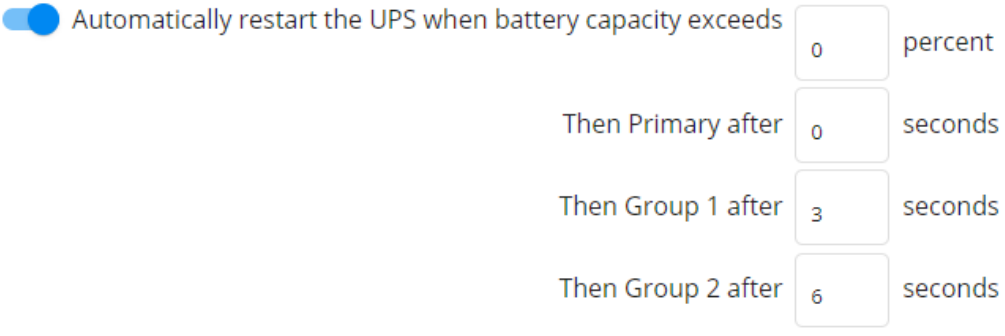

Generic screenshot missing

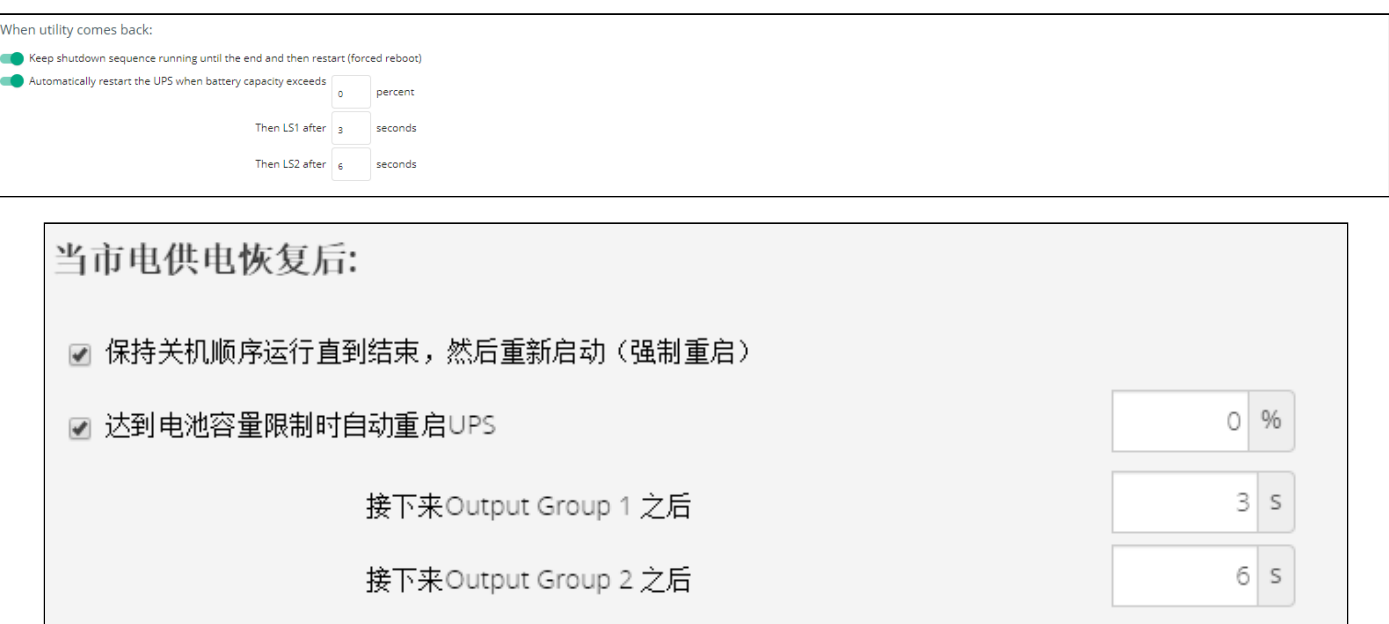

#### Lenovo screenshot missing

Note: When utility comes back settings cannot be altered for three phase UPS units and will remain at their defaults.

These settings define the restart sequence when utility comes back. For example, this allows sequential startup of the IT system so that network and storage devices are connected to 'Primary' and start up immediately. After a delay database servers in Group1 are powered up, and then application and web servers in Group 2 are powered up. This startup would ensure that necessary services would be available for each layer when needed. A sequential startup will also help avoid a peak power draw in the beginning.

#### a Options

Keep shutdown sequence running until the end, and then restart (forced reboot).

Wait until UPS battery capacity exceeds a set percentage value in (%), and then automatically restart the UPS.

- Then restart Group 1 after a set time in (s).
- Then restart Group 2 after a set time in (s).

#### b Enable/Disable

Each option listed above can be enabled or disabled with check-boxes.

When disabled, the option will be greyed out.

### 4.7.3.2 Specifics

### 4.7.3.3 Access rights per profiles

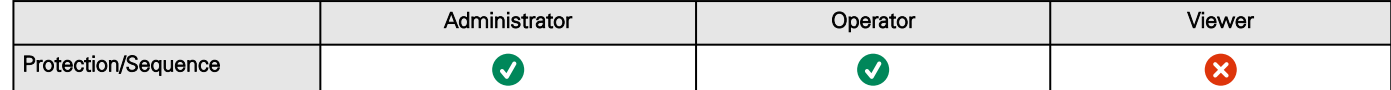

#### 4.7.3.3.1 For other access rights

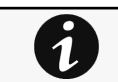

For other access rights, see the [Information>>>Access rights per profiles](#page-467-0) section.

## 4.7.3.4 Save and Restore

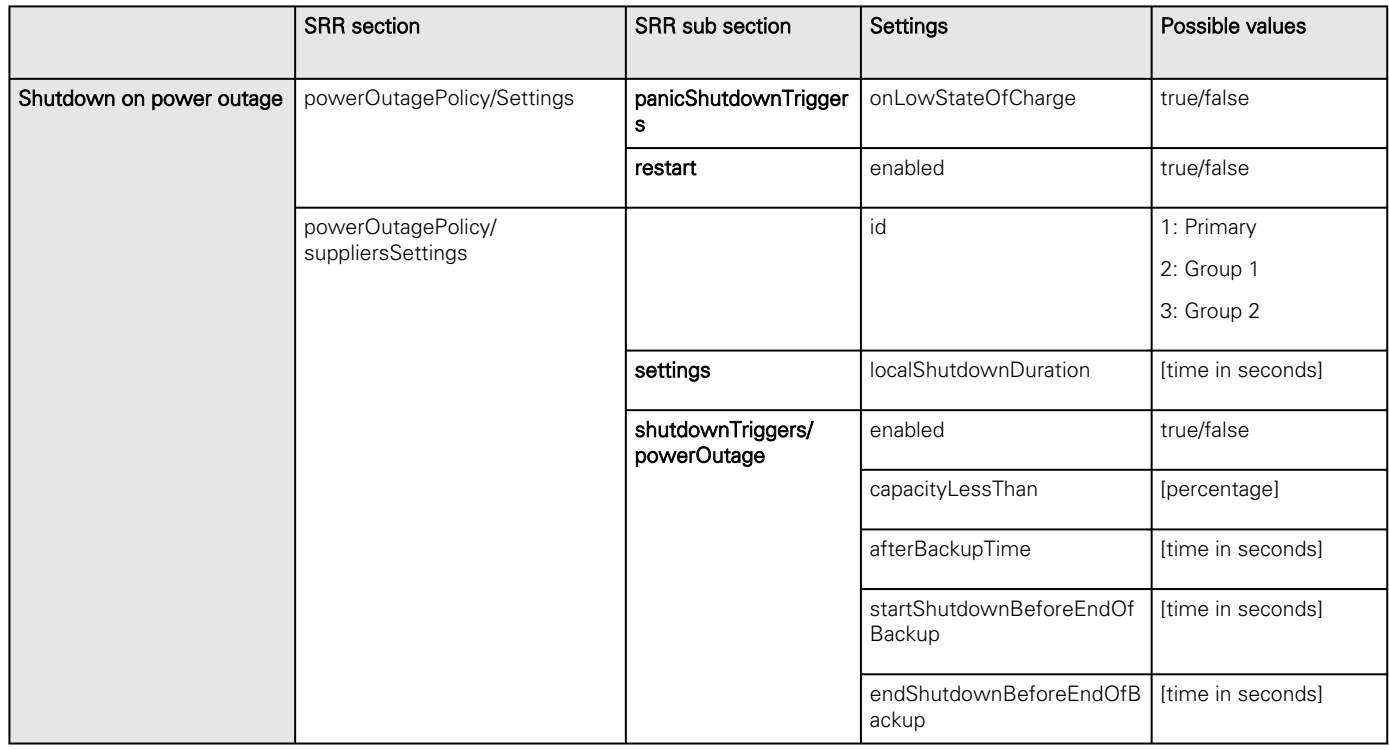

### 4.7.3.4.1 Additional information

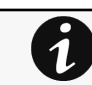

For details on Save and Restore, see the [Save and Restore](#page-399-0) section.

## 4.7.3.5 Troubleshooting

#### **Action not allowed in Control/Schedule/Power outage policy**

#### Symptom

Below message is displayed when you access the Control, Schedule or Power outage policy page.

This action is not allowed by the UPS.

To enable it, please refer to the user manual of the UPS and its instructions on how to configure the UPS settings and allow remote commands.

This action is not allowed by the UPS.

To enable it, please refer to the user manual of the UPS and its instructions on how to configure the UPS settings and allow remote commands.

Santak Controls troubleshooting action not allowed missingLenovo Controls troubleshooting action not allowed missing

Possible Cause

1- Remote commands are not allowed due to the UPS configuration (see the action below)

2- The UPS does not support remote commands.

#### Action

Refer to the UPS user manual and its instruction on how to configure the UPS settings and allow remote commands. Example: UPS menu Settings>>>ON/OFF settings>>>Remote command>>>Enable.

#### **Client server is not restarting**

Symptom

Utility power has been restored, the UPS and its load segments are powered on, but the Client server does not restart.

Possible Cause

The "Automatic Power ON" server setup setting might be disabled.

#### Action

In the server system BIOS, change the setting for Automatic Power ON to "Enabled".

### 4.7.3.5.1 For other issues

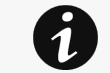

For details on other issues, see the [Troubleshooting](#page-528-0)  section.

# 4.8 Environment

## <span id="page-174-0"></span>4.8.1 Commissioning/Status

### 4.8.1.1 Sensors commissioning/Status table

The table displays the sensors commissioning information and includes the following details.

- Name
- Location – location-position-elevation
- **Temperature**
- Humidity
- Dry contact #1 Status and name
- Dry contact #2 – Status and name
- Communication – Connected/Lost with dates

## 4.8.1.2 Actions

#### 4.8.1.2.1 Download sensors measures

Press the Download sensors measures button to download the sensors log file:

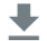

Generic logo missing

### $\ddot{\phantom{0}}$

Santak logo missing

Lenovo logo missing

If available, possible measures are listed below:

- Temperature of <sensor\_1> (in K, 1 decimal digit)
- Humidity of <sensor\_1> (in %, 1 decimal digit)
- Temperature of <sensor\_2>> (in K, 1 decimal digit)
- Humidity of <sensor\_2> (in %, 1 decimal digit)
- Temperature of <sensor\_3> (in K, 1 decimal digit)
- Humidity of <sensor\_3> (in %RH, 1 decimal digit)

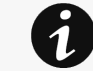

 $^{\circ}$ C = K - 273.15  $\textdegree$ F = K x 9/5 -459.67

### 4.8.1.2.2 Discover

At first the table is empty, press the **Discover** button to launch the sensor discovery process.

If sensors are discovered, the table is populated accordingly

### 4.8.1.2.3 Delete

Select a sensor and press the Delete button to delete the sensor.

When a sensor is deleted, all the commissioning information are deleted.

### 4.8.1.2.4 Define offsets

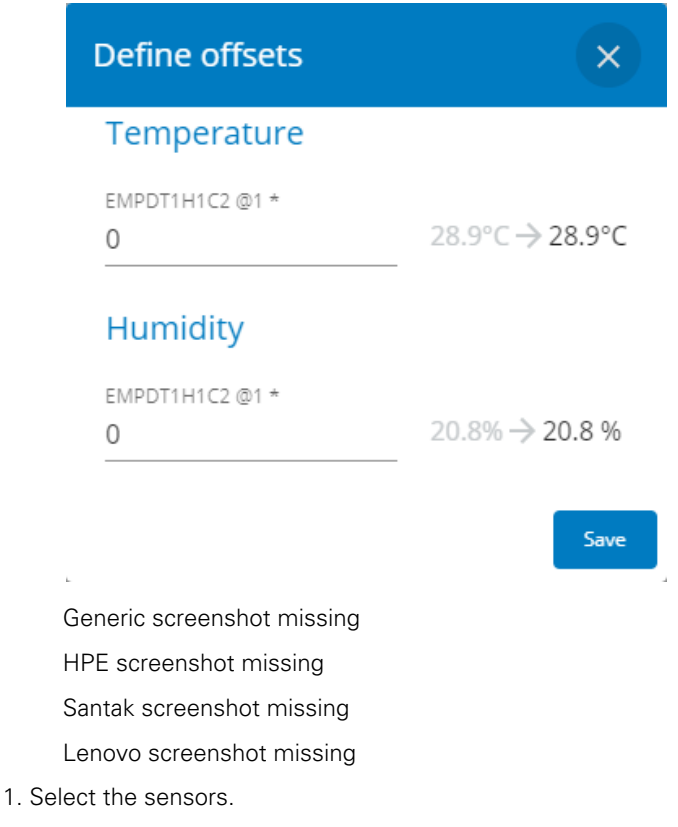

2. Press the Define offset button to adjust the temperature and humidity offsets of the selected sensors.

- 3. Extend the temperature or humidity section.
- 4. Set the offsets in the cell, temperatures and humidity will be updated accordingly.
- 5. Press the Save button when done.

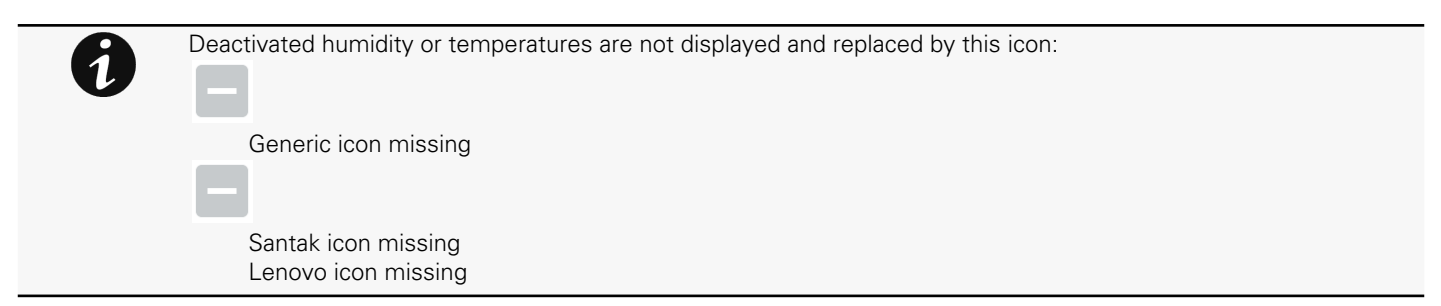

### 4.8.1.2.5 Edit

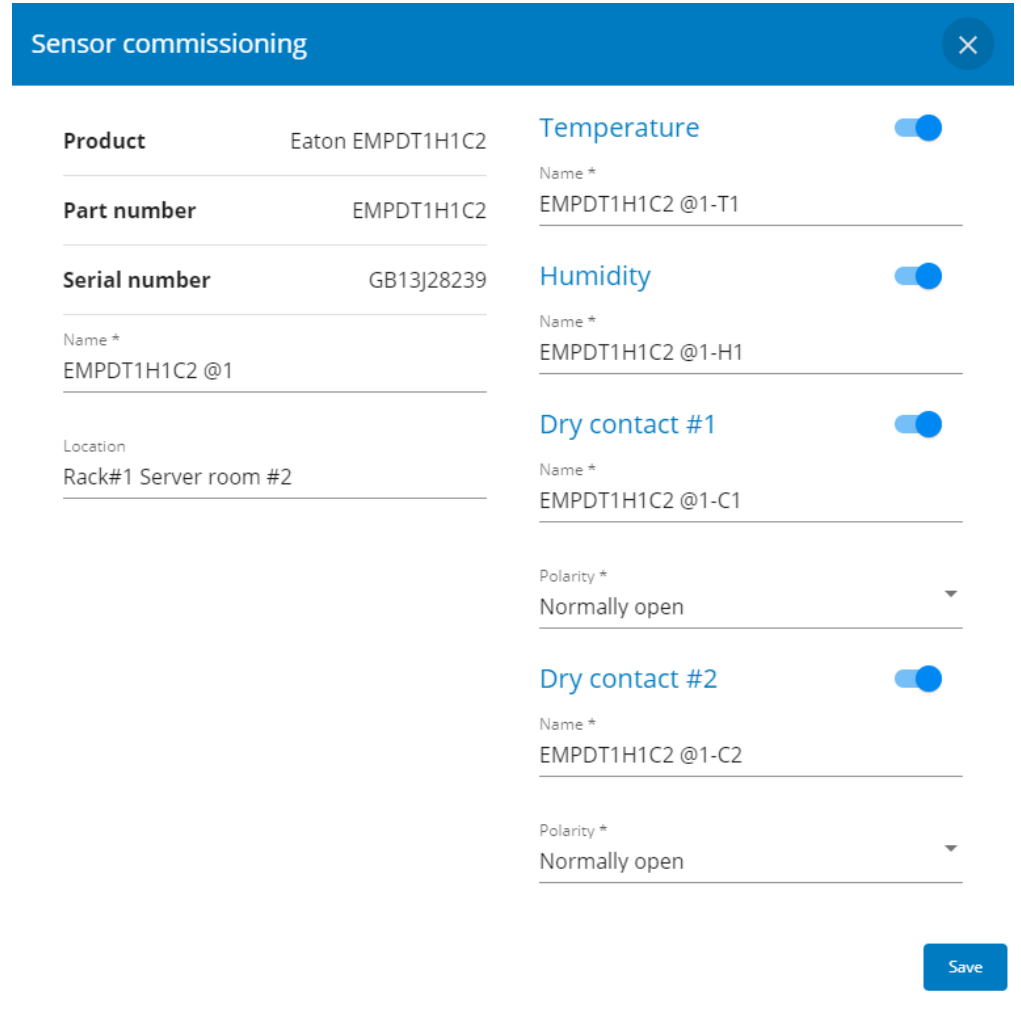

Generic screenshot missing

HPE screenshot missing

Santak screenshot missing

Lenovo screenshot missing

Press the pen logo to edit sensor communication information:

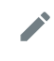

Generic icon missing

## **September**

Santak icon missing

Lenovo icon missing

You will get access to the following information and settings:

- Product reference
- Part number
- Serial number
- Name
- Location
- Temperature and humidity Active (Yes, No)
- Dry contacts Active (Yes, No)/Name/Polarity (Normally open, Normally closed)

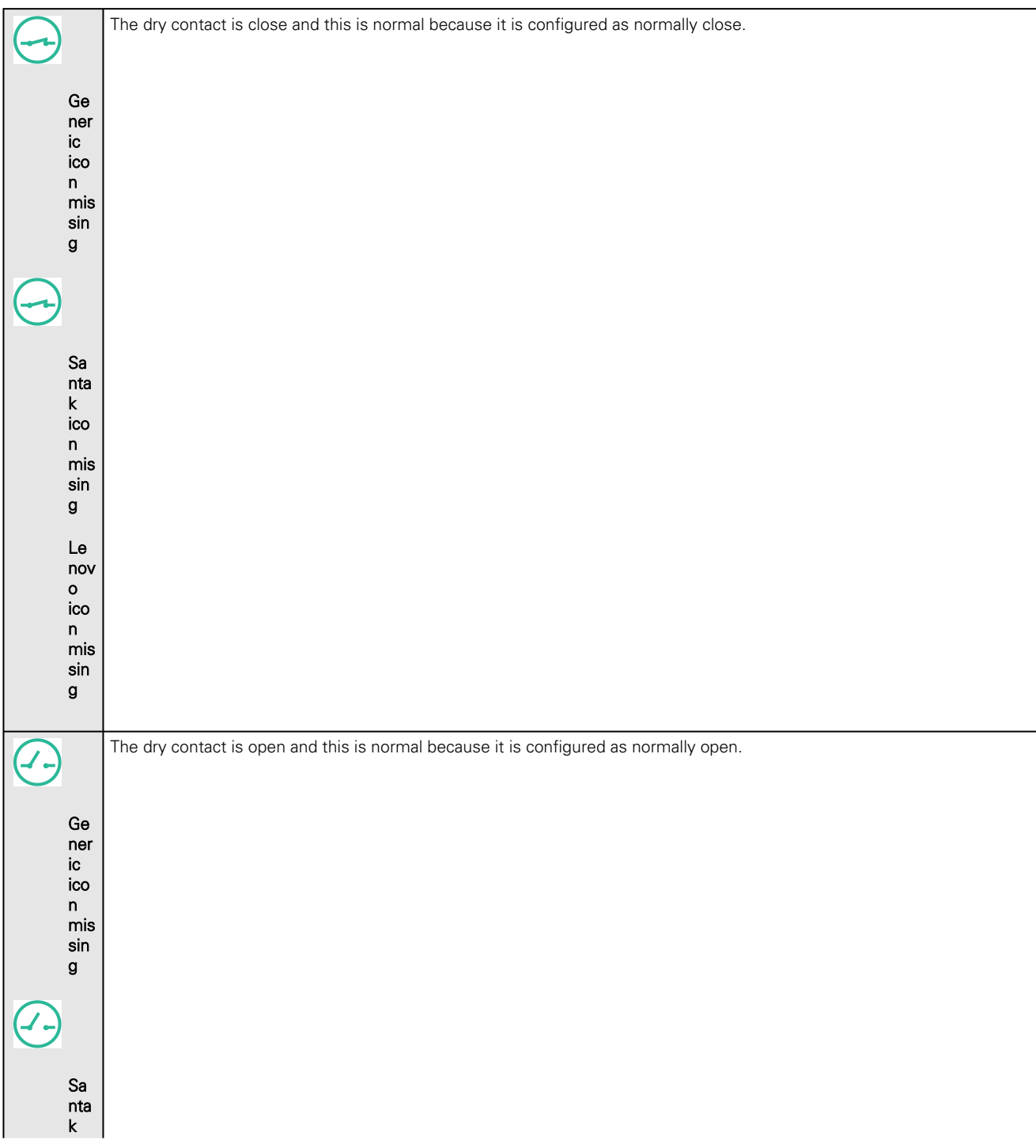

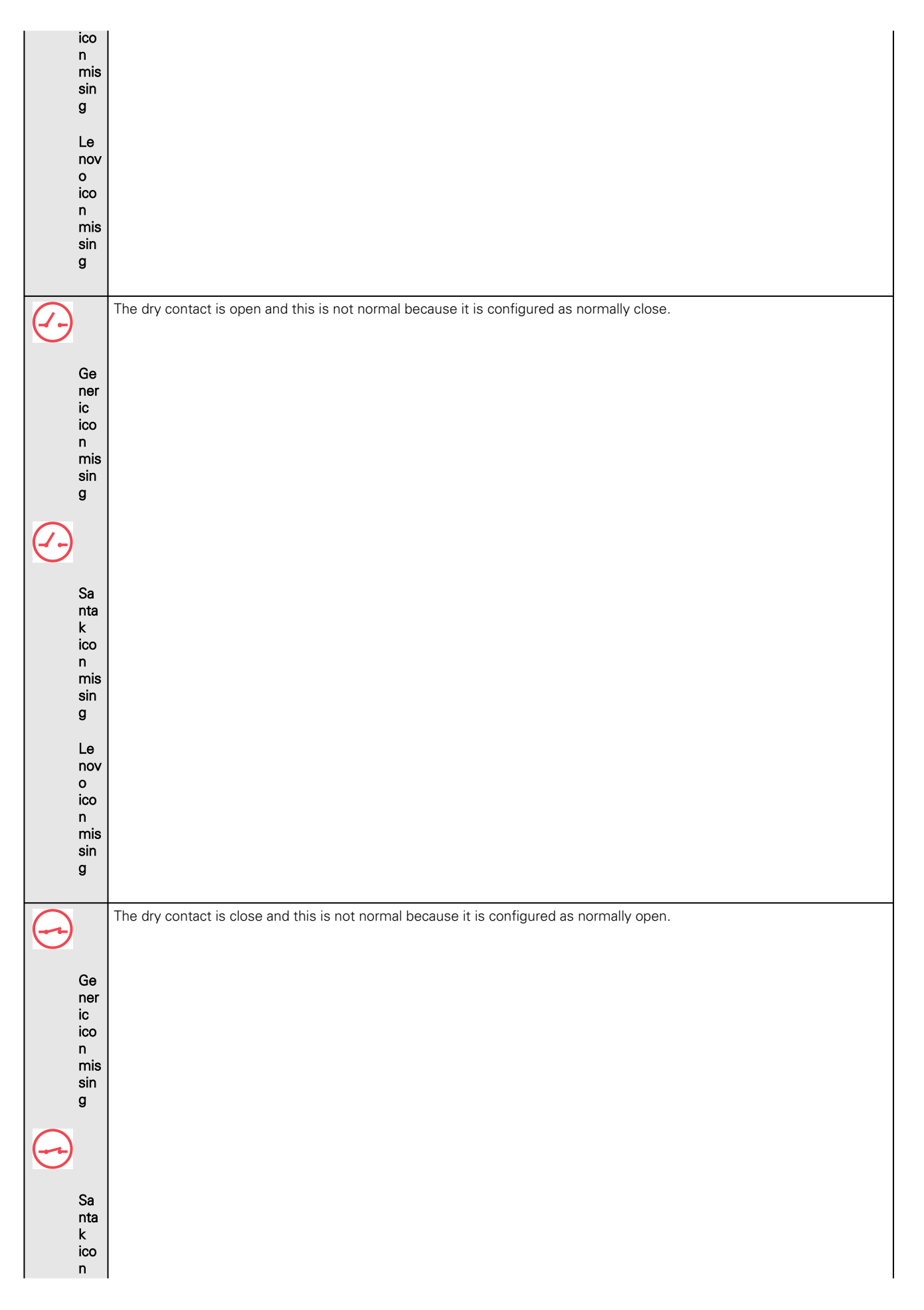

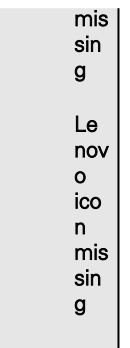

Press Save after modifications.

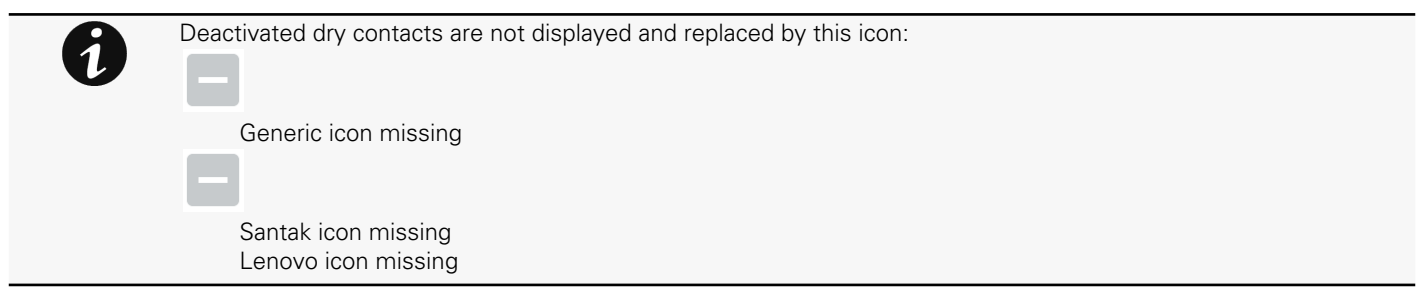

## 4.8.1.3 Note:

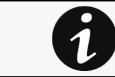

[If the UPS provides temperature compensated battery charging option, see the Servicing the EMP>>>Using the](#page-442-0)  EMP for temperature compensated battery charging section.

## 4.8.1.4 Specifics

### 4.8.1.5 Access rights per profiles

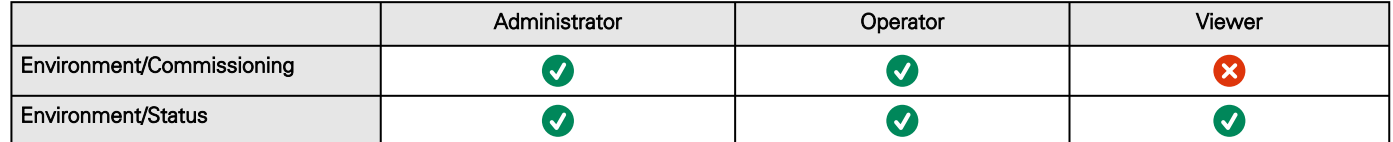

### 4.8.1.5.1 For other access rights

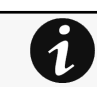

For other access rights, see the [Information>>>Access rights per profiles](#page-467-0) section.

## 4.8.1.6 Troubleshooting

#### **EMP detection fails at discovery stage**

In the Network Module, in [Contextual help>>>Environment>>>Commissioning/Status](#page-174-0), EMPs are missing in the Sensor commissioning table.

Symptom #1

The EMPs green RJ45 LED (FROM DEVICE) is not ON.
#### Possible causes

The EMPs are not powered by the Network module.

#### Action #1-1

Launch again the discovery, if it is still not ok, go to Action #1-2.

#### Action #1-2

1- Check the EMPs connection and cables.

Refer to the sections [Servicing the EMP>>>Installing the EMP>>>Cabling the first EMP to the device](#page-434-0) and Servicing the EMP>>>Installing the EMP>>>Daisy chaining 3 EMPs .

2- Disconnect and reconnect the USB to RS485 cable.

3- Launch the discovery, if it is still not ok, go to Action #1-3.

Action #1-3

Symptom #2

1- Reboot the Network module.

2- Launch the discovery.

The EMPs orange RJ45 LEDs are not blinking.

#### Possible causes

C#1: the EMP address switches are all set to 0.

C#2: the EMPs are daisy chained, the Modbus address is the same on the missing EMPs.

Action #2-1

1- Change the address of the EMPs to have different address and avoid all switches to 0.

Refer to the section [Servicing the EMP>>>Defining EMPs address and termination>>>Manual addressing](#page-431-0) .

2- Disconnect and reconnect the USB to RS485 cable. The address change is only taken into account after an EMP power-up.

3- Launch the discovery, if it is still not ok, go to Action #2-2.

Action #2-2

1- Reboot the Network module.

Refer to the section [Contextual help>>>Maintenance>>>Services>>>Reboot](#page-339-0).

2- Launch the discovery.

### 4.8.1.6.1 For other issues

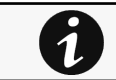

For details on other issues, see the [Troubleshooting](#page-528-0)  section.

# 4.8.2 Alarm configuration

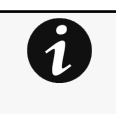

Humidity, temperatures or dry contacts deactivated during commissioning are not displayed. Gauge color code:

- Green: Value inside thresholds.
- Orange/Red: Value outside thresholds.
- Grey: No thresholds provided by the device.

# 4.8.2.1 Temperature

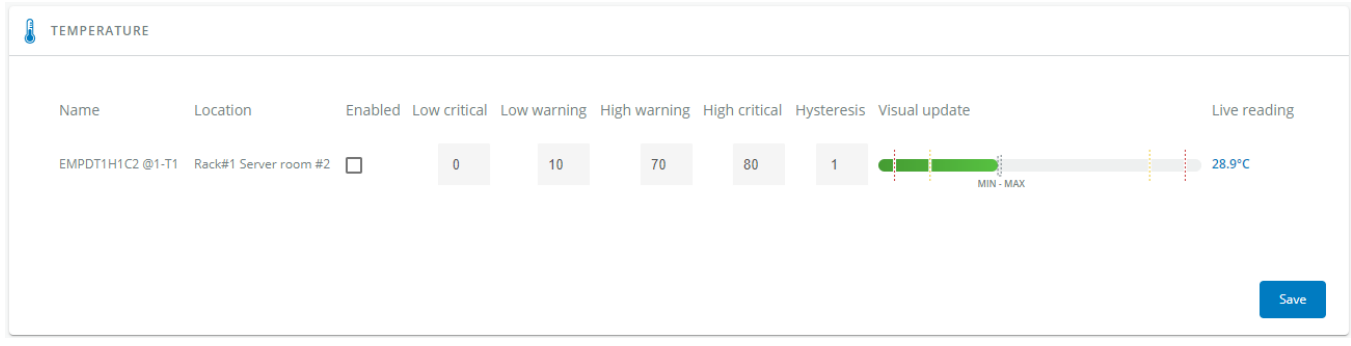

Generic screenshot missing

HPE screenshot missing

Santak screenshot missing

Lenovo screenshot missing

The table shows the following information and settings for each sensor:

- Name
- Location
- Enabled – yes/no
- Low critical threshold – xx°C or xx°F
- Low warning threshold – xx°C or xx°F
- High warning threshold – xx°C or xx°F
- High critical threshold – xx°C or xx°F
- Hysteresis – x°C or x°F Visual update
- • Live reading (MIN-MAX shows the minimal and maximal temperature measured by the sensor)

### 4.8.2.1.1 Actions

#### a Set Enabled

Select and directly change the setting in the table and then Save.

When disabled, no alarm will be sent.

### b Set alarm threshold

Enable the alarm first and then change the setting in the table and then Save.

When a warning threshold is reached, an alarm will be sent with a warning level.

When a critical threshold is reached, an alarm will be sent with a critical level.

### c Set Hysteresis

Enable the alarm first and change the setting in the table and then Save.

The hysteresis is the difference between the value where the alarm turns ON from turning OFF and the value where it turns OFF from turning ON.

# 4.8.2.2 Humidity

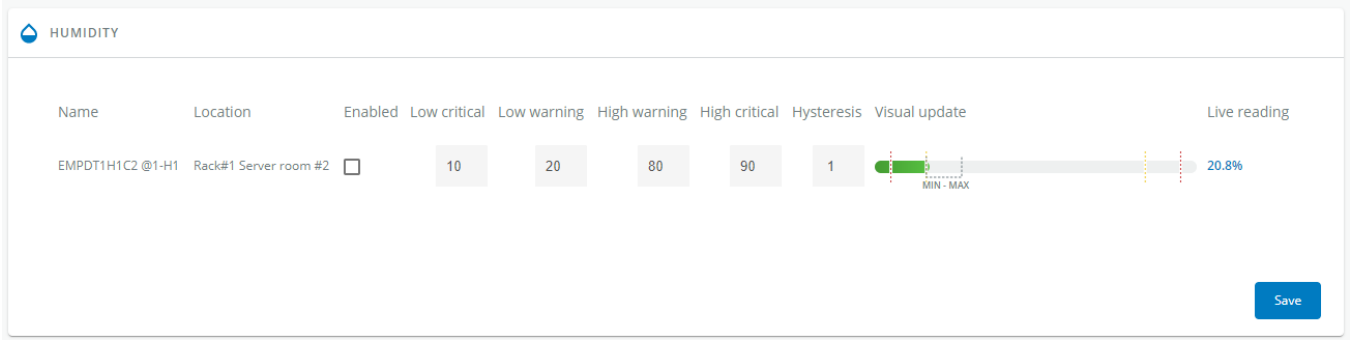

#### Generic screenshot missing

HPE screenshot missing

Santak screenshot missing

#### Lenovo screenshot missing

The table shows the following information and settings for each sensor:

- Name
- Location
- Enabled yes/no
- Low critical threshold xx%
- Low warning threshold xx%
- High warning threshold xx%
- High critical threshold xx%
- Hysteresis – x%
- Visual update
- Live reading (MIN-MAX shows the minimal and maximal humidity measured by the sensor)

### 4.8.2.2.1 Actions

#### a Set Enabled

Select and directly change the setting in the table and then Save.

When disabled, no alarm will be sent.

#### b Set alarm threshold

Enable the alarm first and then change the setting in the table and then Save.

When a warning threshold is reached, an alarm will be sent with a warning level.

When a critical threshold is reached, an alarm will be sent with a critical level.

#### c Set Hysteresis

Enable the alarm first and then change the setting in the table and then Save.

The hysteresis is the difference between the value where the alarm turns ON from turning OFF and the value where it turns OFF from turning ON.

# 4.8.2.3 Dry contacts

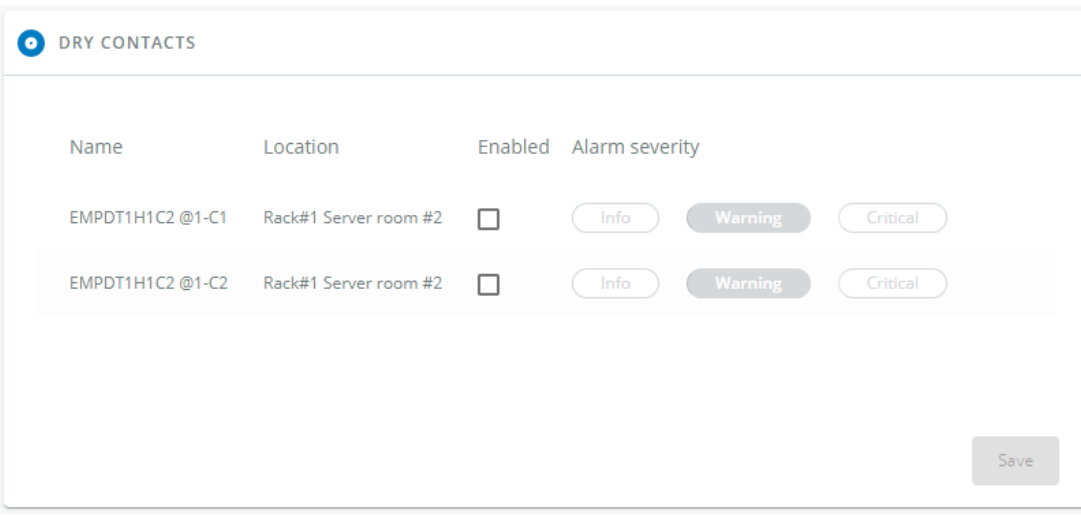

Generic screenshot missing

HPE screenshot missing

Santak screenshot missing

Lenovo screenshot missing

The table shows the following settings for each dry contact:

- Name
- Location
- Enabled – yes/no
- Alarm severity – Info/Warning/Critical

### 4.8.2.3.1 Actions

#### a Set Enabled

Enable the alarm first and then change the setting in the table and then Save. When disabled, no alarm will be sent.

#### b Set alarm severity

Enable the alarm first and then change the setting in the table and then Save.

When the dry contacts is not in a normal position, an alarm will be sent at the selected level.

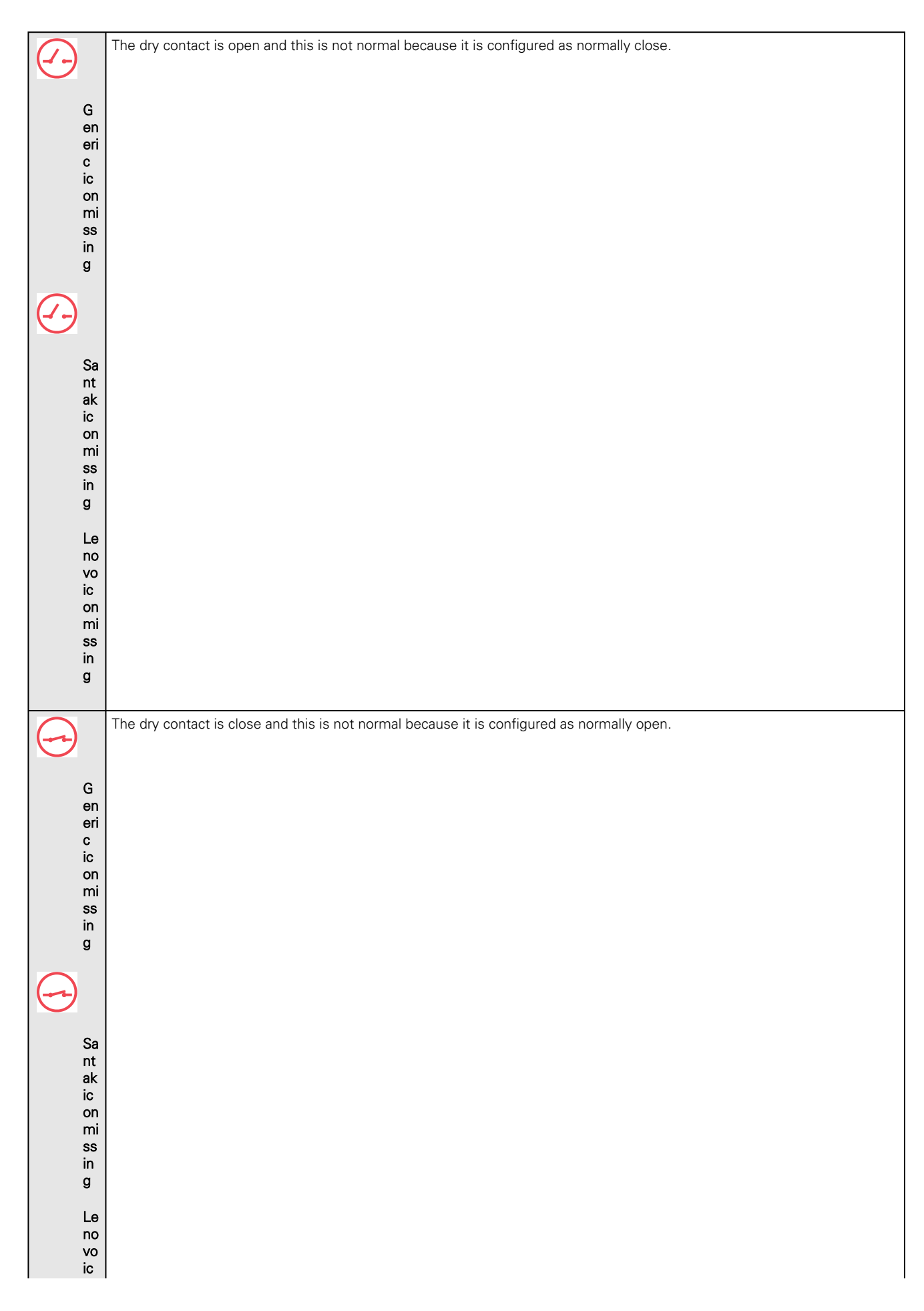

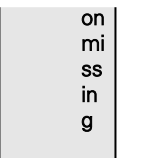

# 4.8.2.4 Specifics

# 4.8.2.5 Default settings and possible parameters - Environment Alarm configuration

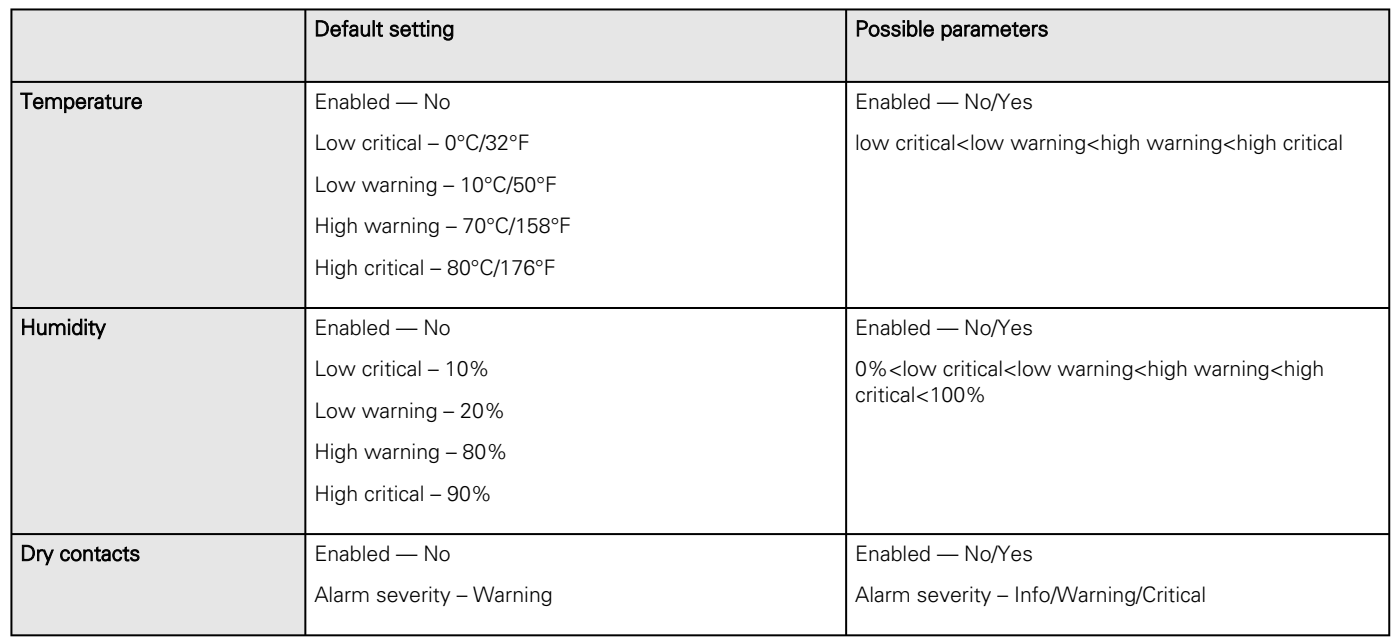

### 4.8.2.5.1 For other settings

 $\mathbf{\hat{i}}$ 

For other settings, see the [Information>>>Default settings parameters](#page-455-0) section.

# 4.8.2.6 Access rights per profiles

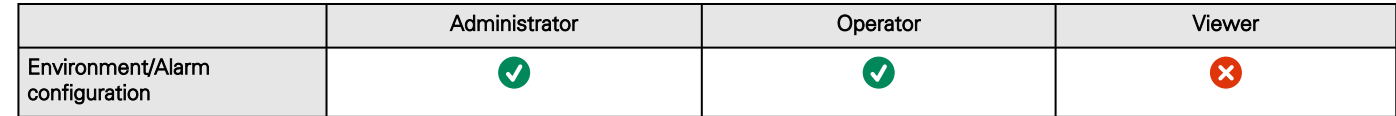

### 4.8.2.6.1 For other access rights

For other access rights, see the [Information>>>Access rights per profiles](#page-467-0) section.  $\bf \hat{i}$ 

# 4.8.2.7 Save and Restore

# 4.8.3 Information

Sensor information is an overview of all the sensors information connected to the Network Module.

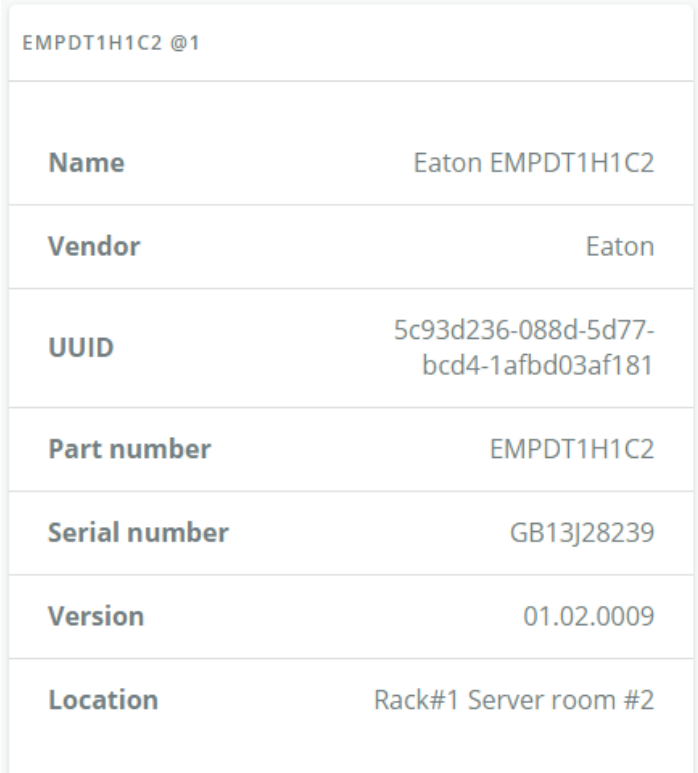

Generic screenshot missing

HPE screenshot missing

Santak screenshot missing

Lenovo screenshot missing

- Physical name
- Vendor
- Part number
- Firmware version
- UUID
- Serial number
- Location

# 4.8.3.1 Specifics

# 4.8.3.2 Access rights per profiles

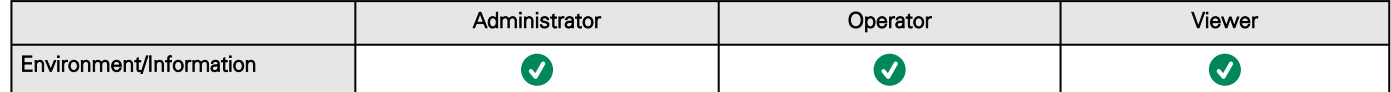

### 4.8.3.2.1 For other access rights

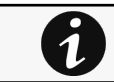

For other access rights, see the [Information>>>Access rights per profiles](#page-467-0) section.

# 4.9 Settings

# 4.9.1 General

# 4.9.1.1 System details

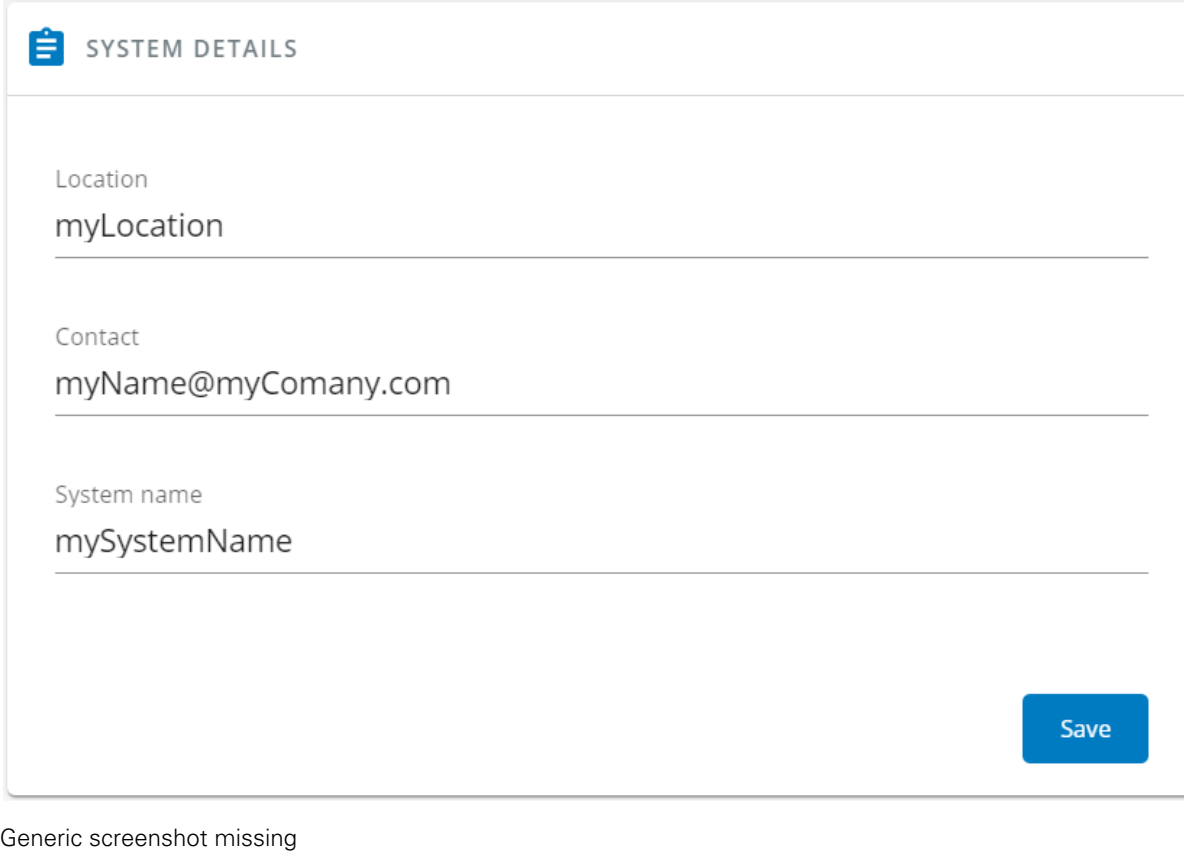

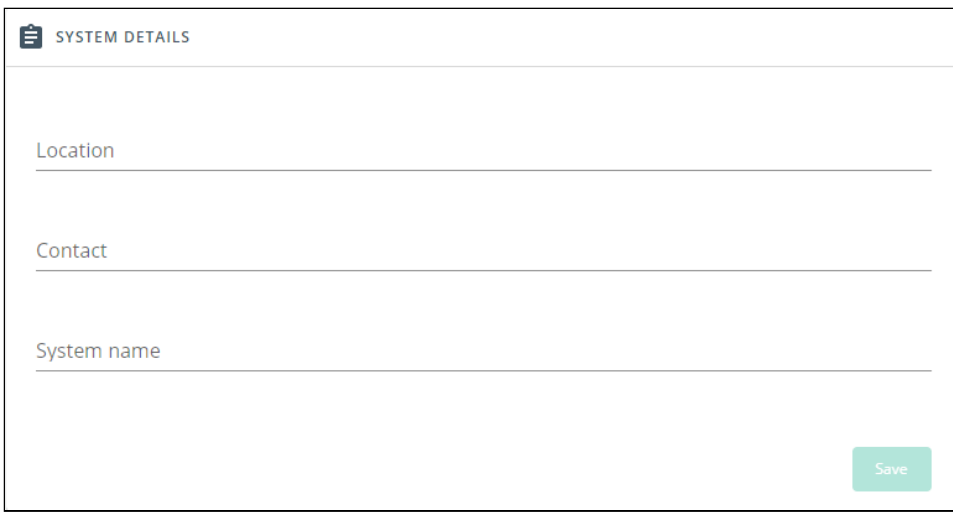

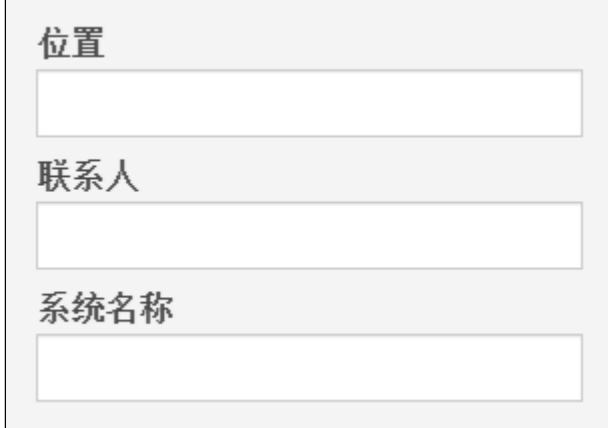

Lenovo screenshot missing

### 4.9.1.1.1 Location

Text field that is used to provide the card location information. Card system information is updated to show the defined location.

### 4.9.1.1.2 Contact

Text field that is used to provide the contact name information. Card system information is updated to show the contact name.

### 4.9.1.1.3 System name

Text field that is used to provide the system name information. Card system information is updated to show the system name.

# 4.9.1.2 Date & Time

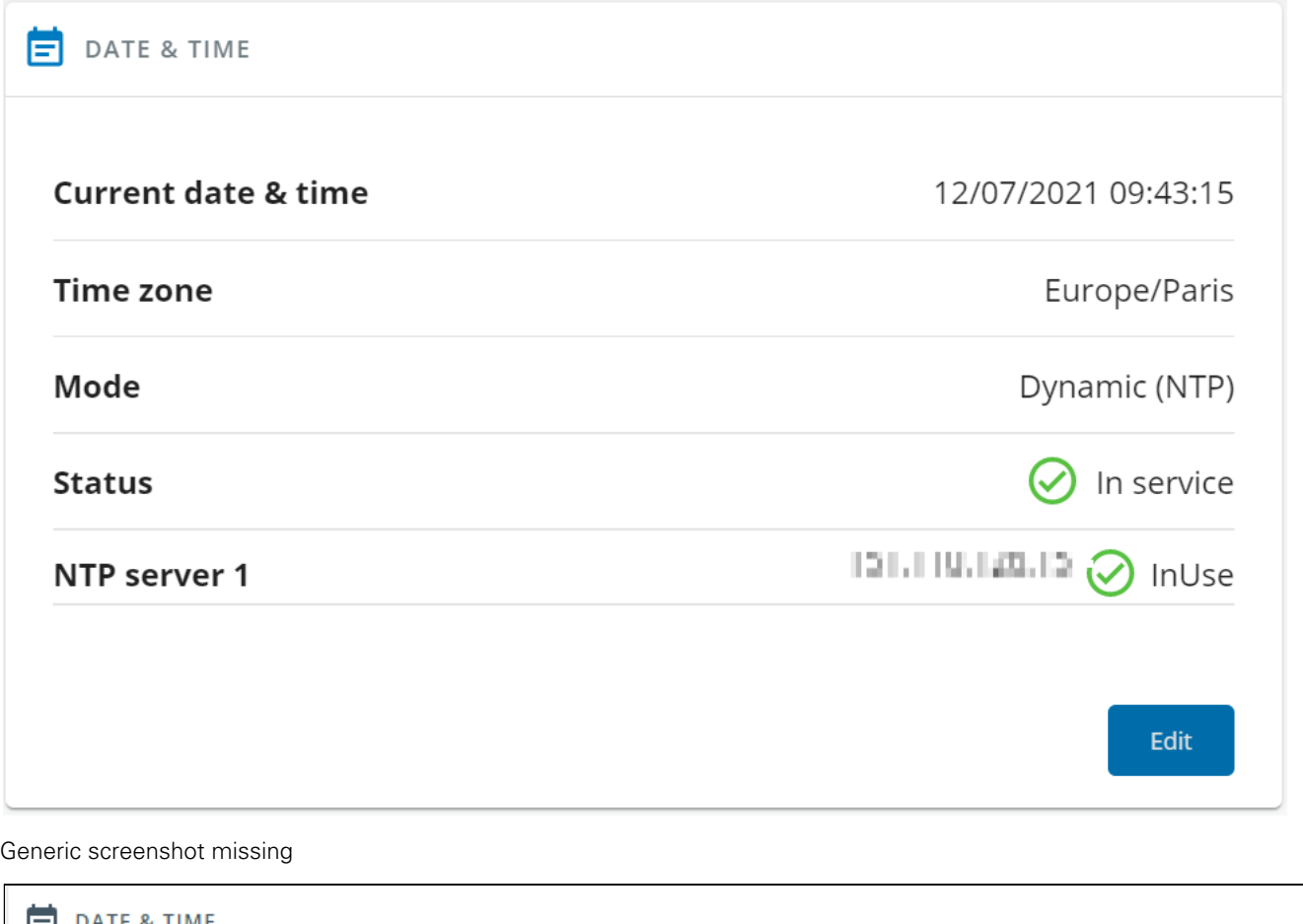

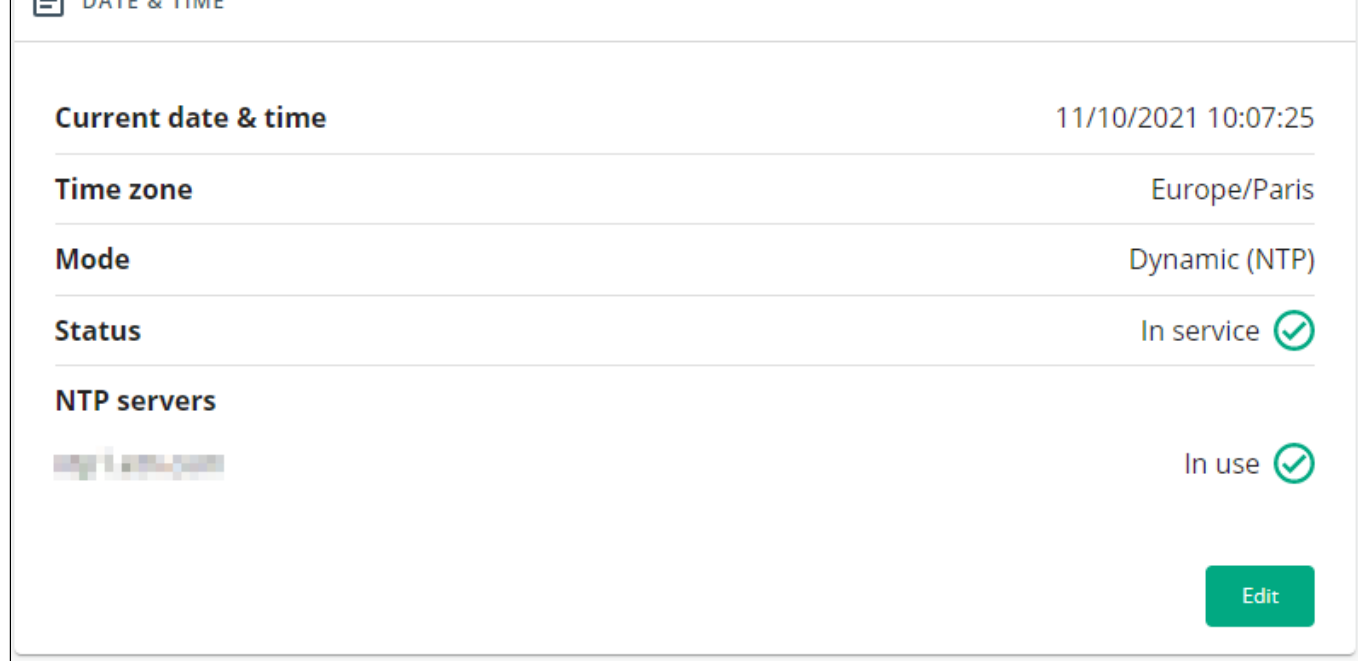

Santak screenshot missing

Lenovo screenshot missing

The current date and time appears at the top of the screen.

You can set the time either manually or automatically.

### 4.9.1.2.1 Manual mode: Manually entering the date and time

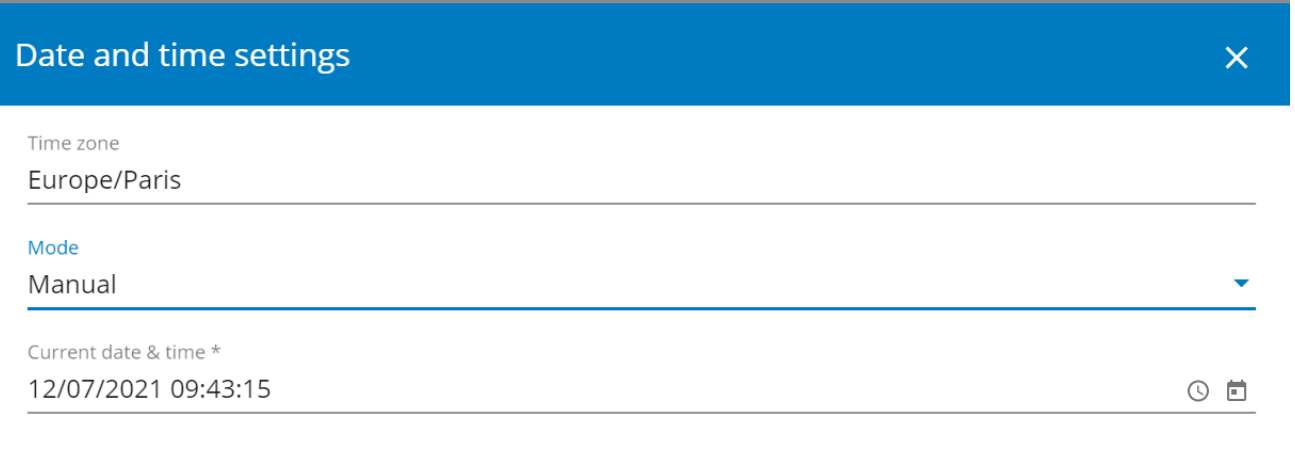

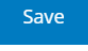

Generic screenshot missing

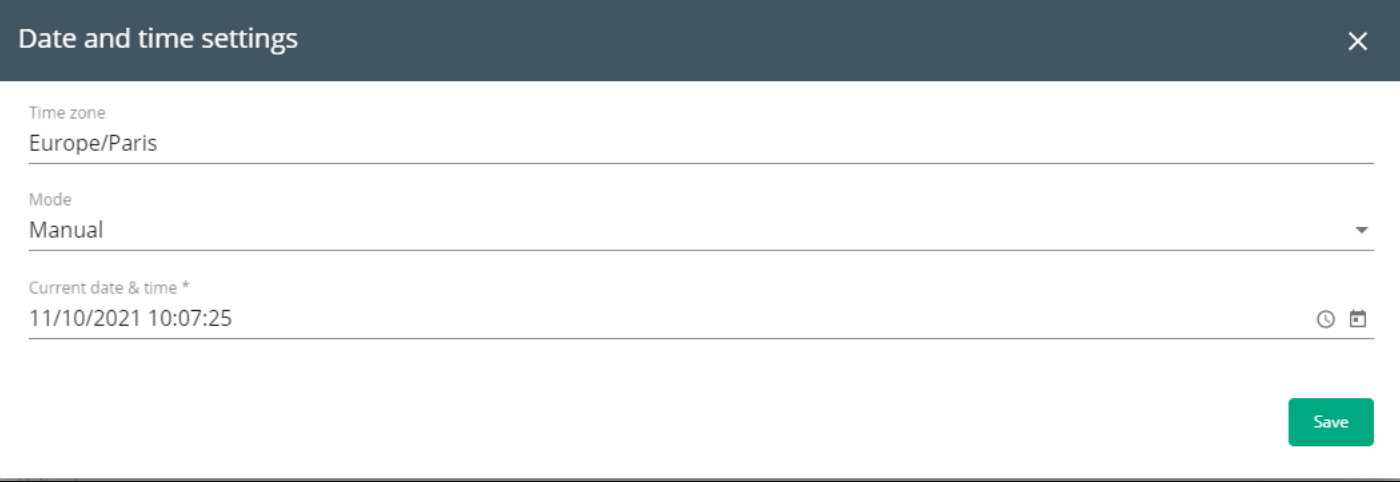

Santak screenshot missing

Lenovo screenshot missing

1. Select the time zone for your geographic area.

2. Select the date and time.

3. Save the changes.

### 4.9.1.2.2 Dynamic (NTP): Synchronizing the date and time with an NTP server

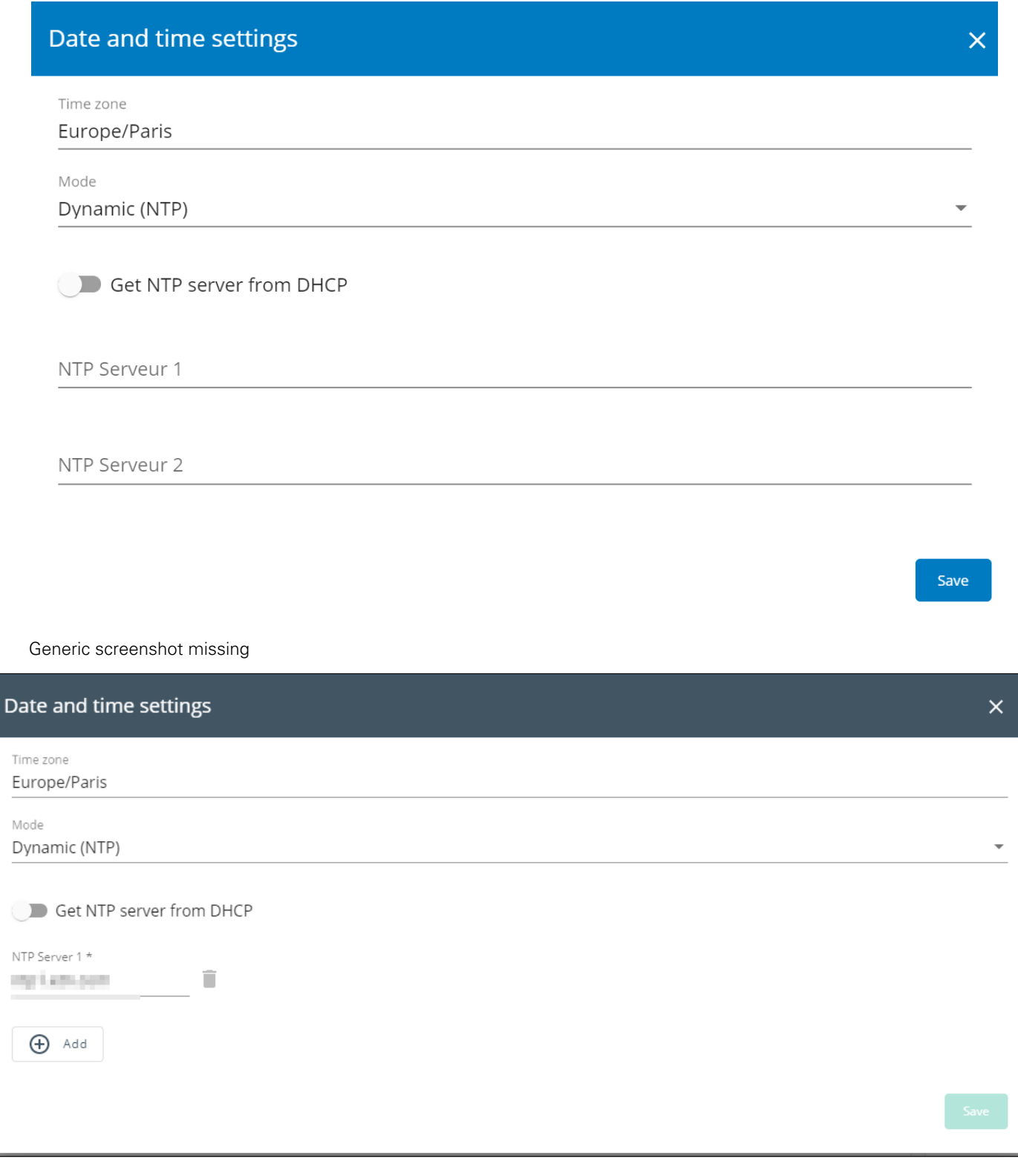

Santak screenshot missing

Lenovo screenshot missing

- 1. Select the time zone for your geographic area.
- 2. Enter the IP address or host name of the NTP servers in the NTP server fields (up to 5 servers).
- 3. Save the changes.

Save

### 4.9.1.2.3 Dynamic (NTP): Synchronizing the date and time from the DHCP server

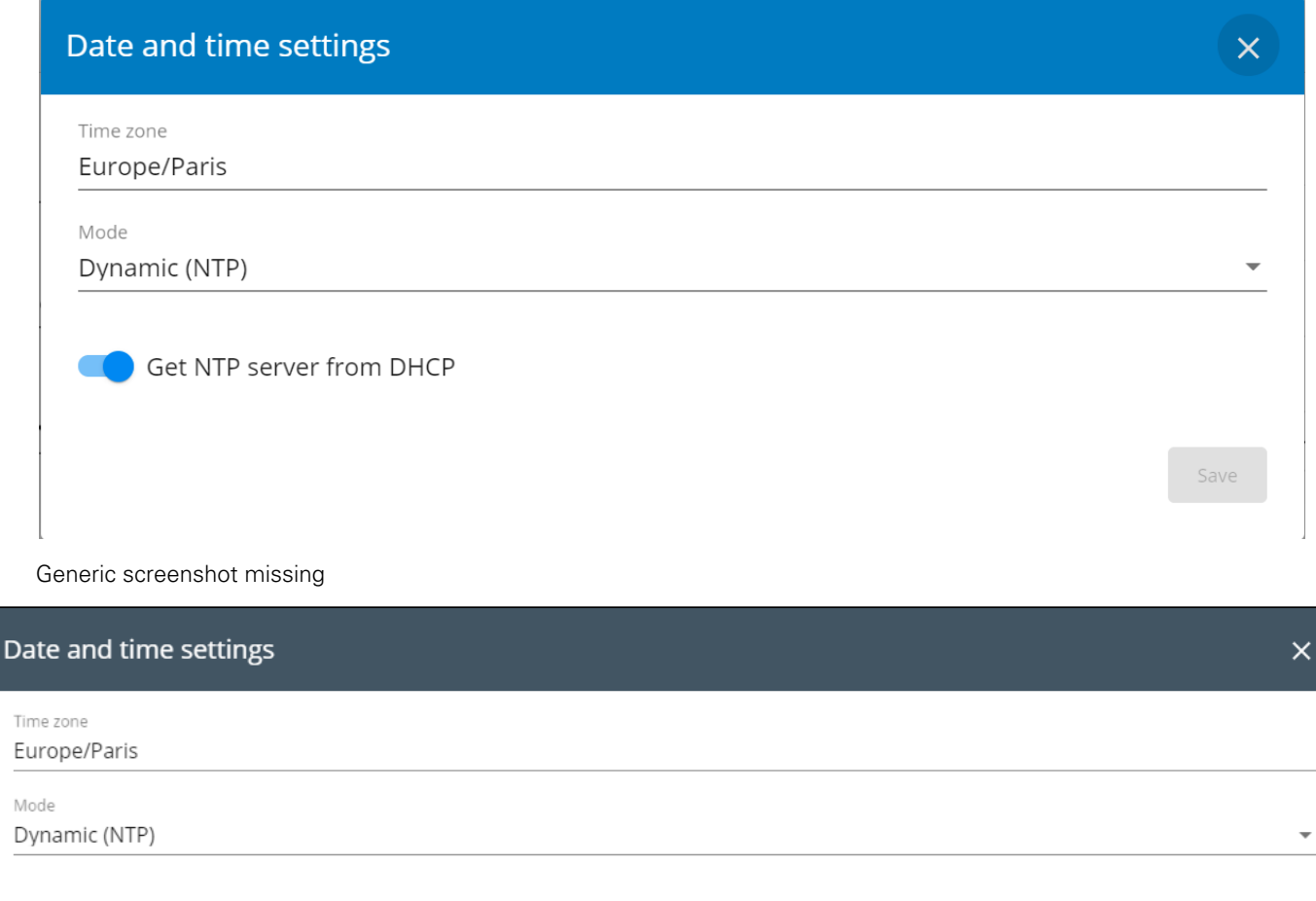

Get NTP server from DHCP  $\sim$ 

Santak screenshot missing

Lenovo screenshot missing

- 1. Select the time zone for your geographic area.
- 2. Select Get NTP server from DHCP
- 3. Save the changes.

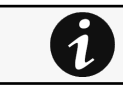

DST is managed based on the time zone.

# 4.9.1.3 LCD Pin

Allows to activate/disactivate the LCD pin code and edit the code.

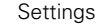

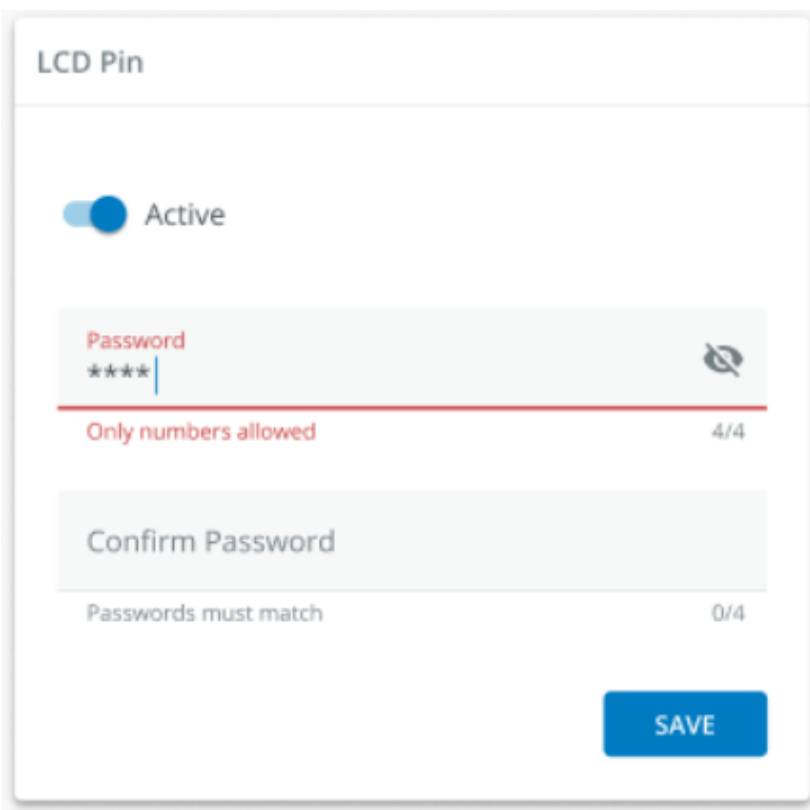

# 4.9.1.4 Email notification settings

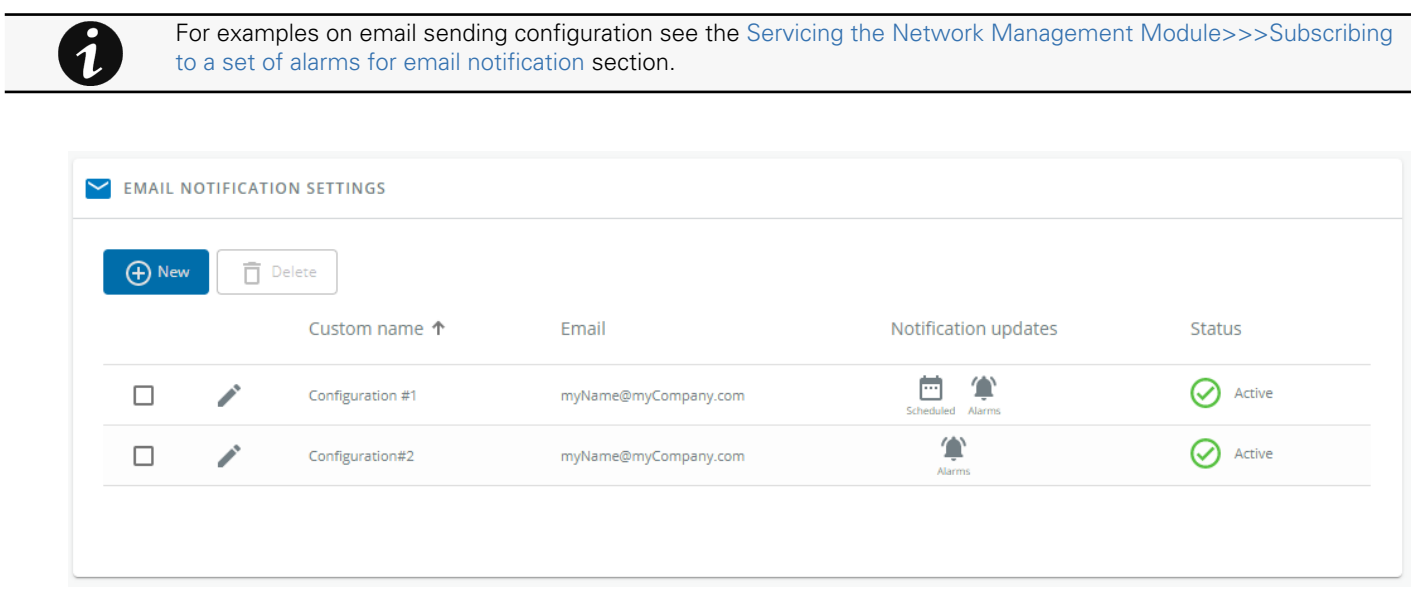

Generic screenshot missing

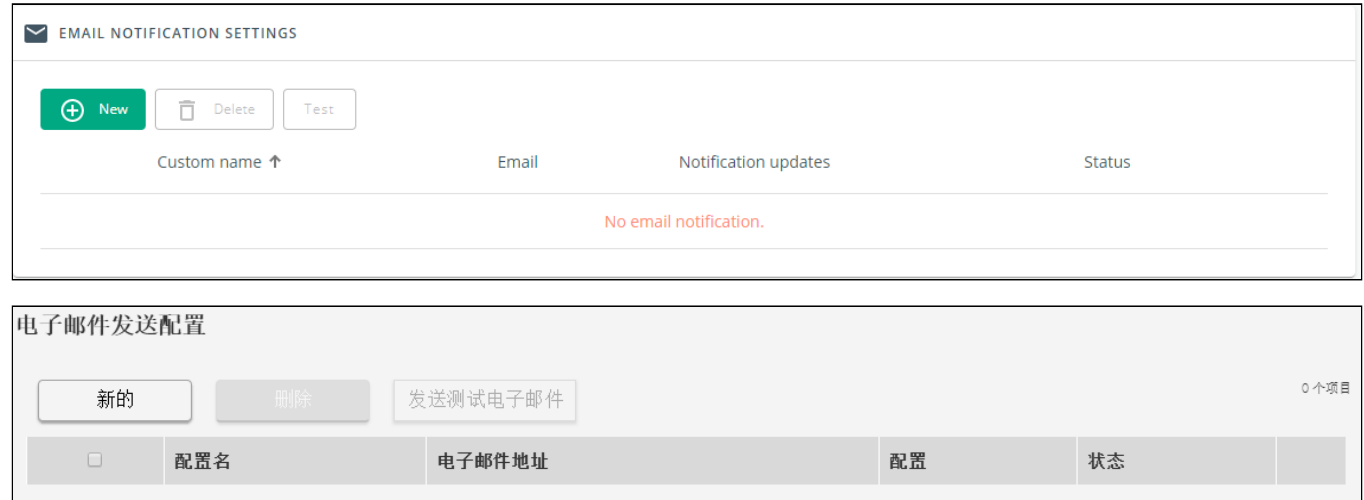

Lenovo screenshot missing

### 4.9.1.4.1 Email sending configuration table

The table shows all the email sending configuration and includes the following details:

- Configuration name
- Email address
- Notification updates – Displays Events notification/Periodic report icons when active.
- Status – Active/Inactive/In delegation

### 4.9.1.4.2 Actions

#### a Add

Press the **New** button to create a new email sending configuration.

#### b Remove

Select an email sending configuration and press the Delete button to remove it.

#### c Edit

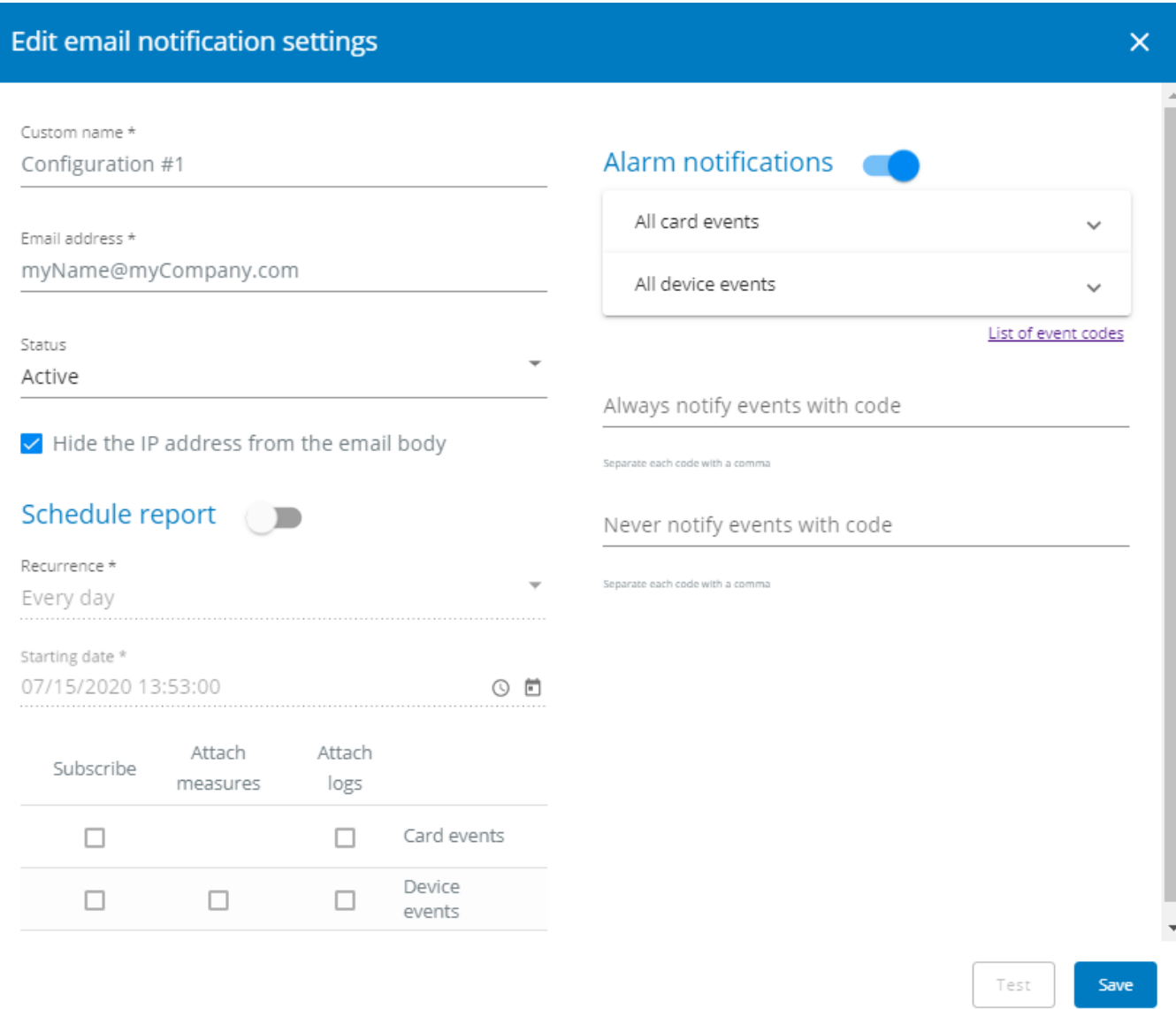

Generic screenshot missing

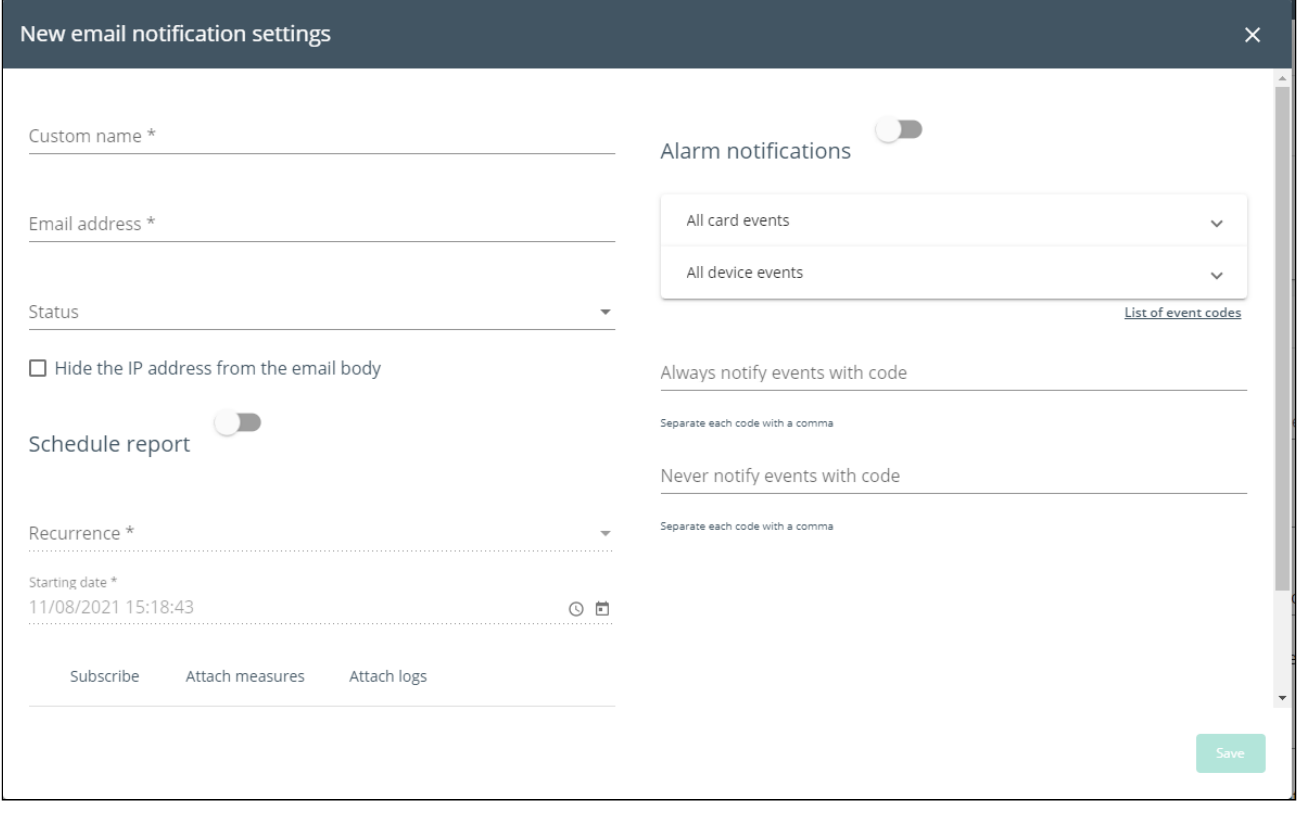

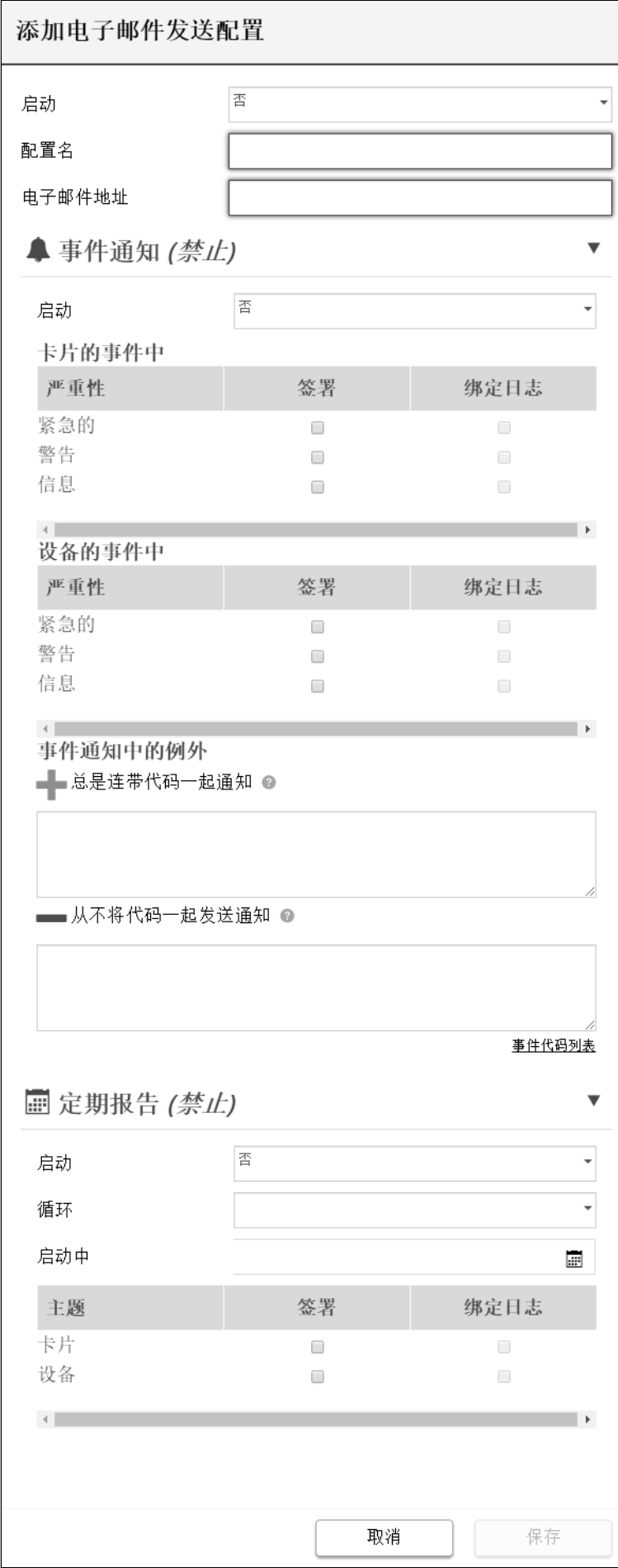

Press the pen icon to edit email sending configuration:

Generic icon missing

Santak icon missing

Lenovo icon missing

You will get access to the following settings:

- Custom name
- Email address
- Status – Active/Inactive
- Hide the IP address from the email body – Disabled/Enabled This setting will be forced to Enabled if Enabled in the SMTP settings.
- Schedule report – Active/Recurrence/Starting/Topic selection – Card/Devices

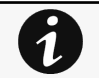

Attachment will contains only logs that have occurred during the recurrence.

• Alarm notifications – Severity level/Attach logs/Exceptions on events notification

# 4.9.1.5 SMTP settings

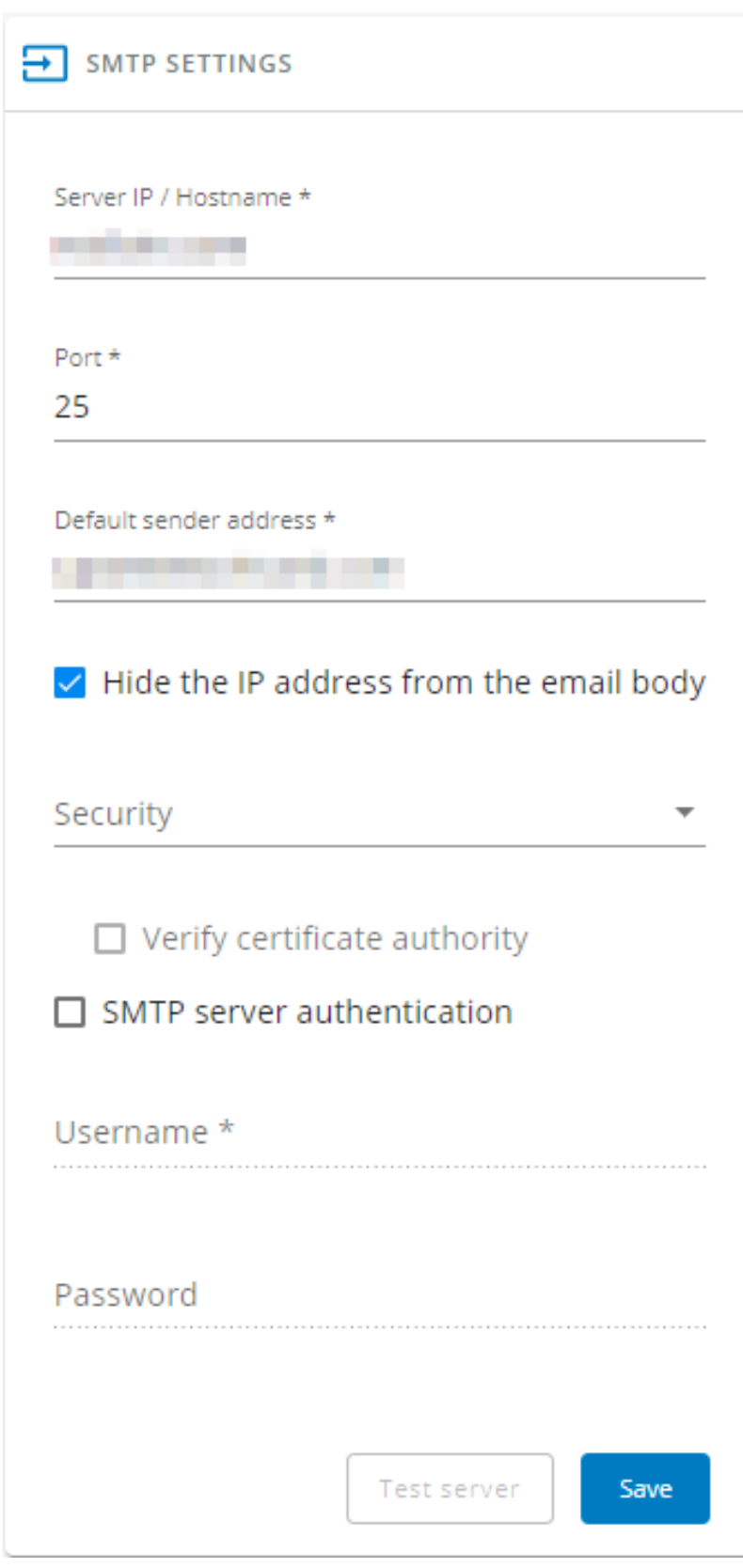

Generic screenshot missing

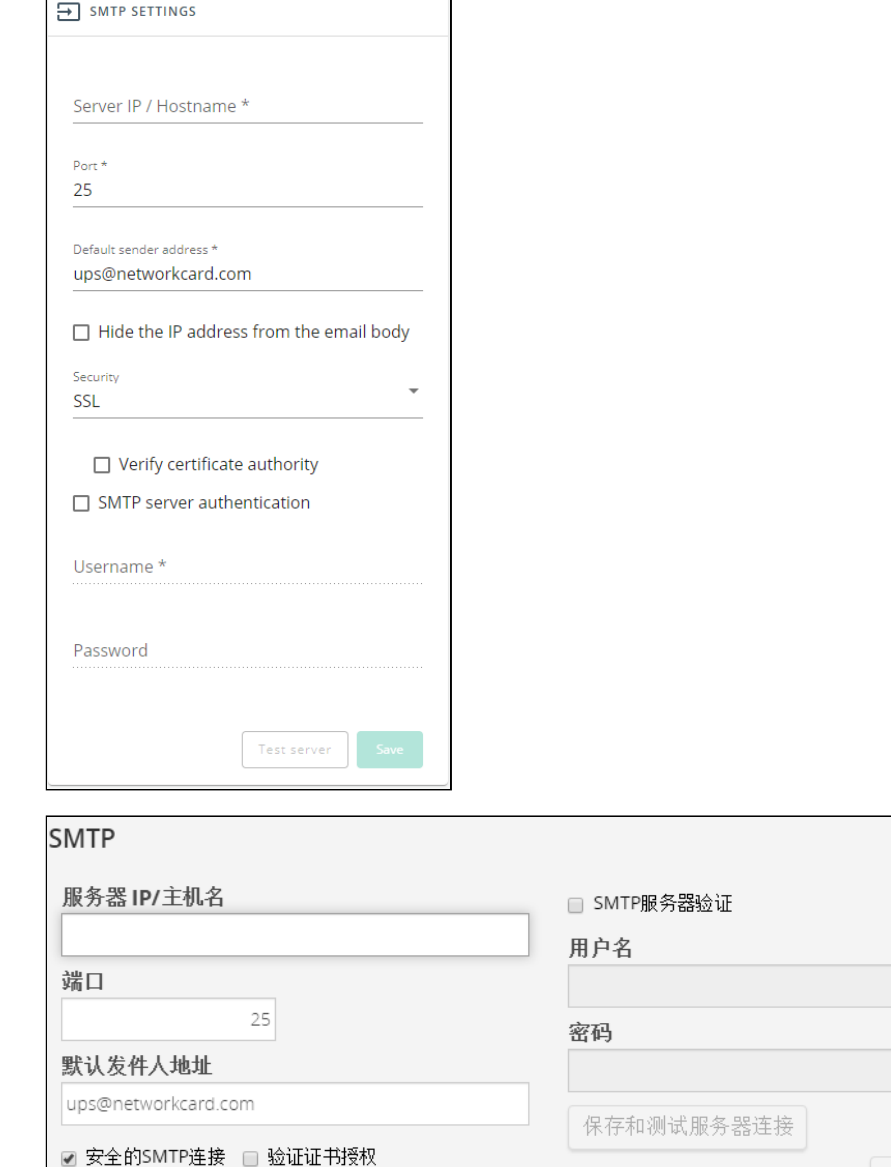

Lenovo screenshot missing

SMTP is an internet standard for electronic email transmission.

The following SMTP settings are configurable:

• Server IP/Hostname – Enter the host name or IP address of the SMTP server used to transfer email messages in the SMTP Server field.

保存

- Port
- Default sender address
- Hide the IP address from the email body - Disabled/Enabled
- If Enabled, it will force this setting to Enabled in the Email notification settings.
- Secure SMTP connection – Verify certificate authority
- SMTP server authentication – Username/Password ( Read below note for Gmail Configuration regarding the password )

Select the SMTP server authentication checkbox to require a user name and a password for SNMP authentication, enter the Username and the Password.

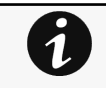

# Gmail Users

Google no more allow the card to send email using your Gmail account password, but requires you to use a dedicated "App passwords" instead.

To proceed, you need first to enable a [2-Step Verification o](https://support.google.com/accounts/answer/185839)n your Google account. Then you need to follow these steps to generate an "App password" that you'll be required to configure SMTP server authentication in the card (instead of your google account usual password):

- 1. Go to <https://security.google.com/settings/security/apppasswords> and sign in to your account.
- 2. Choose Mail from the list of available apps.
- 3. Choose Other from the device list.
- 4. Enter your Custom Name. You can put any name such as "eaton-card" in it.
- 5. Click the Generate button.
- 6. Copy the password and put in the password field. ( The same password can be reused across multiple cards)

Be careful, this password cannot be recovered after clicking the "Done" button. If lost, you'll have to regenerate a new password & reapply it in the settings.

7. Click the **Done** button, and that's it.

• Save and test server configuration

# 4.9.1.6 Serial Console

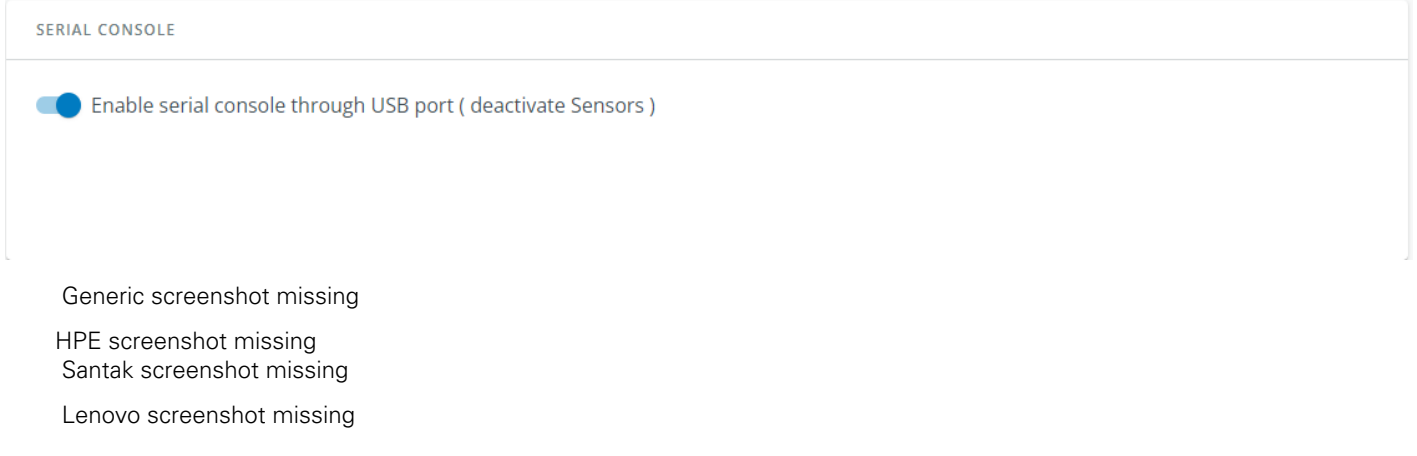

You can enable serial console access through USB by toggling this option.

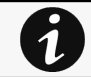

This will deactivate the sensors. You need to reboot the card for the change to be effective.

# 4.9.1.7 Specifics

# 4.9.1.8 Default settings and possible parameters - General

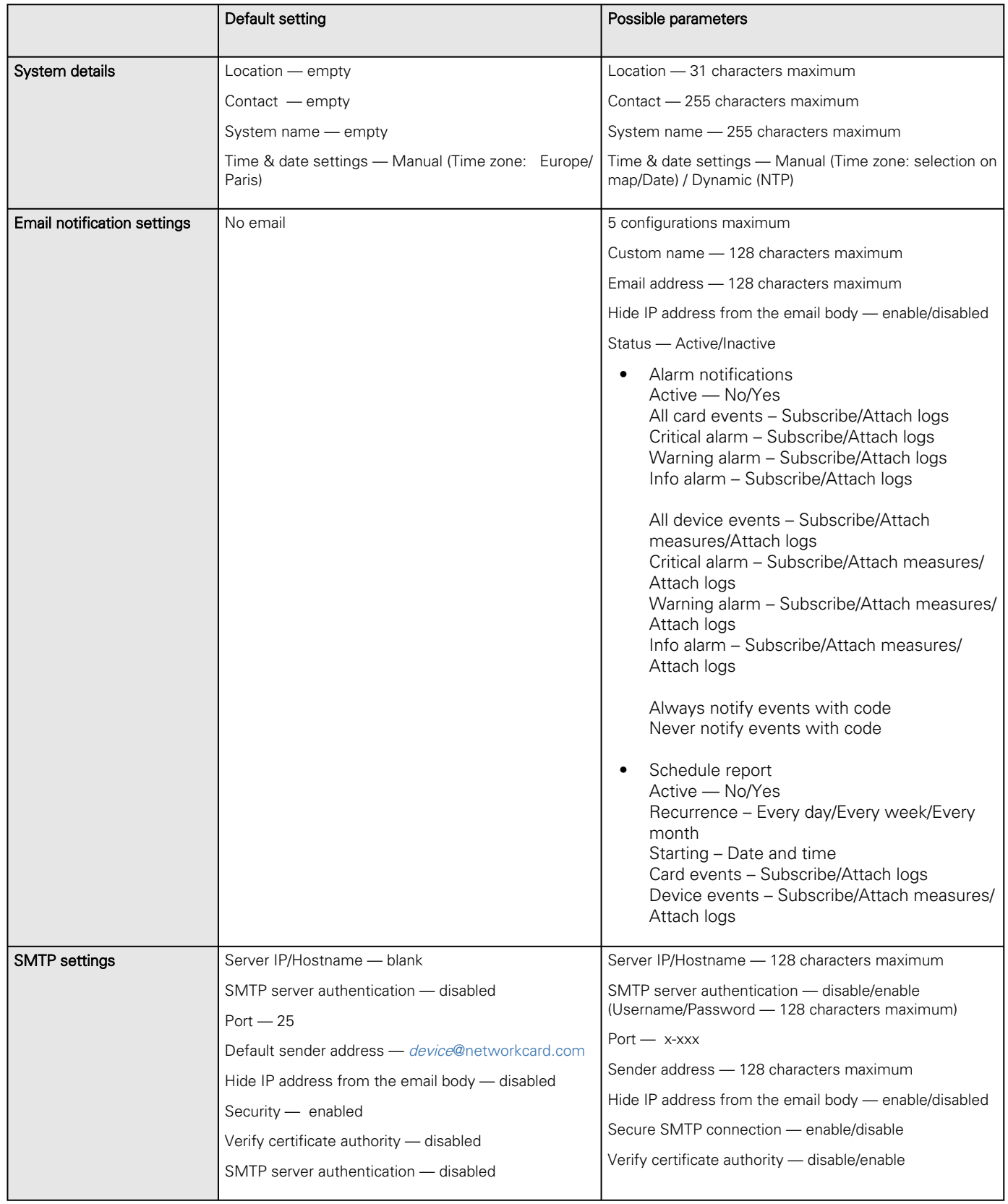

### 4.9.1.8.1 For other settings

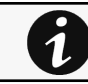

For other settings, see the [Information>>>Default settings parameters](#page-455-0) section.

# 4.9.1.9 Access rights per profiles

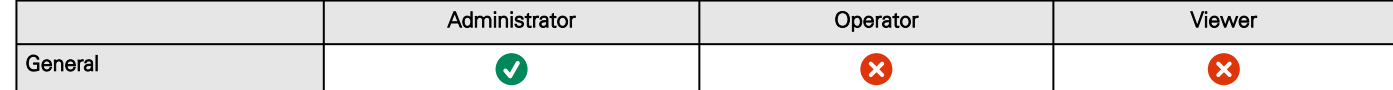

### 4.9.1.9.1 For other access rights

For other access rights, see the [Information>>>Access rights per profiles](#page-467-0) section.

### 4.9.1.10 CLI commands

**email-test**

 $\tilde{\boldsymbol{l}}$ 

Description

mail-test sends test email to troubleshoot SMTP issues.

Help

```
Usage: email-test <command> ...
Test SMTP configuration.
Commands:
  email-test -h, --help, Display help page
  email-test -r, --recipient <recipient_address>
  Send test email to the 
     <recipient_address> Email address of the recipient
```
#### **time**

Description

Command used to display or change time and date.

Help

For Viewer and Operator profiles:

```
time -h
 Usage: time [OPTION]...
 Display time and date.
   -h, --help display help page
    -p, --print display date and time in YYYYMMDDhhmmss format
```
For Administrator profile:

```
time -h
Usage: time [OPTION]...
Display time and date, change time and date.
  -h, --help display help page
    -p, --print     display date and time in YYYYMMDDhhmmss format
    -s, --set <mode>
            Mode values:
            - set date and time (format YYYYMMDDhhmmss)
           manual <date and time>
            - set preferred and alternate NTP servers
                     ntpmanual <preferred server> <alternate server>
            - automatically set date and time
                     ntpauto
Examples of usage:
-> Set date 2017-11-08 and time 22:00
          time --set manual 201711082200
-> Set preferred and alternate NTP servers
          time --set ntpmanual fr.pool.ntp.org de.pool.ntp.org
```
Examples of usage

```
 -> Set date 2017-11-08 and time 22:00
     time --set manual 201711082200
 -> Set preferred and alternate NTP servers
     time --set ntpmanual fr.pool.ntp.org de.pool.ntp.org
```
### 4.9.1.10.1 For other CLI commands

See the CLI commands in the [Information>>>CLI](#page-503-0) section.

# 4.9.1.11 Save and Restore

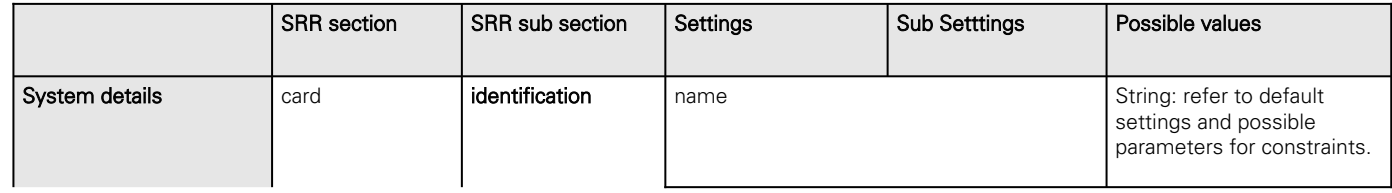

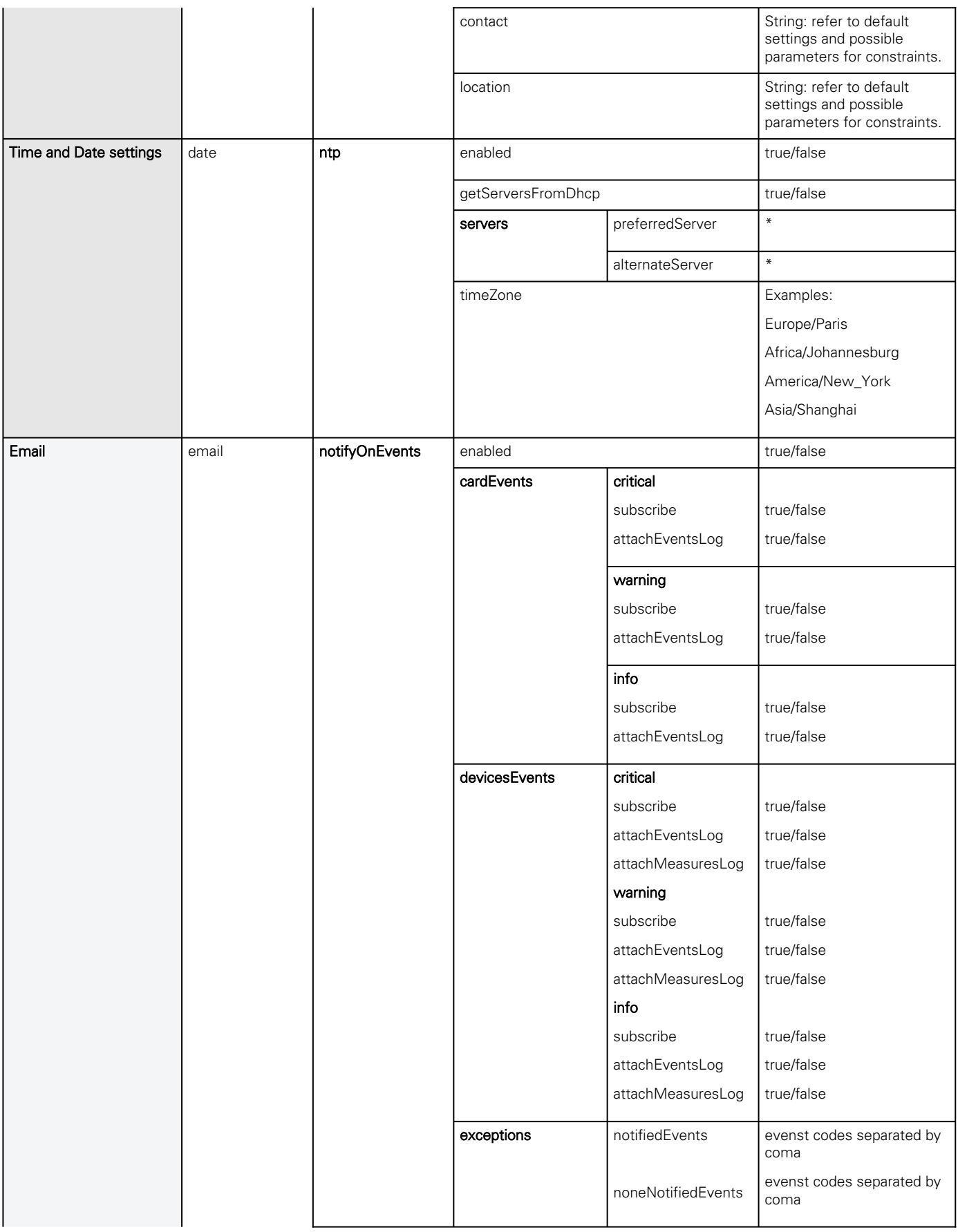

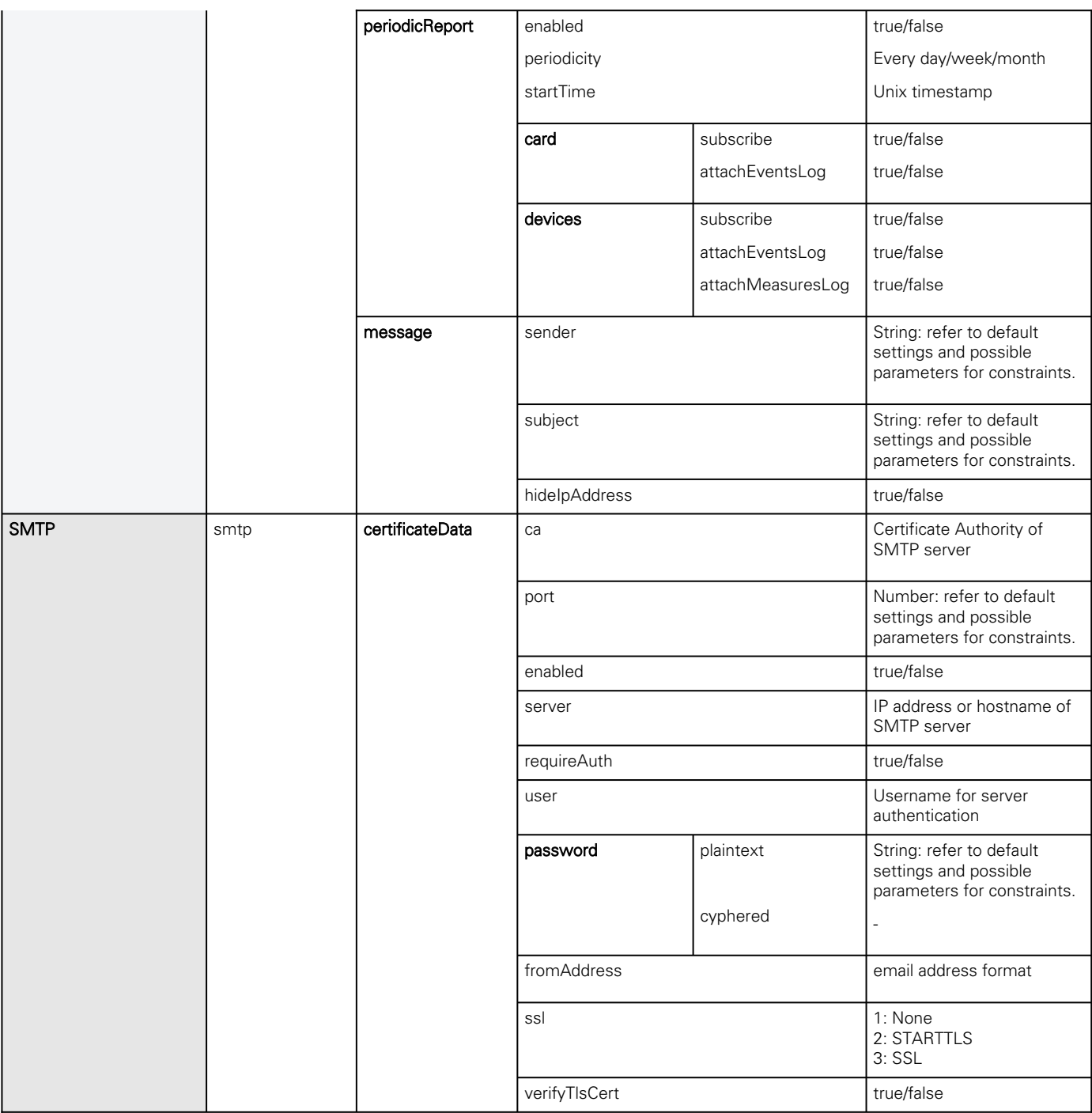

### 4.9.1.11.1 Additional information

For details on Save and Restore, see the [Save and Restore](#page-399-0) section.

# 4.9.1.12 Troubleshooting

0

**SMTP server configuration does not work with Gmail**

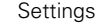

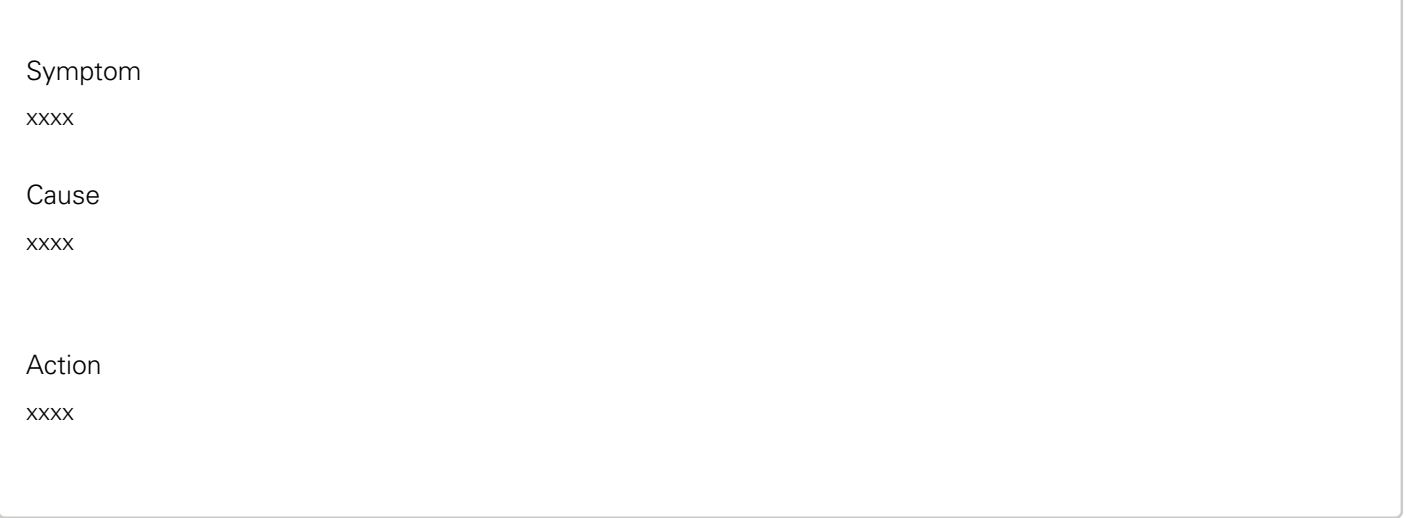

### 4.9.1.12.1 For other issues

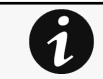

For details on other issues, see the [Troubleshooting](#page-528-0)  section.

# 4.9.2 Local users

# 4.9.2.1 Local users table

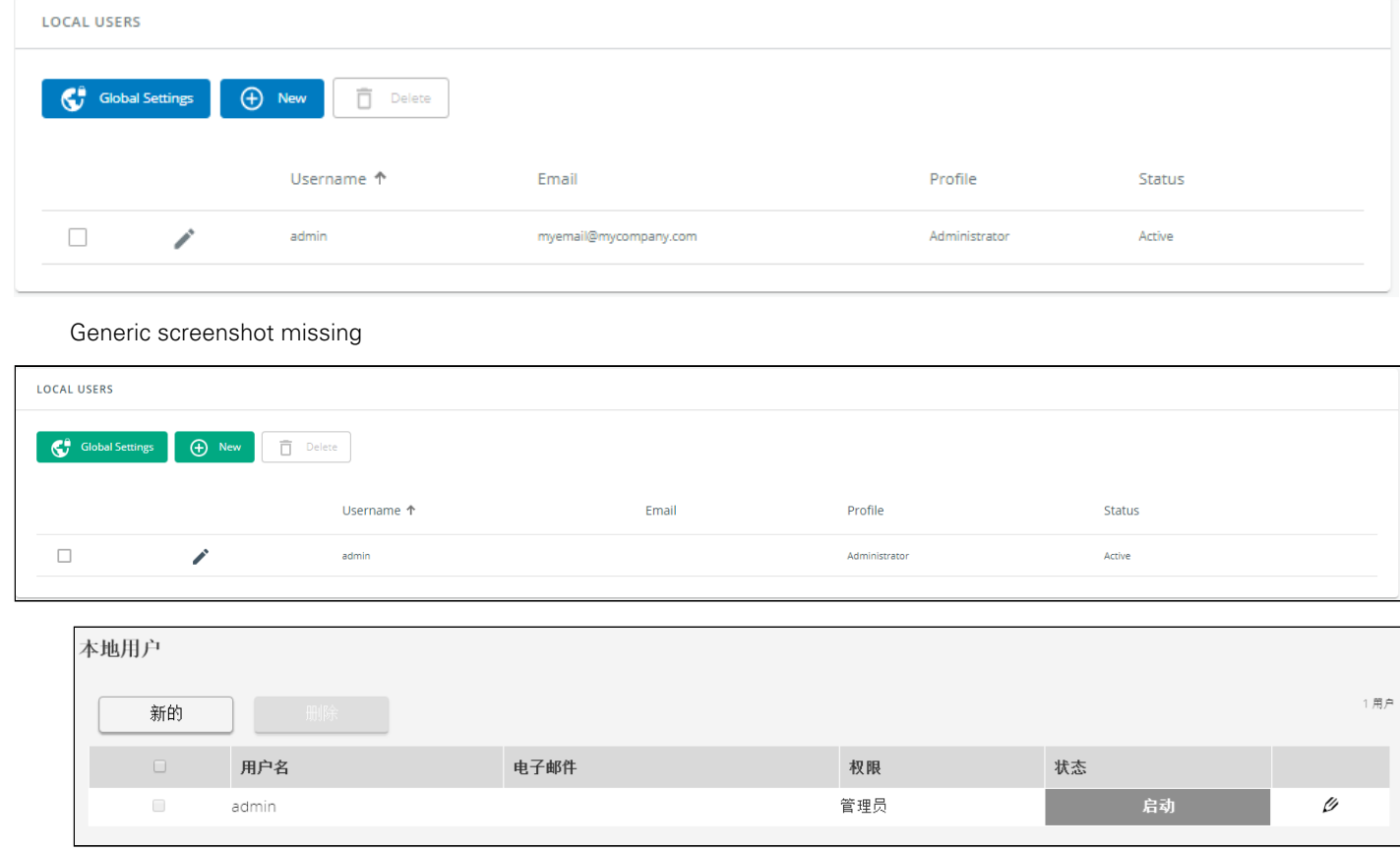

Lenovo screenshot missing

The table shows all the supported local user accounts and includes the following details:

- Username
- Email
- Profile
- Status – Status could take following values – Inactive/Locked/Password expired/Active

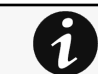

For the list of access rights per profile refer to the section Full documentation>>>Information>>>Access rights per profiles.

### 4.9.2.1.1 Actions

#### a Add

Press the **New** button to add new local users.

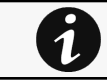

You can add up to 20 local users. Kindly note that above 10 users connected simultaneously, it is likely to consume a lot of CPU resources resulting in slower card performance.

#### b Remove

Select a user and press the Delete button to remove it.

#### c Edit

Press the pen logo to edit user information:

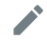

Generic icon missing

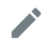

Santak icon missing

Lenovo icon missing

You will get access to the following settings:

- Active
- Profile
- Username
- Full name
- Email
- Phone
- Organization – Notify by email about account modification/Password
- Reset password
- Generate randomly
- Enter manually
- Force password to be changed on next login

#### d Global settings

**Global user settings** 

# **Password settings**

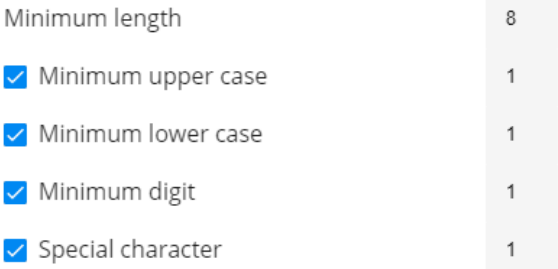

# **Password expiration**

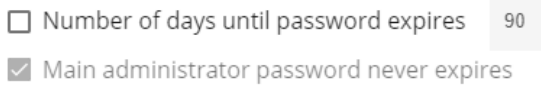

### Lock account

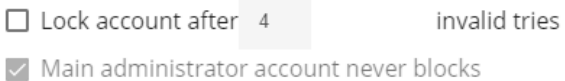

# **Account timeout**

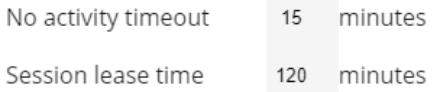

Save

Generic screenshot missing

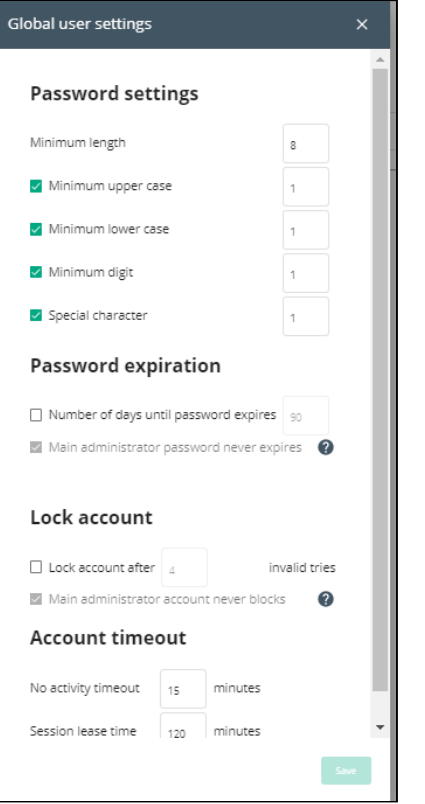

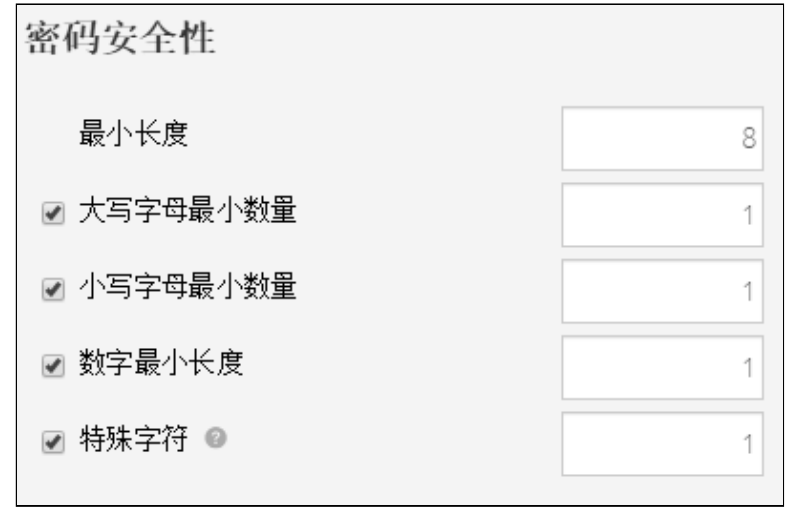

Lenovo screenshot missing

Press Save after modifications.

Password settings To set the password strength rules, apply the following restrictions:

- Minimum length
- Minimum upper case
- Minimum lower case
- Minimum digit
- Special character

#### Password expiration

To set the password expiration rules, apply the following restrictions:

• Number of days until password expires

• Main administrator password never expire

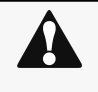

#### Main administrator password never expires

- 1. If this feature is disabled, the administrator account can be locked after the password expiration.
- 2. If Enabled, the administrator password never expires, make sure it is changed regularly.

Lock account

- Lock account after a number of invalid tries
- Main administrator account will never block

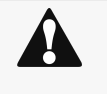

#### Main administrator account will never block

- 1. If this feature is disabled, the administrator account can be locked after the number of failed connections defined.
- 2. If Enabled, the security level of the administrator account is reduced because unlimited password entry attempts are allowed.

#### Account timeout

To set the session expiration rules, apply the following restrictions:

• No activity timeout (in minutes).

If there is no activity, session expires after the specified amount of time.

• Session lease time (in minutes).

If there is activity, session still expires after the specified amount of time.

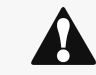

#### Main administrator password never expires

When new settings are set, parameters will be taken into account on their next connection to the card.

# 4.9.2.2 Specifics

# 4.9.2.3 Default settings and possible parameters - Global user settings and Local users

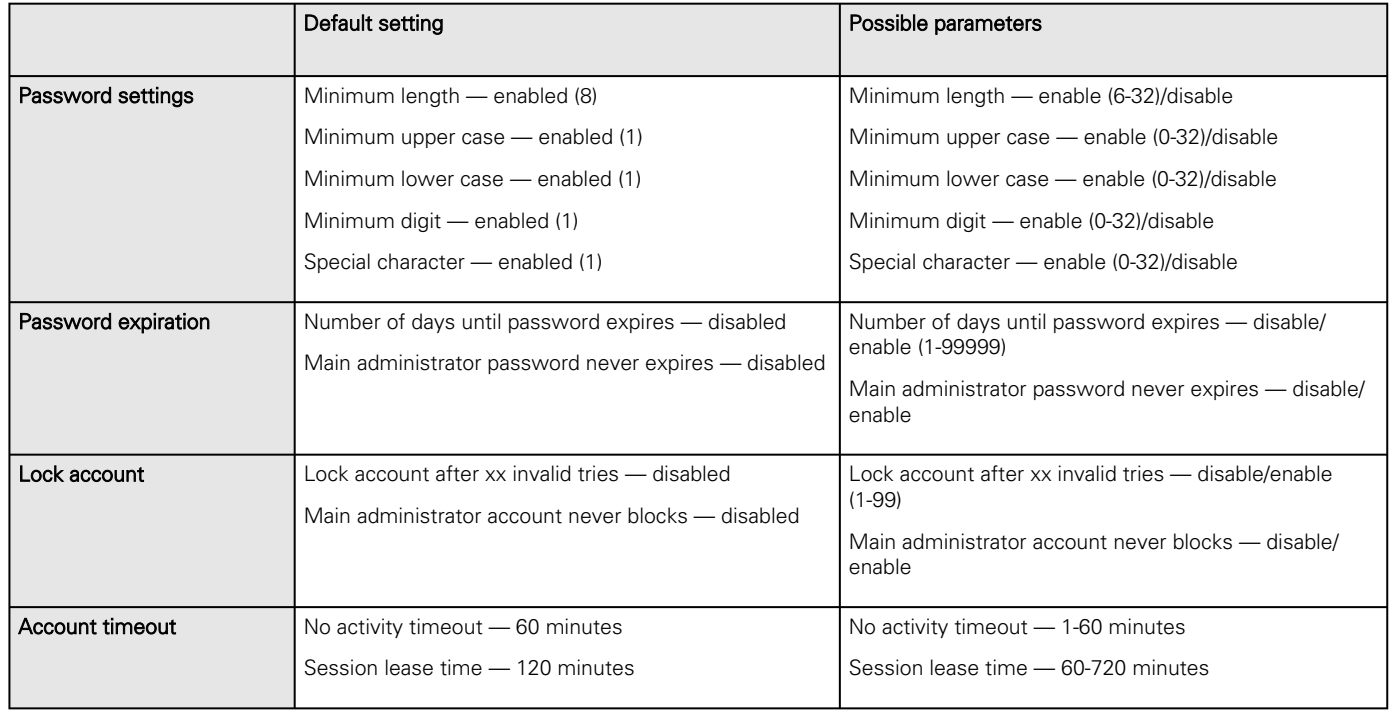

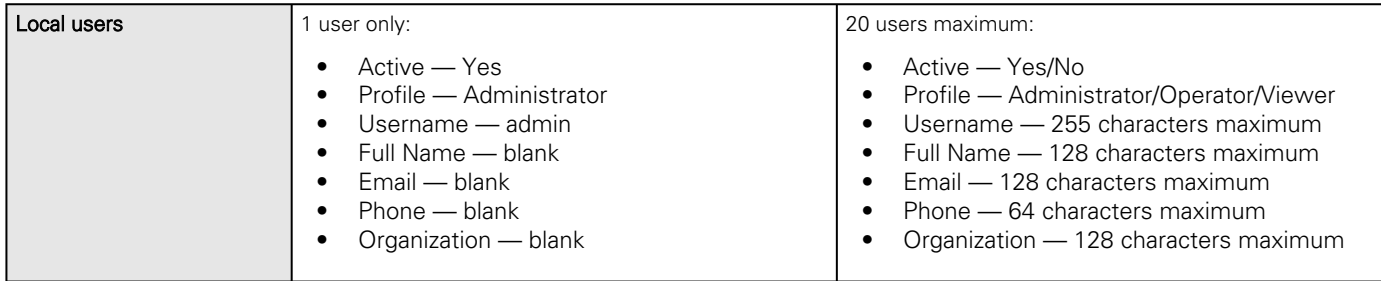

### 4.9.2.3.1 For other settings

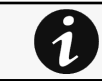

For other settings, see the [Information>>>Default settings parameters](#page-455-0) section.

# 4.9.2.4 Access rights per profiles

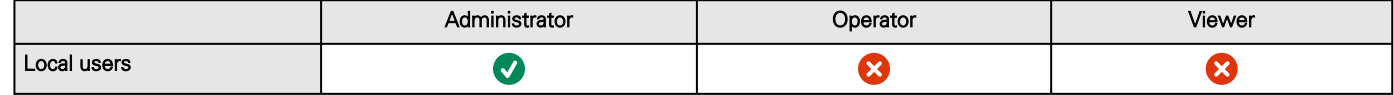

### 4.9.2.4.1 For other access rights

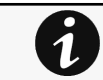

For other access rights, see the [Information>>>Access rights per profiles](#page-467-0) section.

# 4.9.2.5 CLI commands

### • • **whoami** Description whoami displays current user information: Username Profile

• Realm

#### **logout**

#### Description

Logout the current user.

Help

logout <cr> logout the user

### 4.9.2.5.1 For other CLI commands

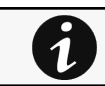

See the CLI commands in the [Information>>>CLI](#page-503-0) section.

# 4.9.2.6 Troubleshooting

#### **How do I log in if I forgot my password?**

Action

- Ask your administrator for password initialization.
- If you are the main administrator, your password can be reset manually by following steps described in the Servicing the Network Management Module>>>Recovering main administrator password .

### 4.9.2.6.1 For other issues

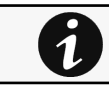

For details on other issues, see the [Troubleshooting](#page-528-0)  section.

# 4.9.2.7 Save and Restore

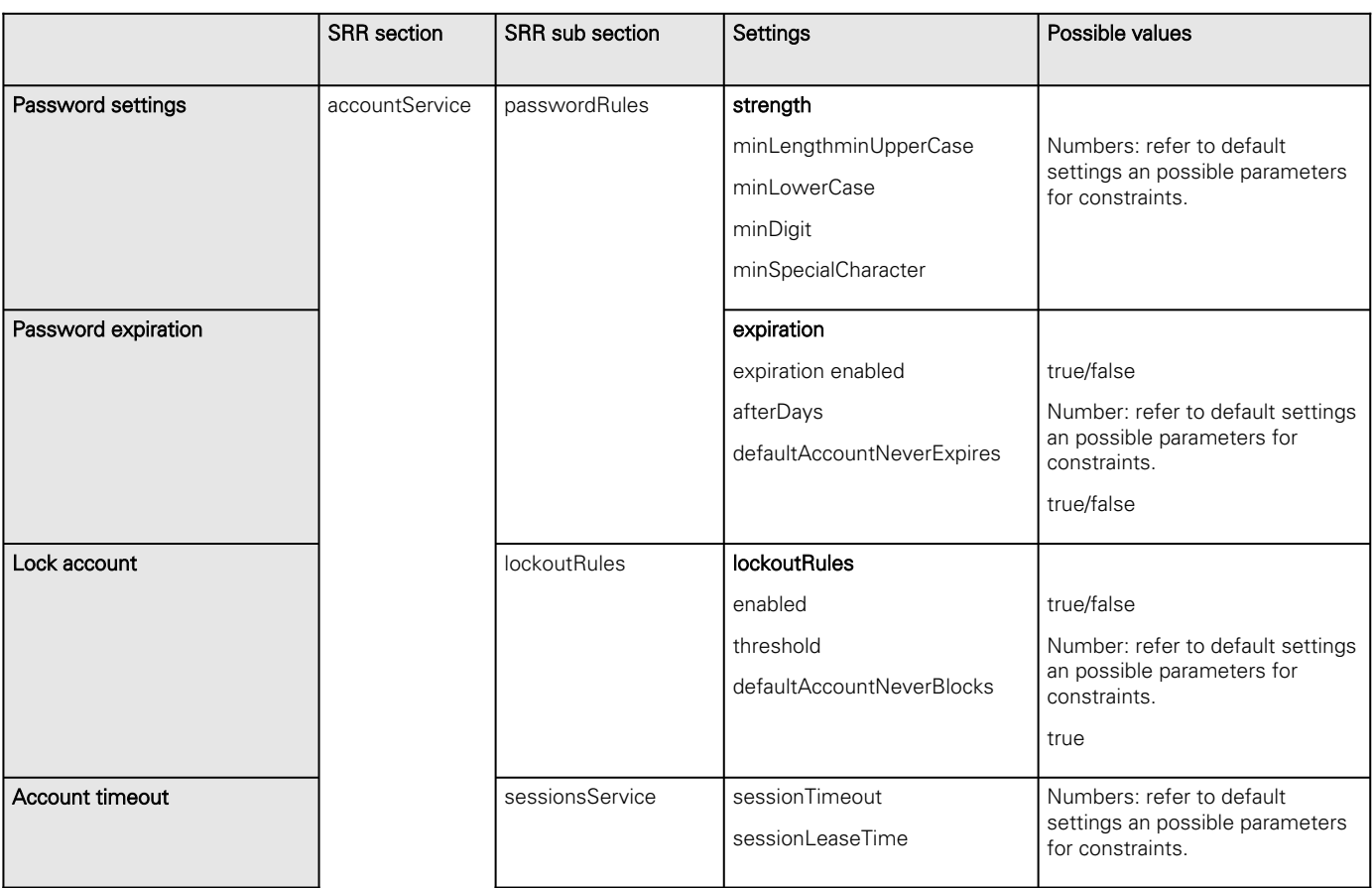

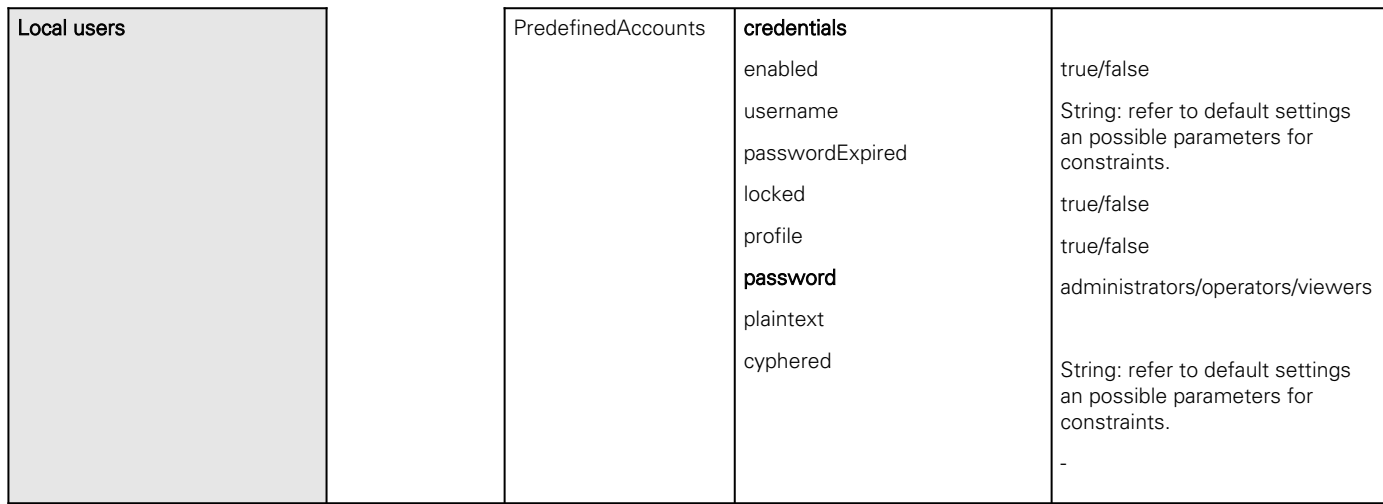

# 4.9.2.7.1 Additional information

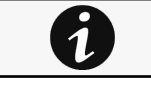

For details on Save and Restore, see the [Save and Restore](#page-399-0) section.

# 4.9.3 Remote users

# 4.9.3.1 LDAP

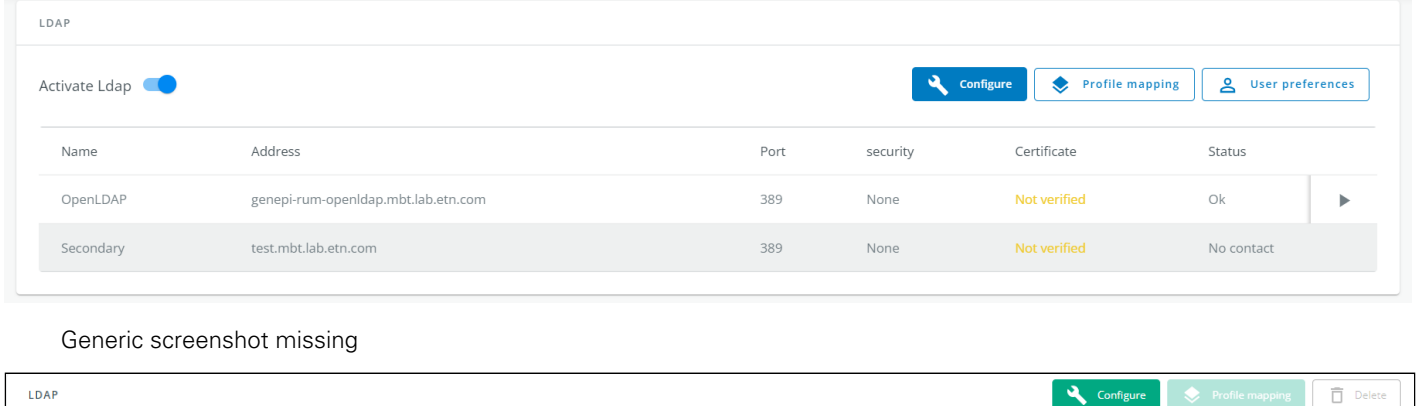

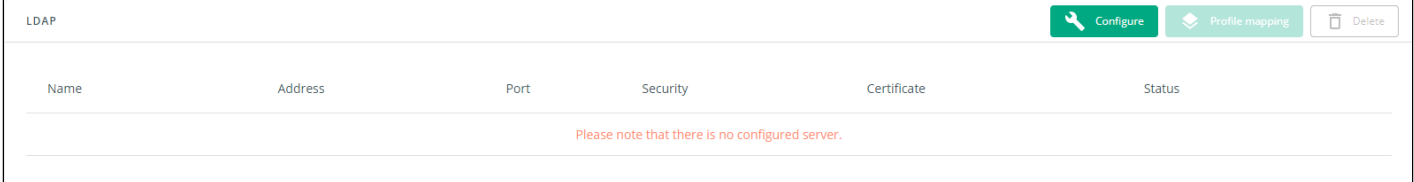

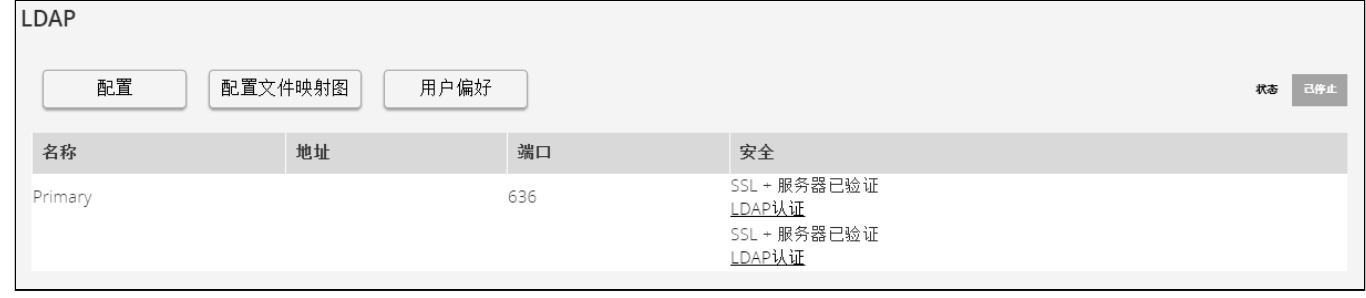

Lenovo screenshot missing

The table shows all the supported severs and includes the following details:

- Name
- Address
- Port
- Security
- **Certificate**
- Status – Status could take following values – Unreachable/Active

### 4.9.3.1.1 Actions

#### a Configure

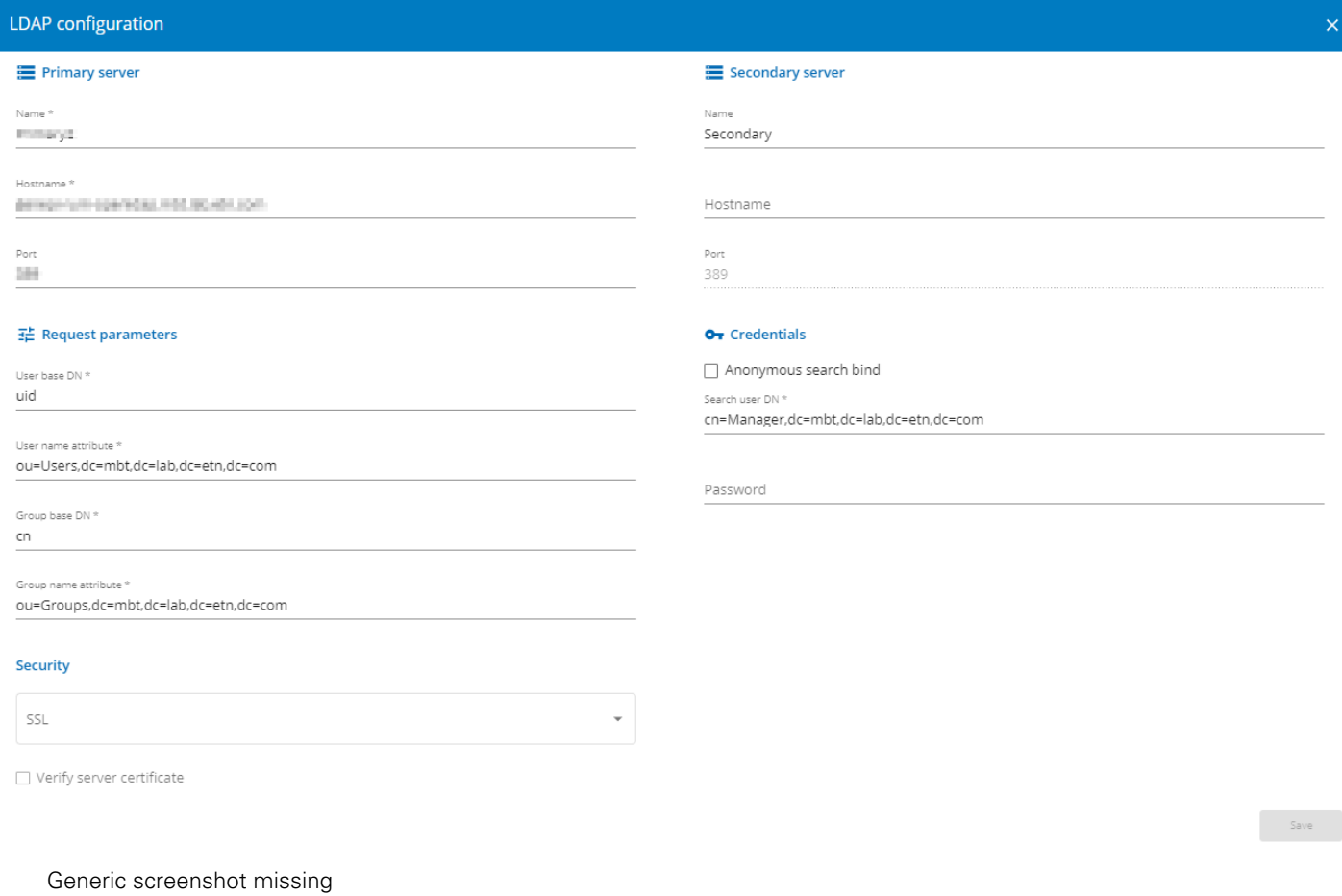
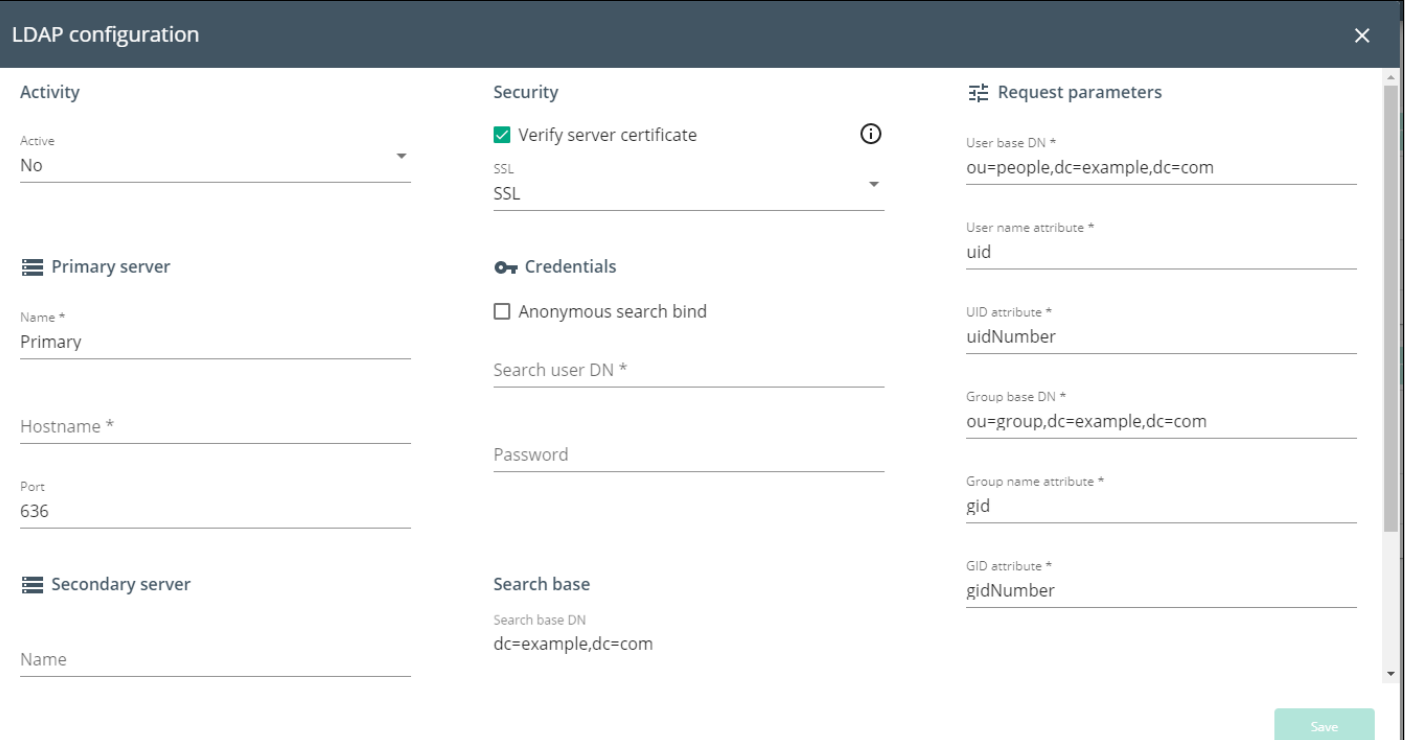

#### Settings

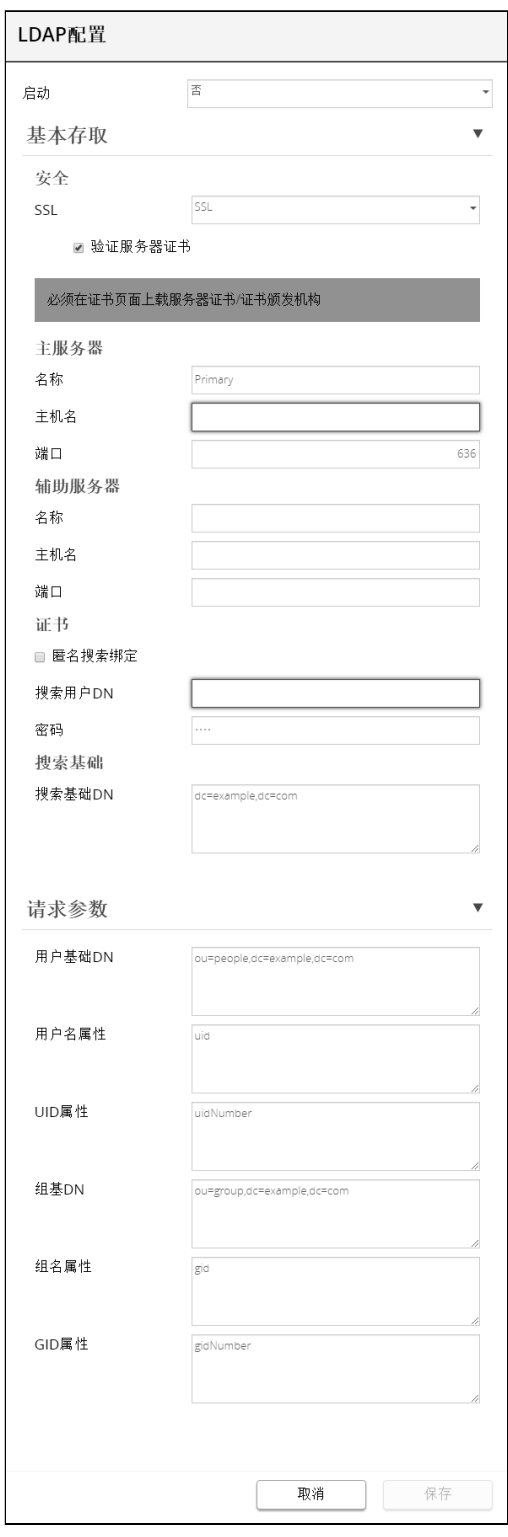

Lenovo screenshot missing

1.Enable LDAP to be able to configure settings

2. Press Configure to access the following LDAP settings:

- Connectivity
	- Security SSL – None/Start TLS/SSL
		- Verify server certificate
	- Primary server Name/Hostname/Port
	- Secondary server Name/Hostname/Port
- Credentials Anonymous search bind/Search user DN/Password
- User base DN
- User name attribute
- Group base DN
- Group name attribute
- 2. Click Save.

#### b Profile mapping

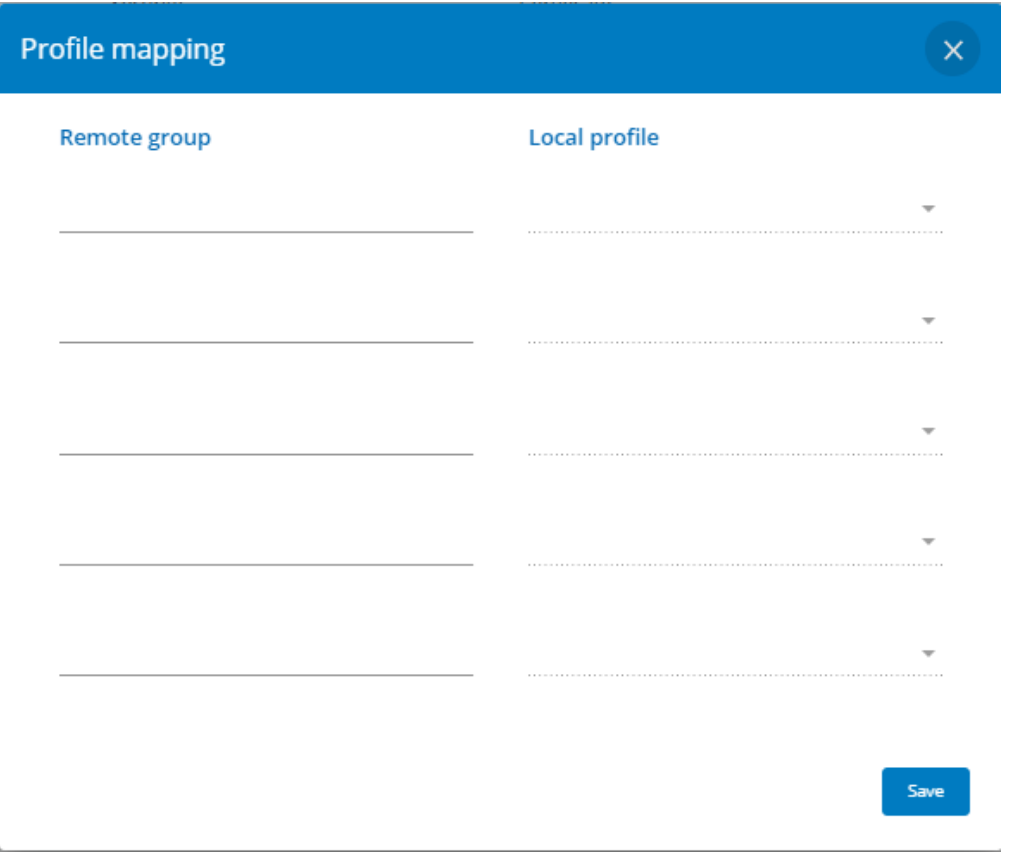

Generic screenshot missing

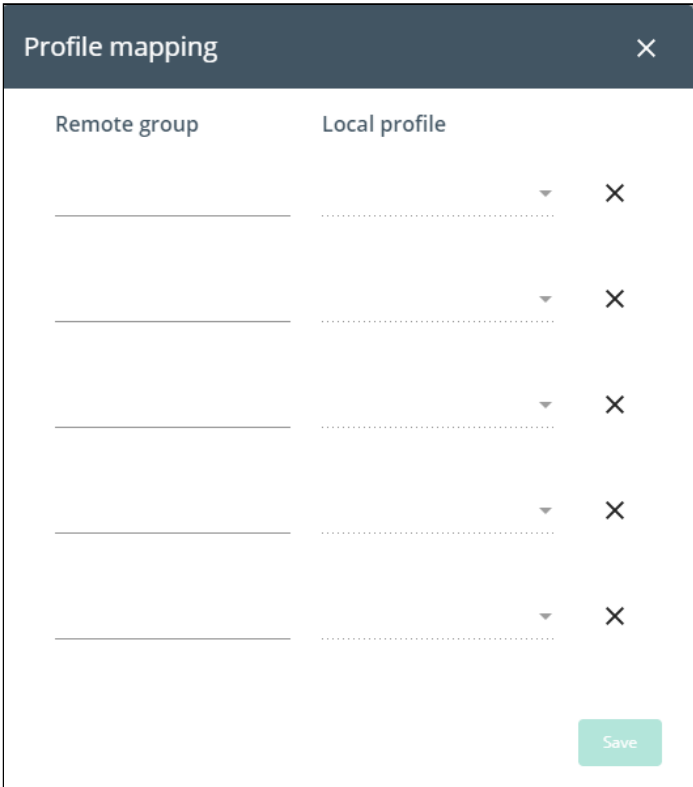

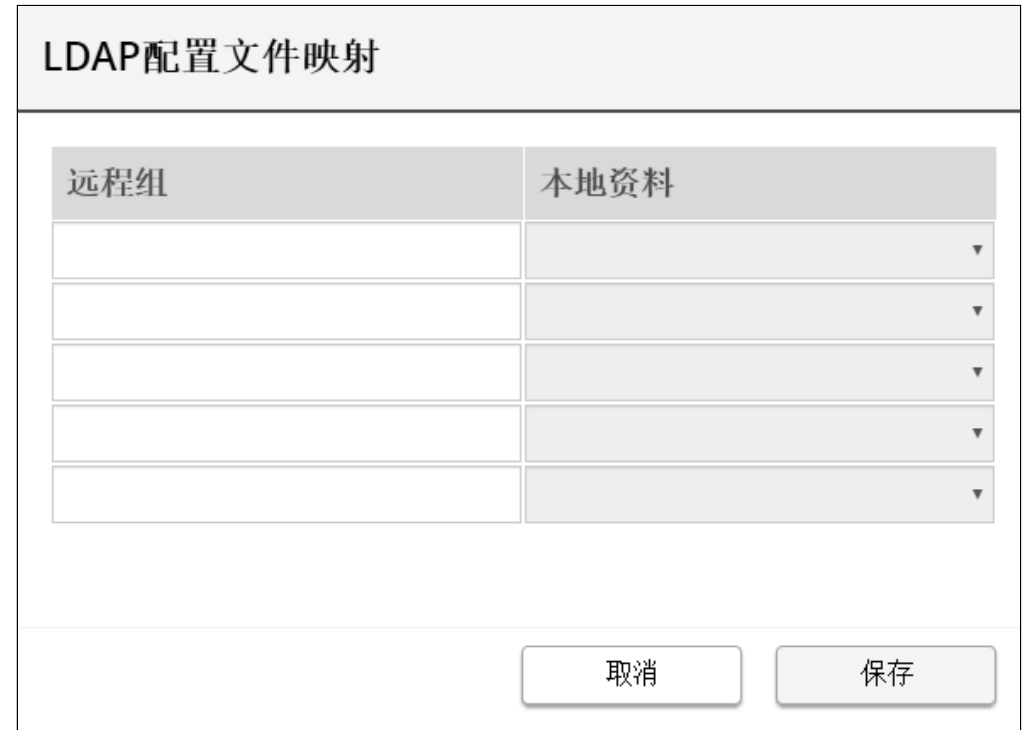

Lenovo screenshot missing

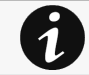

For the list of access rights per profile refer to the section Full documentation>>>Information>>>Access rights per profiles.

1. Press Profile mapping to map remote groups to local profiles.

2. Click Save.

#### c Users preferences

 $\boldsymbol{\Lambda}$ 

All users preferences will apply to all remote users (LDAP, RADIUS).

# Remote Users preferences x

## **Global Settings**

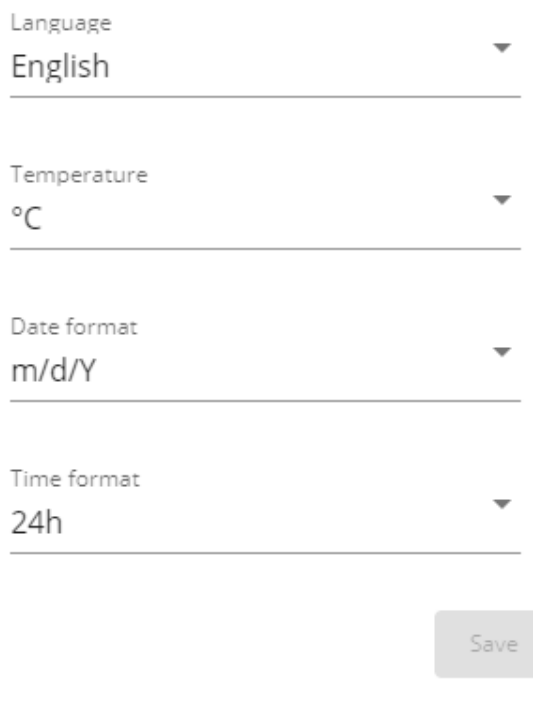

Generic screenshot missing

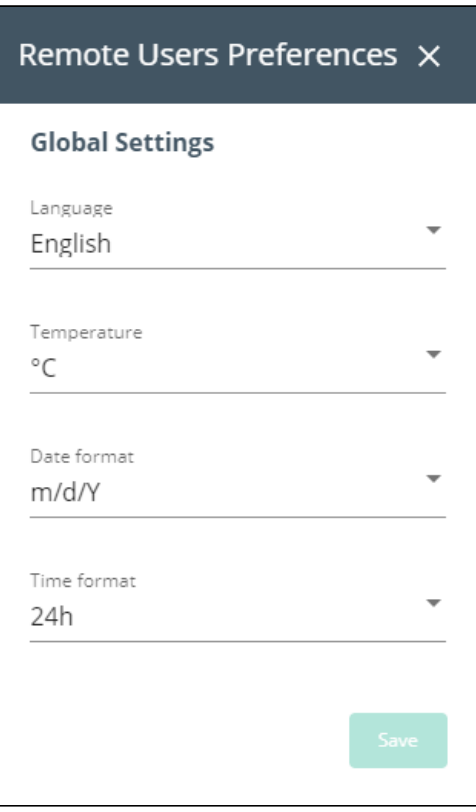

Santak screenshot missing

Lenovo screenshot missing

- 1. Press Users preferences to define preferences that will apply to all newly logged in LDAP users
	- Language
	- **Temperature**
	- Date format
	- Time format

2. Click Save.

#### d LDAP Test

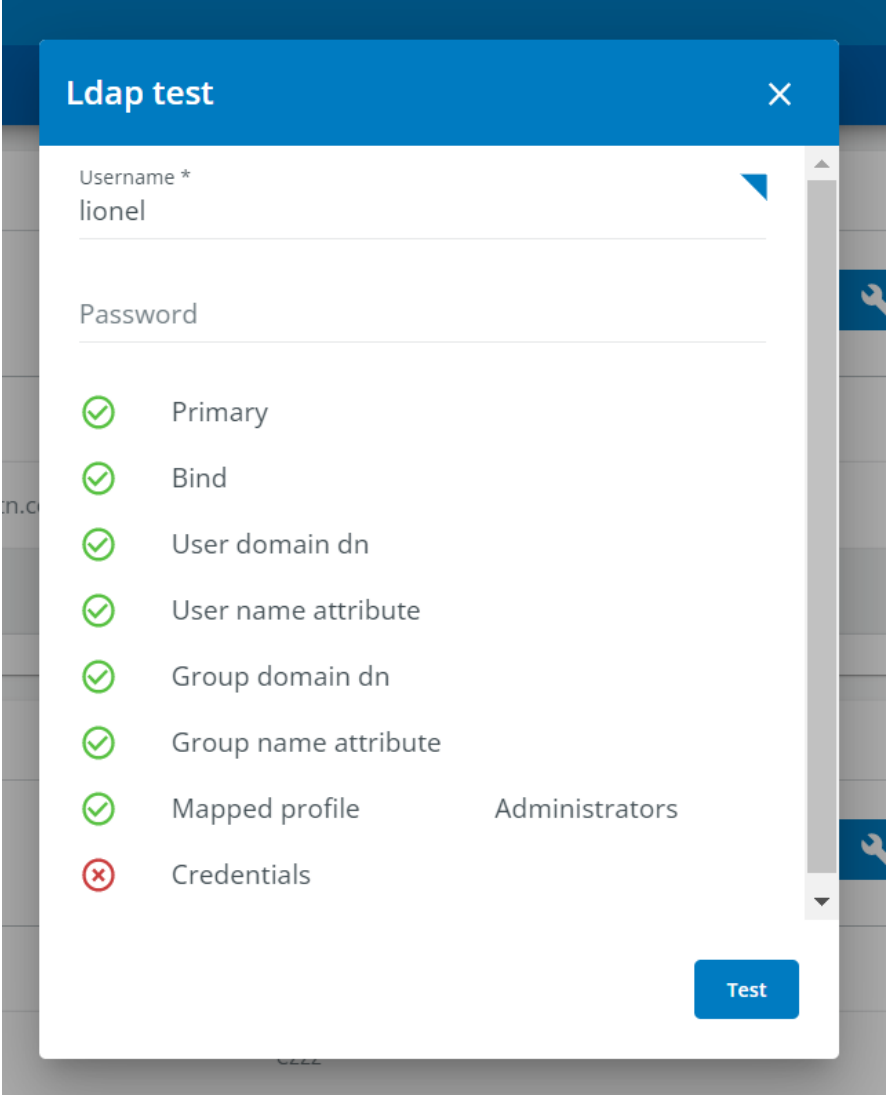

Generic screenshot missing

HPE screenshot missingSantak screenshot missingLenovo screenshot missing

1. At the end of each LDAP primary or secondary configuration row you'll be able to launch a LDAP test by clicking on the button.

2. The LDAP test will give you a status ( ok / ko ) on below parameters to make it easier to troubleshoot

- Primary
- Bind
- User domain dn
- User name attribute
- Group domain dn
- Group name attribute
- Mapped profile
- Credentials

3. Click Test to check your configuration.

# 4.9.3.2 RADIUS

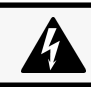

Radius is not a secured protocol, for a maximum security, it is recomended to use LDAP over TLS.

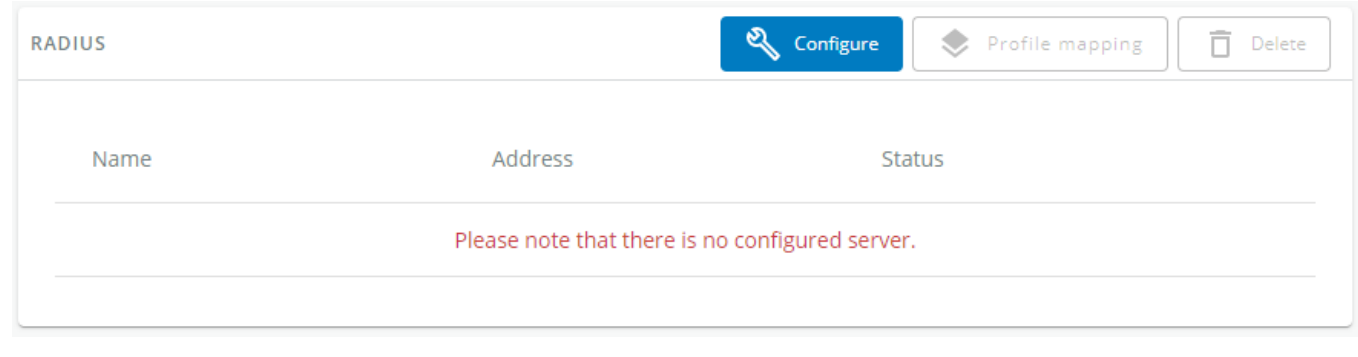

#### Generic screenshot missing

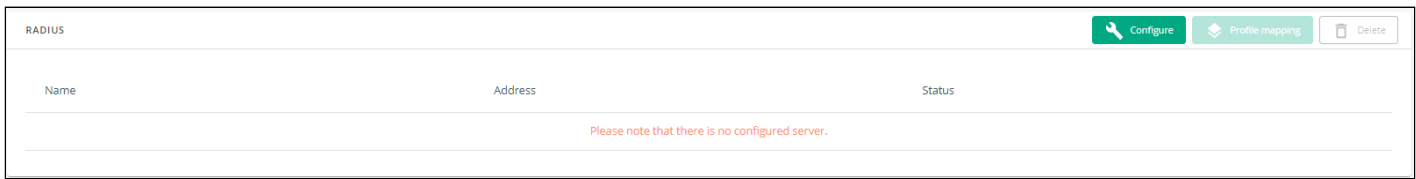

Santak screenshot missing

Lenovo screenshot missing

The table shows all the supported severs and includes the following details:

- Name - descriptive name for the RADIUS server
- Address - hostname or IP address for the RADIUS server
- Port - connection port of the RADIUS Server

## 4.9.3.2.1 Actions

#### a Configure

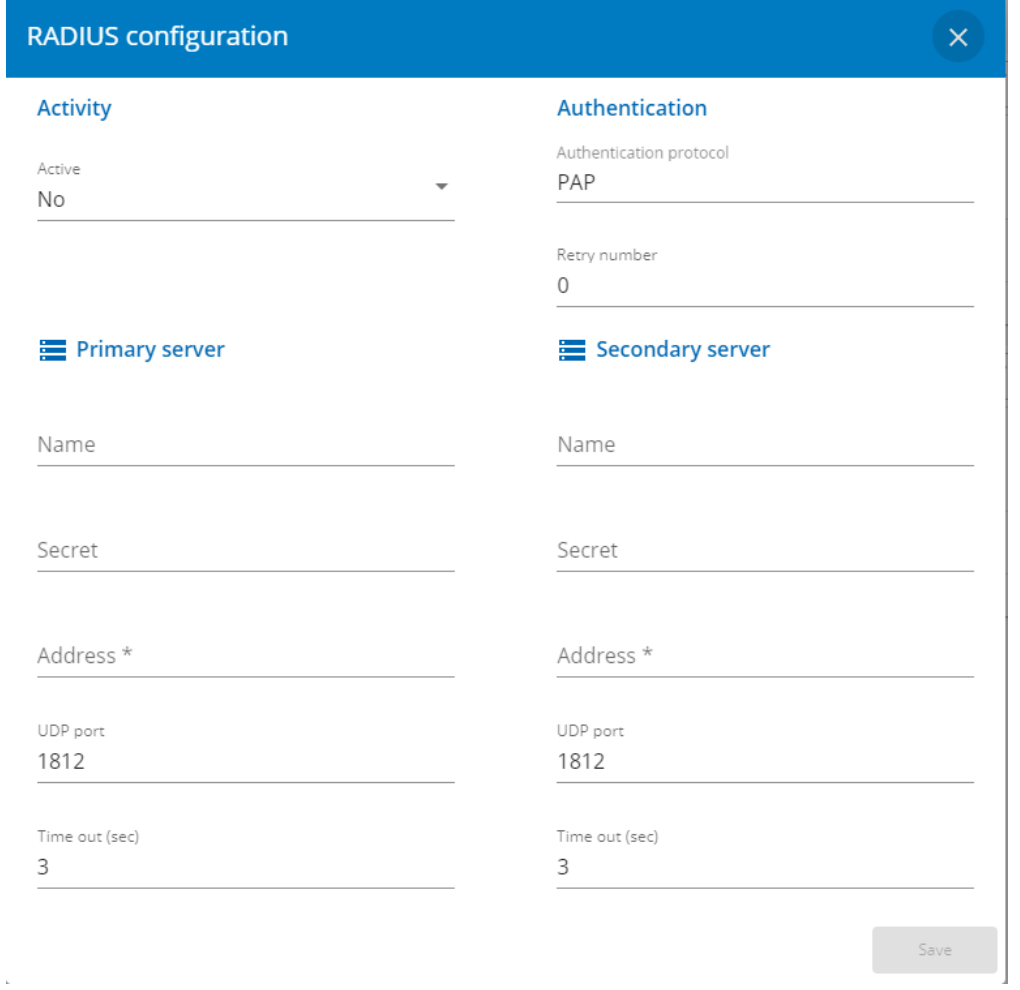

Generic screenshot missing

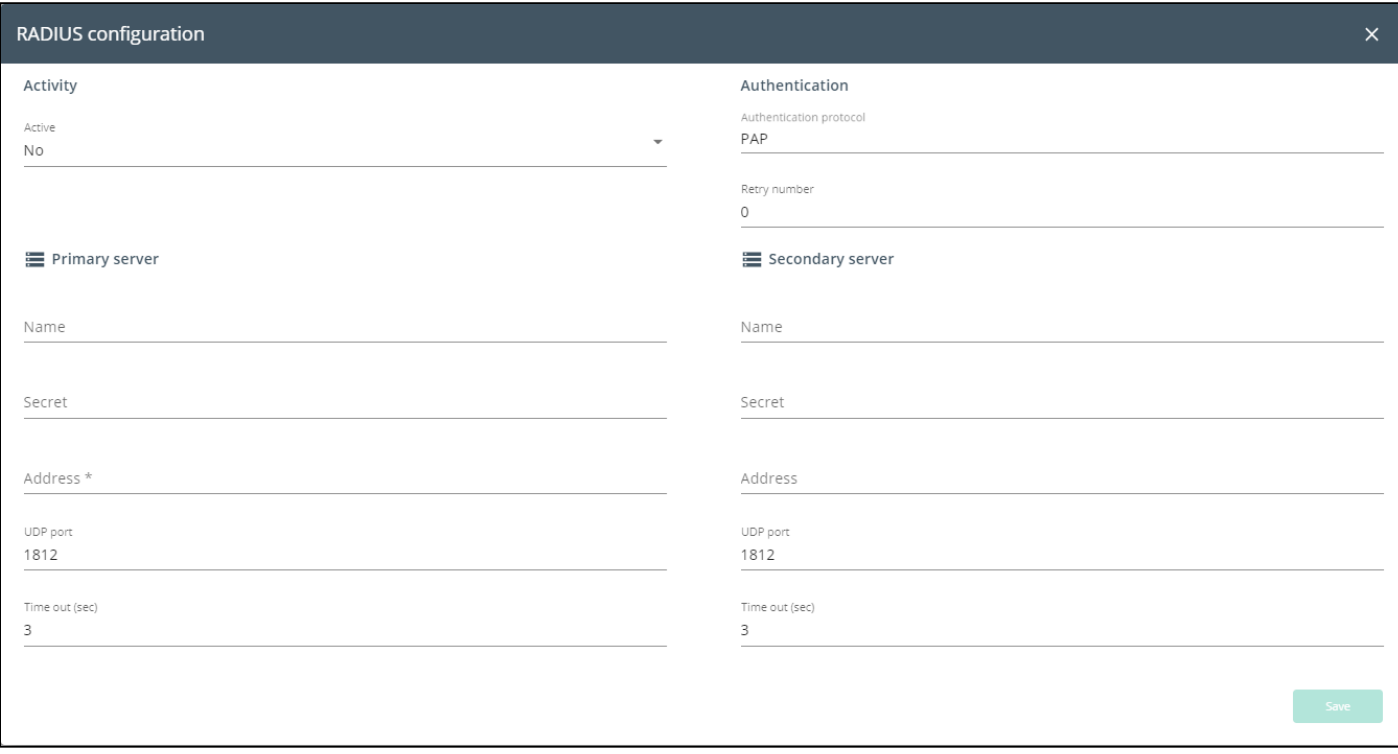

#### Santak screenshot missing

Lenovo screenshot missing

- 1. Enable Radius to be able to configure settings
- 2. Press Configure to access the following RADIUS settings:
- Primary server
	- Name descriptive name for the RADIUS server
	- Secret a shared secret between the client and the RADIUS server
	- Address hostname or IP address for the RADIUS server
	- UDP port the UDP port for the RADIUS server (1812 by default)
	- Time out (s) length of time the client waits for a response from the RADIUS server
	- Retry count the number of time a connection is retried
- Secondary server
	- Name descriptive name for the RADIUS server
	- Secret a shared secret between the client and the RADIUS server
	- Address hostname or IP address for the RADIUS server
	- UDP port the UDP port for the RADIUS server (1812 by default)
	- Time out (s) length of time the client waits for a response from the RADIUS server
	- Retry count the number of time a connection is retried
- NAS
- Identifier descriptive identifier for the radius server to identify the device
- IP IP address of the card or a domain name ( FQDN )

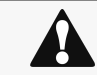

Note: The radius protocol supported by the card is PAP

2. Click Save.

#### b Profile mapping

| <b>Profile mapping test</b>                                            |             |             |                          | $\bar{\mathsf{x}}$ |
|------------------------------------------------------------------------|-------------|-------------|--------------------------|--------------------|
| <b>Default Profile</b>                                                 |             |             |                          |                    |
| $\overline{\phantom{a}}$<br>$\Box$ Grant access to all radius users as |             |             |                          |                    |
| <b>Specific Rules</b>                                                  |             |             |                          |                    |
| attribute                                                              | vendor      | value       | profile                  |                    |
| $28 \hat{z}$                                                           | 534 ≎       | $1 \hat{ }$ | Administrator<br>▼       | $\times$           |
| $0 \hat{z}$                                                            | $0 \hat{z}$ | $0 \circ$   | ▼                        | $\times$           |
| $0 \circ$                                                              | $\circ$ 0   | $\circ$     | ▼                        | $\times$           |
| $\circ$                                                                | $\circ$     | $\circ$     | $\overline{\phantom{a}}$ | $\times$           |
|                                                                        |             |             |                          | Save               |

Generic screenshot missing

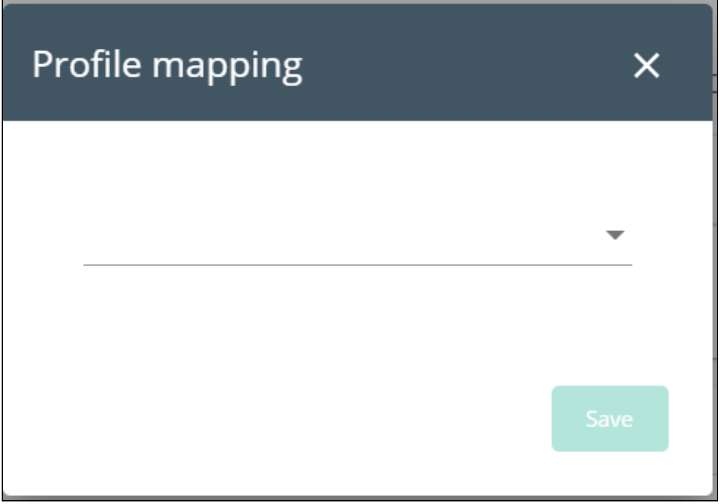

Santak screenshot missing

Lenovo screenshot missing

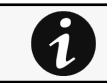

For the list of access rights per profile refer to the section Full documentation>>>Information>>>Access rights per profiles.

1. Press Profile mapping to map RADIUS profile to local profiles.

#### Default Profile

You can enable & define a default profile for all Radius that are not subject to any specific rules (see below).

#### Specific Rules

Fill the usual triplet of information as per your radius configuration:

- Attribute - The attribute value - Mandatory
- Vendor - The vendor value associated to the attribute - Mandatory ( 0 as default value )
- Value - The value of the attribute needed for this mapping - Mandatory

Fill the profile you want your specific radius configuration to be mapped with

• Profile - the local profile you want users to be mapped

Note: The default mapping is used for eaton-specific value : Attribute 28, Vendor 534, Value 1 and Profile administrator.

#### Please refer to your RADIUS protocol provider documentation for further information.

2. Click Save.

#### c Users preferences

# Remote Users preferences x

### **Global Settings**

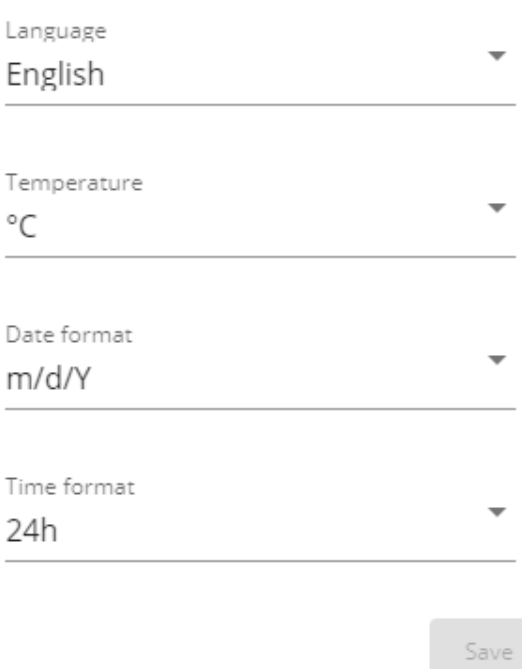

Generic screenshot missing

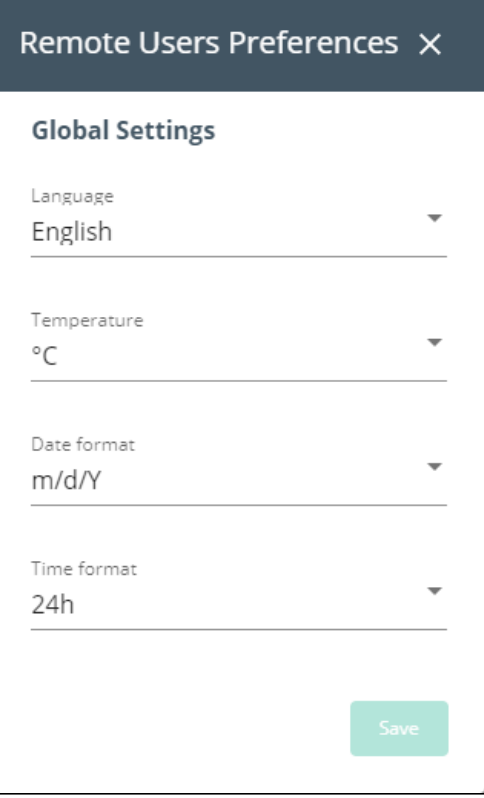

Santak screenshot missing

Lenovo screenshot missing

- 1. Press Users preferences to define preferences that will apply to all RADIUS users
	- Language
	- **Temperature**
	- Date format
	- Time format

2. Click Save.

# 4.9.3.3 Specifics

# 4.9.3.4 Default settings and possible parameters - Remote users

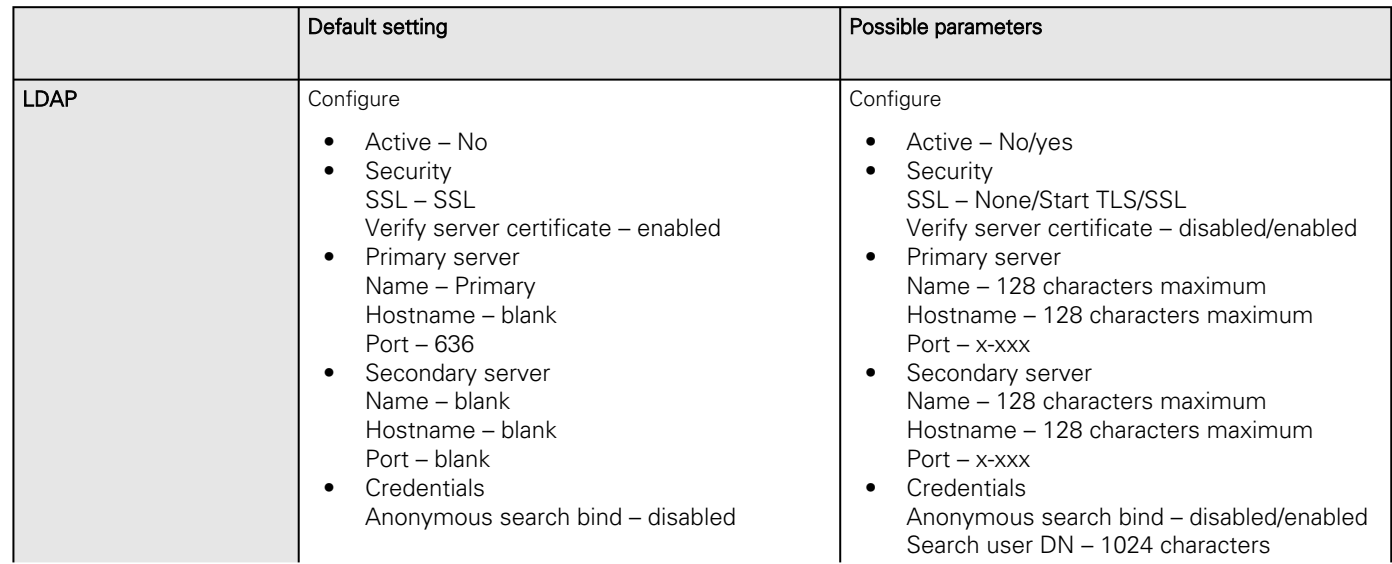

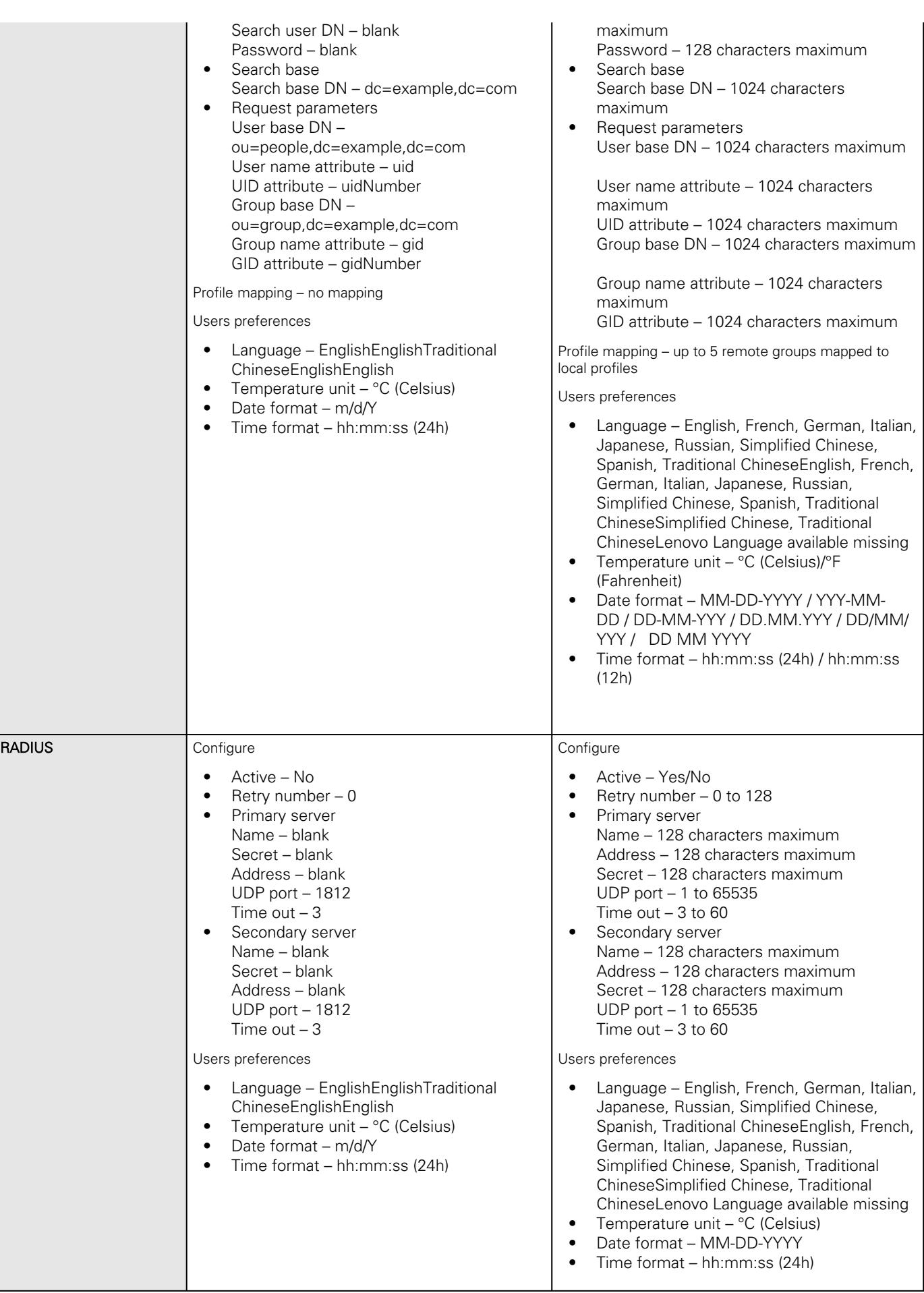

#### 4.9.3.4.1 For other settings

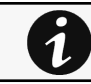

For other settings, see the [Information>>>Default settings parameters](#page-455-0) section.

## 4.9.3.5 Access rights per profiles

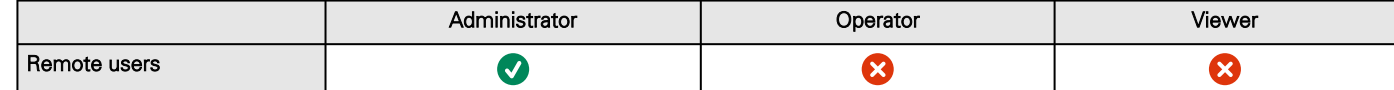

#### 4.9.3.5.1 For other access rights

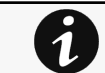

For other access rights, see the [Information>>>Access rights per profiles](#page-467-0) section.

## 4.9.3.6 CLI commands

**ldap-test** Description Ldap-test help to troubleshoot LDAP configuration issues or working issues. **Help** Usage: ldap-test <command> [OPTION]... Test LDAP configuration. Commands: ldap-test -h, --help, Display help page ldap-test --checkusername <username> [--primary|--secondary] [-v] Check if the user can be retrieve from the LDAP server <username> Remote username to test --primary Force the test to use primary server (optional) --secondary Force the test to use secondary server (optional) -v,--verbose Print the exchanges with LDAP server (optional) ldap-test --checkauth <username> [--primary|--secondary] [-v] Check if remote user can login to the card <username> Remote username to test -p,--primary Force the test to use primary server (optional) -s,--secondary Force the test to use secondary server (optional) -v,--verbose Print the exchanges with LDAP server (optional) ldap-test --checkmappedgroups [--primary|--secondary] [-v] Check LDAP mapping -p,--primary Force the test to use primary server (optional) -s,--secondary Force the test to use secondary server (optional) -v,--verbose Print the exchanges with LDAP server (optional)

Quick guide for testing:

In case of issue with LDAP configuration, we recommend to verify the configuration using the commands in the following order:

- 1. Check user can be retrieve on the LDAP server ldap-test --checkusername <username>
- 2. Check that your remote group are mapped to the good profile ldap-test --checkmappedgroups
- 3. Check that the user can connect to the card ldap-test --checkauth <username>

#### **logout**

Description

Logout the current user.

Help

logout <cr> logout the user

#### **whoami**

Description

whoami displays current user information:

- Username
- Profile
- Realm

### 4.9.3.6.1 For other CLI commands

See the CLI commands in the [Information>>>CLI](#page-503-0) section. 1

## 4.9.3.7 Troubleshooting

**How do I log in if I forgot my password?**

#### Action

- Ask your administrator for password initialization.
- [If you are the main administrator, your password can be reset manually by following steps described in the Servicing](#page-391-0)  the Network Management Module>>>Recovering main administrator password .

#### **LDAP configuration/commissioning is not working**

Refer to the section [Servicing the Network Management Module>>>Commissioning/Testing LDAP](#page-370-0).

### 4.9.3.7.1 For other issues

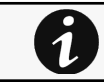

For details on other issues, see the [Troubleshooting](#page-528-0)  section.

## 4.9.3.8 Save and Restore

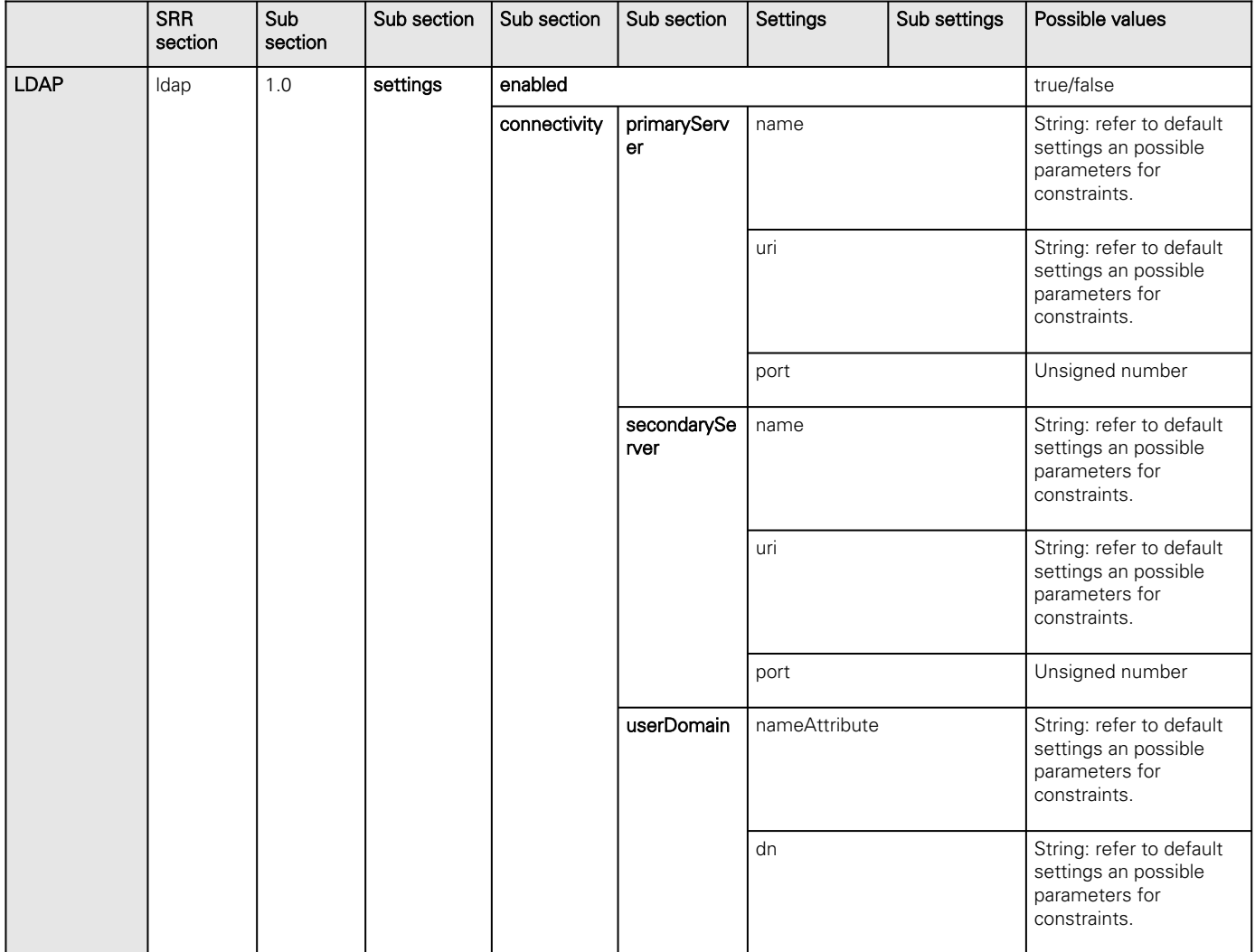

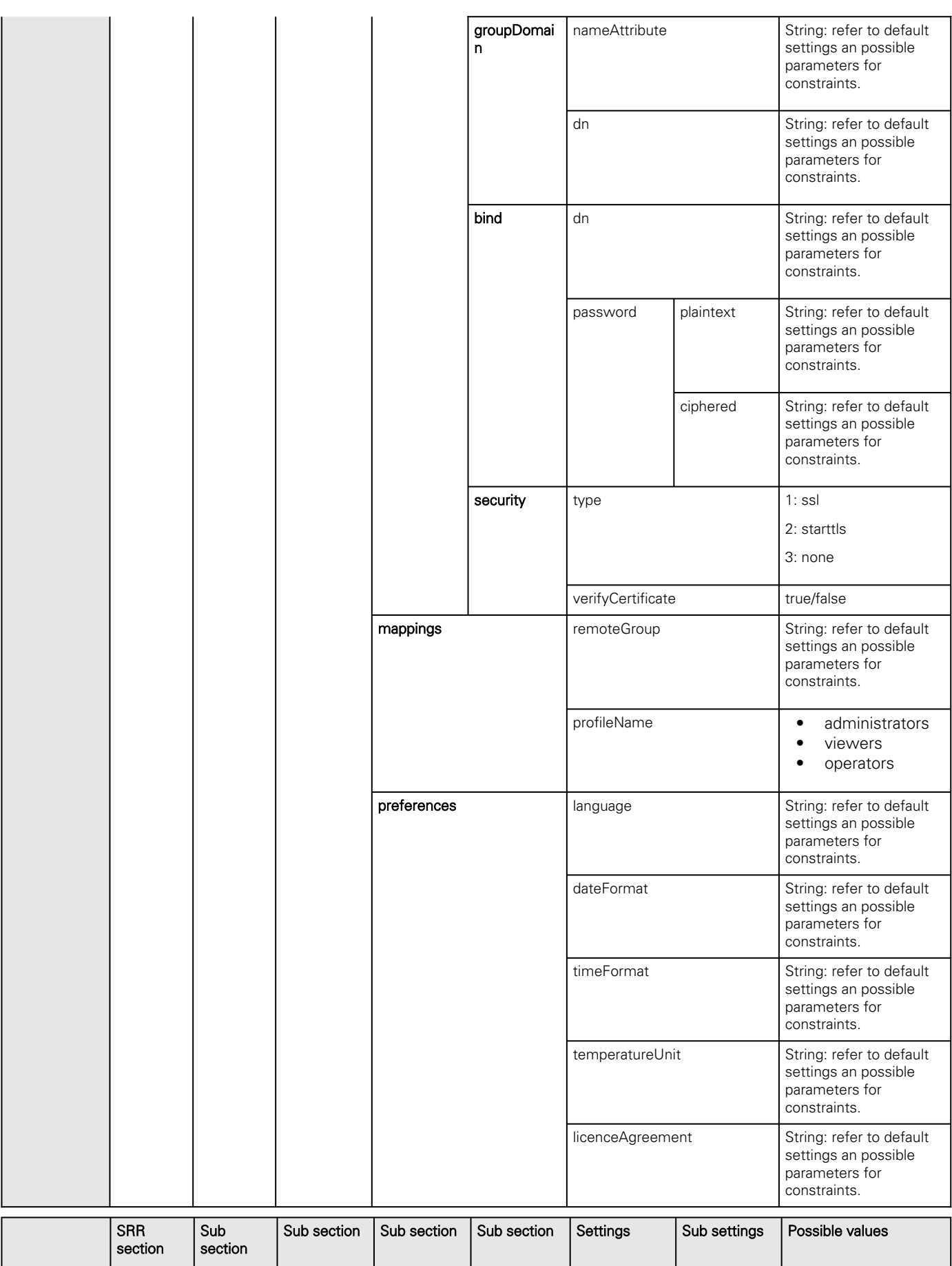

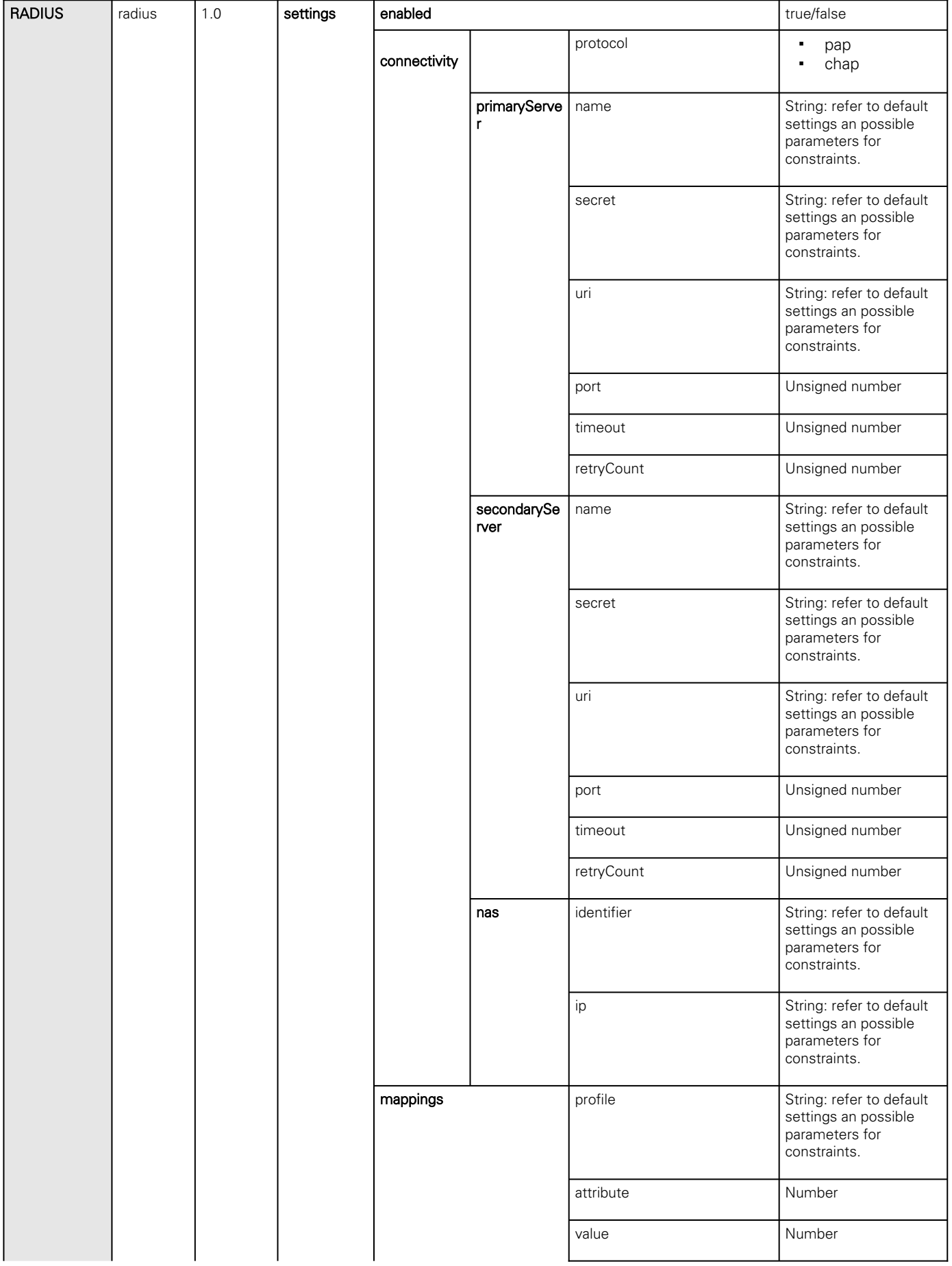

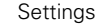

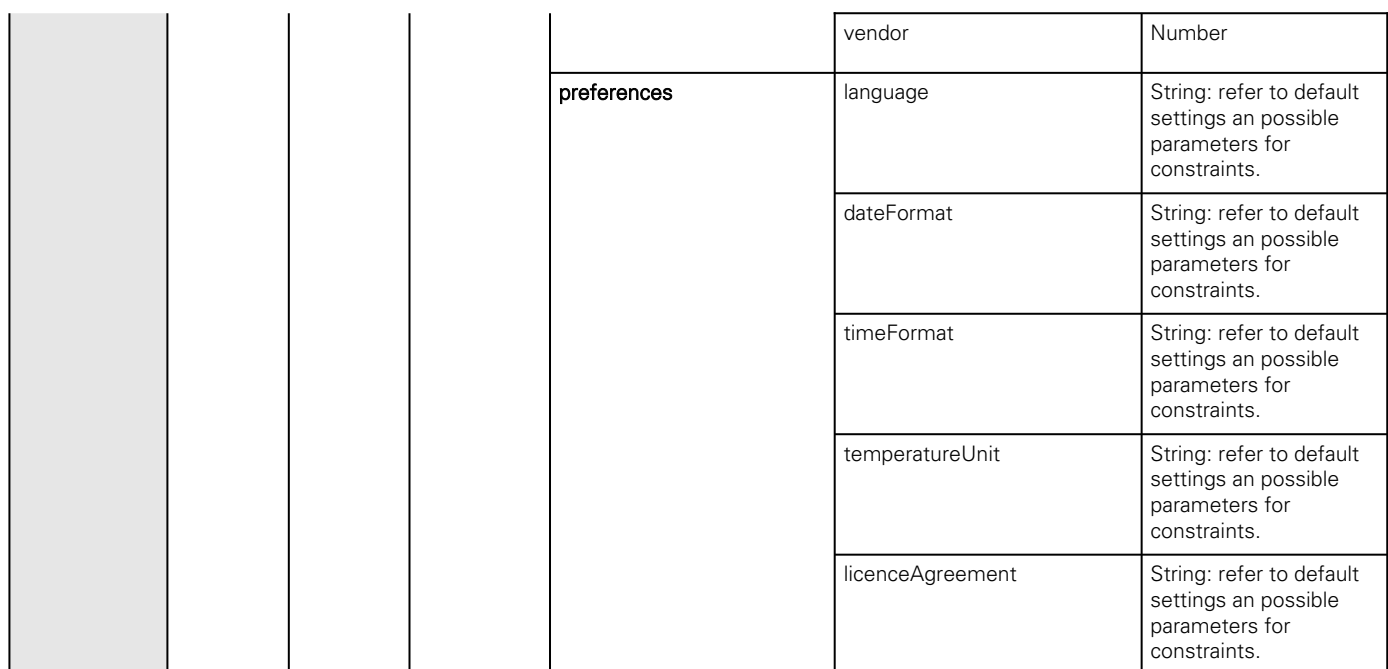

#### 4.9.3.8.1 Additional information

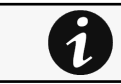

For details on Save and Restore, see the [Save and Restore](#page-399-0) section.

# 4.9.4 Ports

## 4.9.4.1 Ethernet port mode

#### 4.9.4.1.1 Dual mode

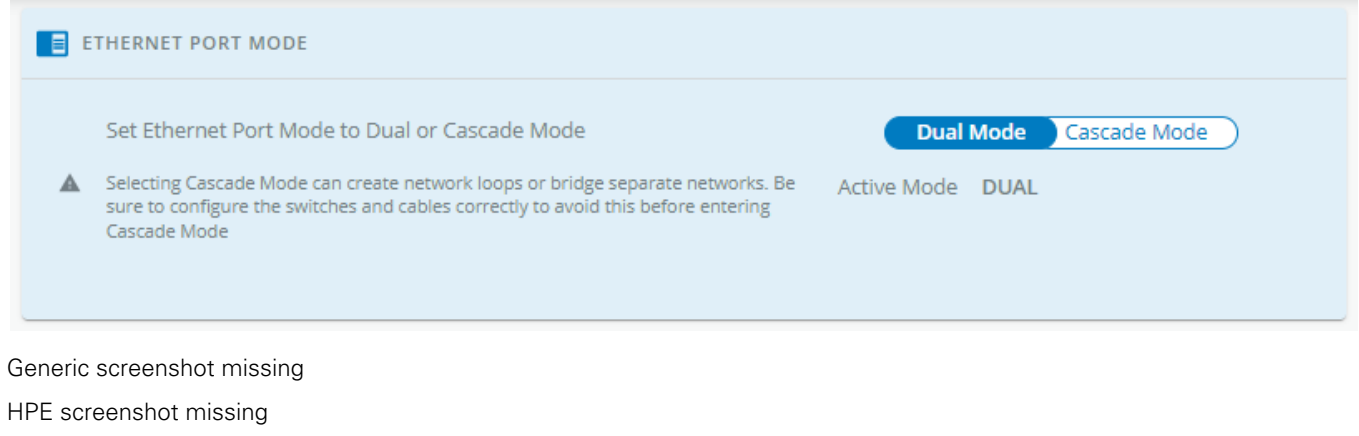

Santak screenshot missing

Lenovo screenshot missing

When Dual mode is selected, the 2 Ethernet ports are activated and connected to different networks.

Missing Ports Dual mode description.

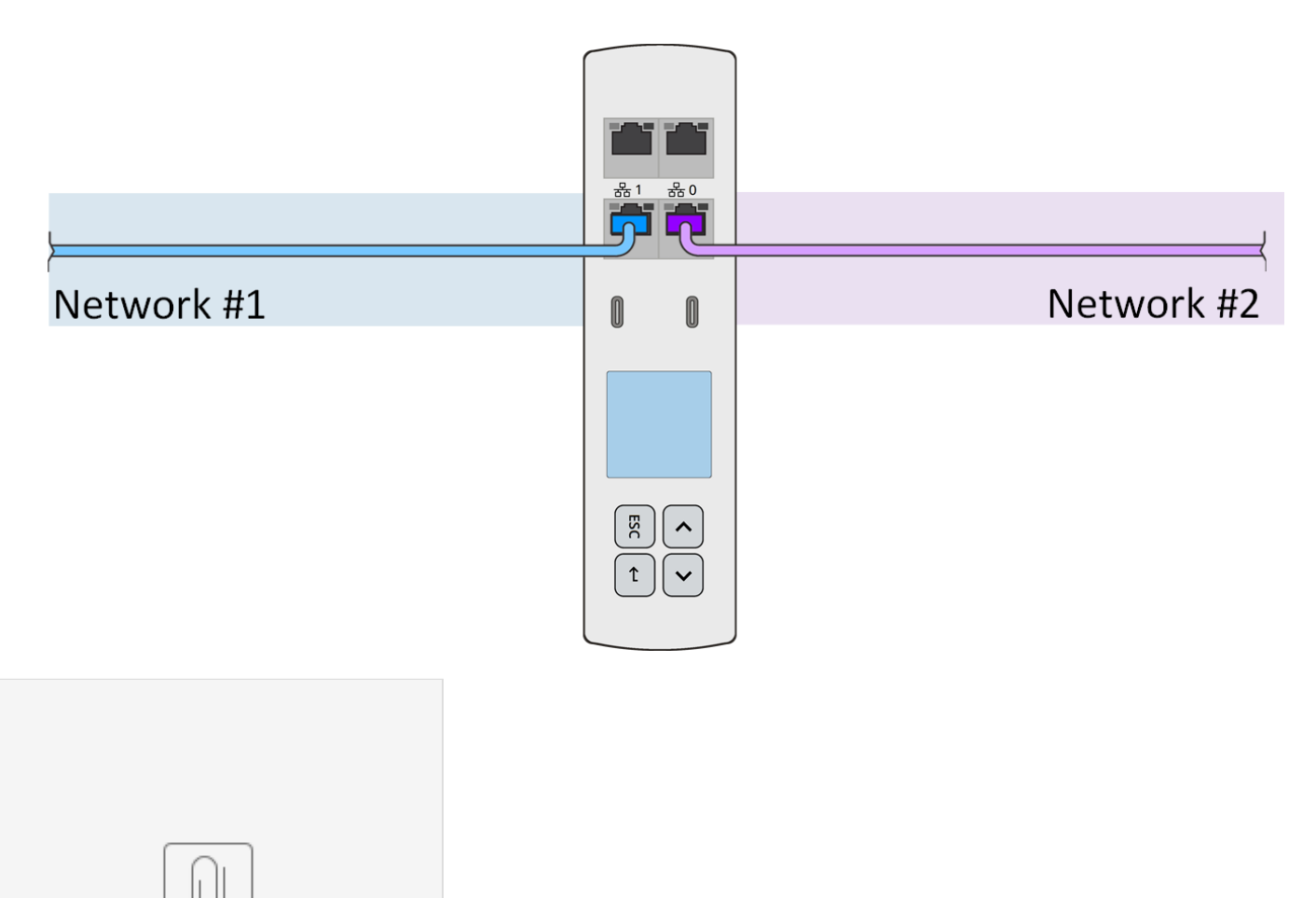

Dual Network.vsdx

### 4.9.4.1.2 Cascade mode

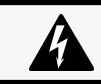

Selecting Cascade mode can create network loops or bridge separate networks. Be sure to configure switches and cables correctly to avoid this before entering Cascade mode.

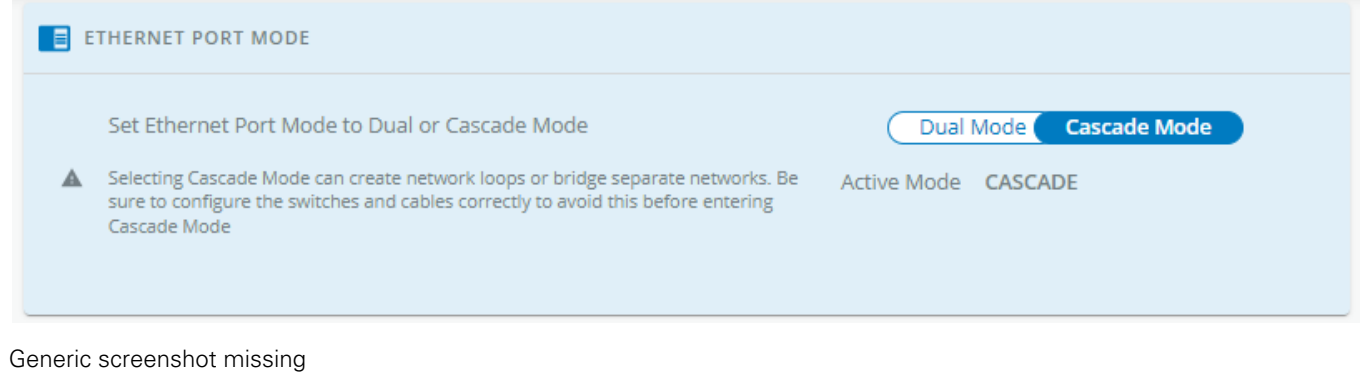

HPE screenshot missing

Santak screenshot missing

Lenovo screenshot missing

## 4.9.4.1.3 Port forwarding mode

One IP address per PDU.

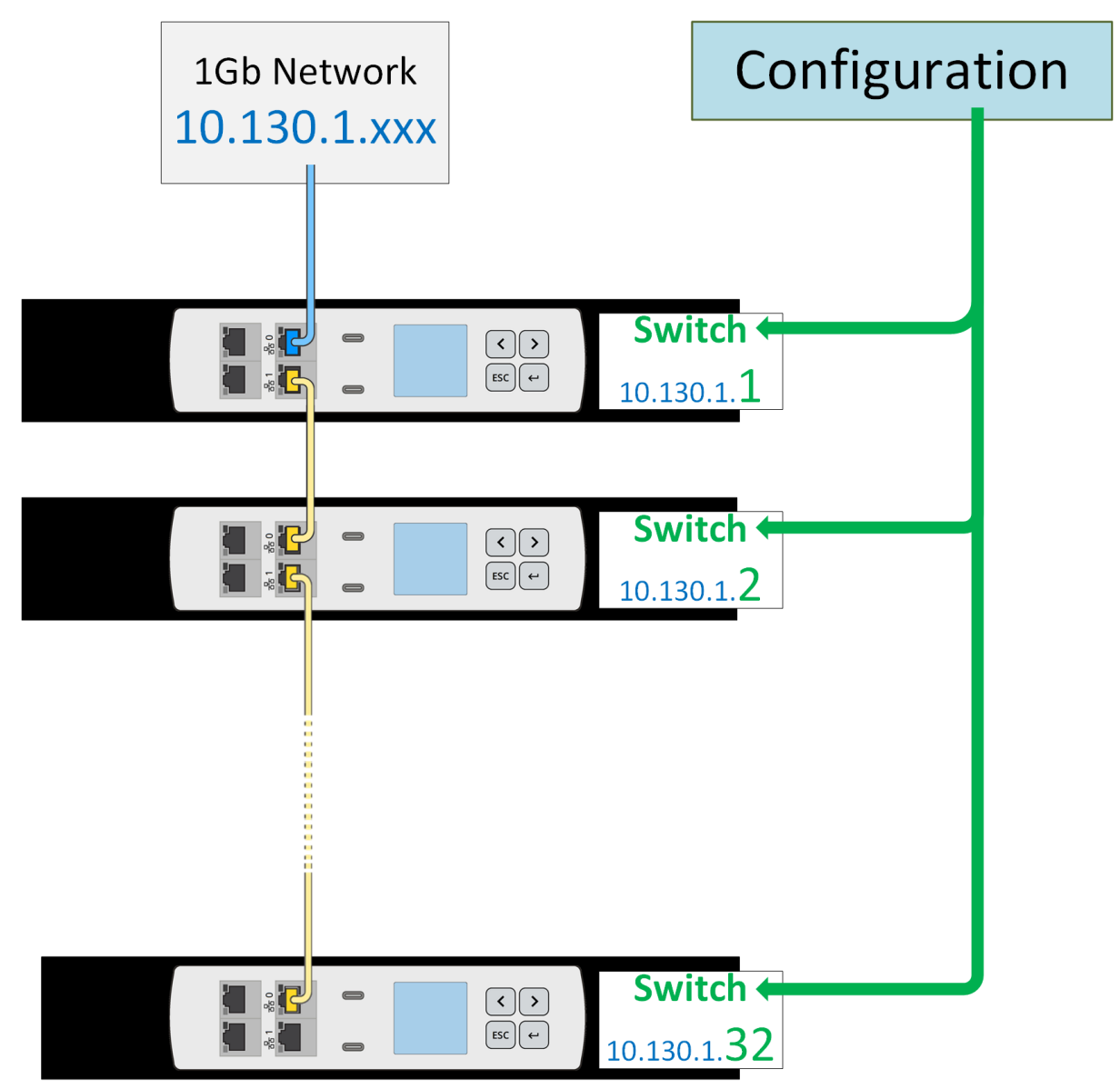

U Port forwarding mode.vsdx

## 4.9.4.1.4 NAT mode

Only one IP address but for each PDU a different port for each protocols.

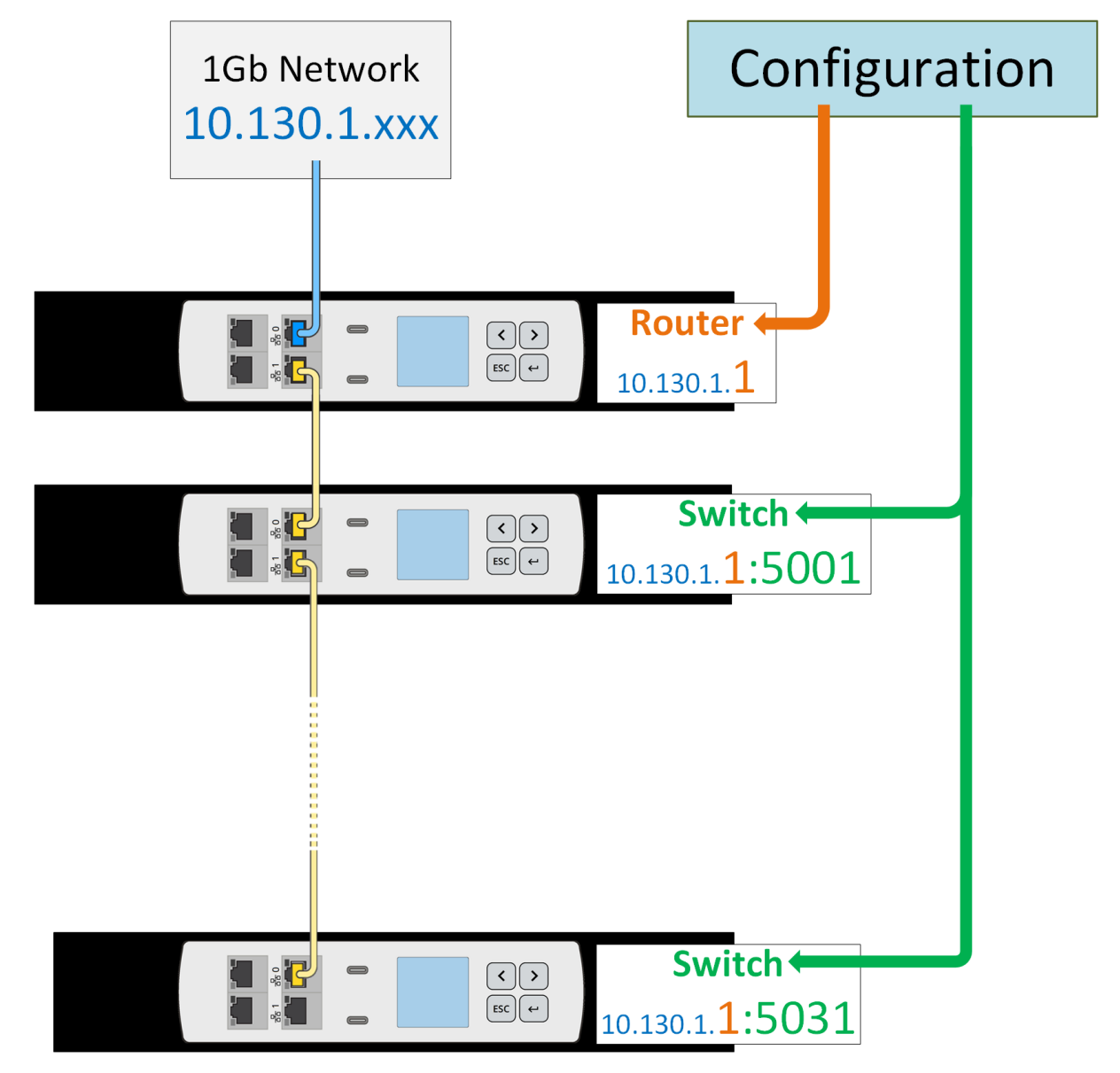

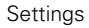

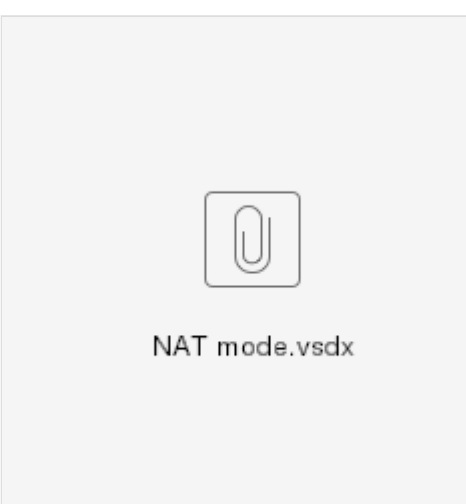

## 4.9.4.2 Ethernet port and interface settings

- Eaton screenshot missing
- Generic screenshot missing
- HPE screenshot missing
- Santak screenshot missing
- Lenovo screenshot missing
- Eaton screenshot missing
- Generic screenshot missing
- HPE screenshot missing
- Santak screenshot missing
- Lenovo screenshot missing

Missing Ethernet port and interface overall description.

## 4.9.4.2.1 Edit port

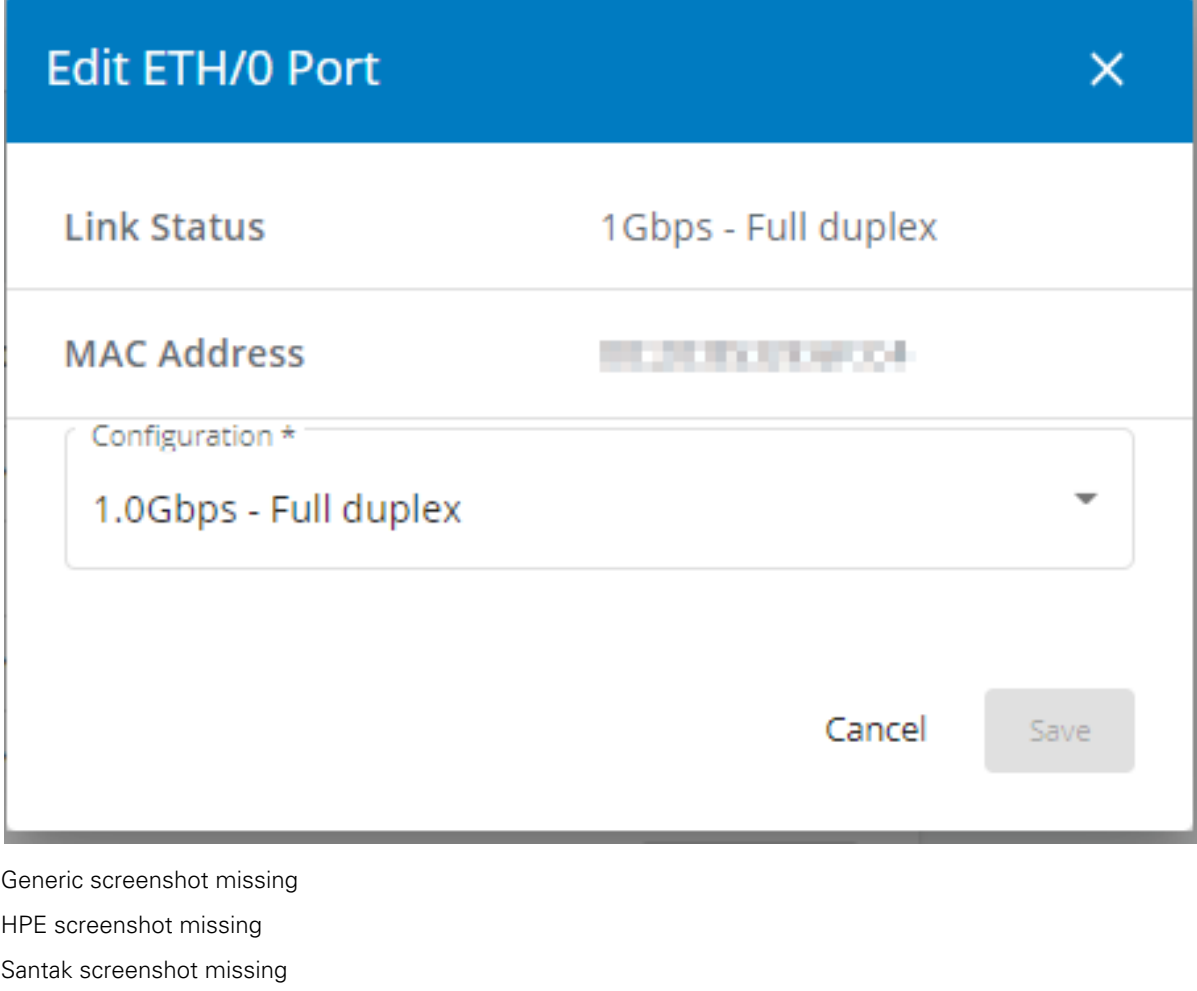

Lenovo screenshot missing

Allows to edit the link configuration of the selected port through The different options are listed below.

- Auto negotiation
- 10 Mbps Half duplex
- 10 Mbps Full duplex
- 100Mbps Half duplex
- 100Mbps Full duplex
- 1.0Gbps Full duplex

# 4.9.4.3 USB ports

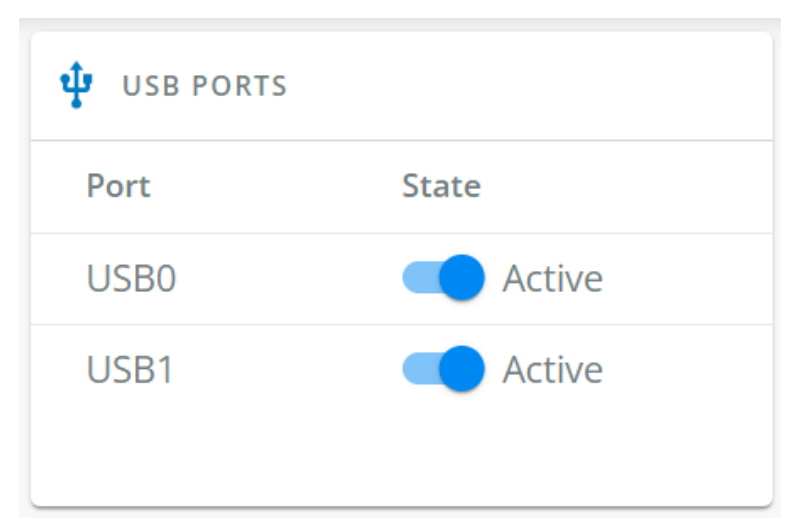

Generic screenshot missing HPE screenshot missing Santak screenshot missing

Lenovo screenshot missing

To Enable or Disable USB/0 or USB/1 port.

# 4.9.4.4 Other ports

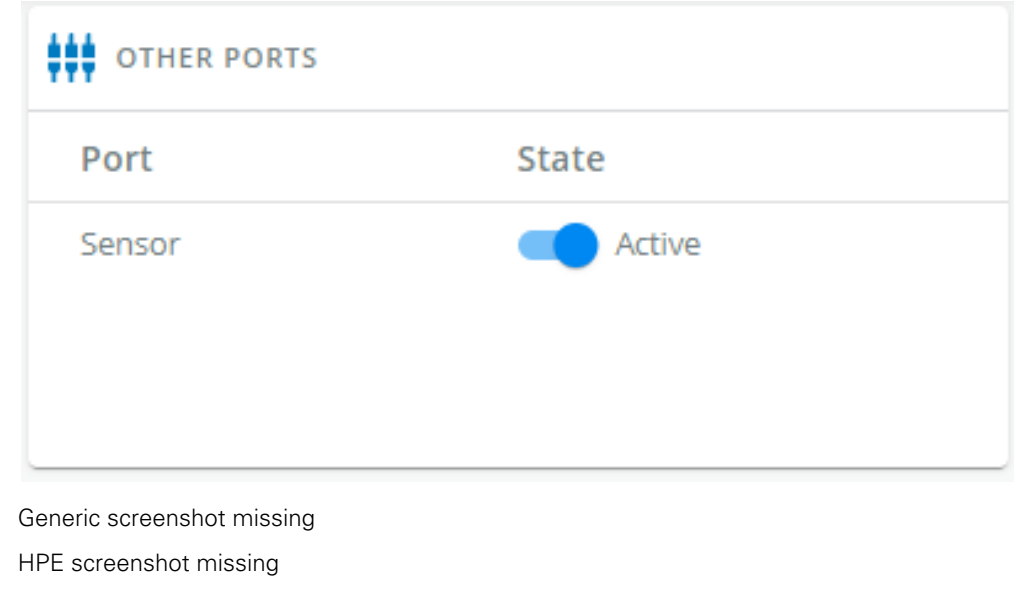

Santak screenshot missing

Lenovo screenshot missing

To Enable or Disable Sensor port.

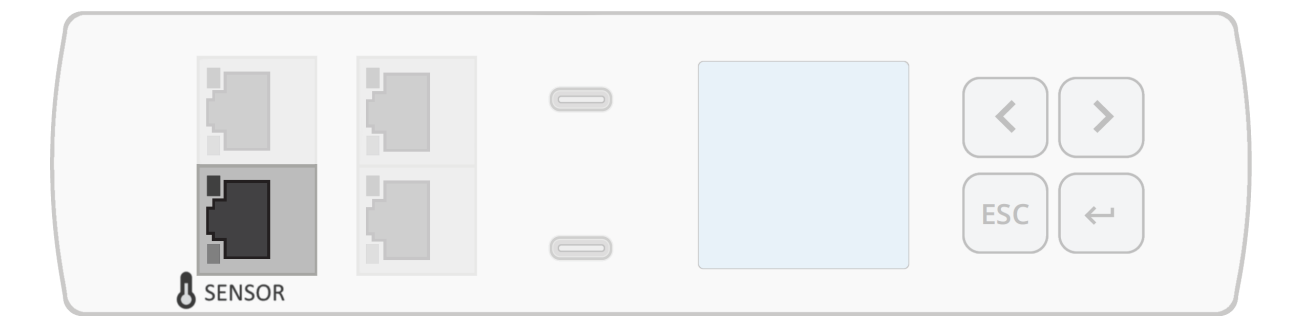

# 4.9.4.5 Specifics

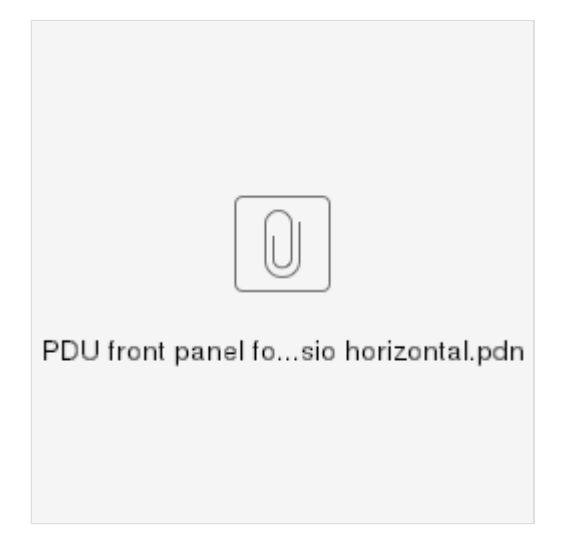

# 4.9.4.6 Access rights per profiles

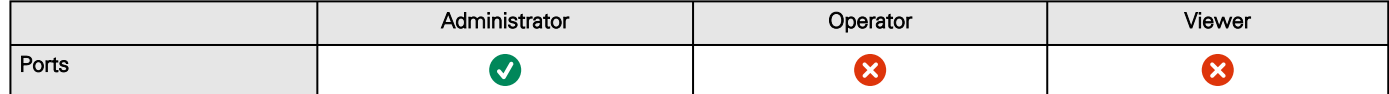

## 4.9.4.6.1 For other access rights

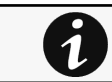

For other access rights, see the [Information>>>Access rights per profiles](#page-467-0) section.

# 4.9.4.7 Default settings and possible parameters - Ports

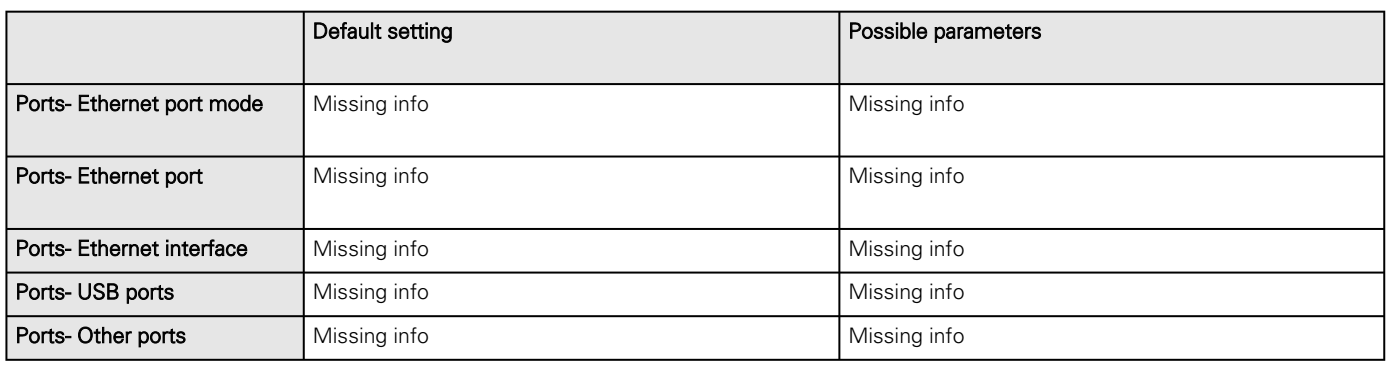

### 4.9.4.7.1 For other settings

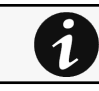

For other settings, see the [Information>>>Default settings parameters](#page-455-0) section.

# 4.9.4.8 Save and Restore

Missing SRR of Ports PDU

### 4.9.4.8.1 Additional information

 $\mathbf 1$ 

For details on Save and Restore, see the [Save and Restore](#page-399-0) section.

# 4.9.4.9 Troubleshooting

Missing Troubleshooting for Ports PDU

# 4.9.5 TCP/IP

# 4.9.5.1 IPV4

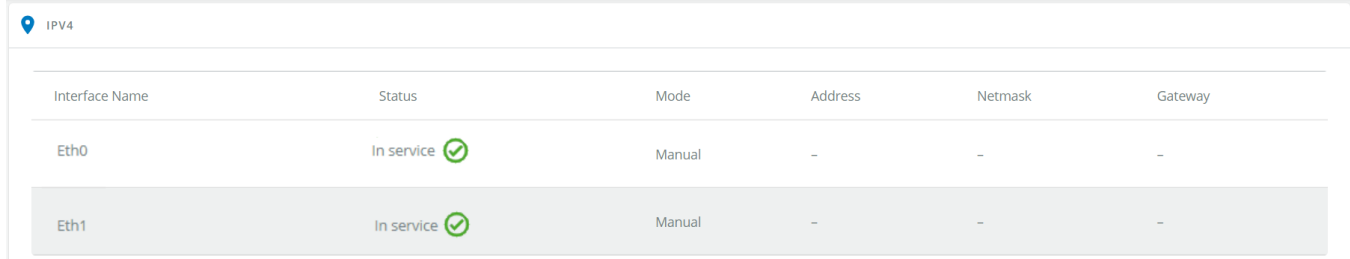

Generic Settings TCP IP IPV4 screenshot missing

HPE Settings TCP IP IPV4 screenshot missing

Santak Settings TCP IP IPV4 screenshot missing

Lenovo Settings TCP IP IPV4 screenshot missing

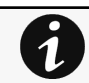

Any modifications are applied after the Network Module reboots.

The table shows includes the following details:

- Interface name
- **Status**
- Mode
- Address
- Netmask
- Gateway

## 4.9.5.1.1 IPV4 configuration

After a mouse over on the table, click the edit icon  $\ell$  to access settings and configure the network settings for a dedicated interface.

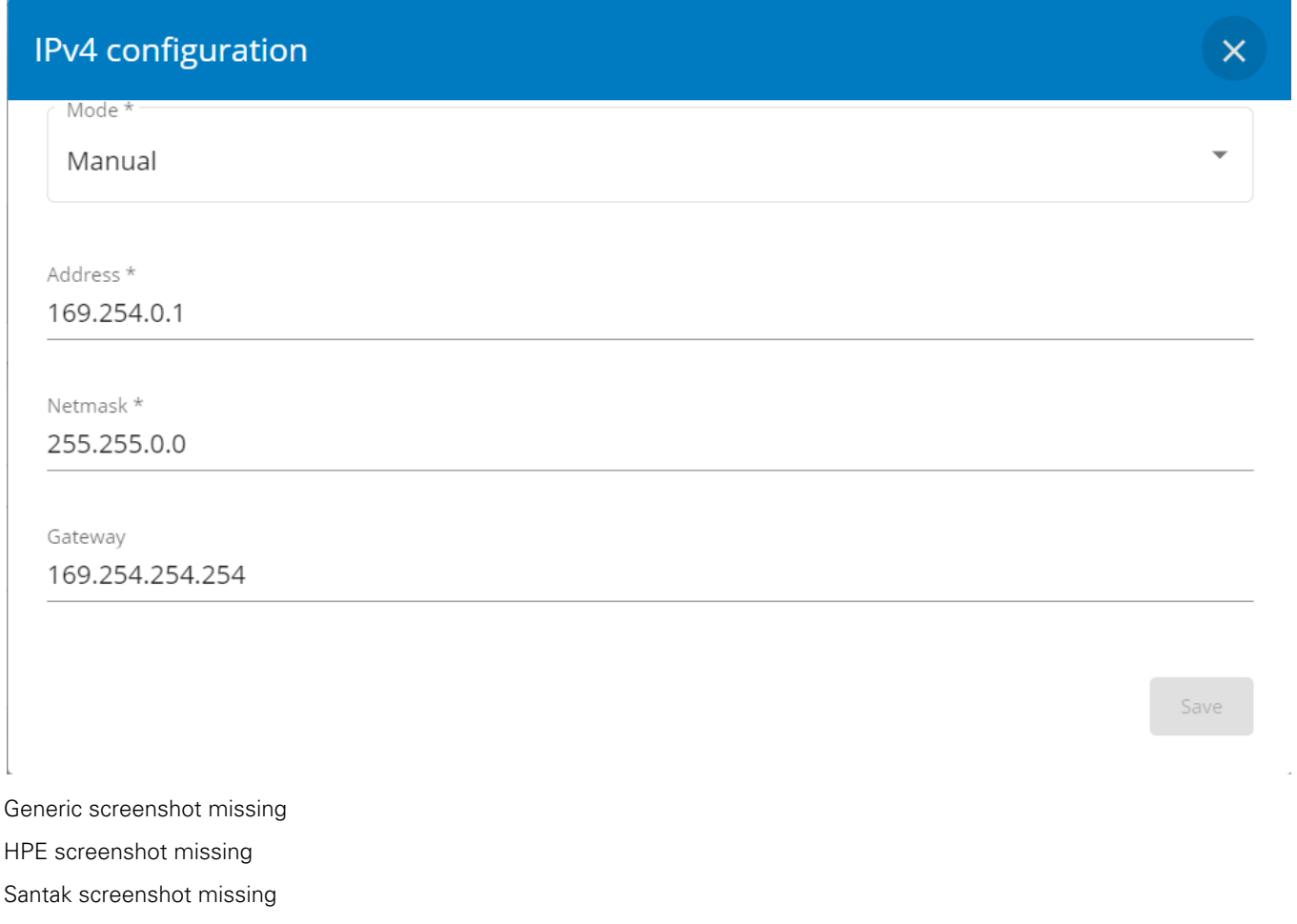

Lenovo screenshot missing

Select either the Manual or DHCP settings option.

#### a Manual

Select Manual, and then enter the network settings if the network is not configured with a BootP or DHCP server.

- Enter the IP Address. The Network Module must have a unique IP address for use on a TCP/IP network.
- • Enter the netmask. The netmask identifies the class of the sub-network the Network Module is connected to. Enter the gateway address.
	- The gateway address allows connections to devices or hosts attached to different network segments.

#### b DHCP

Select dynamic DHCP to configure network parameters by a BootP or DHCP server.

If a response is not received from the server, the Network Module boots with the last saved parameters from the most recent power up. After each power up, the Network Module makes five attempts to recover the network parameters.

# 4.9.5.2 IPV6

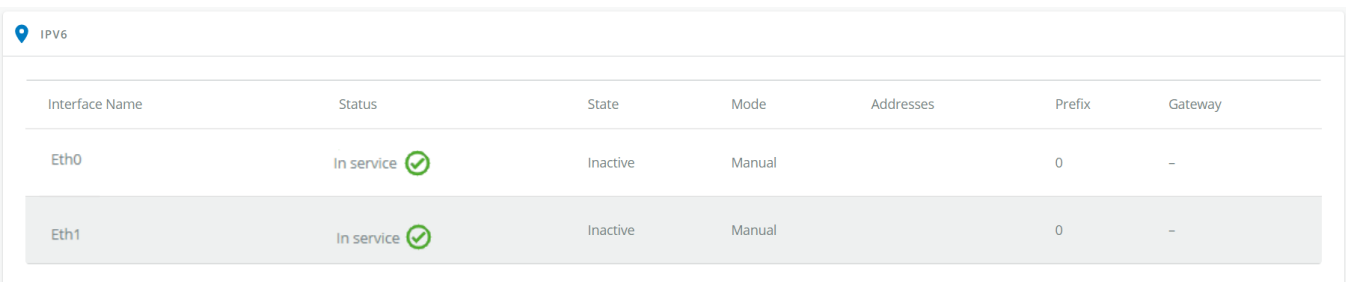

Generic Settings TCP IP IPV6 screenshot missing

HPE Settings TCP IP IPV6 screenshot missing

Santak Settings TCP IP IPV6 screenshot missing

Lenovo Settings TCP IP IPV6 screenshot missing

The table shows includes the following details:

- Interface name
- **Status**
- Mode
- Addresses
- Prefix
- **Gateway**

## 4.9.5.2.1 IPV6 configuration

After a mouse over on the table, click the edit icon  $\ell$  to access settings and configure the network settings for a dedicated interface.

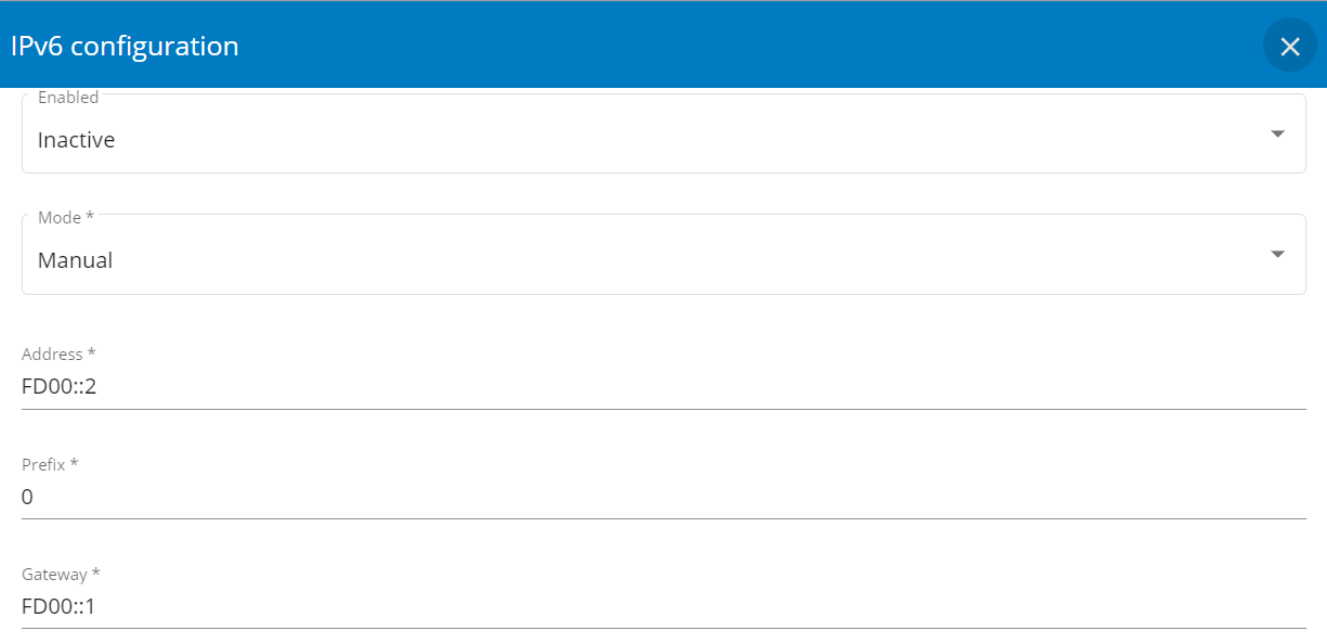

Generic screenshot missing

HPE screenshot missing

Santak screenshot missing

Lenovo screenshot missing

Select either the Manual or Router settings option.

#### a Manual

Select Manual and enter below settings:

- Address
- Prefix
- **Gateway**

Enable the configuration and Save it.

#### b Router

Select Router, Enable the configuration and Save it.

# 4.9.5.3 DNS

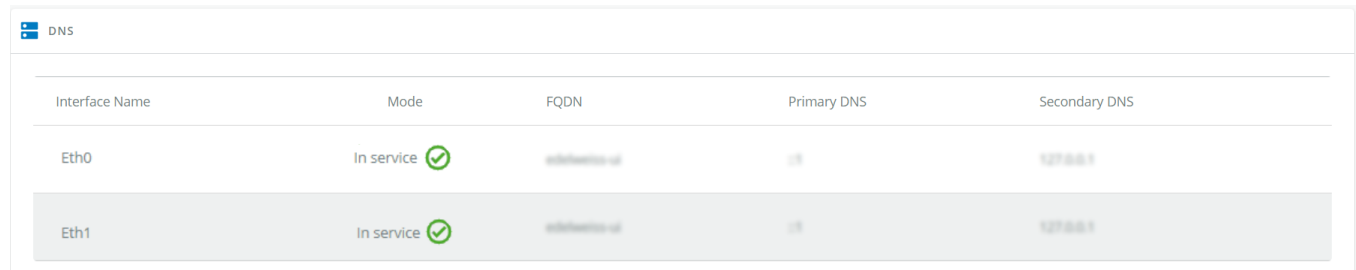

Generic Settings TCP IP DNS screenshot missing

HPE Settings TCP IP DNS screenshot missing

Santak Settings TCP IP DNS screenshot missing

Lenovo Settings TCP IP DNS screenshot missing

he table shows includes the following details:

- Interface name
- Mode
- FQDN
- Primary DNS
- Secondary DNS

After a mouse over on the table, click the edit icon  $\ell$  to access settings and configure the DNS settings for a dedicated interface.

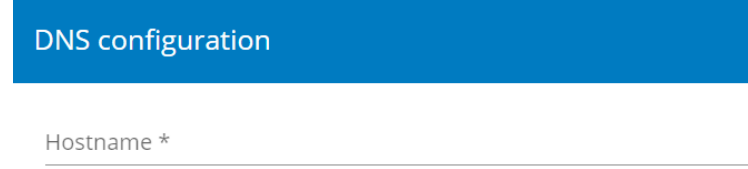

Generic screenshot missing

HPE screenshot missing

Santak screenshot missing

Lenovo screenshot missing

Select either the Manual or DHCP settings option.

### 4.9.5.3.1 Manual

Select Manual and enter below settings:

- Domain name
- Primary DNS
- Secondary DNS

Save the configuration.

#### 4.9.5.3.2 DHCP

Select DHCP and Save the configuration.

## 4.9.5.4 Specifics

## 4.9.5.5 Access rights per profiles

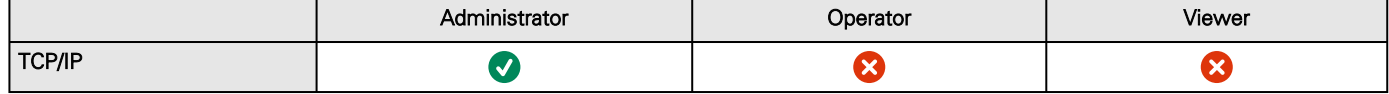

### 4.9.5.5.1 For other access rights

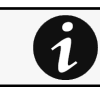

For other access rights, see the [Information>>>Access rights per profiles](#page-467-0) section.

# 4.9.5.6 Default settings and possible parameters - TCP/IP

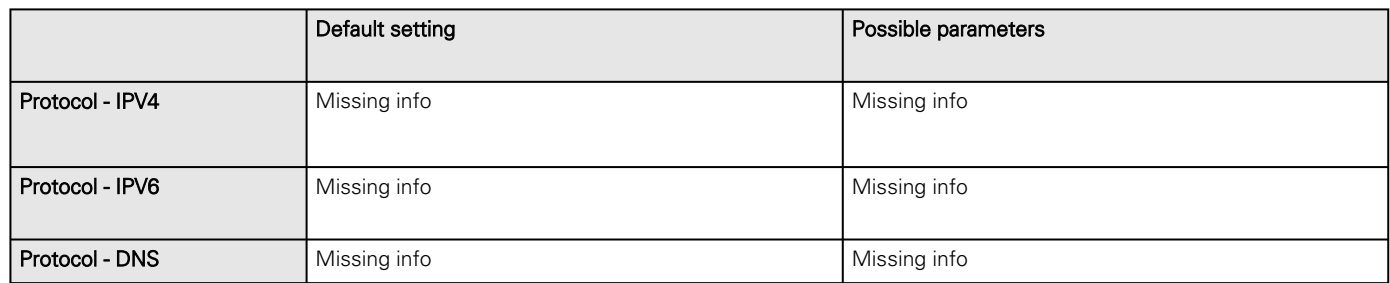

### 4.9.5.6.1 For other settings

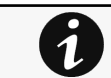

For other settings, see the [Information>>>Default settings parameters](#page-455-0) section.

## 4.9.5.7 Save and Restore

Missing SRR of TCP/IP PDU

### 4.9.5.7.1 Additional information

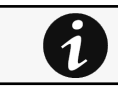

For details on Save and Restore, see the [Save and Restore](#page-399-0) section.

# 4.9.5.8 Troubleshooting

Missing Troubleshooting for TCP/IP PDU

# 4.9.6 Firewall

This page allows to set the firewall settings to filter incoming network packets by defining a set of rules based on network, IP addresses and ports combinations.

Below settings can be done for each protocols:

- Communication through ETH0, ETH1 can be activated or not.
- Port can be set for ETH0 and ETH1.
- An IP whitelists can be defined for ETH0 and ETH1.

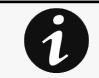

By default the firewall comes with a predefined set of network services

- Web UI (service always enabled at first boot, otherwise no configuration of the firewall is possible by the user)
	- SSH
	- SNMP
	- MQTT
	- Ping capabilities

All other network services are disabled by default for remote access and can be configured afterwards.

# 4.9.6.1 HTTP redirect to HTTPS

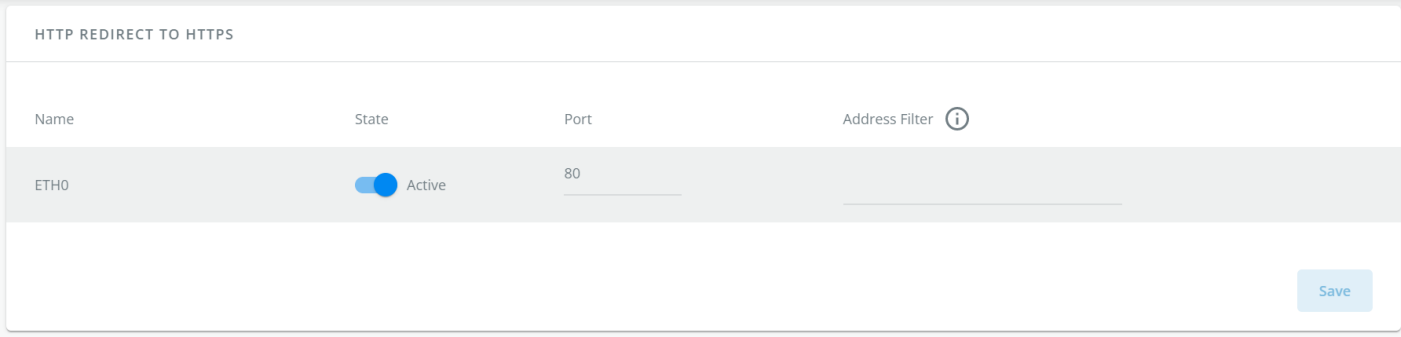

Generic Settings Protocol PDU Web screenshot missing HPE Settings Protocol PDU Web screenshot missing Santak Settings Protocol PDU Web screenshot missing Lenovo Settings Protocol PDU Web screenshot missing

## 4.9.6.2 Secure web (HTTPS)

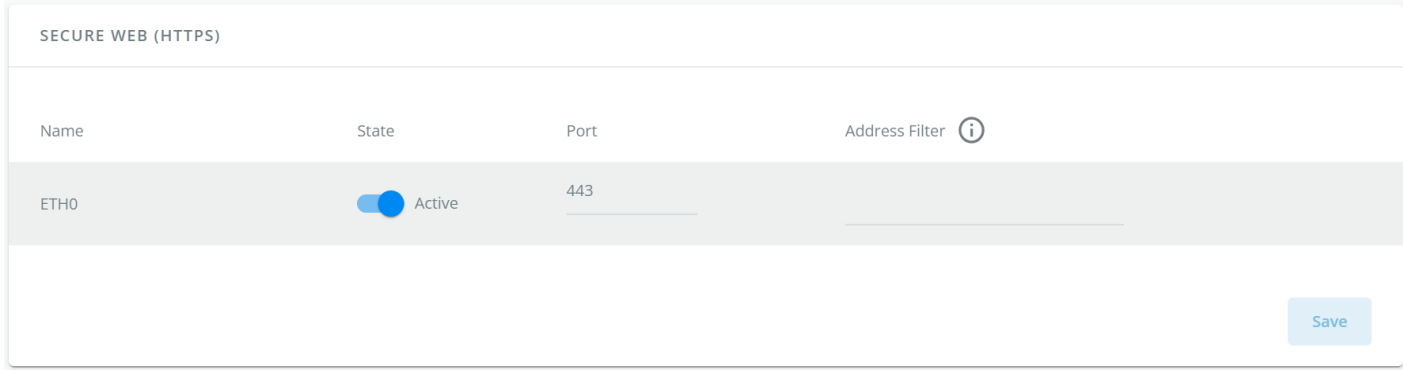

Generic Settings Protocol PDU Web screenshot missing HPE Settings Protocol PDU Web screenshot missing Santak Settings Protocol PDU Web screenshot missing Lenovo Settings Protocol PDU Web screenshot missing

# 4.9.6.3 SSH

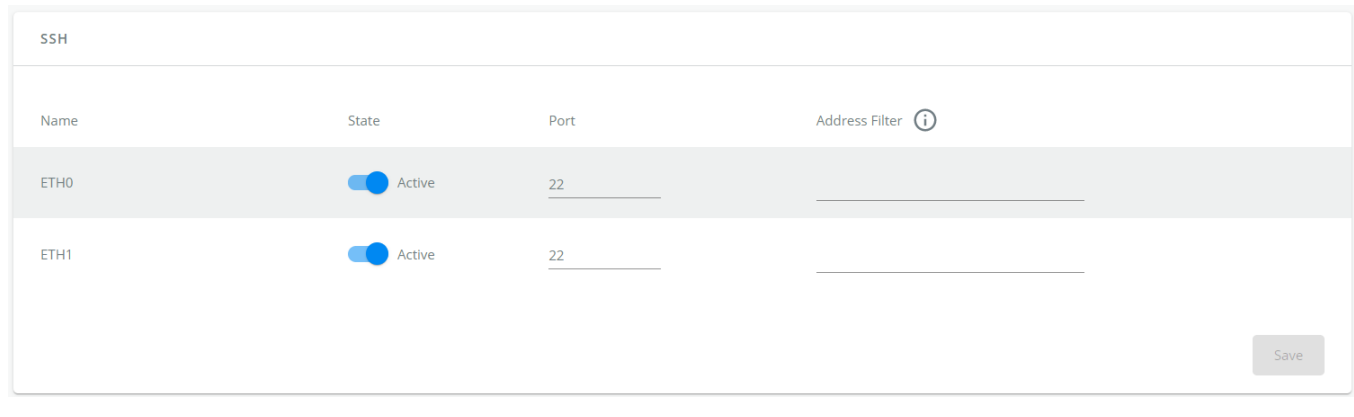

Generic Settings Protocol PDU SSH screenshot missing HPE Settings Protocol PDU SSH screenshot missing

Santak Settings Protocol PDU SSH screenshot missing Lenovo Settings Protocol PDU SSH screenshot missing

# 4.9.6.4 SNMP

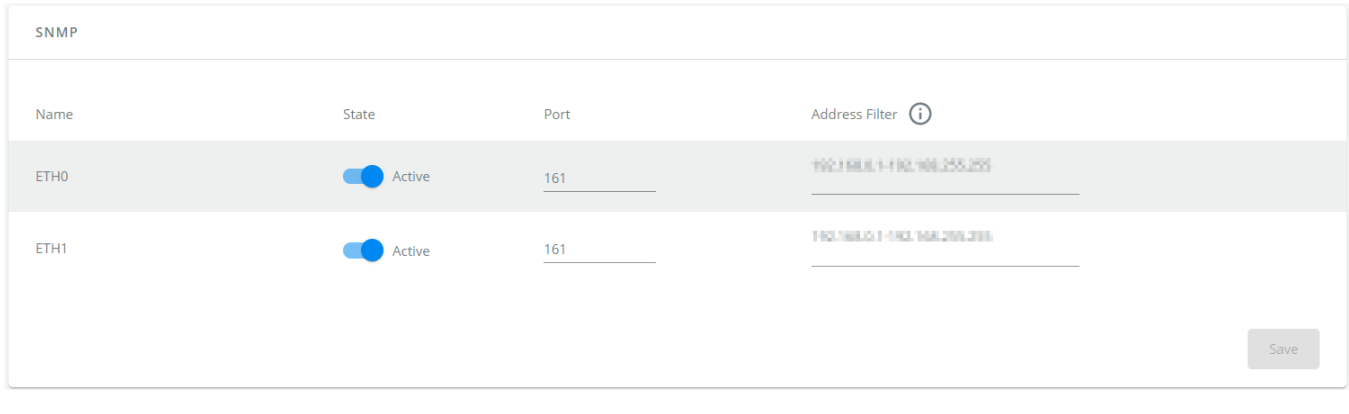

Generic Settings Protocol PDU SNMP screenshot missing HPE Settings Protocol PDU SNMP screenshot missing Santak Settings Protocol PDU SNMP screenshot missing Lenovo Settings Protocol PDU SNMP screenshot missing

# 4.9.6.5 MQTT

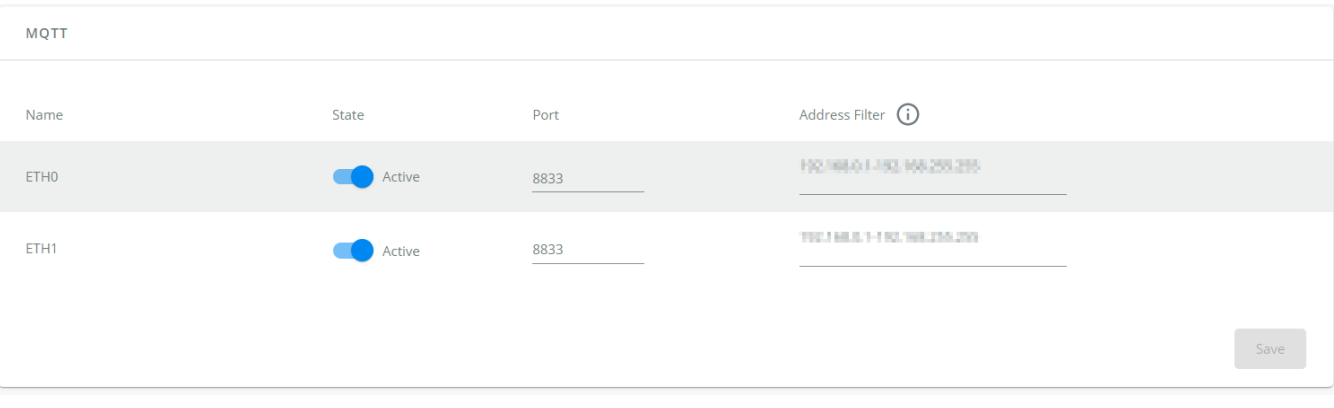

Generic Settings Protocol PDU MQTT screenshot missing HPE Settings Protocol PDU MQTT screenshot missing Santak Settings Protocol PDU MQTT screenshot missing Lenovo Settings Protocol PDU MQTT screenshot missing

# 4.9.6.6 ICMP V4

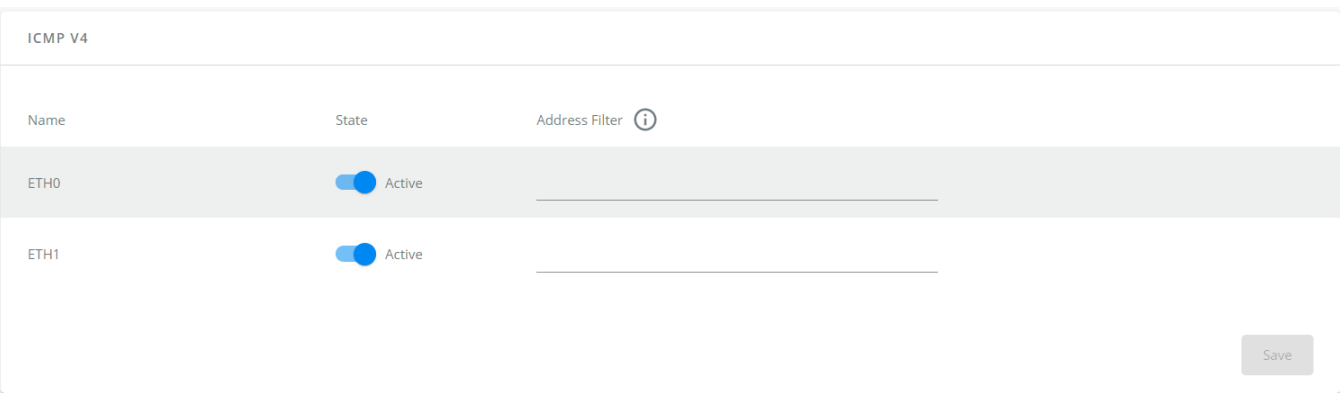

Generic Settings Protocol PDU ICMP V4 screenshot missing HPE Settings Protocol PDU ICMP V4 screenshot missing Santak Settings Protocol PDU ICMP V4 screenshot missing Lenovo Settings Protocol PDU ICMP V4 screenshot missing

# 4.9.6.7 ICMP V6

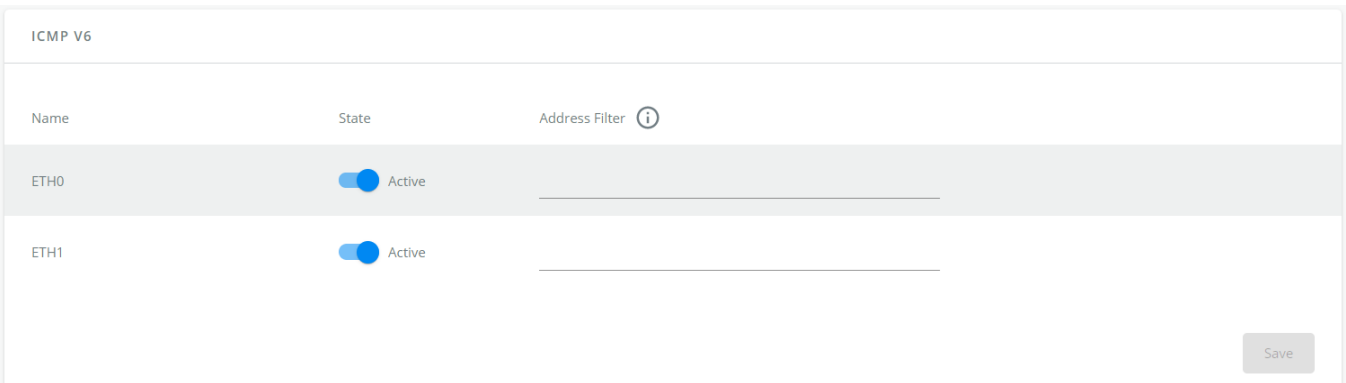

Generic Settings Protocol PDU ICMP V6 screenshot missing HPE Settings Protocol PDU ICMP V6 screenshot missing Santak Settings Protocol PDU ICMP V6 screenshot missing Lenovo Settings Protocol PDU ICMP V6 screenshot missing

# 4.9.6.8 Specifics

# 4.9.6.9 Access rights per profiles

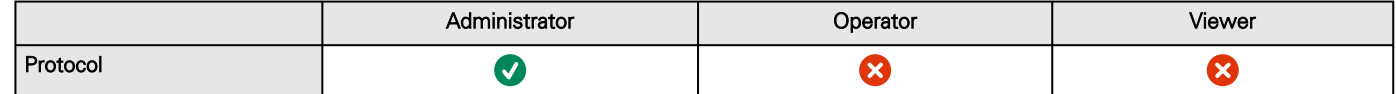

#### 4.9.6.9.1 For other access rights

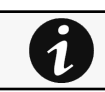

For other access rights, see the [Information>>>Access rights per profiles](#page-467-0) section.
# 4.9.6.10 Default settings and possible parameters - Firewall

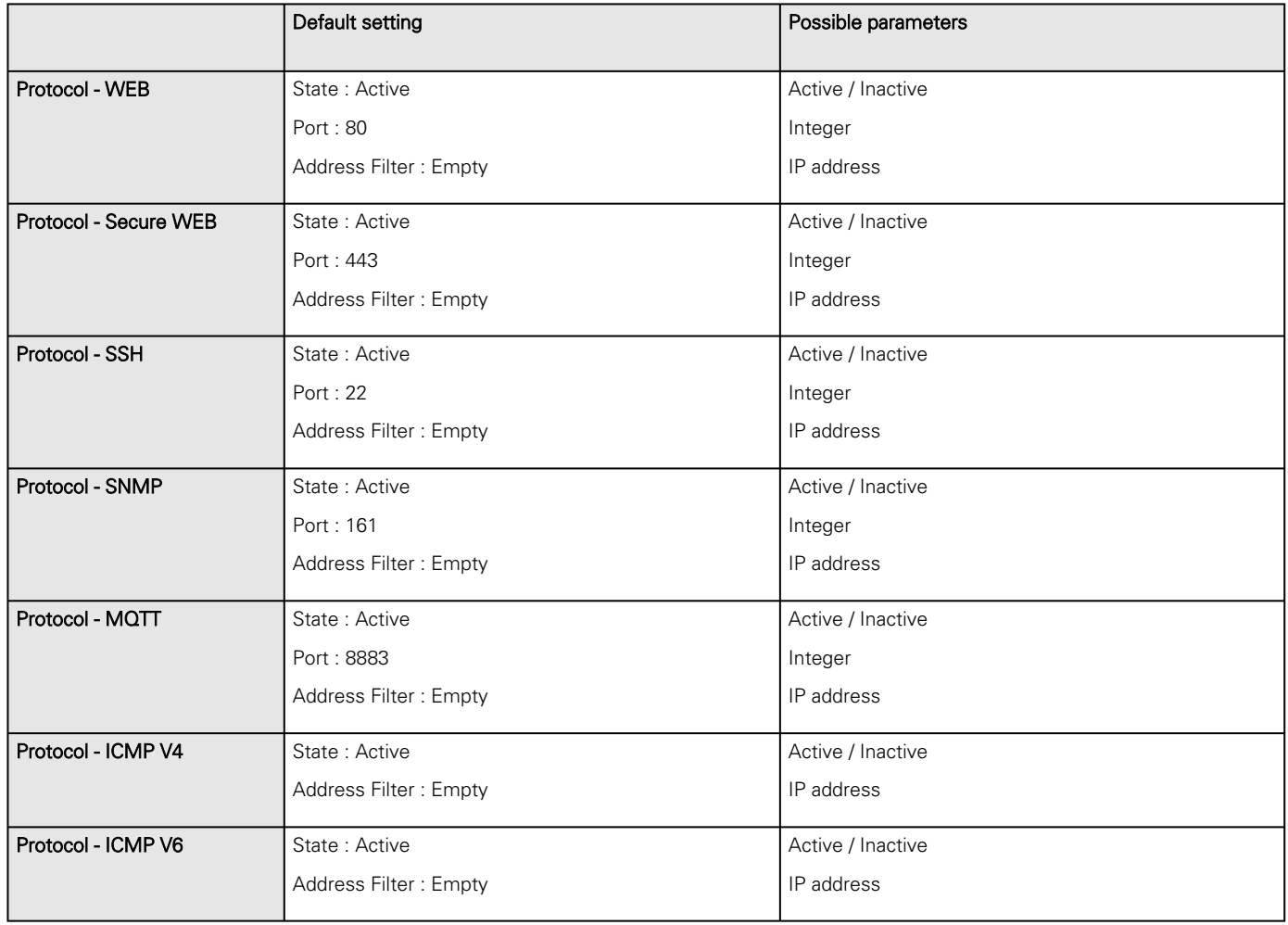

### 4.9.6.10.1 For other settings

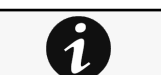

For other settings, see the [Information>>>Default settings parameters](#page-455-0) section.

## 4.9.6.11 Save and Restore

Missing SRR of firewall PDU

### 4.9.6.11.1 Additional information

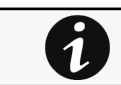

For details on Save and Restore, see the [Save and Restore](#page-399-0) section.

# 4.9.6.12 Troubleshooting

Missing Troubleshooting for Firewall

# 4.9.7 Network & Protocol

# 4.9.7.1 Network

## 4.9.7.1.1 IPv4

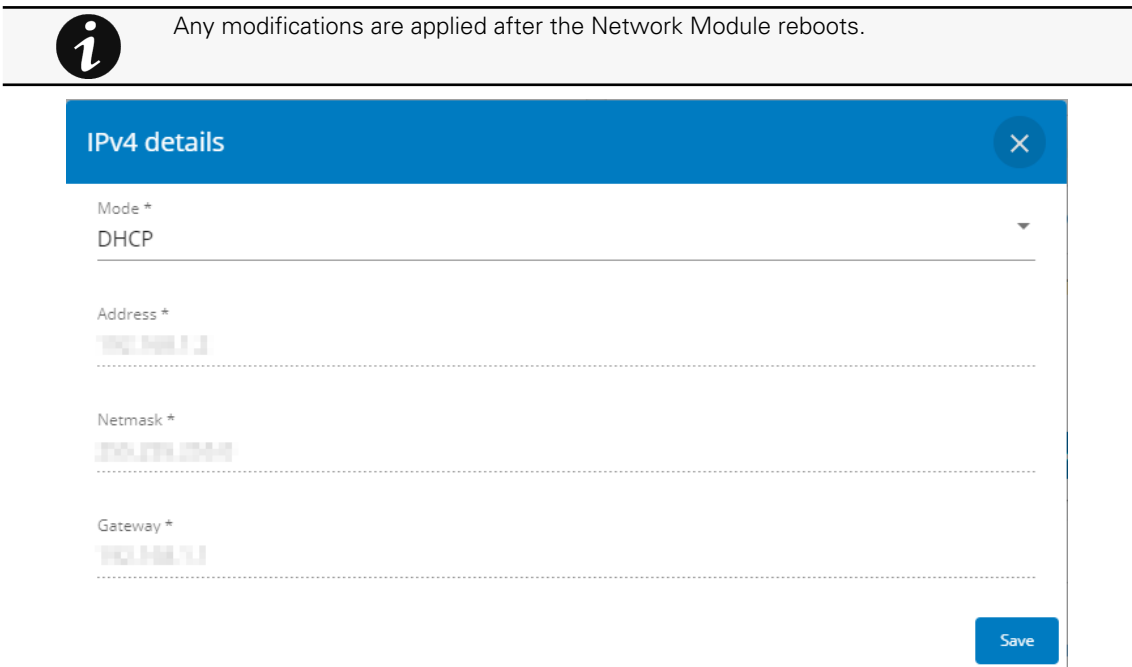

Generic screenshot missing

| IPV4           |                    |
|----------------|--------------------|
| <b>Status</b>  | In service $\odot$ |
| <b>Mode</b>    | <b>DHCP</b>        |
| <b>Address</b> | 10.130.33.129      |
| <b>Netmask</b> | 255.255.252.0      |
| Gateway        | 10.130.32.1        |
|                | Edit               |

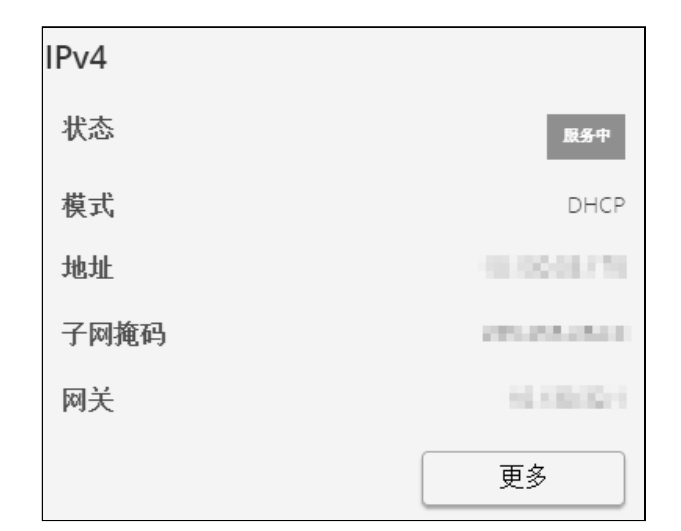

Lenovo screenshot missing

Press the Edit button to configure the network settings, select either the Manual or DHCP settings option:

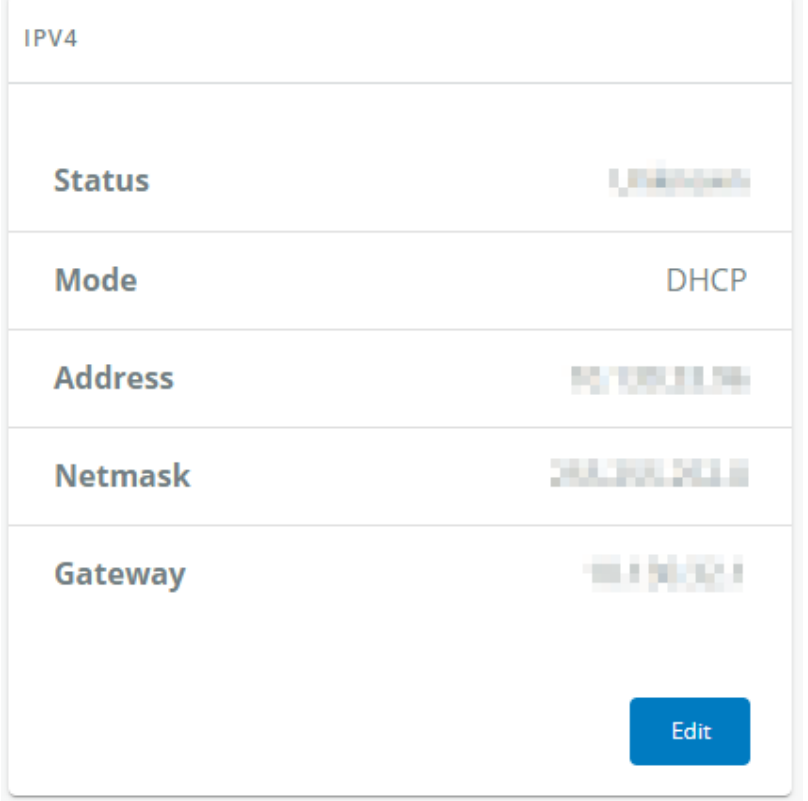

Generic screenshot missing

#### Settings

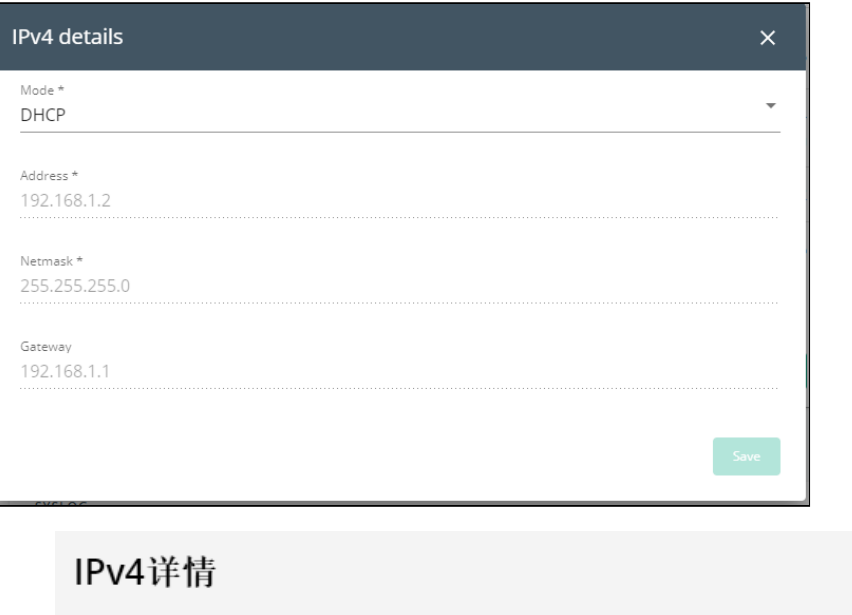

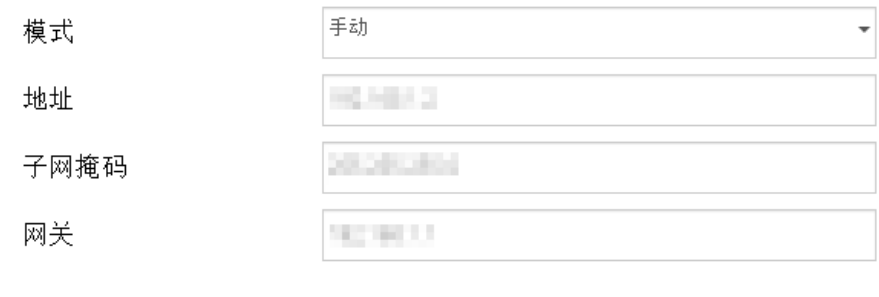

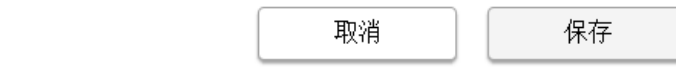

Lenovo screenshot missing

#### a Manual

Select Manual, and then enter the network settings if the network is not configured with a BootP or DHCP server.

- Enter the IP Address.
- The Network Module must have a unique IP address for use on a TCP/IP network. Enter the netmask.
- The netmask identifies the class of the sub-network the Network Module is connected to.
- Enter the gateway address. The gateway address allows connections to devices or hosts attached to different network segments.

#### b DHCP

Select dynamic DHCP to configure network parameters by a BootP or DHCP server.

If a response is not received from the server, the Network Module boots with the last saved parameters from the most recent power up. After each power up, the Network Module makes five attempts to recover the network parameters.

## 4.9.7.1.2 IPv6

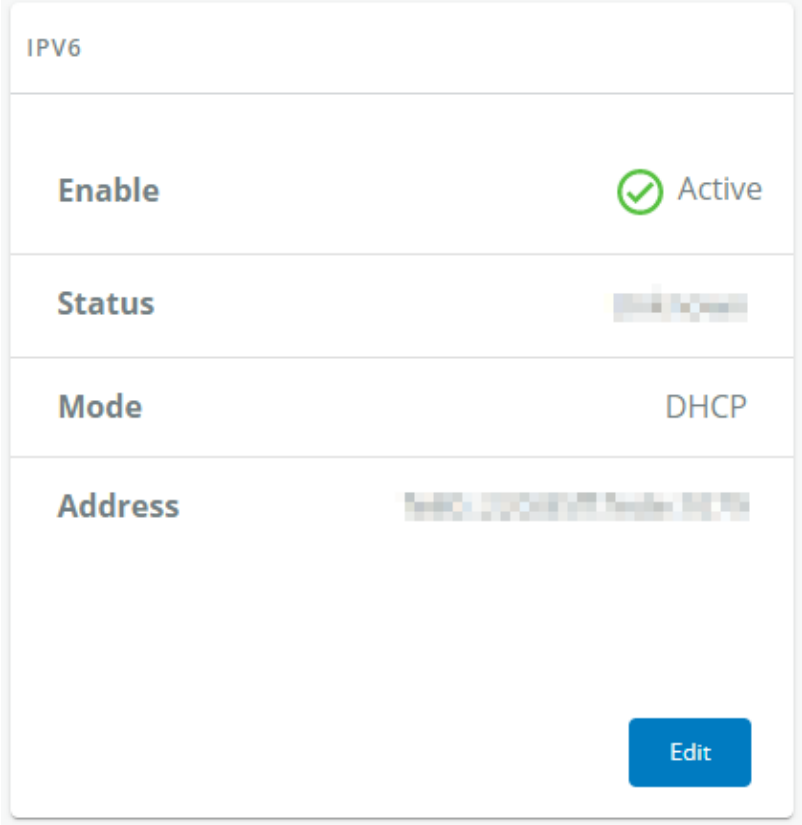

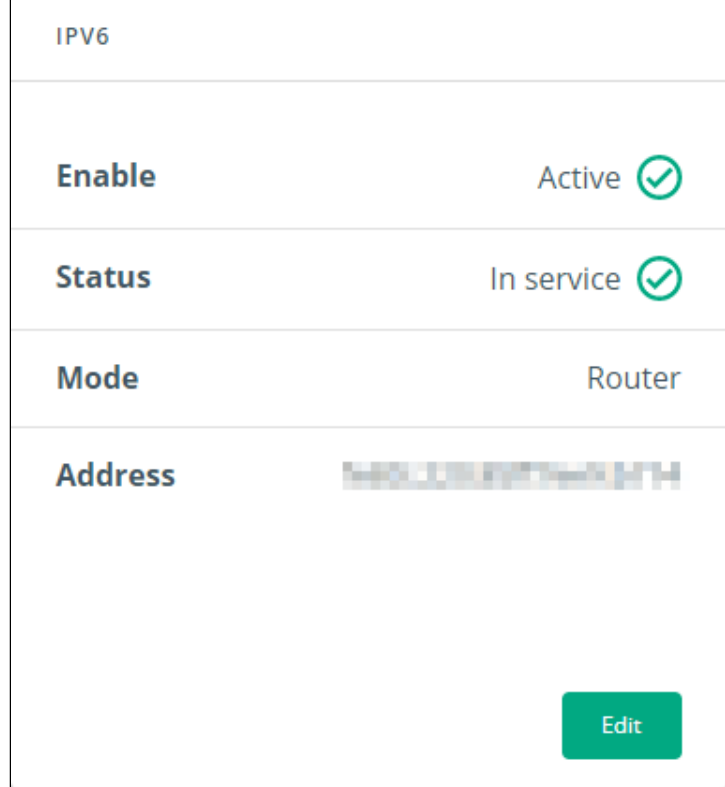

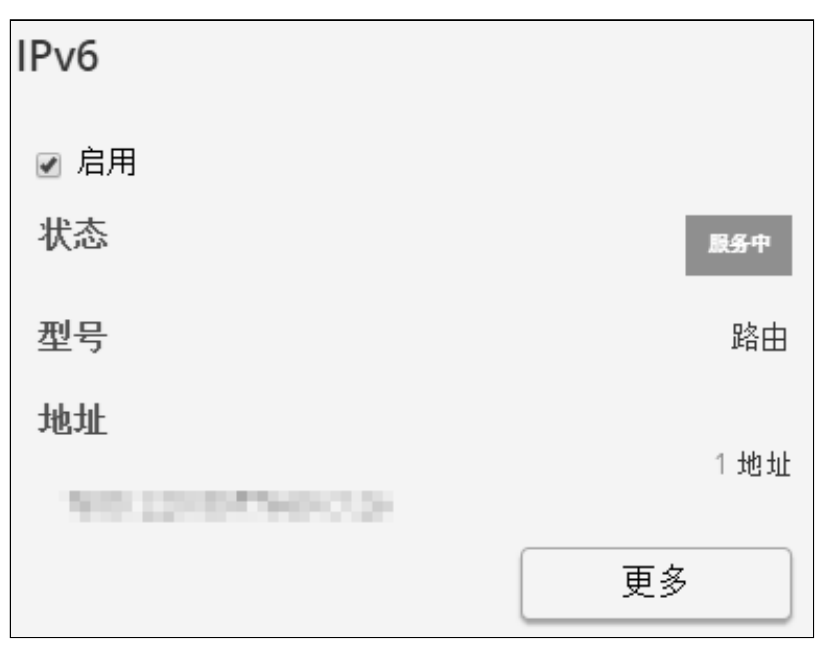

IPV6 status and the first three addresses are displayed.

Press the Edit button to configure the network settings and get more information and access to the following IPV6 details.

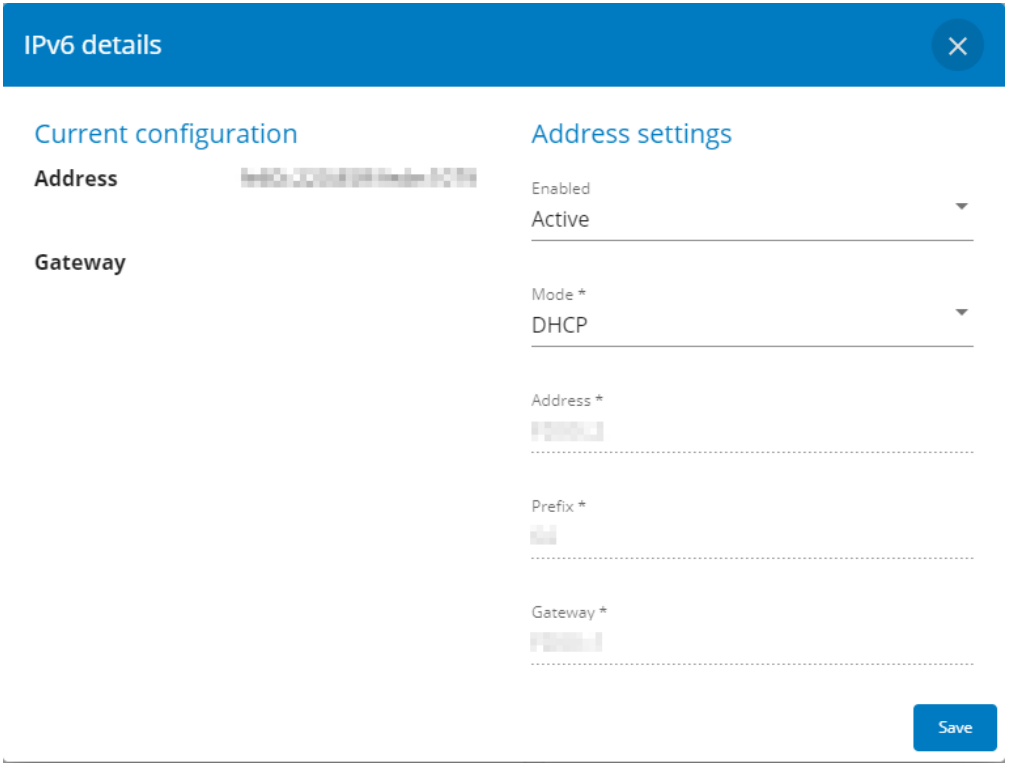

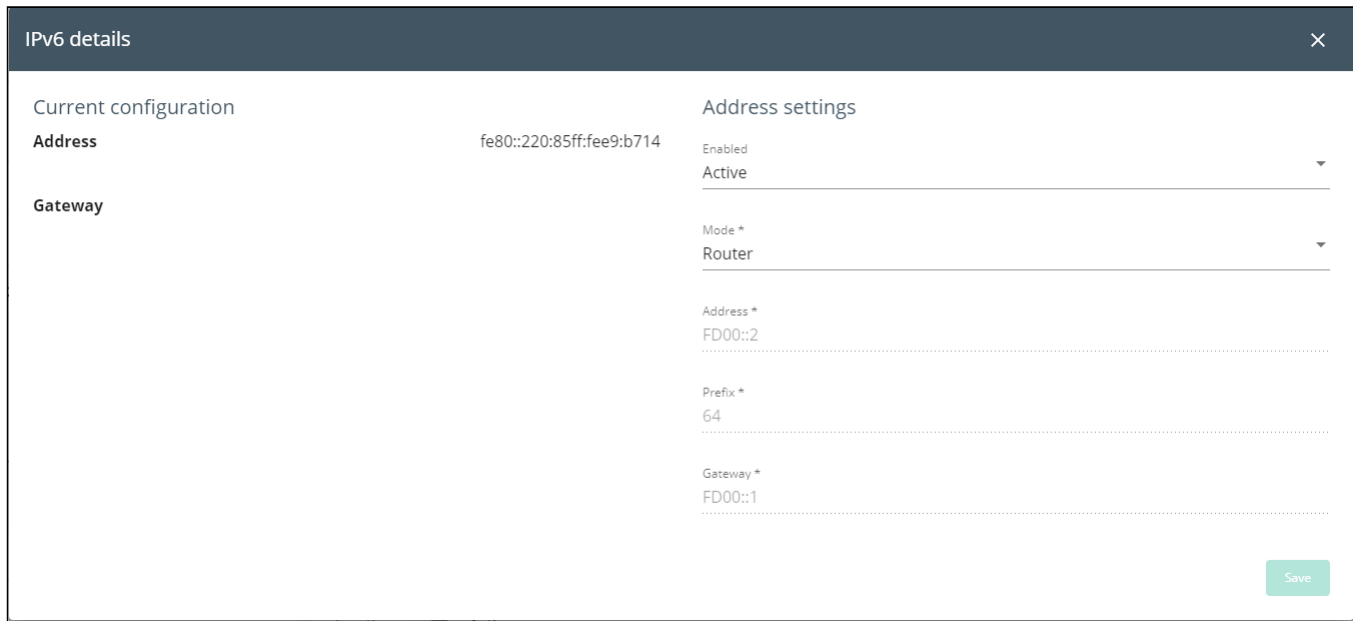

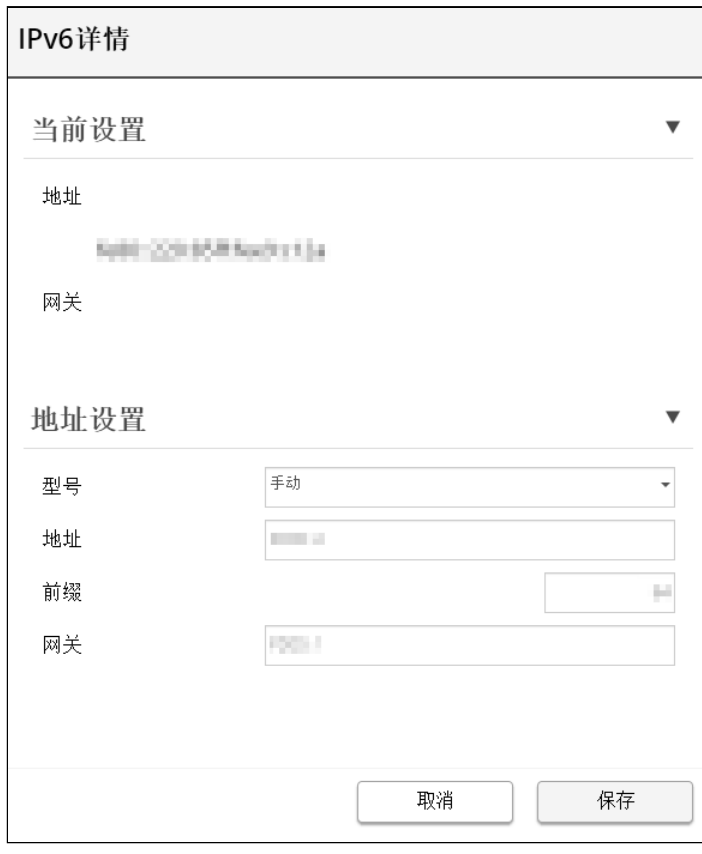

### a Current configuration

- Address
- Gateway

### b Address settings

- Enabled
- Mode (Manual/DHCP)
- Address
- Prefix
- Gateway

## 4.9.7.1.3 DNS/DHCP

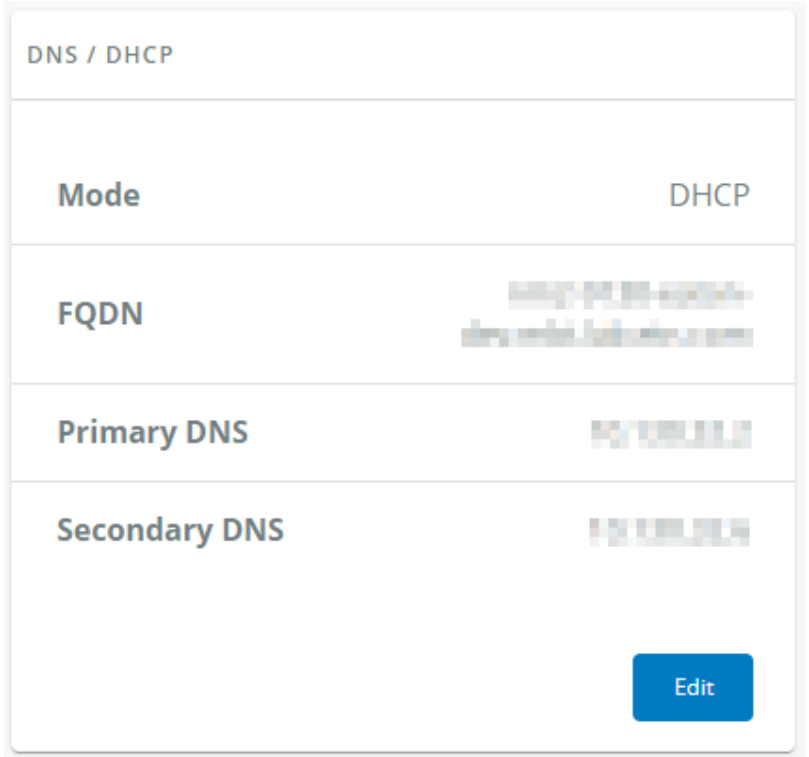

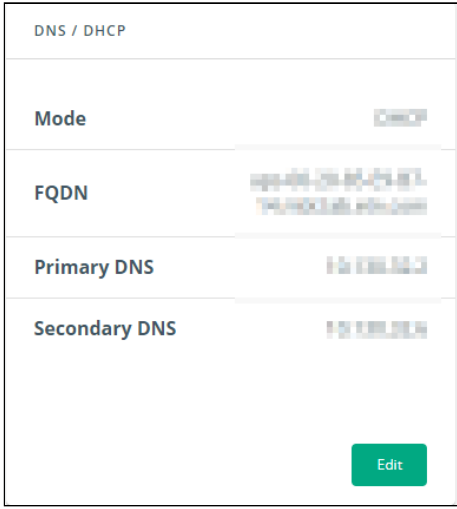

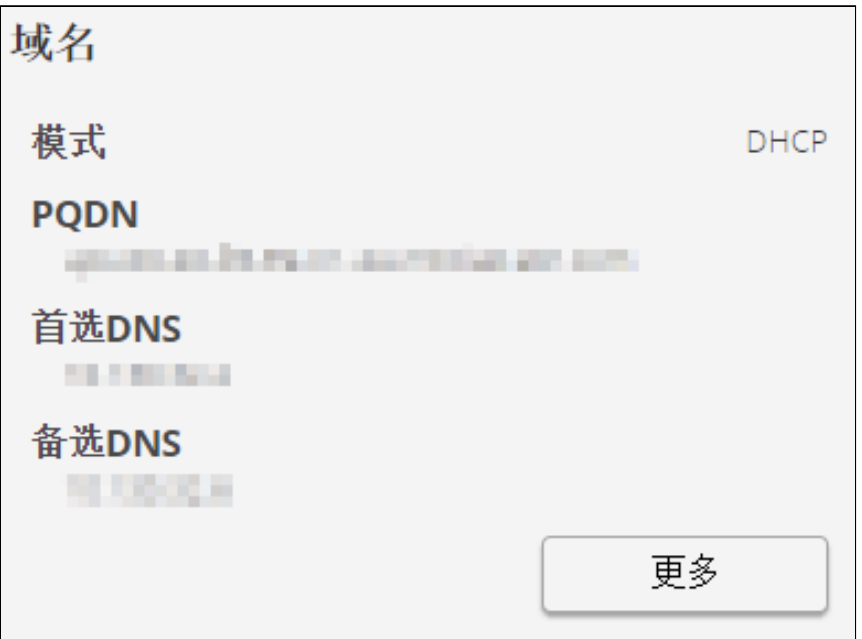

Lenovo screenshot missing

The DNS is a hierarchical decentralized naming system for computers, services, or other resources connected to the Internet or a private network.

Press the Edit button to configure the network settings, select either the Static or Dynamic settings.

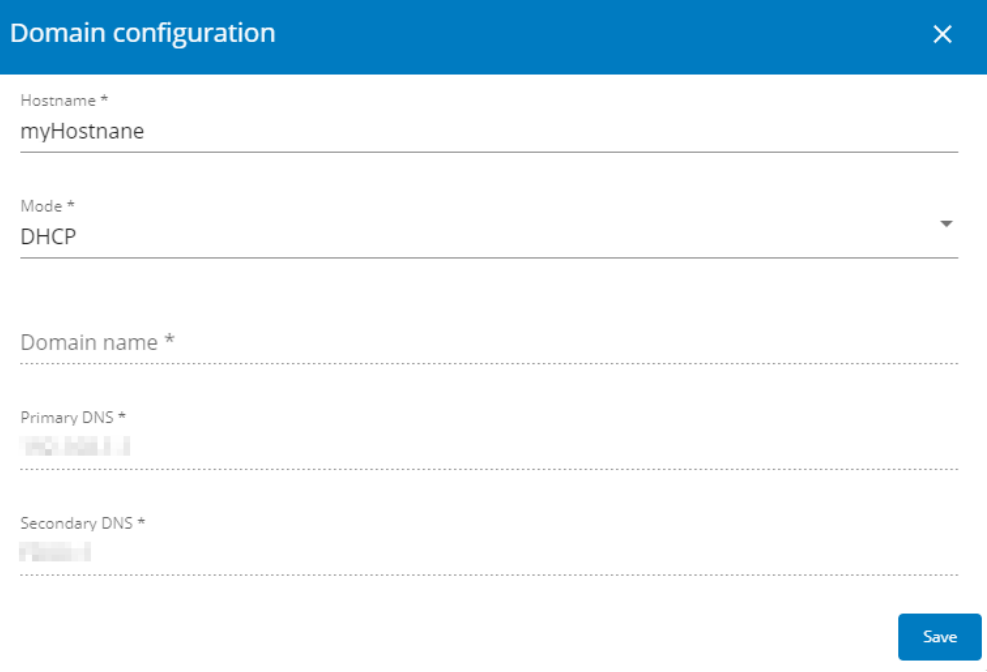

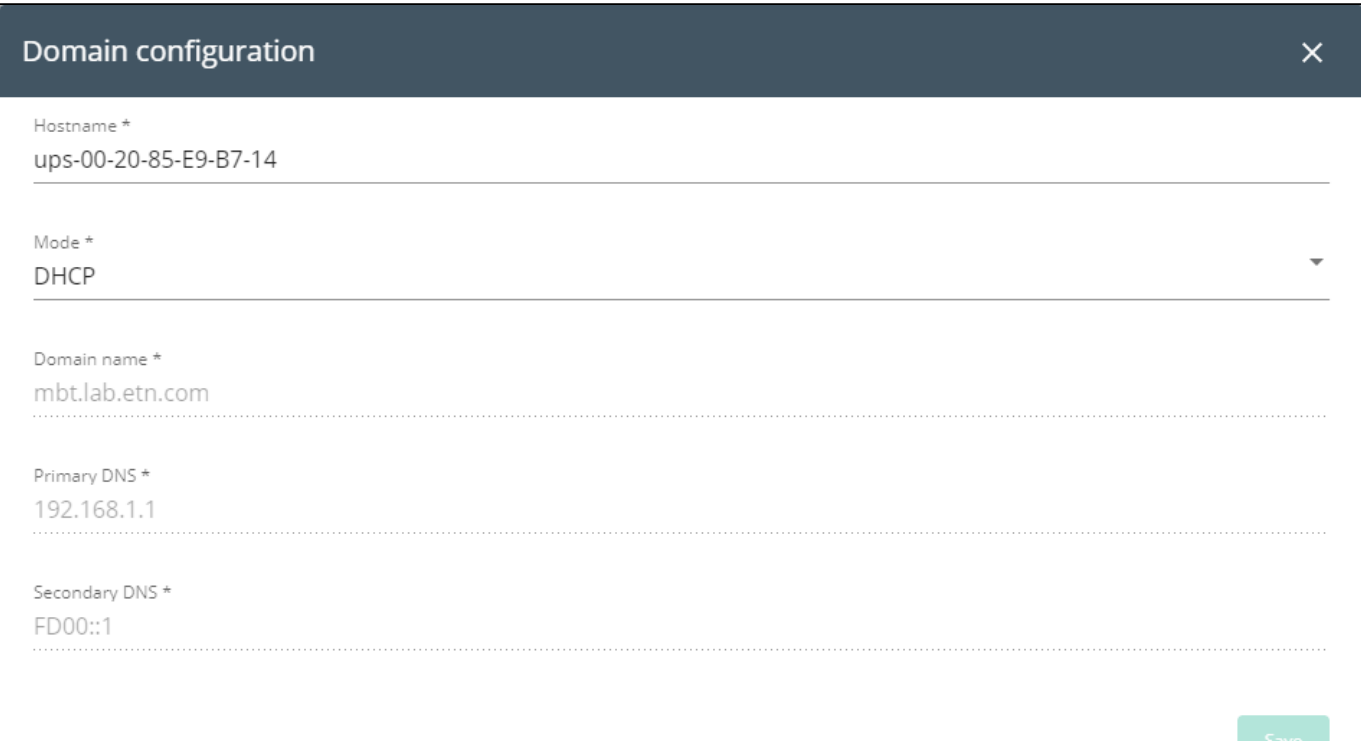

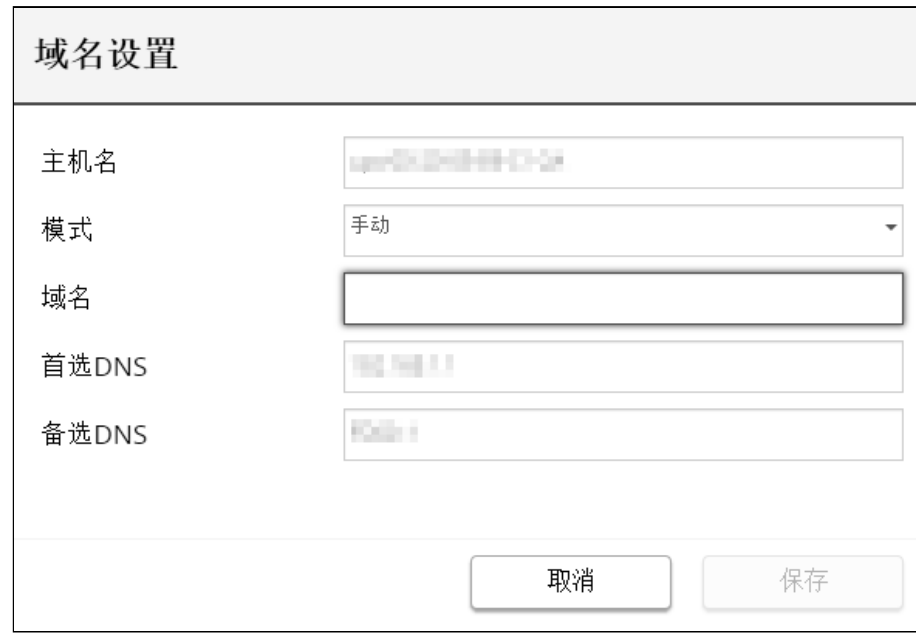

#### a Manual

- Enter the Network Module Hostname.
- Enter the Network Module Domain name.
- Primary DNS server.
- Enter the IP address of the DNS server that provides the translation of the domain name to the IP address.
- Secondary DNS server. Enter the IP address of the secondary DNS server that provides the translation of the domain name to the IP address when the primary DNS server is not available.

### b DHCP

• Enter the Network Module Hostname.

## 4.9.7.1.4 Ethernet

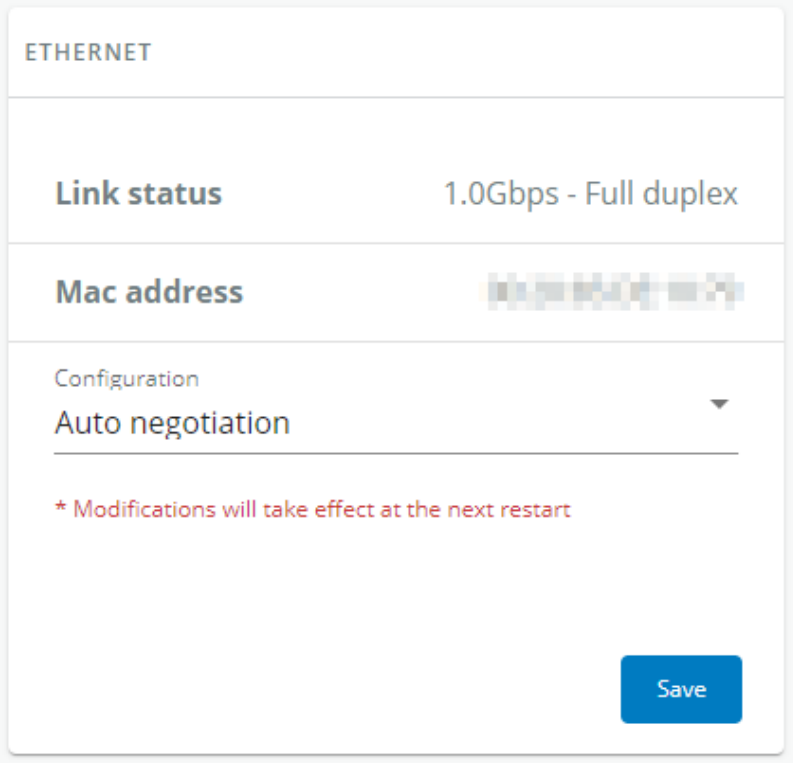

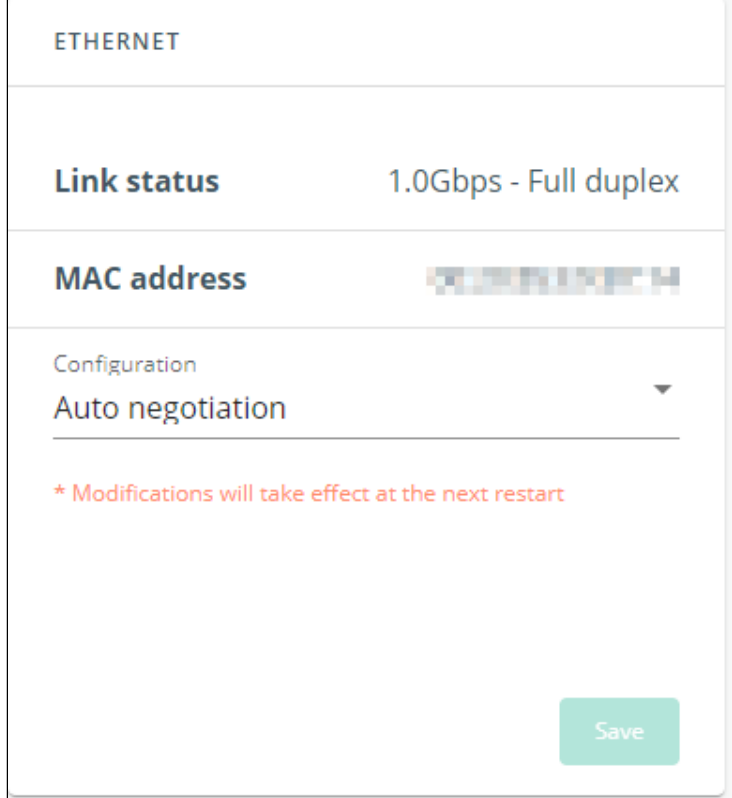

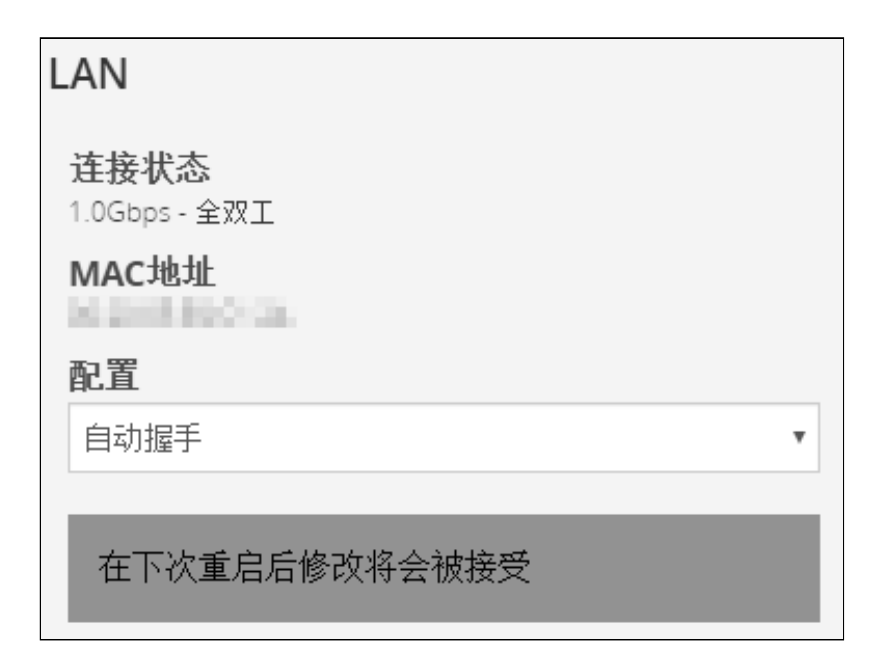

A LAN is a computer network that interconnects computers within a limited area.

The available values for LAN configuration are listed below:

- Auto negotiation
- 10Mbps - Half duplex
- 10Mbps - Full duplex
- 100Mbps - Half duplex
- 100Mbps Full duplex • 1.0 Gbps - Full duplex

Any modifications are applied after the next Network Module reboot.

## 4.9.7.2 Protocol

This tab contains settings for communication protocols used to get information from the device through the network, such as https for web browser.

## 4.9.7.2.1 HTTPS

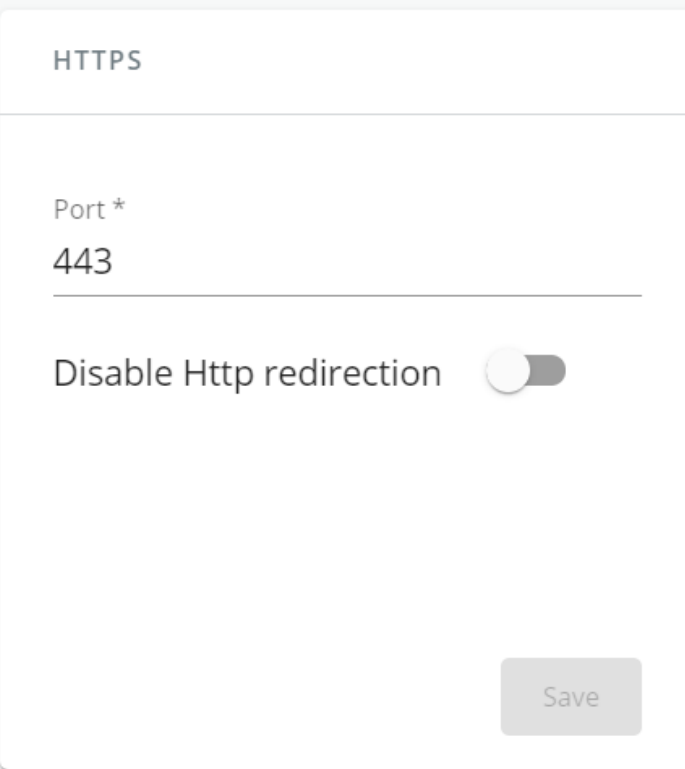

Generic screenshot missing

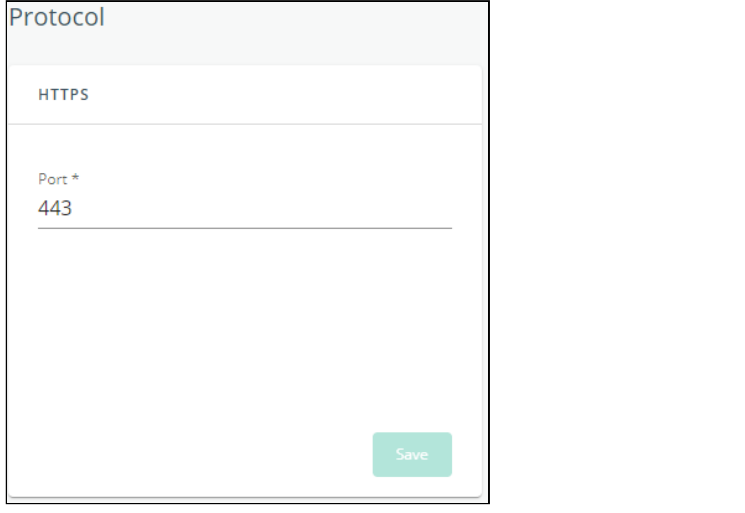

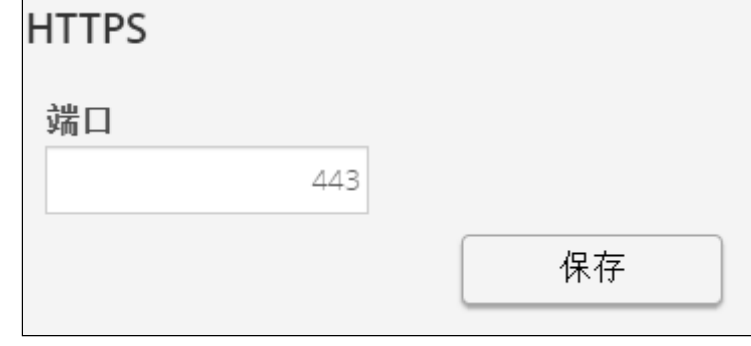

Lenovo screenshot missing

Only https is available and http redirection can be disabled.

The default network port for https is 443. For additional security, the ports can be changed on this page.

### Press Save after modifications.

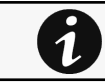

Since only https is available, port 80 is not supported.

# 4.9.7.2.2 Syslog

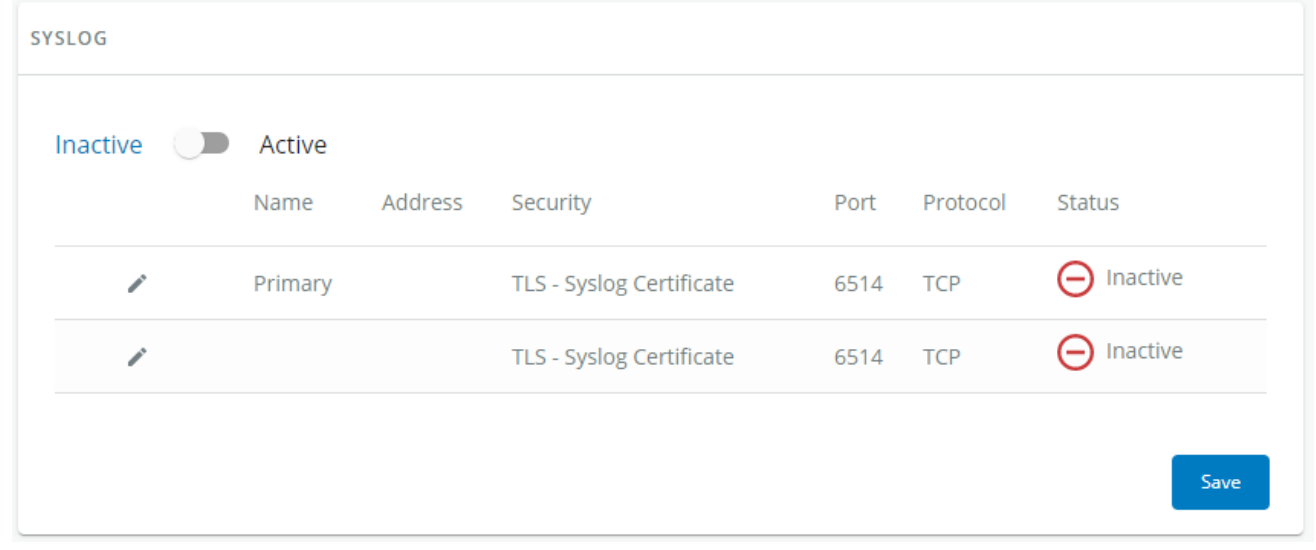

#### Generic screenshot missing

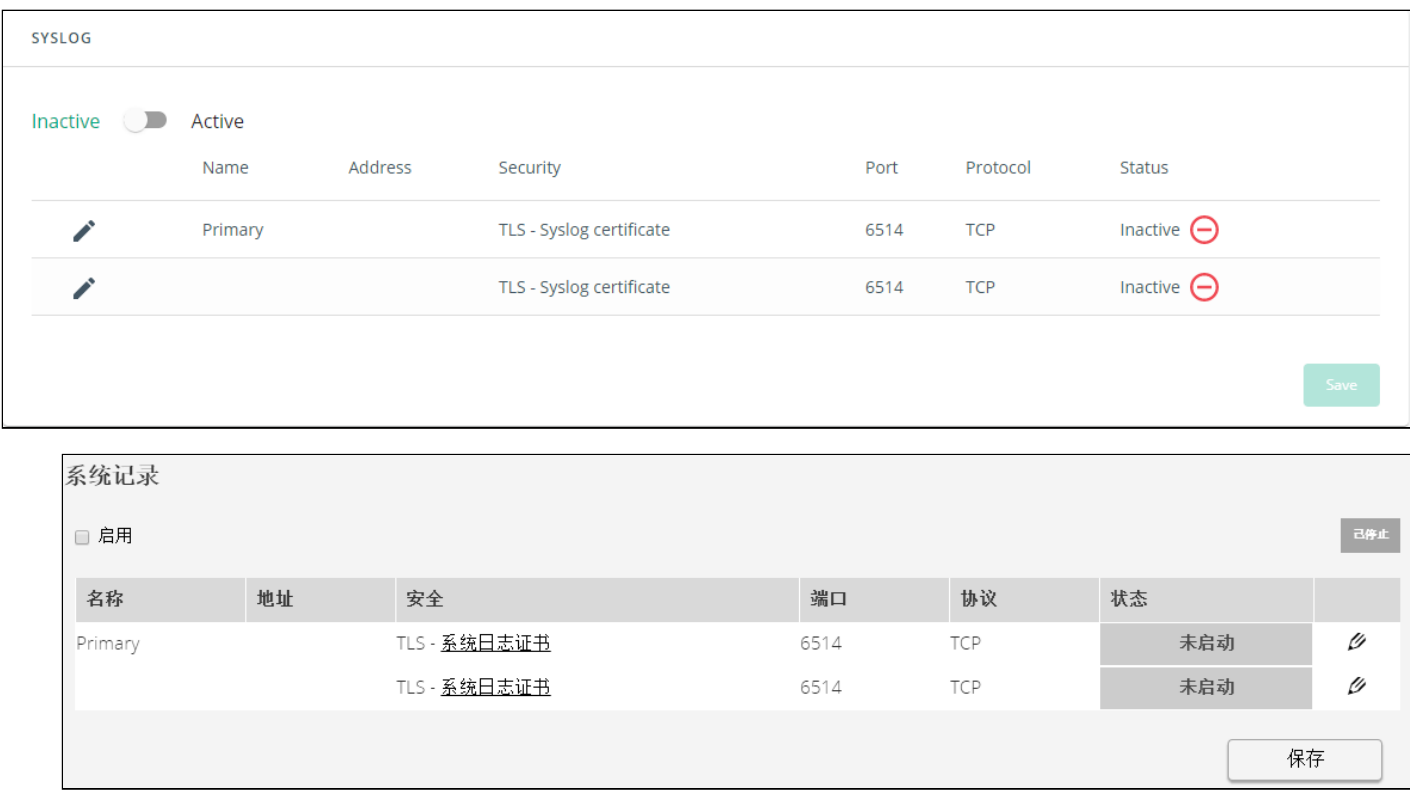

Lenovo screenshot missing

### a Settings

This screen allows an administrator to configure up to two syslog servers.

To configure the syslog server settings:

1- Enable syslog.

- Press Save after modifications.
- 2- Configure the syslog server:

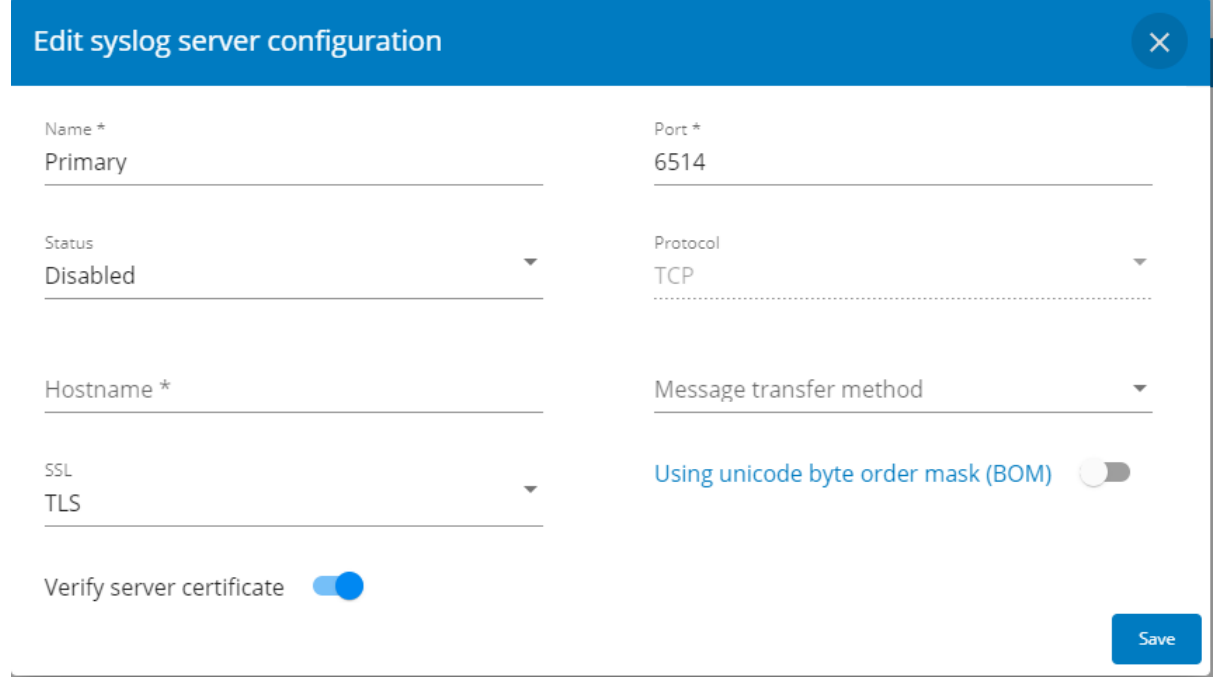

Generic screenshot missing

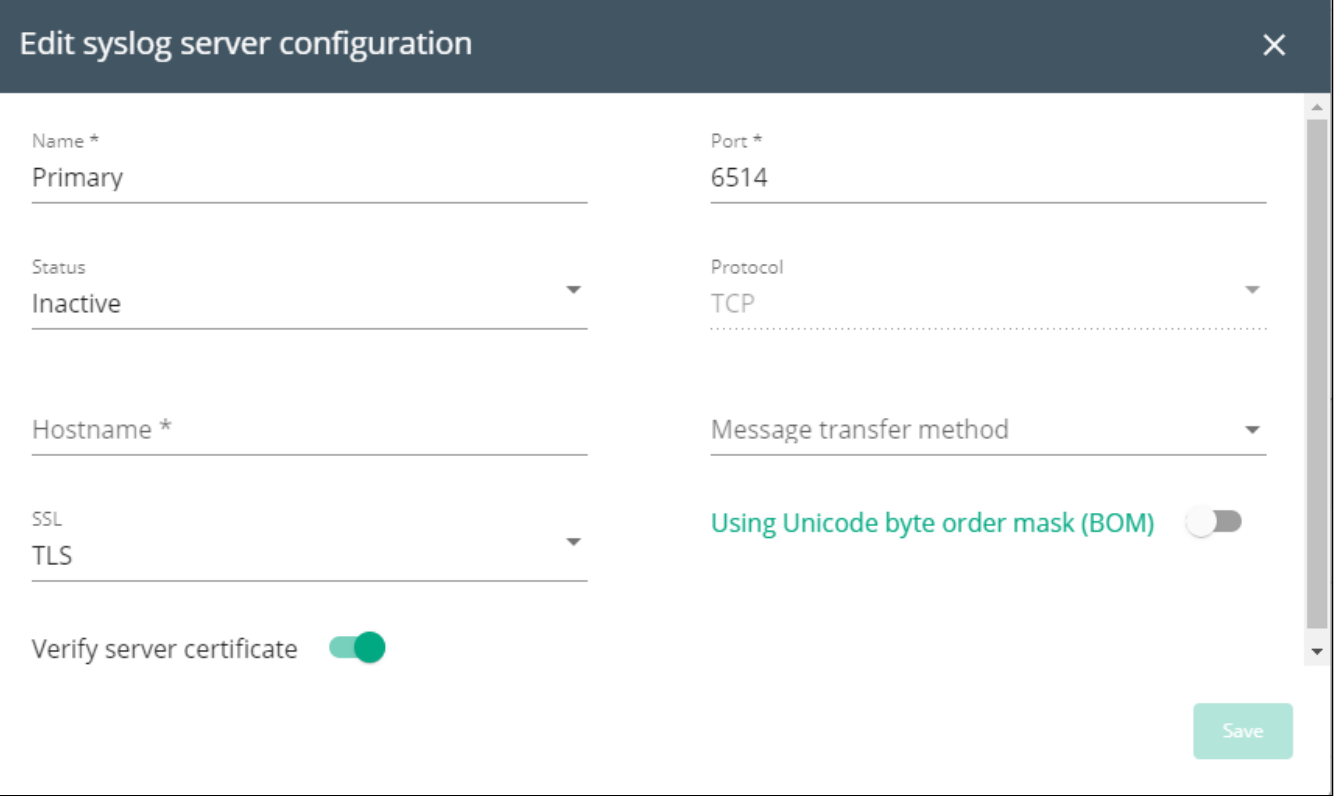

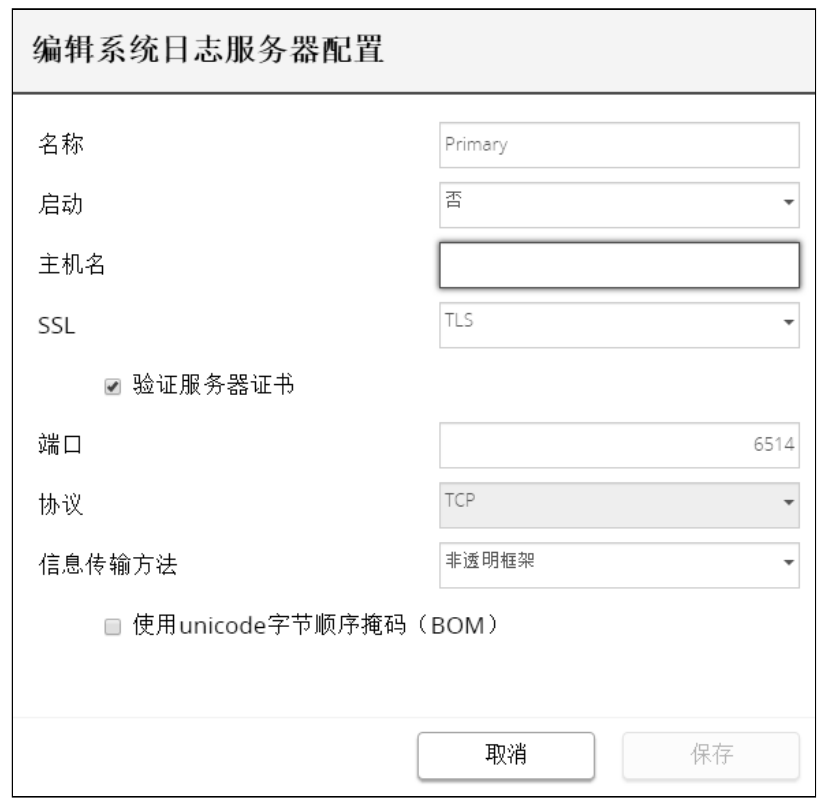

- Click the edit icon  $\ell$  to access settings.
- Enter or change the server name.
- Select Yes in the Active drop-down list to activate the server.
- Enter the Hostname and Port.
- Select the Protocol – UDP/TCP.
- In TCP, select the message transfer method - Octet counting/Non-transparent framing.
- Select the option Using Unicode BOM if needed.
- Press Save after modifications.

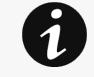

### Syslog Format

Logs content

Once your remote server is configured, [logs](#page-473-0) are sent as soon as they are tagged "Facility - local4" Message format

The field Message aggregates following attributes:

- 1. Alarm #\$LifecycleID (\$State)
- 2. \$AlarmCode
- 3. \$DeviceName

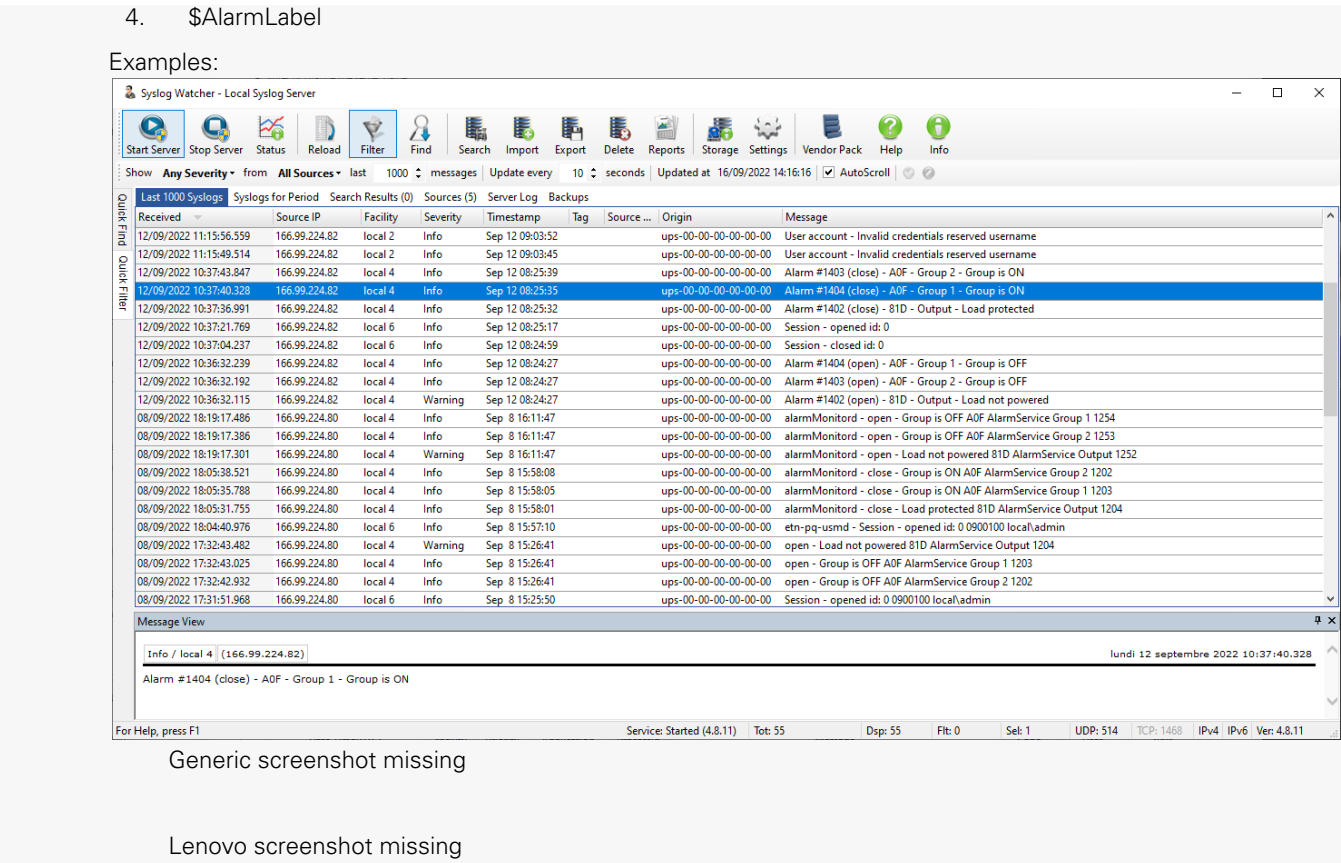

# 4.9.7.3 Remote Monitoring Services

This tile allows an administrator to configure and enable the Remote monitoring services on the Network Module.

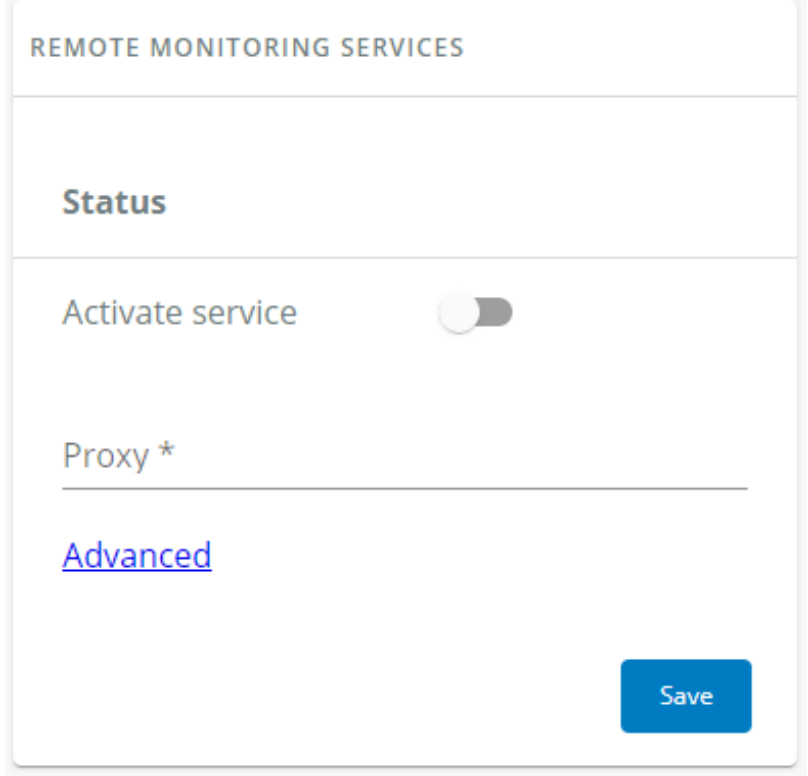

Generic screenshot missing

HPE screenshot missing

Santak screenshot missing

Lenovo screenshot missing

To configure the remote monitoring connection settings:

- 1- **Enable** the Remote monitoring services
- 2- Configure the Proxy if needed.
- 3- Configure Advanced settings if so advised by Eaton service support and Save after modifications.

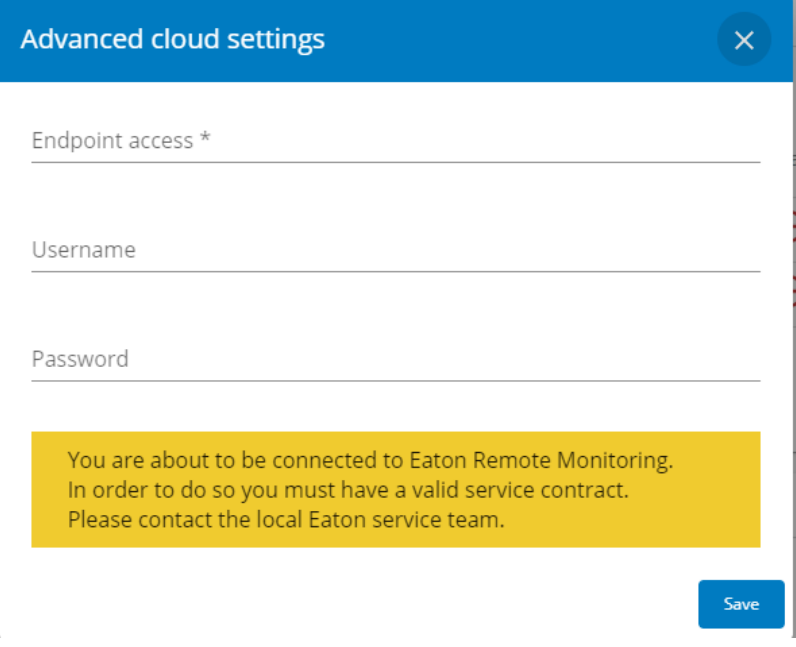

Generic screenshot missing

HPE screenshot missing

Santak screenshot missing

Lenovo screenshot missing

4- Save after modifications, a disclaimer will appear.

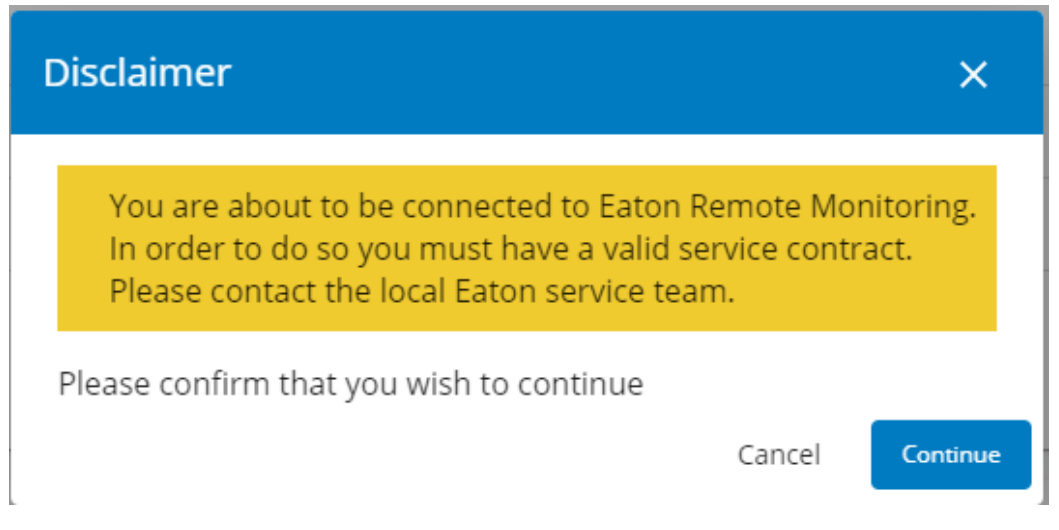

Generic screenshot missing HPE screenshot missing

Santak screenshot missing

Lenovo screenshot missing

## 4.9.7.3.1 Status

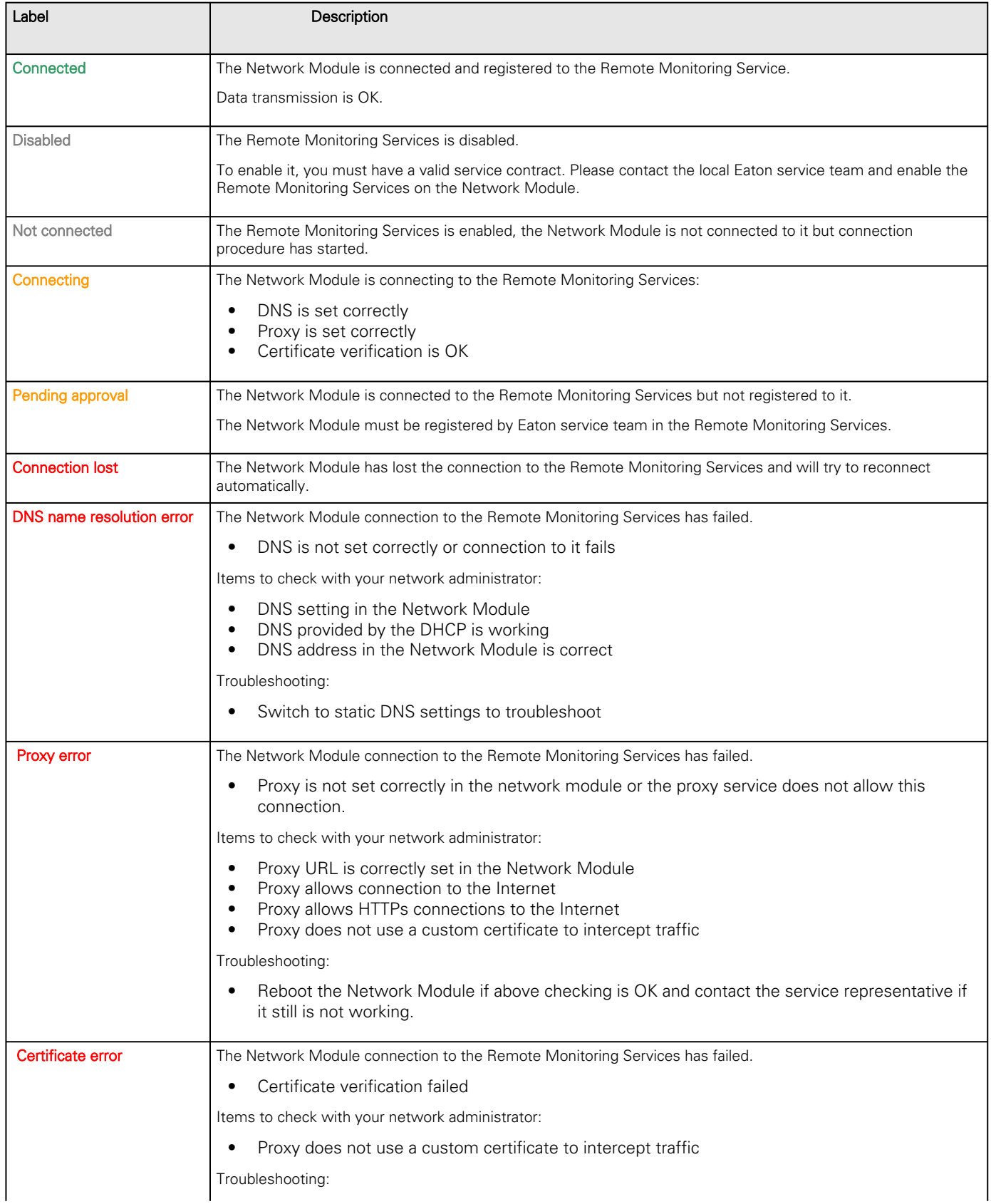

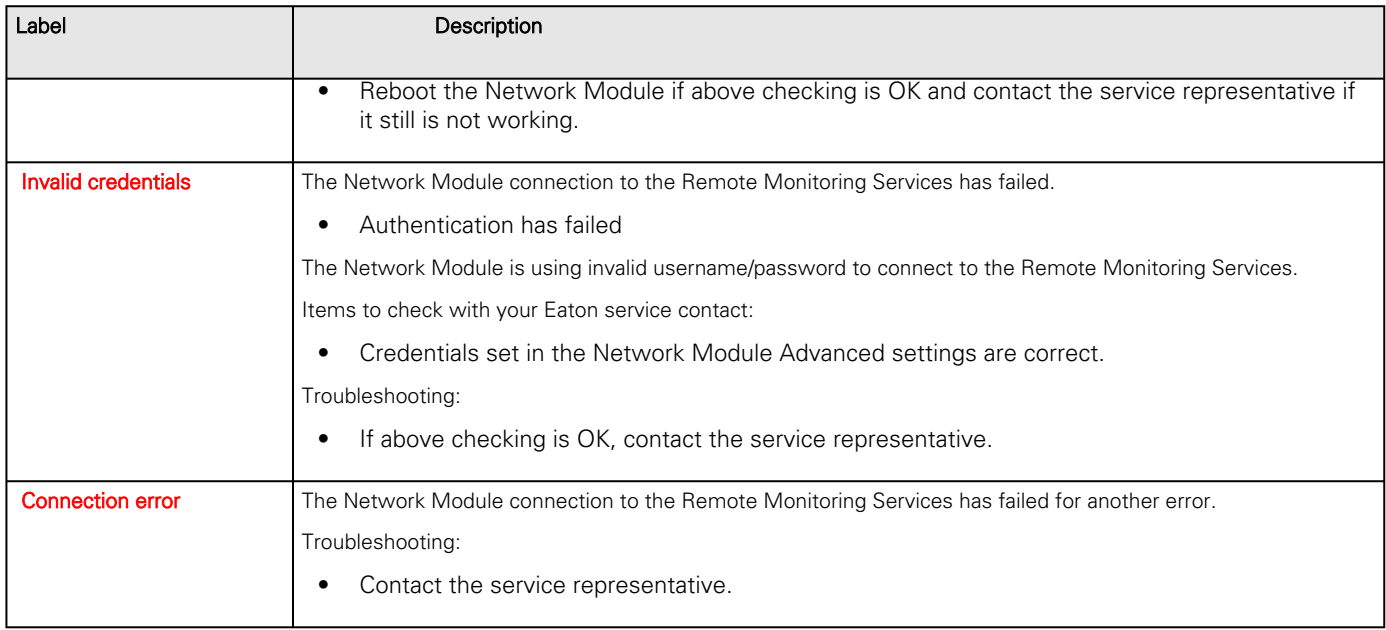

# 4.9.7.4 Specifics

# 4.9.7.5 Default settings and possible parameters - Network & Protocol

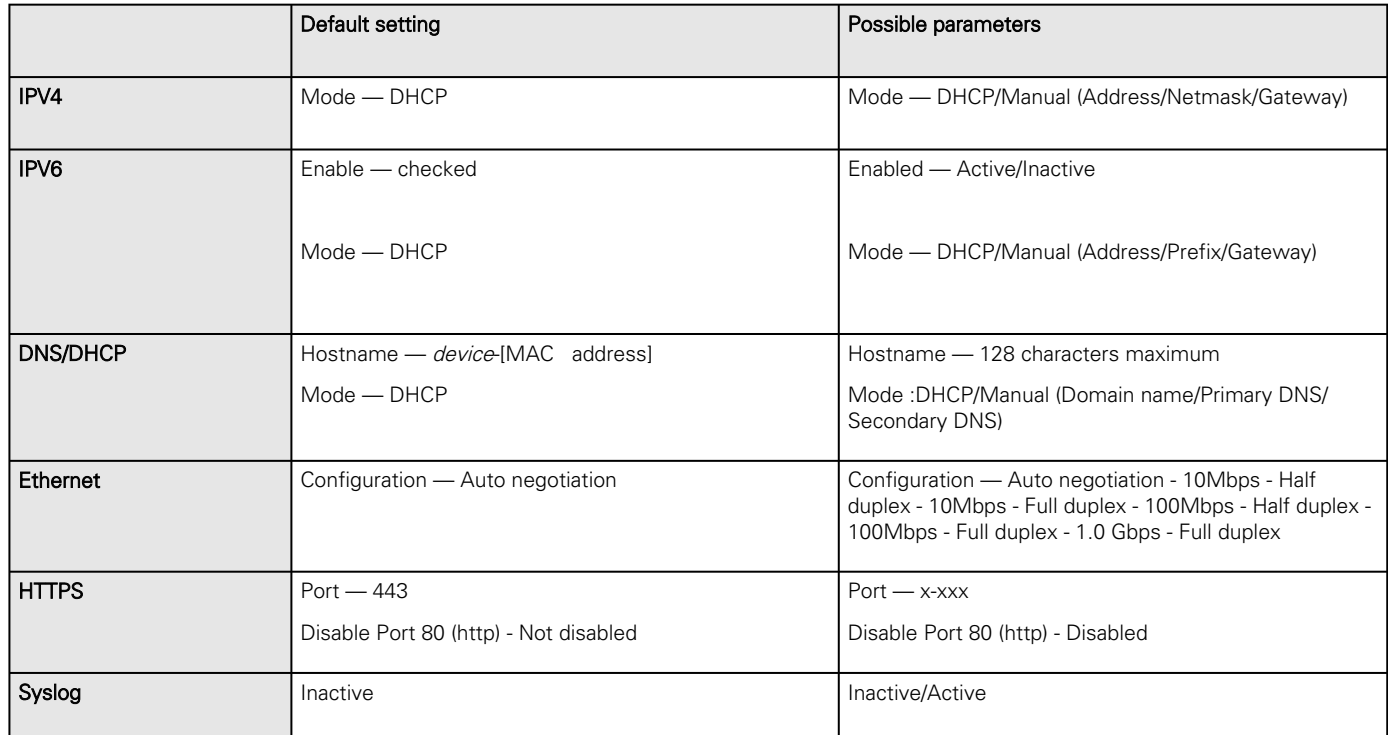

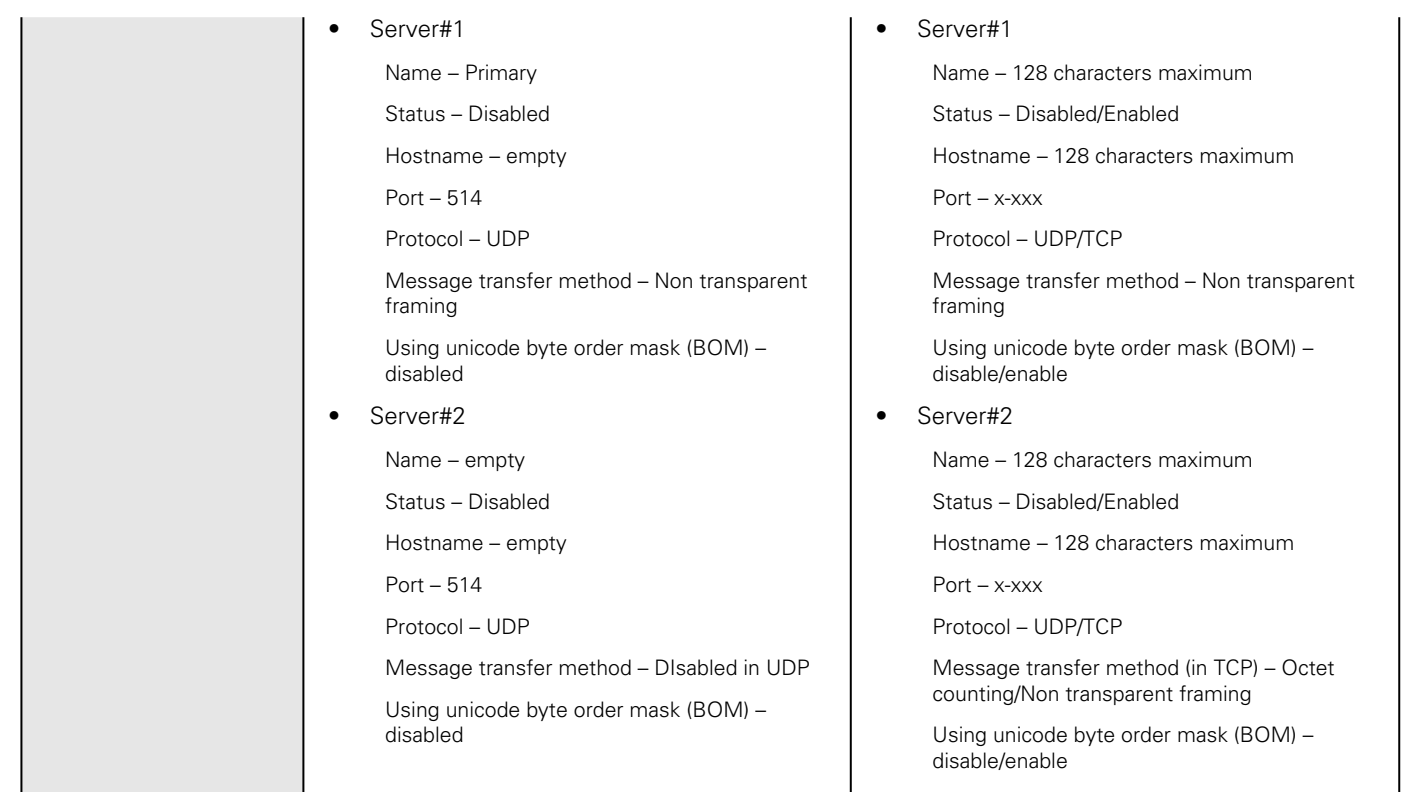

## 4.9.7.5.1 For other settings

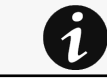

For other settings, see the [Information>>>Default settings parameters](#page-455-0) section.

# 4.9.7.6 Access rights per profiles

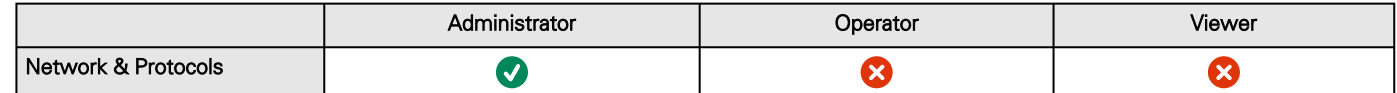

### 4.9.7.6.1 For other access rights

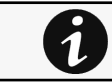

For other access rights, see the [Information>>>Access rights per profiles](#page-467-0) section.

# 4.9.7.7 CLI commands

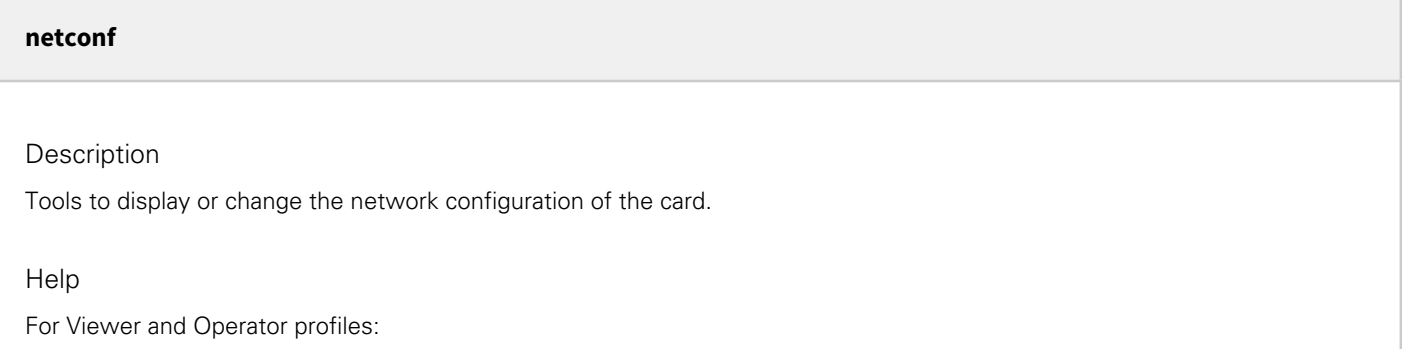

```
netconf -h
Usage: netconf [OPTION]...
 Display network information and change configuration.
   -h, --help display help page
   -l, --lan display Link status and MAC address
   -4, --ipv4 display IPv4 Mode, Address, Netmask and Gateway
   -6, --ipv6 display IPv6 Mode, Addresses and Gateway
   -d, --domain display Domain mode, FQDN, Primary and Secondary DNS
```

```
For Administrator profile:
```

```
netconf -h
 Usage: netconf [OPTION]...
  Display network information and change configuration.
  -h, --help display help page
  -1, --lan display Link status and MAC address
    -d, --domain    display Domain mode, FQDN, Primary and Secondary DNS
    -4, --ipv4      display IPv4 Mode, Address, Netmask and Gateway
    -6, --ipv6      display IPv6 Mode, Addresses and Gateway
        Set commands are used to modify the settings.
    -s, --set-lan <link speed>
             Link speed values:
             auto       Auto negotiation
             10hf       10 Mbps - Half duplex
             10ff       10 Mbps - Full duplex
             100hf      100 Mbps - Half duplex
             100ff      100 Mbps - Full duplex
             1000ff     1.0 Gbps - Full duplex
    -f, --set-domain hostname <hostname>    set custom hostname
    -f, --set-domain <mode>
                     Mode values:
                      - set custom Network address, Netmask and Gateway:
                manual <domain name> <primary DNS> <secondary DNS>
                      - automatically set Domain name, Primary and Secondary DNS
                              dhcp
    -i, --set-ipv4 <mode>
                     Mode values:
                      - set custom Network address, Netmask and Gateway
                manual <network> <mask> <gateway>
                      - automatically set Network address, Netmask and Gateway
                              dhcp
    -x, --set-ipv6 <status>
                     Status values:
                      - enable IPv6
                              enable
                      - disable IPv6
                              disable
    -x, --set-ipv6 <mode>
                     Mode values:
                      - set custom Network address, Prefix and Gateway
                manual <network> <prefix> <gateway>
                      - automatically set Network address, Prefix and Gateway
                              router
Examples of usage:
```

```
-> Display Link status and MAC address
          netconf -l
-> Set Auto negotiation to Link
          netconf --set-lan auto
-> Set custom hostname
          netconf --set-domain hostname ups-00-00-00-00-00-00
-> Set Adress, Netmask and Gateway
          netconf --set-ipv4 manual 192.168.0.1 255.255.255.0 192.168.0.2
-> Disable IPv6
```
Examples of usage

```
 -> Display Link status and MAC address
      netconf -l
 -> Set Auto negotiation to Link
      netconf -s auto
 -> Set custom hostname
      netconf -f hostname ups-00-00-00-00-00-00
 -> Set Adress, Netmask and Gateway
      netconf -i manual 192.168.0.1 255.255.255.0 192.168.0.2
 -> Disable IPv6
      netconf -6 disable
```
#### **ping and ping6**

**Description** 

Ping and ping6 utilities are used to test network connection.

<Hostname or IP> Host name or IP address

**Help** 

ping The ping utility uses the ICMP protocol's mandatory ECHO\_REQUEST datagram to elicit an ICMP ECHO\_RESPONSE from a host or gateway. ECHO\_REQUEST datagrams (``pings'') have an IP and ICMP header, followed by a ``struct timeval'' and then an arbitrary number of ``pad'' bytes used to fill out the packet. -c Specify the number of echo requests to be sent -h Specify maximum number of hops

#### ping6

 The ping6 utility uses the ICMP protocol's mandatory ECHO\_REQUEST datagram to elicit an ICMP ECHO\_RESPONSE from a host or gateway. ECHO\_REQUEST datagrams (``pings'') have an IP and ICMP header, followed by a ``struct timeval'' and then an arbitrary number of ``pad'' bytes used to fill out the packet.

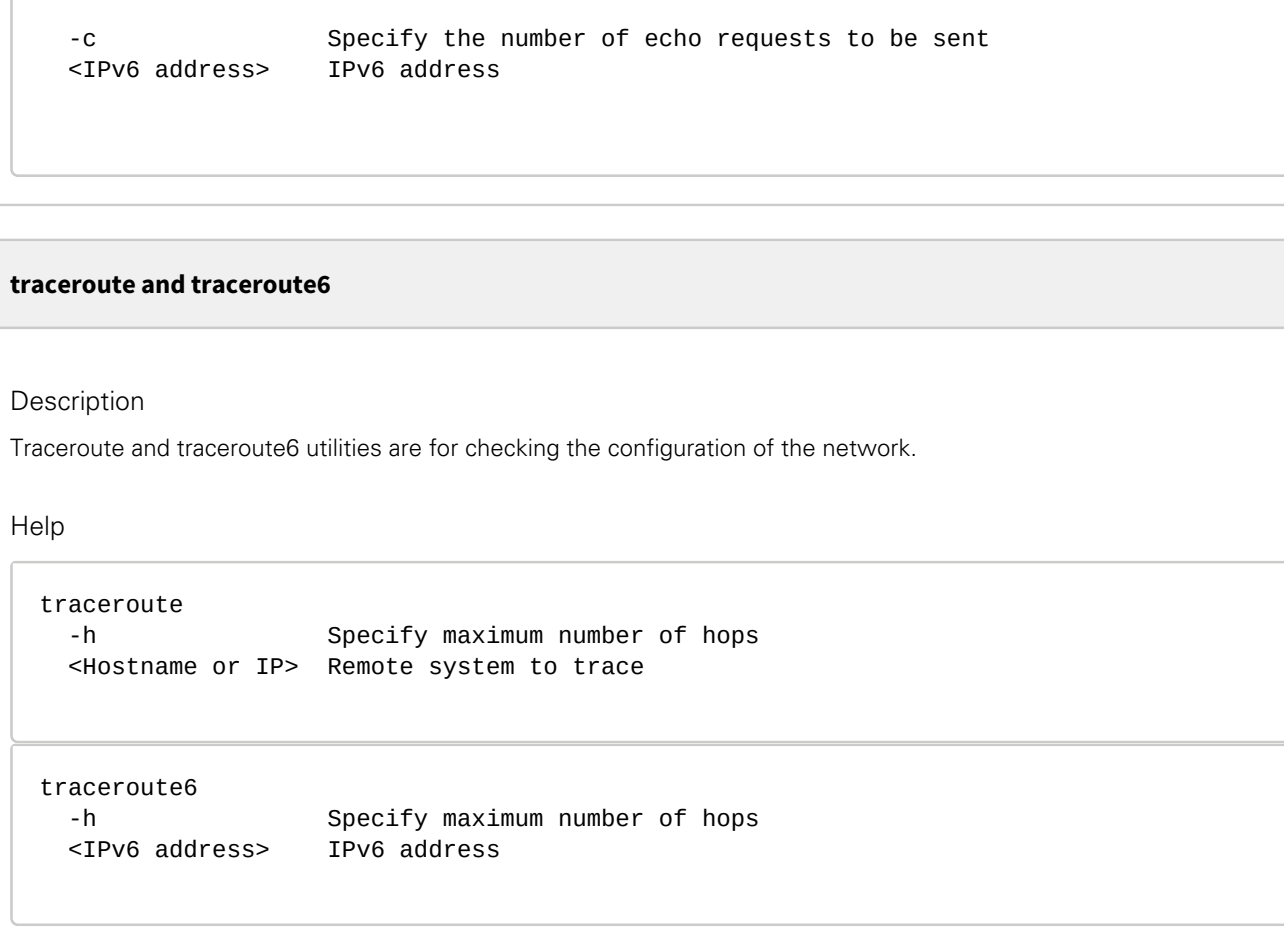

# 4.9.7.7.1 For other CLI commands

See the CLI commands in the [Information>>>CLI](#page-503-0) section.

# 4.9.7.8 Save and Restore

0

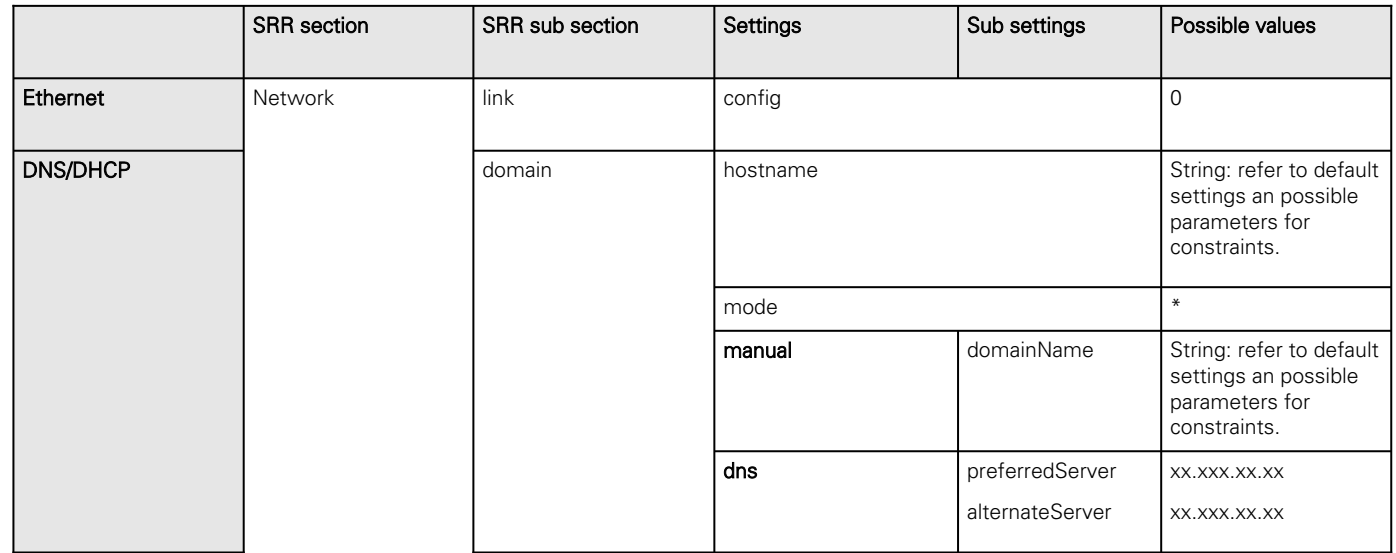

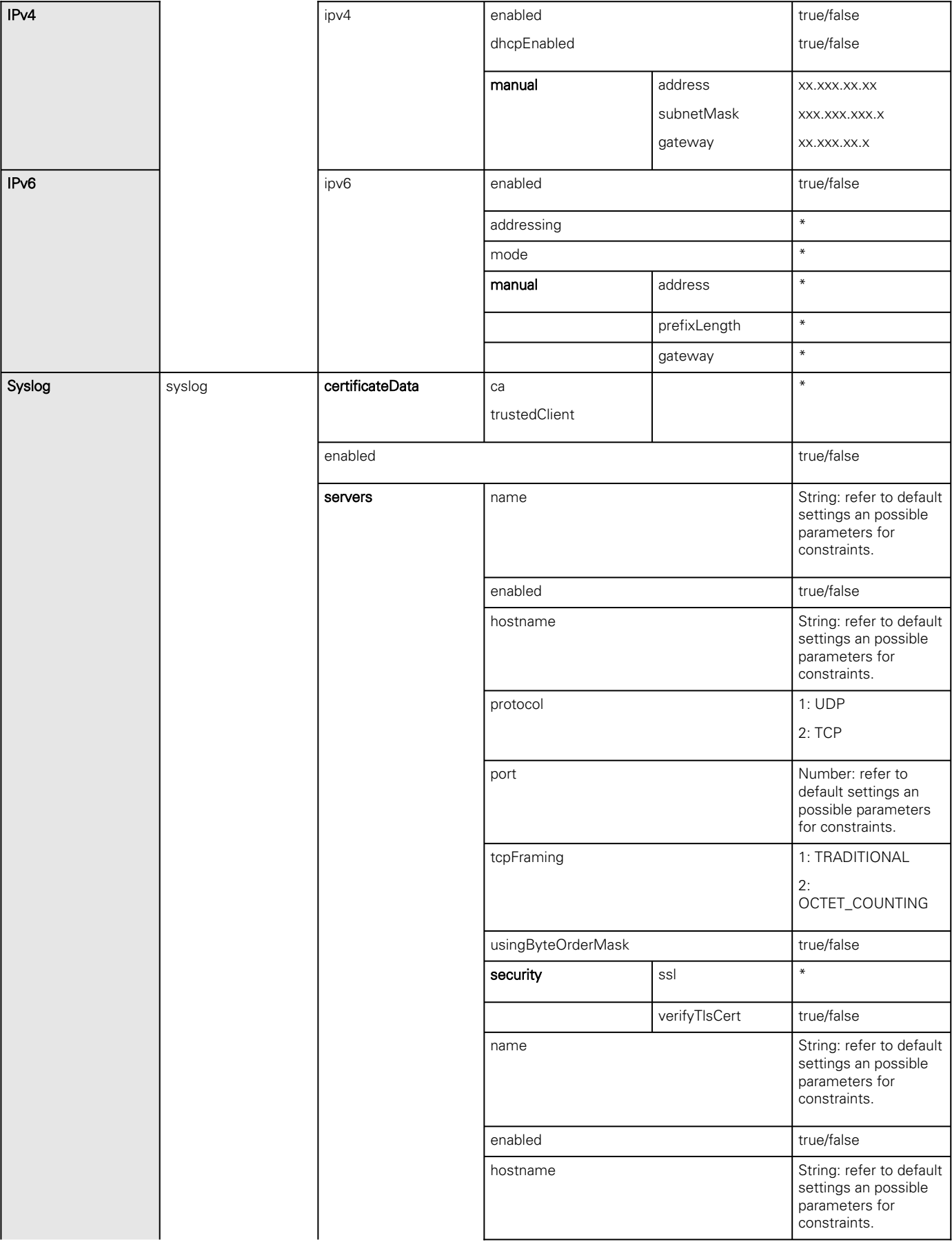

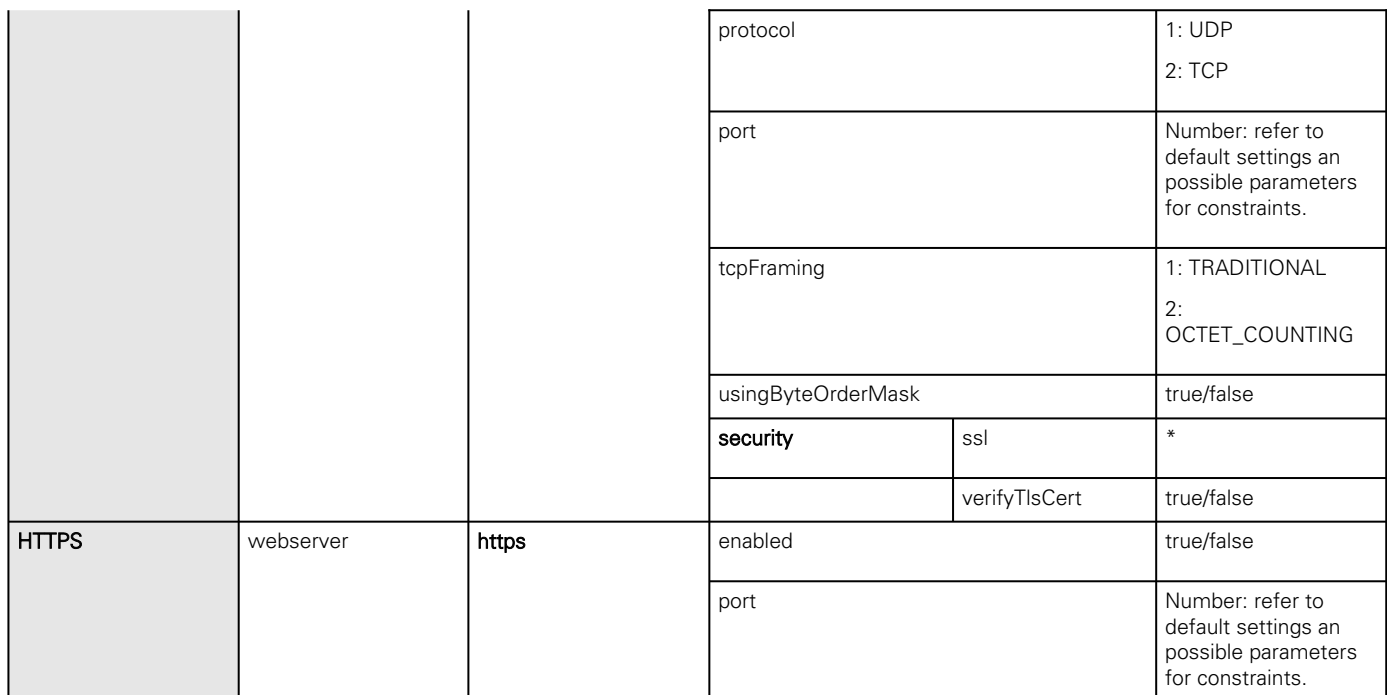

## 4.9.7.8.1 Additional information

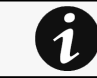

For details on Save and Restore, see the [Save and Restore](#page-399-0) section.

# 4.9.8 Protocols

# 4.9.8.1 Syslog

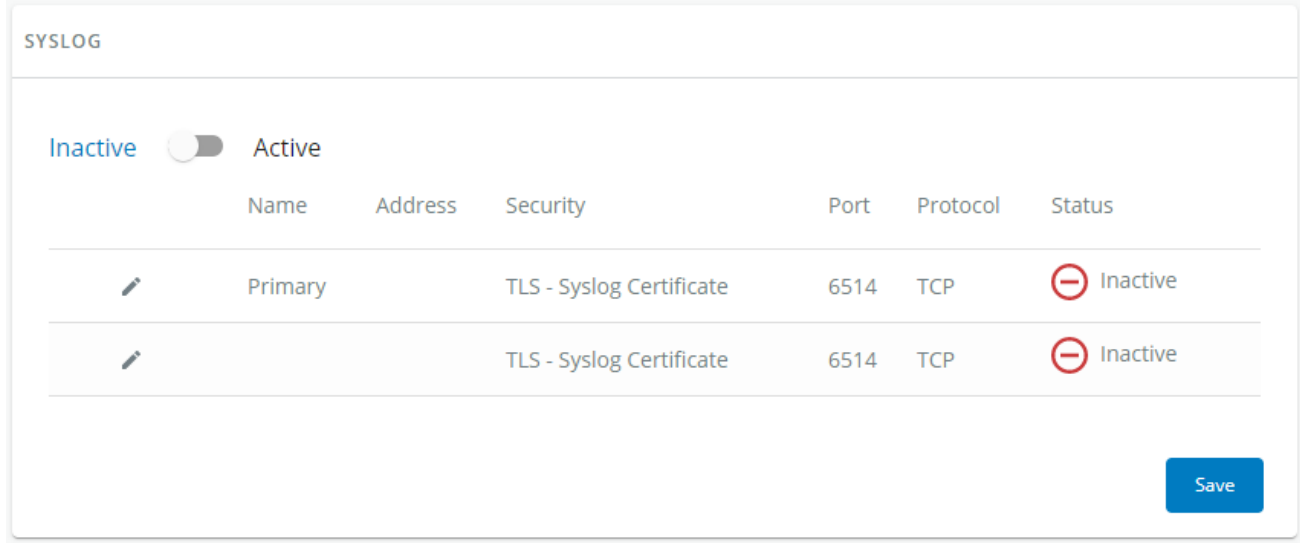

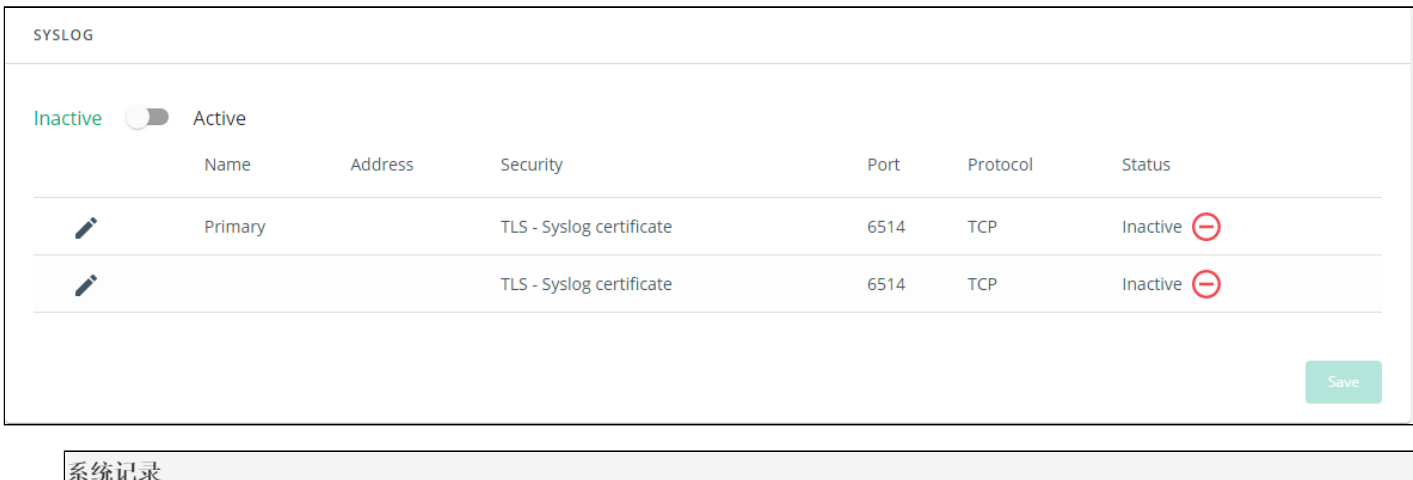

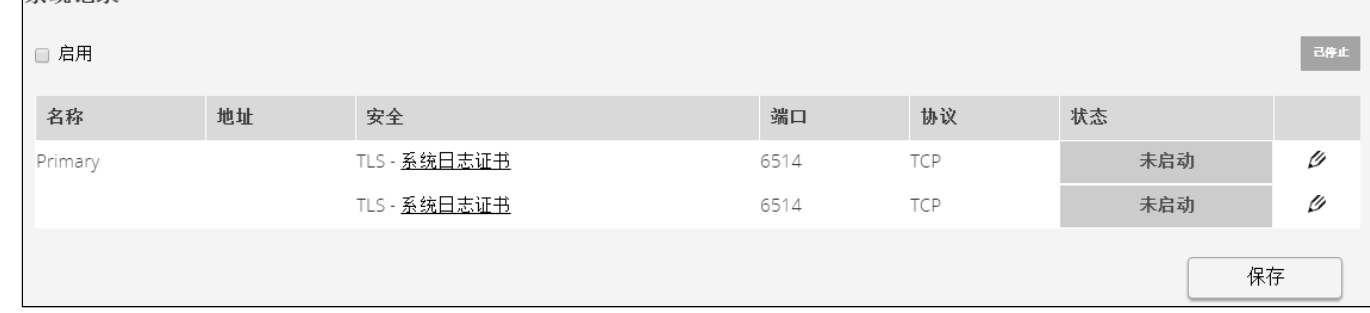

## 4.9.8.1.1 Settings

This screen allows an administrator to configure up to two syslog servers.

To configure the syslog server settings:

1- Enable syslog.

Press Save after modifications.

2- Configure the syslog server:

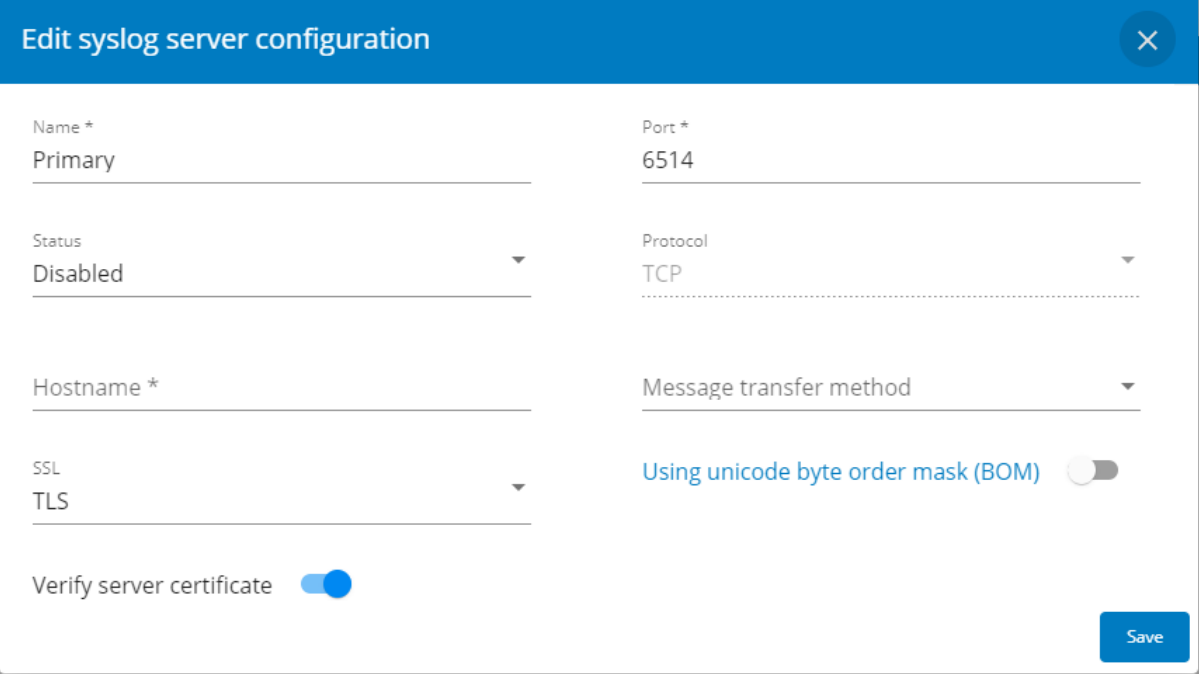

Generic screenshot missing

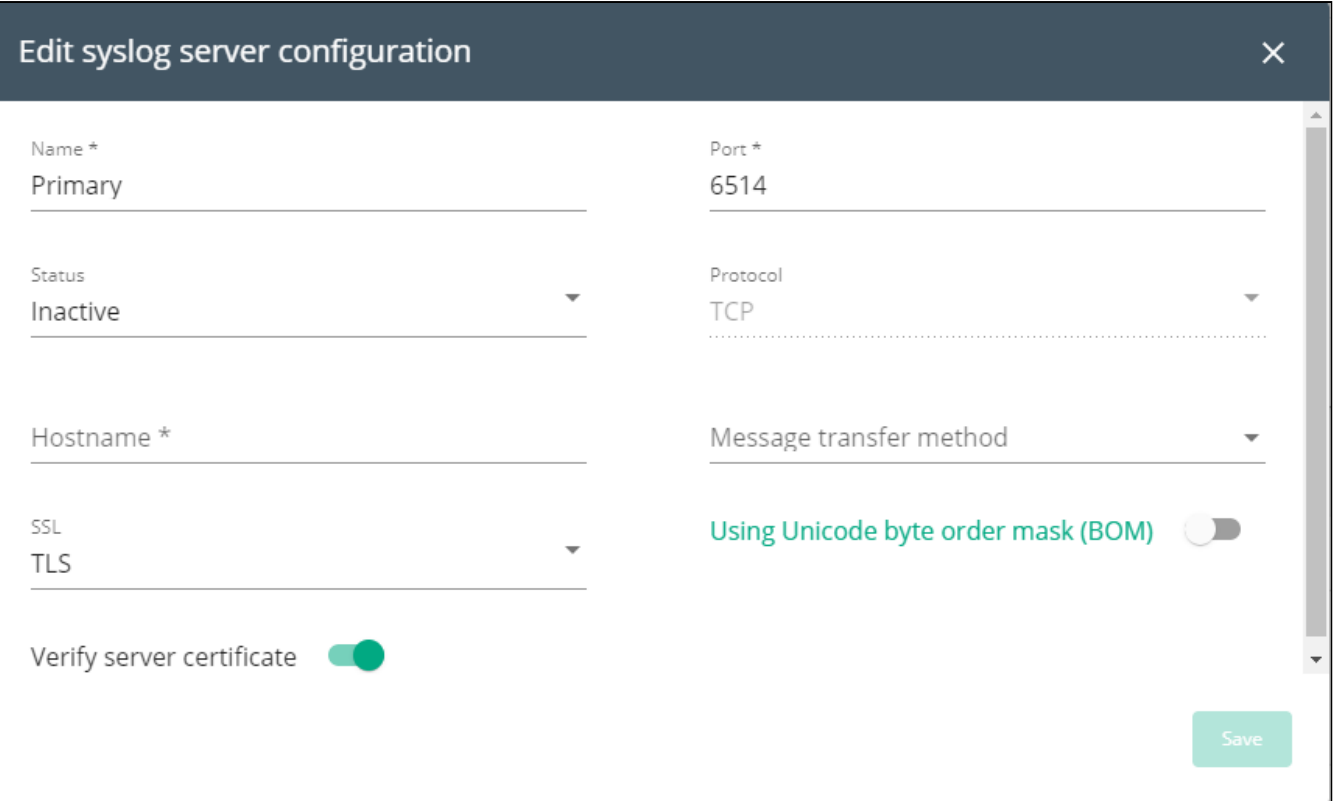

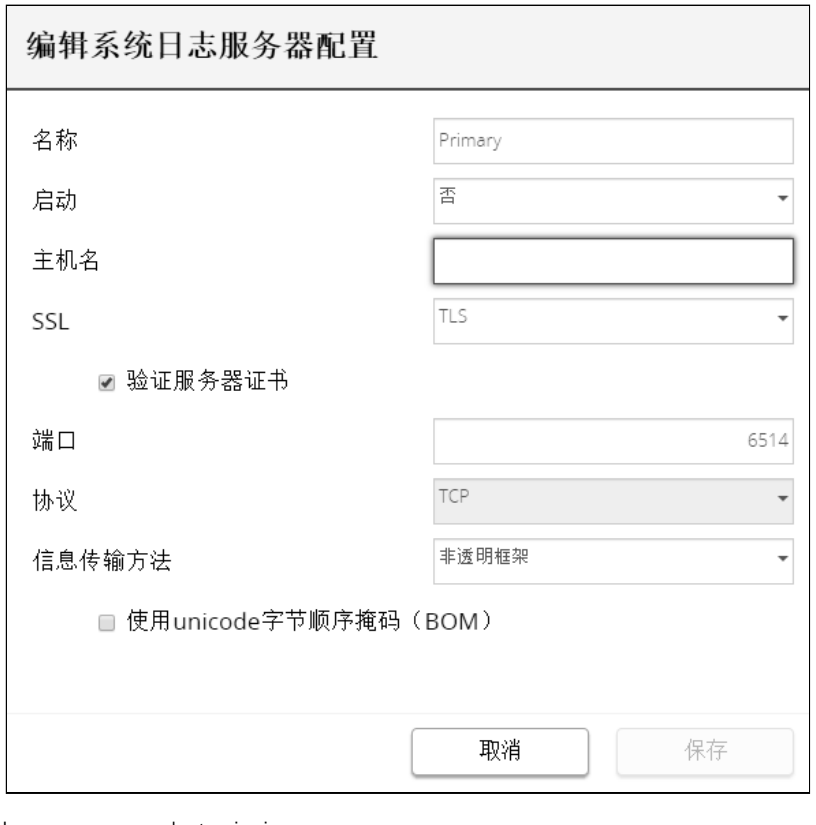

Lenovo screenshot missing

- Click the edit icon  $\mathcal{L}$  to access settings.
- Enter or change the server name.
- Select **Yes** in the Active drop-down list to activate the server.
- Enter the Hostname and Port.
- Select the Protocol – UDP/TCP.
- In TCP, select the message transfer method - Octet counting/Non-transparent framing.
- Select the option Using Unicode BOM if needed.
- Press Save after modifications.

# 4.9.8.2 Default settings parameters and limitations

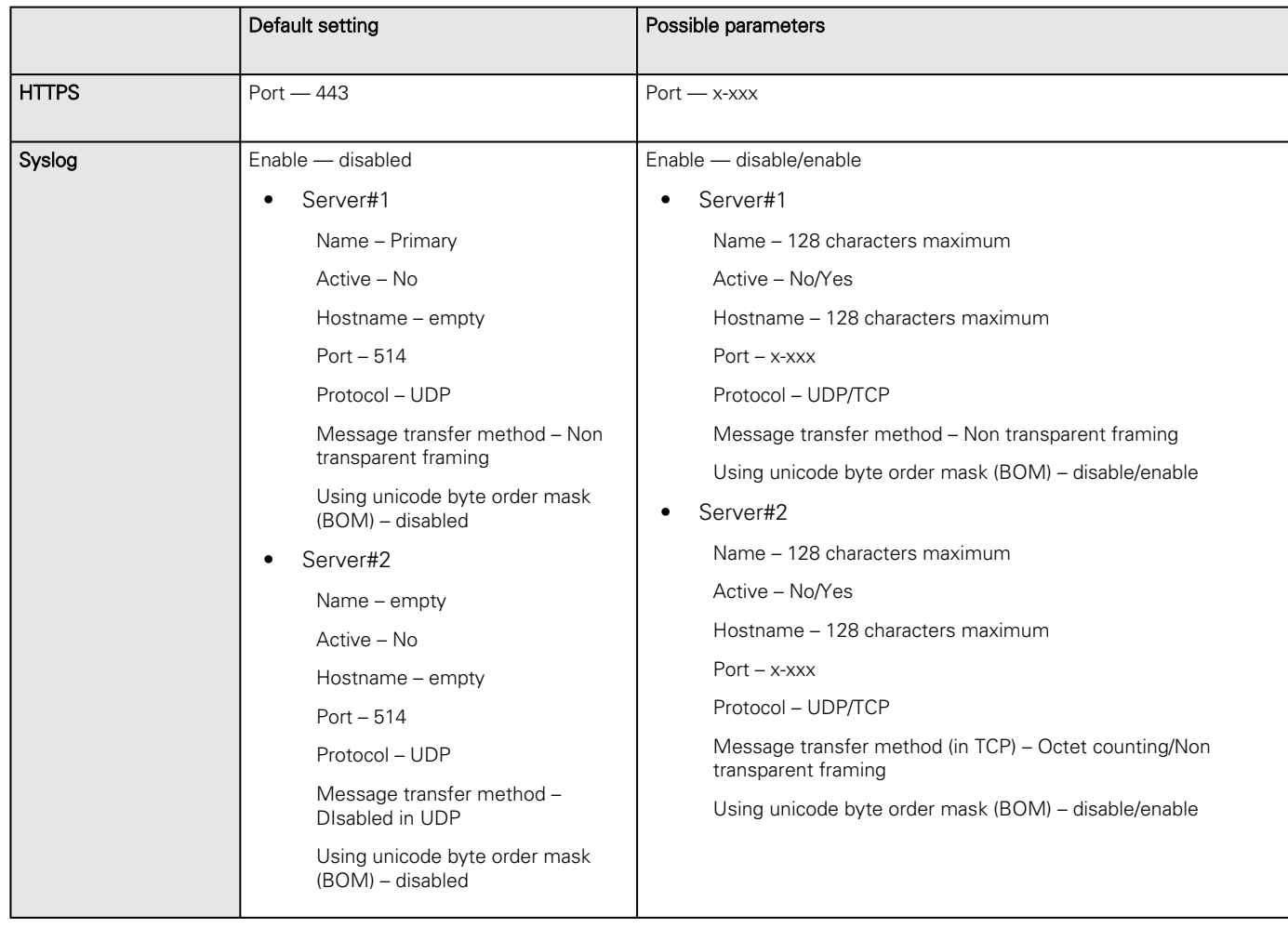

# 4.9.9 SNMP

This tab contains settings for SNMP protocols used for network management systems.

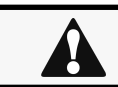

Changes to authentication settings need to be confirmed by entering a valid password for the active user account.

## 4.9.9.1 SNMP tables

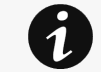

The default port for SNMP is 161 and normally this should not be changed. Some organizations prefer to use nonstandard ports due to cybersecurity, and this field allows that.

#### Settings

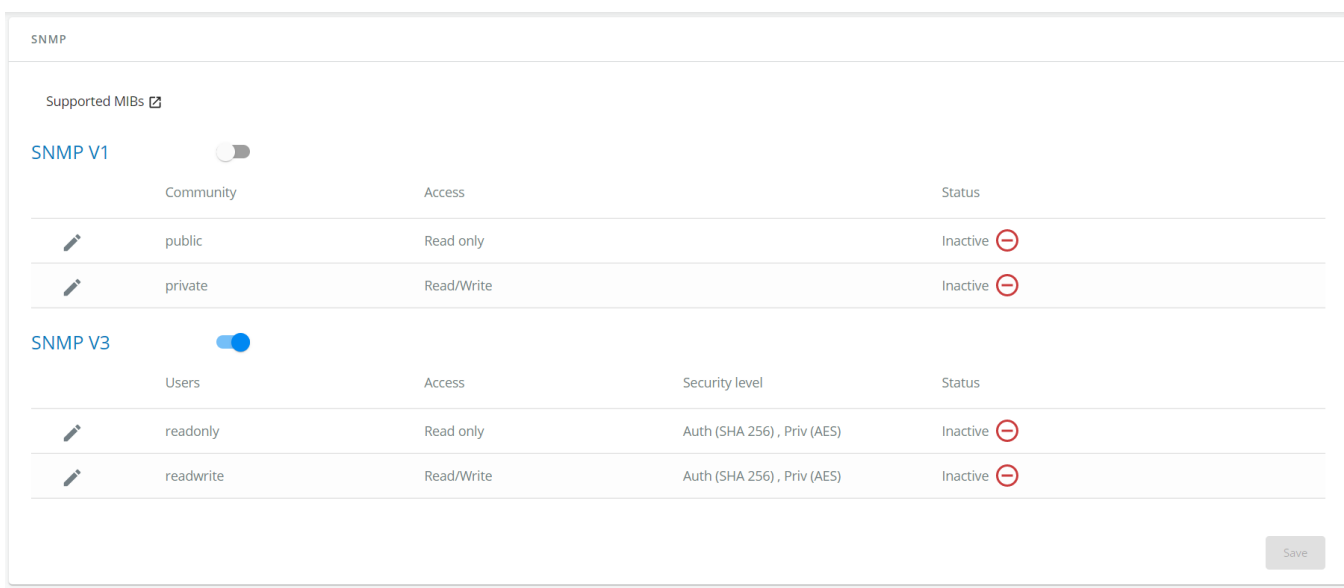

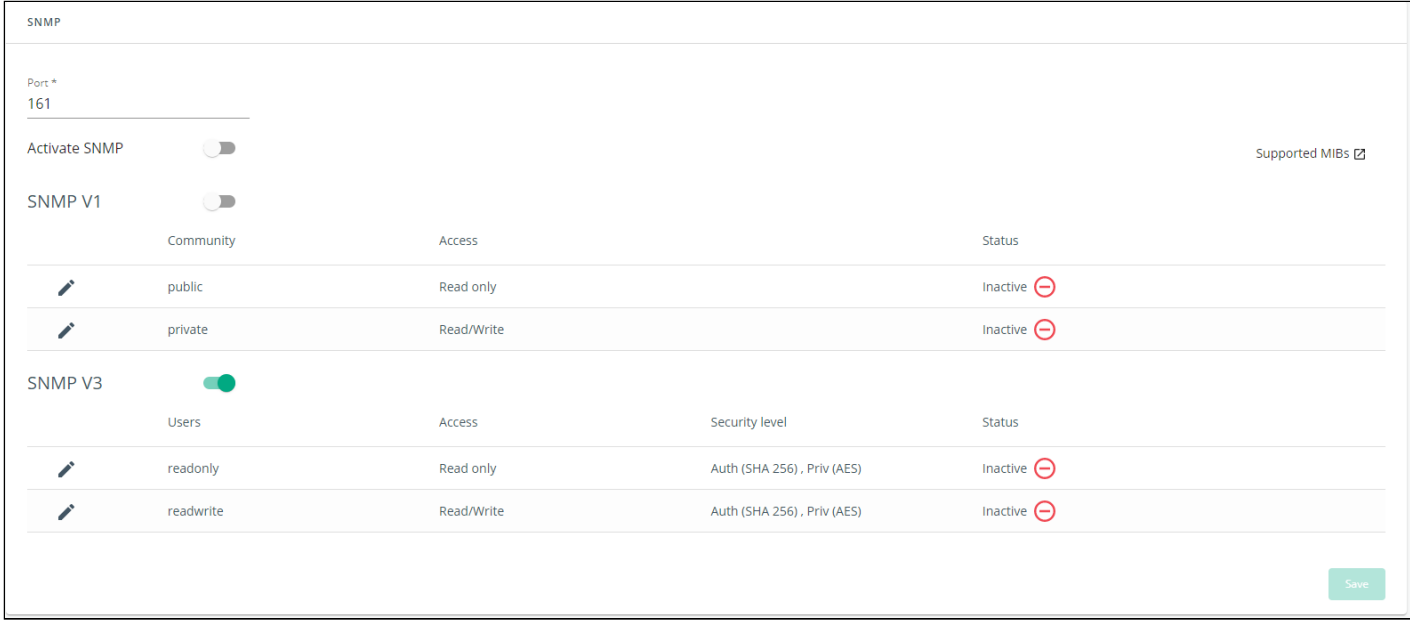

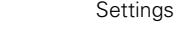

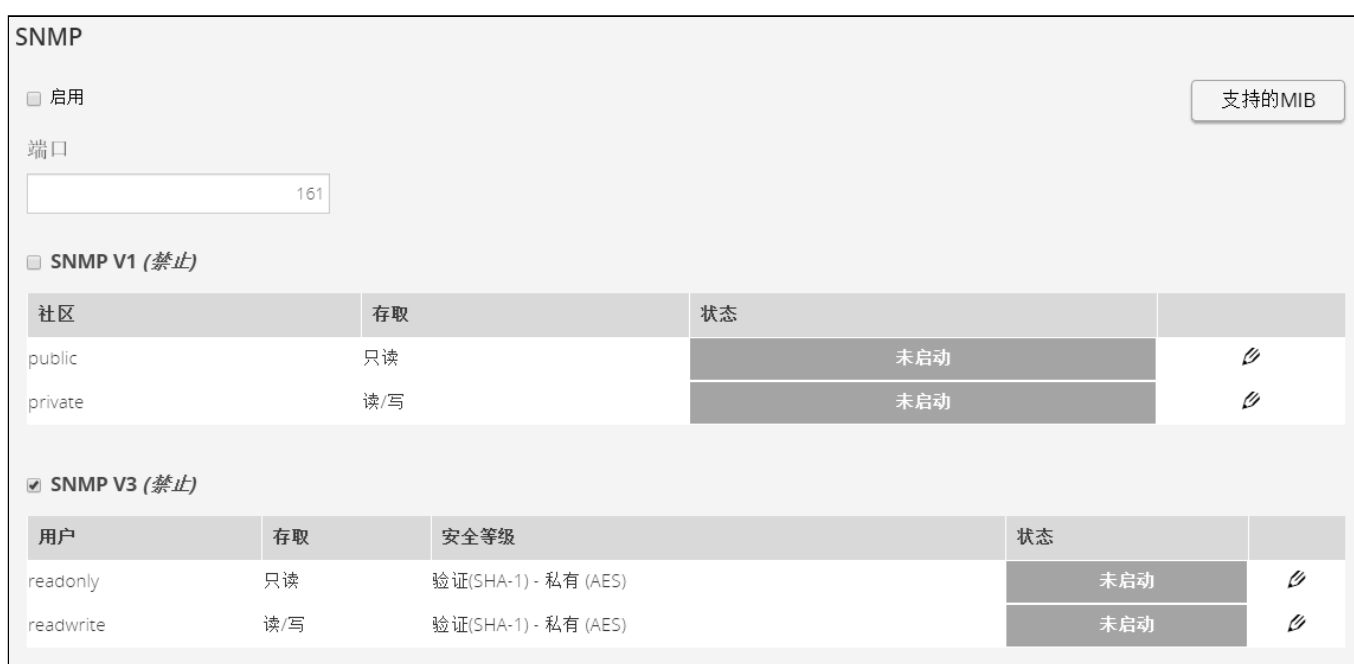

SNMP monitoring Battery status, power status, events, and traps are monitored using third-party SNMP managers.

To query SNMP data, you do not need to add SNMP Managers to the Notified Application page.

To set-up SNMP managers:

- Configure the IP address.
- Select SNMP v1 or v1 and v3.
- Compile the MIB you selected to be monitored by the SNMP manager.

List of supported MIBs: xUPS MIB | Standard IETF UPS MIB (RFC 1628) | Sensor MIBStandard IETF UPS MIB (RFC 1628) | HPE Power MIB (cpqpower.mib)xUPS MIB | Standard IETF UPS MIB (RFC 1628)Lenovo MIB missing Missing Edelweiss ePDU MIB | Sensor MIB

Press the Supported MIBs button to download the MIBs.

### 4.9.9.1.1 Settings

This screen allows an administrator to configure SNMP settings for computers that use the MIB to request information from the Network Module.

Default ports for SNMP are 161 (SNMP v1 and v3, set/get) and 162 (traps). These ports can be changed on the settings screen for additional security.

To configure the SNMP settings:

#### a Enable the SNMP agent

In addition to this also v1 and/or v3 must be enabled, along with appropriate communities and activated user accounts to allow SNMP communication.

Press Save after modifications.

### b Configure the SNMP V1 settings:

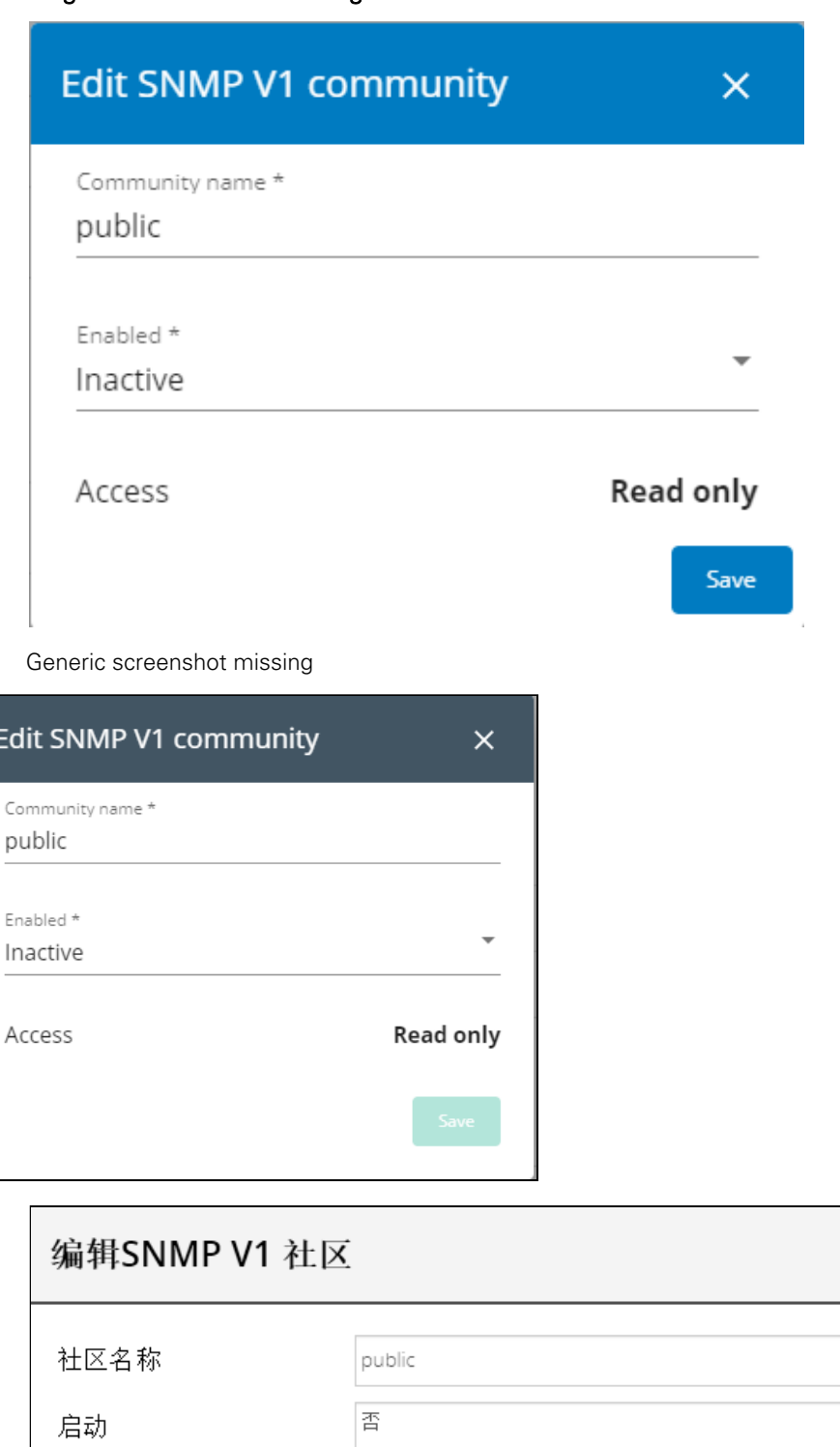

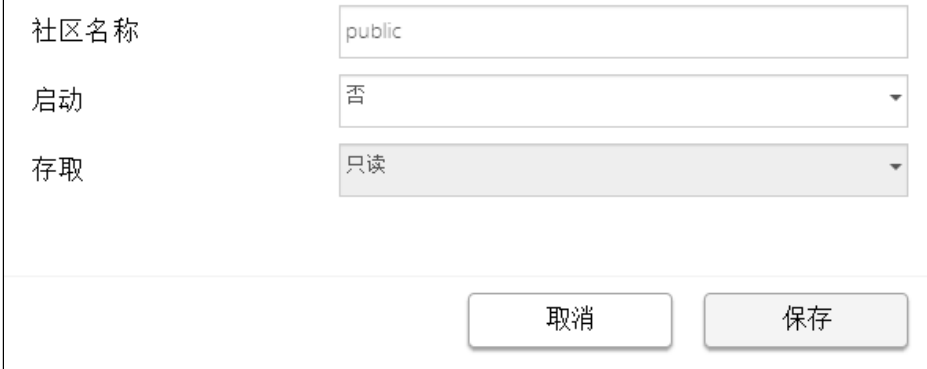

Lenovo screenshot missing

1. Click the edit icon on either Read Only or Read/Write account to access settings:

Generic icon missing

Santak icon missing

Lenovo icon missing

2. Enter the SNMP Community Read-Only string. The Network Module and the clients must share the same community name to communicate.

3. Select Active in the Enabled drop-down list to activate the account.

4. Access level is set to display information only.

### c Configure the SNMP V3 settings:

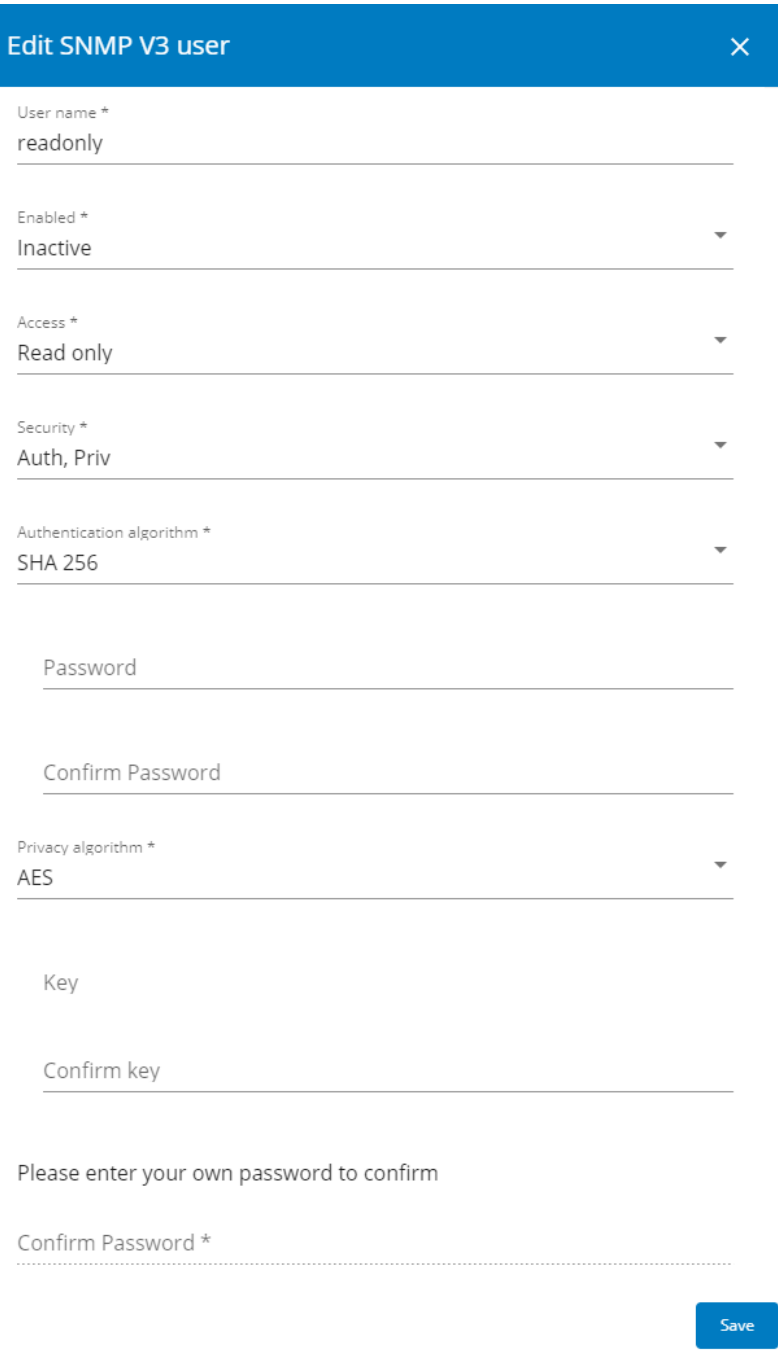

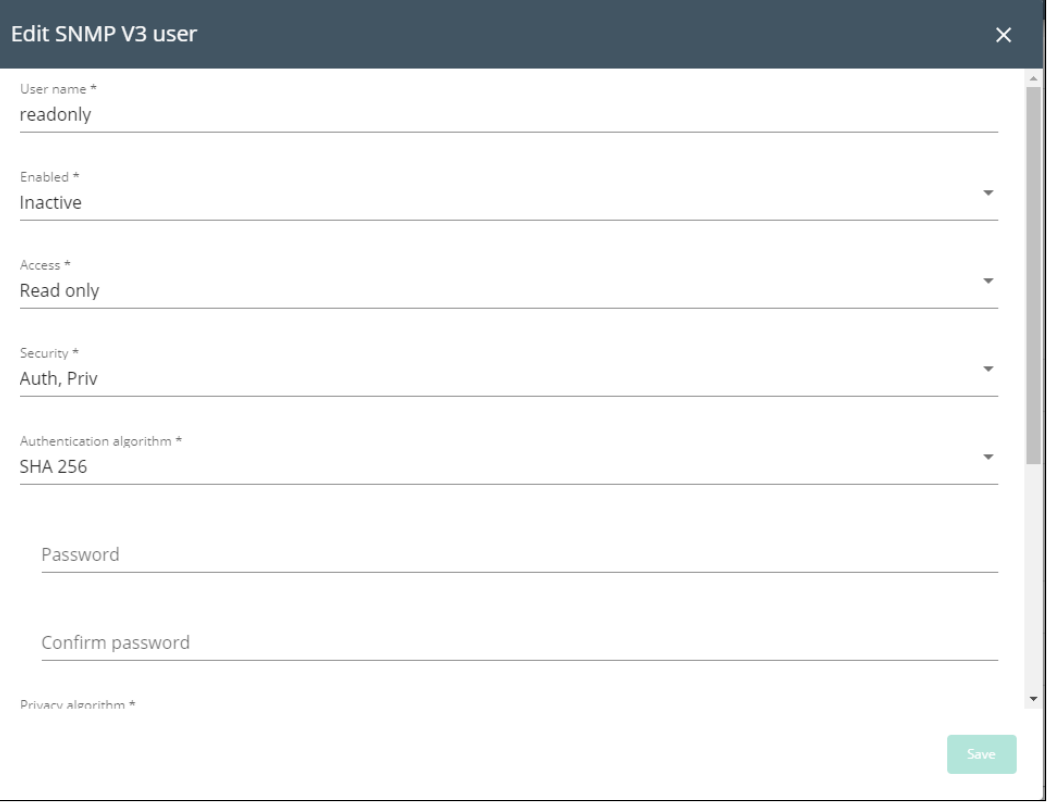

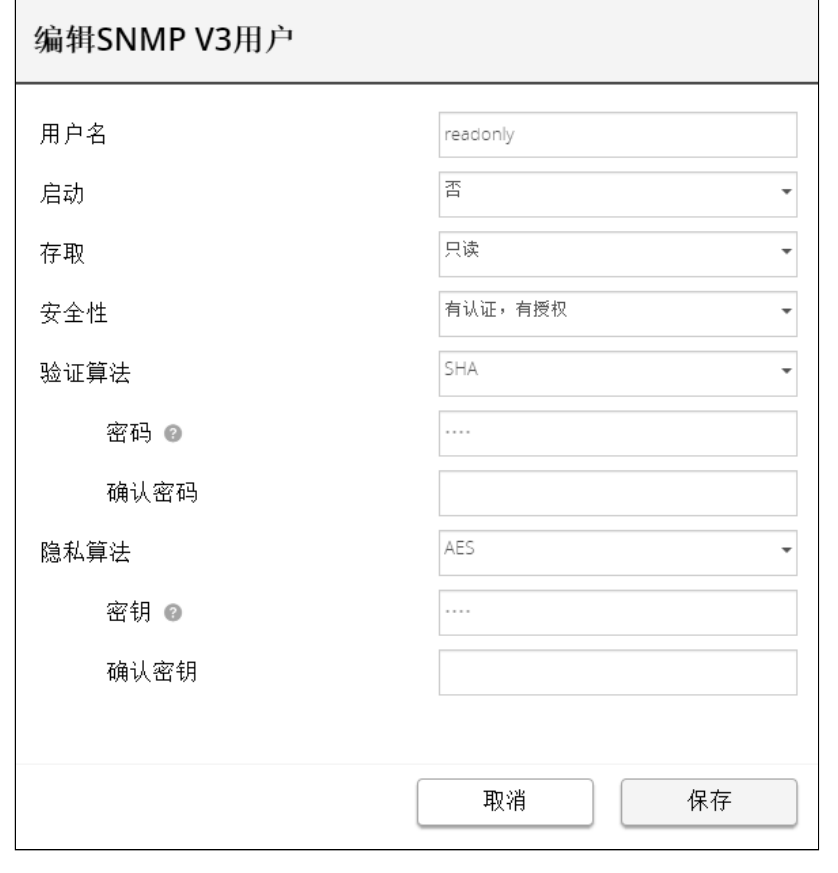

1. Click the edit icon on either Read Only or Read/Write account to access settings:

**Settings** 

Generic icon missing

**State** 

Santak icon missing

Lenovo icon missing

- 2. Edit the user name.
- 3. Select Active in the Enabled drop-down list to activate the account.

4. Select access level.

 $\boldsymbol{\theta}$ 

- Read only—The user does not use authentication and privacy to access SNMP variables.
- Read/Write—The user must use authentication, but not privacy, to access SNMP variables.

5. Select the communication security mechanism.

- Auth, Priv—Communication with authentication and privacy.
- Auth, No Priv—Communication with authentication and without privacy.
- No Auth, No Priv—Communication without authentication and privacy.

6. If Auth is selected on the communication security mechanism, select the Authentication algorithms.

It is recommended to set SHA256/SHA384/SHA512 with the AES192/AES256 Privacy algorithms.

- SHA— SHA1 is not recommended as it is not secured.
- SHA256—fill in password and privacy keys. The password can be between 8 and 24 characters and use a combination of alphanumeric and the following special characters <>&@#%\_=:;,./?|\$\*.
- SHA384—fill in password and privacy keys. The password can be between 8 and 24 characters and use a combination of alphanumeric and the following special characters <>&@#%\_=:;,./?|\$\*.
- SHA512—fill in password and privacy keys. The password can be between 8 and 24 characters and use a combination of alphanumeric and the following special characters  $\langle \rangle \& \mathcal{Q} \& \mathcal{P} \& \_ = \frac{1}{2} \cdot \frac{1}{2} \cdot \mathcal{S}^*$ .
- AES / AES192 / AES256

7. If Priv is selected on the communication security mechanism, select the Privacy algorithms.

It is recommended to set AES192/AES256 with the SHA256/SHA384/SHA512 Authentication algorithms.

- AES— fill in password and privacy keys. The password can be between 8 and 24 characters and use a combination of alphanumeric and the following special characters <>&@#%\_=:,./?|\$\*.
- AES192—fill in password and privacy keys. The password can be between 8 and 24 characters and use a combination of alphanumeric and the following special characters  $\langle \times \otimes \mathcal{Q} \rangle^2 \otimes \mathcal{Z} = \langle \cdot, \cdot \rangle^2 |\$
- AES256—fill in password and privacy keys. The password can be between 8 and 24 characters and use a combination of alphanumeric and the following special characters  $\langle \times \otimes \mathcal{Q} \rangle^2 \otimes \mathcal{Z} = \langle \cdot, \cdot \rangle^2 |\$

8. Enter your own login password and click Save.

# 4.9.9.2 Trap receivers

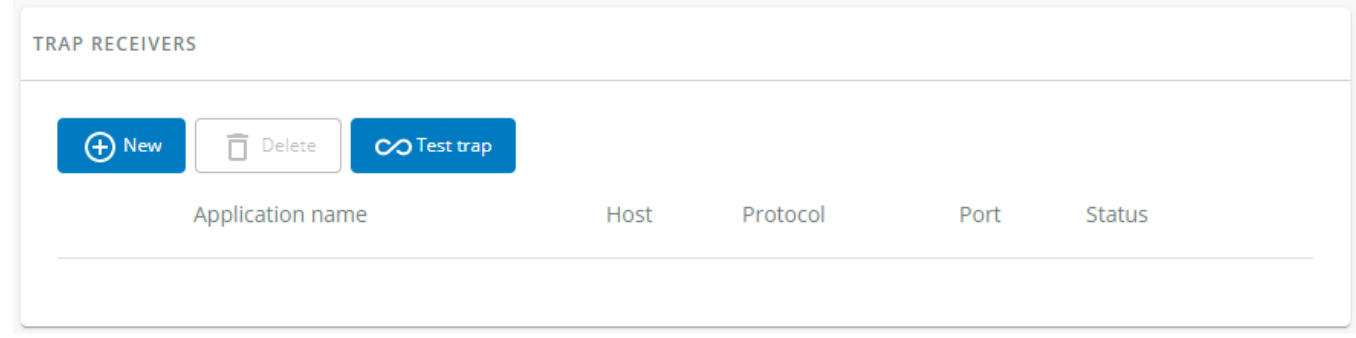
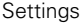

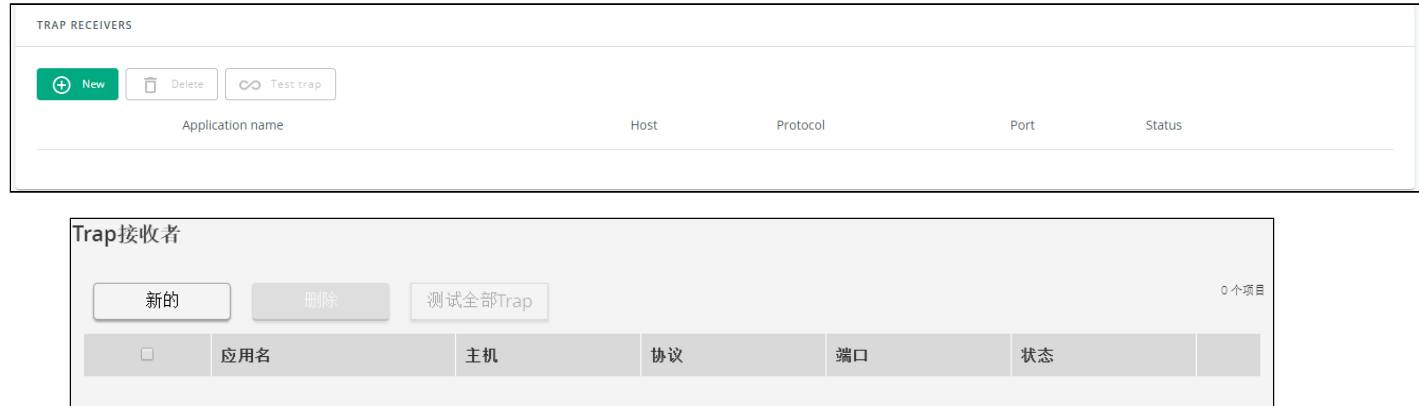

### Lenovo screenshot missing

The table shows all the trap receivers and includes the following details:

- Application name
- Host
- Protocol
- Port
- Status: Active/Inactive/Error(configuration error)

# 4.9.9.2.1 Actions

### a Add

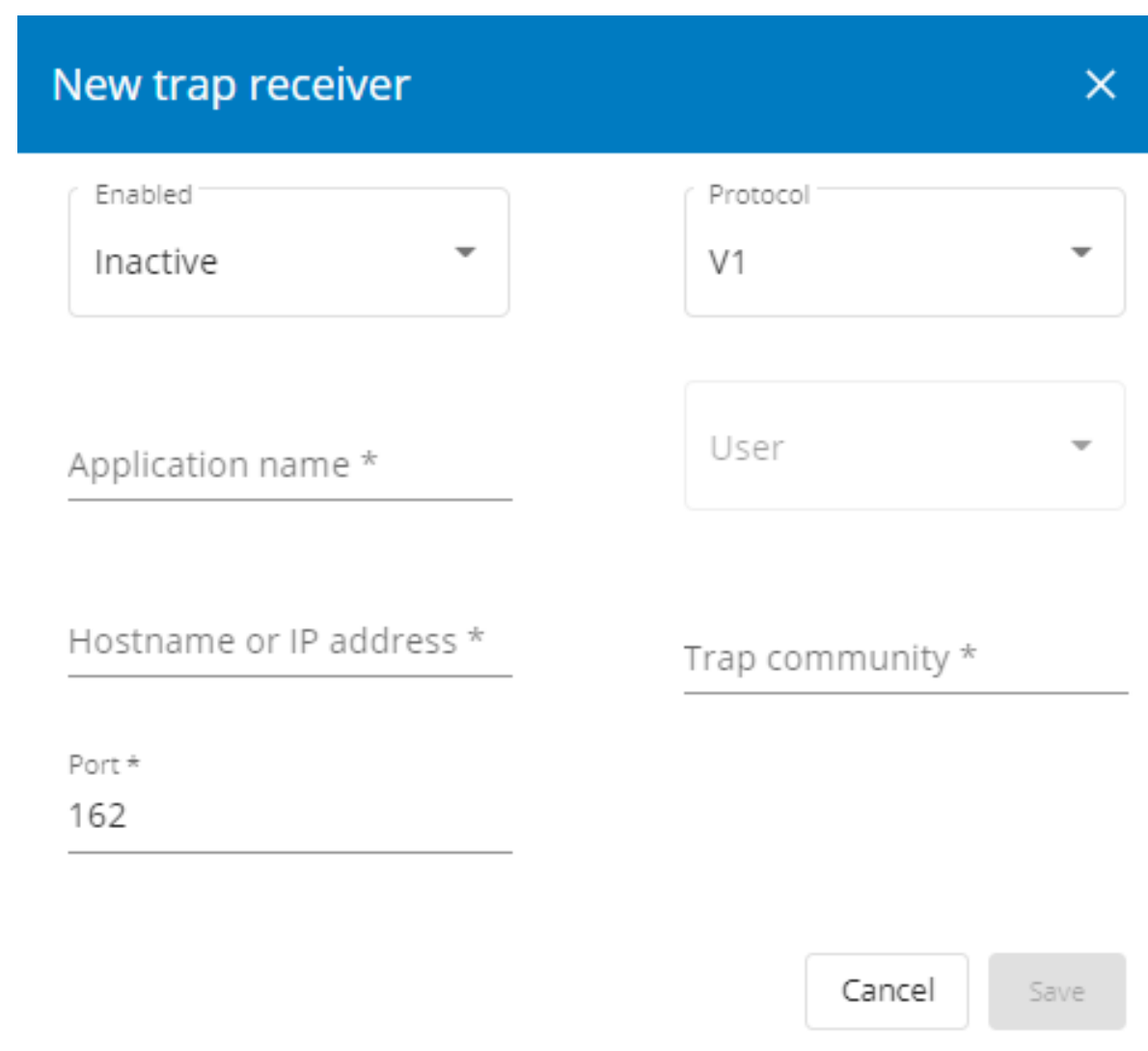

Generic screenshot missing

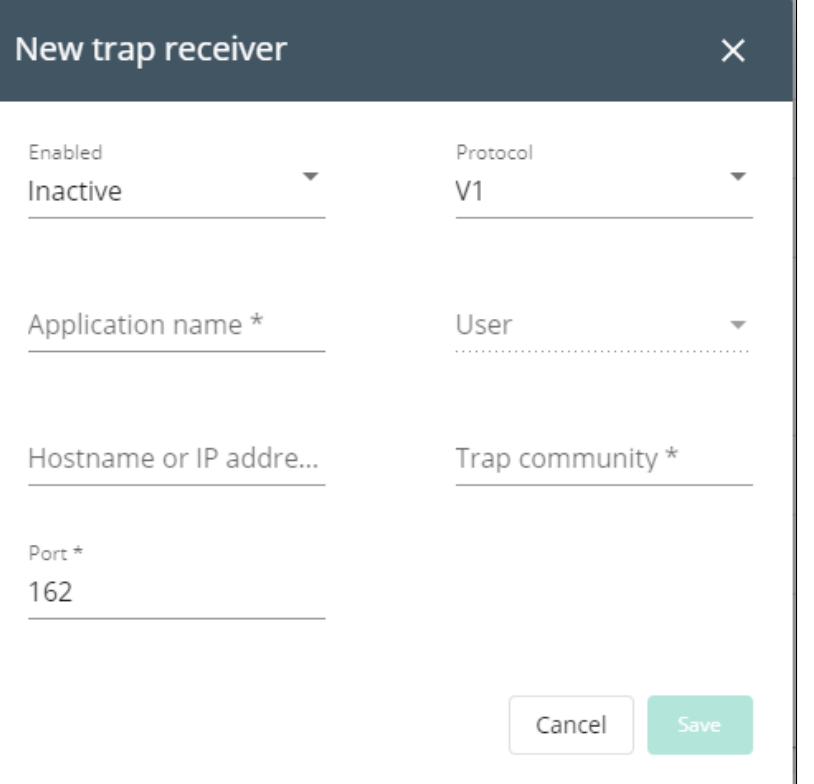

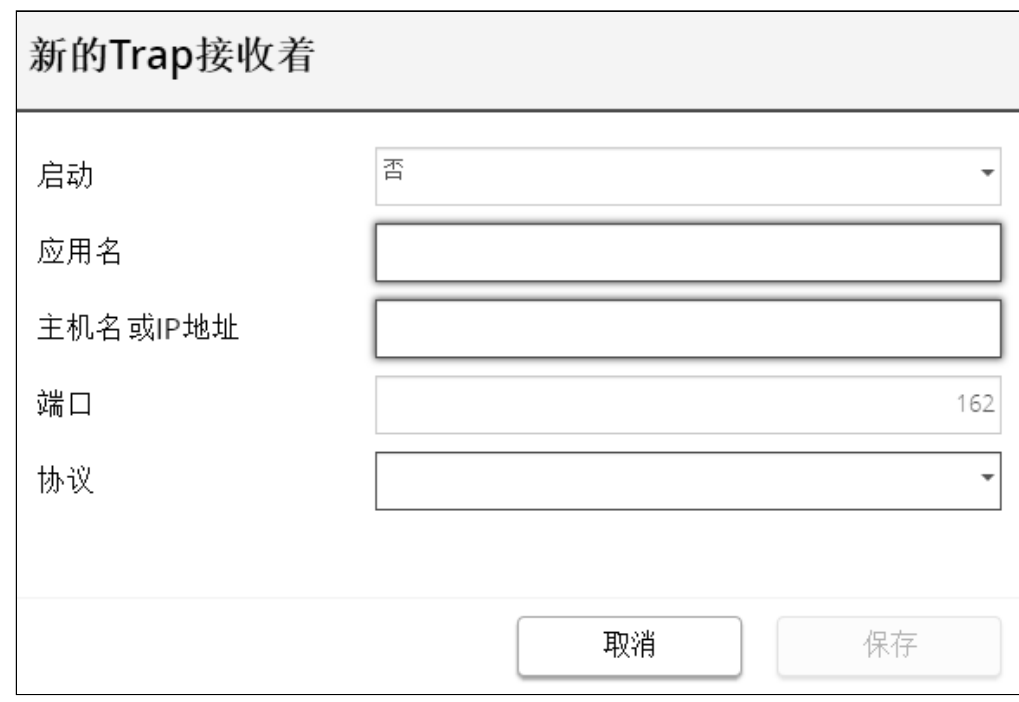

Lenovo screenshot missing

1. Press the **New** button to create new trap receivers.

- 2. Set following settings:
	- Enabled Yes/No
	- Application name
	- Hostname or IP address
	- Port
	- Protocol V1/V3
	- Trap community (V1) / User (V3)

3. Press the SAVE button.

### b Remove

Select a trap receiver and press the **Delete** button to remove it.

### c Edit

Press the pen icon to edit trap receiver information and access to its settings:

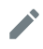

Generic icon missing

Santak icon missing

Lenovo icon missing

### d Test trap

Press the Test trap button to send the trap test to all trap receivers.

Separate window provides the test status with following values:

- In progress
- Request successfully sent
- invalid type

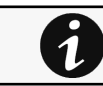

For details on SNMP trap codes, see the [Information>>>SNMP traps](#page-496-1) section.

# 4.9.9.3 Specifics

## 4.9.9.4 Link to SNMP traps

- [UPS Mib](#page-496-0)
- [ATS Mib](#page-500-0)
- [Sensor Mib](#page-501-0)
- [ePDU Mib](#page-502-0)

# 4.9.9.5 Default settings and possible parameters - SNMP

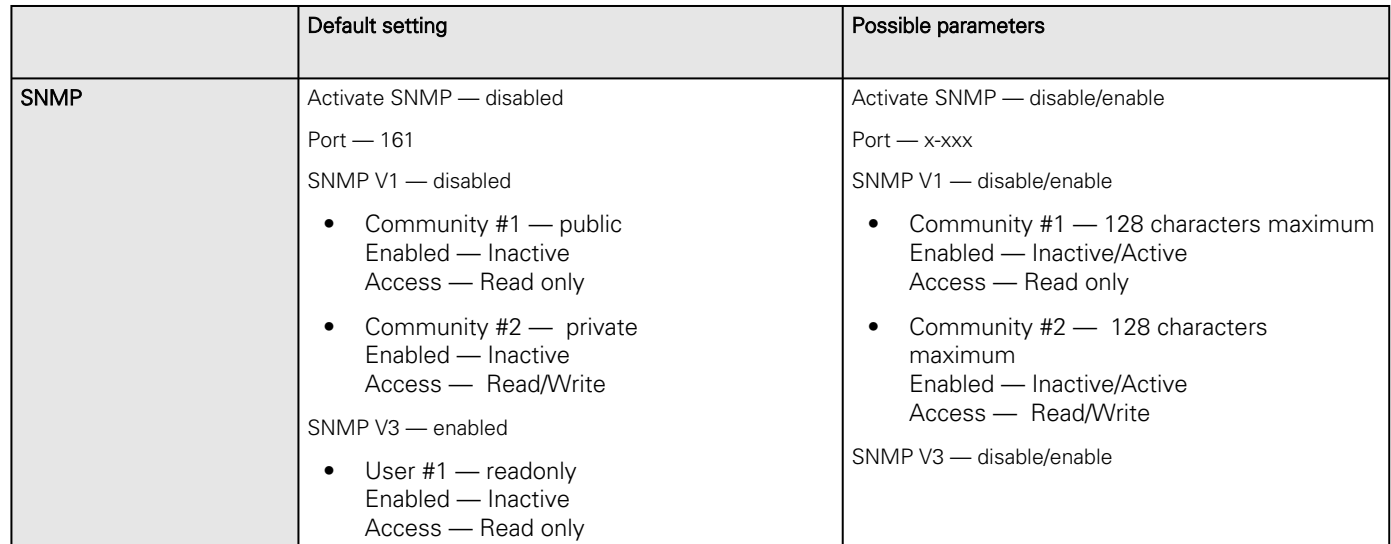

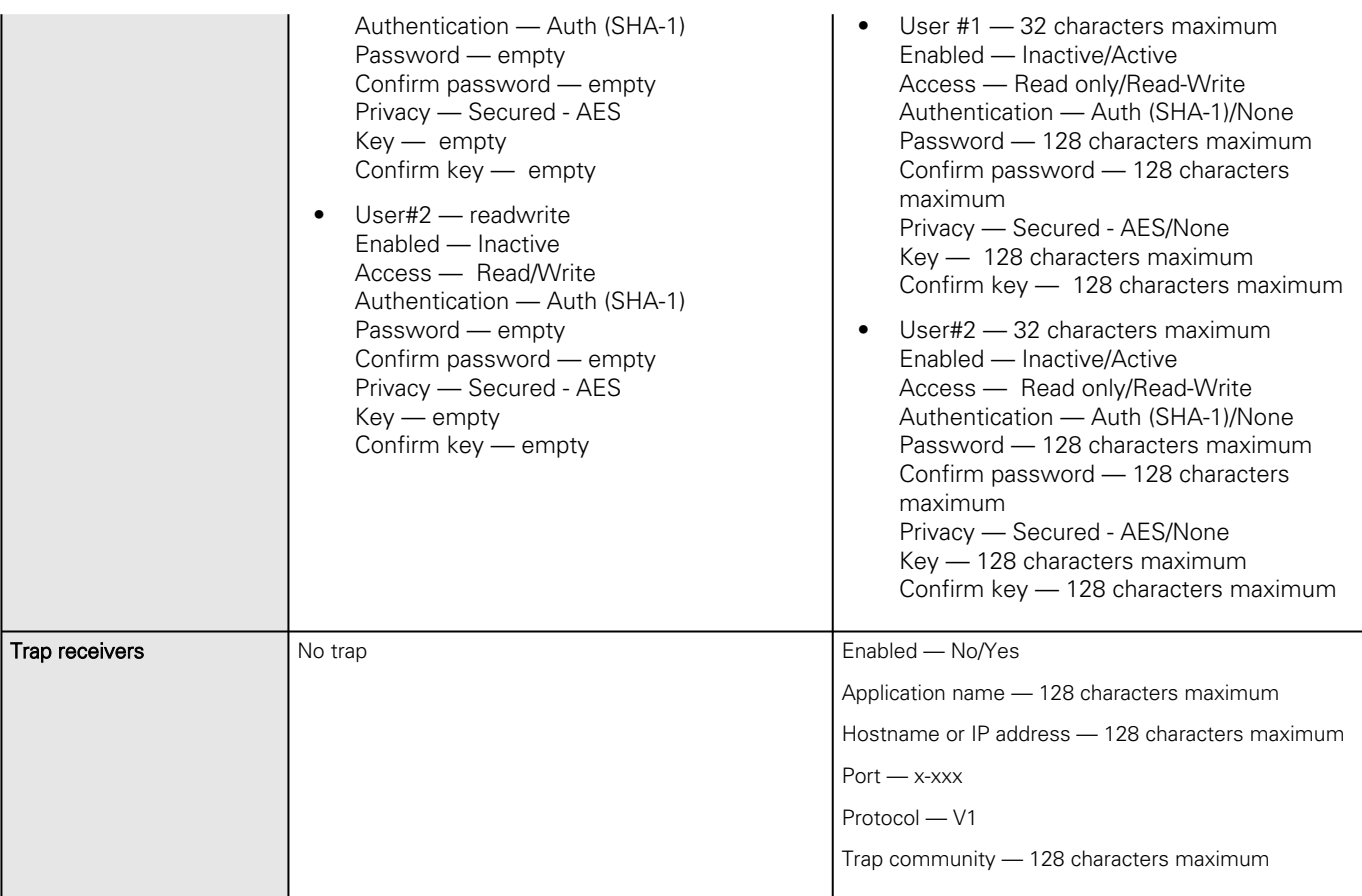

### 4.9.9.5.1 For other settings

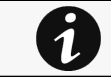

For other settings, see the [Information>>>Default settings parameters](#page-455-0) section.

# 4.9.9.6 Access rights per profiles

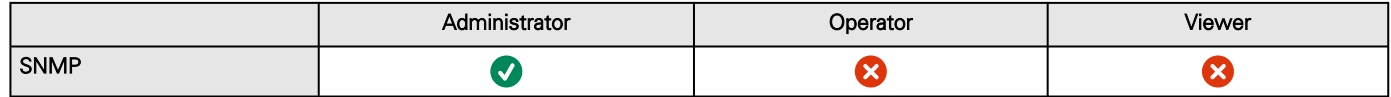

### 4.9.9.6.1 For other access rights

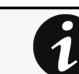

For other access rights, see the [Information>>>Access rights per profiles](#page-467-0) section.

# 4.9.9.7 Troubleshooting

**SNMPv3 password management issue with Save and Restore**

### Affected FW versions

This issue affects SNMP configuration done on versions prior to 1.7.0 when applied to versions 1.7.0 or above.

### Symptom

SNMPv3 connectivity is not properly working after a restore settings on a 1.7.0 version or above.

#### Cause

The SNMPv3 was configured prior to 1.7.0.

In that case, SNMPv3 configuration is not well managed by the Save and by the Restore settings.

### Action

Reconfigure your SNMPv3 users and passwords on versions 1.7.0 or above and Save the settings.

The SNMPv3 configuration can then be Restored.

## 4.9.9.7.1 For other issues

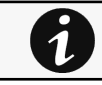

For details on other issues, see the [Troubleshooting](#page-528-0)  section.

# 4.9.9.8 Save and Restore

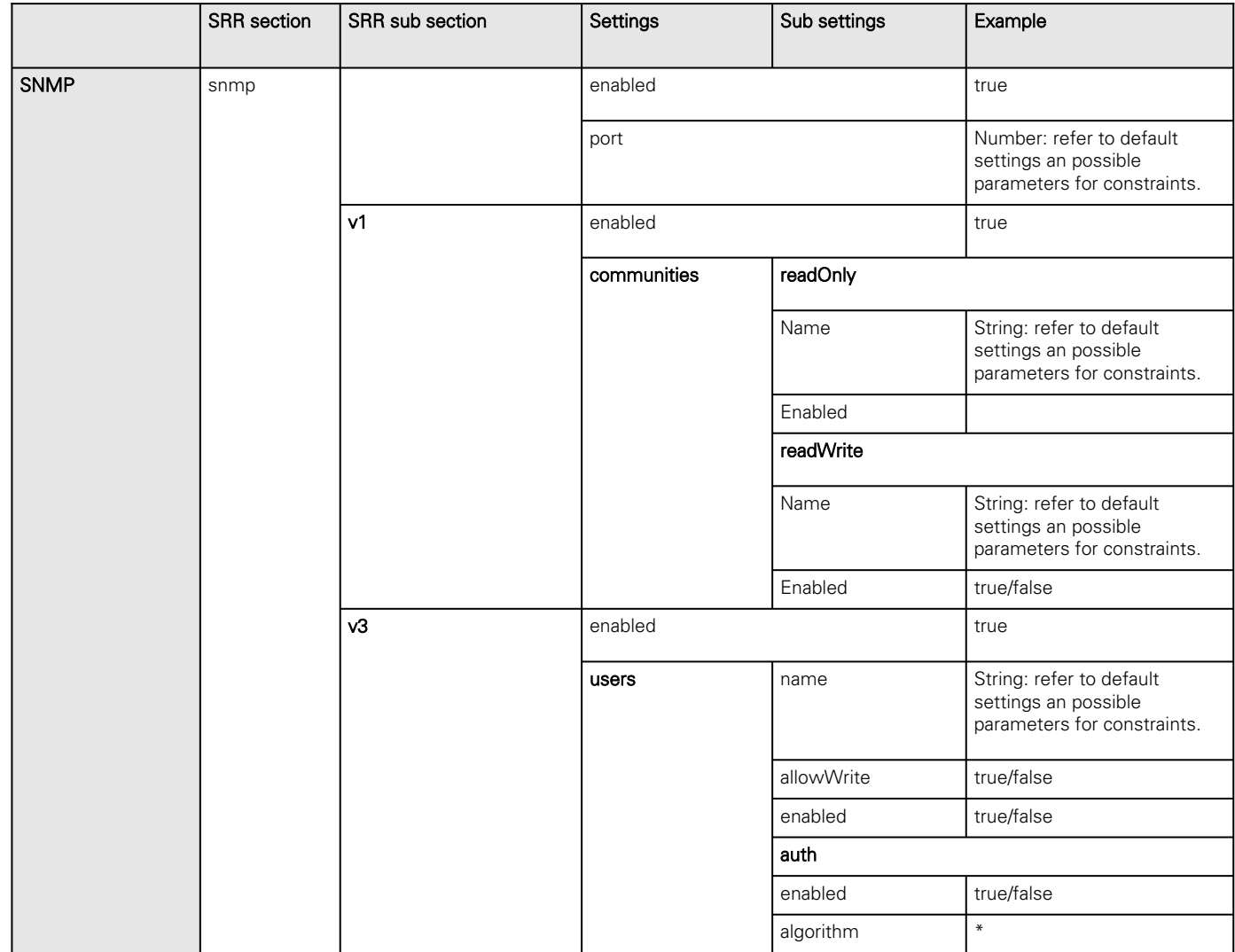

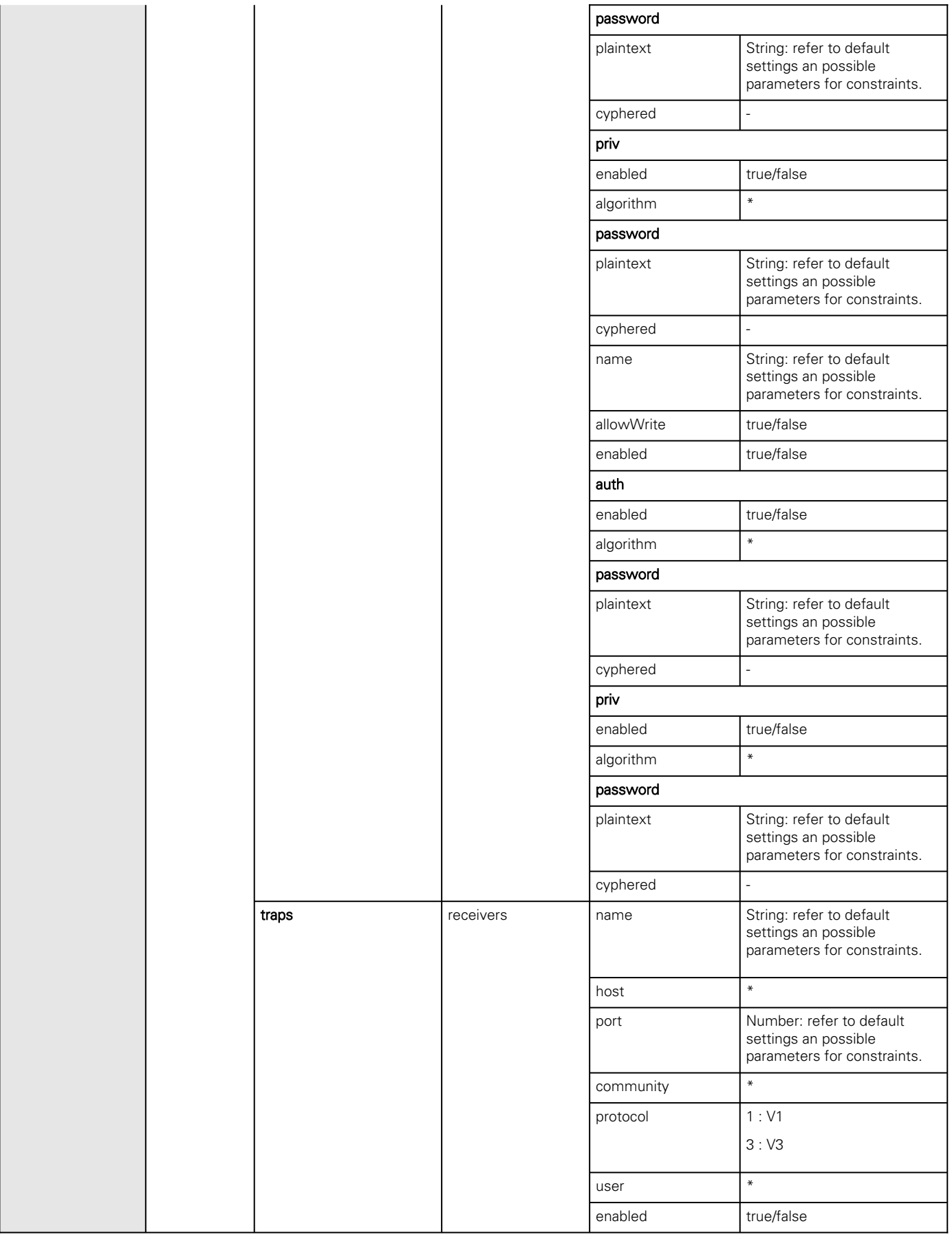

## 4.9.9.8.1 Additional information

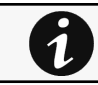

 $\overline{\mathbf{1}}$ 

For details on Save and Restore, see the [Save and Restore](#page-399-0) section.

# 4.9.10 Industrial protocols

# 4.9.10.1 Modbus

This section is only for the Modbus Network ModuleINDGWGeneric Modbus card name missingHPE Modbus card name missingSantak Modbus card name missingLenovo Modbus card name missing [For instructions on configuring Modbus see the section Installing the Network Management](#page-39-0)  Module>>>Configuring Modbus.

## 4.9.10.1.1 Configuration

# <span id="page-295-0"></span>a Modbus RTU **MODBUS CONFIGURATION Modbus RTU** In service **Baud rate** 9600 bps Parity  $\bigcirc$  None C Even ) Odd Stop bits  $\odot$  1 ○ 2 Save Generic screenshot missing HPE screenshot missing Santak screenshot missing Lenovo screenshot missing

[For instructions on connecting Modbus RTU see the section Installing the Network Management Module>>>Wiring the RS-485](#page-18-0)  Modbus RTU terminal>>>Configuring the termination.

The following Modbus RTU settings are configurable:

- Enable
- Baud rate
- Parity
- Stop bits

### <span id="page-296-0"></span>b Modbus TCP

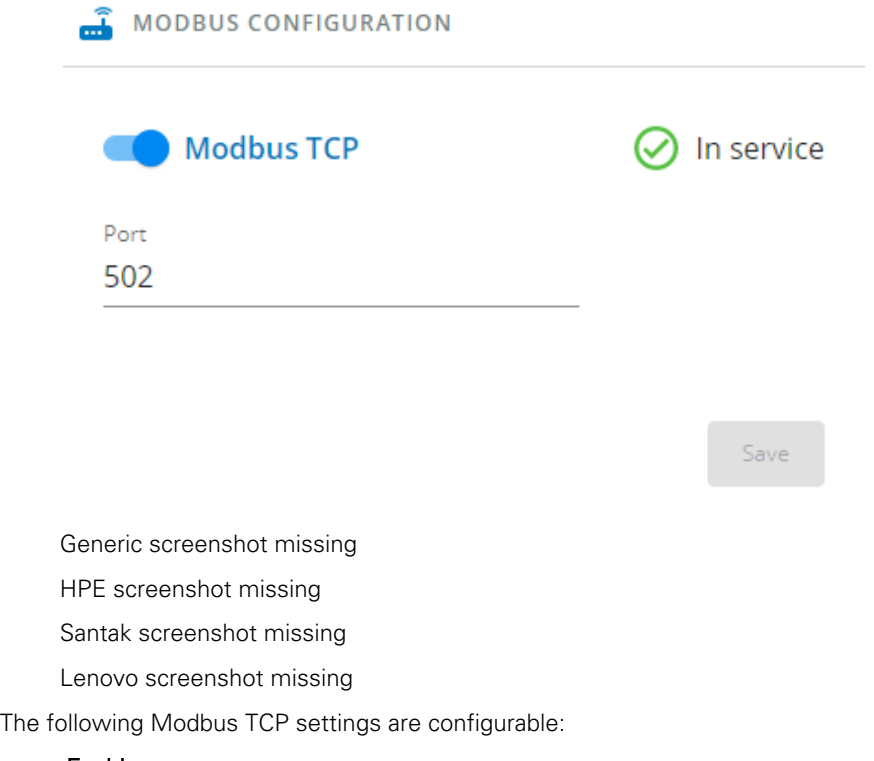

- • Enable
- Port

## 4.9.10.1.2 Mapping configuration

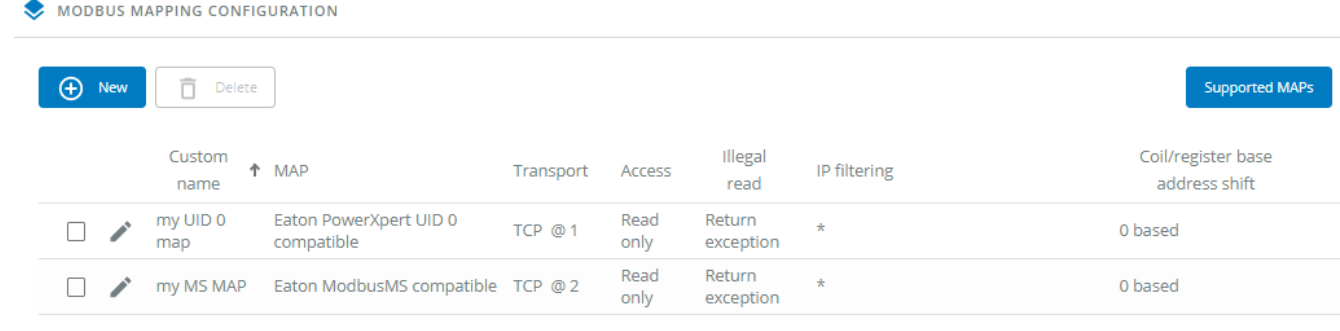

Generic screenshot missing

HPE screenshot missing

Santak screenshot missing

Lenovo screenshot missing

#### a Mapping configuration table

The table shows all the mapping configuration and includes the following details:

- Custom name
- MAP
- **Transport**
- Access
- Illegal read •
- IP filtering
- Coil/register base address shift

### b Actions

Add

Press the **New** button to create new mapping configuration.

Remove

Select a mapping configuration and press the Delete button to remove it.

Edit Press the pen logo to edit mapping configuration:

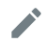

Generic icon missing

Santak icon missing

Lenovo icon missing

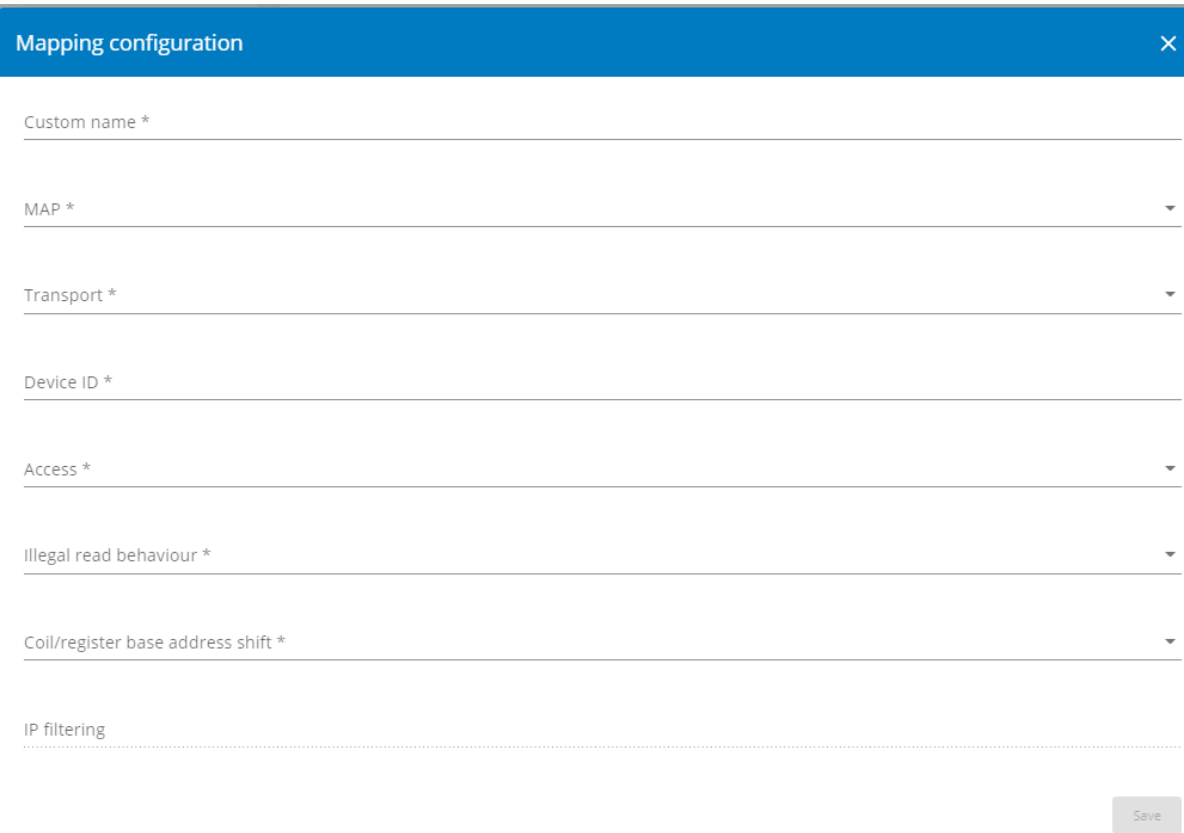

Modbus Mapping configuration edit screenshot missing

Modbus Mapping configuration edit HPE screenshot missing

Modbus Mapping configuration edit Santak screenshot missing

Modbus Mapping configuration edit Lenovo screenshot missing

You will get access to the following settings:

- Custom name
- MAP
- **Transport**
- Device ID & conventional alternative ids you may choose

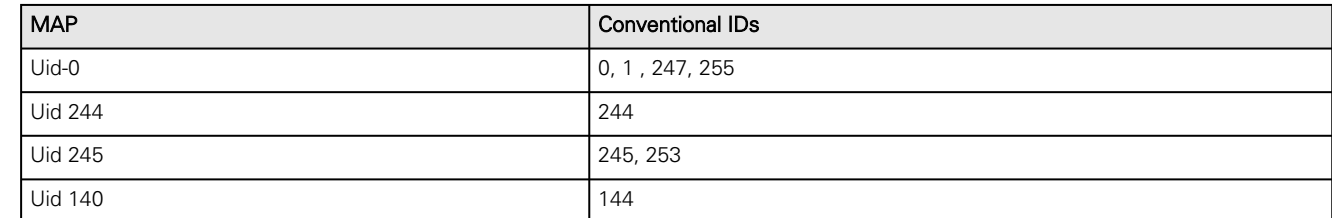

- Illegal read behaviour
- Coil/register base address shift
- IP filtering (add IP addresses separated by a space)

#### Supported MAPs

Press the Supported MAPs button to download the MAPs.

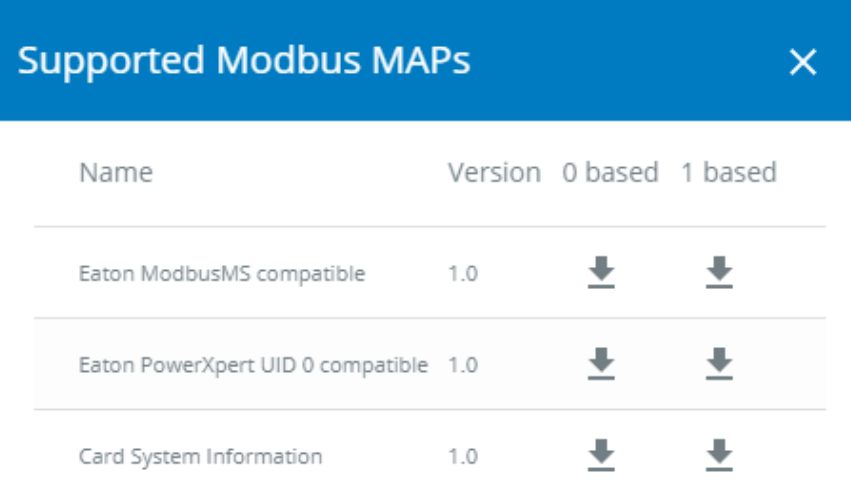

Modbus supported MAPs download Generic screenshot missing Modbus supported MAPs download HPE screenshot missing Modbus supported MAPs download Santak screenshot missing Modbus supported MAPs download Lenovo screenshot missing

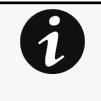

File is generated in real time and will take into account the Device capabilities and values at the time of the generation.

Table in the downloaded file will show all possible registers, only the one showing Available equal to True will be supported by your system.

#### Mapping file content:

- Address (hex, 0/1-based): register address in hexadecimal
- Address (dec, 0/1 based): register address in decimal
- Type: Register/Discrete

- Size in bytes
- Number of Modbus registers
- Writable: True/False
- Representation: Int16/Uint16/String/Boolean/...
	- Name
- • Description
- Unit
- Status to 0: status when the register equal 0
- Status to 1: status when the register equal 1
- Available: True/False – Shows if the register is available on current Device
- Value: Shows current value of the register on current Device

# 4.9.10.2 BACnet

BACnet/IP communication provides read-only data from Building Automation Systems (BASs) so that the Network Module can be easily integrated in a BAS alongside other BACnet /IP capable devices.

### 4.9.10.2.1 Configuration

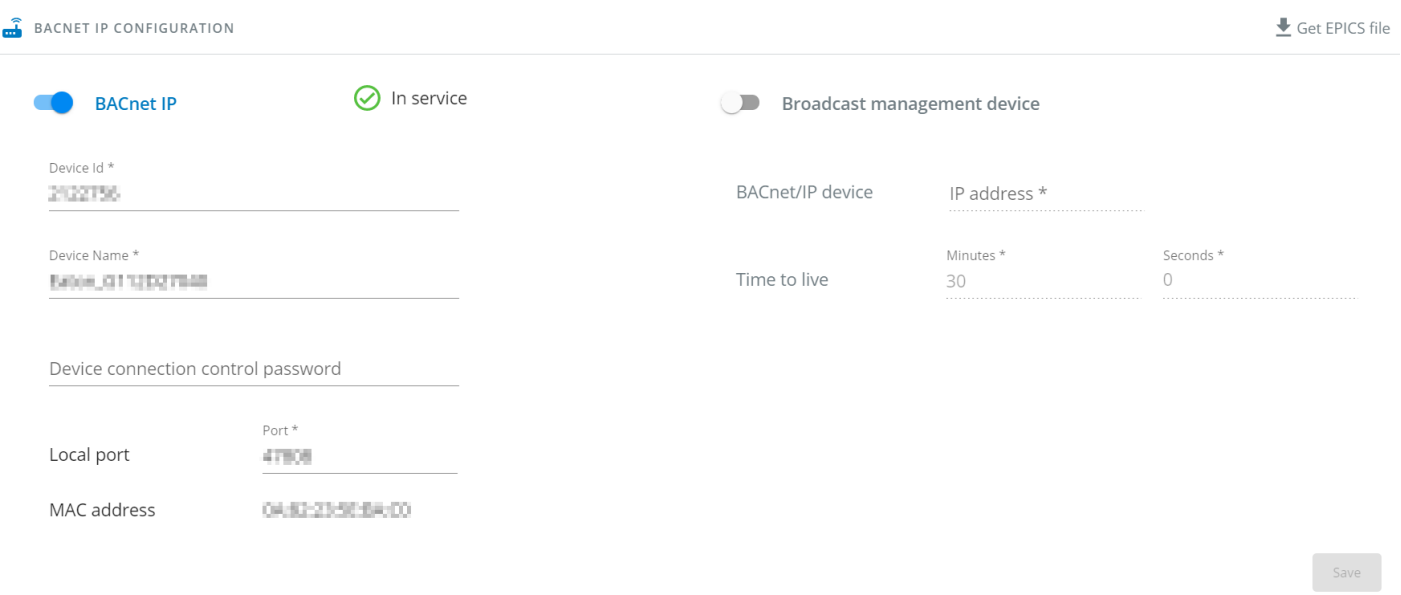

BACnet IP configuration Generic BACnet screenshot missing

BACnet IP configuration HPE BACnet screenshot missing

BACnet IP configuration Santak BACnet screenshot missing

BACnet IP configuration Lenovo BACnet screenshot missing

The following BACnet settings are configurable or displayed:

- Enable BACnet IP
- Device Id – Must be unique in BACnet network. Automatically generated from Ethernet MAC address to prevent collisions.
- Device Name - Must be unique in BACnet network. Automatically generated from manufacturer name and serial number to prevent collisions.
- Device connection control password – Password is required with DCC commands; if it has not been configured, then these commands will not be authorized.
- Enable Broadcast management device – To register as a Foreign Device with the BACnet BBDM indicated in IP address field.
- BBDM BACnet/IP device – Automatically generated and modifiable, IPv4 address of the BBMD we will register with.
- BBDM Time to live – The BBMD time to live (in seconds), we must "ping" the BBMD we are registered with within this time.

#### a Actions

#### Get EPICS file

An electronic protocol implementation conformance statement (EPICS) file provides verification that devices meet BACnet standards for objects and services.

This allows EPICS files to provide data to software test programs and for system configuration at the BAS.

Press the Get EPICS file button to download the EPICs.

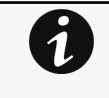

 $\mathbf i$ 

File is generated in real time and will take into account the Device capabilities and values at the time of the generation. The file is in text protocol information (.TPI) format and is machine and human readable, open it with any text reader to view it.

# 4.9.10.3 Specifics

# 4.9.10.4 Default settings and possible parameters - Industrial protocols

Modbus and BACnet settings are only for the INDGWGeneric Modbus card name missingHPE Modbus card name missingSantak Modbus card name missingLenovo Modbus card name missing Network Module.

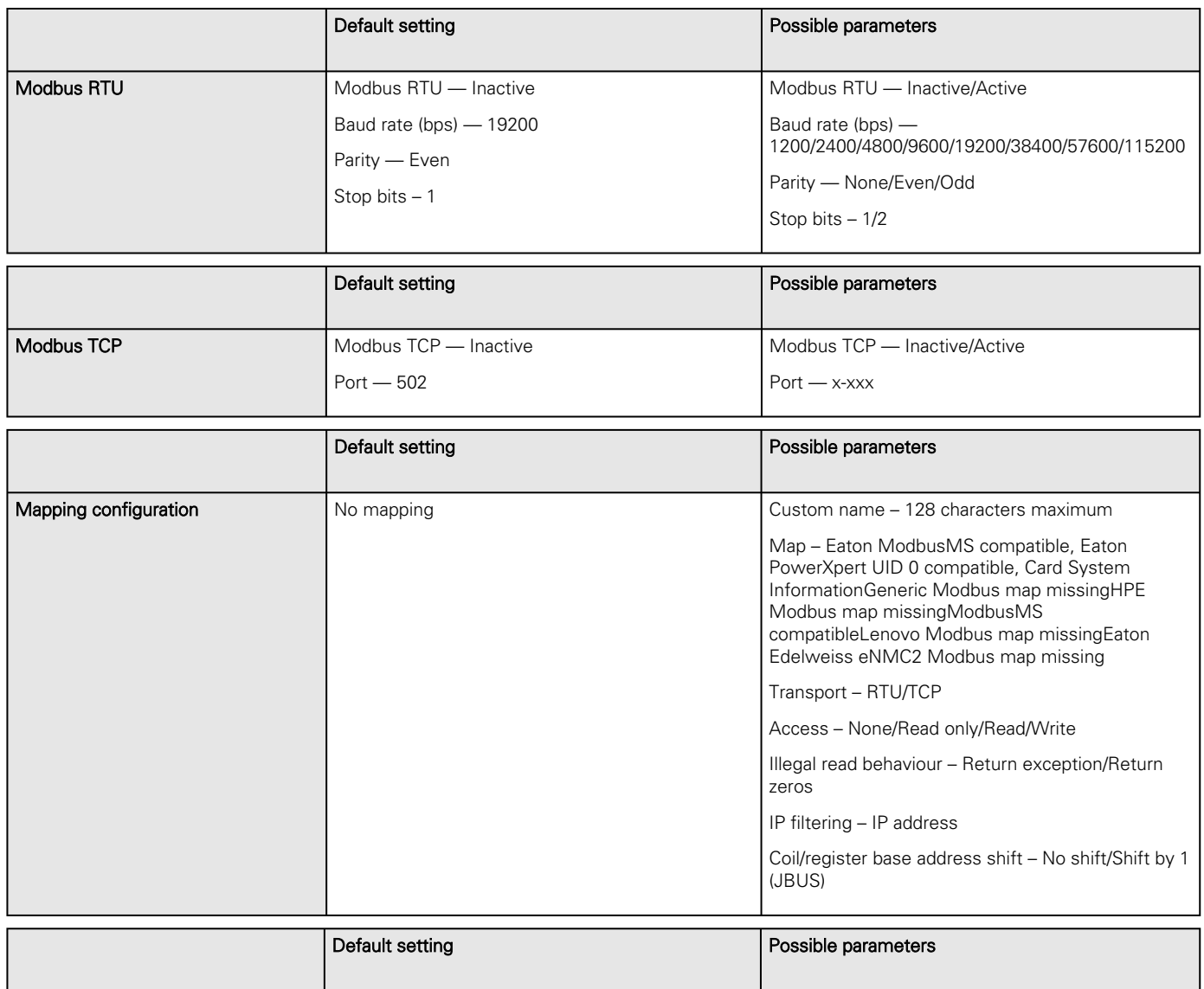

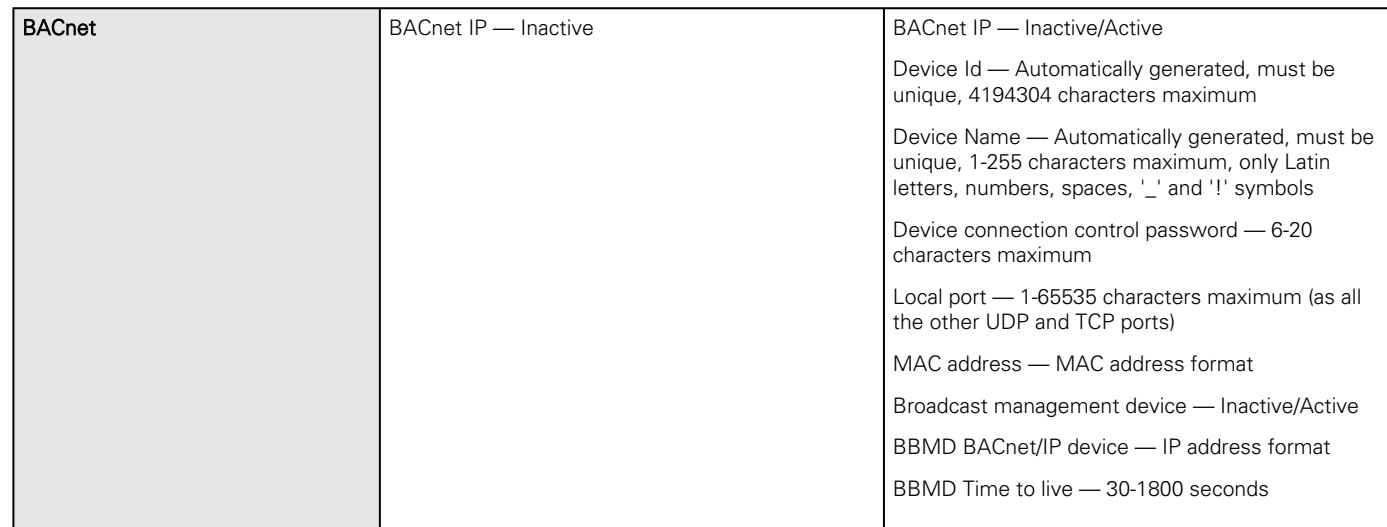

### 4.9.10.4.1 For other settings

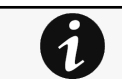

For other settings, see the [Information>>>Default settings parameters](#page-455-0) section.

# 4.9.10.5 Access rights per profiles

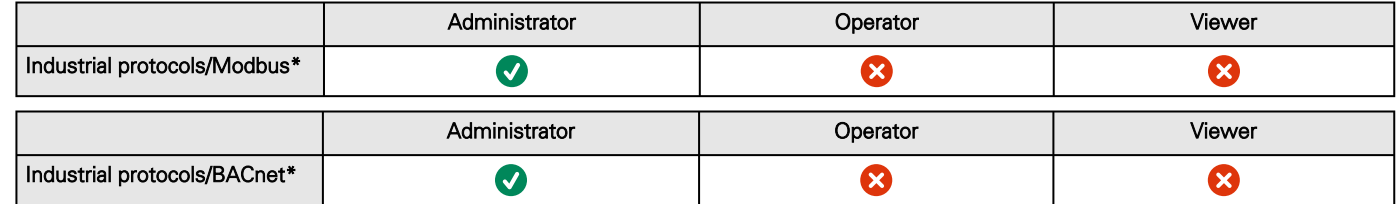

\*for INDGWGeneric Modbus card name missingHPE Modbus card name missingSantak Modbus card name missingLenovo Modbus card name missing only

## 4.9.10.5.1 For other access rights

For other access rights, see the [Information>>>Access rights per profiles](#page-467-0) section.

# 4.9.10.6 CLI commands

### **modbus\_message\_display**

This section is only for the Modbus Network Module INDGWGeneric Modbus card name missingHPE Modbus card name missingSantak Modbus card name missingLenovo Modbus card name missing

#### **Description**

 $\dot{\mathbf{1}}$ 

modbus\_message\_display restarts the server and displays Modbus message. This command allow you to verifiy that Modbus server is working as expected.

Help

```
modbus_message_display
   --help Restart server and display modbus message
   -h Restart server and display modbus message
```
#### **modbus\_statistics**

 $\mathbf i$ 

This section is only for the Modbus Network Module INDGWGeneric Modbus card name missingHPE Modbus card name missingSantak Modbus card name missingLenovo Modbus card name missing

#### **Description**

modbus\_statistics displays Modbus RTU and TCP status and server statistics:

- Bus character overrun count
- Bus frame error count
- Bus parity error count
- Buffer overrun count
- Bus message count
- Valid message count
- CRC error count
- Incoming message count
- Discarded message count
- Processed message count
- Success returned count
- Exception returned count

Help

```
modbus_statistics
                      Display modbus server statistics
       -h, --help Display the help page.
        -r, --reset Reset modbus server statistics.
                         The counter from A1.1 to A1.4 are reset only at startup of the 
server.
```
### 4.9.10.6.1 For other CLI commands

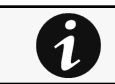

See the CLI commands in the [Information>>>CLI](#page-503-0) section.

## 4.9.10.7 Troubleshooting

**Modbus communication doesn't work**

#### Symptoms

• Communication doesn't work

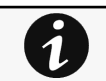

Refer to the section [Servicing the Network Management Module>>>Configuring Modbus](#page-39-0) to get configuration and testing information.

Possible cause

• Incorrect communication parameters.

Verify that the communication parameters are set to the desired settings.For Modbus TCP configuration refer to the section [Contextual help>>>Settings>>>Modbus>>>Modbus TCP](#page-296-0) .

For Modbus RTU configuration refer to the section [Contextual help>>>Settings>>>Modbus>>>Modbus RTU](#page-295-0).

• RS-485 communication lines are reversed

[For two-wire networks refer to the section Installing the Network Management Module>>>Wiring the RS-485 Modbus](#page-16-0)  RTU terminal>>>Two-wire networks .

[For four-wire networks refer to the section Installing the Network Management Module>>>Wiring the RS-485 Modbus](#page-17-0)  RTU terminal>>>Four-wire networks .

• If the Modbus Card is the last device installed in the network chain or the length of the network cable is excessive, termination needs to be enabled. [Verify the termination settings and refer to the section Installing the Network Management Module>>>Wiring the](#page-18-0)  RS-485 Modbus RTU terminal>>>Configuring the termination .

### 4.9.10.7.1 For other issues

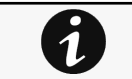

For details on other issues, see the [Troubleshooting](#page-528-0)  section.

# 4.9.10.8 Save and Restore

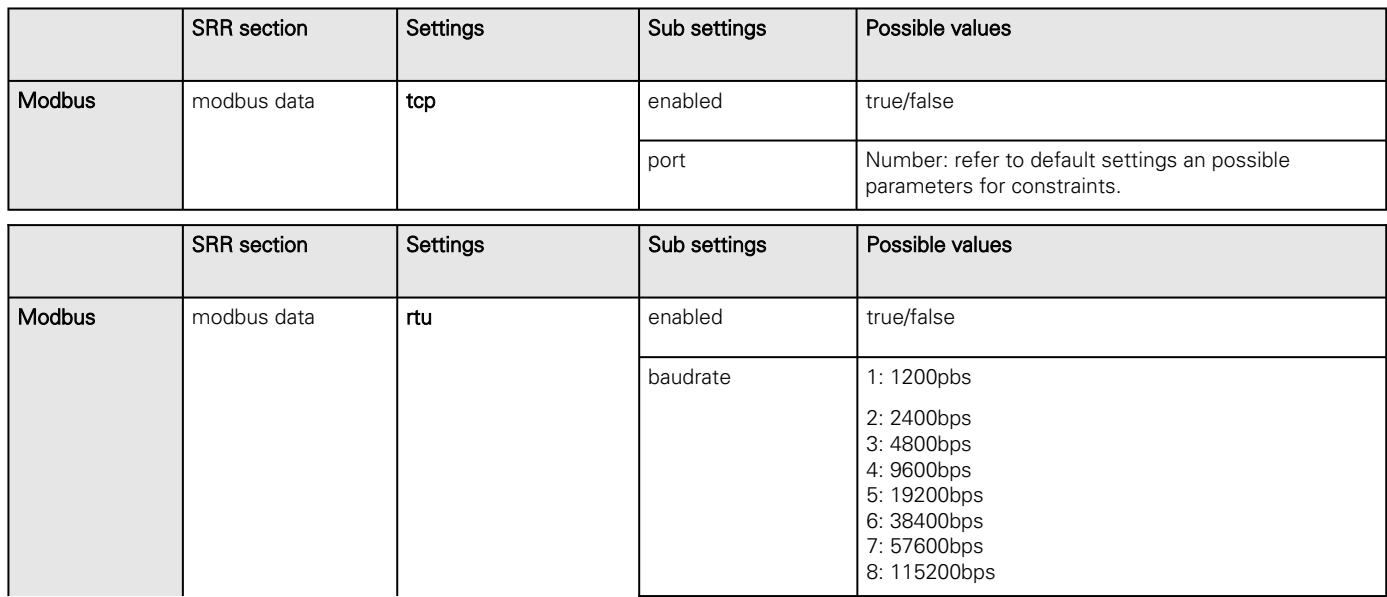

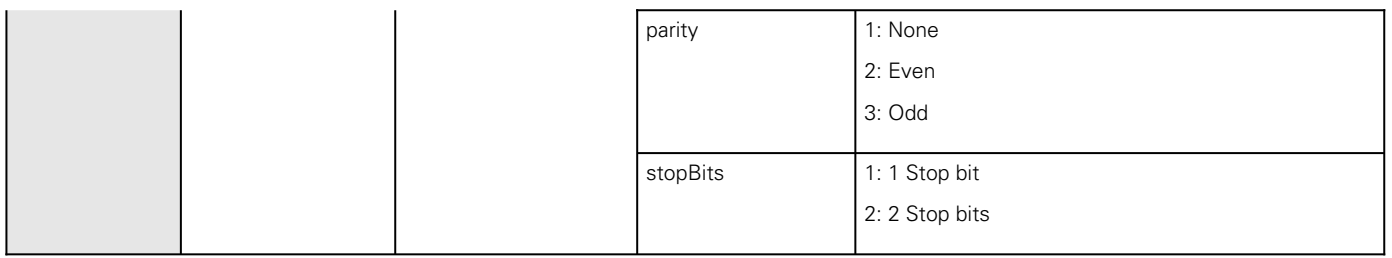

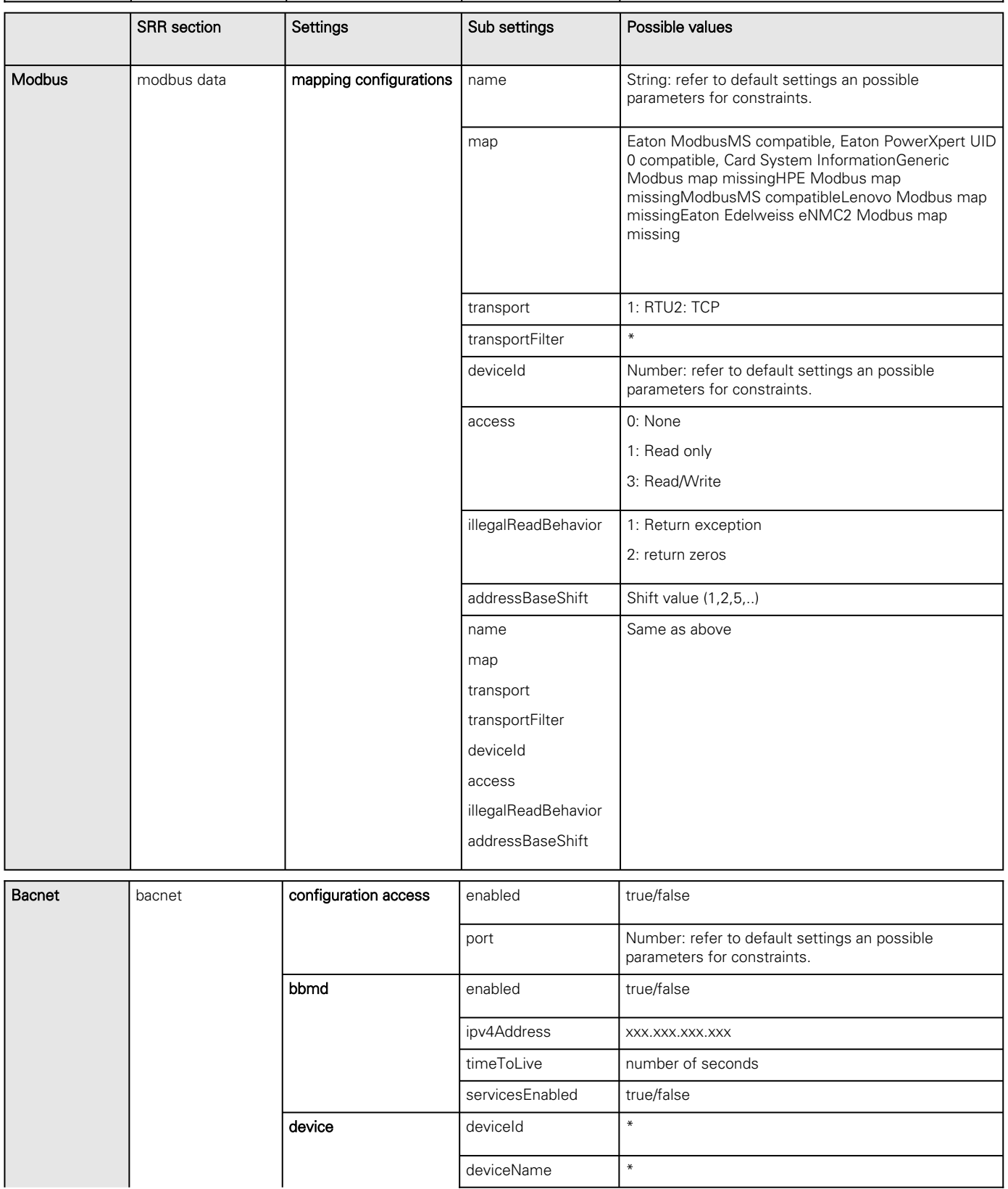

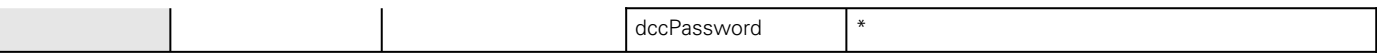

# 4.9.10.8.1 Additional information

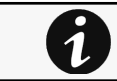

For details on Save and Restore, see the [Save and Restore](#page-399-0) section.

# 4.9.11 Certificate

# 4.9.11.1 Pairing with clients

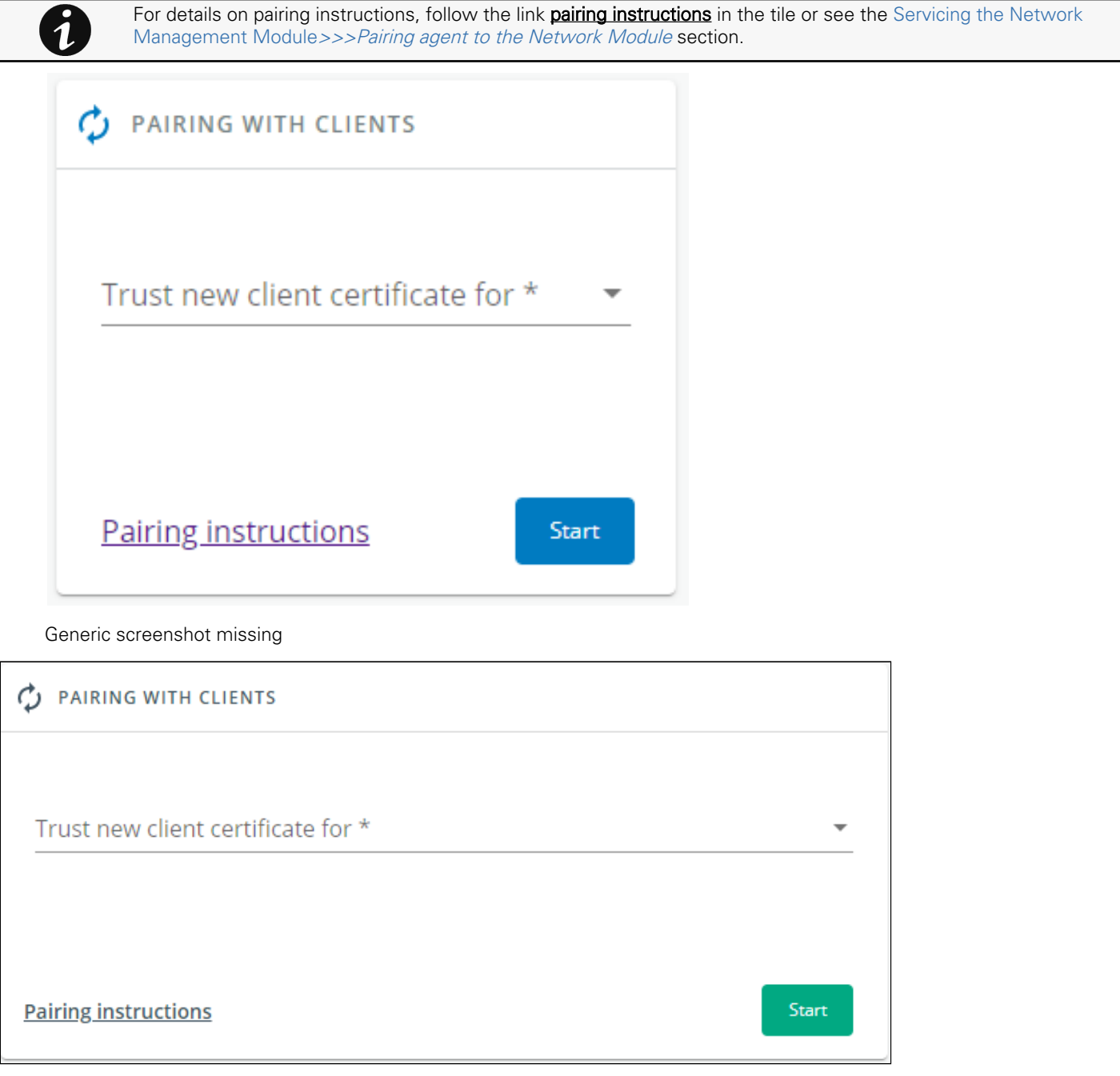

与客户配对 开始 信任新的客户证书,给 ÷ 配对说明

Lenovo screenshot missing

During the selected timeframe, new connections to the Network Module are automatically trusted and accepted.

After automatic acceptance, make sure that all listed clients belong to your infrastructure. If not, access may be revoked using the Delete button.

The use of this automatic acceptance should be restricted to a secured and trusted network.

For maximum security, we recommend following one of the two methods on the certificate settings page:

- Import agent's certificates manually.
- Generate trusted certificate for both agents and Network Module using your own PKI.

### 4.9.11.1.1 Actions

#### a Start

Starts the pairing window during the selected timeframe or until it is stopped.

Time countdown is displayed.

### b Stop

Stops the pairing window.

# 4.9.11.2 Local certificates

Manage local certificates by :

- Generating CSR and import certificates signed by the CA.
- Generating new self-signed certificates.

### 4.9.11.2.1 Local certificates table

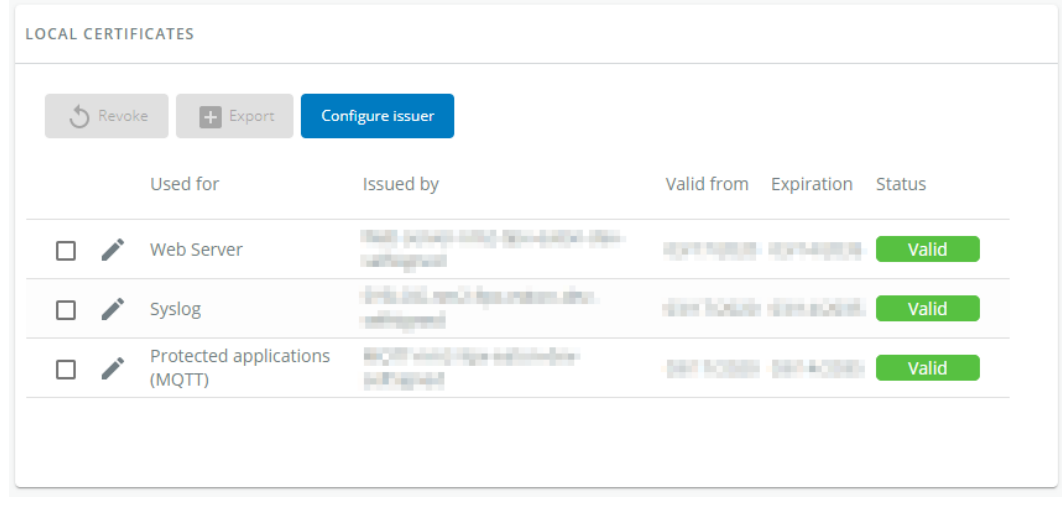

Generic screenshot missing

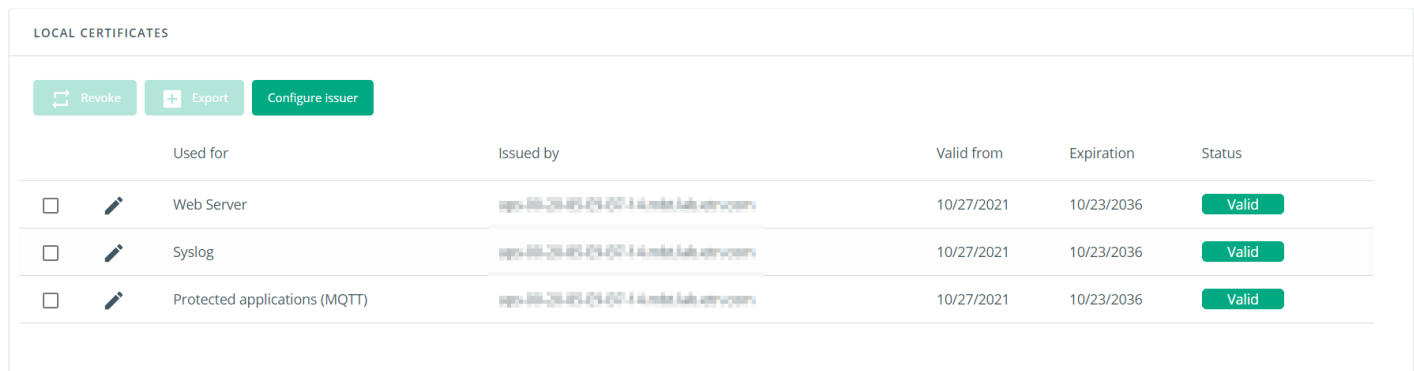

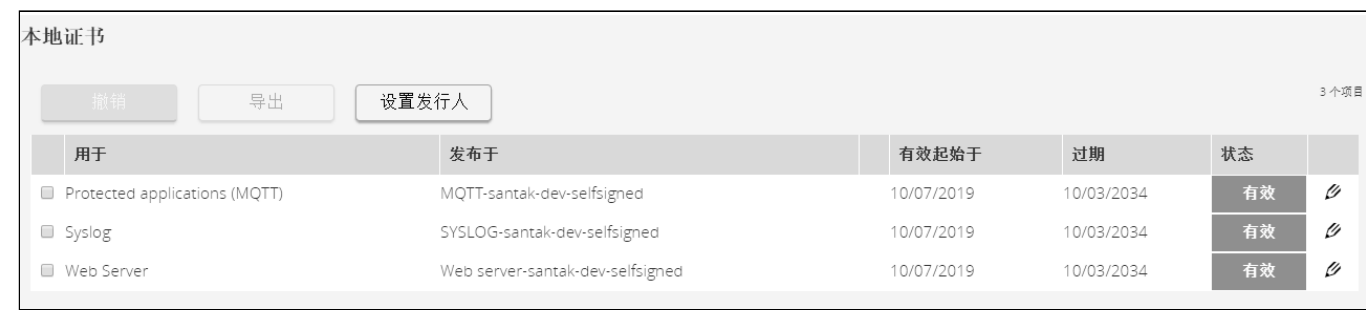

#### Lenovo screenshot missing

The table shows the following information for each local certificate.

- Used for
- Issued by
- Valid from
- Expiration
- Status — valid, expires soon, or expired

## 4.9.11.2.2 Actions

### a Revoke

This action will take the selected certificate out of use.

Select the certificate to revoke, and then press the Revoke button.

A confirmation window appears, press Continue to proceed, this operation cannot be recovered.

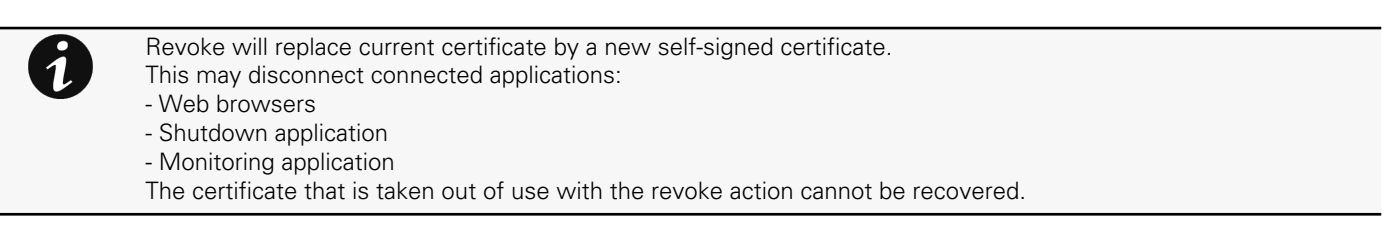

### b Export

Exports the selected certificate on your OS browser window.

### c Configure issuer

#### Press the **Configure issuer** button.

A configuration window appears to edit issuer data.

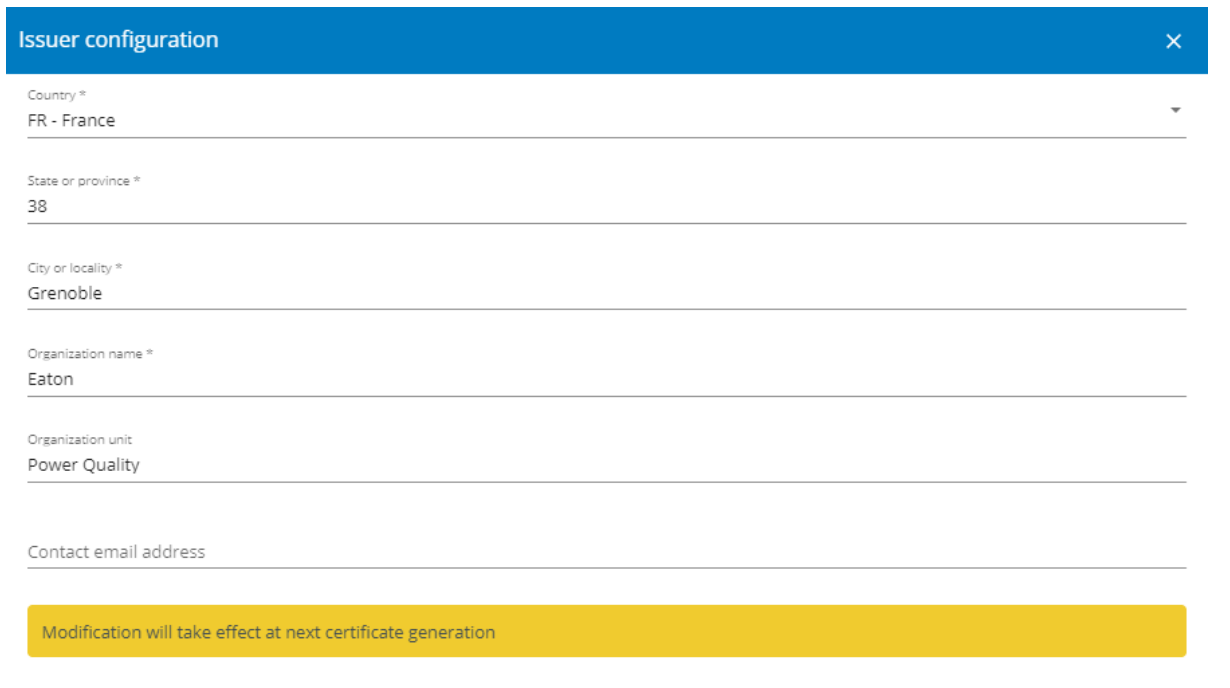

Cancel Save

#### Generic screenshot missing

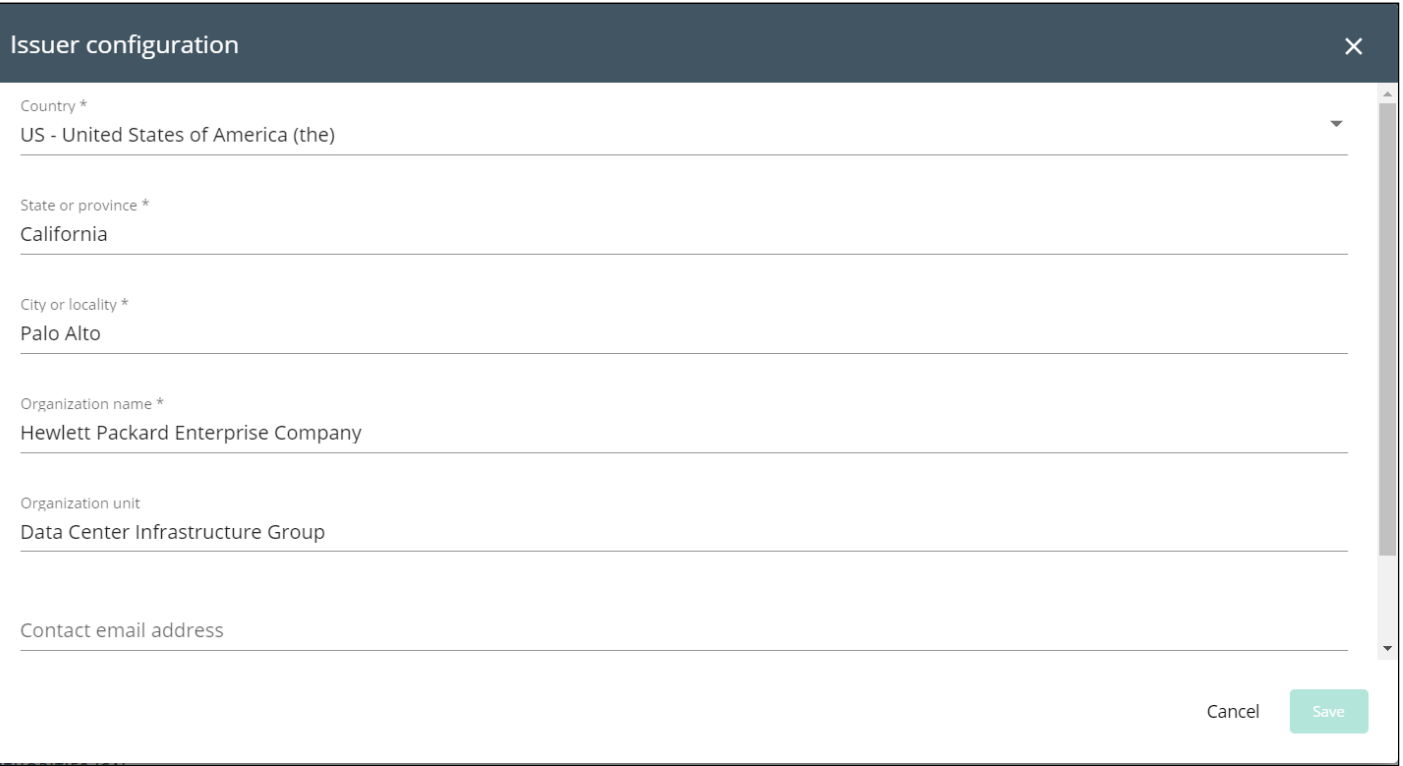

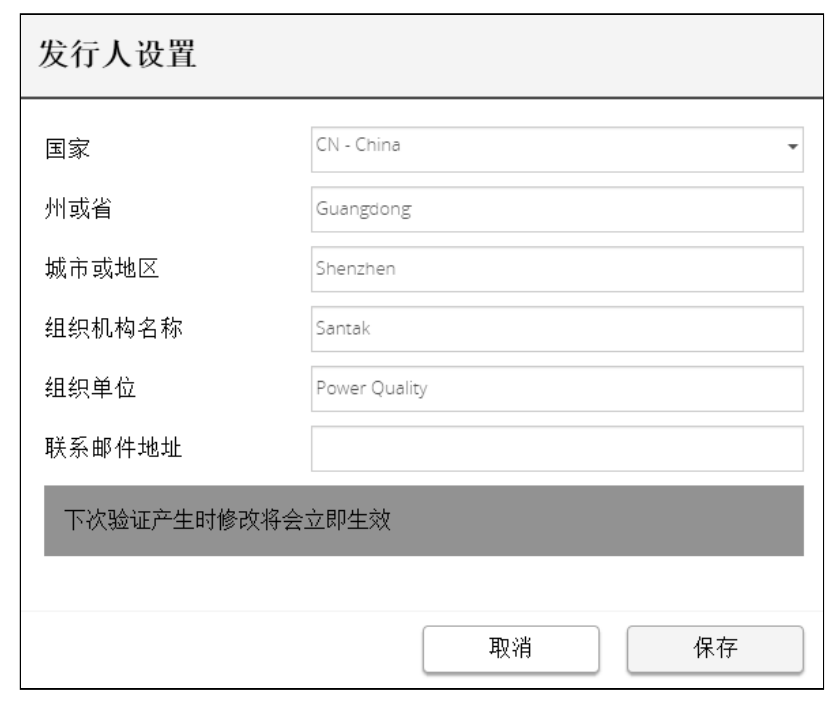

Lenovo screenshot missing

- Common name (CN)
- Country (C)
- State or Province (ST)
- City or Locality (L)
- Organization name (O)
- Organization unit (OU)
- Contact email address

#### Press Save button.

7

Issuer configuration will be applied only after the revoke of the certificate.

### d Edit

Press the pen logo:

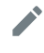

Generic icon missing

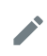

Santak icon missing

Lenovo icon missing

You will get access to the following:

- Certificate summary
- Actions
	- Generate a new self-signed certificate
	- Generate a certificate signing request ( CSR )
	- Generate a certificate signing request excluding IP addresses ( CA / CB compliance )
	- Import certificate (only available when CSR is generated).
- Details

#### e Generate a new self-signed certificate

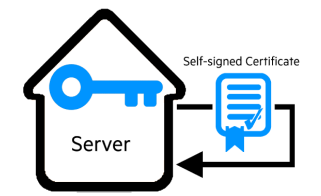

To replace a selected certificate with a new self-signed certificate.

This may disconnect applications such as a Web browser, shutdown application, or monitoring application.

This operation cannot be recovered.

#### f Create new certificates:

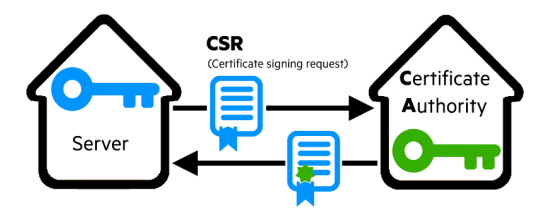

### g CSR

Press Generate Signing Request button in the in the certificate edition.

The CSR is automatically downloaded.

CSR must be signed with the CA, which is managed outside the card.

### h Import certificate

When the CSR is signed by the CA, it can be imported into the Network Module.

When the import is complete, the new local certificate information is displayed in the table.

# 4.9.11.3 Certificate authorities (CA)

Manages CAs.

### 4.9.11.3.1 CA table

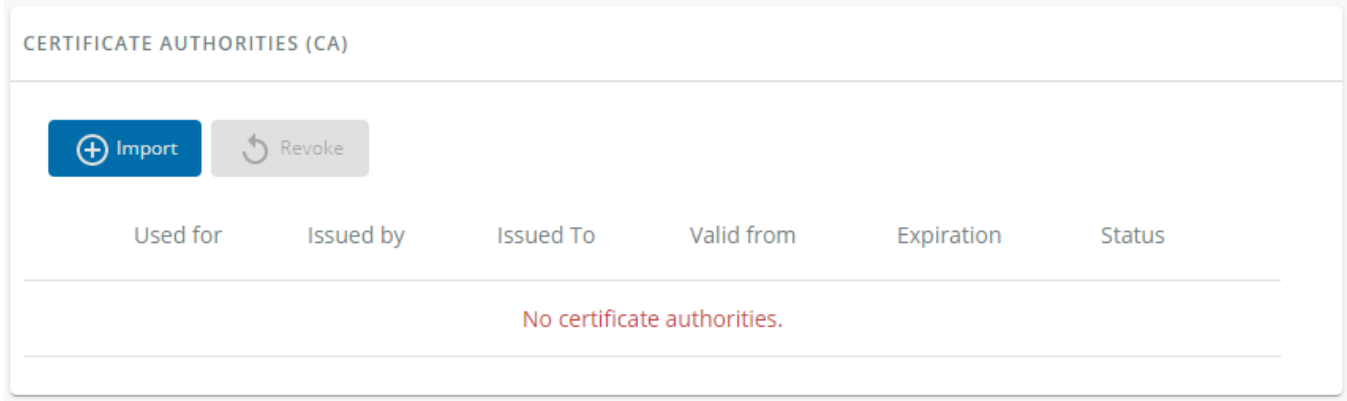

#### Generic screenshot missing

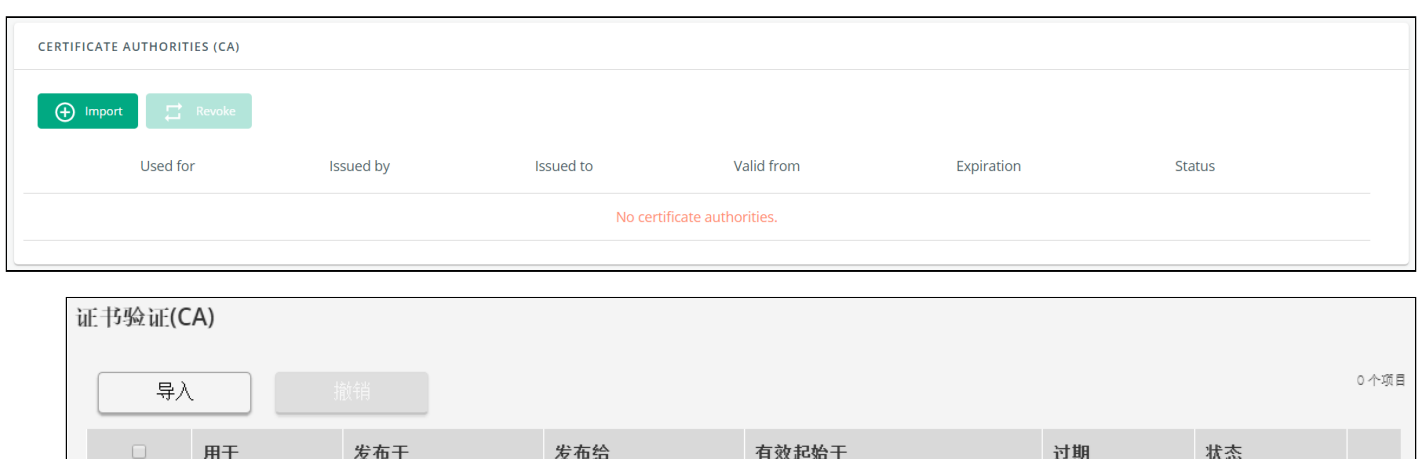

#### Lenovo screenshot missing

The table displays certificate authorities with the following details:

- Used for
- Issued by
- Issued to
- Valid from
- Expiration
- Status — valid, expires soon, or expired

### 4.9.11.3.2 Actions

#### a Import

When importing the CA, you must select the associated service, and then upload process can begin through the OS browser window.

### b Revoke

Select the certificate to revoke, and then press the Revoke button.

A confirmation window appears, press Continue to proceed, this operation cannot be recovered.

### Export

Exports the selected certificate on your OS browser window.

### c Edit

Press the pen logo to access to the certificate summary:

Generic icon missing

# 

Santak icon missing Lenovo icon missing

# 4.9.11.4 Trusted remote certificates

<span id="page-312-0"></span>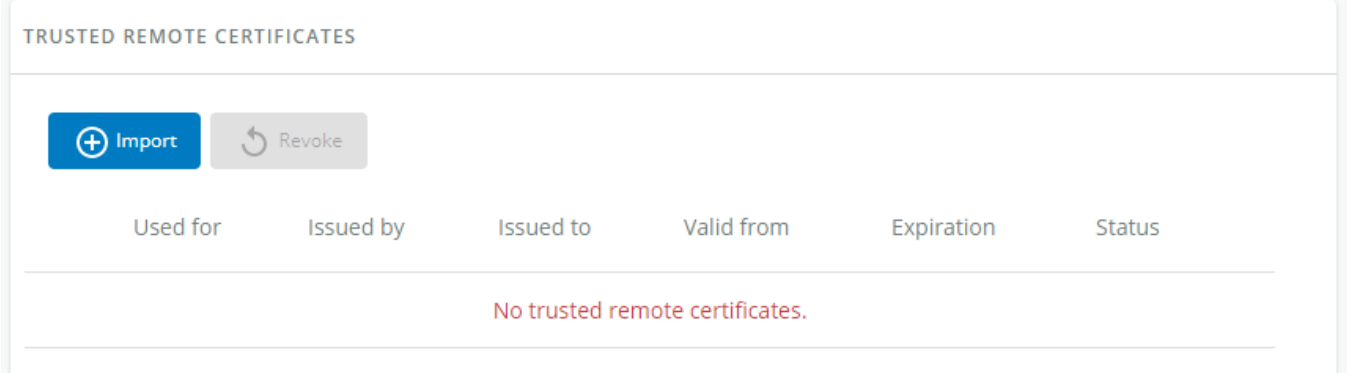

#### Generic screenshot missing

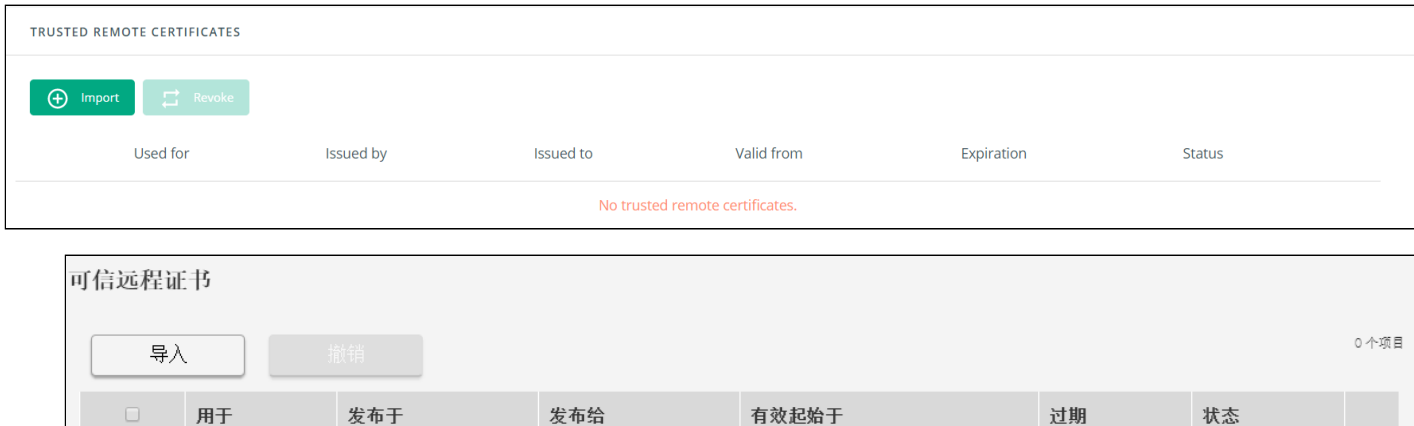

#### Lenovo screenshot missing

The table shows the following information for each trusted remote certificate.

- Used for
- Issued by
- Issued to
- Valid from
- Expiration

In case a certificate expires, the connection with the client will be lost. If this happens, the user will have to recreate the connection and associated certificates.

• Status — valid, expires soon, or expired

## 4.9.11.4.1 Actions

#### a Import

When importing the client certificate, you must select the associated service, and then upload process can begin through the OS browser window.

#### b Revoke

Select the certificate to revoke, and then press the Revoke button.

A confirmation window appears, press Continue to proceed, this operation cannot be recovered.

### c Edit

Press the pen logo to the certificate summary:

```
September
```
Generic icon missing

**September** Santak icon missing Lenovo icon missing

4.9.11.5 Specifics

# 4.9.11.6 Default settings and possible parameters - Certificate

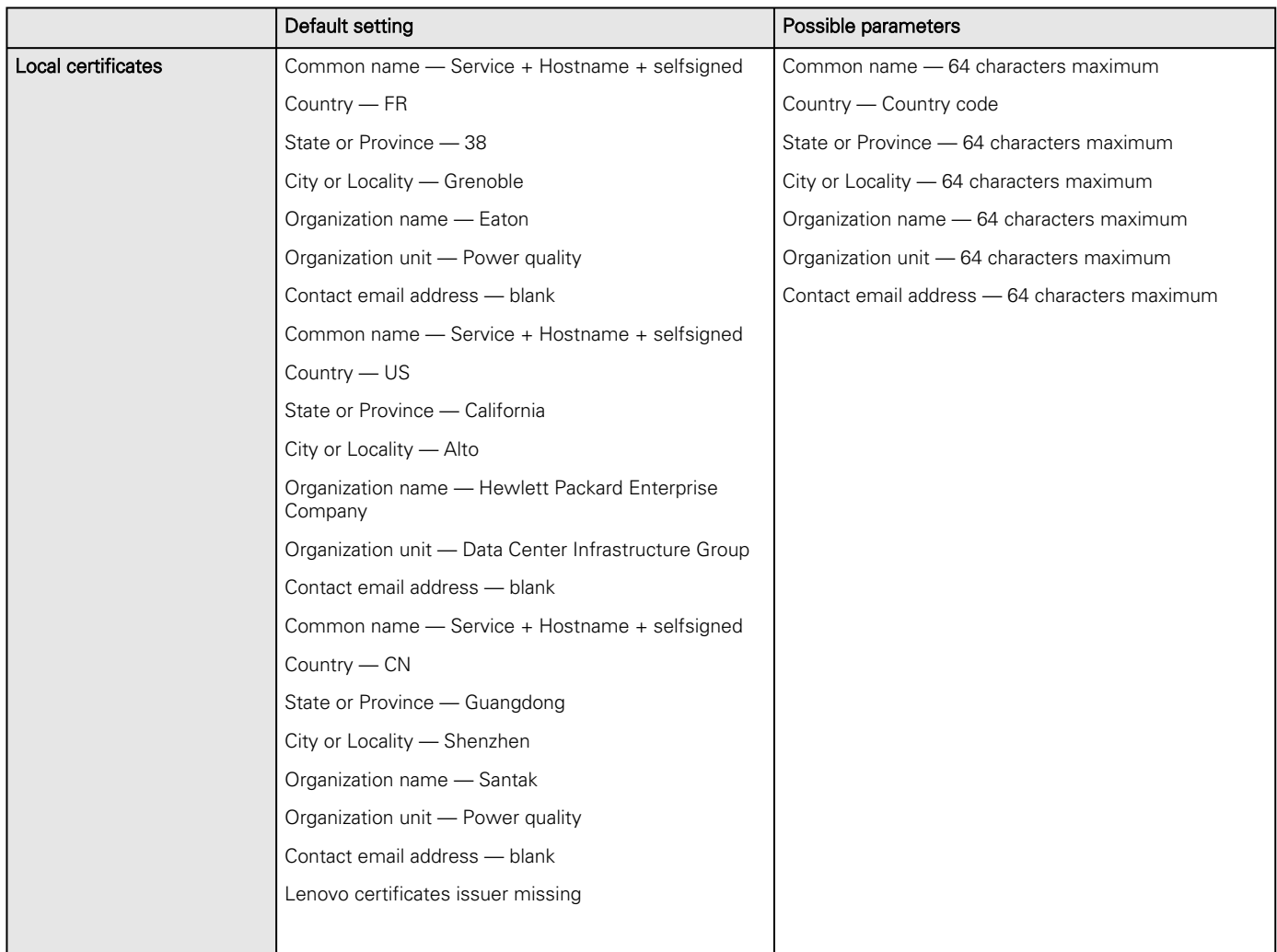

# 4.9.11.6.1 For other settings

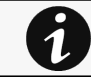

For other settings, see the [Information>>>Default settings parameters](#page-455-0) section.

# 4.9.11.7 Access rights per profiles

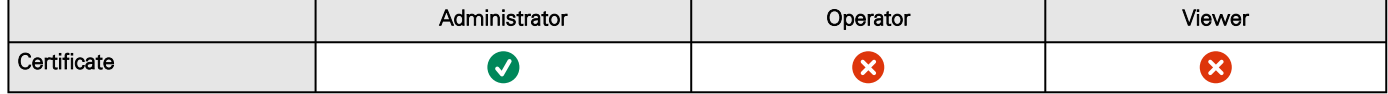

### 4.9.11.7.1 For other access rights

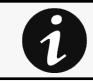

For other access rights, see the [Information>>>Access rights per profiles](#page-467-0) section.

# 4.9.11.8 CLI commands

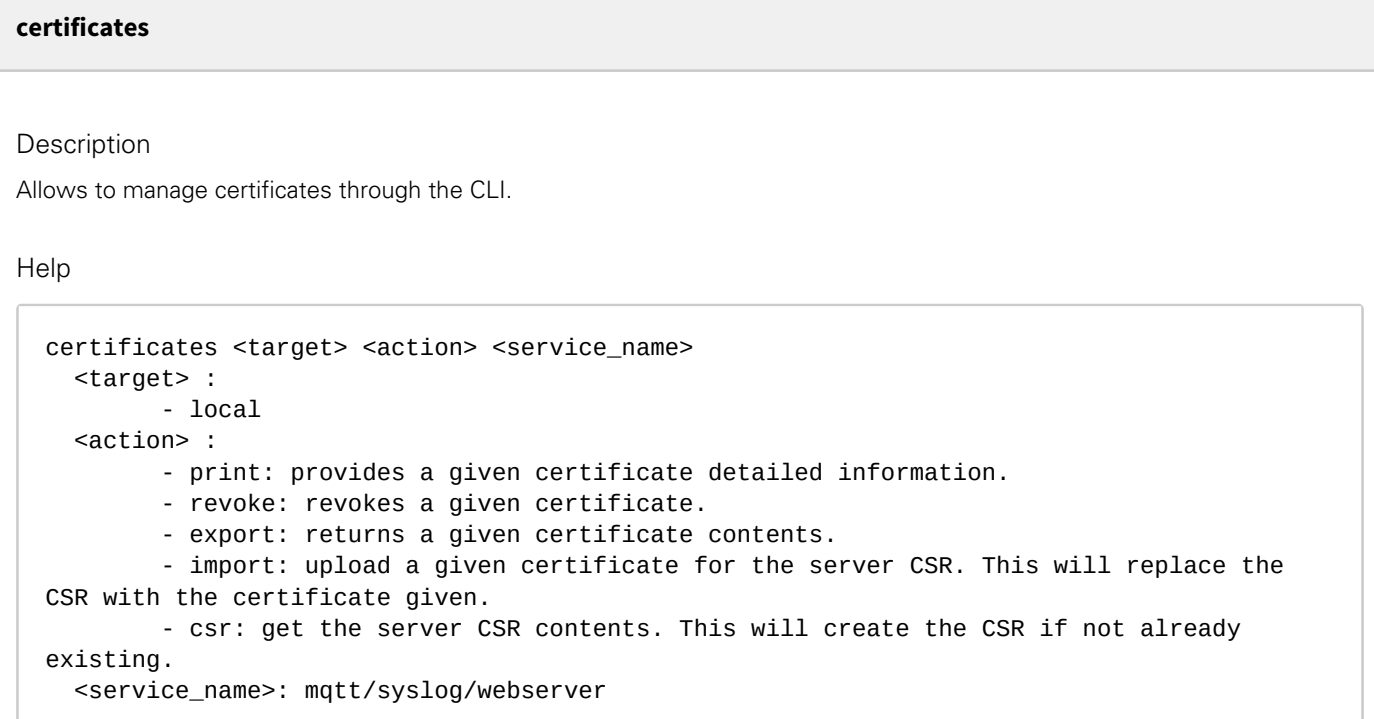

Examples of usage

From a linux host:

print over SSH: sshpass -p \$PASSWORD ssh \$USER@\$CARD\_ADDRESS certificates local print \$SERVICE\_NAME revoke over SSH: sshpass -p \$PASSWORD ssh \$USER@\$CARD\_ADDRESS certificates local revoke \$SERVICE\_NAME

export over SSH: sshpass -p \$PASSWORD ssh \$USER@\$CARD\_ADDRESS certificates local export \$SERVICE\_NAME import over SSH: cat \$FILE | sshpass -p \$PASSWORD ssh \$USER@\$CARD\_ADDRESS certificates local import \$SERVICE\_NAME

csr over SSH: sshpass -p \$PASSWORD ssh \$USER@\$CARD\_ADDRESS certificates local csr mqtt

From a Windows host: (plink tools from putty is required)

print over SSH: plink \$USER@\$CARD\_ADDRESS -pw \$PASSWORD -batch certificates local print \$SERVICE\_NAME revoke over SSH: plink \$USER@\$CARD\_ADDRESS -pw \$PASSWORD -batch certificates local revoke \$SERVICE\_NAME

export over SSH: plink \$USER@\$CARD\_ADDRESS -pw \$PASSWORD -batch certificates local export \$SERVICE\_NAME import over SSH: type \$FILE | plink \$USER@\$CARD\_ADDRESS -pw \$PASSWORD -batch certificates local import \$SERVICE\_NAME

csr over SSH: plink \$USER@\$CARD\_ADDRESS -pw \$PASSWORD -batch certificates local csr mqtt

#### Where:

- \$USER is user name (the user shall have administrator profile)
- \$PASSWORD is the user password
- \$PASSPHRASE is any passphrase to encrypt/decrypt sensible data.
- \$CARD\_ADDRESS is IP or hostname of the card
- \$FILE is a certificate file
- \$SERVICE\_NAME is the name one of the following services : mqtt / syslog / webserver.

## 4.9.11.8.1 For other CLI commands

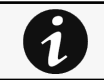

See the CLI commands in the [Information>>>CLI](#page-503-0) section.

# 4.9.11.9 Troubleshooting

#### **Software is not able to communicate with the Network module**

#### Symptoms

- In the Network Module, in [Contextual help>>>Protection>>>Agent list>>>Agent list table](#page-153-0), agent is showing "Lost" as a status.
- In the Network Module, in [Contextual help>>>Settings>>>Certificate>>>Trusted remote certificates](#page-312-0), the status of the Protected applications (MQTT) is showing "Not valid yet".
- IPP/IPMHPEPPIPP/IPMLenovo Protection software/Monitoring Software missing shows "The authentication has failed", "The notifications reception encountered error".

#### Possible cause

The IPP/IPMHPEPPIPP/IPMLenovo Protection software/Monitoring Software missing certificate is not yet valid for the Network Module.

Certificates of IPP/IPMHPEPPIPP/IPMLenovo Protection software/Monitoring Software missing and the Network Module are not matching so that authentication and encryption of connections between the Network Module and the shutdown agents is not working.

#### Setup

IPP/IPMHPEPPIPP/IPMLenovo Protection software/Monitoring Software missing is started.

Network module is connected to the UPS and to the network.

#### Action #1

Check if the IPP/IPMHPEPPIPP/IPMLenovo Protection software/Monitoring Software missing certificate validity for the Network Module.

#### **STEP 1: Connect to the Network Module**

- On a network computer, launch a supported web browser. The browser window appears.
- In the Address/Location field, enter: https://xxx.xxx.xxx.xxx/ where xxx.xxx.xxx.xxx is the static IP address of the Network Module.
- The log in screen appears.
- Enter the user name in the User Name field.
- Enter the password in the Password field.
- Click Login. The Network Module web interface appears.

#### STEP 2: Navigate to Settings/Certificates page

STEP 3: In the Trusted remote certificates section, check the status of the Protected applications (MQTT).

If it is "Valid" go to Action#2 STEP 2, if it is "Not yet valid", time of the need to be synchronized with IPP/IPMHPEPPIPP/ IPMLenovo Protection software/Monitoring Software missing .

STEP 4: Synchronize the time of the Network Module with IPP/IPMHPEPPIPP/IPMLenovo Protection software/Monitoring Software missing and check that the status of the Protected applications (MQTT) is now valid.

Communication will then recover, if not go to Action#2 STEP 2.

#### Action #2

Pair agent to the Network Module with automatic acceptance (recommended in case the installation is done in a secure and trusted network).

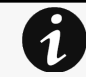

For manual pairing (maximum security), go to Servicing the Network Management Module>>>Pairing agent to the Network Module section and then go to STEP 2, item 1.

**STEP 1: Connect to the Network Module.** 

- On a network computer, launch a supported web browser. The browser window appears.
- In the Address/Location field, enter: https://xxx.xxx.xxx.xxx/ where xxx.xxx.xxx.xxx is the static IP address of the Network Module.
- The log in screen appears.
- Enter the user name in the User Name field.
- Enter the password in the Password field.
- Click Login. The Network Module web interface appears.

#### STEP 2: Navigate to Protection/Agents list page.

STEP 3: In the Pairing with shutdown agents section, select the time to accept new agents and press the Start button and Continue. During the selected timeframe, new agent connections to the Network Module are automatically trusted and accepted.

STEP 4: Action on the agent ( IPP/IPMHPEPPIPP/IPMLenovo Protection software/Monitoring Software missing ) while the time to accepts new agents is running on the Network Module

Remove the Network module certificate file(s) \*.0 that is (are) located in the folder Eaton\IntelligentPowerProtector\configs\tls.Santak\IntelligentPowerProtector\configs\tls.Lenovo software folder for client.pem missingHPE\PowerProtector\configs\tls.

#### **Card wrong timestamp leads to "Full acquisition has failed" error message on Software**

Symptoms:

IPP/IPMHPEPPIPP/IPMLenovo Protection software/Monitoring Software missing shows the error message "The full data acquisition has failed" even if the credentials are correct.

Possible cause:

The Network module timestamp is not correct. Probably the MQTT certificate is not valid at Network module date.

Action:

Set the right date, time and timezone. If possible, use a NTP server, refer to Contextual help>>>Settings>>>General>>>System details>>>Time & date settings section.

## 4.9.11.9.1 For other issues

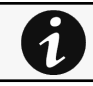

For details on other issues, see the [Troubleshooting](#page-528-0)  section.

# 4.9.11.10 Save and Restore

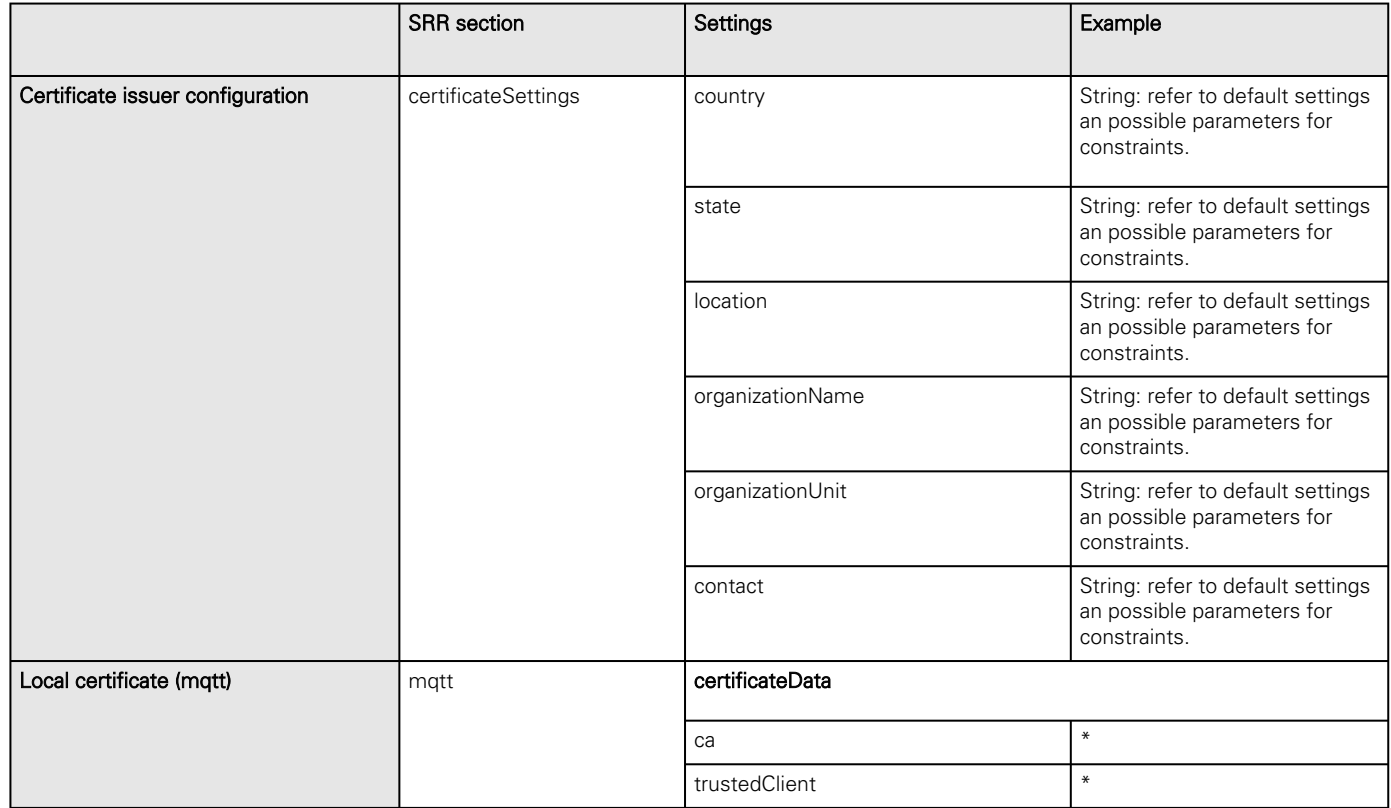

### 4.9.11.10.1 Additional information

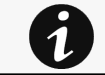

For details on Save and Restore, see the [Save and Restore](#page-399-0) section.

# 4.10 PDU settings

# 4.10.1 General

# 4.10.1.1 PDU general

### 4.10.1.1.1 PDU Name

Text field that is used to provide the PDU name information.

### 4.10.1.1.2 Input Measurement Mode

Allows to configure the input measurement mode with these four options.

• Auto-detect

- Single phase
- 3-Phase Delta 208V
- 3 Phases Wye 230/440V

### 4.10.1.1.3 Feed name

Text field that is used to provide the Feed name information.

# 4.10.1.2 Specifics

# 4.10.1.3 Access rights per profiles

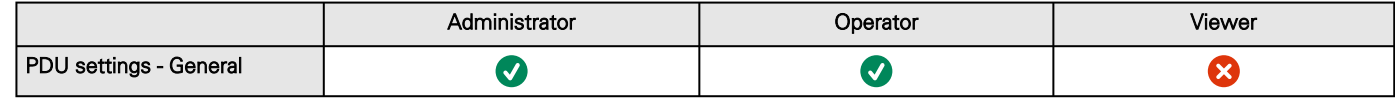

### 4.10.1.3.1 For other access rights

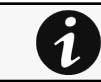

For other access rights, see the [Information>>>Access rights per profiles](#page-467-0) section.

# 4.10.1.4 Default settings and possible parameters - PDU settings - general

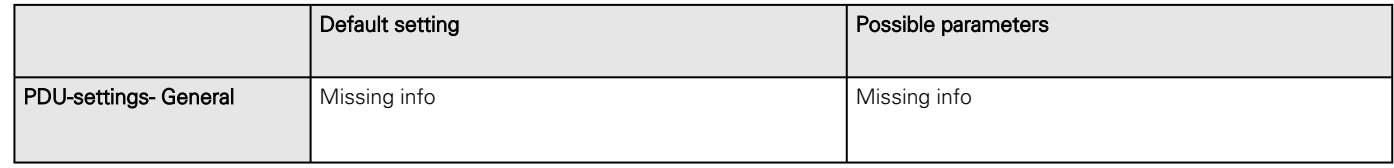

### 4.10.1.4.1 For other settings

For other settings, see the [Information>>>Default settings parameters](#page-455-0) section.

# 4.10.1.5 Save and Restore

Missing SRR of PDU Settings General

## 4.10.1.5.1 Additional information

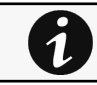

 $\mathbf 1$ 

For details on Save and Restore, see the [Save and Restore](#page-399-0) section.

# 4.10.2 Input thresholds

# 4.10.2.1 Current thresholds

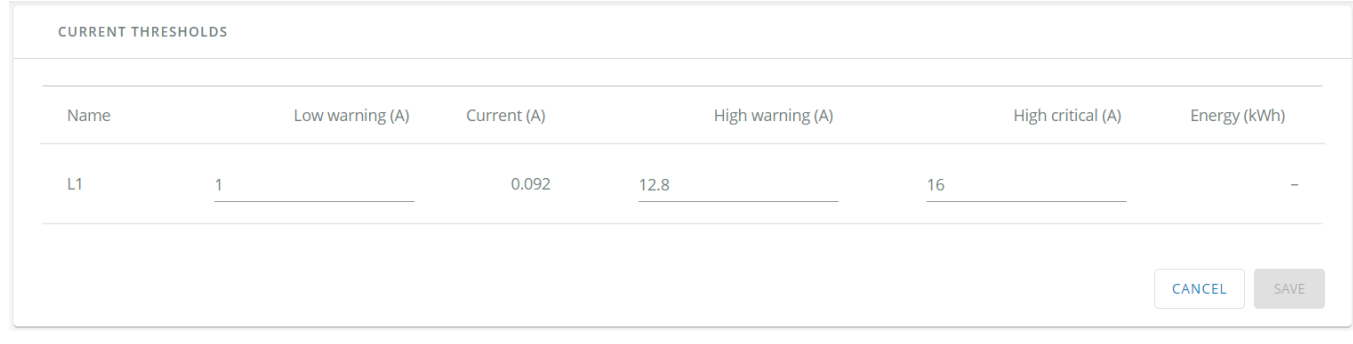

Generic PDU settings - Input - Current thresholds screenshot missing

HPE PDU settings - Input - Current thresholds screenshot missing

Santak PDU settings - Input - Current thresholds screenshot missing

Lenovo PDU settings - Input - Current thresholds screenshot missing

The table shows the following Input current information for each phases and allow alarm thresholds settings:

- Name
- Low warning (A)
- Current (A)
- High warning (A)
- High critical (A)
- Energy (kWh)

### 4.10.2.1.1 Set alarm threshold

Change the setting in the table and then Save.

When a warning threshold is reached, an alarm will be sent with a warning level.

When a critical threshold is reached, an alarm will be sent with a critical level.

# 4.10.2.2 Voltage thresholds

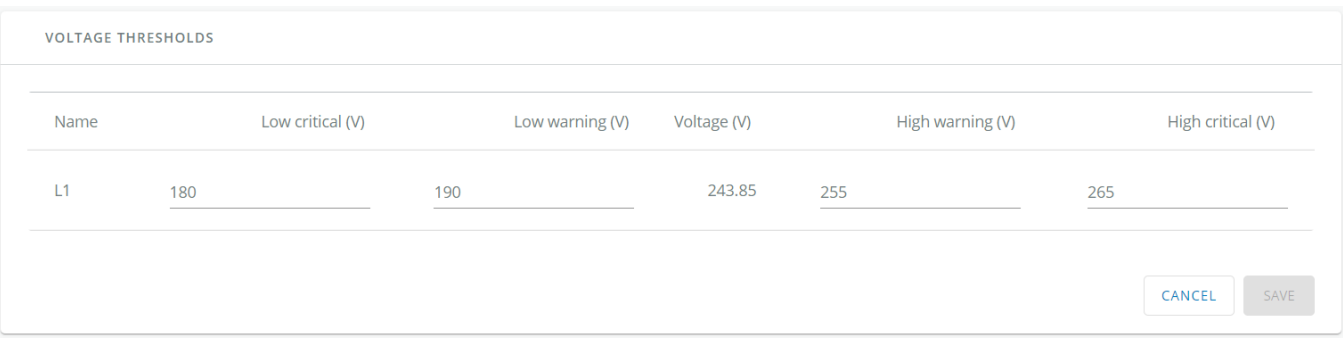

Generic PDU settings - Input- Voltage thresholds screenshot missing

HPE PDU settings - Input- Voltage thresholds screenshot missing

Santak PDU settings - Input- Voltage thresholds screenshot missing

Lenovo PDU settings - Input- Voltage thresholds screenshot missing

The table shows the following Input voltage information for each phases and allow alarm thresholds settings:

• Name

- Low critical (V)
- Low warning (V)
- Voltage (V)
- High warning (V)
- High critical (V)

### 4.10.2.2.1 Set alarm threshold

Change the setting in the table and then Save.

When a warning threshold is reached, an alarm will be sent with a warning level.

When a critical threshold is reached, an alarm will be sent with a critical level.

# 4.10.2.3 Specifics

# 4.10.2.4 Access rights per profiles

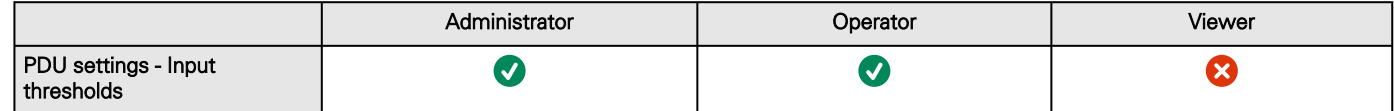

### 4.10.2.4.1 For other access rights

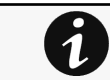

For other access rights, see the [Information>>>Access rights per profiles](#page-467-0) section.

# 4.10.2.5 Default settings and possible parameters - PDU settings - Input thresholds

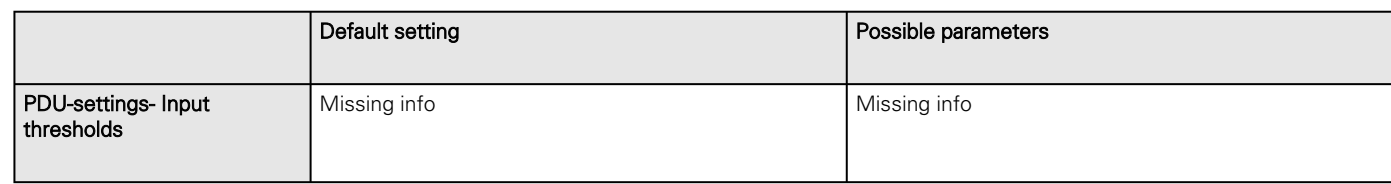

### 4.10.2.5.1 For other settings

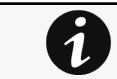

For other settings, see the [Information>>>Default settings parameters](#page-455-0) section.

## 4.10.2.6 Save and Restore

Missing SRR of PDU Settings Input thresholds

### 4.10.2.6.1 Additional information

For details on Save and Restore, see the [Save and Restore](#page-399-0) section.

# 4.10.3 Branch thresholds

## 4.10.3.1 Title

1

Eaton PDU settings - Branch thresholds screenshot missing

Generic PDU settings - Branch thresholds screenshot missing HPE PDU settings - Branch thresholds screenshot missing Santak PDU settings - Branch thresholds screenshot missing

Lenovo PDU settings - Branch thresholds screenshot missing Missing description

# 4.10.3.2 Specifics

# 4.10.3.3 Access rights per profiles

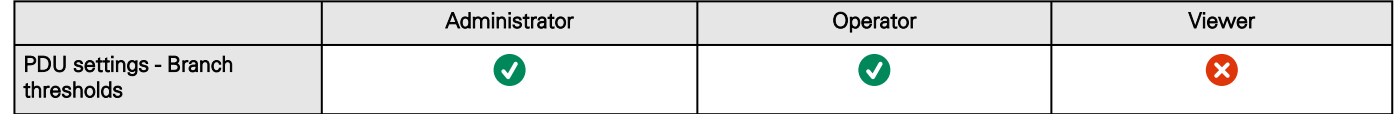

### 4.10.3.3.1 For other access rights

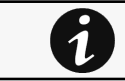

For other access rights, see the [Information>>>Access rights per profiles](#page-467-0) section.

# 4.10.3.4 Default settings and possible parameters - PDU settings - Branch thresholds

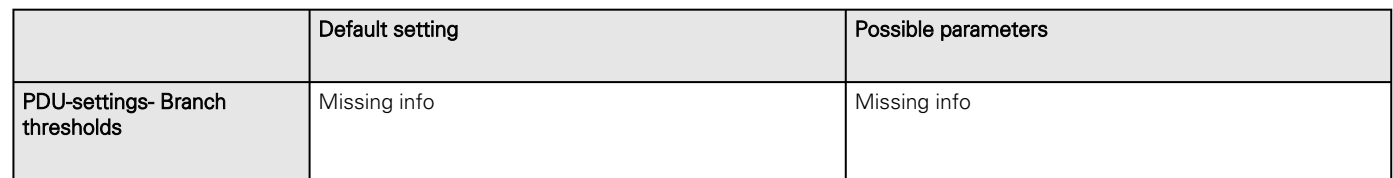

## 4.10.3.4.1 For other settings

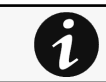

For other settings, see the [Information>>>Default settings parameters](#page-455-0) section.

# 4.10.3.5 Save and Restore

Missing SRR of PDU Settings Branch thresholds

## 4.10.3.5.1 Additional information

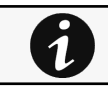

For details on Save and Restore, see the [Save and Restore](#page-399-0) section.

# 4.10.4 Outlet thresholds

# 4.10.4.1 Title

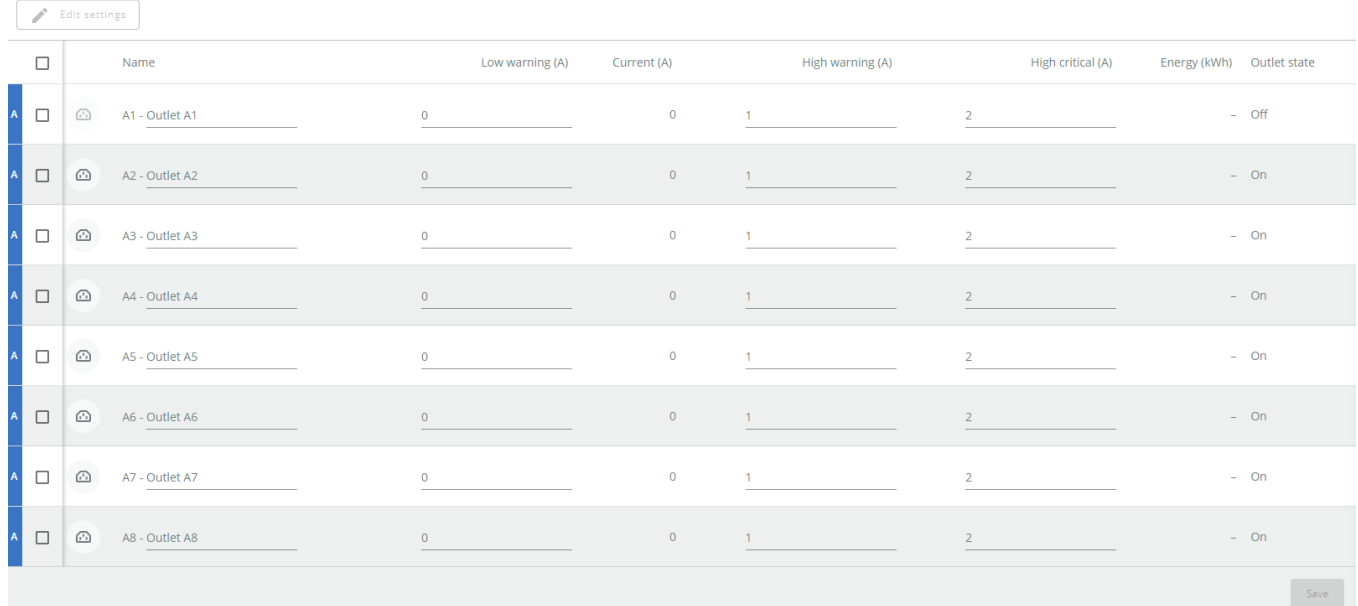

Generic PDU settings - Outlet thresholds screenshot missing

HPE PDU settings - Outlet thresholds screenshot missing

Santak PDU settings - Outlet thresholds screenshot missing

Lenovo PDU settings - Outlet thresholds screenshot missing

The table shows the following information for each outlets and allow current alarm thresholds settings:

- Name
- Low warning (A)
- Current (A)
- High warning (A)
- High critical (A)
- • Energy (kWh) Outlet state
- 

### 4.10.4.1.1 Set alarm threshold for individual outlets

Change the setting in the table and then Save.

When a warning threshold is reached, an alarm will be sent with a warning level.

When a critical threshold is reached, an alarm will be sent with a critical level.

### 4.10.4.1.2 Set identical alarm threshold for a group of outlets

Select the outlets.

Press the **Edit settings** button.

# **Measurement Settings**

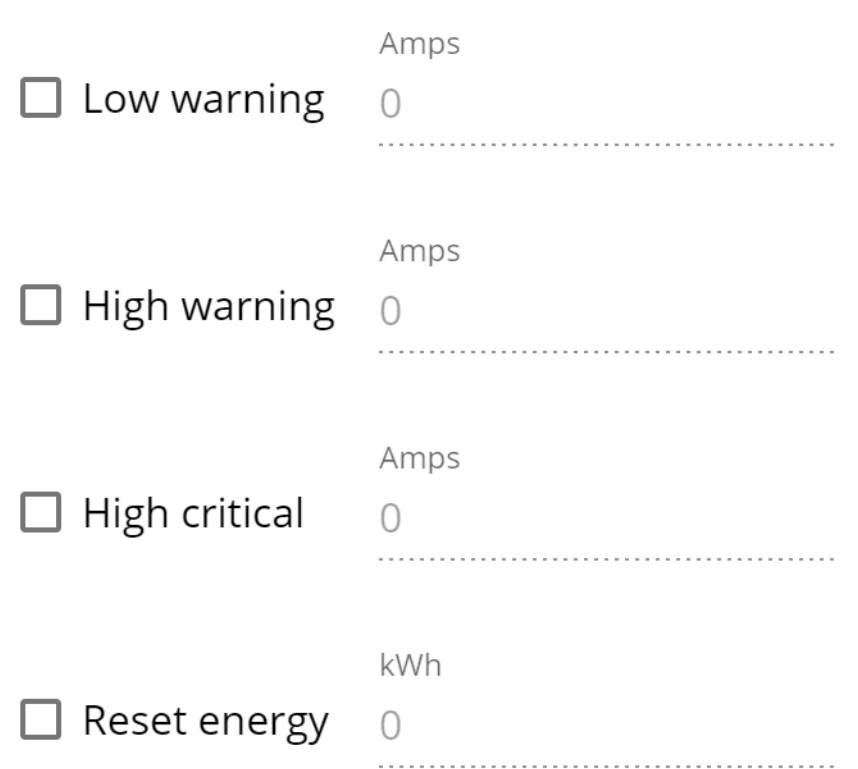

**EXIT** 

APPLY (8)

 $\times$ 

Generic screenshot missing HPE screenshot missing Santak screenshot missing Lenovo screenshot missing

Select the thresholds to be modified. Set the thresholds values and then Save.

# 4.10.4.2 Specifics

# 4.10.4.3 Access rights per profiles

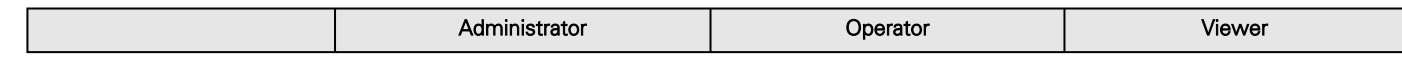
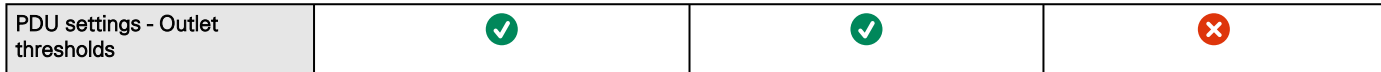

#### 4.10.4.3.1 For other access rights

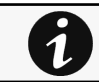

For other access rights, see the [Information>>>Access rights per profiles](#page-467-0) section.

## 4.10.4.4 Default settings and possible parameters - PDU settings - Outlet thresholds

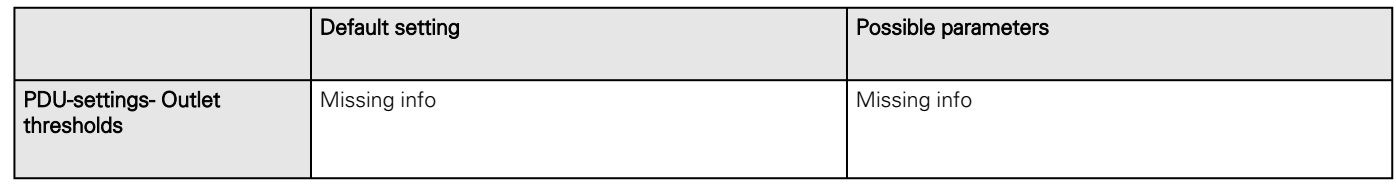

#### 4.10.4.4.1 For other settings

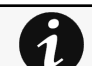

For other settings, see the [Information>>>Default settings parameters](#page-455-0) section.

### 4.10.4.5 Save and Restore

Missing SRR of PDU Settings Outlet thresholds

### 4.10.4.5.1 Additional information

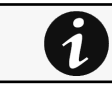

For details on Save and Restore, see the [Save and Restore](#page-399-0) section.

# 4.10.5 Outlet switching

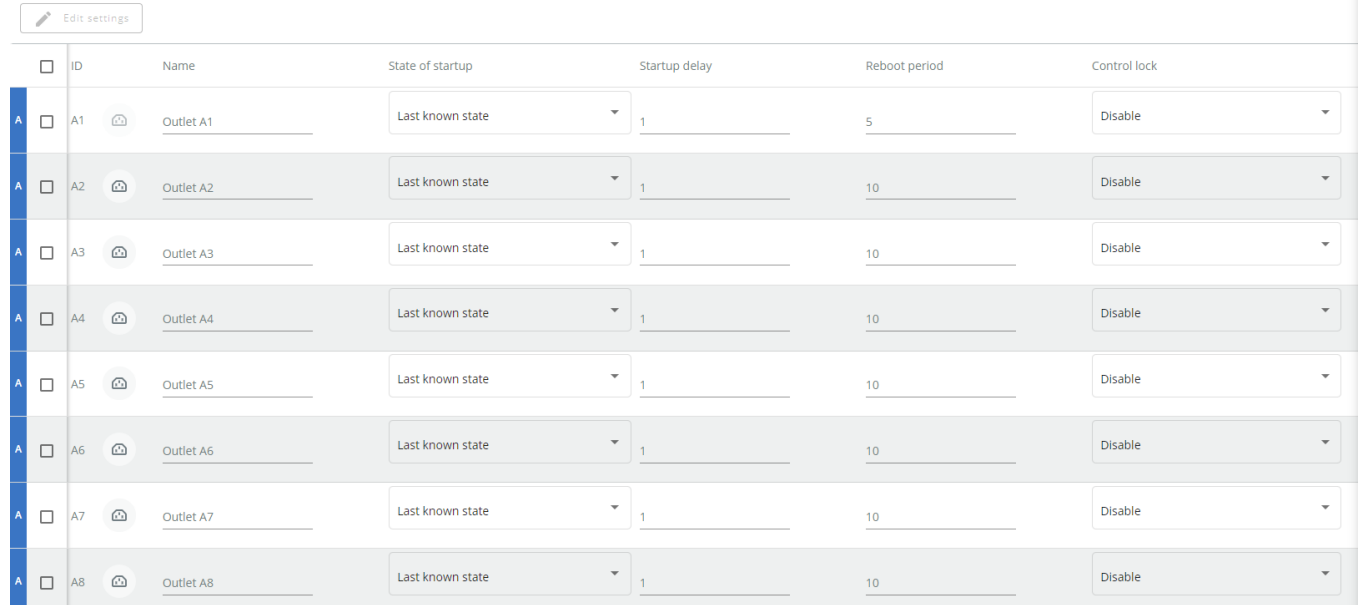

Generic PDU settings - Outlet switching screenshot missing HPE PDU settings - Outlet switching screenshot missing Santak PDU settings - Outlet switching screenshot missing Lenovo PDU settings - Outlet switching screenshot missing

The table shows the following information for each outlets and allow switching settings:

- ID
- Name
- State of startup
- Startup delay • Reboot period
- Control lock

## 4.10.5.1 Set switching settings for individual outlets

Change the setting in the table and then Save.

### 4.10.5.2 Set identical switching settings for a group of outlets

Select the outlets.

Press the **Edit settings** button.

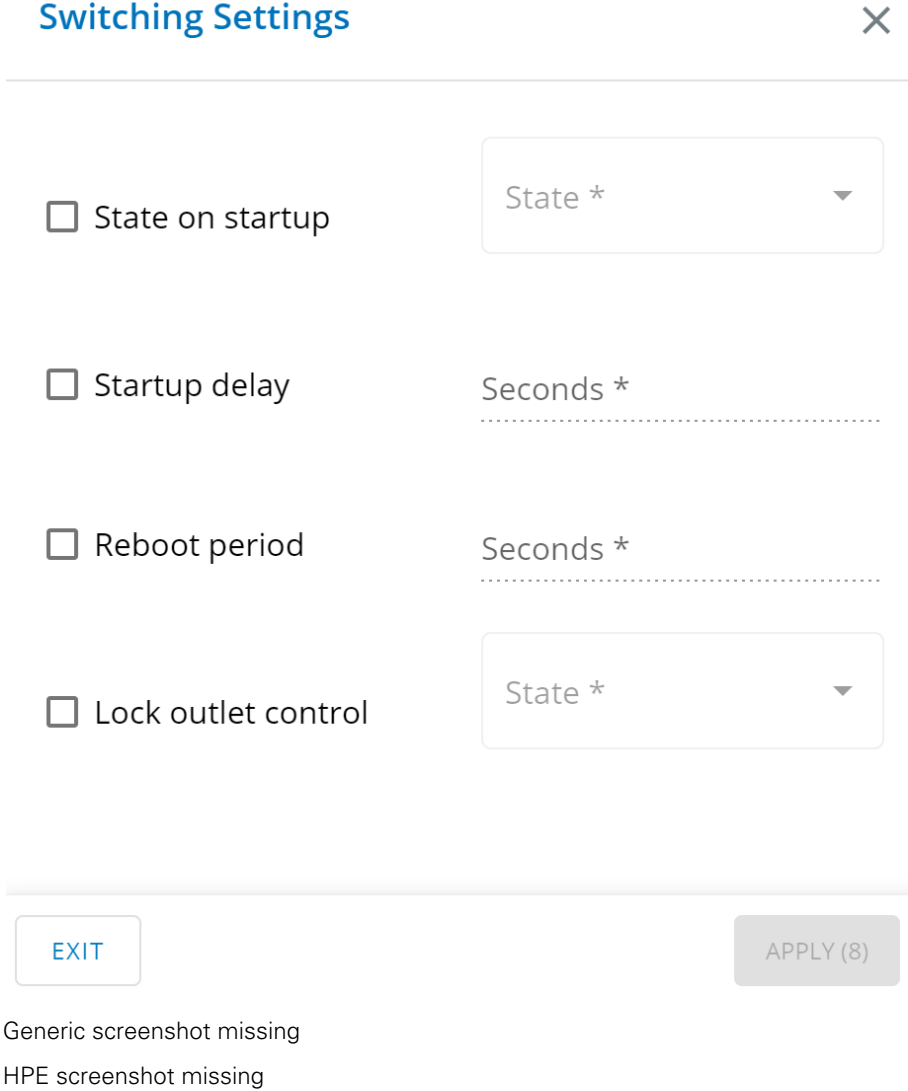

PDU settings

Santak screenshot missing

Lenovo screenshot missing

Select the settings to be modified.

Set the settings values and then Save.

## 4.10.5.3 Specifics

### 4.10.5.4 Access rights per profiles

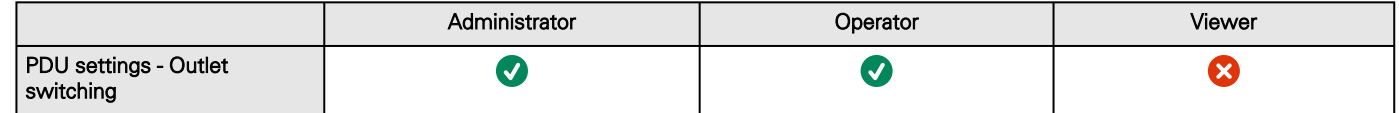

### 4.10.5.4.1 For other access rights

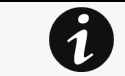

For other access rights, see the [Information>>>Access rights per profiles](#page-467-0) section.

### 4.10.5.5 Default settings and possible parameters - PDU settings - Outlet switching

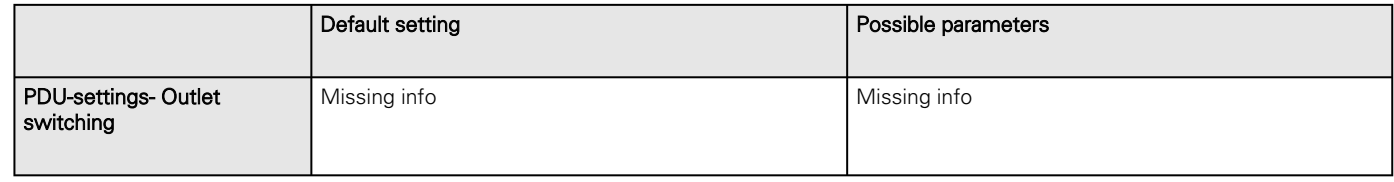

### 4.10.5.5.1 For other settings

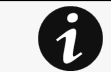

For other settings, see the [Information>>>Default settings parameters](#page-455-0) section.

### 4.10.5.6 Save and Restore

Missing SRR of PDU Settings Outlet settings

### 4.10.5.6.1 Additional information

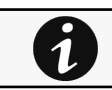

For details on Save and Restore, see the [Save and Restore](#page-399-0) section.

## 4.10.6 Group definition

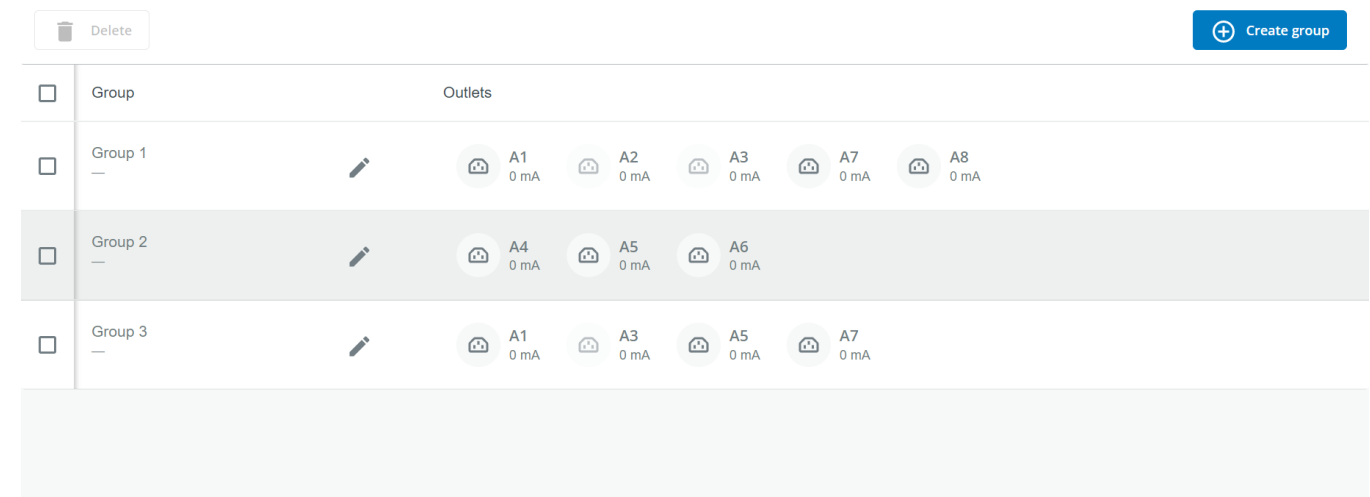

Generic PDU settings - Group definition screenshot missing HPE PDU settings - Group definition screenshot missing Santak PDU settings - Group definition screenshot missing

Lenovo PDU settings - Group definition screenshot missing

This page allows to create, edit and delete groups of outlets.

The table shows the list of the existing groups, with an overview on the outlets included in each group.

## 4.10.6.1 Create a group

After clicking on Create button, select the oultets you want to add, set a group name and click on Create in the bottom right hand corner.

## 4.10.6.2 Edit a group

Click on the pencil in the line of the group you want to edit.

## 4.10.6.3 Delete one or several groups

Select the groups using the checkboxes and click on *Delete* 

## 4.10.6.4 Specifics

## 4.10.6.5 Access rights per profiles

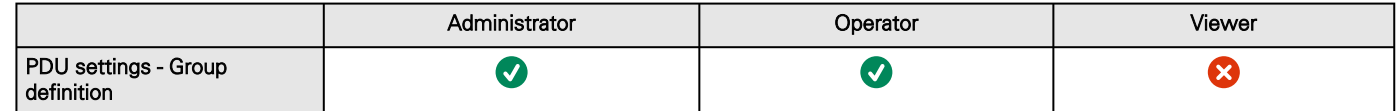

### 4.10.6.5.1 For other access rights

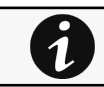

For other access rights, see the [Information>>>Access rights per profiles](#page-467-0) section.

## 4.10.6.6 Default settings and possible parameters - PDU settings - Group definition

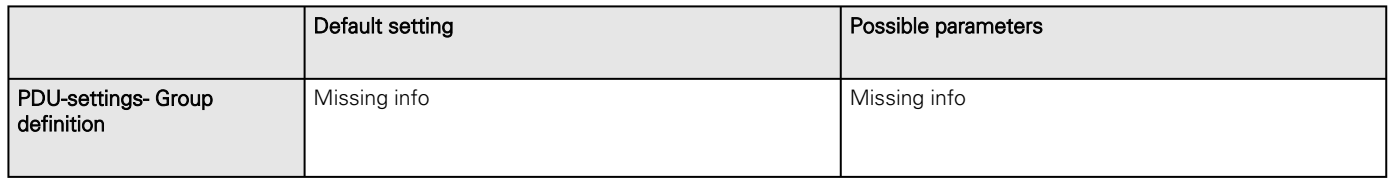

#### 4.10.6.6.1 For other settings

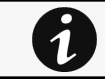

For other settings, see the [Information>>>Default settings parameters](#page-455-0) section.

## 4.10.6.7 Save and Restore

Missing SRR of PDU Settings Group definition

### 4.10.6.7.1 Additional information

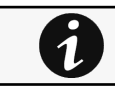

For details on Save and Restore, see the [Save and Restore](#page-399-0) section.

## 4.10.7 Group thresholds

Eaton PDU settings - Group thresholds screenshot missing Generic PDU settings - Group thresholds screenshot missing HPE PDU settings - Group thresholds screenshot missing Santak PDU settings - Group thresholds screenshot missing Lenovo PDU settings - Group thresholds screenshot missing Missing description

## 4.10.7.1 Specifics

 $\overline{\mathbf{1}}$ 

## 4.10.7.2 Access rights per profiles

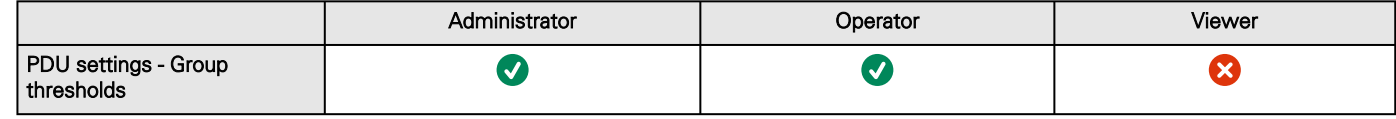

### 4.10.7.2.1 For other access rights

For other access rights, see the [Information>>>Access rights per profiles](#page-467-0) section.

## 4.10.7.3 Default settings and possible parameters - PDU settings - Group thresholds

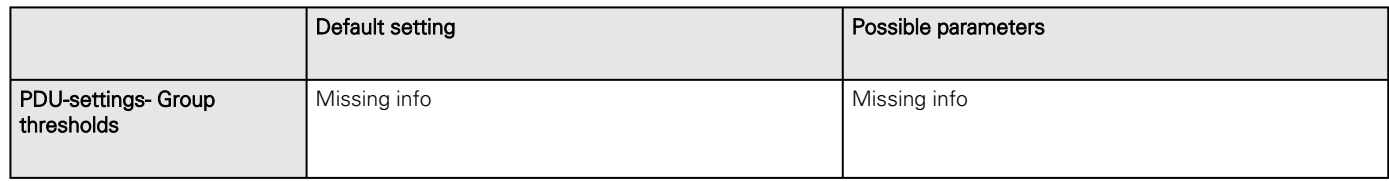

### 4.10.7.3.1 For other settings

For other settings, see the [Information>>>Default settings parameters](#page-455-0)  section.

## 4.10.7.4 Save and Restore

Missing SRR of PDU Settings Group thresholds

### 4.10.7.4.1 Additional information

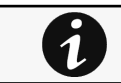

 $\overline{\mathbf{1}}$ 

For details on Save and Restore, see the [Save and Restore](#page-399-0) section.

# 4.11 Device details

## 4.11.1 General

On this tab, you can see a list of the device characteristics.

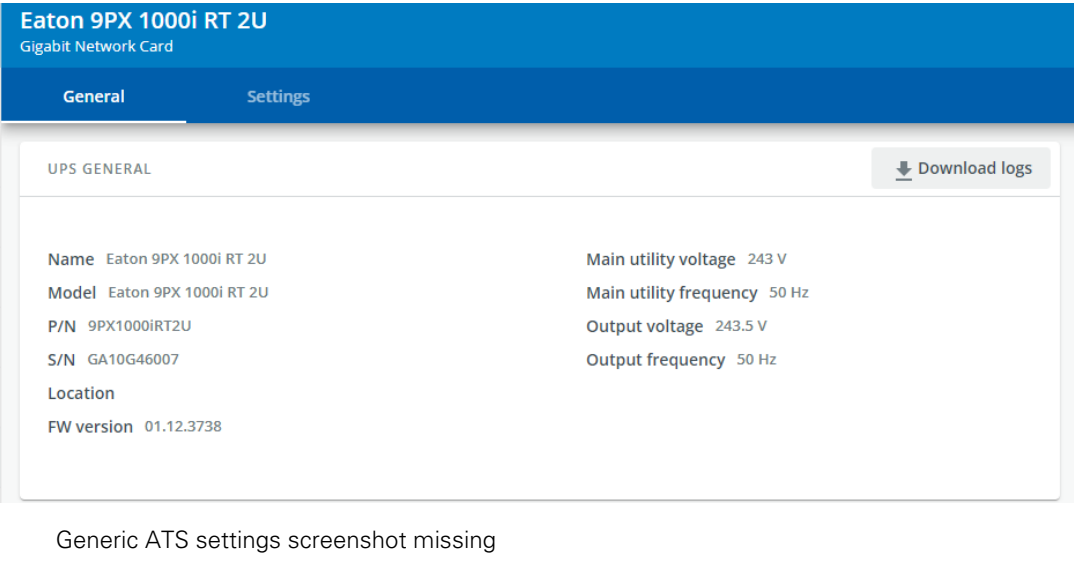

HPE ATS settings screenshot missing Santak ATS settings screenshot missing Lenovo ATS settings screenshot missing

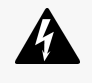

Some UPS may support the download of their system logs. This may prove useful in case the Eaton support team needs it for debugging purposes.

Its content is for Service use only and not intended to be exported into the UI or the PDF

## 4.11.2 Settings - UPS

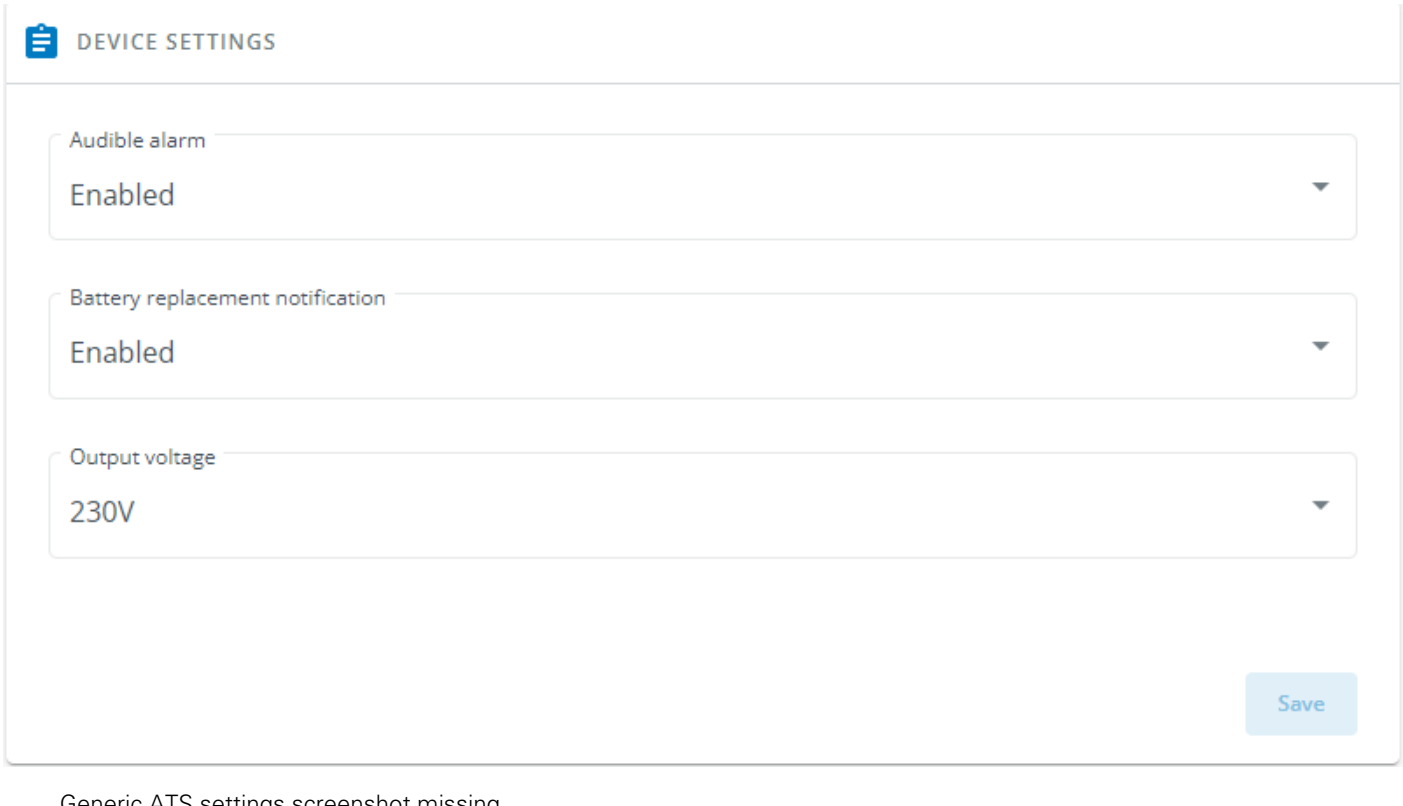

Generic ATS settings screenshot missing

HPE ATS settings screenshot missing

Santak ATS settings screenshot missing

Lenovo ATS settings screenshot missing

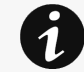

This section is only for the UPS device and contains all its settings.

- Audible Alarms - To enable / disable the sound emitted by the UPS when an alarm is triggered ( Battery replacement alarm for instance or UPS technical fault )
- Battery replacement notification - To enable / disable the battery replacement notification when the battery is getting close to its estimated end of life
- Output voltage - To select the output voltage that fits best your need

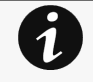

#### Device unique attributes

Some options proposed may not apply to your device. Please refer to the device User Manual Guide.

 $\mathbf 1$ 

## 4.11.2.1 Specifics

## 4.11.2.2 Access rights per profiles

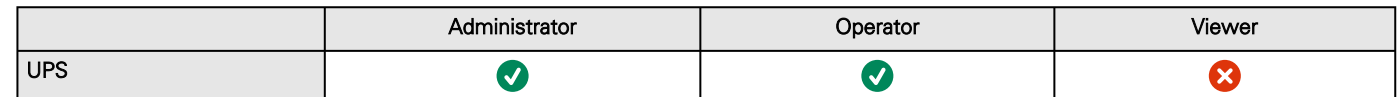

#### 4.11.2.2.1 For other access rights

For other access rights, see the [Information>>>Access rights per profiles](#page-467-0) section.

# 4.11.3 Settings - ATS

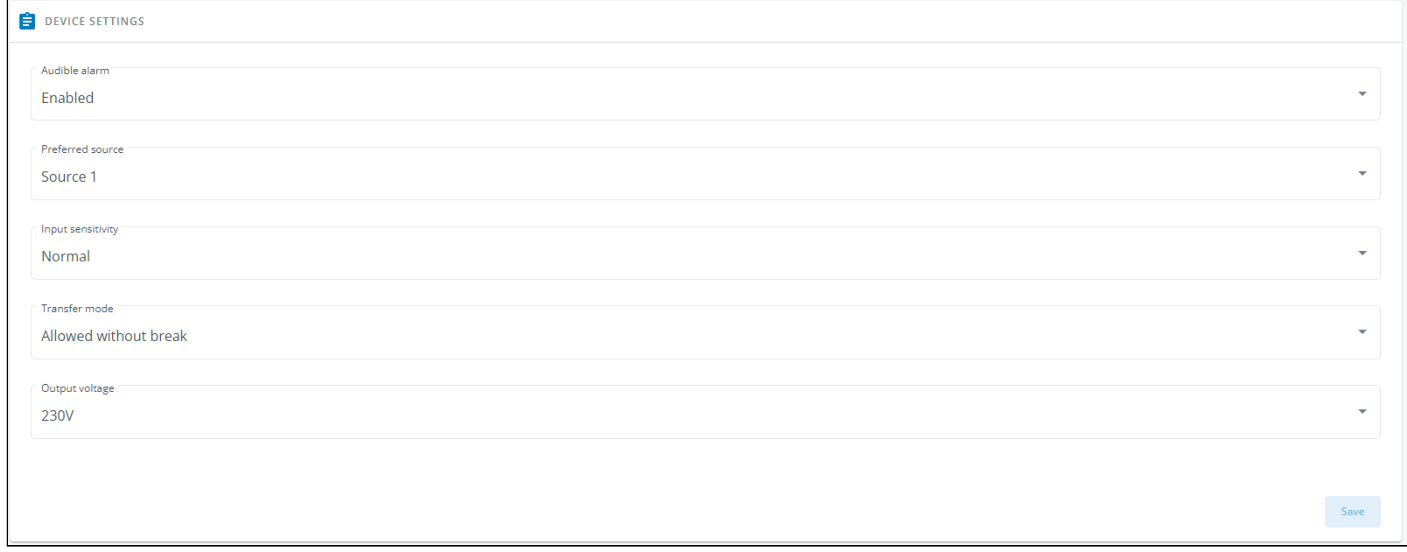

#### Generic ATS settings screenshot missing

HPE ATS settings screenshot missing

Santak ATS settings screenshot missing

Lenovo ATS settings screenshot missing

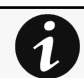

•

This section is only for the ATS device and contains all its settings.

- Audible alarm - To enable / disable the sound emitted by the UPS when an alarm is triggered (Battery replacement alarm for instance or UPS technical fault )
- Prefered source – To set the priority on Source 1 or Source 2 (Source 1 by default).
	- Sensitivity To set the sensitivity mode for input mains detection
		- Normal sensitivity by default
			- Low sensitivity for compatibility with distorted waveform
			- High sensitivity when the load demands higher power stability
			- LIA UPS Input when the power source of the ATS is a Line Interactive UPS
- Transfer mode – To set the transfer mode between sources (Standard by default with no additional break even if sources are no synchronized, Gap with additional break during transfer if sources are not synchronized).
- Nominal voltage – To set voltage thresholds.

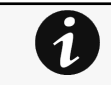

Device unique attributes

Some options proposed may not apply to your device. Please refer to the device User Manual Guide.

### 4.11.3.1 Specifics

### 4.11.3.2 Access rights per profiles

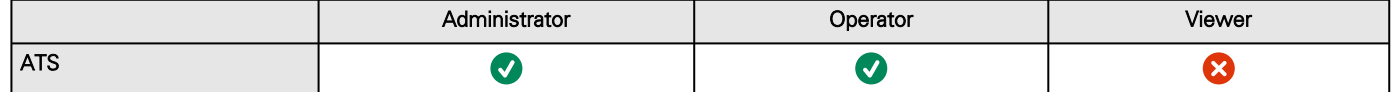

#### 4.11.3.2.1 For other access rights

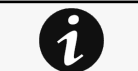

1

For other access rights, see the [Information>>>Access rights per profiles](#page-467-0) section.

## 4.11.4 Power Modules

This section is only for UPS supporting Uninterruptible Power Modules. Are shown any installed UPM on the device.

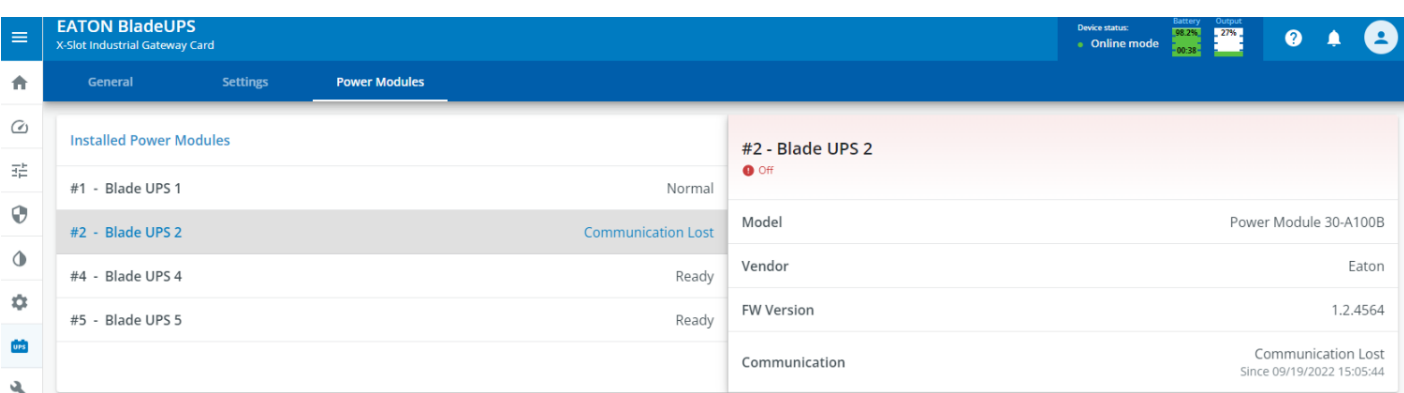

Generic ATS settings screenshot missing

HPE ATS settings screenshot missing

Santak ATS settings screenshot missing

Lenovo ATS settings screenshot missing

### 4.11.4.1 Installed Power Modules

- Position - The slot in which the UPS is installed is tagged by a # and a number (e.g #2)
- Name - The default name of the UPM
- State - Reflects the sate of the UPM ( Ready, Normal, Battery, Alarms, Off, Unknown ... )

### 4.11.4.2 Details

- Position & Name - Highlight the UPM you chose
- State - Reflect the state of the selected UPM
- Model - The family model of the selected UPM
- Vendor - The vendor of the selected UPM
- Communication - Reflect if the UPM is communicating well with the UPS

• FW Version ( if available ) - The UPM FW version installed on the selected UPM

# 4.12 Maintenance

## 4.12.1 Firmware

## 4.12.1.1 Update Network Card Firmware

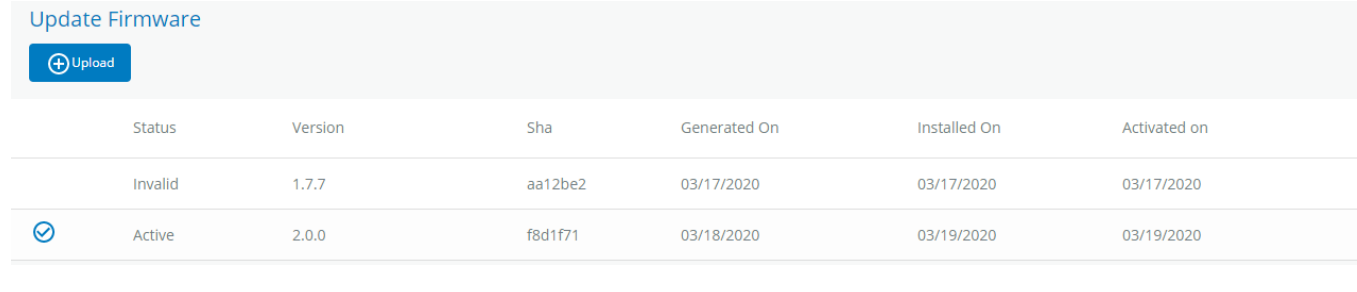

Generic screenshot missing

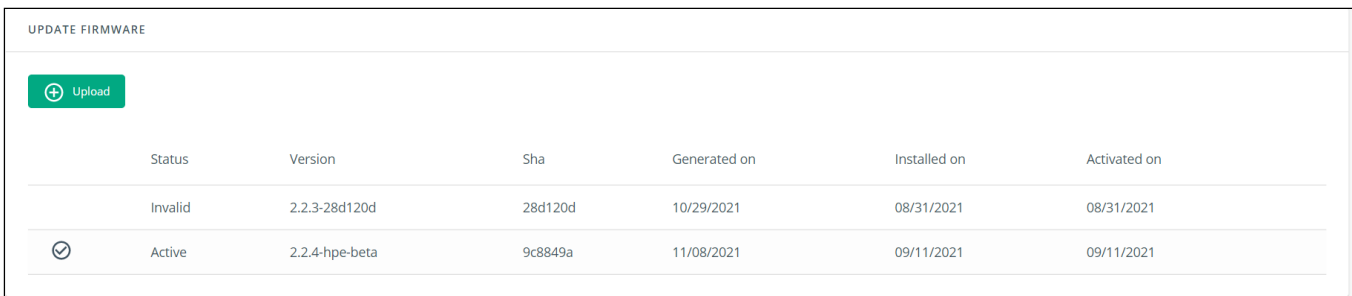

Santak screenshot missing

Lenovo screenshot missing

- Monitors the information for the two-embedded firmware.
- Upgrade the Network Module firmware.

### 4.12.1.1.1 Card Firmware information

#### a Status

- Uploading
- Invalid
- Valid
- Pending reboot
- Active

#### b Version/Sha

Displays the associated firmware version and associated Sha.

#### c Generated on

Displays the release date of the firmware.

For better performance, security, and optimized features, EatonGenericHewlett Packard EnterpriseSantakLenovo recommends to upgrade the Network Module regularly.

#### d Installation on

Displays when the firmware was installed in the Network Module.

#### e Activated on

Displays when the firmware was activated in the Network Module.

### 4.12.1.1.2 Upgrade the Network Module firmware

During the upgrade process, the Network Module does not monitor the Device status.

To upgrade the firmware:

[1. Download the latest firmware version from the website. For more information, see the Servicing the Network Management](#page-385-0)  Module>>>Accessing to the latest Network Module firmware/driver section.

#### 2. Click +Upload.

3. Click Choose file and select the firmware package by navigating to the folder where you saved the downloaded firmware.

4. Click Upload. The upload can take up to 5 minutes.

The firmware that was inactive will be erased by this operation.

When an upgrade is in progress, the upload button is disabled, and the progress elements appear below the table with the following steps:

Transferring > Verifying package > Flashing > Configuring system > Rebooting

A confirmation message displays when the firmware upload is successful, and the Network Module automatically restarts.

### Network module is not reachable

Typical reasons: reboot, shutdown, IP address change, port change, certificate regeneration and network disconnect. Please wait for a while and refresh the browser. If problem persists, please contact your system administrator.

Generic screenshot missing

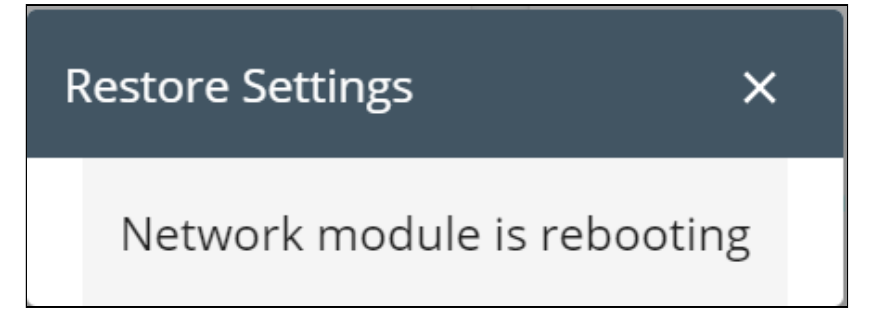

Santak screenshot missing Lenovo screenshot missing  $\times$  .

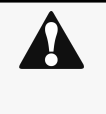

Do not close the web browser or interrupt the operation.

Depending on your network configuration, the Network Module may restart with a different IP address. Refresh the browser after the Network module reboot time to get access to the login page. Press F5 or CTRL+F5 to empty the browser to get all the new features displayed on the Web user interface. Communication Lost and Communication recovered may appear in the [Contextual help>>>Alarms](#page-353-0) section.

## 4.12.1.2 Update Device Firmware

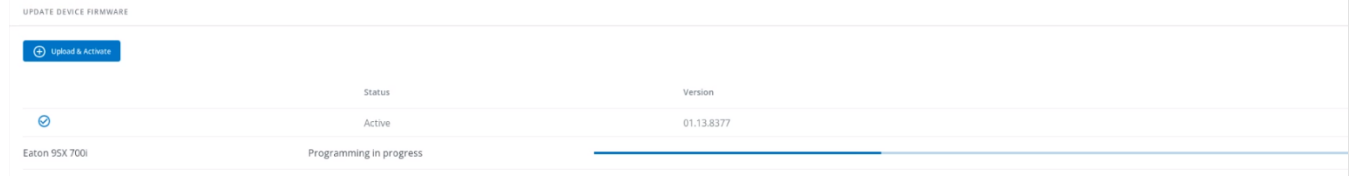

Generic screenshot missing

HPE screenshot missing

Santak screenshot missing

Lenovo screenshot missing

• Upgrade Device Firmware linked to the card.

### 4.12.1.2.1 Device Firmware information

#### a Status

- Uploading
- Invalid
- Valid
- Pending reboot
- Active

#### b Version/Sha

Displays the associated firmware version and associated Sha.

### 4.12.1.2.2 Upgrade the Device firmware

During the upgrade process, loads are not protected. Any interruption to input power will result in an interruption of power to protected loads

To upgrade the device firmware:

[1. Download the latest firmware version from the website. For more information, see the Servicing the Network Management](#page-385-0)  Module>>>Accessing to the latest Network Module firmware/driver section.

#### 2. Click on Upload & Activate button.

3. Select a file and pick the firmware package by navigating to the folder where you saved the downloaded firmware.

4. Click Upload. The upload can take up to 5 minutes.

The firmware that was inactive will be erased by this operation.

When an upgrade is in progress, the upload button is disabled, and the progress elements appear below the table with the following steps:

Entering bootloader > Erasing Memory > Programming in progress > Restarting to application mode

A confirmation message displays when the firmware upload is successful.

## 4.12.1.3 Specifics

### 4.12.1.4 Access rights per profiles

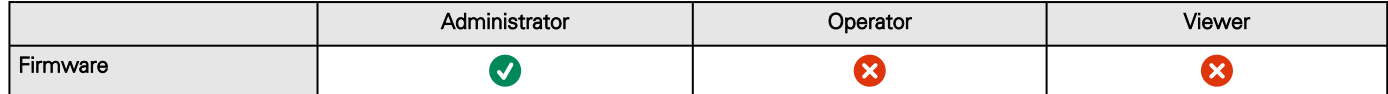

### 4.12.1.4.1 For other access rights

For other access rights, see the [Information>>>Access rights per profiles](#page-467-0) section.

## 4.12.1.5 CLI commands

7

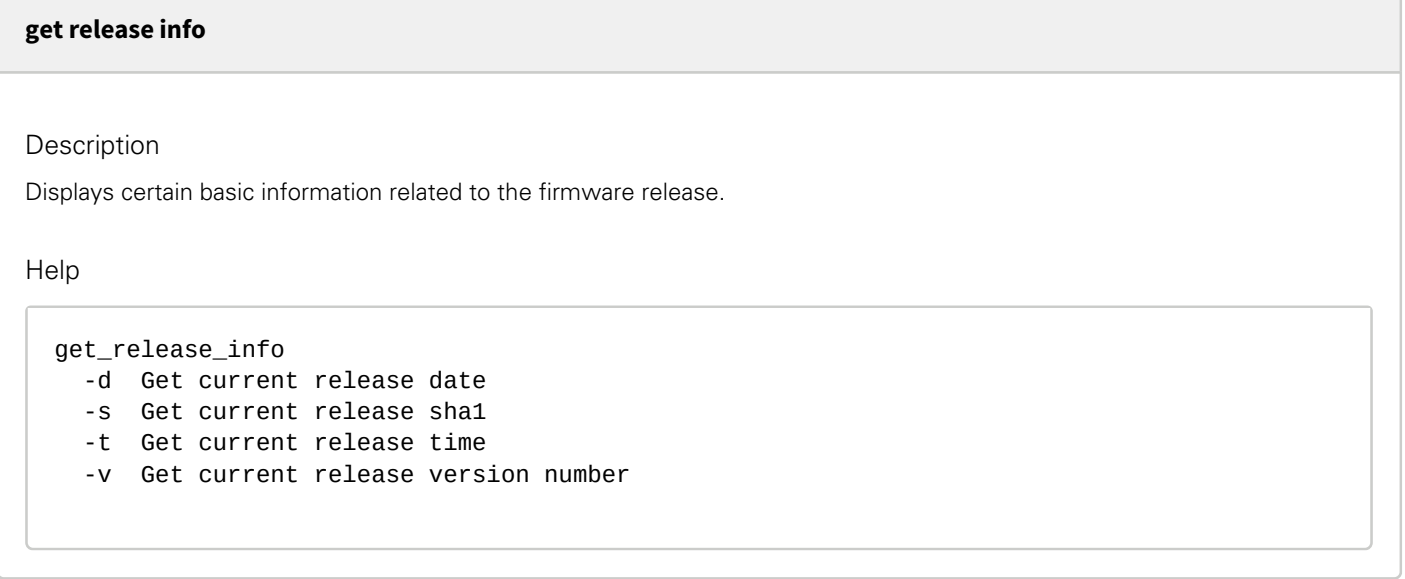

### 4.12.1.5.1 For other CLI commands

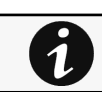

See the CLI commands in the [Information>>>CLI](#page-503-0)  section.

## 4.12.1.6 Troubleshooting

**The Network Module fails to boot after upgrading the firmware**

Possible Cause

- 1- The IP address has changed.
- 2- The Network module LED shows solid red after the upgrade.
- 3- The first boot after the upgrade takes a longer time.

Note: If the application is corrupt, due to an interruption while flashing the firmware for example, the boot will be done on previous firmware.

#### Action

- 1- Recover the IP address and connect to the card.
- 2- Reset the Network module by using the Restart button on the front panel.
- 3- Wait until the Network module LED shows flashing green.

Refer to Installing the Network Management Module>>>Accessing the Network Module>>>Finding and setting the IP address section.

#### **Web user interface is not up to date after a FW upgrade**

#### Symptom

After an upgrade:

- The Web interface is not up to date
- New features of the new FW are not displayed
- An infinite spinner is displayed on a tile

#### Possible causes

The browser is displaying the Web interface through the cache that contains previous FW data.

Action

Empty the cache of your browser using F5 or CTRL+F5.

### 4.12.1.6.1 For other issues

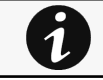

For details on other issues, see the [Troubleshooting](#page-528-0)  section.

## 4.12.2 Sessions

### 4.12.2.1 Sessions

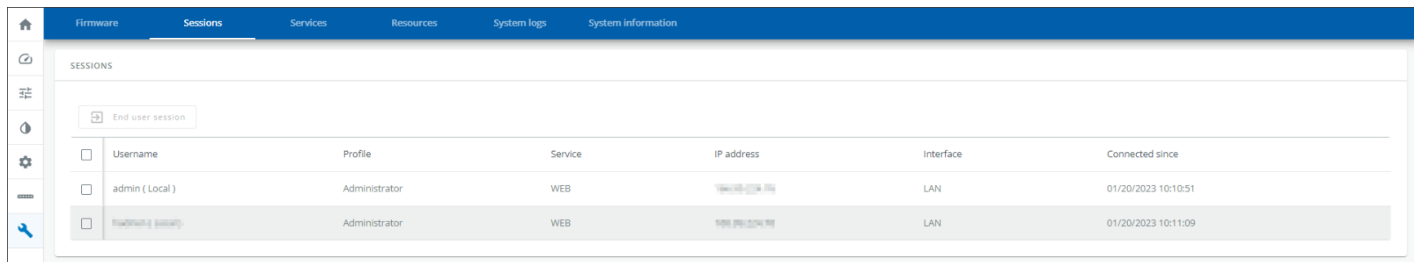

Generic screenshot missing

HPE screenshot missing

Santak screenshot missing

Lenovo screenshot missing

- Monitors the information for the connected sessions
- End any session as an admin with a re-authentication

### 4.12.2.1.1 Session information

#### a Username

This can be either a default profile name or a custom name

#### b Profile

Displays if the session belongs to an administrator, operator or viewer profile

#### c Service

Displays on which service the session is going on (Web, SSH, Serial , etc...)

#### d IP Address

Displays the IP address of the active session.

#### e Interface

Displays the type of connection (Web, LAN, etc...)

#### f Connected since

Displays the last opened session time

## 4.12.2.2 Specifics

### 4.12.2.3 Access rights per profiles

Missing access rights for Sessions

## 4.12.3 Services

### 4.12.3.1 Service options

### 4.12.3.1.1 Sanitization

Sanitization removes all the data; the Network Module will come back to factory default settings.

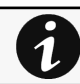

For details on default settings, see the [Information>>>Default settings parameters](#page-455-0) section.

To sanitize the Network Module:

1. Click Sanitize.

A confirmation message displays, click Sanitize to confirm.

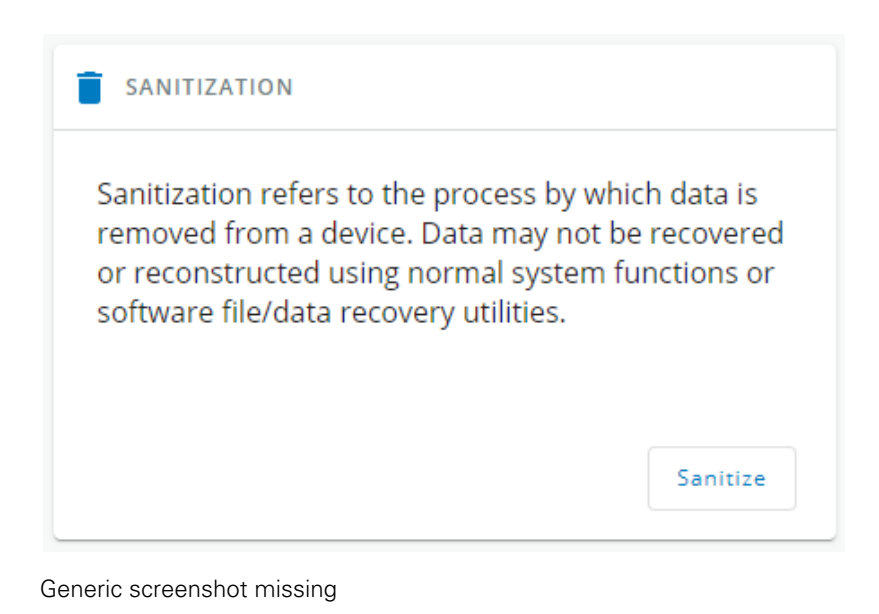

SANITIZATION Sanitization refers to the process by which data is removed from a device. Data may not be recovered or reconstructed using normal system functions or software file/data recovery utilities. Sanitize Santak screenshot missing

Lenovo screenshot missing

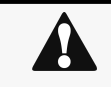

Depending on your network configuration, the Network Module may restart with a different IP address. Only main administrator user will remain with default login and password. Refresh the browser after the Network module reboot time to get access to the login page.

### 4.12.3.1.2 Reboot

Reboot means restarting the network module operating system.

To reboot the Network Module:

#### Click Reboot.

A confirmation message displays, click Reboot to confirm, the reboot time will take approximately less than 2min.

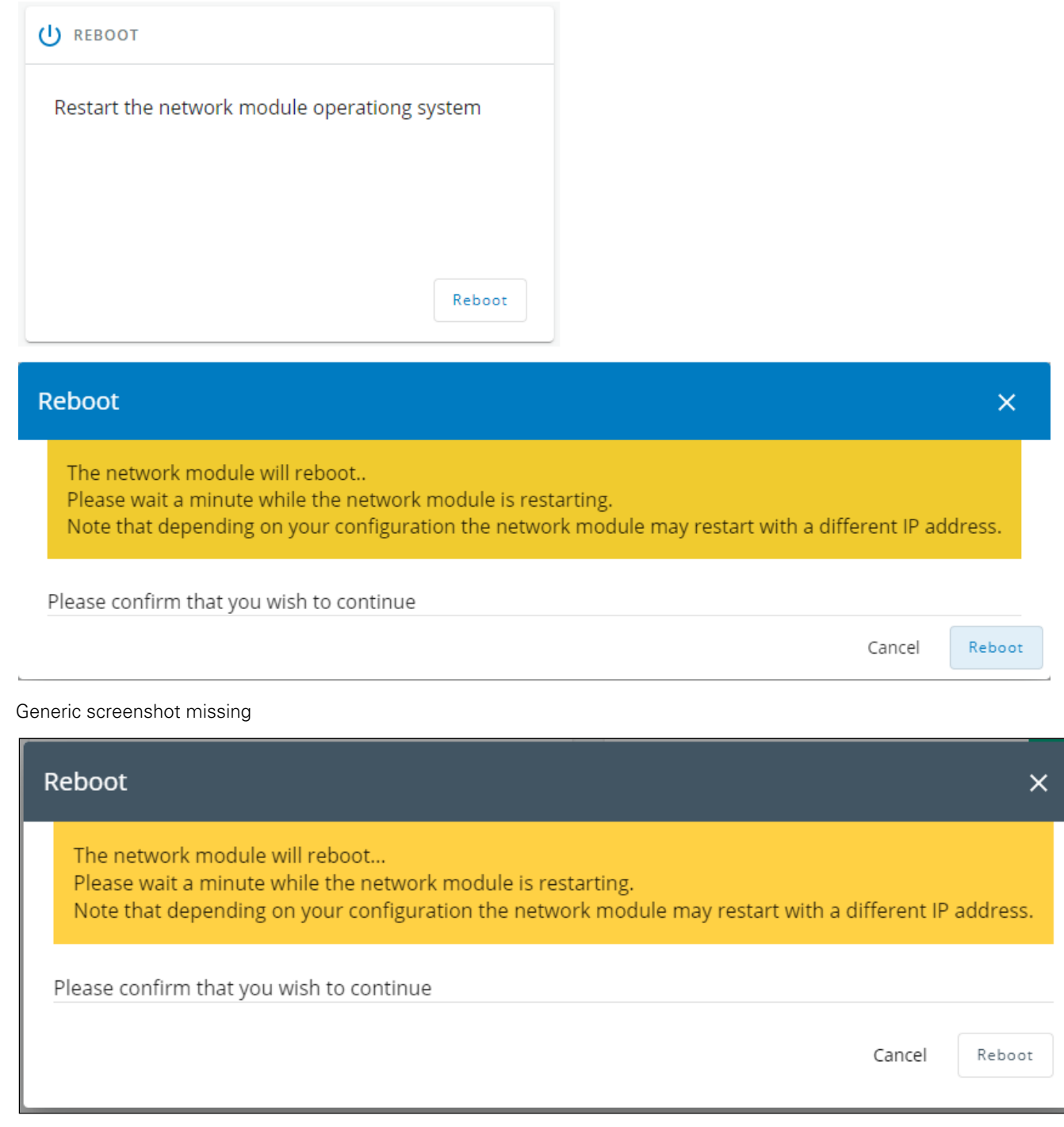

Santak screenshot missing

Lenovo screenshot missing

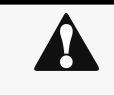

Depending on your network configuration, the Network Module may restart with a different IP address. Refresh the browser after the Network module reboot time to get access to the login page. Communication Lost and Communication recovered may appear in the Alarm section.

### 4.12.3.1.3 Settings

Allow to save and restore the Network module settings.

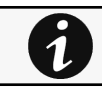

For more details, navigate to [Servicing the Network Management Module>>>Saving/Restoring/Duplicating](#page-399-0) section.

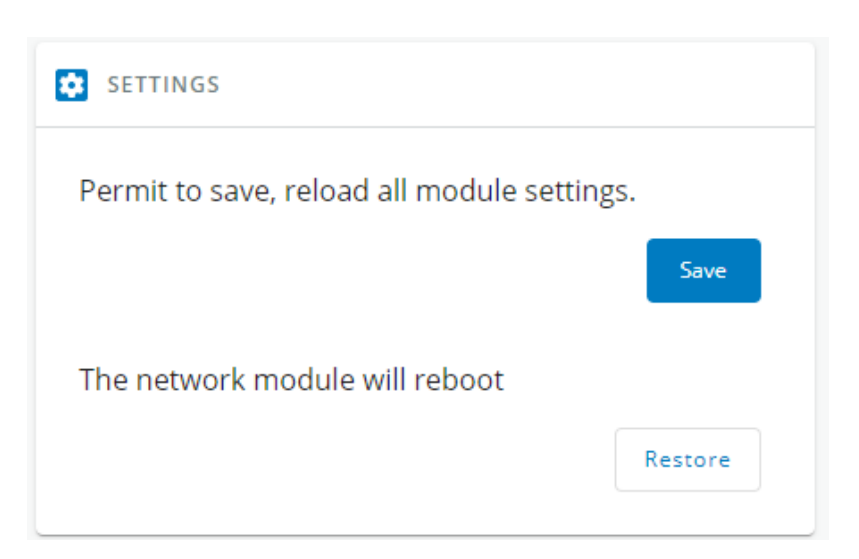

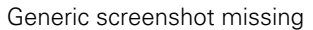

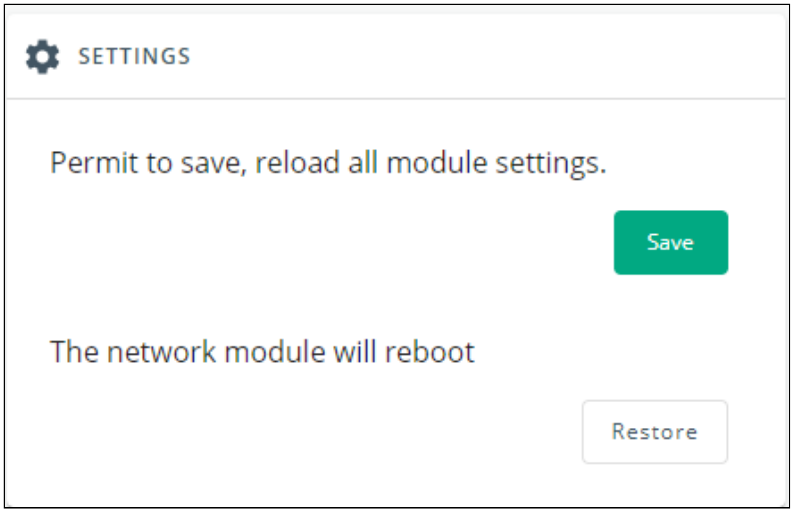

Santak screenshot missing

Lenovo screenshot missing

### 4.12.3.1.4 Save

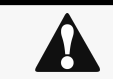

Below settings are not saved: Local users other than the main administratorSensor settings (commissioning, alarm configuration)

# **Save Settings**  $\times$ □ Include Network Passphrase is required to cipher the sensitive data \* Confirm Passphrase \* Cancel Save Generic screenshot missing Save settings  $\overline{\mathsf{x}}$ □ Include network Passphrase is required to cipher the sensitive data \* Confirm passphrase \* Cancel Save

#### Santak screenshot missing

Lenovo screenshot missing

To save the Network module settings:

1. Click on Save

- 2. Select to include the Network settings if needed.
- A passphrase need to be entered twice to cypher the sensitive data.
- 3. Click on Save

### 4.12.3.1.5 Restore

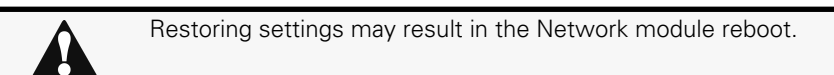

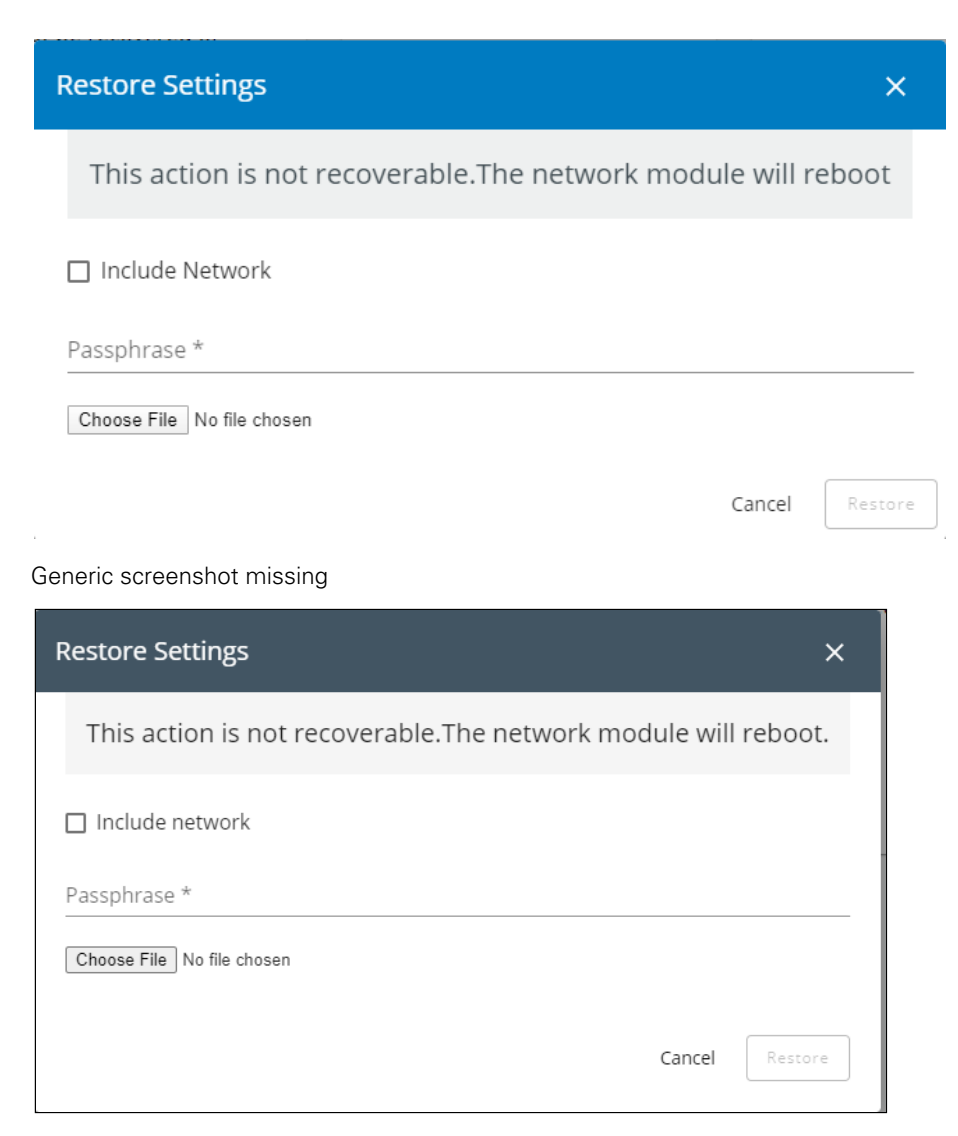

#### Santak screenshot missing

Lenovo screenshot missing

To restore the Network module settings:

1. Click on Restore

- 2. Select to include the Network settings if needed.
- 3. Enter the passphrase used when the file was saved.
- 4. Click on Choose file and select the JSON file
- 5. Click on Restore to confirm
- 6. For safety reason, re-enter your own password to confirm your idendity

### 4.12.3.1.6 Maintenance

The maintenance report is for the service representative use to diagnose problems with the network module. It is not intended for the user, which is why the file is protected by a password.

To download the maintenance report file:

#### Click Download report.

A confirmation message displays, Maintenance report file successfully downloaded.

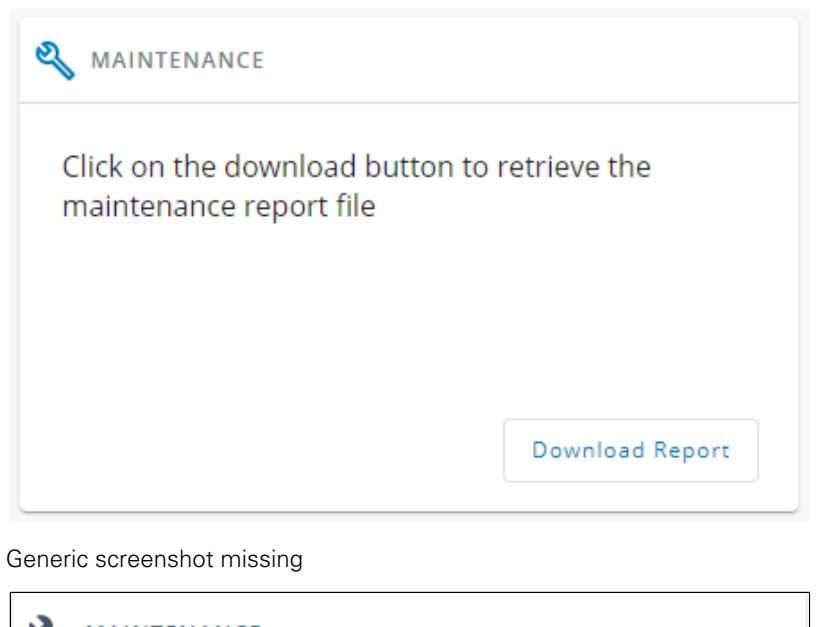

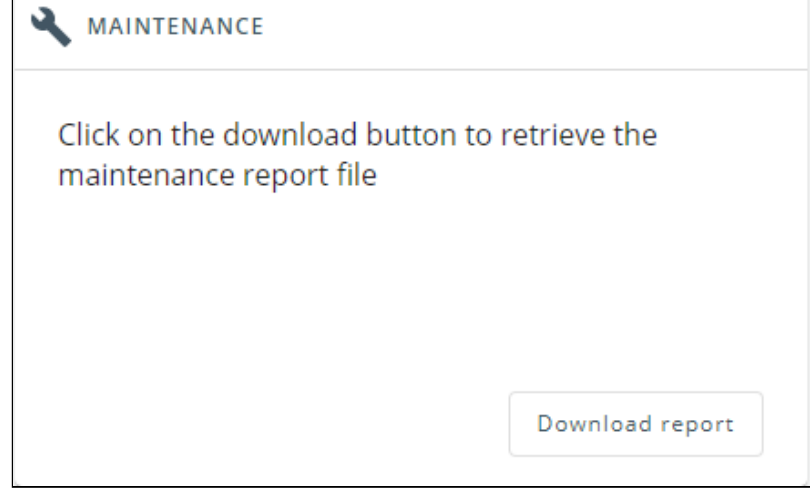

Santak screenshot missing

Lenovo screenshot missing

### 4.12.3.2 Specifics

### 4.12.3.3 Access rights per profiles

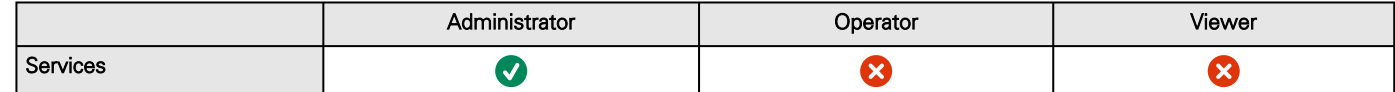

#### 4.12.3.3.1 For other access rights

For other access rights, see the [Information>>>Access rights per profiles](#page-467-0) section.

## 4.12.3.4 CLI commands

**maintenance**

7

#### **Description**

Creates a maintenance report file which may be handed to the technical support.

#### Help

```
 maintenance
      <cr> Create maintenance report file.
    -h, --help Display help page
```
#### **reboot**

Description

Tool to Reboot the card.

Help

```
Usage: reboot [OPTION]
   <cr> Reboot the card
   --help Display help
    --withoutconfirmation Reboot the card without confirmation
```
#### **save\_configuration | restore\_configuration**

Description

Save\_configuration and restore\_configuration are using JSON format to save and restore certain part of the configuration of the card.

Help

```
save_configuration -h
  save_configuration: print the card configuration in JSON format to standard output.
```
restore\_configuration -h restore\_configuration: restore the card configuration from a JSON-formatted standard input.

#### Examples of usage

#### From a linux host:

Save over SSH: sshpass -p \$PASSWORD ssh \$USER@\$CARD\_ADDRESS save\_configuration -p \$PASSPHRASE> \$FILE Restore over SSH: cat \$FILE | sshpass -p \$PASSWORD ssh \$USER@\$CARD\_ADDRESS restore\_configuration -p *\$PASSPHRASE* 

#### From a Windows host:

Save over SSH: plink \$USER@\$CARD\_ADDRESS -pw \$PASSWORD -batch save\_configuration -p \$PASSPHRASE > \$FILE Restore over SSH: type \$FILE | plink \$USER@\$CARD\_ADDRESS -pw \$PASSWORD -batch restore\_configuration -p *\$PASSPHRASE* 

(Require plink tools from putty)

Where:

- \$USER is user name (the user shall have administrator profile)
- \$PASSWORD is the user password
- \$PASSPHRASE is any passphrase to encrypt/decrypt sensible data.
- \$CARD\_ADDRESS is IP or hostname of the card
- \$FILE is a path to the JSON file (on your host computer) where the configuration is saved or restored.

#### **sanitize**

```
Description
```
Sanitize command to return card to factory reset configuration.

Access

• Administrator

**Help** 

```
sanitize
  -h, --help Display help page
  --withoutconfirmation Do factory reset of the card without confirmation
  <cr> Do factory reset of the card
```
#### 4.12.3.4.1 For other CLI commands

See the CLI commands in the [Information>>>CLI](#page-503-0) section.

### 4.12.4 Resources

Card resources is an overview of the Network Module processor, memory and storage information.

The COPY TO CLIPBOARD button will copy the information to your clipboard so that it can be past.

For example, you can copy and paste information into an email.

## 4.12.4.1 Processor

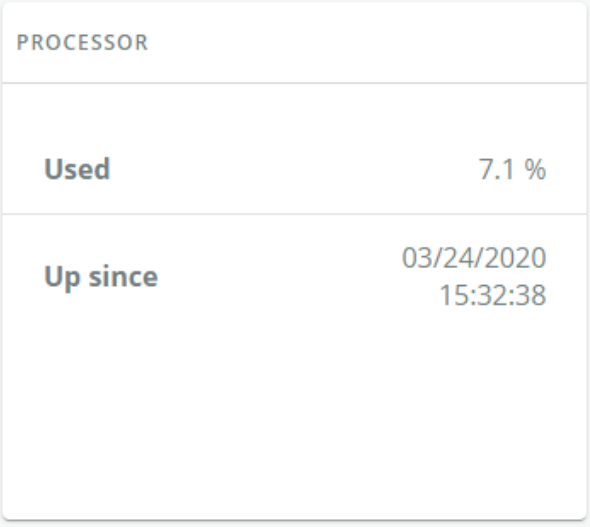

Generic screenshot missing

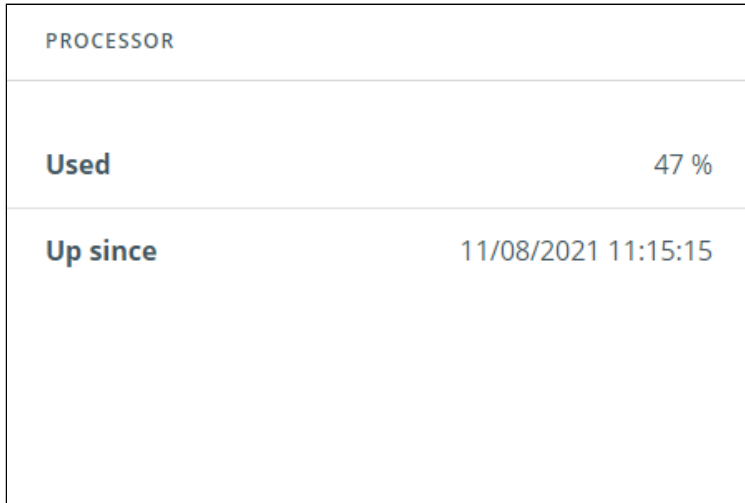

Santak screenshot missing

Lenovo screenshot missing

- Used in %
- Up since date

## 4.12.4.2 Memory

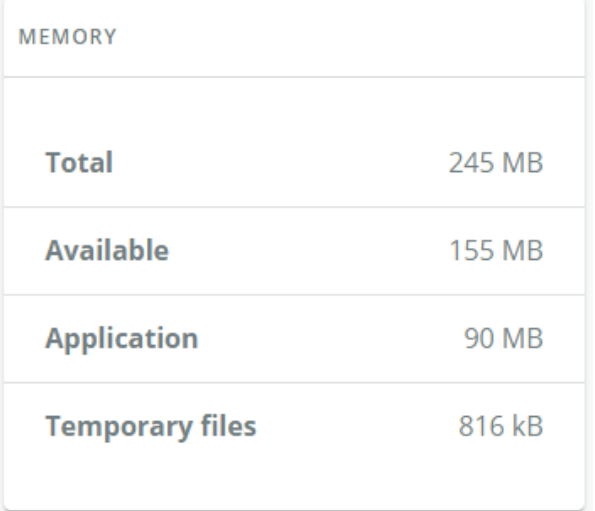

Generic screenshot missing

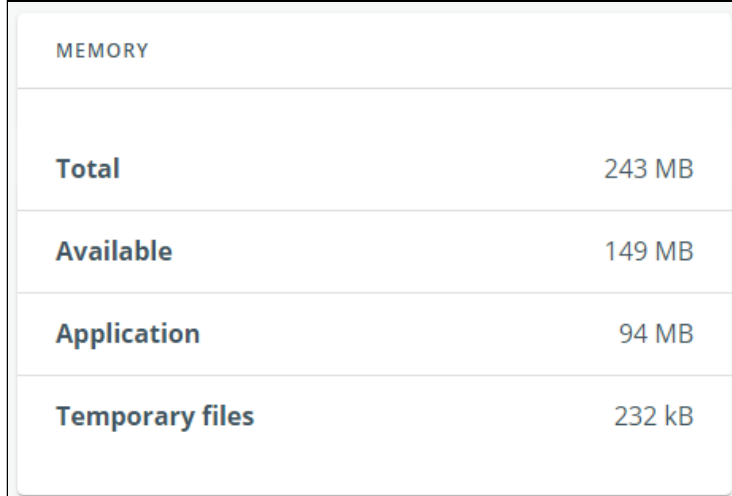

Santak screenshot missing

Lenovo screenshot missing

- Total size in MB
- Available size in MB
- Application size in MB
- Temporary files size in MB

## 4.12.4.3 Storage

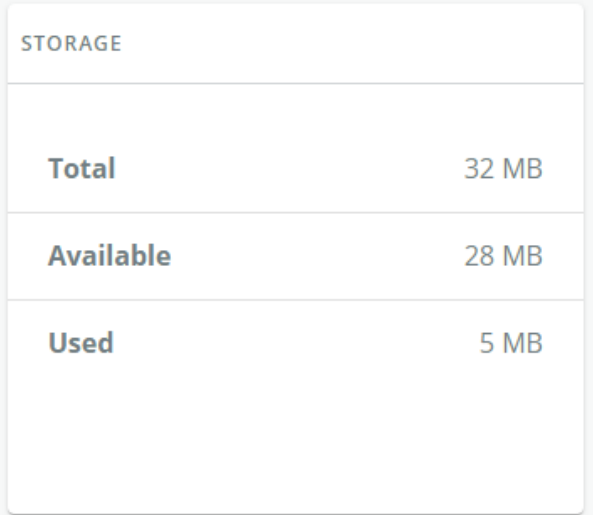

Generic screenshot missing

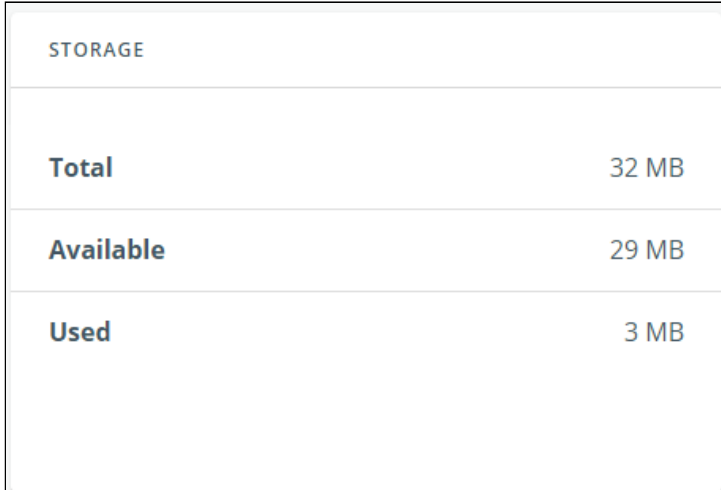

Santak screenshot missing

Lenovo screenshot missing

- Total size in MB
- Available size in MB
- Used size in MB

## 4.12.4.4 Specifics

## 4.12.4.5 Access rights per profiles

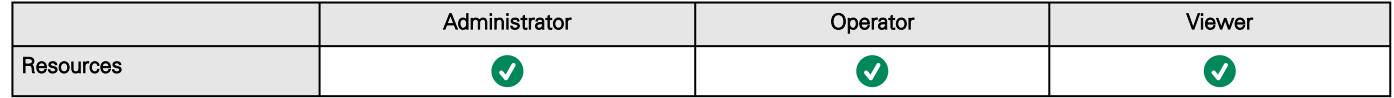

### 4.12.4.5.1 For other access rights

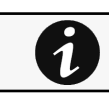

For other access rights, see the [Information>>>Access rights per profiles](#page-467-0) section.

## 4.12.4.6 CLI commands

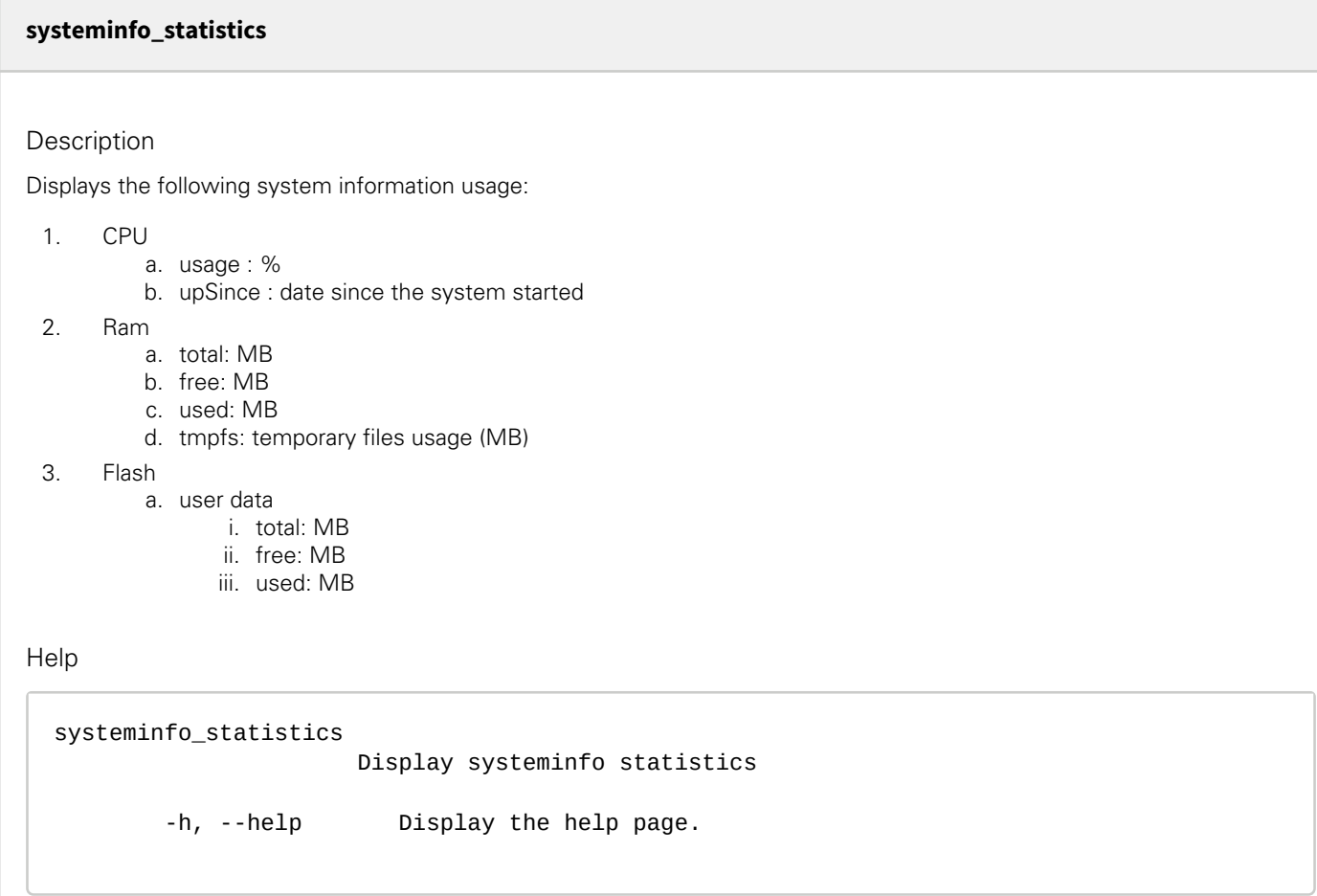

### 4.12.4.6.1 For other CLI commands

See the CLI commands in the [Information>>>CLI](#page-503-0) section.

## 4.12.5 System logs

## 4.12.5.1 System logs

There are 4 types of logs available:

• Update

0

- Account
- Session
- System

Select the log files to download and press the download icon:

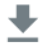

Generic logo missing

土

Santak logo missing

Lenovo logo missing

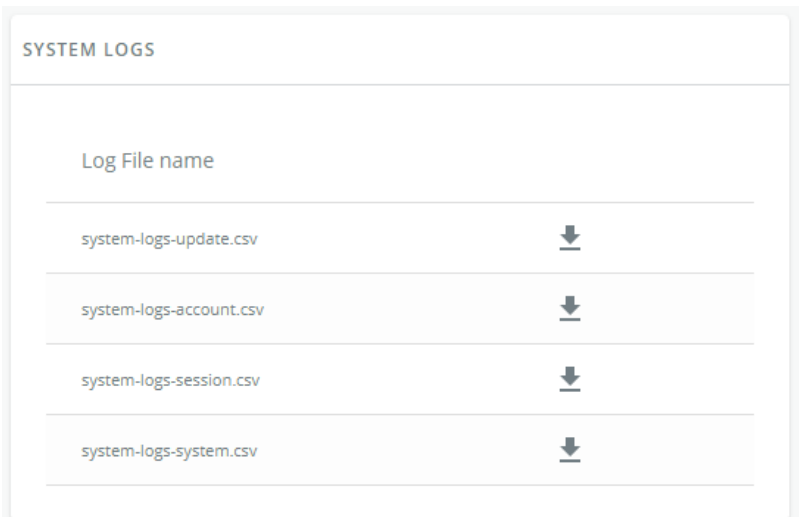

#### Generic screenshot missing

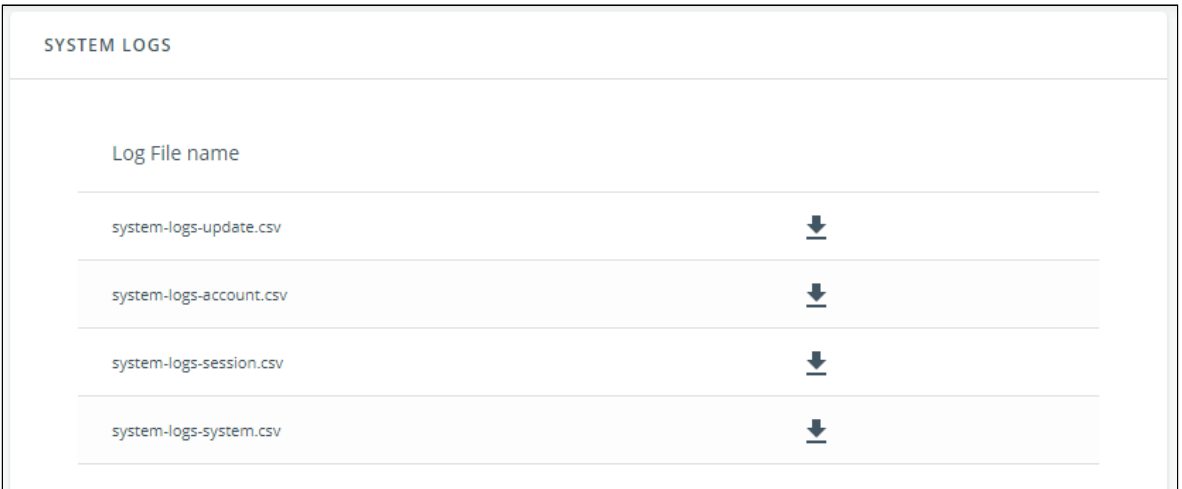

# 系统日志

点击下载按钮来选择一个系统日志文件

下载系统日志

#### Lenovo screenshot missing

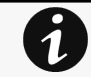

T.

For the list of system logs, see the [Information>>>System Logs codes](#page-473-0) section.

## 4.12.5.2 Specifics

### 4.12.5.3 Access rights per profiles

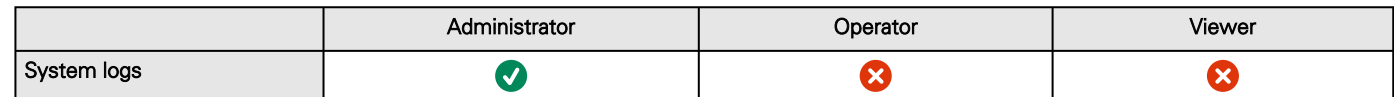

### 4.12.5.3.1 For other access rights

For other access rights, see the [Information>>>Access rights per profiles](#page-467-0) section.

## 4.12.6 System information

System information is an overview of the main Network Module information.

The COPY TO CLIPBOARD button will copy the information to the clipboard.

## 4.12.6.1 Identification

- System name – if filled, it replaces the Device model name in the top bar
- Product
- Physical name
- • Vendor

 $\dot{\mathbf{1}}$ 

- UUID
- Part number Serial number
- Hardware version
- Location
- Contact
- MAC address

## 4.12.6.2 Firmware information

- Version
- SHA
- Build date
- • Installation date Activation date
- Bootloader version

## 4.12.6.3 Specifics

### 4.12.6.4 Access rights per profiles

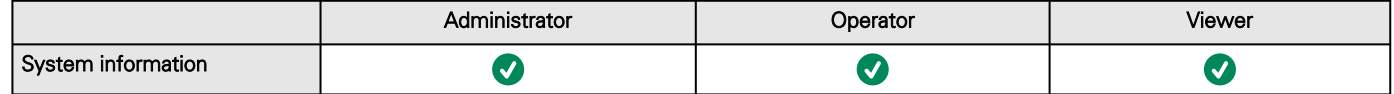

### 4.12.6.4.1 For other access rights

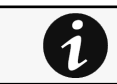

For other access rights, see the [Information>>>Access rights per profiles](#page-467-0) section.

# <span id="page-353-0"></span>4.13 Alarms

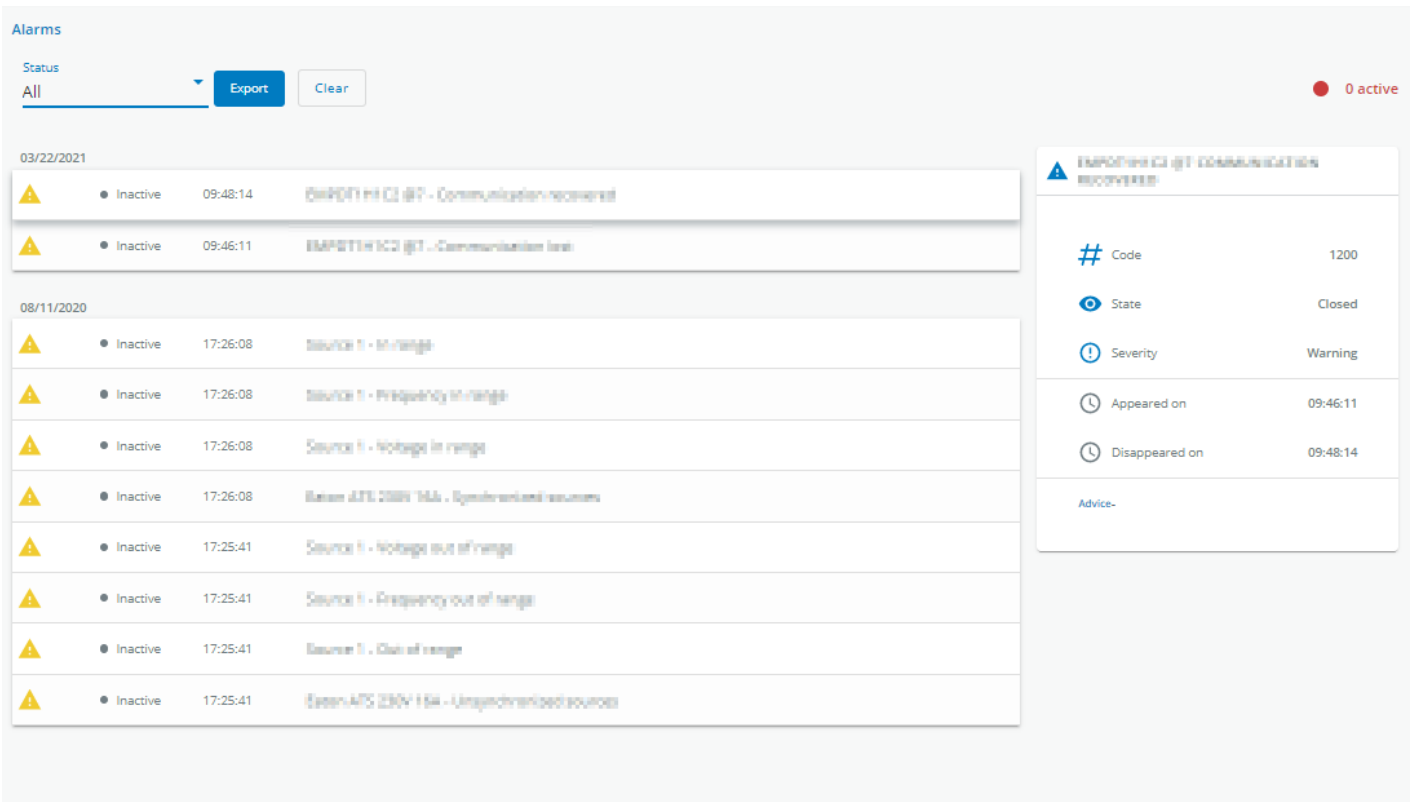

#### Item per page  $\frac{10}{10}$   $\rightarrow$  1 - 10 / 12  $|\langle \cdot | \cdot \rangle$

#### Generic screenshot missing

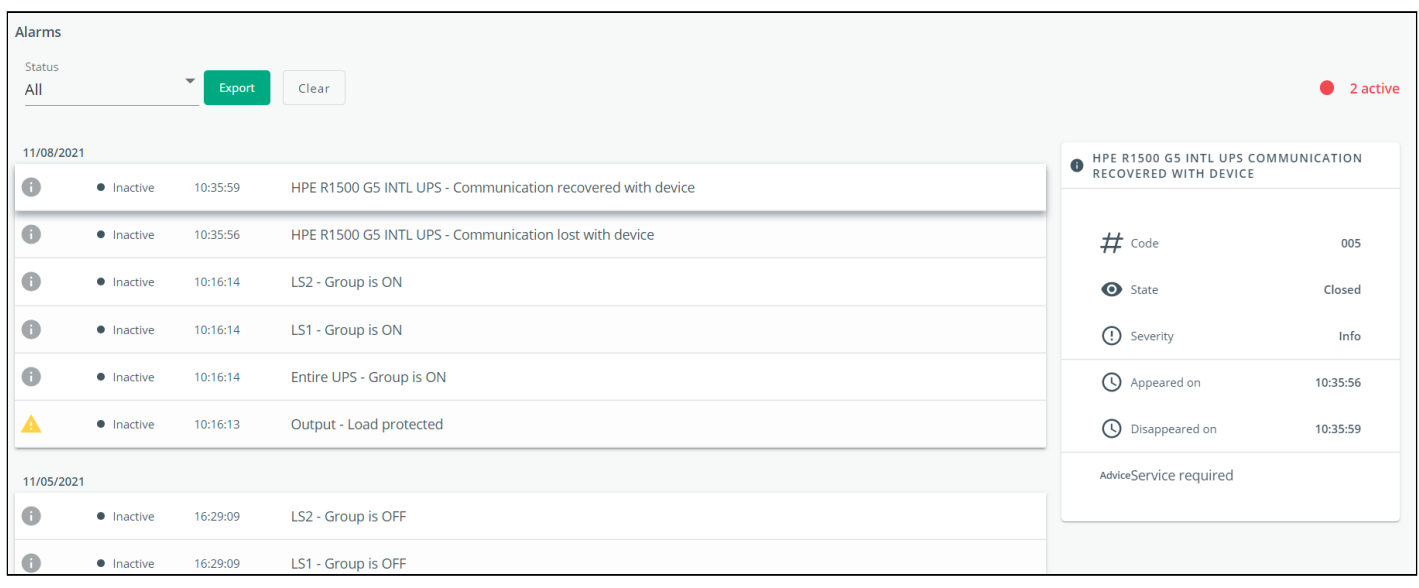

Alarms

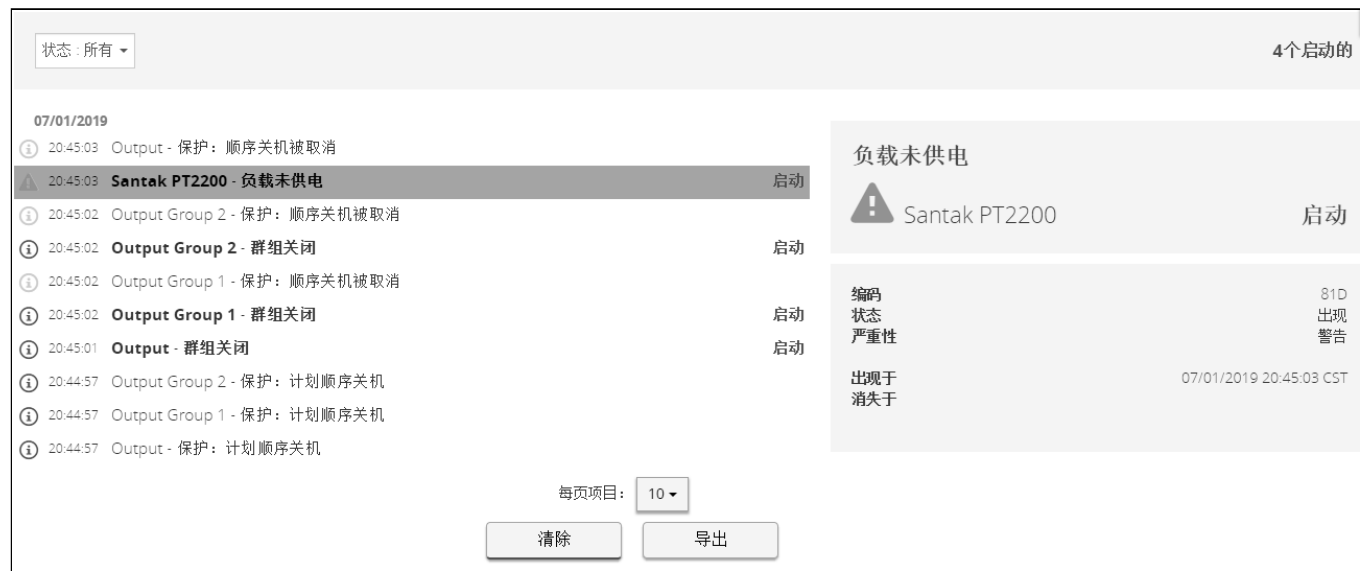

Lenovo screenshot missing

Eaton ePDU Edelweiss screenshot missing

## 4.13.1 Alarm sorting

Alarms can be sorted by selecting:

- All
- Active only

## 4.13.2 Active alarm counter

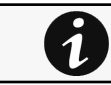

Alarms with a severity set as Good are not taken into account into the counter of active alarms.

## 4.13.3 Alarm details

All alarms are displayed and sorted by date, with alert level, time, description, and status.

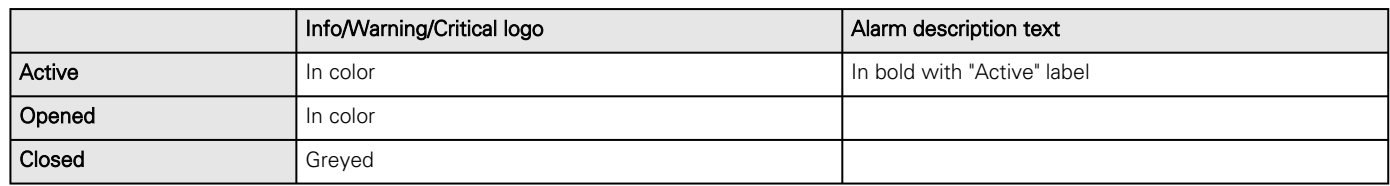

## 4.13.4 Alarm paging

The number of alarms per page can be changed (10-15-25-50-100).

When the number of alarms is above the number of alarms per page, the buttons First, Previous and Next appears to allow navigation in the Alarm list.

## 4.13.5 Export

Press the **Export** button to download the file.

## 4.13.6 Clear

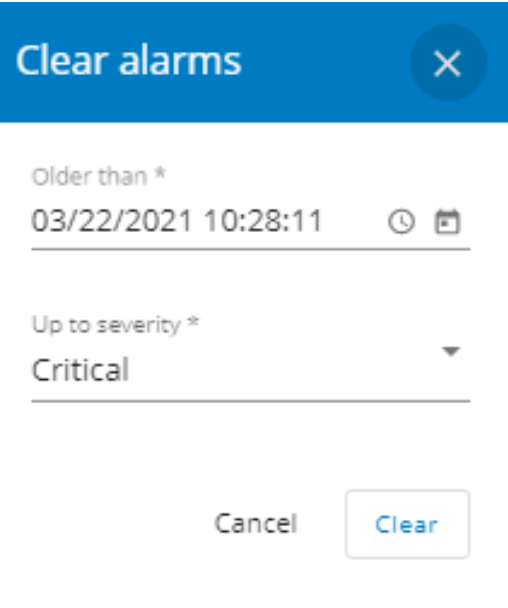

#### Generic screenshot missing

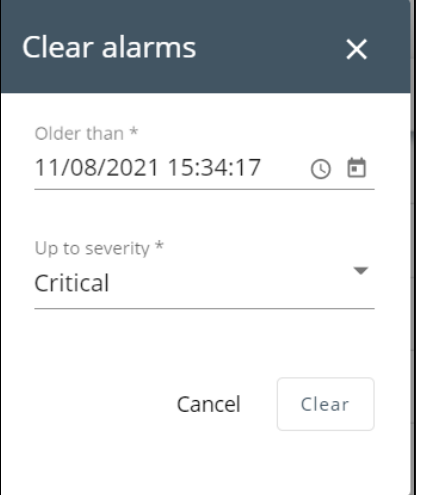

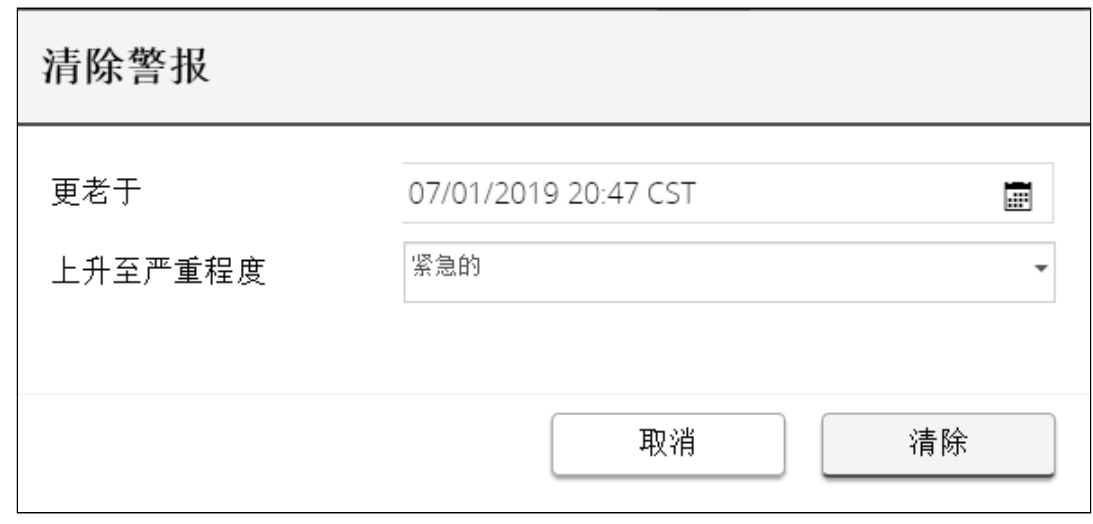

Lenovo screenshot missing

Press the Clear button to clear alarms that are older than a specified date and up to a defined severity.

## 4.13.7 Specifics

## 4.13.8 Alarms list with codes

To get access to the Alarm log codes or the System log codes for email subscription, see sections below:

- [System log codes](#page-473-1)
- [UPS\(HID\) alarm log codes](#page-477-0)
- [UPS\(XCP and COPI\) alarm log codes](#page-482-0)
- [ATS alarm log codes](#page-488-0)
- [ePDU alarm log codes](#page-490-0)
- [EMP alarm log codes](#page-494-0)
- [Network module alarm log codes](#page-495-0)

## 4.13.9 Access rights per profiles

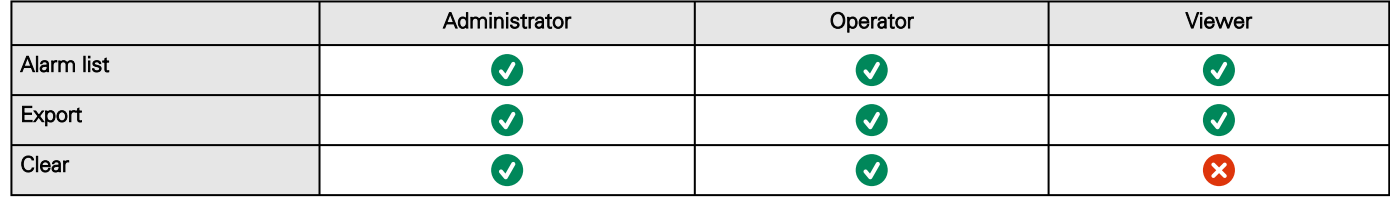

### 4.13.9.1 For other access rights

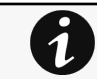

For other access rights, see the [Information>>>Access rights per profiles](#page-467-0) section.

## 4.13.10 Troubleshooting

#### **The alarm list has been cleared after an upgrade**

#### Symptom

After a FW upgrade, the alarm list has been cleared and is now empty.

#### Action

The alarm list has been saved on a csv file and can be retrieved using Rest API calls.

Authenticate:

```
curl --location --request POST 'https://{{domain}}/rest/mbdetnrs/1.0/oauth2/token' \ 
--header 'Content-Type: application/json' \ 
--data-raw '{ "username":"admin", "password":"supersecretpassword", 
"grant_type":"password", "scope":"GUIAccess" }'
```
 $\overline{\mathbf{1}}$ 

Get Alarm Log Backup:

```
curl --location --request GET 'https://{{domain}}/rest/mbdetnrs/1.0/alarmService/actions/
downloadBackup' \
--header 'Authorization: Bearer {{access_token}}'
```
## 4.13.10.1 For other issues

For details on other issues, see the [Troubleshooting](#page-528-0)  section.

# 4.14 User profile

## 4.14.1 Access to the user profile

Press the icon on the top right side of the page to access the user profile window:

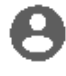

Generic logo missing

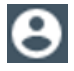

Santak logo missing

Lenovo logo missing

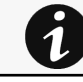

This page is in read-only mode when connected through LDAP and it displays the preferences applied to all LDAP users as configured in the [Contextual help>>>Settings>>>Remote users>>>LDAP](#page-214-0) section.

## 4.14.2 User profile

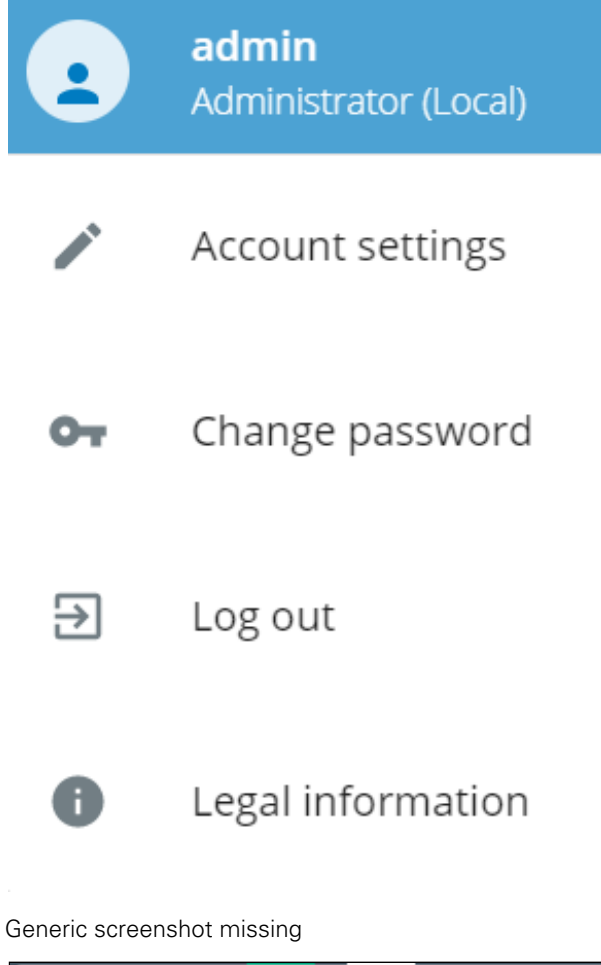

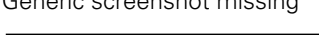

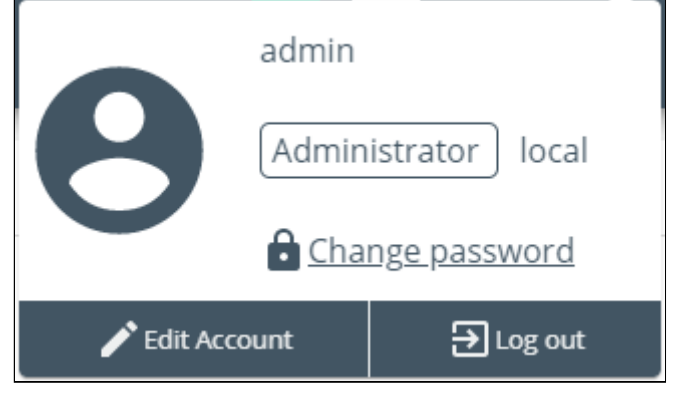

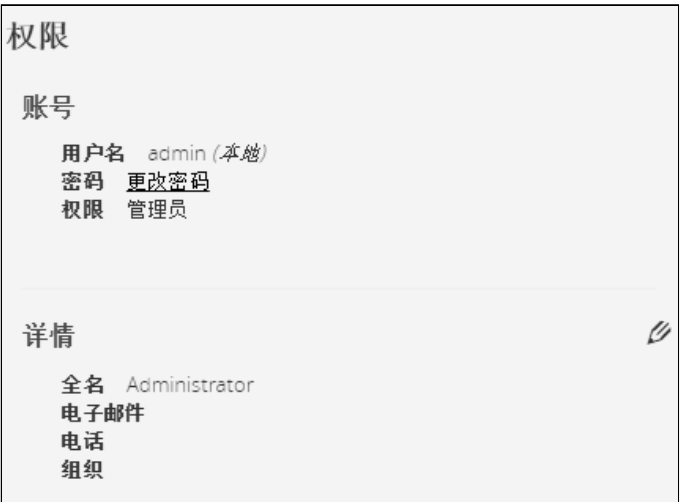

Lenovo screenshot missing

This page displays the current username with its realm (local, remote) and allows to Change passwords, Edit account and Log out.

## 4.14.2.1 Account settings

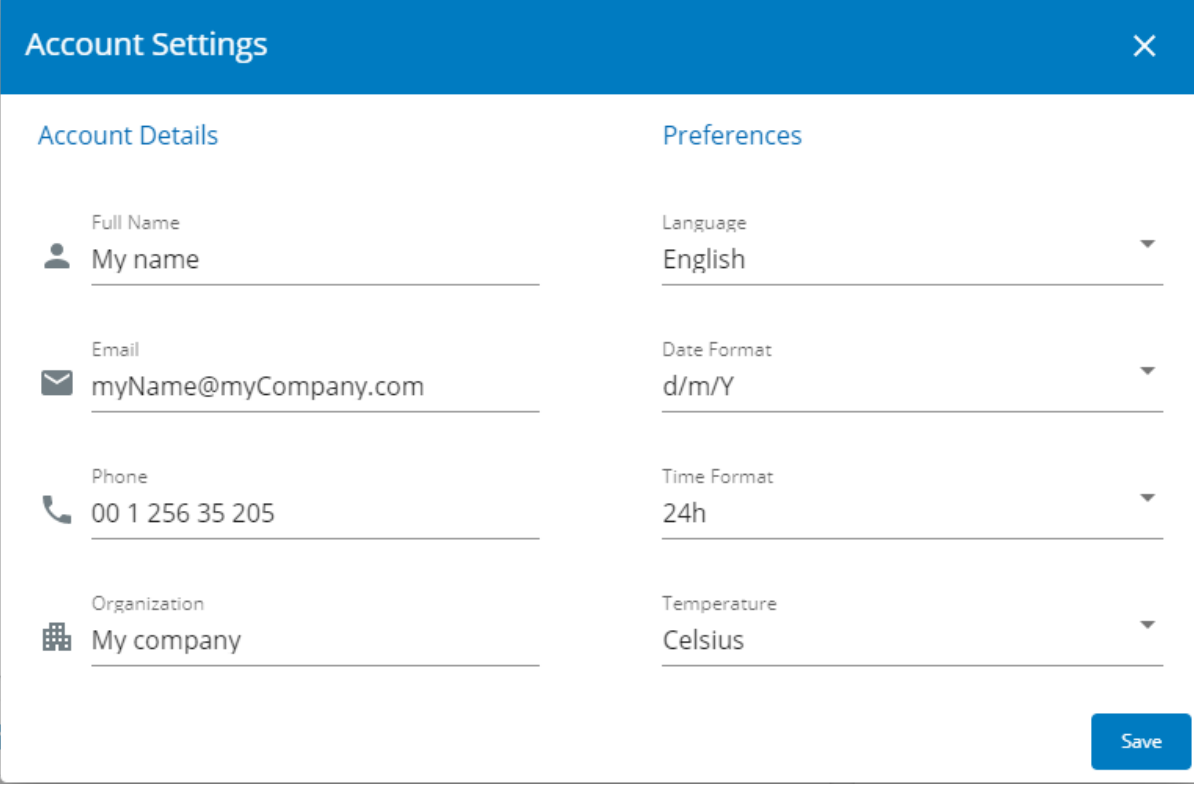

Generic screenshot missing
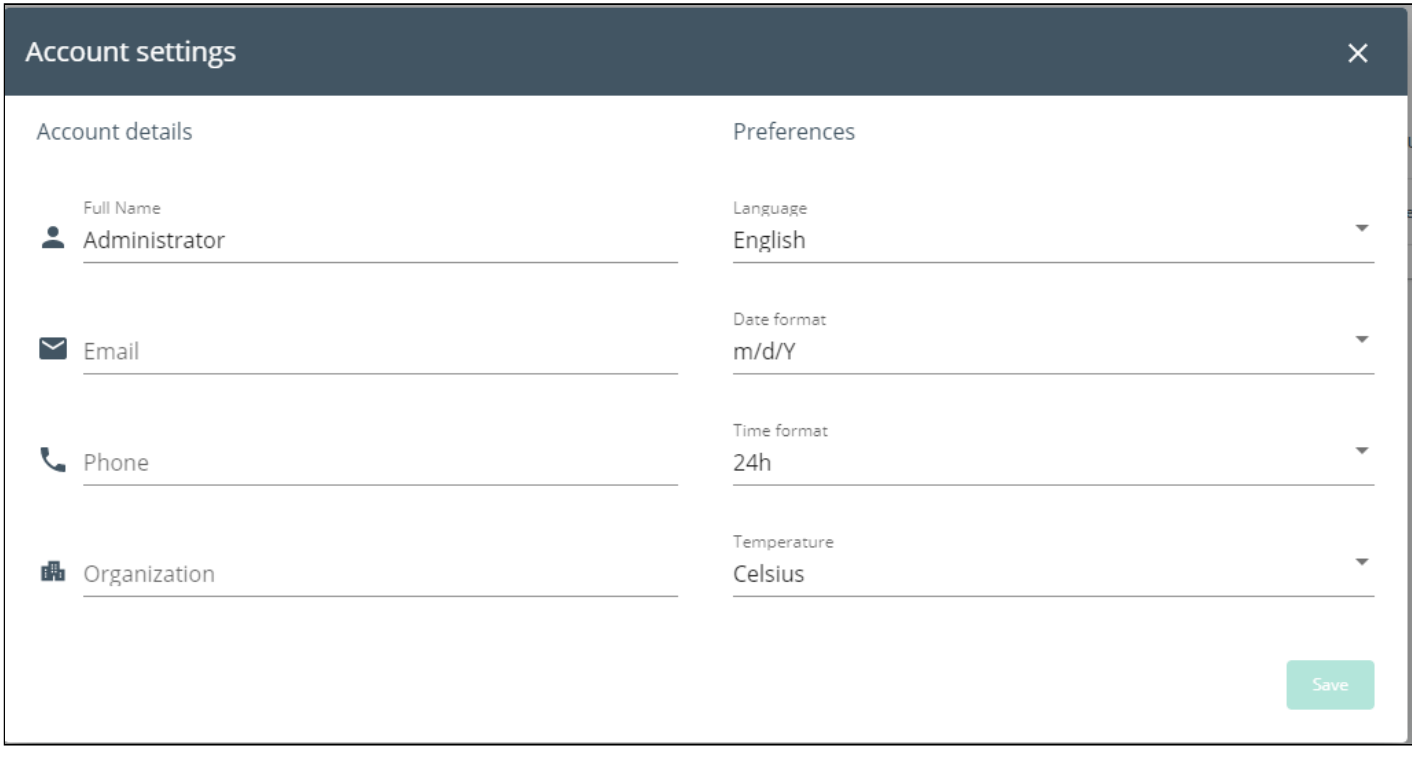

#### Santak screenshot missing

Lenovo screenshot missing

If you have the administrator's rights, you can click on **Edit account** to edit user profile and update the following information:

#### Account details

- Full name
- Email
- Phone
- Organization

#### Preferences

- Language
- Date format
- Time format
- Temperature

## 4.14.2.2 Change password

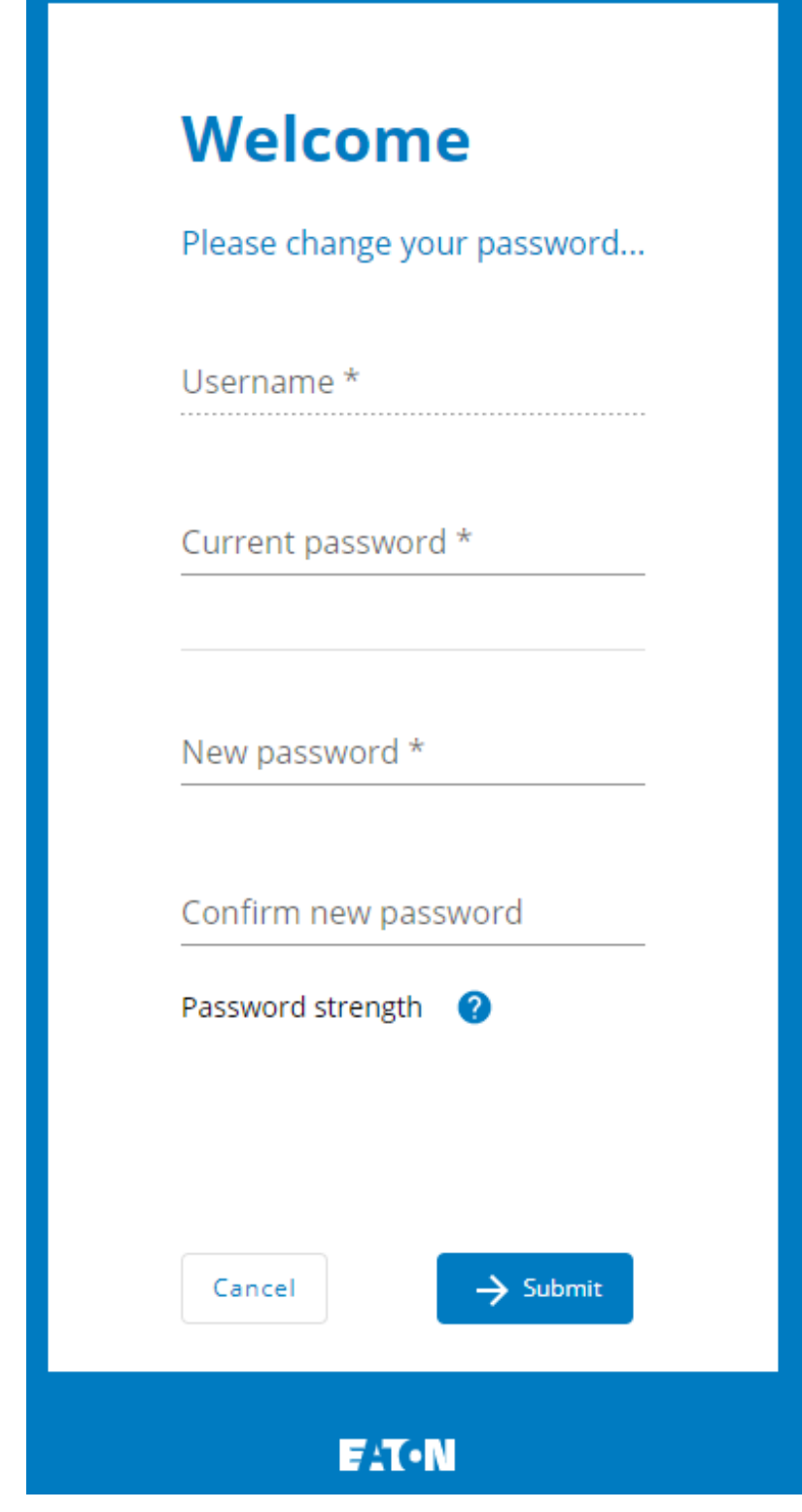

Generic screenshot missing

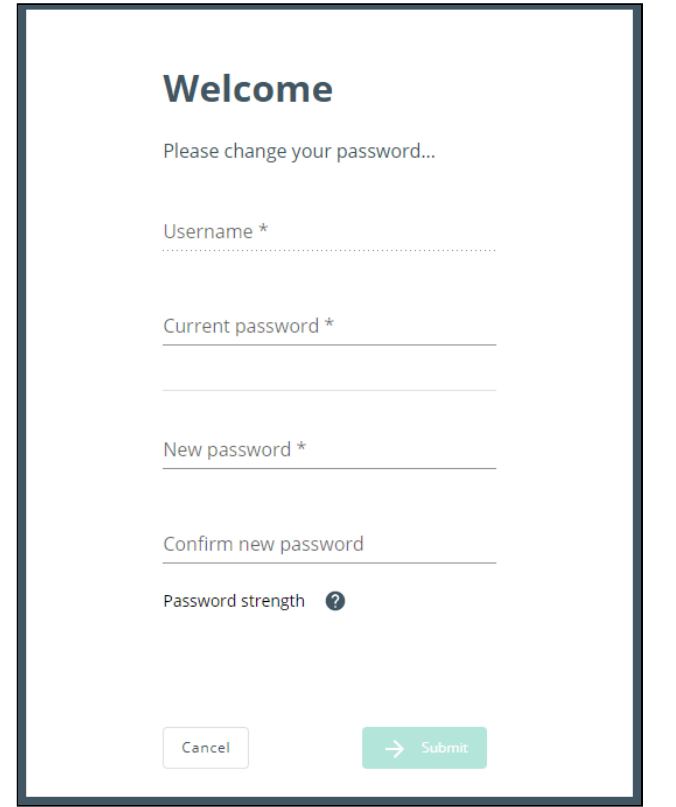

Santak screenshot missing

Lenovo screenshot missing

Click on Change password to change the password.

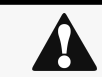

In some cases, it is not possible to change the password if it has already been changed within a day period. Refer to the troubleshooting section.

## 4.14.2.3 Log out

Click Log out to close the session.

## 4.14.3 Legal information

This Eaton network module includes software components, which are licensed under various open source licenses, or under a proprietary license.

Availability of source code Notice for proprietary elements

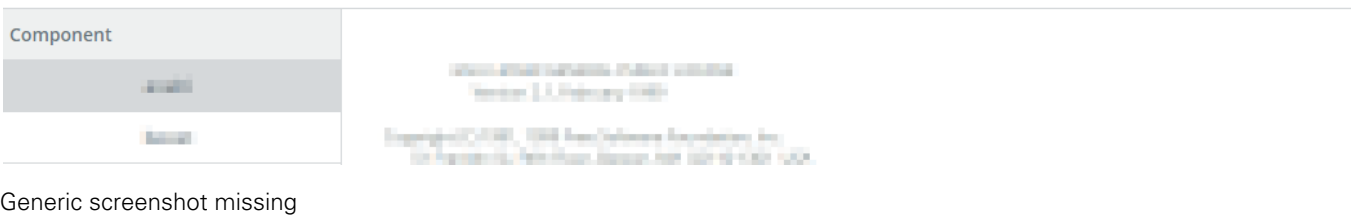

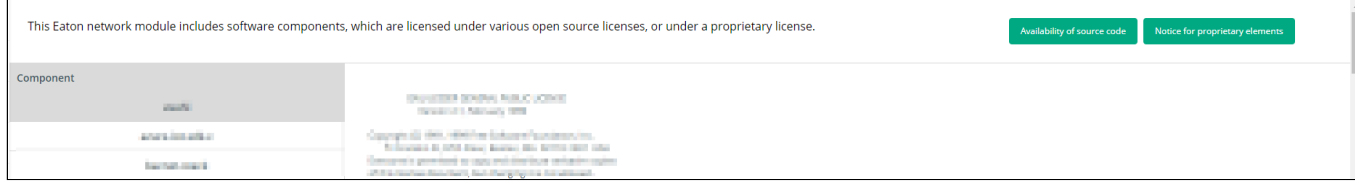

 $\blacksquare$ 

| 此山特网络通信模块包括软件组件, 这些组件是根据各种开源许可证或专有许.<br>可证获得许可的。 |                                                                                                    | 专有要素声明 | 原程序代码的可用性 |
|--------------------------------------------------|----------------------------------------------------------------------------------------------------|--------|-----------|
| 部件                                               | and the country that contact the first and a second con-<br>STORE ALL PROJECTION<br>. .<br>additionally, signals Copyr, Brakers,<br>Antoine (Det., 1974) |        |           |
| ported.                                          |                                                                                                    |        |           |
|                                                  |                                                                                                    |        |           |
|                                                  | and the local con-                                                                                                    |        |           |

Lenovo screenshot missing

This Network Module includes software components that are either licensed under various open source license, or under a proprietary license.

## 4.14.4 Component

All the open source components included in the Network Module are listed with their licenses.

## 4.14.5 Availability of source code

Provides the way to obtain the source code of open source components that are made available by their licensors.

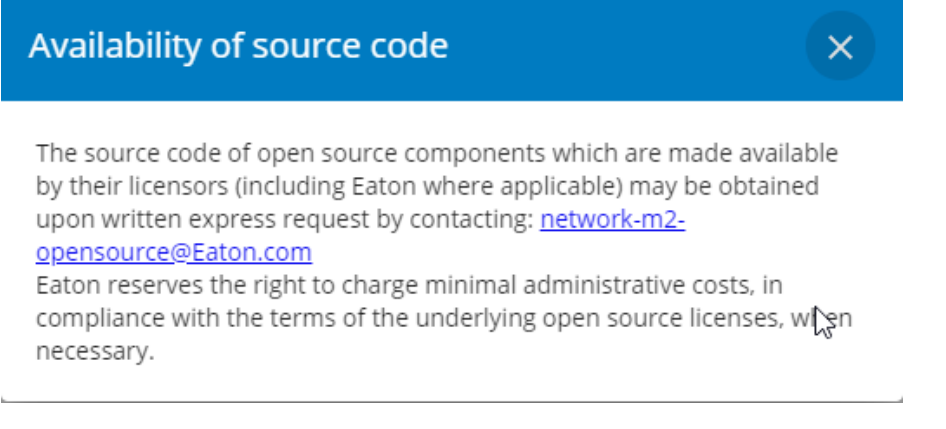

Generic screenshot missing

## Availability of source code  $\times$ The source code of open source components which are made available by their licensors (including Eaton where applicable) may be obtained upon written express request by contacting: network-m2opensource@Eaton.com Eaton reserves the right to charge minimal administrative costs, in compliance with the terms of the underlying open source licenses, when necessary.

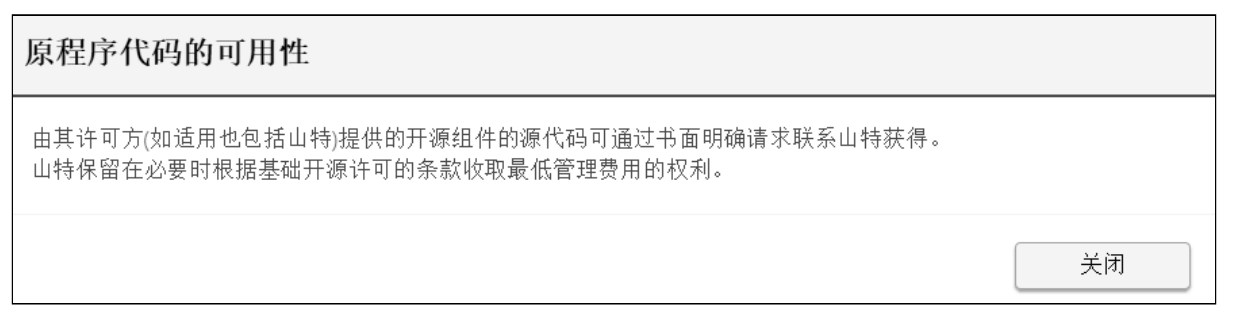

Lenovo screenshot missing

## 4.14.6 Notice for proprietary elements

Provides notice for our proprietary (i.e. non-Open source) elements.

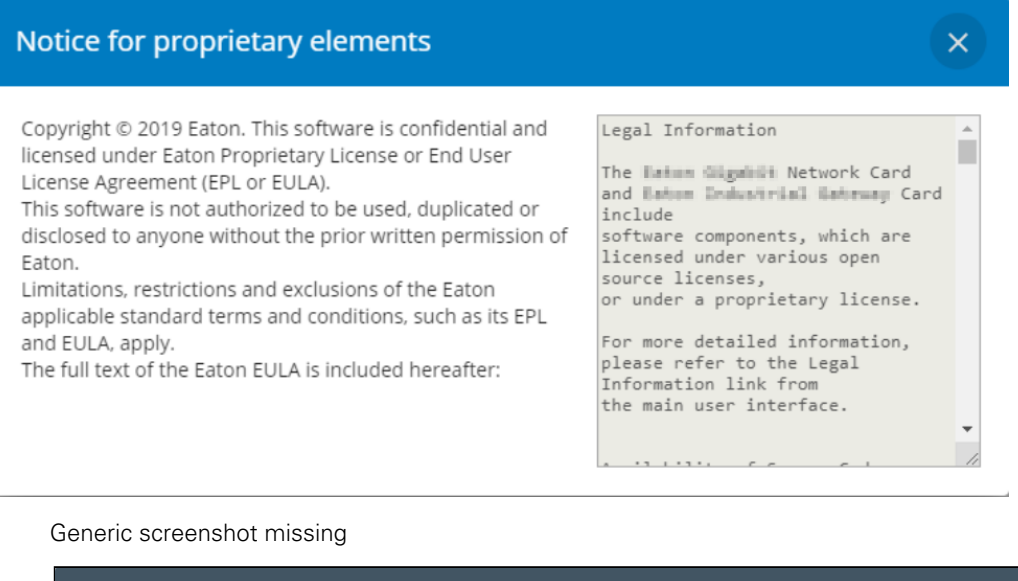

#### Notice for proprietary elements  $\times$ Copyright © 2019 Hewlett Packard Enterprise. This software HPE End User License Agreement -Enterprise Version - 5200-0656 is confidential and licensed under End User License Agreement (EULA). 1. Applicability. This end user This software is not authorized to be used, duplicated or license agreement (the<br>"Agreement") governs the use of disclosed to anyone without the prior written permission of Hewlett Packard Enterprise. accompanying software, unless it is subject to a separate Limitations, restrictions and exclusions of the Hewlett agreement between you and Hewlett Packard Enterprise applicable standard terms and Packard Enterprise Company and<br>its subsidiaries ("HPE"). By conditions, such as its EULA, apply. The full text of the Hewlett Packard Enterprise EULA is downloading, copying, or using included hereafter: the software you agree to this Agreement. HPE provides translations of this Agreement in  $+$  $+$  $-+1$

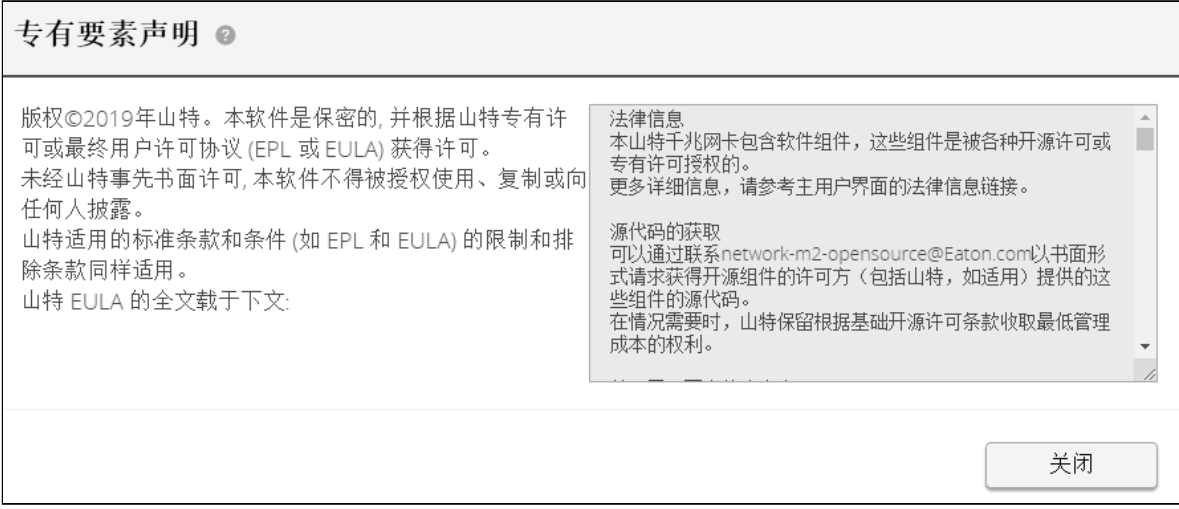

Lenovo screenshot missing

## 4.14.7 Specifics

## 4.14.8 Default settings and possible parameters - User profile

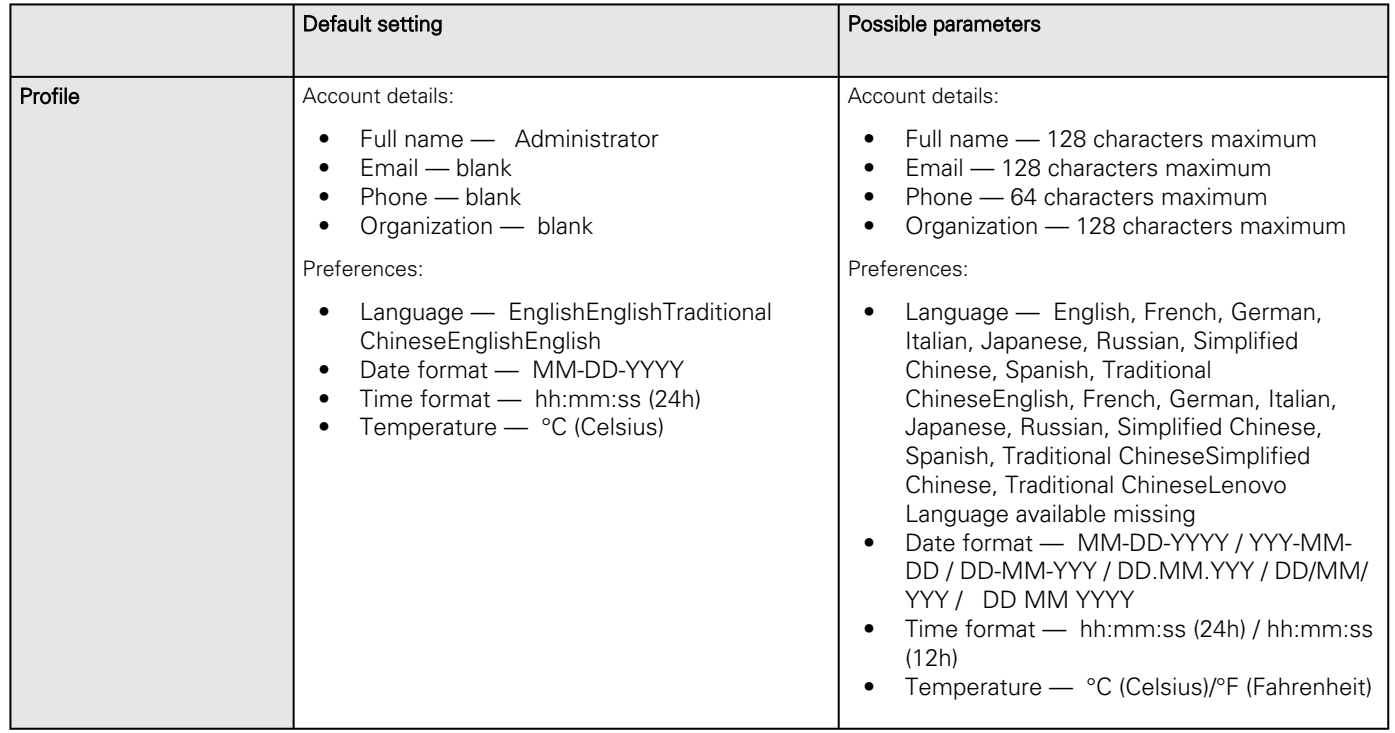

### 4.14.8.1 For other settings

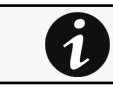

For other settings, see the [Information>>>Default settings parameters](#page-455-0) section.

## 4.14.9 Access rights per profiles

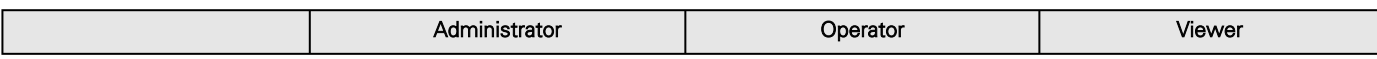

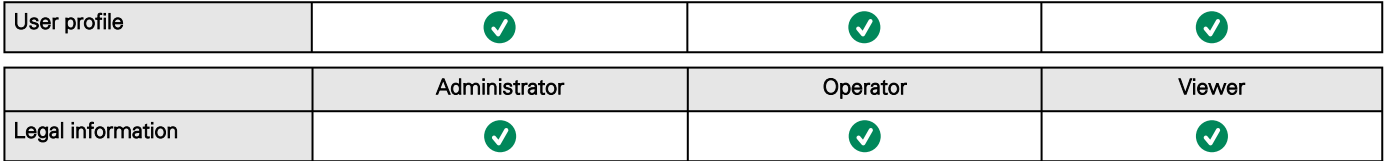

### 4.14.9.1 For other access rights

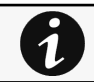

For other access rights, see the [Information>>>Access rights per profiles](#page-467-0) section.

## 4.14.10 CLI commands

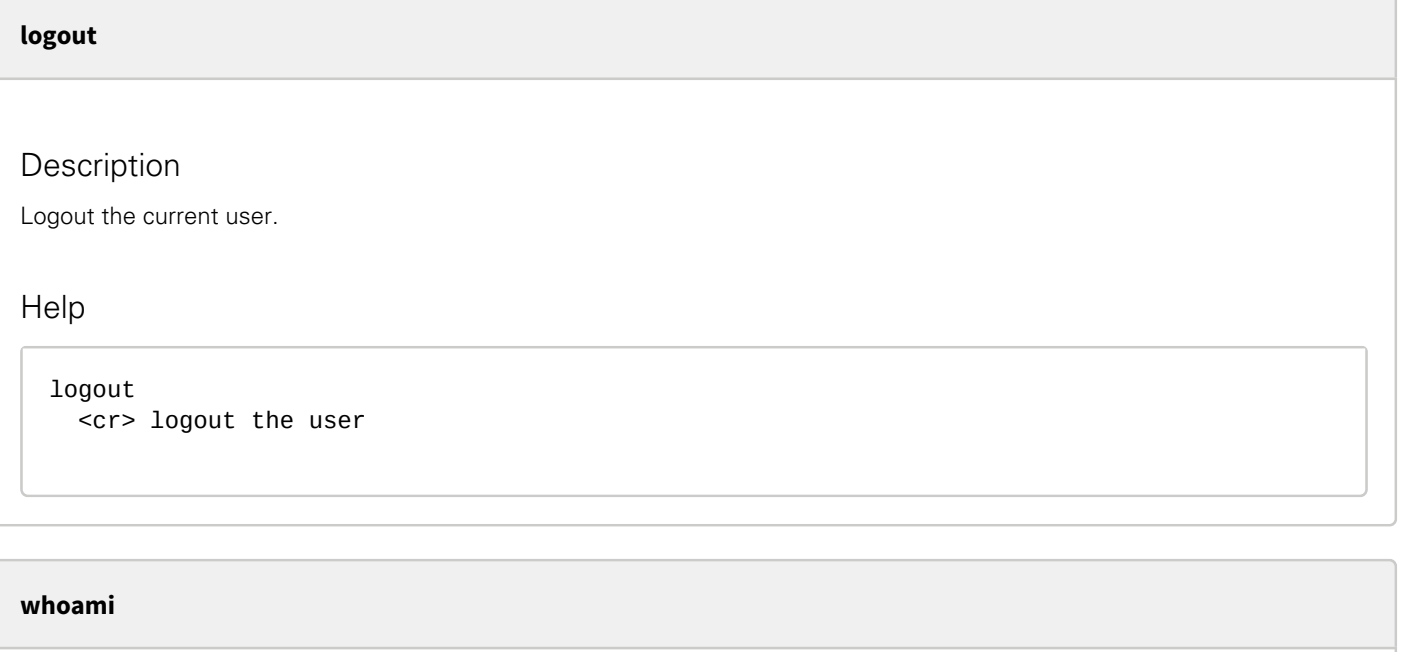

#### Description

whoami displays current user information:

- Username
- Profile
- Realm

7

### 4.14.10.1 For other CLI commands

See the CLI commands in the [Information>>>CLI](#page-503-0)  section.

# 4.14.11 Troubleshooting

**Password change in My profile is not working**

#### Symptoms

The password change shows "*Invalid credentials*" when I try to change my password in My profile menu:

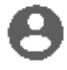

Generic logo missing

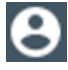

Santak logo missing Lenovo logo missing

#### Possible cause

The password has already been changed once within a day period.

#### Action

Let one day between your last password change and retry.

### 4.14.11.1 For other issues

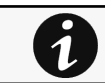

For details on other issues, see the [Troubleshooting](#page-528-0)  section.

## 4.14.12 Save and Restore

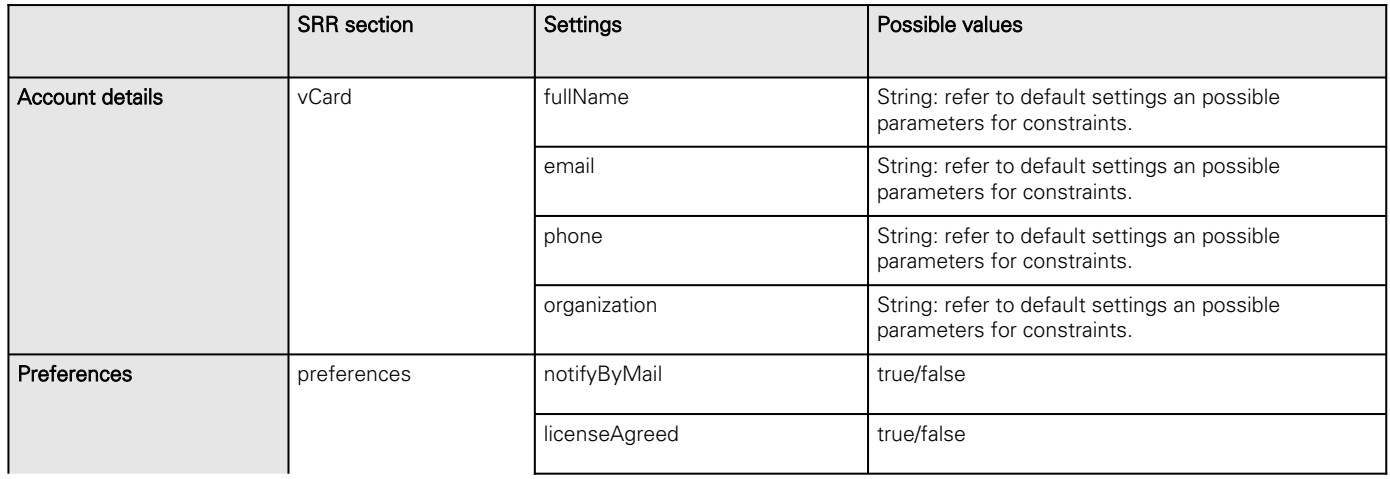

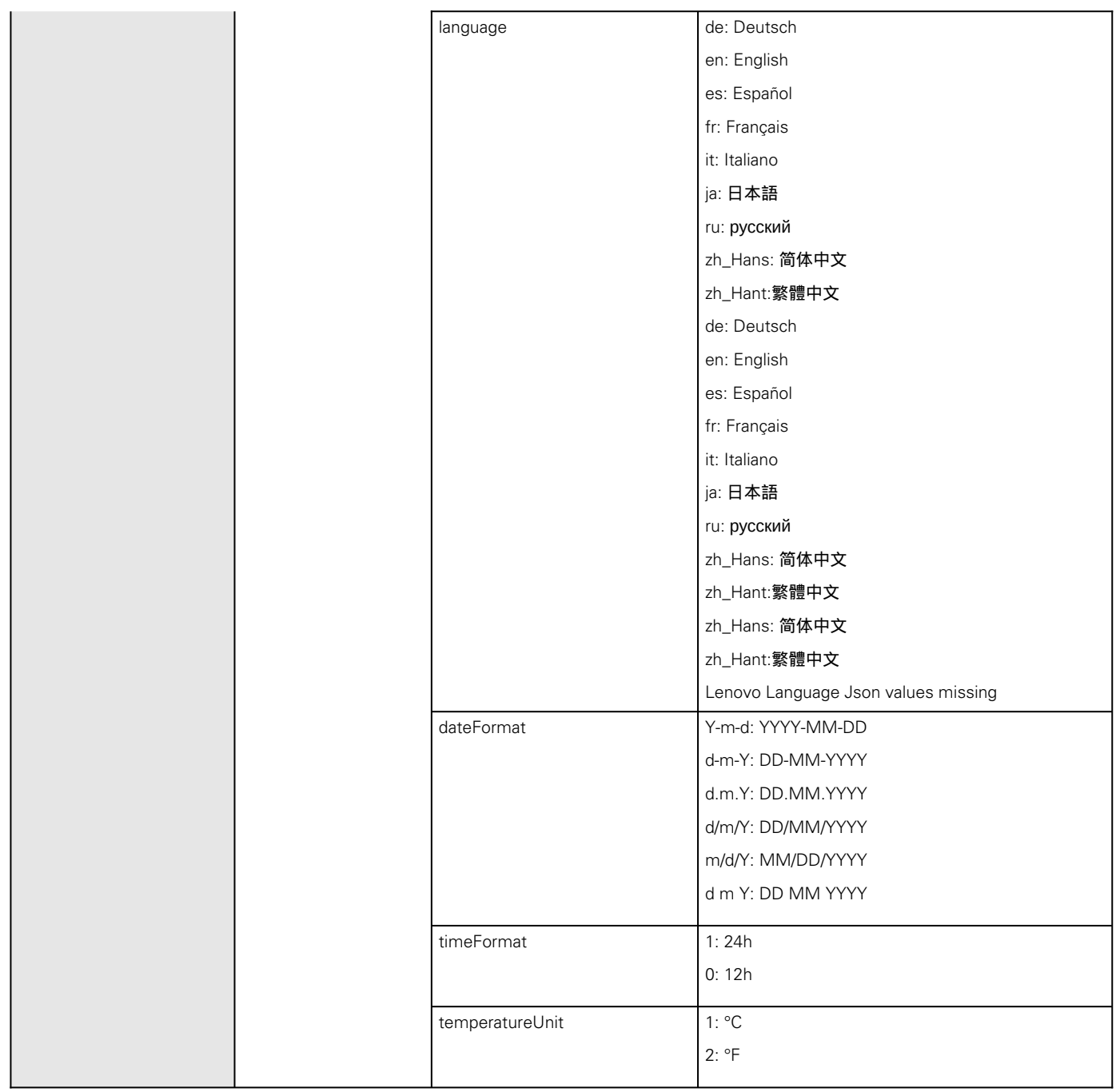

### 4.14.12.1 Additional information

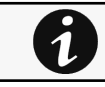

For details on Save and Restore, see the [Save and Restore](#page-399-0) section.

# 4.15 Documentation

## 4.15.1 Access to the embedded documentation

Press the ? icon on the top right side of the page to access the documentation in a new window:

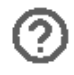

#### Generic logo missing

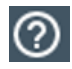

#### Santak logo missing Lenovo logo missing

The focus will be made on the contextual page.

You can then navigate into below sections:

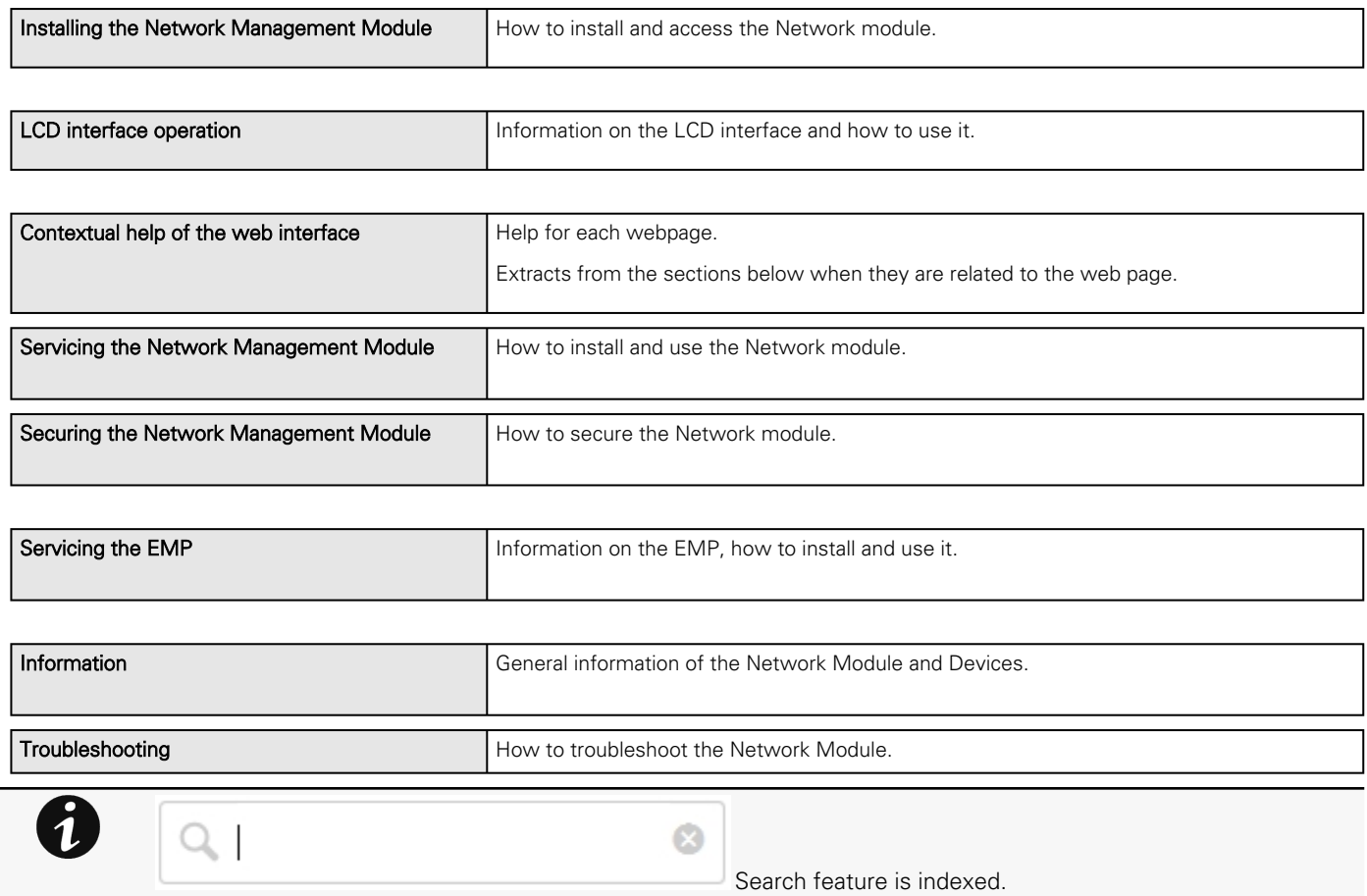

## 4.15.2 Specifics

## 4.15.3 Access rights per profiles

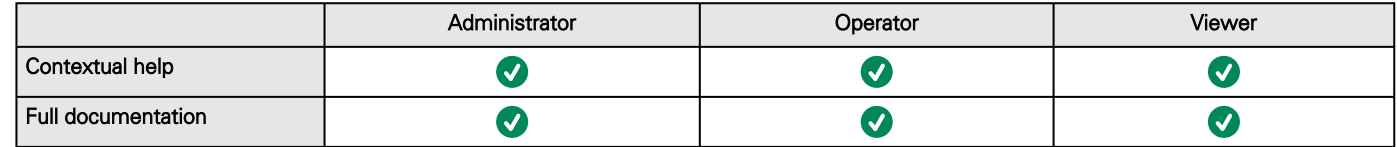

## 4.15.3.1 For other access rights

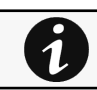

For other access rights, see the [Information>>>Access rights per profiles](#page-467-0) section.

# 5 Servicing the Network Management Module

# 5.1 Configuring/Commissioning/Testing LDAP

## 5.1.1 Commissioning

Refer to the section [Contextual help>>>Settings>>>Local users](#page-207-0) to get help on the configuration.

## 5.1.1.1 Configuring connection to LDAP database

This step configures the LDAP client of the network module to request data from an LDAP base.

- 1. Activate LDAP.
- 2. Define security parameters according to LDAP servers' requirements.
- 3. Configure primary server (and optionally a secondary one).
- 4. If security configuration needs server certificate verification, import your LDAP server certificate.
	- Refer to the section to get help on certificate import.
		- a. In case LDAP server certificate is self-signed, import the self-signed certificate in the *Trusted remote certificate* list for LDAP service.
		- b. in case LDAP server certificate has been signed by a CA, import the corresponding CA in the *Certificate authorities* (CA) list for LDAP service.
- 5. Configure credentials to bind with the LDAP server or select anonymous if no credentials are required.
- 6. Configure the Search base DN.
- 7. Configure the request parameters (see examples below).

### 5.1.1.1.1 Typical request parameters

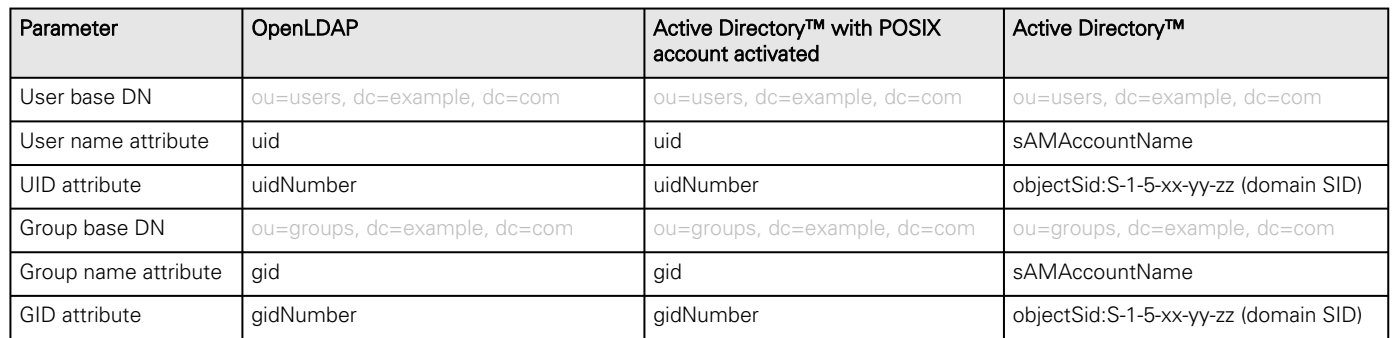

### 5.1.1.2 Testing connection to LDAP database

Refer to the section Information>>>CLI>>>Idap-test to get help on the CLI command.

To test connection to the LDAP database:

- 1. Connect to the CLI.
- 2. Launch *Idap-test --checkusername* command.
- 3. In case of error, use the *verbose* option of the command to investigate the reason.

### 5.1.1.3 Map remote users to profile

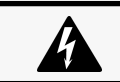

This step is mandatory and configures the Network module to give permissions to the LDAP users. Users not belonging to a group mapped on a profile will be rejected.

Configure the rules to mapped LDAP users to profile:

- 1. Enter LDAP group name.
- 2. Select the profile to assigned.

You can define up to 5 mapping rules.

All LDAP users belonging to the configured LDAP group will have permissions granted by the associated profile.

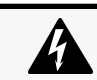

If a user belongs to multiple LDAP groups mapped to different profiles, the behavior is undefined.

### 5.1.1.4 Testing profile mapping

Refer to the section Information>>>CLI>>>Idap-test to get help on the CLI command.

To test LDAP users profile mapping:

- 1. Connect to the CLI.
- 2. Launch *Idap-test --checkmappedgroups* command.
- 3. This command will verify each mapped group exists in the LDAP base and will display the associated local profile.
- 4. In case of error, use the verbose option of the command to investigate the reason.

### 5.1.1.5 Define LDAP user's preferences

This step configures the user's preferences to apply to all LDAP users.

## 5.1.2 Testing LDAP authentication

Refer to the section Information>>>CLI>>>Idap-test to get help on the CLI command.

- 1. Connect to the CLI.
- 2. Launch *ldap-test --checkauth* command.
- 3. This command will verify an LDAP user can authenticate using his username and password and will display its local profile.
- 4. In case of error, use the *verbose* option of the command to investigate the reason

## 5.1.3 Limitations

- If the same username exists in both local and LDAP databases, the behavior is undefined.
- If a user belongs to multiple LDAP groups mapped to different profiles, the behavior is undefined.
- No client certificate provided. It is not possible for the server to verify the client authenticity.
- It is not possible to configure LDAP to work with 2 different search bases.
- LDAP user's preferences are common to all LDAP users.
- LDAP users cannot change their password through the Network Module.
- The remote groupname entered in profile mapping settings must be composed only of alphanumerics, underscore and hyphen characters (but this last one can't be at the beginning).

# 5.2 Pairing agent to the Network Module

Authentication and encryption of connections between the UPS network module and shutdown agents is based on matching certificates.

## 5.2.1 Pairing with credentials on the agent

STEP 1: Action on the agent (IPP/IPMHPEPPIPP/IPMLenovo Protection software/Monitoring Software missing).

1. Connect to the web interface of the agent.

2. Detect the UPS Network Module with an Address(es) scan, select Override global authentication settings and type the UPS Network Module credentials.

## 5.2.2 Pairing with automatic acceptance (recommended if done in a secure and trusted network)

Pairing with automatic acceptance of shutdown agents and UPS network modules is recommended in case the installation is done in a secure and trusted network, and when certificates cannot be created in other ways.

**STEP 1:** Action on the Network Module

1. Connect to the Network Module

- On a network computer, launch a supported web browser. The browser window appears.
- In the Address/Location field, enter: https://xxx.xxx.xxx.xxx where xxx.xxx.xxx.xxx is the static IP address of the Network Module.
- The log in screen appears.
- Enter the user name in the User Name field.
- Enter the password in the Password field.
- Click Login. The Network Module web interface appears.

2. Navigate to [Contextual help>>>Protection>>>Agents list](#page-152-0) page

3. In the Pairing with shutdown agents section, select the time to accept new agents and press the Start button and the press Continue. During the selected timeframe, new agent connections to the Network Module are automatically trusted and accepted.

STEP 2: Action on the agent (IPPHPEPPIPPLenovo Protection software acronym missing) while the time to accepts new agents is running on the Network Module

- 1. Connect to the web interface of the agent.
- 2. Detect the UPS Network Module with a Quick scan, Range scan or an Address(es) scan.
- 3. Right-click on the UPS Network Module when discovered and then Set as power source, Configure it, and Save it.

#### **STEP 3: Action on the Network Module**

1. Make sure all listed agents in the card [\(Contextual help>>>Protection>>>Agents list](#page-152-0)) belong to your infrastructure, if not, access may be revoked using the Delete button.

2. If the time for pairing still runs, you can stop it. Press Stop in the Pairing with shutdown agents section.

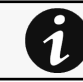

STEP 1 and STEP2 can be done either ways.

## 5.2.3 Pairing with manual acceptance

Manual pairing provides the maximum security.

STEP 1: Action on the agent (IPPHPEPPIPPLenovo Protection software acronym missing)

- 1. Connect to the web interface of the agent
- 2. Detect the UPS Network Module with a Quick scan, Range scan or an Address(es) scan.
- 3. Define the power source

Note: After that stage, the agent creates a client certificate. The power source could show a communication loss since the current client certificate is not trusted by the Network Module.

4. Copy the agent certificate file **client.pem** that is located in the folder Eaton\IntelligentPowerProtector\configs\tls.Santak\IntelligentPowerProtector\configs\tls.Lenovo software folder for client.pem missingHPE\PowerProtector\configs\tls..

STEP 2: Action on the Network Module

- 1. Connect to the Network Module
- On a network computer, launch a supported web browser. The browser window appears.
- In the Address/Location field, enter: https://xxx.xxx.xxx.xxx where xxx.xxx.xxx.xxx is the static IP address of the Network Module.
- The log in screen appears.
- Enter the user name in the User Name field.
- • Enter the password in the Password field.
- Click Login. The Network Module web interface appears.

2. Navigate to [Contextual help>>>Settings>>>Certificate](#page-305-0) page

- 3. In the Trusted remote certificates section, click Import, select Protected applications (MQTT) and then click on CONTINUE
- 4. Select the **client.pem** file previously saved, click Open. Communication with the agent is restored.

## 5.3 Powering down/up applications (examples)

## 5.3.1 Powering down IT system in a specific order

### 5.3.1.1 Target

Powering down applications first (when on battery for 30s), database servers next (3min after the applications), and storage last (as late as possible).

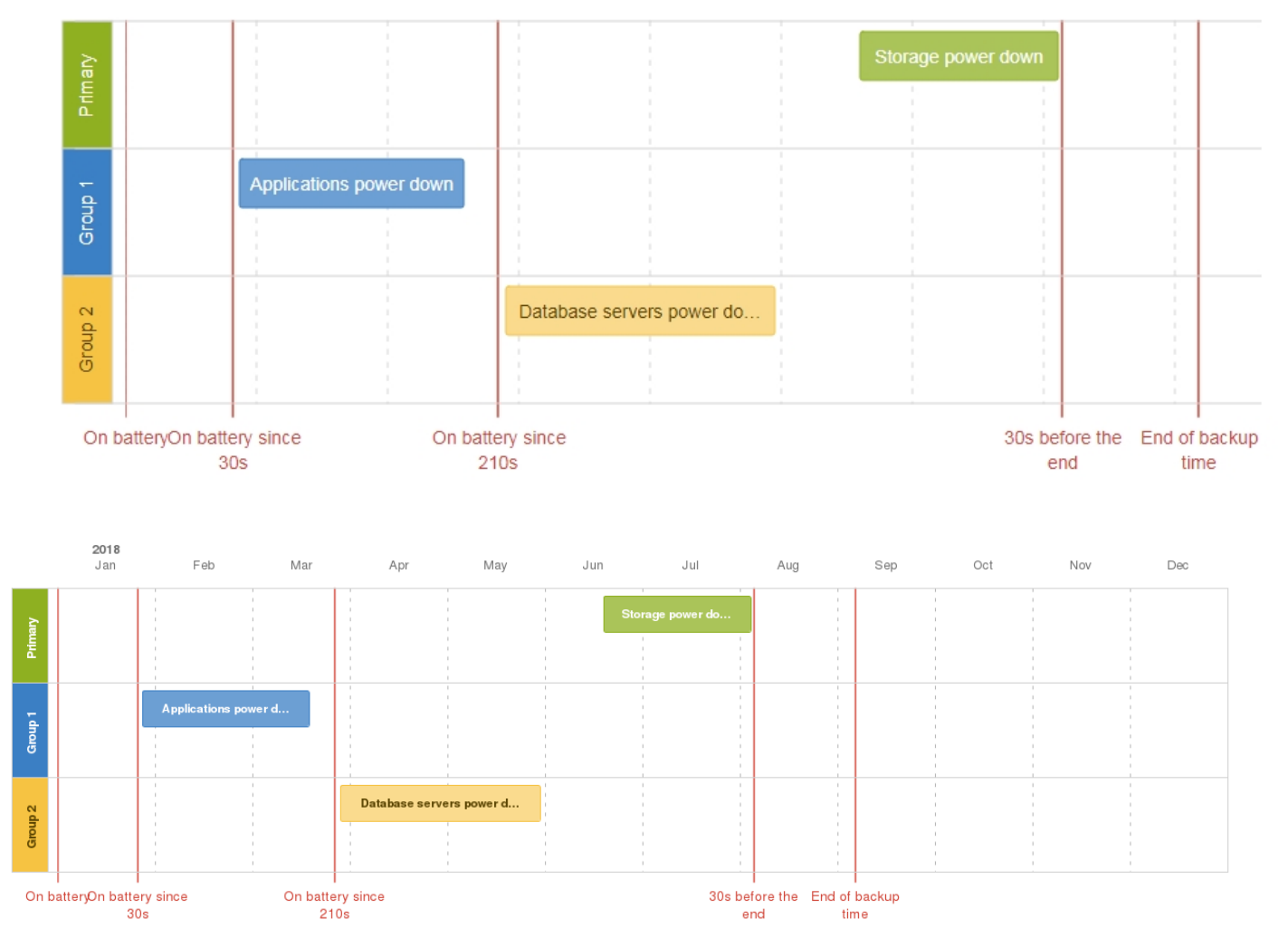

## 5.3.1.2 Step 1: Installation setup

#### 5.3.1.2.1 Objective

Use load segmentation provided by the UPS to independently control the power supply of each IT equipment categories (Applications, Database servers, Storage).

It also allows IT equipment to sequentially restart on utility recovery [\(Restart sequentially the IT equipment on utility recovery\)](#page-382-0).

#### 5.3.1.2.2 Resulting setup

UPS provides outlets (Group 1 and Group 2) and a primary output.

When primary shuts OFF, both group 1 and group 2 shut OFF immediately.

Connections to UPS are done as described below:

- Group 1: Applications
- Group 2: Database servers
- Primary: Storage

### 5.3.1.3 Step 2: Agent settings

#### 5.3.1.3.1 Objective

Ensure IT solution is shutdown gracefully.

#### 5.3.1.3.2 Resulting setup

1. Install IPPHPEPPIPPLenovo Protection software acronym missing Software on each server (Application, Database servers, Storage) and register the UPS load segment as power source:

- Applications: Group 1
- Database servers: Group 2
- Storage: Entire UPS

2. Pair agent to the Network Module (Pairing agent to the Network Module).

When done, each server appears in the Agent list.

3. Navigate to [Contextual help>>>Protection>>>Agent shutdown sequencing](#page-157-0) page.

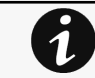

For examples of Agent settings, see the [Agent shutdown sequencing examples](#page-159-0) section.

4. Set the OS shutdown duration to the time needed for your server to shutdown gracefully.

 This will make sure IPPHPEPPIPPLenovo Protection software acronym missing shutdowns your servers before the load segment is powered down.

As a result, it will define the overall shutdown sequence duration for each load segments.

### 5.3.1.4 Step 3: Power outage policy settings

#### 5.3.1.4.1 Objective

Use load segment policies to define shutdown sequencing.

#### 5.3.1.4.2 Resulting setup

1. Navigate to [Contextual help>>>Protection>>>Shutdown on power outage](#page-161-0) page of the Network Module

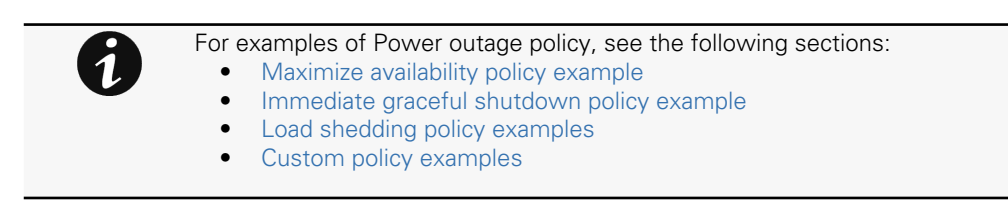

2. Make sure Primary is set to: Maximize availability.

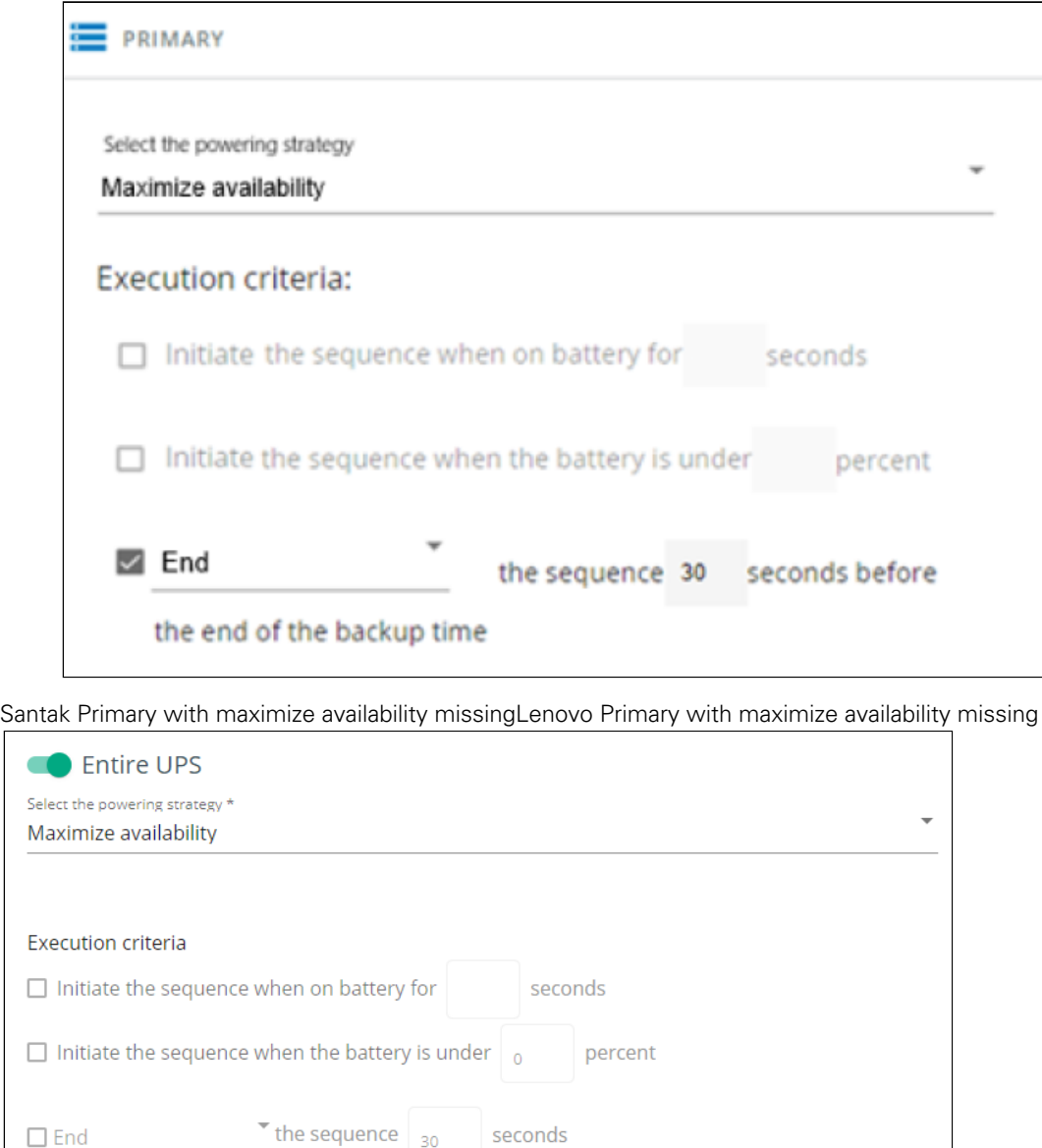

Storage is the last one to power down, its availability is maximized, and its shutdown will end 30s before the end of backup time.

#### 3. Set Group 1 and Group 2 to: Custom.

before the end of the backup time

-Se

 $\Box$ 

 $\Box$ 

Applications must shutdown first so Group 1 has been set to start shutdown when on battery for 30s.

Servers must shutdown second, so Group 2 has been set to start shutdown when on battery for 210s, so 3min after the applications.

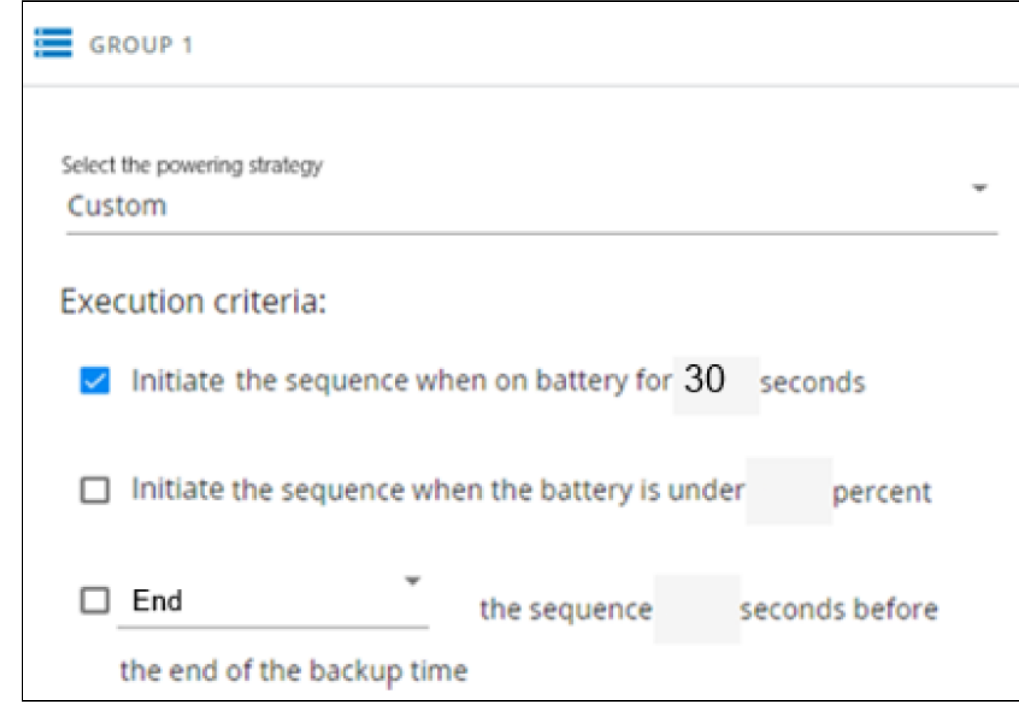

Santak load shedding 30s missingLenovo load shedding 30s missing

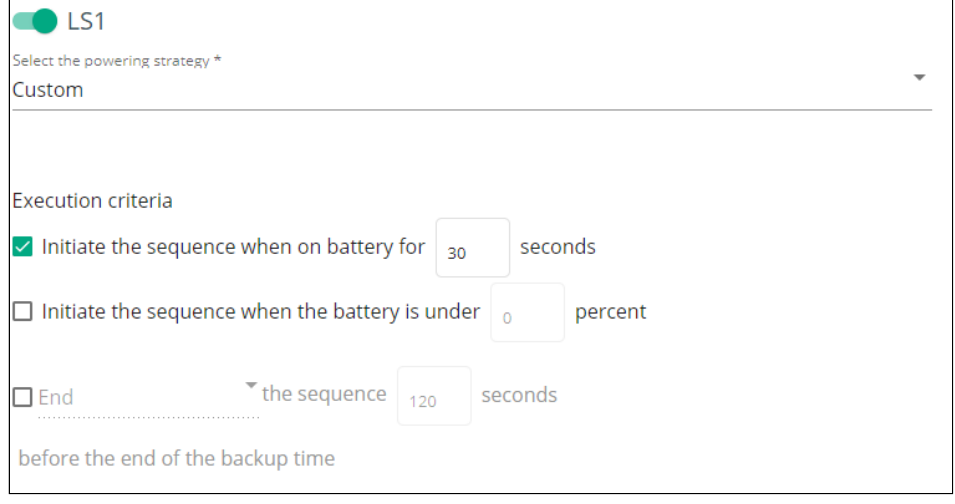

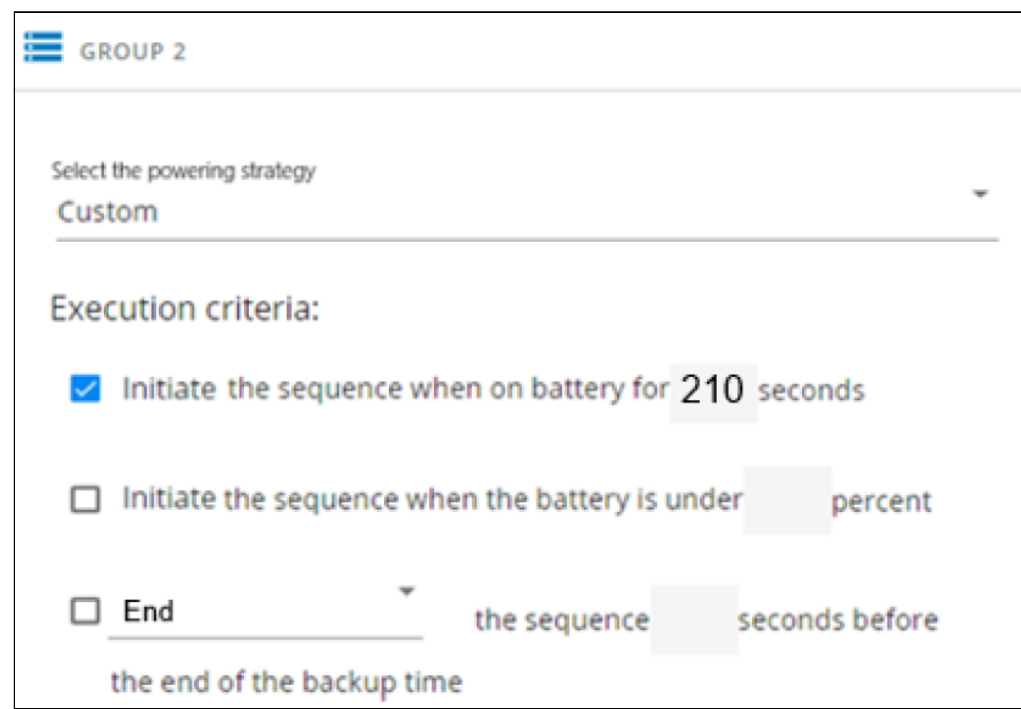

Santak group 2 load shedding 210s missingLenovo group 2 load shedding 210s missing

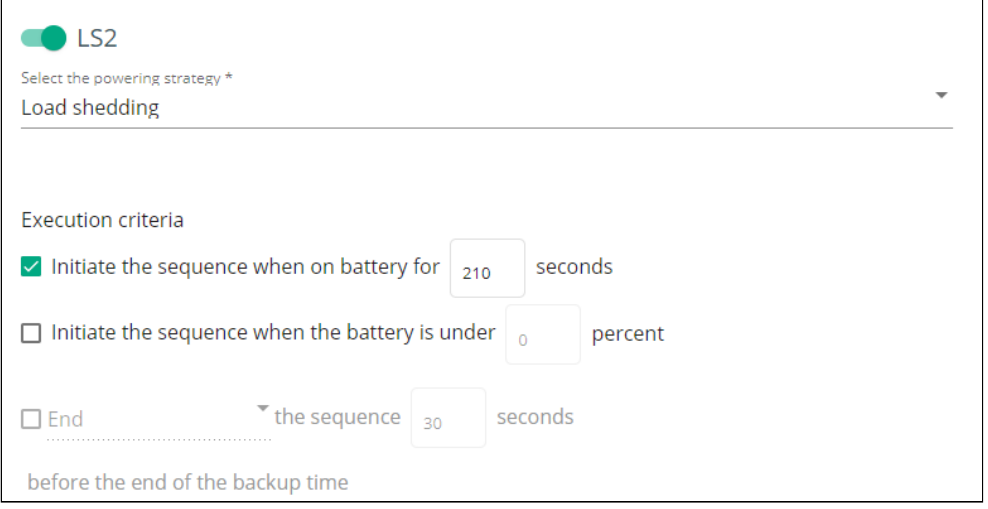

## 5.3.2 Powering down non-priority equipment first

### 5.3.2.1 Target

Powering down non-priority equipment first (immediately) and keep battery power for critical equipment. Powering down critical equipment 3min before the end of backup time.

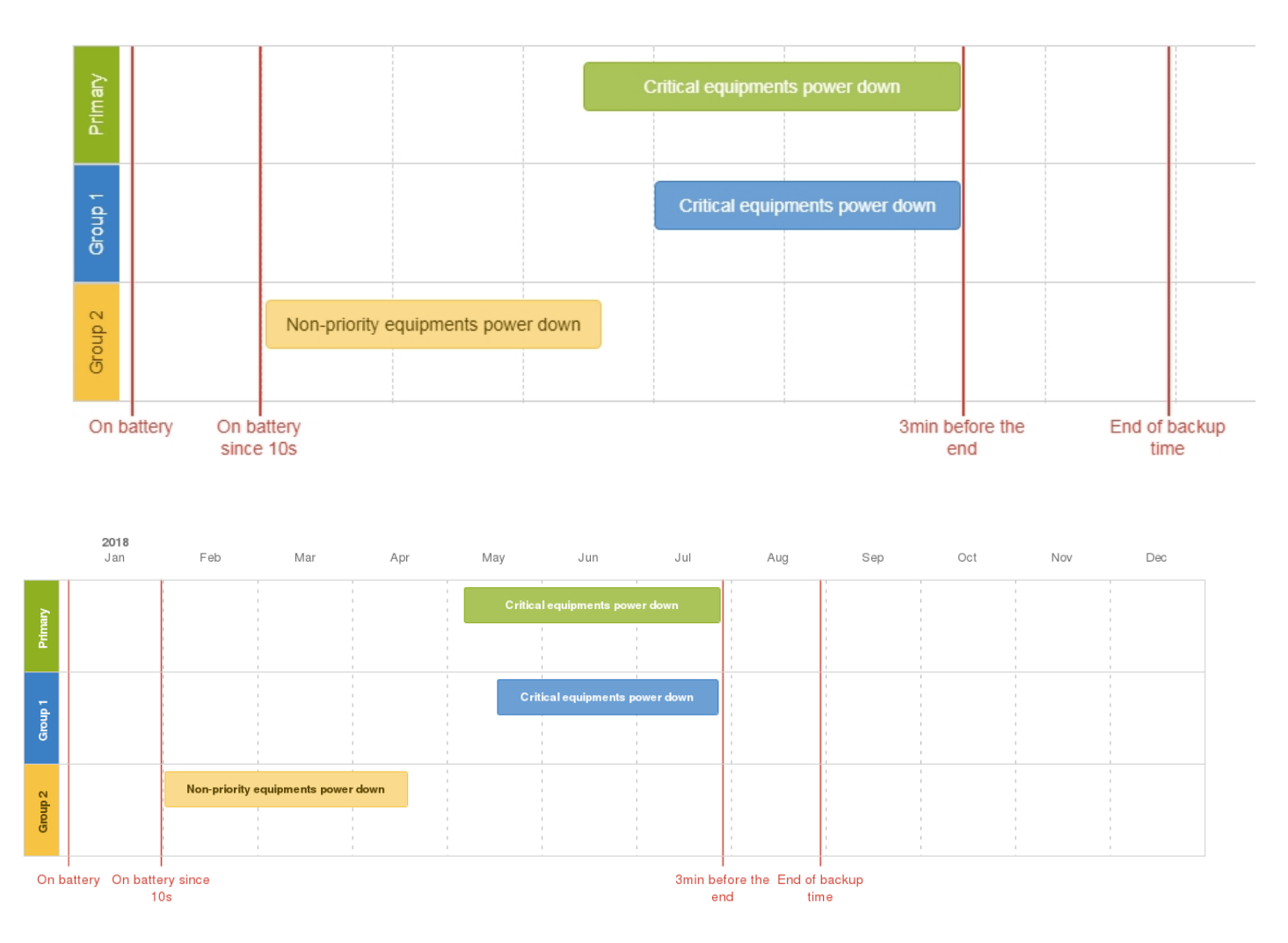

### 5.3.2.2 Step 1: Installation setup

#### 5.3.2.2.1 Objective

Use load segmentation provided by the UPS to independently control the power supply of each IT equipment categories (Applications, Database servers, Storage).

[Load segmentation also allows IT equipment to restart sequentially on utility recovery \(Restart sequentially the IT equipment on](#page-382-0)  utility recovery).

#### 5.3.2.2.2 Resulting setup

UPS provides outlets (Group 1 and Group 2) and a primary output.

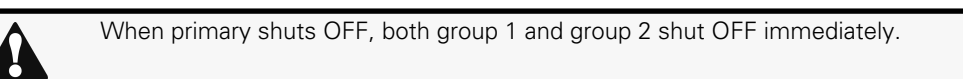

Connections can be done as described below:

- Group 2: non-priority equipment
- Group 1: critical equipment
- Primary: critical equipment

## 5.3.2.3 Step 2: Agent settings

#### 5.3.2.3.1 Objective

Ensure IT solution is shutdown gracefully.

#### 5.3.2.3.2 Resulting setup

1. Install IPPHPEPPIPPLenovo Protection software acronym missing Software on each server (Application, Database servers, Storage) and register the UPS load segment as power source:

- Critical equipment: Group 1
- Non-priority equipment: Group 2
- Critical equipment: Entire UPS

2. Pair agent to the Network Module (Pairing agent to the Network Module).

When done, each server appears in the Agent list.

3. Navigate to [Contextual help>>>Protection>>>Agent shutdown sequencing](#page-157-0) page

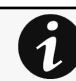

For examples of Agent settings, see the [Agents shutdown sequencing](#page-159-0) sections.

4. Set the OS shutdown duration to the time needed for your server to shutdown gracefully.

 This will make sure IPPHPEPPIPPLenovo Protection software acronym missing shutdowns your servers before the load segment is powered down.

As a result, it will define the overall shutdown sequence duration for each load segments.

### 5.3.2.4 Step 3: Power outage policy settings

#### 5.3.2.4.1 Objective

Use load segment policies to define shutdown sequencing.

#### 5.3.2.4.2 Resulting setup

1. Navigate to [Contextual help>>>Protection>>>Shutdown on power outage](#page-161-0) page on the Network Module

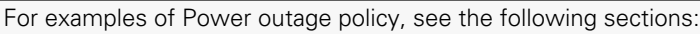

- [Maximize availability policy example](#page-166-0)
- [Immediate graceful shutdown policy example](#page-167-0)
- Load shedding policy examples
- [Custom policy examples](#page-168-0)

2. Set Primary and Group 1 to: Custom and set it to end shutdown sequence 180s before the end of backup time.

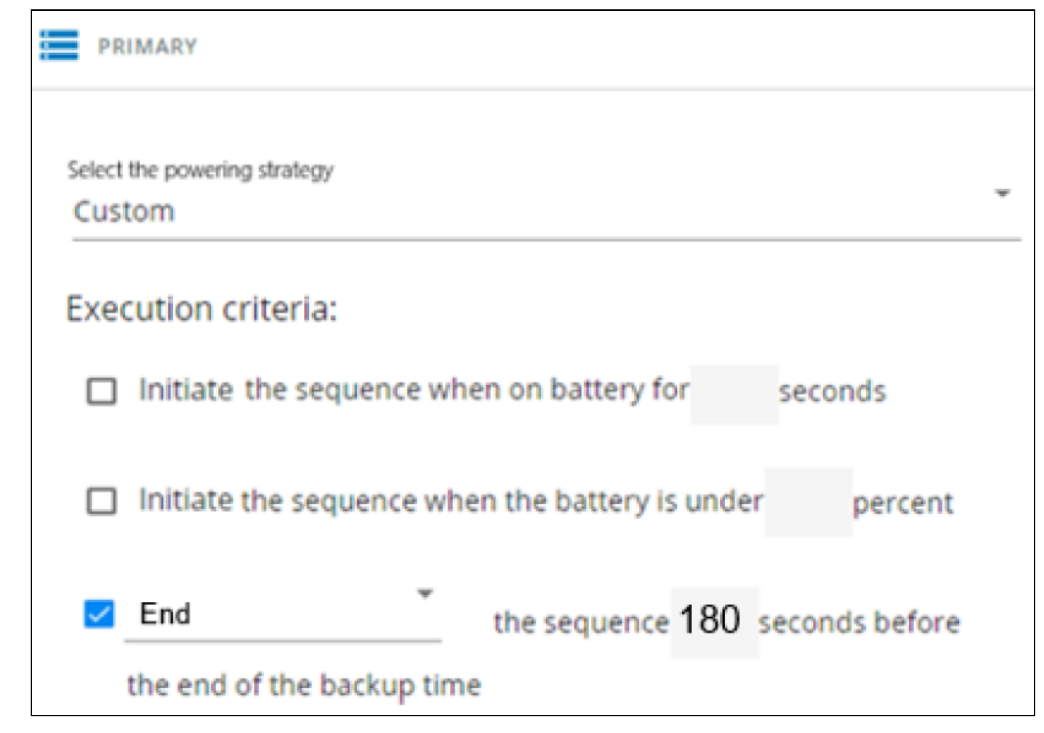

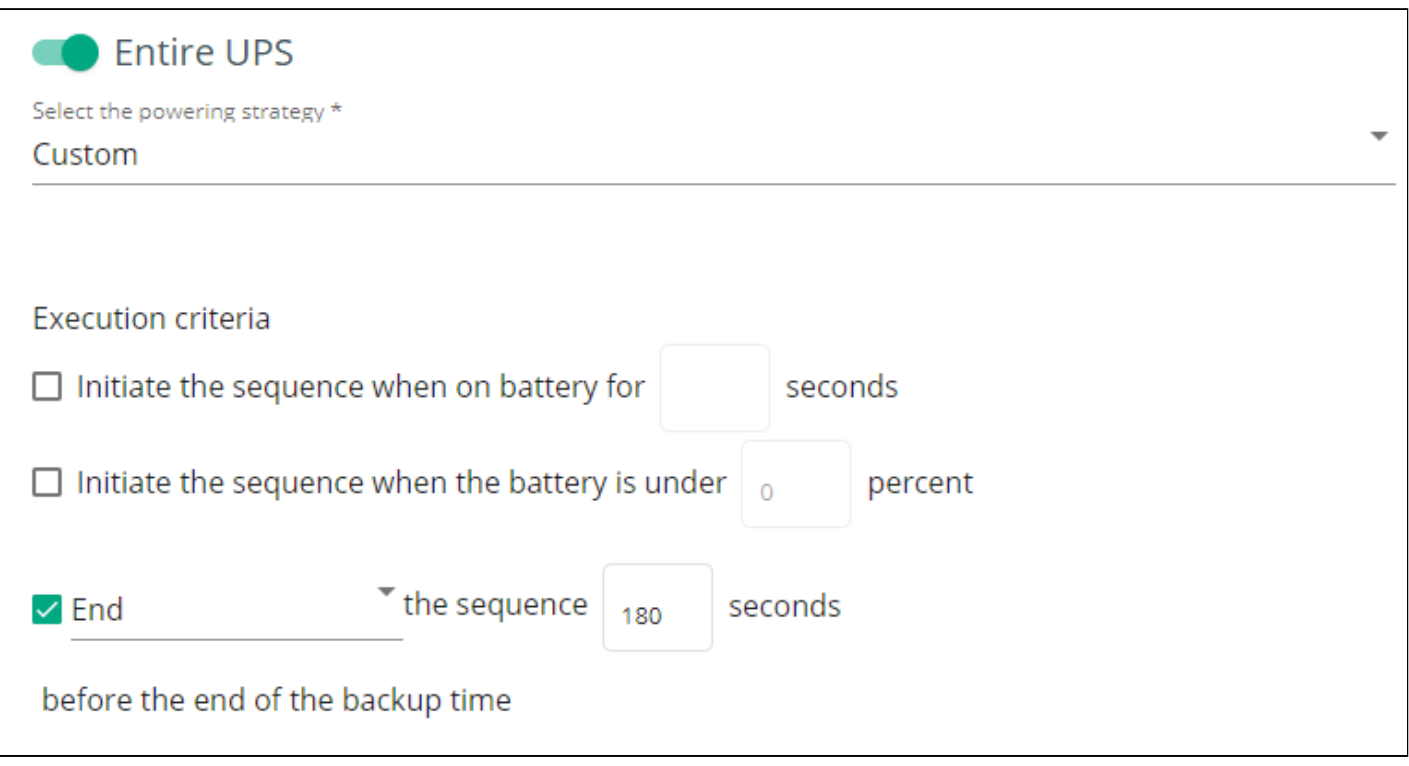

Santak Primary custom policy missingLenovo Primary custom policy missing

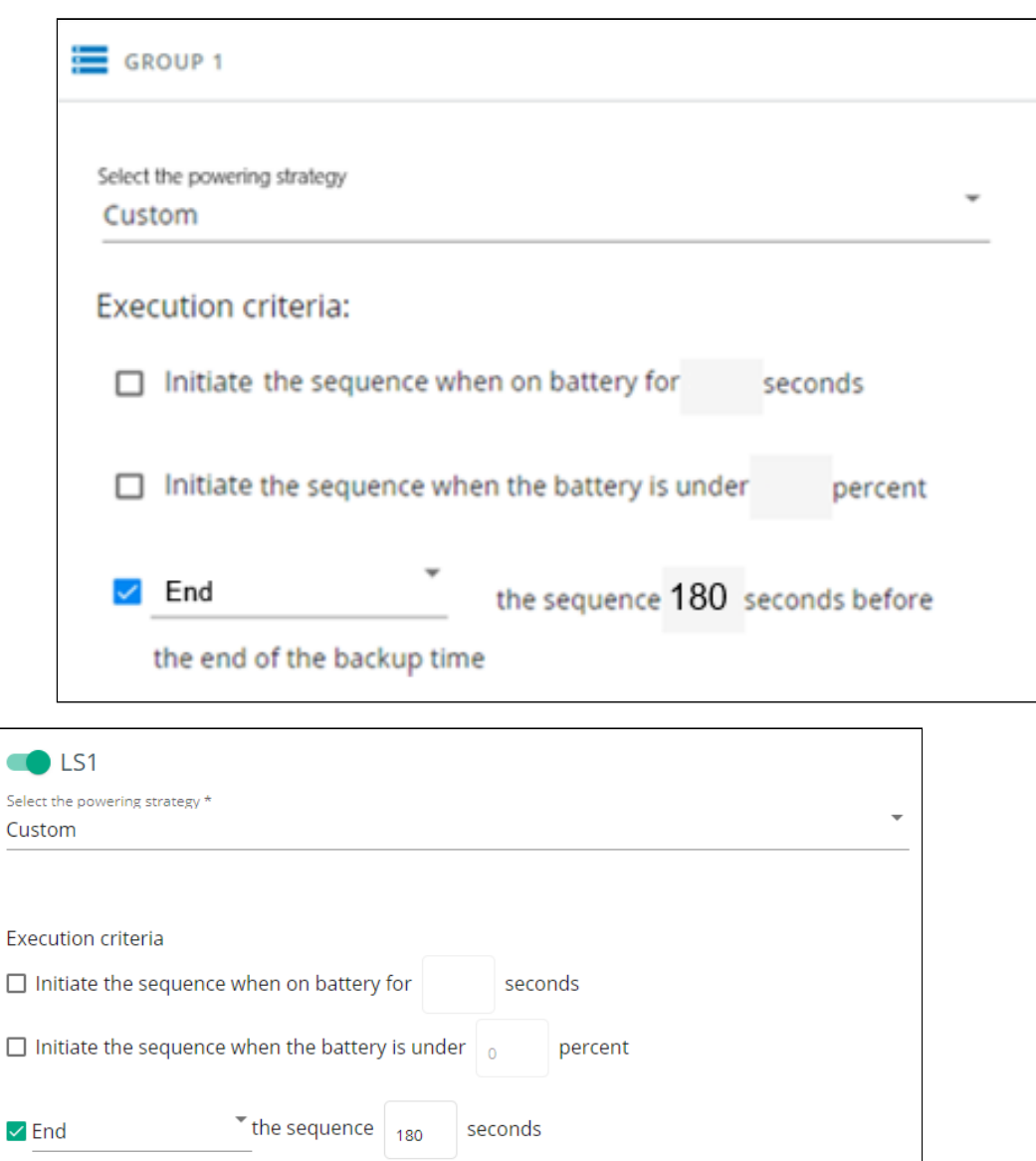

Santak Group 1 custom policy missingLenovo Group 1 custom policy missing

Critical equipment is the last one to power down, their availability will be maximized and their shutdown will end 180s before the end of backup time.

3. Set Group 2 to: Immediate off.

before the end of the backup time

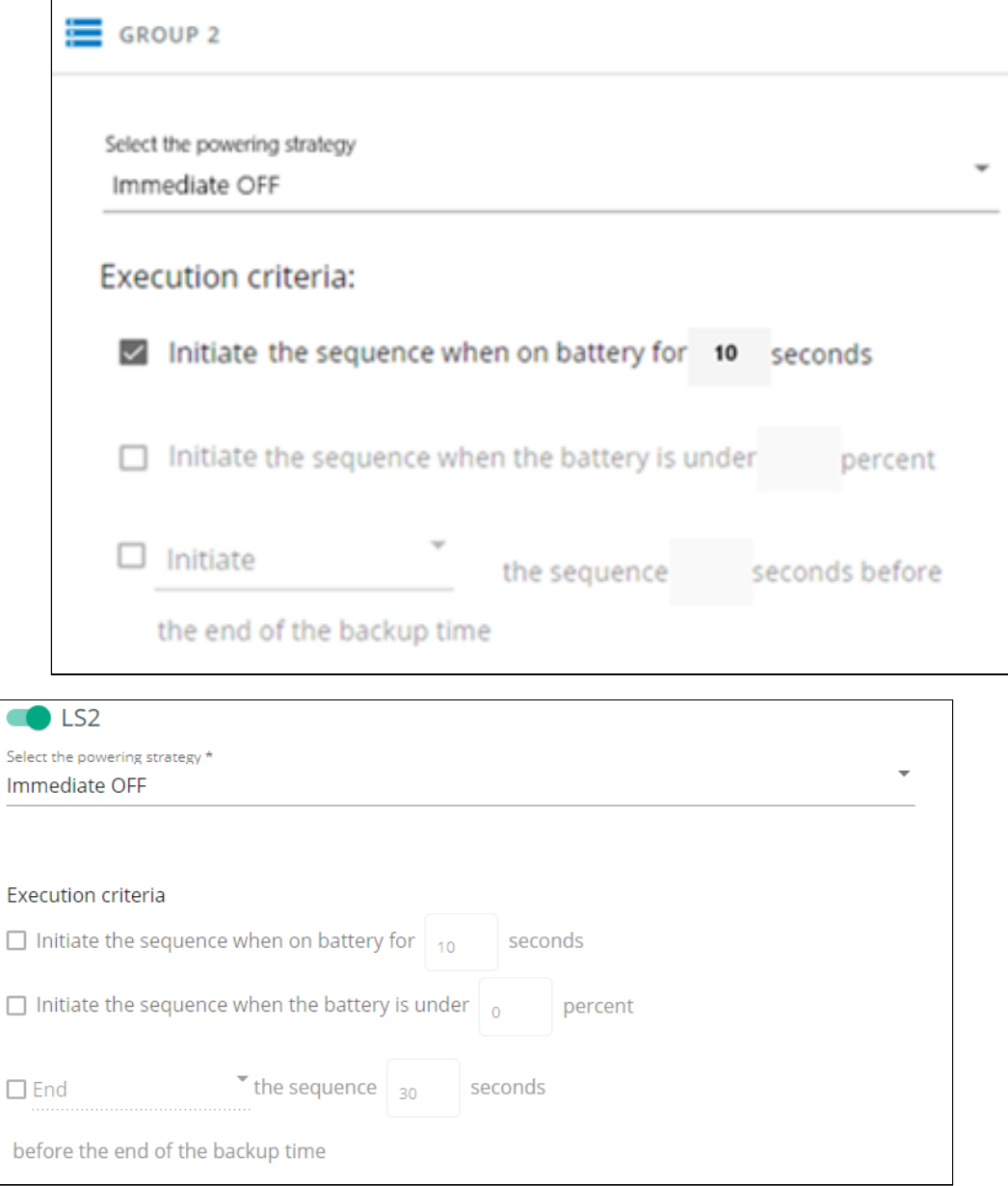

#### Santak Group 2 immediate graceful shutdown missingLenovo Group 2 immediate graceful shutdown missing

Non-priority equipment immediately shuts down when on battery for 10s to keep battery power for critical equipment.

## <span id="page-382-0"></span>5.3.3 Restart sequentially the IT equipment on utility recovery

### 5.3.3.1 Target

Restart the storage first (right after utility recovery), database servers next (2min after utility recovery) and applications last (3min after utility recovery).

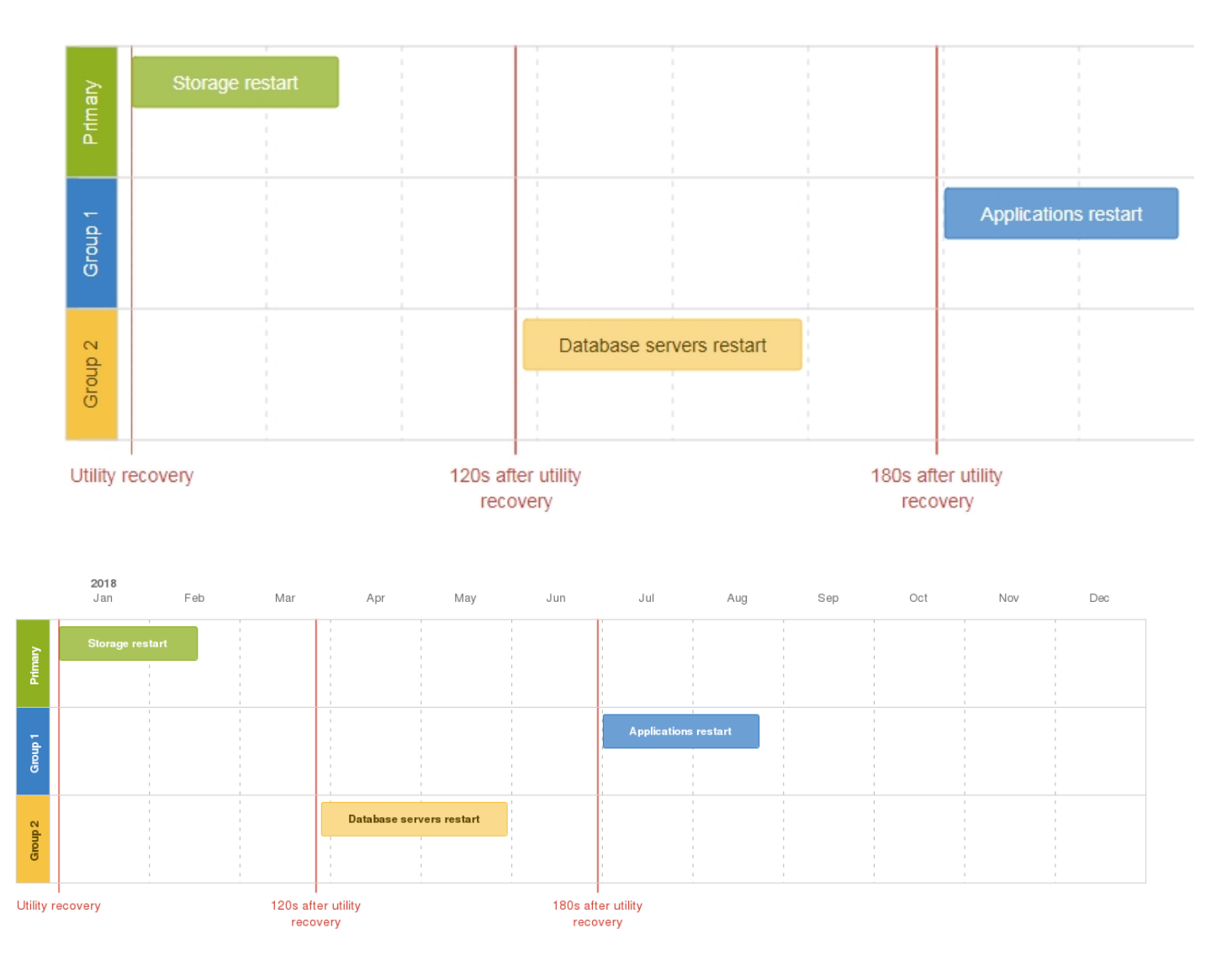

### 5.3.3.2 Step 1: Installation setup

#### 5.3.3.2.1 Objective

Use load segmentation provided by the UPS to independently control the power supply of each IT equipment categories (Applications, Database servers, Storage).

This will allow to restart sequentially the IT equipment on utility recovery.

#### 5.3.3.2.2 Resulting setup

UPS provides outlets (Group 1 and Group 2) and a primary output.

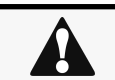

When utility recovers, primary starts immediately.

Connections to UPS can be done as described below:

- Group 1: Applications
- Group 2: Database servers
- Primary: Storage

### 5.3.3.3 Step 2: Power outage policy settings

#### 5.3.3.3.1 Objective

Use load segment restart settings to define restart sequencing.

#### 5.3.3.3.2 Resulting setup

1. Navigate to [Contextual help>>>Protection>>>Shutdown on power outage](#page-161-0) page and to the When utility comes back section.

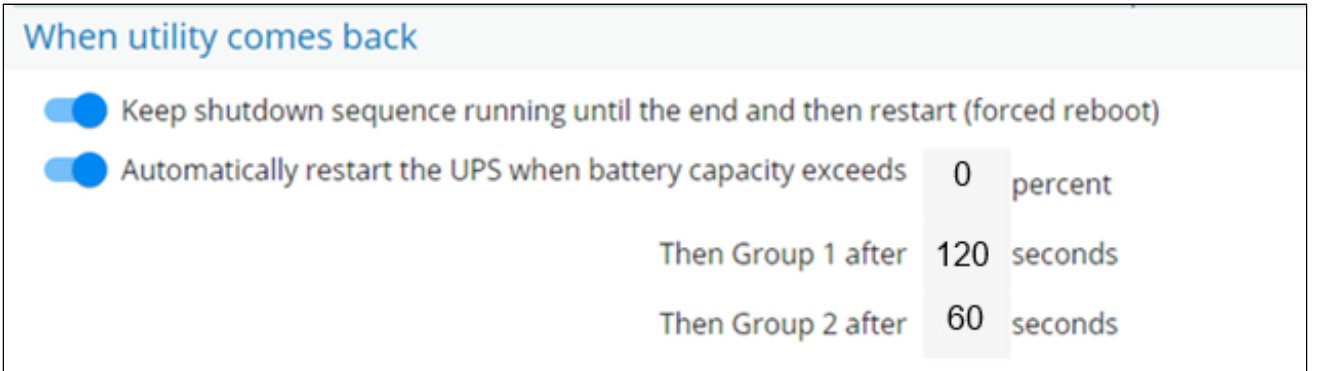

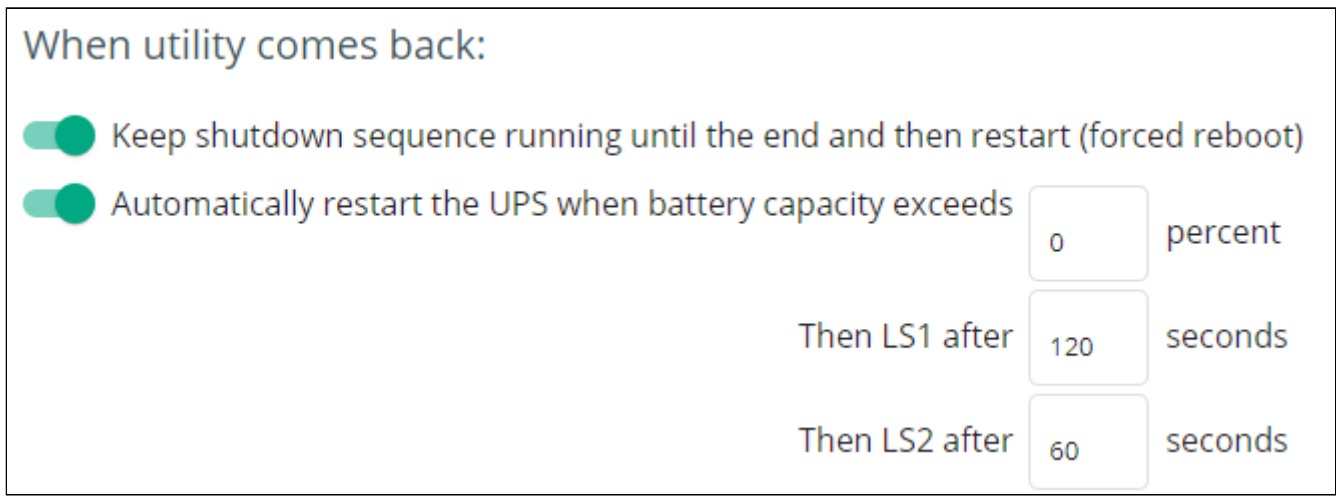

Santak when utility comes back missingLenovo when utility comes back missing

2. Enable the "Keep shutdown sequence running until the end and then restart (forced reboot)".

3. Enable the "Automatically restart the UPS when battery capacity exceeds" and set it to 0%.

The storage will restart first, right after utility recovery without waiting the battery capacity to exceed a % limit.

4. Set Then Group 1 after to 120s.

The database servers will restart 120s after the utility recovery.

5. Set Then Group 2 after to 60s.

The database servers will restart 180s after the utility recovery.

## 5.4 Checking the current firmware version of the Network Module

Current firmware of the Network Module can be accessed in :

- The Top bar: Firmware version: x.xx.x
- The Card menu : [Contextual help>>>Maintenance>>>System information>>>Firmware information:](#page-352-0) Version x.xx.x
- The Card menu : [Contextual help>>>Maintenance>>>Firmware](#page-333-0): Active FW version x.xx.x

## 5.5 Accessing to the latest Network Module firmware/driver/script

<span id="page-385-0"></span>Download the latest Network Module firmware, driver or script from the EatonGenericHewlett Packard EnterpriseSantakLenovo website [www.eaton.com/downloads](http://www.eaton.com/downloads)<http://www.hpe.com/support/hpesc>Lenovo website missing

# 5.6 Upgrading the card firmware (Web interface / shell script)

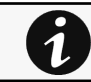

For instructions on accessing to the latest firmware and script, refer to: [Accessing to the latest firmware and script](#page-385-0)

## 5.6.1 Web interface

To upgrade the Network module through the Web interface, refer to the section: [Firmware upgrade through the Web interface.](#page-333-0)

## 5.6.2 Shell script

### 5.6.2.1 Prerequisite

Shell script uses the following tools: sshpass, scp.

To get it installed on your Linux host, use the following commands.

```
Debian/Ubuntu
```
\$ sudo apt-get install sshpass scp

```
RedHat/Fedora/CentOS
```

```
$ sudo dnf install sshpass scp
```
Make shell script executable:

\$ chmod 700 install\_updatePackage.sh

### 5.6.2.2 Procedure

To upgrade the Network module using:

- 1. Open a shell terminal on your computer (Linux or cygwin; meaning real or emulated Linux operating system).
- 2. Use the shell script *install\_updatePackage.sh*

```
Usage: 'install_updatePackage.sh' [options]
Upgrade tool
Mandatory arguments are -f, -i, -u and -p-h : show help
-f <path> : path of the upgrade file
-u <username> : username of a card user allowed to start upgrade
-p <password> : user password
-i <ipaddress> : ip address of the card to upgrade
-r : reboot the card after upgrade
```
### 5.6.3 Example:

```
$ ./install_updatePackage.sh -u admin -p <mypassword> -f FW_Update.tar -i <cardIpAddress> -r
STARTING UPDATE FROM: [FW_Update.tar] to [X.X.X.X] 
Transfer by scp (FW_Update.tar) to [X.X.X.X] 
Warning: Permanently added 'X.X.X.X' (ECDSA) to the list of known hosts.
Transfer done. 
Check running upgrade status ... 
Check firmware binary signature 
Uncompress and flash upgrade - inProgress(%Uncompress and flash upgrade - inProgress(\%):28
Uncompress and flash upgrade - inProgress(% \theta):44
Uncompress and flash upgrade - inProgress(%Uncompress and flash upgrade - inProgress(%Uncompress and flash upgrade - inProgress(% \theta):92
Uncompress and flash upgrade - inProgress(%Uncompress and flash upgrade - inProgress(%Uncompress and flash upgrade 
Executing post post_upgrade.sh script upgrade 
Upgrade done 
Warning: Permanently added 'X.X.X.X' (ECDSA) to the list of known hosts.
Rebooting... 
res: Y
Update: OK
```
## 5.7 Changing the RTC battery cell

1. Access the Network Module, and then disconnect the Network cable, if needed.

- 2. Unscrew the Network Module and remove it from the slot.
- 3. Locate the RTC battery cell located on the back of the Network Module.

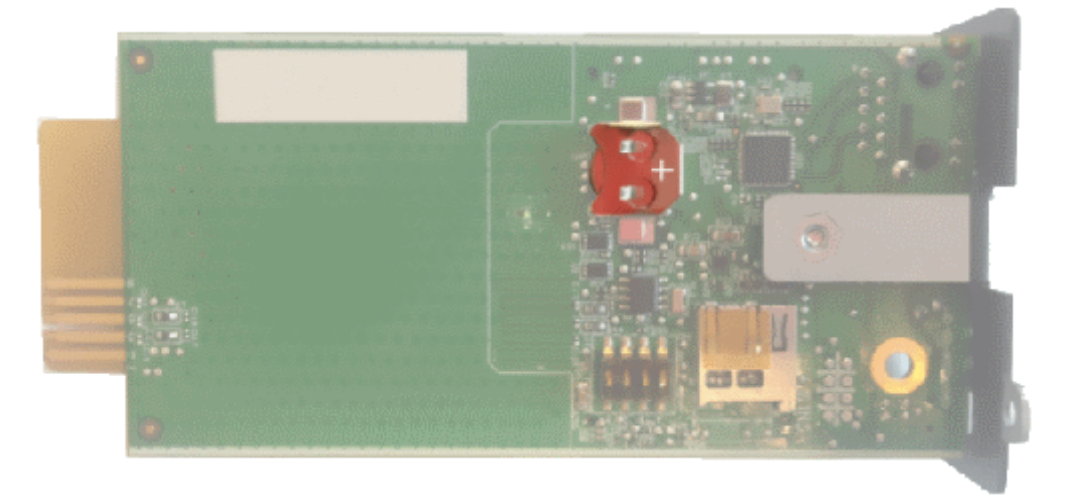

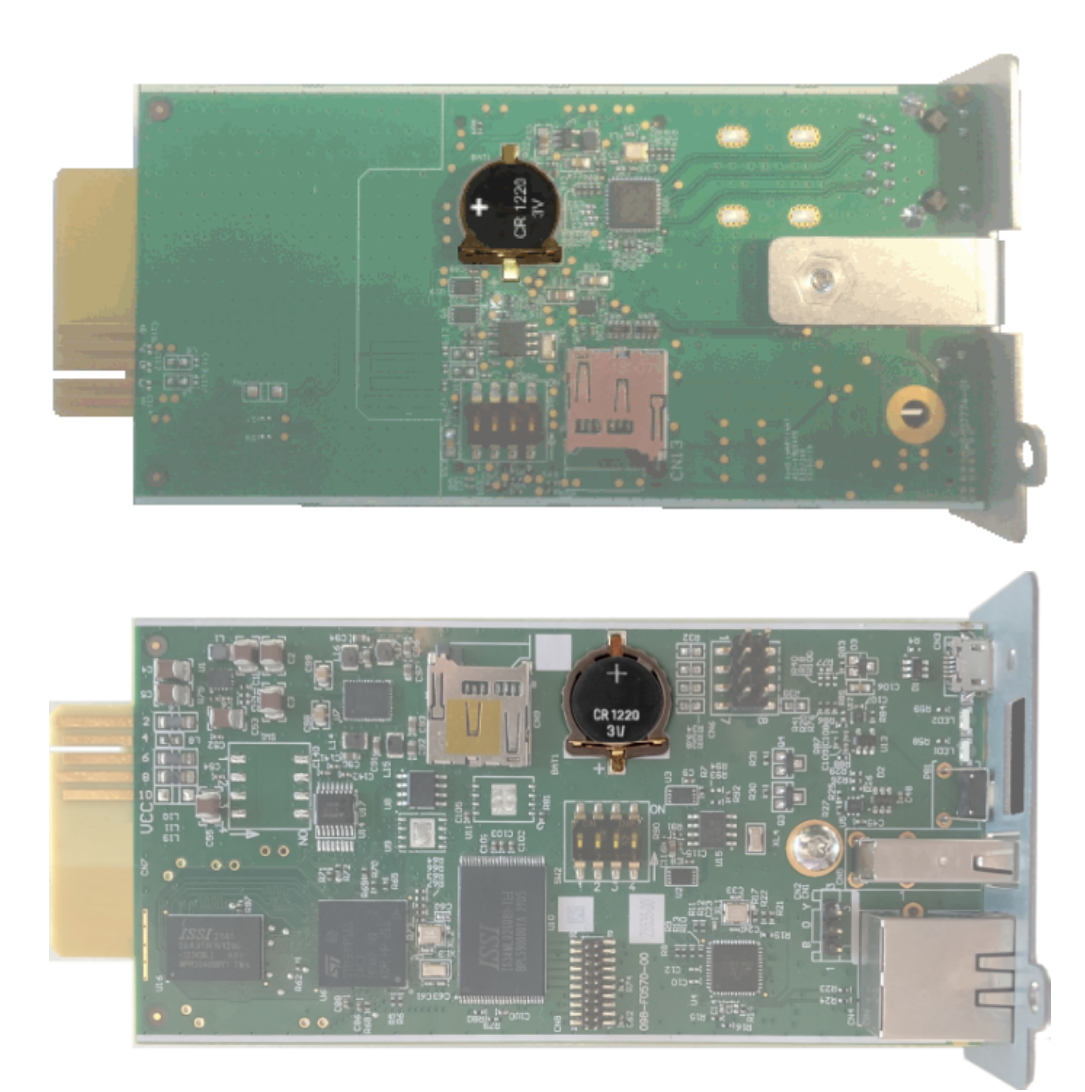

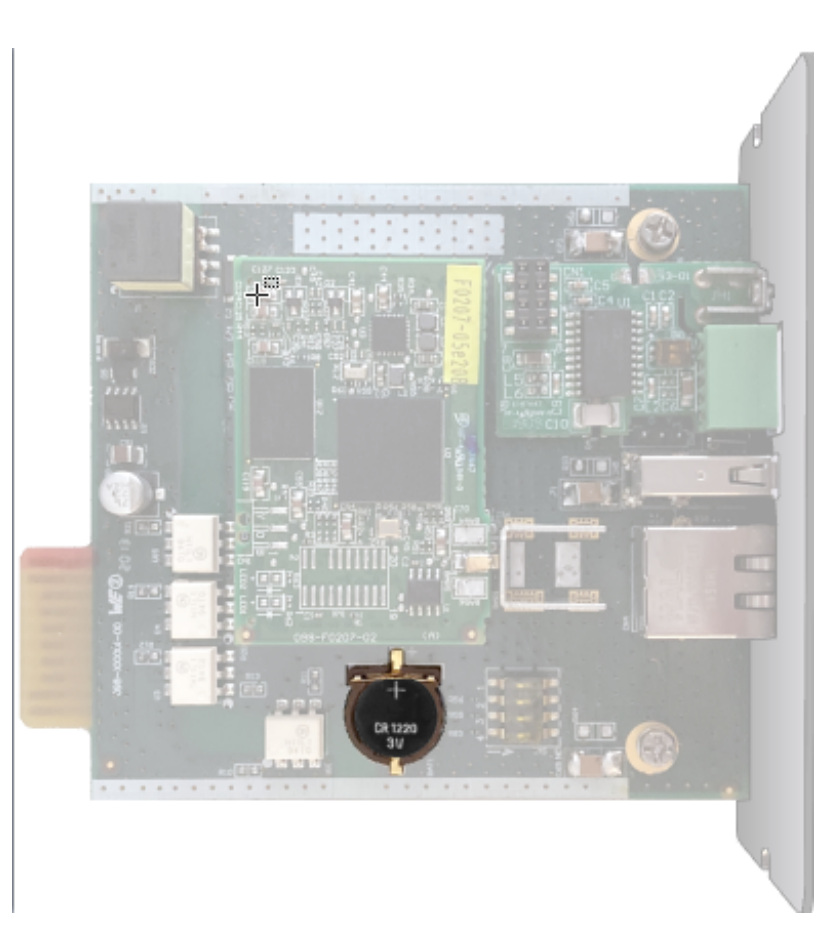

Missing eNMC2 battery cell location picture

4. Get a new battery cell (CR1220 type).

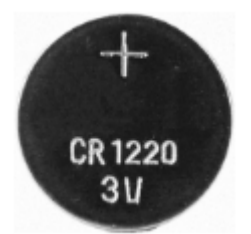

5. Replace the battery cell, the positive mark (+) should be visible when inserting it.

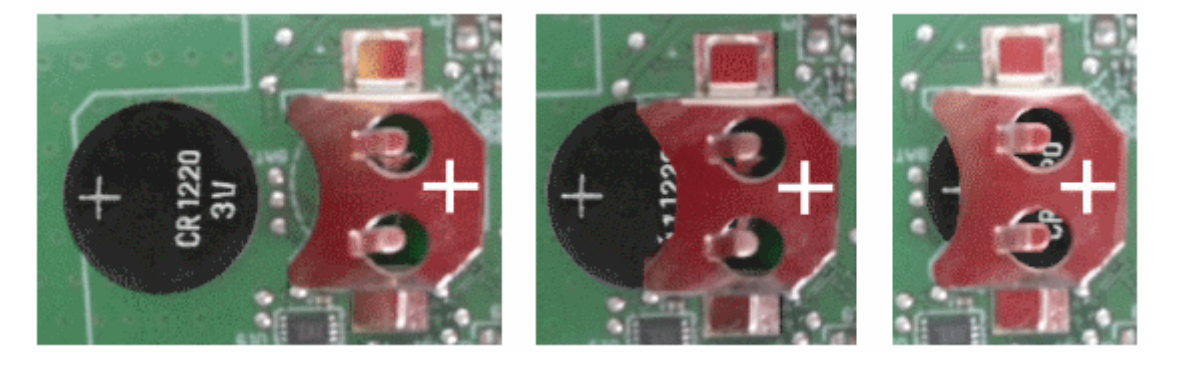

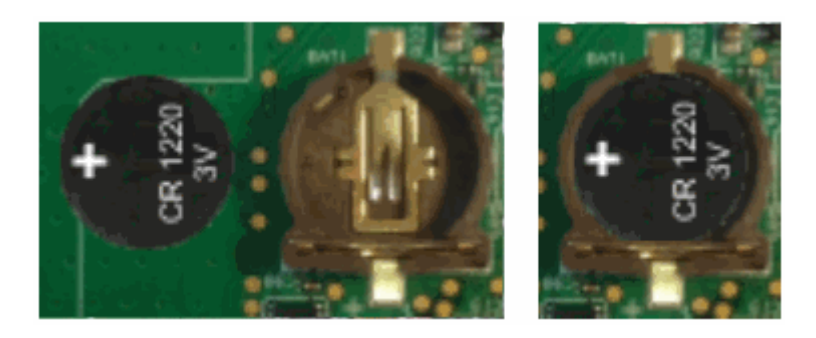

Missing battery cell insertion picture in eNMC2

- 6. Replace the Network Module and secure the screw, reconnect the Network cable if it was unplugged during the operation.
- 7. Connect the Network Module and set the date and time. For more information, see the Date & Time section.

# 5.8 Updating the time of the Network Module precisely and permanently (ntp server)

For an accurate and quick update of the RTC for the Network Module, we recommend implementing a NTP server as time source for the Network Module.

LANs have an internal NTP server (Domain Controller, mail servers, Outlook servers are generally time servers too) but you can use a public ntp server like pool.ntp.org (after addition of the related rules to your firewall system).

For more information, see the [Contextual help>>>Settings>>>General>>>System details>>>Time & date settings](#page-189-0) section.

# 5.9 Synchronizing the time of the Network Module and the UPS

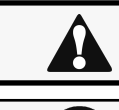

This section is valid only when the UPS can manage date and time (refer to the UPS user manual for confirmation).

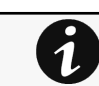

The Network Module use UTC time and manage the time zone and the DST. The UPS manage only the local time.

## 5.9.1 Automatic time synchronization

## 5.9.1.1 Every day at 5 a.m. (UTC time)

The UPS time (local time) is synchronized with the Network Module.

### 5.9.1.2 If the Network Module time is lost

The Network Module and the UPS time is synchronized with the oldest time between the last know Network Module time and the UPS time.

## 5.9.2 Manual time synchronization

## 5.9.2.1 From the Network Module

On the Network Module, navigate to [Contextual help>>>Settings>>>General>>>System details>>>Time & date settings](#page-189-0) section and update the time.

The UPS time (local time) is directly synchronized with the Network Module.

## 5.9.2.2 From the UPS

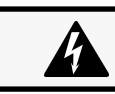

When the time is updated on the UPS, it is not synchronized on the Network Module.

# 5.10 Changing the language of the web pages

Update the language of the web page in the Settings menu.

- 1. Navigate to [Contextual help>>>User profile>>>Edit account](#page-357-0).
- $\mathcal{P}$ Select the language, and then press the Save button.

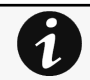

The language of the login page is EnglishEnglishTraditional ChineseEnglishEnglish by default or browser language when it is supported.

# 5.11 Resetting username and password

## 5.11.1 As an admin for other users

1. Navigate to [Contextual help>>>Settings>>>Local users.](#page-207-0)

2. Press the pen icon to edit user information:

### 

Generic icon missing

$$
\mathcal{L}^{\prime}
$$

Santak icon missing

Lenovo icon missing

- 3. Change username and save the changes.
- 4. Select Reset password and choose from the following options :
	- Generate randomly
	- Enter manually
	- Force password to be changed on next login
- 5. Enter your own password to confirm the changes.
- 6. Save the changes.

## 5.11.2 Resetting its own password

- 1. Navigate to [Contextual help>>>User profile.](#page-357-0)
- 2. Press Change password
- 3. Enter your current password, the new password twice.
- 4. Press Submit to save the changes.

# 5.12 Recovering main administrator password

To recover the main administrator password, ask another administrator to initialize the password.

If it is not possible, proceed to the card sanitization:

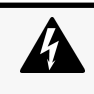

#### Below instruction will sanitize the card and blank all the data.

Depending on your network configuration, the Network Module may restart with a different IP address. Only main administrator user will remain with default login and password. Refresh the browser after the Network module reboot time to get access to the login page.

- 1. Access the Network Module, disconnect the Network cable, if needed.
- 2. Unscrew the Network Module and remove it from the slot.
- 3. Locate the SANITIZATION switch that is located either on the back or on the Network Module.

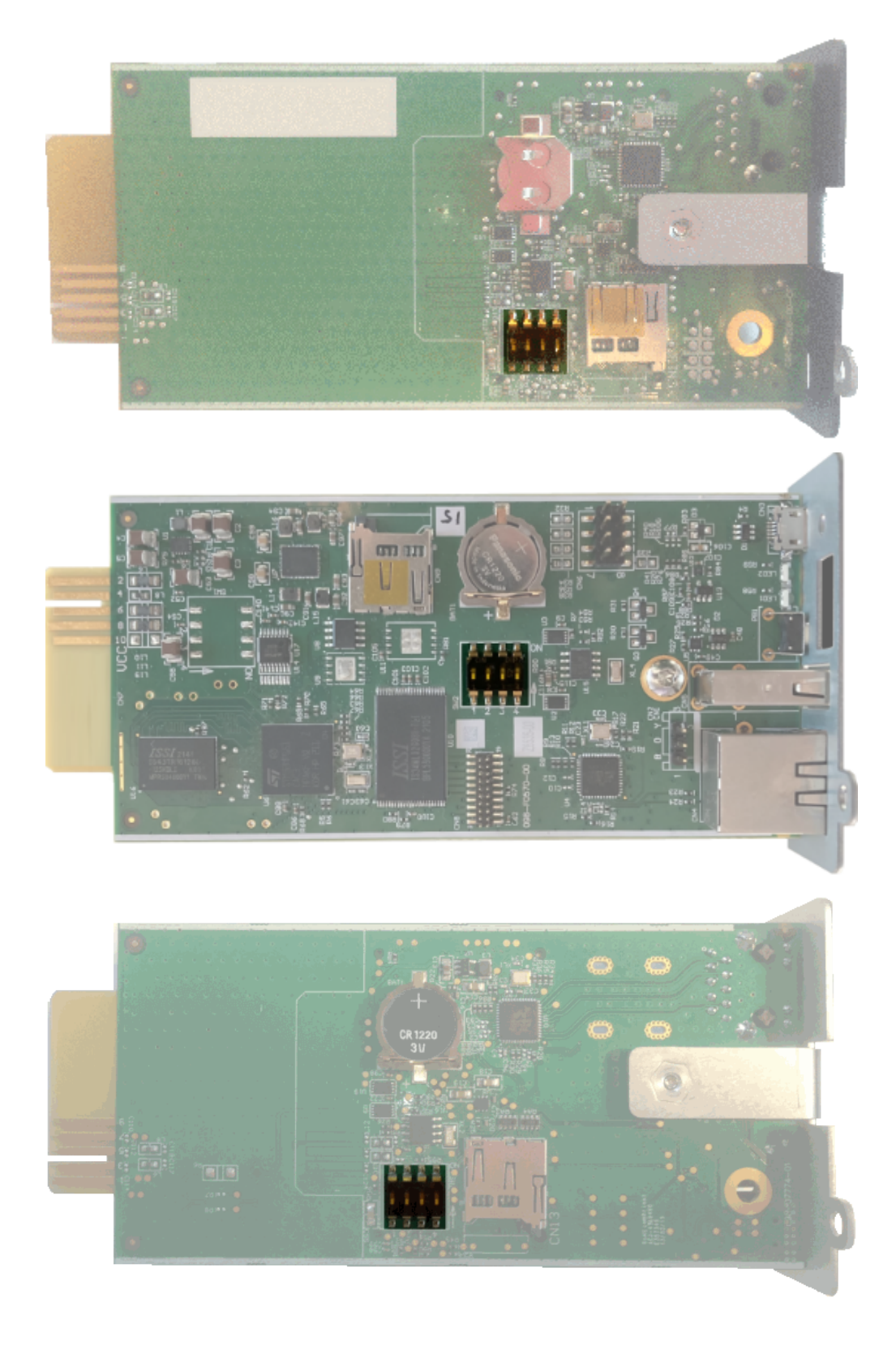

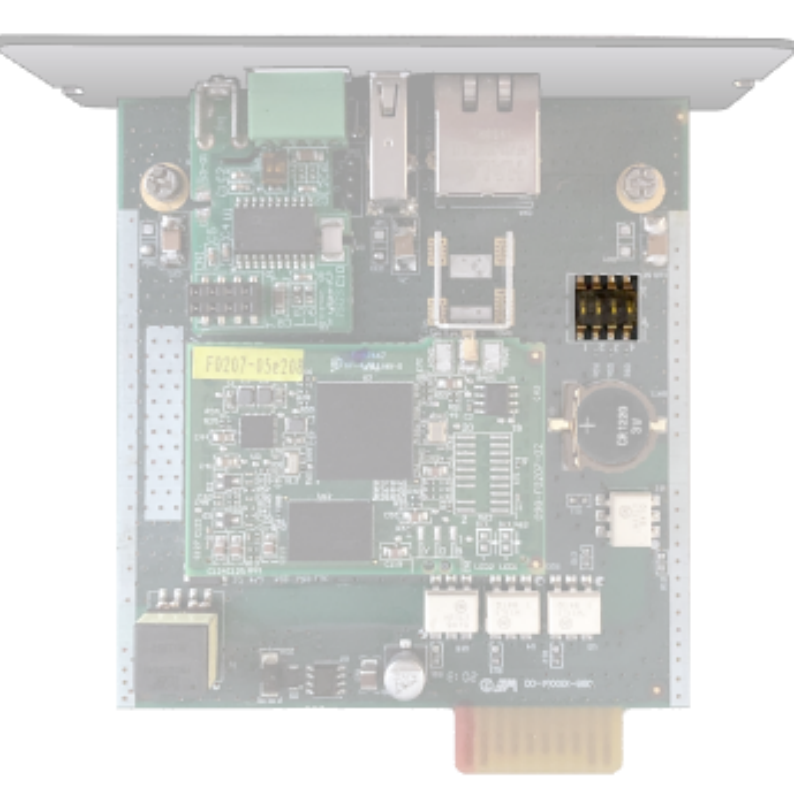

4. Peel off the protection :

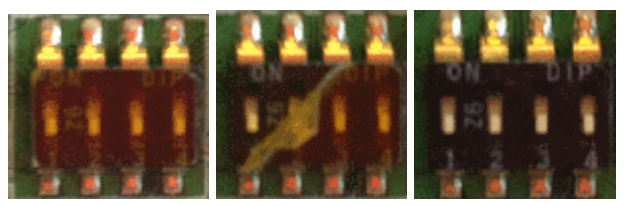

5. Change the position of switch number 3, this change is detected during next power ON and the sanitization will be applied :

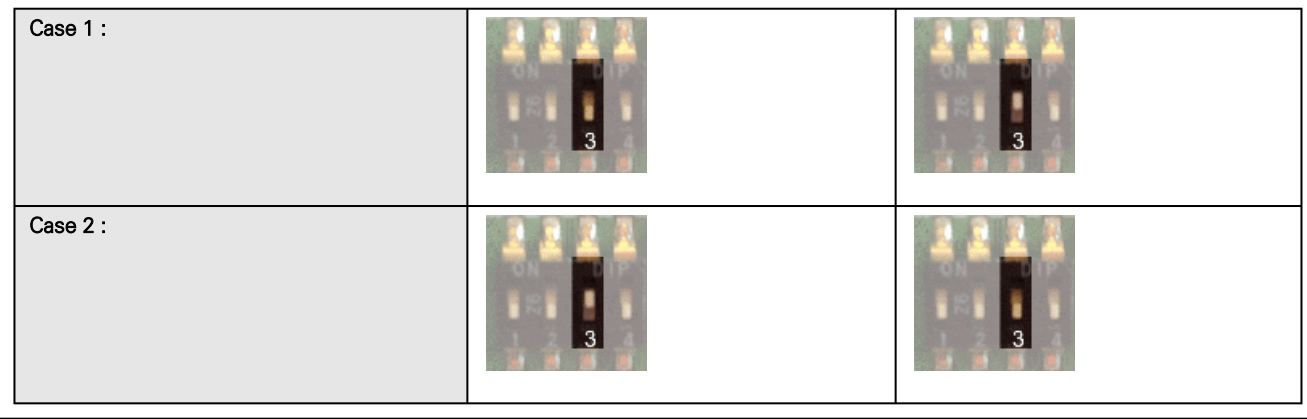

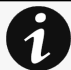

Changes of the switches 1, 2 or 4 has no effect.

- 6. Replace the Network Module and secure the screw, connect the Network cable, if needed.
- 7. Connect the Network Module by using the default credentials of the main administrator : admin/admin.
- 8. You will be forced to change the password accordingly to the current password strength rules.

# 5.13 Switching to static IP (Manual) / Changing IP address of the Network Module

Administrators can switch to static IP in the Settings menu and change the IP address of the Network Module.

- 1. Navigate to [Contextual help>>>Settings>>>Network & Protocol>>>IPV4](#page-253-0).
- 2. Select Manual (Static IP).
	- Input the following information:
		- IPv4 Address
			- Subnet Mask
			- Default Gateway
- 4. Save the changes.

3.

# 5.14 Reading device information in a simple way

## 5.14.1 Web page

The product information is located in the [Contextual help>>>Home>>>Energy flow diagram>>>Details,](#page-107-0) specifically with the button on the top of the diagram:

### (i)

Generic logo missing

(i)

Santak logo missing

Lenovo logo missing

# 5.15 Subscribing to a set of alarms for email notification

## 5.15.1 Example #1: subscribing only to one alarm (load unprotected)

Follow the steps below:

- 1. Navigate to Contextual help>>>Settings>>>General>>>Email notification settings.
- 2. Press the button New to create a new configuration.
- 3. Select:
	- Active: Yes
	- Configuration name: Load unprotected notification
	- Email address: myaddress@mycompany.com
	- Notify on events: Active
	- Always notify events with code: 81E (Load unprotected)

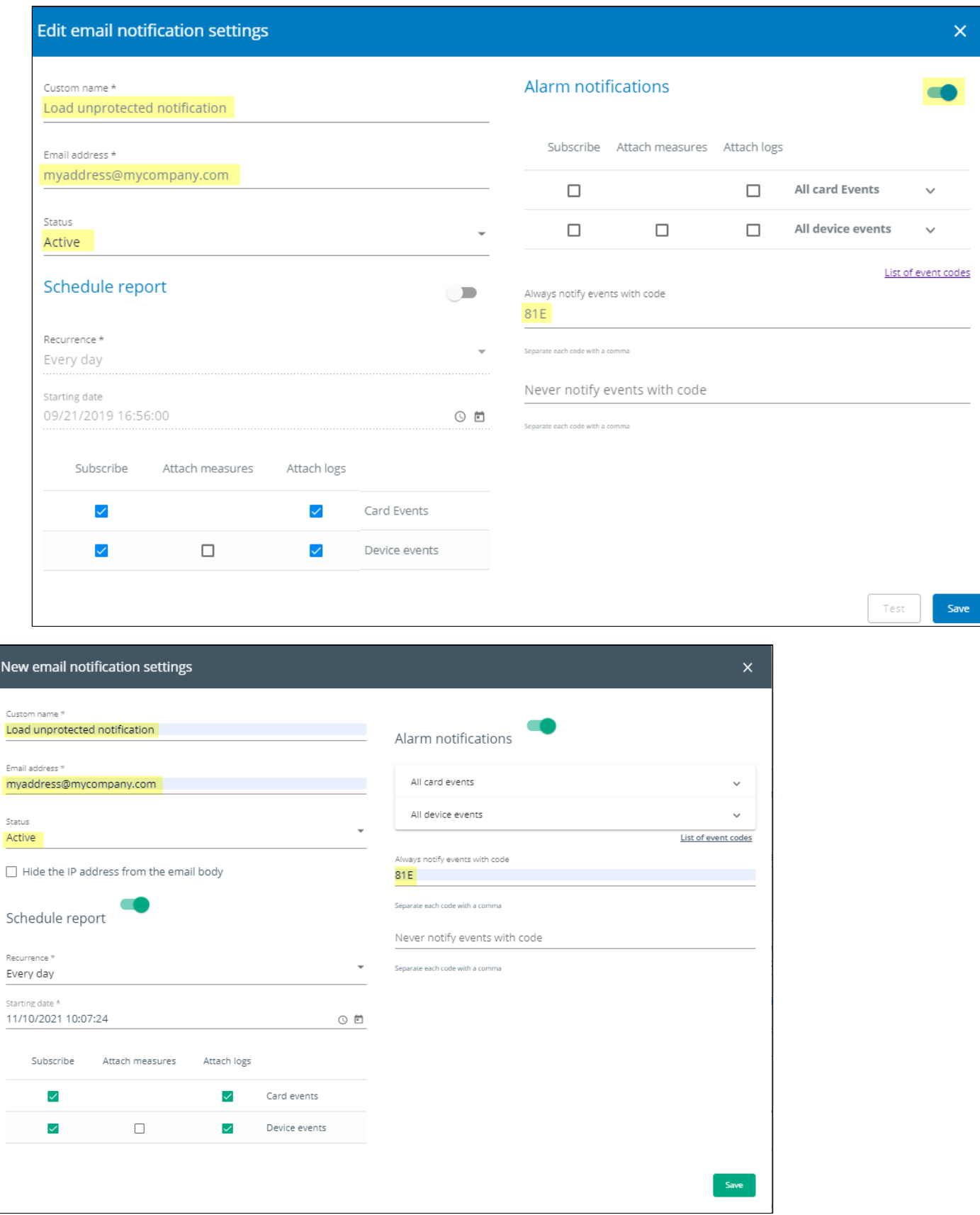

Santak email example 1 configuration missingLenovo email example 1 configuration missing

Logs will be attached by default in that example even if there is no subscription on card or device events.

2
4. Press Save, the table will show the new configuration.

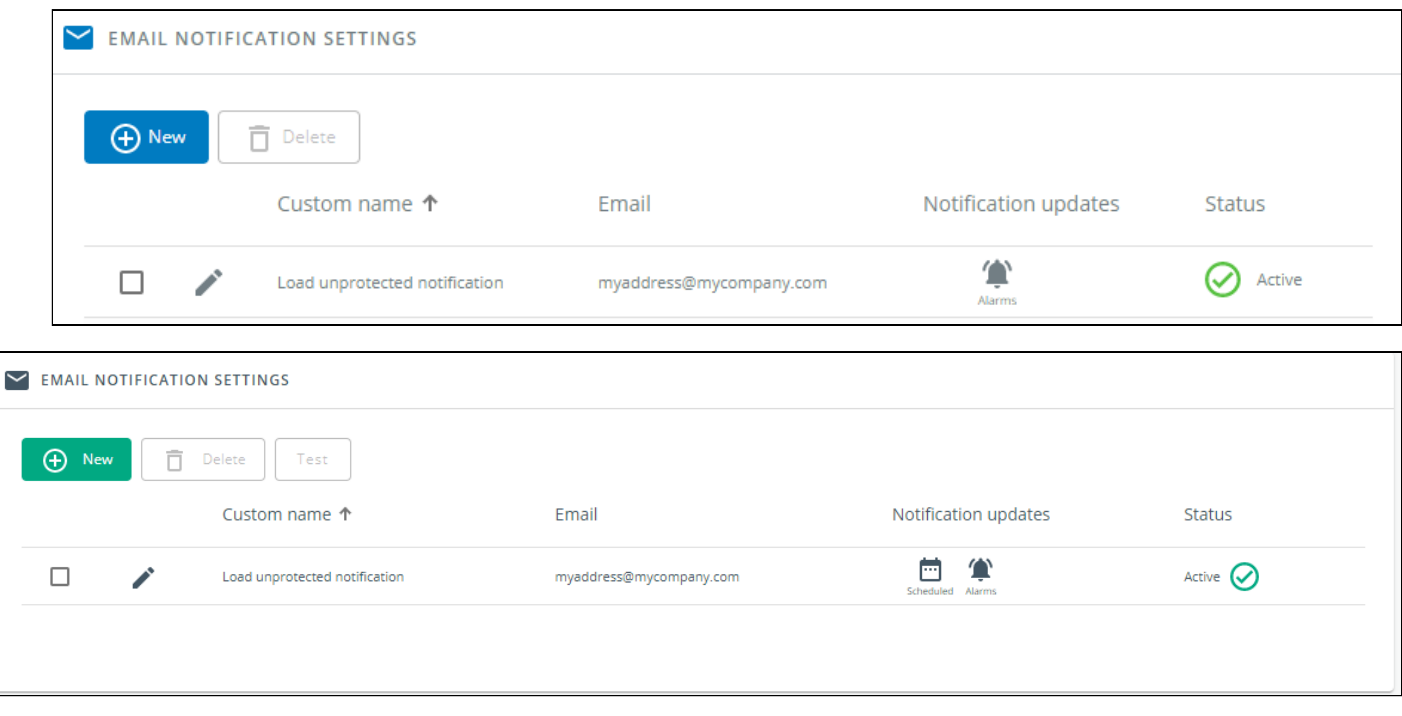

Santak email example 1 email tile missingLenovo email example 1 email tile missing

## 5.15.2 Example #2: subscribing to all Critical alarms and some specific **Warnings**

Follow the steps below:

- 1. Navigate to Contextual help>>>Settings>>>General>>>Email notification settings.
- 2. Press the button New to create a new configuration.
- 3. Select:
	- Active: Yes
	- Configuration name: ALL Critical and User account Warning notification
	- Email address: myaddress@mycompany.com
	- Notify on events: Active
	- Subscribe to Critical card events and Critical device events
	- Always notify events with code: 0800700, 0800900 (User account password expired, User account- locked)

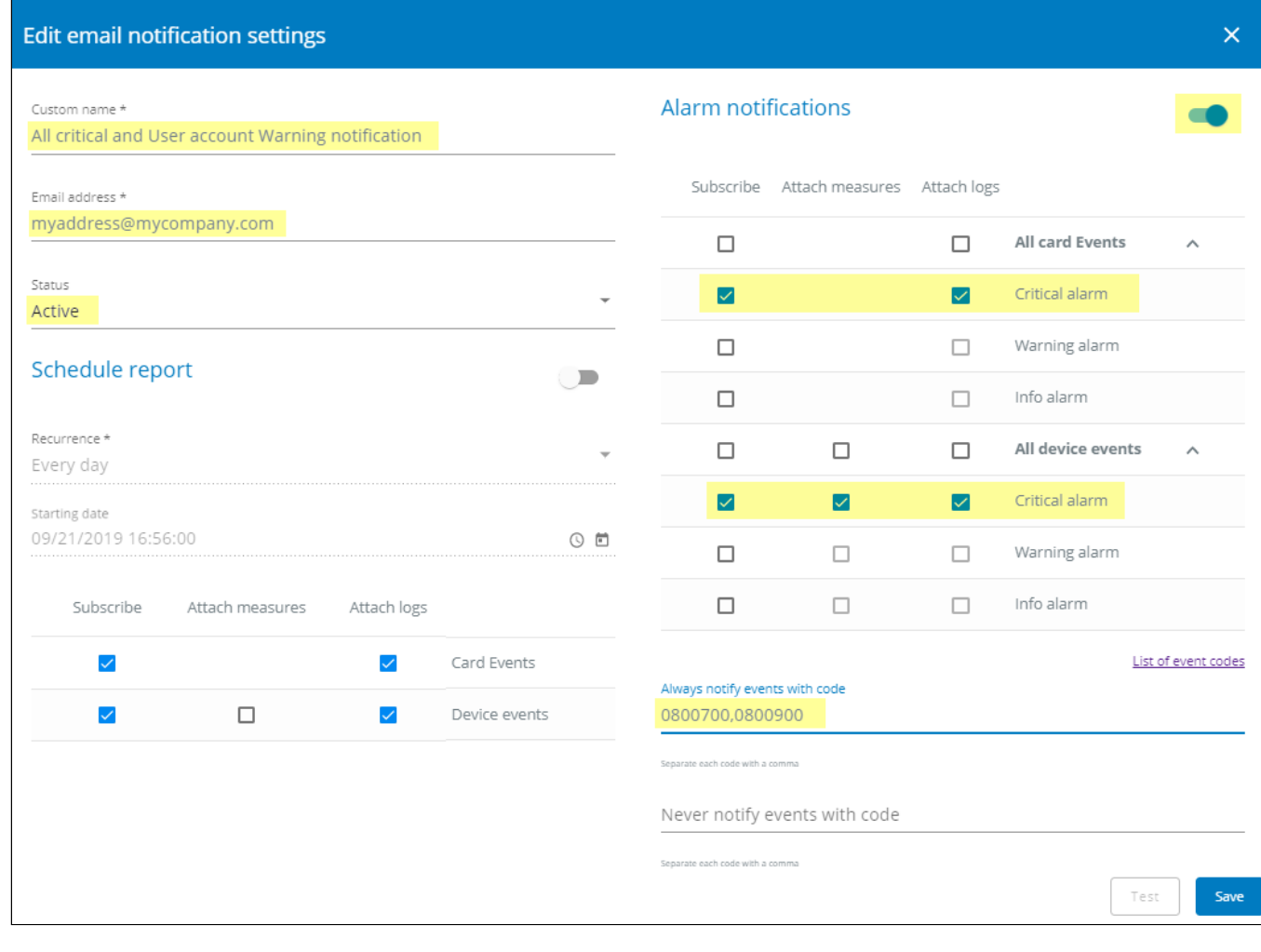

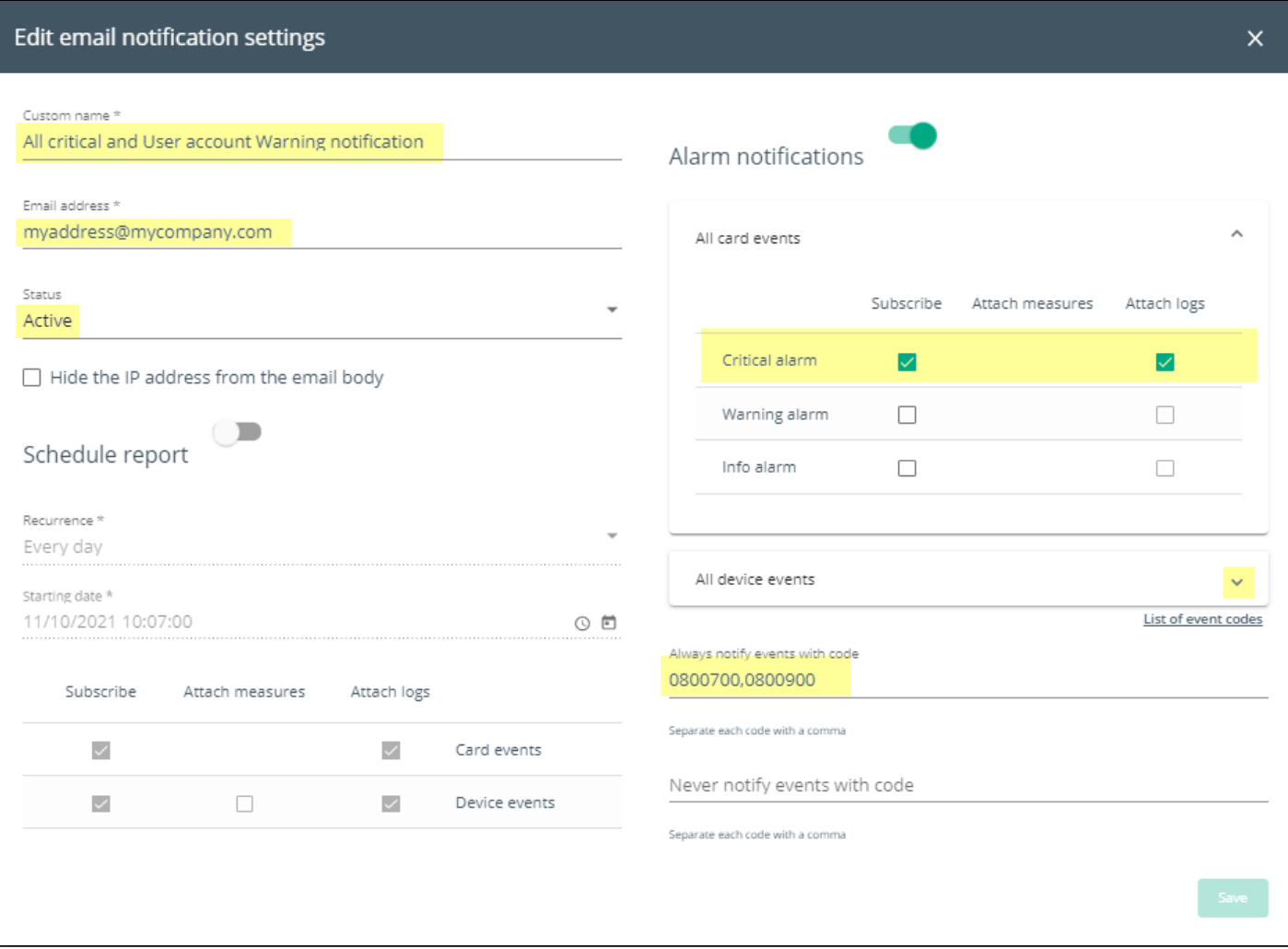

Santak email example 2 configuration missingLenovo email example 2 configuration missing 4. Press Save, the table will show the new configuration.

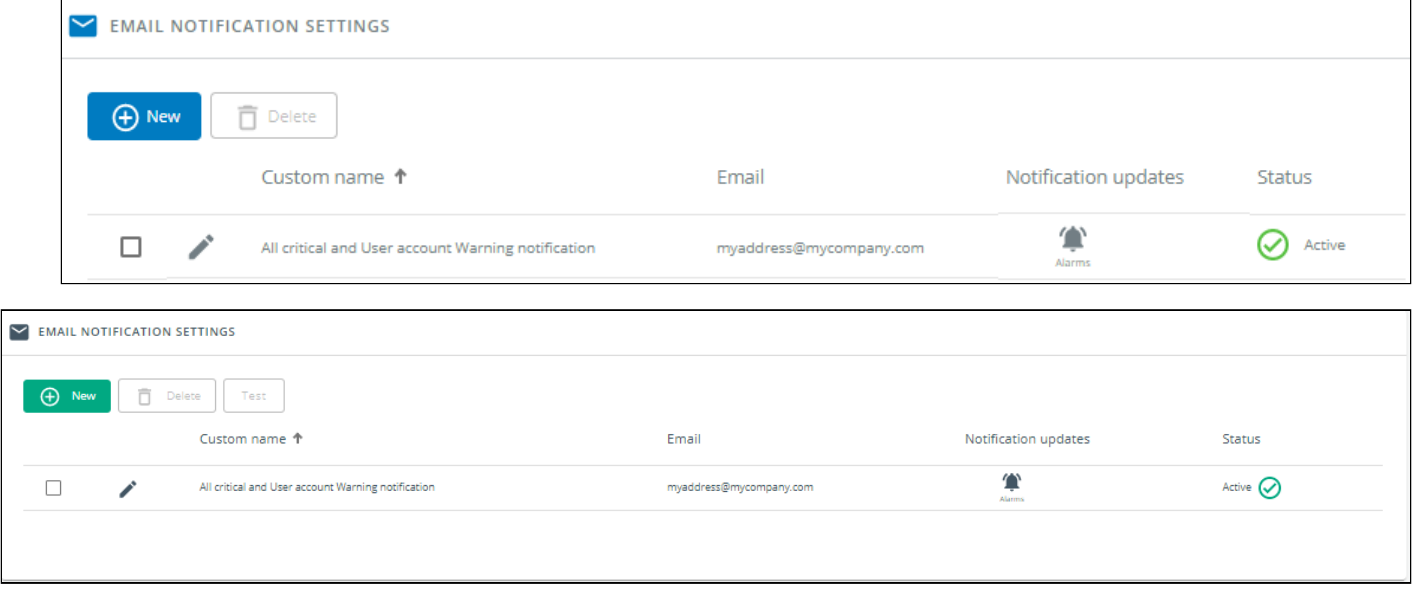

Santak email example 2 email tile missingLenovo email example 2 email tile missing

# 5.16 Saving/Restoring/Duplicating Network module configuration settings

## 5.16.1 Modifying the JSON configuration settings file

## 5.16.1.1 JSON file structure

The JSON file is structured into 3 blocks:

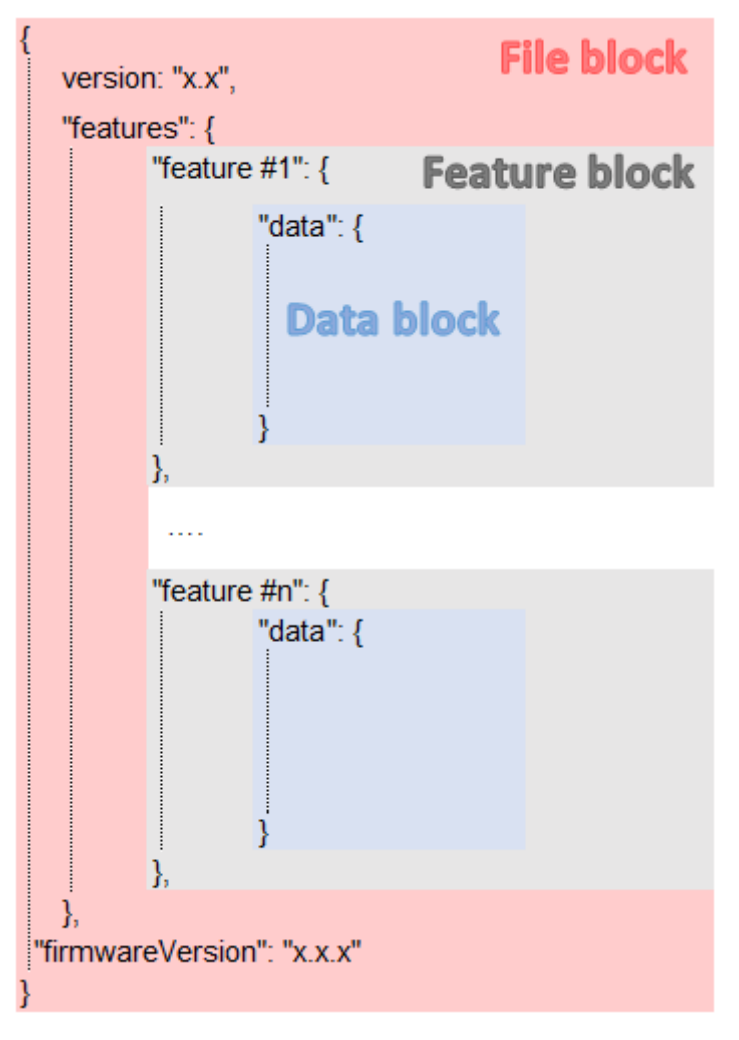

### 5.16.1.1.1 File block

File block cannot be modified, this is the mandatory structure of the JSON file.

### 5.16.1.1.2 Feature block

Feature block contains the full definition of a feature.

If it is removed from the JSON file, this feature settings will not be updated/restored in the card.

## 5.16.1.1.3 Data block

Data block contains all the feature settings values.

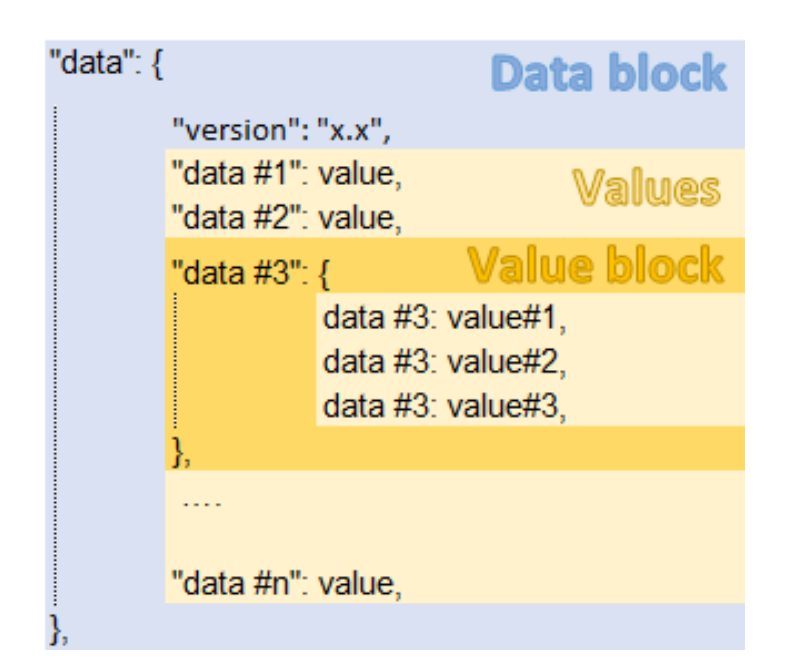

#### a Data block

Data block cannot be modified, this is the mandatory structure of the JSON file.

#### b Value block

If some values inside the Value block need to be kept, Value block structure cannot be modified, this is the mandatory structure of the JSON file.

If it is removed from the JSON file, these values will not be updated/restored.

#### c Values

Values can be kept as is, modified or removed.

Removed values will not be updated/restored.

### 5.16.1.2 Sensitive data (like passwords)

JSON file structure will slightly varies if sensitive data are exported with passphrase or not.

#### 5.16.1.2.1 The JSON file is saved using passphrase (preferred)

All sensitive data will have below structure:

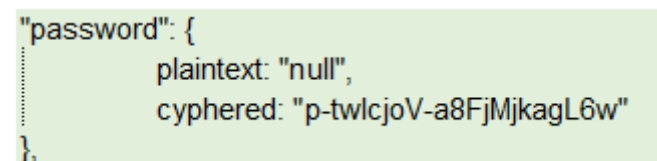

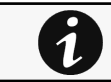

When restoring the file, the corresponding setting will be updated based on the cyphered value.

### 5.16.1.2.2 The JSON file is saved without passphrase

All sensitive data will have below structure:

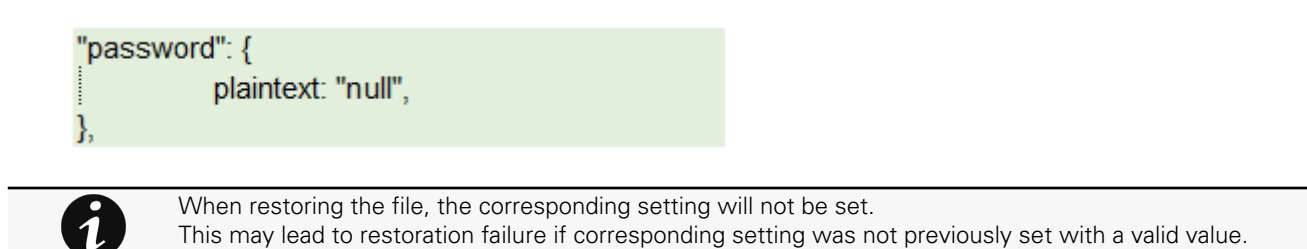

## 5.16.1.3 Modifying JSON file examples

#### 5.16.1.3.1 Modifying sensitive data

To change sensitive data, plain text must be filled with the new value and the Cyphered entry (if existing) must be removed:

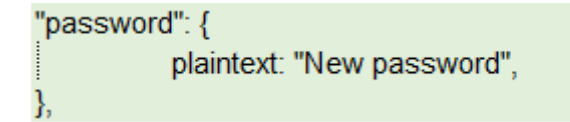

#### 5.16.1.3.2 Adding local users

Adding or modifying local users is not yet available, only the predefined account (main administrator) can be modified.

#### 5.16.1.3.3 Modifying SNMP settings

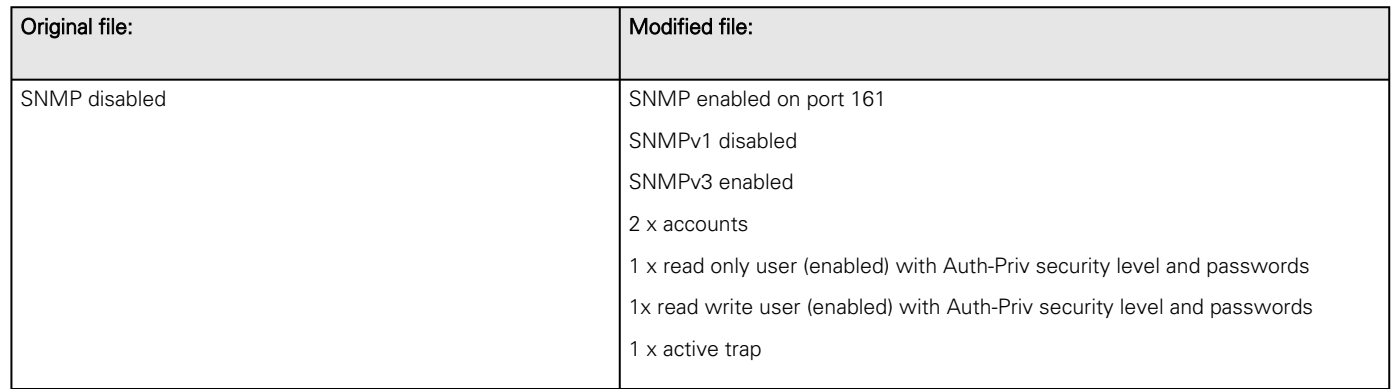

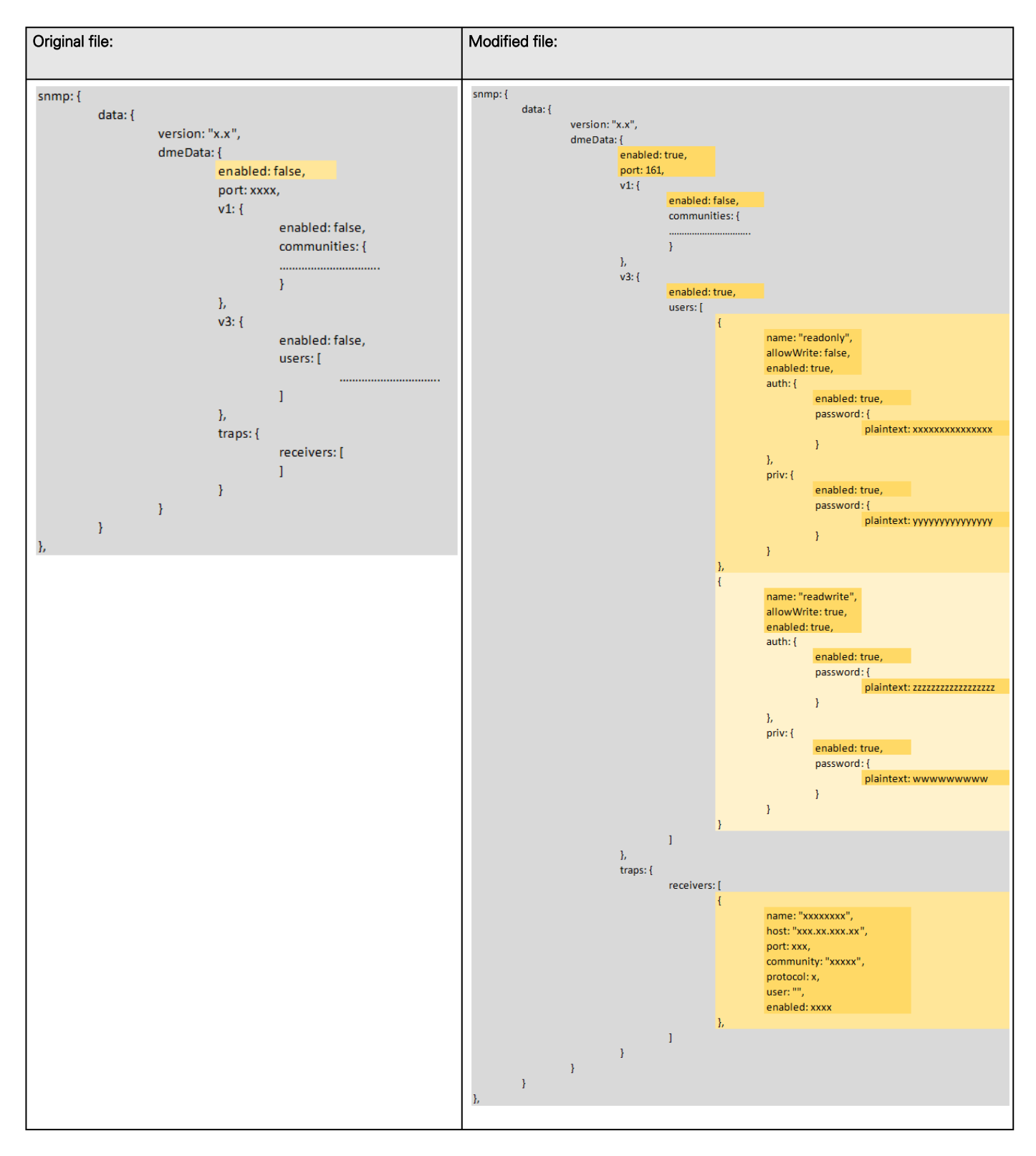

### 5.16.1.3.4 Making a partial update/restoration

#### a Example: Updating/Restoring only LDAP settings

If you restore below JSON content, only LDAP settings will be updated/restored, everything else will remain unchanged.

```
 "version": "x.x",
```
{

Saving/Restoring/Duplicating Network module configuration settings

```
 "features": {
          "ldap": {
               "data": {
               "version": "x.x",
               "certificateData": [],
               "dmeData": {
                   "enabled": true,
                   "baseAccess": {
                        "security": {"ssl": 1,"verifyTlsCert": false},
                        "primary": {"name": "Primary","hostname": "xxxxxxxxx","port": xxxx},
                        "secondary": {"name": "xxxxxx","hostname": "xxxxxx","port": xxxx},
                        "credentials": {
                             "anonymousSearchBind": false,
                            "searchUserDN":
                            "CN=xxxx,OU=xxxx,OU=xxxx,OU=xxxx,DC=xxxx,DC=xxxx",
                            "password": {"plaintext": null}},
                        "searchBase": {"searchBaseDN": "DC=xxx,DC=xxx,DC=xxx"}
 },
                   "requestParameters": {
                        "userBaseDN": "OU=xxxx,DC=xxxx",
                       "userNameAttribute": "xxxx",
                       "uidAttribute":"objectSid:x-x-x-xx-xxxxxxxxxx-xxxxxxxxxx-xxxxxxxxxx",
                       "groupBaseDN": "OU=xxxx,DC=xxxx",
                       "groupNameAttribute": "xx",
                       "gidAttribute":"objectSid:x-x-x-xx-xxxxxxxxxx-xxxxxxxxxx-xxxxxxxxxx"
                        },
                   "profileMapping": [
                        { "remoteGroup": "xxxxxxxxxxxxxx","profile": 1},
                        { "remoteGroup": "xxxxxxxxxxxxxx","profile": 2},
                        { "remoteGroup": "","profile": 0},
                        { "remoteGroup": "","profile": 0},
                        { "remoteGroup": "","profile": 0}
\sim 100 \sim 100 \sim 100 \sim 100 \sim 100 \sim 100 \sim 100 \sim 100 \sim 100 \sim 100 \sim 100 \sim 100 \sim 100 \sim 100 \sim 100 \sim 100 \sim 100 \sim 100 \sim 100 \sim 100 \sim 100 \sim 100 \sim 100 \sim 100 \sim 
 }
 }
               },
          },
"firmwareVersion": "x.x.x"
}
```
## 5.16.2 Saving/Restoring/Duplicating settings through the CLI

Navigate to [Information>>>CLI>>>save\\_configuration | restore\\_configuration](#page-512-0) section to get example on how to save and restore settings through the CLI.

## 5.16.3 Saving/Restoring/Duplicating settings through the Web interface

Navigate to [Contextual help>>>Maintenance>>>Services](#page-338-0) section to get information on how to save and restore settings through the Web interface.

# 5.17 Configuring dual-network and port-forwarding

- 5.18 Enabling/Disabling ports
- 5.19 Connecting multiple PDU
- 5.20 Connecting PDU using Ethernet Loop Protection and RSTP

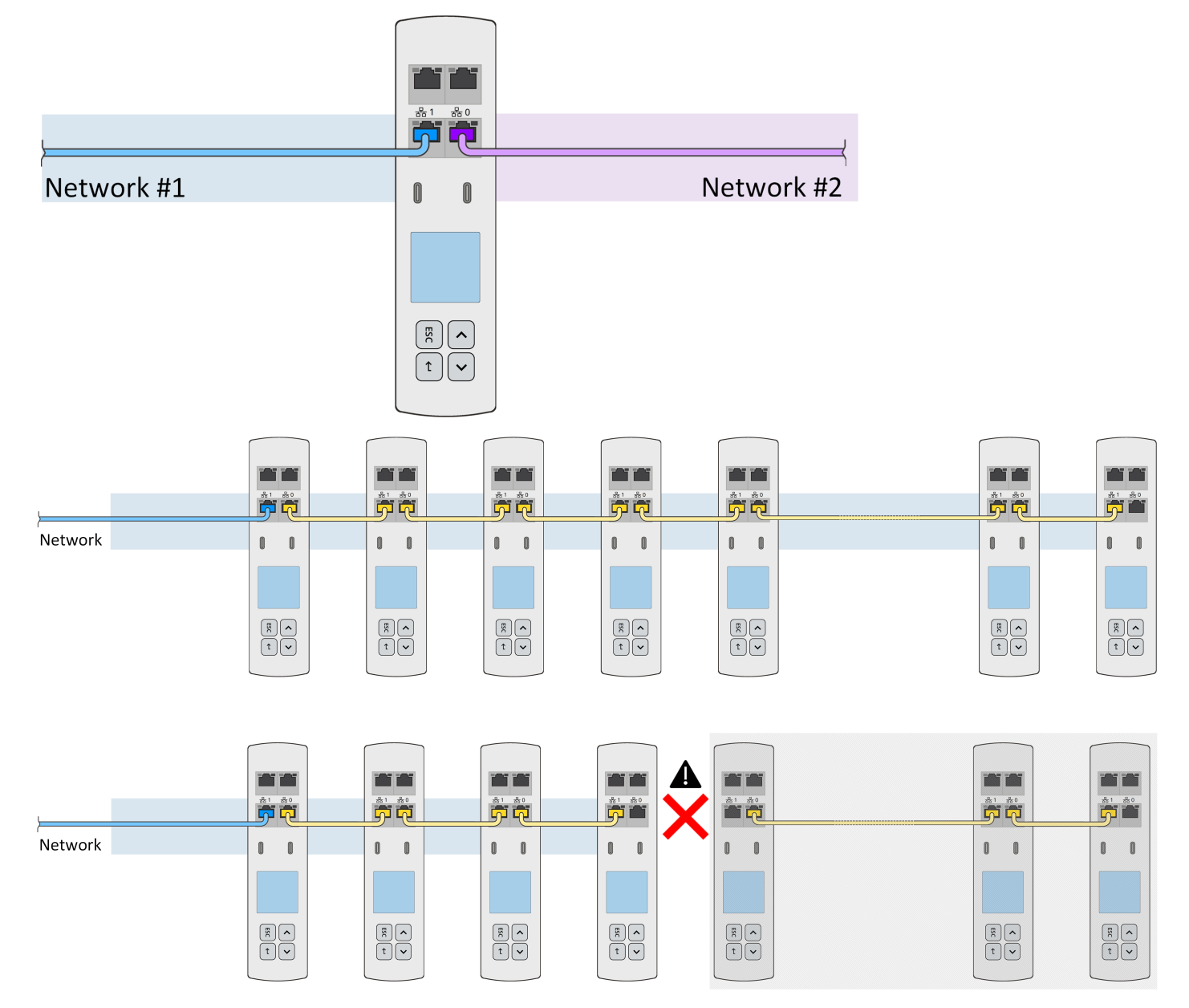

Switching outlets with delay

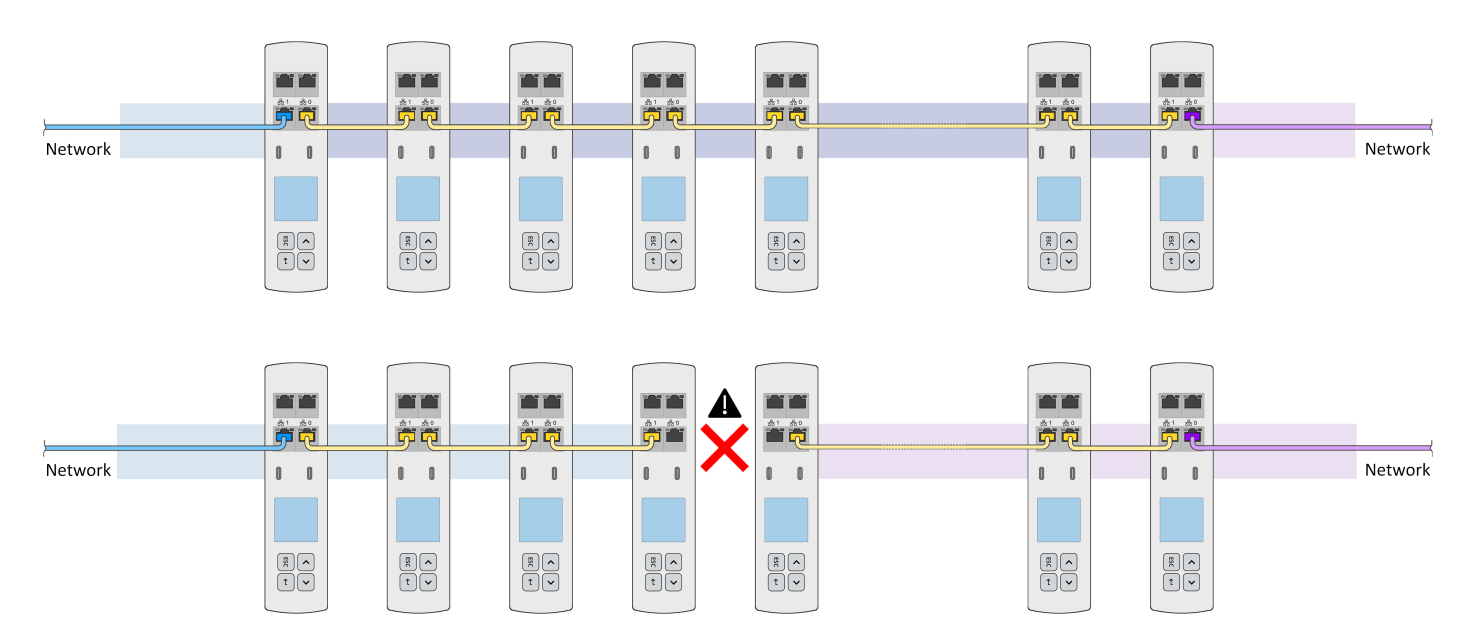

- 5.21 Switching outlets with delay
- 5.22 Configuring firewall from the web interface
- 5.23 Configuring alarm thresholds
- 5.24 Controlling the LEDs

# 5.25 Replacing the PDU Network Management and Control Module

Handle the eNMC2 module with care. Be aware that there is a risk of electrostatic discharge (ESD). As a preventive measure, wear ESD protection, such as an ESD shoe strap, while replacing the eNMC2 module. Do not put stress on the connection cable during installation.

A hardware configuration file specific to the PDU model needs to be uploaded to the new eNMC2 module so that the eNMC2 module knows the characteristics of the PDU model in which it resides (such as what type of input, how many circuit breakers, how many outlets, and how measurements should be displayed).

Typically, the eNMC2 module in your PDU is being replaced because it is not working. In this case, you need to get a copy of the PDU model's hardware configuration file from the Product Model Web site or from another working PDU of the same model type and configuration. Then, you need to upload the PDU model-specific hardware description file to the new eNMC2 module after it is installed.

However, if you are replacing a working eNMC2 module, the resident PDU model's hardware description file can be downloaded before you remove the eNMC2 module to a USB drive or your computer using FTP.

Then, you can restore this file to the new eNMC2 after you install it.

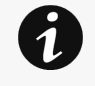

NOTE 1 The eNMC2 module is hot-swappable. This means outlets will not be affected or change on/off state during the replacement process.

NOTE 2 See "USB Flash Mode Submenu" on page 71 for more information about saving and uploading the user configuration files that store the settings customized by the user, such as the network parameters, outlet names, and threshold values.

## 5.25.1 To replace the eNMC2 module

1- Remove the two eNMC2 module mounting screws.

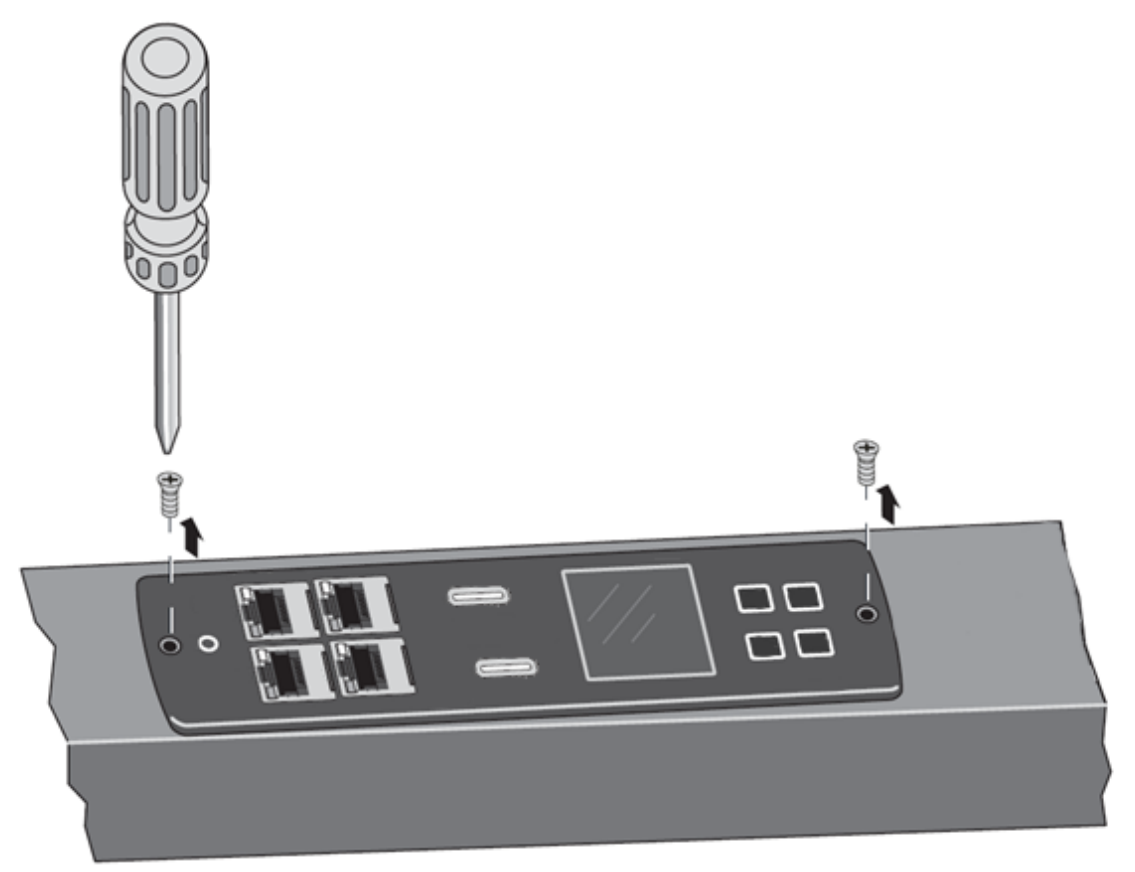

2- Tilt up one side of the eNMC2 module and locate the attached cable harness.

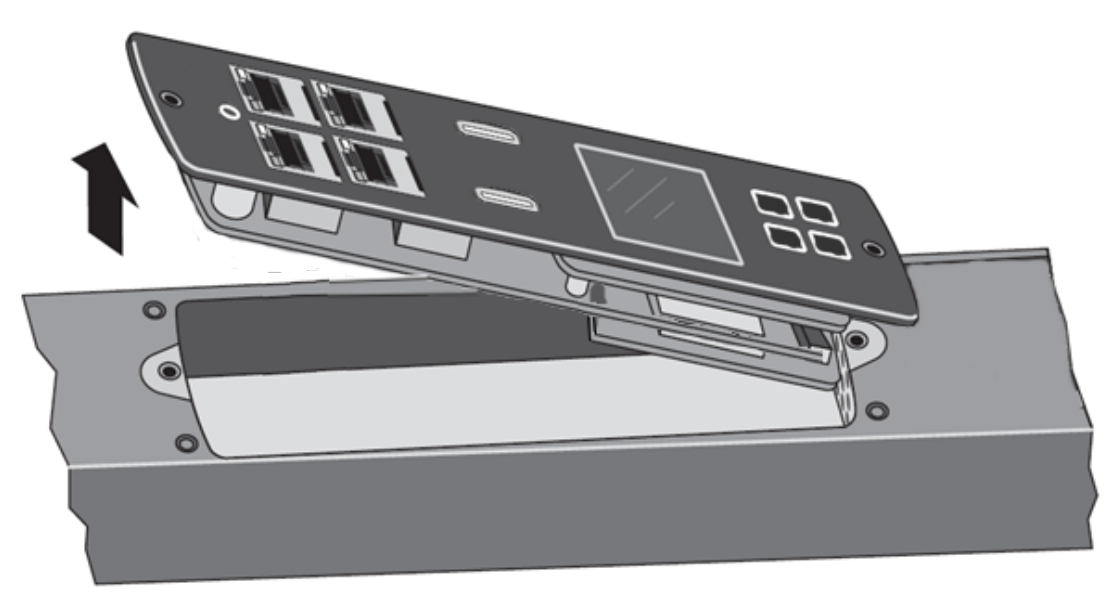

3- Disconnect the cable harness and remove the eNMC2 module.

Replacing the PDU Network Management and Control Module

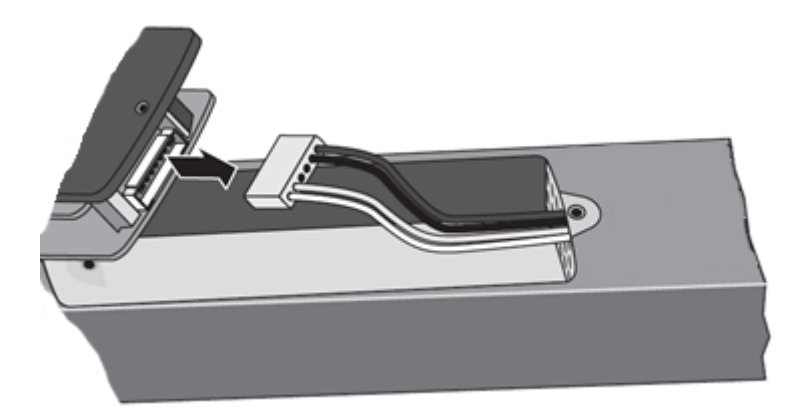

4- Locate and unwrap the new eNMC2 module. Connect the cable harness to the new eNMC2 module.

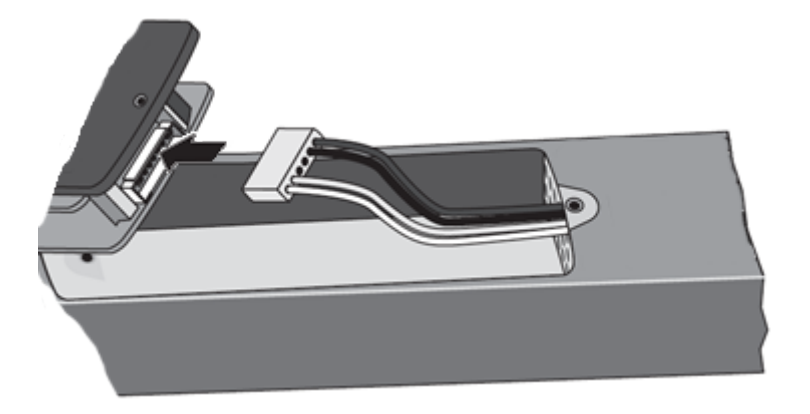

5- Reinsert the new eNMC2 module.

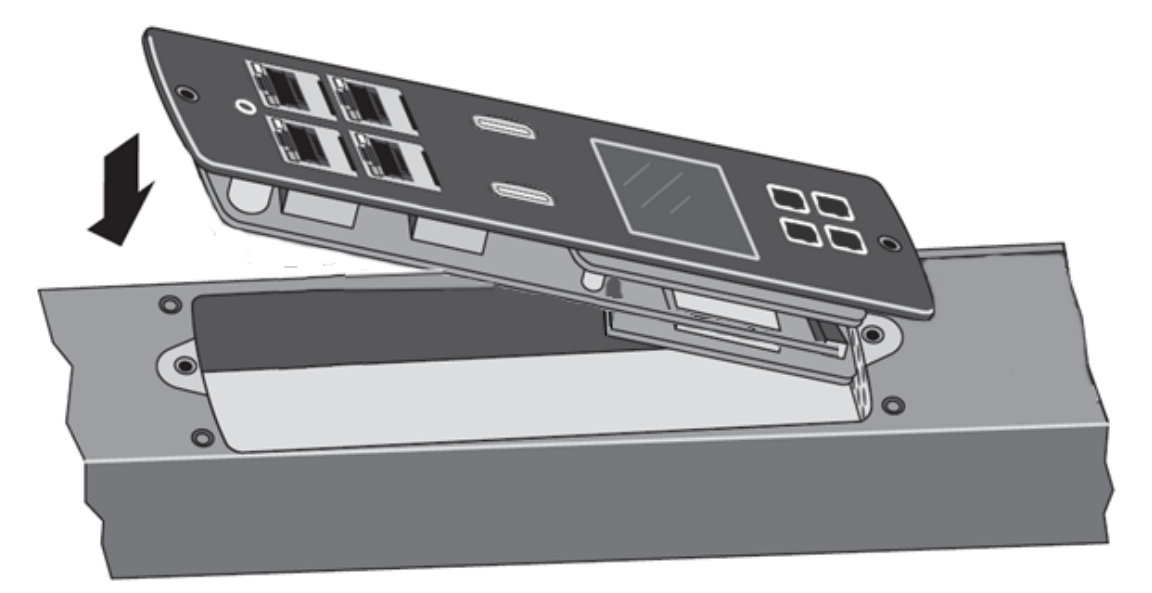

6- Install the two eNMC2 module mounting screws.

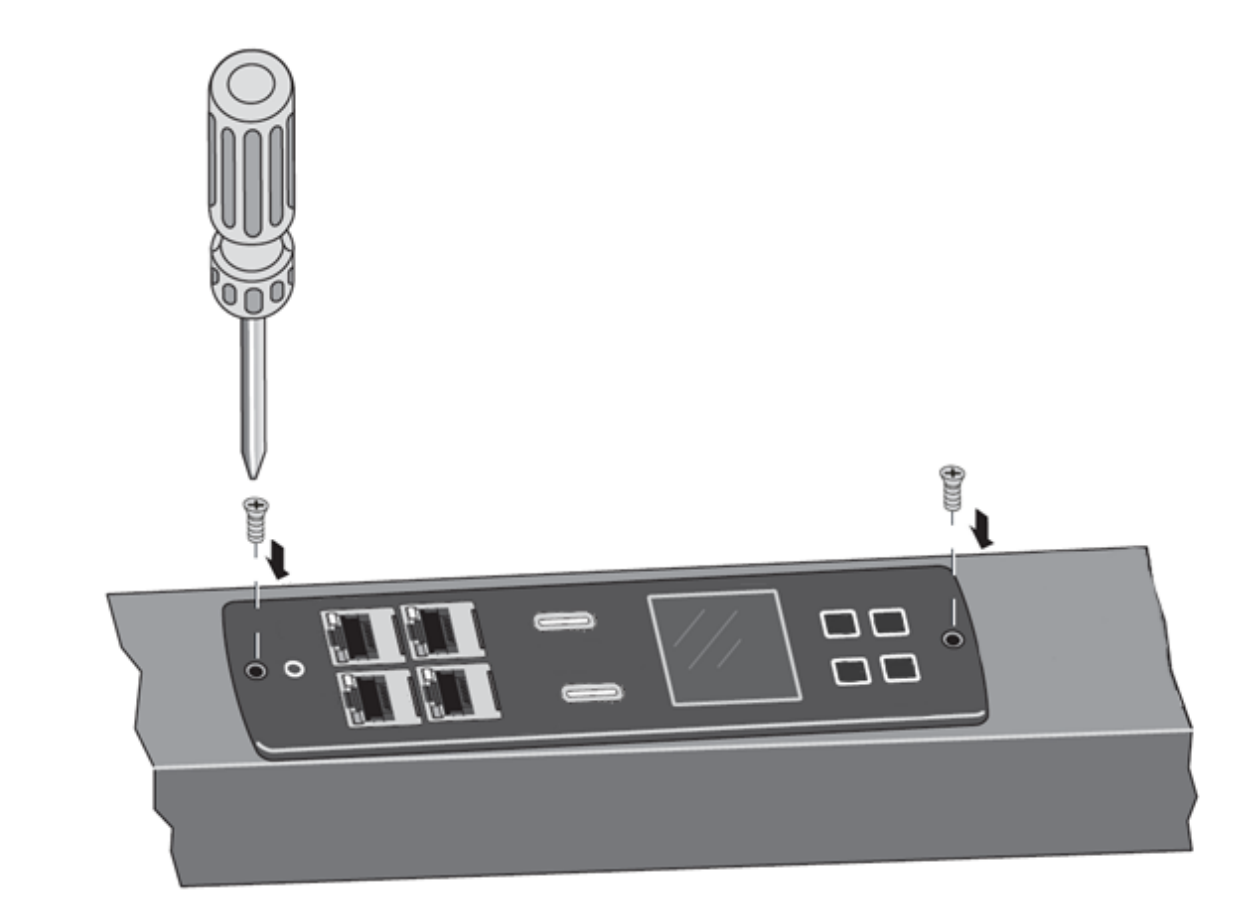

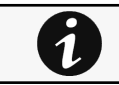

After the new eNMC2 module is connected, the "internal communication error" message displays until the configuration file is uploaded to the eNMC2 module.

7- The new eNMC2 module will not have the same MAC address as the one you are replacing. Ensure the old MAC address label is discarded, and that new MAC address label is firmly adhered to the product.

8- Download the PDU model's hardware configuration file using one of the following processes:

- From the Web (go to Step 9)
- To the USB with an PDU with the same configuration (go to Step 15)

#### 9- Go to [www.eaton.com/PDU](http://www.eaton.com/PDU).

10- If available, click the Sign In button in the upper left corner of the page to sign in. Return to the PDU home page. (The Sign In button will not be available if you are already logged in. The button selection will be "Sign Out" instead of "Sign In.")

11- Enter the part number of your PDU in the Eaton Product Wizards "PDU Part Number Search" field. Click Search. The Search Results page displays.

12- On the Search Results page, click the linked part number under the part number column. The Product page for the specified PDU opens.

13- Copy and save the PDU model-specific hardware configuration file to your computer using the link near the bottom of the page.

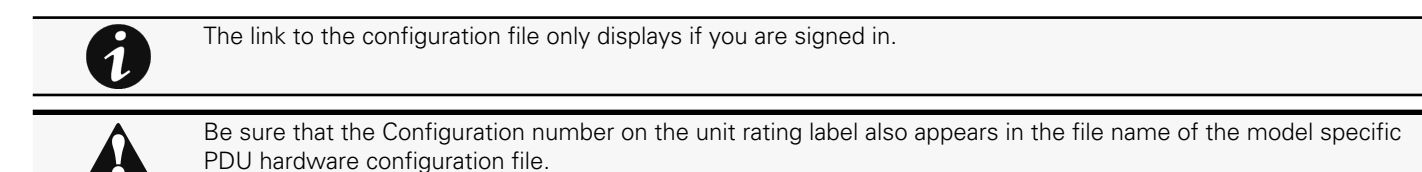

14- Go to Step 21.

15- Make sure the eNMC2 module is powered ON. Connect a USB flash drive to a working PDU.

-------------------------------------------------------------------------------------------------------------

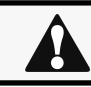

This PDU must be of the same model type and configuration as the PDU that houses the eNMC2 you will replace.

16- When the LCD interface pop-up confirms that the USB flash drive is detected, click OK, and press Enter to return to the Main Menu. (If not confirmed within 10 seconds, the pop-up goes away by itself.)

17- From the Settings menu, select USB Flash Mode. Press Enter, select yes to confirm, and then press Enter again. The module restarts. (If there is no action within one minute, the eNMC2 module exits USB Flash Mode. Remove and reinsert the flash drive to access this menu again.)

18- Select Save eNMC2 file to save the PDU hardware configuration file to the USB drive. The file will save to the eNMC2/config/ hw path at the USB drive root directory.

19- When the file is saved, click OK to confirm.

20- Disconnect the USB drive from the working PDU.

-------------------------------------------------------------------------------------------------------------

21- Upload the PDU hardware configuration file using one of the following processes:

- FTP (Step 22)
- USB (Step 32)

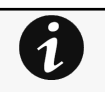

NOTE 1 To perform the eNMC2 configuration upload with USB, only one hardware configuration file must be stored in the USB key. NOTE 2 For FTP operation, FTP must be enabled (default setting) in the Web pages (Network > Security > Global >

22- Open a DOS command window on a computer that is also connected to network.

23- Change directory (CD) to the location of the XML file.

FTP enable).

24- Open an FTP session using the following command:

>ftp <IPaddress>

Where <IPaddress> = the IP address displayed on LCD

25- Type the default login and password ("admin" and "admin").

26- At the command prompt, type the following command:

>**cd** config/hw

#### >**dir**

27- If an PDU hardware configuration file (XML) file already exists, type the following command to delete the file:

>delete <config file>

28- To upload the PDU hardware configuration file to the eNMC2 module, type the following command:

>put <config file>

**Where** <config file> = the file name to be downloaded to the eNMC2 module

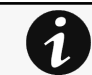

Keep the *<config file>* name exactly as it is downloaded from the website. It must begin with the prefix "PDU\_cfg\_" or the eNMC2 module will not recognize it.

29- Type the following command to verify the file has been uploaded:

#### >**dir**

30- Type the following command to quit the FTP session:

#### >quit

31- Go to the "Restarting the eNMC2 Module and Resetting the PDU" procedure that follows.

32- Make sure the eNMC2 module is powered ON. Connect the USB flash drive to the PDU with the new eNMC2.

33- When the LCD interface pop-up confirms that the USB flash drive is detected, click OK, then press Enter to return to the Main Menu. (If not confirmed within 10 seconds, the pop-up goes away by itself.)

34- From the LCD Settings menu, select USB Flash Mode. Press Enter, select yes to confirm, and then press Enter again. The module restarts. (If there is no action within one minute, the eNMC2 module exits USB Flash Mode. Remove and reinsert the USB flash drive to access this menu again.)

35- Select Load eNMC2 file, then click OK to upload the PDU hardware configuration file to the eNMC2.

36- When the file is successfully loaded, click OK to confirm.

37- Remove the USB flash drive and select Exit.

## 5.26 Restarting the eNMC2 Module and Resetting the PDU

1- Restart the eNMC2 module using either the reset button on the LCD front panel, or using a serial or network connection to a terminal emulator or Web interface.

2- Reset the PDU to factory default settings using one of the following:

- Web interface: Maintenance>Services>Sanitization
- LCD menu "Factory Submenu": Settings > Factory > Return to Factory Settings > Yes > OK

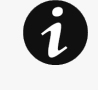

Step 1 and Step 2 must be performed, or the new configuration will not be properly accepted by the eNMC2 module. If something doesn't look right afterward, perform Step 2 (reset to defaults) a second time. After the PDU hardware configuration file is uploaded and eNMC2 module is rebooted and reset to factory defaults, the PDU settings return to default settings and the energy counter restarts from 0. Only the serial number is recovered.

# 6 Securing the Network Management Module

# 6.1 Security considerations overview

The UPS Network Module implements strict security for the following reasons:

- • The UPS Network Module manages devices that have the potential to perform operations that are sensitive and destructive.
- The UPS Network Module has browser accessibility.

To better ensure the security of the UPS Network Module and the devices it manages, consider the following topics in accordance with your organization's security policies and the environment in which the UPS Network Module operates.

- Remote access to the UPS Network Module requires a user account. Logging in requires the use of a user name and password, which should be kept properly secured.
- Each account can be given different access levels, providing different capabilities. Ensure that the appropriate access level is granted to users.
- Browsing to the UPS Network Module can be done using SSL, which encrypts the data between the browser and UPS Network Module. The UPS Network Module is supported by a 128-bit encryption level. SSL also provides authentication of the UPS Network Module by means of its digital certificate. Securely importing this certificate must be done to ensure the identification of the UPS Network Module.

# 6.2 Cybersecurity considerations for electrical distribution systems

## 6.2.1 Purpose

The purpose of this section is to provide high-level guidance to help customers across industries and applications apply Eaton solutions for power management of electrical systems in accordance with current cybersecurity standards. This document is intended to provide an overview of key security features and practices to consider in order to meet industry recommended standards and best practices.

## 6.2.2 Introduction

Every day, cyber-attacks against government and commercial computer networks number in the millions. According to U.S. Cyber Command, Pentagon systems are probed 250,000 times per hour. Similar attacks are becoming more prevalent on other kinds of information-based smart networks as well, such as those that operate buildings and utility systems. Whether the objective is to steal intellectual property or halt operations, the tools and the techniques used for unauthorized network access are increasingly sophisticated.

## 6.2.3 Connectivity—why do we need to address cybersecurity for industrial control systems (ICS)?

There is increasing concern regarding cybersecurity across industries where companies are steadily integrating field devices into enterprise-wide information systems. This occurs in discrete manufacturing and process industrial environments, a wide range of general and specific purpose commercial buildings, and even utility networks. Traditionally, electrical systems were controlled through serial devices connected to computers via dedicated transceivers with proprietary protocols. In contrast, today's control systems are increasingly connected to larger enterprise networks, which can expose these systems to similar vulnerabilities that are typically found in computer systems. The differences between information technology (IT) and ICS networks can be summarized as follows:

- The main focus of the IT network is to ensure the confidentiality and the integrity of the data using rigorous access control and data encryption
- The main focus of the ICS network is **safety, availability**, and **integrity** of data
- Enterprise security protects the servers' data from attack
- Control system security protects the facility's ability to safely and securely operate, regardless of what may befall the rest of the network

## 6.2.4 Cybersecurity threat vectors

Cybersecurity threat vectors are paths or tools that an entity can use to gain access to a device or a control network in order to deliver a malicious attack. Figure below shows examples of attack vectors on a network that might otherwise seem secure.

### 6.2.4.1 Paths to the control network

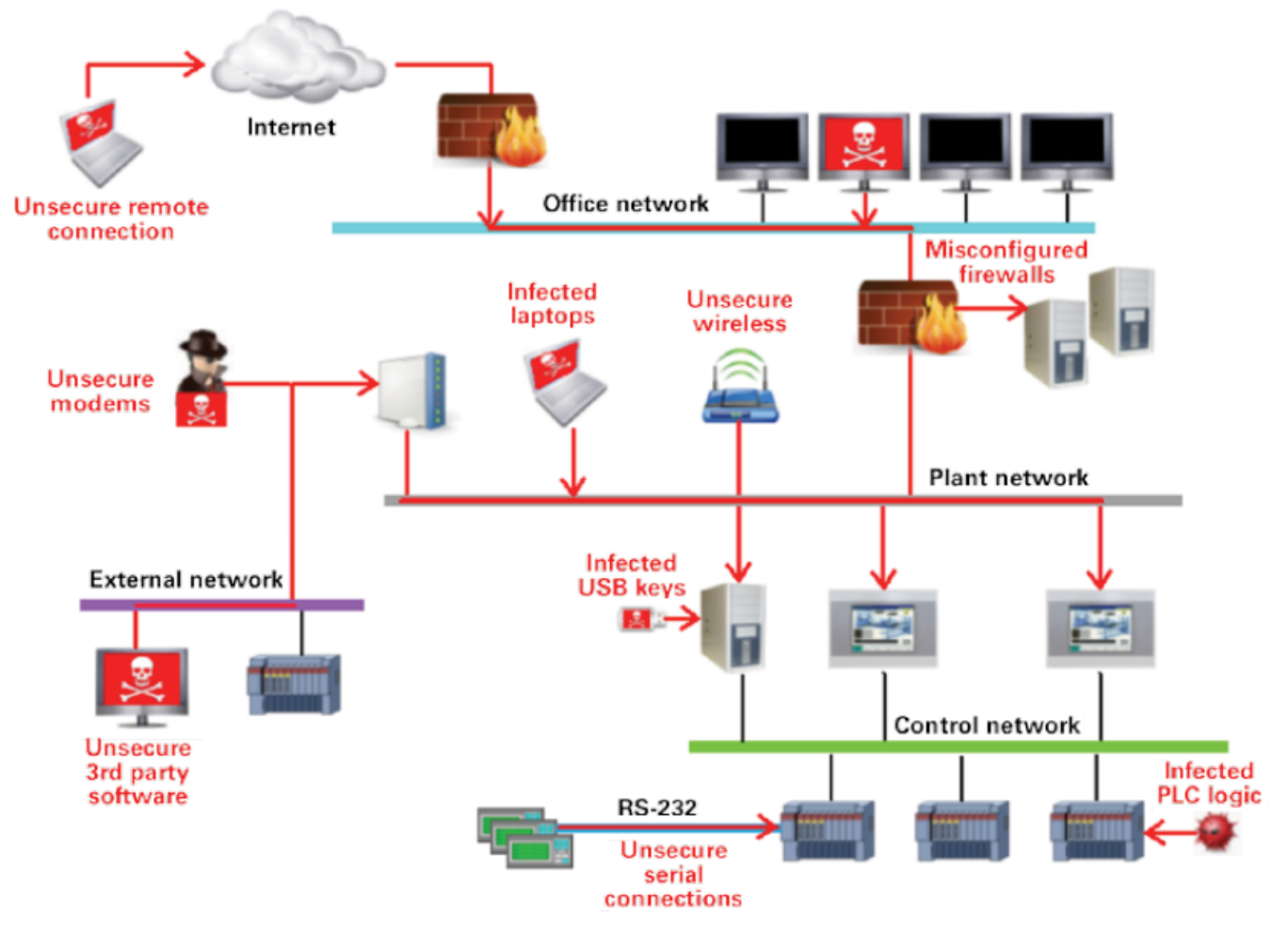

The paths in above figure include:

- External users accessing the network through the Internet
- Misconfigured firewalls
- Unsecure wireless routers and wired modems
- Infected laptops located elsewhere that can access the network behind the firewall
- Infected USB keys and PLC logic programs
- Unsecure RS-232 serial links

The most common malicious attacks come in the following forms:

- Virus—a software program that spreads from one device to another, affecting operation
- Trojan horse—a malicious device program that hides inside other programs and provides access to that device
- Worm—a device program that spreads without user interaction and affects the stability and performance of the ICS network
- Spyware—a device program that changes the configuration of a device

## 6.2.5 Defense in depth

While there are differences between traditional IT systems and ICS, the fundamental concept of "defense in depth" is applicable to both. Defense in depth is a strategy of integrating technology, people, and operations capabilities to establish variable barriers across multiple layers of an organization. These barriers include electronic countermeasures such as firewalls, intrusion detection software/components, and antivirus software, coupled with physical protection policies and training. Fundamentally, the barriers are intended to reduce the probability of attacks on the network and provide mechanisms to detect "intruders."

# 6.2.6 Designing for the threat vectors

## 6.2.6.1 Firewalls

Firewalls provide the capability to add stringent and multifaceted rules for communication between various network segments and zones in an ICS network. They can be configured to block data from certain segments, while allowing the relevant and necessary data through. A thorough understanding of the devices, applications, and services that are in a network will guide the appropriate deployment and configuration of firewalls in a network. Typical types of firewalls that can be deployed in a network include:

#### • Packet filter or boundary firewalls that work on the network layer

These firewalls mainly operate at the network layer, using pre-established rules based on port numbers and protocols to analyze the packets going into or out of a separated network.

These firewalls either permit or deny passage based on these rules.

#### • Host firewalls

These firewalls are software firewall solutions that protect ports and services on devices. Host firewalls can apply rules that track, allow, or deny incoming and outgoing traffic on the device and are mainly found on mobile devices, laptops, and desktops that can be easily connected to an ICS.

#### • Application-level proxy firewalls

These firewalls are highly secure firewall protection methods that hide and protect individual devices and computers in a control network. These firewalls communicate at the application layer and can provide better inspection capabilities. Because they collect extensive log data, application-level proxy firewalls can negatively impact the performance of an ICS network.

#### • Stateful inspection firewalls

These firewalls work at the network, session, and application layers of the open system interconnection (OSI). Stateful inspection firewalls are more secure than packet filter firewalls because they only allow packets belonging to allowed sessions.

These firewalls can authenticate users when a session is established and analyze a packet to determine whether they contain the expected payload type or enforce constraints at the application layer.

#### • SCADA hardware firewalls

These are hardware-based firewalls that provide defense for an ICS based on observing abnormal behavior on a device within the control network. For example, if an operator station computer suddenly attempts to program a PLC, this activity could be blocked and an alarm could be raised to prevent serious risk to the system.

### 6.2.6.2 Demilitarized zones (DMZ)

Network segmentation is a key consideration in establishing secure control networks. Firewalls should be used to create DMZ by grouping critical components and isolating them from the traditional business IT network. A three-tier architecture should be employed at a minimum, with a DMZ between the organization's core network and an isolated control system's network as shown in below figure.

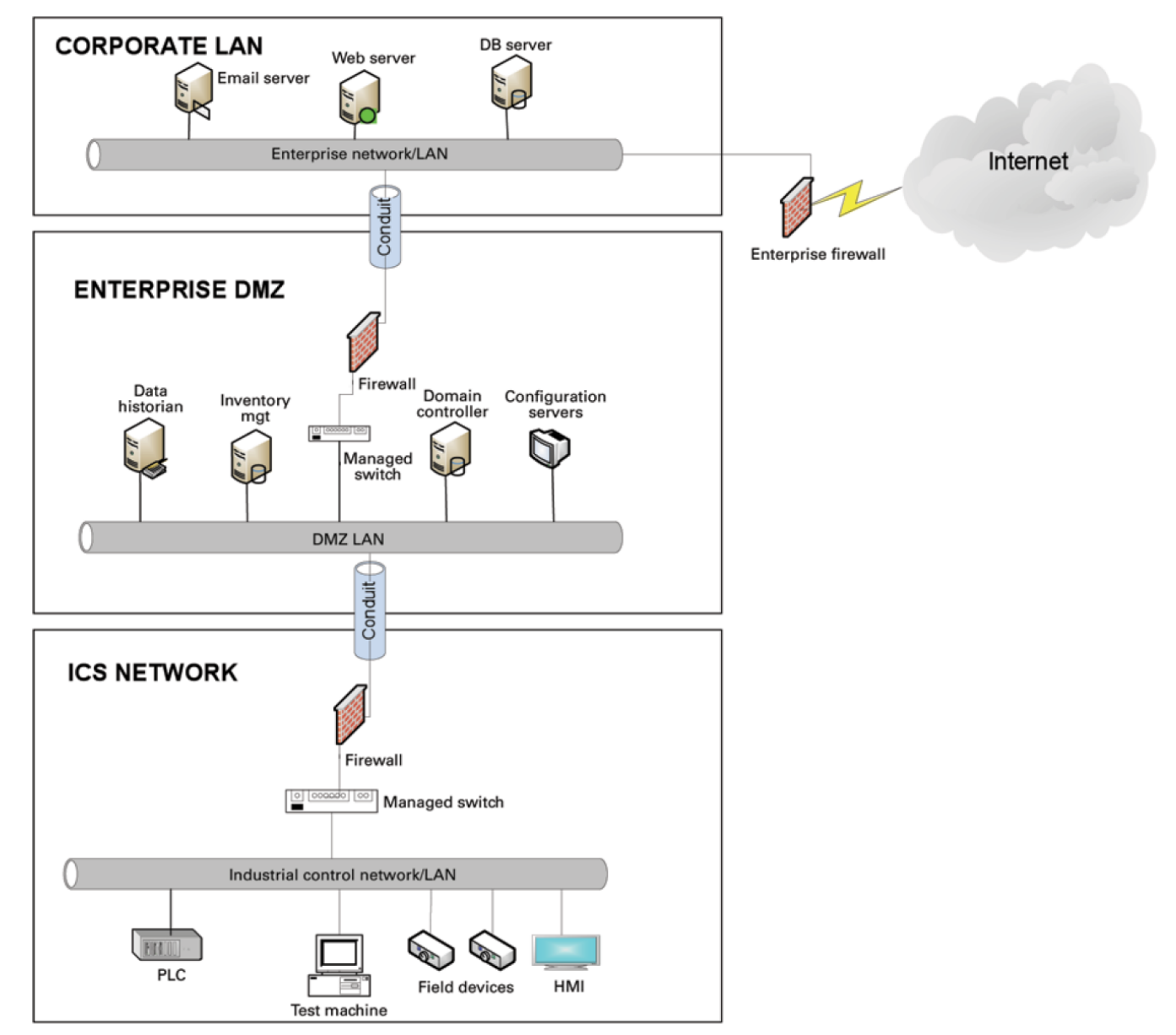

#### 6.2.6.2.1 Three-tier architecture for a secure control network

Above figure shows that the control networks are divided into layers or zones based on control functions, which are then connected by conduits (connections between the zones) that provide security controls to:

- Control access to zones
- Resist denial of services (DOS) attacks or the transfer of malware
- Shield other network systems
- Protect the integrity and the confidentiality of network traffic

Beyond network segmentation, access control (both physical and logical) should be defined and implemented.

The key consideration when designing access control is defining the required interactions both within a given zone and between zones. These interactions should be mapped out clearly and prioritized based on need. It is important to realize that every hole poked in a firewall and each non-essential functionality that provides access or creates additional connectivity increases potential exposure to attacks. A system then becomes only as secure as the devices connecting to it.

If mapped correctly, the potential adverse impact to control system reliability and functionality should be negligible. However, this element introduces additional costs (in terms of firewall and other network infrastructure) and complexity to the environment.

### 6.2.6.3 Intrusion detection and prevention systems (IDPS)

These are systems that are primarily focused on identifying possible incidents in an ICS network, logging the information about them, attempting to stop them, and reporting them to ICS security administrators.

Because these systems are critical in an ICS network, they are regular targets for attacks and securing them is extremely important.

The type of IDPS technology deployed will vary with the type of events that need to be monitored.

There are four classes of IDPS technology:

- Network-based IDPS monitors network traffic for particular ICS network segments or devices and analyzes the network and application protocol activity to identify suspicious activity
- Wireless IDPS monitors and analyzes wireless network traffic to identify suspicious activity involving the ICS wireless network protocol
- Network behavior analysis IDPS examines ICS network traffic to identify threats that generate unusual traffic flows such as DOS attacks
- Host-based IDPS monitors the characteristics and the events occurring within a single ICS network host for suspicious activity

## 6.2.7 Policies, procedures, standards, and guidelines

For the defense in depth strategy to succeed, there must be well-documented and continuously reviewed policies, procedures, standards, and guidelines.

- Policies provide procedures or actions that must be carried out to meet objectives and to address the who, what, and why
- Procedures provide detailed steps to follow for operations and to address the how, where, and when
- Standards typically refer to specific hardware and software, and specify uniform use and implementation of specific technologies or parameters
- Guidelines provide recommendations on a method to implement the policies, procedures, and standards

## 6.2.7.1 Understanding an ICS network

Creating an inventory of all the devices, applications, and services that are hosted in a network can establish an initial baseline for what to monitor. Once those components are identified and understood, control, ownership, and operational consideration can be developed.

## 6.2.7.2 Log and event management

It is important to understand what is happening within the network from both a performance and security perspective. This is especially true in a control systems environment.

Log and event management entails monitoring infrastructure components such as routers, firewalls, and IDS/IPS, as well as host assets. Security Information and Event Management (SIEM) systems can collect events from various sources and provide correlation and alerts.

Generating and collecting events, or even implementing a SIEM is not sufficient by itself. Many organizations have SIEM solutions, but alerts go unwatched or unnoticed.

Monitoring includes both the capability to monitor environments and the capacity to perform the monitoring. Capability relates to the

design and the architecture of the environment. Has it been built in a manner that takes into consideration the ability to monitor? Capacity speaks to the resources (personnel, tools, expertise) needed to perform meaningful interpretation of the information and initiate timely and appropriate action.

Through monitoring, the organization can identify issues such as suspicious or malicious activities. Awareness can be raised when new (potentially unauthorized) devices appear in the environment. Careful consideration should be taken into account to ensure that log and event management does not adversely impact the functionality or the reliability of the control system devices.

## 6.2.7.3 Security policy and procedures

It is important to identify "asset owners," and to develop policies and procedures for a cybersecurity program. These policies need to be practical and enforceable in order to be effective. Policies should also address access related issues, such as physical access, contractors, and vendors.

Existing (traditional) IT standards and policies may not apply (or have not been considered) for control systems. A gap analysis should be performed to determine which components are not covered (or not adequately covered) by existing policies. Relationships with existing policies and standards should be explicitly identified and new or supporting policies should be developed. It is important that industrial control system administrators have proper authorizations and full support of their management to implement policies that will help secure the ICS network.

## 6.2.7.4 ICS hardening

The goal for system hardening is to reduce as many security risks as possible by securely configuring ICS networks. The idea is to establish configurations based on what is required and eliminate unnecessary services and applications that could potentially provide another possible entry point to an intruder.

Minimum security baselines should be established for the various platforms and products deployed (operating system, application, and infrastructure elements such as drives, meters, HMI devices). The following actions should be implemented where applicable:

- Disable unnecessary services
- Disable anonymous FTP
- Do not use clear text protocols (e.g., use SSH v2 instead of Telnet)
- Install only required packages/applications/features
- Deploy antivirus solutions (where possible)
- Disable or otherwise control use of USB devices
- Establish a warning banner
- Change default passwords (e.g., SNMP)

It may be easier to implement these actions on devices for which you control the base operating system platform. However, several

of the items listed above can be configured from the product specific configuration options.

Changes such as these could potentially impact the functionality of a control system device. Extensive testing needs to be conducted before deployment to minimize this impact.

### 6.2.7.5 Continuous assessment and security training

It is critical that ICS network administrators and regular users be properly trained to ensure the security of the ICS and the safety of the people who operate and depend on it.

Ongoing vulnerability assessments are critical to identify issues and understand the effectiveness of other defensible network elements.

Assessments should include testing and validating the following:

- Monitoring capabilities and alerts are triggered and responded to as expected
- Device configuration of services and applications
- Expected connectivity within and between zones
- Existence of previously unknown vulnerabilities in the environment
- Effectiveness of patching

A program should be established for performing assessments.

The actual assessment should be performed by a qualified resource, which can be an in-house or third-party organization. Regardless of who performs the assessments, in-house resources need to be involved in the planning, scoping, and supporting of assessment activities and must be appropriately trained to do so.

Assessments should be conducted according to a methodology that is clearly defined to address:

- Physical security
- People and processes
- Network security
- Host security
- Applications security (both internally developed and commercially off-the-shelf (COTS))

### 6.2.7.6 Patch management planning and procedures

A patching and vulnerability management process should be established based on the timely awareness of issues and appropriate action. This process should take all of the elements that make up the control system environment into consideration.

Information resources should be identified for vulnerability and advisory information for the various components in the environment. These should include vendor-specific sources as well as other public or commercial services that provide vulnerability advisory information. For example, the National Vulnerability Database (NVD) provides information related to vulnerabilities identified in general IT components, while the Industrial Control Systems Cyber Emergency Response Team (ICS-CERT) publishes advisories specific to control systems.

A regular patch deployment schedule should be established for each component in the environment. Depending on the component, this could range from a monthly schedule to an as-needed deployment, depending on the historical frequency of patch or vulnerability related issues for the component or the vendor. Additionally, out-of-band or emergency patch management needs to be

considered and qualifications need to be defined.

Vulnerability information and advisories should be reviewed regularly and assessments should be performed to determine the relative severity and urgency of issues.

Elements of the process should also include the preparation, scheduling, and change controls; testing and rollback procedures; and pre-deployment notification to stakeholders that includes scope, expectations, and reporting. Testing is a significant element, as

the effect of the patch application needs to be clearly understood; unintended or unexpected impacts to a control system component influence the decision to deploy a patch. In the event that it is determined that a patch cannot be safely deployed but the severity of the issue represents a significant concern, compensating controls should be investigated.

## 6.2.8 Conclusion

To protect important assets, all organizations must take cybersecurity threats seriously and meet them proactively with a systemwide defensive approach specific to organizational needs.

There is no protection method that is completely secure. A defense mechanism that is effective today may not be effective tomorrow– the ways and means of cyber-attacks constantly change. It is critical ICS administrators remain aware of changes in cybersecurity and continue to work to prevent any potential vulnerabilities in the systems they manage.

## 6.2.9 Terms and definitions

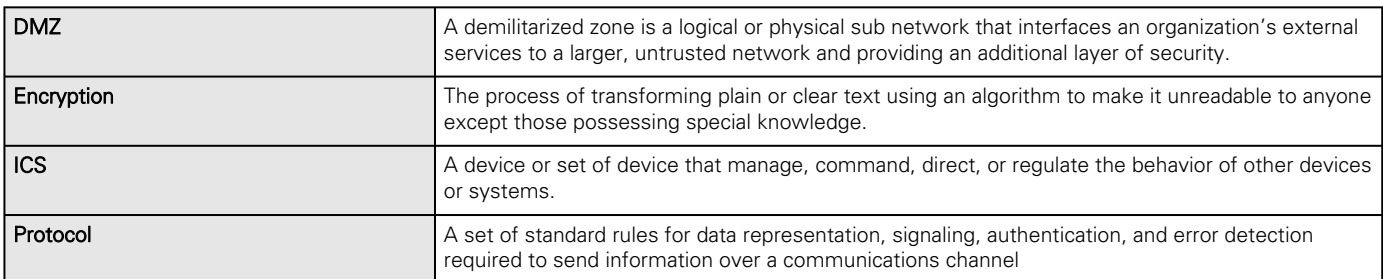

## 6.2.10 Acronyms

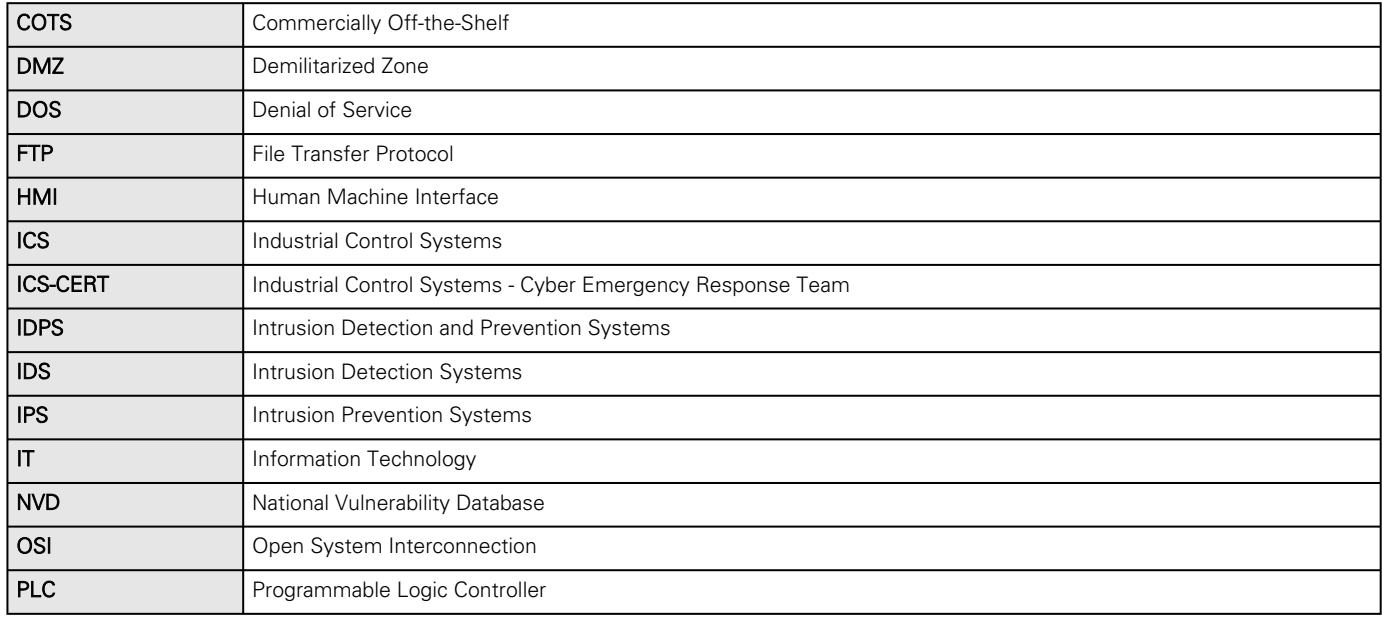

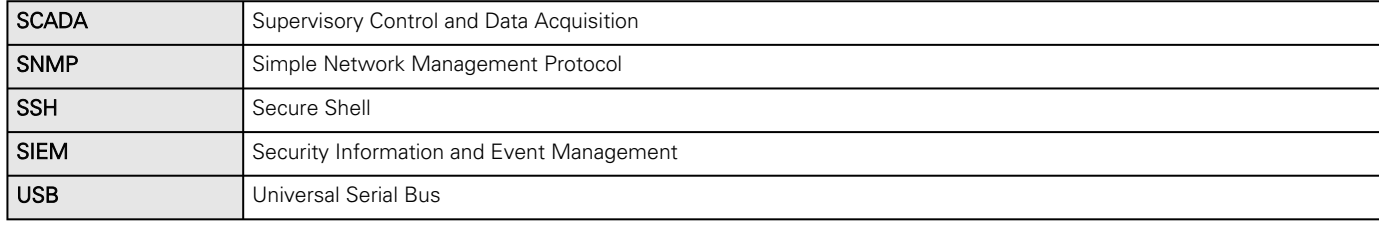

## 6.2.11 References

[1] Recommended Practice: Improving Industrial Control Systems Cybersecurity with Defense-In-Depth Strategies, October 2009 [https://ics-cert.us-cert.gov/sites/default/files/FactSheets/NCCIC%20ICS\\_FactSheet\\_Defense\\_in\\_Depth\\_Strategies\\_S508C.pdf](https://ics-cert.us-cert.gov/sites/default/files/FactSheets/NCCIC%20ICS_FactSheet_Defense_in_Depth_Strategies_S508C.pdf)

[2] NIST.SP.800-82 Guide to Industrial Control Systems (ICS) Security, June 2011

<http://csrc.nist.gov/publications/nistpubs/800-82/SP800-82-final.pdf>

[3] NIST.SP.800-94 Guide to Intrusion Detection and Prevention Systems (IDPS), Feb 2007

<http://csrc.nist.gov/publications/nistpubs/800-94/SP800-94.pdf>

[4] Common Cybersecurity Vulnerabilities in Industrial Control Systems, May 2011

[http://ics-cert.uscert.gov/sites/default/files/recommended\\_practices/DHS\\_Common\\_Cybersecurity\\_Vulnerabilities\\_ICS\\_2010.pdf](http://ics-cert.uscert.gov/sites/default/files/recommended_practices/DHS_Common_Cybersecurity_Vulnerabilities_ICS_2010.pdf)

[5] The Tao of Network Security Monitoring, 2005 Richard Bejtlich

# 6.3 Cybersecurity recommended secure hardening guidelines

## 6.3.1 Introduction

This Network module has been designed with cybersecurity as an important consideration. Number of features are offered in the product to address cybersecurity risks. These Cybersecurity Recommendations provide information to help users to deploy and maintain the product in a manner that minimizes the cybersecurity risks. These Cybersecurity Recommendations are not intended to provide a comprehensive guide to cybersecurity, but rather to complement customers' existing cybersecurity programs.

Eaton is committed to minimizing the cybersecurity risk in its products and deploying cybersecurity best practices in its products and solutions, making them more secure, reliable and competitive for customers.

The following whitepapers are available for more information on general cybersecurity best practices and guidelines:

[Cybersecurity Considerations for Electrical Distribution Systems \(WP152002EN\): http://www.eaton.com/ecm/groups/public/@pub/](http://www.eaton.com/ecm/groups/public/@pub/@eaton/@corp/documents/content/pct_1603172.pdf) @eaton/@corp/documents/content/pct\_1603172.pdf

[Cybersecurity Best Practices Checklist Reminder \(WP910003EN\): http://www.cooperindustries.com/content/dam/public/](http://www.cooperindustries.com/content/dam/public/powersystems/resources/library/1100_EAS/WP910003EN.pdf) powersystems/resources/library/1100\_EAS/WP910003EN.pdf

[Cybersecurity Best Practices for Modern Vehicles - NHTSA: https://www.nhtsa.gov/staticfiles/nvs/pdf/](https://www.nhtsa.gov/staticfiles/nvs/pdf/812333_CybersecurityForModernVehicles.pdf) 812333\_CybersecurityForModernVehicles.pdf

## 6.3.2 Secure configuration guidelines

### 6.3.2.1 Asset Management

Keeping track of software and hardware assets in your environment is a pre-requisite for effectively managing cybersecurity. Eaton recommends that you maintain an asset inventory that uniquely identifies each important component.

To facilitate this, Network module supports the following identifying information:

#### 6.3.2.1.1 Network Module identification and its firmware information

It can be retrieved by navigating to Card>>>System information or Maintenance>>>System information.

#### Identification

- System name
- Product
- Physical name
- Vendor
- • UUID
- Part number Serial number
- Hardware version
- Location
- • Contact

#### Firmware information

- Firmware version
- Firmware SHA
- Firmware date
- Firmware installation date
- Firmware activation date
- Bootloader version

#### 6.3.2.1.2 Communication settings

It can be retrieved by navigating to Settings>>>Network or Settings>>>Network & Protocol

#### LAN

• Link status

- MAC address
- Configuration

#### IPV4

- **Status**
- Mode
- Address
- Netmask Gateway
- •

#### Domain

- Mode
- FQDN
- Primary DNS
- Secondary DNS

#### IPV6

- **Status**
- Mode
- Addresses

#### 6.3.2.1.3 UPS details

It can be retrieved by navigating to *Home>>>Details or Home>>>Energy flow* **8** 

#### Details

- Name
- Model
- P/N
- S/N
- Location FW version
- •

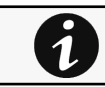

Most of above information are discoverable using SNMP, refer to Settings>>>SNMP.

### 6.3.2.2 Risk Assessment

Eaton recommends conducting a risk assessment to identify and assess reasonably foreseeable internal and external risks to the confidentiality, availability and integrity of the system | device and its environment. This exercise should be conducted in accordance with applicable technical and regulatory frameworks such as IEC 62443 and NERC-CIP. The risk assessment should be repeated periodically.

## 6.3.2.3 Physical Security

An attacker with unauthorized physical access can cause serious disruption to system/device functionality. Additionally, Industrial Control Protocols don't offer cryptographic protections, making ICS and SCADA communications especially vulnerable to threats to their confidentiality. Physical security is an important layer of defense in such cases. The Network module is designed to be deployed and operated in a physically secure location. Following are some best practices that Eaton recommends to physically secure your system/device:

- Secure the facility and equipment rooms or closets with access control mechanisms such as locks, entry card readers, guards, man traps, CCTV, etc. as appropriate.
- Restrict physical access to cabinets and/or enclosures containing the Network module and the associated system. Monitor and log the access at all times.
- Physical access to the telecommunication lines and network cabling should be restricted to protect against attempts to intercept or sabotage communications. It's a best practice to use metal conduits for the network cabling running between equipment cabinets.
- The Network module supports the following physical access ports: RJ45, USB A, USB Micro-B. Access to these ports should be restricted.
- Do not connect removable media (e.g., USB devices, SD cards, etc.) for any operation (e.g., firmware upgrade, configuration change, or boot application change) unless the origin of the media is known and trusted.
- Before connecting any portable device through a USB port or SD card slot, scan the device for malware and viruses.

### 6.3.2.4 Account management

Logical access to the system | device should be restricted to legitimate users, who should be assigned only the privileges necessary to complete their job roles/functions. Some of the following best practices may need to be implemented by incorporating them into the organization's written policies:

- Ensure default credentials are changed upon first login Network module should not be deployed in production environments with default credentials, as default credentials are publicly known.
- No account sharing – Each user should be provisioned a unique account instead of sharing accounts and passwords. Security monitoring/logging features in the product are designed based on each user having a unique account. Allowing users to share credentials weakens security.
- Restrict administrative privileges - Attackers seek to gain control of legitimate credentials, especially those for highly privileged accounts. Administrative privileges should be assigned only to accounts specifically designated for administrative duties and not for regular use.
- Leverage the roles / access privileges *admin, operator, viewer* to provide tiered access to the users as per the business / operational need. Follow the principle of least privilege (allocate the minimum authority level and access to system resources required for the role).
- Perform periodic account maintenance (remove unused accounts).
- Ensure password length, complexity and expiration requirements are appropriately set, particularly for all administrative accounts (e.g., minimum 10 characters, mix of upper- and lower-case and special characters, and expire every 90 days, or otherwise in accordance with your organization's policies).
- Enforce session time-out after a period of inactivity.

#### 6.3.2.4.1 Description of the User management in the Network Module:

• User and profiles management: (Navigate to Settings>>>Users)

Add users (admin, operator, viewer) Remove users Edit users

• Password/Account/Session management: (Navigate to Settings>>>Users)

> Password strength rules – Minimum length/Minimum upper case/Minimum lower case/Minimum digit/Special character Account expiration – Number of days before the account expiration/Number of tries before blocking the account Session expiration – No activity timeout/Session lease time

See "Default settings parameters" in the embedded help for (recommended) default values. Additionally, it is possible to enable account expiration to force users renew their password periodically.

• Default credentials: admin/admin

The change of the default "admin" password is enforced at first connection.

It is also recommended to change the default "admin" user name through the Settings>>>Users or Settings>>>Local users page.

Follow embedded help for instructions on how to edit a user account.

- Local and Trusted remote certificate configuration: (Navigate to Settings>>>Certificate)
- Follow embedded help for instructions on how to configure it.
- Supported authentication: LDAP and Radius, follow embedded help for instructions on how to configure it.

## 6.3.2.5 System clock

Ensure the system clock is synchronized with an authoritative time source (using manual configuration, NTP). (Navigate to Settings>>>General>>>Time&date settings)

Follow embedded help for instructions on how to configure it.

## 6.3.2.6 Deactivate unused features

Network module provides multiple options to upgrade firmware, change configurations, set power schedules, etc. The device also provide multiple options to connect with the device i.e. SSH, SNMP,SMTP,HTTPS etc. Services like SNMPv1 are considered insecure and Eaton recommends disabling all such insecure services.

- It is recommended to disable unused physical ports like USB and SD card.
- Disable insecure services like SNMP v1

## 6.3.2.7 Network Security

Network module supports network communication with other devices in the environment. This capability can present risks if it's not configured securely. Following are Eaton recommended best practices to help secure the network. Additional information about various network protection strategies is available in Eaton Cybersecurity Considerations for Electrical Distribution Systems [R<sub>1</sub>].

Eaton recommends segmentation of networks into logical enclaves, denying traffic between segments except that which is specifically allowed, and restricting communication to host-to-host paths (for example, using router ACLs and firewall rules). This helps to protect sensitive information and critical services and creates additional barriers in the event of a network perimeter breach. At a minimum, a utility Industrial Control Systems network should be segmented into a three-tiered architecture (as recommended by NIST SP 800-82[R3]) for better security control.

Communication Protection: Network module provides the option to encrypt its network communications. Please ensure that encryption options are enabled. You can secure the product's communication capabilities by taking the following steps:

• Local and Trusted remote certificate configuration: (Navigate to Settings>>>Certificate) Follow embedded help for instructions on how to configure it.

Eaton recommends opening only those ports that are required for operations and protect the network communication using network protection systems like firewalls and intrusion detection systems / intrusion prevention systems. Use the information below to configure your firewall rules to allow access needed for Network module to operate smoothly

- Navigate to Information>>>Specifications/Technical characteristics>>>Port to get the list of all ports and services running on the device.
- SNMP V1/SNMP V3 can be disabled or configured by navigating to Settings>>>SNMP. Follow embedded help for instructions on how to configure it.
- If available, Modbus and Bacnet can be configured by navigating to Settings>>>Protocols or Settings>>>Industrial protocols. Follow embedded help for instructions on how to configure it.

## 6.3.2.8 Remote access

Remote access to devices/systems creates another entry point into the network. Strict management and validation of termination of such access is vital for maintaining control over overall ICS security.

Remote access capabilities and permissions can be configured in Settings>>>Remote users for LDAP and Radius.

Follow embedded help for instructions on how to configure it.

## 6.3.2.9 Logging and Event Management

Navigate to Information>>>List of events codes to get log information and how to export it.

#### Best Practices

- Eaton recommends logging all relevant system and application events, including all administrative and maintenance activities.
- Logs should be protected from tampering and other risks to their integrity (for example, by restricting permissions to access and modify logs, transmitting logs to a security information and event management system, etc.).
- Ensure that logs are retained for a reasonable and appropriate length of time.
- Review the logs regularly. The frequency of review should be reasonable, taking into account the sensitivity and criticality of the system | device and any data it processes.

## 6.3.2.10 Malware defenses

Eaton recommends deploying adequate malware defenses to protect the product or the platforms used to run the Eaton product.

### 6.3.2.11 Secure Maintenance

Troubleshooting information are available in the embedded help for diagnostic purposes.

The Network module includes also Servicing, Securing sections to allow a service engineer with help from site administrator to trouble shoot the device functionality.

- Configuring/Commissioning/Testing LDAP
- Pairing agent to the Network Module
- Powering down/up applications (examples)
- Checking the current firmware version of the Network Module
- Accessing to the latest Network Module firmware/driver/script
- Upgrading the card firmware (Web interface / shell script)
- Changing the RTC battery cell
- Updating the time of the Network Module precisely and permanently (ntp server)
- Synchronizing the time of the Network Module and the UPS
- Changing the language of the web pages
- Resetting username and password
- Recovering main administrator password
- Switching to static IP (Manual) / Changing IP address of the Network Module
- Reading device information in a simple way
- Subscribing to a set of alarms for email notification
- Saving/Restoring/Duplicating Network module configuration settings
- Configuring user permissions through profiles
- Decommissioning the Network Management module

### 6.3.2.11.1 Best Practices

Update device firmware prior to putting the device into production. Thereafter, apply firmware updates and software patches regularly.

Eaton publishes patches and updates for its products to protect them against vulnerabilities that are discovered. Eaton encourages customers to maintain a consistent process to promptly monitor for and install new firmware updates.

Please check Eaton's cybersecurity website for information bulletins about available firmware and software updates.

- Navigate in the help to *Contextual help>>>Card>>>Administration* to get information on how to upgrade the Network Module.
- Eaton also has a robust vulnerability response process. In the event of any security vulnerability getting discovered in its [products, Eaton patches the vulnerability and releases information bulletin through its cybersecurity web site - http://](http://eaton.com/cybersecurity) eaton.com/cybersecurity and patch through www.eaton.com/downloads.

## 6.3.2.12 Business Continuity / Cybersecurity Disaster Recovery

#### 6.3.2.12.1 Plan for Business Continuity / Cybersecurity Disaster Recovery

Eaton recommends incorporating the Network module into the organization's business continuity and disaster recovery plans. Organizations should establish a Business Continuity Plan and a Disaster Recovery Plan and should periodically review and, where possible, exercise these plans. As part of the plan, important system | device data should be backed up and securely stored, including:

- Updated firmware for the Network module. Make it a part of standard operating procedure to update the backup copy as soon as the latest firmware is updated.
- The current configuration.
- Documentation of the current permissions / access controls, if not backed up as part of the configuration.

The following section describes the details of failures states and backup functions:

- Communication and power status indicators: Navigate in the help to Information>>>Front panel connectors and LED indicators.
- Configuration of backup and recovery: Navigate in the help to Servicing the Network Management Module>>>Saving/ Restoring/Duplicating Network module configuration settings.

### 6.3.2.13 Sensitive Information Disclosure

Eaton recommends that sensitive information (i.e. connectivity, log data, personal information) that may be stored by Network module be adequately protected through the deployment of organizational security practices.

- Full name
- Email
- Phone
- **Organization**
- The mail credentials in the CDS storage
- PKI signed server's (HTTP + MQTT) certificate and associated private key
- Server's (HTTP + MQTT) self-signed private keys (they are self-generated by the device upon user request, so unique per device)
- Username's (in clear) and their "vCard" (Full name, Organization, Phone, Email, …)
- Hashed passwords
- IP addresses, hostnames (DNS, Gateway, mail servers, …) of customer network devices (in database or logs)
- Maintenance report AES key/password

### 6.3.2.14 Decommissioning or Zeroization

It is a best practice to purge data before disposing of any device containing data. Guidelines for decommissioning are provided in NIST SP 800-88. Eaton recommends that products containing embedded flash memory be securely destroyed to ensure data is unrecoverable.

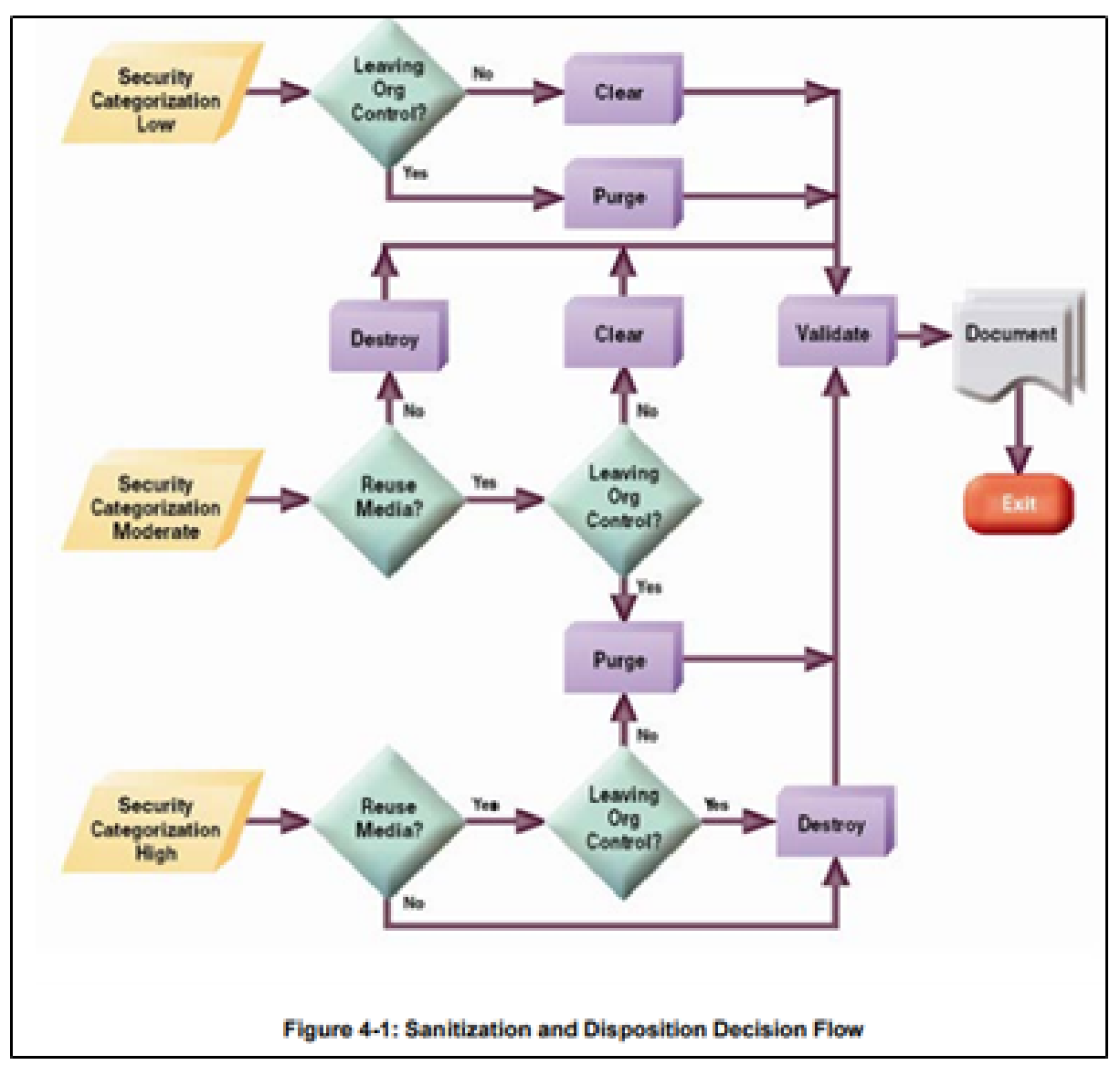

\*Figure and data from NIST SP800-88

- Embedded Flash Memory on Boards and Devices
- Eaton recommends the following methods for disposing of motherboards, peripheral cards such as network adapters, or any other adapter containing non-volatile flash memory.
- Clear: If supported by the device, reset the state to original factory settings. Navigate to Securing the Network Management Module>>>Decommissioning the Network Management module.
- Purge: If the flash memory can be easily identified and removed from the board, the flash memory may be destroyed independently of the board that contained the flash memory. Otherwise, the whole board should be destroyed. For the Network module the whole board should be destroyed.
- Destroy: Shred, disintegrate, pulverize, or Incinerate by burning the device in a licensed incinerator.

## 6.3.3 References

[\[R1\] Cybersecurity Considerations for Electrical Distribution Systems \(WP152002EN\): http://www.eaton.com/ecm/groups/public/](http://www.eaton.com/ecm/groups/public/@pub/@eaton/@corp/documents/content/pct_1603172.pdf) @pub/@eaton/@corp/documents/content/pct\_1603172.pdf

[\[R2\] Cybersecurity Best Practices Checklist Reminder \(WP910003EN\): http://www.cooperindustries.com/content/dam/public/](http://www.cooperindustries.com/content/dam/public/powersystems/resources/library/1100_EAS/WP910003EN.pdf) powersystems/resources/library/1100\_EAS/WP910003EN.pdf

[\[R3\] NIST SP 800-82 Rev 2, Guide to Industrial Control Systems \(ICS\) Security, May 2015: https://nvlpubs.nist.gov/nistpubs/](https://nvlpubs.nist.gov/nistpubs/SpecialPublications/NIST.SP.800-82r2.pdf) SpecialPublications/NIST.SP.800-82r2.pdf

[R4] National Institute of Technology (NIST) Interagency "Guidelines on Firewalls and Firewall Policy, NIST Special Publication 800-41", October 2009: <http://nvlpubs.nist.gov/nistpubs/Legacy/SP/nistspecialpublication800-41r1.pdf>

[\[R5\] NIST SP 800-88, Guidelines for Media Sanitization, September 2006: http://ws680.nist.gov/publication/get\\_pdf.cfm?](http://ws680.nist.gov/publication/get_pdf.cfm?pub_id=50819) pub\_id=50819

[\[R6\] Cybersecurity Best Practices for Modern Vehicles - NHTSA: https://www.nhtsa.gov/staticfiles/nvs/pdf/](https://www.nhtsa.gov/staticfiles/nvs/pdf/812333_CybersecurityForModernVehicles.pdf) 812333\_CybersecurityForModernVehicles.pdf

[R7] A Summary of Cybersecurity Best Practices - Homeland Security:<https://www.hsdl.org/?view&did=806518>

[\[R8\] Characterization of Potential Security Threats in Modern Automobiles - NHTSA: https://www.nhtsa.gov/DOT/NHTSA/NVS/](https://www.nhtsa.gov/DOT/NHTSA/NVS/Crash%20Avoidance/Technical%20Publications/2014/812074_Characterization_PotentialThreatsAutos(1).pdf) Crash%20Avoidance/Technical%20Publications/2014/812074\_Characterization\_PotentialThreatsAutos(1).pdf

[\[R9\] Threat Modeling for Automotive Security Analysis: http://nvlpubs.nist.gov/nistpubs/Legacy/SP/](http://nvlpubs.nist.gov/nistpubs/Legacy/SP/nistspecialpublication800-41r1.pdf) nistspecialpublication800-41r1.pdf

## 6.4 Configuring user permissions through profiles

The user profile can be defined when creating a new users or changed when modifying an existing one.

Refer to the section [Contextual help>>>Settings>>>Local users](#page-207-0) in the settings.

## 6.5 Decommissioning the Network Management module

With the increased frequency of reported data breaches, it's becoming more and more necessary for companies to implement effective and reliable decommissioning policies and procedures.

In order to protect the data stored on retired IT equipment from falling into the wrong hands, or a data breach, we recommend to follow below decommissioning steps:

1- Sanitize the Network Module

Sanitization erases all the data (user name and password, certificates, keys, settings, logs...).

To sanitize the Network Module refer to the [Contextual help>>>Maintenance>>>Services>>>Sanitization](#page-338-1) section.

2- Unmount the Network Module from the device.

Unscrew the Network Module and remove it from the slot.

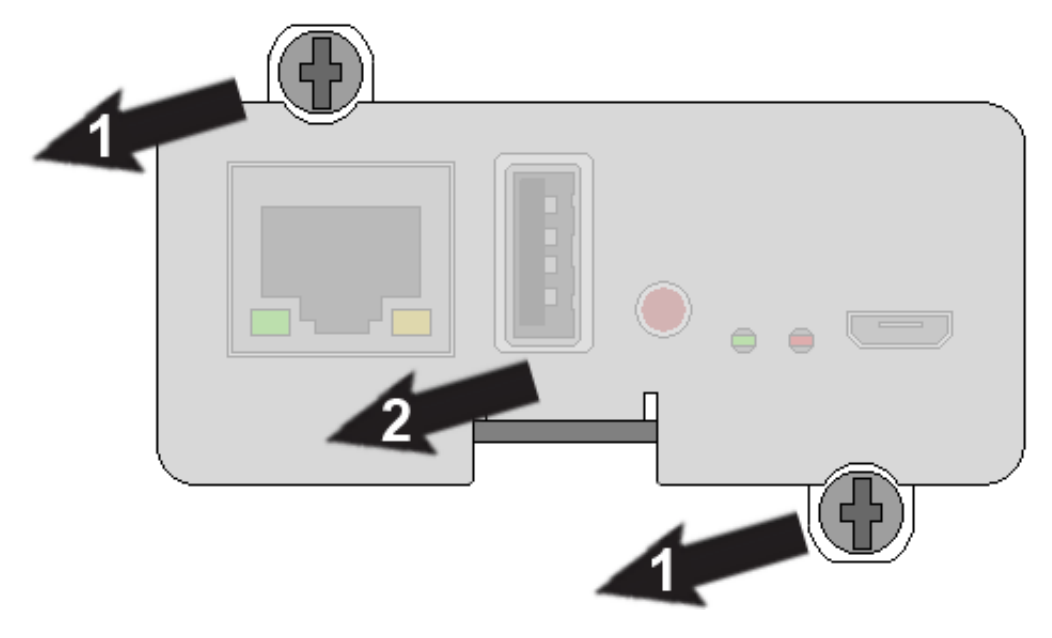

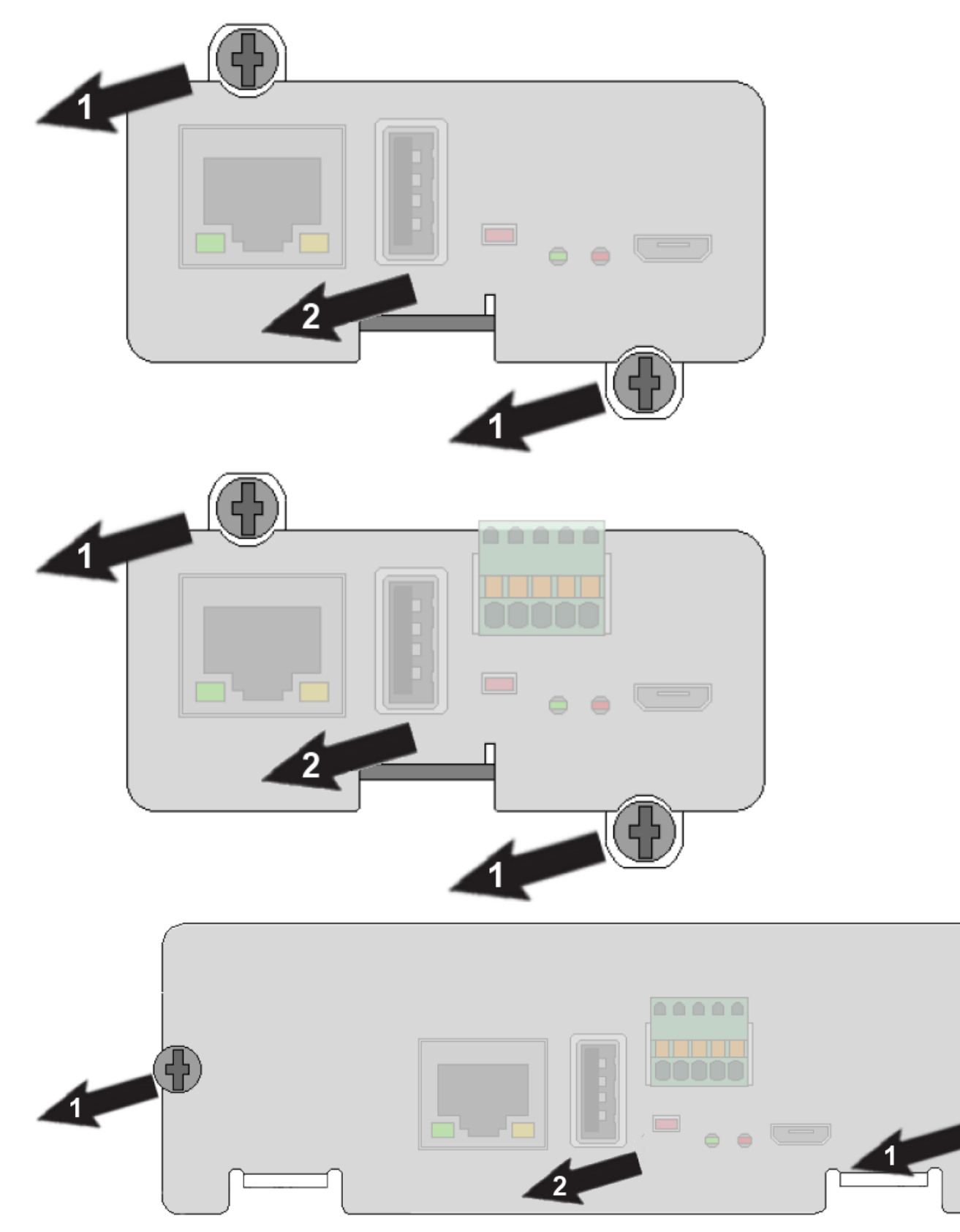

Œ

2- Remove the two eNMC2 module mounting screws.

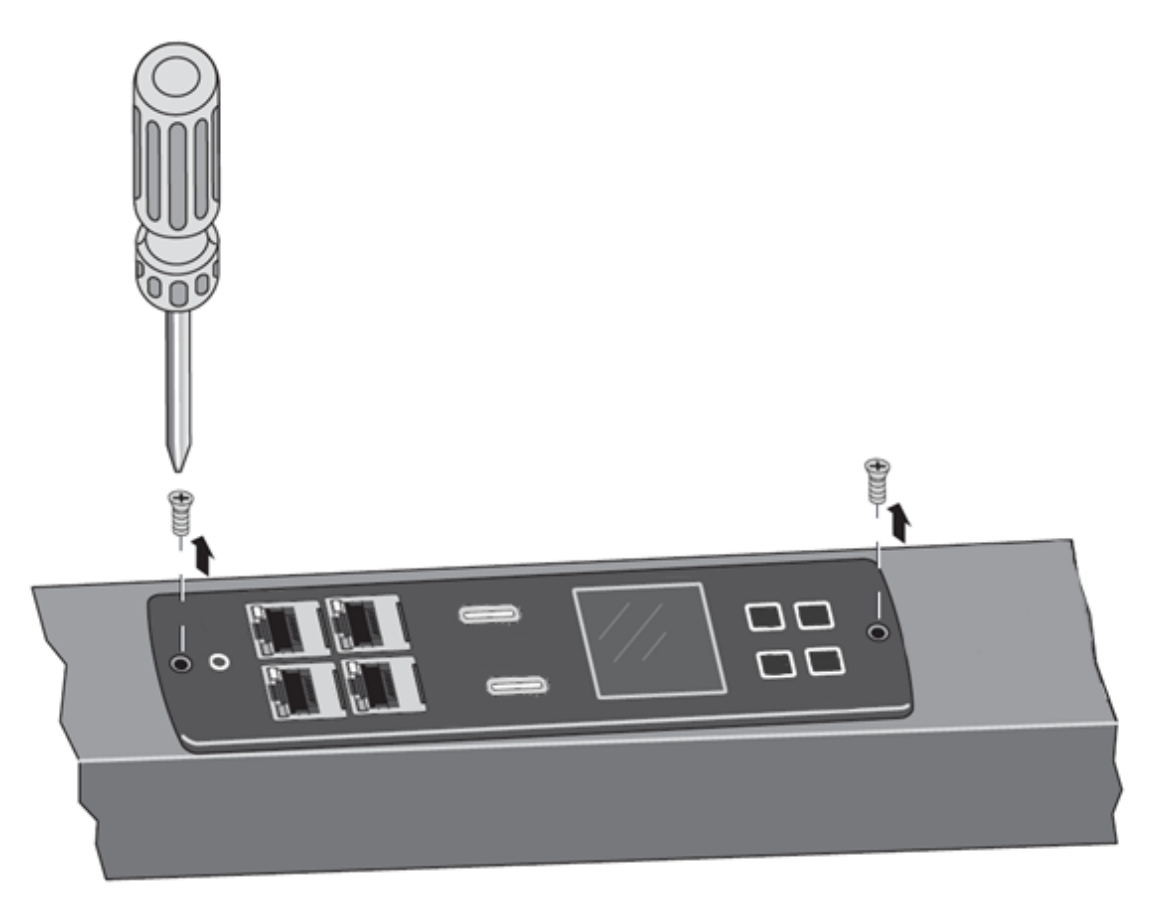

3- Tilt up one side of the eNMC2 module and locate the attached cable harness.

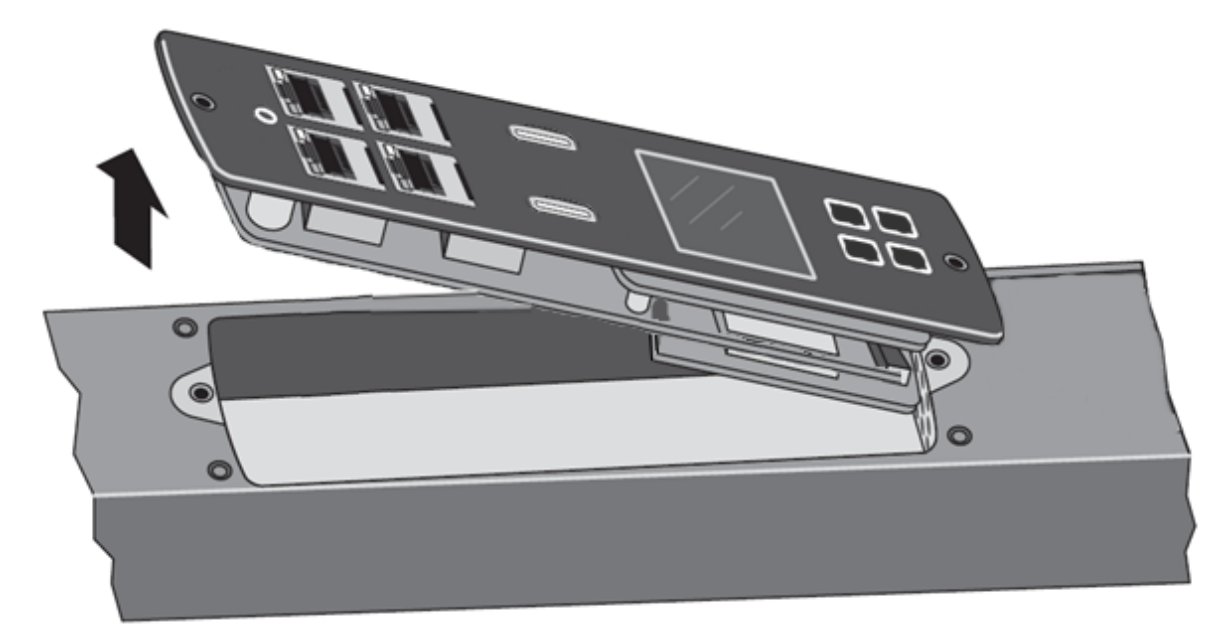

4- Disconnect the cable harness and remove the eNMC2 module.

Decommissioning the Network Management module

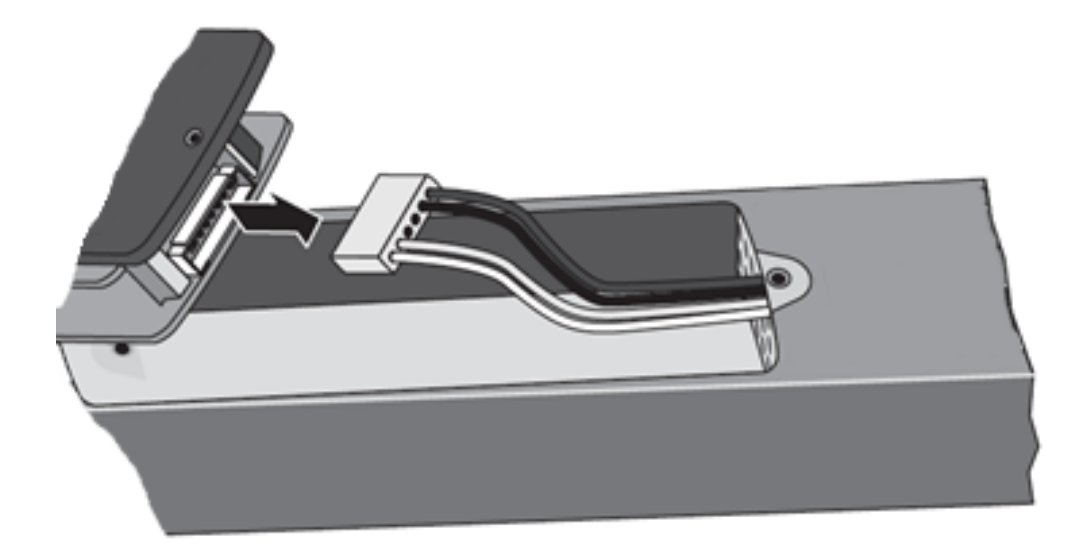

# 7 Servicing the EMP

# 7.1 Description and features

EMPDT1H1C2EMPDT1H1C2HPE EMP naming missingSantak EMP naming missingLenovo EMP naming missing is compatible with G3, G3+ and High Density range of rack PDU using a firmware version 4.x or later. Latest firmware is available here: [www.eaton.eu/RackPDUfirmware](http://www.eaton.eu/RackPDUfirmware)

The optional Environmental Monitoring Probe EMPDT1H1C2EMPDT1H1C2HPE EMP naming missingSantak EMP naming missingLenovo EMP naming missing enables you to collect temperature and humidity readings and monitor the environmental data remotely.

You can also collect and retrieve the status of one or two dry contact devices (not included).

Up to 3 Environmental Monitoring Probe can be daisy chained on one device.

You can monitor readings remotely using SNMP or a standard Web browser through the Network module.

This provides greater power management control and flexible monitoring options.

The EMP device is delivered with a screw and screw anchor, nylon fasteners, tie wraps, and magnets. You can install the device anywhere on the rack or on the wall near the rack.

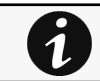

For more information, refer to the device manual.

The EMP has the following features:

- The hot-swap feature simplifies installation by enabling you to install the probe safely without turning off power to the device or to the loads that are connected to it.
- The EMP monitors temperature and humidity information to help you protect critical equipment.
- The EMP measures temperatures from 0°C to 70°C with an accuracy of  $\pm 2^{\circ}$ C.
- The EMP measures relative humidity from 10% to 90% with an accuracy of  $\pm 5\%$ .
- The EMP can be located some distance away from the device with a CAT5 network cable up to 50m (165 ft) long.
- The EMP monitors the status of the two user-provided contact devices.
- Temperature, humidity, and contact closure status can be displayed through a Web browser through the Network module or LCD interface (if available)
- A Temperature and Humidity Offset can be set.

# 7.2 Unpacking the EMP

The EMPDT1H1C2EMPDT1H1C2HPE EMP naming missingSantak EMP naming missingLenovo EMP naming missing sensor will include the following:

- Dry contact terminal block
- Installation instructions
- USB to RS485 converter
- RJ45 female to female connector
- Wall mounting screw and anchor
- Rack mounting screw nut and washer
- Tie wraps (x2)
- Nylon fastener
- Dry contact terminal block
- Installation instructions
- USB to RS485 converter
- RJ45 female to female connector
- Wall mounting screw and anchor
- Rack mounting screw nut and washer
- Tie wraps (x2)
- Nylon fastener

HPE EMP accessories missingSantak EMP accessories missingLenovo EMP accessories missing

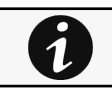

Packing materials must be disposed of in compliance with all local regulations concerning waste. Recycling symbols are printed on the packing materials to facilitate sorting.

# 7.3 Installing the EMP

# 7.3.1 Defining EMPs address and termination

## 7.3.1.1 Manual addressing

Address must be defined before the EMP power-up otherwise the changes won't be taken into account. Do not set Modbus address to 0, otherwise the EMP will not be detected.

#### Define different address for all the EMPs in the daisy-chain.

Set the RS485 termination (TER) to 1 on the last EMP of the daisy chain, set it to 0 on all the other EMPs.

### 7.3.1.1.1 Example: manual addressing of 3 EMPs connected to the Device

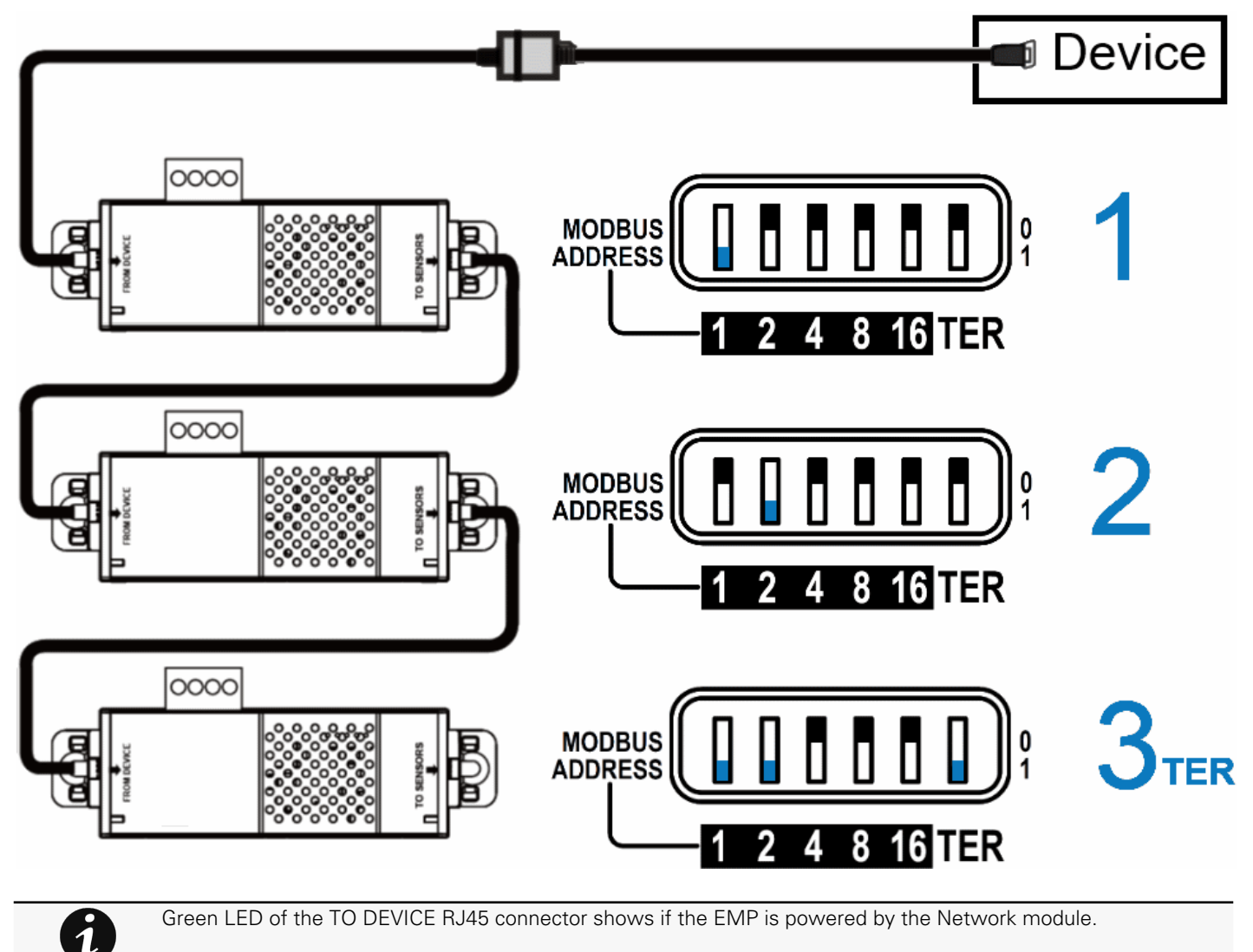
### 7.3.2 Mounting the EMP

The EMP includes magnets, cable ties slots and keyholes to enable multiple ways of mounting it on your installation.

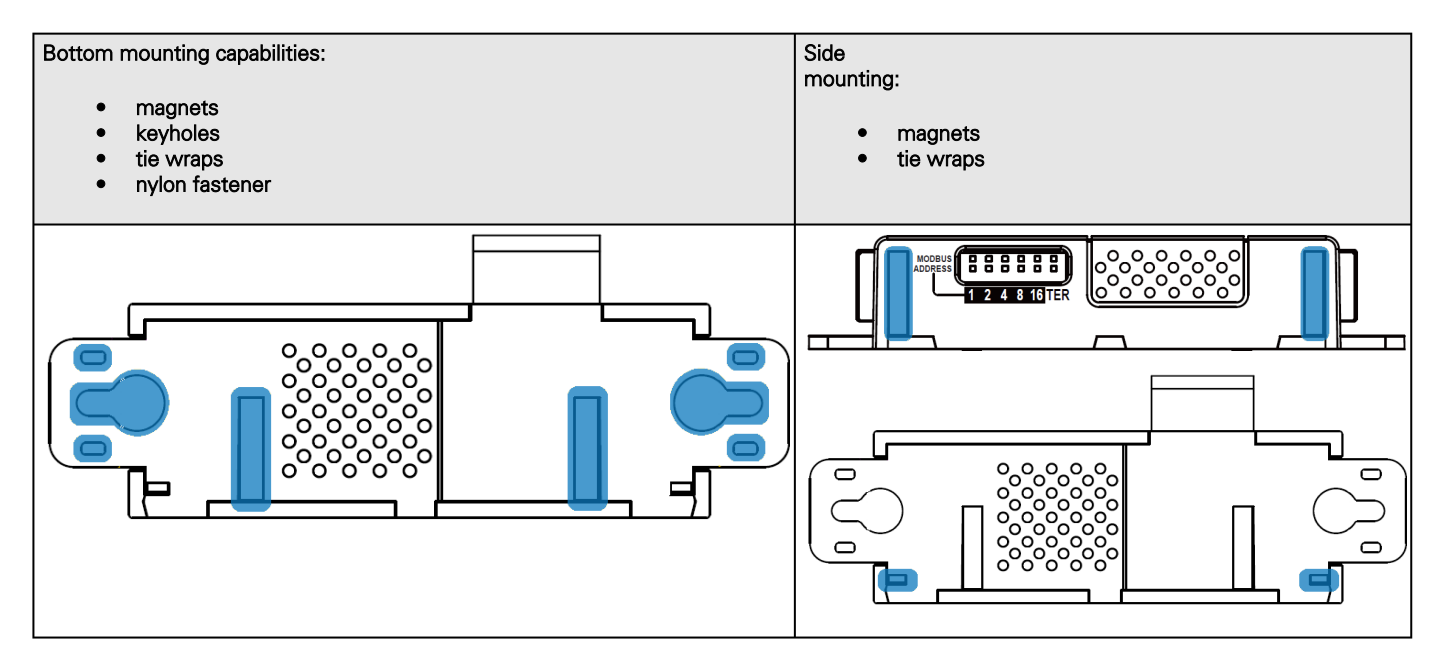

#### 7.3.2.1 Rack mounting with keyhole example

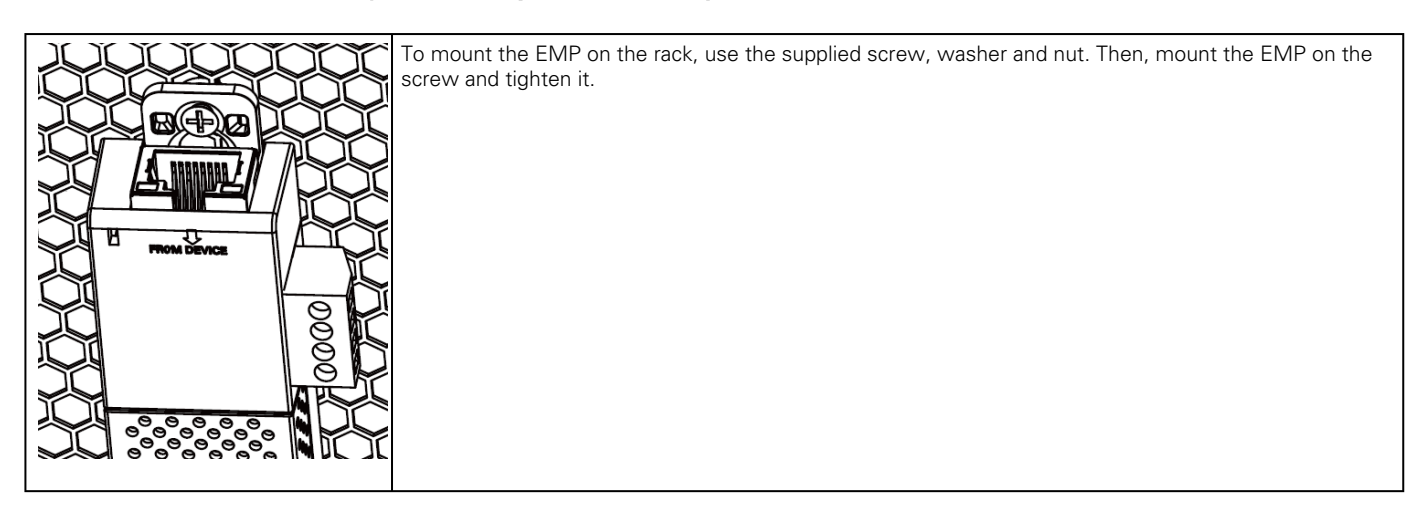

#### 7.3.2.2 Rack mounting with tie wraps example

To mount the EMP on the door of the rack, use the supplied cable ties.

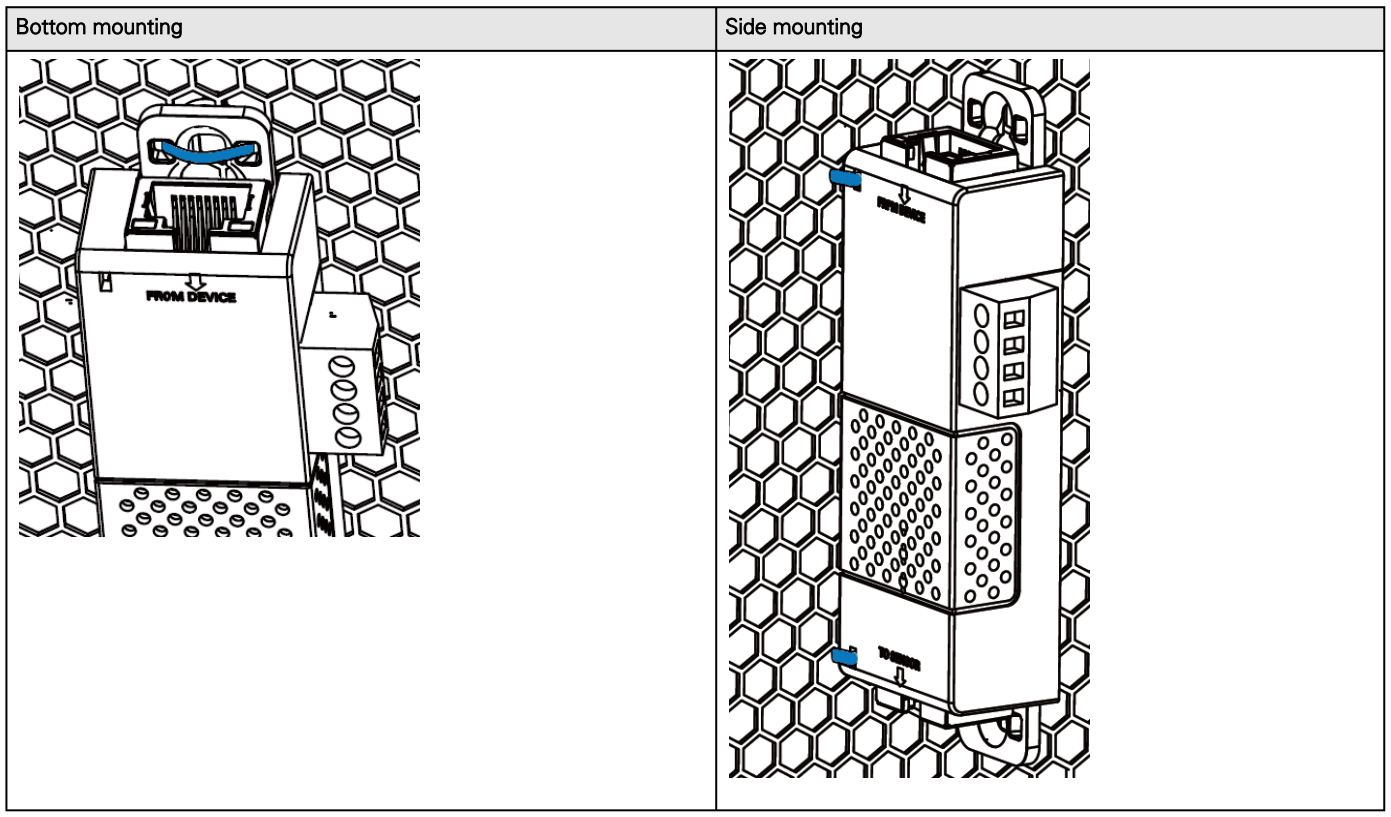

### 7.3.2.3 Wall mounting with screws example

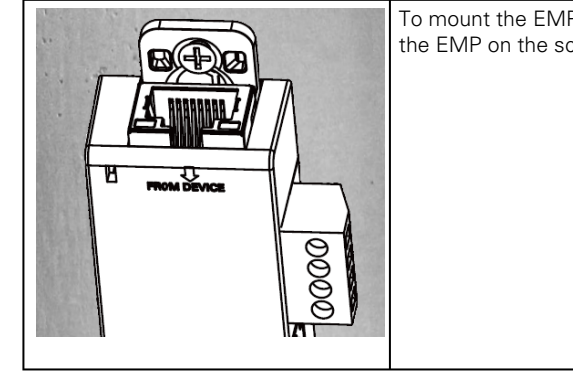

To mount the EMP on the wall close to the rack, use the supplied screw and screw anchor. Then, mount the EMP on the screw and tighten it.

#### 7.3.2.4 Wall mounting with nylon fastener example

To mount the EMP within the enclosure environment, attach one nylon fastener to the EMP and the other nylon fastener to an enclosure rail post. Then, press the two nylon strips together to secure the EMP to the rail post.

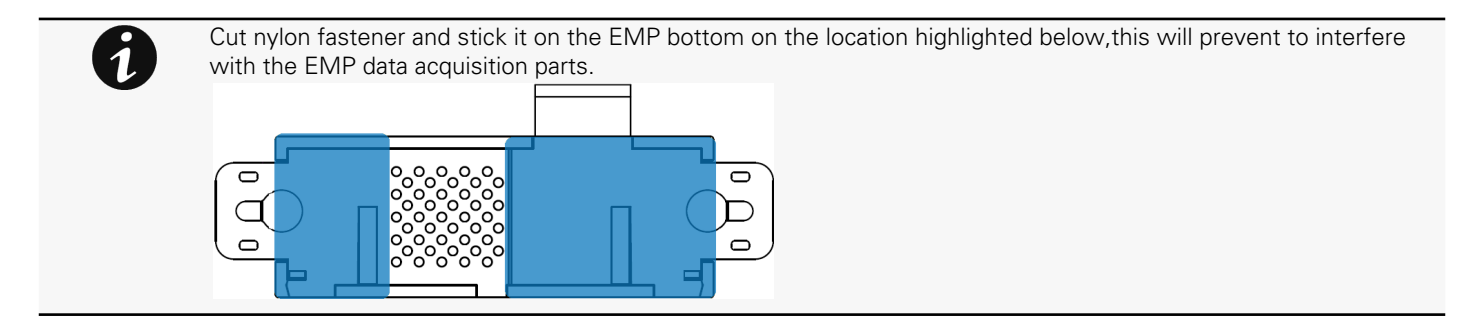

### 7.3.3 Cabling the first EMP to the device

#### 7.3.3.1 Available Devices

7.3.3.1.1 Network-M2Network-M3Network moduleHPE Network moduleSantak Network moduleLenovo Network Module INDGWGeneric Modbus card name missingHPE Modbus card name missingSantak Modbus card name missingLenovo Modbus card name missing

Network-M2Network-M3Network moduleHPE Network moduleSantak Network moduleLenovo Network Module INDGWGeneric Modbus card name missingHPE Modbus card name missingSantak Modbus card name missingLenovo Modbus card name missing

#### 7.3.3.1.2 Network module

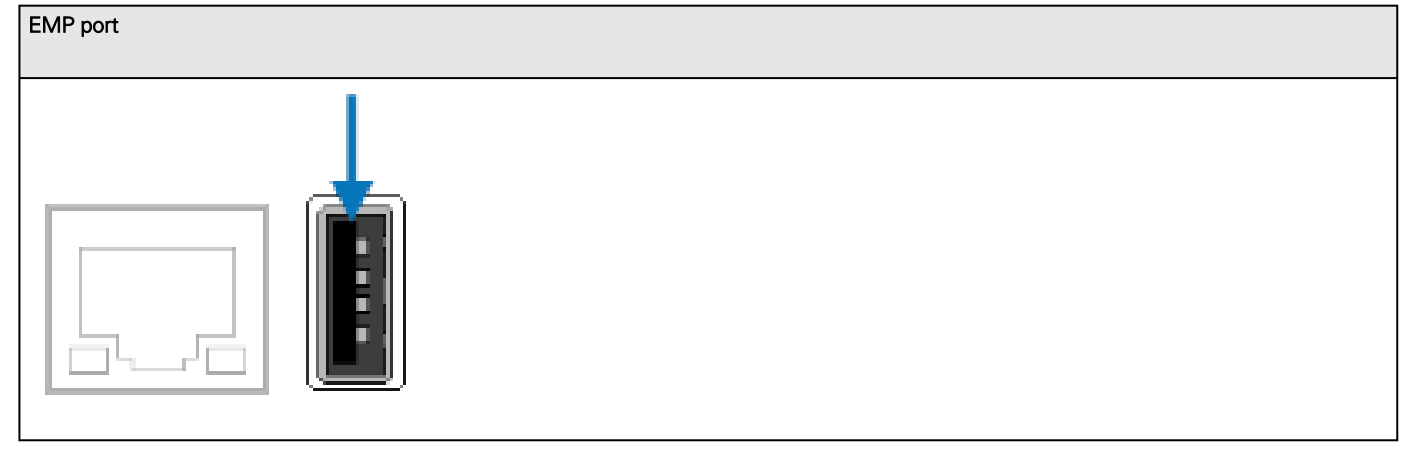

HPE EMP available cards missingSantak EMP available cards missingLenovo EMP available cards missing

#### 7.3.3.1.3 eNMC PDU control module

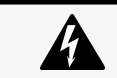

EMPDT1H1C2 must be connected to the PDU USB port using the USB to RS485 converter supplied on the box. The EMP001 and EMPDT1H1C2 can not be used on the same device.

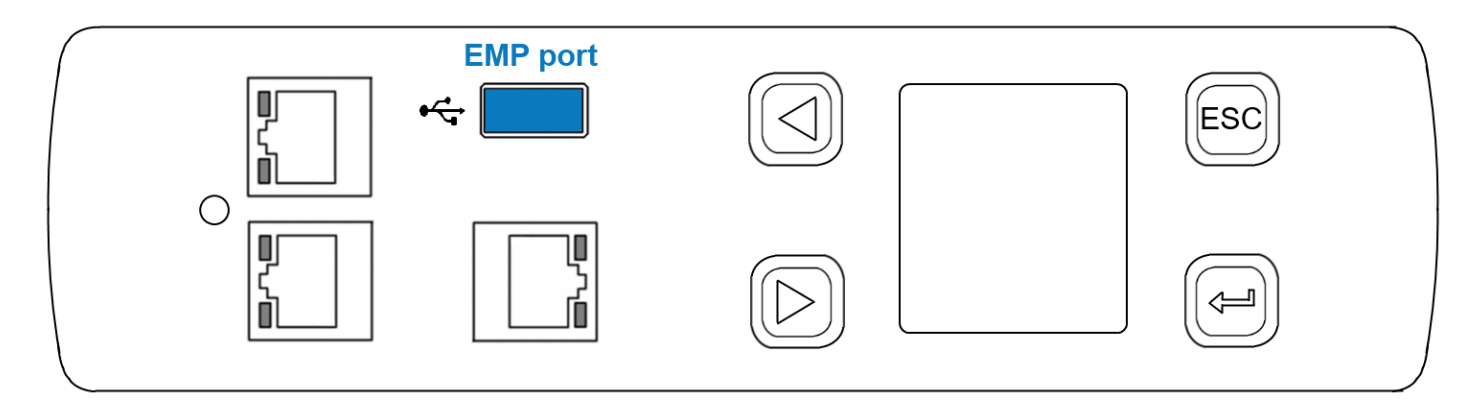

Generic EMP available ePDU missingHPE EMP available ePDU missingSantak EMP available ePDU missingLenovo EMP available ePDU missing

#### 7.3.3.1.4 eNMC2 PDU control module

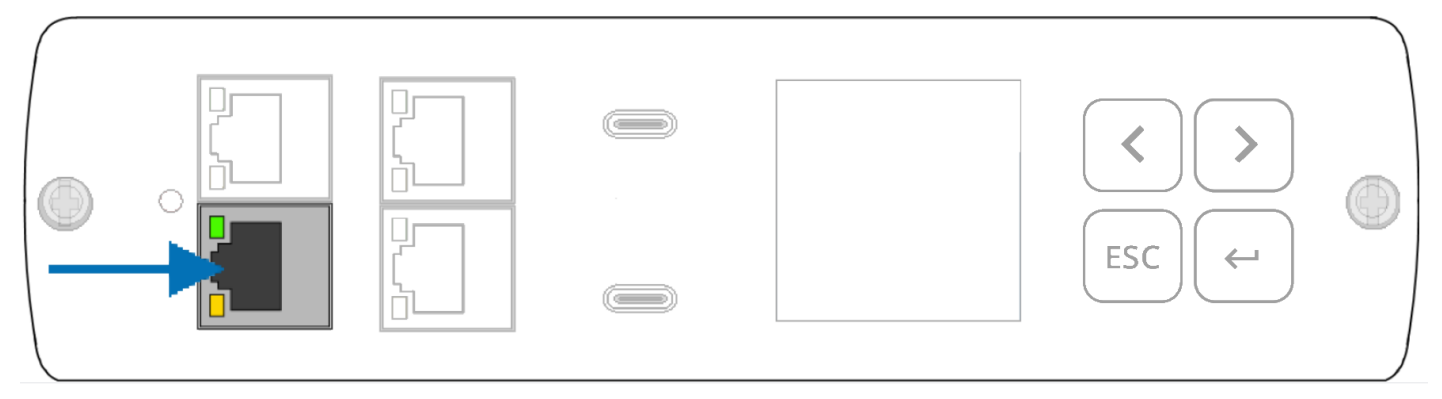

HPE EMP on eNMC2 missingSantak EMP on eNMC2 missingLenovo EMP on eNMC2 missing

#### 7.3.3.2 Connecting the EMP to the device

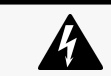

Address must be defined before the EMP power-up otherwise the changes won't be taken into account. Do not set Modbus address to 0, otherwise the EMP will not be detected.

#### 7.3.3.2.1 Material needed:

- EMP
- RJ45 female/female connector (supplied in EMP accessories)
- USB to RS485 converter cable (supplied in EMP accessories)
- Ethernet cable (not supplied).
- Device

#### 7.3.3.2.2 Connection steps

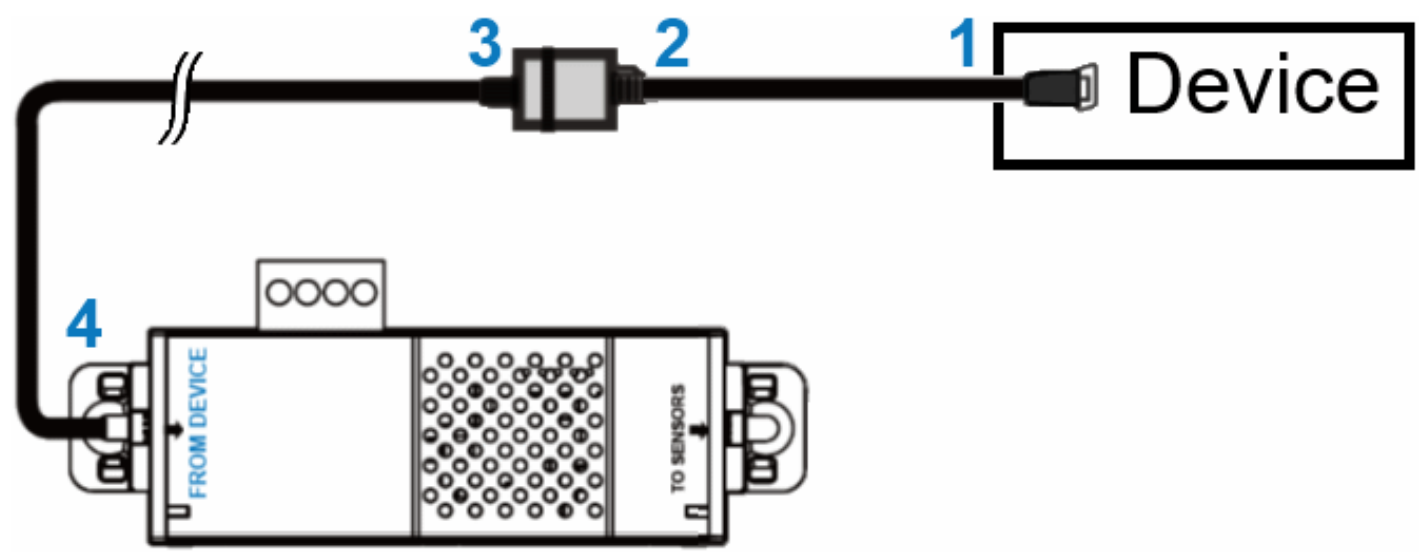

STEP 1 – Connect the "USB to RS485 converter cable" to the USB port of the Device.

STEP 2 – Connect the "USB to RS485 converter cable" to the RJ45 female/female connector.

STEP 3 – Connect the Ethernet cable to the other end of the RJ45 female/female connector.

STEP 4 – Connect the other end of the Ethernet cable to the RJ-45 port on the EMP (FROM DEVICE).

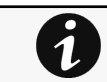

Use the supplied tie wraps to secure the "RS485 to USB cable" to the Network cable.

### 7.3.4 Daisy chaining EMPs

Address must be defined before EMP power-up; otherwise, the changes will not be applied. Do not set Modbus address to 0; otherwise, the EMP will not be detected.

#### 7.3.4.1 Material needed:

- First EMP connected to the device (refer to previous section)
- Additional EMPs
- 2 x Ethernet cable (not supplied).
- Device

#### 7.3.4.2 Steps

 $\bm{Q}$ 

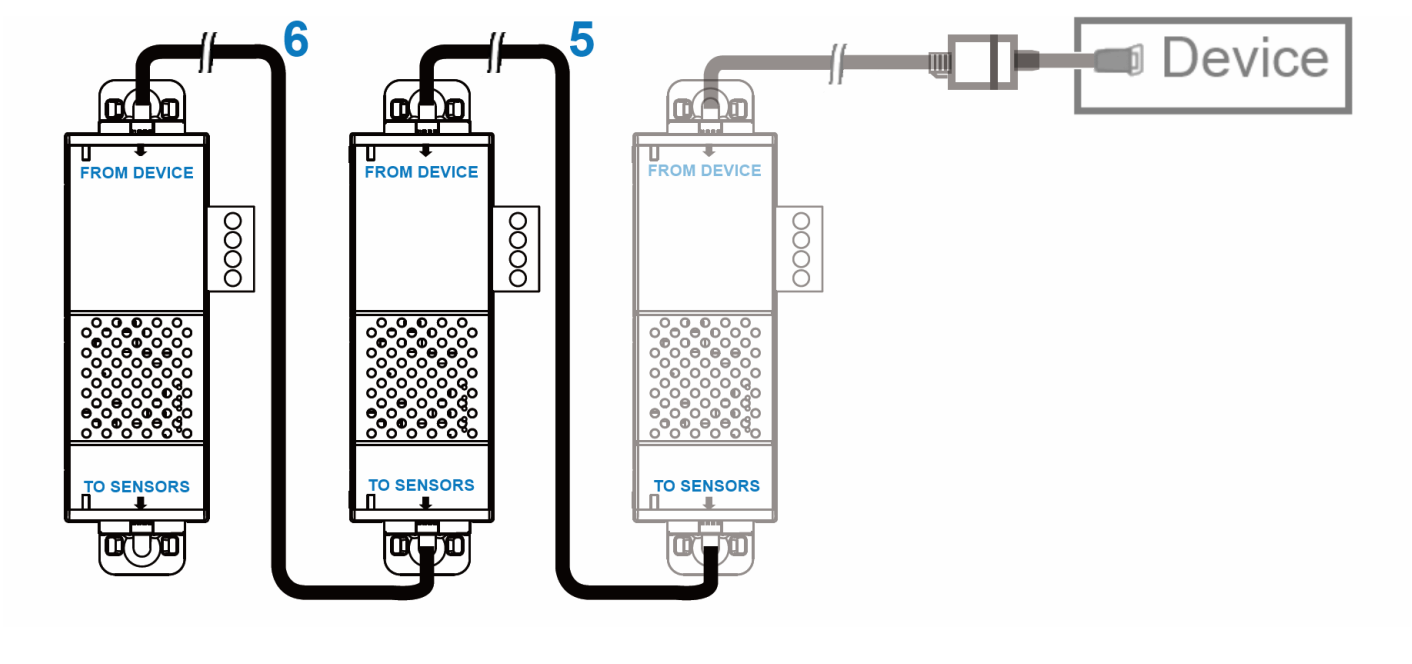

Up to 3 EMP can be daisy chained on one device.

STEP 5 – Connect the Ethernet cable to the "TO SENSORS" port of the first EMP, and to the "FROM DEVICE" port of the second EMP.

STEP 6 – Connect the Ethernet cable to the "TO SENSORS" port of the second EMP, and to the "FROM DEVICE" port of the third EMP.

### 7.3.5 Connecting an external contact device

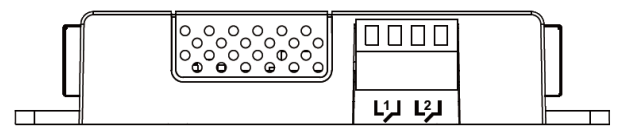

To connect an external device to the EMP:

STEP 1 – Connect the external contact closure inputs to the terminal block on the EMP (see the table and the figure below):

- External contact device 1. Connect the return and signal input wires from device 1 to screw terminals 1.
- External contact device 2. Connect the return and signal input wires from device 2 to screw terminals 2.

STEP 2 – Tighten the corresponding tightening screws on top of the EMP to secure the wires.

# 7.4 Commissioning the EMP

### 7.4.1 On the Network Module device

STEP 1 – Connect to the Network Module

- On a network computer, launch a supported web browser. The browser window appears.
- In the Address/Location field, enter: <https://xxx.xxx.xxx.xxx/>where xxx.xxx.xxx.xxx is the IP address of the Network Module.
- The log in screen appears.
- Enter the user name in the User Name field.
- Enter the password in the Password field.
- Click Login. The Network Module web interface appears.

**STEP 2 – Navigate to Environment menu:** 

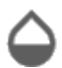

Generic logo missing

HPE logo missing

Santak logo missing

Lenovo logo missing

[STEP 3 – Proceed to the commissioning, refer to the contextual help for details: Contextual](#page-174-0)  help>>>Environment>>>Commissioning/Status

• Click Discover. The EMP connected to the Network module appears in the table.

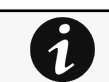

When discovered, the orange LEDs of the EMP RJ45 connectors shows the data traffic. If the discovery process fails refer to the troubleshooting section.

- Press the pen logo to edit EMP information and access its settings.
- Click Define offsets to define temperature or humidity offsets if needed.

[STEP 4 – Define alarm configuration, refer to the contextual help for details: Contextual help>>>Environment>>>Alarm](#page-180-0)  configuration

- Select the **Alarm configuration** page.
- Enable or disable alarms.
- Define thresholds, hysteresis and severity of temperature, humidity and dry contacts alarms.

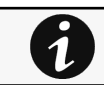

Refer to the device user guide for the commissioning steps.

### 7.4.2 On the ePDU G3/G3+ devices

Sensors must be discovered manually once connected to the ePDU.

3 ways to setup the sensor to the ePDU: via the ePDU LCD, via the Web Interface or via CLI command.

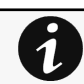

Before connecting the sensor to the Rack PDU make sure the firmware version is 4.x or later .

### 7.4.2.1 Discover the sensor via the LCD

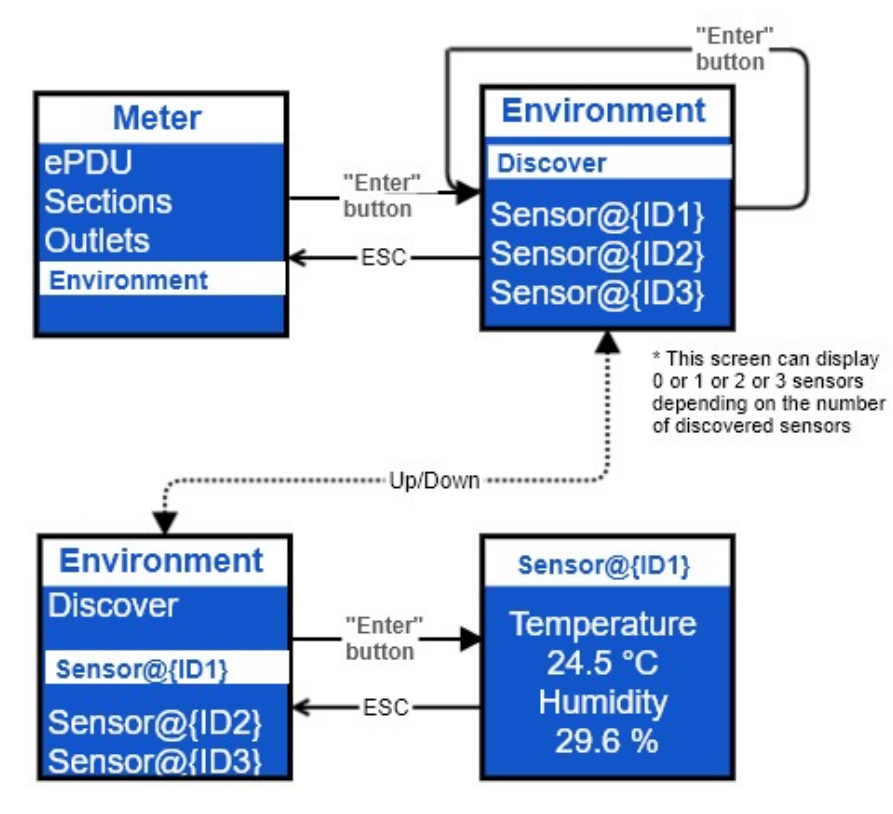

### 7.4.2.2 Discover the sensor via the Web Interface

Connect to the Web pages with the ePDU IP address In the "Environment" menu, click the "Discover" button Discover button => Search for sensors =>X USB senosor(s) discovered

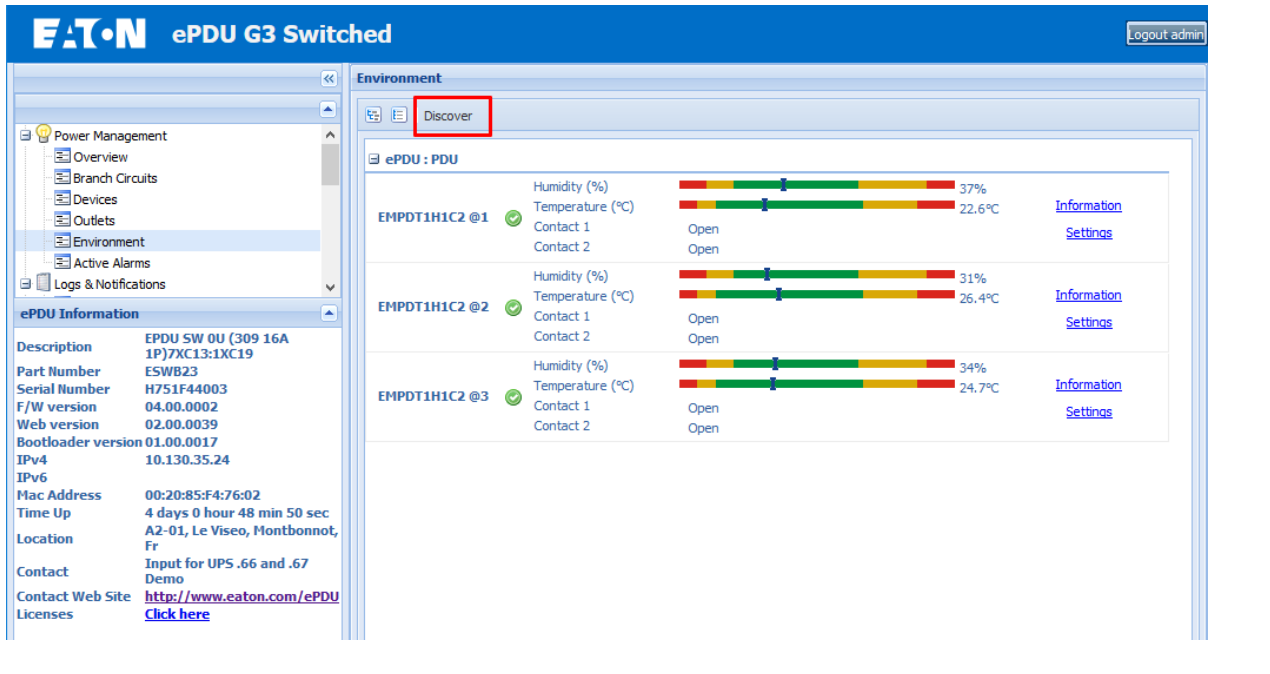

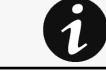

The Environment menu appears only when an EMP is connected to the Rack PDU

#### 7.4.2.3 Discover the sensor using CLI command

Use a tool as Putty and connect with the IP address in "Telnet", "SSH" or "serial" mode

To check the availability place for the new sensor, use the command :

```
get environment.sensor[x].DeviceID
```
In this situation the position 2 is available for use the new sensor. (see screenshot below)

To reset the SerialNumber, use the command line :

```
set environment.sensor[x].iSerialNumber {1 space only to be set}
 - {x} is the position chosen previously.
```
To set the address, use the command line :

```
set environment.sensor[x].DeviceID {address}
 - {address} is the address of the Usb sensor defined by the DIP switch.
  - {x} is the position chosen previously.
```
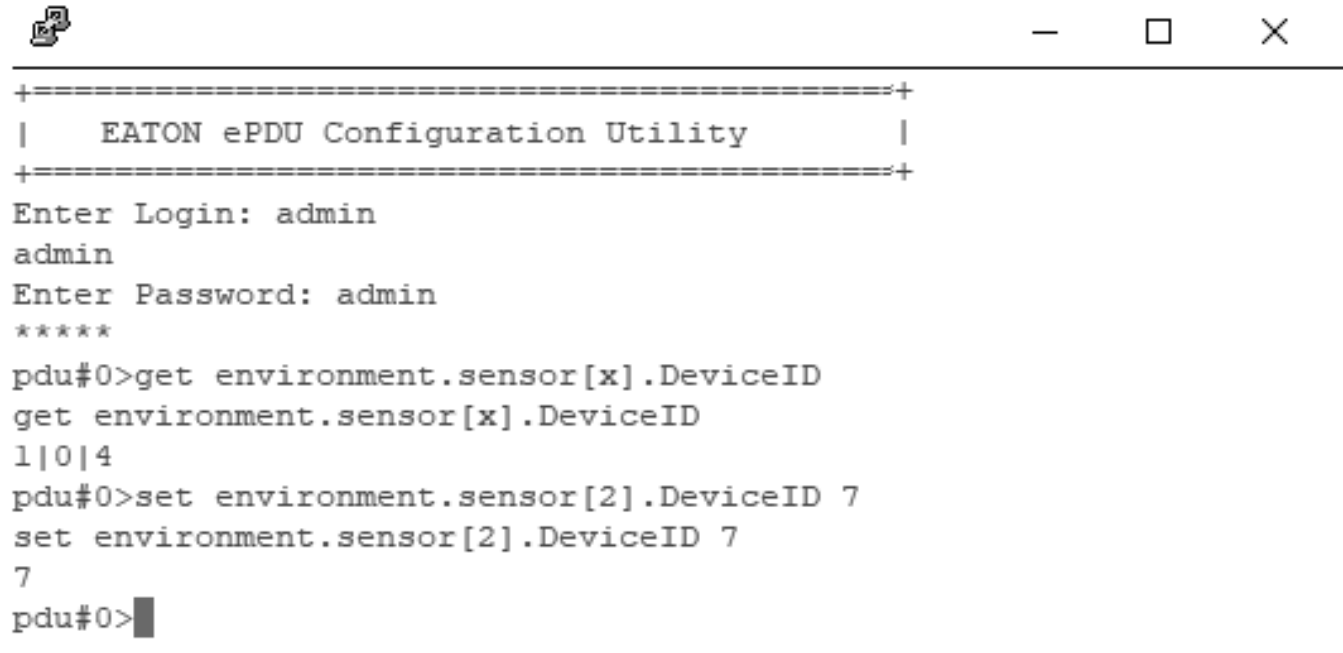

#### Validate this new sensor with the command line :

set Environment.Sensor[x].PresentStatus.Used 1

```
醒
                                                        П
                                                              \timesEnvironment.Sensor[x].PresentStatus.Present
11011
Environment.Sensor[x].PresentStatus.Used
11011
Environment.Sensor[x].Temperature[1].ChangedStatus.OverThreshold
01010Environment.Sensor[x].Temperature[1].Measure
299.010.01299.9
Environment.Sensor[x].Temperature[1].Offset
0.0|0.0|0.0Environment.Sensor[x].Temperature[1].OverThreshold[1].Threshold
283.1|283.1|283.1
Environment.Sensor[x].Temperature[1].OverThreshold[2].Threshold
278.11278.11278.1
Environment.Sensor[x].Temperature[1].OverThreshold[3].Threshold
323.1|323.1|323.1
Environment.Sensor[x].Temperature[1].OverThreshold[4].Threshold
338.1|338.1|338.1
Environment.Sensor[x].Temperature[1].PresentStatus.OverThreshold
01010pdu#0>set Environment.Sensor[2].PresentStatus.Used 1
set Environment. Sensor[2]. PresentStatus. Used 1
L.
pdu#0>
```
The new sensor appears in the Web page after 1 min.

### 7.5 Using the EMP for temperature compensated battery charging

This section applies only to UPS that provides temperature compensated battery charging option.

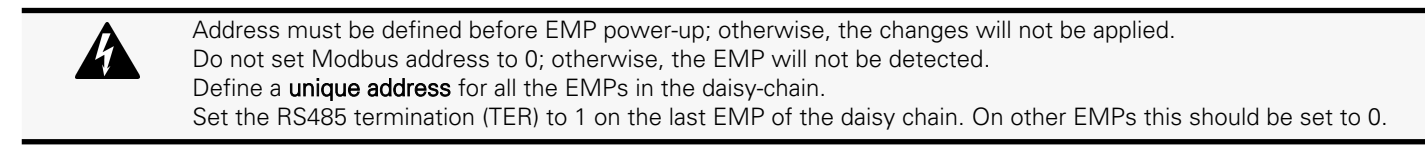

### 7.5.1 Addressing the EMP

Set the address 31 to the sensor dedicated to the battery room temperature:

• Set all the Modbus address switches to 1 to set the EMP to the address 31 as indicated on the picture below:

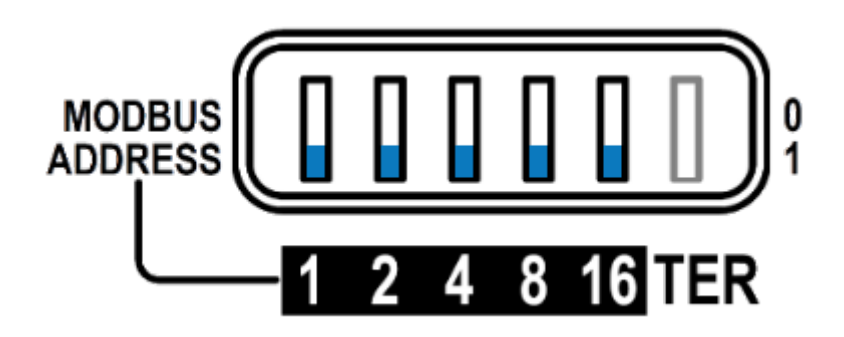

### 7.5.2 Commissioning the EMP

Refer to the section [Contextual help>>>Environment>>>Commissioning/Status](#page-174-0).

### 7.5.3 Enabling temperature compensated battery charging in the UPS

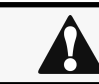

The temperature compensated battery charging feature needs to be enabled in the UPS.

To enable the temperature compensated battery charging, refer to the UPS user manual.

# 8 Information

8.1 Front panel connectors and LED indicators

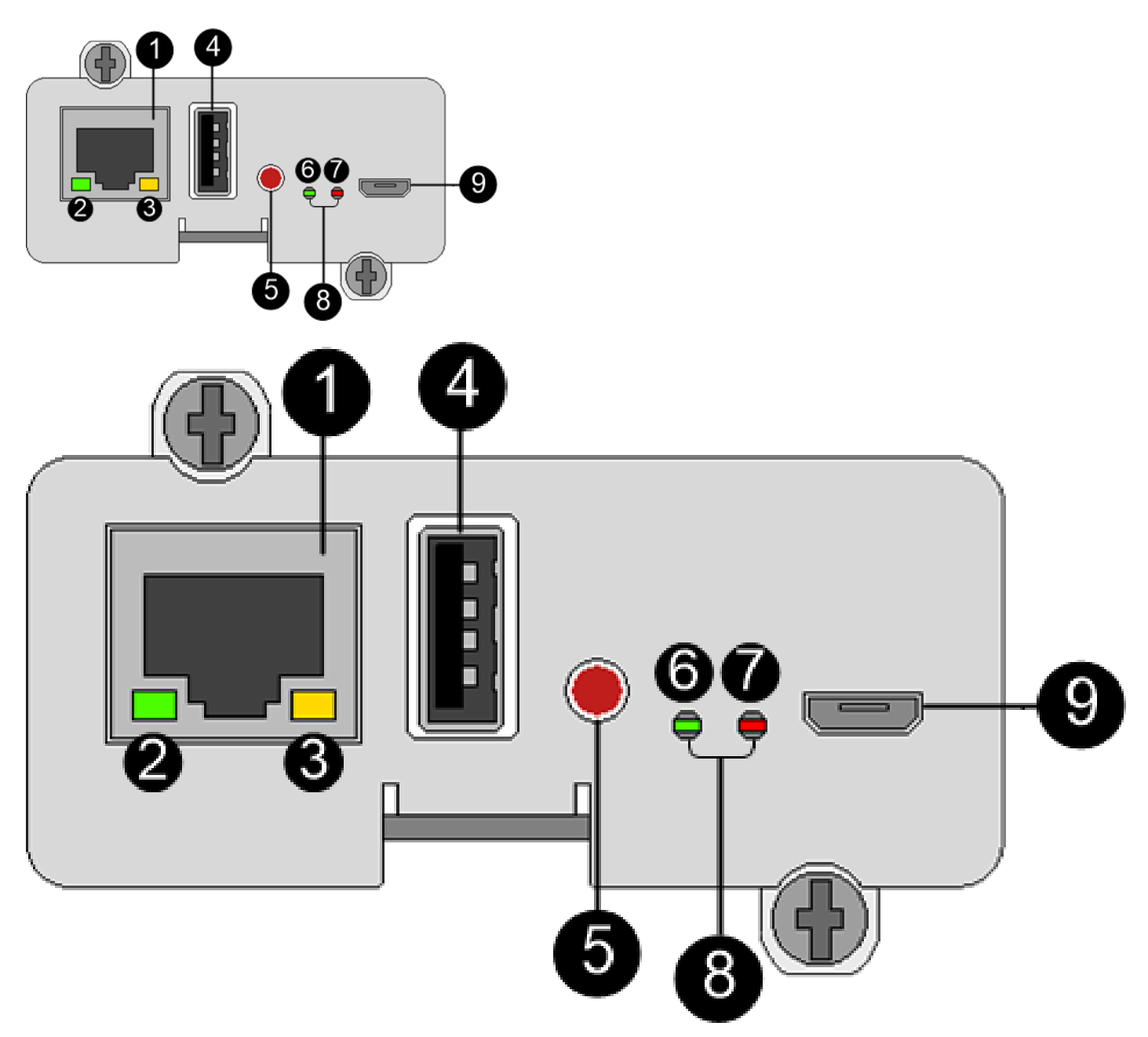

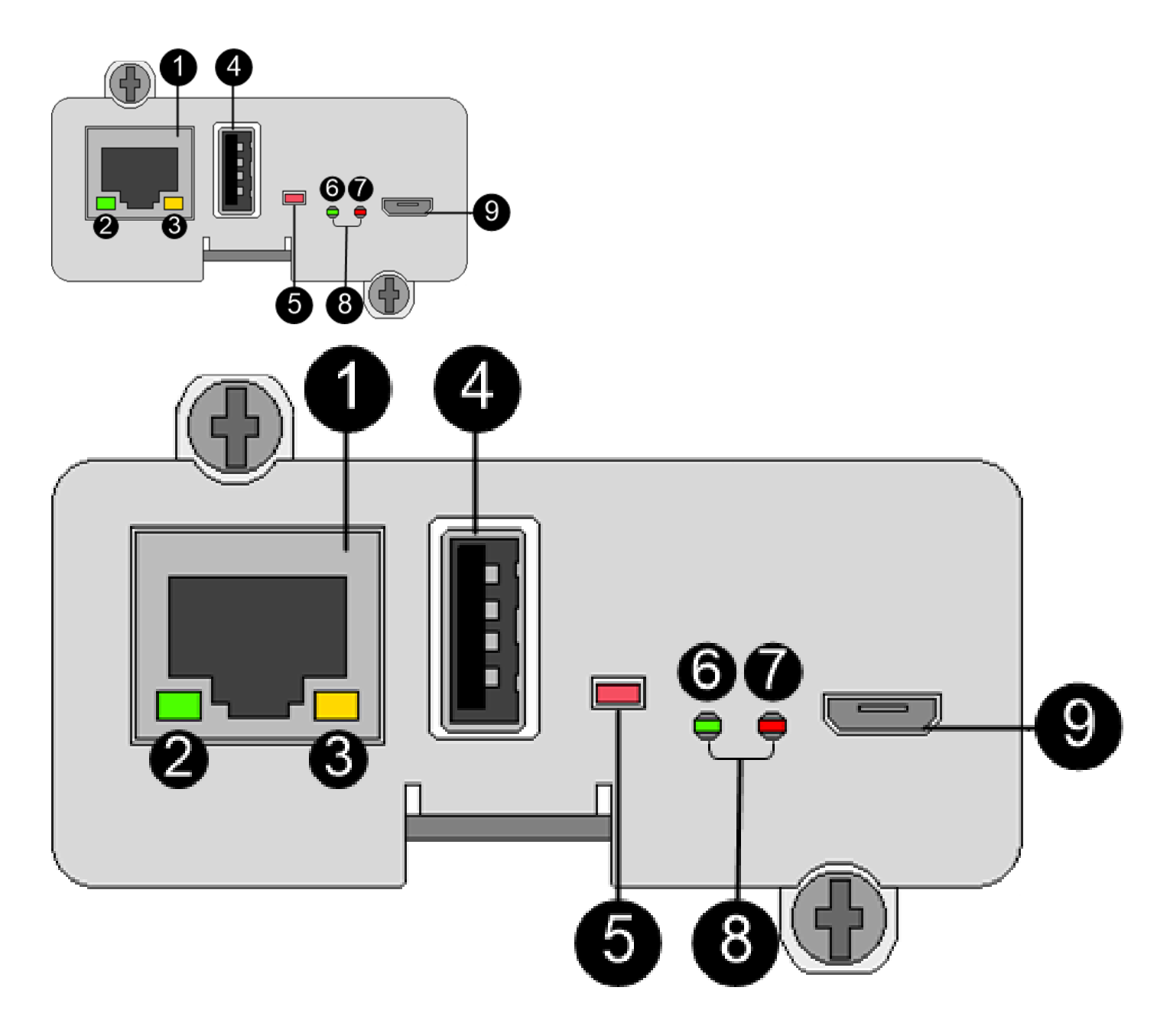

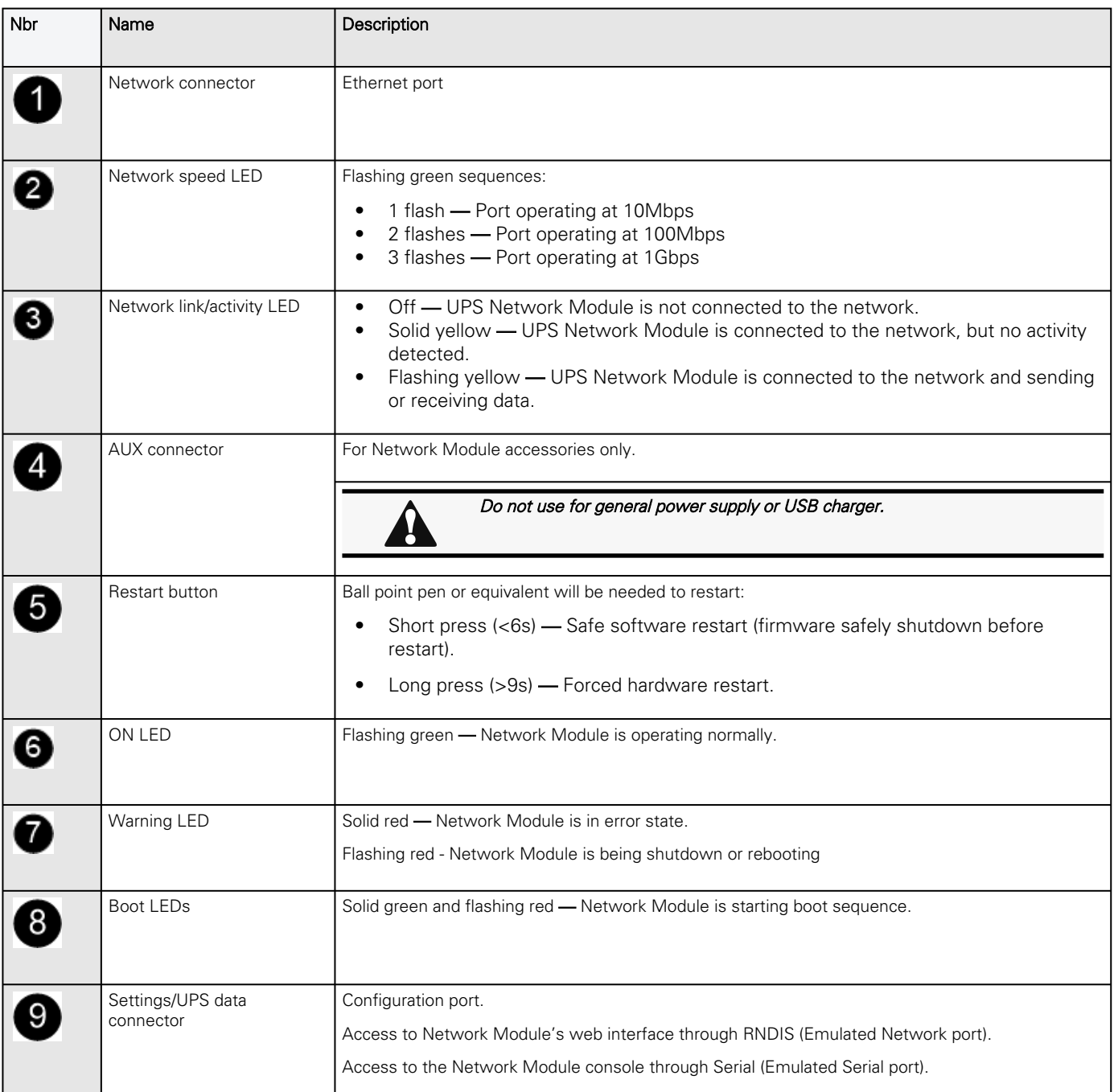

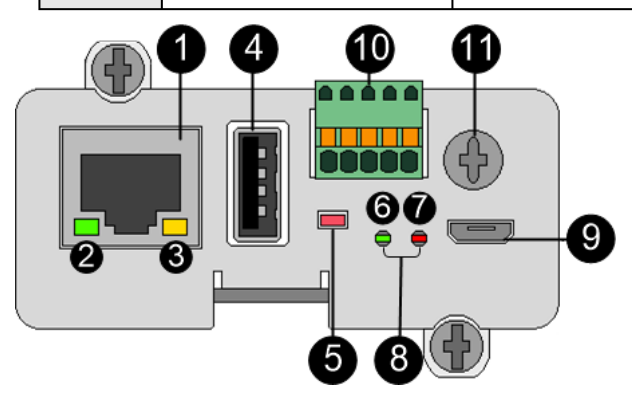

Front panel connectors and LED indicators

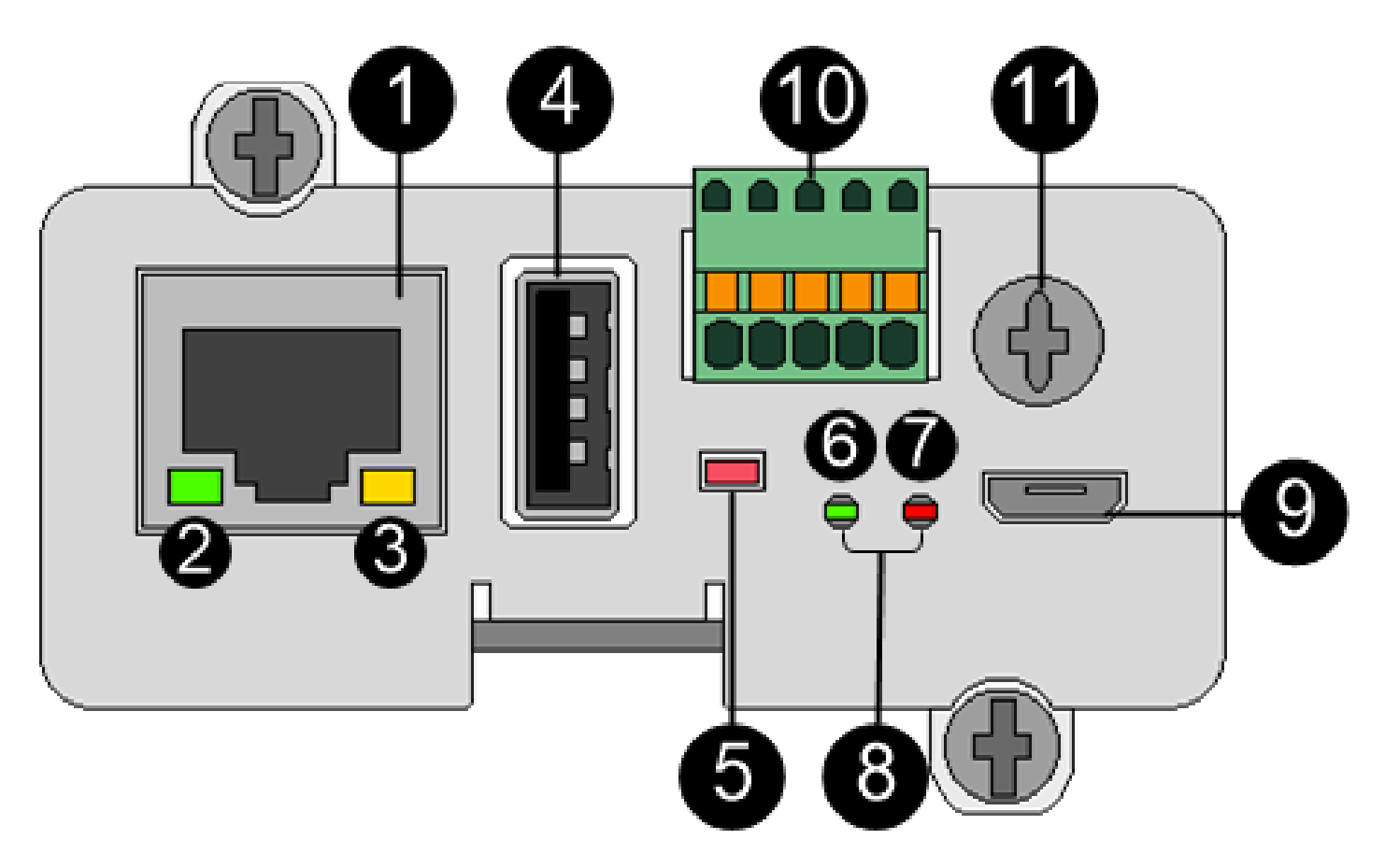

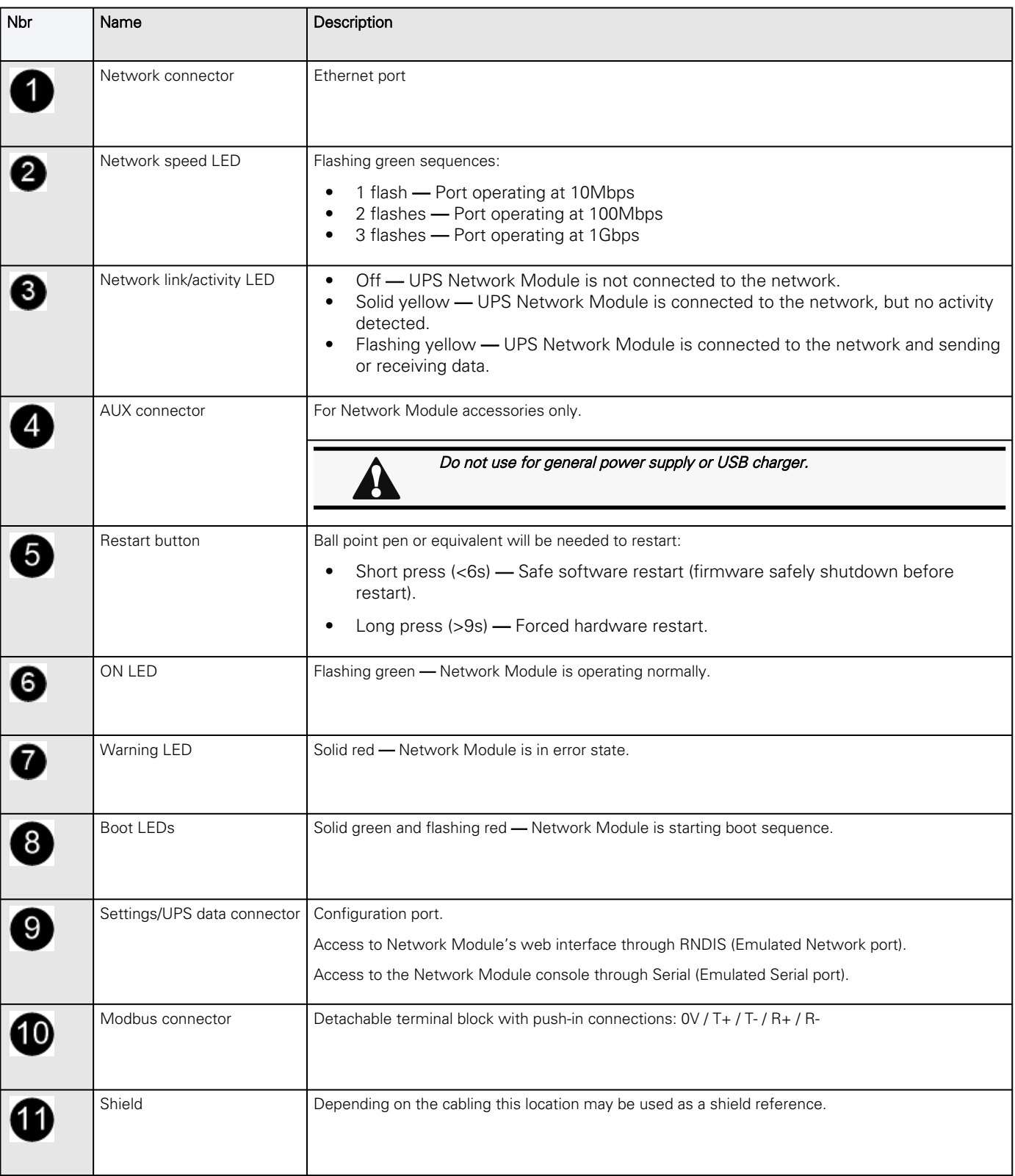

Front panel connectors and LED indicators

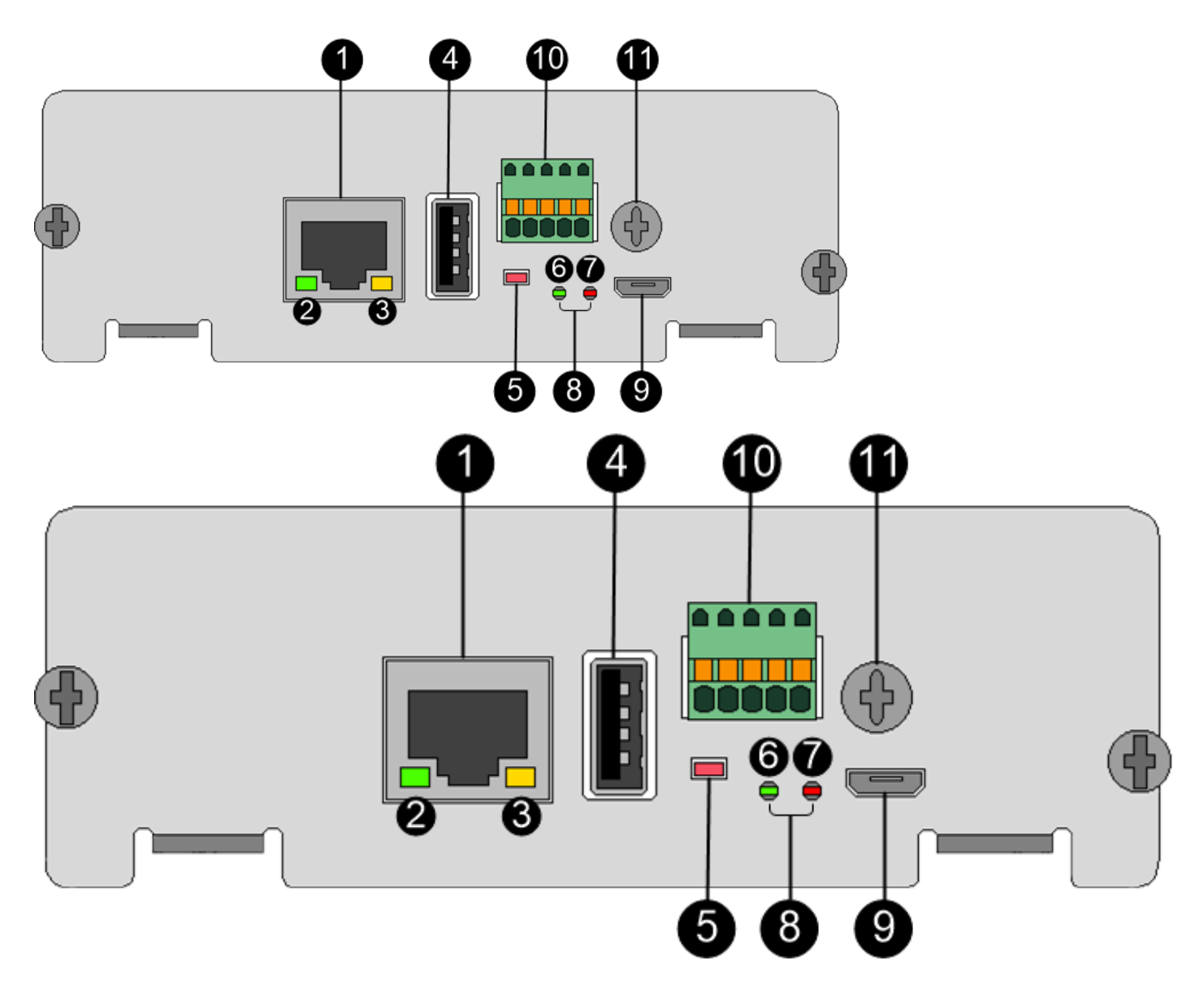

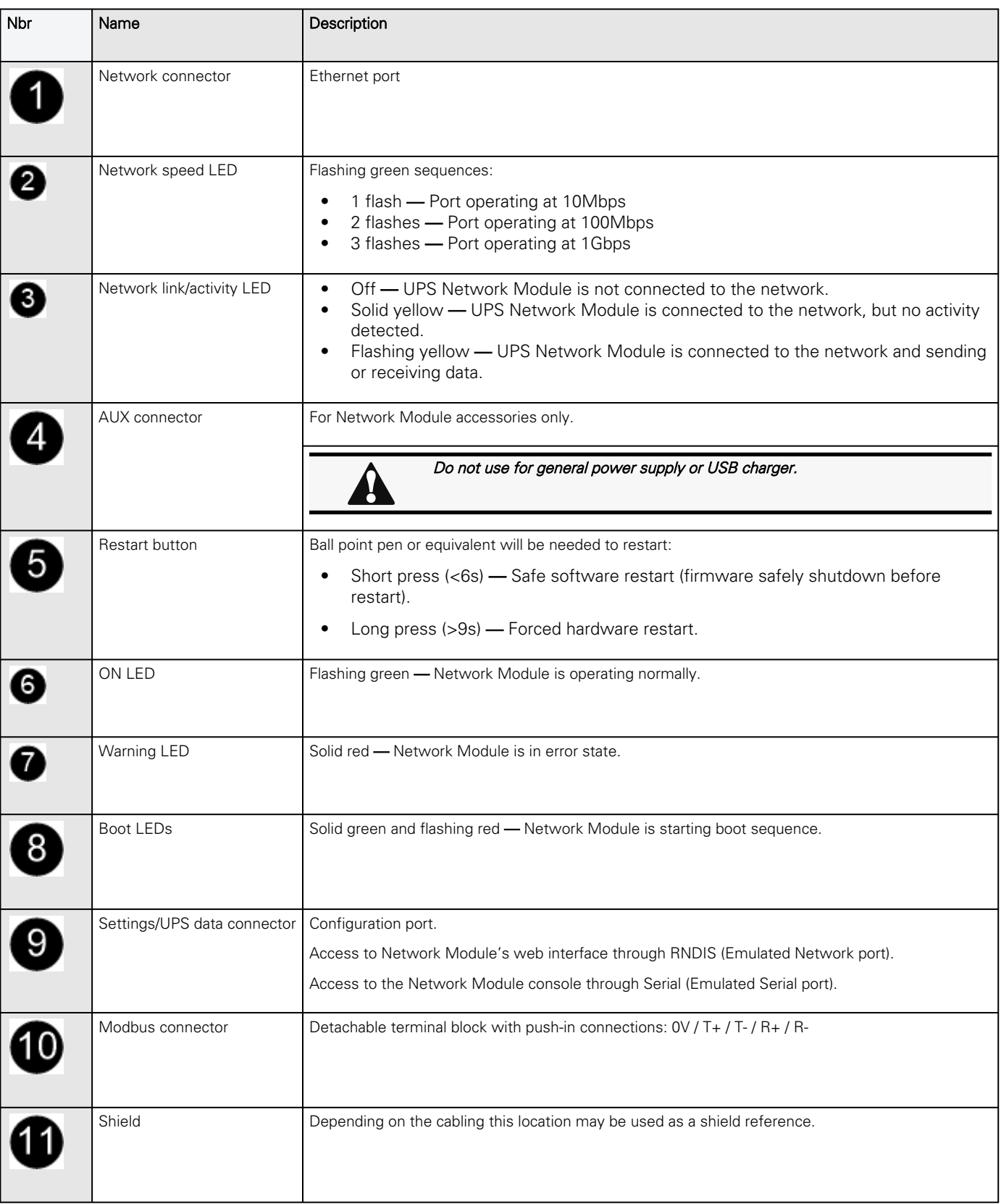

Front panel connectors and LED indicators

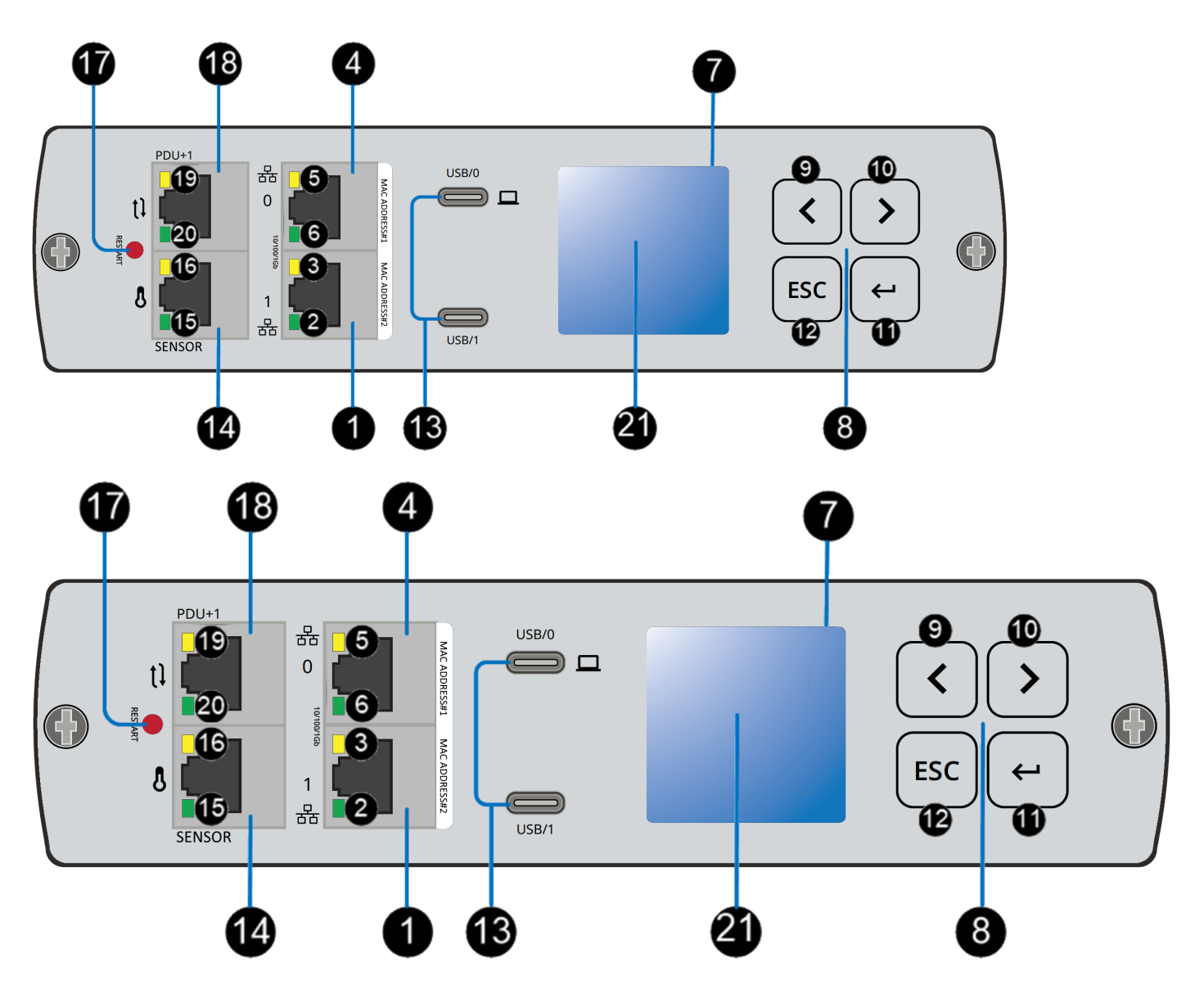

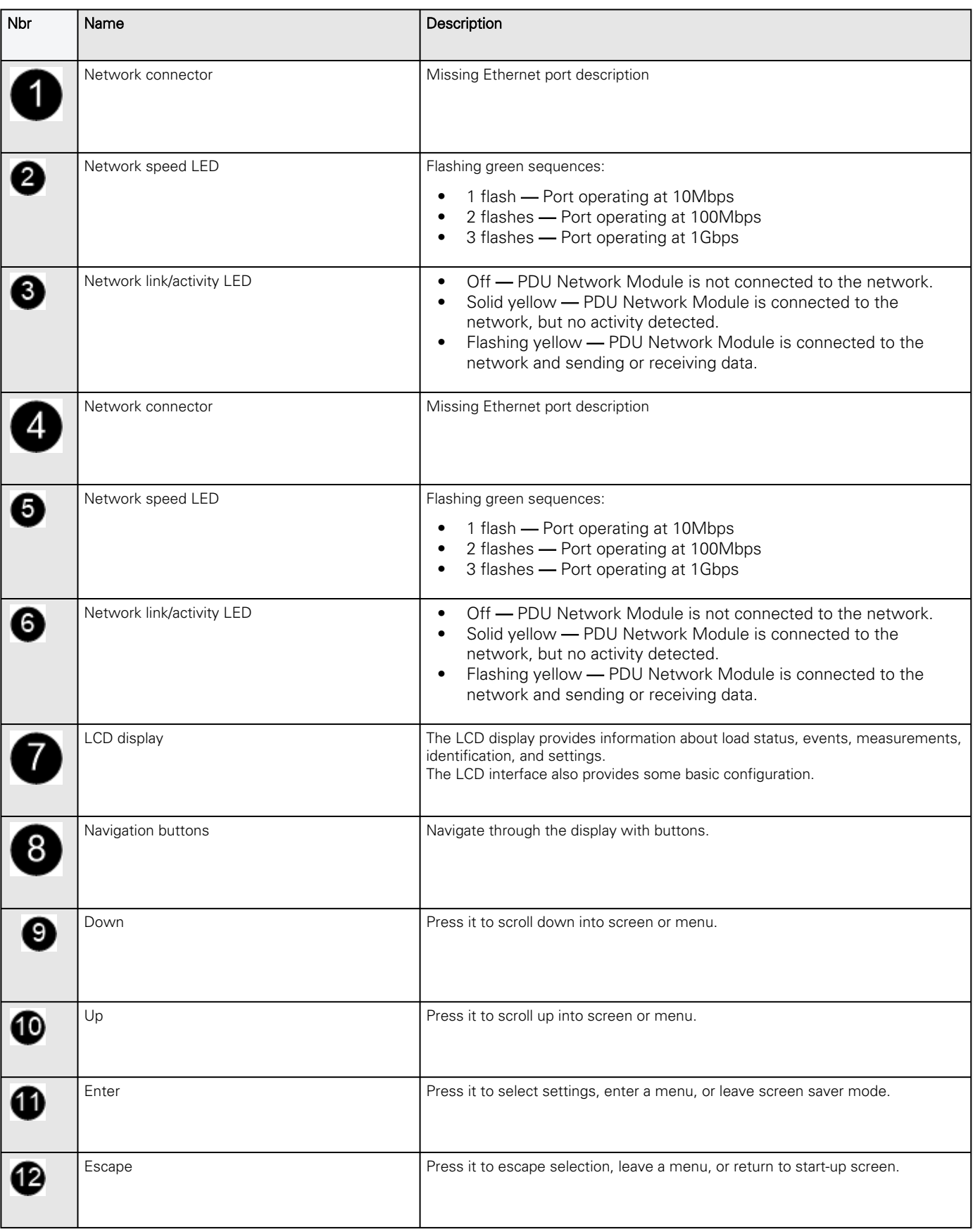

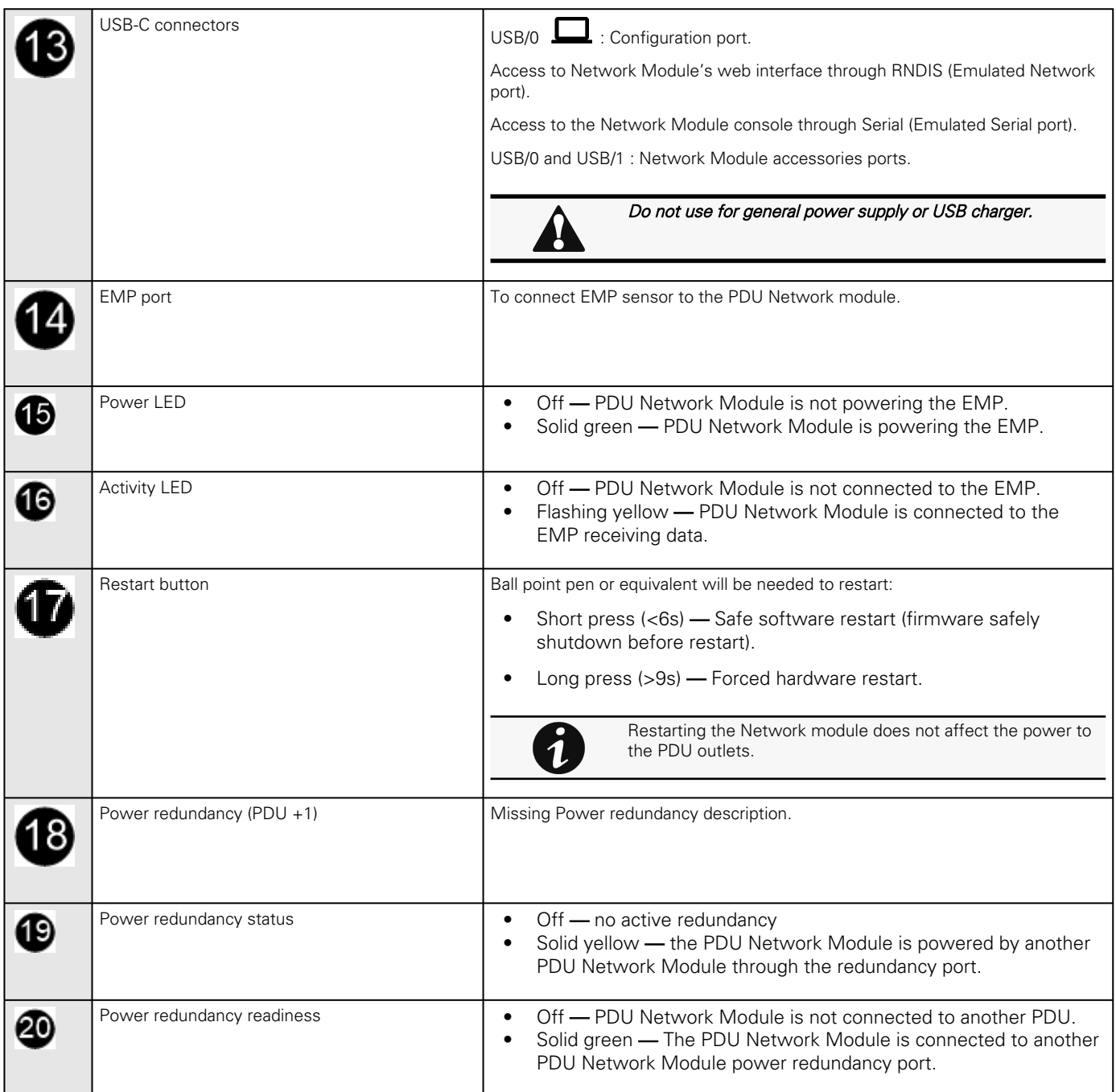

Edelweiss PDU front panel for user manual.vsdx

# 8.2 Specifications/Technical characteristics

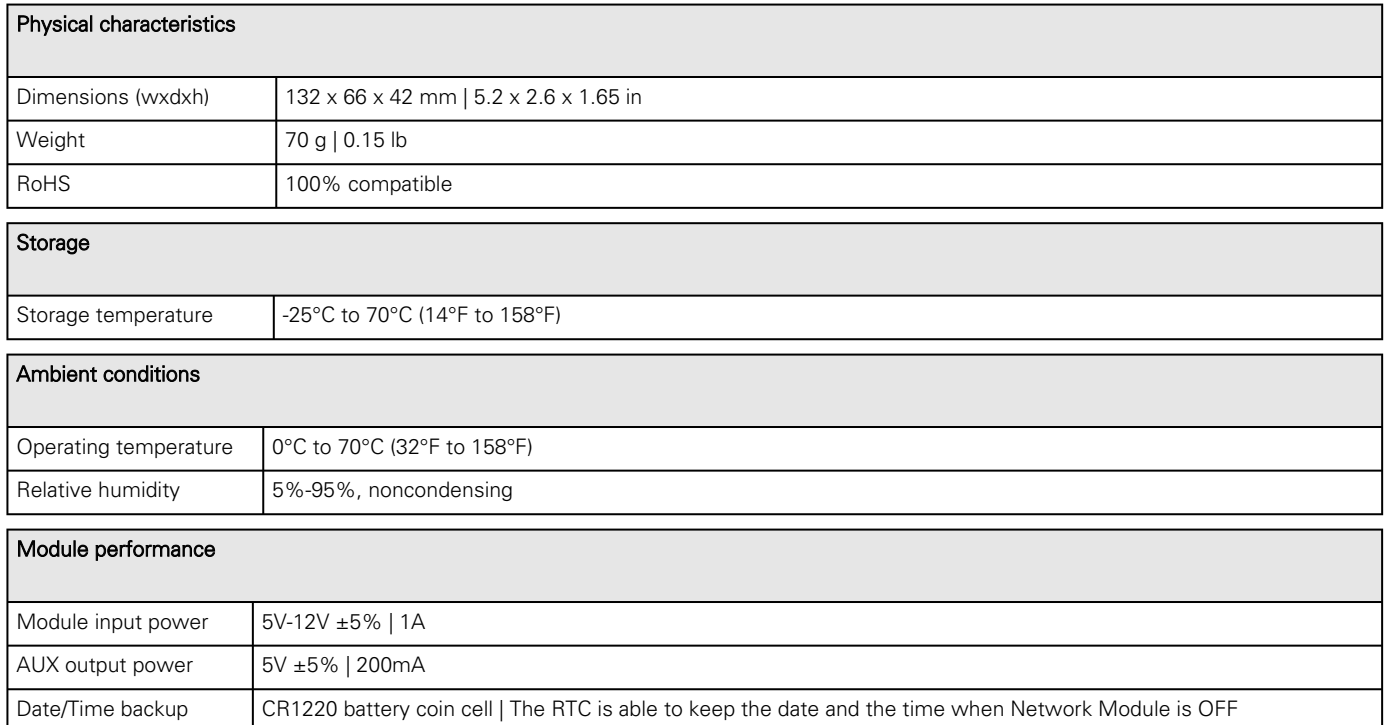

Missing PDU aux power info

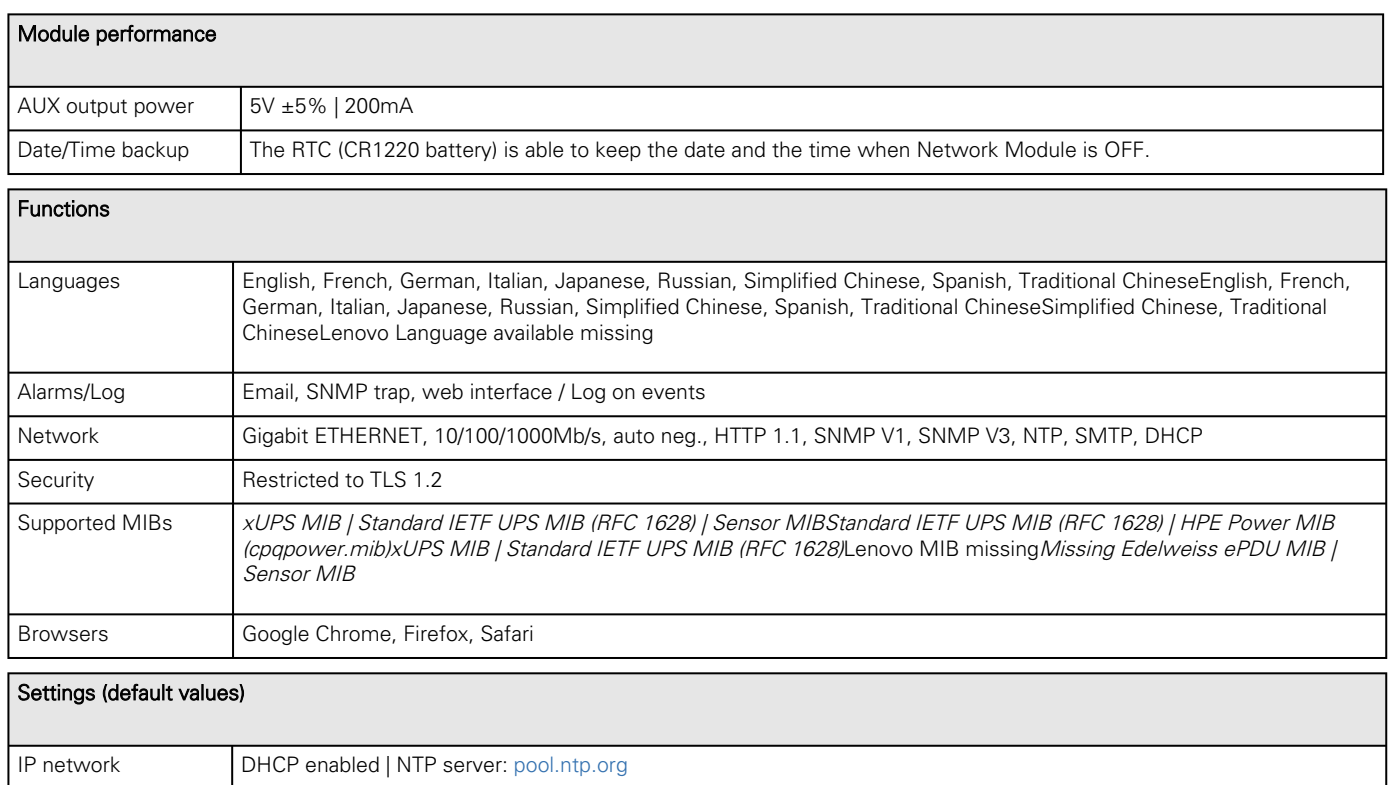

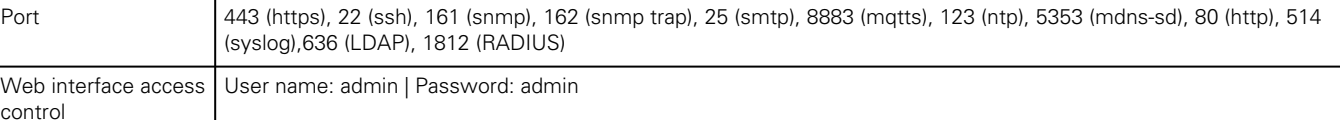

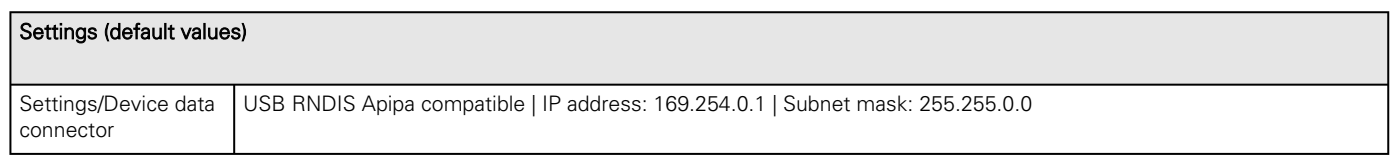

# 8.3 Default settings and possible parameters

### 8.3.1 Meters

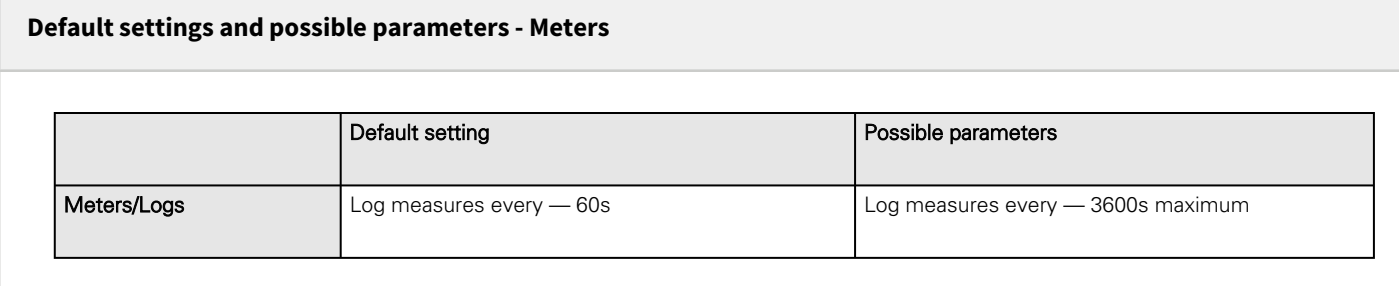

# **Default settings and possible parameters - Meters** Default setting **Possible parameters Possible parameters** Meters/Logs **Log measures every - 60s** Log measures every - 3600s maximum

### 8.3.2 Settings

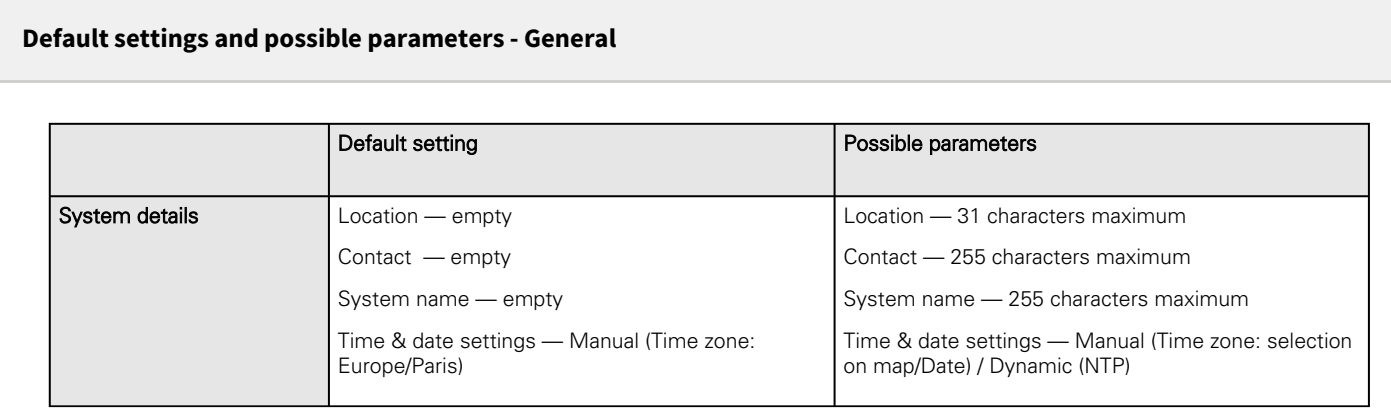

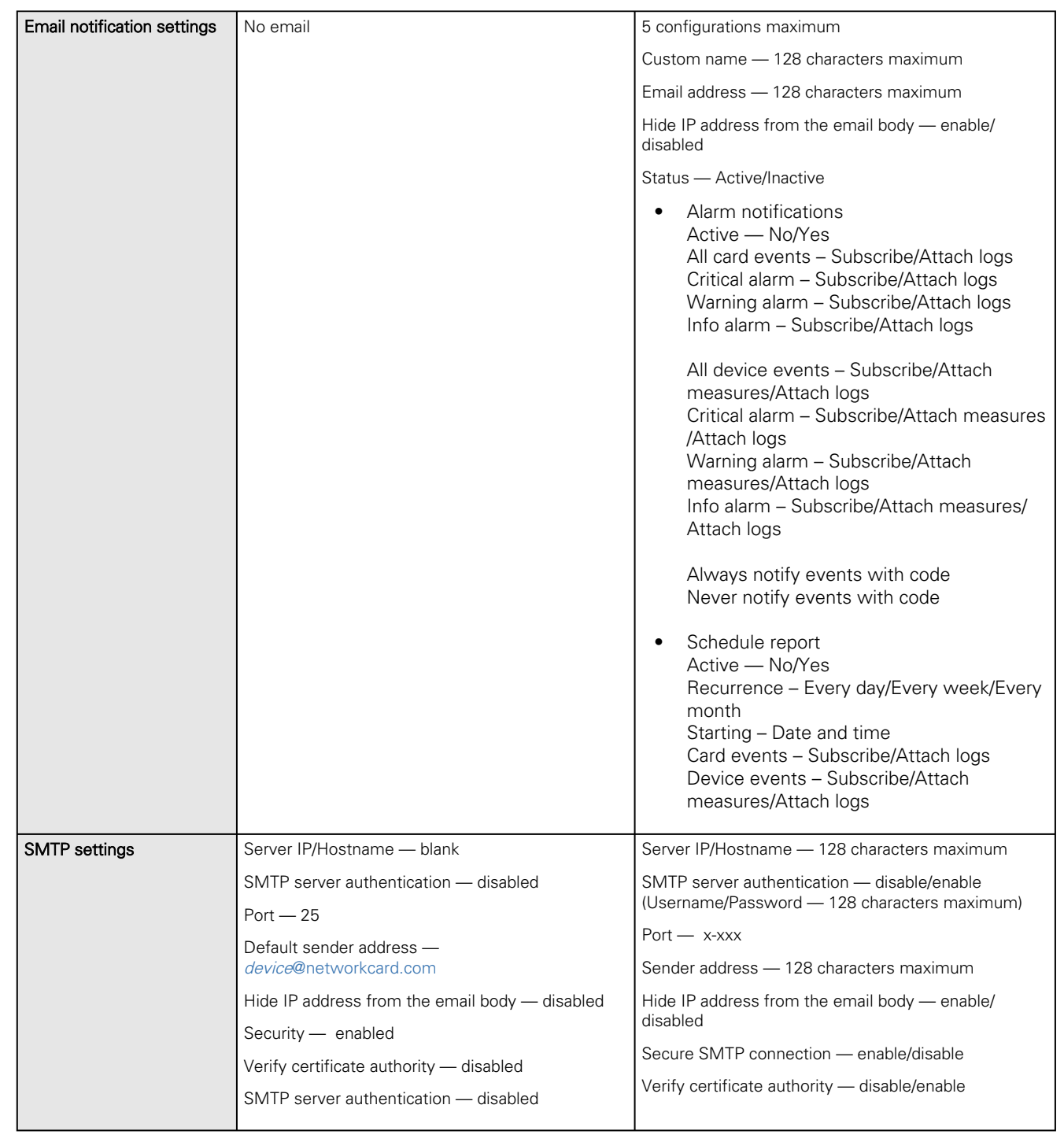

#### **Default settings and possible parameters - Global user settings and Local users**

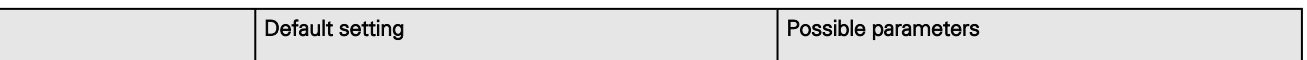

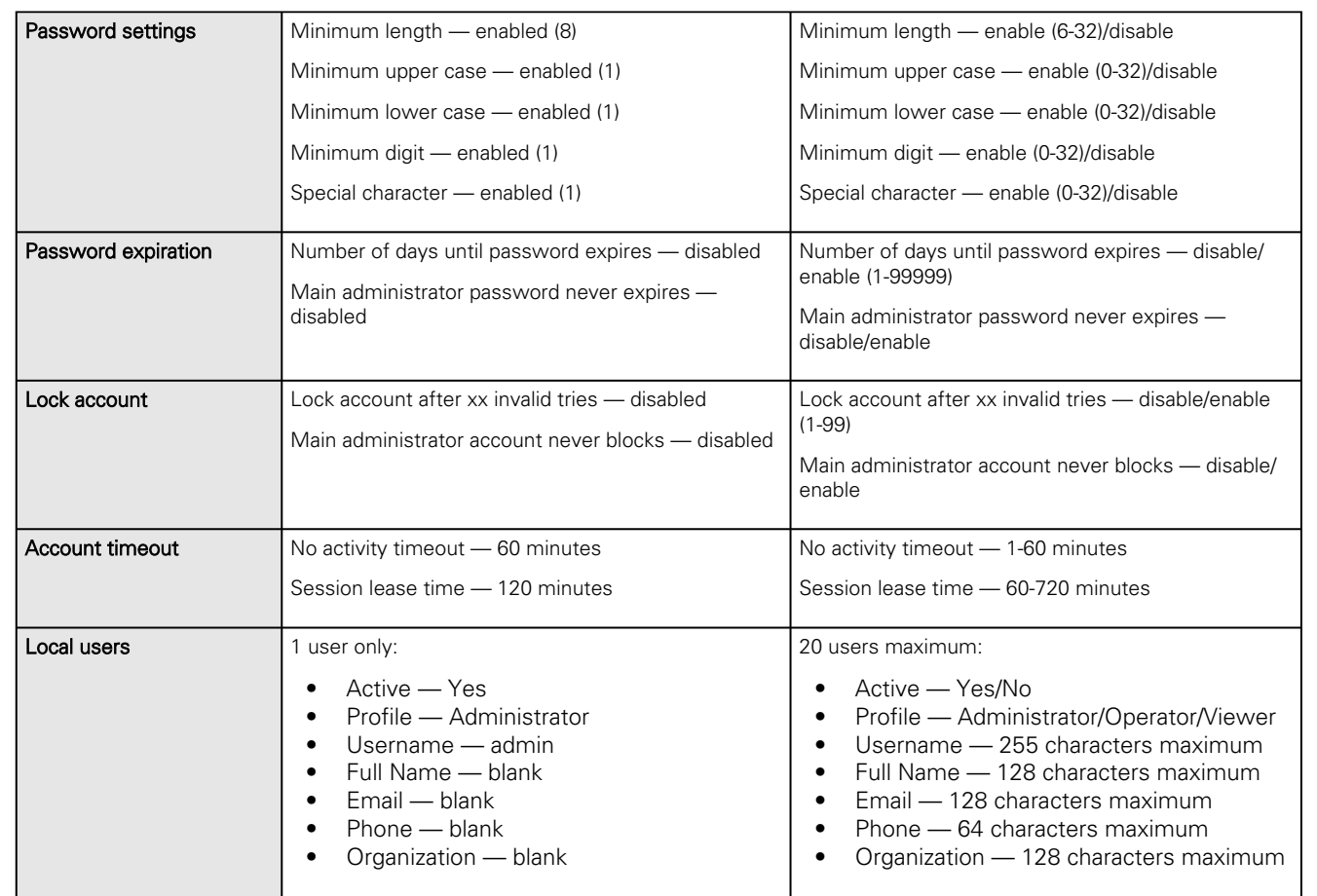

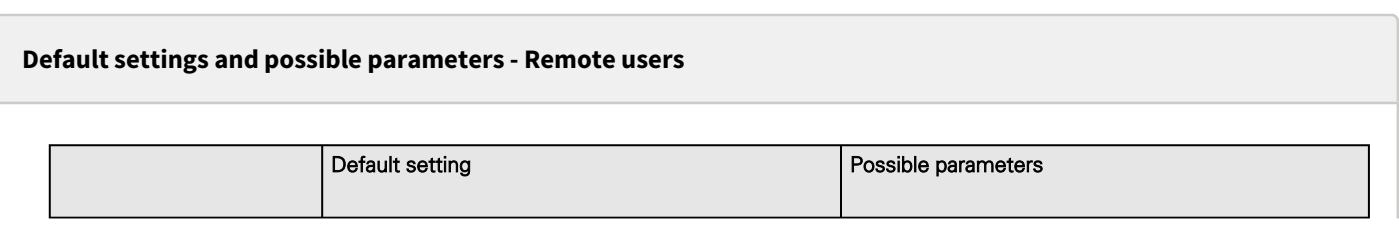

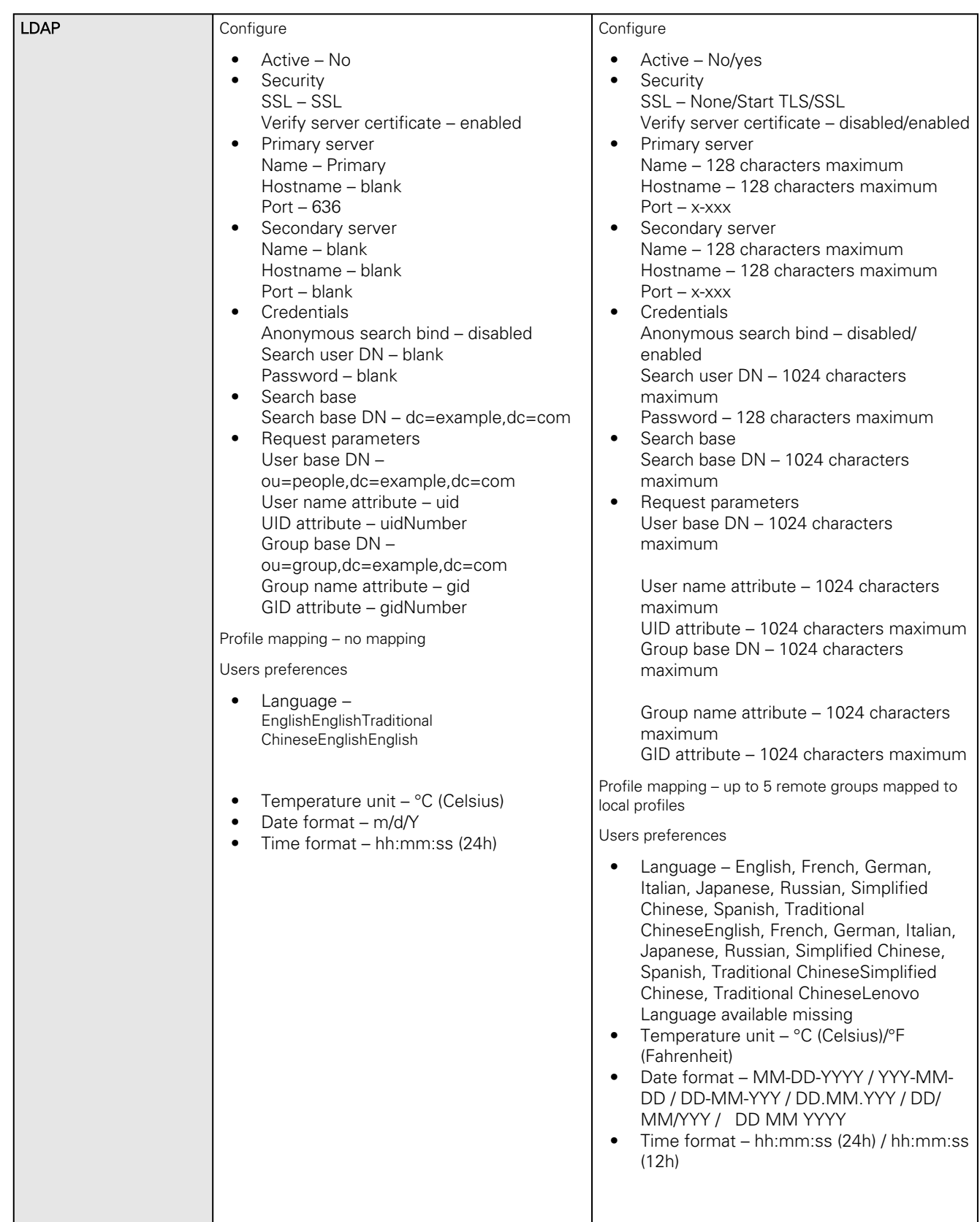

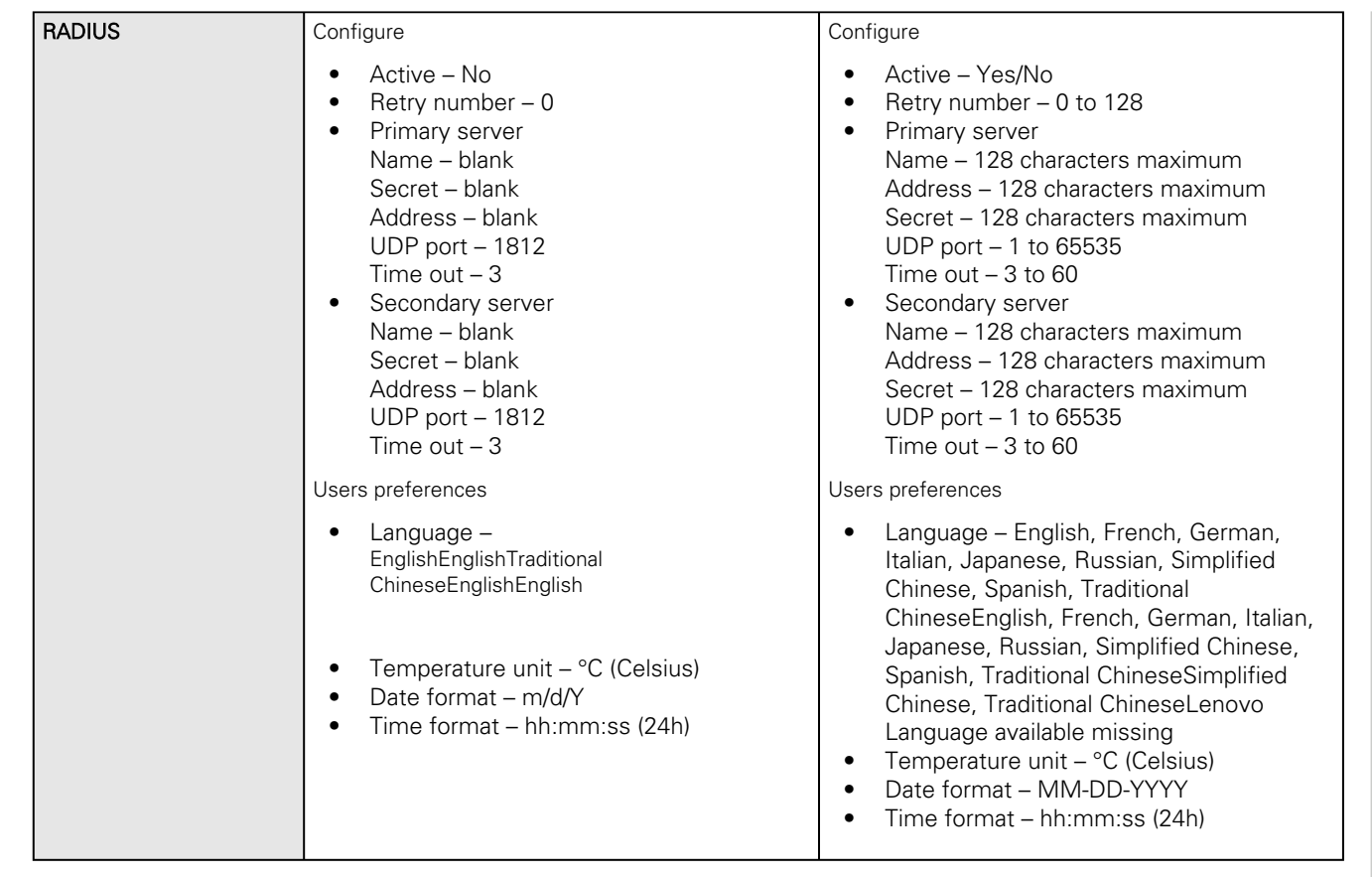

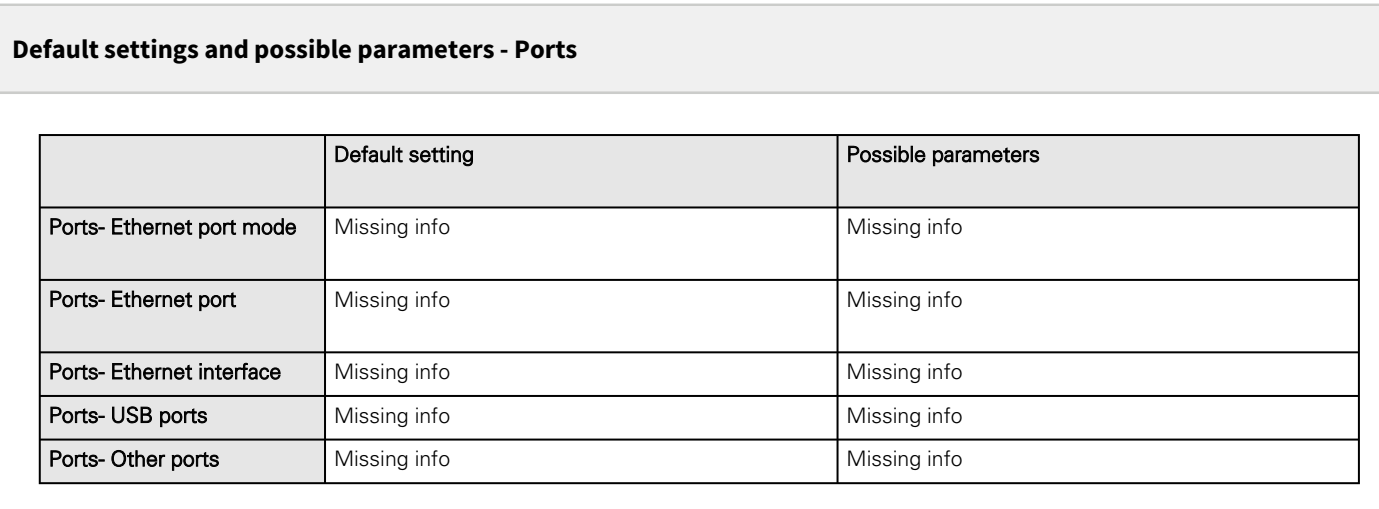

#### **Default settings and possible parameters - Firewall**

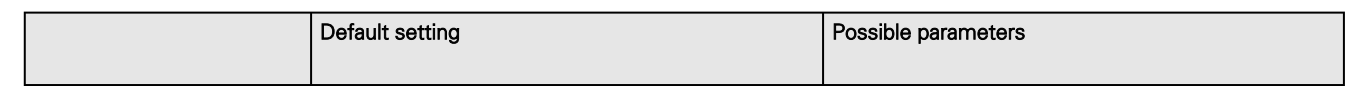

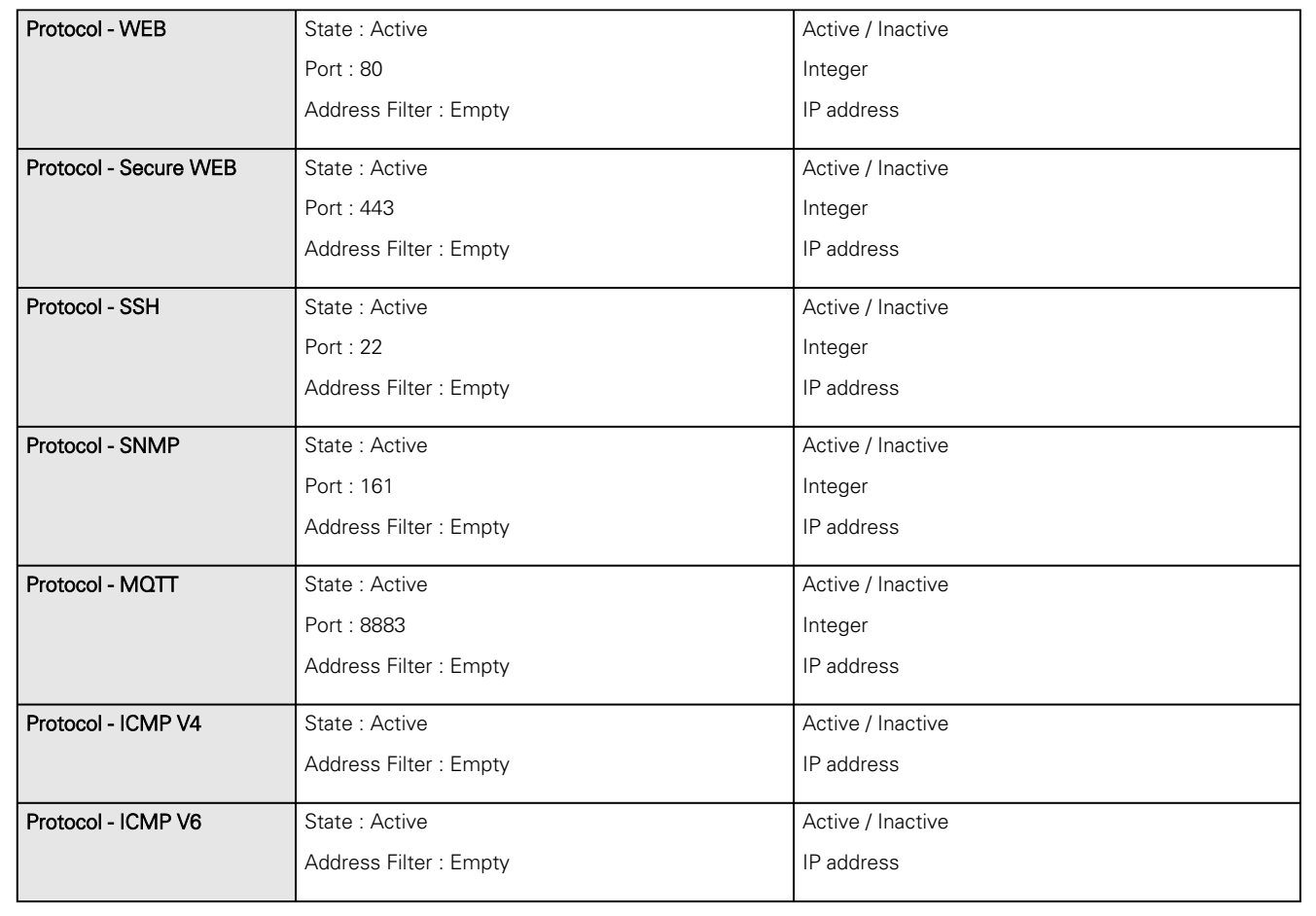

#### **Default settings and possible parameters - Firewall**

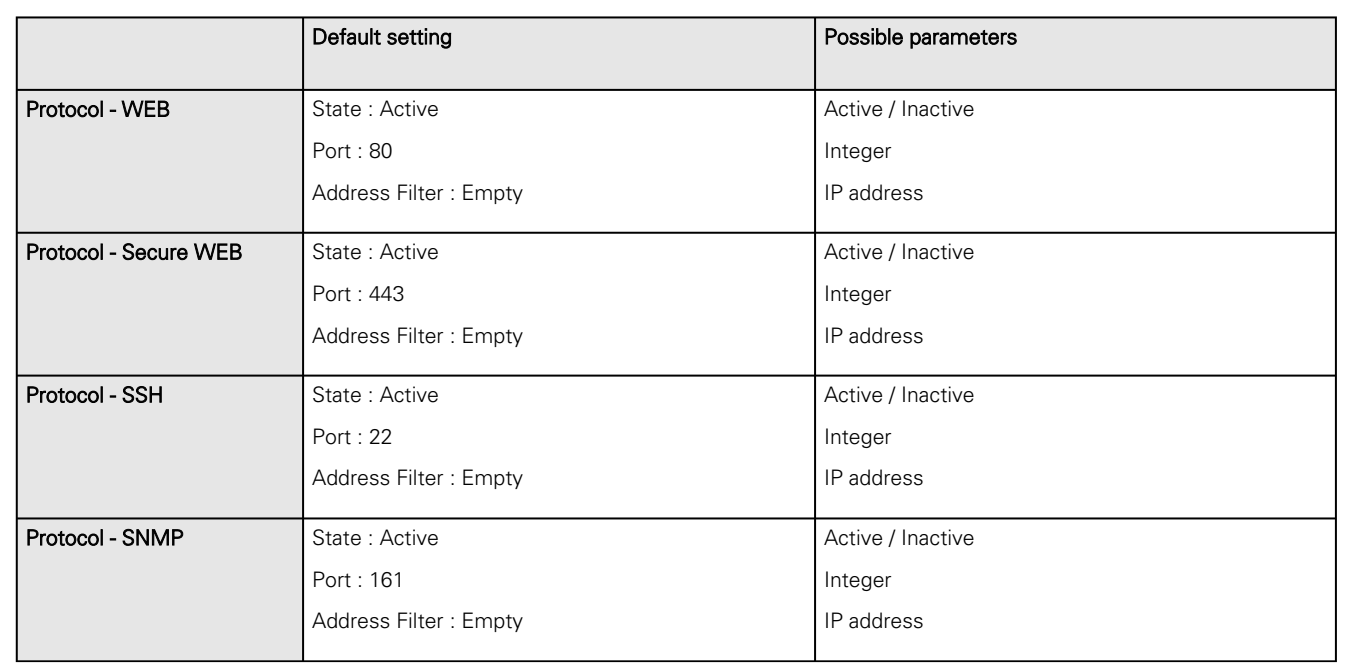

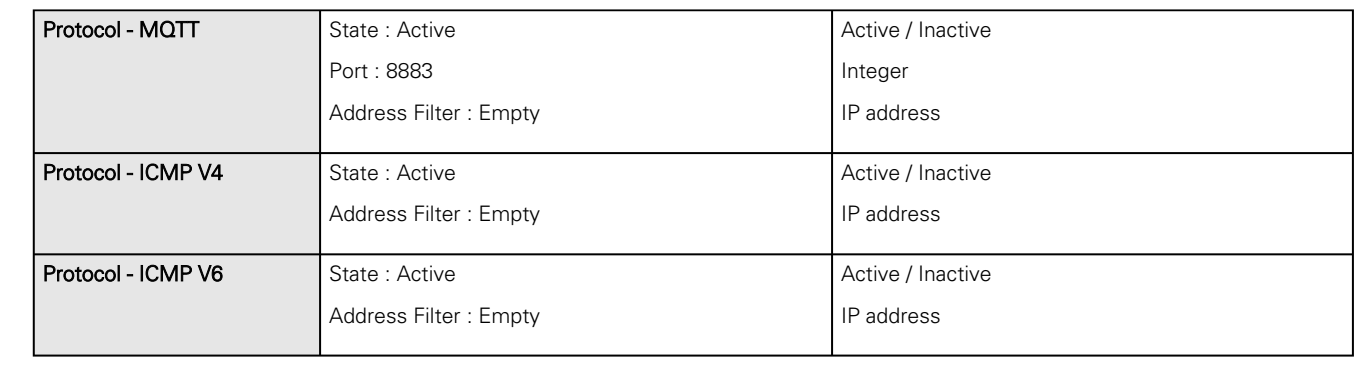

#### **Default settings and possible parameters - Network & Protocol**

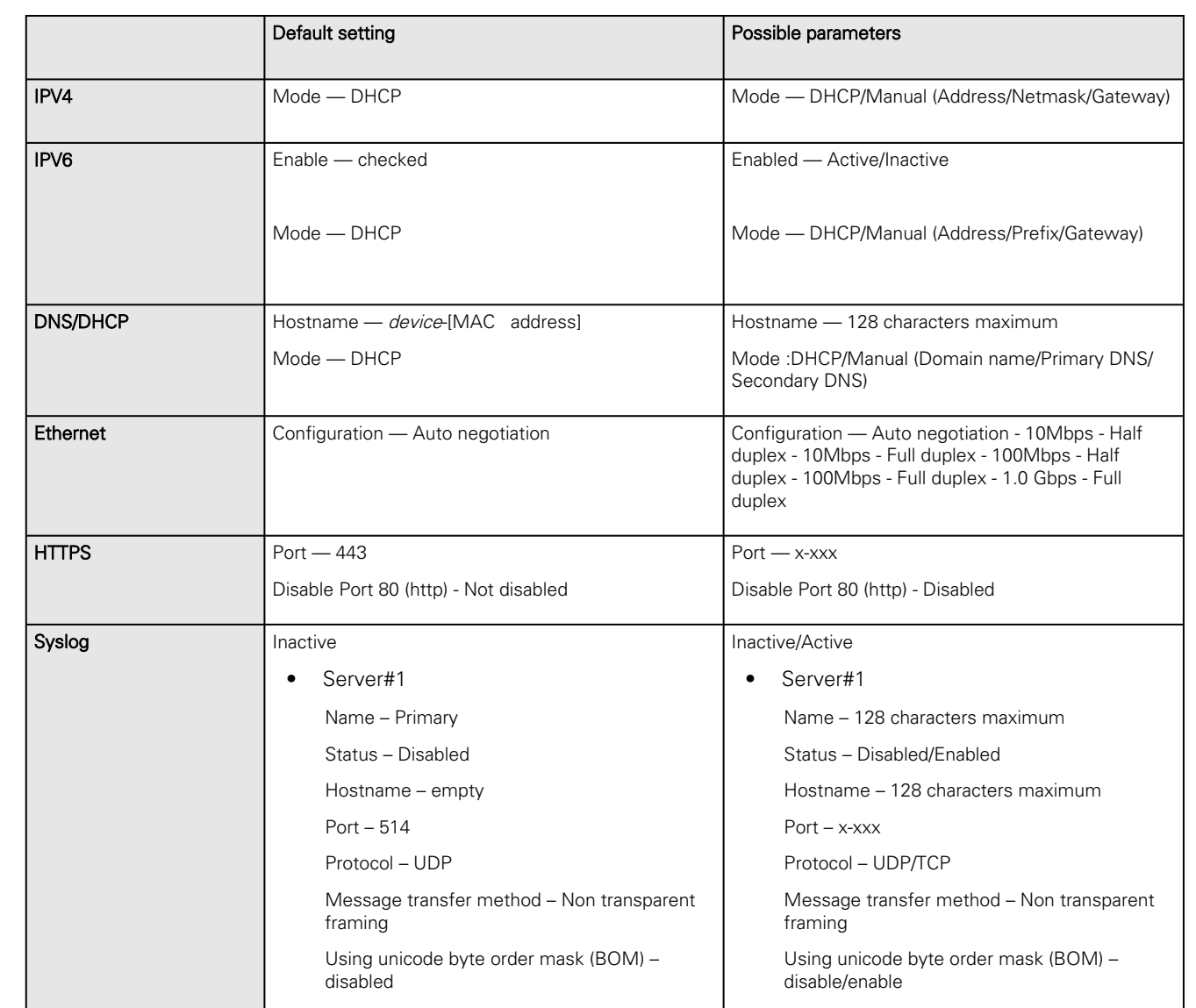

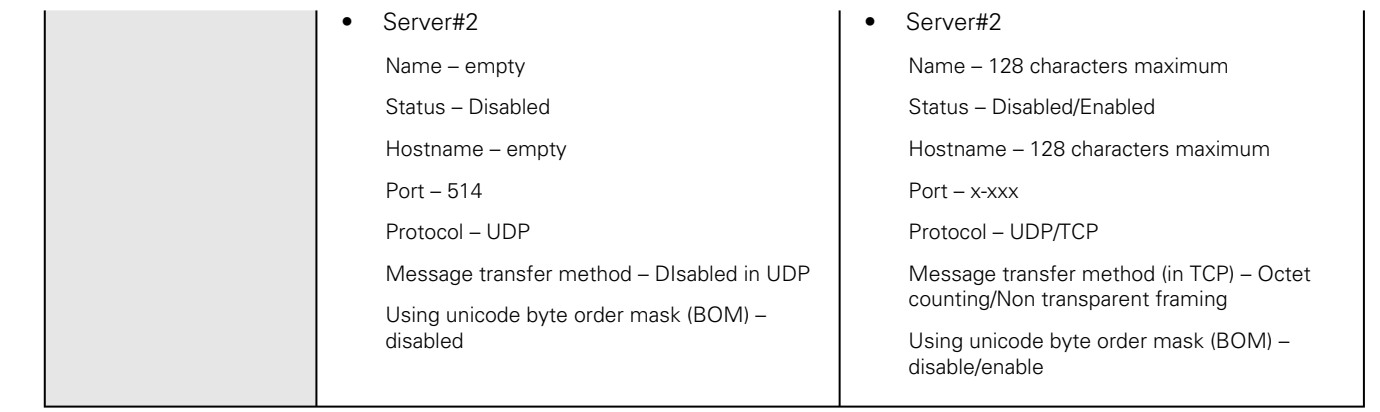

#### **Default settings and possible parameters - SNMP**

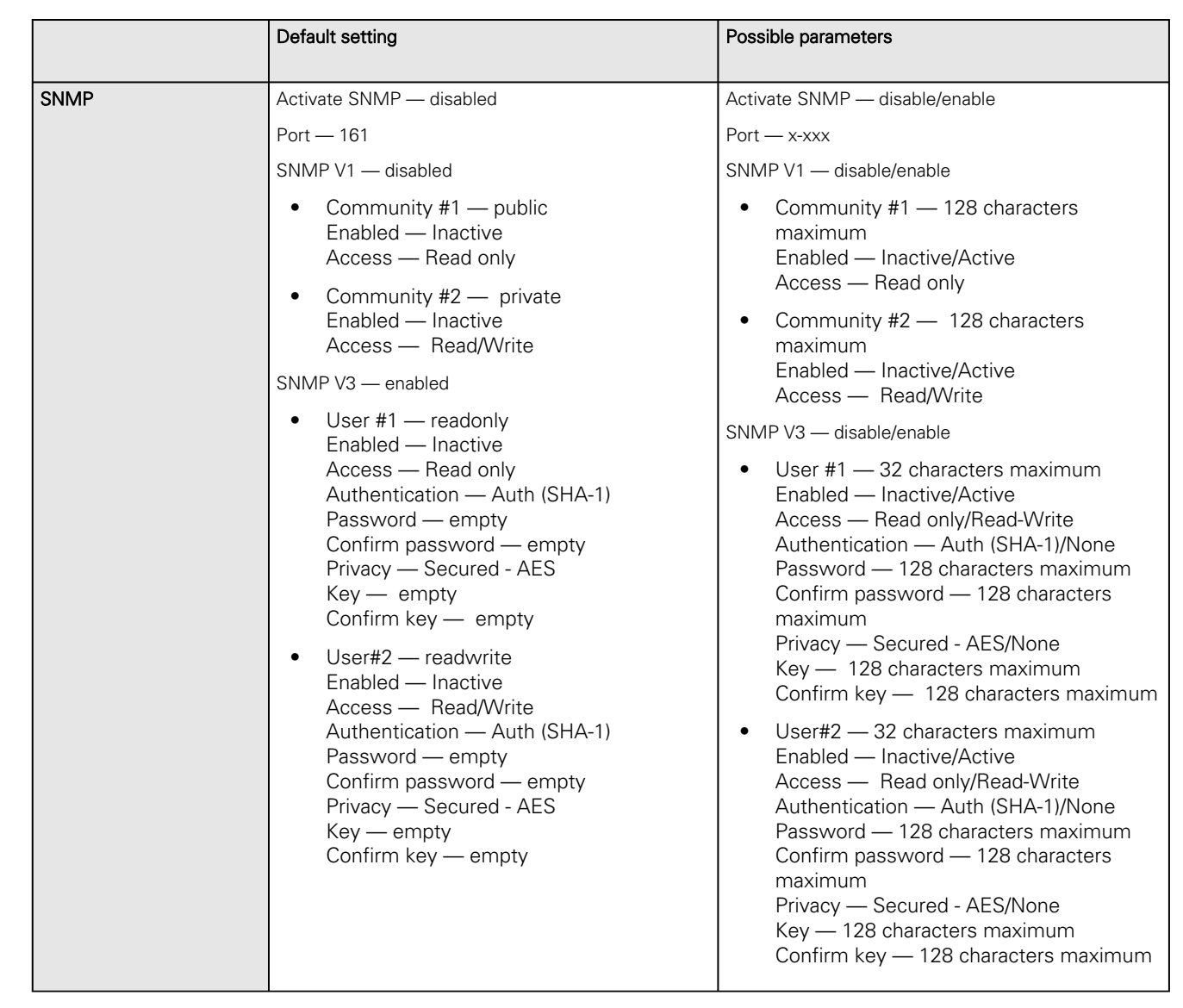

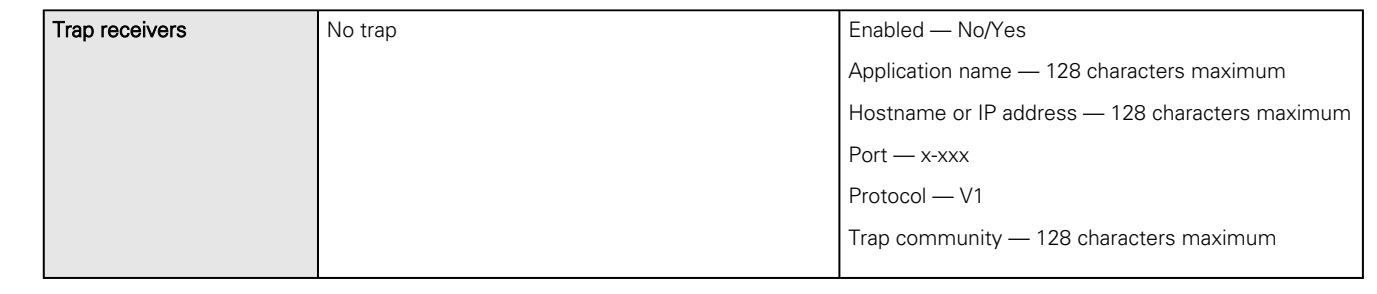

#### **Default settings and possible parameters - Industrial protocols**

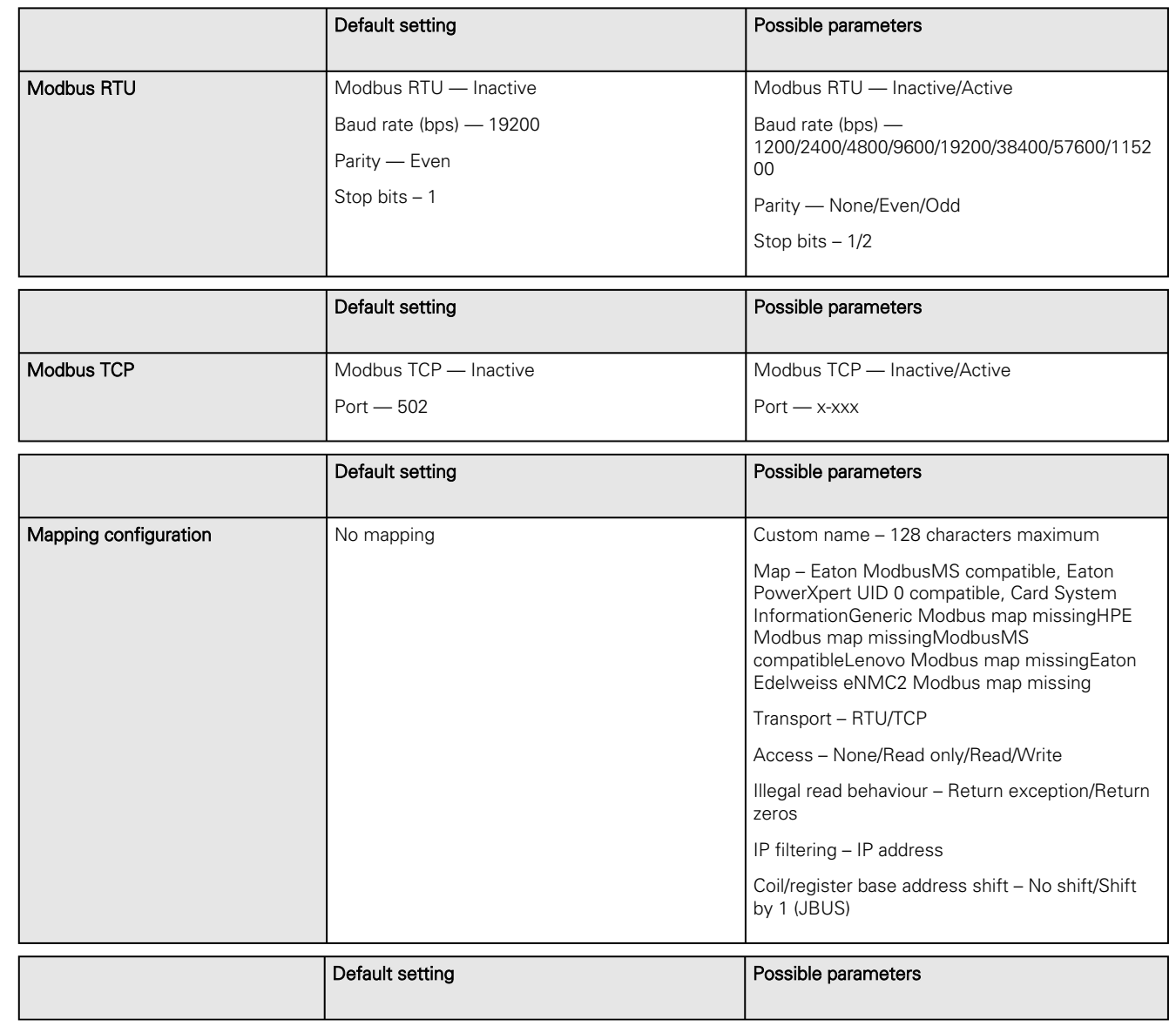

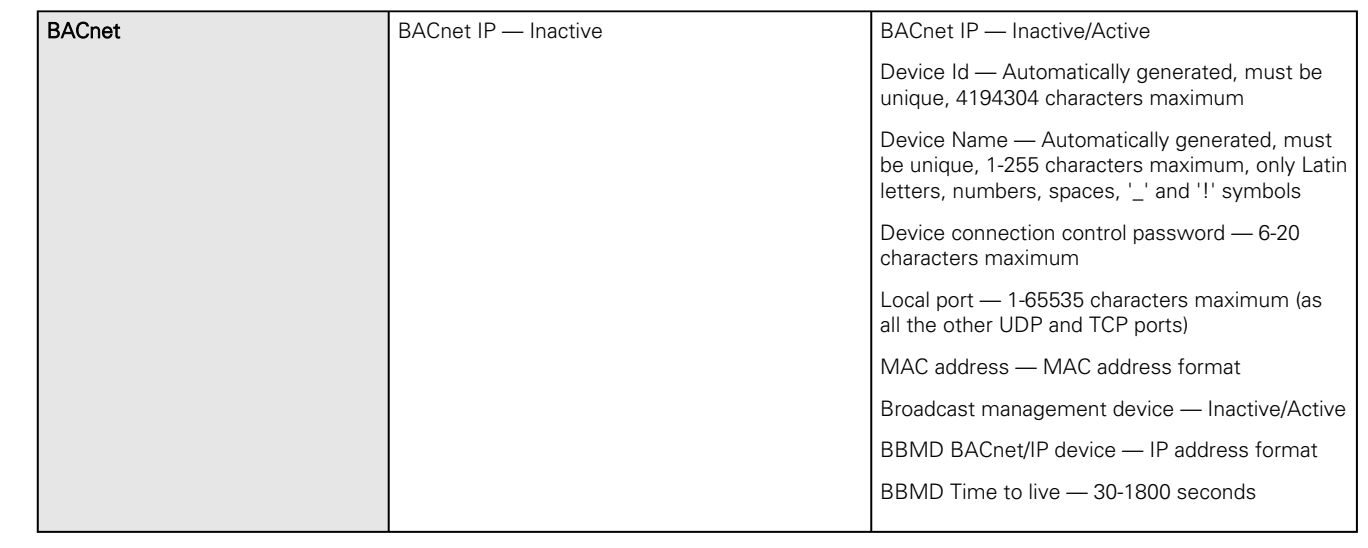

#### **Default settings and possible parameters - Certificate**

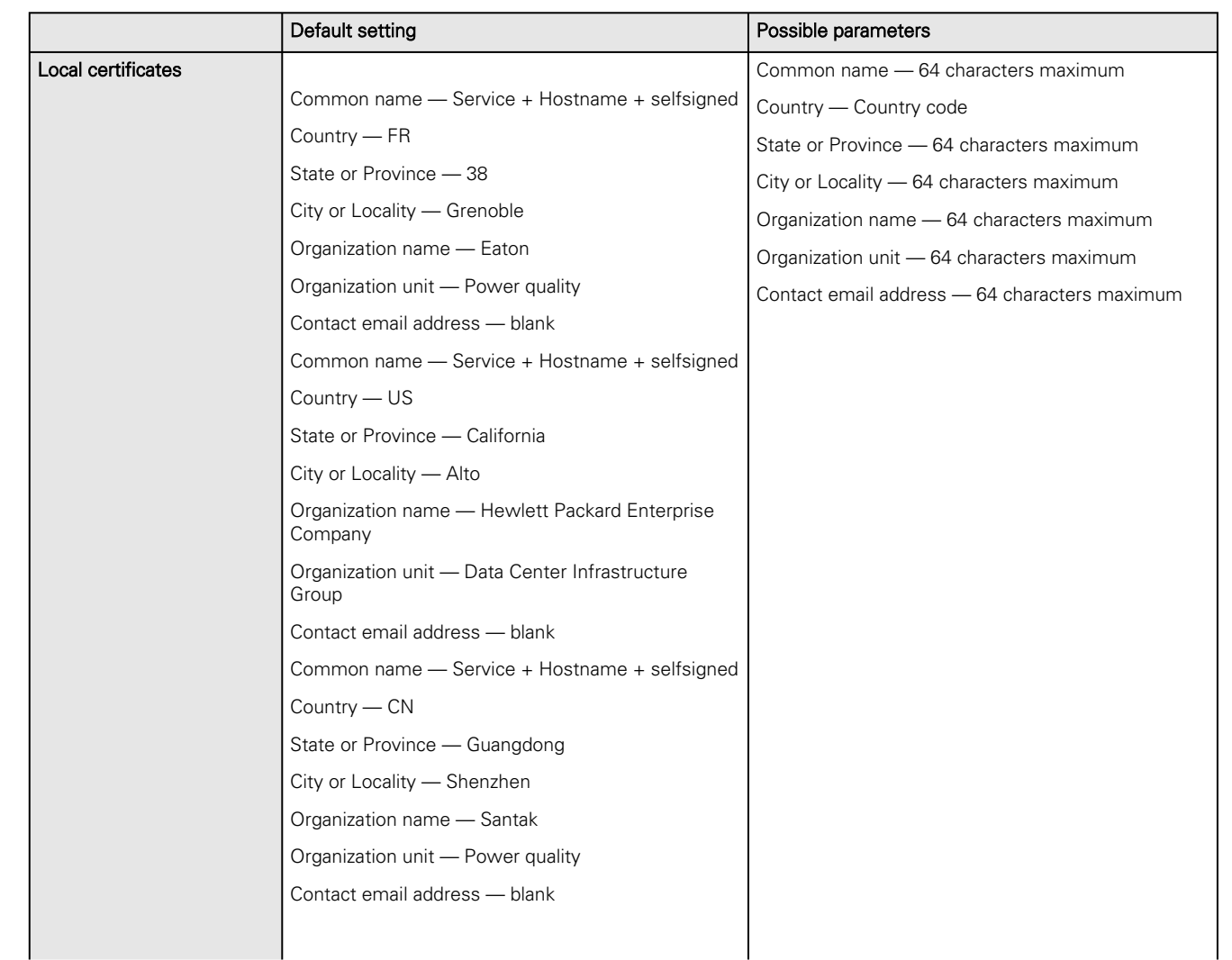

Lenovo certificates issuer missing

# 8.3.3 Sensors alarm configuration

#### **Default settings and possible parameters - Environment Alarm configuration**

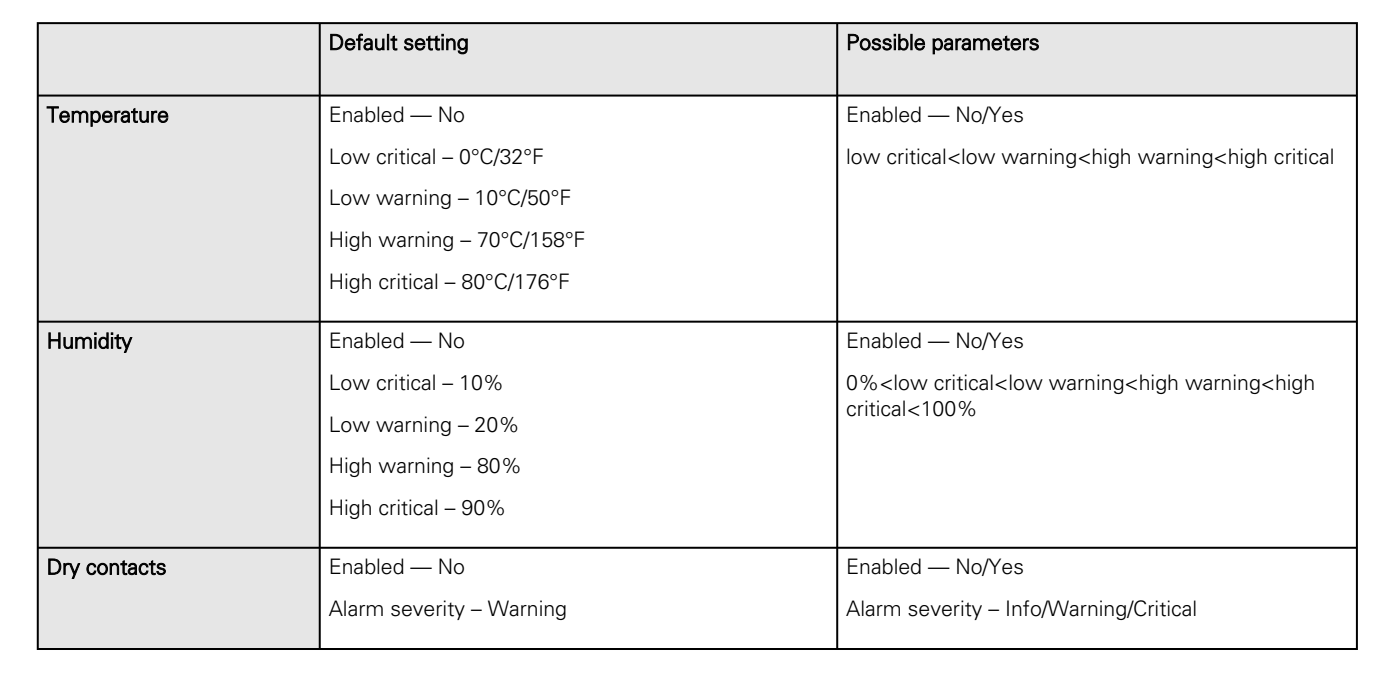

### 8.3.4 User profile

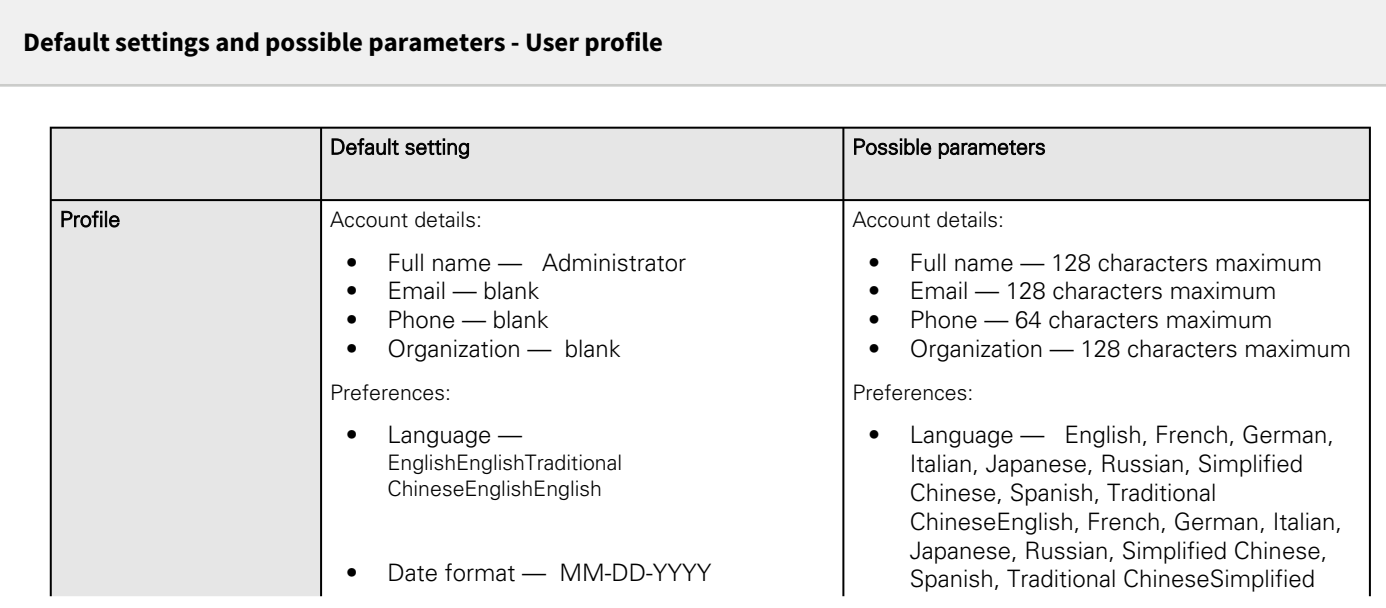

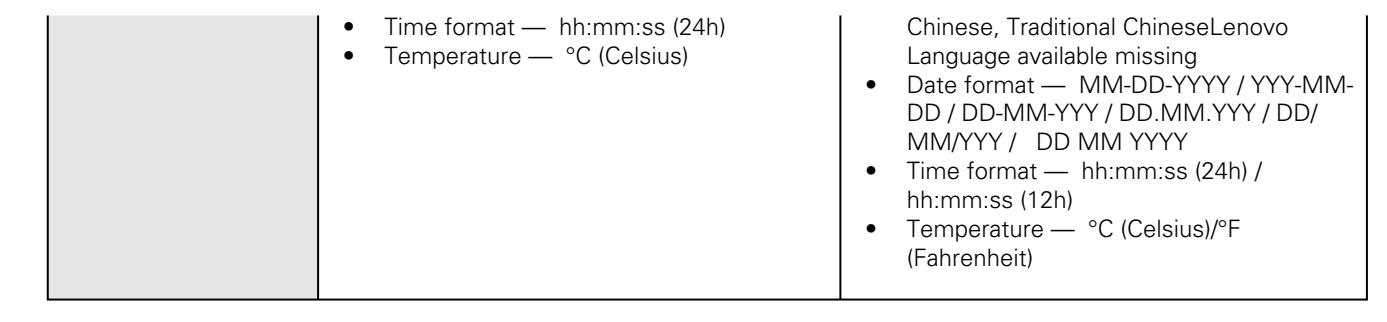

# 8.4 Access rights per profiles

### 8.4.1 Home

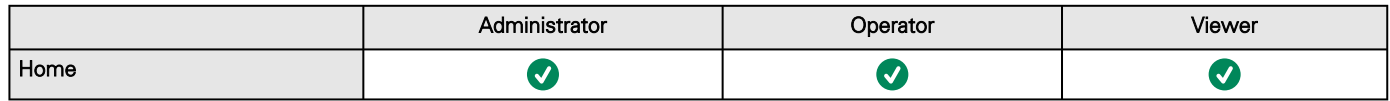

### 8.4.2 Meters

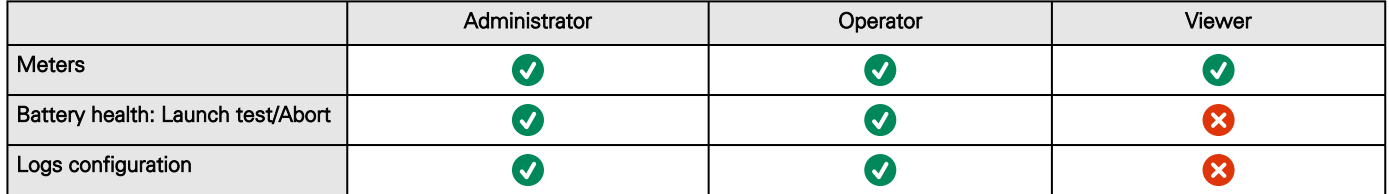

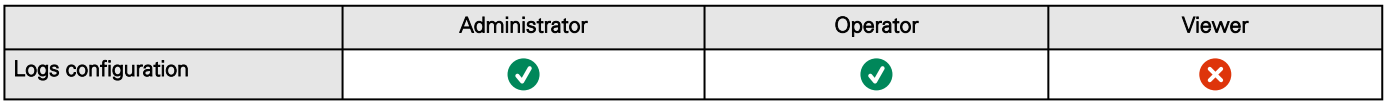

### 8.4.3 Controls

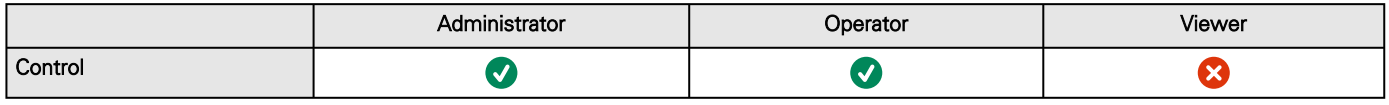

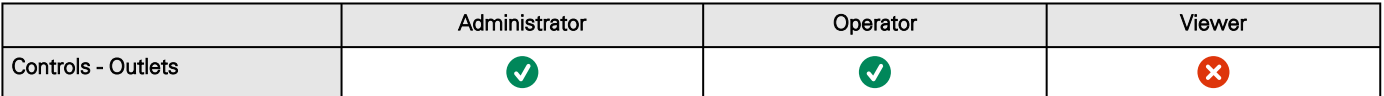

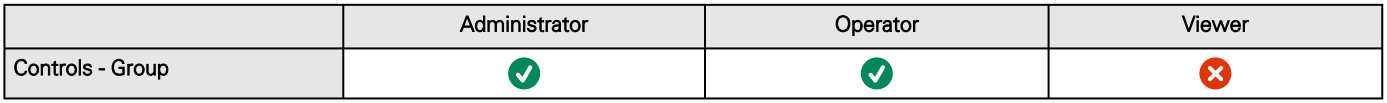

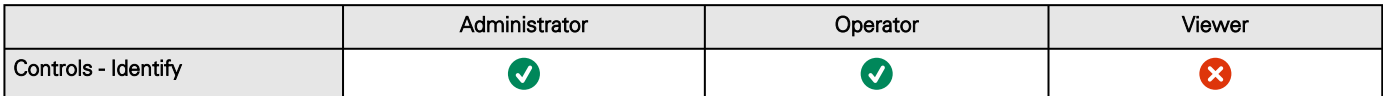

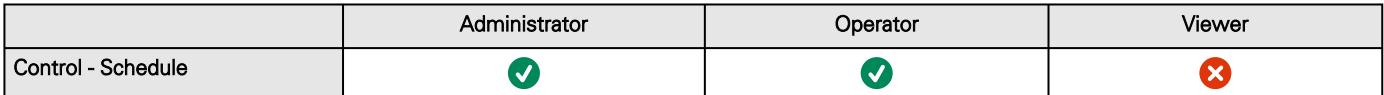

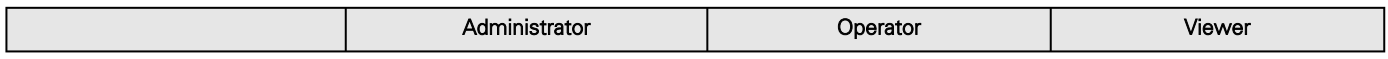
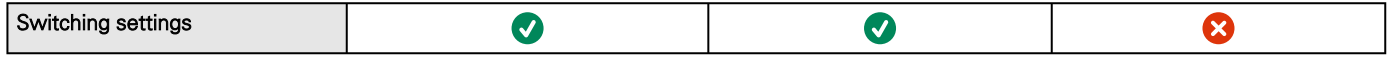

## 8.4.4 Protection

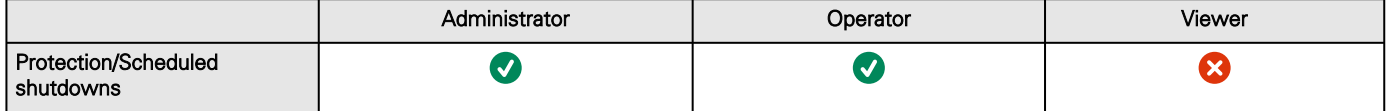

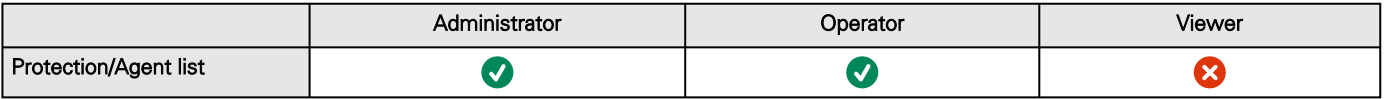

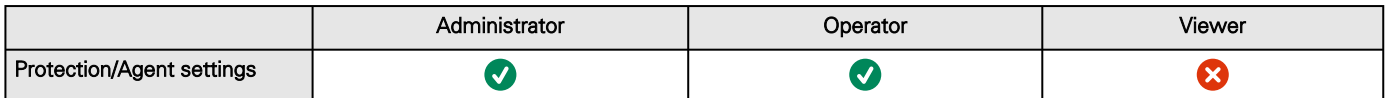

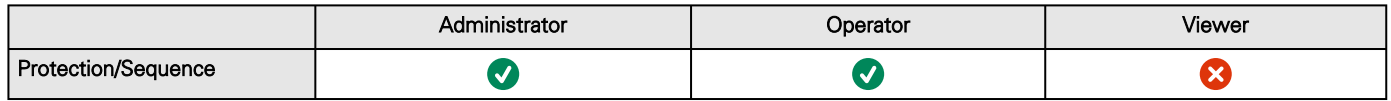

## 8.4.5 Environment

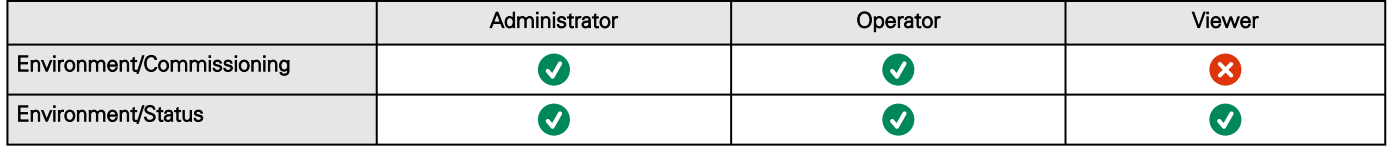

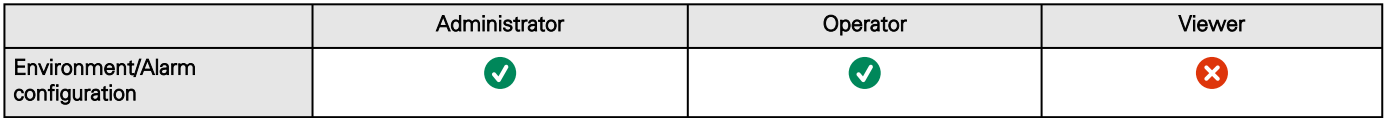

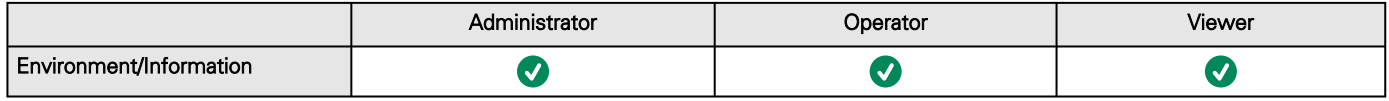

# 8.4.6 Settings

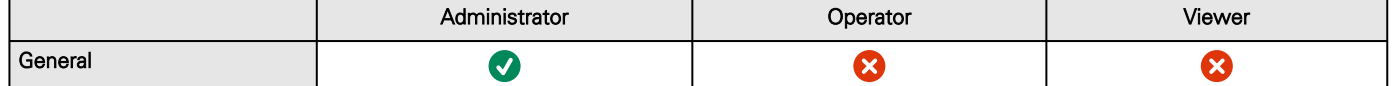

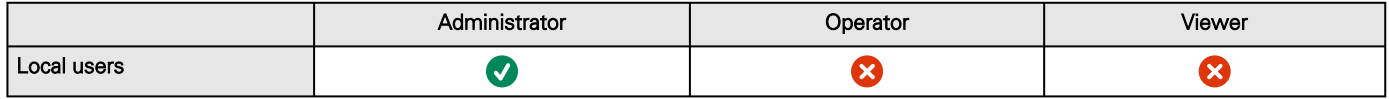

Access rights per profiles

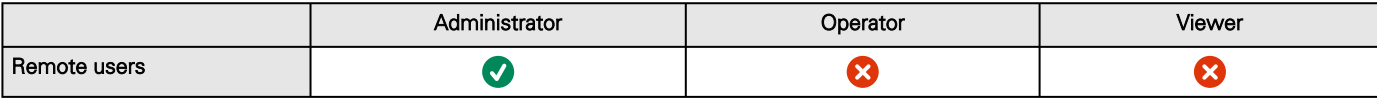

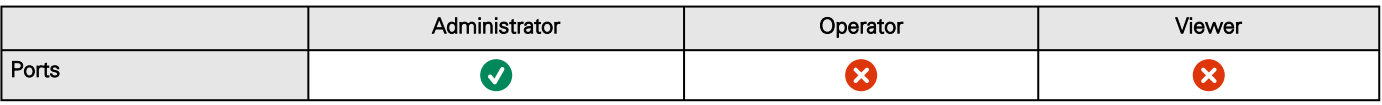

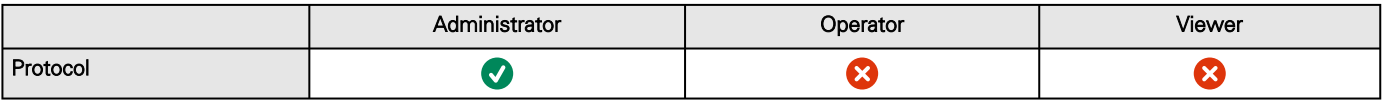

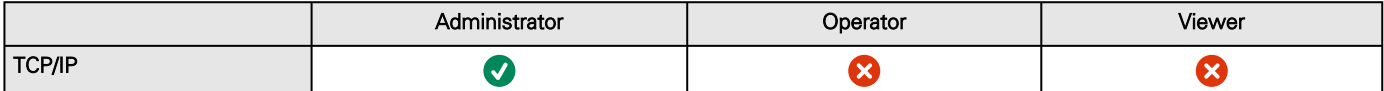

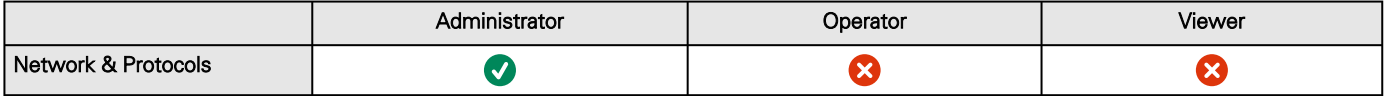

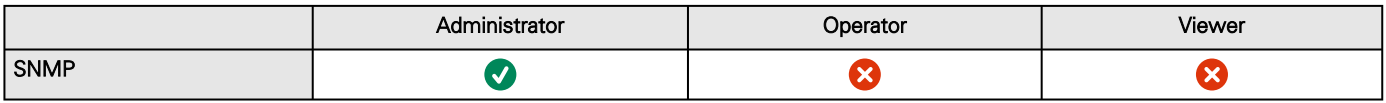

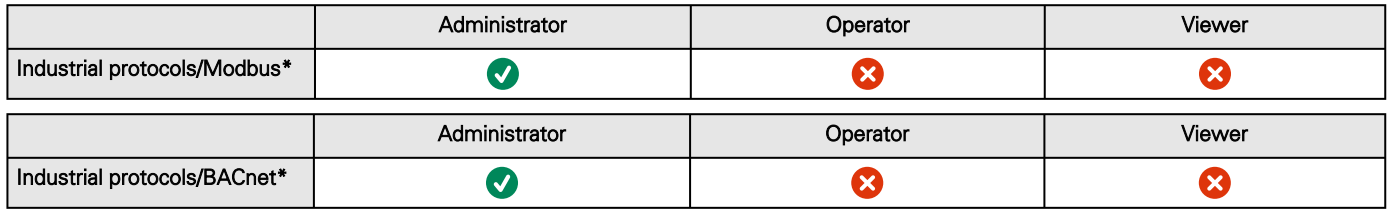

\*for INDGWGeneric Modbus card name missingHPE Modbus card name missingSantak Modbus card name missingLenovo Modbus card name missing only

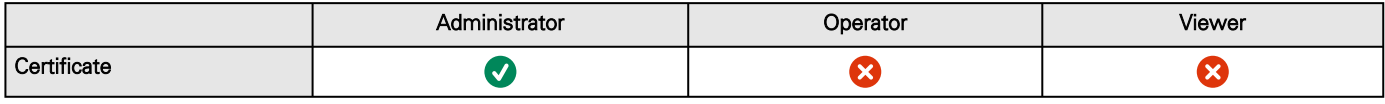

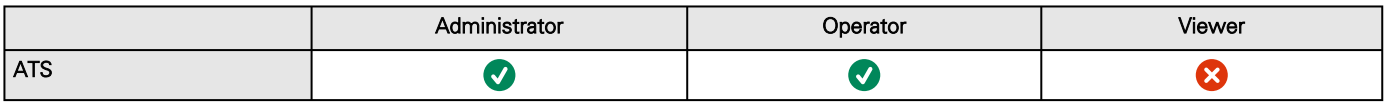

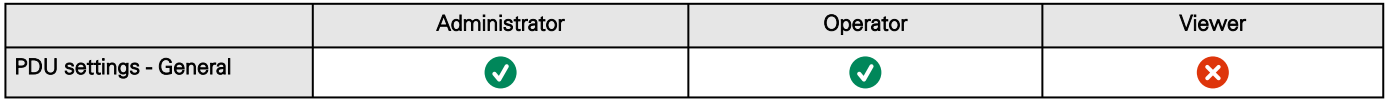

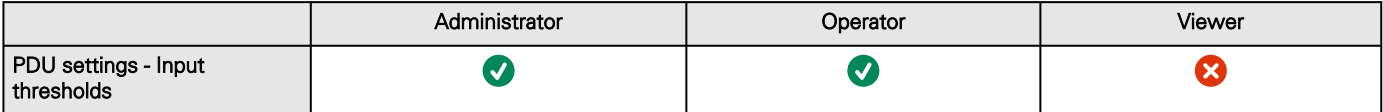

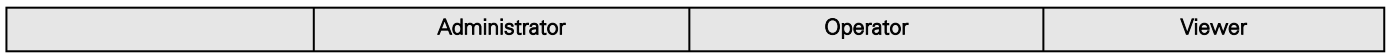

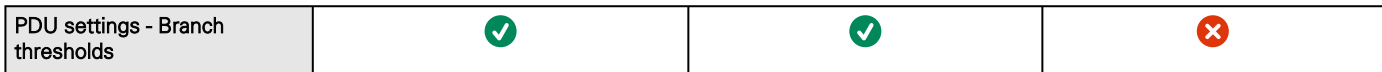

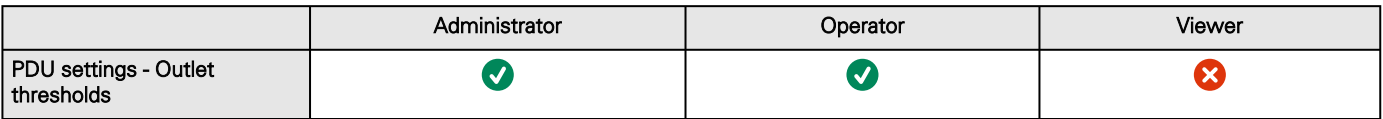

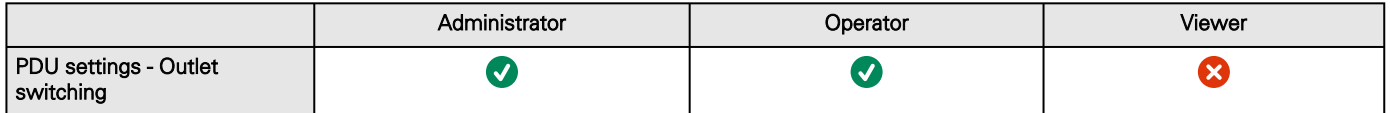

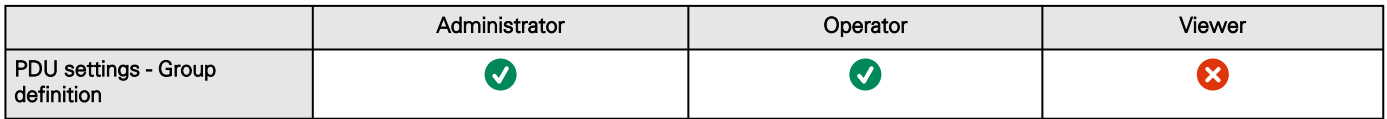

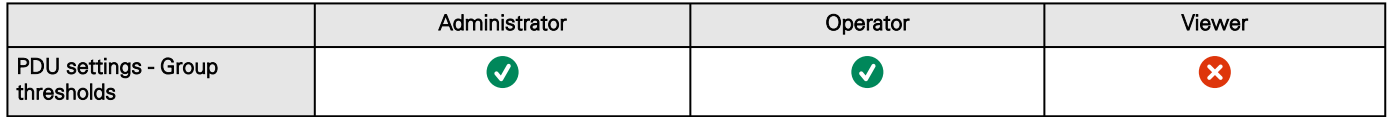

## 8.4.7 Maintenance

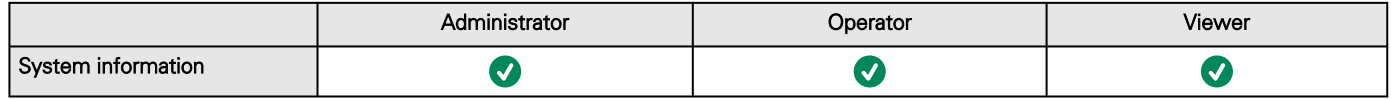

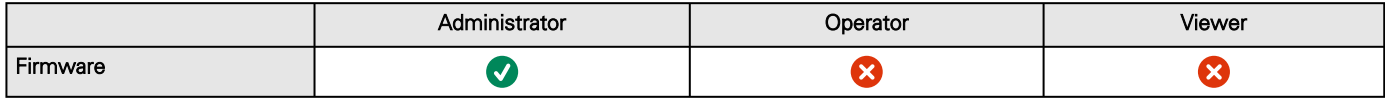

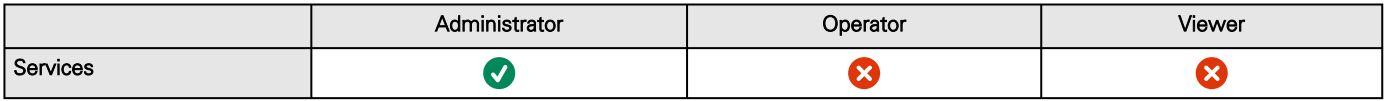

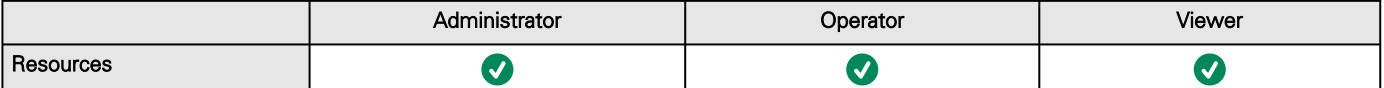

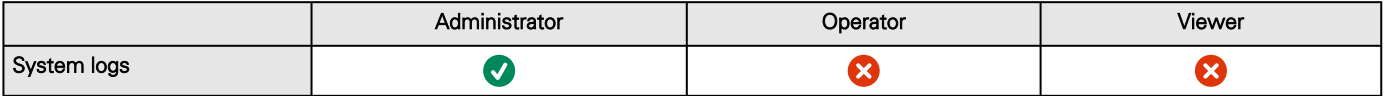

## 8.4.8 Alarms

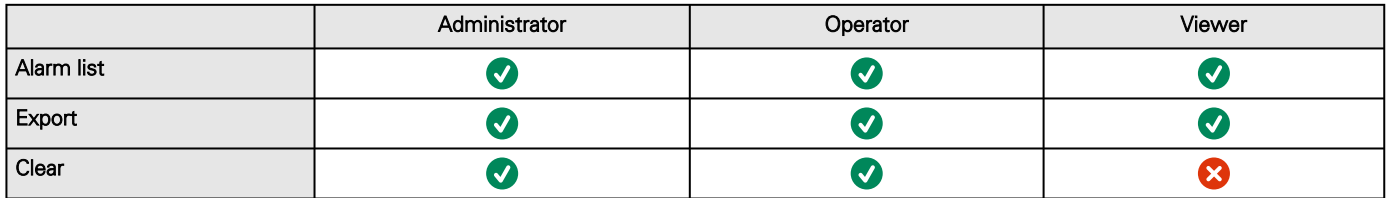

## 8.4.9 User profile

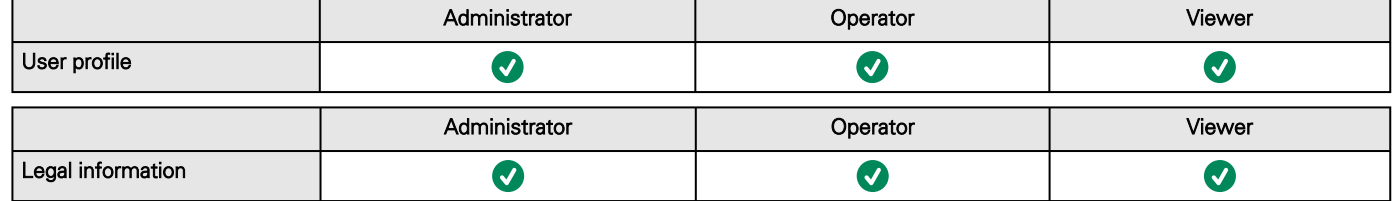

# 8.4.10 Contextual help

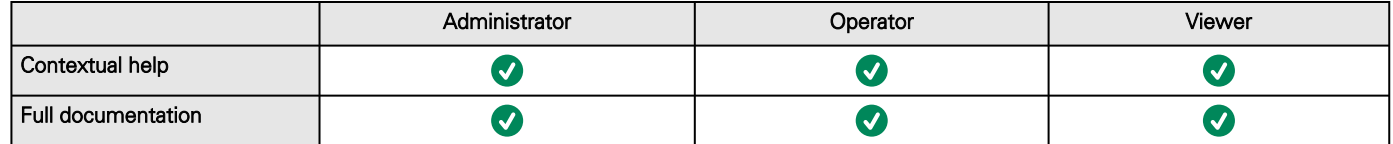

## 8.4.11 CLI commands

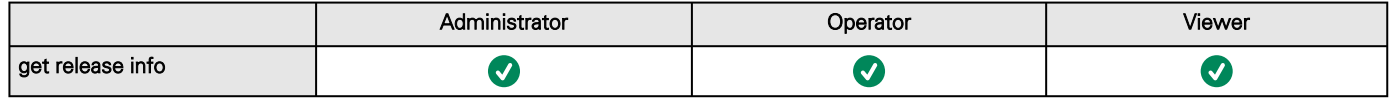

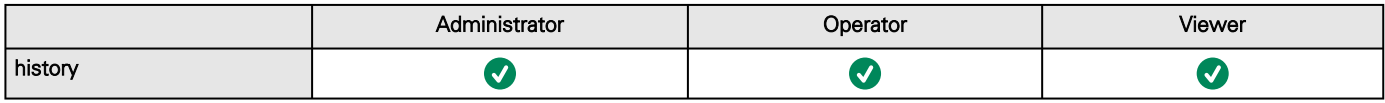

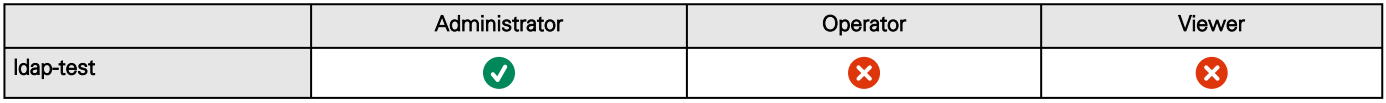

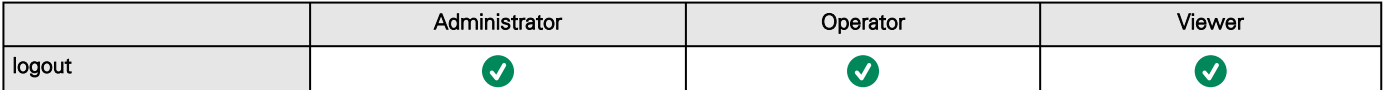

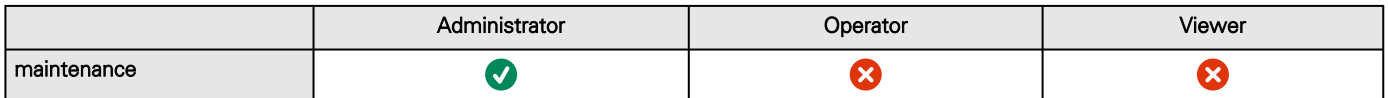

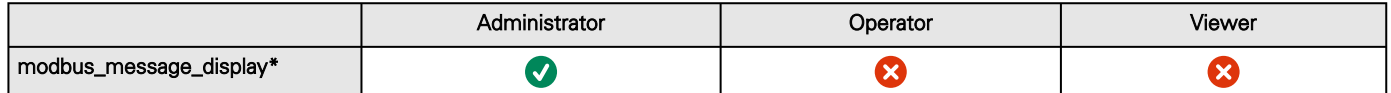

\*for INDGWGeneric Modbus card name missingHPE Modbus card name missingSantak Modbus card name missingLenovo Modbus card name missing only

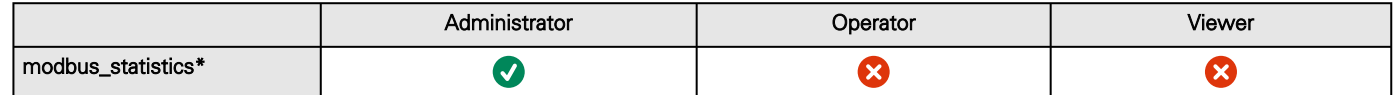

\*for INDGWGeneric Modbus card name missingHPE Modbus card name missingSantak Modbus card name missingLenovo Modbus card name missing only

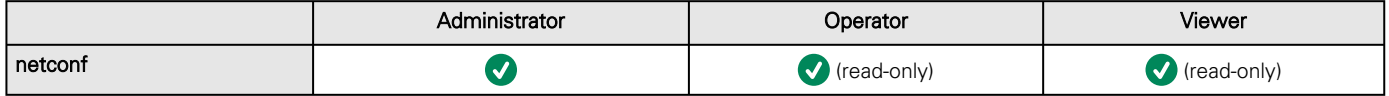

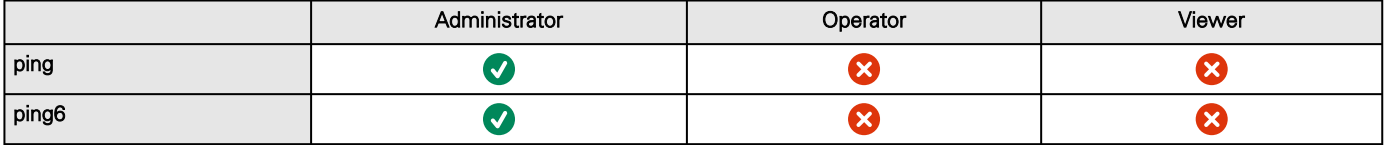

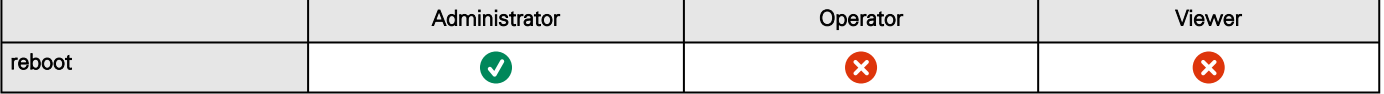

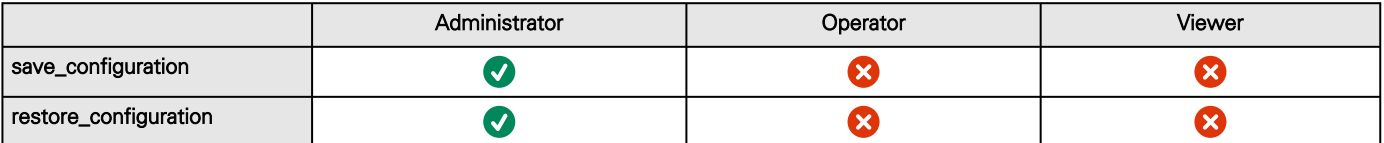

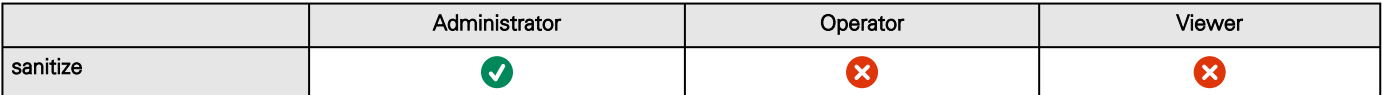

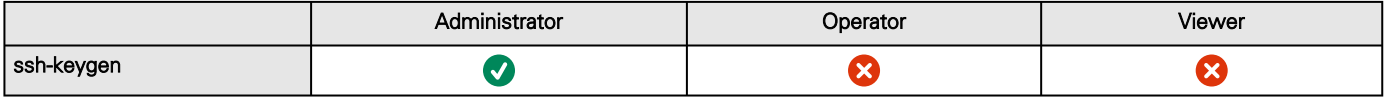

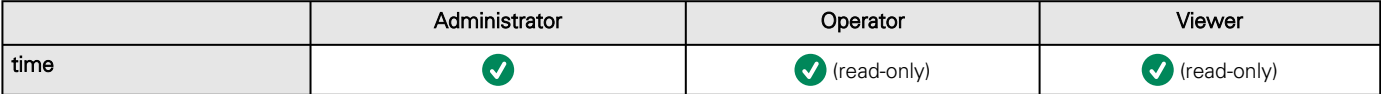

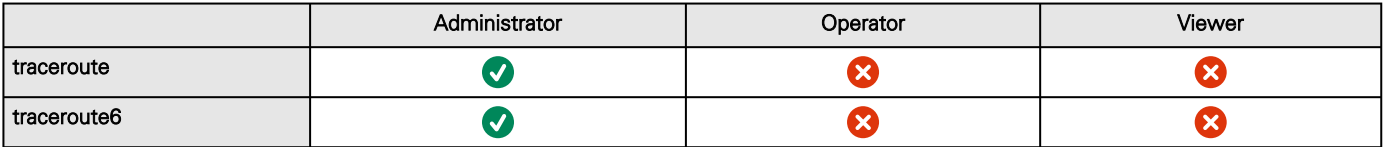

List of event codes

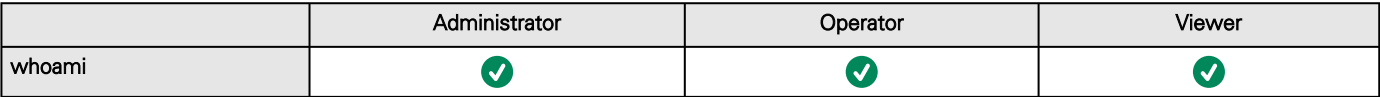

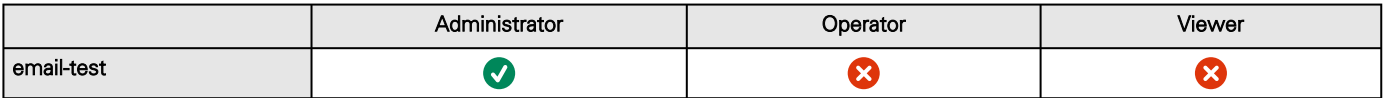

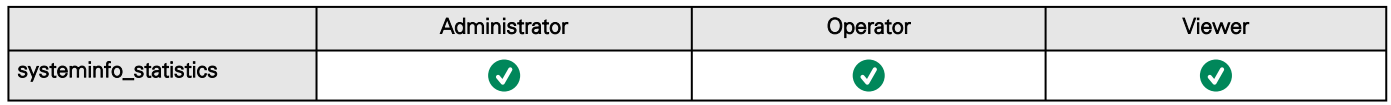

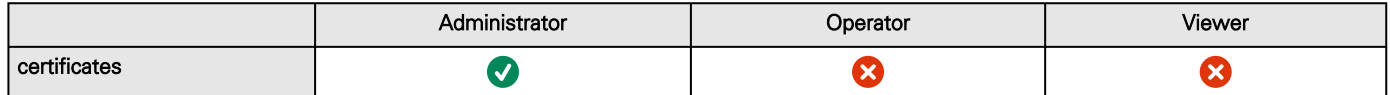

## 8.5 List of event codes

To get access to the Alarm log codes or the System log codes for email subscription, see sections below:

## 8.5.1 System log codes

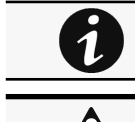

To retrieve System logs, navigate to [Contextual help>>>Maintenance>>>System logs](#page-350-0) section and press the Download System logs button.

Below codes are the one to be used to add "Exceptions on events notification" on email sending configurations. Some zeros maybe added in front of the code when displayed in emails or logs.

#### 8.5.1.1 Critical

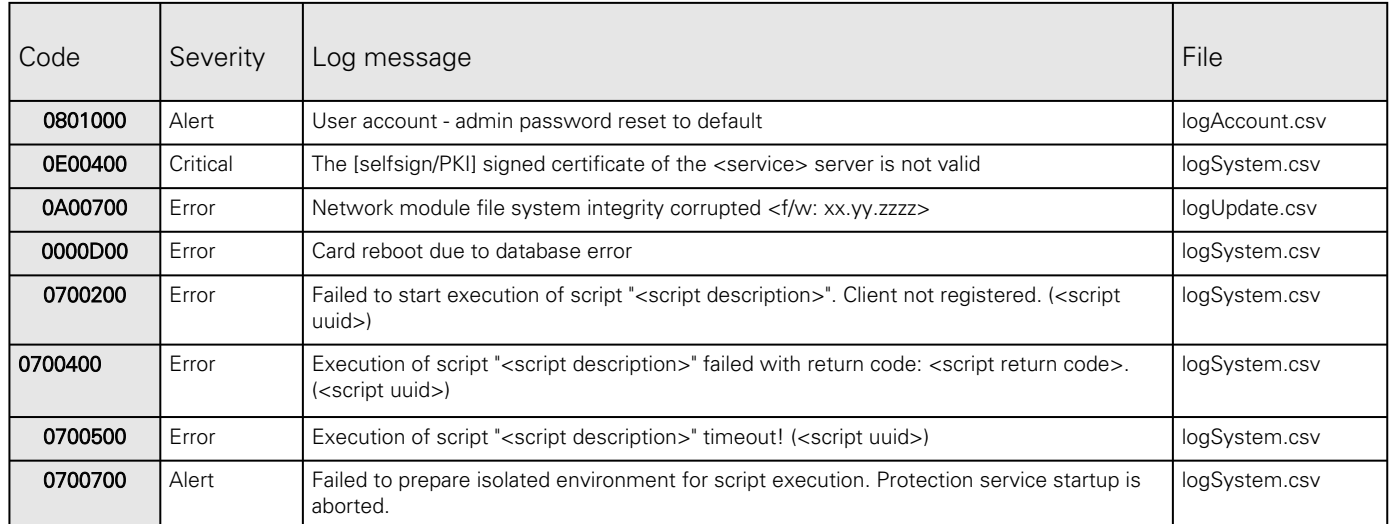

## 8.5.1.2 Warning

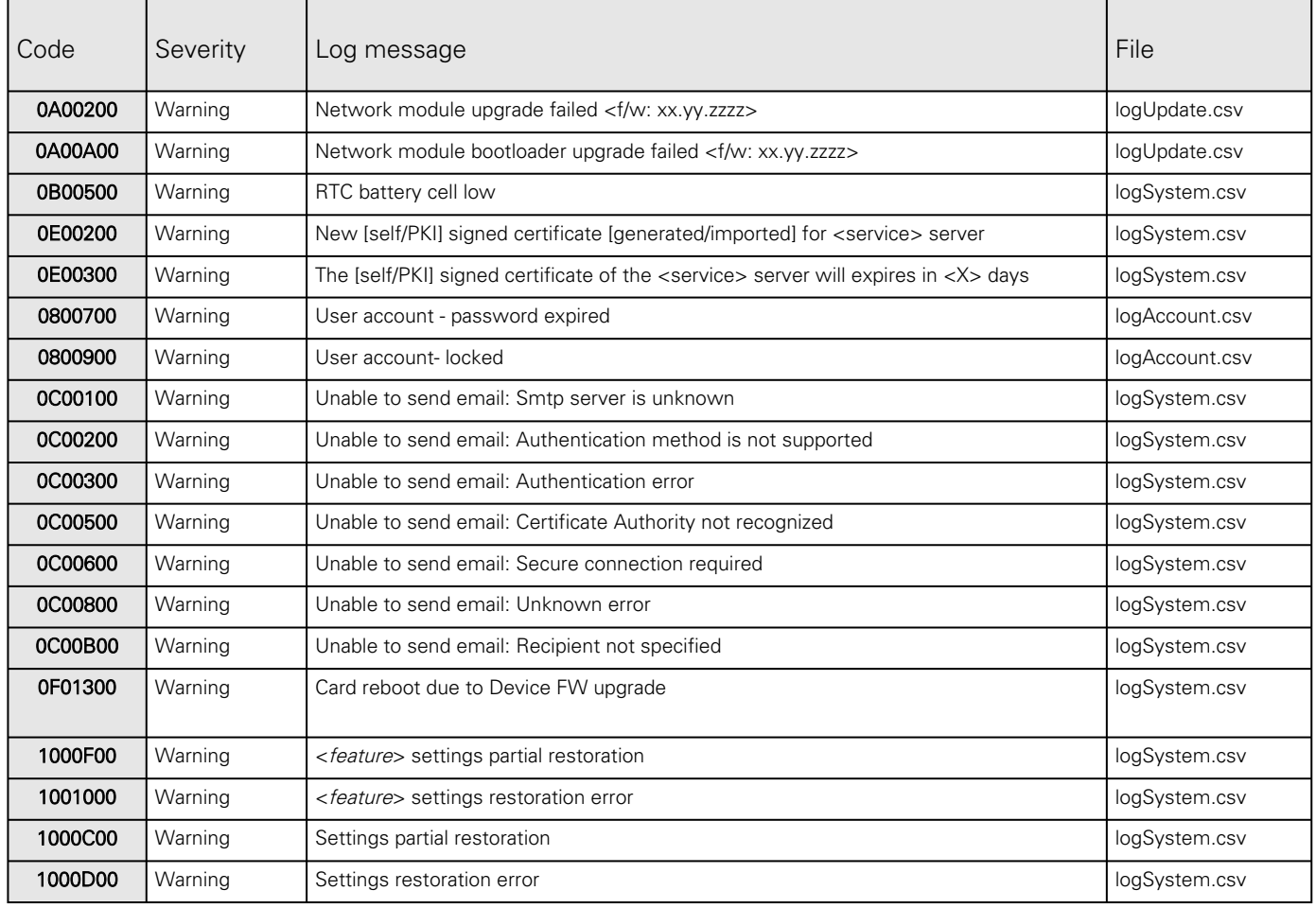

#### 8.5.1.3 Info

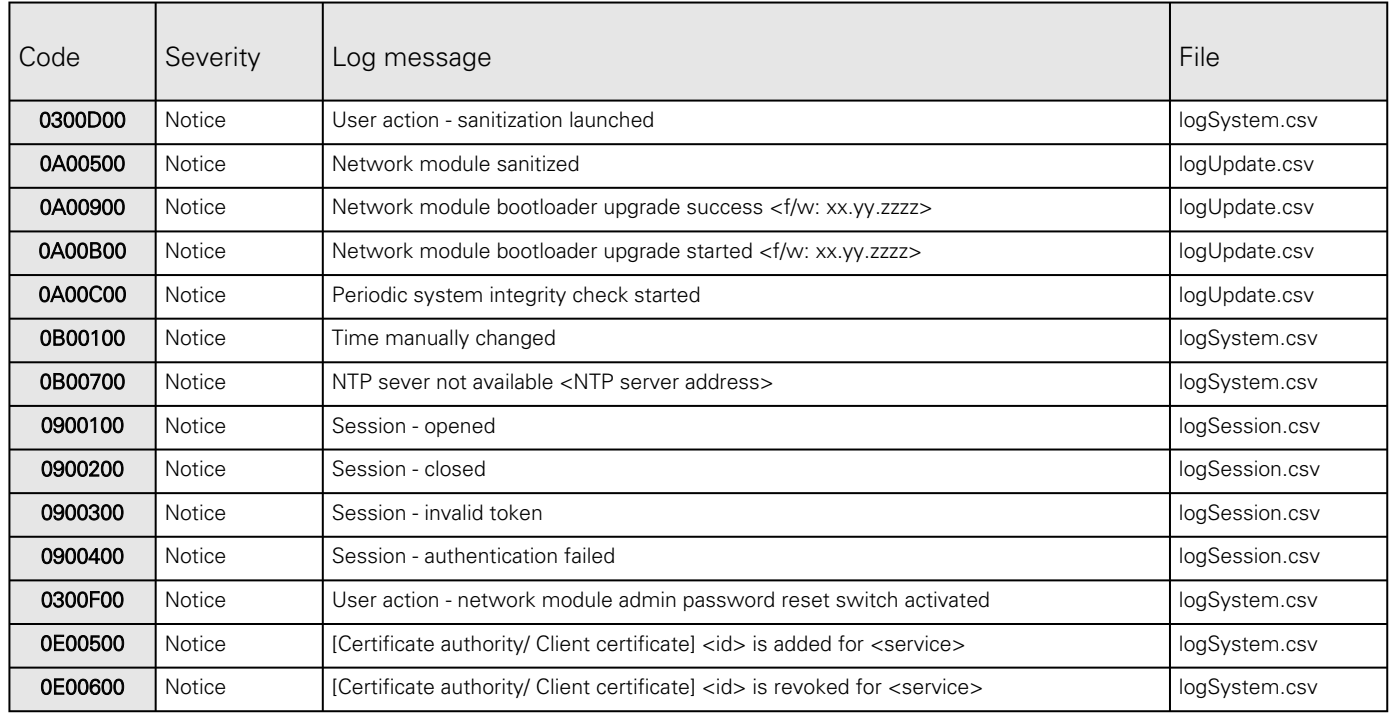

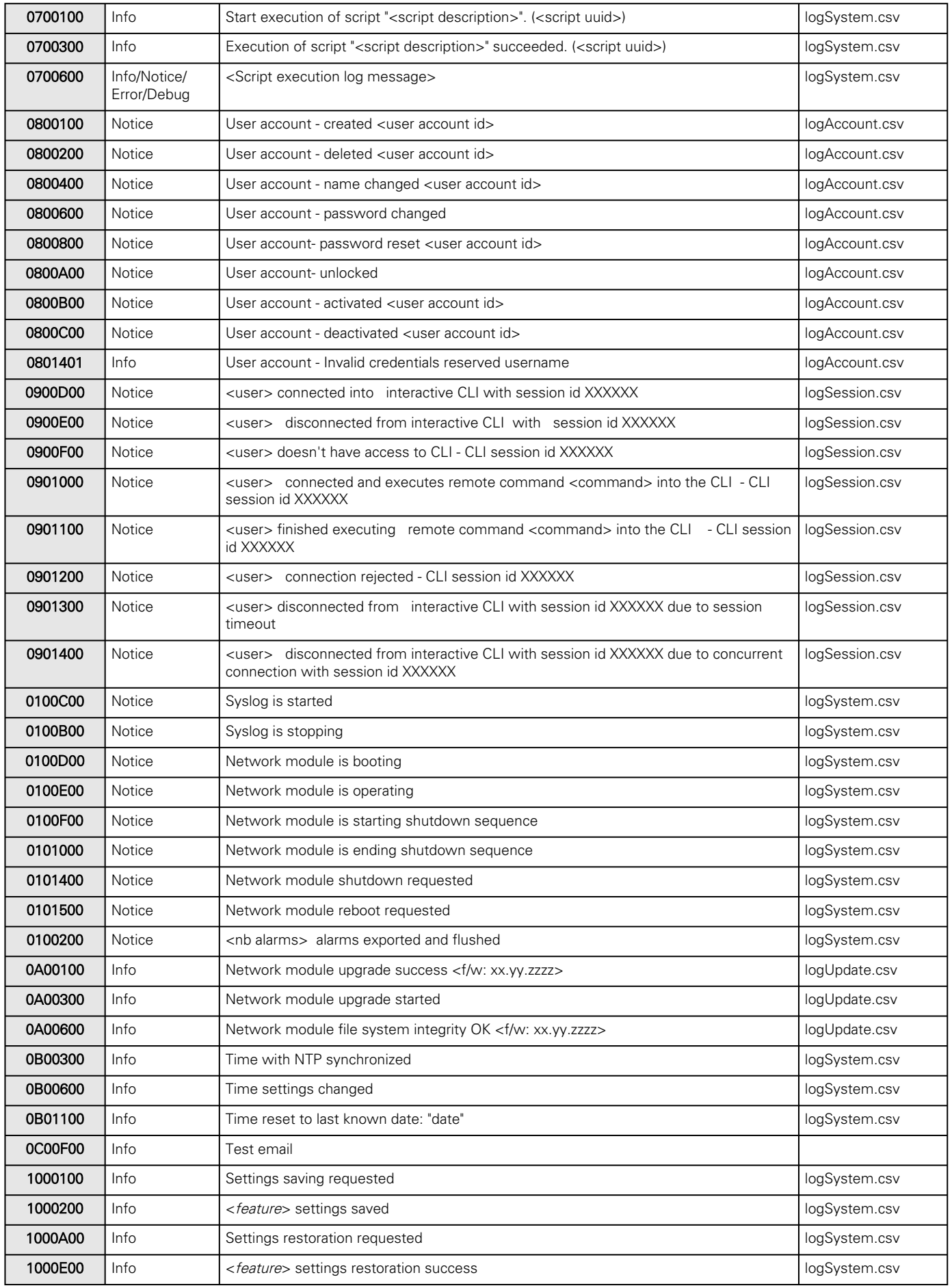

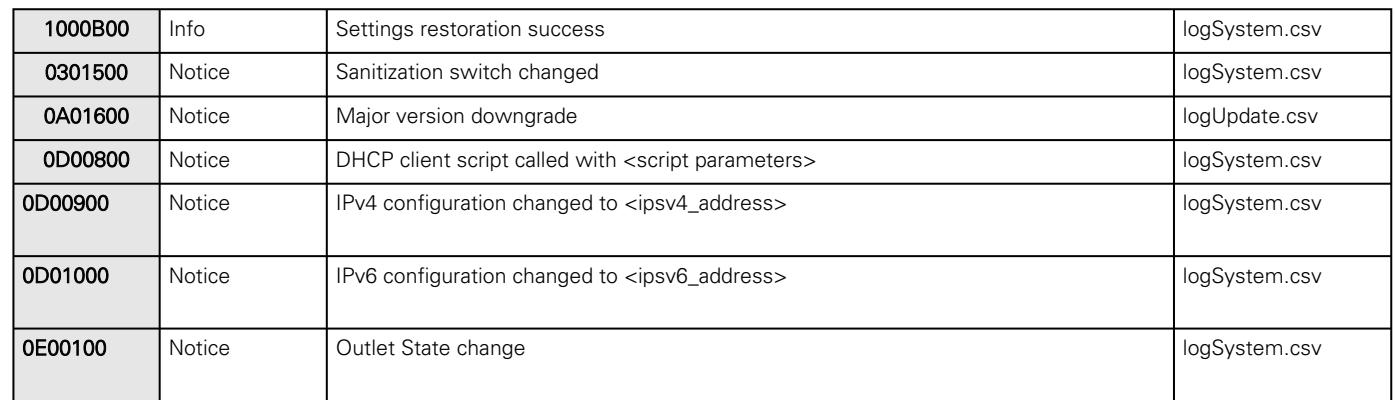

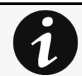

Event with code 0700600 is used within shutdown script. The severity may vary according to the event context.

# 8.5.2 UPS(HID) alarm log codes

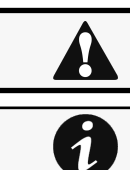

This table applies to all UPS except to the 9130 UPS.

To retrieve Alarm logs, navigate to [Contextual help>>>Alarms](#page-353-0) section and press the Download alarms button.

Below codes are the one to be used to add "Exceptions on events notification" on email sending configurations. Some zeros maybe added in front of the code when displayed in emails or logs.

#### 8.5.2.1 Critical

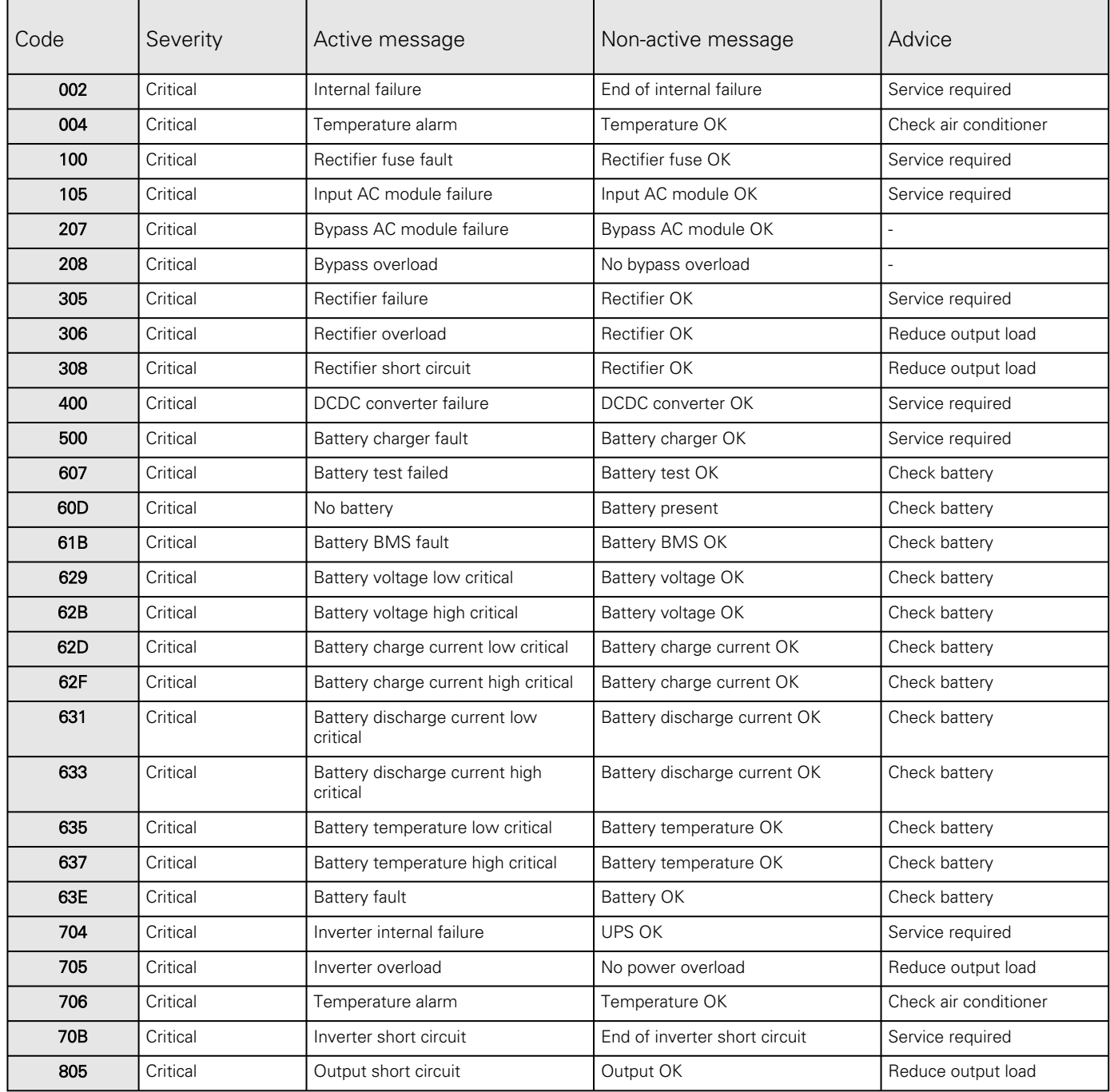

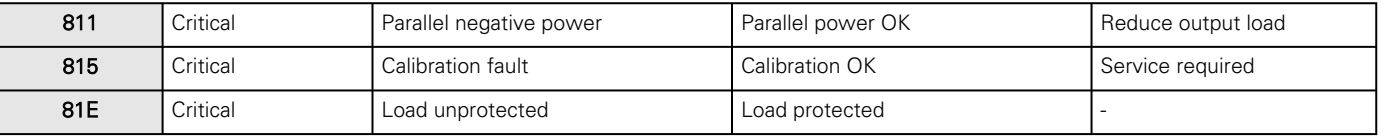

## 8.5.2.2 Warning

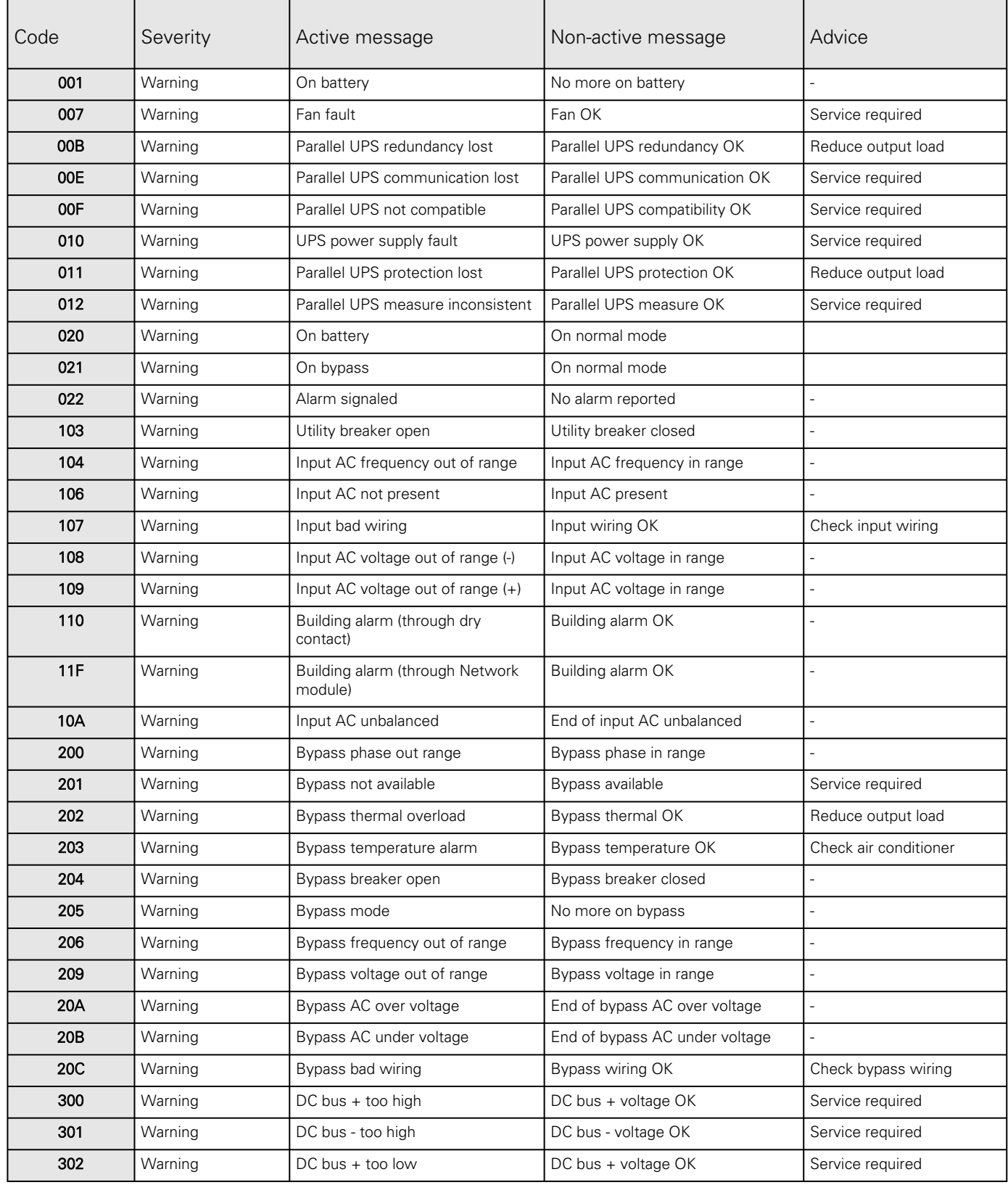

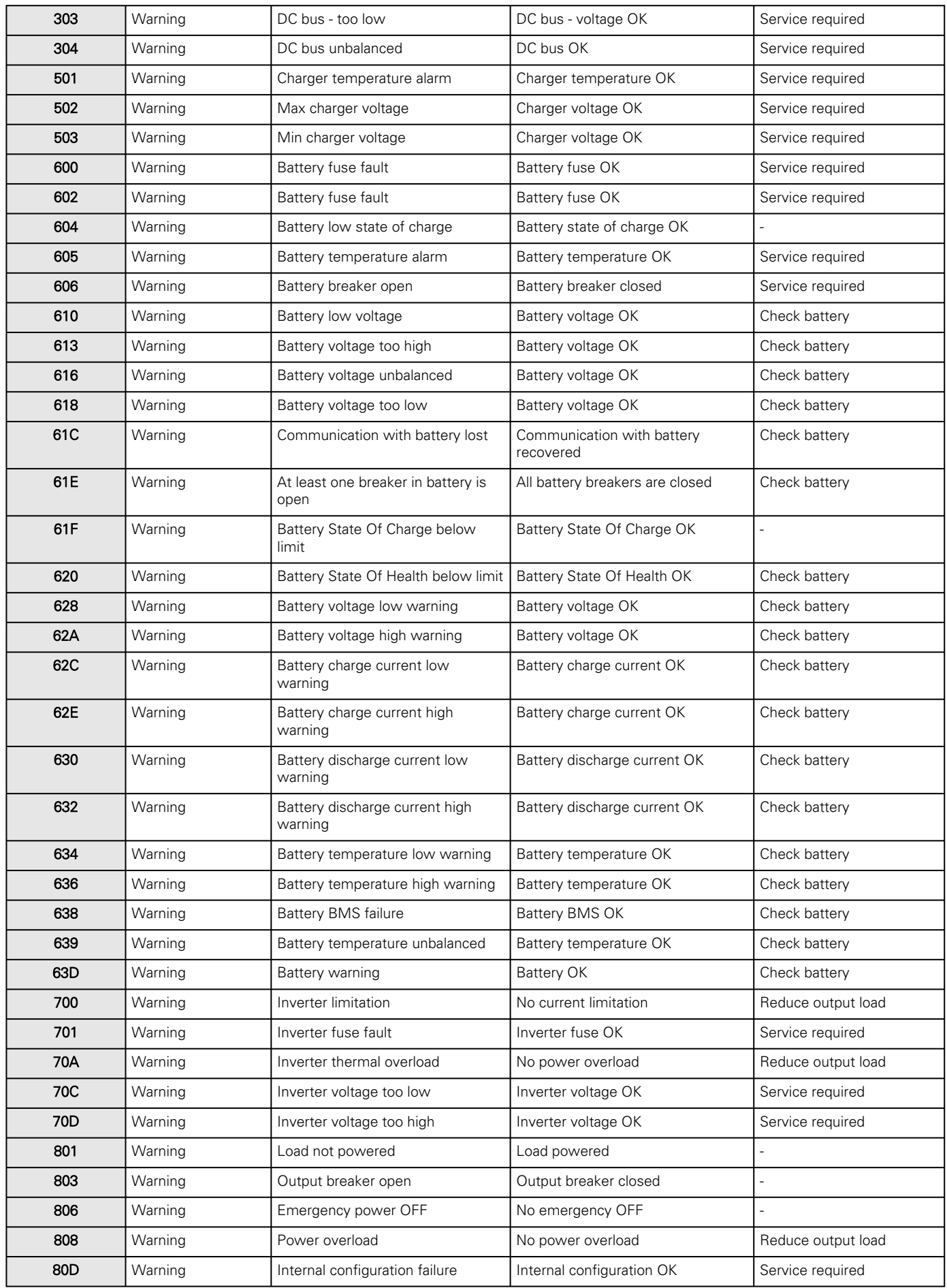

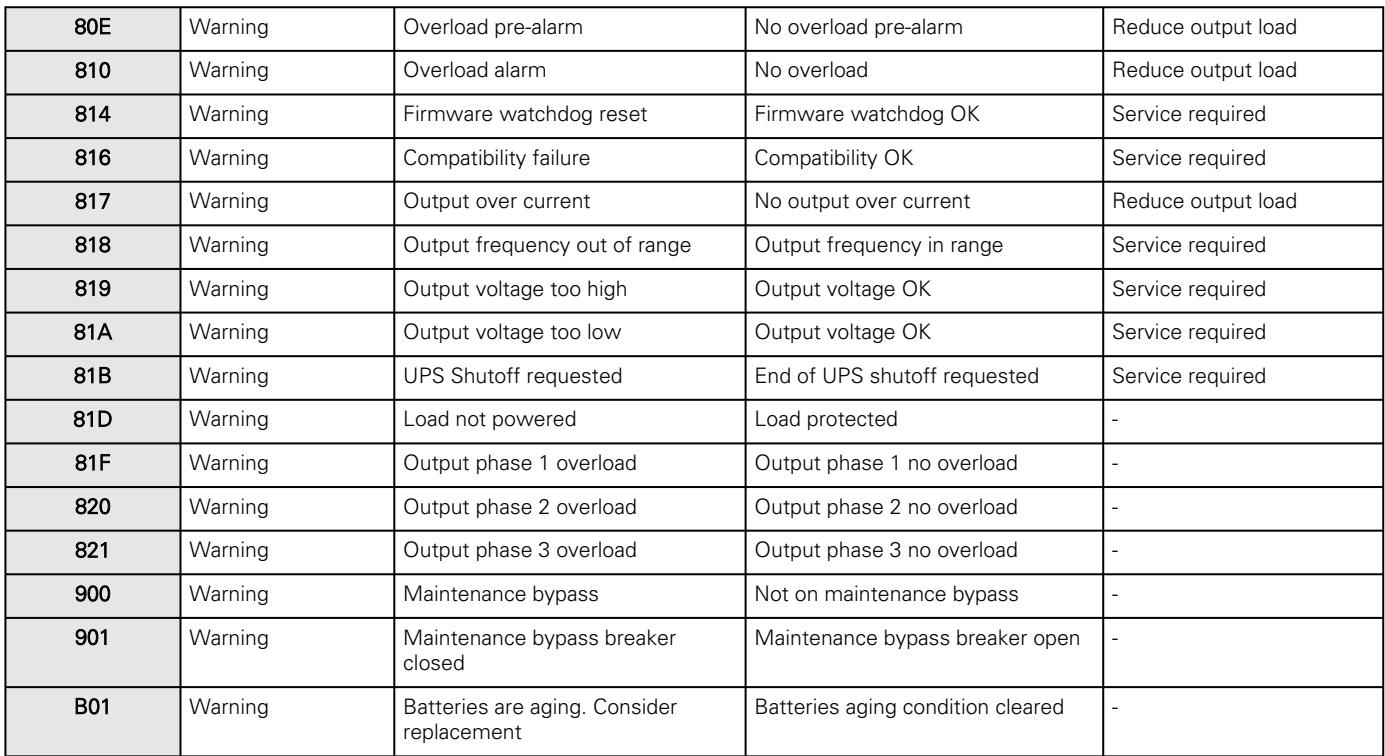

## 8.5.2.3 Info

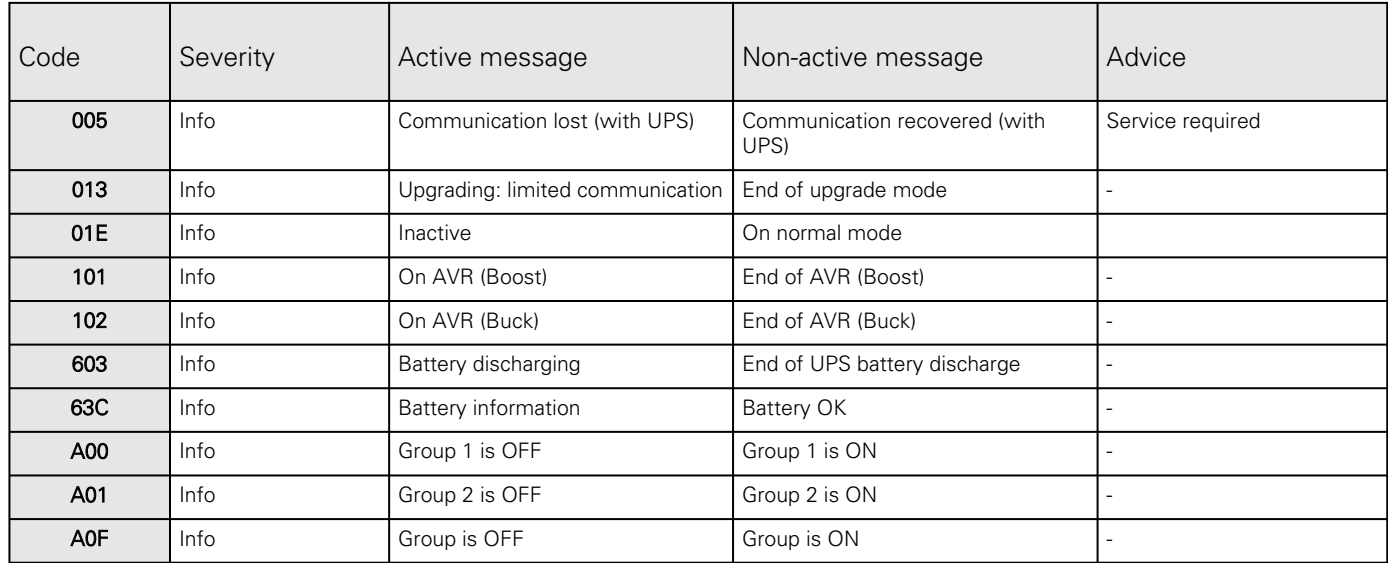

## 8.5.2.4 Good

7

Alarms with a severity set as Good are not taken into account into the counter of active alarms.

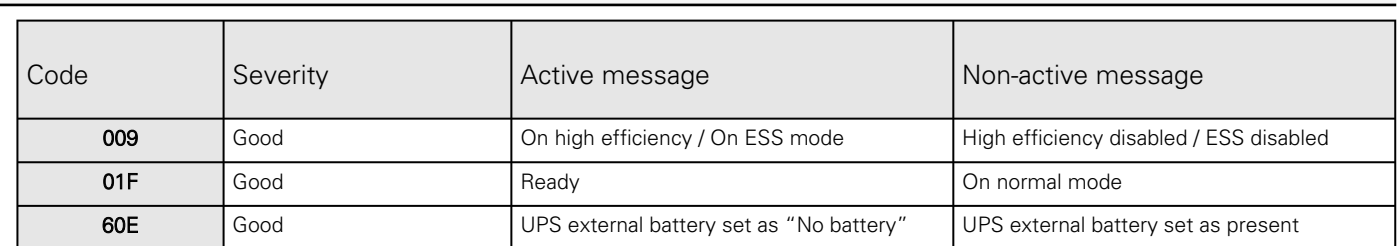

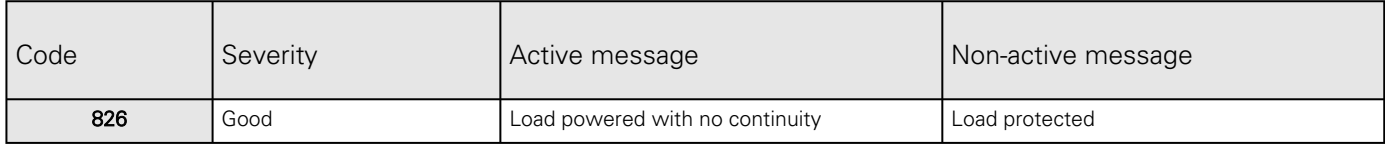

## 8.5.3 UPS(XCP and COPI) alarm log codes

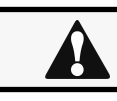

Use this table for 9130, 9x55, 9395P, BladeUPS.

To retrieve Alarm logs, navigate to [Contextual help>>>Alarms](#page-353-0) section and press the Download alarms button.

Below codes are the one to be used to add "Exceptions on events notification" on email sending configurations. Some zeros maybe added in front of the code when displayed in emails or logs.

#### 8.5.3.1 Critical

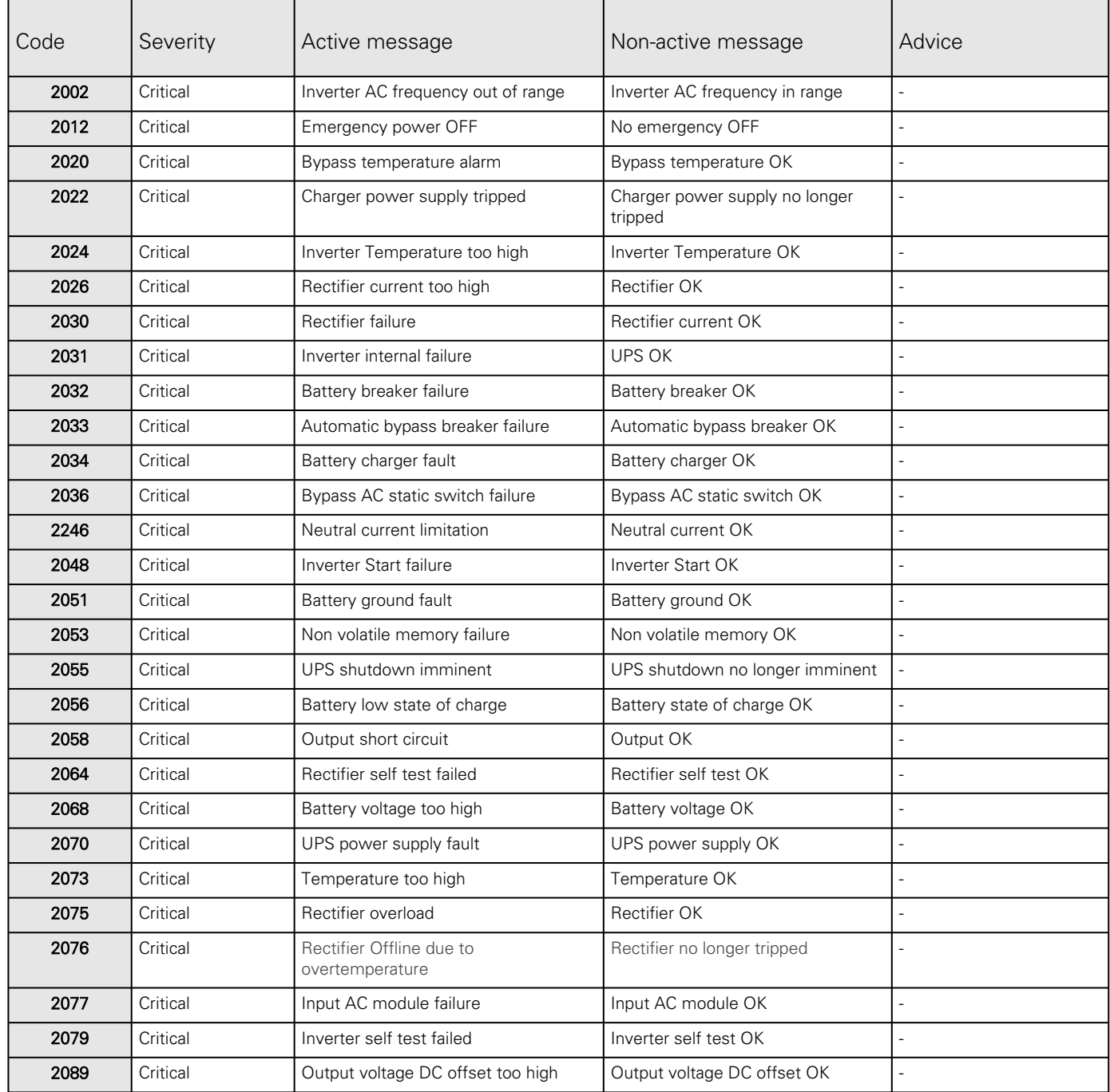

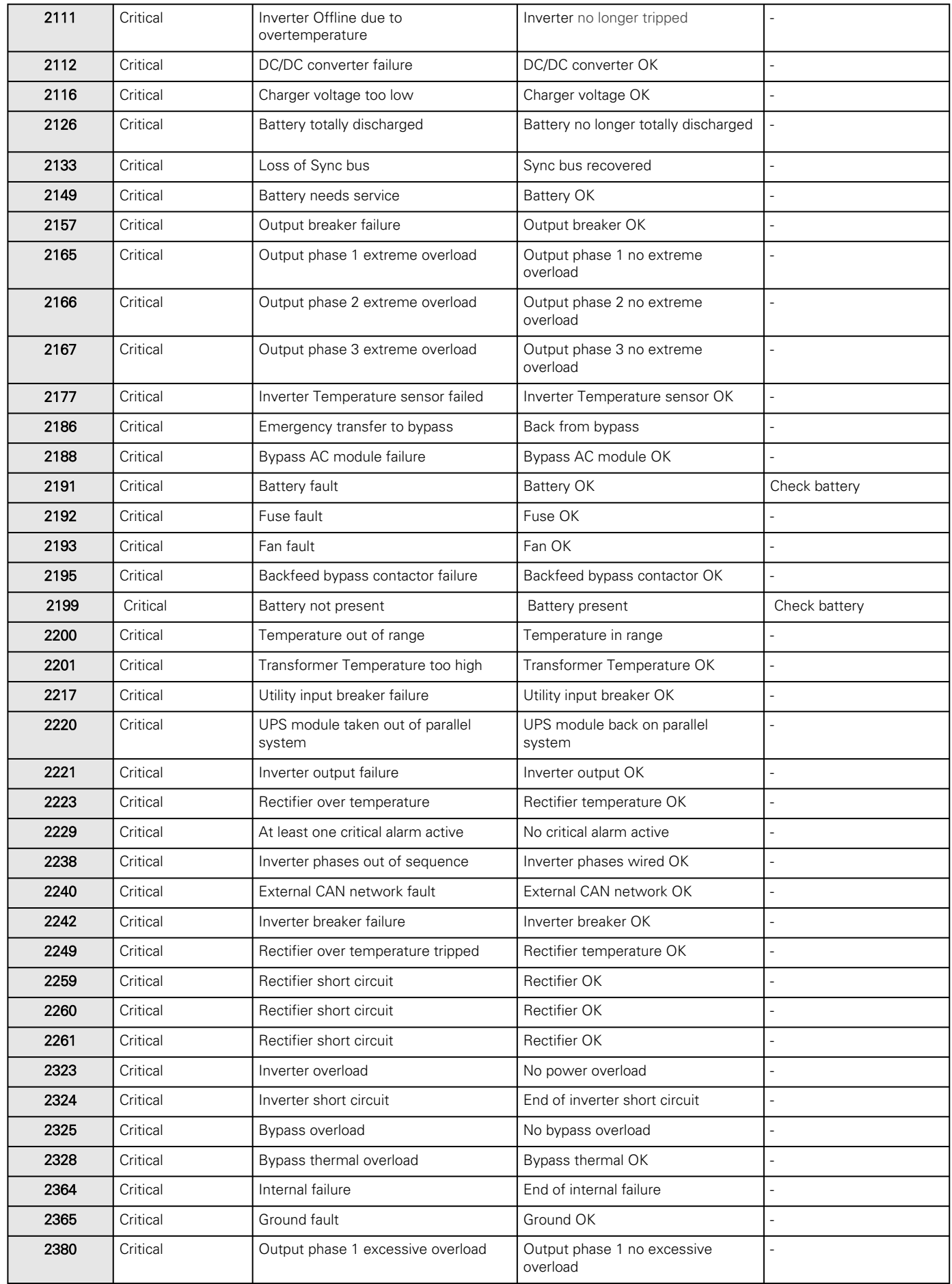

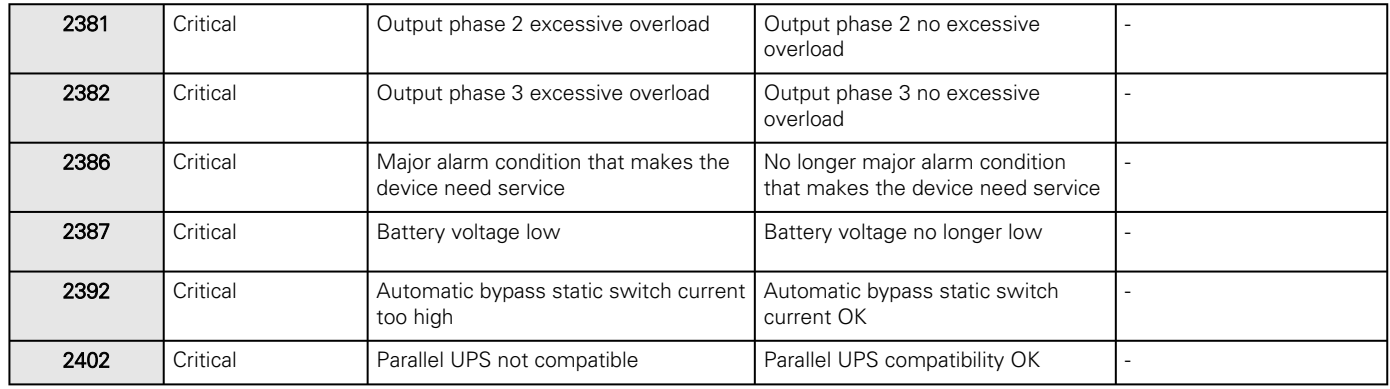

## 8.5.3.2 Warning

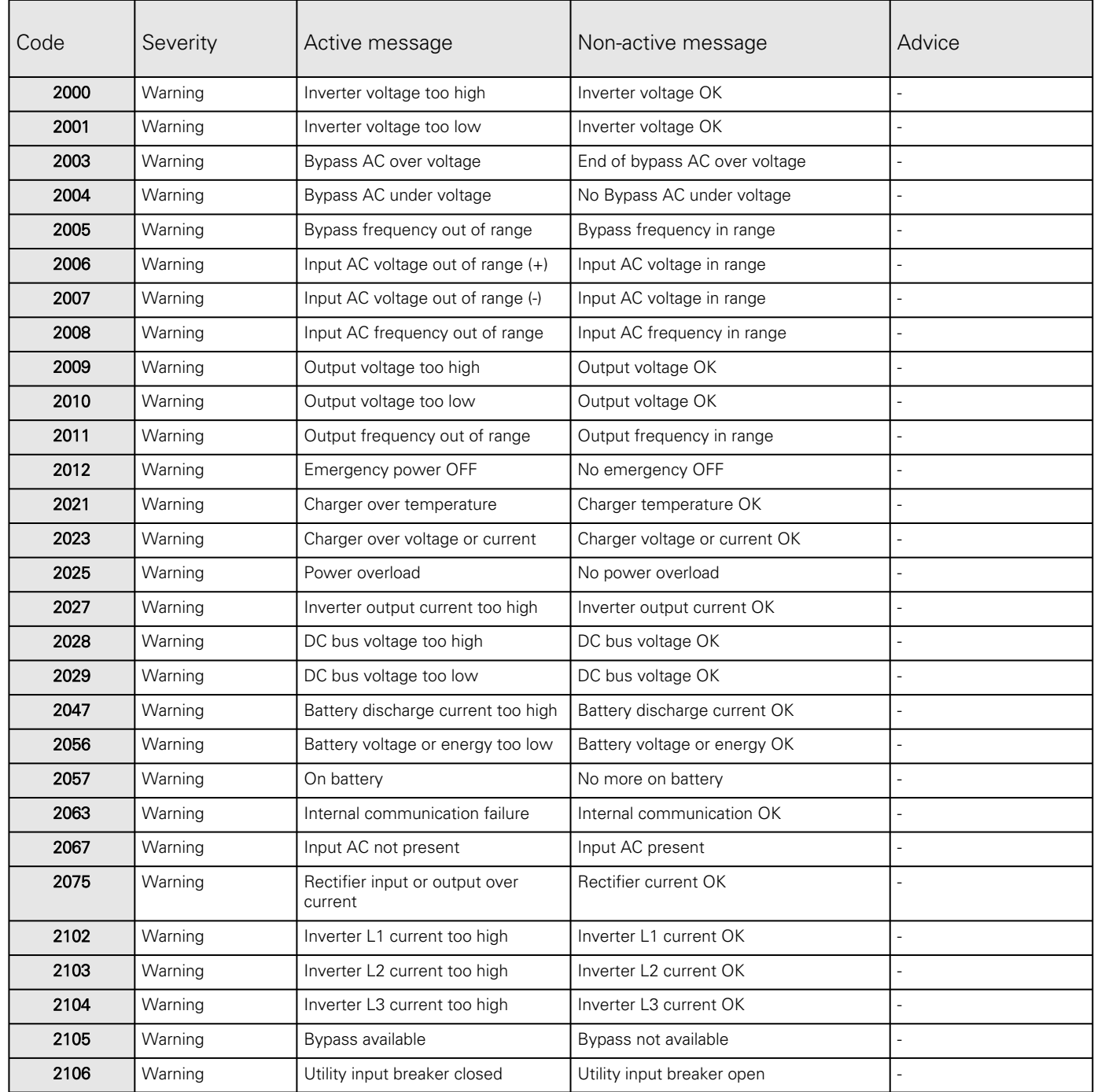

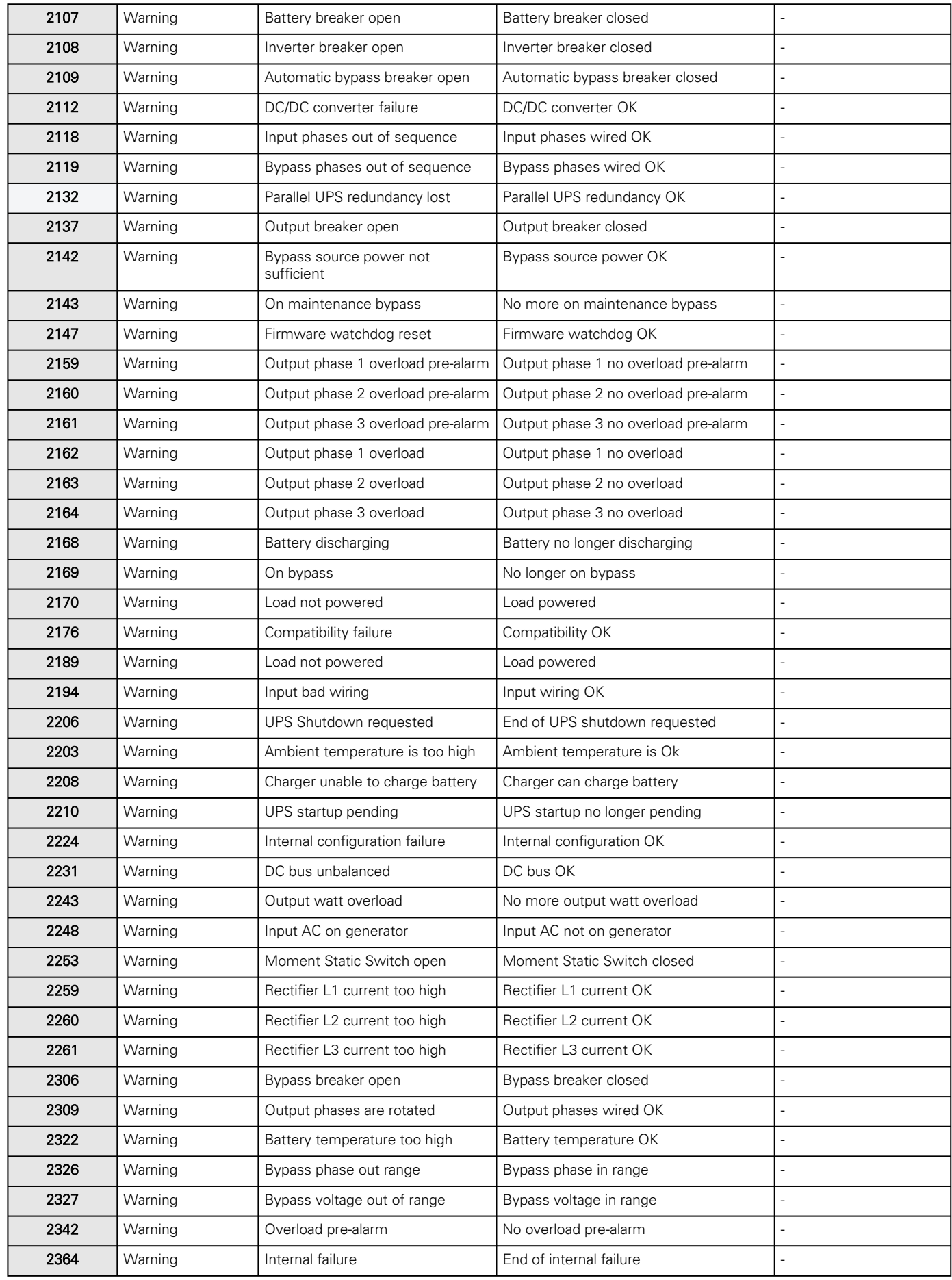

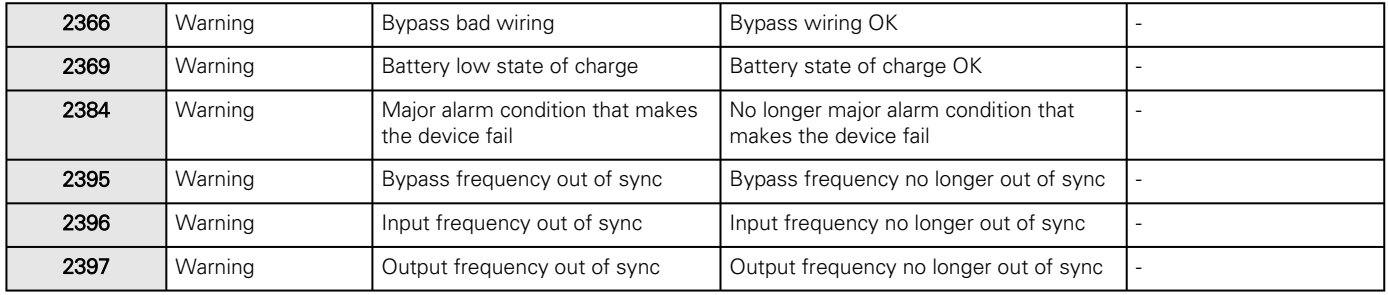

## 8.5.3.3 Info

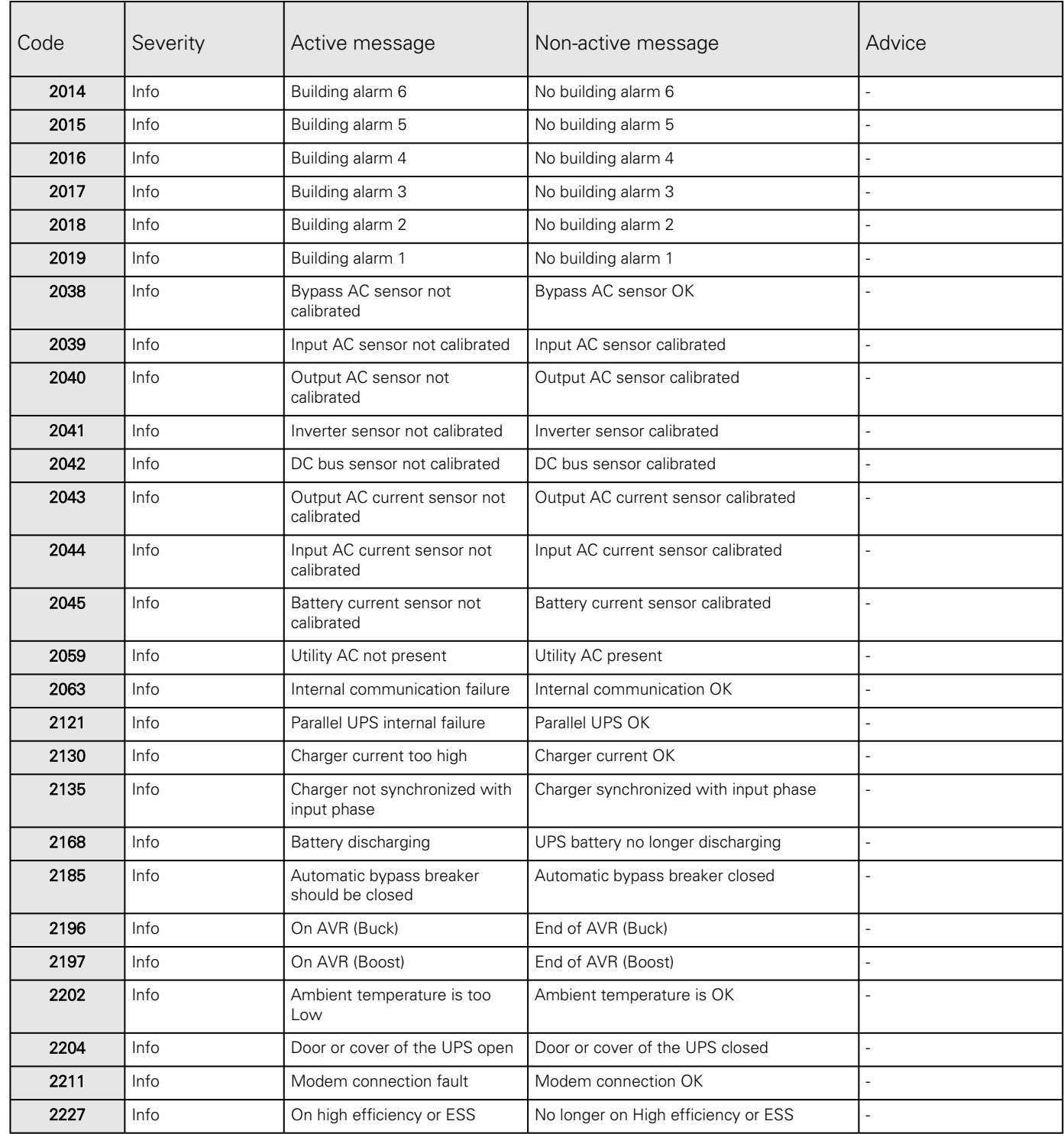

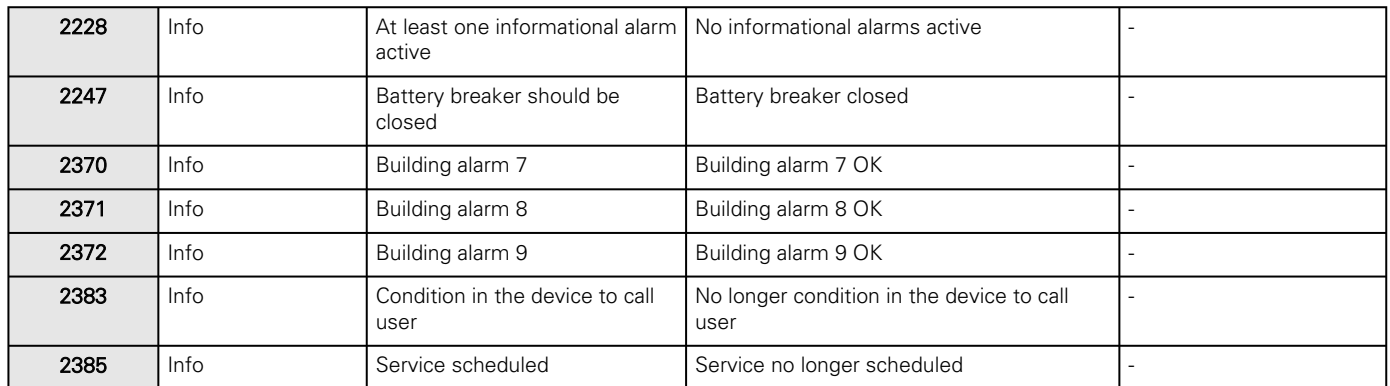

## 8.5.4 ATS alarm log codes

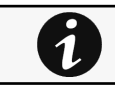

Ŋ

To retrieve Alarm logs, navigate to [Contextual help>>>Alarms](#page-353-0) section and press the Download alarms button.

Below codes are the one to be used to add "Exceptions on events notification" on email sending configurations. Some zeros maybe added in front of the code when displayed in emails or logs.

## 8.5.4.1 Critical

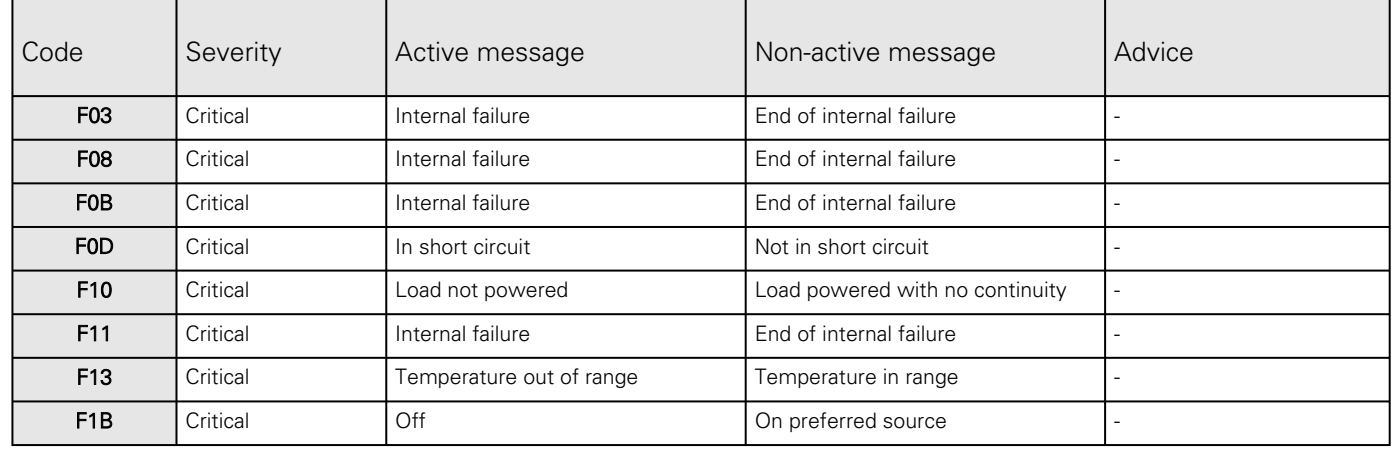

#### 8.5.4.2 Warning

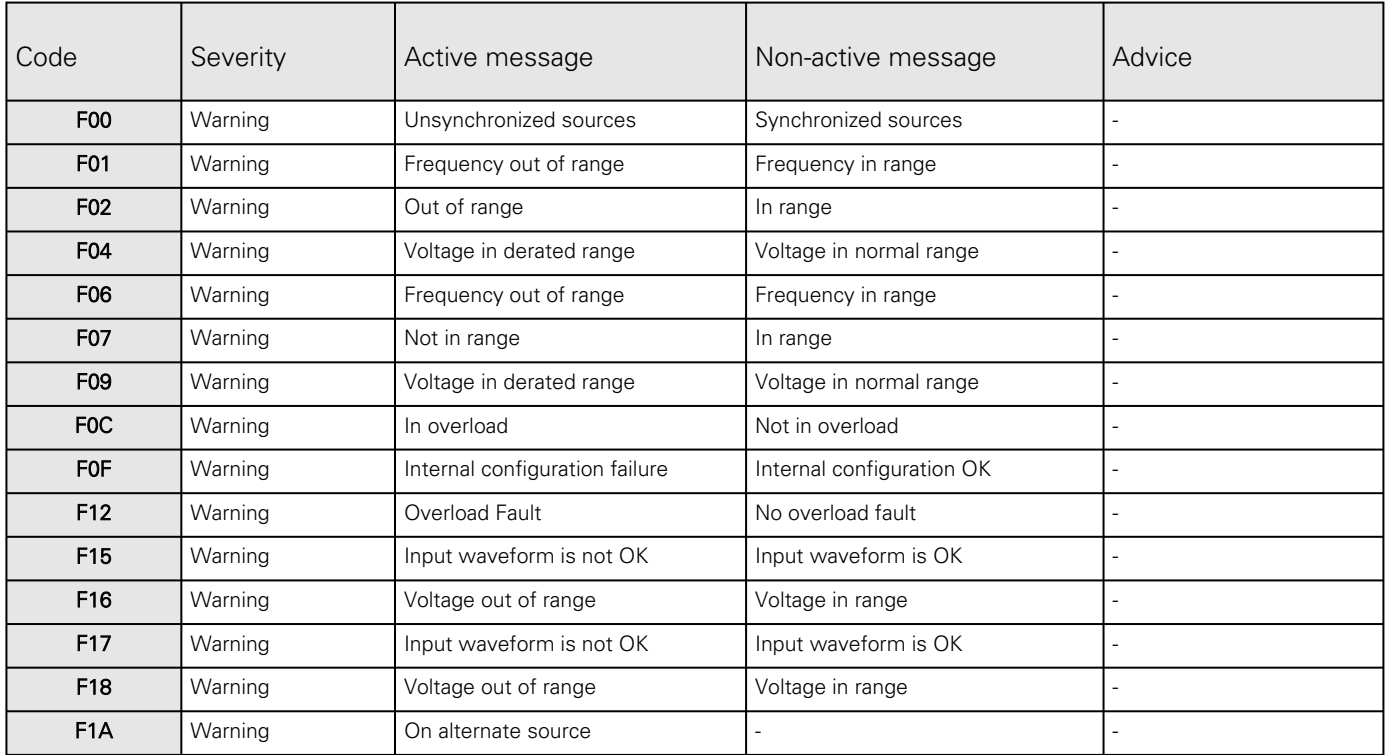

#### 8.5.4.3 Good

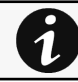

Alarms with a severity set as Good are not taken into account into the counter of active alarms.

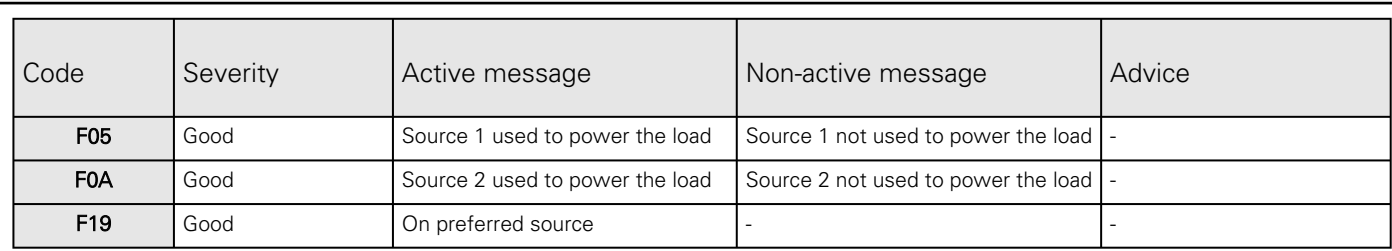

## 8.5.5 ePDU alarm log codes

To retrieve Alarm logs, navigate to [Contextual help>>>Alarms](#page-353-0) section and press the Download alarms button.

Ą

6

Below codes are the one to be used to add "Exceptions on events notification" on email sending configurations. Some zeros maybe added in front of the code when displayed in emails or logs. The below reported codes match as much as possible to the G3 PDU firmware code.

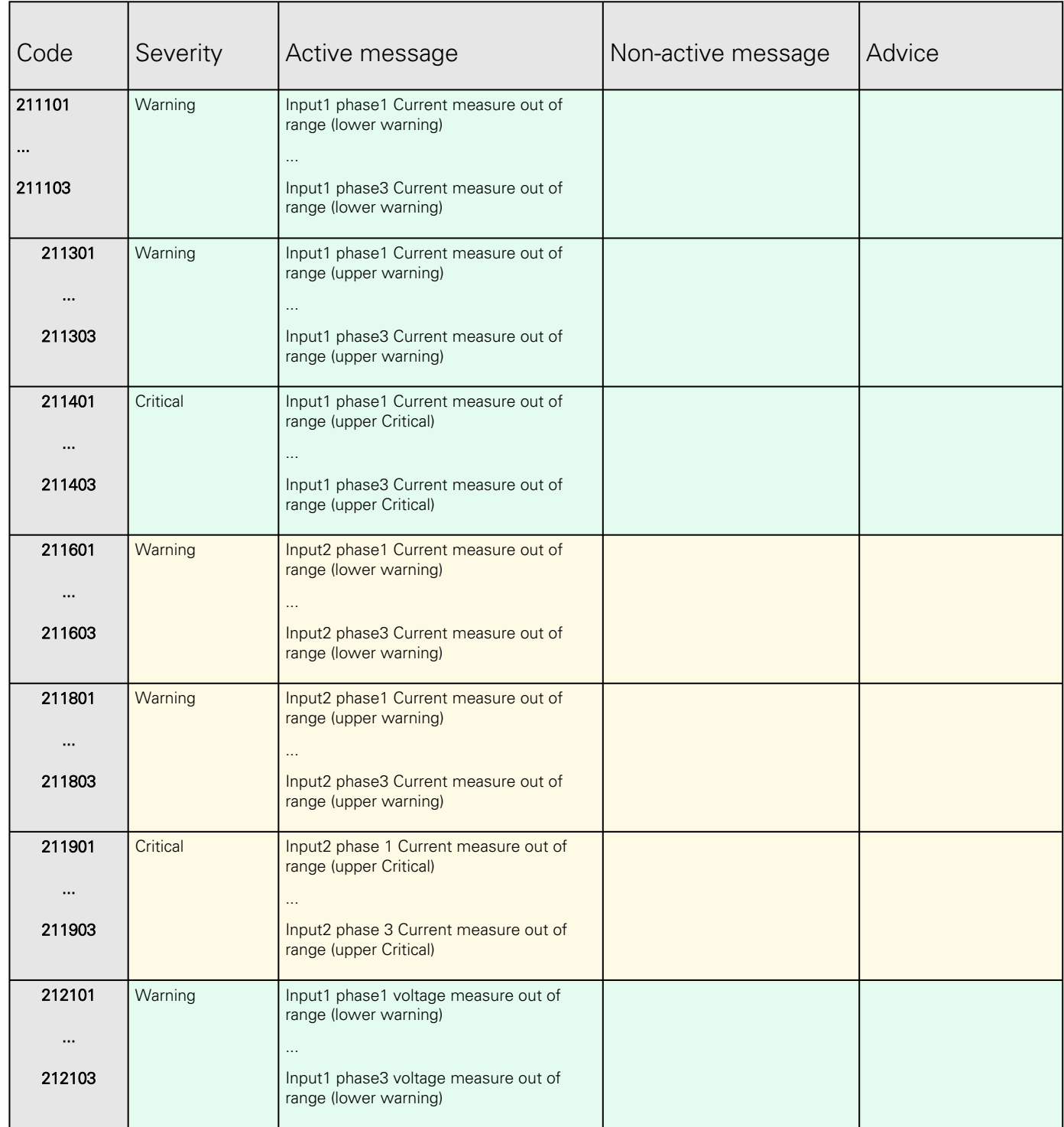

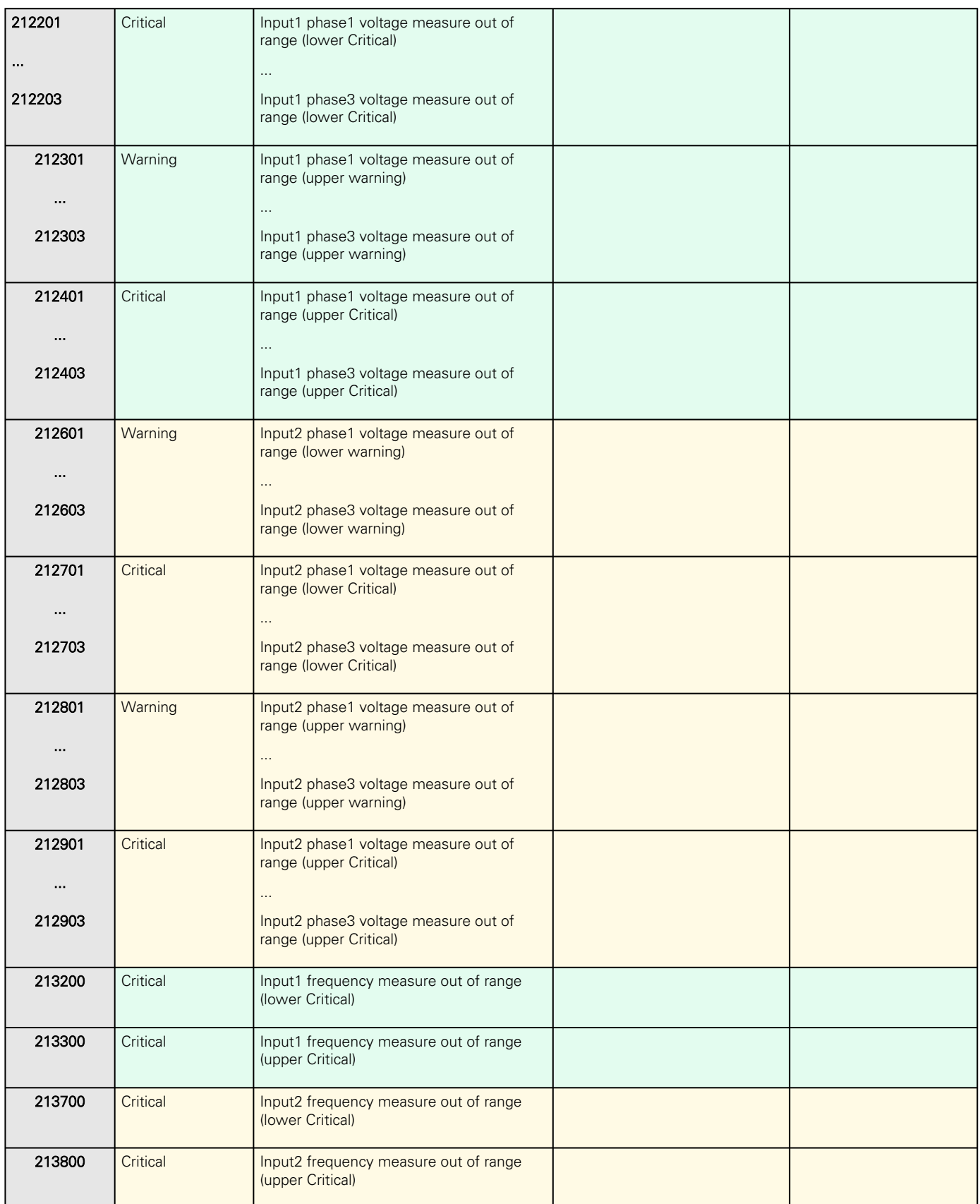

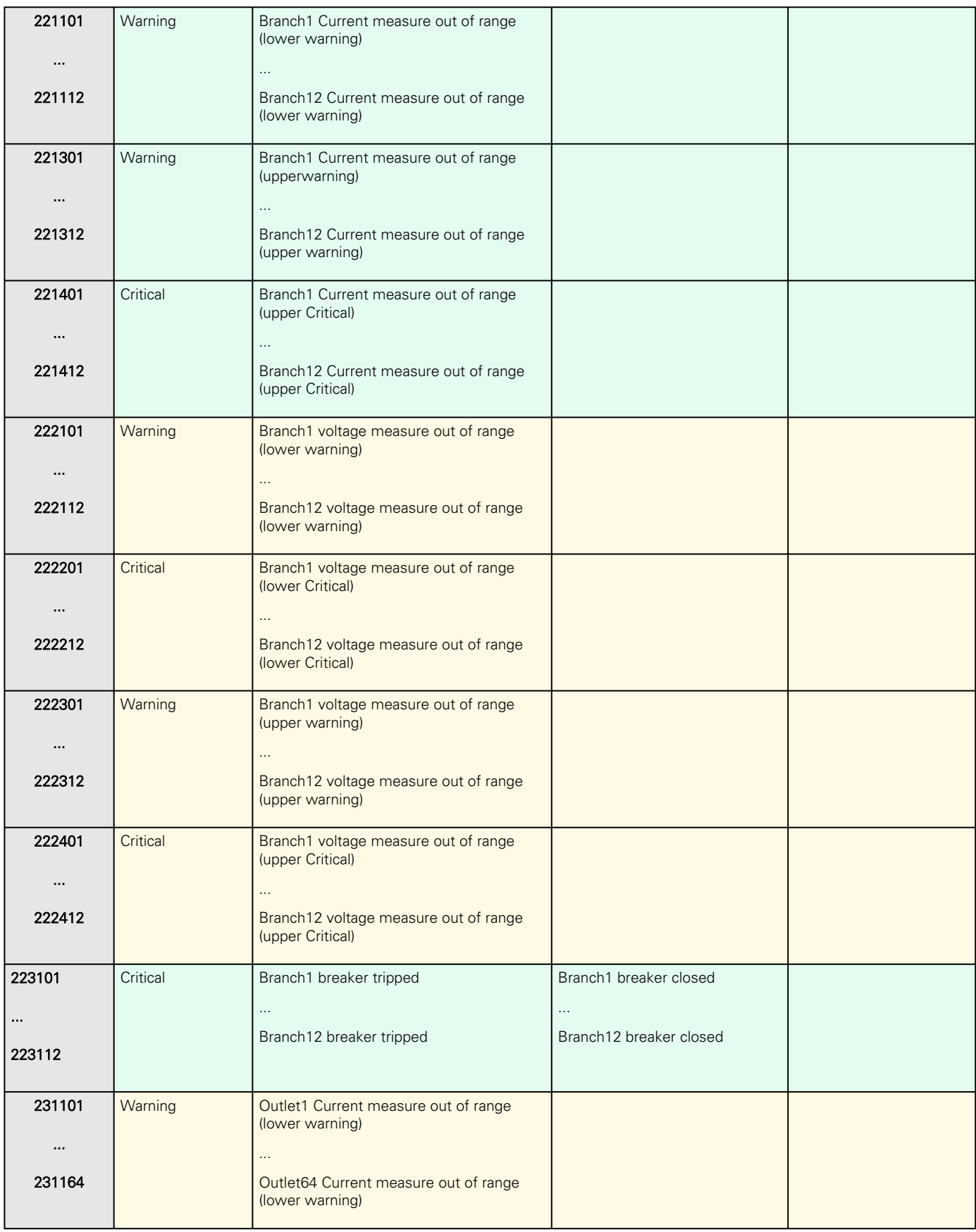

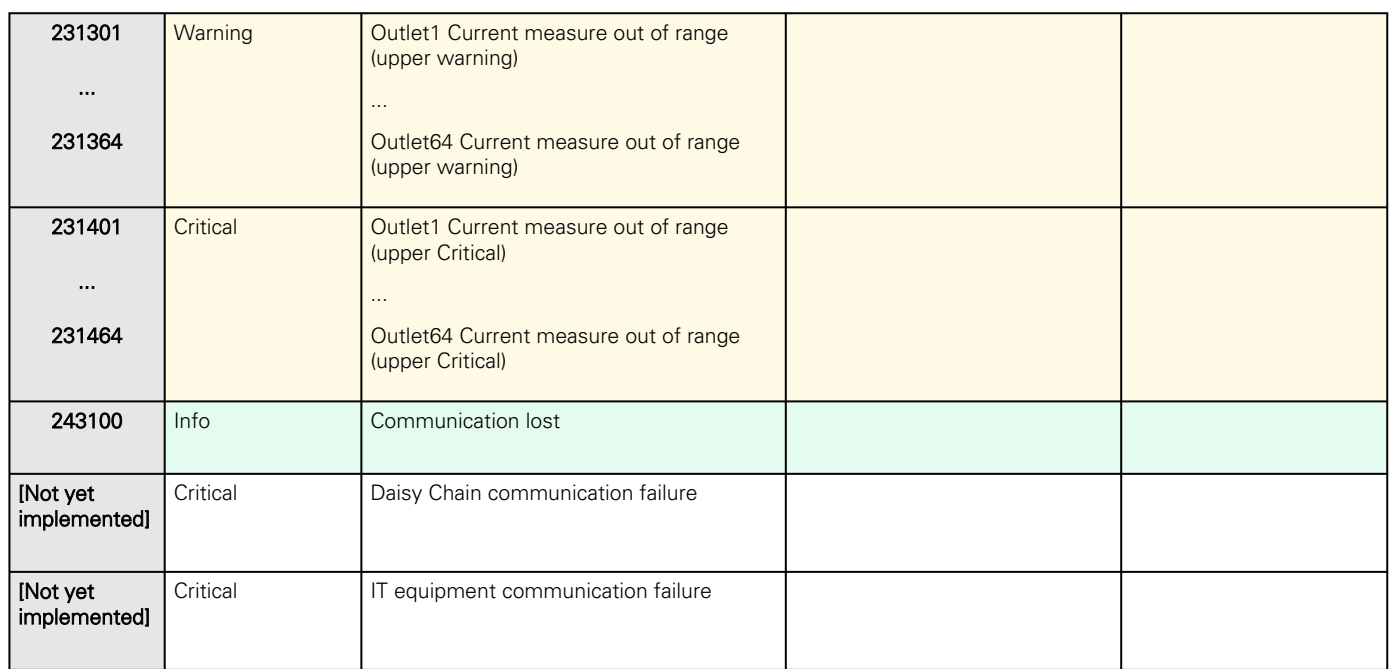

## 8.5.5.1 Info

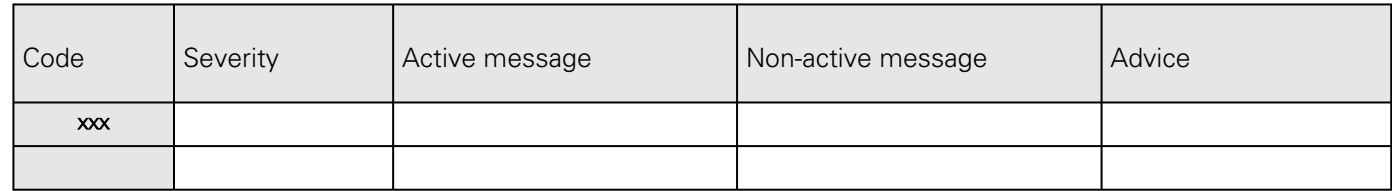

#### 8.5.5.2 Good

7

Alarms with a severity set as Good are not taken into account into the counter of active alarms.

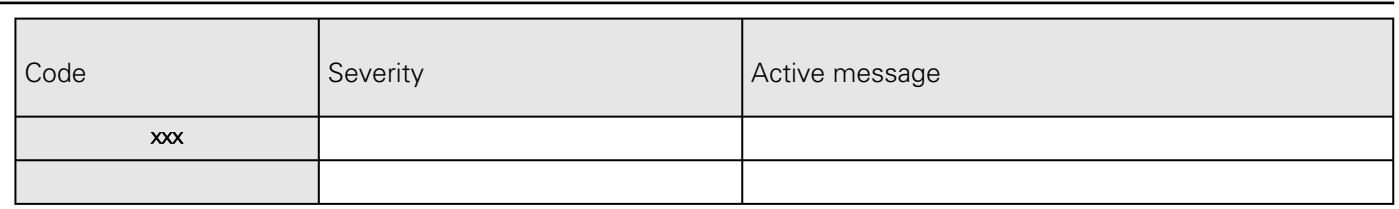

## 8.5.6 EMP alarm log codes

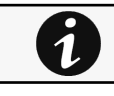

To retrieve Alarm logs, navigate to [Contextual help>>>Alarms](#page-353-0) section and press the Download alarms button.

Below codes are the one to be used to add "Exceptions on events notification" on email sending configurations. Some zeros maybe added in front of the code when displayed in emails or logs.

#### 8.5.6.1 Critical

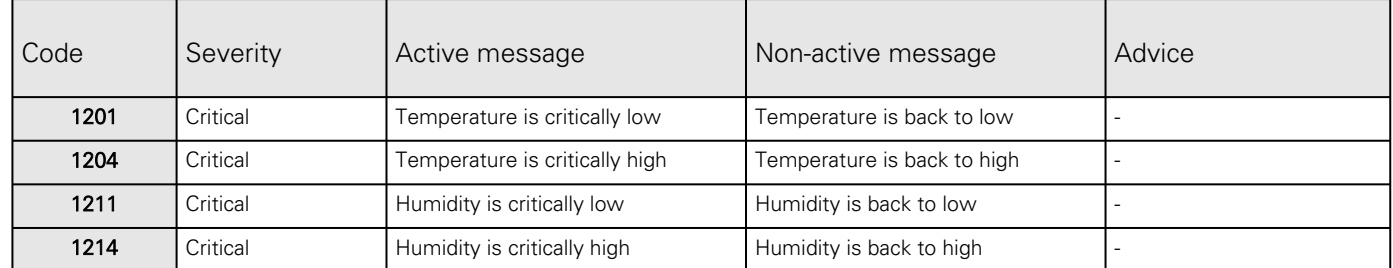

#### 8.5.6.2 Warning

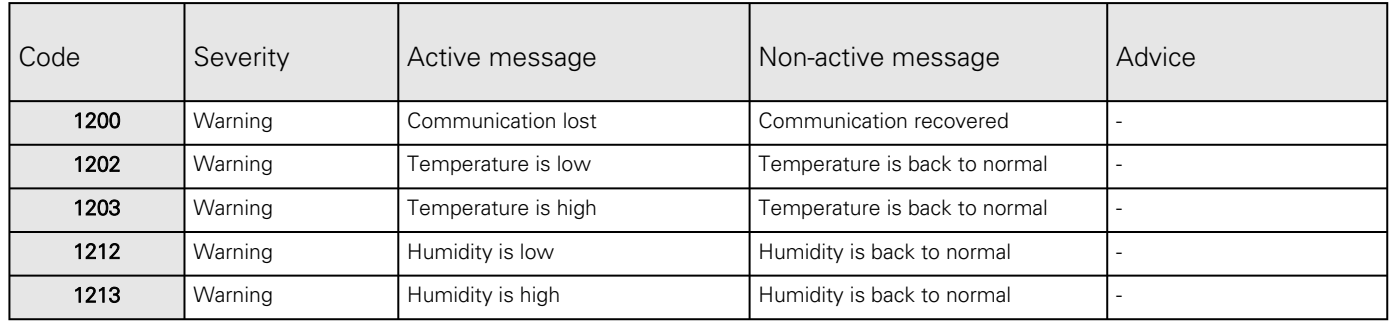

#### 8.5.6.3 With settable severity

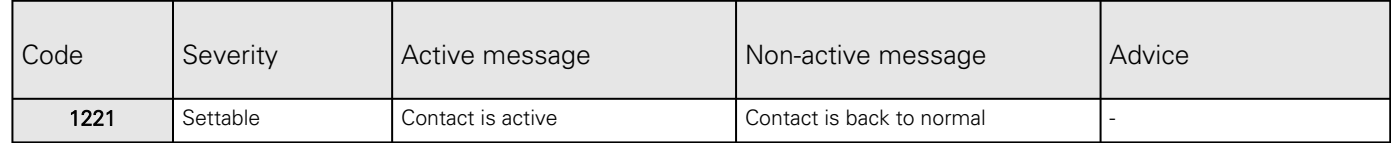

## 8.5.7 Network module alarm log codes

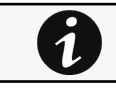

To retrieve Alarm logs, navigate to [Contextual help>>>Alarms](#page-353-0) section and press the Download alarms button.

Below codes are the one to be used to add "Exceptions on events notification" on email sending configurations. Some zeros maybe added in front of the code when displayed in emails or logs.

#### 8.5.7.1 Warning

#### 8.5.7.1.1 Protection

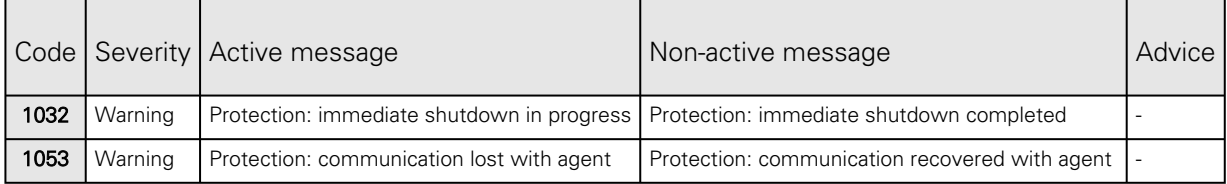

#### 8.5.7.1.2 Alarms

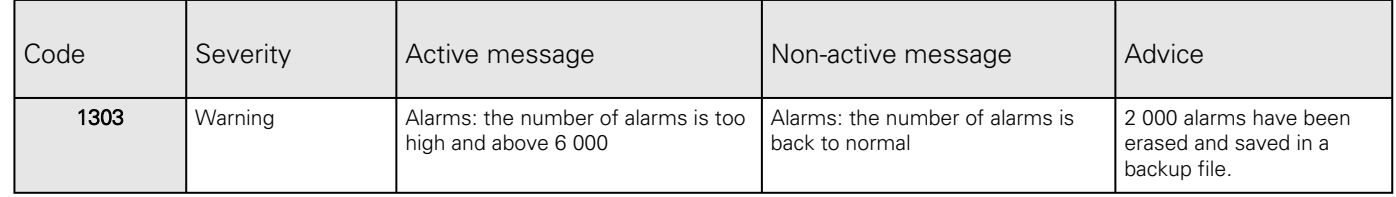

#### 8.5.7.2 Info

#### 8.5.7.2.1 Protection

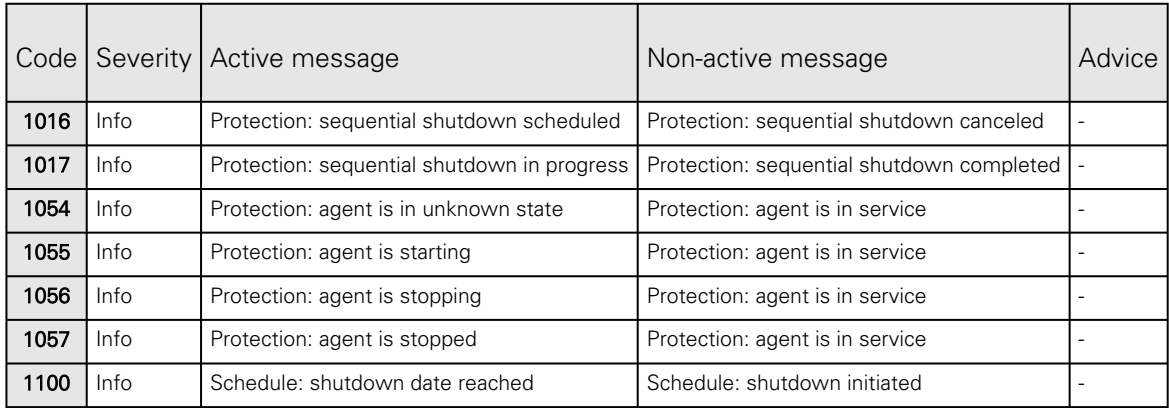

#### 8.5.7.2.2 Communication

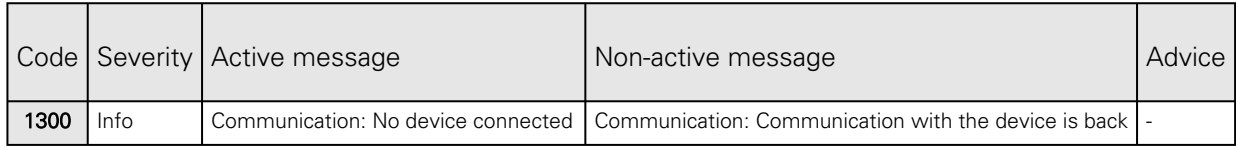

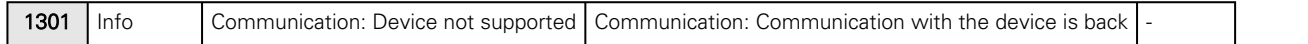

#### 8.5.7.2.3 Alarms

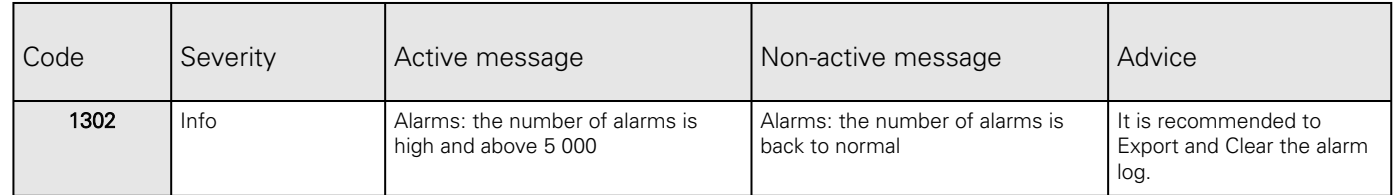

# 8.6 SNMP traps

## 8.6.1 UPS Mib

#### 8.6.1.1 IETF Mib-2 Ups traps

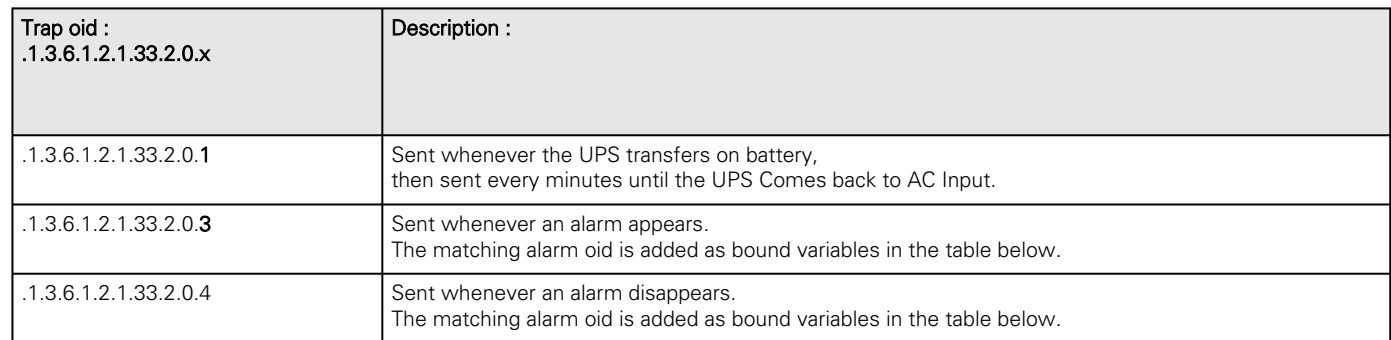

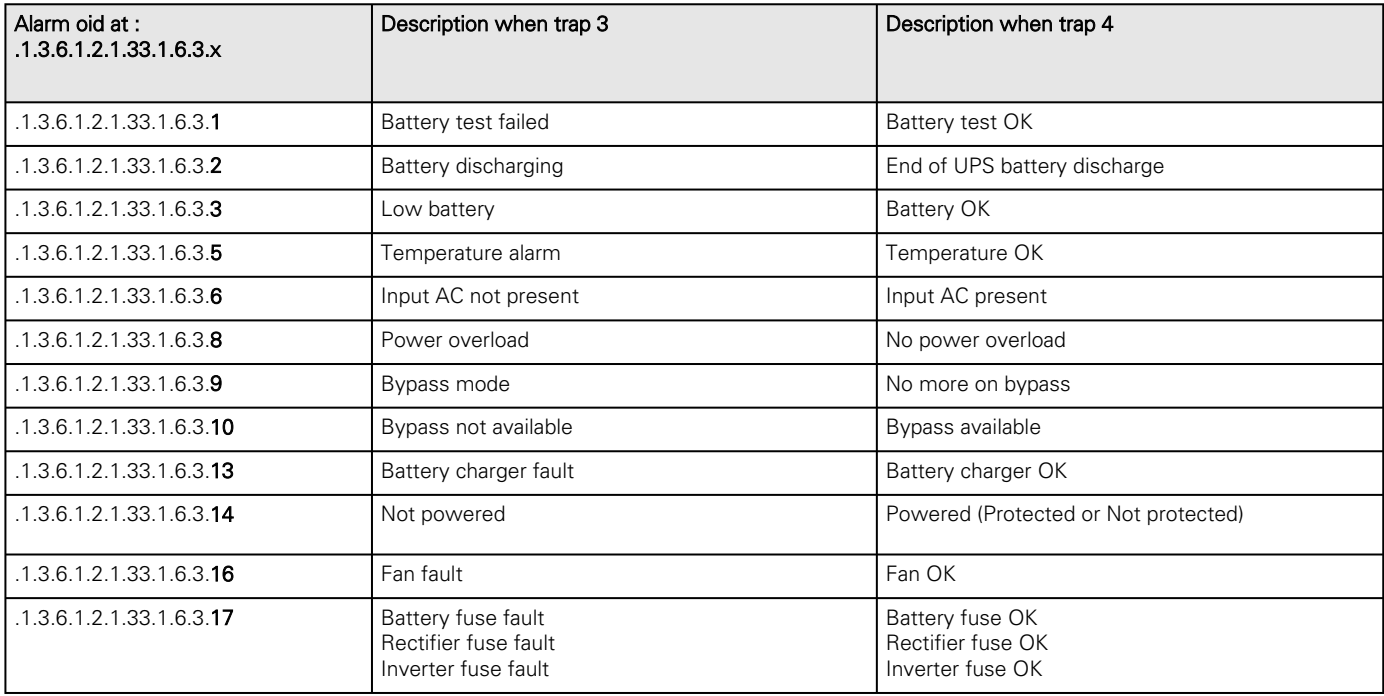

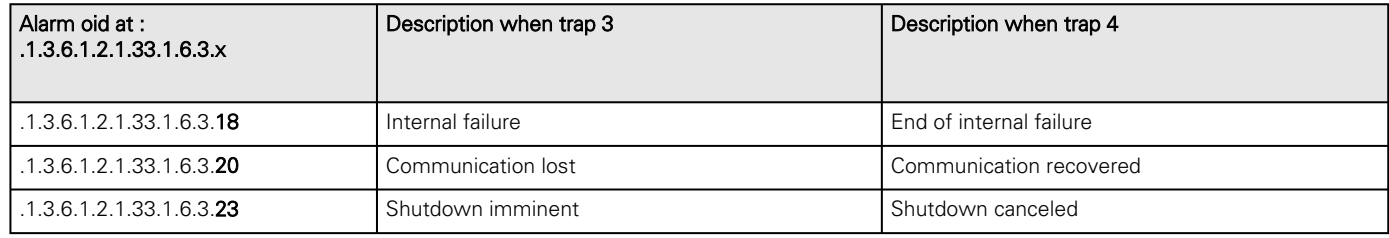

## 8.6.1.2 Xups Mib traps

This information is for reference only.

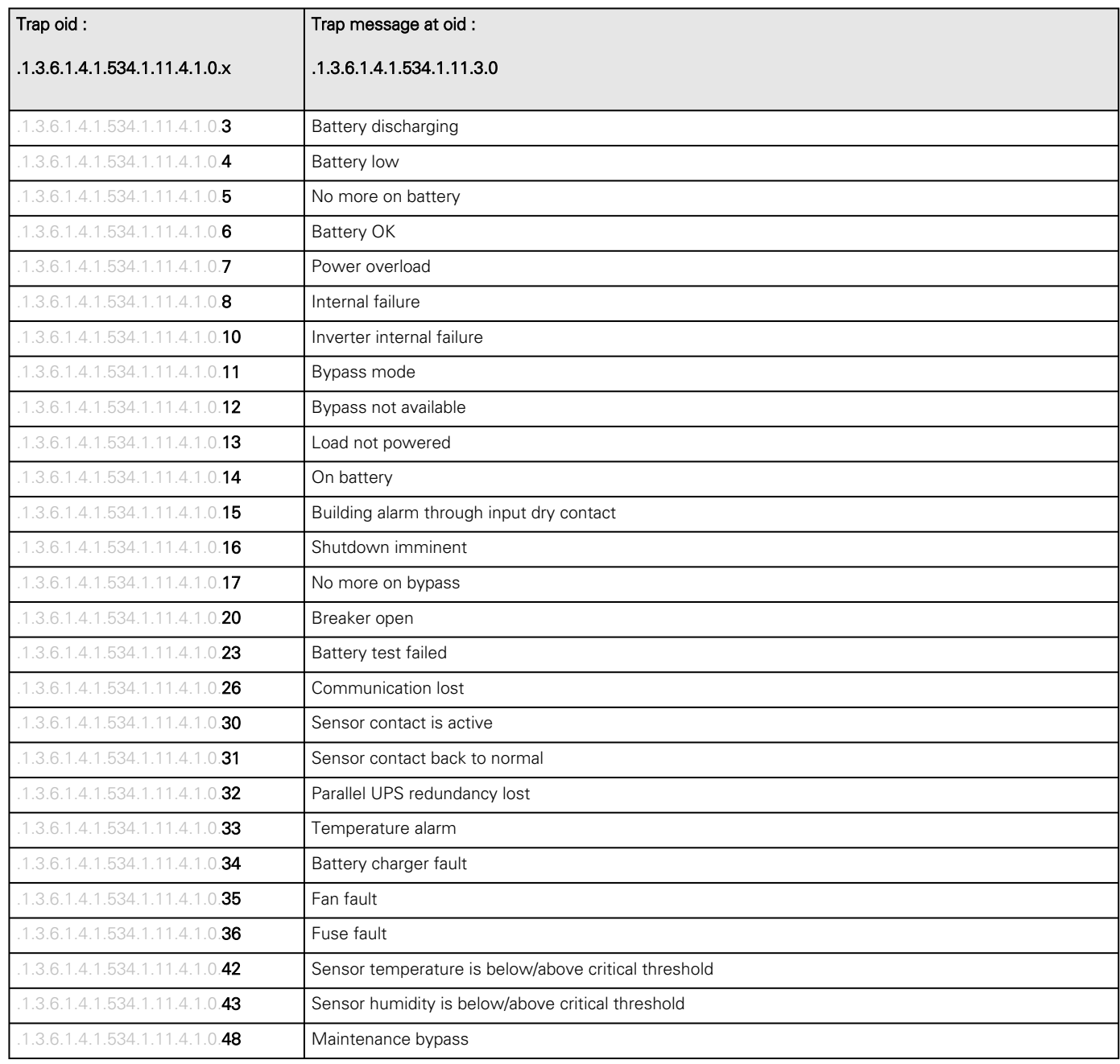

## 8.6.1.3 CPQPower Mib traps and codes

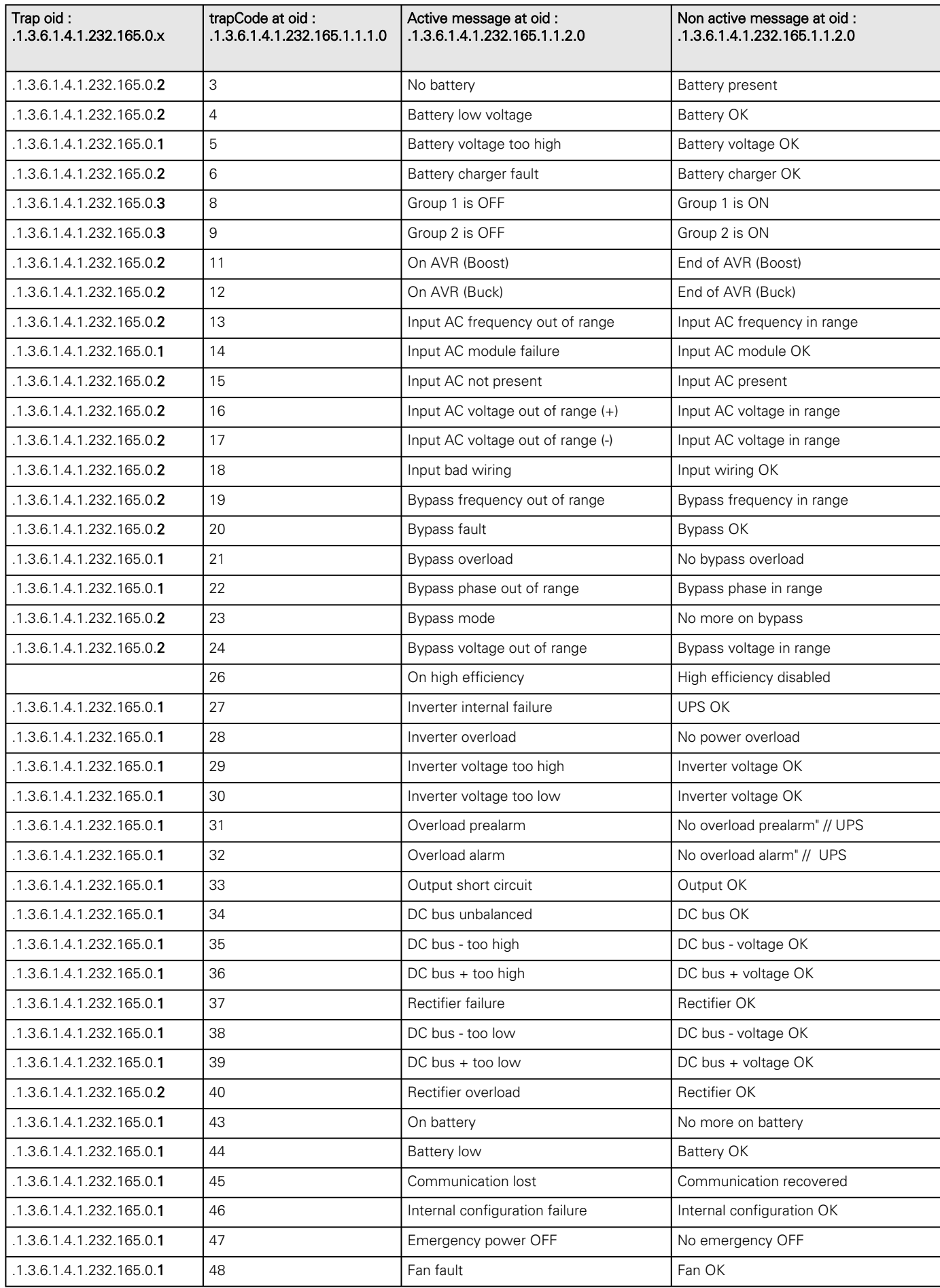

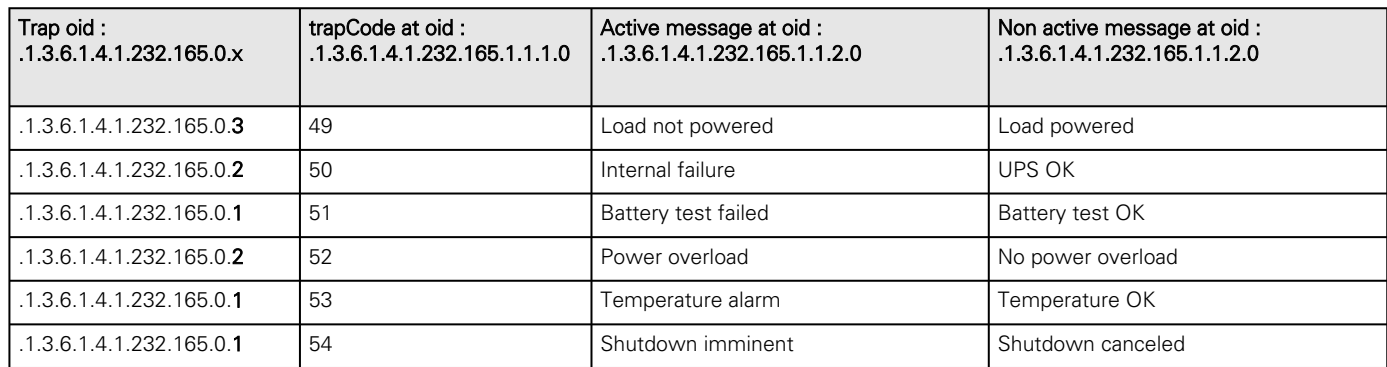

## 8.6.1.4 IETF Mib-2 Ups traps

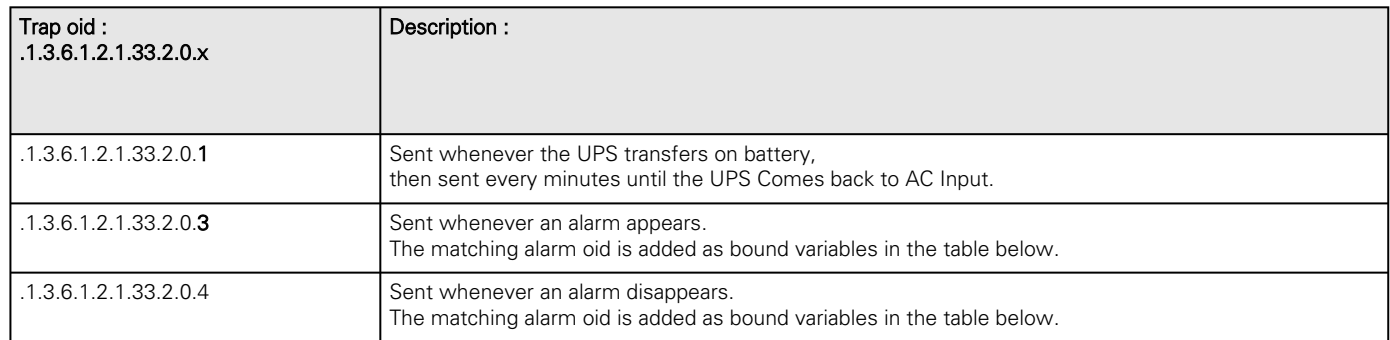

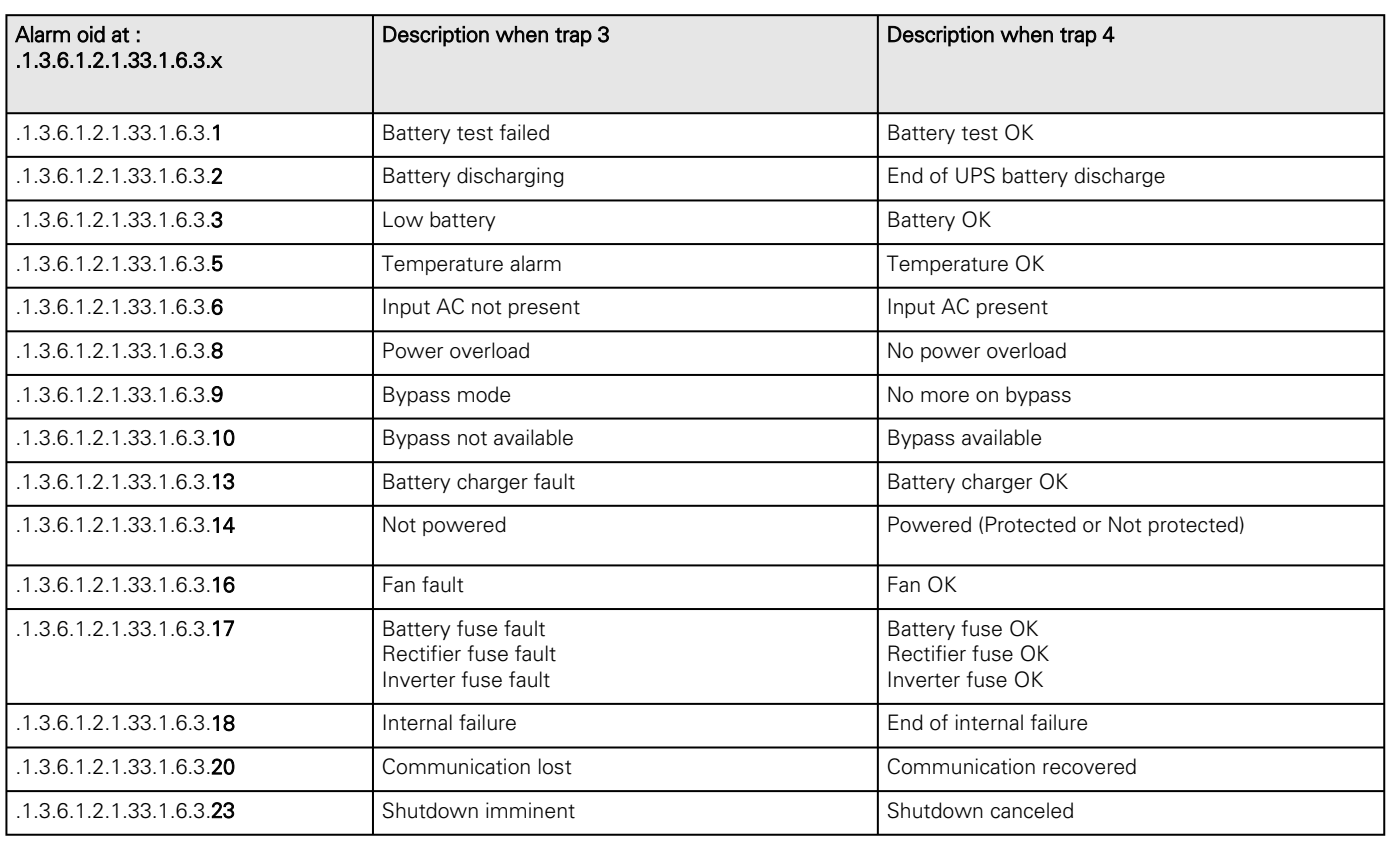

## 8.6.1.5 Xups Mib traps

This information is for reference only.

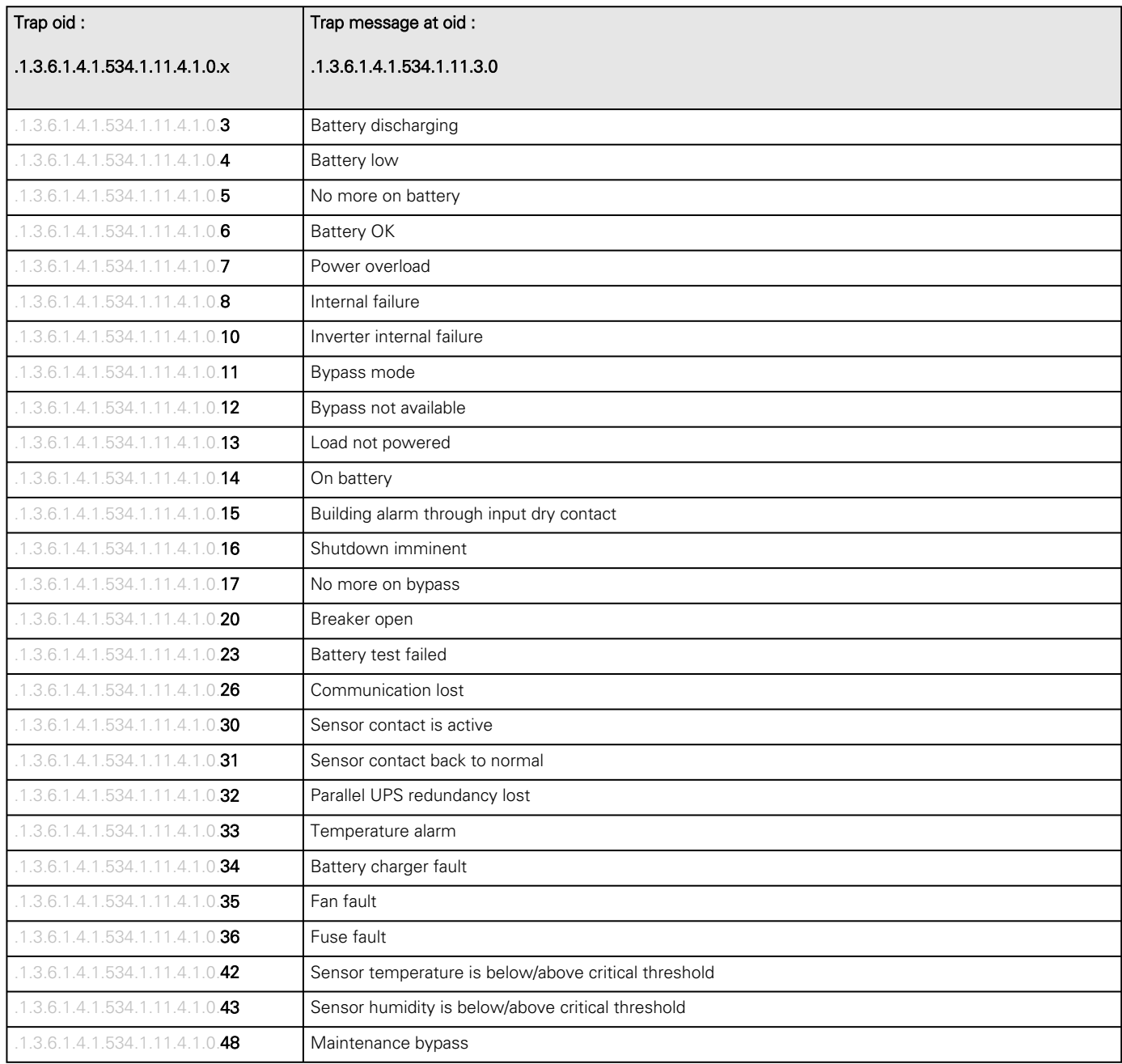

Lenovo MIBs UPS missing

## 8.6.2 ATS Mib

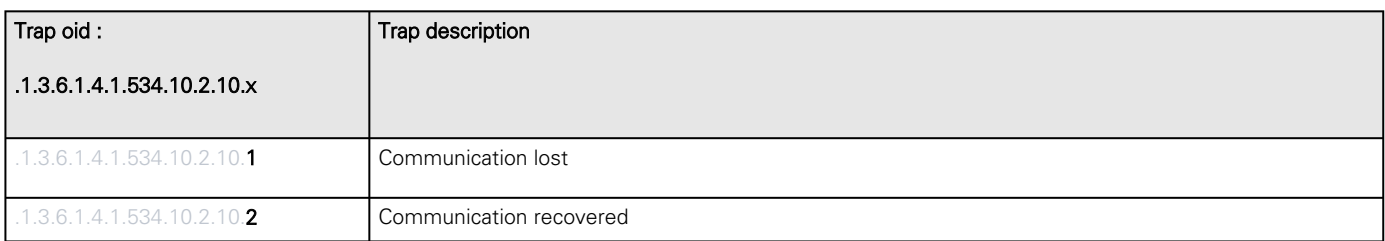

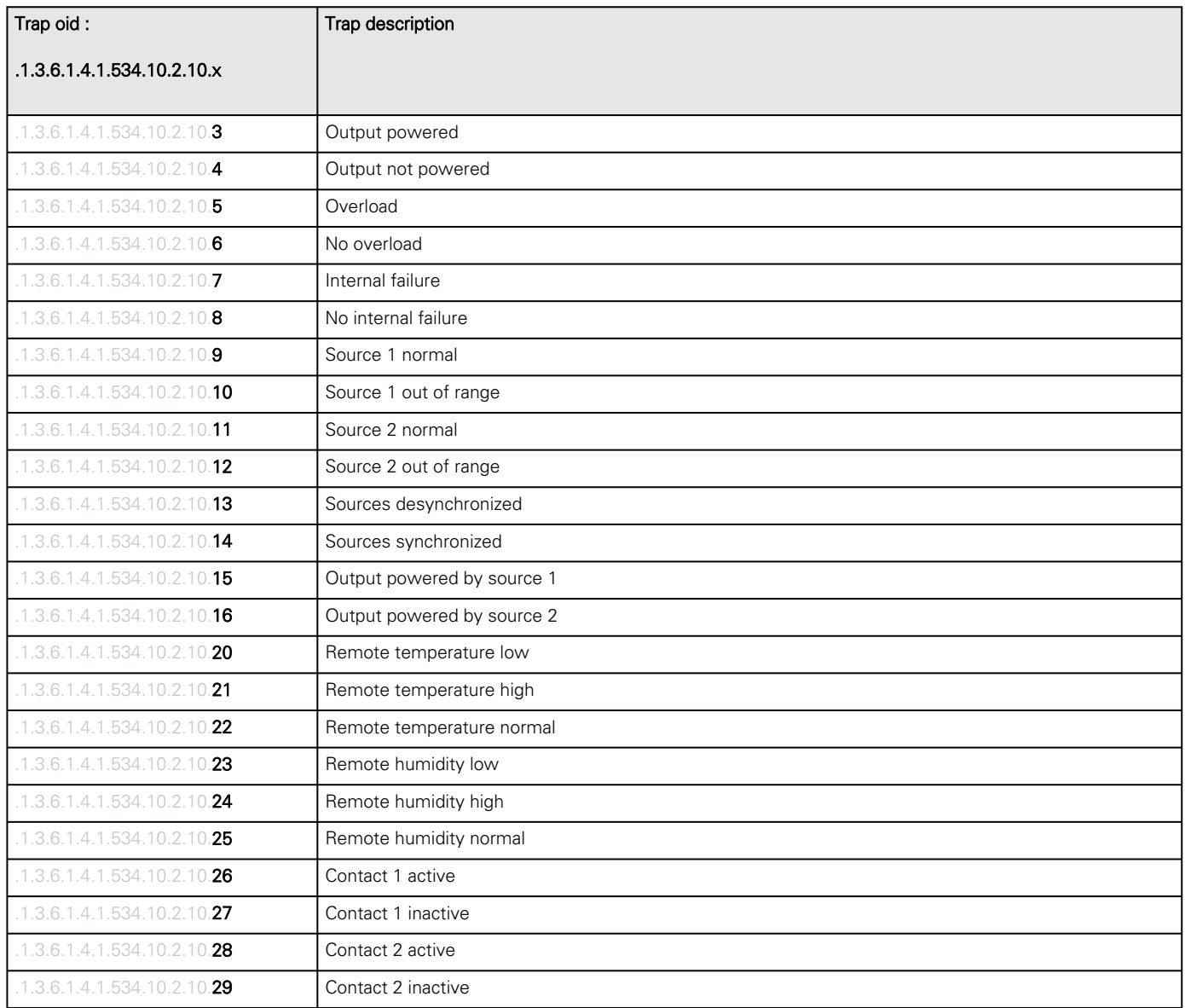

## 8.6.3 Sensor Mib

#### 8.6.3.1 Sensor Mib traps

This information is for reference only.

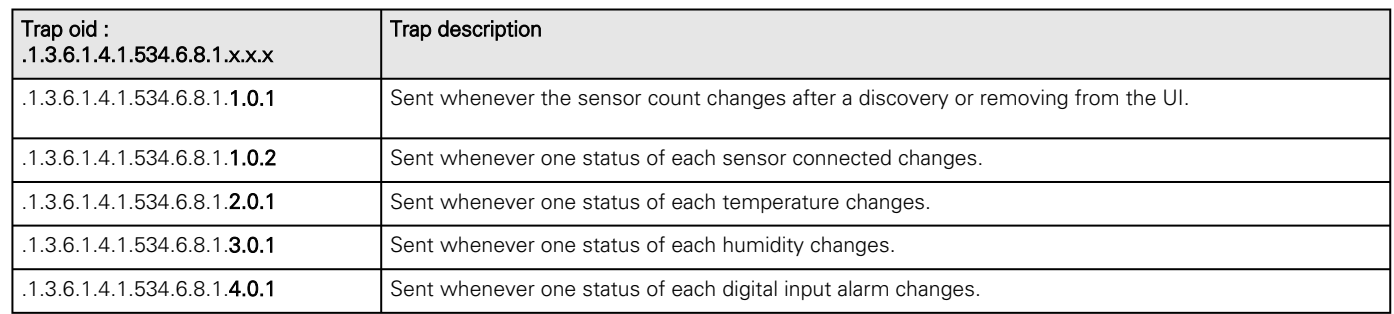

HPE MIBs Sensor missingSantak MIBs Sensor missingLenovo MIBs Sensor missing

## 8.6.4 ePDU Mib

#### 8.6.4.1 EATON ePDU traps

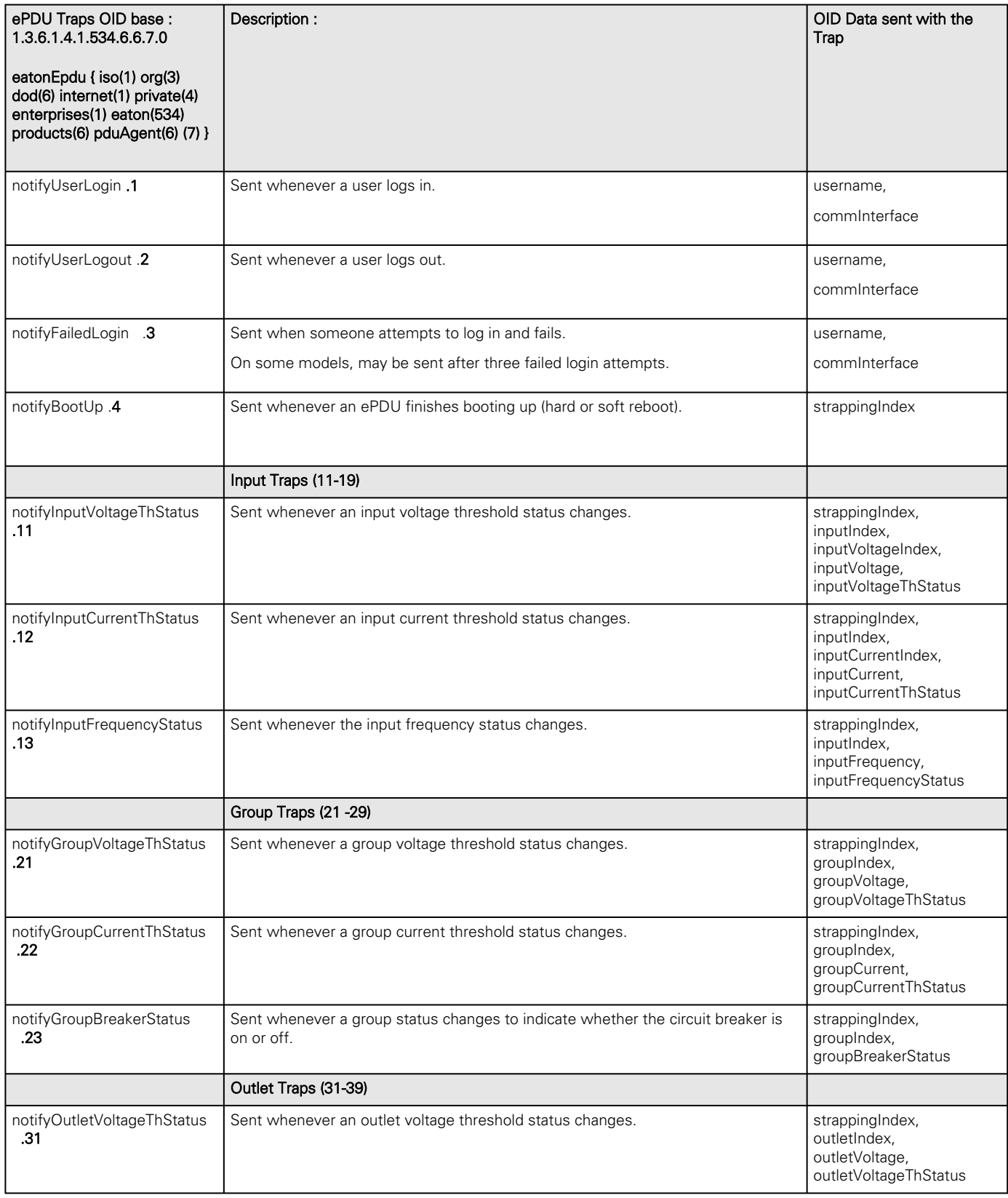

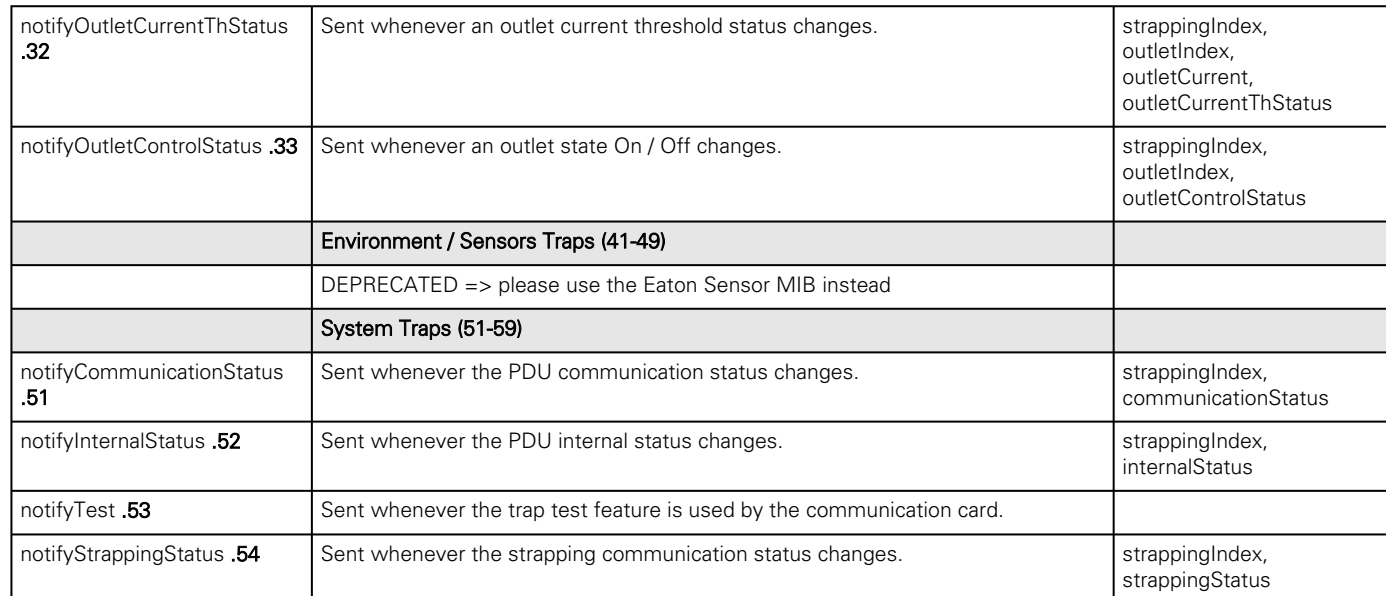

HPE ePDU MIBs missingSantak ePDU MIBs missingLenovo ePDU MIBs missing

# 8.7 CLI

CLI can be accessed through:

- **SSH**
- Serial terminal emulation (refer to section Servicing the Network Management Module>>>Installing the Network Module>>>Accessing the card through serial terminal emulation).

It is intended mainly for automated configuration of the network and time settings of the network card. It can also be used for troubleshooting and remote reboot/reset of the network interface in case the web user interface is not accessible.

Warning: Changing network parameters may cause the card to become unavailable remotely. If this happens it can only be reconfigured locally through USB.

## 8.7.1 Commands available

You can see this list anytime by typing in the CLI:

## 8.7.2 Contextual help

You can see this help anytime by typing in the CLI:

#### help

```
CONTEXT SENSITIVE HELP
```
[?] - Display context sensitive help. This is either a list of possible command completions with summaries, or the full syntax of the current command. A subsequent repeat of **this** key, when a command has been resolved, will display a detailed reference.

#### AUTO-COMPLETION

```
The following keys both perform auto-completion for the current command line.
If the command prefix is not unique then the bell will ring and a subsequent
repeat of the key will display possible completions.
```
```
[enter] - Auto-completes, syntax-checks then executes a command. If there is
           a syntax error then offending part of the command line will be
          highlighted and explained.
[space] - Auto-completes, or if the command is already resolved inserts a space.
MOVEMENT KEYS
[CTRL-A] - Move to the start of the line
[CTRL-E] - Move to the end of the line.
[up] - Move to the previous command line held in history.
[down] - Move to the next command line held in history.
[left] - Move the insertion point left one character.
[right] - Move the insertion point right one character.
DELETION KEYS
[CTRL-C] - Delete and abort the current line
[CTRL-D] - Delete the character to the right on the insertion point.
[CTRL-K] - Delete all the characters to the right of the insertion point.
[CTRL-U] - Delete the whole line.
[backspace] - Delete the character to the left of the insertion point.
ESCAPE SEQUENCES
!! - Substitute the last command line.
!N - Substitute the Nth command line (absolute as per 'history' command)
!-N - Substitute the command line entered N lines before (relative)
```
# 8.7.3 get release info

### 8.7.3.1 Description

Displays certain basic information related to the firmware release.

### 8.7.3.2 Help

```
get_release_info
  -d Get current release date
  -s Get current release sha1
  -t Get current release time
   -v Get current release version number
```
### 8.7.3.3 Specifics

### 8.7.3.4 Access rights per profiles

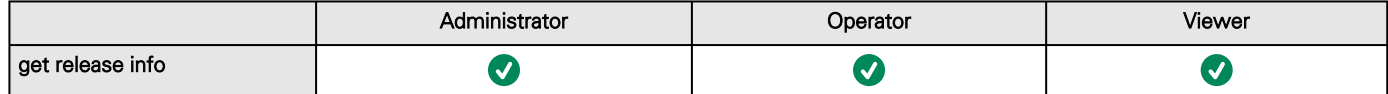

## 8.7.4.1 Description

Displays recent commands executed on the card.

## 8.7.4.2 Help

```
history
  <cr> Display the current session's command line history(by default display 
last 10 commands)
  <Unsigned integer> Set the size of history list (zero means unbounded). Example 'history 
6' display the 6 last command
```
### 8.7.4.3 Specifics

### 8.7.4.4 Access rights per profiles

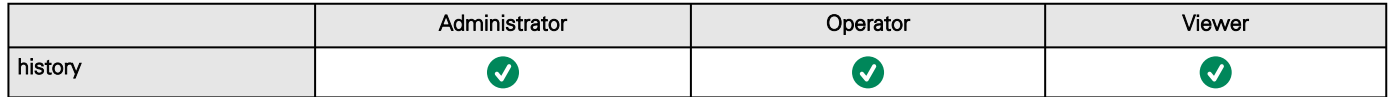

# 8.7.5 ldap-test

### 8.7.5.1 Description

Ldap-test help to troubleshoot LDAP configuration issues or working issues.

## 8.7.5.2 Help

```
Usage: ldap-test <command> [OPTION]...
Test LDAP configuration.
Commands:
   ldap-test -h, --help, Display help page
   ldap-test --checkusername <username> [--primary|--secondary] [-v]
   Check if the user can be retrieve from the LDAP server
    <username> Remote username to test
    --primary Force the test to use primary server (optional)
   --secondary Force the test to use secondary server (optional)
    -v,--verbose Print the exchanges with LDAP server (optional)
   ldap-test --checkauth <username> [--primary|--secondary] [-v]
   Check if remote user can login to the card
    <username> Remote username to test
    -p,--primary Force the test to use primary server (optional)
     -s,--secondary Force the test to use secondary server (optional)
     -v,--verbose Print the exchanges with LDAP server (optional)
```

```
 ldap-test --checkmappedgroups [--primary|--secondary] [-v]
  Check LDAP mapping
     -p,--primary Force the test to use primary server (optional)
     -s,--secondary Force the test to use secondary server (optional)
     -v,--verbose Print the exchanges with LDAP server (optional)
Quick guide for testing:
In case of issue with LDAP configuration, we recommend to verify the
configuration using the commands in the following order:
   1. Check user can be retrieve on the LDAP server
     ldap-test --checkusername <username>
  2. Check that your remote group are mapped to the good profile
    ldap-test --checkmappedgroups
  3. Check that the user can connect to the card
     ldap-test --checkauth <username>
```
### 8.7.5.3 Specifics

#### 8.7.5.4 Access rights per profiles

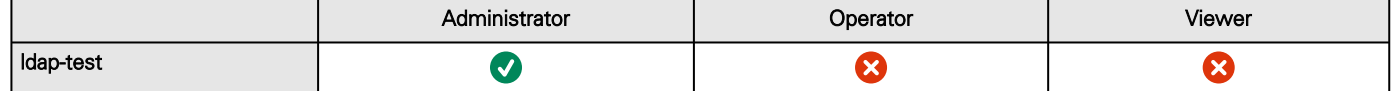

## 8.7.6 logout

### 8.7.6.1 Description

Logout the current user.

### 8.7.6.2 Help

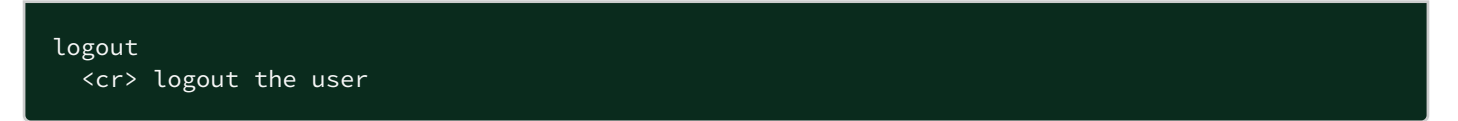

### 8.7.6.3 Specifics

#### 8.7.6.4 Access rights per profiles

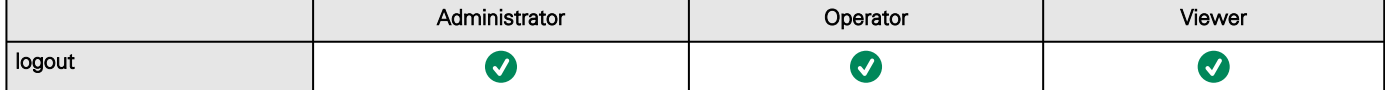

CLI

# 8.7.7 maintenance

## 8.7.7.1 Description

Creates a maintenance report file which may be handed to the technical support.

# 8.7.7.2 Help

```
 maintenance
    <cr> Create maintenance report file.
    -h, --help Display help page
```
# 8.7.7.3 Specifics

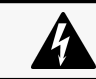

Below content is for Service use only and not intended to be exported into the UI or the PDF.

## 8.7.7.4 Generation through CLI

#### 8.7.7.4.1 Generate report

- Launch an SSH client (like Putty on Windows)
- Connect to Genepi card
- Type *maintenance* command
- Wait for 1 or 2 minutes

A report will be generated on the card, now you need to download it.

#### 8.7.7.4.2 Download report

#### a On Windows

You will need to install pscp which is a tool provided by PuTTY:<https://the.earth.li/~sgtatham/putty/latest/w64/pscp.exe>

- Open a Windows command line (Windows+R, cmd)
- cd "C:\Program Files\PuTTY"
- pscp -scp admin@\$IP:report.zip \$PATH

where:

\$IP is the IP of your card

and \$PATH the path on your PC wherethe report.zip file will be stored

#### b On Linux

Use scp like this:

• scp admin@\$IP:report.zip .

where:

\$IP is the IP of your card

## 8.7.7.5 Use report.zip

Uncompress using 7zip and the following password:

For HPE products:

BOLJ1C6z/PovCqjso36rFnmJfAVE8Ii7IPejH/Vf+GtyJGVee4pxbN/lycnFhuh0LoZFdHMJDdTyBOLJ1C6z

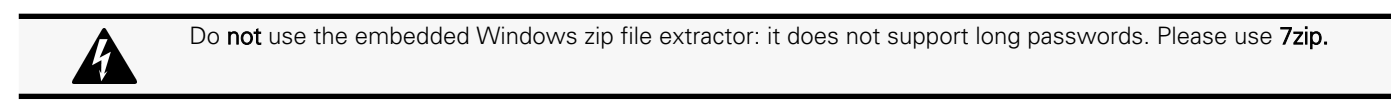

## 8.7.7.6 Access rights per profiles

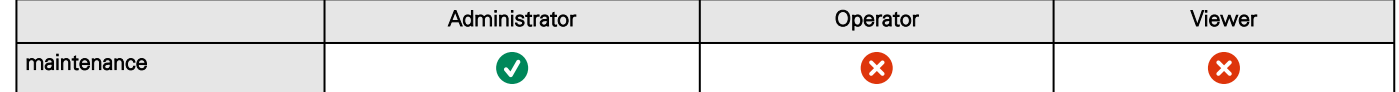

# 8.7.8 modbus\_message\_display

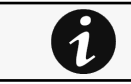

This section is only for the Modbus Network Module INDGWGeneric Modbus card name missingHPE Modbus card name missingSantak Modbus card name missingLenovo Modbus card name missing

### 8.7.8.1 Description

modbus\_message\_display restarts the server and displays Modbus message. This command allow you to verifiy that Modbus server is working as expected.

## 8.7.8.2 Help

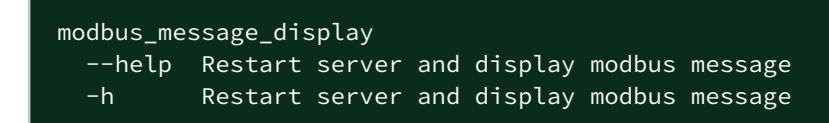

## 8.7.8.3 Specifics

### 8.7.8.4 Access rights per profiles

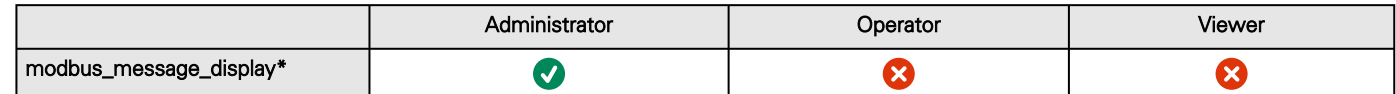

\*for INDGWGeneric Modbus card name missingHPE Modbus card name missingSantak Modbus card name missingLenovo Modbus card name missing only

# 8.7.9 modbus\_statistics

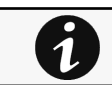

This section is only for the Modbus Network Module INDGWGeneric Modbus card name missingHPE Modbus card name missingSantak Modbus card name missingLenovo Modbus card name missing

modbus\_statistics displays Modbus RTU and TCP status and server statistics:

- Bus character overrun count
- Bus frame error count
- Bus parity error count
- Buffer overrun count
- Bus message count
- Valid message count
- CRC error count
- Incoming message count
- Discarded message count
- Processed message count
- Success returned count
- Exception returned count

### 8.7.9.2 Help

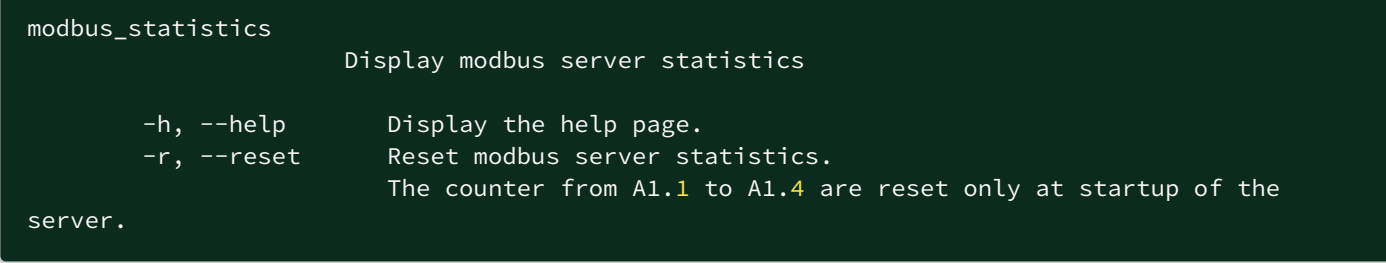

### 8.7.9.3 Specifics

#### 8.7.9.4 Access rights per profiles

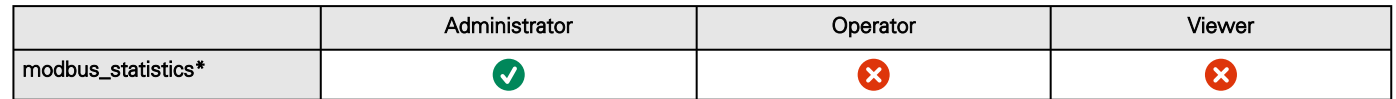

\*for INDGWGeneric Modbus card name missingHPE Modbus card name missingSantak Modbus card name missingLenovo Modbus card name missing only

# 8.7.10 netconf

### 8.7.10.1 Description

Tools to display or change the network configuration of the card.

### 8.7.10.2 Help

For Viewer and Operator profiles:

```
netconf -h
Usage: netconf [OPTION]...
 Display network information and change configuration.
    -h, --help display help page
```
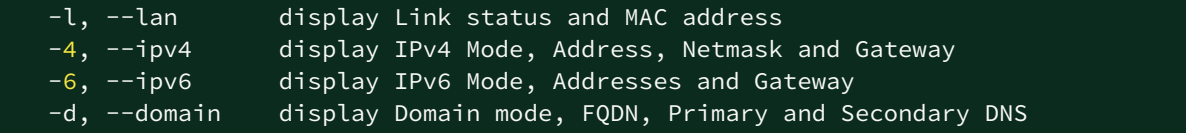

For Administrator profile:

```
netconf -h
  Usage: netconf [OPTION]...
  Display network information and change configuration.
  -h, --help display help page
  -l, --lan display Link status and MAC address
    -d, --domain    display Domain mode, FQDN, Primary and Secondary DNS
  -4, --ipv4 display IPv4 Mode, Address, Netmask and Gateway
    -6, --ipv6      display IPv6 Mode, Addresses and Gateway
        Set commands are used to modify the settings.
    -s, --set-lan <link speed>
             Link speed values:
       auto Auto negotiation
             10hf       10 Mbps - Half duplex
             10ff       10 Mbps - Full duplex
             100hf      100 Mbps - Half duplex
             100ff      100 Mbps - Full duplex
             1000ff     1.0 Gbps - Full duplex
    -f, --set-domain hostname <hostname>    set custom hostname
    -f, --set-domain <mode>
                     Mode values:
                     - set custom Network address, Netmask and Gateway:
                manual <domain name> <primary DNS> <secondary DNS>
                     - automatically set Domain name, Primary and Secondary DNS
                              dhcp
    -i, --set-ipv4 <mode>
                     Mode values:
                     - set custom Network address, Netmask and Gateway
                manual <network> <mask> <gateway>
                     - automatically set Network address, Netmask and Gateway
                              dhcp
    -x, --set-ipv6 <status>
                     Status values:
                     - enable IPv6
                              enable
                      - disable IPv6
                              disable
  \overline{-x}, \overline{-x}et-ipv6 <mode>
                     Mode values:
                      - set custom Network address, Prefix and Gateway
                manual <network> <prefix> <gateway>
                     - automatically set Network address, Prefix and Gateway
                              router
Examples of usage:
-> Display Link status and MAC address
          netconf -l
-> Set Auto negotiation to Link
          netconf --set-lan auto
-> Set custom hostname
```

```
     netconf --set-domain hostname ups-00-00-00-00-00-00
-> Set Adress, Netmask and Gateway
          netconf --set-ipv4 manual 192.168.0.1 255.255.255.0 192.168.0.2
-> Disable IPv6
```
#### 8.7.10.3 Examples of usage

```
 -> Display Link status and MAC address
      netconf -l
 -> Set Auto negotiation to Link
      netconf -s auto
 -> Set custom hostname
     netconf -f hostname ups-00-00-00-00-00-00
 -> Set Adress, Netmask and Gateway
     netconf -i manual 192.168.0.1 255.255.255.0 192.168.0.2
 -> Disable IPv6
      netconf -6 disable
```
#### 8.7.10.4 Specifics

#### 8.7.10.5 Access rights per profiles

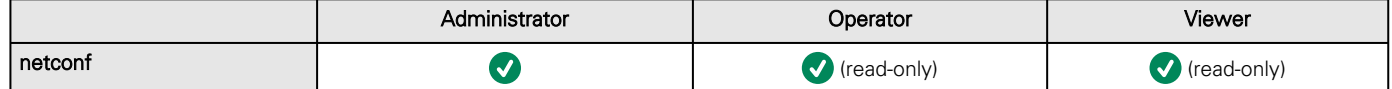

## 8.7.11 ping and ping6

#### 8.7.11.1 Description

Ping and ping6 utilities are used to test network connection.

### 8.7.11.2 Help

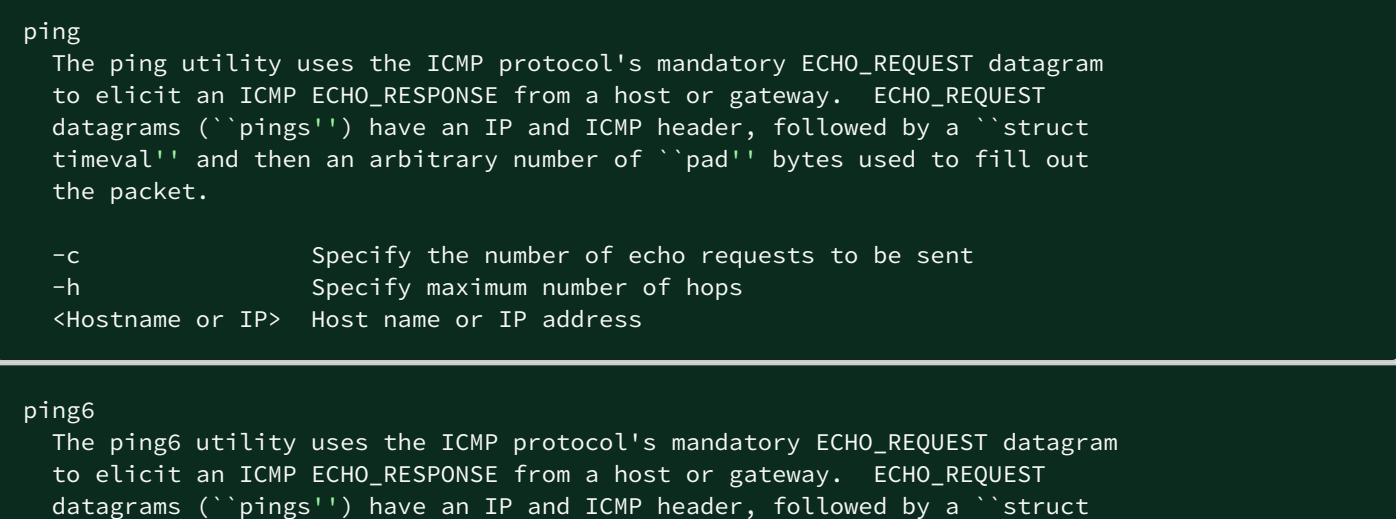

timeval'' and then an arbitrary number of ``pad'' bytes used to fill out

### 8.7.11.3 Specifics

#### 8.7.11.4 Access rights per profiles

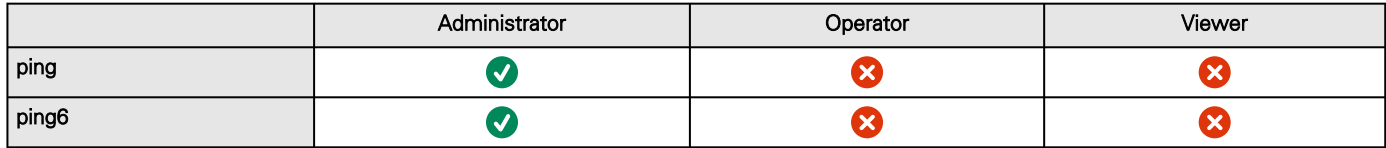

### 8.7.12 reboot

### 8.7.12.1 Description

Tool to Reboot the card.

### 8.7.12.2 Help

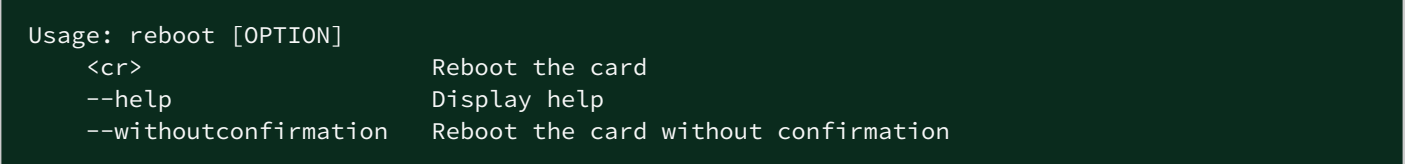

### 8.7.12.3 Specifics

### 8.7.12.4 Access rights per profiles

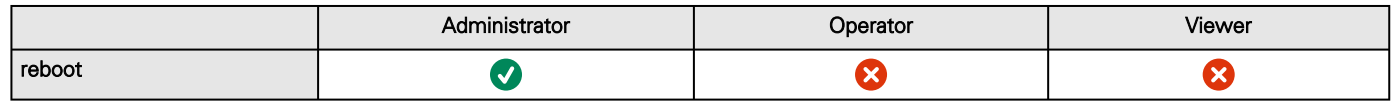

# 8.7.13 save\_configuration | restore\_configuration

#### 8.7.13.1 Description

Save\_configuration and restore\_configuration are using JSON format to save and restore certain part of the configuration of the card.

### 8.7.13.2 Help

```
save_configuration -h
  save_configuration: print the card configuration in JSON format to standard output.
```

```
restore_configuration -h
  restore_configuration: restore the card configuration from a JSON-formatted standard input.
```
### 8.7.13.3 Examples of usage

#### 8.7.13.3.1 From a linux host:

Save over SSH: sshpass -p \$PASSWORD ssh \$USER@\$CARD\_ADDRESS save\_configuration -p \$PASSPHRASE> \$FILE Restore over SSH: cat \$FILE | sshpass -p \$PASSWORD ssh \$USER@\$CARD\_ADDRESS restore\_configuration -p \$PASSPHRASE

#### 8.7.13.3.2 From a Windows host:

Save over SSH: plink \$USER@\$CARD\_ADDRESS -pw \$PASSWORD -batch save\_configuration -p \$PASSPHRASE > \$FILE Restore over SSH: type \$FILE | plink \$USER@\$CARD\_ADDRESS -pw \$PASSWORD -batch restore\_configuration -p \$PASSPHRASE (Require plink tools from putty)

Where:

- \$USER is user name (the user shall have administrator profile)
- \$PASSWORD is the user password
- \$PASSPHRASE is any passphrase to encrypt/decrypt sensible data.
- \$CARD\_ADDRESS is IP or hostname of the card
- \$FILE is a path to the JSON file (on your host computer) where the configuration is saved or restored.

### 8.7.13.4 Specifics

#### 8.7.13.5 Access rights per profiles

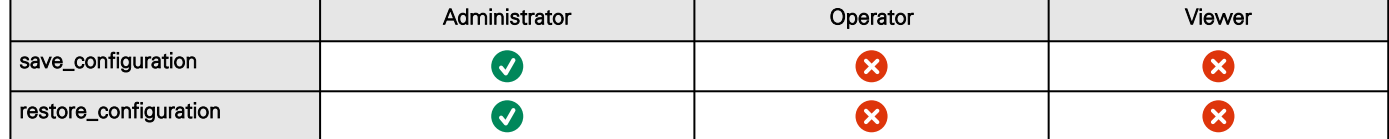

# 8.7.14 sanitize

### 8.7.14.1 Description

Sanitize command to return card to factory reset configuration.

### 8.7.14.2 Access

• Administrator

#### 8.7.14.3 Help

```
sanitize
 -h, --help Display help page
  --withoutconfirmation Do factory reset of the card without confirmation
  <cr> Do factory reset of the card
```
### 8.7.14.4 Access rights per profiles

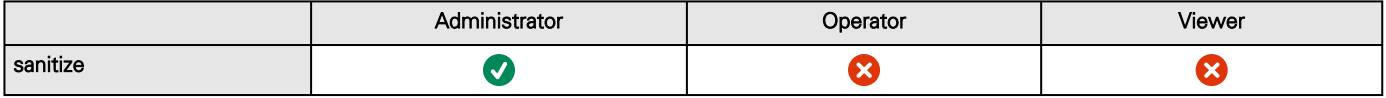

# 8.7.15 ssh-keygen

### 8.7.15.1 Description

Command used for generating the ssh keys.

### 8.7.15.2 Help

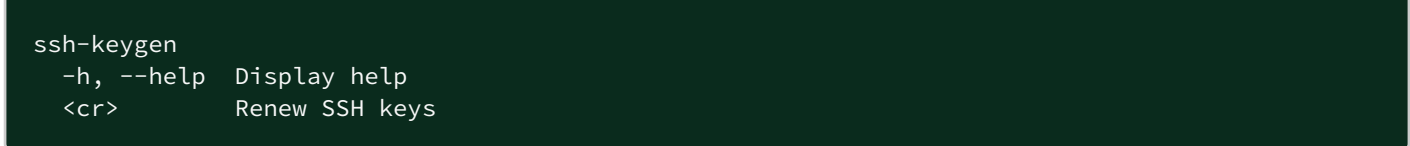

### 8.7.15.3 Specifics

#### 8.7.15.4 Access rights per profiles

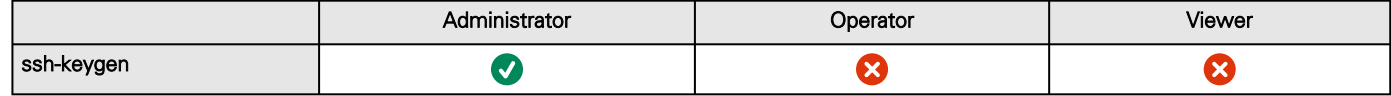

# 8.7.16 time

### 8.7.16.1 Description

Command used to display or change time and date.

### 8.7.16.2 Help

For Viewer and Operator profiles:

```
time -h
 Usage: time [OPTION]...
 Display time and date.
   -h, --help display help page
   -p, --print display date and time in YYYYMMDDhhmmss format
```
For Administrator profile:

```
time -h
 Usage: time [OPTION]...
Display time and date, change time and date.
```
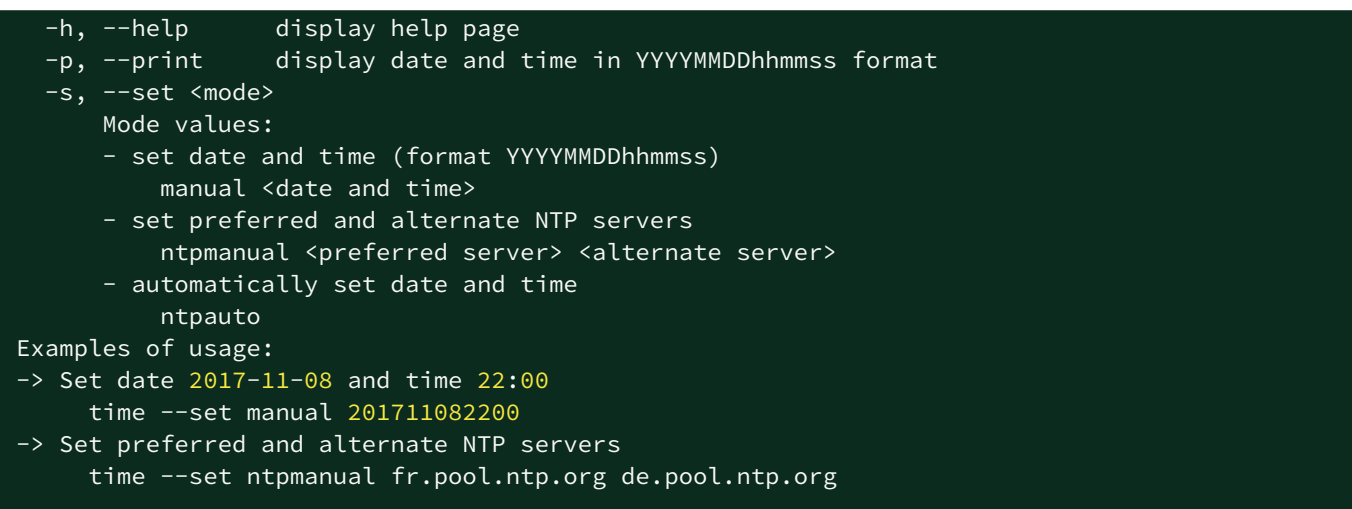

### 8.7.16.3 Examples of usage

```
 -> Set date 2017-11-08 and time 22:00
      time --set manual 201711082200
 -> Set preferred and alternate NTP servers
      time --set ntpmanual fr.pool.ntp.org de.pool.ntp.org
```
### 8.7.16.4 Specifics

#### 8.7.16.5 Access rights per profiles

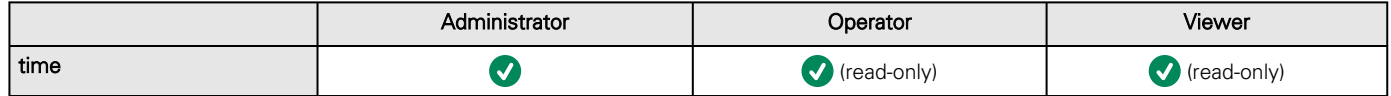

# 8.7.17 traceroute and traceroute6

### 8.7.17.1 Description

Traceroute and traceroute6 utilities are for checking the configuration of the network.

## 8.7.17.2 Help

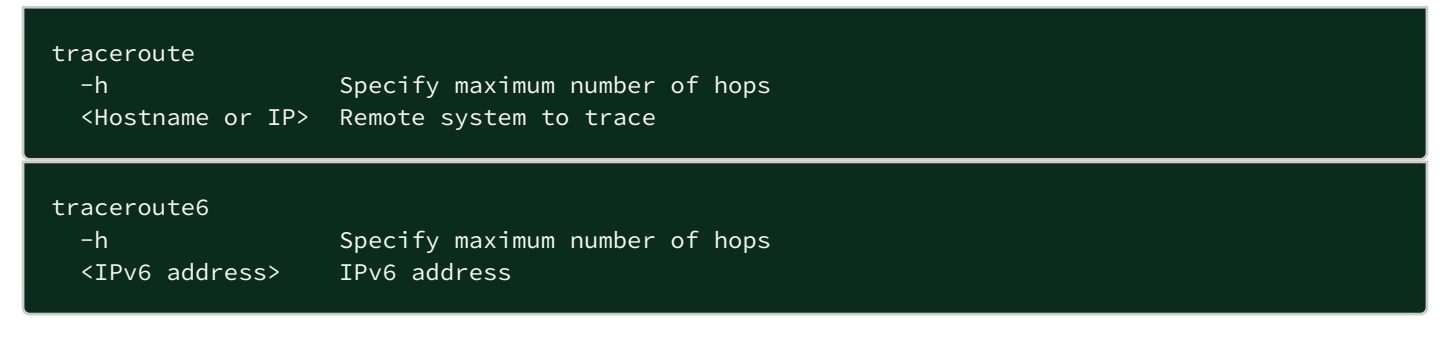

## 8.7.17.3 Specifics

#### 8.7.17.4 Access rights per profiles

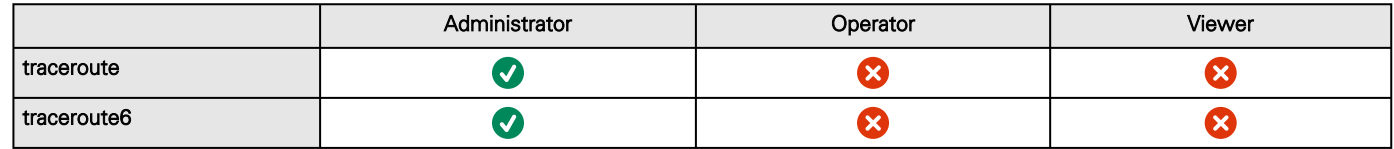

# 8.7.18 whoami

### 8.7.18.1 Description

whoami displays current user information:

- Username
- Profile
- Realm

## 8.7.18.2 Specifics

#### 8.7.18.3 Access rights per profiles

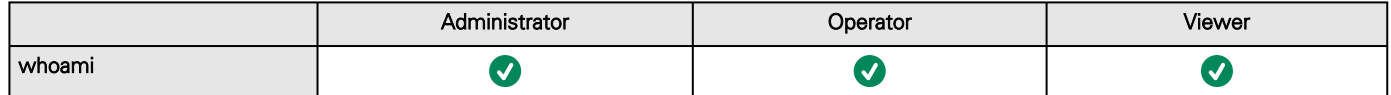

# 8.7.19 email-test

### 8.7.19.1 Description

mail-test sends test email to troubleshoot SMTP issues.

## 8.7.19.2 Help

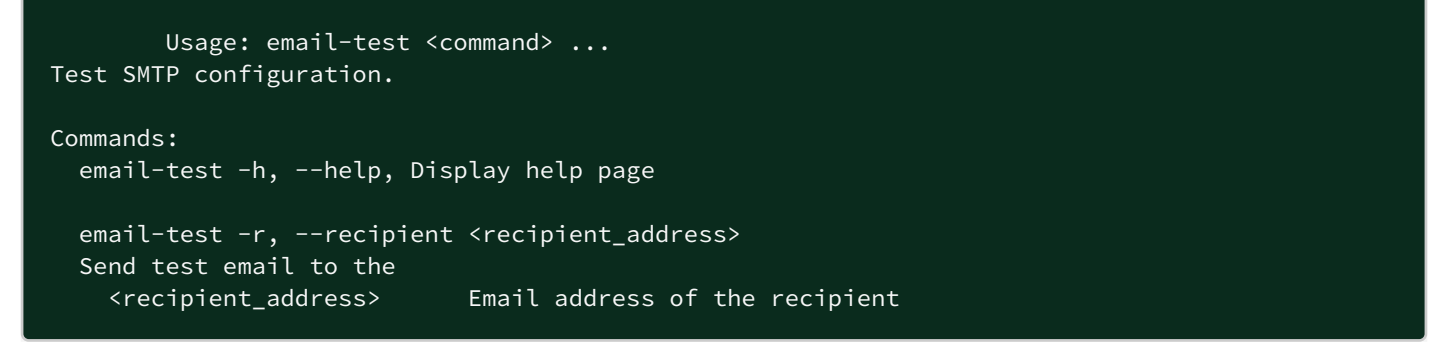

### 8.7.19.4 Access rights per profiles

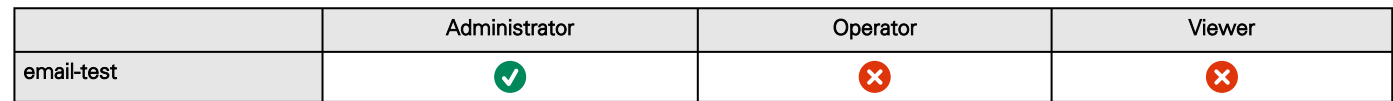

# 8.7.20 systeminfo\_statistics

## 8.7.20.1 Description

Displays the following system information usage:

- 1. CPU
	- a. usage : %
		- b. upSince : date since the system started
- 2. Ram
	- a. total: MB
	- b. free: MB
	- c. used: MB
	- d. tmpfs: temporary files usage (MB)
- 3. Flash
	- a. user data
		- i. total: MB
		- ii. free: MB iii. used: MB

## 8.7.20.2 Help

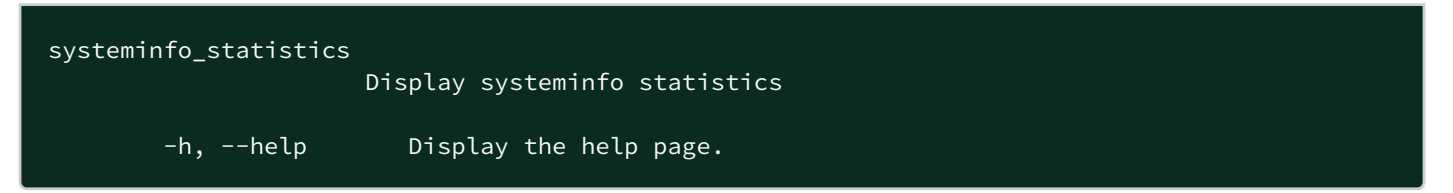

### 8.7.20.3 Specifics

### 8.7.20.4 Access rights per profiles

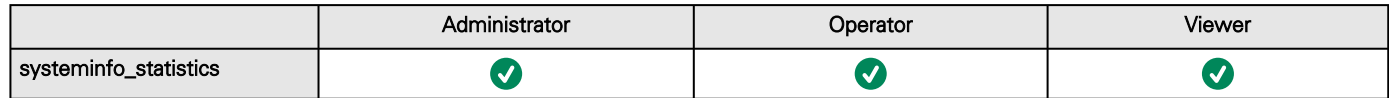

# 8.7.21 certificates

### 8.7.21.1 Description

Allows to manage certificates through the CLI.

### 8.7.21.2 Help

certificates <target> <action> <service\_name> <target> : - local  $\frac{1}{\sqrt{2}}$  - print: provides a given certificate detailed information. - revoke: revokes a given certificate. - export: returns a given certificate contents. - **import**: upload a given certificate **for** the server CSR. This will replace the CSR with the certificate given. - csr: get the server CSR contents. This will create the CSR **if** not already existing. <service\_name>: mqtt/syslog/webserver

## 8.7.21.3 Examples of usage

#### 8.7.21.3.1 From a linux host:

print over SSH: sshpass -p \$PASSWORD ssh \$USER@\$CARD\_ADDRESS certificates local print \$SERVICE\_NAME revoke over SSH: sshpass -p \$PASSWORD ssh \$USER@\$CARD\_ADDRESS certificates local revoke \$SERVICE\_NAME

export over SSH: sshpass -p \$PASSWORD ssh \$USER@\$CARD\_ADDRESS certificates local export \$SERVICE\_NAME import over SSH: cat \$FILE | sshpass -p \$PASSWORD ssh \$USER@\$CARD\_ADDRESS certificates local import \$SERVICE\_NAME

csr over SSH: sshpass -p \$PASSWORD ssh \$USER@\$CARD\_ADDRESS certificates local csr mqtt

#### 8.7.21.3.2 From a Windows host: (plink tools from putty is required)

print over SSH: plink \$USER@\$CARD\_ADDRESS -pw \$PASSWORD -batch certificates local print \$SERVICE\_NAME revoke over SSH: plink \$USER@\$CARD\_ADDRESS -pw \$PASSWORD -batch certificates local revoke \$SERVICE\_NAME

export over SSH: plink \$USER@\$CARD\_ADDRESS -pw \$PASSWORD -batch certificates local export \$SERVICE\_NAME import over SSH: type \$FILE | plink \$USER@\$CARD\_ADDRESS -pw \$PASSWORD -batch certificates local import \$SERVICE\_NAME

csr over SSH: plink \$USER@\$CARD\_ADDRESS -pw \$PASSWORD -batch certificates local csr mqtt

#### 8.7.21.3.3 Where:

- \$USER is user name (the user shall have administrator profile)
- \$PASSWORD is the user password
- \$PASSPHRASE is any passphrase to encrypt/decrypt sensible data.
- \$CARD\_ADDRESS is IP or hostname of the card
- \$FILE is a certificate file
- \$SERVICE\_NAME is the name one of the following services : mgtt / syslog / webserver.

## 8.7.21.4 Specifics

## 8.7.21.5 Access rights per profiles

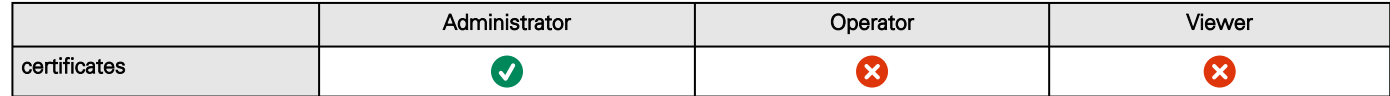

# 8.7.22 CLI get

### 8.7.22.1 Usage

#### cli get <option> <path>

This command returns the payload starting from <path> If no path provided, the command returns the payload starting from "/" with a depth of 1

#### cli get ?

This command print the help for the command.

## 8.7.22.2 Options

-d <number> : number of levels to show in the response if no number provided, the default value is 1

## 8.7.22.3 Example

cli get /managers/1/networkService/networkInterfaces/eth1/ipv4/address  $=$ 10.130.33.195

# 8.7.23 CLI set

## 8.7.23.1 Usage

#### cli set <path> <payload>

This command sets the resource identified by <path> with the given <payload>

#### cli set ?

This command print the help for the command.

## 8.7.23.2 Example

Set IPv4 address :

cli set /managers/1/networkService/networkInterfaces/eth1/ipv4/settings/manual/address 192.168.47.136

Set a field to an empty value or reset a field :

cli set /managers/1/identification/location ""

# 8.7.24 CLI list

### 8.7.24.1 Usage

cli list <path>

This command shall list the endpoints starting from <path> If no path provided, the command shall list all resources starting from "/"

#### cli list ?

This command print the help for the command.

## 8.7.24.2 Options

-d <number> : number of levels to show in the response if no number provided, the default value is 1

# 8.7.24.3 Example

#### Command :

cli list /managers/1/networkService/networkInterfaces/eth0/ipv4

Result :

/managers/1/networkService/networkInterfaces/eth0/ipv4/status /managers/1/networkService/networkInterfaces/eth0/ipv4/address /managers/1/networkService/networkInterfaces/eth0/ipv4/subnetMask /managers/1/networkService/networkInterfaces/eth0/ipv4/gateway /managers/1/networkService/networkInterfaces/eth0/ipv4/settings

# 8.7.25 CLI exec

#### 8.7.25.1 Usage

#### cli exec <path> [payload]

This command runs the action at the resource identified by <path>. <payload> is an optional argument and is action dependent.

#### cli exec ?

This command will print the help for the command.

### 8.7.25.2 Example

#### Switch On immediately:

cli exec /powerDistributions/1/outlets/1/actions/switchOn

#### Switch On After 5 second delay:

cli exec /powerDistributions/1/outlets/1/actions/switchOn 5

# 8.8 Legal information

This Network Module includes software components that are either licensed under various open source license, or under a proprietary license.

For more information, see to the legal Information link from the main user interface in the footer.

# 8.8.1 Availability of Source Code

The source code of open source components that are made available by their licensors may be obtained upon written express request by contacting [network-m2-opensource@Eaton.comH](mailto:network-m2-opensource@Eaton.com)ewlett Packard EnterpriseSantakLenovo. EatonGenericHewlett Packard EnterpriseSantakLenovo reserves the right to charge minimal administrative costs, in compliance with the terms of the underlying open source licenses, when the situation requires.

# 8.8.2 Notice for Open Source Elements

This product includes software released under BSD or Apache v2 licenses, and developed by various projects, peoples and entities, such as, but not limited to:

- \* the Regents of the University of California, Berkeley and its contributors,
- \* the OpenEvidence Project,
- \* Oracle and/or its affiliates,
- \* Mike Bostock,
- \* JS Foundation and other contributors,
- \* 2011-2014 Novus Partners, Inc.

This product includes software developed by the OpenSSL Project for use in the OpenSSL Toolkit. [\(www.openssl.org/](http://www.openssl.org/)).

This product includes cryptographic software written by Eric Young [\(eay@cryptsoft.com\)](mailto:eay@cryptsoft.com).

This product includes software released under MIT license, and developed by various projects, peoples and entities, such as, but not limited to:

- \* Google, Inc.,
- \* the AngularUI Team
- \* Lucas Galfasó
- \* nerv
- \* Angular
- \* Konstantin Skipor
- \* Filippo Oretti, Dario Andrei
- \* The angular-translate team and Pascal Precht,
- \* Twitter, Inc.
- \* Zeno Rocha
- \* Kristopher Michael Kowal and contributors
- \* JS Foundation and other contributors
- \* Jonathan Hieb
- \* Mike Grabski
- \* Sachin N.

This product includes contents released under Creative Commons Attribution 4.0, Creative Commons Attribution-ShareAlike 3.0 Unported and SIL Open Font License licenses, and created by:

- \* IcoMoon
- \* Dave Gandy
- \* Stephen Hutchings and the Typicons team.

In order to access the complete and up to date copyright information, licenses, and legal disclaimers, see the Legal Information pages, available from the HTML user interface of the present product.

## 8.8.3 Notice for our proprietary (i.e. non-Open source) elements

Copyright © 2020 Eaton. This firmware is confidential and licensed under Eaton Proprietary License (EPL or EULA).

This firmware is not authorized to be used, duplicated, or disclosed to anyone without the prior written permission of Eaton.

Limitations, restrictions and exclusions of the Eaton applicable standard terms and conditions, such as its EPL and EULA, apply.

Copyright © 2020 HPE. This firmware is confidential and licensed under Hewlett Packard Enterprise Proprietary License (EPL or EULA).

This firmware is not authorized to be used, duplicated, or disclosed to anyone without the prior written permission of Hewlett Packard Enterprise.

Limitations, restrictions and exclusions of the Hewlett Packard Enterprise applicable standard terms and conditions, such as its EPL and EULA, apply.

Copyright © 2020 Santak. This firmware is confidential and licensed under Santak Proprietary License (EPL or EULA).

This firmware is not authorized to be used, duplicated, or disclosed to anyone without the prior written permission of Santak.

Limitations, restrictions and exclusions of the Santak applicable standard terms and conditions, such as its EPL and EULA, apply.

Lenovo Notice for proprietary element text missing

# 8.9 Support and other resources

# 8.9.1 Accessing Hewlett Packard Enterprise Support

For live assistance, go to the Contact Hewlett Packard Enterprise Worldwide website ([http://www.hpe.com/assistance\)](http://www.hpe.com/assistance).

[To access documentation and support services, go to the Hewlett Packard Enterprise Support Center website \(http://](http://www.hpe.com/support/hpesc) www.hpe.com/support/hpesc).

# 8.9.2 Information to collect

- Technical support registration number (if applicable)
- Product name, model or version, and serial number
- Operating system name and version
- Firmware version
- Error messages
- Product-specific reports and logs
- Add-on products or components
- Third-party products or components

# 8.9.3 Accessing updates

Some software products provide a mechanism for accessing software updates through the product interface. Review your product documentation to identify the recommended software update method.

To download product updates:

- Hewlett Packard Enterprise Support Center [www.hpe.com/support/hpesc](http://www.hpe.com/support/hpesc)
- Hewlett Packard Enterprise Support Center: Software downloads [www.hpe.com/support/downloads](http://www.hpe.com/support/downloads)
- Software Depot website <http://www.hpe.com/support/softwaredepot>

To subscribe to eNewsletters and alerts: <http://www.hpe.com/support/e-updates>

To view and update your entitlements, and to link your contracts and warranties with your profile, go to the Hewlett Packard [Enterprise Support Center More Information on Access to Support Materials page http://www.hpe.com/support/](http://www.hpe.com/support/AccessToSupportMaterials) AccessToSupportMaterials.

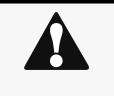

#### Important

Access to some updates might require product entitlement when accessed through the Hewlett Packard Enterprise Support Center. You must have an HPE Passport set up with relevant entitlements.

# 8.9.4 Customer self-repair

Hewlett Packard Enterprise CSR programs allow you to repair your product. If a CSR part needs to be replaced, it will be shipped directly to you so that you can install it at your convenience.

Some parts do not qualify for CSR. Your Hewlett Packard Enterprise authorized service provider will determine whether a repair can be accomplished by CSR.

[For more information about CSR, contact your local service provider or go to the CSR website: http://www.hpe.com/support/](http://www.hpe.com/support/selfrepair) selfrepair

# 8.9.5 Remote support

Remote support is available with supported devices as part of your warranty or contractual support agreement. It provides intelligent event diagnosis, and automatic, secure submission of hardware event notifications to Hewlett Packard Enterprise, which will initiate a fast and accurate resolution based on your product's service level. Hewlett Packard Enterprise strongly recommends that you register your device for remote support.

If your product includes additional remote support details, use search to locate that information.

Remote support and Proactive Care information

- HPE Get Connected [www.hpe.com/services/getconnected](http://www.hpe.com/services/getconnected)
- HPE Proactive Care services [www.hpe.com/services/proactivecare](http://www.hpe.com/services/proactivecare)
- HPE Proactive Care service: Supported products list [www.hpe.com/services/proactivecaresupportedproducts](http://www.hpe.com/services/proactivecaresupportedproducts)
- [HPE Proactive Care advanced service: Supported products list www.hpe.com/services/](http://www.hpe.com/services/proactivecareadvancedsupportedproducts) proactivecareadvancedsupportedproducts

Proactive Care customer information Proactive

- Care central [www.hpe.com/services/proactivecarecentral](http://www.hpe.com/services/proactivecarecentral)
- Proactive Care service activation [www.hpe.com/services/proactivecarecentralgetstarted](http://www.hpe.com/services/proactivecarecentralgetstarted)

# 8.9.6 Warranty information

To view the warranty for your product or to view the Safety and Compliance Information for Server, Storage, Power, Networking, and Rack Products reference document, go to the Enterprise Safety and Compliance website:

[www.hpe.com/support/Safety-Compliance-EnterpriseProducts](http://www.hpe.com/support/Safety-Compliance-EnterpriseProducts)

Additional warranty information

HPE ProLiant and x86 Servers and Options [www.hpe.com/support/ProLiantServers-Warranties](http://www.hpe.com/support/ProLiantServers-Warranties)

HPE Enterprise Servers [www.hpe.com/support/EnterpriseServers-Warranties](http://www.hpe.com/support/EnterpriseServers-Warranties)

HPE Storage Products [www.hpe.com/support/Storage-Warranties](http://www.hpe.com/support/Storage-Warranties)

HPE Networking Products [www.hpe.com/support/Networking-Warranties](http://www.hpe.com/support/Networking-Warranties)

# 8.9.7 Regulatory information

To view the regulatory information for your product, view the Safety and Compliance Information for Server, Storage, Power, Networking, and Rack Products, available at the Hewlett Packard Enterprise Support Center:

[www.hpe.com/support/Safety-Compliance-EnterpriseProducts](http://www.hpe.com/support/Safety-Compliance-EnterpriseProducts)

#### Additional regulatory information

Hewlett Packard Enterprise is committed to providing our customers with information about the chemical substances in our products as needed to comply with legal requirements such as REACH (Regulation EC No 1907/2006 of the European Parliament and the Council). A chemical information report for this product can be found at:

#### [www.hpe.com/info/reach](http://www.hpe.com/info/reach)

For Hewlett Packard Enterprise product environmental and safety information and compliance data, including RoHS and REACH, see:

[www.hpe.com/info/ecodata](http://www.hpe.com/info/ecodata)

For Hewlett Packard Enterprise environmental information, including company programs, product recycling, and energy efficiency, see:

[www.hpe.com/info/environment](http://www.hpe.com/info/environment)

# 8.10 Regulatory compliance notices

# 8.10.1 Safety and regulatory compliance

For important safety, environmental, and regulatory information, see Safety and Compliance Information for Server, Storage, Power, [Networking, and Rack Products, available at the Hewlett Packard Enterprise website \(http://www.hpe.com/support/Safety-](http://www.hpe.com/support/Safety-Compliance-EnterpriseProducts)Compliance-EnterpriseProducts).

# 8.10.2 Warranty information

- HPE ProLiant and x86 Servers and Options [\(http://www.hpe.com/support/ProLiantServers-Warranties\)](http://www.hpe.com/support/ProLiantServers-Warranties)
- HPE Enterprise Servers [\(http://www.hpe.com/support/EnterpriseServers-Warranties\)](http://www.hpe.com/support/EnterpriseServers-Warranties)
- HPE Storage Products [\(http://www.hpe.com/support/Storage-Warranties](http://www.hpe.com/support/Storage-Warranties))

HPE Networking Products (<http://www.hpe.com/support/Networking-Warranties>)

# 8.11 Acronyms and abbreviations

#### AC: Alternating current.

ATS: Automatic transfer switch is an electrical switch that switches a load between two sources.

AVR: Automatic Voltage Regulation provides stable voltage to keep equipment running in the optimal range.

**BBDM:** Broadcast Management Device (BACnet).

**BMS:** A Battery Management System is any electronic system that manages li-ion battery.

bps: bit per second

BOM: In Syslog, placing an encoded Byte Order Mark at the start of a text stream can indicates that the text is Unicode and identify the encoding scheme used.

CA: Certificate Authority

CLI: Command Line Interface. Aim is to interact with the Network Module by using commands in the form of successive lines of text (command lines).

CSR: Certificate Signing Request

DC: Direct current.

DCC: Device Communication Control (BACnet).

DN: Distinguished Name (LDAP).

DHCPv6: The Dynamic Host Configuration Protocol version 6 is a network protocol for configuring Internet Protocol version 6 (IPv6) hosts with IP addresses, IP prefixes and other configuration data required to operate in an IPv6 network. It is the IPv6 equivalent of the Dynamic Host Configuration Protocol for IPv4.

DNS: The Domain Name System is a hierarchical decentralized naming system for computers, services, or other resources connected to the Internet or a private network.

DST: The daylight saving time.

EMP: Environmental monitoring probe

GID: Group Identifier is a numeric value used to represent a specific group (LDAP).

HTTPS: HTTPS consists of communication over Hypertext Transfer Protocol (HTTP) within a connection encrypted by Transport Layer Security (TLS).

IPP: Intelligent Power Protector is a web-based application that enables administrators to manage an Devices from a browser-based management console. Administrators can monitor, manage, and control a single Device (UPS, ATS, ePDU) locally and remotely. A familiar browser interface provides secure access to the Device Administrator Software and Device Client Software from anywhere on the network. Administrators may configure power failure settings and define UPS load segments for maximum uptime of critical servers.The UPS can also be configured to extend runtimes for critical devices during utility power failures. For most UPSs, the receptacles on the rear panel are divided into one or more groups, called load segments, which can be controlled independently. By shutting down a load segment that is connected to less critical equipment, the runtime for more critical equipment is extended, providing additional protection.HPEPP: HPE Power Protector is a web-based application that enables administrators to manage an HPE UPS from a browser-based management console. Administrators can monitor, manage, and control a single UPS locally and remotely. A familiar browser interface provides secure access to the UPS Administrator Software and UPS Client Software from anywhere on the network. Administrators may configure power failure settings and define UPS load segments for maximum uptime of critical servers. The UPS can also be configured to extend runtimes for critical devices during utility power failures. For most UPSs, the receptacles on the rear panel are divided into one or more groups, called load segments, which can be controlled independently. By shutting down a load segment that is connected to less critical equipment, the runtime for more critical equipment is extended, providing additional protection.IPP: Intelligent Power Protector is a web-based application that enables administrators to manage an UPS from a browser-based management console. Administrators can monitor, manage, and control a single UPS locally and remotely. A familiar browser interface provides secure access to the UPS Administrator Software and UPS

Client Software from anywhere on the network. Administrators may configure power failure settings and define UPS load segments for maximum uptime of critical servers.The UPS can also be configured to extend runtimes for critical devices during utility power failures. For most UPSs, the receptacles on the rear panel are divided into one or more groups, called load segments, which can be controlled independently. By shutting down a load segment that is connected to less critical equipment, the runtime for more critical equipment is extended, providing additional protection.Lenovo Software acronym missing

IPv4: Internet Protocol version 4 is the fourth version of the Internet Protocol (IP).

IPv6: Internet Protocol version 6 is the most recent version of the Internet Protocol (IP).

JSON: JavaScript Object Notation is an open-standard file format that uses human-readable text to transmit data objects consisting of attribute–value pairs and array data types.

kVA: kilovolt-ampere.

LAN: A LAN is a local area network, a computer network covering a small local area, such as a home or office.

LDAP: The Lightweight Directory Access Protocol is an industry standard application protocol for accessing and maintaining distributed directory information services over an Internet Protocol.

MAC: A media access control address of a computer is a unique identifier assigned to network interfaces for communications at the data link layer of a network segment.

MIB: A management information base is a database used for managing the entities in a communication network. Most often associated with the Simple Network Management Protocol (SNMP).

NTP: Network Time Protocol is a networking protocol for clock synchronization between computer systems.

PDU/ePDU: A power distribution unit (PDU) is a device fitted with multiple outputs designed to distribute electric power, especially to racks of computers and networking equipment located within a data center.

P/N: Part number.

RTC: Real time clock.

RTU: Remote Terminal Unit

S/N: Serial number.

SMTP: Simple Mail Transfer Protocol is an Internet standard for electronic mail (email) transmission.

SNMP: Simple Network Management Protocol is an Internet-standard protocol for collecting and organizing information about managed devices on IP networks and for modifying that information to change device behavior.

SSH: Secure Shell is a cryptographic network protocol for operating network services securely over an unsecured network.

SSL: Secure Sockets Layer, is a cryptographic protocol used for network traffic.

TCP: Transmission Control Protocol

TLS: Transport Layer Security is cryptographic protocol that provide communications security over a computer network.

TFTP: Trivial File Transfer Protocol is a simple lockstep File Transfer Protocol which allows a client to get a file from or put a file onto a remote host.

UID: User identifier (LDAP).

UTC: Coordinated Universal Time is the primary time standard by which the world regulates clocks and time.

UPS: An uninterruptible power supply is an electrical apparatus that provides emergency power to a load when the input power source or mains power fails.

A UPS is typically used to protect hardware such as computers, data centers, telecommunication equipment or other electrical equipment where an unexpected power disruption could cause injuries, fatalities, serious business disruption or data loss.

# 8.12 Documentation feedback

Hewlett Packard Enterprise is committed to providing documentation that meets your needs.

To help us improve the documentation, send any errors, suggestions, or comments to Documentation Feedback (mailto:[docsfeedback@hpe.com](mailto:docsfeedback@hpe.com)).

When submitting your feedback, include the document title, P/N, edition, and publication date located on the front cover of the document.

For online help content, include the product name, product version, help edition, and publication date located on the legal notices page.

# 9 Troubleshooting

# 9.1 Action not allowed in Control/Schedule/Power outage policy

# 9.1.1 Symptom

Below message is displayed when you access the Control, Schedule or Power outage policy page.

This action is not allowed by the UPS.

To enable it, please refer to the user manual of the UPS and its instructions on how to configure the UPS settings and allow remote commands.

This action is not allowed by the UPS.

To enable it, please refer to the user manual of the UPS and its instructions on how to configure the UPS settings and allow remote commands.

Santak Controls troubleshooting action not allowed missingLenovo Controls troubleshooting action not allowed missing

# 9.1.2 Possible Cause

1- Remote commands are not allowed due to the UPS configuration (see the action below)

2- The UPS does not support remote commands.

# 9.1.3 Action

Refer to the UPS user manual and its instruction on how to configure the UPS settings and allow remote commands.

Example: UPS menu Settings>>>ON/OFF settings>>>Remote command>>>Enable.

# 9.2 Card wrong timestamp leads to "Full acquisition has failed" error message on Software

# 9.2.1 Symptoms:

IPP/IPMHPEPPIPP/IPMLenovo Protection software/Monitoring Software missing shows the error message "The full data acquisition has failed" even if the credentials are correct.

# 9.2.2 Possible cause:

The Network module timestamp is not correct. Probably the MQTT certificate is not valid at Network module date.

# 9.2.3 Action:

[Set the right date, time and timezone. If possible, use a NTP server, refer to Contextual help>>>Settings>>>General>>>System](#page-189-0)  details>>>Time & date settings section.

# 9.3 Client server is not restarting

# 9.3.1 Symptom

Utility power has been restored, the UPS and its load segments are powered on, but the Client server does not restart.

# 9.3.2 Possible Cause

The "Automatic Power ON" server setup setting might be disabled.

# 9.3.3 Action

In the server system BIOS, change the setting for Automatic Power ON to "Enabled".

# 9.4 EMP detection fails at discovery stage

In the Network Module, in [Contextual help>>>Environment>>>Commissioning/Status,](#page-174-0) EMPs are missing in the Sensor commissioning table.

# 9.4.1 Symptom #1

The EMPs green RJ45 LED (FROM DEVICE) is not ON.

### 9.4.1.1 Possible causes

The EMPs are not powered by the Network module.

## 9.4.1.2 Action #1-1

Launch again the discovery, if it is still not ok, go to Action #1-2.

## 9.4.1.3 Action #1-2

1- Check the EMPs connection and cables.

[Refer to the sections S](#page-436-0)[ervicing the EMP>>>Installing the EMP>>>Cabling the first EMP to the devic](#page-434-0)e and Servicing the EMP>>>Installing the EMP>>>Daisy chaining 3 EMPs.

2- Disconnect and reconnect the USB to RS485 cable.

3- Launch the discovery, if it is still not ok, go to Action #1-3.

## 9.4.1.4 Action #1-3

1- Reboot the Network module.

2- Launch the discovery.

# 9.4.2 Symptom #2

The EMPs orange RJ45 LEDs are not blinking.

### 9.4.2.1 Possible causes

C#1: the EMP address switches are all set to 0.

C#2: the EMPs are daisy chained, the Modbus address is the same on the missing EMPs.

### 9.4.2.2 Action #2-1

1- Change the address of the EMPs to have different address and avoid all switches to 0.

Refer to the section [Servicing the EMP>>>Defining EMPs address and termination>>>Manual addressing.](#page-431-0)

- 2- Disconnect and reconnect the USB to RS485 cable. The address change is only taken into account after an EMP power-up.
- 3- Launch the discovery, if it is still not ok, go to Action #2-2.

### 9.4.2.3 Action #2-2

1- Reboot the Network module.

Refer to the section [Contextual help>>>Maintenance>>>Services>>>Reboot.](#page-339-0)

2- Launch the discovery.

# 9.5 How do I log in if I forgot my password?

# 9.5.1 Action

- Ask your administrator for password initialization.
- [If you are the main administrator, your password can be reset manually by following steps described in the Servicing the](#page-391-0)  Network Management Module>>>Recovering main administrator password.

# 9.6 Software is not able to communicate with the Network module

# 9.6.1 Symptoms

- In the Network Module, in [Contextual help>>>Protection>>>Agent list>>>Agent list table,](#page-153-0) agent is showing "Lost" as a status.
- In the Network Module, in [Contextual help>>>Settings>>>Certificate>>>Trusted remote certificates](#page-312-0), the status of the Protected applications (MQTT) is showing "Not valid yet".
- IPP/IPMHPEPPIPP/IPMLenovo Protection software/Monitoring Software missing shows "The authentication has failed", "The notifications reception encountered error".

# 9.6.2 Possible cause

The IPP/IPMHPEPPIPP/IPMLenovo Protection software/Monitoring Software missing certificate is not yet valid for the Network Module.

Certificates of IPP/IPMHPEPPIPP/IPMLenovo Protection software/Monitoring Software missing and the Network Module are not matching so that authentication and encryption of connections between the Network Module and the shutdown agents is not working.

# 9.6.3 Setup

IPP/IPMHPEPPIPP/IPMLenovo Protection software/Monitoring Software missing is started.

Network module is connected to the UPS and to the network.

# 9.6.4 Action #1

Check if the IPP/IPMHPEPPIPP/IPMLenovo Protection software/Monitoring Software missing certificate validity for the Network Module.

**STEP 1: Connect to the Network Module** 

- On a network computer, launch a supported web browser. The browser window appears.
- In the Address/Location field, enter: https://xxx.xxx.xxx.xxx/ where xxx.xxx.xxx.xxx is the static IP address of the Network Module.
- The log in screen appears.
- Enter the user name in the User Name field.
- Enter the password in the Password field.
- Click Login. The Network Module web interface appears.

#### STEP 2: Navigate to Settings/Certificates page

STEP 3: In the Trusted remote certificates section, check the status of the Protected applications (MQTT).

If it is "Valid" go to Action#2 STEP 2, if it is "Not yet valid", time of the need to be synchronized with IPP/IPMHPEPPIPP/IPMLenovo Protection software/Monitoring Software missing.

STEP 4: Synchronize the time of the Network Module with IPP/IPMHPEPPIPP/IPMLenovo Protection software/Monitoring Software missing and check that the status of the Protected applications (MQTT) is now valid.

Communication will then recover, if not go to Action#2 STEP 2.

# 9.6.5 Action #2

Pair agent to the Network Module with automatic acceptance (recommended in case the installation is done in a secure and trusted network).

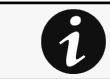

[For manual pairing \(maximum security\), go to Servicing the Network Management Module](#page-371-0)>>>Pairing agent to the Network Module section and then go to STEP 2, item 1.

#### **STEP 1:** Connect to the Network Module.

- On a network computer, launch a supported web browser. The browser window appears.
- In the Address/Location field, enter: https://xxx.xxx.xxx.xxx/ where xxx.xxx.xxx.xxx is the static IP address of the Network Module.
- The log in screen appears.
- Enter the user name in the User Name field.
- Enter the password in the Password field.
- Click Login. The Network Module web interface appears.

#### STEP 2: Navigate to Protection/Agents list page.

STEP 3: In the Pairing with shutdown agents section, select the time to accept new agents and press the Start button and Continue. During the selected timeframe, new agent connections to the Network Module are automatically trusted and accepted.

STEP 4: Action on the agent (IPP/IPMHPEPPIPP/IPMLenovo Protection software/Monitoring Software missing) while the time to accepts new agents is running on the Network Module

Remove the Network module certificate file(s) \*.0 that is (are) located in the folder Eaton\IntelligentPowerProtector\configs\tls.Santak\IntelligentPowerProtector\configs\tls.Lenovo software folder for client.pem missingHPE\PowerProtector\configs\tls.

# 9.7 LDAP configuration/commissioning is not working

Refer to the section [Servicing the Network Management Module>>>Commissioning/Testing LDAP](#page-370-0).

# 9.8 Modbus communication doesn't work

## 9.8.1 Symptoms

• Communication doesn't work

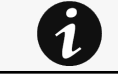

Refer to the section [Servicing the Network Management Module>>>Configuring Modbus](#page-39-0) to get configuration and testing information.

## 9.8.2 Possible cause

• Incorrect communication parameters.

Verify that the communication parameters are set to the desired settings.For Modbus TCP configuration refer to the section [Contextual help>>>Settings>>>Modbus>>>Modbus TCP](#page-296-0).

For Modbus RTU configuration refer to the section [Contextual help>>>Settings>>>Modbus>>>Modbus RTU.](#page-295-0)

• RS-485 communication lines are reversed

[For two-wire networks refer to the section Installing the Network Management Module>>>Wiring the RS-485 Modbus RTU](#page-16-0)  terminal>>>Two-wire networks.

[For four-wire networks refer to the section Installing the Network Management Module>>>Wiring the RS-485 Modbus RTU](#page-17-0)  terminal>>>Four-wire networks.

• If the Modbus Card is the last device installed in the network chain or the length of the network cable is excessive, termination needs to be enabled. [Verify the termination settings and refer to the section Installing the Network Management Module>>>Wiring the RS-485](#page-18-0)  Modbus RTU terminal>>>Configuring the termination.

# 9.9 Password change in My profile is not working

# 9.9.1 Symptoms

The password change shows "*Invalid credentials*" when I try to change my password in My profile menu:

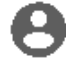

Generic logo missing

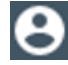

Santak logo missing Lenovo logo missing

# 9.9.2 Possible cause

The password has already been changed once within a day period.

# 9.9.3 Action

Let one day between your last password change and retry.

# 9.10 SMTP server configuration does not work with Gmail

# 9.10.1 Symptom

xxxx

# 9.10.2 Cause

xxxx

# 9.10.3 Action

xxxx

# 9.11 SNMPv3 password management issue with Save and Restore

# 9.11.1 Affected FW versions

This issue affects SNMP configuration done on versions prior to 1.7.0 when applied to versions 1.7.0 or above.

# 9.11.2 Symptom

SNMPv3 connectivity is not properly working after a restore settings on a 1.7.0 version or above.

# 9.11.3 Cause

The SNMPv3 was configured prior to 1.7.0.

In that case, SNMPv3 configuration is not well managed by the Save and by the Restore settings.

# 9.11.4 Action

Reconfigure your SNMPv3 users and passwords on versions 1.7.0 or above and Save the settings. The SNMPv3 configuration can then be Restored.

# 9.12 The alarm list has been cleared after an upgrade

# 9.12.1 Symptom

After a FW upgrade, the alarm list has been cleared and is now empty.

# 9.12.2 Action

The alarm list has been saved on a csv file and can be retrieved using Rest API calls.

### 9.12.2.1 Authenticate:

```
curl --location --request POST 'https://{{domain}}/rest/mbdetnrs/1.0/oauth2/token' \ 
--header 'Content-Type: application/json' \ 
--data-raw '{ "username":"admin", "password":"supersecretpassword", "grant_type":"password", 
"scope":"GUIAccess" }'
```
### 9.12.2.2 Get Alarm Log Backup:

```
curl --location --request GET 'https://{{domain}}/rest/mbdetnrs/1.0/alarmService/actions/
downloadBackup' \
--header 'Authorization: Bearer {{access_token}}'
```
# 9.13 The Network Module fails to boot after upgrading the firmware

## 9.13.1 Possible Cause

1- The IP address has changed.

- 2- The Network module LED shows solid red after the upgrade.
- 3- The first boot after the upgrade takes a longer time.

Note: If the application is corrupt, due to an interruption while flashing the firmware for example, the boot will be done on previous firmware.

# 9.13.2 Action

1- Recover the IP address and connect to the card.

2- Reset the Network module by using the Restart button on the front panel.

3- Wait until the Network module LED shows flashing green.

Refer to [Installing the Network Management Module>>>Accessing the Network Module>>>Finding and setting the IP address](#page-28-0) section.

# 9.14 Web user interface is not up to date after a FW upgrade

# 9.14.1 Symptom

After an upgrade:

- The Web interface is not up to date
- New features of the new FW are not displayed
- An infinite spinner is displayed on a tile

#### 9.14.1.1 Possible causes

The browser is displaying the Web interface through the cache that contains previous FW data.

### 9.14.1.2 Action

Empty the cache of your browser using F5 or CTRL+F5.